Oracle® Fusion Middleware Enterprise Deployment Guide for Oracle Identity and Access Management in a Kubernetes Cluster

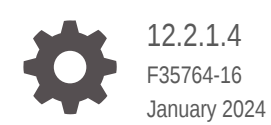

ORACLE

Oracle Fusion Middleware Enterprise Deployment Guide for Oracle Identity and Access Management in a Kubernetes Cluster, 12.2.1.4

F35764-16

Copyright © 2021, 2024, Oracle and/or its affiliates.

Primary Author: Oracle Corporation

This software and related documentation are provided under a license agreement containing restrictions on use and disclosure and are protected by intellectual property laws. Except as expressly permitted in your license agreement or allowed by law, you may not use, copy, reproduce, translate, broadcast, modify, license, transmit, distribute, exhibit, perform, publish, or display any part, in any form, or by any means. Reverse engineering, disassembly, or decompilation of this software, unless required by law for interoperability, is prohibited.

The information contained herein is subject to change without notice and is not warranted to be error-free. If you find any errors, please report them to us in writing.

If this is software, software documentation, data (as defined in the Federal Acquisition Regulation), or related documentation that is delivered to the U.S. Government or anyone licensing it on behalf of the U.S. Government, then the following notice is applicable:

U.S. GOVERNMENT END USERS: Oracle programs (including any operating system, integrated software, any programs embedded, installed, or activated on delivered hardware, and modifications of such programs) and Oracle computer documentation or other Oracle data delivered to or accessed by U.S. Government end users are "commercial computer software," "commercial computer software documentation," or "limited rights data" pursuant to the applicable Federal Acquisition Regulation and agency-specific supplemental regulations. As such, the use, reproduction, duplication, release, display, disclosure, modification, preparation of derivative works, and/or adaptation of i) Oracle programs (including any operating system, integrated software, any programs embedded, installed, or activated on delivered hardware, and modifications of such programs), ii) Oracle computer documentation and/or iii) other Oracle data, is subject to the rights and limitations specified in the license contained in the applicable contract. The terms governing the U.S. Government's use of Oracle cloud services are defined by the applicable contract for such services. No other rights are granted to the U.S. Government.

This software or hardware is developed for general use in a variety of information management applications. It is not developed or intended for use in any inherently dangerous applications, including applications that may create a risk of personal injury. If you use this software or hardware in dangerous applications, then you shall be responsible to take all appropriate fail-safe, backup, redundancy, and other measures to ensure its safe use. Oracle Corporation and its affiliates disclaim any liability for any damages caused by use of this software or hardware in dangerous applications.

Oracle®, Java, MySQL and NetSuite are registered trademarks of Oracle and/or its affiliates. Other names may be trademarks of their respective owners.

Intel and Intel Inside are trademarks or registered trademarks of Intel Corporation. All SPARC trademarks are used under license and are trademarks or registered trademarks of SPARC International, Inc. AMD, Epyc, and the AMD logo are trademarks or registered trademarks of Advanced Micro Devices. UNIX is a registered trademark of The Open Group.

This software or hardware and documentation may provide access to or information about content, products, and services from third parties. Oracle Corporation and its affiliates are not responsible for and expressly disclaim all warranties of any kind with respect to third-party content, products, and services unless otherwise set forth in an applicable agreement between you and Oracle. Oracle Corporation and its affiliates will not be responsible for any loss, costs, or damages incurred due to your access to or use of third-party content, products, or services, except as set forth in an applicable agreement between you and Oracle.

# **Contents**

#### [Preface](#page-32-0)

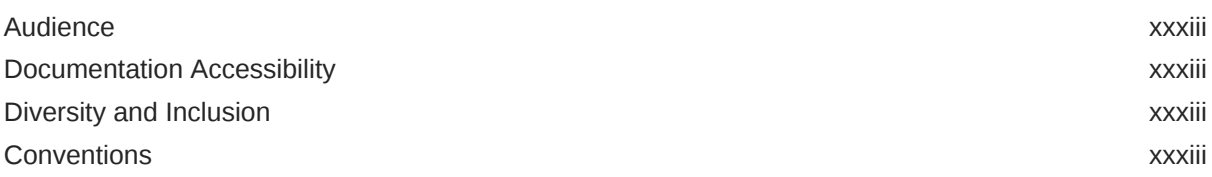

## Part | [About an Enterprise Deployment](#page-36-0)

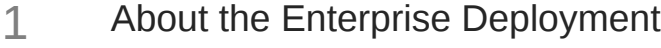

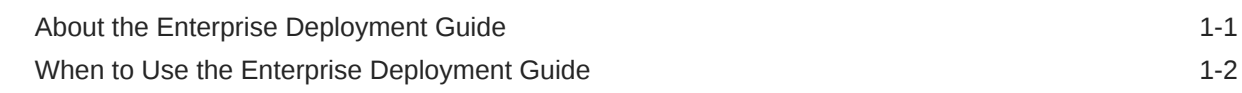

### 2 [About the Kubernetes Deployment](#page-39-0)

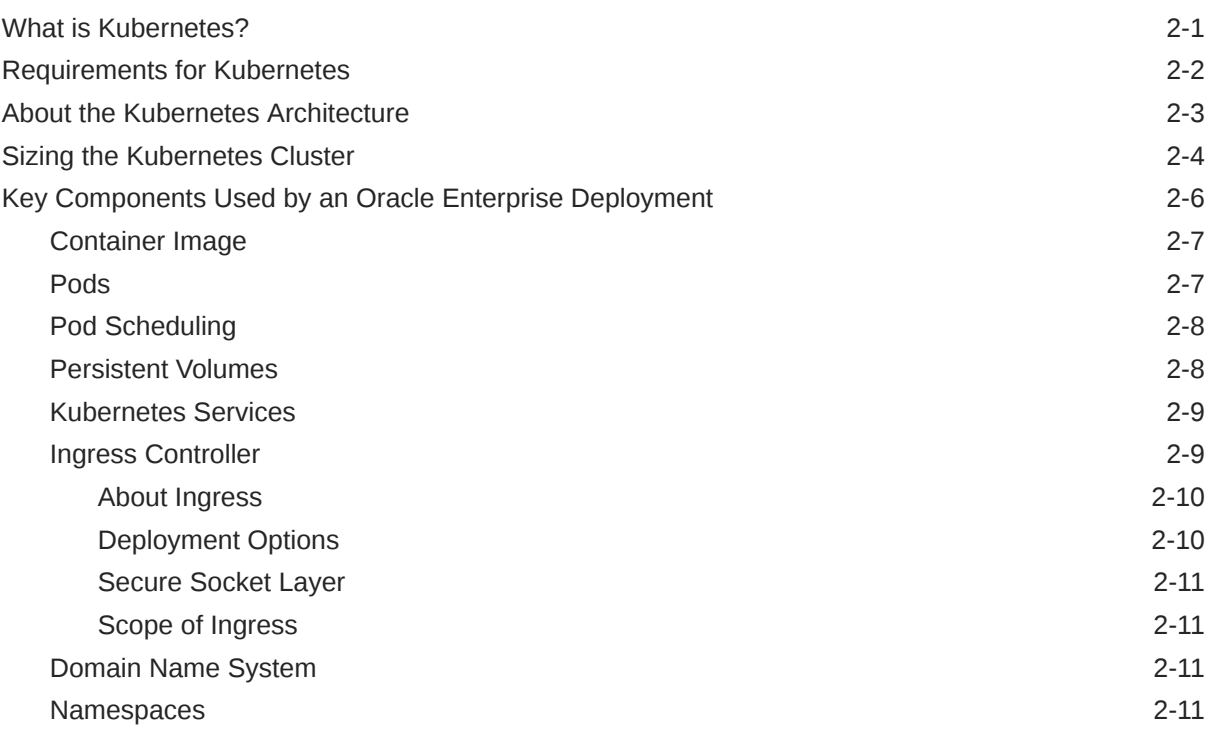

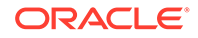

## 3 [About a Typical Enterprise Deployment](#page-52-0)

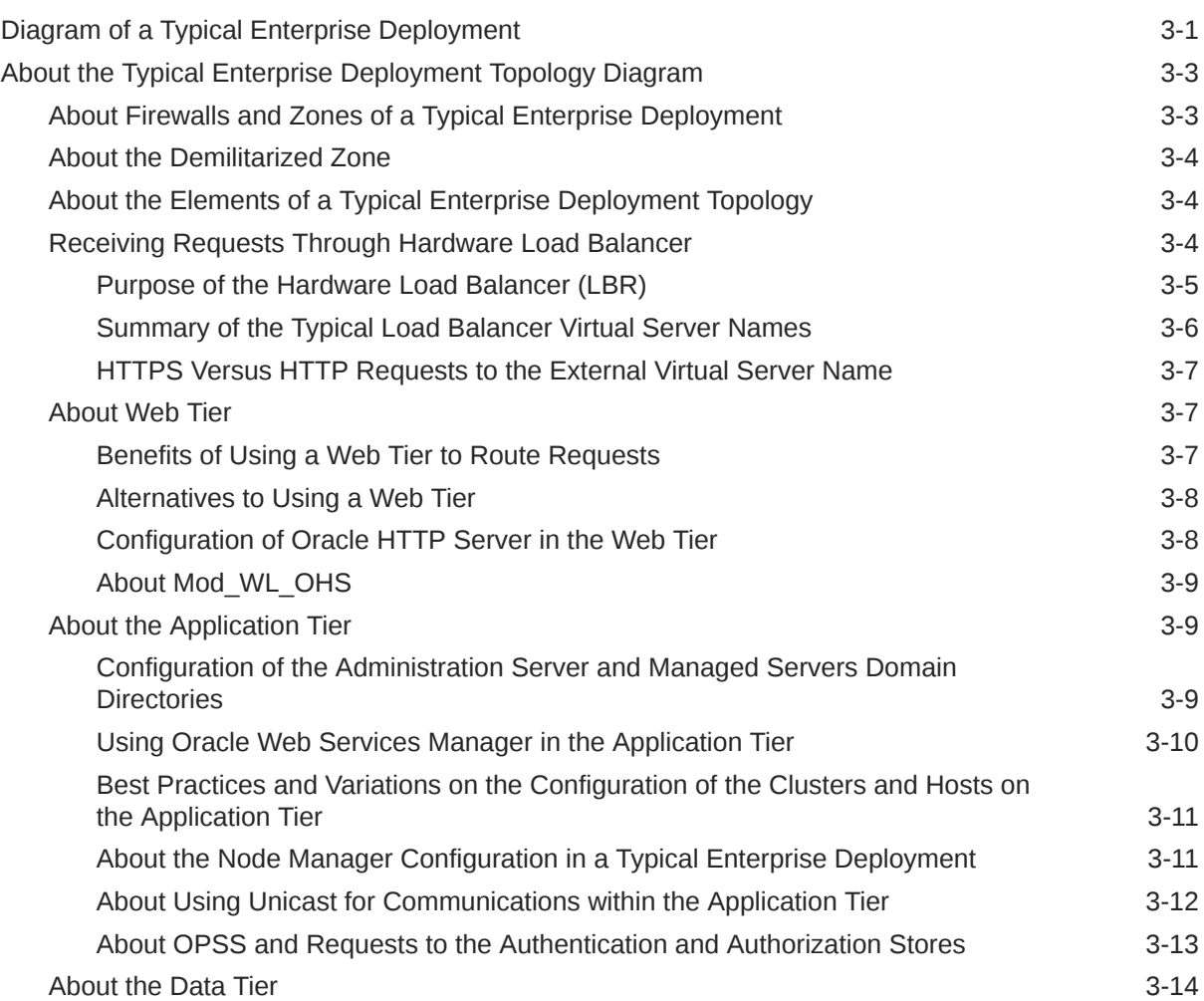

#### 4 [About the IAM Enterprise Deployment](#page-66-0)

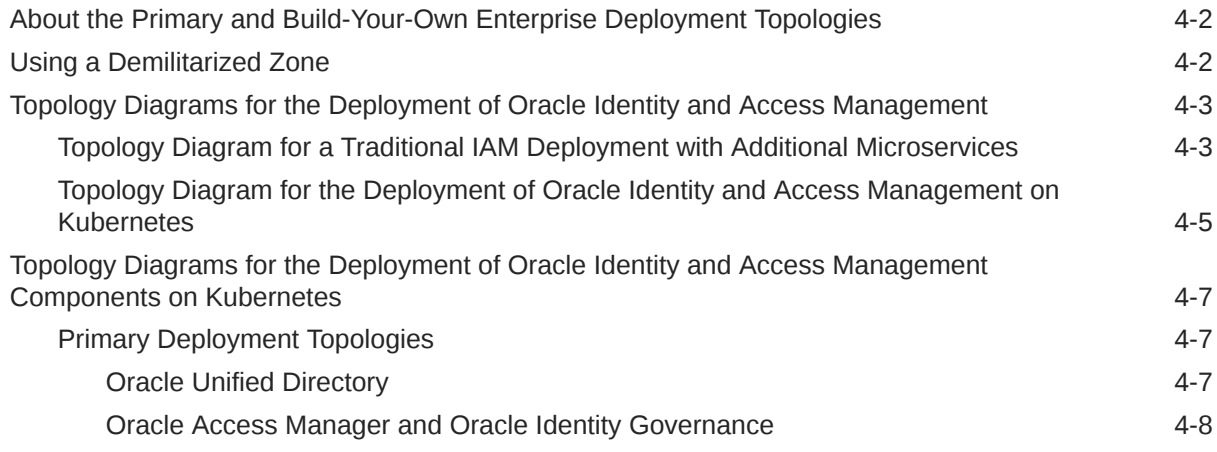

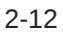

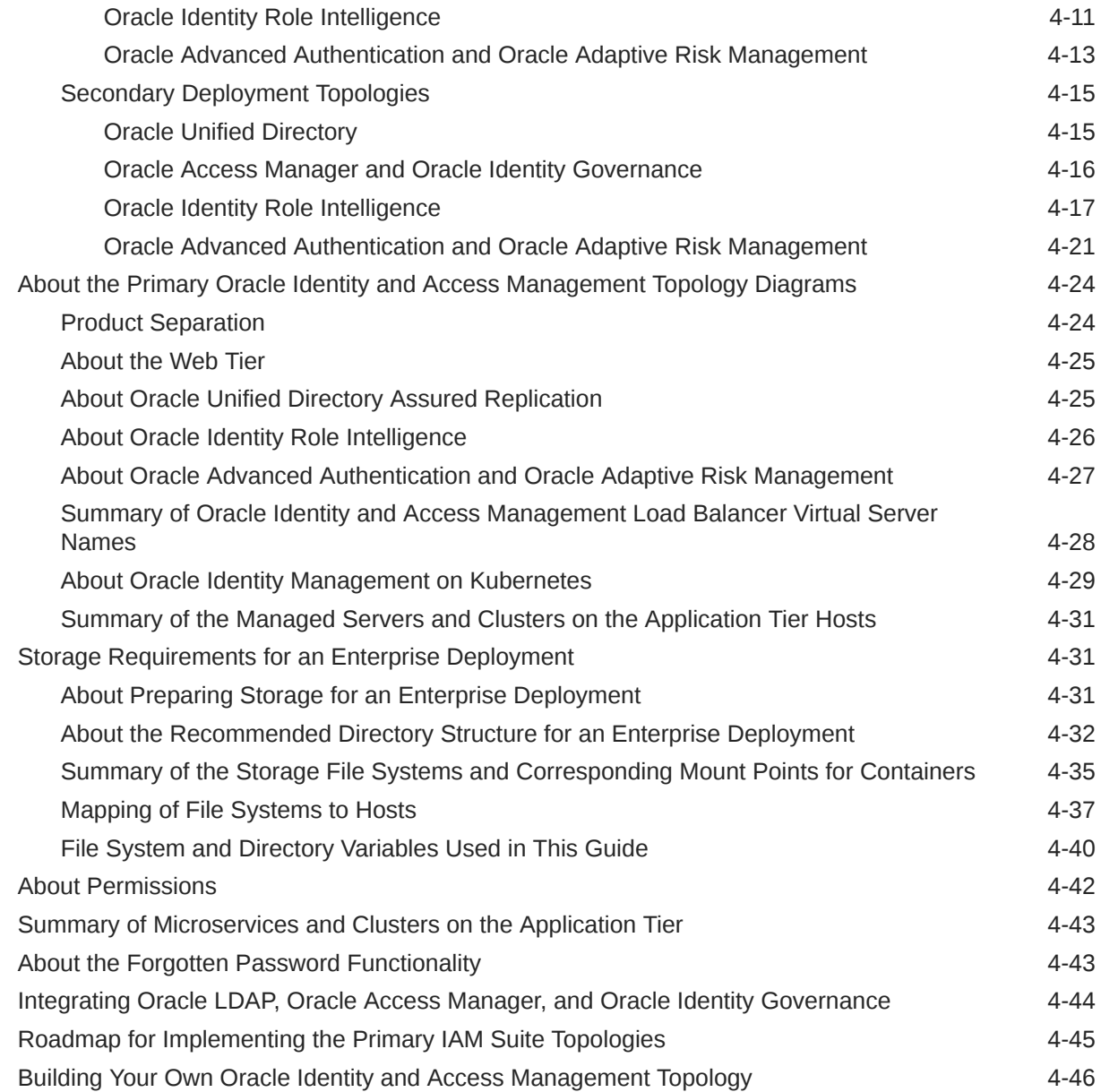

## 5 [Disaster Recovery](#page-113-0)

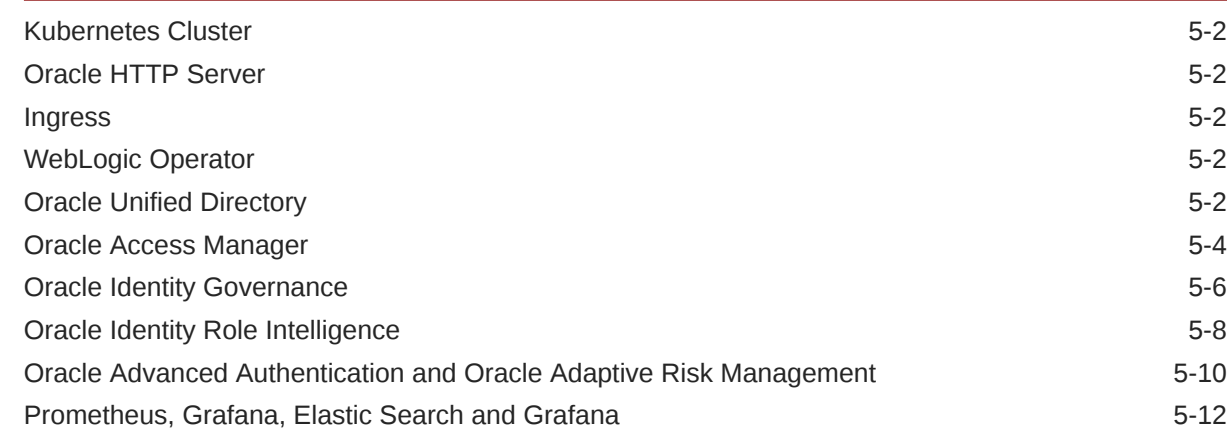

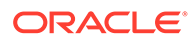

#### Part II [Preparing for an Enterprise Deployment](#page-126-0)

#### 6 [Procuring Resources for an On-Premises Enterprise Deployment](#page-127-0)

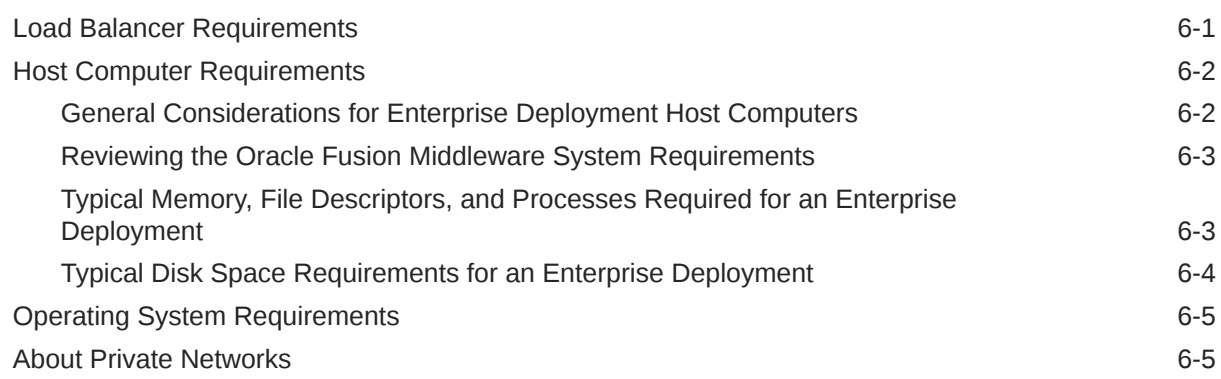

#### 7 [Procuring Resources for an Oracle Cloud Infrastructure Deployment](#page-132-0)

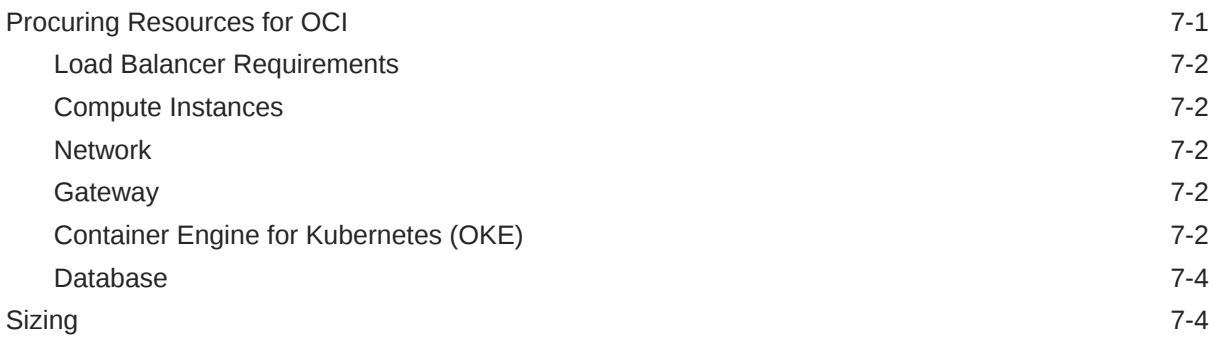

#### 8 [Procuring Software for an Enterprise Deployment](#page-136-0)

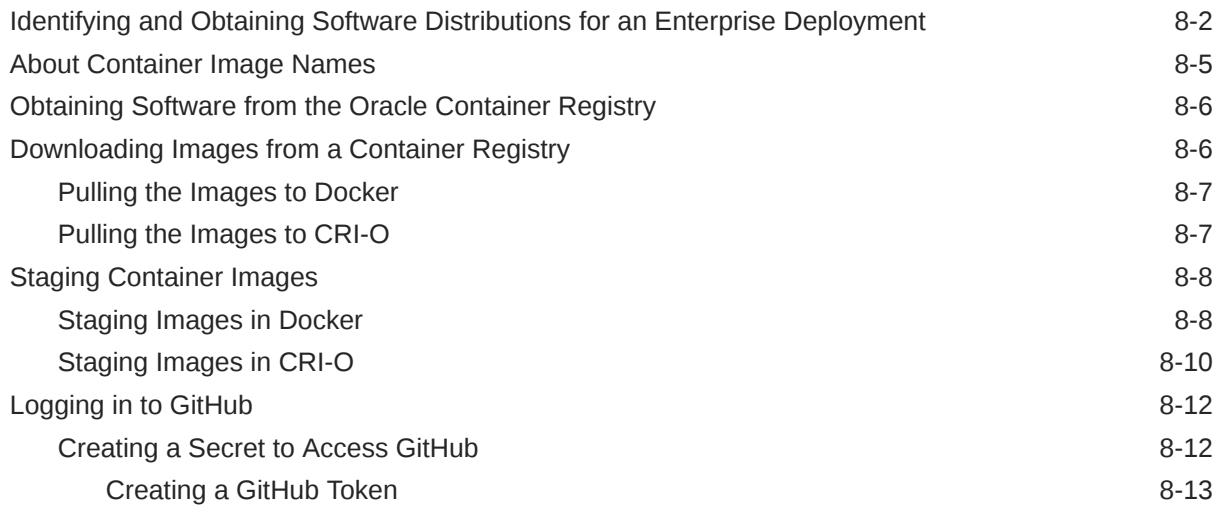

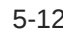

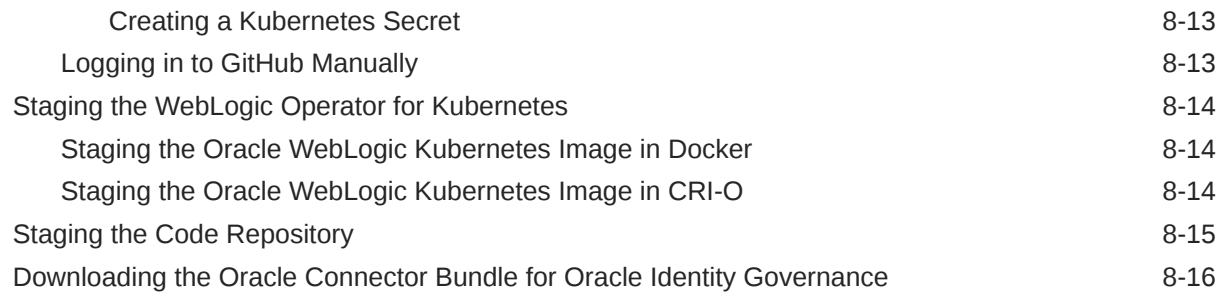

## 9 [Preparing for an On-Premises Enterprise Deployment](#page-152-0)

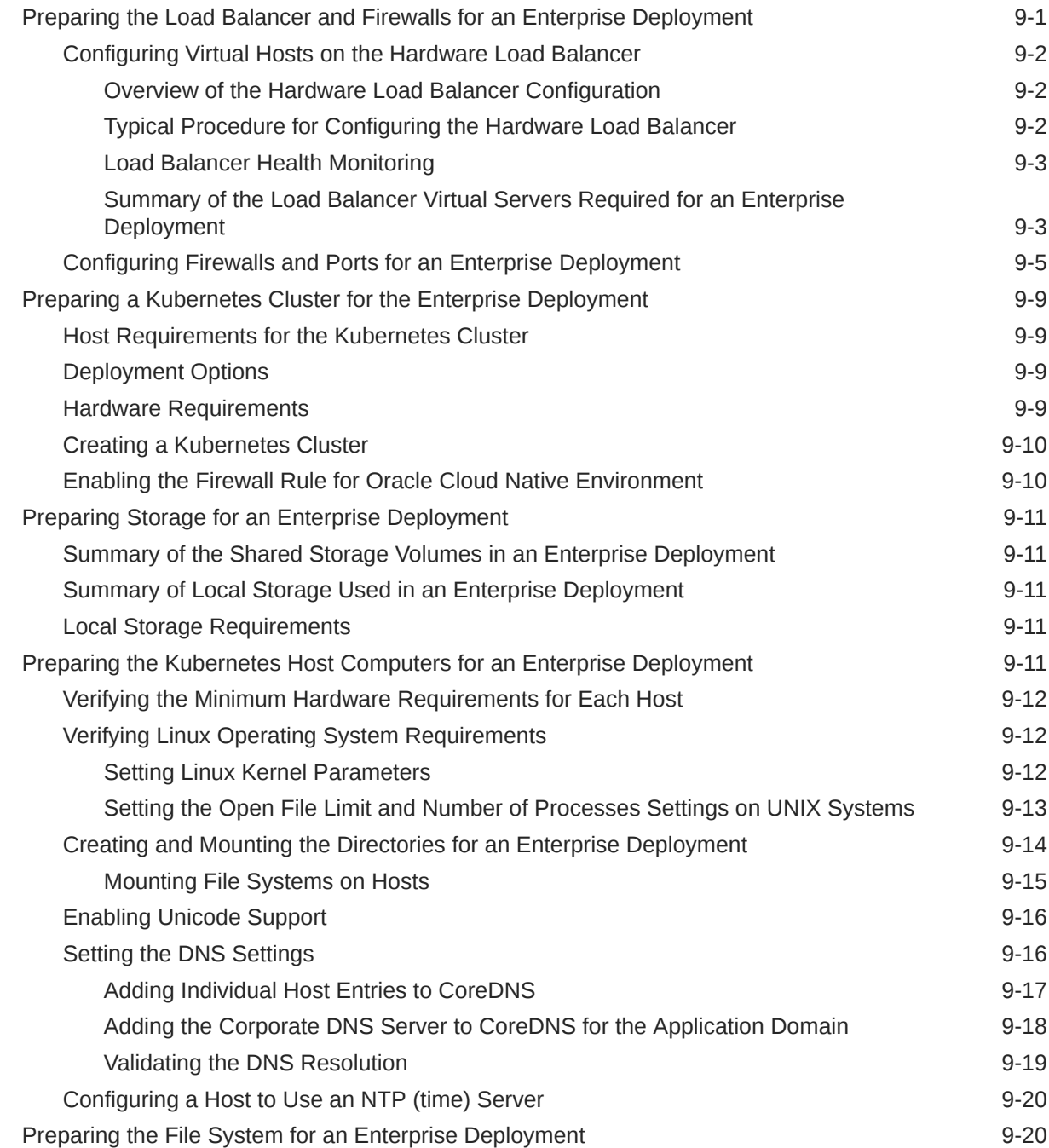

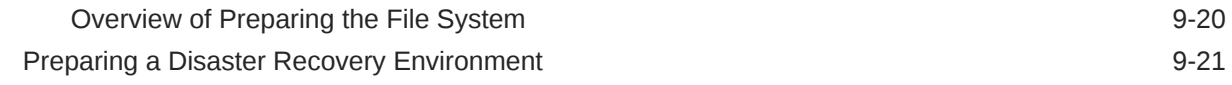

## 10 [Preparing the Oracle Cloud Infrastructure for an Enterprise Deployment](#page-173-0)

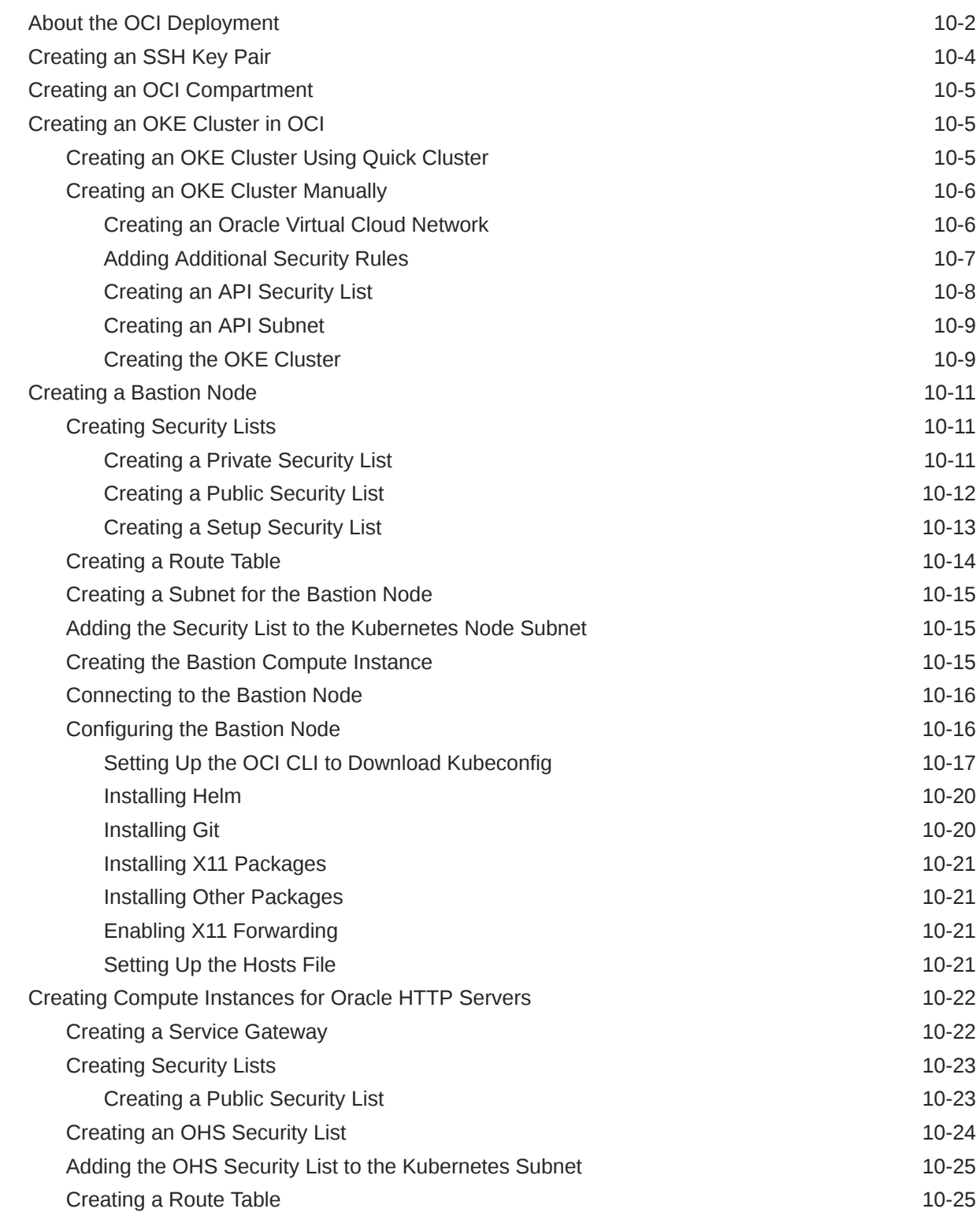

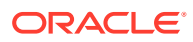

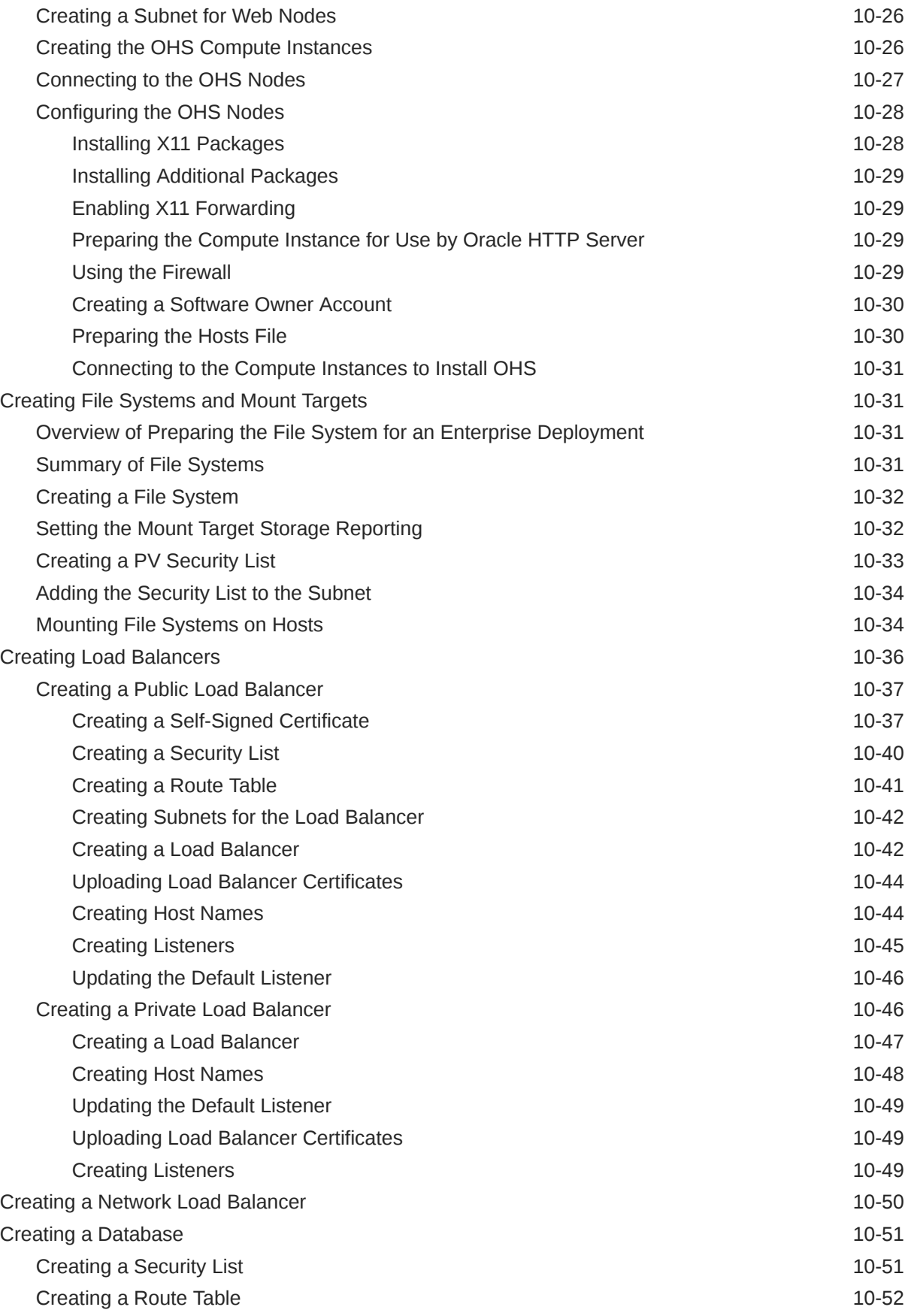

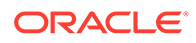

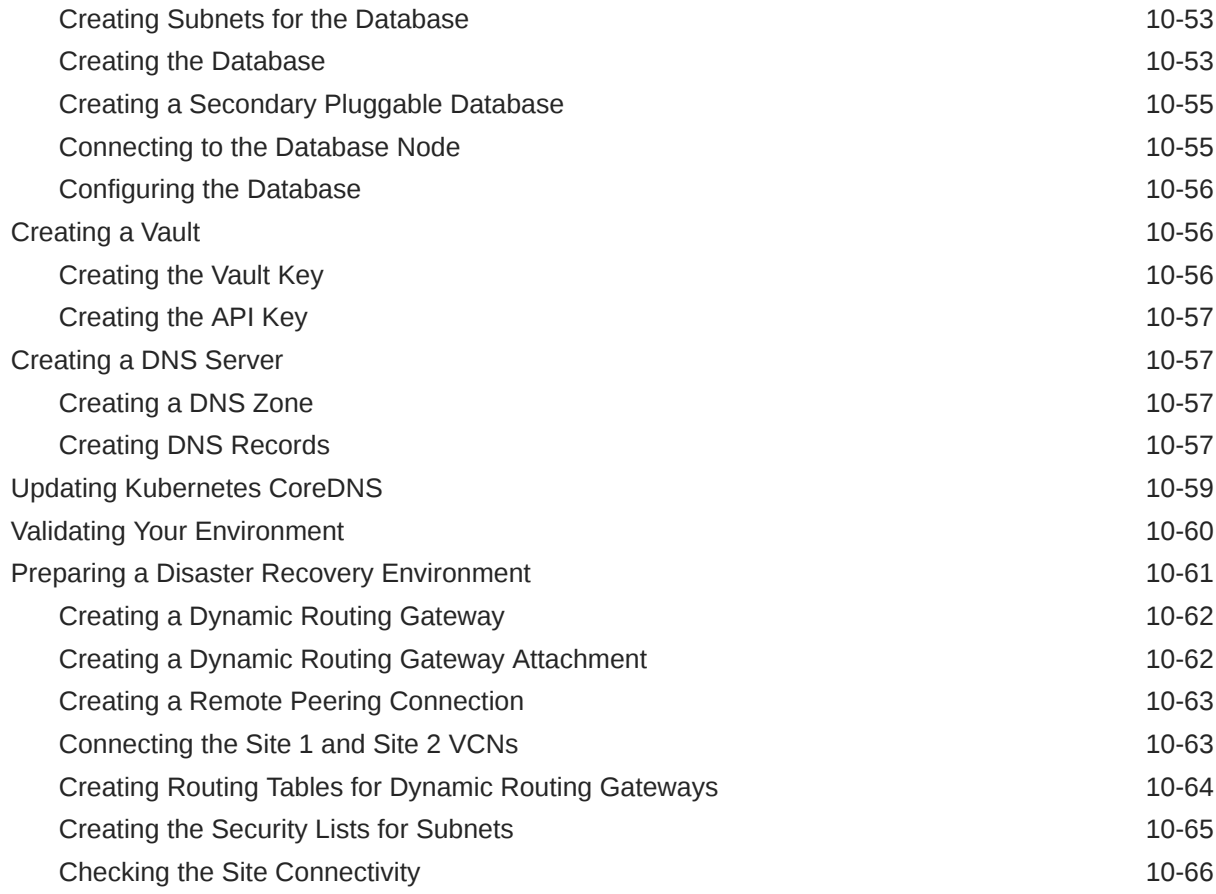

#### 11 [Preparing an Existing Database for an Enterprise Deployment](#page-240-0)

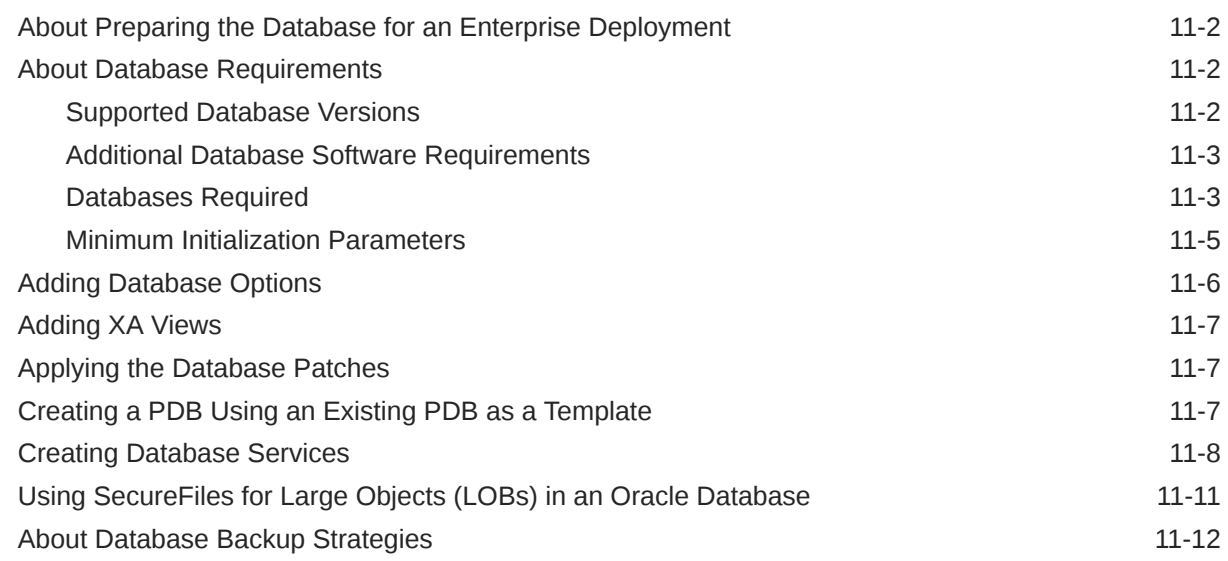

## Part III [Configuring the Enterprise Deployment](#page-252-0)

### 12 [Installing the Monitoring and Visualization Software](#page-253-0)

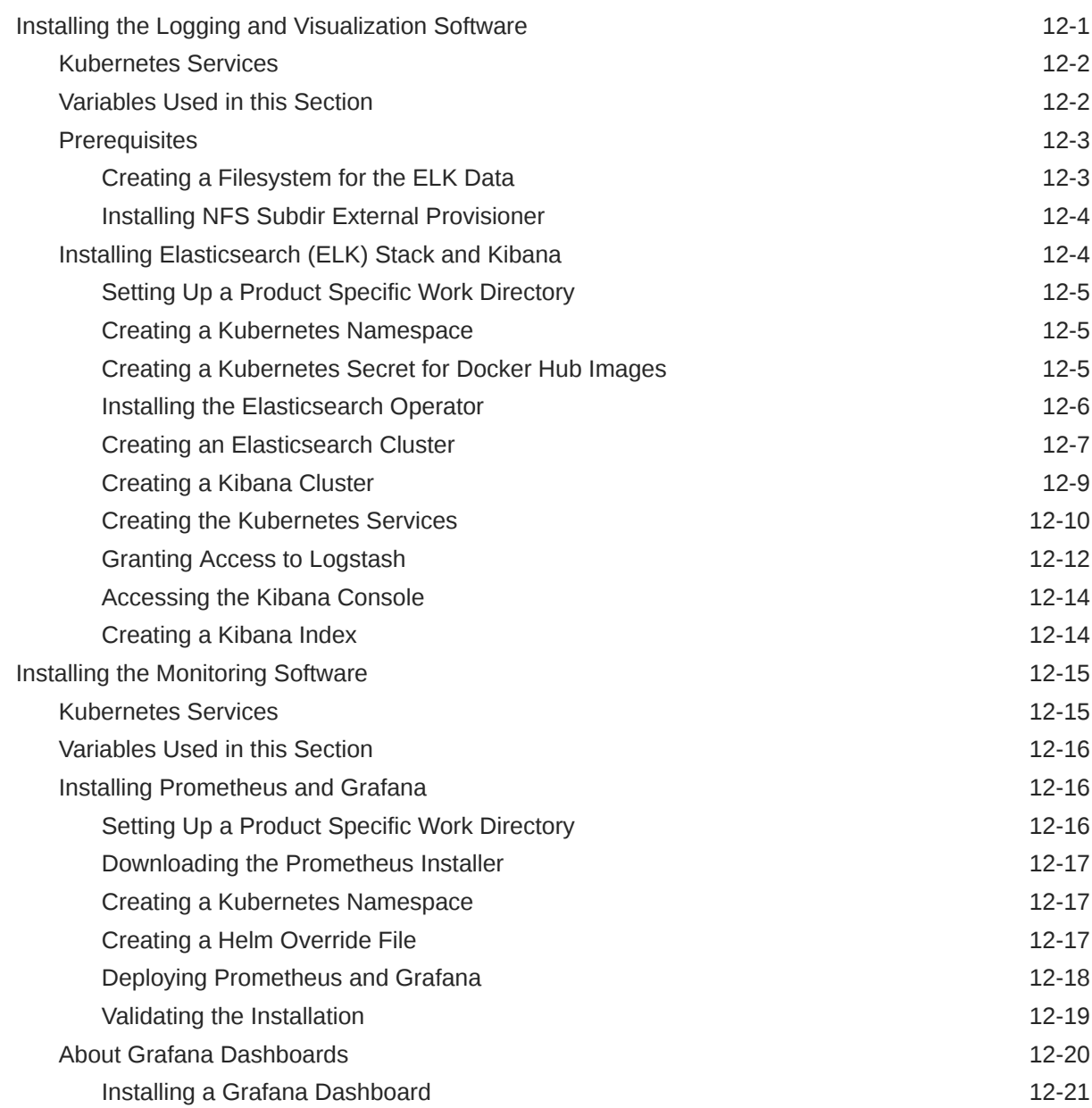

## 13 [Installing and Configuring Ingress Controller](#page-274-0)

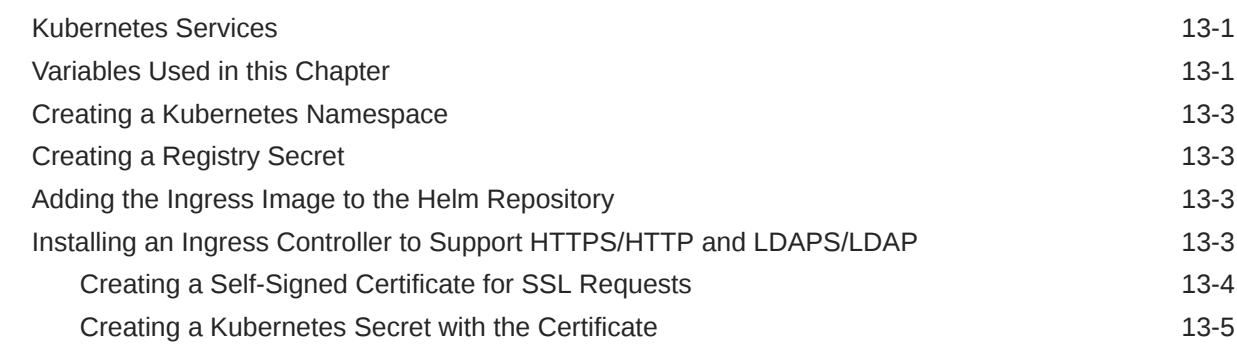

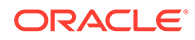

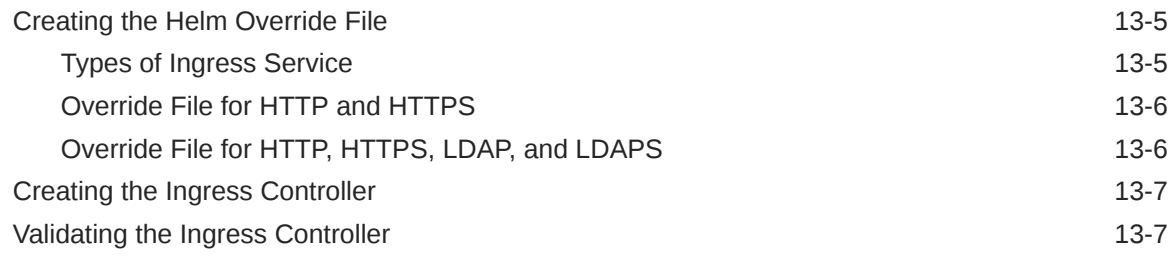

## 14 [Installing and Configuring Oracle Unified Directory](#page-282-0)

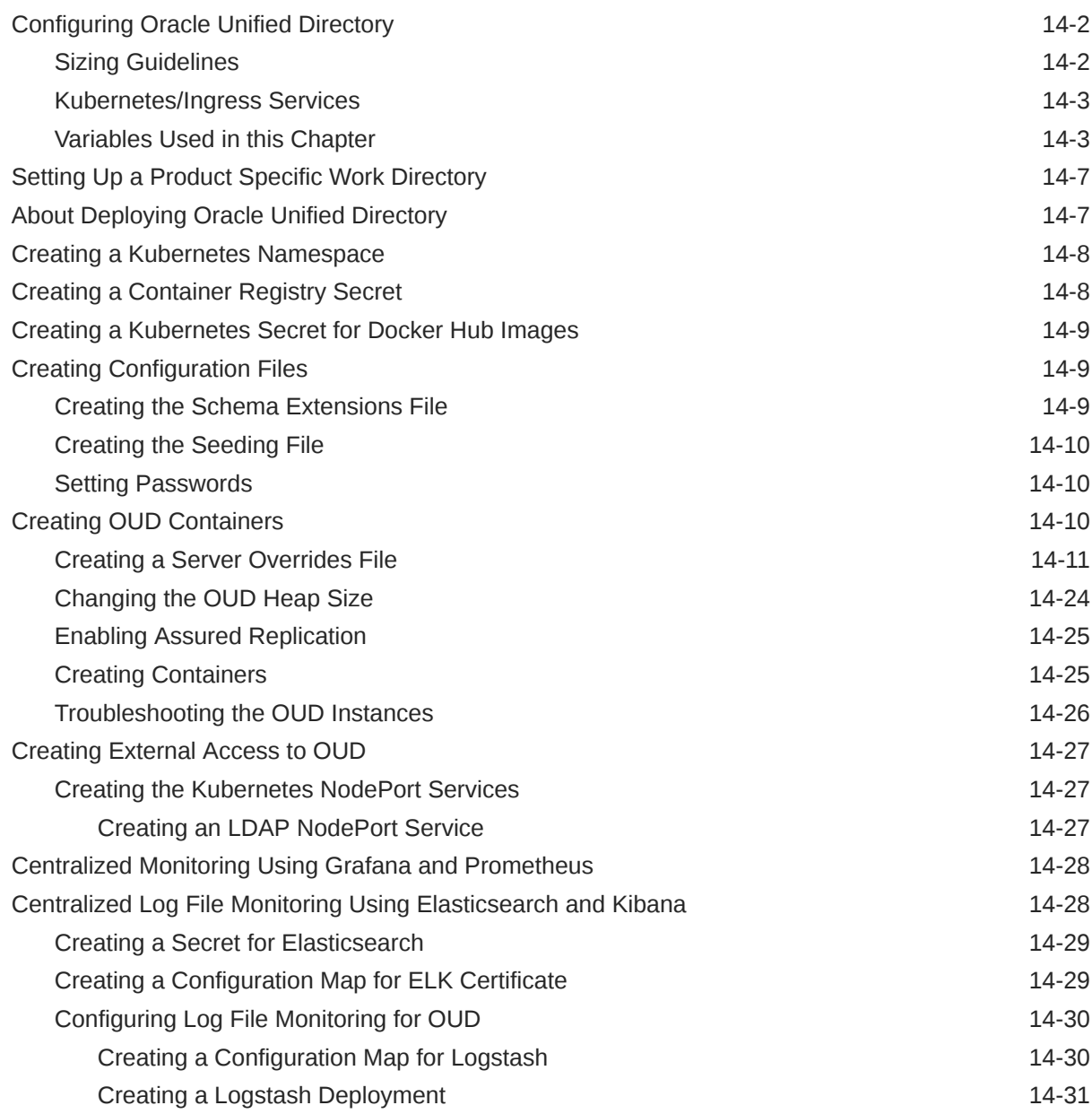

#### 15 [Installing and Configuring Oracle Unified Directory Services Manager](#page-315-0)

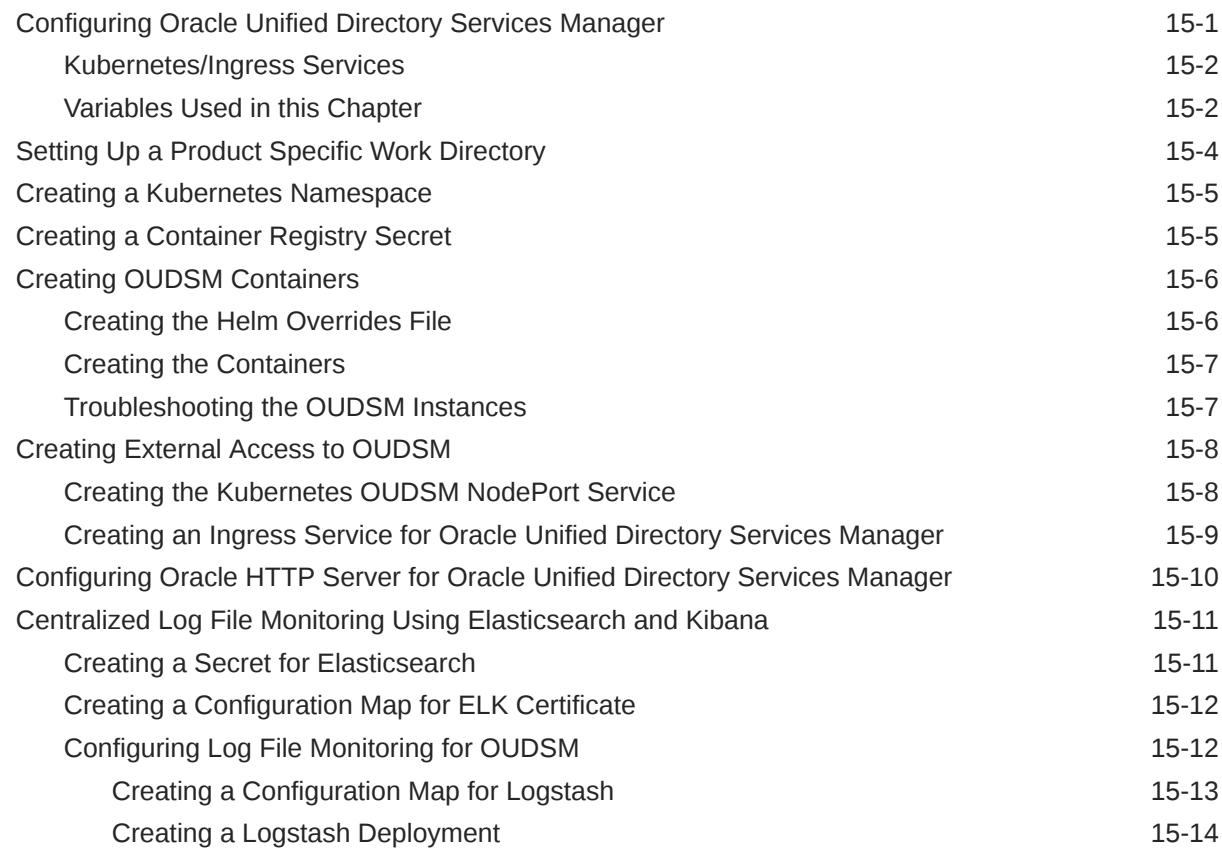

#### 16 [Installing and Configuring WebLogic Kubernetes Operator](#page-330-0)

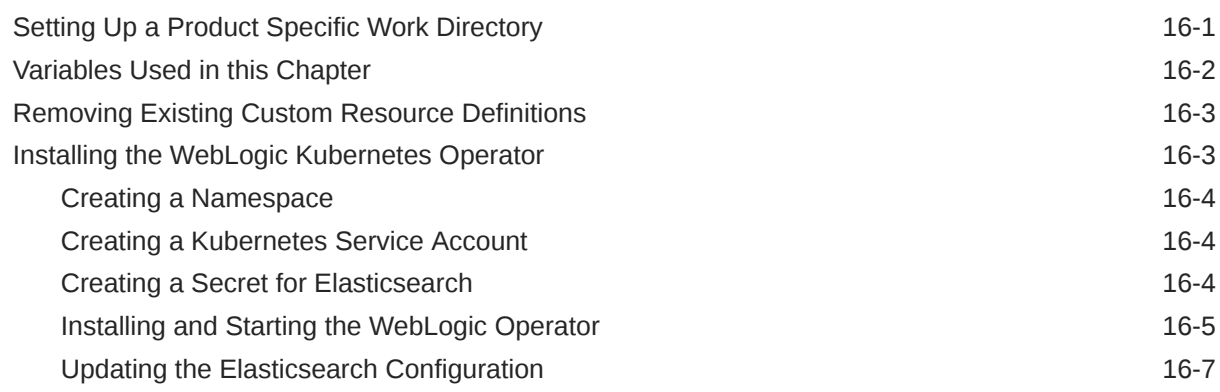

### 17 [Installing and Configuring Oracle HTTP Server](#page-338-0)

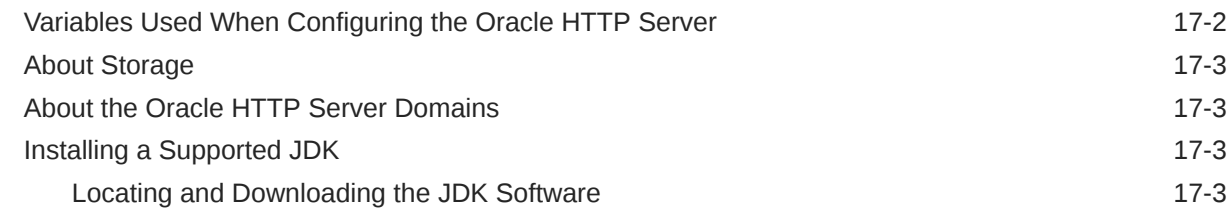

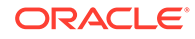

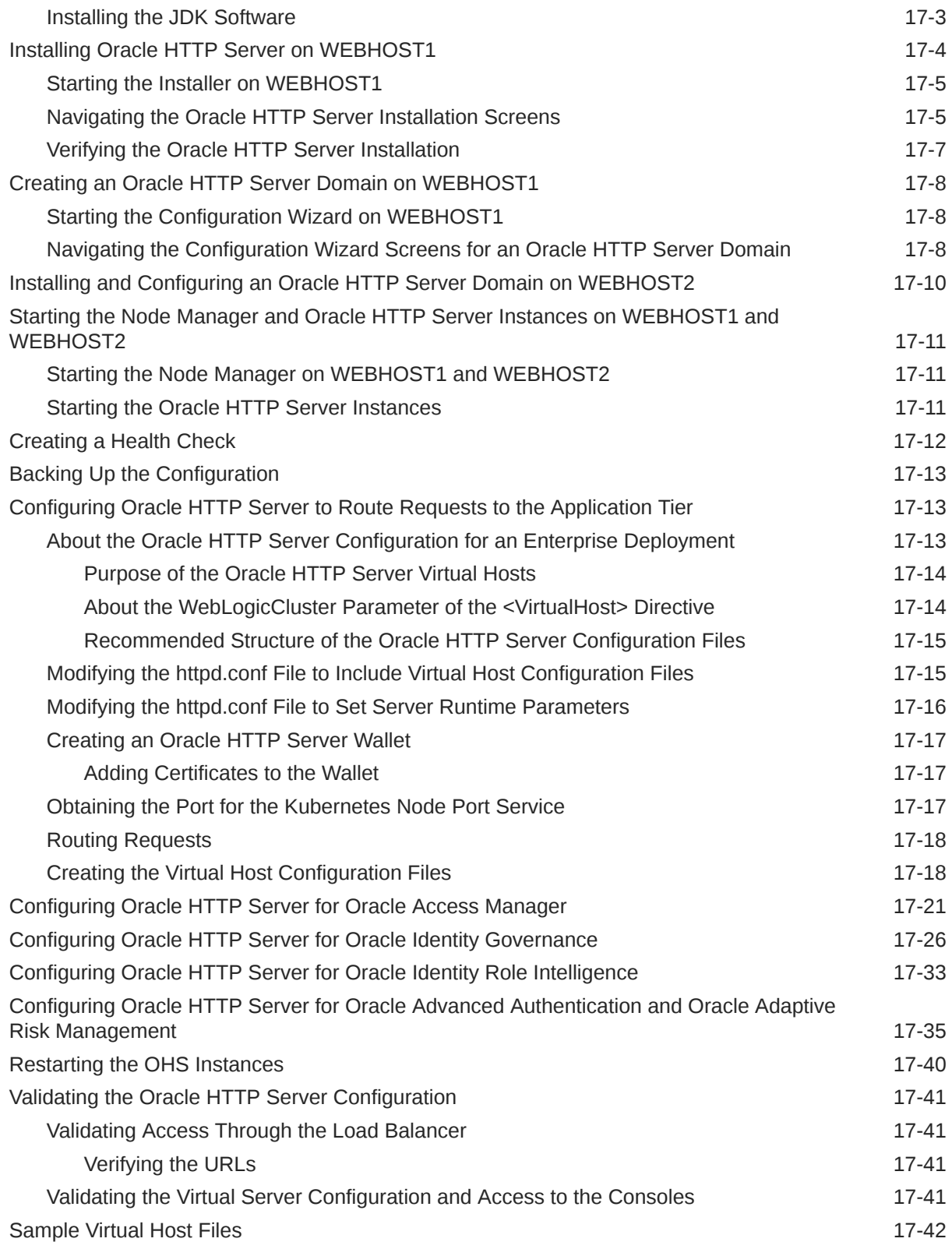

## 18 [Installing and Configuring Oracle Access Manager](#page-394-0)

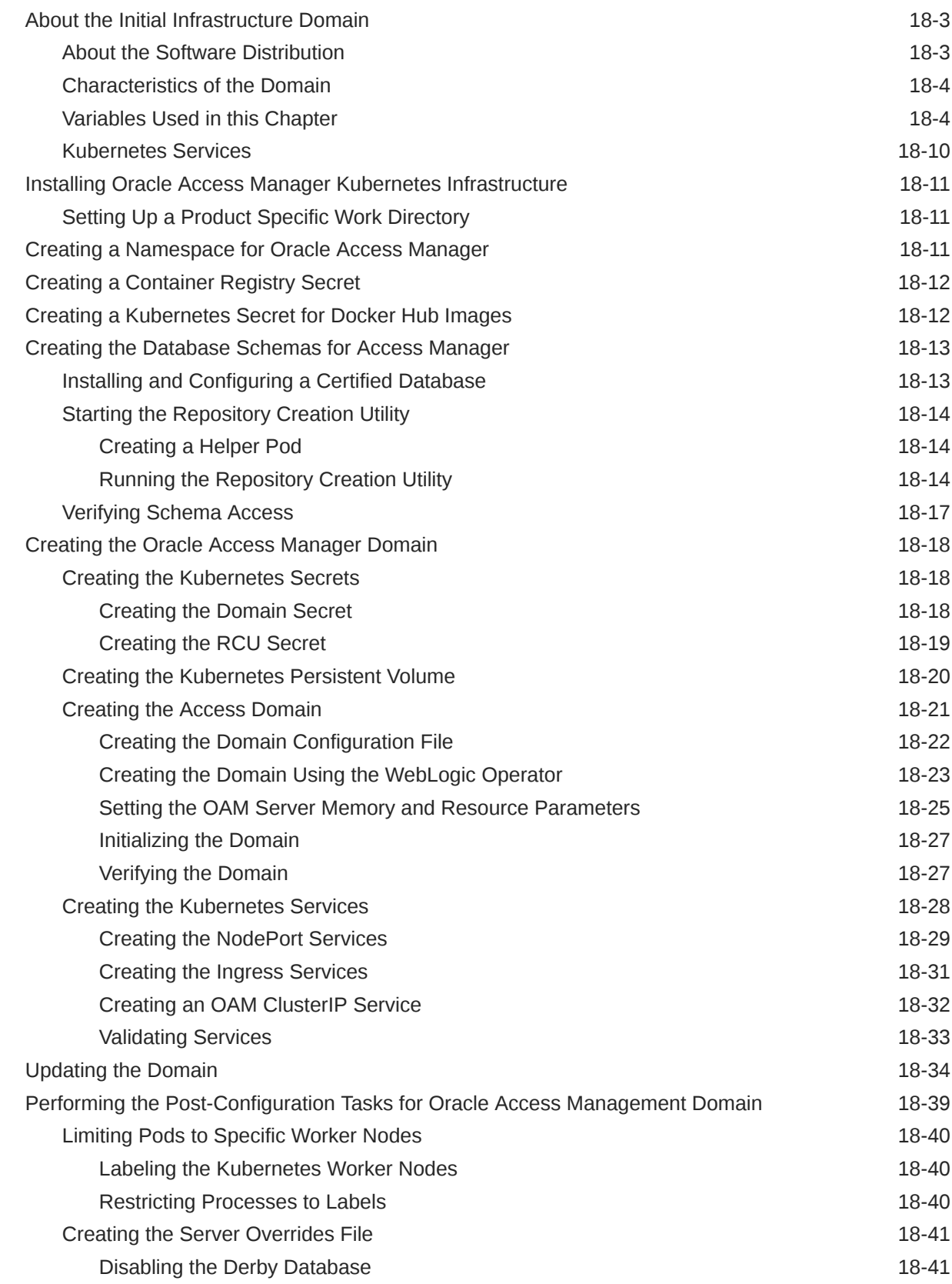

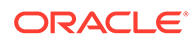

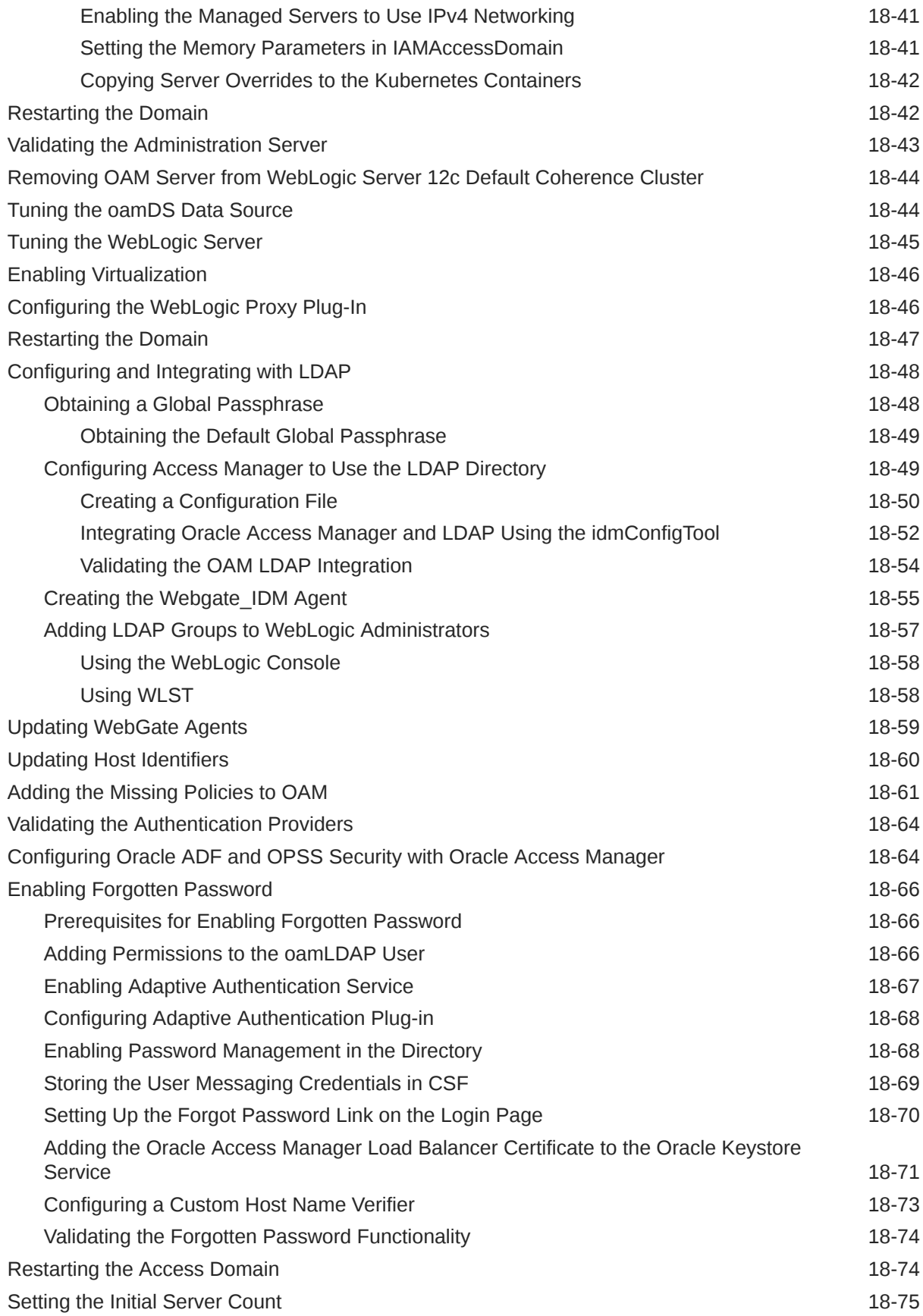

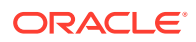

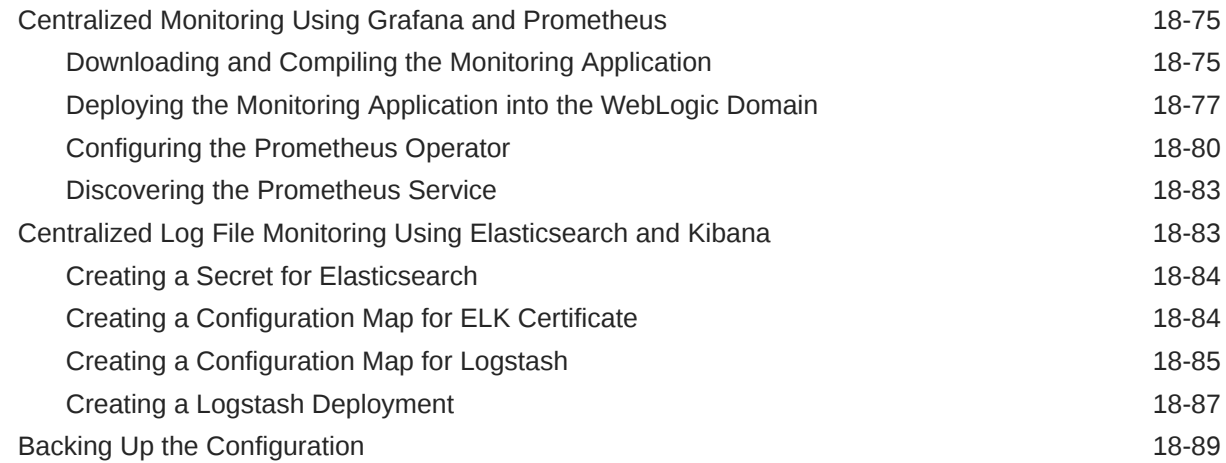

## 19 [Installing and Configuring Oracle Identity Governance](#page-483-0)

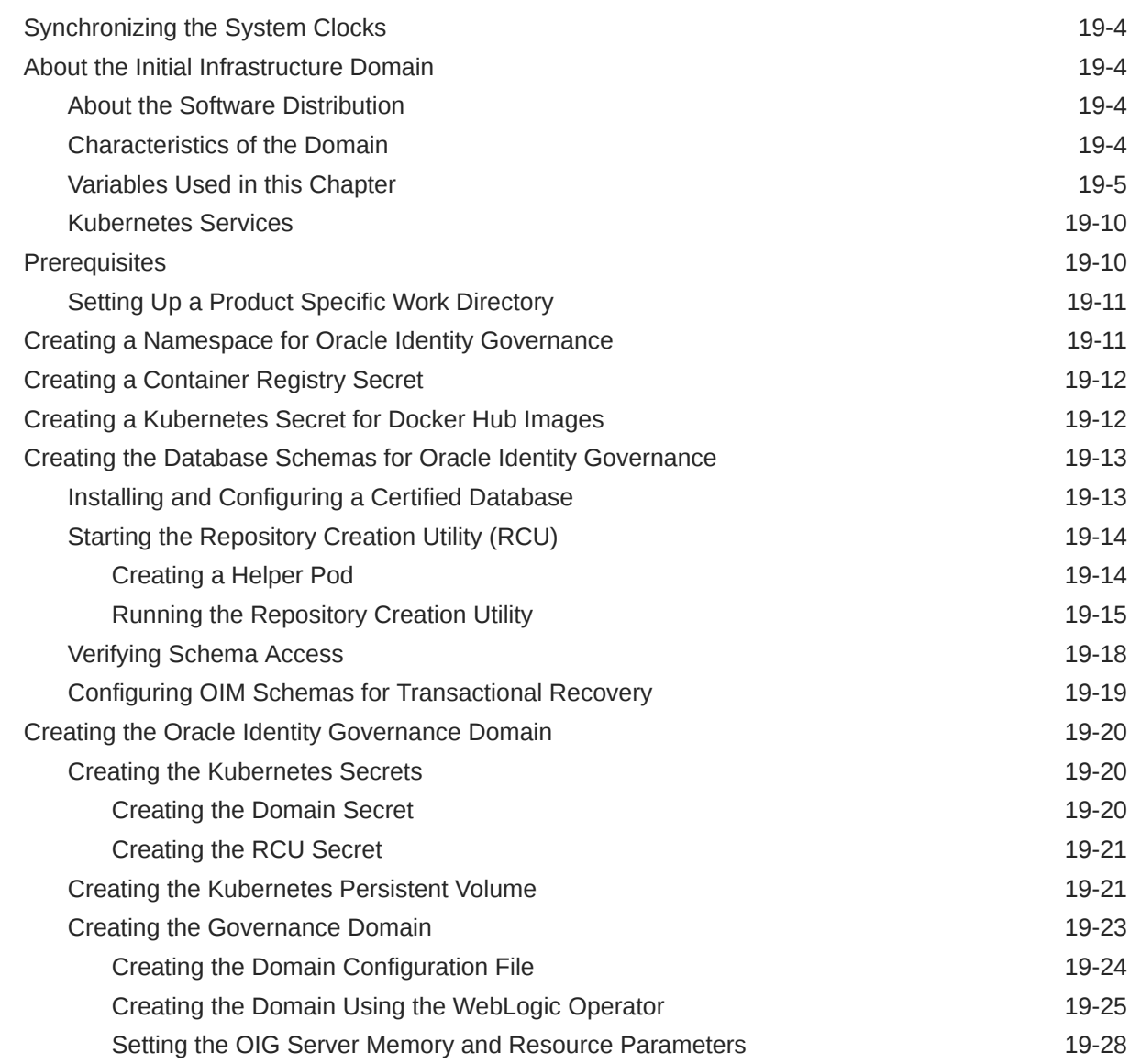

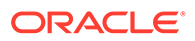

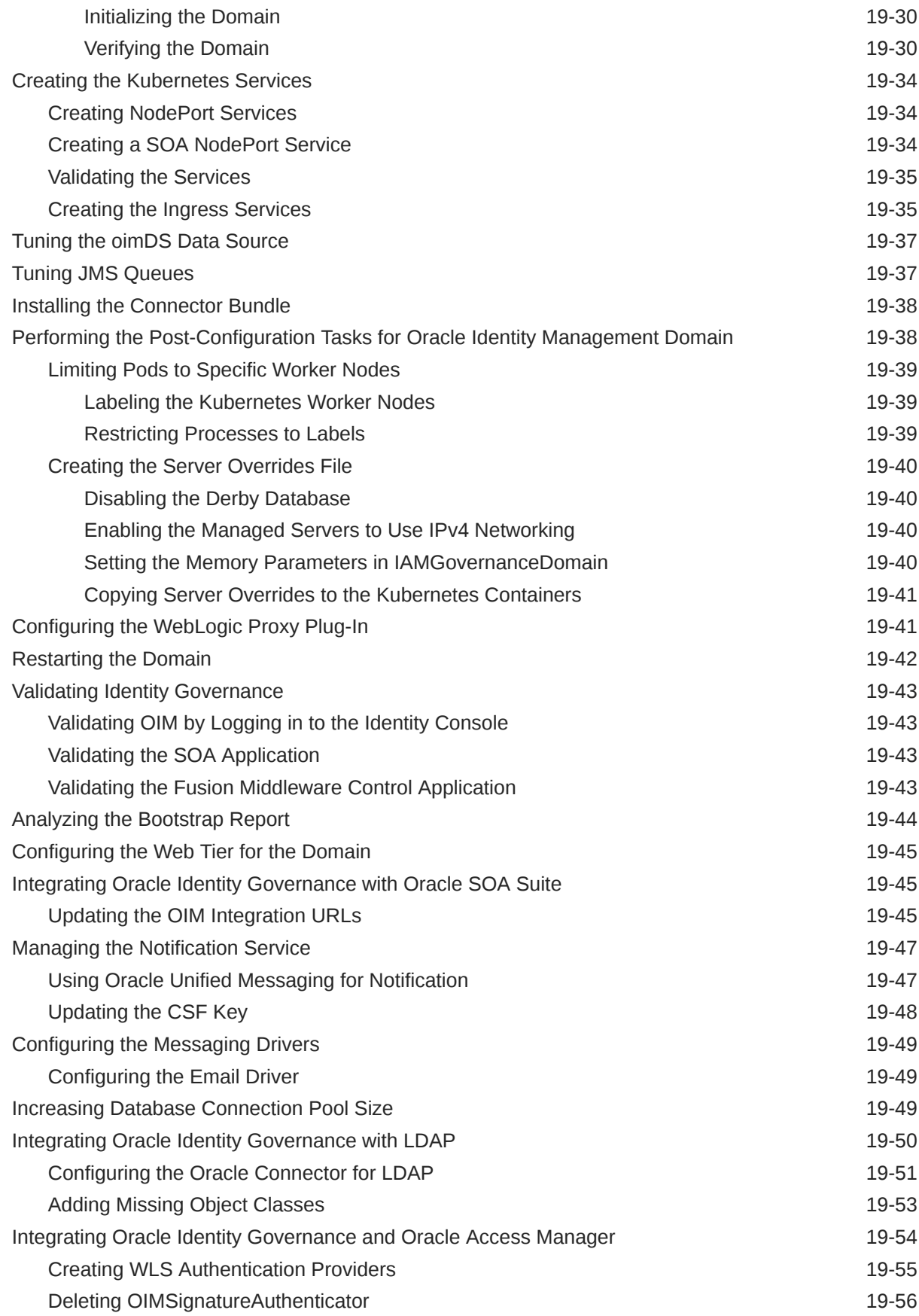

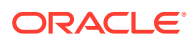

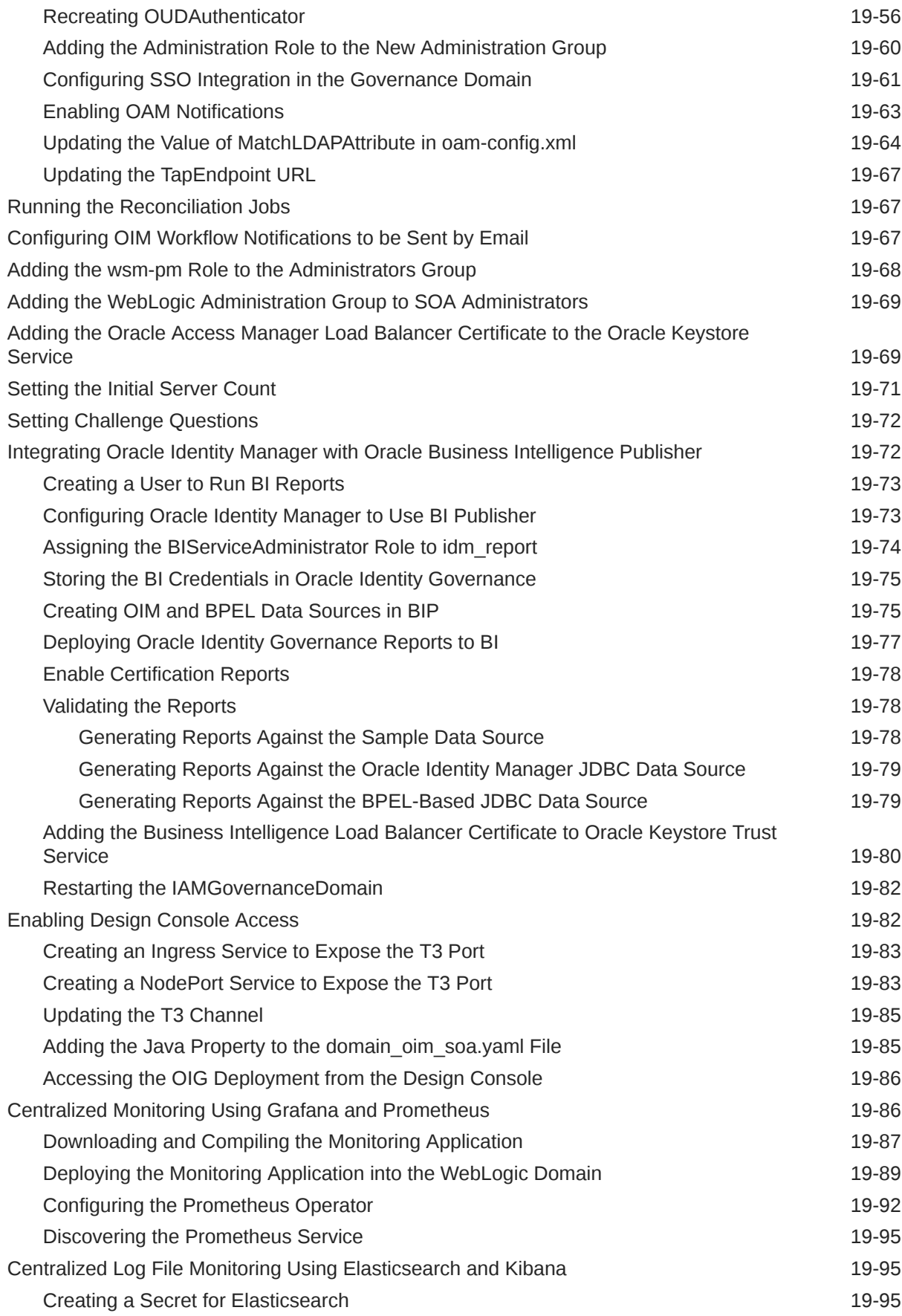

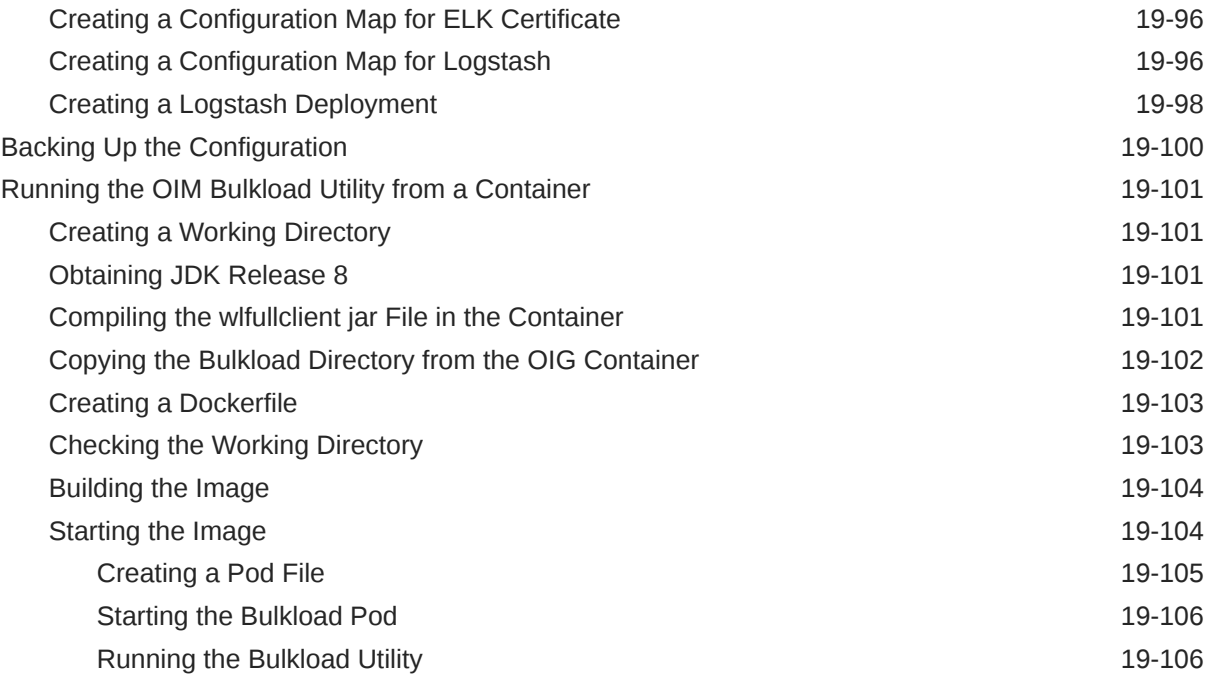

## 20 [Installing and Configuring Oracle Identity Role Intelligence](#page-590-0)

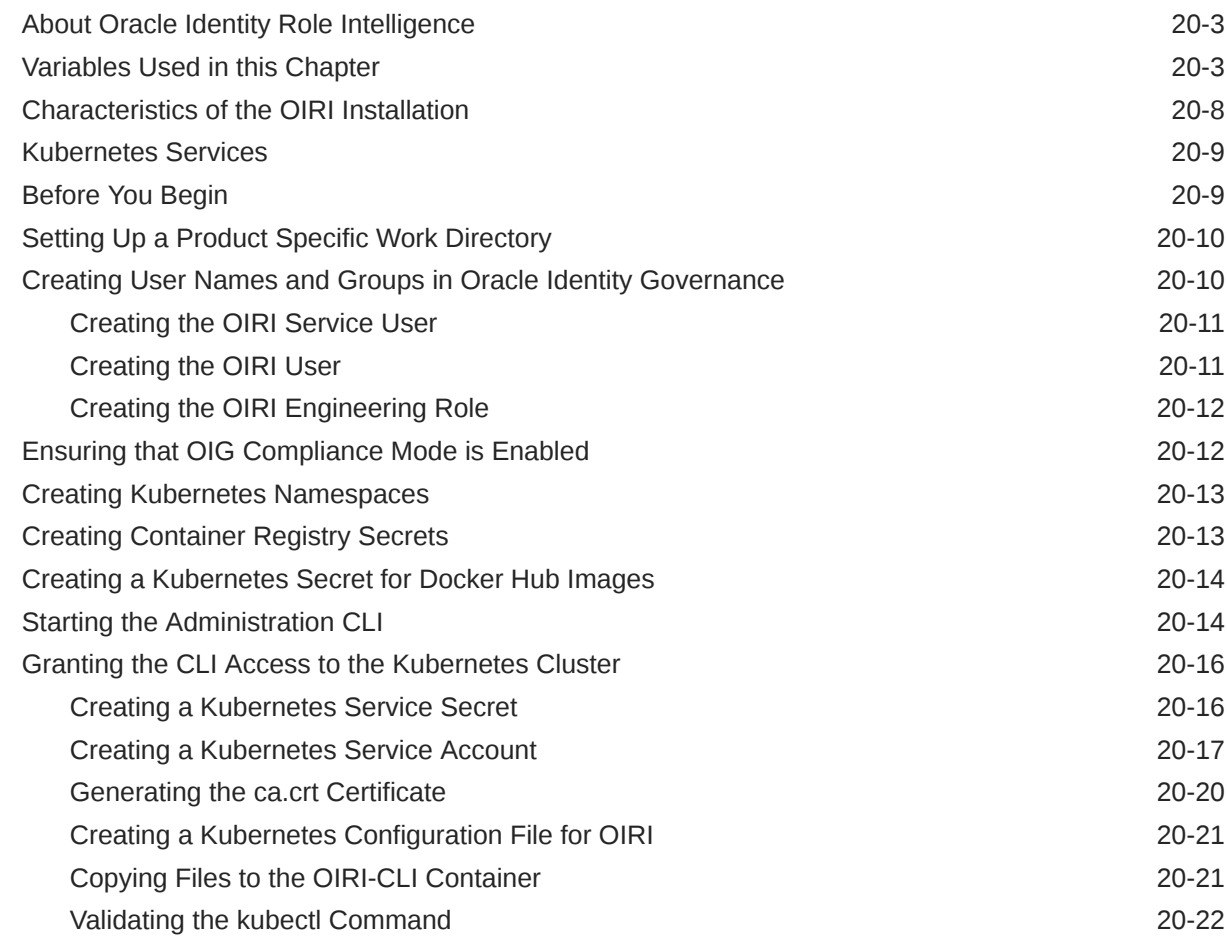

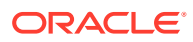

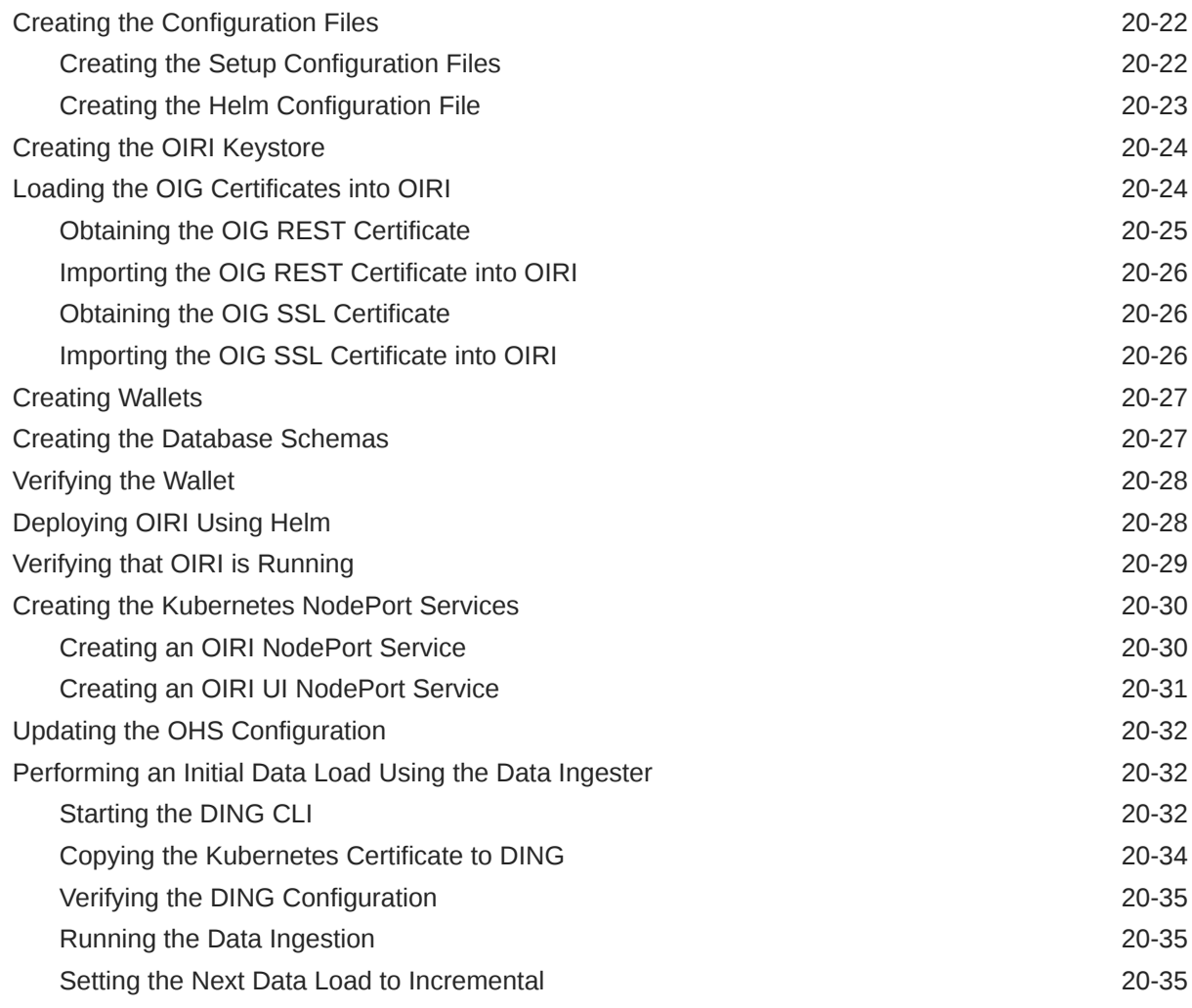

#### 21 [Installing and Configuring Oracle Advanced Authentication and Oracle](#page-625-0) [Adaptive Risk Management](#page-625-0)

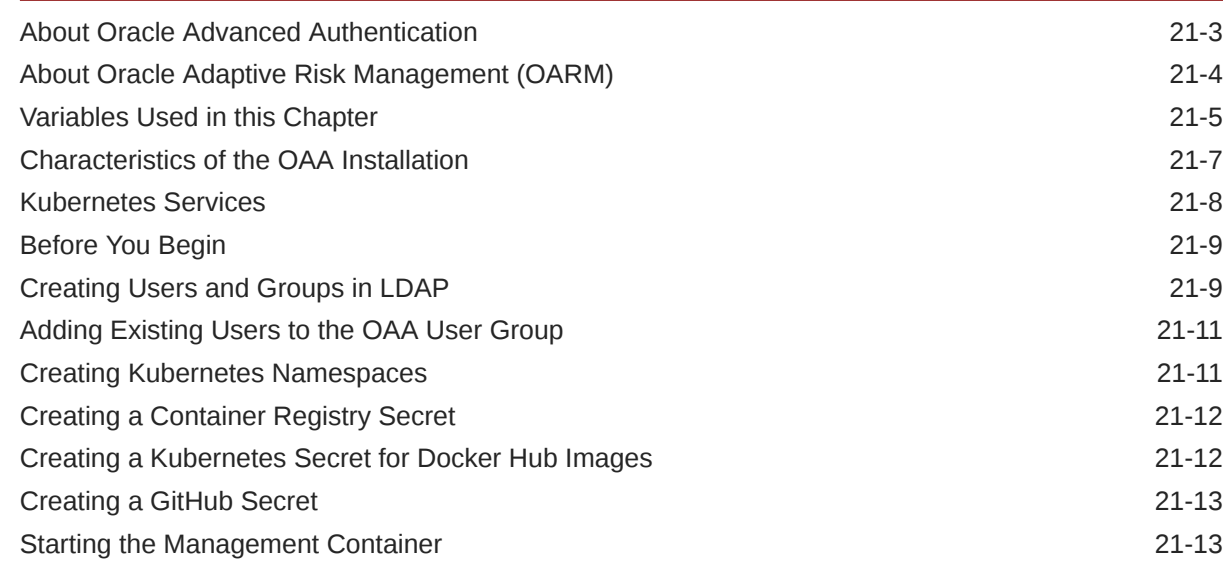

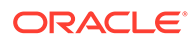

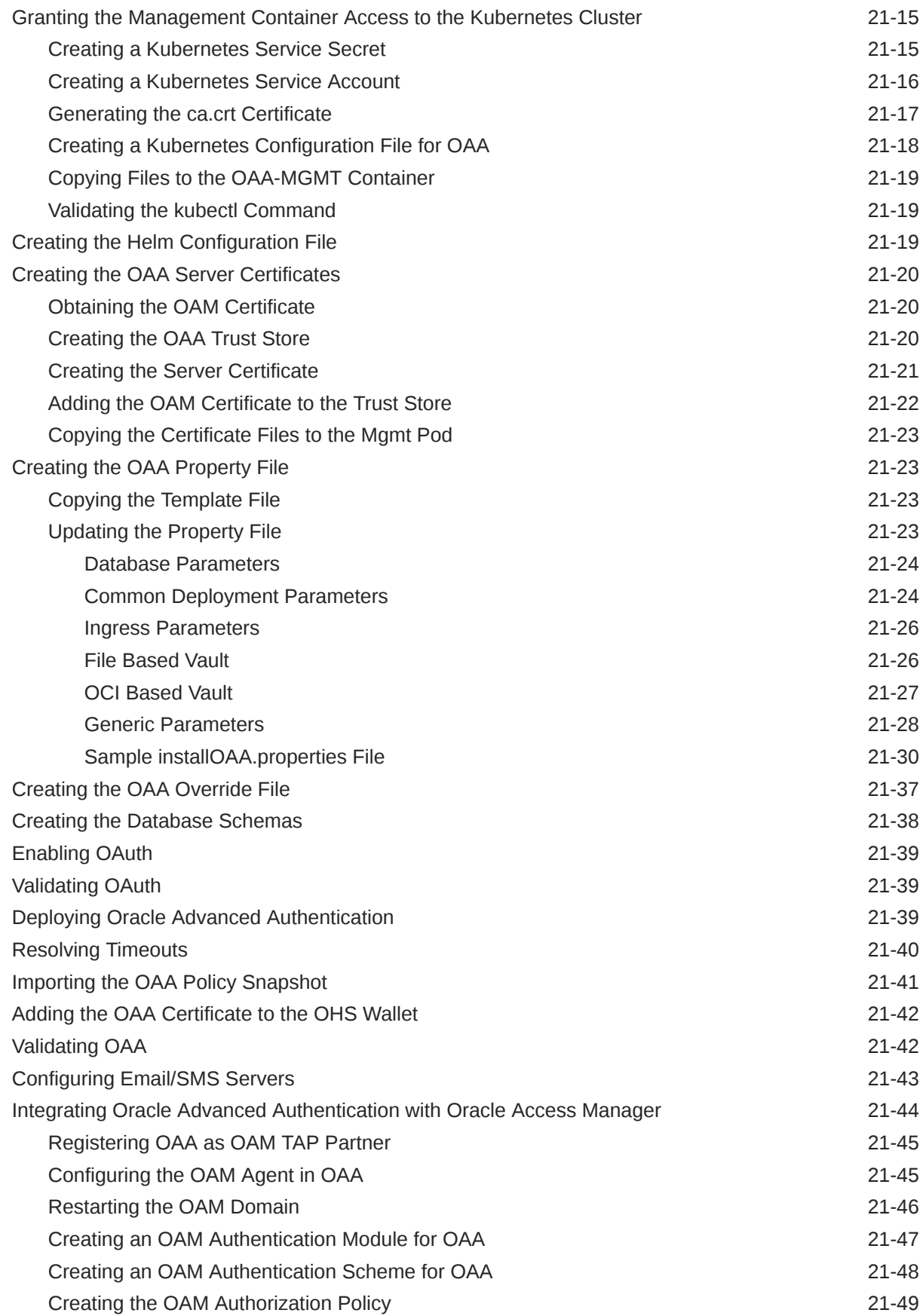

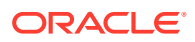

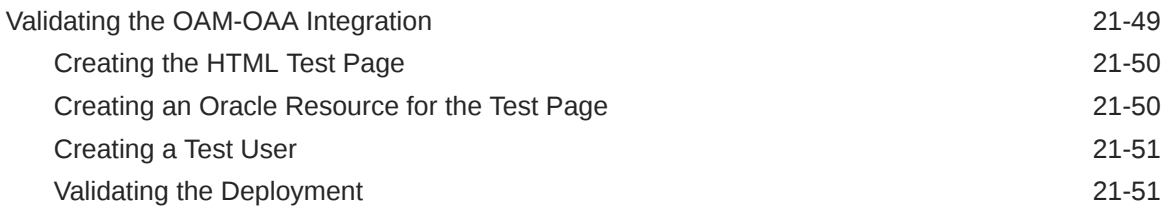

## 22 [Configuring Disaster Recovery](#page-676-0)

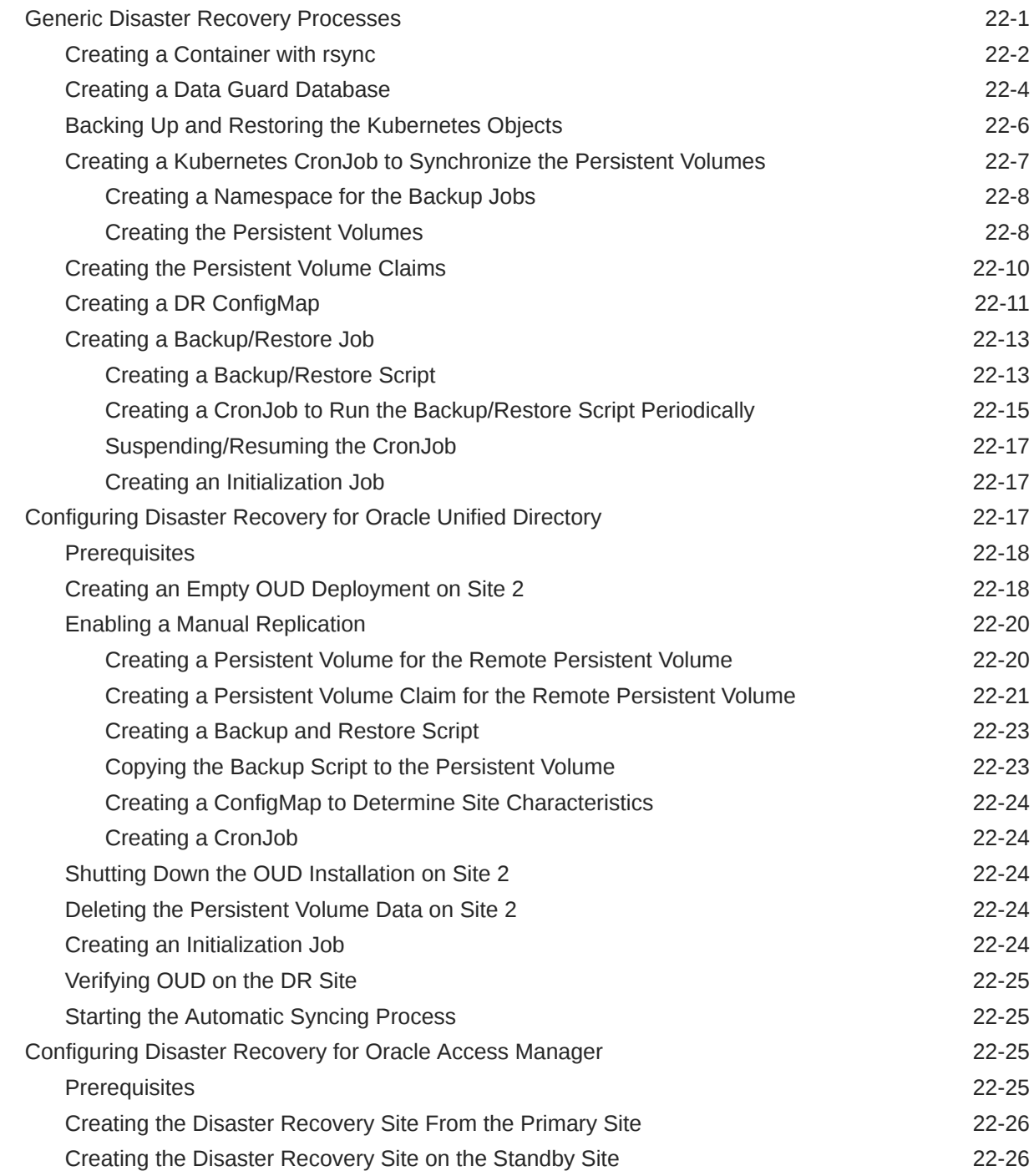

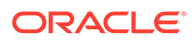

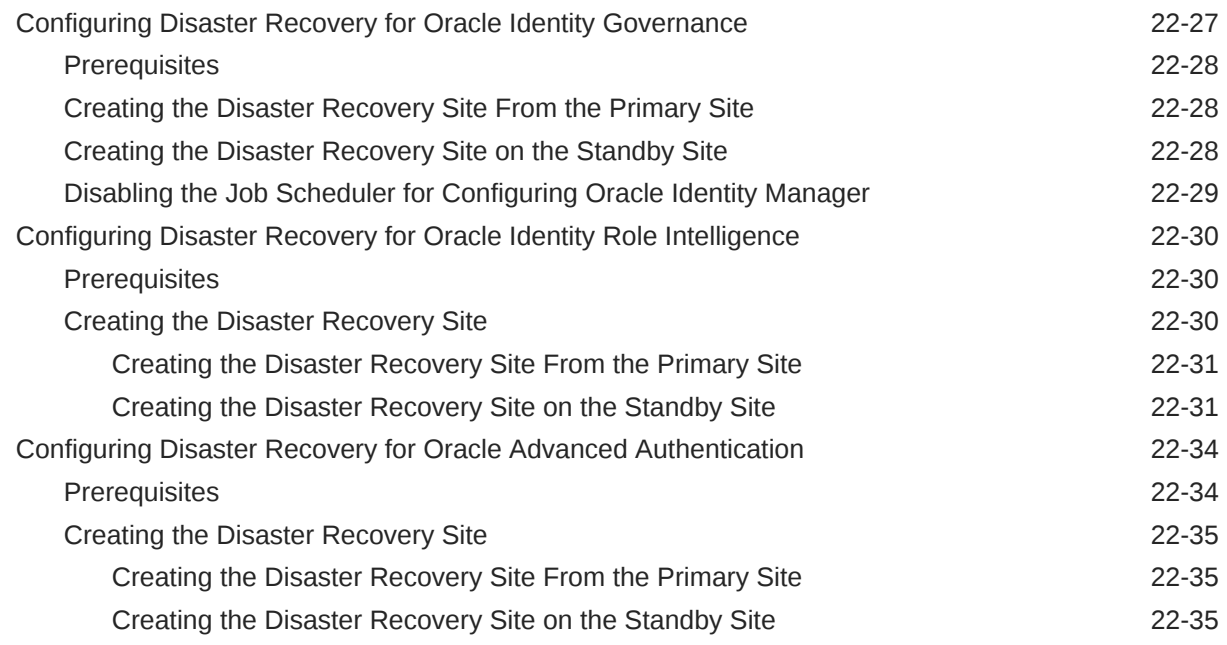

#### Part IV [Common Configuration and Management Procedures for an](#page-712-0) [Enterprise Deployment](#page-712-0)

#### 23 [Common Configuration and Management Tasks for an Enterprise](#page-713-0) [Deployment](#page-713-0)

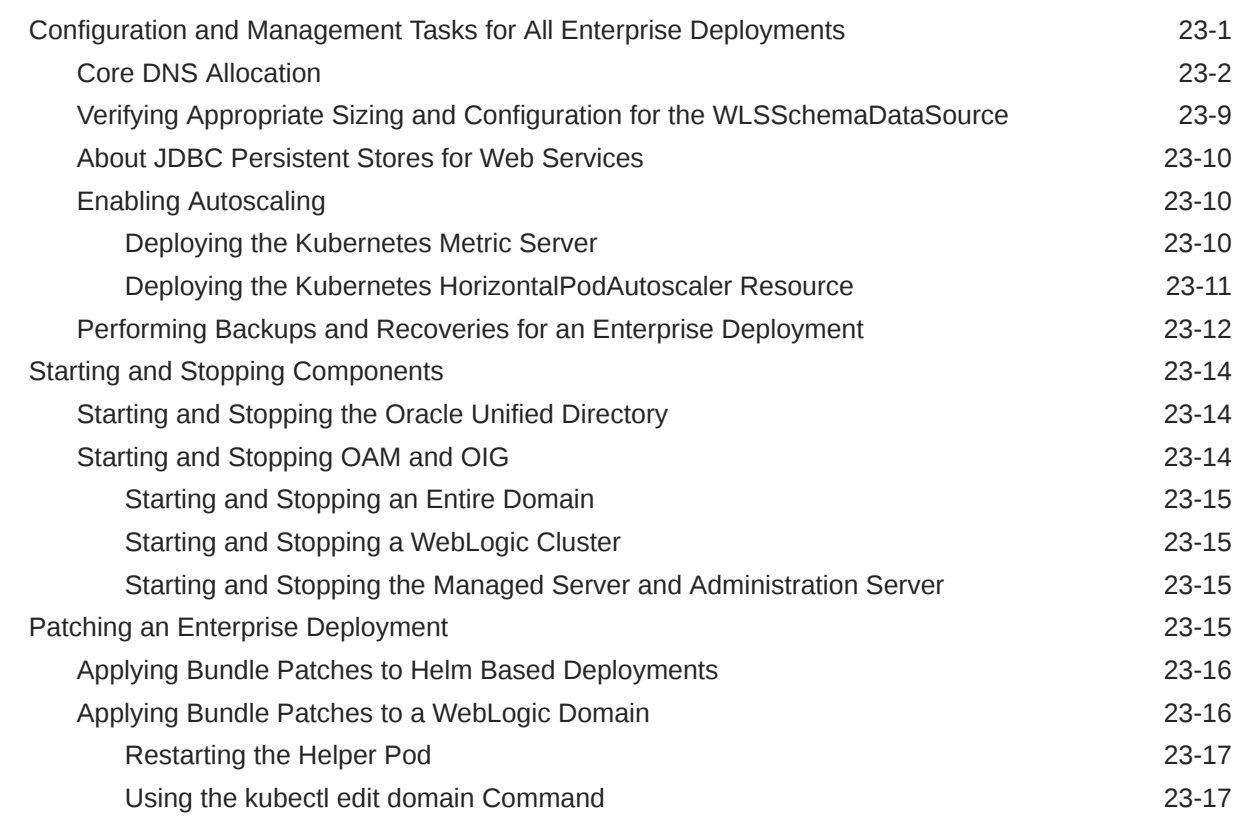

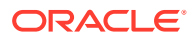

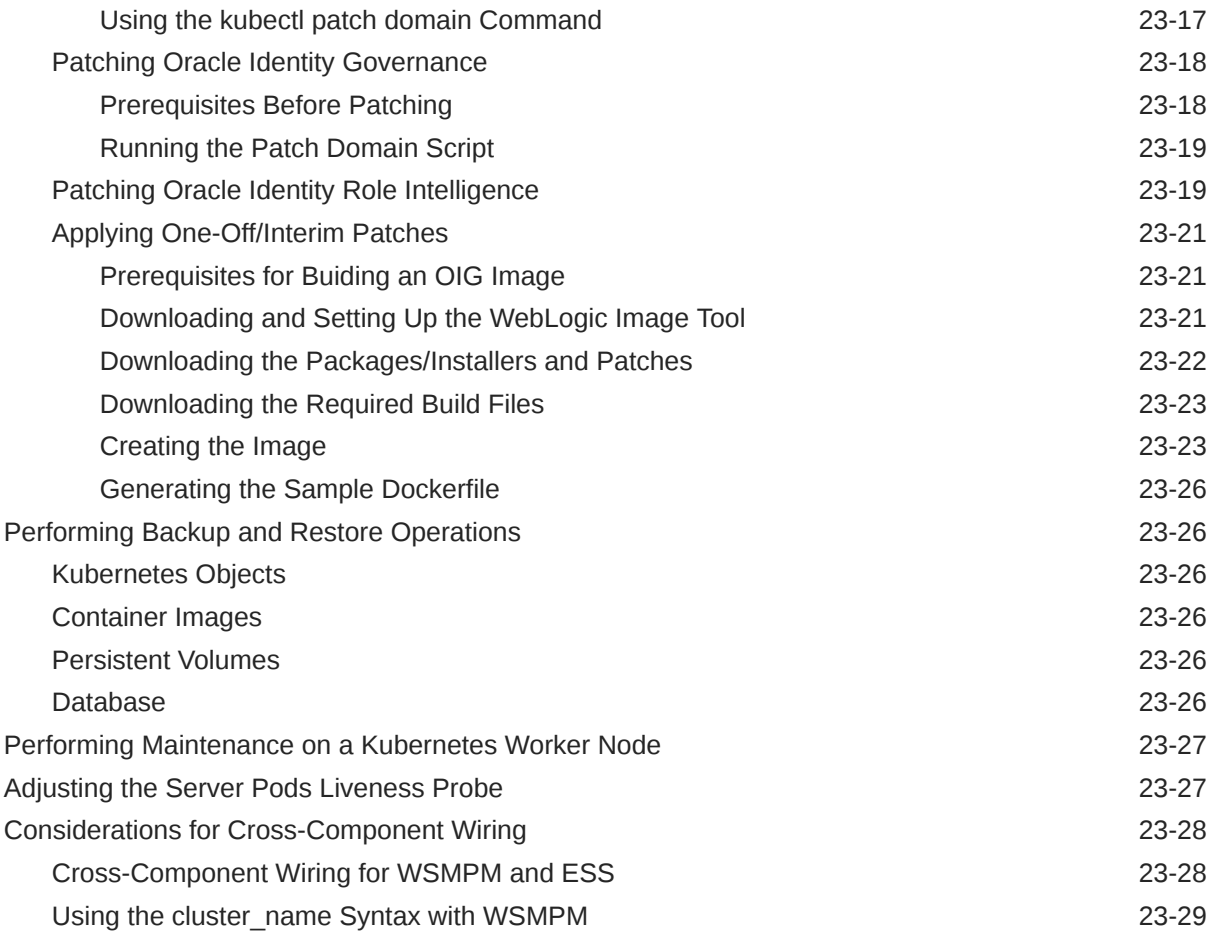

#### 24 [Using Whole Server Migration and Service Migration in an Enterprise](#page-742-0) [Deployment](#page-742-0)

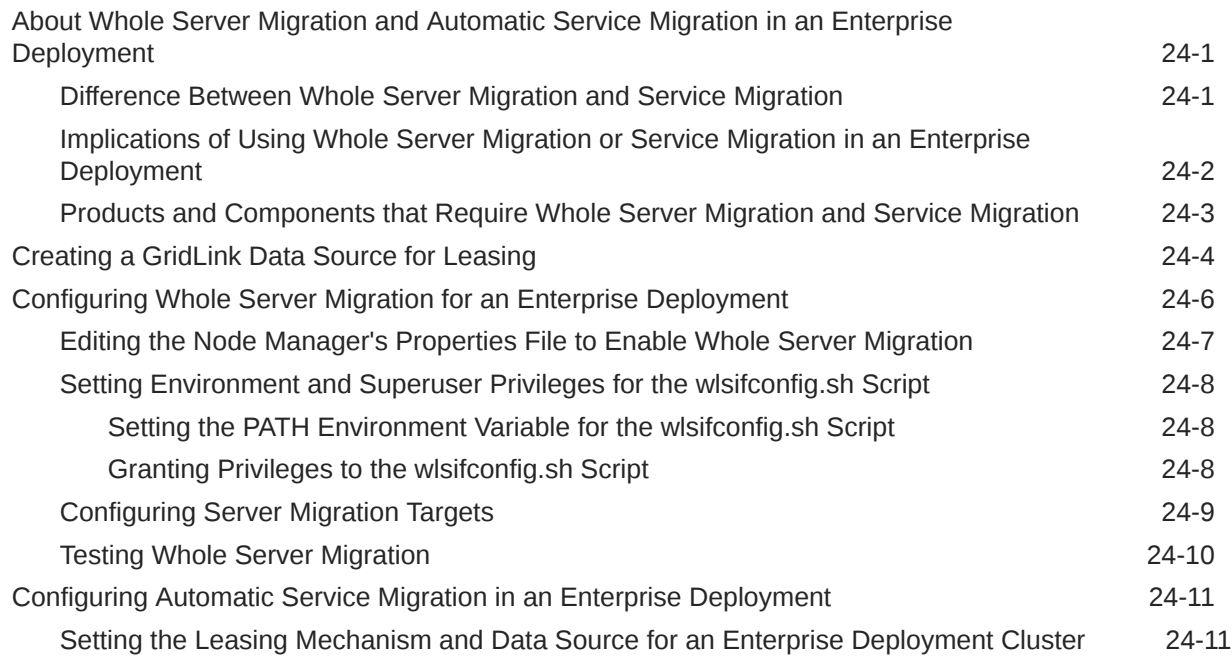

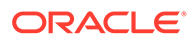

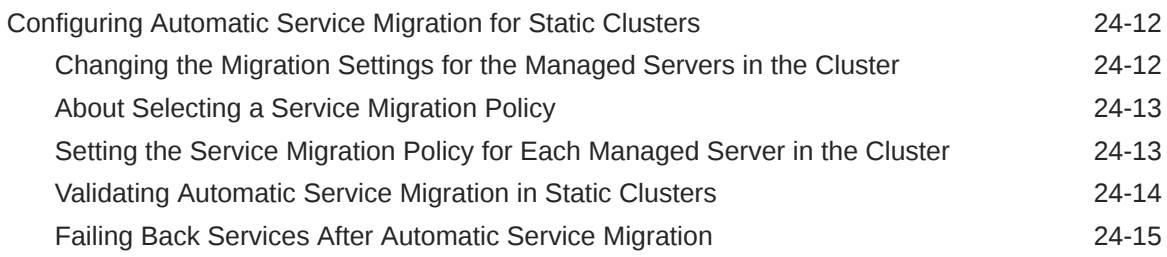

#### 25 [Centralized Monitoring Using Grafana and Prometheus](#page-757-0)

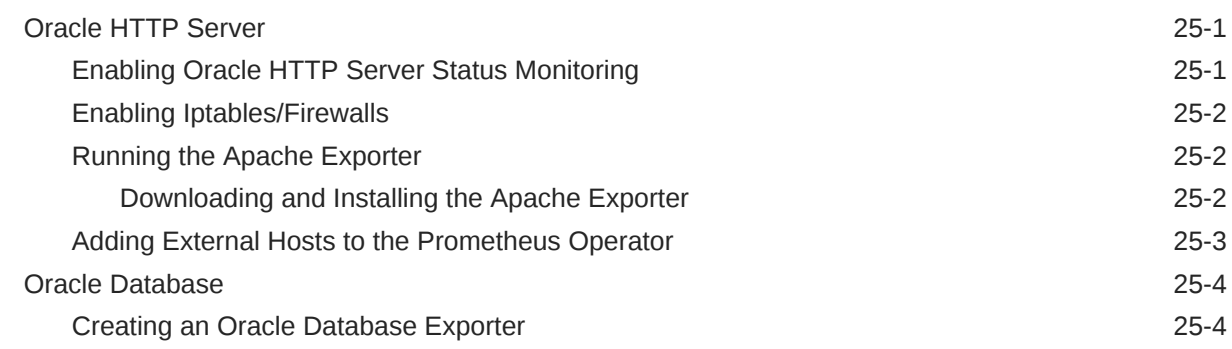

#### 26 [Centralized Log File Monitoring Using Elasticsearch and Kibana](#page-763-0)

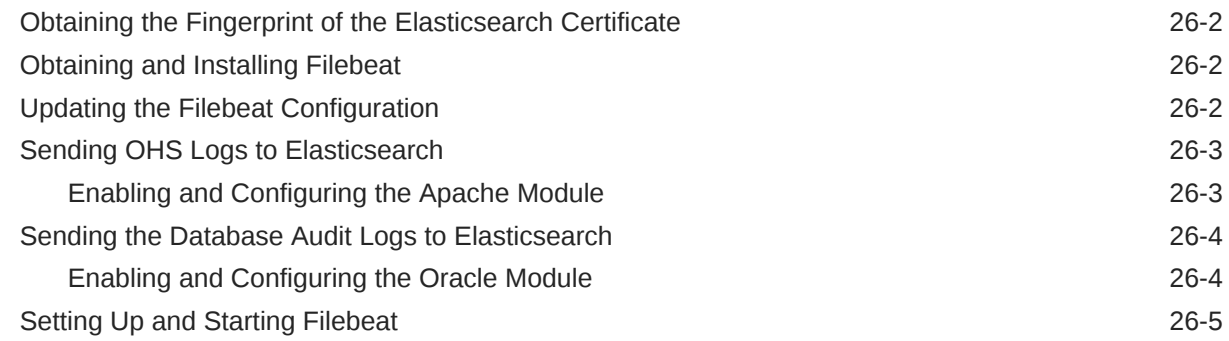

#### 27 [Scaling Procedures for an Enterprise Deployment](#page-768-0)

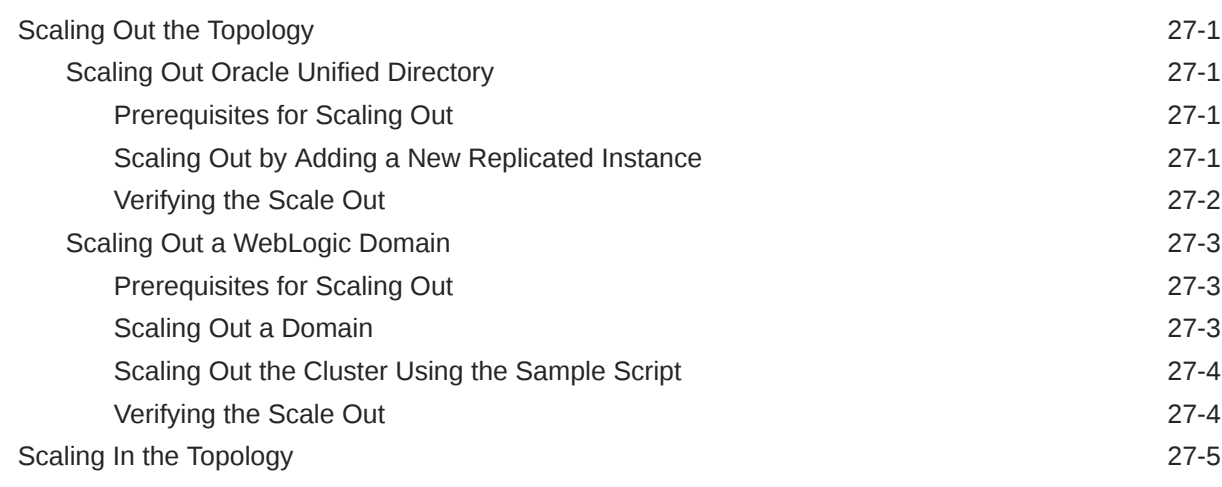

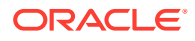

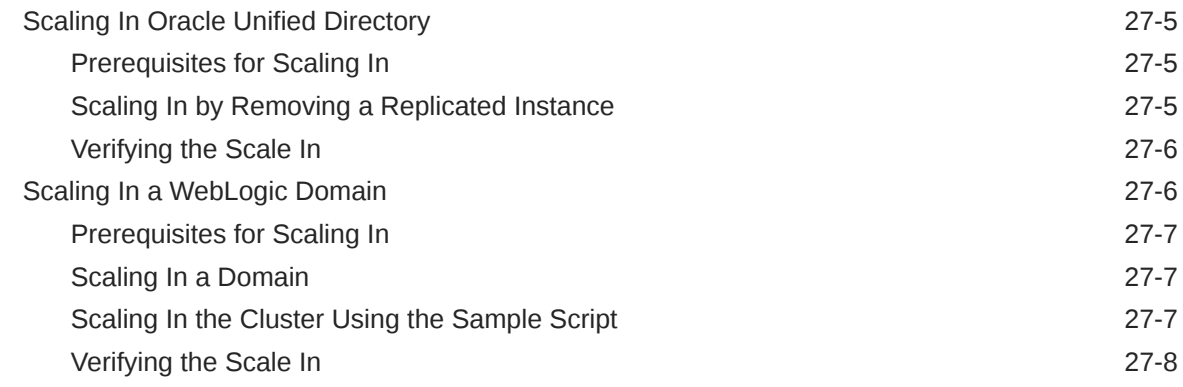

### 28 [Configuring Single Sign-On for an Enterprise Deployment](#page-776-0)

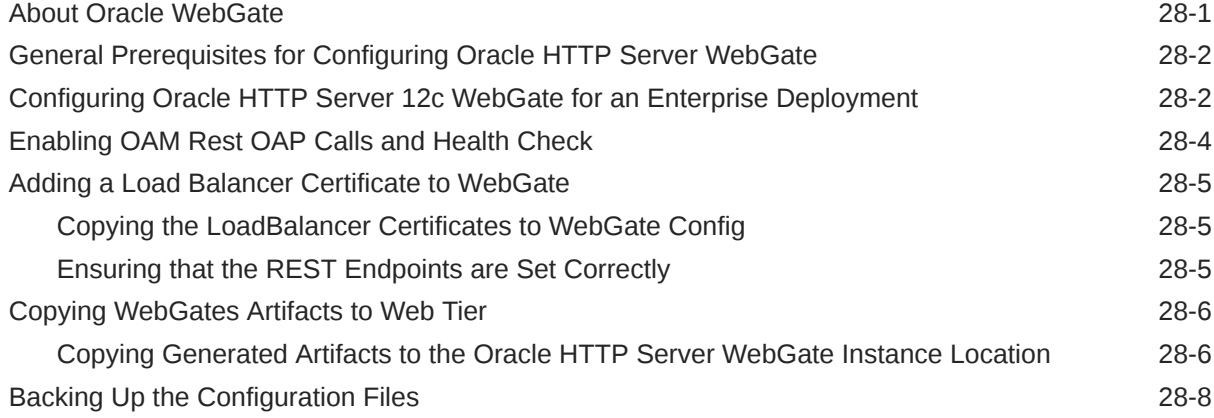

## 29 [Sanity Checks](#page-784-0)

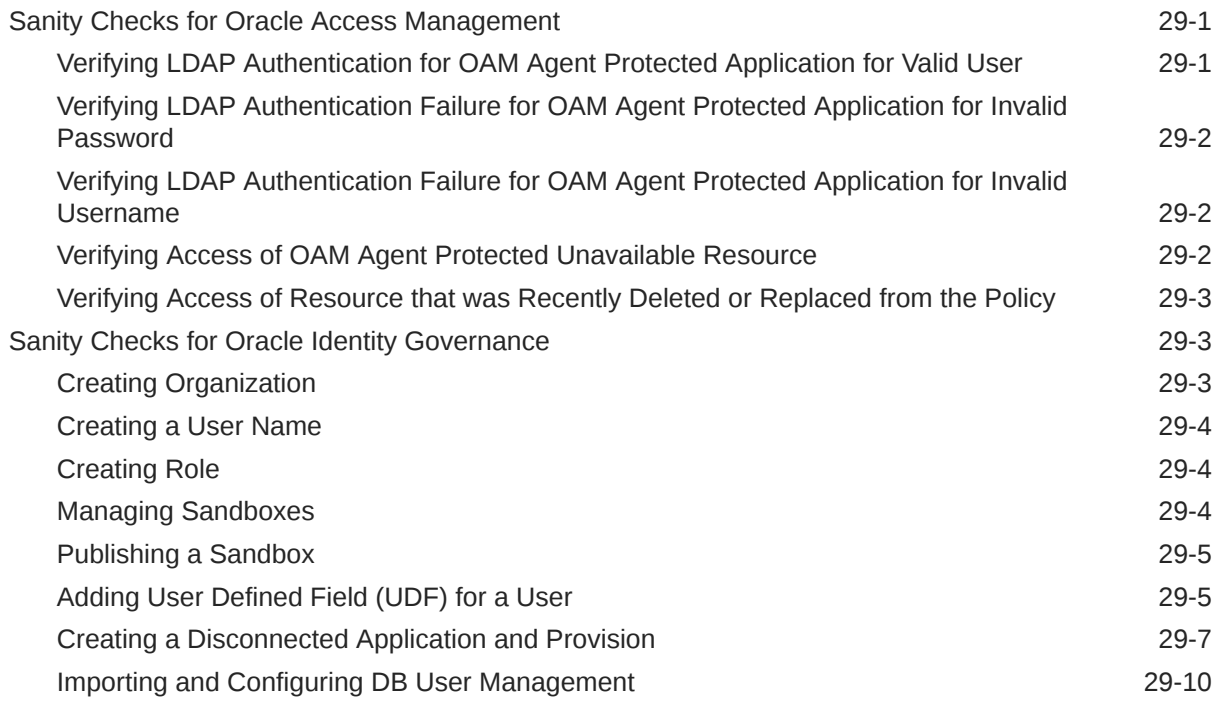

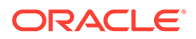

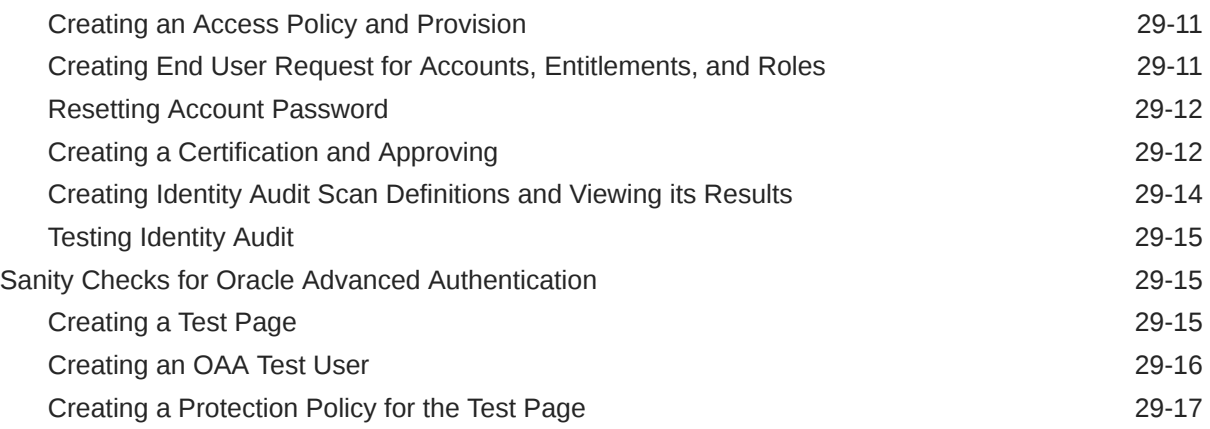

## 30 [Troubleshooting](#page-802-0)

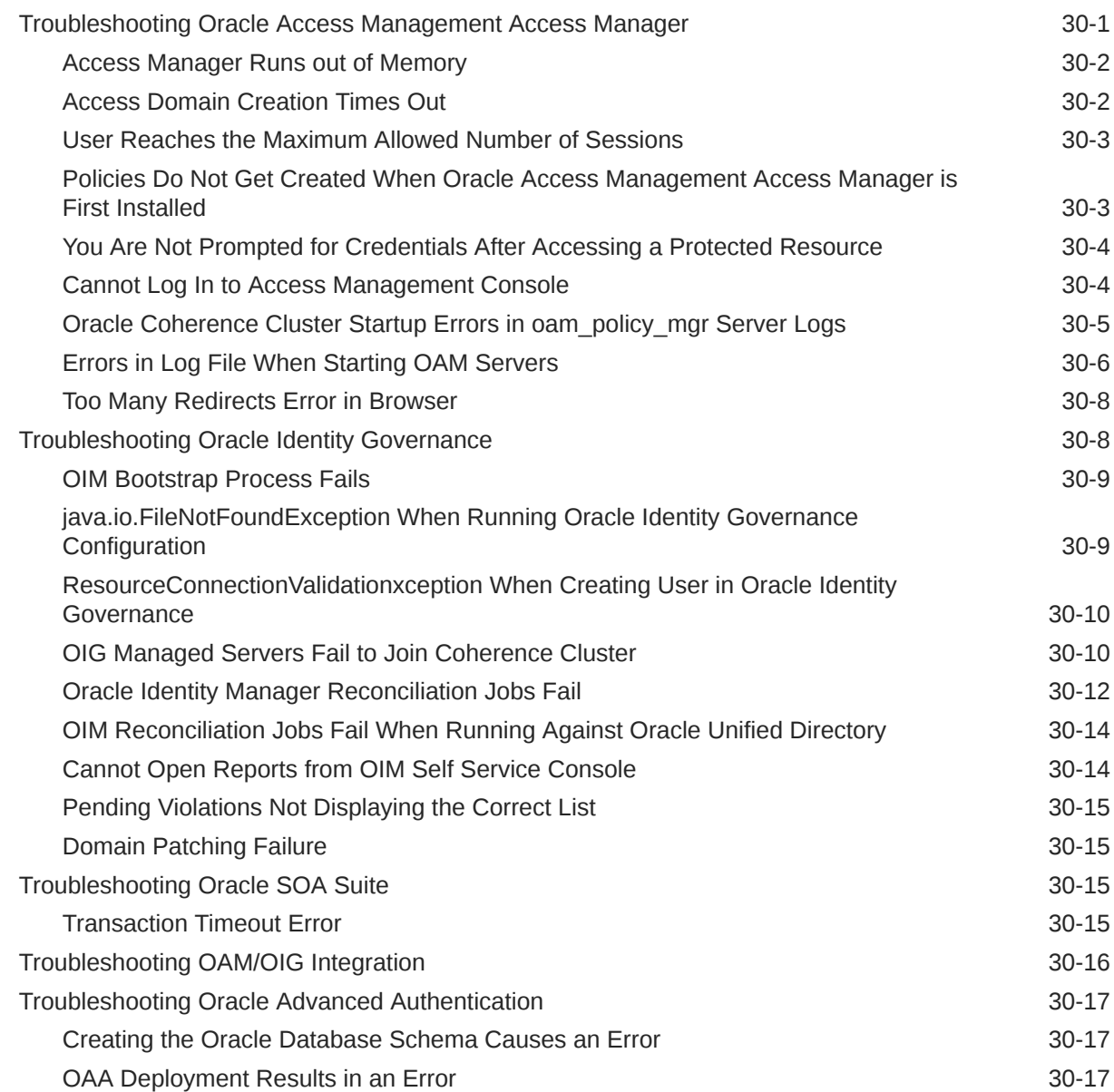

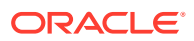

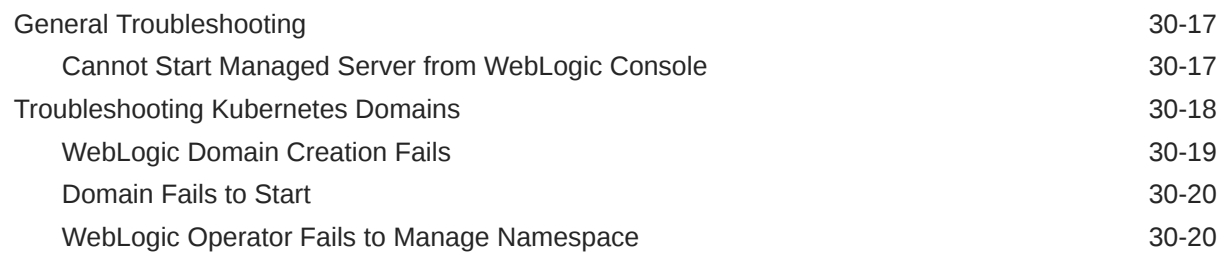

#### A [Sample of the Schema Extension File and the Seeding File](#page-823-0)

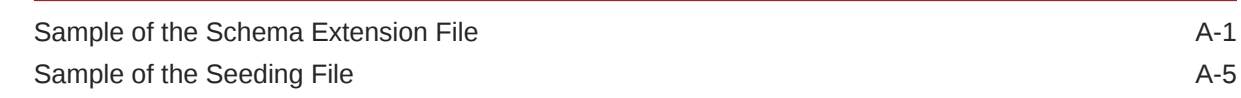

#### B [Using an OCI Container Registry](#page-839-0)

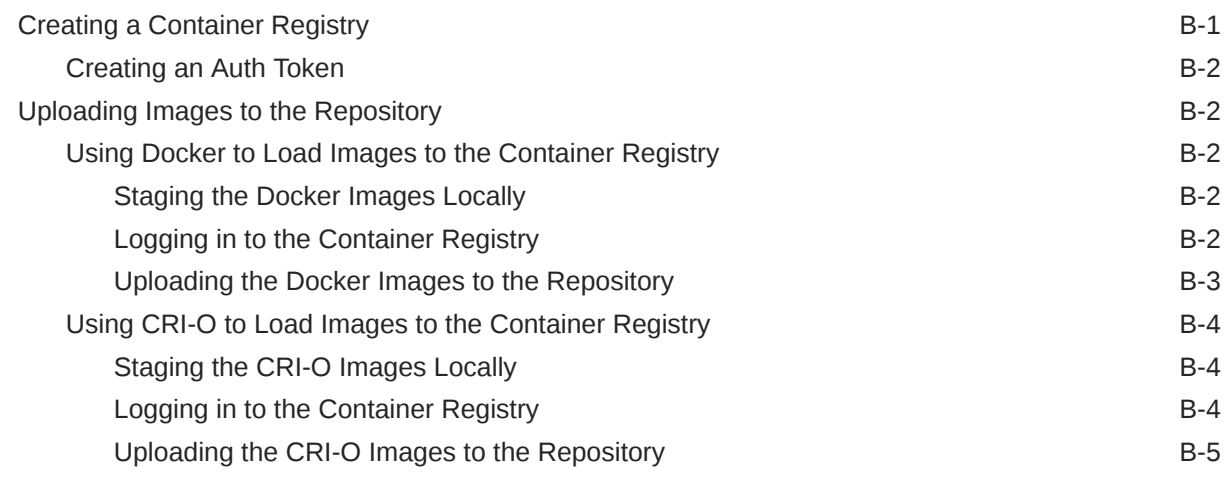

#### C [Automating the Identity and Access Management Enterprise](#page-844-0) [Deployment](#page-844-0)

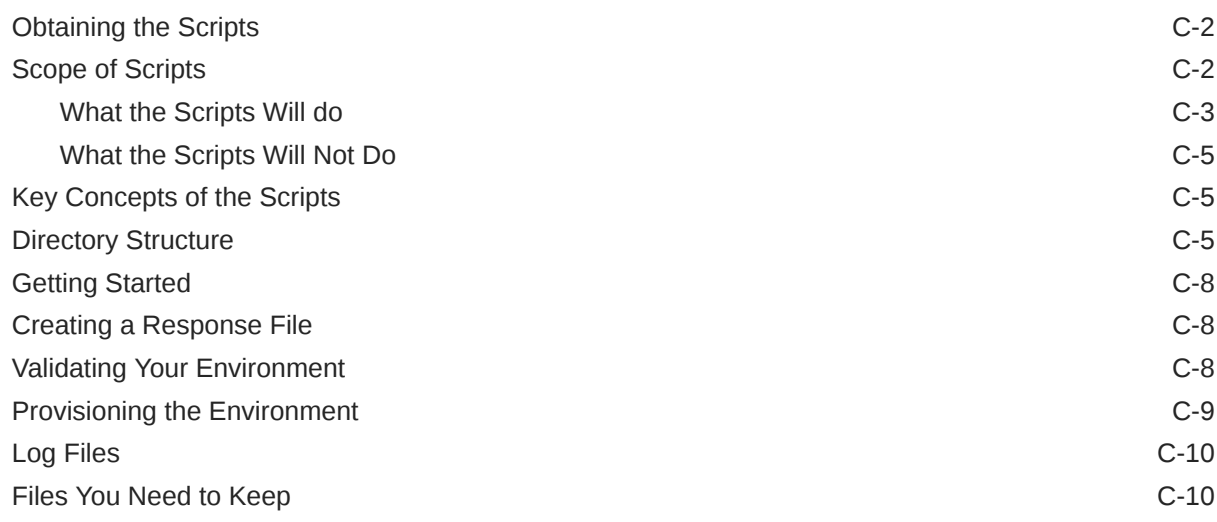

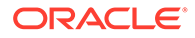

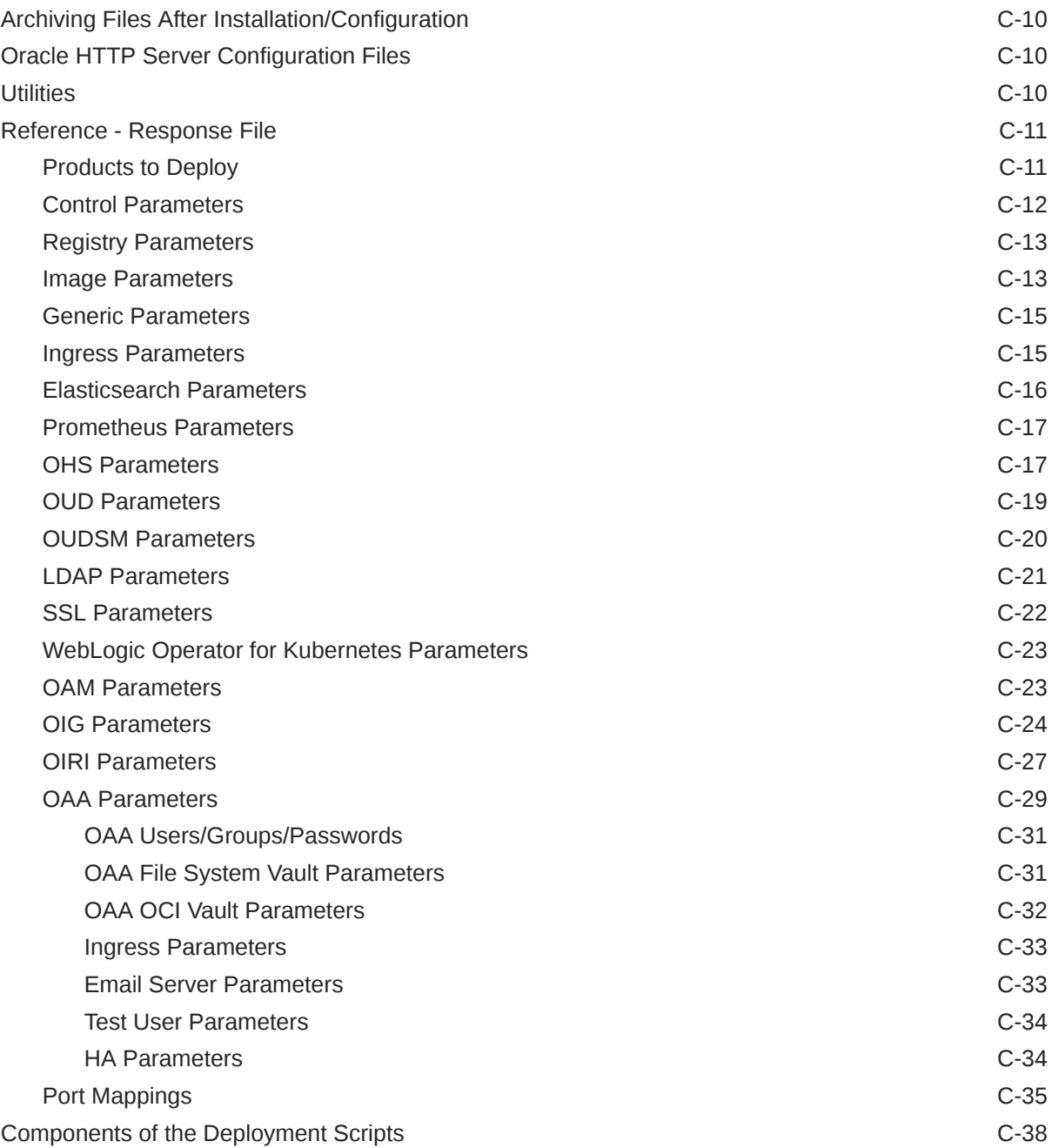

## D [Cleaning Up After a Failed Installation](#page-888-0)

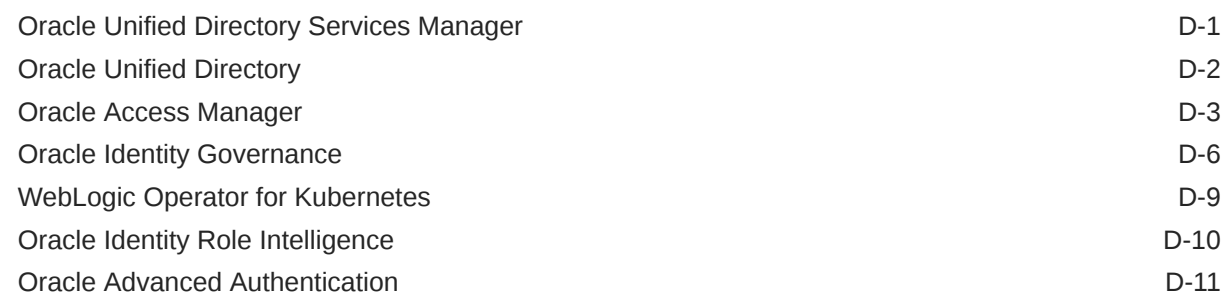

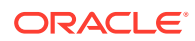

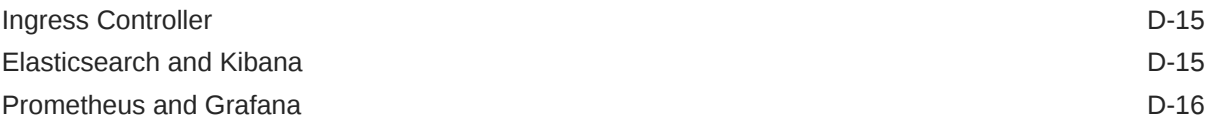

#### E [Automating the OCI Infrastructure Creation for the Identity and Access](#page-905-0) [Management Kubernetes Cluster](#page-905-0)

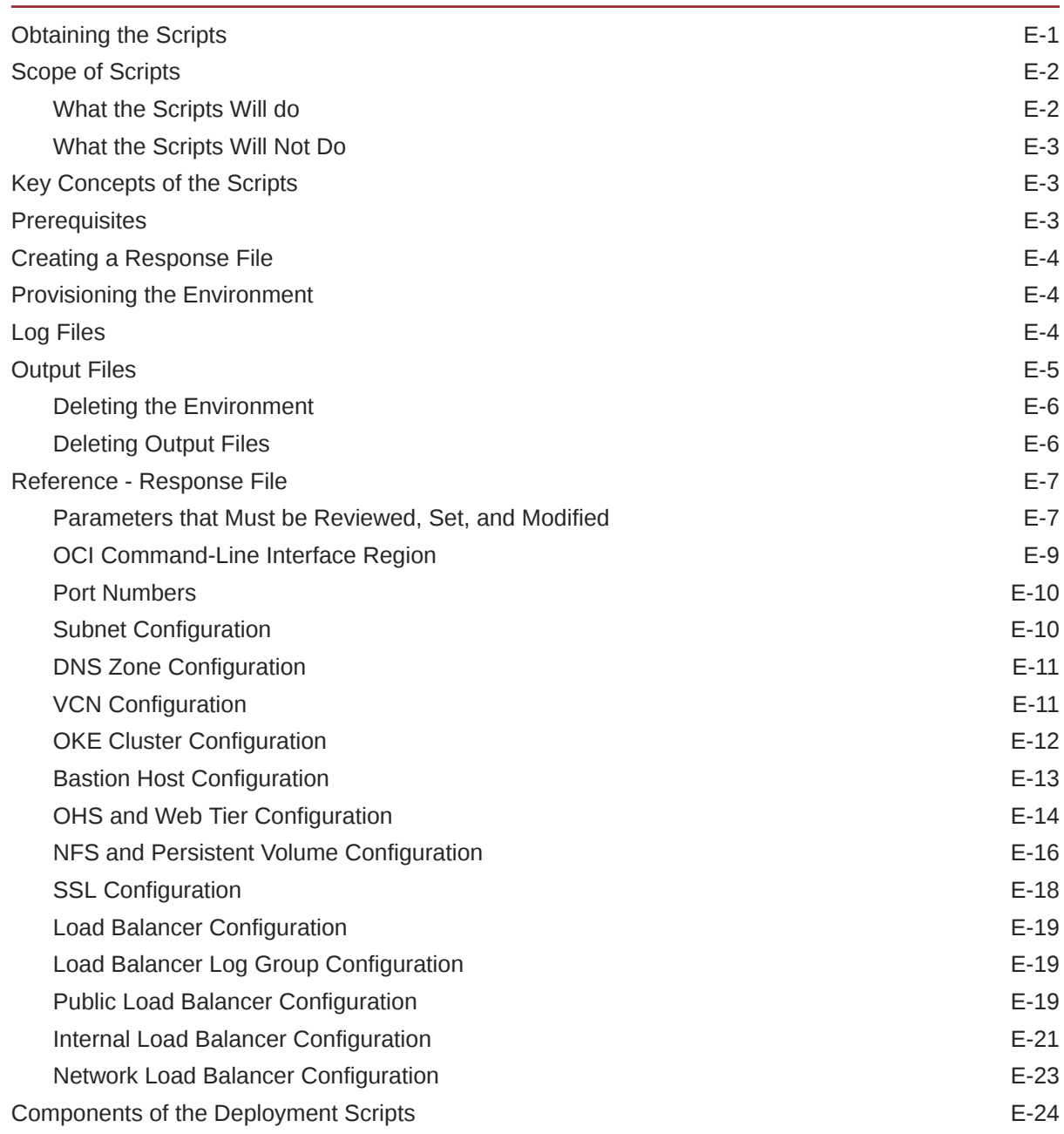

#### F [Automating the Disaster Recovery Setup](#page-929-0)

Disaster Recovery Utilities **F-1** 

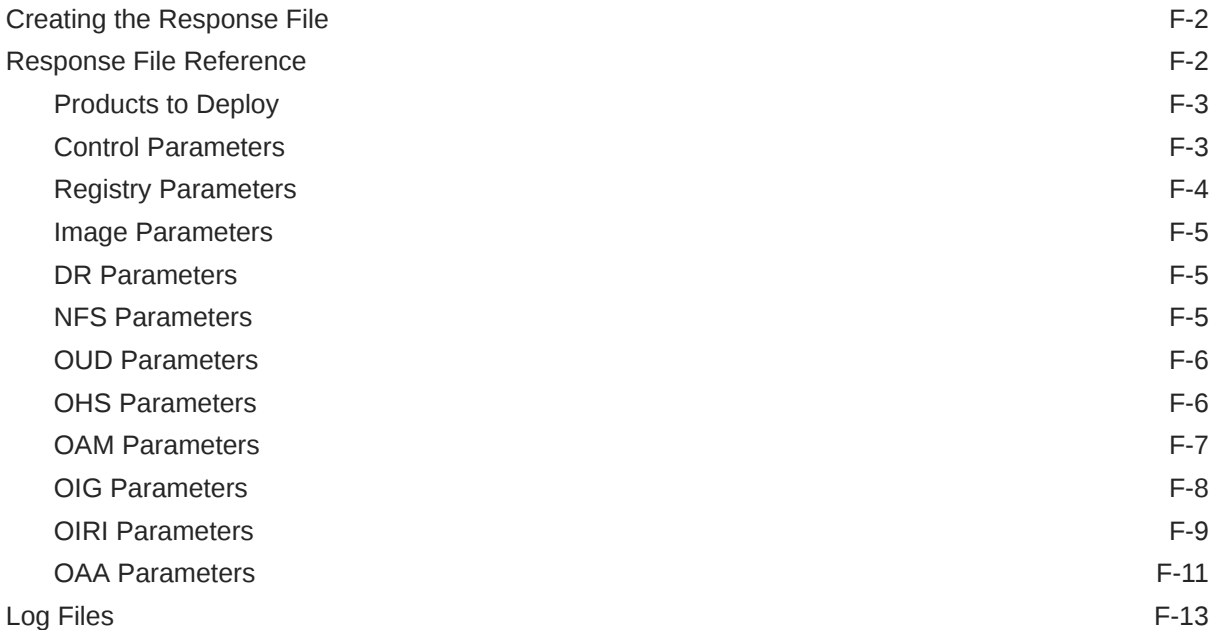

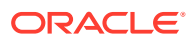

## <span id="page-32-0"></span>Preface

This guide explains how to install, configure, and manage a highly available Oracle Fusion Middleware enterprise deployment.

- **Audience**
- Documentation Accessibility
- Diversity and Inclusion
- **Conventions**

## Audience

In general, this document is intended for administrators of Oracle Fusion Middleware, who are assigned the task of installing and configuring Oracle Fusion Middleware software for production deployments.

Specific tasks can also be assigned to specialized administrators, such as database administrators (DBAs) and network administrators, where applicable.

## Documentation Accessibility

For information about Oracle's commitment to accessibility, visit the Oracle Accessibility Program website at <https://www.oracle.com/corporate/accessibility/>.

#### **Access to Oracle Support**

Oracle customers that have purchased support have access to electronic support through My Oracle Support. For information, visit <https://support.oracle.com/portal/> or visit [Oracle](https://www.oracle.com/corporate/accessibility/learning-support.html#support-tab) [Accessibility Learning and Support](https://www.oracle.com/corporate/accessibility/learning-support.html#support-tab) if you are hearing impaired.

## Diversity and Inclusion

Oracle is fully committed to diversity and inclusion. Oracle respects and values having a diverse workforce that increases thought leadership and innovation. As part of our initiative to build a more inclusive culture that positively impacts our employees, customers, and partners, we are working to remove insensitive terms from our products and documentation. We are also mindful of the necessity to maintain compatibility with our customers' existing technologies and the need to ensure continuity of service as Oracle's offerings and industry standards evolve. Because of these technical constraints, our effort to remove insensitive terms is ongoing and will take time and external cooperation.

### **Conventions**

The following text conventions are used in this document:

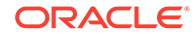

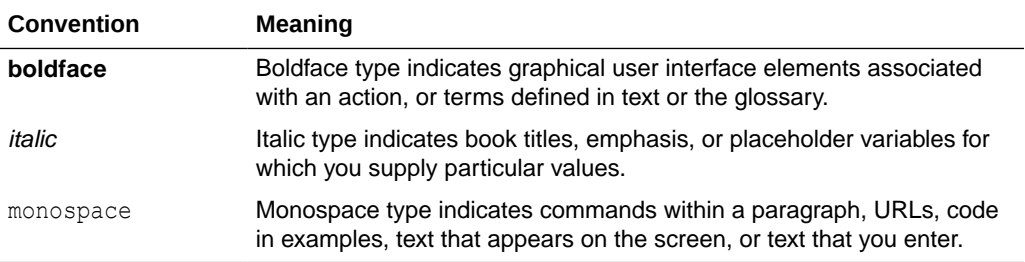

#### **Note:**

This guide focuses on the implementation of the enterprise deployment reference topology on Oracle Linux systems.

The topology can be implemented on any certified, supported operating system, but the examples in this guide typically show the commands and configuration steps as they should be performed using the bash shell on Oracle Linux.

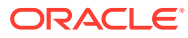

# Revision History

This section provides the revision history for the guide (only major refreshes/updates are mentioned in this table).

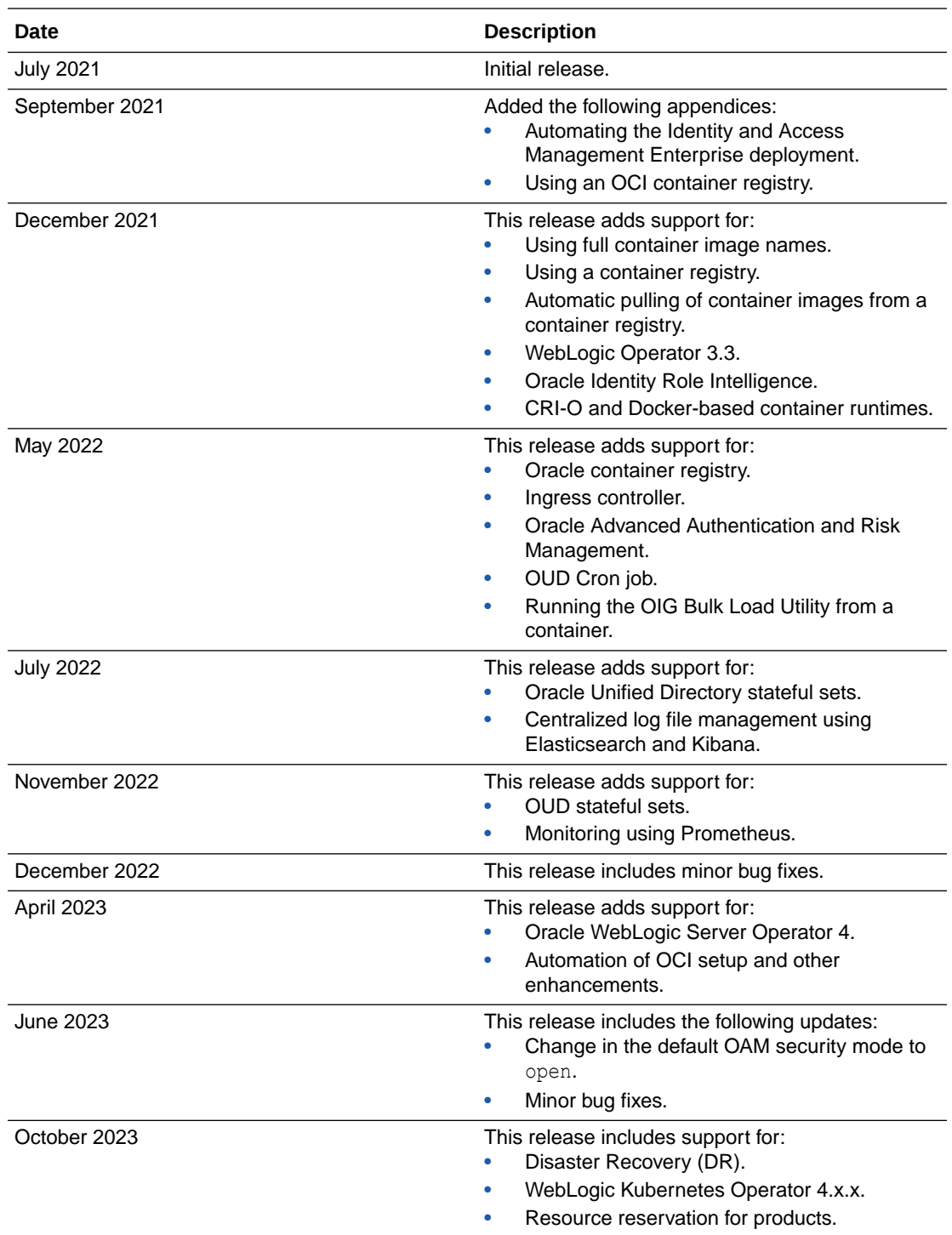

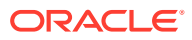

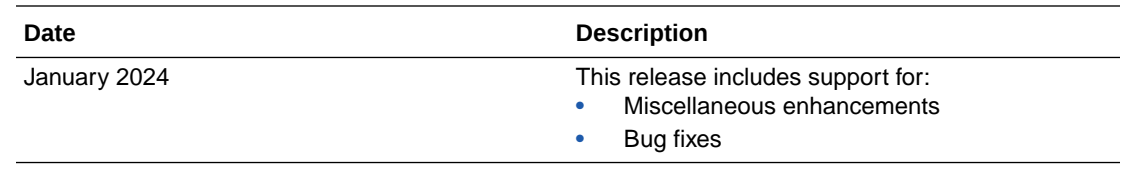

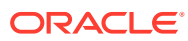
# Part I

# About an Enterprise Deployment

You should understand the concept and general characteristics of a typical enterprise deployment before you configure the Oracle Identity and Access Management enterprise deployment topology.

This part of the guide contains the following chapters:

• [About the Enterprise Deployment](#page-37-0)

The detailed, validated instructions provided in this guide will help you plan, prepare, install, and configure a multi-host, secure, highly available production topology for selected Oracle Fusion Middleware products.

#### • [About the Kubernetes Deployment](#page-39-0)

Containers offer an excellent mechanism to bundle and run applications. In a production environment, you have to manage the containers that run the applications and ensure there is no downtime. For example, if a container goes down, another container has to start immediately. Kubernetes simplifies container management.

#### • [About a Typical Enterprise Deployment](#page-52-0)

The illustration of a typical enterprise deployment topology helps you understand the components of the topology. The topology consists of a web tier, application tier, and data tier.

#### • [About the IAM Enterprise Deployment](#page-66-0)

Learn about deploying Oracle Identity and Access Management topologies on commodity hardware. These topologies represent specific reference implementations of the concepts described in [About a Typical Enterprise Deployment.](#page-52-0)

#### • [Disaster Recovery](#page-113-0)

Each product has a different disaster recovery strategy. This chapter explains the disaster recovery processes for each product.

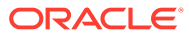

# <span id="page-37-0"></span>1 About the Enterprise Deployment

The detailed, validated instructions provided in this guide will help you plan, prepare, install, and configure a multi-host, secure, highly available production topology for selected Oracle Fusion Middleware products.

#### **Note:**

This document cites the use of product options that may be separately licensed. Ensure that you have the appropriate licenses for the options you want to use. Contact your sales representative if in doubt.

This chapter includes the following topics:

• About the Enterprise Deployment Guide

An Enterprise Deployment Guide provides a comprehensive, scalable example for installing, configuring, and maintaining a secure, highly available, production-quality deployment of selected Oracle Fusion Middleware products. The resulting environment is known as an **enterprise deployment topology**.

• [When to Use the Enterprise Deployment Guide](#page-38-0)

This guide describes one of the three primary installation and configuration options for Oracle Fusion Middleware. Use this guide to help you plan, prepare, install, and configure a multi-host, secure, highly available, production topology for selected Oracle Fusion Middleware products.

# About the Enterprise Deployment Guide

An Enterprise Deployment Guide provides a comprehensive, scalable example for installing, configuring, and maintaining a secure, highly available, production-quality deployment of selected Oracle Fusion Middleware products. The resulting environment is known as an **enterprise deployment topology**.

For example, the enterprise deployment topology introduces key concepts and best practices that you can use to implement a similar Oracle Fusion Middleware environment for your organization.

Each Enterprise Deployment Guide provides detailed, validated instructions for implementing the reference topology. Along the way, the guide also offers links to supporting documentation that explains concepts, reference material, and additional options for an Oracle Fusion Middleware enterprise deployment.

Note that the enterprise deployment topologies described in the enterprise deployment guides cannot meet the exact requirements of all Oracle customers. In some cases, you can consider alternatives to specific procedures in this guide, depending on whether the variations to the topology are documented and supported by Oracle.

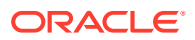

Oracle recommends customers use the Enterprise Deployment Guides as a first option for deployment. If variations are required, then those variations should be verified by reviewing the related Oracle documentation or by working with Oracle Support.

# <span id="page-38-0"></span>When to Use the Enterprise Deployment Guide

This guide describes one of the three primary installation and configuration options for Oracle Fusion Middleware. Use this guide to help you plan, prepare, install, and configure a multi-host, secure, highly available, production topology for selected Oracle Fusion Middleware products.

Alternatively, you can use the other primary installation and configuration options.

Use the instructions in one of the product-specific installation guides to install and configure a **standard installation topology** for a selected set of Oracle Fusion Middleware products.

A standard installation topology can be installed on a single host for evaluation purposes, but it can also serve as a starting point for scaling out to a more complex production environment.

For Oracle Identity and Access Management, see Installing and Configuring Oracle Identity and Access Management

Review *Planning an Installation of Oracle Fusion Middleware*, which provides additional information to help you prepare for any Oracle Fusion Middleware installation.

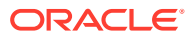

# <span id="page-39-0"></span>2 About the Kubernetes Deployment

Containers offer an excellent mechanism to bundle and run applications. In a production environment, you have to manage the containers that run the applications and ensure there is no downtime. For example, if a container goes down, another container has to start immediately. Kubernetes simplifies container management.

This chapter includes the following topics:

- What is Kubernetes? Kubernetes is a portable, extensible, open-source platform for managing containerized workloads and services that facilitates both declarative configuration and automation.
- [Requirements for Kubernetes](#page-40-0) To deploy Oracle Identity and Access Management on Kubernetes, your environment should meet certain criteria.
- [About the Kubernetes Architecture](#page-41-0) A Kubernetes host consists of a control plane and worker nodes.
- **[Sizing the Kubernetes Cluster](#page-42-0)** A Kubernetes cluster must have a minimum of two worker nodes and a highly available control plane to ensure that you maintain a high availability solution.
- [Key Components Used by an Oracle Enterprise Deployment](#page-44-0) An Oracle enterprise deployment uses the Kubernetes components such as pods, Kubernetes services, and DNS.

## What is Kubernetes?

Kubernetes is a portable, extensible, open-source platform for managing containerized workloads and services that facilitates both declarative configuration and automation.

Kubernetes sits on top of a container platform such as Crio or Docker. Kubernetes provides a mechanism which enables container images to be deployed to a cluster of hosts. When you deploy a container through Kubernetes, Kubernetes deploys that container on one of its worker nodes. The placement mechanism is transparent to the user.

Kubernetes provides:

- **Service Discovery and Load Balancing**: Kubernetes can expose a container using the DNS name or using their own IP address. If traffic to a container is high, Kubernetes balances the load and distributes the network traffic so that the deployment remains stable.
- **Storage Orchestration**: Kubernetes enables you to automatically mount a storage system of your choice, such as local storages, NAS storages, public cloud providers, and more.
- **Automated Rollouts and Rollbacks**: You can describe the desired state for your deployed containers using Kubernetes, and it can change the actual state to the desired state at a controlled rate. For example, you can automate Kubernetes to create new

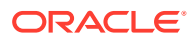

containers for your deployment, remove existing containers, and adopt all their resources to the new container.

- <span id="page-40-0"></span>• **Automatic Bin Packing**: If you provide Kubernetes with a cluster of nodes that it can use to run containerized tasks, and indicate the CPU and memory (RAM) each container needs, Kubernetes can fit containers onto the nodes to make the best use of the available resources.
- **Self-healing**: Kubernetes restarts containers that fail, replaces containers, kills containers that do not respond to your user-defined health check, and does not advertise them to clients until they are ready to serve.
- **Secret and Configuration Management**: Kubernetes lets you store and manage sensitive information such as passwords, OAuth tokens, and SSH keys. You can deploy and update secrets and application configuration without rebuilding your container images, and without exposing secrets in your stack configuration.

Kubernetes strength comes in providing a scalable platform for your mid tiers. Consider Kubernetes as a wrapper for your application tier. That is to say, when designing the architecture, the same network security considerations should be applied as in a traditional deployment. You will still keep the web tier in a separate DMZ outside of the network hosting the Kubernetes cluster, controlling traffic using firewall or security lists. The same applies for the database. The database would exist in a separate network outside of the cluster with a firewall or security lists controlling access from the Kubernetes layer.

When deploying Kubernetes, Oracle highly recommends that you use the traditional recommendations of keeping different workloads in separate Kubernetes clusters. For example, it is not a good practice to mix development and production workloads in the same Kubernetes cluster.

## Requirements for Kubernetes

To deploy Oracle Identity and Access Management on Kubernetes, your environment should meet certain criteria.

The criteria are as follows:

- Kubernetes Cluster 1.19.7 or above: The cluster can be either a standalone Kubernetes cluster similar to the one provided by Oracle Cloud Native Environment or a Cloud Managed Kubernetes Environment such as Oracle Container Engine (OKE). There should be sufficient Kubernetes worker nodes with sufficient capacity for the deployment. You must have multiple worker nodes to ensure no single point of failure. If you are using a standalone Kubernetes environment, the Kubernetes control plane must be configured for high availability.
- An administrative host from which to deploy the products: This host could be a Kubernetes Control host, a Kubernetes Worker host, or an independent host. This host must have kubectl deployed using the same version as your cluster, and helm.

This guide provides instructions that are validated using the following product versions:

- Oracle Containers for Cloud (OKE) 1.26
- Oracle Cloud Native Environment 1.5
- Helm 3.7.1

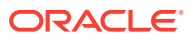

For information about further deployment considerations, see [Technical Brief - Deployment](https://support.oracle.com/epmos/faces/DocumentDisplay?_afrLoop=237259544049927&id=2822571.1) [and DevOps Considerations of IAM Containerized Services on Cloud Native Infrastructure.](https://support.oracle.com/epmos/faces/DocumentDisplay?_afrLoop=237259544049927&id=2822571.1)

# <span id="page-41-0"></span>About the Kubernetes Architecture

A Kubernetes host consists of a control plane and worker nodes.

**Control Plane**: A control plane is responsible for managing the Kubernetes components and deploying applications. In an enterprise deployment, you need to ensure that the Kubernetes control plane is highly available so that the failure of a control plane host does not fail the Kubernetes cluster.

**Worker Nodes**: Worker nodes which are where the containers are deployed.

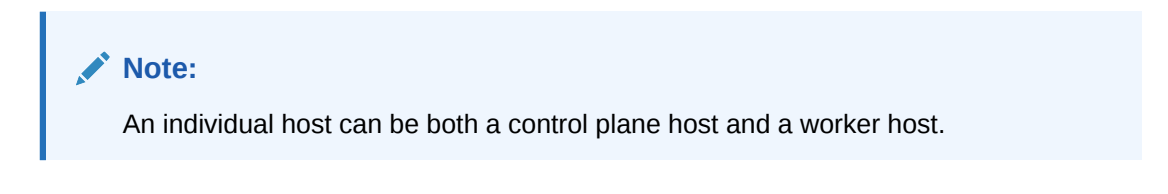

**Figure 2-1 An Illustration of the Kubernetes Cluster**

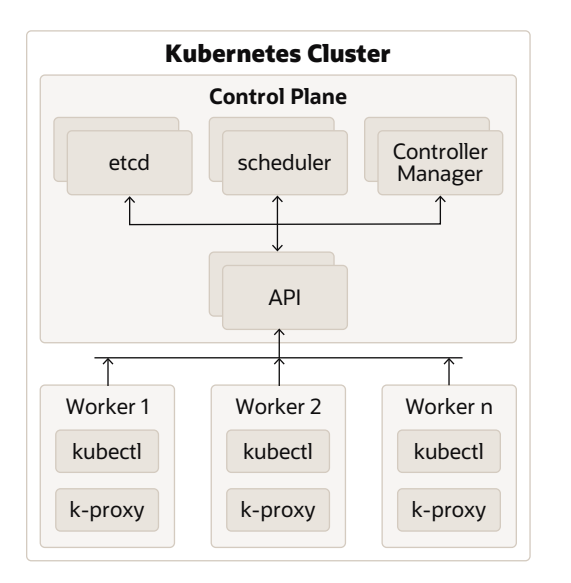

#### **Description of Components**:

- **Control Plane**: The control plane comprises the following:
	- kube-api server: The API server is a component of the control plane that exposes the Kubernetes APIs.
	- etcd: It is used to store the Kubernetes backing store and all the cluster data.
	- Scheduler: The scheduler is responsible for the placement of containers on the worker nodes. It takes into account resource requirements, hardware and software policy constraints, affinity specifications, and data affinity.
	- Control Manager: It is responsible for running the controller processes. Controller processes consist of:

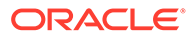

- <span id="page-42-0"></span>\* Node Controller
- Route Controller
- Service Controller

The control plane consists of three nodes where the Kubernetes API server is deployed, front ended by an LBR.

- **Worker Node Components**: The worker nodes include the following components:
	- Kubelet: An Agent that runs on each worker node in the cluster. It ensures that the containers are running in a pod.
	- Kube Proxy: Kube proxy is a network proxy that runs on each node of the cluster. It maintains network rules, which enable inter pod communications as well as communications outside of the cluster.
	- Add-ons: Add-ons extend the cluster further, providing such services as:
		- \* DNS
		- Web UI Dashboard
		- **Container Resource Monitoring**
		- Logging
	- A load balancer is often placed in front of the the worker nodes to make it easier to direct traffic to any worker node. A load balancer also simplifies scaling up and scaling out and thereby reducing the need for application configuration changes. The configuration changes can be more difficult if you are using individual NodePort Services because you may have to create a pathway for each NodePort Service.

# Sizing the Kubernetes Cluster

A Kubernetes cluster must have a minimum of two worker nodes and a highly available control plane to ensure that you maintain a high availability solution.

You can choose to have a large number of small capacity worker nodes or a small number of high capacity worker nodes. If you work with two worker nodes, and one becomes unavailable, you lose 50pct of your system capacity. This setup introduce a single point of failure (the surviving worker node), until the surviving node replaces the failed node. Having a higher number of worker nodes means that even if one worker node fails, more than one remains, thus removing that single point of failure. However, the remaining worker nodes should have enough capacity to run pods that initially ran on the failed worker node.

In sizing the cluster, you need to work out the resource requirements of every pod that will run on the cluster, and then add a 20% overhead for the Kubernetes services. Adding worker nodes as your capacity needs expand is a relatively simple process. If your cluster runs several applications, then the capacity must be such that it can run all the pods associated with all those applications in a highly available manner. That is, if your total application requirement is 20CPUs and 100GB of memory, then you would need at least two worker nodes, each with 10CPUs and 50GB of memory plus 20pct, so 12CPUs and 60GB of memory for each worker node.

Storage requirements depend on the type of storage you are planning to use. Each pod will require a small measure of block storage to host the image and any local data.

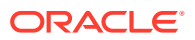

In addition, data stored in persistent volumes will require some shared storage, such as NFS.

The following tables provide a reference for the sizing of small, medium, and large systems. The requirements are for each product and do not take into account the Kubernetes overheads:

| <b>System Size</b> | <b>Number of Users</b>   | <b>CPUs</b> | Memory  |
|--------------------|--------------------------|-------------|---------|
| Development        | $\overline{\phantom{0}}$ | 0.5         | 2GB     |
| Small              | 5000                     | 4           | 16GB    |
| <b>Medium</b>      | 50000                    | 8           | 32GB    |
| Large              | 2 Million                | 16          | $64GB+$ |

**Table 2-1 Sizing for Oracle Unified Directory**

You require a minimum of two pods to achieve high availability. See [Deep Dive into Oracle](https://www.oracle.com/a/ocom/docs/security/oracle-unified-directory-deep-dive.pdf) [Unified Directory 12.2.1.4.0 Performance](https://www.oracle.com/a/ocom/docs/security/oracle-unified-directory-deep-dive.pdf).

#### **Table 2-2 Sizing for Oracle Access Manager**

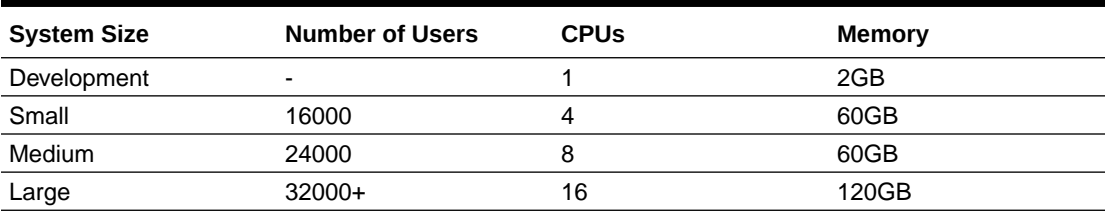

You require a minimum of two pods to achieve high availability. See [Deep Dive into Oracle](https://www.oracle.com/a/tech/docs/oam-12.2.1.4-performance-sizing-note-on-oke-17jun2021.pdf) [Access Management 12.2.1.4.0 Performance on Oracle Container Engine for Kubernetes](https://www.oracle.com/a/tech/docs/oam-12.2.1.4-performance-sizing-note-on-oke-17jun2021.pdf).

#### **Table 2-3 Sizing for Oracle Identity Governance**

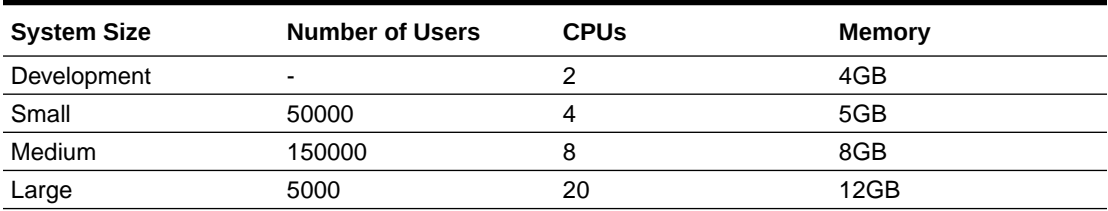

You require a minimum of two pods for high availability. Large systems should have a minimum of five pods. See [Oracle Identity Governance Sizing Guide.](https://www.oracle.com/technetwork/middleware/id-mgmt/oig-12cps3-sizing-3867801.pdf)

#### **Table 2-4 Sizing for Oracle Advanced Authentication**

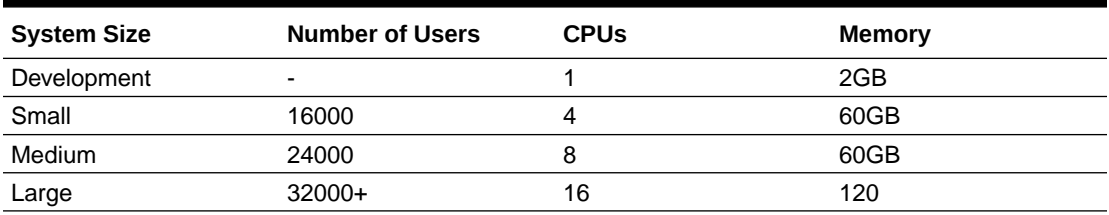

You require a minimum of two pods to achieve high availability.

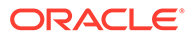

| <b>Parameter</b>        | <b>Description</b>                                           | <b>Small Scale</b> | <b>Medium Scale</b> | <b>Large Scale</b> |
|-------------------------|--------------------------------------------------------------|--------------------|---------------------|--------------------|
| executorInsta<br>nces   | Specify the<br>number of<br>executor pods.                   | 3                  | 5                   | 7                  |
| driverRequest<br>Cores  | Specify the CPU<br>request for the<br>driver pod.            | $\mathcal{P}$      | 3                   | 4                  |
| driverLimitCo<br>res    | Specify the hard<br>CPU limit of the<br>driver pod.          | $\overline{2}$     | 3                   | 4                  |
| executorReque<br>stCore | Specify the CPU<br>request for each<br>executor pod.         | $\mathcal{P}$      | 3                   | 4                  |
| executorLimit<br>Core   | Specify the hard<br>CPU limit of each<br>executor pod.       | $\mathcal{P}$      | 3                   | 4                  |
| driverMemory            | Specify the hard<br>memory limit of<br>the driver pod.       | 2GB                | 3GB                 | 4GB                |
| executorMemor<br>У      | Specify the hard<br>memory limit of<br>each executor<br>pod. | 2GB                | 3GB                 | 4GB                |

<span id="page-44-0"></span>**Table 2-5 Sizing for Oracle Identity Role Intelligence**

You require a minimum of two pods to achieve high availability. See [Tuning](https://docs.oracle.com/en/middleware/idm/identity-role-intelligence/amiri/tuning-performance.html#GUID-7B4BFF09-146A-4CB4-BC6A-C6DAC6837358) [Performance](https://docs.oracle.com/en/middleware/idm/identity-role-intelligence/amiri/tuning-performance.html#GUID-7B4BFF09-146A-4CB4-BC6A-C6DAC6837358) in *Administering Oracle Identity Role Intelligence*.

# Key Components Used by an Oracle Enterprise Deployment

An Oracle enterprise deployment uses the Kubernetes components such as pods, Kubernetes services, and DNS.

This section describes each of these Kubernetes components used by an Oracle enterprise deployment.

- **[Container Image](#page-45-0)**
- [Pods](#page-45-0)
- [Pod Scheduling](#page-46-0)
- [Persistent Volumes](#page-46-0)
- [Kubernetes Services](#page-47-0)
- **[Ingress Controller](#page-47-0)**
- [Domain Name System](#page-49-0)
- **[Namespaces](#page-49-0)**
- **[Other Products](#page-50-0)**

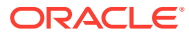

### <span id="page-45-0"></span>Container Image

A container image is an unchangeable, static file that includes executable code. When deployed into Kubernetes, it is the container image that is used to create a pod. The image contains the system libraries, system tools, and Oracle binaries required to run in Kubernetes. The image shares the OS kernel of its host machine.

A container image is compiled from file system layers built onto a parent or base image. These layers encourage the reuse of various components. So, there is no need to create everything from scratch for every project.

A pod is based on a container image. This container image is read-only. Each pod has its own instance of a container image.

A container image contains all the software and libraries required to run the product. It does not require the entire operating system. Many container images do not include standard operating utilities such as the vi editor or ping.

When you upgrade a pod, you are actually instructing the pod to use a different container image. For example, if the container image for Oracle Unified Directory is based on the July 23 patch, then to upgrade the pod to use the October 23 bundle patch, you have to tell the pod to use the October image and restart the pod.

Oracle containers are built using a specific user and group ID. Oracle supplies its container images using the user ID 1000 and group ID 1000. To enable writing to file systems or persistent volumes, you should grant the write access to this user ID. Oracle supplies all container images using this user and group ID.

If your organization already uses this user or group ID, you should reconfigure the image to use different IDs. This feature is outside the scope of this document.

### Pods

A pod is a group of one or more containers, with shared storage/network resources, and a specification for how to run the containers. A pod's contents are always co-located and coscheduled, and run in a shared context. A pod models an application-specific logical host that contains one or more application containers which are relatively tightly coupled.

In an Oracle enterprise deployment, each WebLogic Server runs in a different pod. Each pod is able to communicate with other pods inside the Kubernetes cluster.

If a node becomes unavailable, Kubernetes (versions 1.5 and later) does not delete the pods automatically. Pods that run on an unreachable node attain the 'Terminating' or 'Unknown' state after a timeout. Pods may also attain these states when a user attempts to delete a pod on an unreachable node gracefully. You can remove a pod in such a state from the apiserver in one of the following ways:

- You or the Node Controller deletes the node object.
- The kubelet on the unresponsive node starts responding, terminates the pod, and removes the entry from the apiserver.
- You force delete the pod.

Oracle recommends the best practice of using the first or the second approach. If a node is confirmed to be dead (for example: permanently disconnected from the network, powered down, and so on), delete the node object. If the node suffers from a network partition, try to

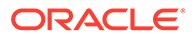

resolve the issue or wait for the partition to heal. When the partition heals, the kubelet completes the deletion of the pod and frees up its name in the apiserver.

Typically, the system completes the deletion if the pod is no longer running on a node or an administrator has deleted it. You may override this by force deleting the pod.

### <span id="page-46-0"></span>Pod Scheduling

By default, Kubernetes will schedule a pod to run on any worker node that has sufficient capacity to run that pod. In some situations, it is desirable that scheduling occurs on a subset of the worker nodes available. This type of scheduling can be achieved by using Kubernetes labels.

### Persistent Volumes

When a pod is created, it is based on a container image. A container image is supplied by Oracle for the products you are deploying. When a pod gets created, a runtime environment is created based upon that image. That environment is refreshed with the container image every time the pod is restarted. This means that any changes you make inside a runtime environment are lost whenever the container gets restarted.

A persistent volume is an area of disk, usually provided by NFS that is available to the pod but not part of the image itself. This means that the data you want to keep, for example the WebLogic domain configuration, is still available after you restart a pod, that is to say, that the data is persistent.

There are two ways of mounting a persistent volume (PV) to a pod.

- **1.** Mount the PV to the pod directly, so that wherever the pod starts in the cluster the PV is available to it. The upside to this approach is that a pod can be started anywhere without extra configuration. The downside to this approach is that there is one NFS volume which is mounted to the pod. If the NFS volume becomes corrupted, you will have to either revert to a backup or have to failover to a disaster recovery site.
- **2.** Mount the PV to the worker node and have the pod interact with it as if it was a local file system. The advantages of this approach are that you can have different NFS volumes mounted to different worker nodes, providing built-in redundancy. The disadvantages of this approach are:
	- Increased management overhead.
	- Pods have to be restricted to nodes that use a specific version of the file system. For example, all odd numbered pods use odd numbered worker nodes mounted to file system 1, and all even numbered pods use even numbered worker nodes mounted to file system 2.
	- File systems have to be mounted to every worker node on which a pod may be started. This requirement is not an issue in a small cluster, unlike in a large cluster.
	- Worker nodes become linked to the application. When a worker node undergoes maintenance, you need to ensure that file systems and appropriate labels are restored.

You will need to set up a process to ensure that the contents of the NFS volumes are kept in sync by using something such as the rsync cron job.

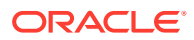

If maximum redundancy and availability is your goal, then you should adopt this solution.

### <span id="page-47-0"></span>Kubernetes Services

Kubernetes services expose the processes running in the pods regardless of the number of pods that are running. For example, a cluster of WebLogic Managed Servers, each running in different pods will have a service associated with them. This service will redirect your request to the individual pods in the cluster. If you can interact with a pod in different ways, then you would require multiple services.

For example, if you have a cluster of OAM servers where you can interact with them using either HTTP or OAP, then you would create two services: one for HTTP and another for OAP.

Kubernetes services can be internal or external to the cluster. Internal services are of the type ClusterIP and external services are of the type NodePort.

Some deployments use a proxy in front of the service. This proxy is typically provided by an 'Ingress' load balancer such as **Ngnix**. Ingress allows a level of abstraction to the underlying Kubernetes services.

When using Kubernetes, NodePort Services have a similar result as using Ingress. In the NodePort mode, Ingress allows for consolidated management of these services.

This guide describes how to use Ingress or the native Kubernetes NodePort Services. Oracle recommends that you select one method instead of opting for a mix and match. For demonstration purposes, this guide explains the usage of the Nginx Ingress Controller.

The Kubernetes services use a small port range. Therefore, when a Kubernetes service is created, there will be a port mapping. For instance, if a pod is using port 7001, then a Kubernetes/Ingress service may use 30701 as its port, mapping port 30701 to 7001 internally. It is worth noting that if you are using individual NodePort Services, then the corresponding Kubernetes service port will be reserved on every worker node in the cluster.

Kubernetes/Ingress services are known to each worker node, regardless of the worker node on which the containers are running. Therefore, a load balancer is often placed in front of the worker node to simplify routing and worker node scalability.

To interact with a service, you have to refer to it using the format: worker node hostname: Service port. This format is applicable whether you are using individual NodePort Services or a consolidated Ingress node port service.

If you have multiple worker nodes, then you should include multiple worker nodes in your calls to remove single points of failure. You can do this in a number of ways including:

- Load balancer
- Direct proxy calls such as using WebLogicCluster directives for OHS
- DNS CNames

Oracle enterprise deployments use direct proxy calls unless otherwise stated.

### Ingress Controller

There are two ways of interacting with your Kubernetes services. You can create an externally facing service for each Kubernetes object you want to access. This type of service is known as the Kubernetes NodePort Service. Alternatively, you can use an ingress service inside the Kubernetes cluster to redirect requests internally.

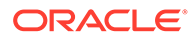

- **About Ingress**
- Deployment Options
- **[Secure Socket Layer](#page-49-0)**
- [Scope of Ingress](#page-49-0)

### About Ingress

Ingress is a proxy server which sits inside the Kubernetes cluster, unlike the NodePort Services which reserve a port per service on every worker node in the cluster. With an ingress service, you can reserve single ports for all HTTP / HTTPS traffic.

An Ingress service works in the same way as the Oracle HTTP Server. It has the concept of virtual hosts and can terminate SSL, if required. There are various implementations of Ingress. However, this guide describes the installation and configuration of NGNIX. The installation will be similar for other Ingress services but the command syntax may be different. Therefore, when you use a different Ingress, see the appropriate manufacturer documentation for the equivalent commands.

Ingress can proxy HTTP, HTTPS, LDAP, and LDAPS protocols.

Ingress is not mandatory. You can interact with the Kubernetes services through an Oracle HTTP Server using individual NodePort Services. However, if you are using only the Oracle Identity and Access Management microservices such as Oracle Identity Role Intelligence (OIRI) and Oracle Advanced Authentication (OAA), you may want to use an Ingress service rather than an Oracle HTTP Server.

### Deployment Options

Ingress runs inside the Kubernetes cluster. You can configure it in different ways:

- **Load Balancer**: Load balancer provides an external IP address to which you can connect to interact with the Kubernetes services. This feature is undesirable in an enterprise deployment because you do not want to expose the Kubernetes services directly to the internet to maintain maximum security. The most secure mechanism is to route requests to a load balancer, which in turn forwards the requests to an Oracle HTTP Server that resides in a separate demilitarized zone (DMZ). The HTTP Server then passes on the requests to the application tier.
- **NodePort**: In this mode, Ingress acts as a simple load balancer between the Kubernetes services.

The difference between using an Ingress NodePort Service as opposed to individual node port services is that the Ingress controller reserves one port for each service type it offers. For example, one for all HTTP communications, another for all LDAP communications, and so on. Individual node port services reserve one port for each service and type used in an application.

For example, an application such as OAM has four services (two for the Administration Server, one for the OAM Managed Servers, and another for the policy Managed Servers).

- Ingress reserves one NodePort Service regardless of the number of application services.
- Using individual NodePort Services, OAM reserves four ports. This value will be multiplied by the number of applications deployed in the Kubernetes cluster. However, Ingress will continue to use one port.

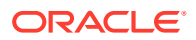

### <span id="page-49-0"></span>Secure Socket Layer

You can configure Ingress to handle only HTTP requests. However, this guides explains the setting up of an Ingress controller which will handle both HTTP and HTTPS requests. If you are using a traditional deployment and Oracle HTTP Server, it is unlikely that you will require HTTPS connections. However, if you are using microservices directly, then you will most likely use HTTPS connections.

### Scope of Ingress

There is usually one Ingress controller per Kubernetes cluster. This controller manages all namespaces within the cluster. It is possible to use multiple Ingresses in the same cluster with different controllers managing different sets of namespaces. Configuring multiple controllers is outside the scope of this document. However, if you want to use multiple Ingresses, see [Running Multiple Ingress Controllers.](https://docs.nginx.com/nginx-ingress-controller/installation/running-multiple-ingress-controllers/)

### Domain Name System

Every service defined in the cluster (including the DNS server itself) is assigned a DNS name. By default, a client pod's DNS search list includes the pod's own namespace and the cluster's default domain.

The following types of DNS records are created for a Kubernetes cluster:

• **Services** Record Type: A or AAAA record

Name format: my-svc.namespace.svc.cluster-example.com

• **Pods**

Record Type: A or AAAA record

Name format: podname.namespace.pod.cluster-example.com

Kubernetes uses a built-in DNS server called 'CoreDNS' which is used for the internal name resolution.

External name resolution (names used outside of the cluster, for example: login.example.com) may not possible inside the Kubernetes cluster. If you encounter this issue, you can use one of the following options:

- **Option 1** Add a secondary DNS server to CoreDNS for the company domain.
- **Option 2** Add individual host entries to CoreDNS for the external hosts. For example: login.example.com.

### Namespaces

Namespaces enable you to organize clusters into virtual sub-clusters which are helpful when different teams or projects share a Kubernetes cluster. You can add any number of namespaces within a cluster, each logically separated from others but with the ability to communicate with each other.

The enterprise deployment uses different namespaces for each product to keep all the deployed artifacts together. For example, all the Oracle Access Manager components are deployed into a namespace for Oracle Access Manager.

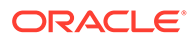

<span id="page-50-0"></span>The deployment procedure explained in this guide uses the following namespaces:

| Name of the Namespace | <b>Description</b>                                                |
|-----------------------|-------------------------------------------------------------------|
| <b>INGRESSNS</b>      | Namespace for the Ingress Controller.                             |
| <b>ELKNS</b>          | Namespace for Elasticsearch and Kibana.                           |
| <b>MONITORING</b>     | Namespace for Prometheus and Grafana.                             |
| <b>OUDNS</b>          | Namespace for Oracle Unified Directory (OUD).                     |
| <b>OAMNS</b>          | Namespace for Oracle Access Manager (OAM).                        |
| <b>OIGNS</b>          | Namespace for Oracle Identity Governance (OIG).                   |
| <b>OIRINS</b>         | Namespace for Oracle Identity Role Intelligence<br>(OIRI).        |
| <b>DINGNS</b>         | Namespace for Oracle Identity Role Intelligence<br>Data Ingester. |
| OPNS                  | Namespace for Oracle WebLogic Operator.                           |
| OAANS                 | Namespace for Oracle Advanced Authentication<br>(OAA).            |

**Table 2-6 Namespaces Used in this Guide**

### Other Products

In addition to Kubernetes, you can use other products to enhance the Kubernetes experience. These products include:

- **Elasticsearch:** Elasticsearch is a distributed, free, and open search and analytics engine for all types of data. Elasticsearch is the central component of the Elastic Stack, a set of free and open tools for data ingestion, enrichment, storage, analysis, and visualization. Commonly referred to as the ELK Stack (after Elasticsearch, Logstash, and Kibana). Elastic Search is used for:
	- Logging and log analytics
	- Infrastructure metrics and container monitoring
	- Application performance monitoring
	- Infrastructure metrics and container monitoring
- **Kibana:** Kibana is a data visualization and management tool for Elasticsearch. Kibana provides real-time histograms, line graphs, pie charts, and maps. Kibana also includes advanced applications such as Canvas, which allows you to create custom dynamic infographics based on their data; and Elastic Maps for visualizing geospatial data.
- **Logstash:** Logstash is used in conjunction with Filebeat to scrape log files and to place them into a format that Elasticsearch understands, before transmitting them to Elasticsearch.
- **Grafana:** Grafana is a complete observability stack that allows you to monitor and analyze metrics, logs, and traces. It allows you to query, visualize, alert on, and understand your data no matter where it is stored. Grafana is often used in conjunction with Prometheus.

• **Prometheus:** Prometheus is an open-source systems monitoring and alerting toolkit. Prometheus collects and stores its metrics as time series data, that is, metrics information is stored with the timestamp at which it was recorded, alongside optional keyvalue pairs called labels.

# <span id="page-52-0"></span>3 About a Typical Enterprise Deployment

The illustration of a typical enterprise deployment topology helps you understand the components of the topology. The topology consists of a web tier, application tier, and data tier.

This chapter includes the following topics:

- Diagram of a Typical Enterprise Deployment The illustration of a typical enterprise deployment shows all the components of the deployment, including the web tier, application tier, and data tier. All enterprise deployments are based on these basic principles.
- [About the Typical Enterprise Deployment Topology Diagram](#page-54-0) A typical enterprise deployment topology consists of a Hardware Load Balancer (LBR), web tier, an application tier, and data tier. This section provides detailed information on these components.

# Diagram of a Typical Enterprise Deployment

The illustration of a typical enterprise deployment shows all the components of the deployment, including the web tier, application tier, and data tier. All enterprise deployments are based on these basic principles.

All Oracle Fusion Middleware enterprise deployments are designed to demonstrate the best practices for installing and configuring an Oracle Fusion Middleware production environment.

A best practices approach starts with the basic concept of a multi-tiered deployment and standard communications between the different software tiers.

[Figure 3-1](#page-53-0) shows a typical enterprise deployment, including the web tier, application tier, and data tier. All enterprise deployments are based on these basic principles.

For a description of each tier and the standard protocols used for communications within a typical Oracle Fusion Middleware enterprise deployment, see [About the typical Enterprise](#page-54-0) [Deployment Topology Diagram.](#page-54-0)

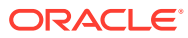

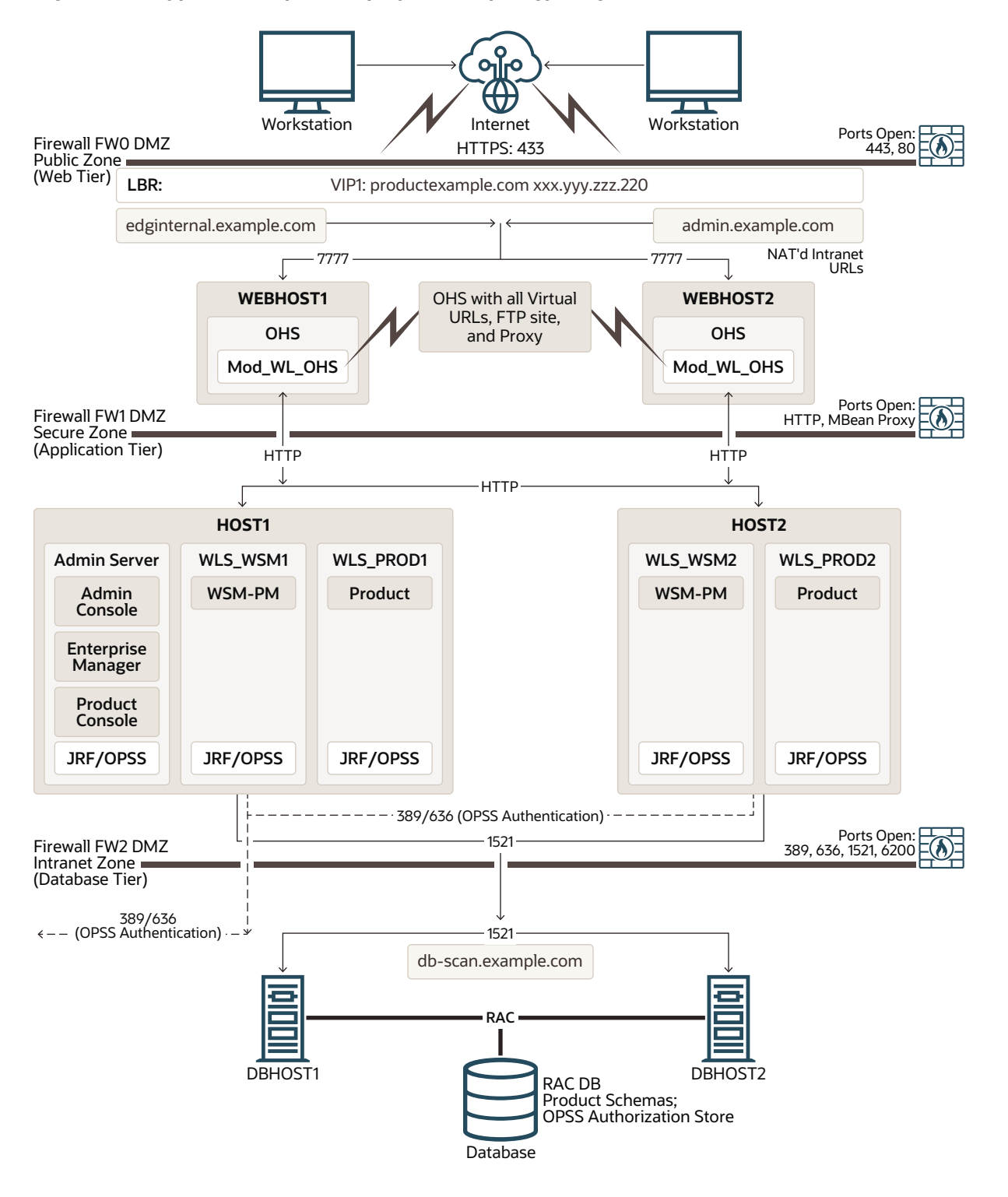

<span id="page-53-0"></span>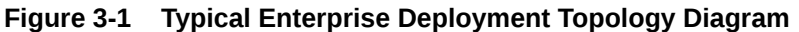

# <span id="page-54-0"></span>About the Typical Enterprise Deployment Topology Diagram

A typical enterprise deployment topology consists of a Hardware Load Balancer (LBR), web tier, an application tier, and data tier. This section provides detailed information on these components.

- About Firewalls and Zones of a Typical Enterprise Deployment
- [About the Demilitarized Zone](#page-55-0)
- [About the Elements of a Typical Enterprise Deployment Topology](#page-55-0)
- [Receiving Requests Through Hardware Load Balancer](#page-55-0)
- **[About Web Tier](#page-58-0)**
- [About the Application Tier](#page-60-0)
- [About the Data Tier](#page-65-0)

### About Firewalls and Zones of a Typical Enterprise Deployment

The topology is divided into several security zones, which are separated by firewalls:

- The web tier (or DMZ), which is used for the hardware load balancer and Web servers (in this case, Oracle HTTP Server instances) that receive the initial requests from users. This zone is accessible only through a virtual server name that is defined on the load balancer.
- The application tier, which is where the business and application logic resides.
- The data tier, which is not accessible from the Internet and reserved in this topology for the highly available database instances.

The firewalls are configured to allow data to be transferred only through specific communication ports. Those ports (or in some cases, the protocols that need open ports in the firewall) are shown on each firewall line in the diagram.

For example:

- On the firewall protecting the web tier, only the HTTP ports are open: 443 for HTTPS and 80 for HTTP.
- On the firewall protecting an application tier, HTTP ports, and MBean proxy port are open.

Applications that require external HTTP access can use the Oracle HTTP Server instances as a proxy. Note that this port for outbound communications only and the proxy capabilities on the Oracle HTTP Server must be enabled.

• On the firewall protecting the data tier, the database listener port (typically, 1521) must be open.

The LDAP ports (typically, 389 and 636) are also required to be open for communication between the authorization provider and the LDAP-based identity store.

The ONS port (typically, 6200) is also required so that the application tier can receive notifications about workload and events in the Oracle RAC Database. These events are used by the Oracle WebLogic Server connection pools to adjust quickly (creating or destroying connections), depending on the availability and workload on the Oracle RAC database instances.

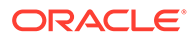

For a complete list of the ports that you must open for a specific Oracle Fusion Middleware enterprise deployment topology, see the chapter that describes the topology that you want to implement.

### <span id="page-55-0"></span>About the Demilitarized Zone

A DMZ or demilitarized zone is a perimeter network that adds an extra layer of security to an organization's internal network from untrusted traffic.

The goal of a DMZ is to allow an organization to access untrusted networks, such as the internet, while ensuring its private network remains secure. A DMZ typically houses services such as Domain Name System (DNS), File Transfer Protocol (FTP), mail, proxy, and web servers in the DMZ.

These servers and resources are isolated and given limited access to the LAN to ensure that they can be accessed using the internet, but the internal LAN remains inaccessible. As a result, a DMZ approach makes it more difficult for a hacker to gain direct access to an organization's data and internal servers using the internet.

## About the Elements of a Typical Enterprise Deployment Topology

The enterprise deployment topology consists of the following high-level elements:

- A hardware load balancer that routes requests from the Internet to the web servers in the web tier. It also routes requests from internal clients or other components that perform internal invocations within the corporate network.
- A web tier, consisting of a hardware load balancer and two or more physical computers that host the web server instances (for high availability).

The web server instances are configured to authenticate users (through an external identity store and a single sign-on server) and then route the HTTP requests to the Oracle Fusion Middleware products and components that are running in the Application tier.

The web server instances also host static web content that does not require the application logic to be delivered. Placing such content in the web tier reduces the overhead on the application servers and eliminates unnecessary network activity.

- An application tier, consisting of two or more physical computers that are hosting a cluster of Oracle WebLogic Managed Servers, and the Administration Server for the domain. The Managed Servers are configured to run the various Oracle Fusion Middleware products, such as Oracle SOA Suite, Oracle Service Bus, Oracle WebCenter Content, and Oracle WebCenter Portal, depending on your choice of products in the enterprise deployment.
- A data tier, consisting of two or more physical hosts that are hosting an Oracle RAC Database.

### Receiving Requests Through Hardware Load Balancer

The following topics describe the hardware load balancer and its role in an enterprise deployment.

- [Purpose of the Hardware Load Balancer \(LBR\)](#page-56-0)
- [Summary of the Typical Load Balancer Virtual Server Names](#page-57-0)
- [HTTPS Versus HTTP Requests to the External Virtual Server Name](#page-58-0)

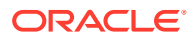

### <span id="page-56-0"></span>Purpose of the Hardware Load Balancer (LBR)

The following topics describe the types of requests handled by the hardware load balancer in an enterprise deployment.

- HTTP Requests From the Internet to the Web Server Instances in the Web Tier
- Specific Internal-Only Communications Between the Components of the Application Tier
- Load Balancer Considerations for Disaster Recovery and Multi-Data Center Topologies

#### HTTP Requests From the Internet to the Web Server Instances in the Web Tier

The hardware load balancer balances the load on the web tier by receiving requests to a single virtual host name and then routing each request to one of the web server instances, based on a load balancing algorithm. In this way, the load balancer ensures that no one web server is overloaded with HTTP requests.

For more information about the purpose of specific virtual host names on the hardware load balancer, see [Summary of the Typical Load Balancer Virtual Server Names.](#page-57-0)

Note that in the reference topology, only HTTP requests are routed from the hardware load balancer to the web tier. Secure Socket Layer (SSL) requests are terminated at the load balancer and only HTTP requests are forwarded to the Oracle HTTP Server instances. This guide does not provide instructions for SSL configuration between the load balancer and the Oracle HTTP Server instances or between the web tier and the application tier.

The load balancer provides high availability by ensuring that if one web server goes down, requests are routed to the remaining web servers that are up and running.

Further, in a typical highly available configuration, the hardware load balancers are configured such that a hot standby device is ready to resume service in case a failure occurs in the main load balancing appliance. This is important because for many types of services and systems, the hardware load balancer becomes the unique point of access to make invocations and, as a result, becomes a single point of failure (SPOF) for the whole system if it is not protected.

#### Specific Internal-Only Communications Between the Components of the Application Tier

In addition, the hardware load balancer routes specific communications between the Oracle Fusion Middleware components and applications on the application tier. The internal-only requests are also routed through the load balancer by using a unique virtual host name.

#### Load Balancer Considerations for Disaster Recovery and Multi-Data Center Topologies

In addition to the load-balancing features for local site traffic as described in the previous topics, many LBR also include features for configuring global load-balancing across multiple sites in DR or active/active MDC topologies.

A global load balancer configuration uses conditional DNS to direct traffic to local load balancers at different sites. A global load balancer for Oracle Fusion Middleware is typically configured for DR or MDC topologies:

- Active/Passive DR: Always send requests to site 1 unless site 1 in unavailable in which case send traffic to site 2.
- Active/Active MDC: Always send requests to both site 1 and site 2, often based on the geographic location of the source request in relation to the physical geographical location

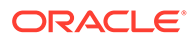

<span id="page-57-0"></span>of the sites. Active/Active deployments are available only to those applications which support it.

For example:

```
Application entry point: app.example.com
Site 1 - Local Load Balancer Virtual Host: sitelapp.example.com
Site 2 - Local Load Balancer Virtual Host: site2app.example.com
```
When a request for  $app.example.com$  is received, the global load balancer would:

If the topology is active/passive DR:

Change the IP address of app.example.com in DNS to resolve as the IP address of the local load balancer Virtual Host for the active site. For example: site1app.example.com (assuming that is the active site).

If the topology is active/active MDC:

Change the IP address of app.example.com in DNS to resolve as either the IP address of site1app.example.com or site2app.example.com depending on which site is nearest to the client making the request.

For information on Disaster Recovery, see *Disaster Recovery Guide*.

For more information on Multi-Data Center topologies for various Fusion Middleware products, see the [MAA Best Practices for Fusion Middleware](http://www.oracle.com/technetwork/database/features/availability/fusion-middleware-maa-155387.html) page on the Oracle Technology Network website.

#### Summary of the Typical Load Balancer Virtual Server Names

In order to balance the load on servers and to provide high availability, the hardware load balancer is configured to recognize a set of virtual server names. By using the naming convention in [Figure 3-1,](#page-53-0) the following virtual server names are recognized by the hardware load balancer in this topology:

product.example.com: This virtual server name is used for all incoming traffic.

Users enter this URL to access the Oracle Fusion Middleware product that you have deployed and the custom applications that are available on this server. The load balancer then routes these requests (by using a load balancing algorithm) to one of the servers in the web tier. In this way, the single virtual server name can be used to route traffic to multiple servers for load balancing and high availability of the web servers instances.

productinternal.example.com: This virtual server name is for internal communications only.

The load balancer uses its **Network Address Translation (NAT)** capabilities to route any internal communication from the application tier components that are directed to this URL. This URL is not exposed to external customers or users on the Internet. Each product has specific uses for the internal URL, so in the deployment instructions, the virtual server name is prefixed with the product name.

• admin.example.com: This virtual server name is for administrators who need to access the Oracle Enterprise Manager Fusion Middleware Control and Oracle WebLogic Server Administration Console interfaces.

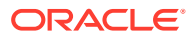

This URL is known only to internal administrators. It also uses the NAT capabilities of the load balancer to route administrators to the active Administration Server in the domain.

For a complete set of virtual server names that you must define for your topology, see the chapter that describes the product-specific topology.

### <span id="page-58-0"></span>HTTPS Versus HTTP Requests to the External Virtual Server Name

Note that when you configure the hardware load balancer, a best practice is to assign the main external URL (for example, http://myapplication.example.com) to port 80 and port 443.

Any request on port 80 (non-SSL protocol) should be redirected to port 443 (SSL protocol). Exceptions to this rule include requests from public WSDLs. See [Configuring Virtual Hosts on](#page-153-0) [the Hardware Load Balancer](#page-153-0).

### About Web Tier

The web tier of the reference topology consists of web servers that receive requests from the load balancer. In a typical enterprise deployment, at least two Oracle HTTP Server instances are configured in the web tier. The following topics provide more detail.

- Benefits of Using a Web Tier to Route Requests
- [Alternatives to Using a Web Tier](#page-59-0)
- [Configuration of Oracle HTTP Server in the Web Tier](#page-59-0)
- [About Mod\\_WL\\_OHS](#page-60-0)

### Benefits of Using a Web Tier to Route Requests

A web tier with Oracle HTTP Server is not a requirement for many of the Oracle Fusion Middleware products. You can route traffic directly from the hardware load balancer to the WLS servers in the Application Tier. However, a web tier provides several advantages, which is why it is recommended as part of the reference topology.

- The web tier provides faster fail-over in the event of a WebLogic Server instance failure. The plug-in actively learns about the failed WebLogic Server instance by using the information supplied by its peers. It avoids the failed server until the peers notify the plugin that it is available. Load balancers are typically more limited and their monitors cause higher overhead.
- The web tier provides DMZ public zone, which is a common requirement in security audits. If a load balancer routes directly to the WebLogic Server, requests move from the load balancer to the application tier in one single HTTP jump, which can cause security concerns.
- The web tier allows the WebLogic Server cluster membership to be reconfigured (new servers added, others removed) without having to change the web server configuration (as long as at least some of the servers in the configured list remain alive).
- Oracle HTTP Server delivers static content more efficiently and faster than WebLogic Server; it also provides the ability to create virtual hosts and proxies via the Oracle HTTP Server configuration files.
- The web tier provides HTTP redirection over and above what the WebLogic Server provides. You can use Oracle HTTP Server as a front end against many different

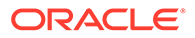

WebLogic Server clusters, and in some cases, control the routing by using content-based routing.

- <span id="page-59-0"></span>• Oracle HTTP Server provides the ability to integrate single sign-on capabilities into your enterprise deployment. For example, you can later implement single sign-on for the enterprise deployment by using Oracle Access Manager, which is part of the Oracle Identity and Access Management family of products.
- A web tier with Oracle HTTP Server provides support for WebSocket connections deployed within the WebLogic Server.

For more information about Oracle HTTP Server, see Introduction to Oracle HTTP Server in *Administering Oracle HTTP Server*.

### Alternatives to Using a Web Tier

Although a Web tier provides a variety of benefits in an enterprise topology, Oracle also supports routing requests directly from the hardware load balancer to the Managed Servers in the middle tier.

This approach provides the following advantages:

- Lower configuration and processing overhead than using a front-end Oracle HTTP Server Web tier front-end.
- Monitoring at the application level since the LBR can be configured to monitor specific URLs for each Managed Server (something that is not possible with Oracle HTTP Server).

You can potentially use this load balancer feature to monitor SOA composite application URLs.

#### **Note:**

This feature enables routing to the Managed Servers only when all composites are deployed, and you must use the appropriate monitoring software.

This approach provides the following disadvantages:

- The application tier may need to be exposed to the clients, rather than implementing a De-militerized zone (DMZ).
- Applications which require security are generally filtered by using the web-tier. This permits the set up of single-sign on type authentication.

### Configuration of Oracle HTTP Server in the Web Tier

Starting with Oracle Fusion Middleware 12*c*, the Oracle HTTP Server software can be configured in one of two ways: as part of an existing Oracle WebLogic Server domain or in its own standalone domain. Each configuration offers specific benefits.

When you configure Oracle HTTP Server instances as part of an existing WebLogic Server domain, you can manage the Oracle HTTP Server instances, including the wiring of communications between the web servers and the Oracle WebLogic Server Managed Servers by using Oracle Enterprise Manager Fusion Middleware Control. When you configure Oracle HTTP Server in a standalone configuration, you can

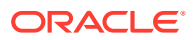

<span id="page-60-0"></span>configure and manage the Oracle HTTP Server instances independently of the application tier domains.

For this enterprise deployment guide, the Oracle HTTP Server instances are configured as separate standalone domains, one on each Web tier host. You can choose to configure the Oracle HTTP Server instances as part of the application tier domain, but this enterprise deployment guide does not provide specific steps to configure the Oracle HTTP Server instances in that manner.

See About Oracle HTTP Server in *Installing and Configuring Oracle HTTP Server*.

### About Mod\_WL\_OHS

As shown in the diagram, the Oracle HTTP Server instances use the WebLogic Proxy Plug-In (mod wl ohs) for proxying HTTP requests from Oracle HTTP Server to the Oracle WebLogic Server Managed Servers in the Application tier.

See What are Oracle WebLogic Server Proxy Plug-Ins? in *Using Oracle WebLogic Server Proxy Plug-Ins*.

### About the Application Tier

The application tier consists of two physical host computers, where Oracle WebLogic Server and the Oracle Fusion Middleware products are installed and configured. The application tier computers reside in the secured zone between firewall 1 and firewall 2.

The following topics provide more information:

- Configuration of the Administration Server and Managed Servers Domain Directories
- [Using Oracle Web Services Manager in the Application Tier](#page-61-0)
- [Best Practices and Variations on the Configuration of the Clusters and Hosts on the](#page-62-0) [Application Tier](#page-62-0)
- [About the Node Manager Configuration in a Typical Enterprise Deployment](#page-62-0)
- [About Using Unicast for Communications within the Application Tier](#page-63-0)
- [About OPSS and Requests to the Authentication and Authorization Stores](#page-64-0)

#### Configuration of the Administration Server and Managed Servers Domain Directories

Unlike the Managed Servers in the domain, the Administration Server uses an active-passive high availability configuration. This is because only one Administration Server can be running within an Oracle WebLogic Server domain.

In the topology diagrams, the Administration Server on HOST1 is in the active state and the Administration Server on HOST2 is in the passive (inactive) state.

To support the manual fail over of the Administration Server in the event of a system failure, the typical enterprise deployment topology includes:

- A Virtual IP Address (VIP) for the routing of Administration Server requests.
- The configuration of the Administration Server domain directory on a shared storage device.

In the event of a system failure (for example a failure of HOST1), you can manually reassign the Administration Server VIP address to another host in the domain, mount the

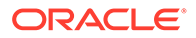

<span id="page-61-0"></span>Administration Server domain directory on the new host, and then start the Administration Server on the new host.

However, unlike the Administration Server, there is no benefit to storing the Managed Servers on shared storage. In fact, there is a potential performance impact when Managed Server configuration data is not stored on the local disk of the host computer.

As a result, in the typical enterprise deployment, after you configure the Administration Server domain on shared storage, a copy of the domain configuration is placed on the local storage device of each host computer, and the Managed Servers are started from this copy of the domain configuration. You create this copy by using the Oracle WebLogic Server pack and unpack utilities.

The resulting configuration consists of separate domain directories on each host: one for the Administration Server (on shared storage) and one for the Managed Servers (on local storage). Depending upon the action required, you must perform configuration tasks from one domain directory or the other.

For more information about structure of the Administration Server domain directory and the Managed Server domain directory, as well as the variables used to reference these directories, see [Understanding the Recommended Directory Structure for an](#page-97-0) [Enterprise Deployment.](#page-97-0)

There is an additional benefit to the multiple domain directory model. It allows you to isolate the Administration Server from the Managed Servers. By default, the primary enterprise deployment topology assumes the Administration Server domain directory is on one of the application tier hosts, but if necessary, you could isolate the Administration Server further by running it from its own host, for example in cases where the Administration Server is consuming high CPU or RAM. Some administrators prefer to configure the Administration Server on a separate, dedicated host, and the multiple domain directory model makes that possible.

### Using Oracle Web Services Manager in the Application Tier

Oracle Web Services Manager (Oracle WSM) provides a policy framework to manage and secure web services in the Enterprise Deployment topology.

In most enterprise deployment topologies, the Oracle Web Services Manager Policy Manager runs on Managed Servers in a separate cluster, where it can be deployed in an active-active highly available configuration.

You can choose to target Oracle Web Services Manager and Fusion Middleware products or applications to the same cluster, as long as you are aware of the implications.

The main reasons for deploying Oracle Web Services Manager on its own Managed Servers is to improve performance and availability isolation. Oracle Web Services Manager often provides policies to custom web services or to other products and components in the domain. In such a case, you do not want the additional Oracle Web Services Manager activity to affect the performance of any applications that are sharing the same Managed Server or cluster as Oracle Web Services Manager.

The eventual process of scaling out or scaling up is also better addressed when the components are isolated. You can scale out or scale up only the Fusion Middleware application Managed Servers where your products are deployed or only the Managed Servers where Oracle Web Services Manager is deployed, without affecting the other product.

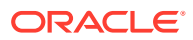

### <span id="page-62-0"></span>Best Practices and Variations on the Configuration of the Clusters and Hosts on the Application Tier

In a typical enterprise deployment, you configure the Managed Servers in a cluster on two or more hosts in the application tier. For specific Oracle Fusion Middleware products, the enterprise deployment reference topologies demonstrate best practices for the number of Managed Servers, the number of clusters, and the services that are targeted for each cluster.

These best practices consider typical performance, maintenance, and scale-out requirements for each product. The result is the grouping of Managed Servers into an appropriate set of clusters within the domain.

Variations of the enterprise deployment topology allow the targeting of specific products or components to additional clusters or hosts for improved performance and isolation.

For example, you can consider hosting the Administration Server on a separate and smaller host computer, which allows the FMW components and products to be isolated from the Administration Server.

These variations in the topology are supported, but the enterprise deployment reference topology uses the minimum hardware resources while keeping high availability, scalability, and security in mind. Perform the appropriate resource planning and sizing, based on the system requirements for each type of server and the load that the system must sustain. Based on these decisions, you must adapt the steps to install and configure these variations accordingly from the instructions presented in this guide.

### About the Node Manager Configuration in a Typical Enterprise Deployment

Starting with Oracle Fusion Middleware 12*c*, you can use either a per domain Node Manager or a per host Node Manager. The following sections of this topic provide more information on the impact of the Node Manager configuration on a typical enterprise deployment.

#### **Note:**

For general information about these two types of Node Managers, see Overview in *Administering Node Manager for Oracle WebLogic Server*.

#### **About Using a Per Domain Node Manager Configuration**

In a per domain Node Manager configuration—as opposed to a per host Node Manager configuration—you actually start two Node Manager instances on the Administration Server host: one from the Administration Server domain directory and one from the Managed Servers domain directory. In addition, a separate Node Manager instance runs on each of the other hosts in the topology.

The Node Manager that controls the Administration Server uses the listen address of the virtual host name created for the Administration Server. The Node Manager that controls the Managed Servers uses the listen address of the physical host. When the Administration Server fails over to another host, an additional instance of Node Manager is started to control the Administration Server on the failover host.

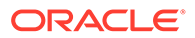

<span id="page-63-0"></span>The key advantages of the per domain configuration are an easier and simpler initial setup of the Node Manager and the ability to set Node Manager properties that are unique to the Administration Server. This last feature was important in previous releases because some features, such as Crash Recovery, applied only to the Administration Server and not to the Managed servers. In the current release, the Oracle SOA Suite products can be configured for Automated Service Migration, rather than Whole Server Migration. This means the Managed Servers, as well as the Administration Server, can take advantage of Crash Recovery, so there is no need to apply different properties to the Administration Server and Managed Server domain directories.

Another advantage is that the per domain Node Manager provides a default SSL configuration for Node Manager-to-Server communication, based on the demo Identity store created for each domain.

#### **About Using a Per Host Node Manager Configuration**

In a per host Node Manager configuration, you start a single Node Manager instance to control the Administration Server and all Managed Servers on a host, even those that reside in different domains. This reduces the footprint and resource utilization on the Administration Server host, especially in those cases where multiple domains coexist on the same computer.

A per host Node Manager configuration allows all Node Managers to use a listen address of ANY, so they listen on all addresses available on the host. This means that when the Administration Server fails over to a new host, no additional configuration is necessary. The per host configuration allows for simpler maintenance, because you can update and maintain a single Node Manager properties file on each host, rather than multiple Node Manager property files.

The per host Node Manager configuration requires additional configuration steps. If you want SSL for Node Manager-to-Server communication, then you must configure an additional Identity and Trust store, and it also requires using Subject Alternate Names (SAN), because the Node Manager listens on multiple addresses. Note that SSL communications are typically not required for the application tier, because it is protected by two firewalls.

### About Using Unicast for Communications within the Application Tier

Oracle recommends the unicast communication protocol for communication between the Managed Servers and hosts within the Oracle WebLogic Server clusters in an enterprise deployment. Unlike multicast communication, unicast does not require cross-network configuration and it reduces potential network errors that can occur from multicast address conflicts as well.

When you consider using the multicast or unicast protocol for your own deployment, consider the type of network, the number of members in the cluster, and the reliability requirements for cluster membership. Also consider the following features of each protocol.

**Features of unicast in an enterprise deployment:**

- Uses a group leader that every server sends messages directly to. This leader is responsible for retransmitting the message to every other group member and other group leaders, if applicable.
- Works out of the box in most network topologies

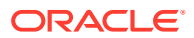

- <span id="page-64-0"></span>• Requires no additional configuration, regardless of the network topology.
- Uses a single missed heartbeat to remove a server from the cluster membership list.

**Features of multicast in an enterprise deployment:**

- Multicast uses a more scalable peer-to-peer model, where a server sends each message directly to the network once and the network makes sure that each cluster member receives the message directly from the network.
- Works out of the box in most modern environments, where the cluster members are in a single subnet.
- Requires additional configuration in the routers and WebLogic Server (that is, Multicast TTL) if the cluster members span more than one subnet.
- Uses three consecutive missed heartbeats to remove a server from the cluster membership list.

Depending on the number of servers in your cluster and on whether the cluster membership is critical for the underlying application (for example, in session-replication intensive applications or clusters with intensive RMI invocations across the cluster), each model may act better.

Consider whether your topology is going to be part of an active-active disaster recovery system or if the cluster is going to traverse multiple subnets. In general, unicast acts better in those cases.

For more information about multicast and unicast communication types, see the following resources:

- Configuring Multicast Messaging for WebLogic Server Clusters in *High Availability Guide*
- One-to-Many Communication Using Unicast in *Administering Clusters for Oracle WebLogic Server*

### About OPSS and Requests to the Authentication and Authorization Stores

Many of the Oracle Fusion Middleware products and components require an Oracle Platform Security Services (OPSS) security store for authentication providers (an identity store), policies, credentials, keystores, and for audit data. As a result, communications must be enabled so the application tier can send requests to and from the security providers.

For authentication, this communication is to an LDAP directory, such as Oracle Unified Directory (OUD), which typically communicates over port 389 or 636. When you configure an Oracle Fusion Middleware domain, the domain is configured by default to use the WebLogic Server Authentication provider. However, for an enterprise deployment, you must use a dedicated, centralized LDAP-compliant authentication provider.

For authorization (and the policy store), the location of the security store varies, depending upon the tier:

- For the application tier, the authorization store is database-based, so frequent connections from the Oracle WebLogic Server Managed Servers to the database are required for the purpose of retrieving the required OPSS data.
- For the web tier, the authorization store is file-based, so connections to the database are not required.

For more information about OPSS security stores, see the following sections of *Securing Applications with Oracle Platform Security Services*:

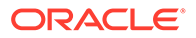

- Authentication Basics
- The Security Model

### <span id="page-65-0"></span>About the Data Tier

In the data tier, an Oracle RAC database runs on the two hosts (DBHOST1 and DBHOST2). The database contains the schemas required by the Oracle Identity and Access Management components and the Oracle Platform Security Services (OPSS) policy store.

You can define multiple services for the different products and components in an enterprise deployment to isolate and prioritize throughput and performance accordingly. In this guide, one database service is used as an example. Furthermore, you can use other high availability database solutions to protect the database:

- Oracle Data Guard: See Introduction to Oracle Data Guard in *Oracle Data Guard Concepts and Administration*.
- Oracle RAC One Node: See Overview of Oracle RAC One Node in *Oracle Real Application Clusters Administration and Deployment Guide*.

These solutions above provide protection for the database beyond the information provided in this guide, which focuses on using an Oracle RAC Database, given the scalability and availability requirements that typically apply to an enterprise deployment.

For more information about using Oracle Databases in a high availability environment, see Database Considerations in *High Availability Guide*.

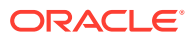

<span id="page-66-0"></span>4

# About the IAM Enterprise Deployment

Learn about deploying Oracle Identity and Access Management topologies on commodity hardware. These topologies represent specific reference implementations of the concepts described in [About a Typical Enterprise Deployment.](#page-52-0)

This chapter includes the following topics:

- [About the Primary and Build-Your-Own Enterprise Deployment Topologies](#page-67-0) There are two primary reference topologies for Oracle Identity and Access Management. While the components installed into each topology are the same, the exact Oracle Identity and Access Management topology you install and configure for your organization may vary.
- [Using a Demilitarized Zone](#page-67-0)
- [Topology Diagrams for the Deployment of Oracle Identity and Access Management](#page-68-0) There two types of deployment scenarios for Oracle Identity and Access Management. A deployment where you add microservices to an existing enterprise deployment, and the another deployment where you place the entire application tier inside a Kubernetes cluster.
- [Topology Diagrams for the Deployment of Oracle Identity and Access Management](#page-72-0) [Components on Kubernetes](#page-72-0)
- [About the Primary Oracle Identity and Access Management Topology Diagrams](#page-89-0) The primary enterprise deployment topology is the main Oracle reference topology for Oracle Identity and Access Management. It provides a solution which is both highly available and scalable.
- [Storage Requirements for an Enterprise Deployment](#page-96-0)

Preparing the file system for an enterprise deployment involves understanding the requirements for local and shared storage, as well as the terminology that is used to reference important directories and file locations during the installation and configuration of the enterprise topology.

- **[About Permissions](#page-107-0)** When containers are created, the files owned by the container are owned by the user with UID 1000 and group 1000.
- [Summary of Microservices and Clusters on the Application Tier](#page-108-0) The application tier not only hosts the WebLogic components of Oracle Identity and Access Management, but it also hosts the Microservice components.
- [About the Forgotten Password Functionality](#page-108-0) In Oracle 11*g*, the mechanism to reset passwords was provided by Oracle Identity Governance. In Oracle 12*c*, you have two possibilities - by integrating Oracle Access Management (OAM) and Oracle Identity Governance (OIG) or by using Oracle Access Management.
- [Integrating Oracle LDAP, Oracle Access Manager, and Oracle Identity Governance](#page-109-0) Integration of Oracle Identity Manager and Oracle Access Manager with LDAP directories is done by using LDAP Connector.

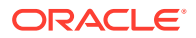

- <span id="page-67-0"></span>• [Roadmap for Implementing the Primary IAM Suite Topologies](#page-110-0) This roadmap introduces you to the different tasks that need to be performed for implementing the primary IAM suite topologies on Kubernetes. This guide supports deployments on Oracle Kubernetes Engine (OKE), Oracle Cloud Native Environment, and the on-premises based Kubernetes deployments.
- [Building Your Own Oracle Identity and Access Management Topology](#page-111-0) These step-by-step instructions help you configure the two primary enterprise topologies for Oracle Identity and Access Management. However, Oracle recognizes that the requirements of your organization may vary, depending on the specific set of Oracle Fusion Middleware products you purchase and the specific types of applications you deploy.

# About the Primary and Build-Your-Own Enterprise Deployment Topologies

There are two primary reference topologies for Oracle Identity and Access Management. While the components installed into each topology are the same, the exact Oracle Identity and Access Management topology you install and configure for your organization may vary.

This guide provides step-by-step instructions for installing and configuring these topologies.

The components installed into each topology are the same. The difference is that one deployment has all of the Identity Management application tier installed into containers, while the other is a mix of a traditional on-premise deployment with the new microservices deployed into containers.

The topologies depicted in this deployment are the best-practice deployments recommended by Oracle, maximizing security and availability. These topologies have been validated by Oracle.

These are not the only ways of deploying Oracle in a containerized environment; they are Oracle's recommended approach for the deployment of production systems.

To maximize security, Oracle recommends the implementation of a demilitarized zone (DMZ).

## Using a Demilitarized Zone

Oracle strongly recommends the use of a demilitarized zone (DMZ) to ensure maximum security for your organization. See [About the Demilitarized Zone](#page-55-0) . Kubernetes is at its most powerful when used as an application mid-tier. A DMZ is still required to ensure a strictly controlled access to the Kubernetes network. Outside traffic should always be routed through a DMZ to reduce the likelihood of unscrupulous individuals gaining access to your internal network. You ensure maximum network security by placing the web servers outside the Kubernetes network in a DMZ. Placing the Oracle HTTP servers inside Kubernetes ensures that the Kubernetes network is one step closer than it should be to the outside world.

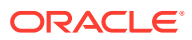

#### <span id="page-68-0"></span>**Note:**

For an enterprise deployment, Oracle strongly recommends that the web tier is **NOT** placed inside the Kubernetes cluster containing your business applications, but in a dedicated demilitarized zone.

You can create a separate Kubernetes cluster in the demilitarized zone for your web tier. However, it results in unnecessary overhead because you will require a highly available Kubernetes control plane and multiple Kubernetes worker nodes.

This guide does not cover the scenario of including the Oracle web tier inside Kubernetes because Oracle does not recommend this approach.

# Topology Diagrams for the Deployment of Oracle Identity and Access Management

There two types of deployment scenarios for Oracle Identity and Access Management. A deployment where you add microservices to an existing enterprise deployment, and the another deployment where you place the entire application tier inside a Kubernetes cluster.

- Topology Diagram for a Traditional IAM Deployment with Additional Microservices
- [Topology Diagram for the Deployment of Oracle Identity and Access Management on](#page-70-0) **[Kubernetes](#page-70-0)**

This is a deployment of Identity and Access Management where all components of Identity and Access Management, including Microservices, are deployed into a Kubernetes cluster.

### Topology Diagram for a Traditional IAM Deployment with Additional **Microservices**

This is the traditional Identity and Access Management deployment on a standalone onpremise hardware. In this topology, the software is distributed across eight hosts: two hosts for the web tier and four hosts for the application tier, and two hosts for the directory services. The new Oracle IDM Microservices are deployed inside a Kubernetes cluster and they interact with the core IDM components in a traditional deployment.

This topology is a typical deployment if you are using virtual machines (VMs) that are less powerful, but easy to create and manage. You deploy key components, such as Oracle Access Management, Oracle Identity Governance, and Directory Services on their own dedicated hosts.

The following illustration shows the Oracle Identity and Access Management topology. The diagram is shown with complete separation of components. If you wish to use less hardware, then you can collocate the components as required. For information about the system requirements for each host, see [Host Computer Requirements.](#page-128-0)

Oracle 12c (12.2.1.4) introduces the Oracle Identity Management functionality that is delivered by using microservices. This functionality is delivered in addition to the existing Identity Management functionality that is part of the traditional deployment platform. You must deploy the new microservices inside a Kubernetes cluster. The traditional Identity Management components can be delivered either in a Kubernetes cluster or in a traditional

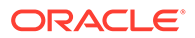

deployment as described in Enterprise Deployment Guide for Oracle Identity and Access Management.

This guide describes how to deploy all the Oracle Identity and Access Management components inside a Kubernetes cluster.

If you are new to Kubernetes and want to keep your existing enterprise deployment, but extend the deployment with the new microservices, then you can follow the instructions in this guide to deploy just those microservices. If you decide to follow this route, then you have two options:

• Deploy the new microservices and integrate them into the existing Oracle HTTP server deployment.

If you want to follow this deployment method, then use the instructions as described in [Installing and Configuring Oracle HTTP Server.](#page-338-0) This chapter will show the entries you should add to incorporate microservices into the existing virtual hosts.

• Deploy the new microservices completely standalone, using a dedicated Ingress controller.

If you are following this deployment method, then you should define different virtual hosts for each of the microservices, which will resolve to the Ingress controller that is being used.

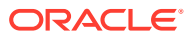

<span id="page-70-0"></span>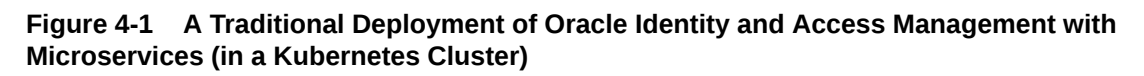

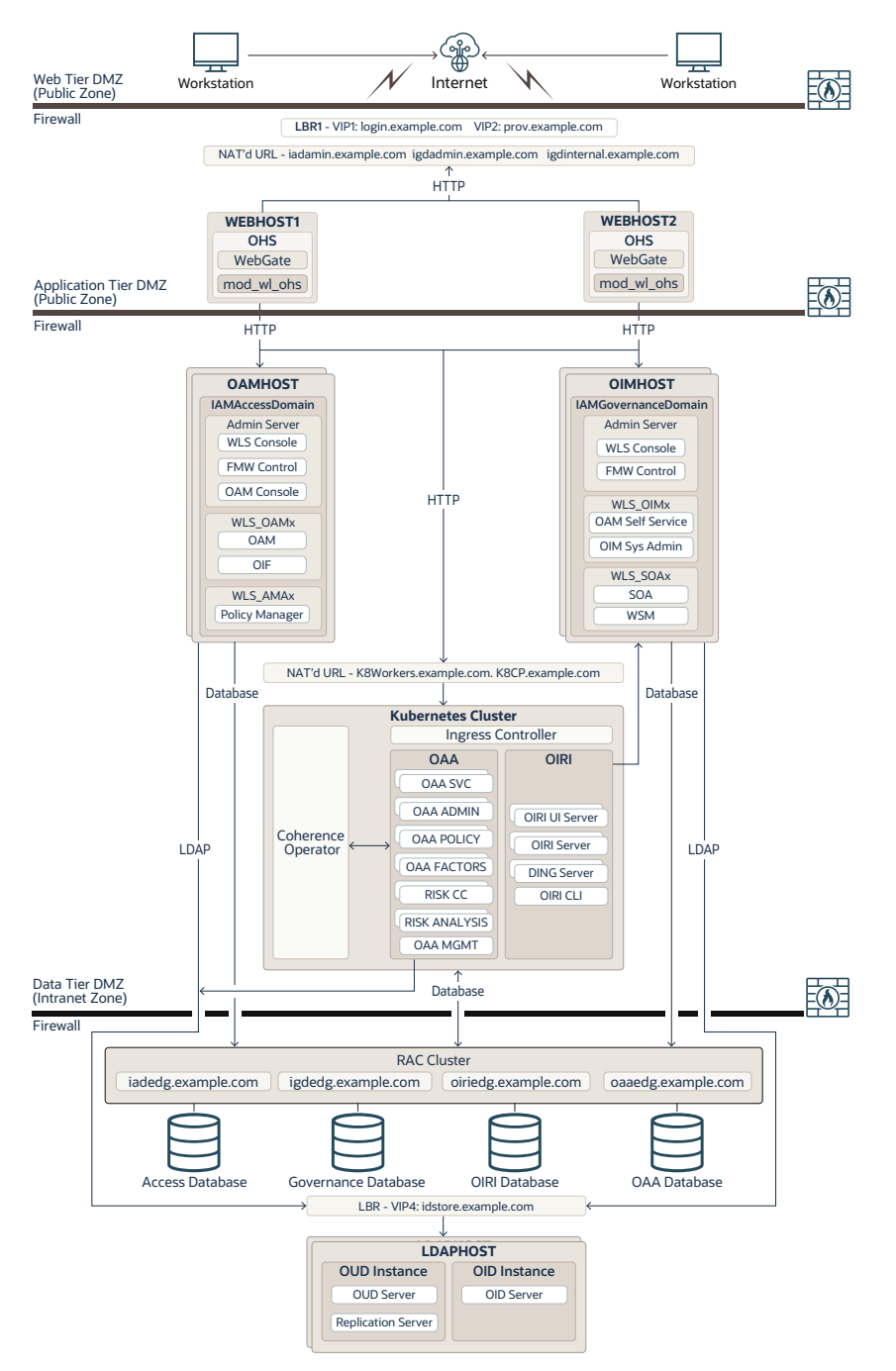

## Topology Diagram for the Deployment of Oracle Identity and Access Management on Kubernetes

This is a deployment of Identity and Access Management where all components of Identity and Access Management, including Microservices, are deployed into a Kubernetes cluster.

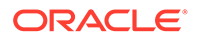

The following illustration shows the Oracle Identity and Access Management topology inside Kubernetes. The diagram is shown with complete separation of components. This topology requires that you use a suitably sized Kubernetes cluster.

This guide describes how to deploy all the Oracle Identity and Access Management components inside a Kubernetes cluster.

#### **Figure 4-2 Deployment of Oracle Identity and Access Management in a Kubernetes Cluster**

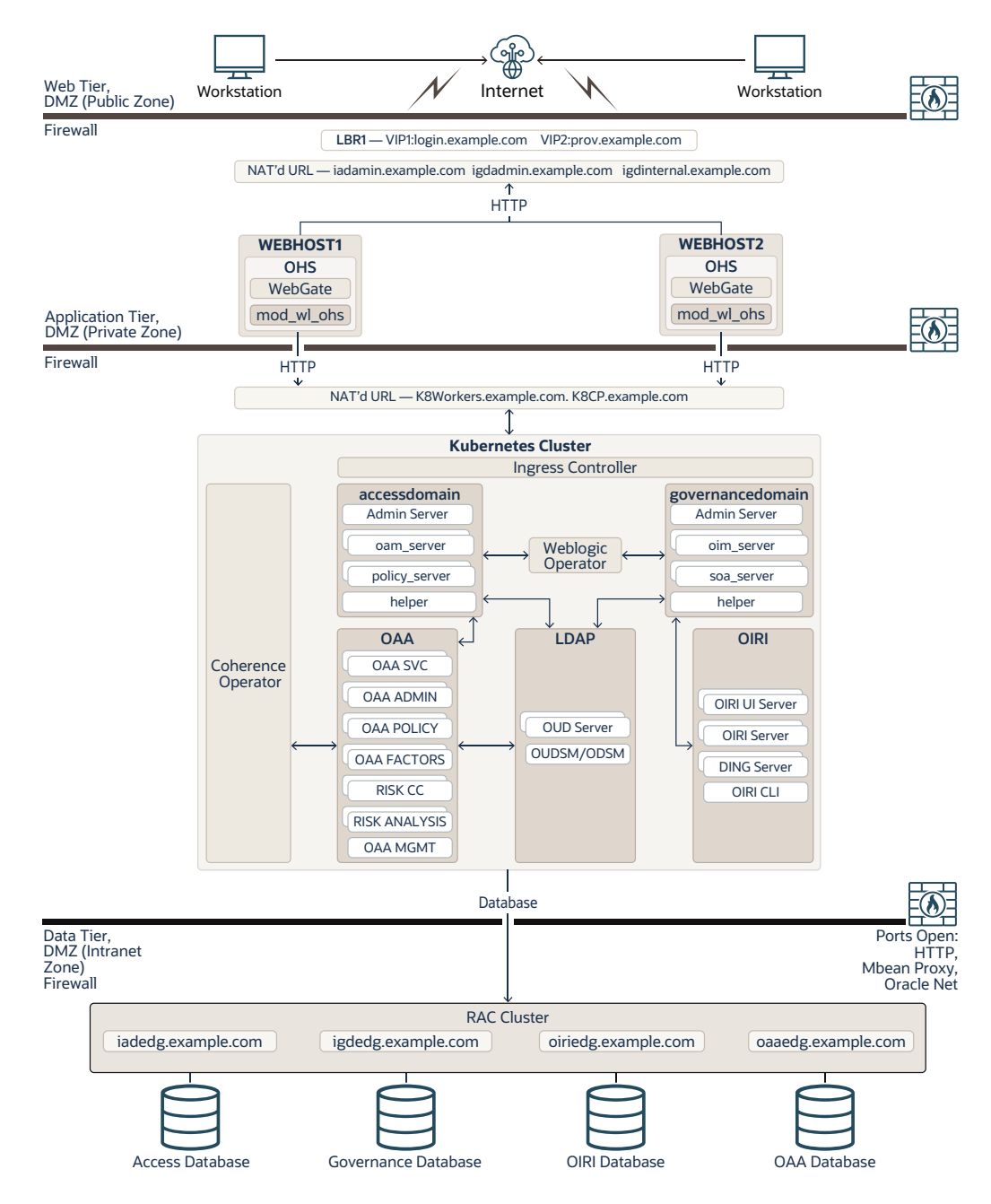

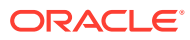
# Topology Diagrams for the Deployment of Oracle Identity and Access Management Components on Kubernetes

The sample topologies shown in this section illustrate the deployment of Oracle Identity and Access Management on a Kubernetes cluster by using either an Ingress controller for internal routing or by using individual NodePort Services. For simplicity, each product is separated into distinct diagrams.

The control plane consists of three nodes where the Kubernetes API server is deployed and front ended by a load balancer. The load balancer exposes the required VIP and VS for both the Identity Management suite and the control plane itself. This URL should be site agnostic in preparation for disaster recovery configuration. The control plane and worker nodes should resolve this name properly. The database tier consists of a unique RAC DB that hosts the application schemas, JMS/JTA persistent stores, OPSS, and MDS information.An extra load balancer end point maybe created to include all the Kubernetes worker nodes. You can then use this load balancer to distribute requests seamlessly across the available pool of worker nodes.

This section includes the topology diagrams for the following components:

- Primary Deployment Topologies
- **[Secondary Deployment Topologies](#page-80-0)**

### Primary Deployment Topologies

These topologies are the recommended approach suggested by Oracle.

- **Oracle Unified Directory**
- [Oracle Access Manager and Oracle Identity Governance](#page-73-0)
- [Oracle Identity Role Intelligence](#page-76-0)
- [Oracle Advanced Authentication and Oracle Adaptive Risk Management](#page-78-0)

### Oracle Unified Directory

[Figure 4-3](#page-73-0) shows a deployment of Oracle Unified Directory and Oracle Unified Directory Services Manager. Typically, none of the services in this diagram are exposed to the internet.

In a full Kubernetes deployment, interactions with OUD are normally kept inside of the Kubernetes cluster. In this case, LDAP calls can be confined to the cluster.

This deployment uses an Ingress controller to enable external interactions with OUDSM. Ingress services are used only when access to the OUD LDAP services are required outside of the Kubernetes cluster, such as a third party telephone book application. External access may also be required for OUDSM.

While it is possible to access OUDSM through the Oracle HTTP server, because this is an administration function, you can access OUDM directly through the Ingress controller.

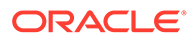

### <span id="page-73-0"></span>**Figure 4-3 OUD Using the Ingress Controller**

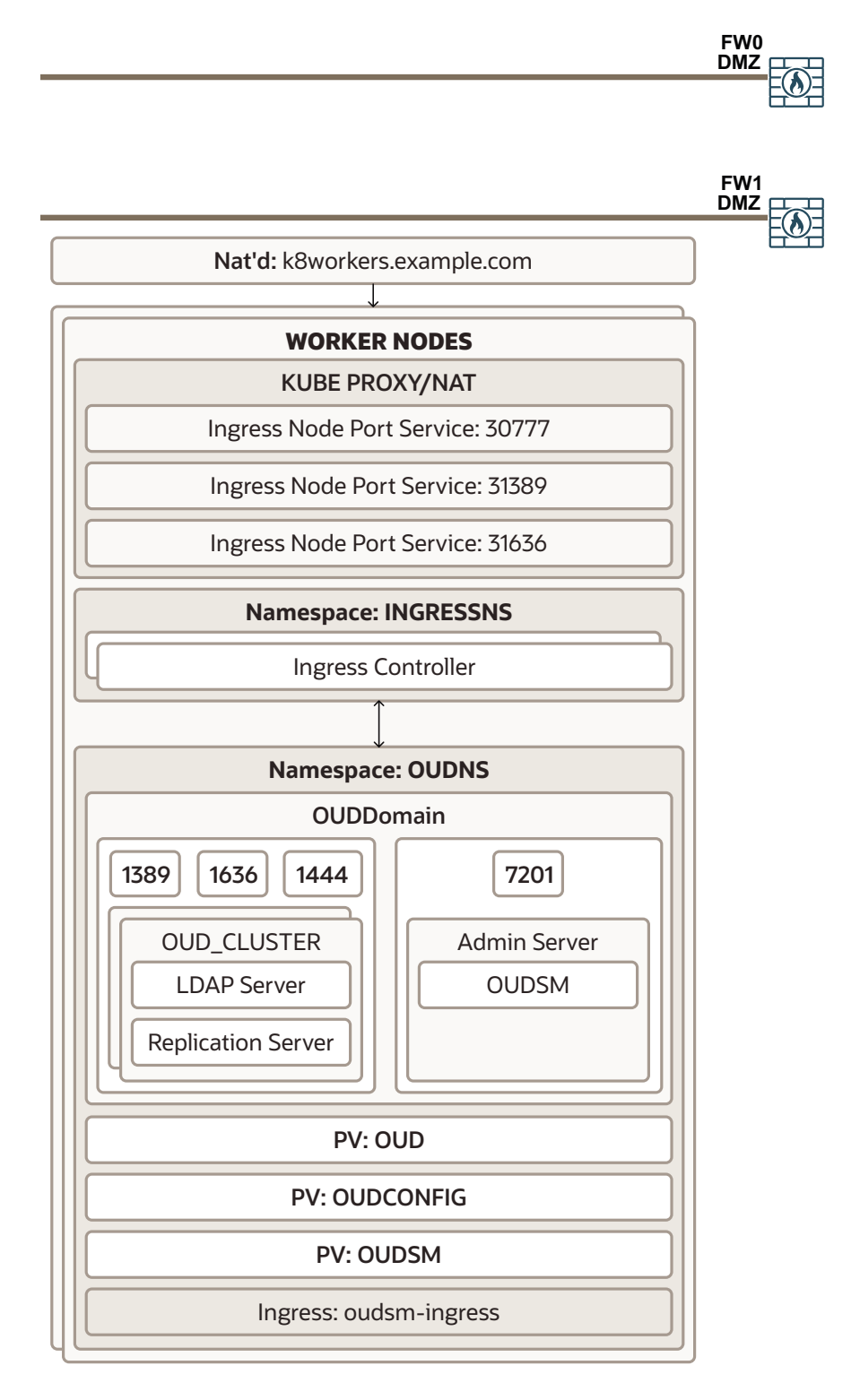

Oracle Access Manager and Oracle Identity Governance

[Figure 4-4](#page-75-0) shows a deployment of Oracle Access Manager and Oracle Identity Governance.

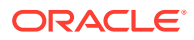

A load balancer provides external internet access to the OAM and OIG runtime functionality. The same load balancer provides only internal access to the OAM and OIG administrative services.

External requests are SSL terminated at the load balancer and internal requests are standard HTTP requests. The load balancer uses the Oracle HTTP server to proxy these requests to the OAM and OIG services. The Oracle HTTP server, in turn, passes on the application requests to an Ingress controller which forwards the requests to the OAM and OIG Kubernetes services.

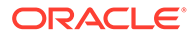

<span id="page-75-0"></span>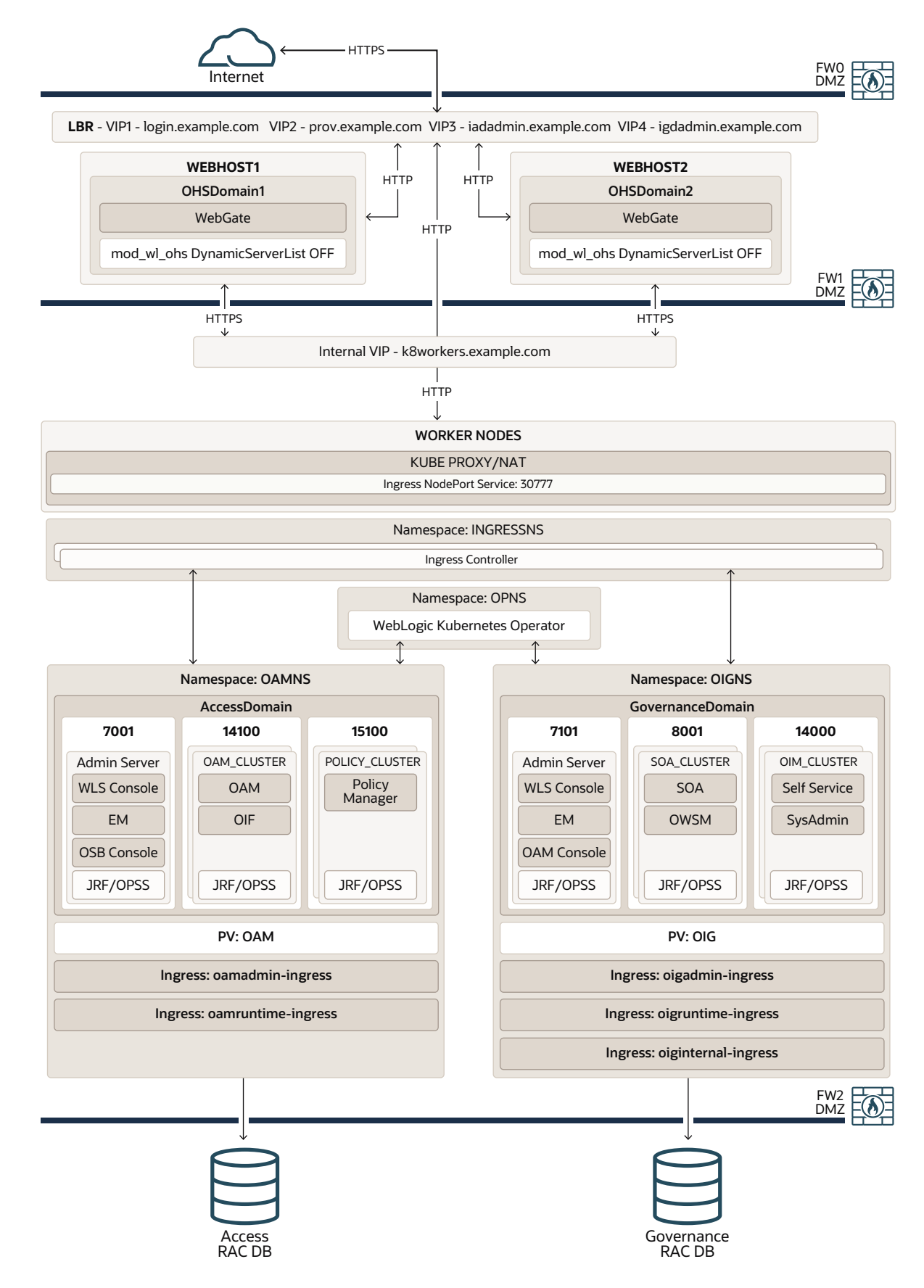

#### **Figure 4-4 OAM and OIG Using an Ingress Controller**

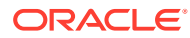

### <span id="page-76-0"></span>Oracle Identity Role Intelligence

[Figure 4-5](#page-77-0) shows the deployment of Oracle Identity Role Intelligence integrated into a complete Oracle Identity and Access Management deployment where all traffic is routed through an Oracle HTTP Server and then an Ingress controller.

In this type of deployment, you can integrate Oracle Identity Role Intelligence with a complete Oracle Identity and Access deployment whether the other Identity components reside in the Kubernetes cluster or not.

A load balancer provides internal only access to the OIRI services. The load balancer uses the Oracle HTTP Server to proxy these requests to the OIRI. The Oracle HTTP server is used where a fully integrated Identity Management deployment is being used, and everything is proxied through the Oracle HTTP server.

OIRI can either share the igdadmin.example.com virtual host or use its own dedicated virtual host.

OIRI is an administration only function and does not have any direct interaction with the internet.

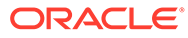

<span id="page-77-0"></span>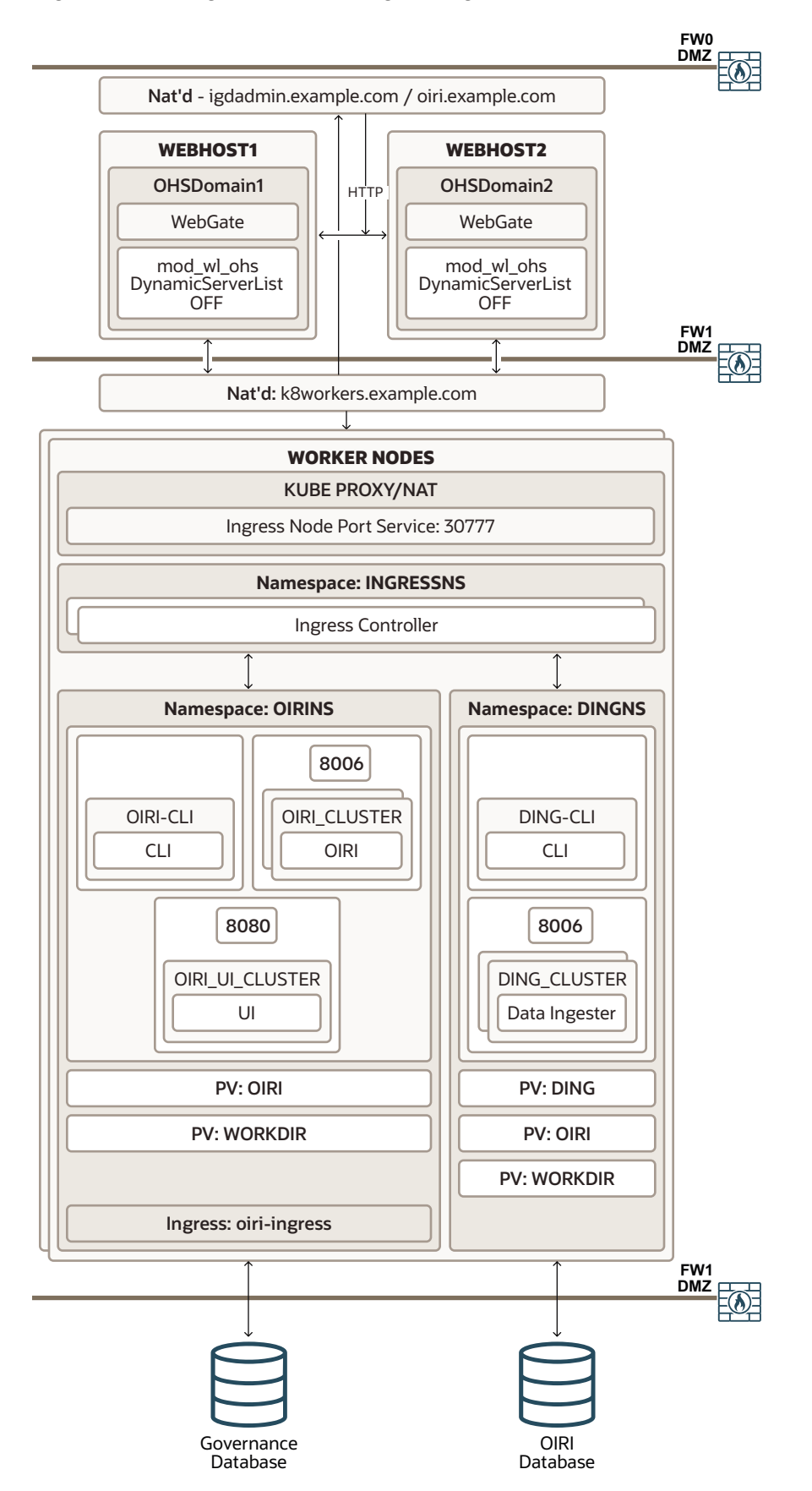

**Figure 4-5 Integrated OIRI Using the Ingress Controller**

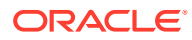

### <span id="page-78-0"></span>Oracle Advanced Authentication and Oracle Adaptive Risk Management

[Figure 4-6](#page-79-0) shows a deployment of Oracle Advanced Authentication. OAA has both administrative and runtime operations.

A load balancer provides access to the OAA/OARM services. The load balancer sends these requests to the Ingress controller directly, which in turn directs the requests to the appropriate OAA microservice. The Oracle HTTP Server is used where a fully integrated Identity Management deployment is being used, and everything is proxied through the Oracle HTTP Server.

The Oracle HTTP Server sends requests to an Ingress controller, which sends these requests to the appropriate OAA Kubernetes services.

OAA can either share the iadadmin/login virtual hosts or use its own dedicated virtual hosts.

External requests are SSL terminated at the load balancer and internal requests are standard HTTP requests.

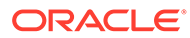

<span id="page-79-0"></span>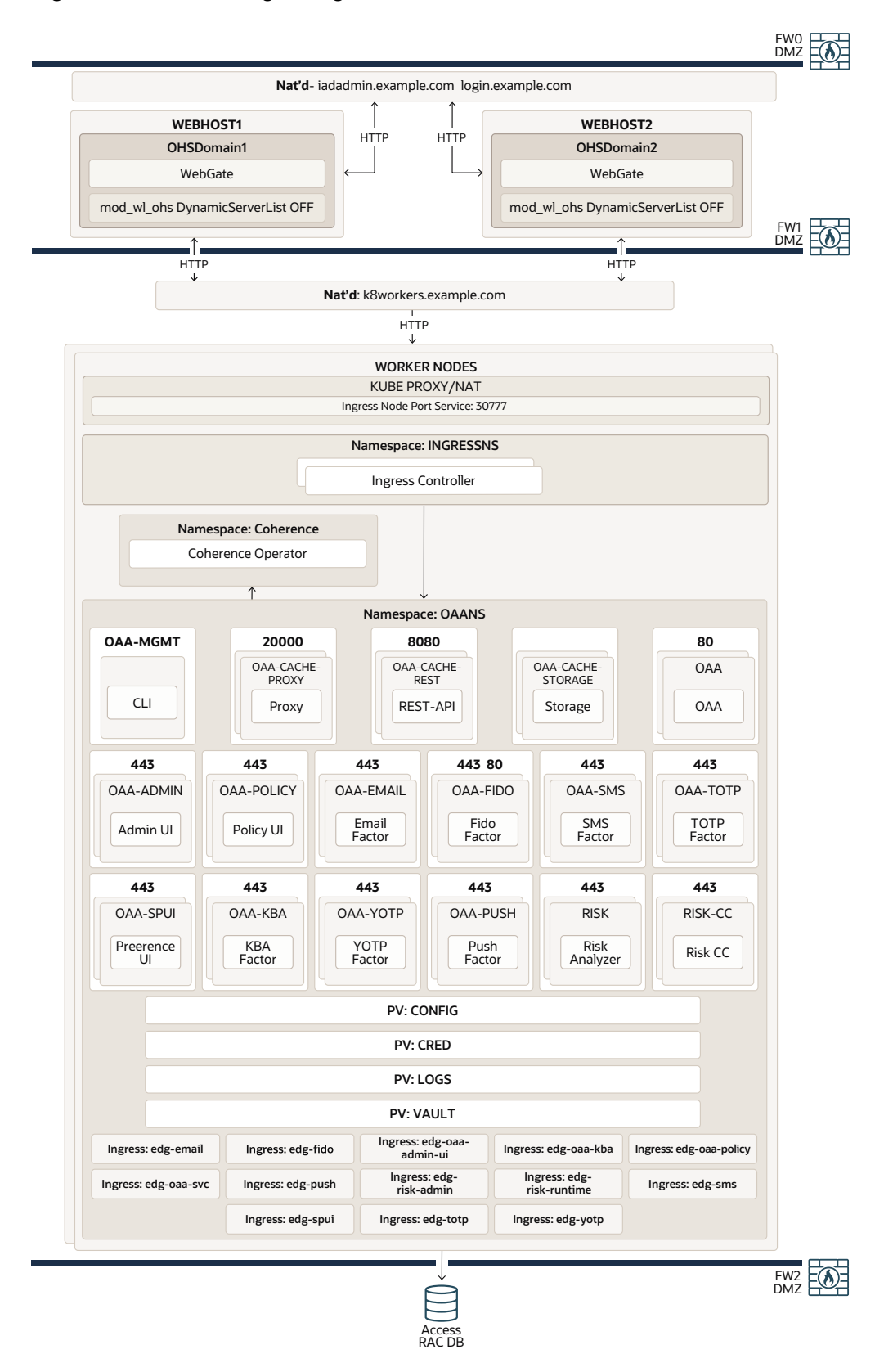

**Figure 4-6 OAA Using an Ingress Controller**

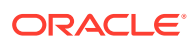

# <span id="page-80-0"></span>Secondary Deployment Topologies

These topologies are fully supported alternative deployments that you can consider using.

- Oracle Unified Directory
- [Oracle Access Manager and Oracle Identity Governance](#page-81-0)
- [Oracle Identity Role Intelligence](#page-82-0)
- [Oracle Advanced Authentication and Oracle Adaptive Risk Management](#page-86-0)

### Oracle Unified Directory

Figure 4-7 shows a deployment of Oracle Unified Directory and Oracle Unified Directory Services Manager. Typically, none of the services in this diagram are exposed to the internet.

In a full Kubernetes deployment, interactions with OUD are normally kept inside of the Kubernetes cluster. In this case, LDAP calls can be confined to the cluster and NodePort Services are not required. NodePort Services are used only when access to the OUD LDAP services are required outside of the Kubernetes cluster, such as a third party telephone book application. External access may also be required for OUDSM.

While it is possible to access OUDSM through the Oracle HTTP server, because this is an administration function, you can access it directly using the NodePort Service exposed for OUDSM.

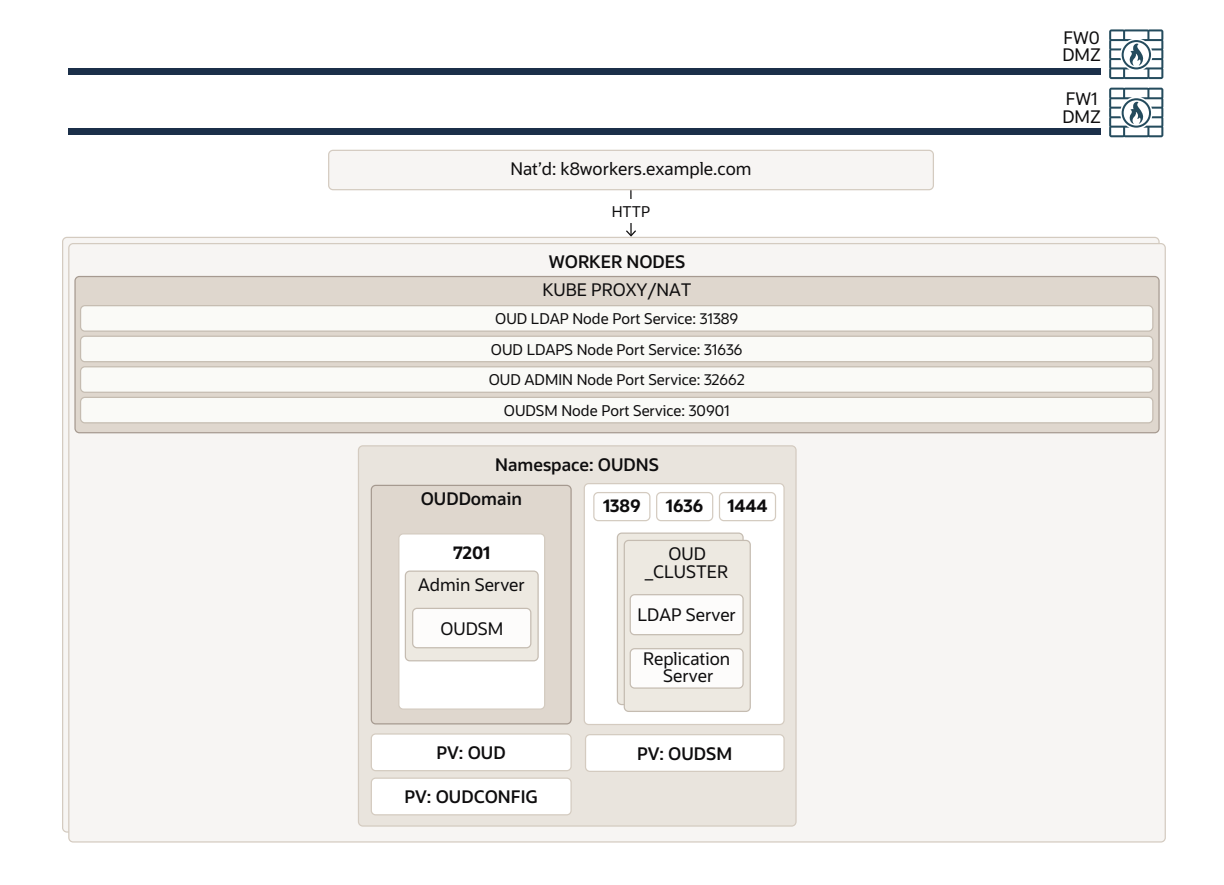

#### **Figure 4-7 OUD Using the NodePort Services**

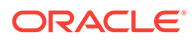

### <span id="page-81-0"></span>Oracle Access Manager and Oracle Identity Governance

[Figure 4-8](#page-82-0) shows a deployment of Oracle Access Manager and Oracle Identity Governance.

A load balancer provides external internet access to the OAM and OIG runtime functionality. The same load balancer provides only internal access to the OAM and OIG administrative services. External requests are SSL terminated at the load balancer and internal requests are standard HTTP requests. The load balancer uses the Oracle HTTP server to proxy these requests to the OAM and OIG services. OAM and OIG services are exposed outside of the Kubernetes cluster using individual NodePort Services.

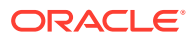

<span id="page-82-0"></span>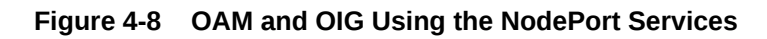

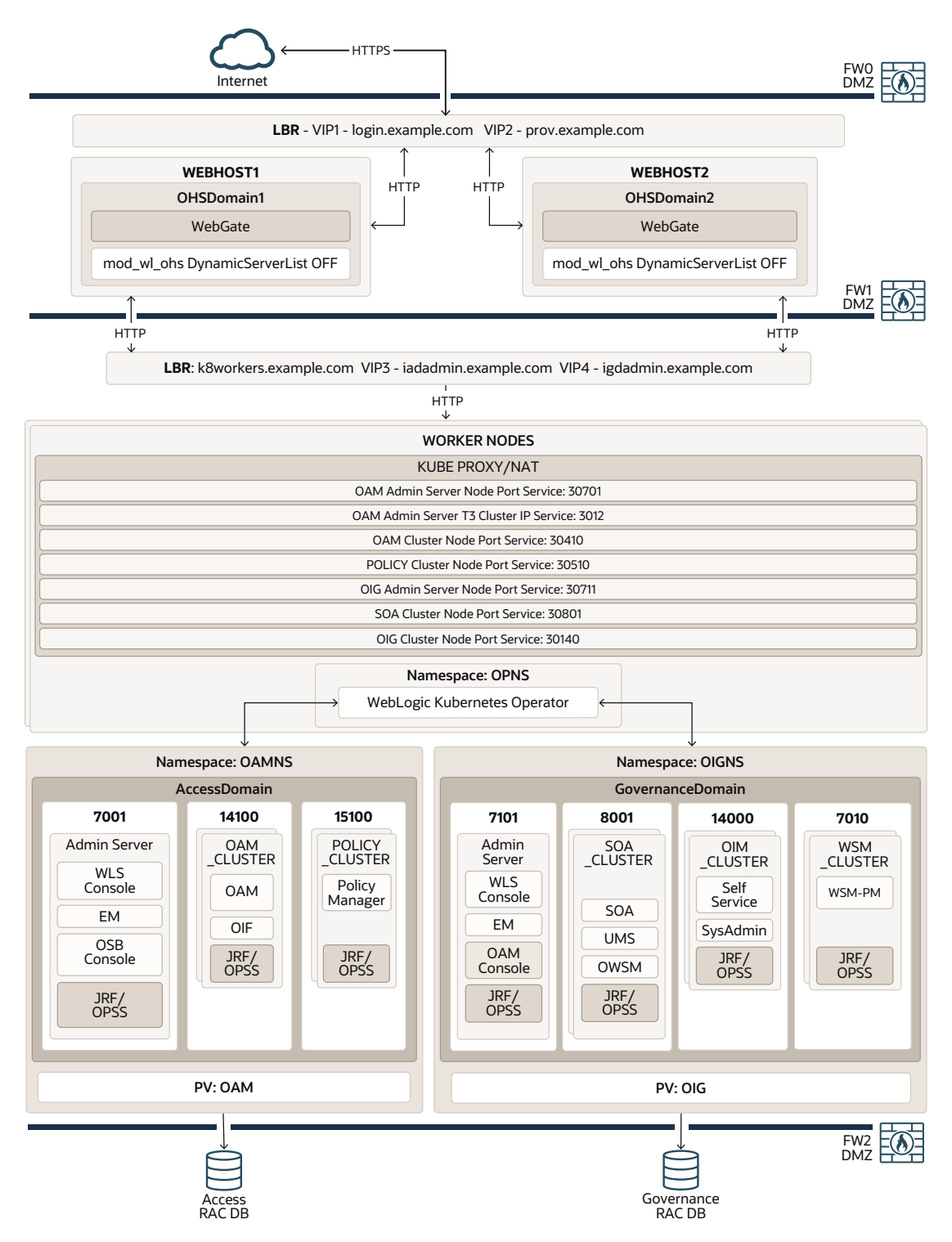

### Oracle Identity Role Intelligence

[Figure 4-9](#page-84-0) shows a standalone deployment of Oracle Identity Role Intelligence where traffic is routed through an Ingress controller.

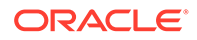

The Ingress controller sends the requests to the appropriate OIRI Kubernetes services. OIRI can either share the igdadmin.example.com virtual host or use its own dedicated virtual host.

OIRI is an administration only function and does not have any direct interaction with the internet.

<span id="page-84-0"></span>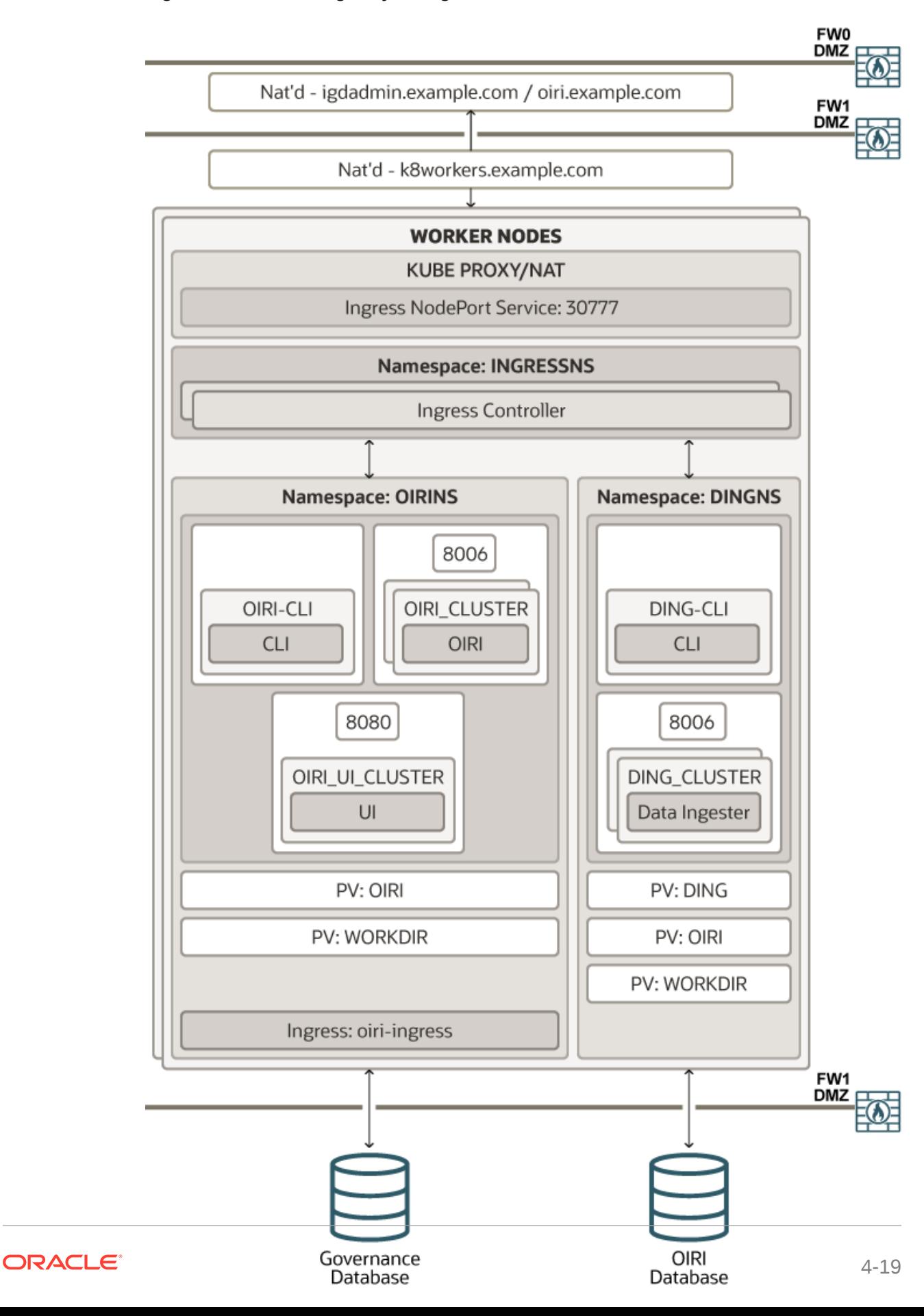

**Figure 4-9 OIRI Using Only an Ingress Controller**

Figure 4-10 shows the deployment of Oracle Identity Role Intelligence integrated into a complete Oracle Identity and Access Management deployment where all traffic is routed through an Oracle HTTP Server and then sent directly to the OIRI microservices by using the Kubernetes NodePort Services. In this type of deployment, you can integrate Oracle Identity Role Intelligence with a complete Oracle Identity and Access Management deployment whether the other Identity components reside in the Kubernetes cluster or not.

A load balancer provides internal only access to the OIRI services. The load balancer uses the Oracle HTTP Server to proxy these requests to the OIRI. The Oracle HTTP server is used where a fully integrated Identity Management deployment is being used, and everything is proxied through the Oracle HTTP server.

OIRI services are exposed outside of the Kubernetes cluster using individual NodePort services. You can deploy OIRI without the Oracle HTTP server. See [Figure 4-9.](#page-84-0)

OIRI can either share the igdadmin.example.com virtual host or use its own dedicated virtual host.

OIRI is an administration only function and does not have any direct interaction with the internet.

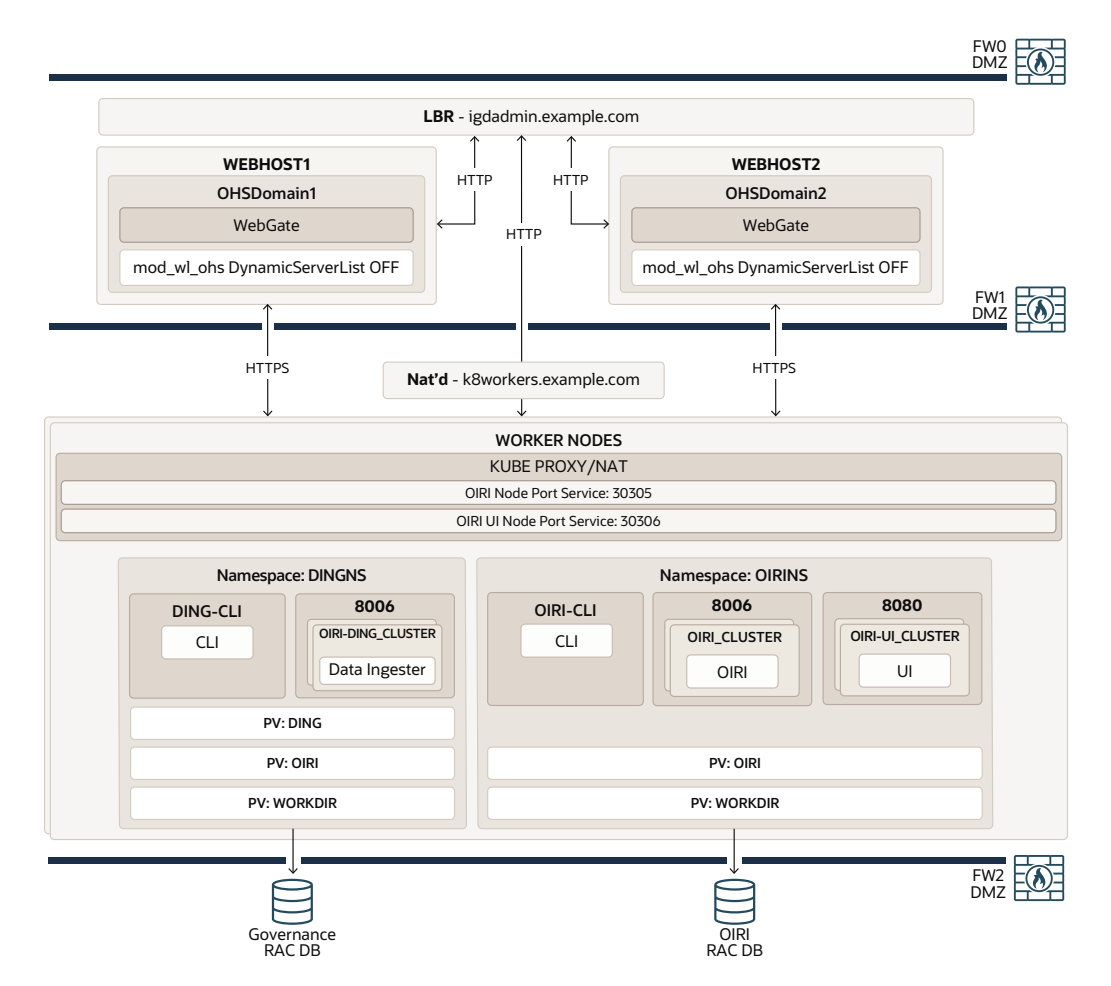

#### **Figure 4-10 Integrated OIRI Using the NodePort Services**

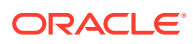

### <span id="page-86-0"></span>Oracle Advanced Authentication and Oracle Adaptive Risk Management

[Figure 4-11](#page-87-0) shows a deployment of Oracle Advanced Authentication and Risk Management, in a fully integrated Oracle Identity and Access Management deployment.

A load balancer provides external internet access to the OAA and OARM runtime functionality. The same load balancer provides internal only access to the OAA and ORAM administrative services.

External requests are SSL terminated at the load balancer and internal requests are standard HTTP requests. The load balancer uses the Oracle HTTP server to proxy these requests to the OAA and OARM services. OAA and OARM services are exposed outside of the Kubernetes cluster using individual NodePort Services.

### **Note:**

In an OAA and OARM deployment, the OAA microservices are SSL enabled.

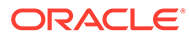

<span id="page-87-0"></span>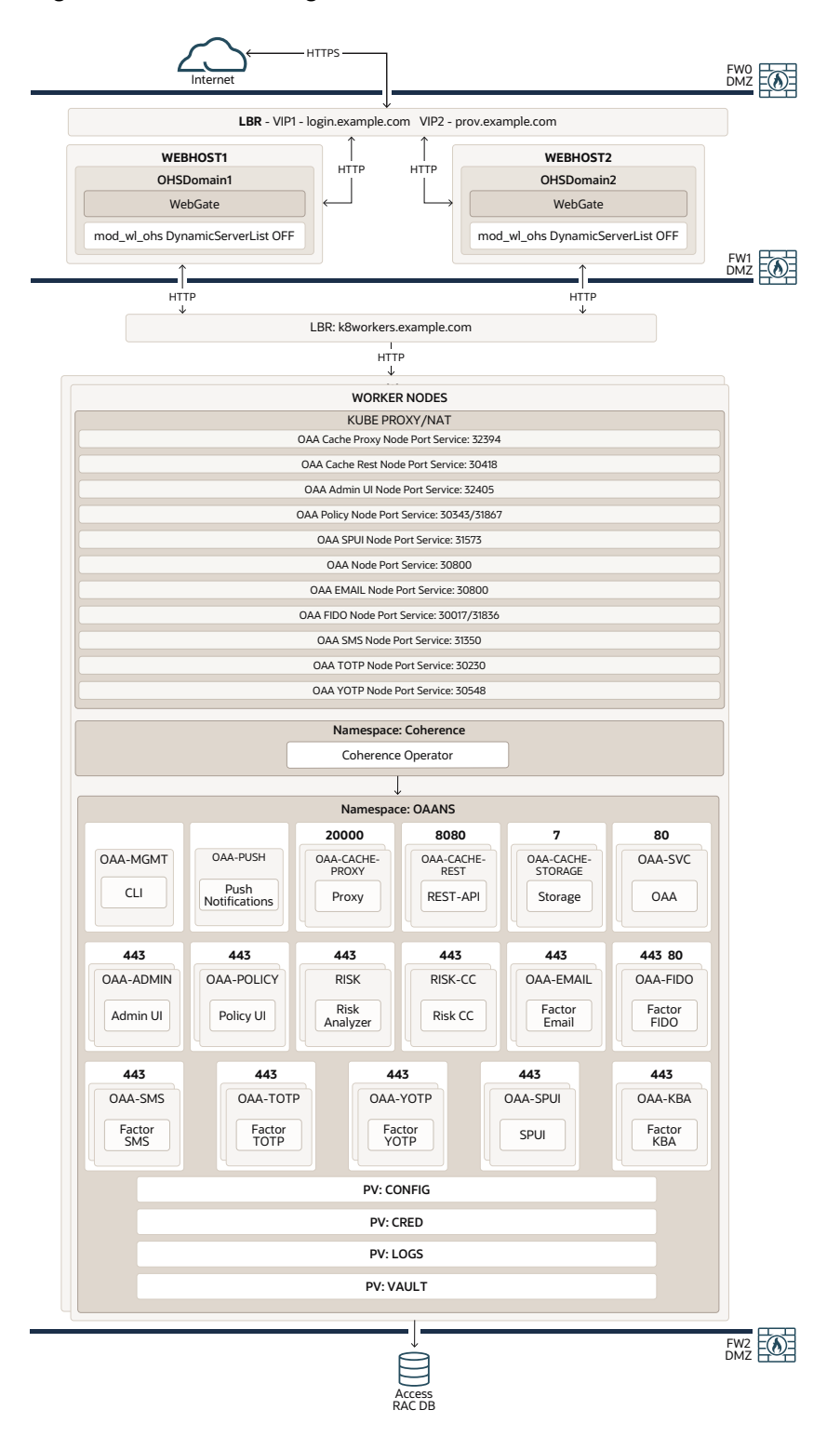

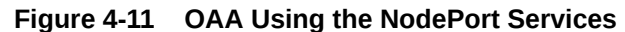

[Figure 4-12](#page-88-0) shows a standalone deployment of Oracle Advanced Authentication and Risk Management. A load balancer provides external internet access to the OAA and OARM administrative services. An Ingress controller provides access to the OAA Kubernetes services. In this scenario, OAA uses its own dedicated virtual host.

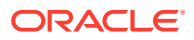

<span id="page-88-0"></span>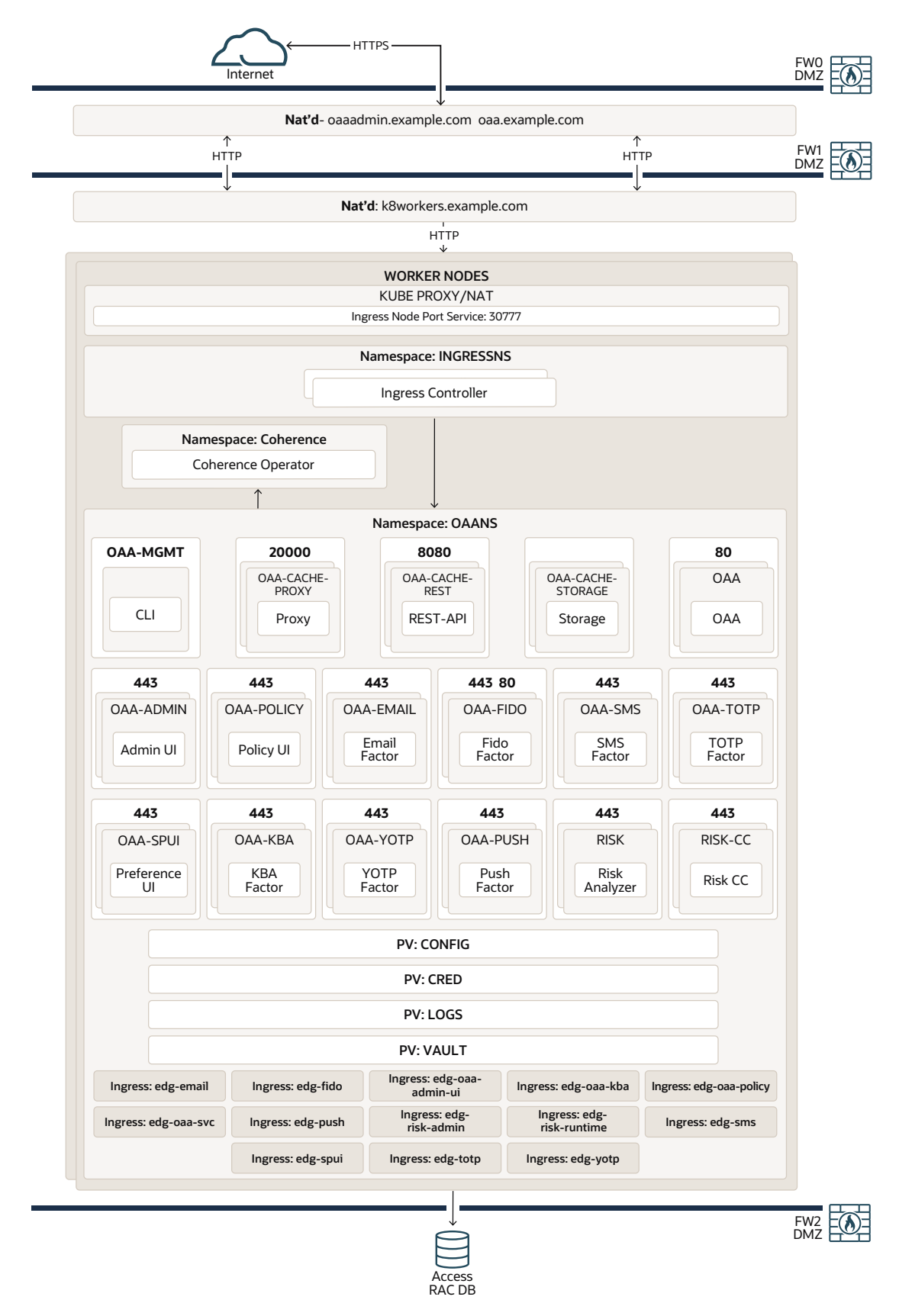

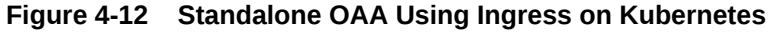

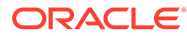

# About the Primary Oracle Identity and Access Management Topology Diagrams

The primary enterprise deployment topology is the main Oracle reference topology for Oracle Identity and Access Management. It provides a solution which is both highly available and scalable.

- Product Separation
- [About the Web Tier](#page-90-0)
- [About Oracle Unified Directory Assured Replication](#page-90-0)
- [About Oracle Identity Role Intelligence](#page-91-0)
- [About Oracle Advanced Authentication and Oracle Adaptive Risk Management](#page-92-0)
- [Summary of Oracle Identity and Access Management Load Balancer Virtual](#page-93-0) [Server Names](#page-93-0)
- [About Oracle Identity Management on Kubernetes](#page-94-0)
- [Summary of the Managed Servers and Clusters on the Application Tier Hosts](#page-96-0)

## Product Separation

An IAM deployment is made up of a number of components. These components include:

- Web Servers
- WebLogic Application Servers
- Microservices deployed in containers
- LDAP
- Database

The Oracle Identity and Access Management components are split into a number of different WebLogic domains: IAMAccessDomain and IAMGovernanceDomain. Products are distributed as follows:

- IAMAccessDomain contains Oracle Access Management (OAM).
- IAMGovernanceDomain contains Oracle Identity Governance.
- OHSDomain used to host the Oracle HTTP Servers.
- OUDSMDomain used when OUDSM is deployed.

#### **Note:**

In a Kubernetes deployment, the OHS and OUDSM domains are not controlled by the WebLogic Kubernetes Operator.

This split is due to the different operational and availability requirements demanded of the individual components. Typically components in the IAMAccessDomain have a

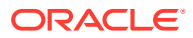

<span id="page-90-0"></span>higher availability requirement than those in the IAMGovernanceDomain. By separating these components out, you can manage the availability requirements differently. You can patch governance components independently of access components, and you can shut down the Governance instance without impacting the access components. From Oracle Identity and Access Management 12c, it is not supported to have Oracle Access Manager and Oracle Identity Governance in the same domain.

The OHSDomain and OUDSMDomain are are used to manage the Oracle HTTP Server and Oracle Unified Directory Services Manager, respectively.

In addition to the domains above, the following components are deployed without a domain:

- Oracle Unified Directory
- **Microservices**

A further benefit of this separation is that you can build a topology in a modular fashion. You can start with a directory and extend it to Access components, then later extend it to Governance components, without needing to affect the deployed software or configuration of existing components, unless you are wiring them together.

Oracle Identity Role Intelligence and Oracle Advanced Authentication are deployed as dedicated micro services.

### About the Web Tier

The web tier consists of two or more host computers where Oracle HTTP Server is installed. The web tier is located in a demilitarized zone (DMZ) in a different network/subnet from the application tiers. This location ensures that maximum network security is maintained.

The web tier is located between two firewalls, which helps limit traffic from the internet and ensures that only application traffic is allowed to pass through to the application tier.

In an internet-facing application, the web tier is defined so that administration-type functions are constrained to a virtual host, which is only resolvable inside the organization. This feature ensures that someone should be present inside the private network to perform the administrative operations.

The fact that the administration virtual hosts are resolvable only inside the private network means that communications using this virtual host do not require SSL.

Communications with the internet must be to and from the internet client using SSL. However, end-to-end SSL in an application has a performance impact. By placing the web tier in a DMZ, you can ensure that SSL is terminated outside of the web tier by a load balancer, and communication inside the topology uses the much faster non-SSL protocol. This strategy has the benefit of ensuring that all internet traffic is SSL enabled but without the performance overhead of end-to-end SSL.

## About Oracle Unified Directory Assured Replication

Oracle Unified Directory server instances natively use replication to keep their embedded databases in sync. By default, replication employs a loose consistency model in which the updates are replicated to replicas AFTER returning the operation result to the application. In this model it is therefore possible to write some data to a replica, and read outdated information from another replica for a short time after the write. Great efforts have been made in Oracle Unified Directory replication to ensure that the replication process is fast and can achieve replication in the order of one millisecond.

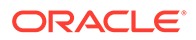

<span id="page-91-0"></span>Oracle Unified Directory can be configured to use the Assured Replication model, which has been developed to guarantee that the data in the replicas is consistent. When using the Safe Read mode of Assured Replication, applications have the guarantee that the replication process is completed before returning the result of a write operation.

Using Assured Replication has a negative impact on the response time of write operations because it requires some communications with remote replicas before returning the operation result. The amount of the delay varies, depending on the network being used and the capacity of the servers hosting Oracle Unified Directory. Using Assured replication has little if any impact on read operations.

If you expect to regularly perform large writes to your directory, consider configuring your load balancer to distribute requests to your Oracle Unified Directory instances in an active/passive mode. This will remove the chance of you reading out of date data from a replica, but could result in overall performance degradation if your Oracle Unified Directory host is not capable of processing all of the requests.

For the purposes of this Guide, it is assumed that the ability to have multiple servers processing requests is more important than the extra overhead incurred with writing requests in Assured mode. To that end, this Guide shows the configuration of Oracle Unified Directory using Assured Replication. Both of the following Oracle Unified Directory configurations, however, are supported:

- Active/Active in an assured configuration
- Active/Passive in a non assured configuration

For more information, see the Assured Replication section of *Oracle Fusion Middleware Administrator's Guide for Oracle Unified Directory*.

### About Oracle Identity Role Intelligence

Role-Based Access Control (RBAC) has the following challenges:

- Building roles as a manual process is time-consuming. Entitlement data is difficult and complex for users to analyze and interpret.
- Entitlements accumulate over time. Users and applications data change constantly.
- Roles are difficult to maintain and change to align with business activities such as reorganization, merge, acquisition, and so on.
- Lack of tooling to provide what if analysis before organizations adopt roles for various business units.

These challenges are addressed by the Oracle Identity Role Intelligence (OIRI) microservice.

Oracle Identity Role Intelligence uses a microservice architecture rather than the traditional WebLogic deployment architecture. This means that Oracle Identity Role intelligence should be deployed using a container based architecture such as Kubernetes. OIRI will continue to integrate with the traditional Oracle Identity and Access Management deployment. However, the OIRI component should be deployed in a container.

Oracle Identity Role Intelligence is an extension to Oracle Identity Governance (OIG). It is used by administrators. Therefore, in an enterprise deployment it is tied to the administrative application URL igdadmin.example.com.

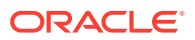

#### <span id="page-92-0"></span>**Note:**

In this release, although OIRI is integrated into the overall Oracle Identity and Access enterprise deployment architecture, it does not support single-sign on through Oracle Access Manager.

**Data Ingress**: Supports data import to OIRI from the OIG database or flat files in full and incremental modes.

**Data Modelling**: Enables you to define role mining tasks based on a combination of user, application, and entitlement attributes.

**Predictive Analytics**: Uses Oracle Database's KMean clustering and unsupervised Machine Learning (ML) algorithms. The regression model groups the user data based on the common entitlement attributes, and predicts the relevant and matching candidate roles.

**Assistant**: Compares candidate roles with the existing roles in the system. You can publish the candidate roles to your system to avoid duplication or explosion of roles.

**Data Egress**: Provides automation to publish the candidate roles to Oracle Identity Governance and triggers the workflow approval.

## About Oracle Advanced Authentication and Oracle Adaptive Risk Management

Oracle Advanced Authentication (OAA) supports the establishment and assertion of the identity of users.

OAA provides strong authentication using Multiple Authentication Factors (MFA). A wide range of authentication factors are available out-of-the-box for establishing the identity of users. OAA supports integration with Oracle Access Management (OAM) and Oracle Radius Agent (ORA) to provide Multi Factor Authentication (MFA) capabilities.

OAA constitutes unique features that facilitate deployment, configuration, and integration with other products.

OAA has the following features:

- Runs as a standalone micro-service on a Kubernetes platform and is deployed using the Helm charts
- Supports integration with the following clients to enable Multi-factor Authentication (MFA):
	- Clients providing web-based user login flows, such as Oracle Access Management (OAM): OAA integrates with OAM through the Trusted Authentication Protocol (TAP).
	- Clients providing API-based user login flows, such as Oracle Radius Agent (ORA): OAA integrates with ORA through REST APIs. This type of integration enables clients to manage their own user-flow orchestration.
- Provides OAAAuthnPlugin for integrating with OAM. The plug-in also enables migration of user data from the identity store on OAM to OAA.
- Provides a web UI (admin UI console) for administrators to create and manage client registrations, assurance levels, and policies. Administrators can also achieve all the administration tasks using the REST APIs.

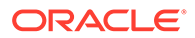

- <span id="page-93-0"></span>• Provides a web UI (user preferences UI) for users to manage and register their challenge factors. User self-registration and management can also be performed using the REST APIs.
- Web UIs are secured by OAM OAuth and OIDC.
- Provides the following challenge factors out-of-the-box:
	- Time-based One Time Password (TOTP): (OMA, Google, and Microsoft)
	- OTP (Email and SMS)
	- Yubikey OTP
	- Fast Identity Online (FIDO2)

You can deploy Oracle Advanced Authentication as a standalone service or as part of an integrated Oracle Identity and Access Management deployment.

### Summary of Oracle Identity and Access Management Load Balancer Virtual Server Names

In order to balance the load on servers and to provide high availability, a hardware load balancer is required. This hardware load balancer should exist on redundant hardware to ensure maximum availability. The hardware load balancer must be configured to recognize a set of virtual server names.

The hardware load balancer in Oracle Identity and Access Management deployments must recognize the following virtual server names.

• login.example.com - This virtual server name is used for all incoming Access traffic. It acts as the access point for all HTTP traffic to the runtime Access Management components. The load balancer routes all requests to this virtual server name over SSL. As a result, clients access this service using the following secure address:

login.example.com:443

prov.example.com - This virtual server name is used for all incoming Governance traffic. It acts as the access point for all HTTP traffic to the runtime Governance components. The load balancer routes all requests to this virtual server name over SSL. As a result, clients access this service using the following secure address:

prov.example.com:443

Note that, in previous releases of the Enterprise Deployment Guide, login.example.com and prov.example.com were the same entry point. This release allows for them to be separated out. This will enable smarter routing from the load balancer, allow a more modular deployment and will facilitate future Multidatacenter deployments. If desired these two entry points can still be combined to provide a single point of entry into the IAM deployment.

iadadmin.example.com - This virtual server name is enabled on the load balancer. It acts as the access point for all internal HTTP traffic that gets directed to the administration services in the IAMAccessDomain. The incoming traffic from clients is non-SSL enabled. Therefore, the clients access this service using the following address:

iadadmin.example.com:80

This in turn is forwarded to port 7777 on WEBHOST1 and WEBHOST2.

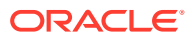

<span id="page-94-0"></span>The services accessed on this virtual host include the WebLogic Administration Server Console and Oracle Enterprise Manager Fusion Middleware Control.

Create rules in the firewall to block outside traffic from accessing the /console and /em URLs using this virtual host. Only traffic inside the DMZ should be able to access these URLs on the iadadmin.example.com virtual host.

igdadmin.example.com - This virtual server name is enabled on the load balancer. It acts as the access point for all internal HTTP traffic that gets directed to the administration services in the IAMGovernanceDomain. The igdadmin entry point is also used as the entry point for Oracle Identity Role Intelligence. The incoming traffic from clients is non-SSL enabled. Therefore, the clients access this service using the following address:

igdadmin.example.com:80

This in turn is forwarded to port 7777 on WEBHOST1 and WEBHOST2.

The services accessed on this virtual host include the WebLogic Administration Server Console and Oracle Enterprise Manager Fusion Middleware Control.

Create rules in the firewall to block outside traffic from accessing the /console and /em URLs using this virtual host. Only traffic inside the DMZ should be able to access these URLs on the igdadmin.example.com virtual host.

igdinternal.example.com - This virtual server name is for internal communications between the application tier components in the Governance Domain only and is not exposed to the Internet. This virtual server is used for both Oracle OIM Suite and Oracle SOA Suite internal communications.

The traffic from clients to this virtual server is not SSL-enabled. Clients access this service using the following address and the requests are forwarded to port 7777 on WEBHOST1 and WEBHOST2 (this is optional in a Kubernetes environment):

igdinternal.example.com:7777

idstore.example.com - This virtual server name is used for all incoming identity store traffic. It acts as the access point to the LDAP directory instances. This virtual server is not exposed to the internet.

The traffic from clients to this virtual server may or may not be SSL-enabled, depending on the type of LDAP directory in use. Typically, this will be non-SSL enabled for Oracle Unified Directory. Clients access this service using this virtual server name and the requests are forwarded to the LDAP instances.

### **Note:**

If all of the applications that access the LDAP directory are inside the Kubernetes cluster, you can choose to use the Kubernetes service names rather than a load balancer virtual host, for LDAP access.

### About Oracle Identity Management on Kubernetes

Although the topology of Oracle Identity Management on Kubernetes is similar to that of a traditional Oracle Identity Management deployment, there are some notable differences which are described below:

• **Managed Servers**

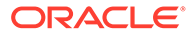

Oracle WebLogic Managed Servers, including the Administration Server, are deployed in a container. Each Managed Server resides in its own container.

• **Virtual IP Addresses**

A traditional enterprise deployment makes use of virtual IP addresses to facilitate Administration failover and server migration. This is not required in a Kubernetes deployment because Kubernetes automatically assigns its own IP addresses.

#### • **Managed Server Interaction**

In a traditional enterprise deployment, you interact with Managed Servers using the virtual host name assigned to the Managed Server's listen address or the physical host name on which the Managed Server is running, depending on how you have configured the Managed Server.

In a Kubernetes environment, Kubernetes services are defined at the cluster level. When the Kubernetes containers are added and/or removed, the Kubernetes service gets updated accordingly. All communication occurs through the Kubernetes services.

Kubernetes services are accessible from each Kubernetes worker host.

#### • **Microservices**

Microservices extend the traditional Oracle Identity and Access Management functionality. Each microservice is deployed in a Kubernetes container. Similar to Managed Servers, Microservices are assigned a Kubernetes service defined at the cluster level, to provide High Availability. Interaction with micoservices is through the Oracle HTTP Server.

#### • **Shared Storage and Persistence**

Each container is associated with a persistent volume. The persistent volume is where the domain/instance files are located. The persistent volume is mapped to an NFS share enabling you to use traditional backup and recovery techniques.

Only the information that is stored on a persistent volume survives reboots. The *ORACLE\_HOME* is not stored on persistent volumes. Therefore, the changes made will not survive a reboot. This makes patching easier. However, you cannot directly edit the files in *ORACLE\_HOME*.

Unlike the traditional enterprise deployment, the *DOMAIN\_HOME* is not split into *ASERVER\_HOME* and *MSERVER\_HOME*.

#### • **Customizations**

Certain Oracle products allow customizations. These are often made by changing/ creating .war files in *ORACLE\_HOME*. In a Kubernetes deployment, any changes made in this way is lost after you restart a container. If you want to make customizations, place the .war files (including the dev starter pack) inside the persistent volume mounted at /u01/oracle/user\_projects, preferably in a dedicated directory. This method persists customizations across restarts and image changes (bundle patches and upgrades).

After you place the .war files in the persistent volume, deploy it to the domain from that location (/u01/oracle/user\_projects).

#### • **Containers vs Hosts**

In a typical enterprise deployment, each WebLogic domain, each LDAP instance, each database and each web server is running on a number of hosts.

In a Kubernetes environment, the WebLogic/Microservices/LDAP components are moved into the Kubernetes cluster. The web tier and database are not. This enables firewalls to be erected between the internet and the web tier, between the web tier and the Kubernetes cluster, and between the Kubernetes tier and the

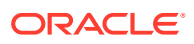

database. This enables you to utilize the flexibility that Kubernetes offers for the application tier, while maintaining entrerprise security.

# <span id="page-96-0"></span>Summary of the Managed Servers and Clusters on the Application Tier **Hosts**

The Application tier hosts the Administration Server and Managed Servers in the Oracle WebLogic Server domains.

Depending upon the components you select, the Oracle WebLogic Server domain for the Oracle Identity and Access Management consists of the clusters shown in Table 4-1. These clusters function as active-active high availability configurations.

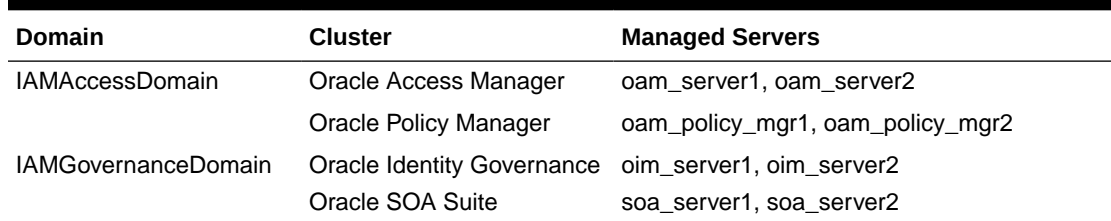

#### **Table 4-1 Domain Clusters and Managed Servers**

# Storage Requirements for an Enterprise Deployment

Preparing the file system for an enterprise deployment involves understanding the requirements for local and shared storage, as well as the terminology that is used to reference important directories and file locations during the installation and configuration of the enterprise topology.

- About Preparing Storage for an Enterprise Deployment
- [About the Recommended Directory Structure for an Enterprise Deployment](#page-97-0)
- [Summary of the Storage File Systems and Corresponding Mount Points for Containers](#page-100-0)
- [Mapping of File Systems to Hosts](#page-102-0)
- [File System and Directory Variables Used in This Guide](#page-105-0)

### About Preparing Storage for an Enterprise Deployment

It is important to set up your storage in a way that makes the enterprise deployment easy to understand, configure, and manage.

This section provides an overview of the process of preparing storage for an enterprise deployment. Oracle recommends setting up your storage according to information in this chapter. The terminology defined in this chapter is used in the diagrams and procedures throughout the guide.

Use this chapter as a reference to understand the directory variables that are used in the installation and configuration procedures.

Other directory layouts are possible and supported, but the model adopted in this guide was designed for maximum availability, providing both the best isolation of components and

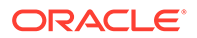

symmetry in the configuration and facilitating backup and disaster recovery. The rest of the document uses this directory structure and directory terminology.

# <span id="page-97-0"></span>About the Recommended Directory Structure for an Enterprise Deployment

The diagrams in this section show the directory structure for a typical Oracle Fusion Middleware enterprise deployment.

The directories shown in the diagrams contain binary files that are part of the pre-built container images, domain-specific files generated through the domain configuration process, as well as domain configuration files that are propagated to the various host computers through the Oracle WebLogic Server pack and unpack commands.

The diagrams are used to indicate:

- [Figure 4-13](#page-98-0) shows the resulting directory structure on the shared storage device after you have installed and configured a typical Oracle Fusion Middleware enterprise deployment. The shared storage directories are accessible by the application tier host computers.
- [Figure 4-16](#page-99-0) shows the resulting directory structure on the local storage device for a typical web tier host after you have installed and configured an Oracle Fusion Middleware enterprise deployment. Note that the software binaries (in the Oracle home) are installed on the local storage device for each web tier host.

Where applicable, the diagrams also include the standard variables used to reference the directory locations in the installation and configuration procedures in this guide.

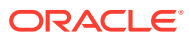

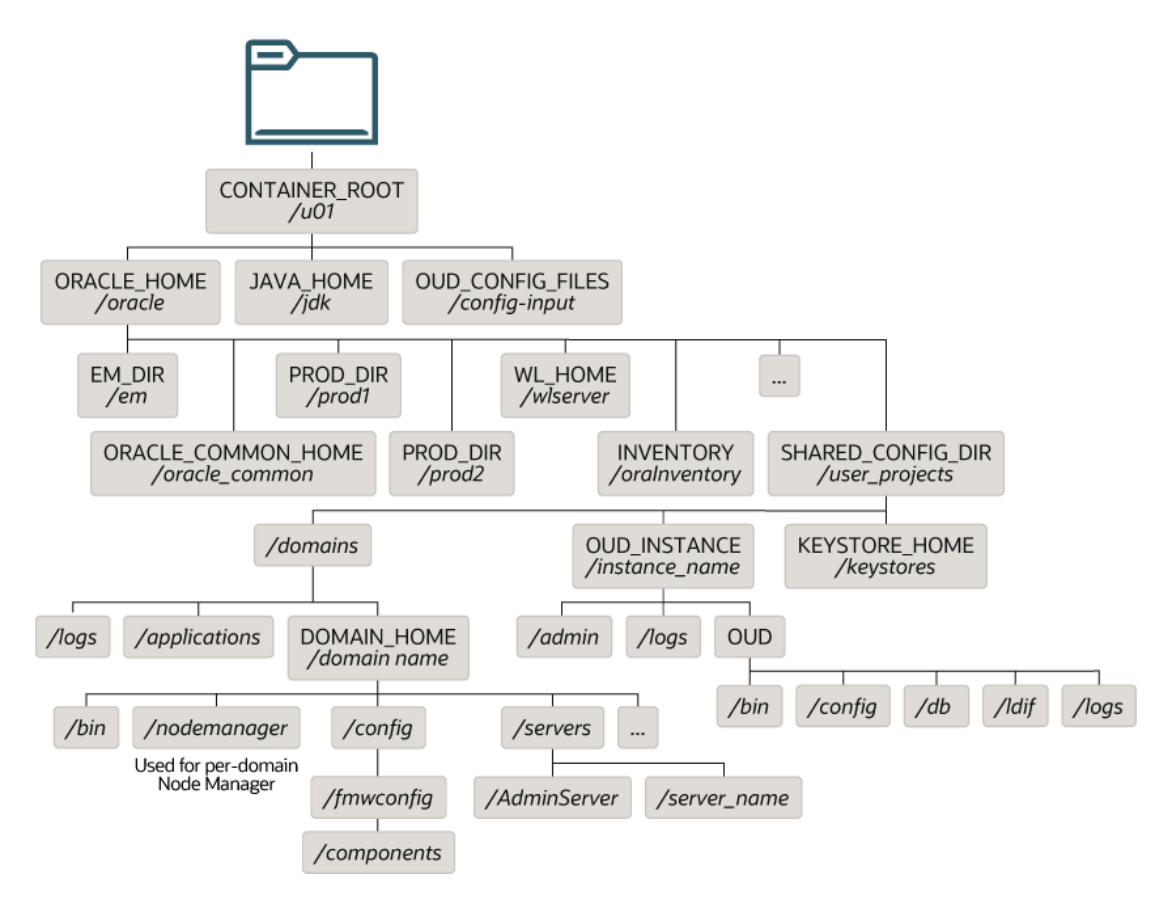

<span id="page-98-0"></span>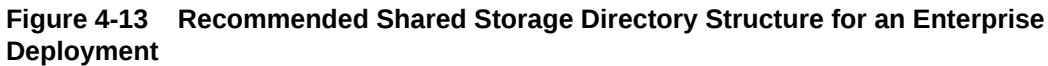

See [About the Node Manager Configuration in a Typical Enterprise Deployment.](#page-62-0)

**Figure 4-14 Recommended Directory Structure for Oracle Identity Role Intelligence**

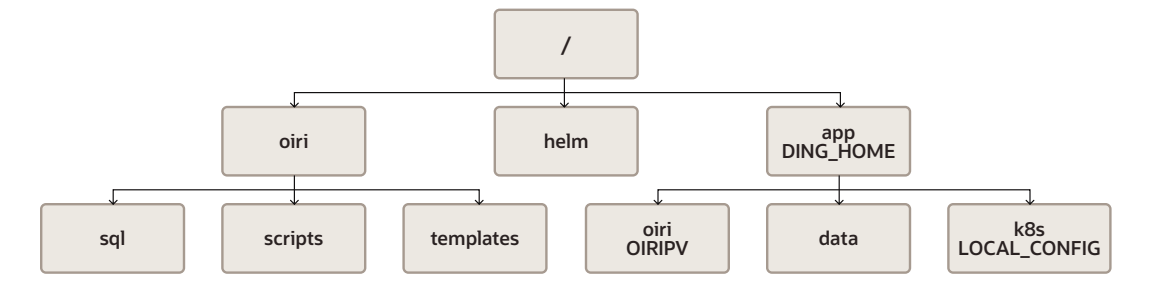

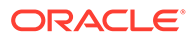

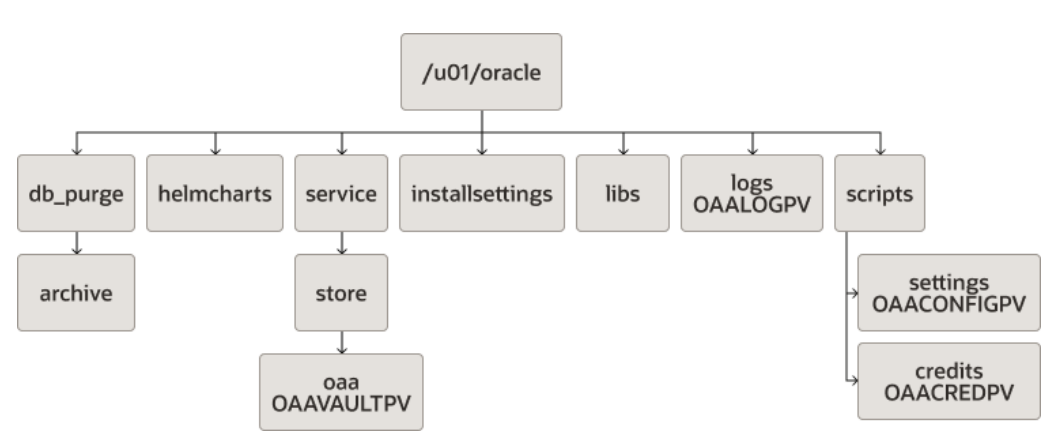

#### <span id="page-99-0"></span>**Figure 4-15 Recommended Directory Structure for Oracle Advanced Authentication**

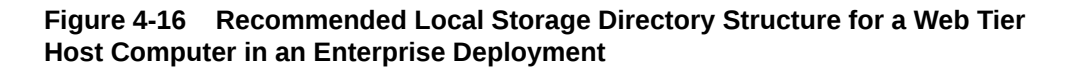

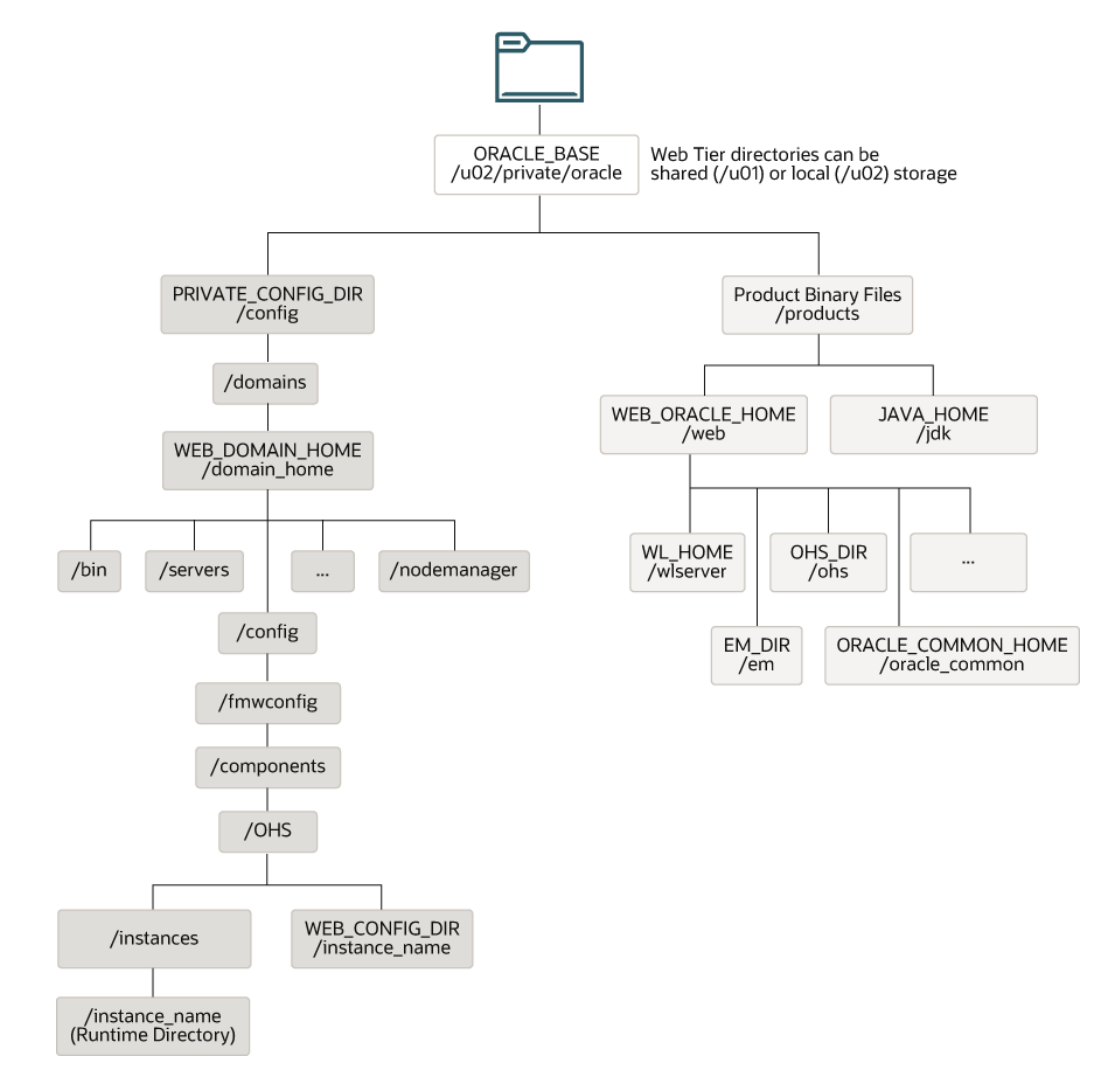

# <span id="page-100-0"></span>Summary of the Storage File Systems and Corresponding Mount Points for **Containers**

Oracle Identity and Access Management uses shared storage mounted to individual Kubernetes containers. This ensures that wherever a container is started, it always has access to its file system data.

To organize the enterprise deployment software on the appliance, you create a number of projects, file system shares are then created inside these projecst on the appliance. These shares can then be mounted directly to the Kubernetes containers.

To ease management, these file systems are also mounted to an administration host which you use for deployment and management operations. When mounted to the administration host, they are required to be mounted only for the duration of the management task being performed. Oracle recommends that you do not mount the file systems beyond this time.

Binary files for the Oracle HTTP Server can be created on local volumes or shared volumes mounted exclusively to the web tier hosts.

[Figure 4-17](#page-101-0) shows the recommended physical directory structure on the shared storage device.

[Table 4-3](#page-102-0) shows how the shares on the storage device map to the mount points inside the Kubernetes containers.

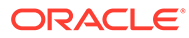

<span id="page-101-0"></span>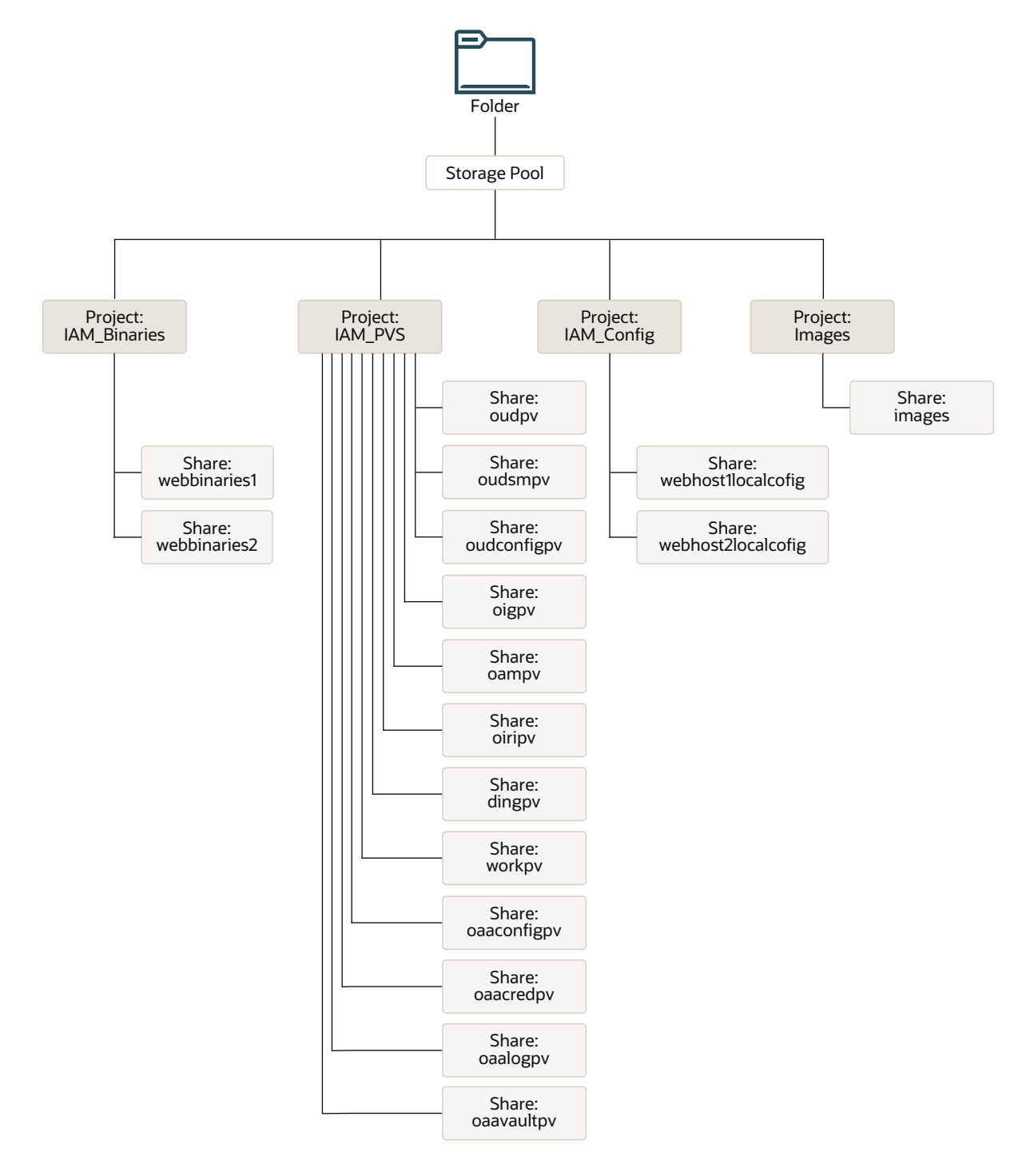

**Figure 4-17 Physical Structure of the Shares on the Shared File System for Virtual Deployments**

Figure 4-17 illustrates the physical structure of the shares on the shared appliance.

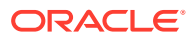

| <b>Project</b>     | <b>Size</b>                                                                                                    |
|--------------------|----------------------------------------------------------------------------------------------------|
| <b>IAMBINARIES</b> | 10 GB                                                                                                    |
| <b>IAMPVS</b>      | 300 GB                                                                                                    |
| <b>IMAGES</b>      | 50 GB                                                                                                    |
|                    | Note: Size is dependent on how many docker images have to be<br>stored, including versions. You should allow enough space for at<br>least two versions of each image. This enables you to have the<br>current version and the version to which you want to apply the<br>patch. |
|                    | You will not require an 'Images' project if you are using a container<br>registry.                                                                                                    |

<span id="page-102-0"></span>**Table 4-2 Summary of Storage Projects for Virtual Servers**

## Mapping of File Systems to Hosts

This table summarizes how the physical directories on the storage appliance are mapped to the mount points on each container or host.

| <b>Project</b>                      | <b>Share</b>               | <b>Mount Point</b>                        | <b>Container/</b><br><b>Host</b> | <b>Mounted On</b>                           | <b>Privileges</b><br>to Assign<br>to User,<br>Group,<br>and Other | <b>Actual</b><br><b>Size</b> | <b>Description</b><br>and Purpose                                                                  |
|-------------------------------------|----------------------------|-------------------------------------------|----------------------------------|---------------------------------------------|-------------------------------------------------------------------|------------------------------|----------------------------------------------------------------------------------------------------|
| <b>IAMBIN</b><br>ARIES1             | webbinarie /exports/<br>s1 | IAMBINARIES1<br>webbinaries1              | <b>WEBHOST1</b>                  | $/$ u02/<br>private/<br>oracle/<br>products | Read/Write 10 GB                                                  |                              | Local storage<br>for the Oracle<br><b>HTTP Server</b><br>software<br>binaries<br>(Oracle<br>Home). |
| <b>IAMBIN</b><br>ARIES <sub>2</sub> | webbinarie<br>s2           | /exports/<br>IAMBINARIES2<br>webbinaries2 | WEBHOST2                         | $/$ u02/<br>private/<br>oracle/<br>products | Read/Write 10 GB                                                  |                              | Local storage<br>for the Oracle<br><b>HTTP Server</b><br>software<br>binaries<br>(Oracle<br>Home). |
| <b>IAMPVS</b>                       | oampv                      | /exports/<br>IAMPVS/oampv                 | <b>OAM</b>                       | $/$ u $01/$<br>oracle/<br>user projec<br>ts | Read/Write 5 GB                                                   |                              | Shared<br>storage for the<br>OAM domain.                                                           |
| <b>IAMPVS</b>                       | oigpv                      | /exports/<br>IAMPVS/oigpv                 | <b>OIG</b>                       | /u01/<br>oracle/<br>user_projec<br>ts       | Read/Write 5 GB                                                   |                              | Shared<br>storage for the<br>OIG domain.                                                           |

**Table 4-3 Mapping the Shares on the Appliance to Mount Points on Each Container or Host**

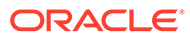

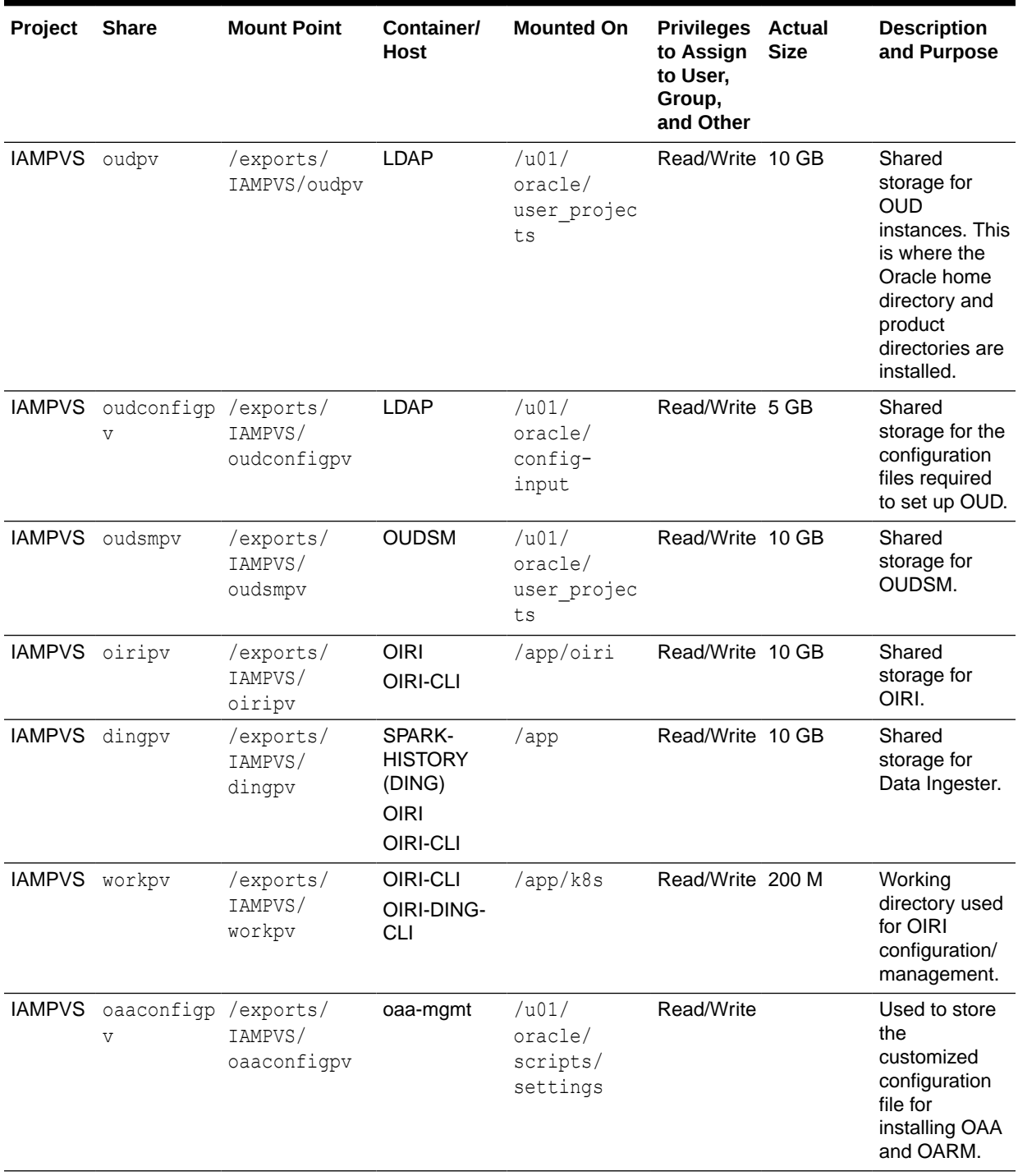

### **Table 4-3 (Cont.) Mapping the Shares on the Appliance to Mount Points on Each Container or Host**

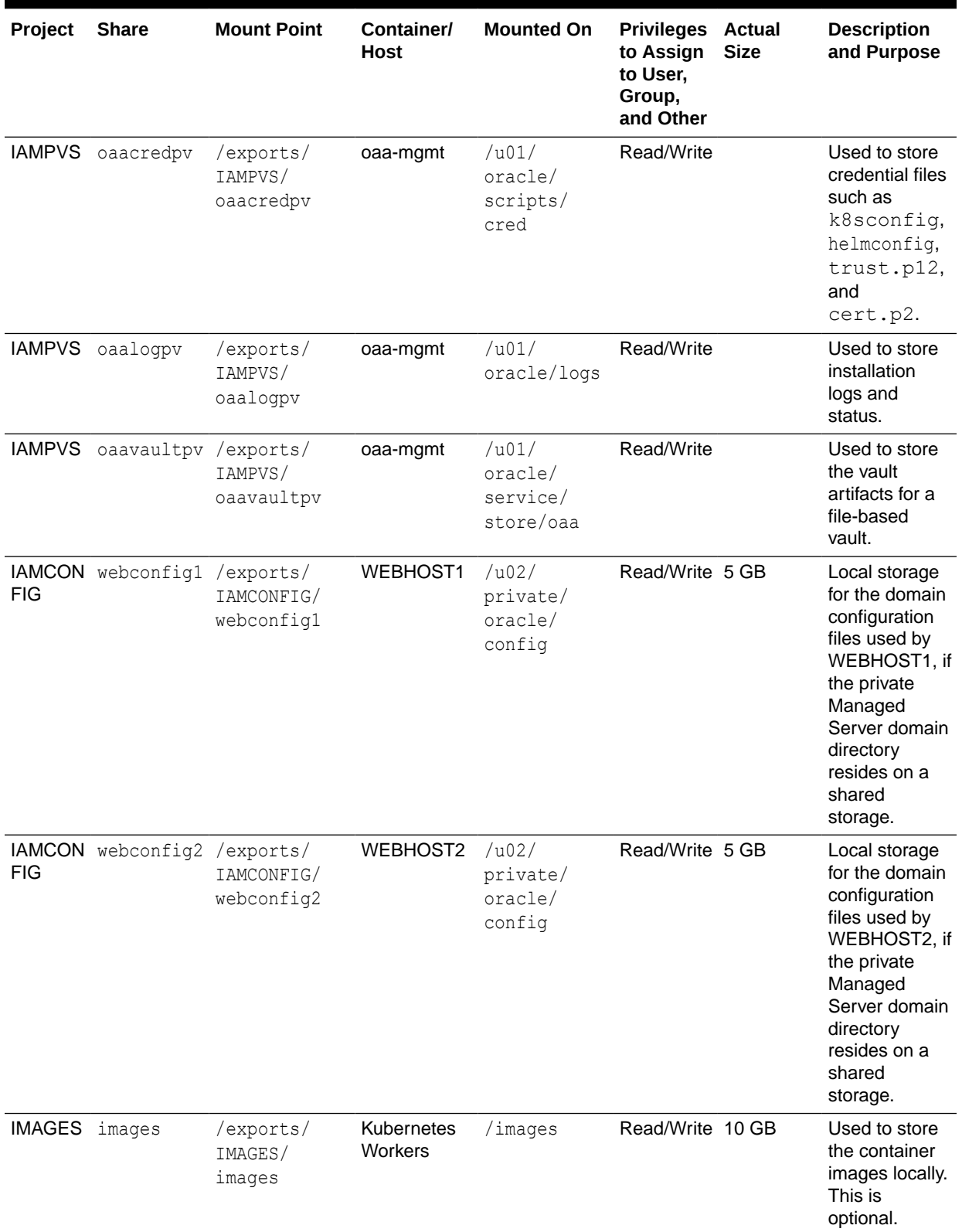

#### **Table 4-3 (Cont.) Mapping the Shares on the Appliance to Mount Points on Each Container or Host**

#### **Note:**

If required, after the configuration is complete, you can change the binary directories to **read only**, .

### <span id="page-105-0"></span>File System and Directory Variables Used in This Guide

Understanding the file system directories and the directory variables used to reference these directories is essential for installing and configuring the enterprise deployment topology.

Table 4-4 lists the file system directories and the directory variables that are used to reference the directories on the application tier. [Table 4-5](#page-107-0) lists the file system directories and variables that are used to reference the directories on the web tier.

For additional information about mounting these directories when you use shared storage, see [Creating and Mounting the Directories for an Enterprise Deployment](#page-165-0).

Throughout this guide, the instructions for installing and configuring the topology refer to the directory locations that use the variables shown here.

You can also define operating system variables for each of the directories listed in this section. If you define system variables for the particular UNIX shell that you are using, you can then use the variables as they are used in this document, without having to map the variables to the actual values for your environment.

#### **Table 4-4 Sample Values for Key Directory Variables on the Application Tier**

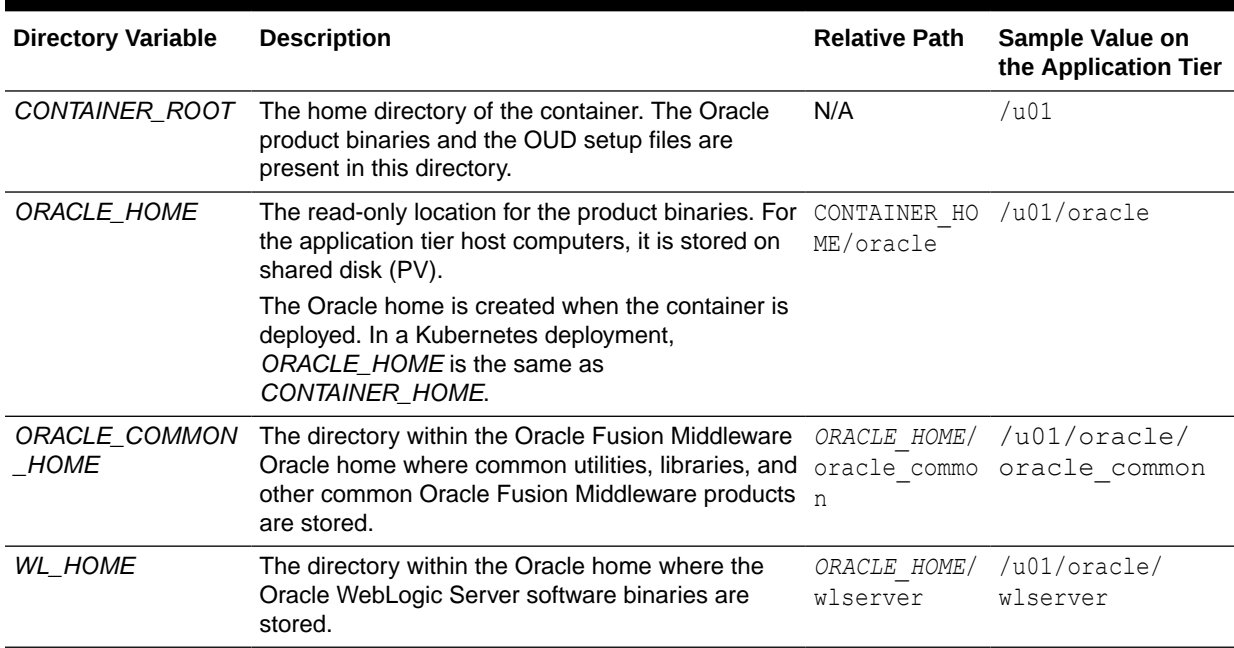

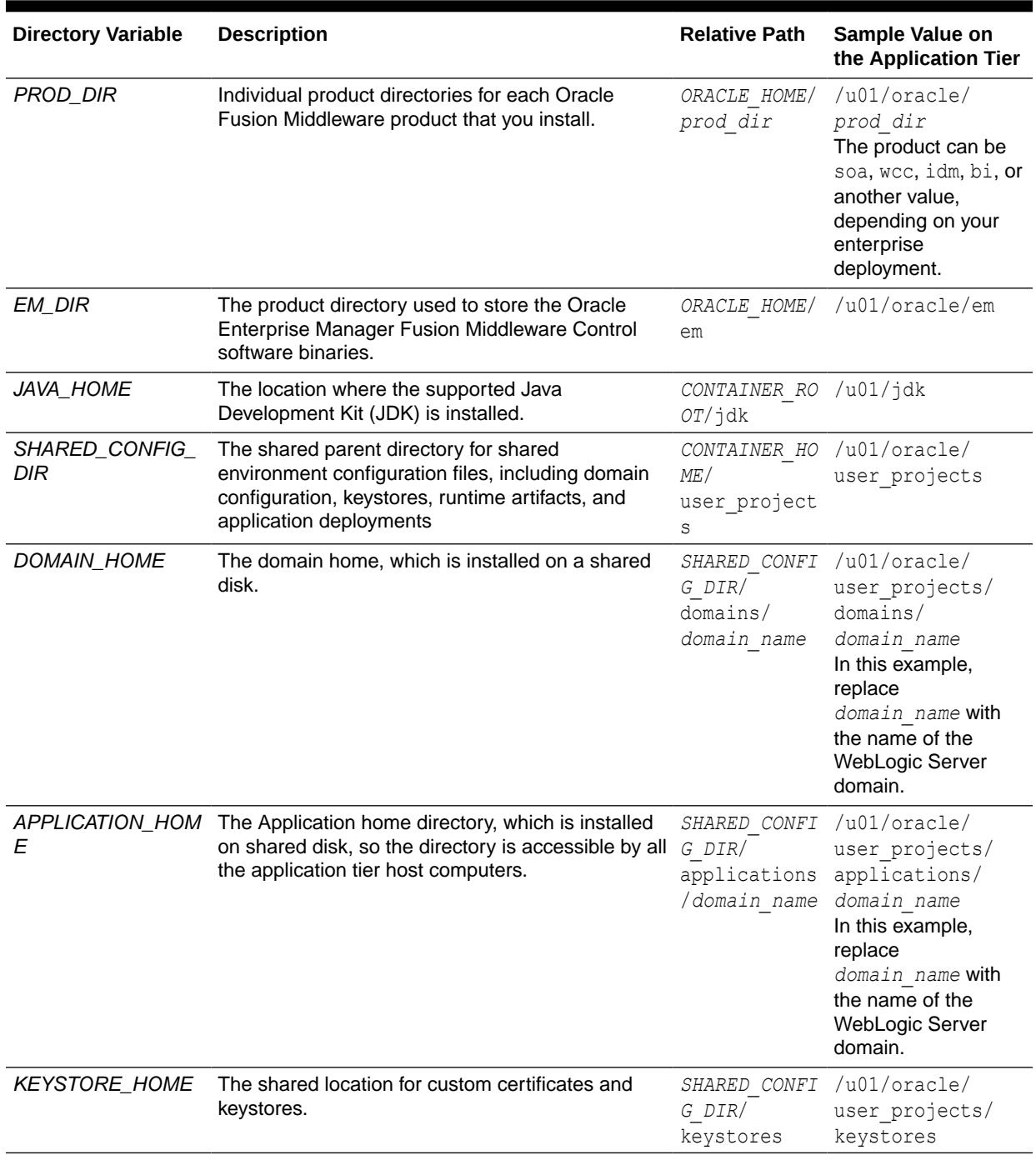

### **Table 4-4 (Cont.) Sample Values for Key Directory Variables on the Application Tier**

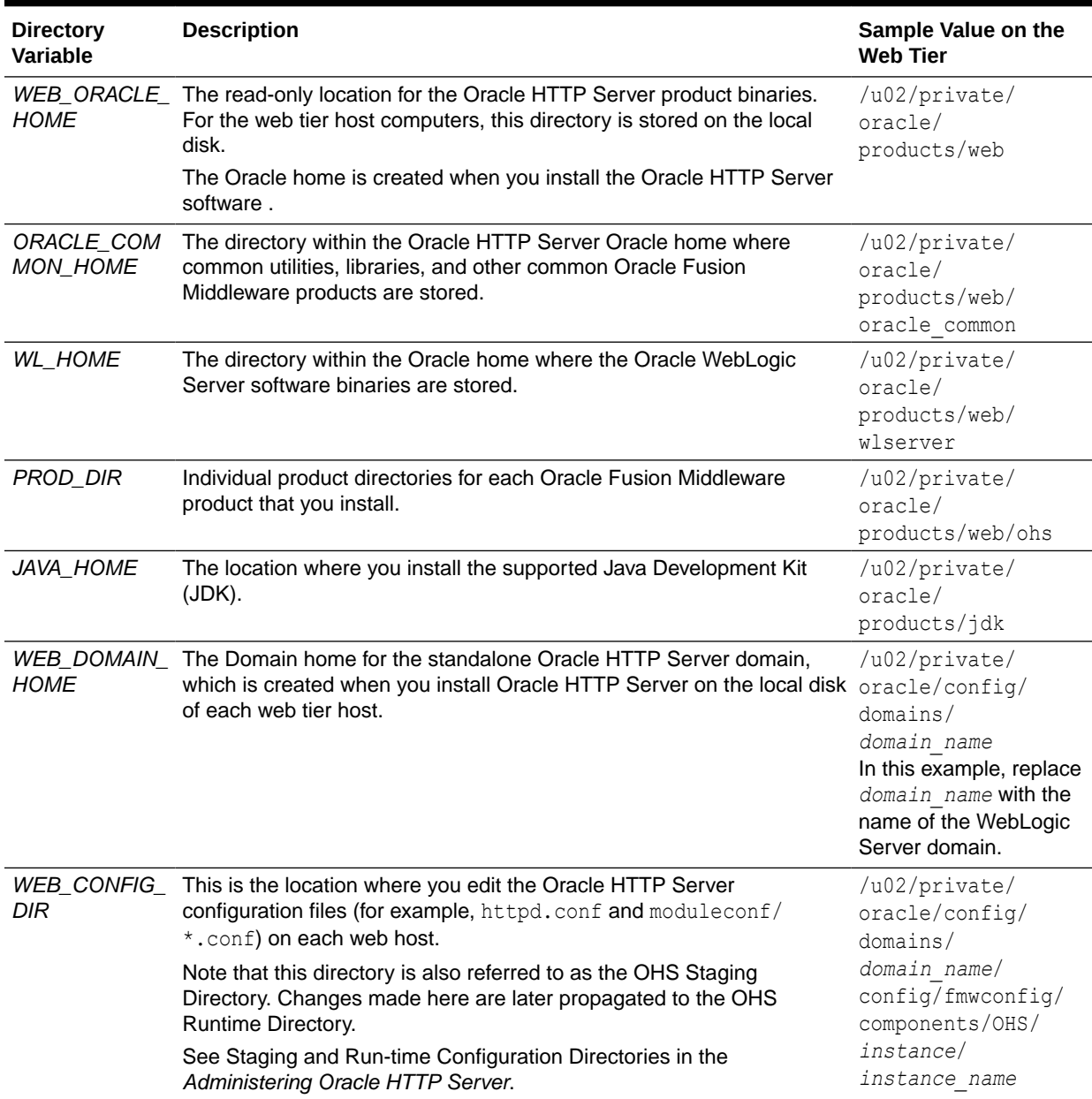

### <span id="page-107-0"></span>**Table 4-5 Sample Values for Key Directory Variables on the Web Tier**

# About Permissions

When containers are created, the files owned by the container are owned by the user with UID 1000 and group 1000.

If you have an existing user with the UID 1000 on your system, you will see all container services running as this user.

If you do not have an existing user/group with the UID/GID of 1000, you should create one.

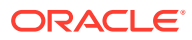
When creating NFS shares for use by containers, ensure that the user/group with UID:GID of 1000:1000 has the write permission.

# Summary of Microservices and Clusters on the Application Tier

The application tier not only hosts the WebLogic components of Oracle Identity and Access Management, but it also hosts the Microservice components.

Depending upon the components you select, Oracle microservices consists of clusters shown in Table 4-6. These clusters function as active-active high availability configurations.

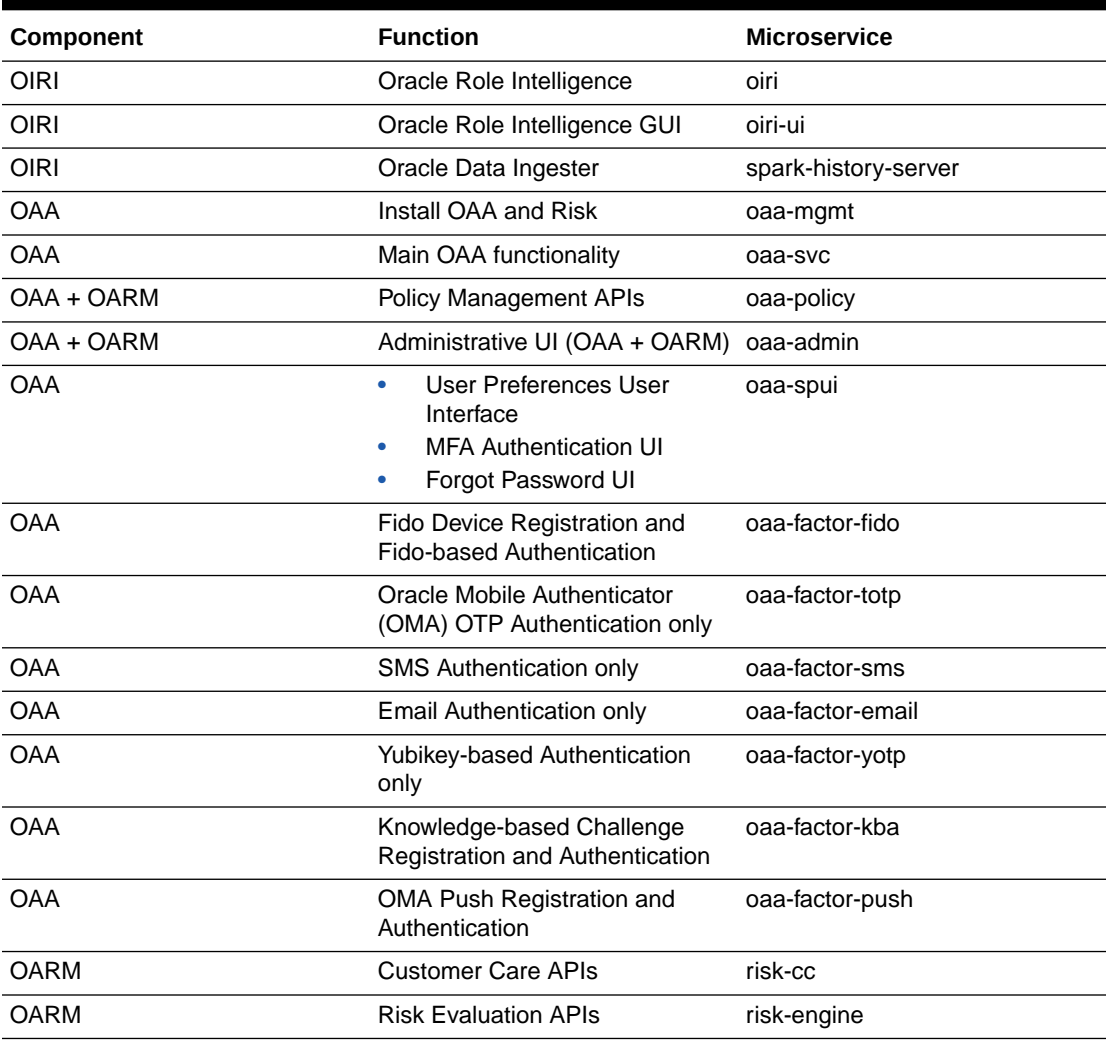

#### **Table 4-6 Oracle Microservices**

## About the Forgotten Password Functionality

In Oracle 11*g*, the mechanism to reset passwords was provided by Oracle Identity Governance. In Oracle 12*c*, you have two possibilities - by integrating Oracle Access Management (OAM) and Oracle Identity Governance (OIG) or by using Oracle Access Management.

• Oracle Access Management (OAM) and Oracle Identity Governance (OIG) integration:

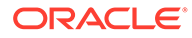

In this scenario, when the users first sign in, they can set a number of challenge questions stored in OIG. If users forget their password, they can answer the challenge questions. If they answer their challenge questions successfully, they will be given the option to reset their password by using OIG.

• Oracle Access Management:

In this scenario, OAM is wired to the Oracle User Messaging Service. Each user is associated with either a telephone number and or an email address. When users request for a forgotten password link, they are sent a one time PIN which they can enter into the application to reset the password.

This guide describes how to set up both the scenarios.

# Integrating Oracle LDAP, Oracle Access Manager, and Oracle Identity Governance

Integration of Oracle Identity Manager and Oracle Access Manager with LDAP directories is done by using LDAP Connector.

To enable termination of user sessions upon disablement or termination of a user, download the 12.2.1.3 version of the LDAP Connector.

This section describes how to obtain, install, and configure the Oracle Connector for LDAP.

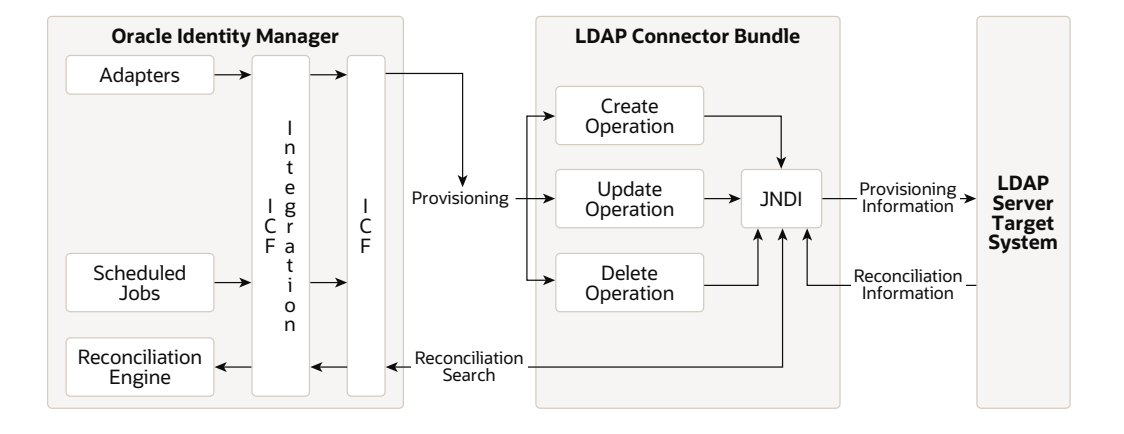

#### **About the Oracle Connector**

The LDAP Connector is implemented by using the Identity Connector Framework (ICF). The ICF is a component that provides basic reconciliation and provisioning operations that are common to all Oracle Identity Manager connectors. The ICF is shipped along with Oracle Identity Manager. Therefore, you need not configure or modify the ICF.

The LDAP Connector uses JNDI to access the target system. This connector can be configured to run in one of the following modes:

• **Identity Reconciliation**: Identity reconciliation is also known as authoritative or trusted source reconciliation. In this form of reconciliation, OIM Users are created or updated corresponding to the creation of and updates to users on the target system.

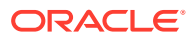

#### **Note:**

The identity reconciliation mode supports the reconciliation of user objects only.

• **Account Management**: Account management is also known as target resource management. This mode of the connector enables provisioning and target resource reconciliation.

#### **Provisioning**

Provisioning involves creating, updating, or deleting users, groups, roles, and organizational units (OUs) on the target system through Oracle Identity Manager.

When you allocate (or provision) a target system resource to an OIM user, the operation results in the creation of an account on the target system for that user. In the Oracle Identity Manager context, the term **provisioning** is also used to mean updates (for example enabling or disabling) made to the target system account through Oracle Identity Manager.

Users and organizations are organized in a hierarchical format on the target system. Before you can provision users to (that is, create users in) the required organizational units (OUs) on the target system, you must fetch into Oracle Identity Manager the list of OUs used on the target system. This is achieved by using the LDAP Connector OU lookup Reconciliation scheduled job for lookup synchronization.

Similarly, before you can provision users to the required groups or roles on the target system, you must fetch into Oracle Identity Manager the list of all groups and roles used on the target system. This is achieved by using the LDAP Connector Group Lookup Reconciliation and LDAP Connector Role Lookup Recon scheduled jobs for lookup synchronization.

#### **Target resource reconciliation**

To perform target resource reconciliation, the LDAP Connector User Search Reconciliation or LDAP Connector User Sync Reconciliation scheduled jobs is used. The connector applies filters to locate users to be reconciled from the target system and then fetches the attribute values of these users.

Depending on the data that you want to reconcile, you use different scheduled jobs. For example, you use the LDAP Connector User Search Reconciliation scheduled job to reconcile user data in the target resource mode.

You can deploy the Oracle LDAP Connector either locally in Oracle Identity Manager or remotely in the connector server. A **connector server** enables remote execution of an Identity Connector. This guide explains the steps to install and configure the connector locally in Oracle Identity Manager.

# Roadmap for Implementing the Primary IAM Suite Topologies

This roadmap introduces you to the different tasks that need to be performed for implementing the primary IAM suite topologies on Kubernetes. This guide supports deployments on Oracle Kubernetes Engine (OKE), Oracle Cloud Native Environment, and the on-premises based Kubernetes deployments.

Regardless of the platform chosen, unless otherwise stated, the deployment steps are the same.

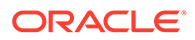

| <b>Scenario</b>                                                                     | <b>Tasks</b>                                                                                                    | <b>For More Information, See</b>                                                         |
|-------------------------------------------------------------------------------------|----------------------------------------------------------------------------------------------------|------------------------------------------------------------------------------------------|
| Creating an IAM<br>Enterprise<br>Deployment<br>manually on<br>commodity<br>hardware | Know about a typical<br>enterprise deployment.                                                                      | <b>About a Typical Enterprise Deployment</b><br>About the Kubernetes Deployment          |
|                                                                                     |                                                                                                    | About Oracle Identity Management on<br><b>Kubernetes</b>                                 |
|                                                                                     | Procure resources for the<br>enterprise deployment.                                                                 | Procuring Resources for an On-Premises<br><b>Enterprise Deployment</b>                   |
|                                                                                     |                                                                                                    | <b>Procuring Resources for an Oracle Cloud</b><br><b>Infrastructure Deployment</b>       |
|                                                                                     | Prepare your<br>environment for<br>enterprise deployment.                                                           | <b>Preparing for an On-Premises Enterprise</b><br><b>Deployment</b>                      |
|                                                                                     |                                                                                                    | Preparing the Oracle Cloud Infrastructure for<br>an Enterprise Deployment                |
|                                                                                     | Procure the required<br>software.                                                                                   | <b>Procuring Software for an Enterprise</b><br><b>Deployment</b>                         |
|                                                                                     | Prepare the existing<br>database for the<br>deployment.                                                             | Preparing an Existing Database for an<br><b>Enterprise Deployment</b>                    |
|                                                                                     | <b>Configure Oracle Unified</b><br>Directory.                                                                       | <b>Installing and Configuring Oracle Unified</b><br><b>Directory</b>                     |
|                                                                                     | Configure Oracle HTTP<br>Server/Web Tier.                                                                           | <b>Installing and Configuring Oracle HTTP</b><br><b>Server</b>                           |
|                                                                                     | Install the WebLogic<br>Operator for Kubernetes.                                                                    | Installing the WebLogic Kubernetes Operator                                              |
|                                                                                     | Create and configure the<br><b>Oracle Fusion</b><br>Middleware Infrastructure<br>for Oracle Access<br>Management.   | <b>Installing and Configuring Oracle Access</b><br><b>Manager</b>                        |
|                                                                                     | Create and configure the<br><b>Oracle Fusion</b><br>Middleware Infrastructure<br>for Oracle Identity<br>Governance. | <b>Installing and Configuring Oracle Identity</b><br>Governance                          |
|                                                                                     | Install and configure<br>Oracle Identity Role<br>Intelligence                                                       | <b>Installing and Configuring Oracle Identity</b><br><b>Role Intelligence</b>            |
|                                                                                     | Configure server<br>migration settings.                                                                             | <b>Using Whole Server Migration and Service</b><br>Migration in an Enterprise Deployment |

**Table 4-7 Roadmap for Implementing Primary IAM Suite Topologies on Kubernetes**

# Building Your Own Oracle Identity and Access Management **Topology**

These step-by-step instructions help you configure the two primary enterprise topologies for Oracle Identity and Access Management. However, Oracle recognizes that the requirements of your organization may vary, depending on the specific set of

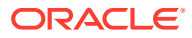

Oracle Fusion Middleware products you purchase and the specific types of applications you deploy.

For information on the primary enterprise topology for Oracle Identity and Access Management, see #unique\_83/unique\_83\_Connect\_42\_CHDFBIDE.

In many cases, you can install and configure an alternative topology, one that includes additional components, or one that does not include all the Oracle Identity and Access Management products shown in the primary topology diagrams.

A few alternatives to the reference Oracle Identity and Access Management topologies you can implement by using the steps provided in this guide are:

- OAM only with an existing directory
- OIM only with an existing directory
- OAM/OIM integrated in a modular deployment
- OAM/OIM integrated with an existing directory
- OIRI integrated with OIG
- OAA integrated with OAM

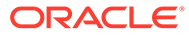

5 Disaster Recovery

> Each product has a different disaster recovery strategy. This chapter explains the disaster recovery processes for each product.

This chapter includes the following topics:

• [Kubernetes Cluster](#page-114-0)

Two independent Kubernetes cluster will exist, one in each site. These Kubernetes clusters need not be symmetrical. However, both clusters should have the spare capacity to run an application in the event of a failover or a switchover.

• [Oracle HTTP Server](#page-114-0)

The Oracle HTTP Server configuration is static. Therefore, the Oracle HTTP Server will be installed independently on the primary and standby sites.

**[Ingress](#page-114-0)** 

The Ingress controller configuration is static. Therefore, the Ingress controller will be installed independently on the primary and standby sites.

• [WebLogic Operator](#page-114-0)

The Oracle WebLogic Operator configuration is static. Therefore, the Operator will be installed independently on the primary and standby sites.

- **[Oracle Unified Directory](#page-114-0)**
- [Oracle Access Manager](#page-116-0)

Oracle Access Manager disaster recovery is achieved using the active/passive model. Currently, the use of Oracle Access Manager Multi-Datacenter is not supported in a Kubernetes environment.

**[Oracle Identity Governance](#page-118-0)** 

Disaster recovery for Oracle Identity Governance (OIG) is achieved using the active/ passive model.

- [Oracle Identity Role Intelligence](#page-120-0) Disaster recovery for Oracle Identity Role Intelligence (OIRI) is achieved using the active/ passive model.
- [Oracle Advanced Authentication and Oracle Adaptive Risk Management](#page-122-0) Disaster recovery for Oracle Advanced Authentication (OAA) Oracle Adaptive Risk Management (OARM) is achieved using the active/passive model.
- [Prometheus, Grafana, Elastic Search and Grafana](#page-124-0) These products are not Oracle products. Therefore, the approach for disaster recovery for them is beyond the scope of this document. For details on how to enable disaster recovery for these products, see the appropriate product documentation.
- [Roadmap for Setting Up Disaster Recovery](#page-124-0) This section provides a high-level summary of the steps required to set up disaster recovery for the entire Oracle Identity and Access Management suite.

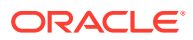

## <span id="page-114-0"></span>Kubernetes Cluster

Two independent Kubernetes cluster will exist, one in each site. These Kubernetes clusters need not be symmetrical. However, both clusters should have the spare capacity to run an application in the event of a failover or a switchover.

Each cluster is created and managed independently. Kubernetes scheduling will be responsible for ensuring that applications are started inside the cluster. There will be no external dependencies. All product disaster recovery solutions will be confined to processes running inside the cluster.

## Oracle HTTP Server

The Oracle HTTP Server configuration is static. Therefore, the Oracle HTTP Server will be installed independently on the primary and standby sites.

The configuration changes will be applied to each site manually and independently.

## **Ingress**

The Ingress controller configuration is static. Therefore, the Ingress controller will be installed independently on the primary and standby sites.

The configuration changes will be applied to each site manually and independently.

# WebLogic Operator

The Oracle WebLogic Operator configuration is static. Therefore, the Operator will be installed independently on the primary and standby sites.

The configuration changes will be applied to each site manually and independently.

# Oracle Unified Directory

In a traditional on-premise deployment, two independent Oracle Unified Directory (OUD) clusters will be set up on the primary and standby sites. Each site will be in a different replication group and the sites will be joined together by integrating both sites into the OUD replication agreement. This type of integration is not possible at this time in Kubernetes. The recommended approach in Kubernetes is to replicate the persistent volume from the primary site to the disaster recovery site. This is an active/ passive solution.

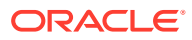

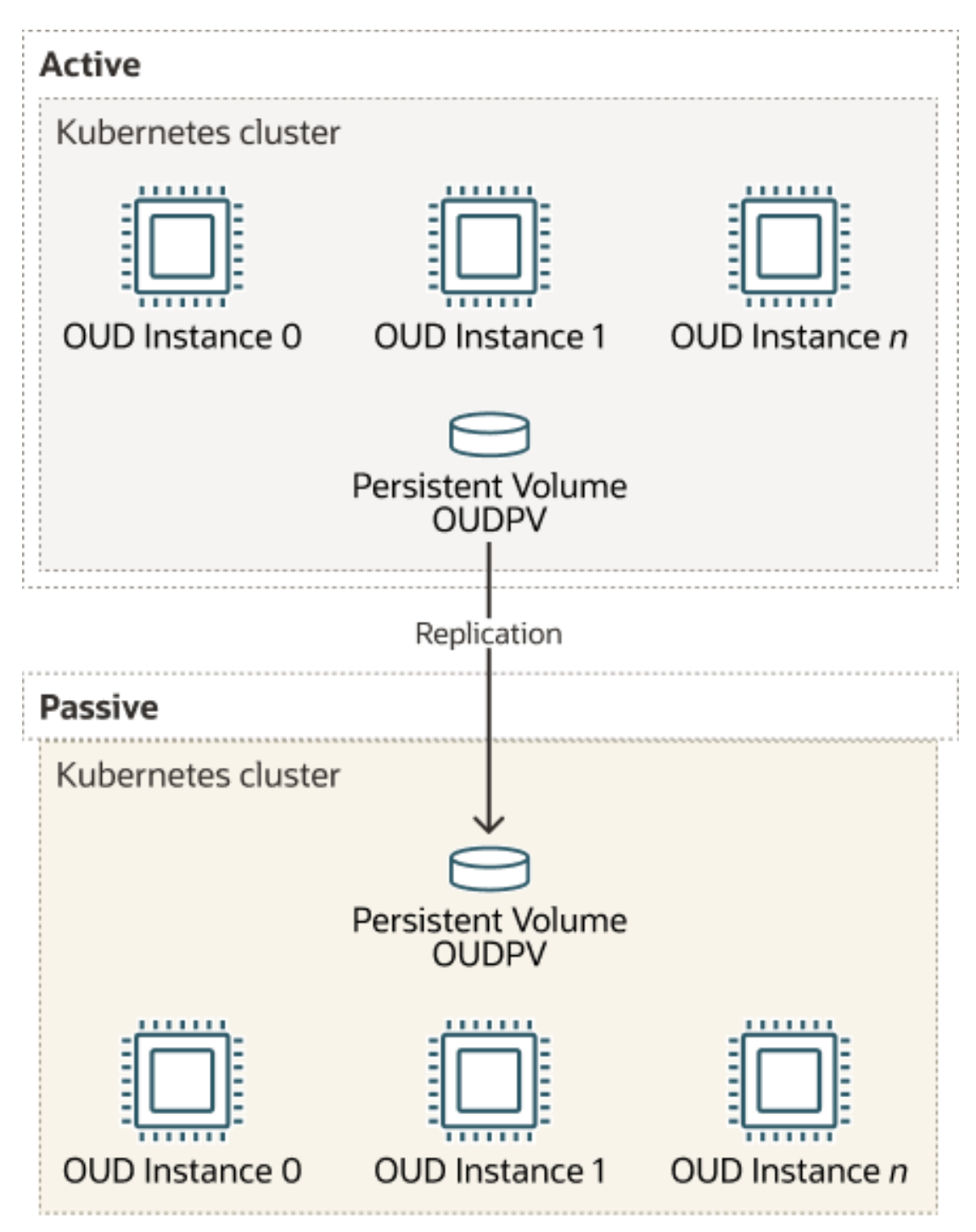

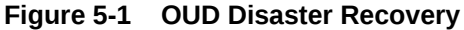

There are several ways of achieving the active/passive solution:

- Disk based replication.
- Process driven replication, where a backup copy of the instance is created locally, shipped to the standby system, and then re-applied on the remote system. This option may introduce a lag where some data may not be available on the standby system.

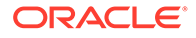

<span id="page-116-0"></span>The overall process of setting up disaster recovery for OUD includes the following steps:

- **1.** Install OUD on the primary site using the standard procedures.
- **2.** Install OUD on the secondary site using the standard procedures.
- **3.** Delete the instance data from the standby site.
- **4.** Enable the replication of the persistent volume between the primary and standby sites.

For a switchover, complete the following steps:

- **1.** Stop the replication of the persistent volume.
- **2.** Shut down OUD on the primary site.
- **3.** Start up OUD on the standby site.
- **4.** Enable the replication of the persistent volume in the reverse direction.

For failover, complete the following steps:

- **1.** Stop the replication/application of the persistent volume.
- **2.** Shut down OUD on the primary site, if available.
- **3.** Start up OUD on the standby site.
- **4.** Enable the replication of the persistent volume in the reverse direction if the site is available, or recreate the primary site using the above steps.

## Oracle Access Manager

Oracle Access Manager disaster recovery is achieved using the active/passive model. Currently, the use of Oracle Access Manager Multi-Datacenter is not supported in a Kubernetes environment.

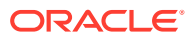

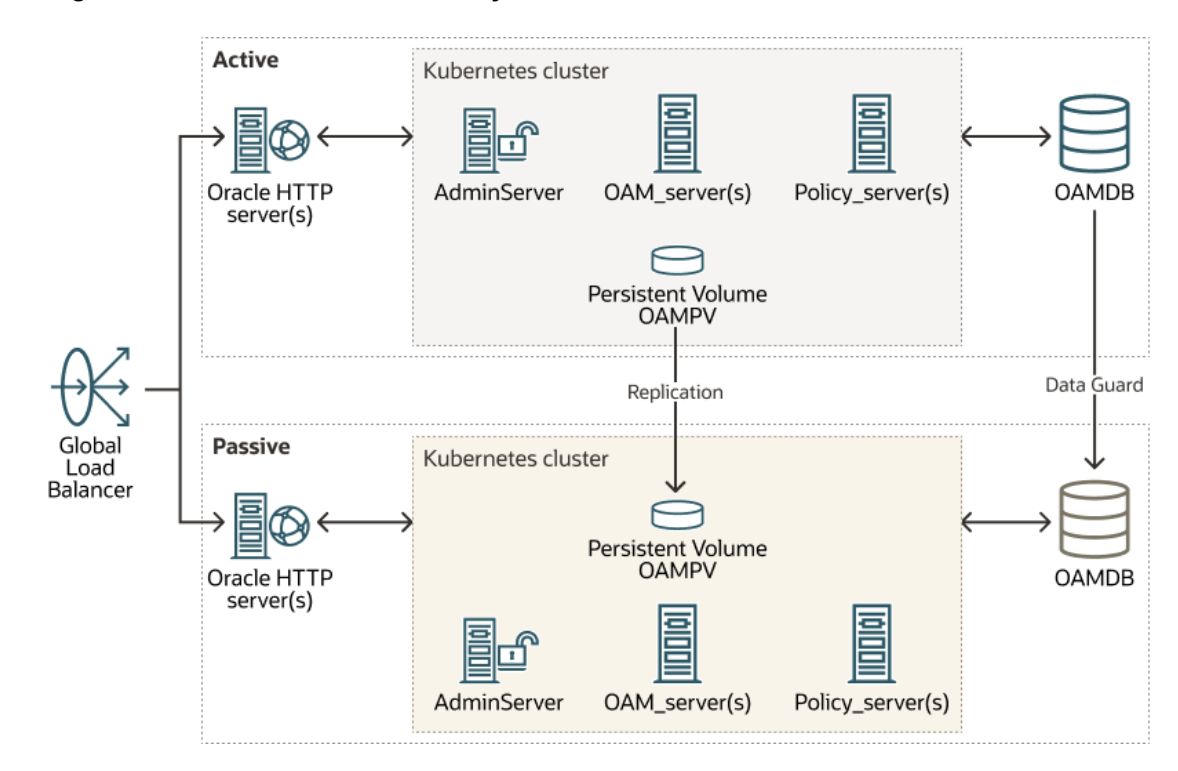

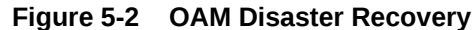

Considerations for the disaster recovery solution:

- Every load balancer in the configuration (primary/standby) will contain the same SSL certificates.
- The Oracle Access Manager application data is stored within an Oracle Database, which is then replicated to the standby site using Oracle Data Guard.
- The configuration information (domain definitions) is replicated using the file system replication. This process involves using a replication tool such as 'rsync' on the persistent volumes. Because the configuration information changes rarely, it does not require frequent replication.
- After the configuration information is replicated to the standby site, all database connections will be modified to point to the standby database at the standby site.

The overall process of setting up disaster recovery for OAM includes the following steps:

- **1.** Install OAM on the primary site using the standard procedures.
- **2.** Install OAM on the standby site using the standard procedures, or backup the Kubernetes objects from the primary Kubernetes cluster and restore it on the standby cluster.
- **3.** Modify the database service to be active only when the database is functioning in the roles of PRIMARY or SNAPSHOT STANDBY .
- **4.** Delete the configuration data from the standby site (if you created a new environment).
- **5.** Delete the database from the standby site.
- **6.** Enable the replication of the persistent volume between the primary and standby sites.
- **7.** Enable the replication of Data Guard between the primary and standby sites.

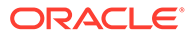

- <span id="page-118-0"></span>**8.** Replicate the application database service to the standby database.
- **9.** Modify the database connection details on the standby site to use the standby database.

For a switchover, complete the following steps:

- **1.** Stop the replication of the persistent volume.
- **2.** Shut down OAM on the primary site.
- **3.** Switch over to the standby database.
- **4.** Start OAM on the standby site.
- **5.** Enable the persistent volume replication in the reverse direction.
- **6.** Enable the replication of Data Guard in the reverse direction.

For failover, complete the following steps:

- **1.** Stop the replication/application of the persistent volume.
- **2.** Shut down OAM on the primary site, if available.
- **3.** Activate/failover the standby database on the standby site.
- **4.** Start OAM on the standby site.
- **5.** Enable the replication of the persistent volume in the reverse direction if the site is available, or recreate the primary site using the steps above.
- **6.** Enable the replication of Data Guard in the reverse direction if the site is available, or recreate the database on the old primary site using the above steps.

## Oracle Identity Governance

Disaster recovery for Oracle Identity Governance (OIG) is achieved using the active/ passive model.

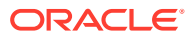

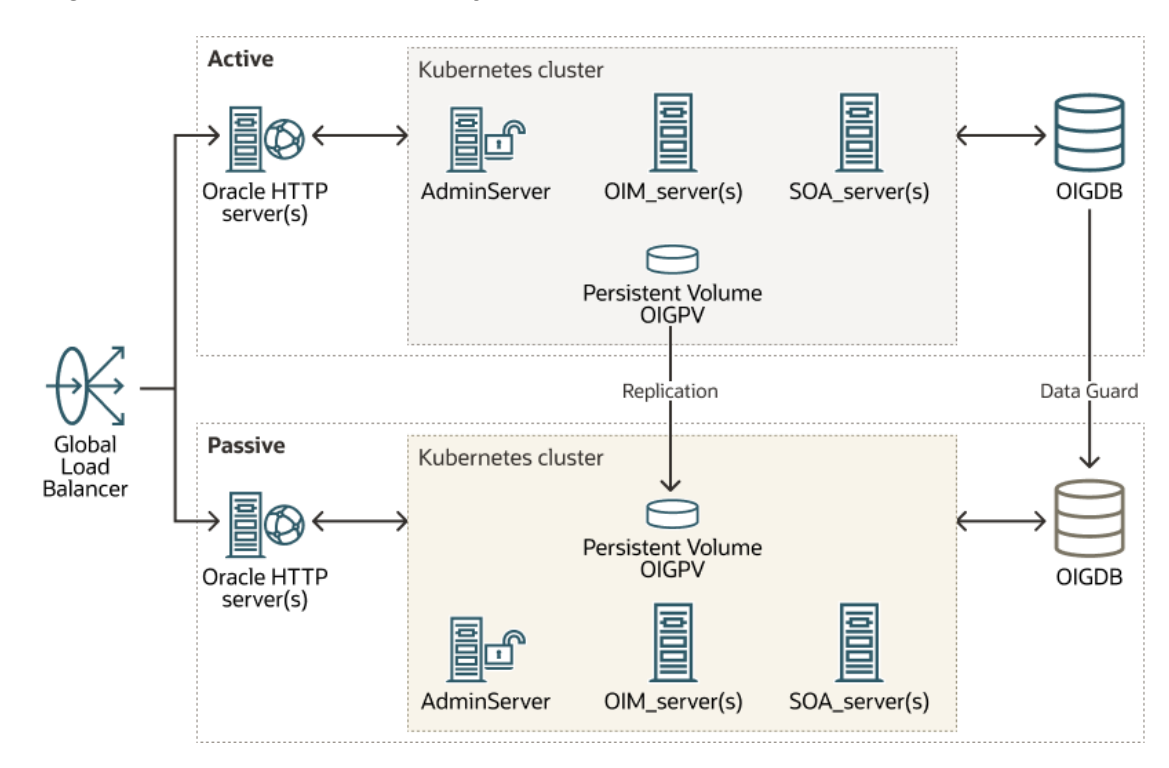

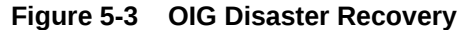

Considerations for the disaster recovery solution:

- The OIG application data is stored within an Oracle database, which is then replicated to the standby site using Oracle Data Guard.
- The configuration information (domain definitions) is replicated using the file system replication. This process involves using a replication tool such as 'rsync' on the persistent volumes. Because the configuration information changes rarely, it does not require frequent replication.
- After the configuration information is replicated to the standby site, all database connections will be modified to point to the standby database at the standby site.

The overall process of setting up disaster recovery for OIG includes the following steps:

- **1.** Install OIG on the primary site using the standard procedures.
- **2.** Install OIG on the standby site using the standard procedures, or backup the Kubernetes objects from the primary Kubernetes cluster and restore it on the standby cluster.
- **3.** Modify the database service to be active only when the database is functioning in the roles of PRIMARY or SNAPSHOT STANDBY.
- **4.** Delete the configuration data from the standby site (if you created a new environment).
- **5.** Delete the database from the standby site.
- **6.** Enable the replication of the persistent volume between the primary and standby sites.
- **7.** Enable the replication of Data Guard between the primary and standby sites.
- **8.** Replicate the application database service to the standby database.
- **9.** Modify the database connection details on the standby site to use the standby database.

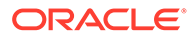

<span id="page-120-0"></span>For a switchover, complete the following steps:

- **1.** Stop the replication of the persistent volume.
- **2.** Shut down OIG on the primary site.
- **3.** Switch over to the standby database.
- **4.** Start OIG on the standby site.
- **5.** Enable the replication of the persistent volume in the reverse direction.
- **6.** Enable the replication of Data Guard in the reverse direction.

For failover, complete the following steps:

- **1.** Stop the replication/application of the persistent volume.
- **2.** Shut down OIG on the primary site, if available.
- **3.** Activate/failover the standby database on the standby site.
- **4.** Start OIG on the standby site.
- **5.** Enable the replication of the persistent volume in the reverse direction if the site is available, or recreate the primary site using the above steps.
- **6.** Enable the replication of Data Guard in the reverse direction if the site is available, or recreate the database on the old primary site using the above steps.

## Oracle Identity Role Intelligence

Disaster recovery for Oracle Identity Role Intelligence (OIRI) is achieved using the active/passive model.

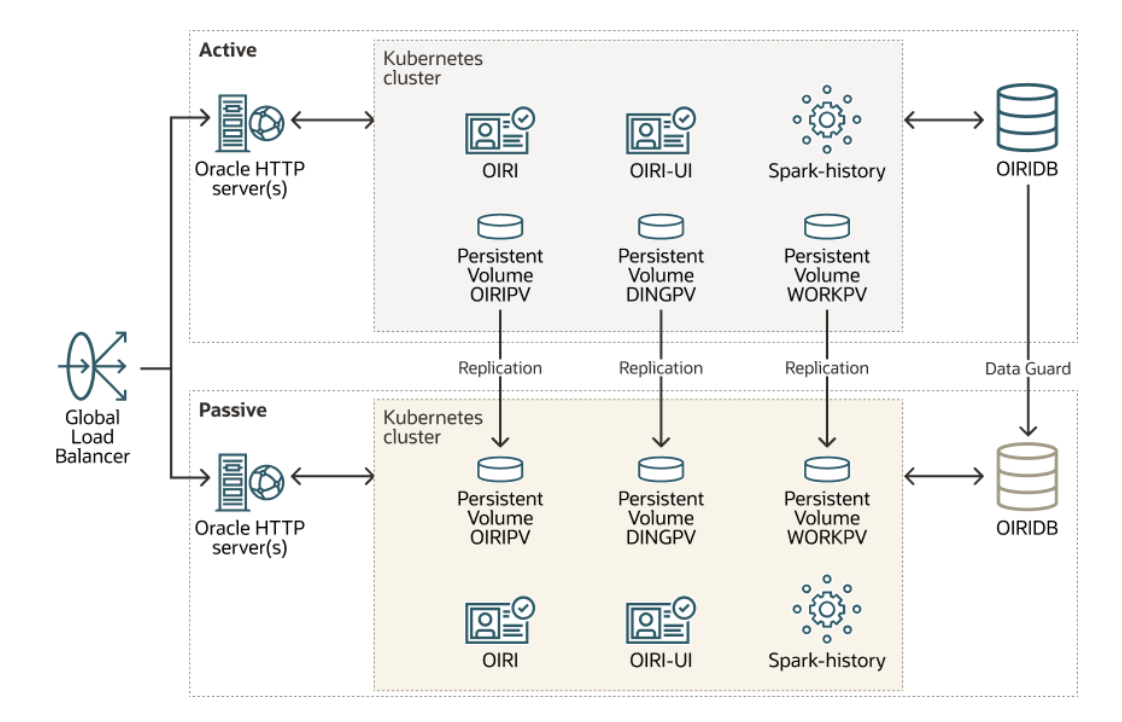

#### **Figure 5-4 OIRI Disaster Recovery**

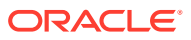

Considerations for the disaster recovery solution:

- The OIRI application data is stored within an Oracle database, which is then replicated to the standby site using Oracle Data Guard.
- The configuration information (domain definitions) is stored in the persistent volume replicated using the file system replication. This process involves using a replication tool such as 'rsync' on the persistent volumes. Because the configuration information changes rarely, it does not require frequent replication.
- After the configuration information is replicated to the standby site, all database connections will be modified to point to the standby database at the standby site.
- If any databases, such as the OIG database, have been switched over, then update the database connections to point to the standby versions.
- OIRI is closely integrated with the Kubernetes framework, allowing it to directly interact with the cluster for data-ingestion tasks. After it is deployed, OIRI has information about the cluster in which it is running. If you run OIRI from a different Kubernetes cluster, you need to update not only the database connection information but also the Kubernetes cluster information.

The overall process of setting up disaster recovery for OIRI includes the following steps:

- **1.** Install OIRI on the primary site using the standard procedures.
- **2.** Install OIRI on the standby site using the standard procedures, or backup the Kubernetes objects from the primary Kubernetes cluster and restore it on the standby cluster.
- **3.** Modify the database service to be active only when the database is functioning in the roles of PRIMARY or SNAPSHOT STANDBY.
- **4.** Delete the configuration data from the standby site (if you created a new environment).
- **5.** Delete the database from the standby site.
- **6.** Enable the replication of the persistent volume between the primary and standby sites.
- **7.** Enable the replication of Data Guard between the primary and standby sites.
- **8.** Replicate the application database service to the standby database.
- **9.** Modify the database connection details on the standby site to use the standby database.
- **10.** Modify the Kubernetes cluster connection details on the standby site to use the standby Kubernetes cluster.

For a switchover, complete the following steps:

- **1.** Stop the replication of the persistent volume.
- **2.** Shut down OIRI on the primary site.
- **3.** Switch over to the standby database.
- **4.** Start OIRI on the standby site.
- **5.** Enable the replication of the persistent volume in the reverse direction.
- **6.** Enable the replication of Data Guard in the reverse direction.

For failover, complete the following steps:

- **1.** Stop the replication/application of the persistent volume.
- **2.** Shut down OIRI on the primary site, if available.
- **3.** Activate the standby database on the standby site.

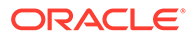

- <span id="page-122-0"></span>**4.** Start OIRI on the standby site.
- **5.** Enable the replication of the persistent volume in the reverse direction if the site is available, or recreate the primary site using the above steps.
- **6.** Enable the replication of Data Guard in the reverse direction if the site is available, or recreate the database on the old primary site using the above steps.

# Oracle Advanced Authentication and Oracle Adaptive Risk Management

Disaster recovery for Oracle Advanced Authentication (OAA) Oracle Adaptive Risk Management (OARM) is achieved using the active/passive model.

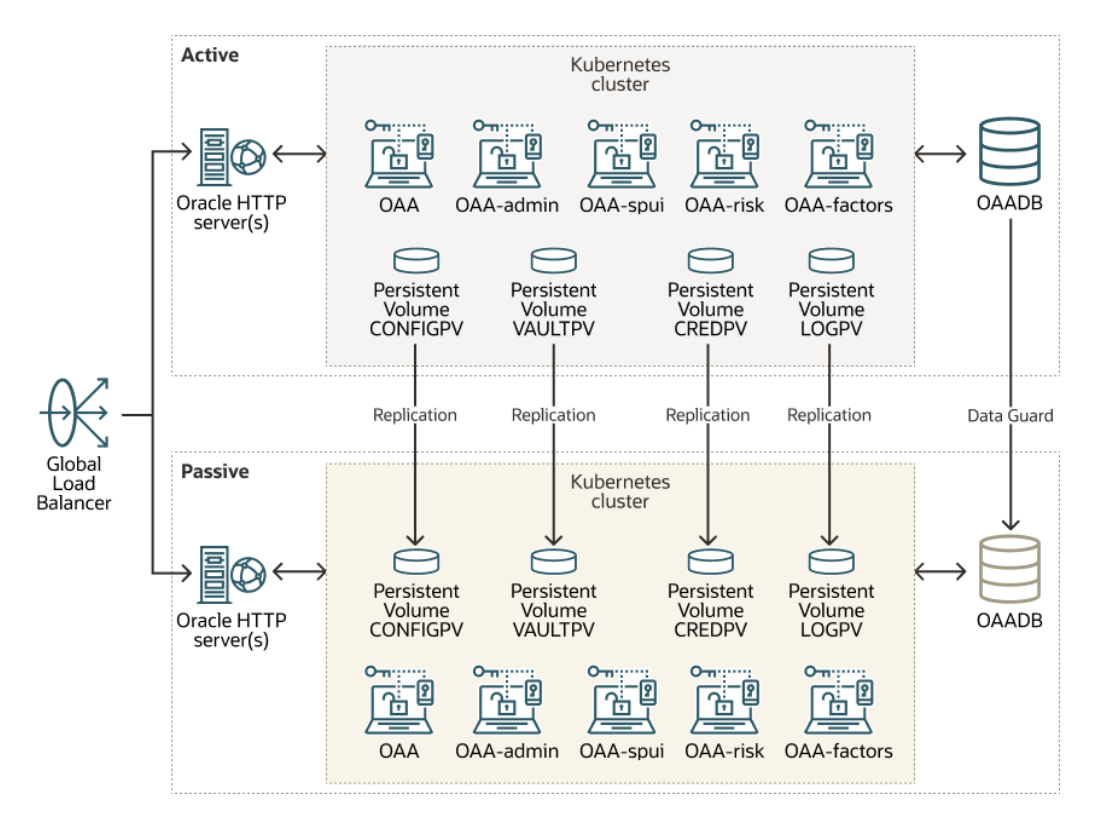

### **Figure 5-5 OAA Disaster Recovery**

Considerations for the disaster recovery solution:

- Every load balancer in the configuration (primary/standby) will contain the same SSL certificates.
- The OAA application data is stored within an Oracle database, which is then replicated to the standby site using Oracle Data Guard.
- The configuration information and vaults are replicated using the file system replication. This process involves using a replication tool such as 'rsync' on the persistent volumes. Because the configuration information changes rarely, it does not require frequent replication.

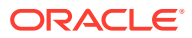

- After the configuration information is replicated to the standby site, all database connections will be directed to the standby database at the standby site.
- OAA stores configuration information in multiple Kubernetes objects. Therefore, it is simpler to redeploy the application in the standby site using the updated connection information rather than backup and restore the Kubernetes objects.
- OAA is closely integrated with the Kubernetes framework, allowing it to directly interact with the cluster for data-ingestion tasks. After it is deployed, OAA has information about the cluster in which it is running. If you run OAA from a different site, you need to update not only the database connection information but also the Kubernetes cluster information. This should not be replicated between the sites.
- OAA is closely coupled with Oracle Access Manager (OAM) for OAuth validation. Therefore, OAA should have access to OAM at all times. If you are using an OAM Multi-Datacenter configuration, the OAuth domain must exist in each OAM deployment. If you are using an active/passive OAM disaster recovery solution, the active OAA must have access to an active OAM site.

The overall process of setting up disaster recovery for OAA includes the following steps:

- **1.** Install OAA on the primary site using the standard procedures.
- **2.** Create the OAA management container on the standby system.
- **3.** Enable the replication of the persistent volume between the primary and standby sites (excluding the Kubernetes configuration).
- **4.** Enable the replication of Data Guard between the primary and standby sites.
- **5.** Replicate the application database service to the standby database.
- **6.** Modify the database service to be active only when the database is functioning in the roles of PRIMARY or SNAPSHOT STANDBY.
- **7.** Convert the Data Guard database to a SNAPSHOT STANDBY database.
- **8.** Update the database connection information in the installOAA.properties file and set database.createschema=false.
- **9.** Install OAA on the standby site by rerunning OAA.sh to redeploy the application. It is critical to replicate the file system from primary to standby before you run this command (including the logs persistent volume). This command will then create the Kubernetes objects on the standby site.
- **10.** Validate the configuration.
- **11.** Shut down the OAA deployment and convert the Data Guard database back to a physical standby.

For a switchover, complete the following steps:

- **1.** Stop the replication of the persistent volume.
- **2.** Shut down OAA on the primary site.
- **3.** Switch over to the standby database.
- **4.** Start OAA on the standby site.
- **5.** Enable the replication of the persistent volume in the reverse direction.
- **6.** Enable the replication of Data Guard in the reverse direction.

For failover, complete the following steps:

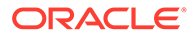

- <span id="page-124-0"></span>**1.** Stop the replication/application of the persistent volume.
- **2.** Shut down OAA on the primary site, if available.
- **3.** Activate the standby database on the standby site.
- **4.** Start OAA on the standby site.
- **5.** Enable the replication of the persistent volume in the reverse direction if the site is available, or recreate the primary site using the above steps.
- **6.** Enable the replication of Data Guard in the reverse direction if the site is available, or recreate the database on the old primary site using the above steps.

# Prometheus, Grafana, Elastic Search and Grafana

These products are not Oracle products. Therefore, the approach for disaster recovery for them is beyond the scope of this document. For details on how to enable disaster recovery for these products, see the appropriate product documentation.

# Roadmap for Setting Up Disaster Recovery

This section provides a high-level summary of the steps required to set up disaster recovery for the entire Oracle Identity and Access Management suite.

- **1.** Enable communication between the primary and standby sites.
- **2.** Set up the load balancers on each site to point to local installations.
- **3.** Ensure that the load balancers use the same SSL certificates.
- **4.** Set up Data Guard for the Oracle databases(s) to the standby site.
- **5.** Install the Oracle HTTP Server (OHS) on the standby site.
- **6.** Copy the OHS configuration from the primary to the standby site, changing routing to the standby site.
- **7.** Install Ingress controller on the standby site (if used).
- **8.** Install the Oracle WebLogic Operator on the standby site.
- **9.** Deploy OUD on the standby site using Kubernetes snapshots or a fresh install and data deletion.
- **10.** Enable the OUD persistent volume synchronization between the primary and standby sites.
- **11.** Convert the standby database to a snapshot standby.
- **12.** Deploy OAM on the standby site using Kubernetes snapshots or a fresh install and data deletion.
- **13.** Enable the OAM persistent volume synchronization between the primary and standby sites.
- **14.** Change the OAM database connection settings on the standby site, if needed.
- **15.** Deploy the WebGate on OHS using the WebGate artifacts from the primary site.
- **16.** Deploy OIG on the standby site using Kubernetes snapshots or a fresh install and data deletion.

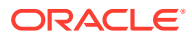

- **17.** Enable the OIG persistent volume synchronization between the primary and standby sites.
- **18.** Change the OIG database connection settings on the standby site, if needed.
- **19.** Deploy OIG on the standby site using Kubernetes snapshots or a fresh install and data deletion.
- **20.** Enable the OIRI persistent volume synchronization between the primary and standby sites.
- **21.** Change the OIRI database connection settings on the standby site, if needed.
- **22.** Change the OIRI Kubernetes cluster connection settings on the standby site.
- **23.** If not already started, start OAM against the snapshot standby database.
- **24.** Start the OAA Management Container and configure it for the local cluster.
- **25.** Enable the OAA persistent volume synchronization between the primary and standby sites.
- **26.** Change the OAA database connection settings in installOAA.properties on the standby site, if needed.
- **27.** Redeploy OAA on the standby site using OAA.sh.
- **28.** Validate that the environment is working as required.
- **29.** Enable the replication of the regular file system for each deployed product.
- **30.** Convert the standby database back to a physical standby.

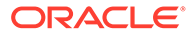

# Part II

# Preparing for an Enterprise Deployment

You have to perform several tasks to prepare for an Oracle Identity and Access Management enterprise deployment. Learn about the preparation required for both on-premises enterprise deployment and an Oracle Cloud Infrastructure (OCI) deployment.

This part of the guide contains the following chapters:

- [Procuring Resources for an On-Premises Enterprise Deployment](#page-127-0) It is essential to procure the required hardware resources before you configure the onpremises Oracle Identity and Access Management reference topology. These resources include load balancer, host computers, and operating systems.
- [Procuring Resources for an Oracle Cloud Infrastructure Deployment](#page-132-0) Before you deploy Oracle Identity and Access Management on Oracle Cloud Infrastructure (OCI), you need to ensure that you have sufficient OCI resources at your disposal.
- [Procuring Software for an Enterprise Deployment](#page-136-0) Procure the required software such as the software distributions, the container images, the WebLogic Kubernetes Operator, and the appropriate connector bundle.
- [Preparing for an On-Premises Enterprise Deployment](#page-152-0) An on-premises enterprise deployment involves preparing the hardware load balancer and ports, file system, operating system, and Kubernetes cluster.
- [Preparing the Oracle Cloud Infrastructure for an Enterprise Deployment](#page-173-0) If you plan to deploy Identity and Access Management on Oracle Cloud Infrastructure (OCI) using the Oracle Container Engine for Kubernetes, you have to configure OCI to facilitate the deployment. Create the required OCI components to perform the deployment.

• [Preparing an Existing Database for an Enterprise Deployment](#page-240-0)

As part of preparing an existing database for an enterprise deployment, you should ensure that the database meets specific requirements. Other tasks include creating database services, using SecureFiles for large objects in the database, and creating database backup strategies. In a Kubernetes deployment, the database should reside outside of the cluster.

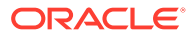

<span id="page-127-0"></span>6

# Procuring Resources for an On-Premises Enterprise Deployment

It is essential to procure the required hardware resources before you configure the onpremises Oracle Identity and Access Management reference topology. These resources include load balancer, host computers, and operating systems.

This chapter includes the following topics:

- Load Balancer Requirements The enterprise topology uses an external load balancer.
- [Host Computer Requirements](#page-128-0) Ensure that the host computers you procure are configured to support the enterprise deployment topologies.
- **[Operating System Requirements](#page-131-0)** The Oracle Fusion Middleware software products and components that are described in this guide are certified on various operating systems and platforms.
- **[About Private Networks](#page-131-0)**

A private network enables you to keep inter-application communications within the private network, providing communication that is both faster and more secure. By keeping interapplication traffic inside the private network, you do not expose traffic to the internet. To use a private network, you have to create a private VLAN.

## Load Balancer Requirements

The enterprise topology uses an external load balancer.

The features of the external load balancer are:

- Ability to load-balance traffic to a pool of real servers through a virtual host name: Clients access services by using the virtual host name (instead of using actual host names). The load balancer can then load balance requests to the servers in the pool.
- Port translation configuration should be possible so that incoming requests on the virtual host name and port are directed to a different port on the backend servers.
- Monitoring of ports on the servers in the pool to determine availability of a service.
- Ability to configure names and ports on your external load balancer. The virtual server names and ports must meet the following requirements:
	- The load balancer should allow configuration of multiple virtual servers. For each virtual server, the load balancer should allow configuration of traffic management on more than one port. For example, for Oracle HTTP Server in the web tier, the load balancer needs to be configured with a virtual server and ports for HTTP and HTTPS traffic.
	- The virtual server names must be associated with IP addresses and be part of your DNS. Clients must be able to access the external load balancer through the virtual server names.

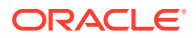

- <span id="page-128-0"></span>• Ability to detect node failures and immediately stop routing traffic to the failed node.
- It is highly recommended that you configure the load balancer to be in faulttolerant mode.
- It is highly recommended that you configure the load balancer virtual server to return immediately to the calling client when the backend services to which it forwards traffic are unavailable. This is preferred over the client disconnecting on its own after a timeout based on the TCP/IP settings on the client machine.
- Ability to maintain sticky connections to components. Examples of this include cookie-based persistence, IP-based persistence, and so on.
- The load balancer should be able to terminate SSL requests at the load balancer and forward traffic to the backend real servers by using the equivalent non-SSL protocol (for example, HTTPS to HTTP).
- SSL acceleration (this feature is recommended, but not required for the enterprise topology).

## Host Computer Requirements

Ensure that the host computers you procure are configured to support the enterprise deployment topologies.

- General Considerations for Enterprise Deployment Host Computers This section specifies the general considerations that are required for the enterprise deployment host computers.
- [Reviewing the Oracle Fusion Middleware System Requirements](#page-129-0) The system requirements information help you ensure that the environment meets the necessary minimum requirements.
- [Typical Memory, File Descriptors, and Processes Required for an Enterprise](#page-129-0) **[Deployment](#page-129-0)**

This section specifies the typical memory, number of file descriptors, and operating system processes and tasks details that are required for an enterprise deployment.

• [Typical Disk Space Requirements for an Enterprise Deployment](#page-130-0) This section specifies the disk space that is typically required for this enterprise deployment.

## General Considerations for Enterprise Deployment Host Computers

This section specifies the general considerations that are required for the enterprise deployment host computers.

Before you start the process of configuring an Oracle Fusion Middleware enterprise deployment, you must perform the appropriate capacity planning to determine the number of nodes, CPUs, and memory requirements for each node depending on the specific system's load as well as the throughput and response requirements. These requirements vary for each application or custom Oracle Identity and Access Management system being used.

In a Kubernetes deployment, the container that runs the Oracle FMW product is placed onto a Kubernetes worker node which must have sufficient capacity to run the service.

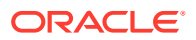

<span id="page-129-0"></span>It is easy to assume that you will have the same number of worker nodes as you would have in a traditional enterprise deployment. However, to make the best use of Kubernetes, you should have a cluster of nodes which have enough redundant capacity for scaling the topology and managing unplanned outages.

This chapter provides general guidelines and information that help you determine the host computer requirements. It does not replace the need to perform capacity planning for your specific production environment.

## Reviewing the Oracle Fusion Middleware System Requirements

The system requirements information help you ensure that the environment meets the necessary minimum requirements.

## **Note:**

These requirements are based on the Bare Metal Fusion Middleware deployments. Additional capacity, including memory and CPU capacity, should be added to manage Kubernetes overheads.

Review the *[Oracle Fusion Middleware System Requirements and Specifications](http://www.oracle.com/technetwork/middleware/ias/downloads/fusion-requirements-100147.html)* to ensure that your environment meets the minimum installation requirements for the products that you are installing.

The Requirements and Specifications document contains information about general Oracle Fusion Middleware hardware and software requirements, minimum disk space and memory requirements, database schema requirements, and the required operating system libraries and packages.

It also provides some general guidelines for estimating the memory requirements for your Oracle Fusion Middleware deployment.

## Typical Memory, File Descriptors, and Processes Required for an Enterprise Deployment

This section specifies the typical memory, number of file descriptors, and operating system processes and tasks details that are required for an enterprise deployment.

The following table summarizes the memory, file descriptors, and processes required for the Administration Server and each of the Managed Servers computers in a typical Oracle Identity and Access Management enterprise deployment. These values are provided as an example only, but they can be used to estimate the minimum amount of memory required for an initial enterprise deployment.

The example in this topic reflects the minimum requirements for configuring the Managed Servers and other services required on OAMHOST1, as depicted in the reference topologies.

When you procure systems, use the information in the **Approximate Top Memory** column as a guide when determining the minimum physical memory that each host computer should have available.

After you procure the host computer hardware and verify the operating system requirements, review the software configuration to be sure that the operating system settings are configured

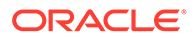

to accommodate the number of open files listed in the **File Descriptors** column and the number processes listed in the **Operating System Processes and Tasks** column.

See [Setting the Open File Limit and Number of Processes Settings on UNIX Systems](#page-164-0).

<span id="page-130-0"></span>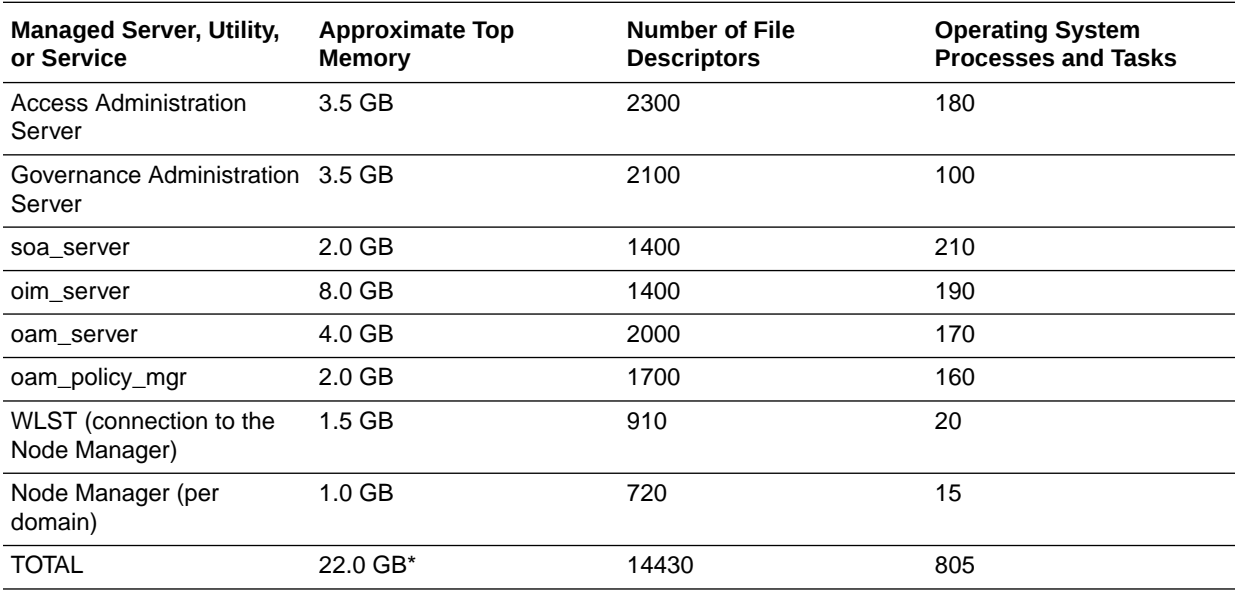

\* Approximate total.

## **Note:**

The above figures are per service, which translates to a pod. The figures are for each occurrence of a service. So, if you had a highly available OAM cluster, then you would need 4GB of memory per instance. That is 2 x 4G for a minimum OAM HA configuration. If you were to have two worker nodes running OAM with one node running the Administration Server, two nodes each running one OAM server and policy server. Then, as a starting point, each worker node would require 9.5GB of memory.

The above worker nodes do not include the 20pct overhead required by Kubernetes. So, using the above example, each worker node should be configured with 12GB of memory (figures rounded up).

## Typical Disk Space Requirements for an Enterprise Deployment

This section specifies the disk space that is typically required for this enterprise deployment.

For the latest disk space requirements for the Oracle Fusion Middleware 12c (12.2.1.4.0) products, including the Oracle Identity and Access Management products, review the *[Oracle Fusion Middleware System Requirements and Specifications](http://www.oracle.com/technetwork/middleware/ias/downloads/fusion-requirements-100147.html)*.

In addition, the following table summarizes the disk space that is typically required for an Oracle Identity and Access Management enterprise deployment.

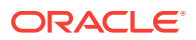

<span id="page-131-0"></span>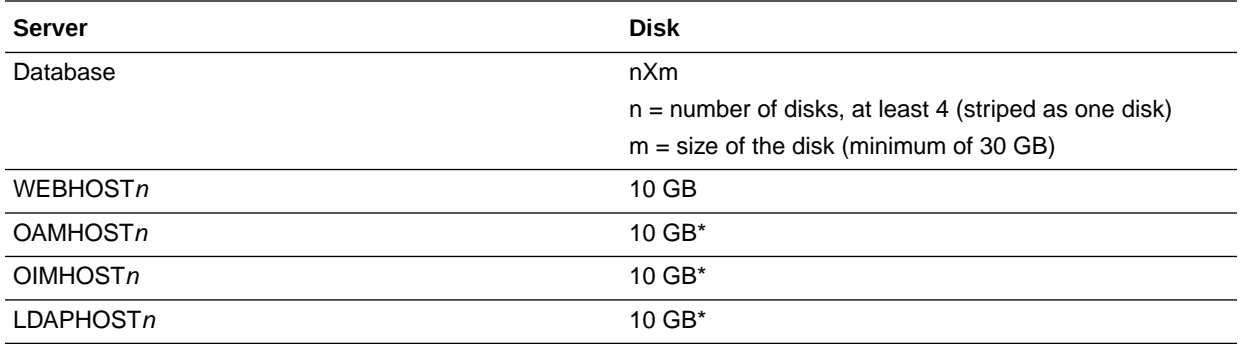

Use the this information and the information in [Preparing the File System for an Enterprise](#page-171-0) [Deployment](#page-171-0) to determine the disk space requirements required for your deployment.

# Operating System Requirements

The Oracle Fusion Middleware software products and components that are described in this guide are certified on various operating systems and platforms.

For more information about the operating system requirements, see Oracle Fusion Middleware System Requirements and Specifications.

## **Note:**

This guide focuses on the implementation of the enterprise deployment reference topology on Oracle Linux systems.

The topology can be implemented on any certified, supported operating system, but the examples in this guide typically show the commands and configuration steps as they should be performed by using the bash shell on Oracle Linux.

# About Private Networks

A private network enables you to keep inter-application communications within the private network, providing communication that is both faster and more secure. By keeping interapplication traffic inside the private network, you do not expose traffic to the internet. To use a private network, you have to create a private VLAN.

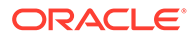

<span id="page-132-0"></span>7

# Procuring Resources for an Oracle Cloud Infrastructure Deployment

Before you deploy Oracle Identity and Access Management on Oracle Cloud Infrastructure (OCI), you need to ensure that you have sufficient OCI resources at your disposal.

For information about the resources, see [Preparing the Oracle Cloud Infrastructure for an](#page-173-0) [Enterprise Deployment.](#page-173-0)

This chapter includes the following topics:

• Procuring Resources for OCI

It is important to understand the resource requirements for an Oracle Cloud Infrastructure deployment. These resources include load balancer, compute instances, network, gateways, OKE, and databases.

**[Sizing](#page-135-0)** 

The sizing guidelines provide the performance recommendations and sizing requirements for Oracle Identity and Access Management, Release 12.2.1.4.0.

## Procuring Resources for OCI

It is important to understand the resource requirements for an Oracle Cloud Infrastructure deployment. These resources include load balancer, compute instances, network, gateways, OKE, and databases.

For an illustration of the OCI layout depicting the use of these resources, see [Figure 10-1.](#page-175-0)

• [Load Balancer Requirements](#page-133-0)

You will require two load balancers. One for internal traffic and the other for external traffic. The Shape of the load balancer should be sufficient for your expected traffic volume.

• [Compute Instances](#page-133-0)

You will require a minimum of three compute instances. A bastion node and two Web **Tiers** 

**[Network](#page-133-0)** 

You will require one Virtual Cloud Network (VCN). This network is sub-divided into several subnets to increase security. Each subnet has security lists and route tables.

**[Gateway](#page-133-0)** 

You require one public gateway and one service gateway.

- [Container Engine for Kubernetes \(OKE\)](#page-133-0) OKE comprises a Kubernetes control plane which is managed by Oracle and many Kubernetes worker nodes that are used to host the Kubernetes pods.
- [Database](#page-135-0)

The number of databases you require depends on the disaster recovery strategy you plan to use. If you have a traditional Active/Passive solution, then you can use a single container database (CDB) with two pluggable databases (PDB).

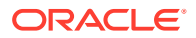

## <span id="page-133-0"></span>Load Balancer Requirements

You will require two load balancers. One for internal traffic and the other for external traffic. The Shape of the load balancer should be sufficient for your expected traffic volume.

## Compute Instances

You will require a minimum of three compute instances. A bastion node and two Web Tiers.

- Bastion Node: The bastion node is used to set up the environment and to provide you access to the internal resources in the Kubernetes cluster; you cannot access them directly. The bastion node may be the smallest shape available as it does not perform any day-to-day work. The bastion node can also be used as the administrative node for Oracle Identity Role Intelligence.
- Web Tier Nodes: You will require a minimum of two web tier compute instances. These instances require sufficient resources to handle the expected traffic flow. You can size them the same way as their on-premise equivalents.

## Network

You will require one Virtual Cloud Network (VCN). This network is sub-divided into several subnets to increase security. Each subnet has security lists and route tables.

Oracle virtual cloud networks (VCNs) provide customizable and private cloud networks in Oracle Cloud Infrastructure (OCI). Just like a traditional data center network, the VCN provides you complete control over your cloud networking environment. You can assign private IP address spaces, create subnets and route tables, and configure stateful firewalls.

## **Gateway**

You require one public gateway and one service gateway.

**Public Gateway**: A public gateway is an optional virtual router you can add to your VCN to enable direct connectivity to the internet. The gateway supports connections initiated from within the VCN (Egress) and connections initiated from the internet (Ingress).

**Service Gateway**: A service gateway enables cloud resources without public IP addresses to privately access Oracle services.

## Container Engine for Kubernetes (OKE)

OKE comprises a Kubernetes control plane which is managed by Oracle and many Kubernetes worker nodes that are used to host the Kubernetes pods.

Each deployment creates a number of pods. You will require sufficient worker nodes of a large enough shape to host your deployment.

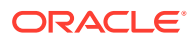

### **OKE Cluster**

You require only one OKE cluster for an enterprise deployment.

#### **OKE Worker Nodes**

You require sufficient OKE nodes to host the Identity and Access Management deployment. The shape of these nodes depend on the capacity requirements and the number of worker nodes you want to use. As a reference, you can expect to run the following Kubernetes pods in a complete enterprise deployment:

### **Table 7-1 Required Kubernetes Pods in an Enterprise Deployment**

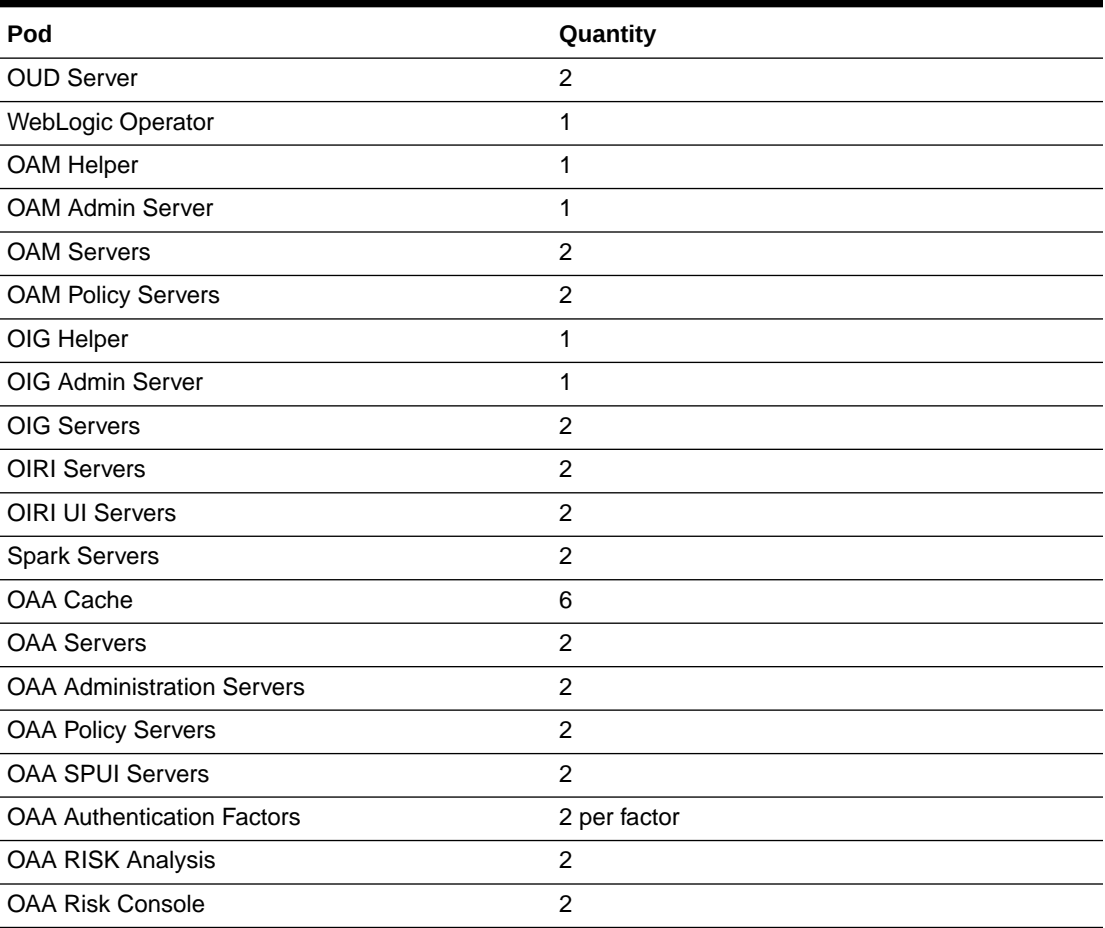

## **Note:**

This table shows the recommended minimum values for Oracle components that are deployed in the topology.

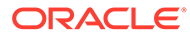

## <span id="page-135-0"></span>Database

The number of databases you require depends on the disaster recovery strategy you plan to use. If you have a traditional Active/Passive solution, then you can use a single container database (CDB) with two pluggable databases (PDB).

If you are using OIRI, you will need a separate database to hold the analytical information. This should be a separate database because the processing workload is different to the core Identity Management components.

If the disaster recovery strategy is to use Oracle Access Manager Active/Active and Oracle Identity Governance Active/Passive, then you will require two separate databases.

The databases you create should be highly available real application cluster databases. For more information about the database requirements, see [Preparing an](#page-240-0) [Existing Database for an Enterprise Deployment](#page-240-0).

# **Sizing**

The sizing guidelines provide the performance recommendations and sizing requirements for Oracle Identity and Access Management, Release 12.2.1.4.0.

For sizing guidelines, see [Deep Dive into Oracle Access Management 12.2.1.4.0](https://www.oracle.com/a/otn/docs/oam-12.2.1.4-performance-sizing-note.pdf) [Performance](https://www.oracle.com/a/otn/docs/oam-12.2.1.4-performance-sizing-note.pdf).

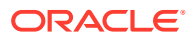

# <span id="page-136-0"></span>8

# Procuring Software for an Enterprise Deployment

Procure the required software such as the software distributions, the container images, the WebLogic Kubernetes Operator, and the appropriate connector bundle.

This chapter includes the following topics:

- [Identifying and Obtaining Software Distributions for an Enterprise Deployment](#page-137-0) Before you begin to install and configure an enterprise topology, you must download the container images from Oracle Support.
- [About Container Image Names](#page-140-0) Container images have names in a specific format depending on whether you have preloaded them or pulled them from a container registry.
- [Obtaining Software from the Oracle Container Registry](#page-141-0) Before you download container images from the Oracle Container Registry, you must first log in to the Oracle Container Registry using your support credentials and accept the license agreements for each container you want to deploy.
- [Downloading Images from a Container Registry](#page-141-0) If you use a container registry, you can pull images from the registry either on-demand or in advance. Pulling images in advance results in a faster deployment but means that you will have the images available on all worker nodes regardless of whether you are running a container on that worker node or not.
- **[Staging Container Images](#page-143-0)**
- [Logging in to GitHub](#page-147-0)

The examples below require that you pull images and scripts from github.com, a public repository. To successfully pull images from GitHub, should log in to the repository.

• [Staging the WebLogic Operator for Kubernetes](#page-149-0) Use the WebLogic Operator for Kubernetes to deploy Oracle Access Manager or Oracle

Identity Governance. There are two parts to the WebLogic Operator: the WebLogic Operator Container Image and the WebLogic Operator deployment scripts.

**[Staging the Code Repository](#page-150-0)** 

Oracle provides a sample code repository to deploy Oracle Identity and Access Management in Kubernetes. The procedures explained in this guide use the sample code repository extensively. Download the sample code repository to a temporary work directory on your configuration host.

• [Downloading the Oracle Connector Bundle for Oracle Identity Governance](#page-151-0)

If you are planning to integrate Oracle Identity Governance with outside systems, you have to download the appropriate connector bundle. In an enterprise deployment, the LDAP connector is used to integrate with Oracle Unified Directory (OUD) and Oracle Internet Directory (OID).

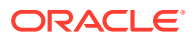

# <span id="page-137-0"></span>Identifying and Obtaining Software Distributions for an Enterprise Deployment

Before you begin to install and configure an enterprise topology, you must download the container images from Oracle Support.

For more information about downloading the container images, see [Container Images](https://support.oracle.com/epmos/faces/DocumentDisplay?_afrLoop=1417359589896552&id=2723908.1) [for Oracle Identity and Access Management, and Oracle IDM Microservices \(Doc ID](https://support.oracle.com/epmos/faces/DocumentDisplay?_afrLoop=1417359589896552&id=2723908.1) [2723908.1\).](https://support.oracle.com/epmos/faces/DocumentDisplay?_afrLoop=1417359589896552&id=2723908.1) Oracle is migrating container delivery to the Oracle Container Registry [\(https://container-registry.oracle.com\)](https://container-registry.oracle.com). Later images will be delivered by using this mechanism.

After you have downloaded the container images, you can stage them either locally on each of your Kubernetes worker nodes or host them in a container registry. If you want to use a container registry, see [Using an OCI Container Registry](#page-839-0).

Oracle strongly recommends that you use a container registry to store your images. However, you can manually load the images on to each worker node. See [Staging](#page-143-0) [Container Images.](#page-143-0)

## **Note:**

If you are using Oracle Advanced Authentication, you must use a container registry.

If you use a container registry, you have the option of either pulling the images on demand to the worker node which requires them (see individual product chapters) or pulling the image ahead of time to every Kubernetes worker node in your deployment. If you choose to pull the images ahead of time, see [Downloading Images from a](#page-141-0) [Container Registry.](#page-141-0)

For obtaining the pre-built container images, see the Support document [Oracle Identity](https://support.oracle.com/epmos/faces/DocumentDisplay?_afrLoop=221385406791310&id=2723908.1) [and Access Management 12.2.1.4 Products with Kubernetes](https://support.oracle.com/epmos/faces/DocumentDisplay?_afrLoop=221385406791310&id=2723908.1).

Oracle HTTP Server will be installed outside of the Kubernetes cluster. Therefore, a traditional software distribution is required.

**Oracle Software Distributions Used in this Guide**

[Table 8-1](#page-138-0) lists the distributions used in this guide.

For general information about how to obtain Oracle HTTP Server software, see Obtaining Product Distributions in *Planning an Installation of Oracle Fusion Middleware*.

For more specific information about locating and downloading specific Oracle Fusion Middleware products, see the *Oracle Fusion Middleware Download, Installation, and Configuration Readme Files* on OTN.

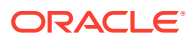

## <span id="page-138-0"></span>**Note:**

The information in this guide is meant to complement the information contained in the [Oracle Fusion Middleware certification matrixes.](http://www.oracle.com/technetwork/middleware/ias/downloads/fusion-certification-100350.html) If there is a conflict of information between this guide and the certification matrixes, then the information in the certification matrixes must be considered the correct version, as they are frequently updated.

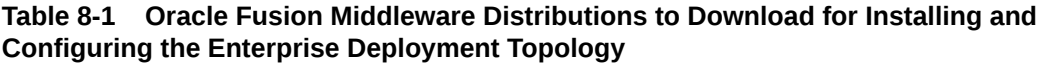

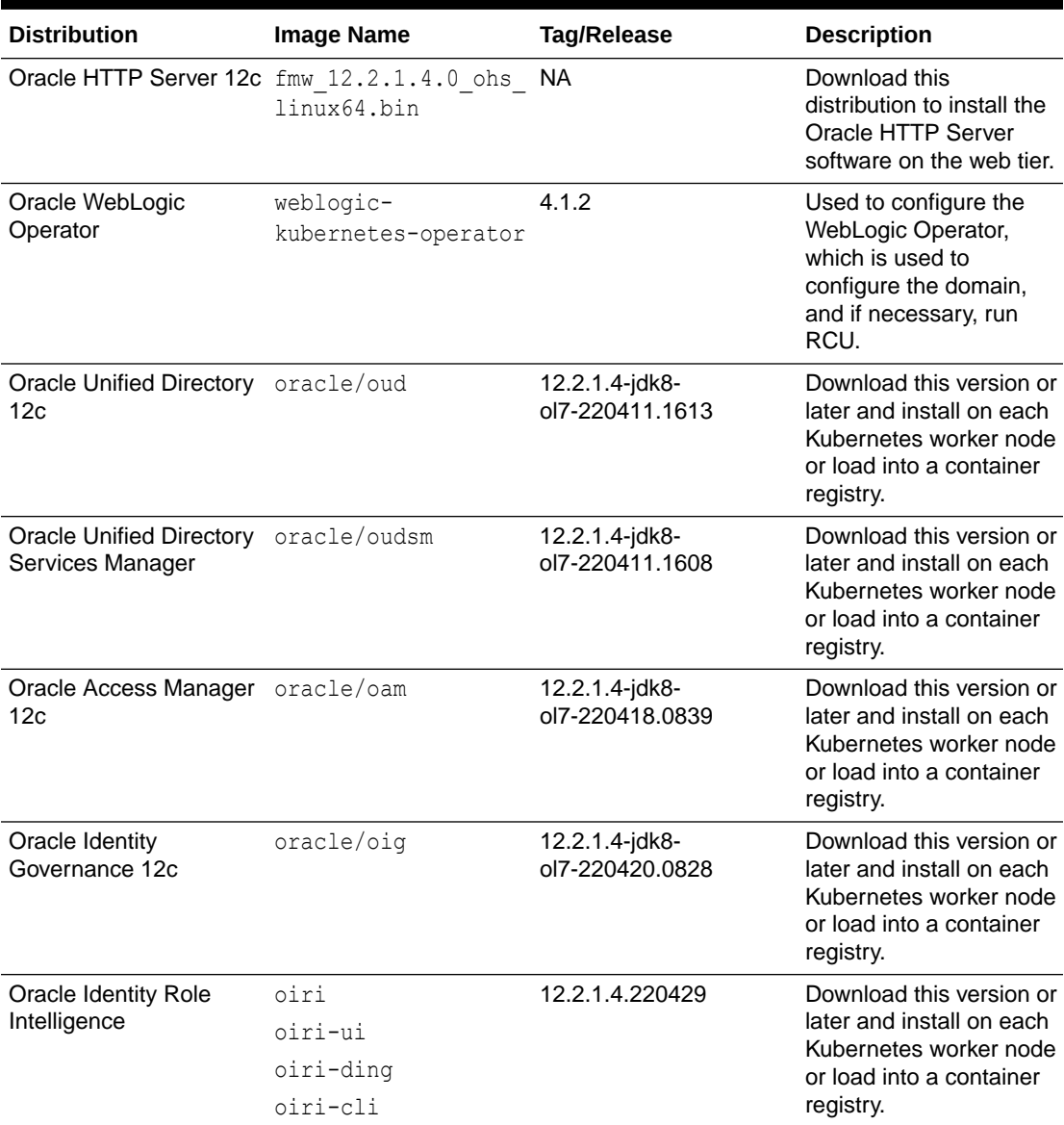

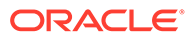

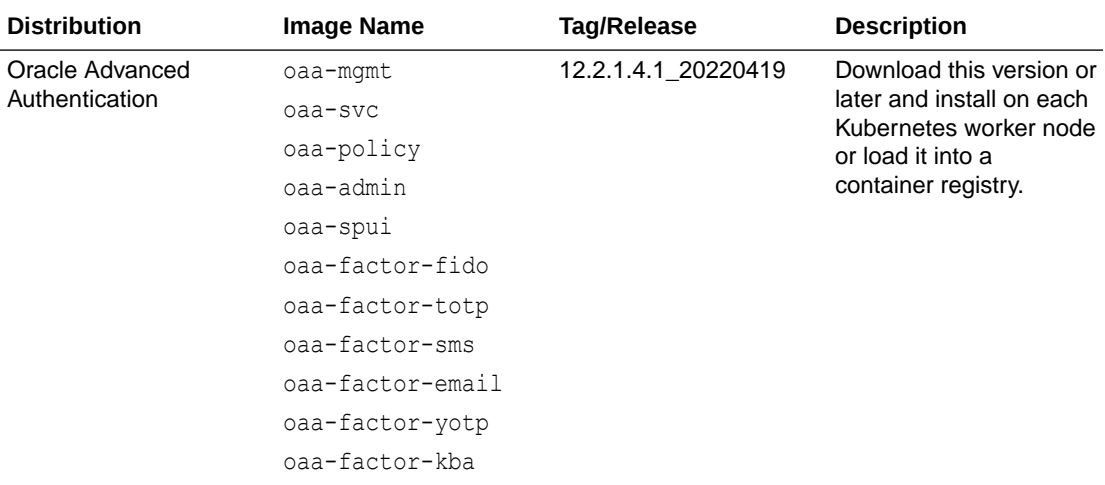

#### **Table 8-1 (Cont.) Oracle Fusion Middleware Distributions to Download for Installing and Configuring the Enterprise Deployment Topology**

<span id="page-140-0"></span>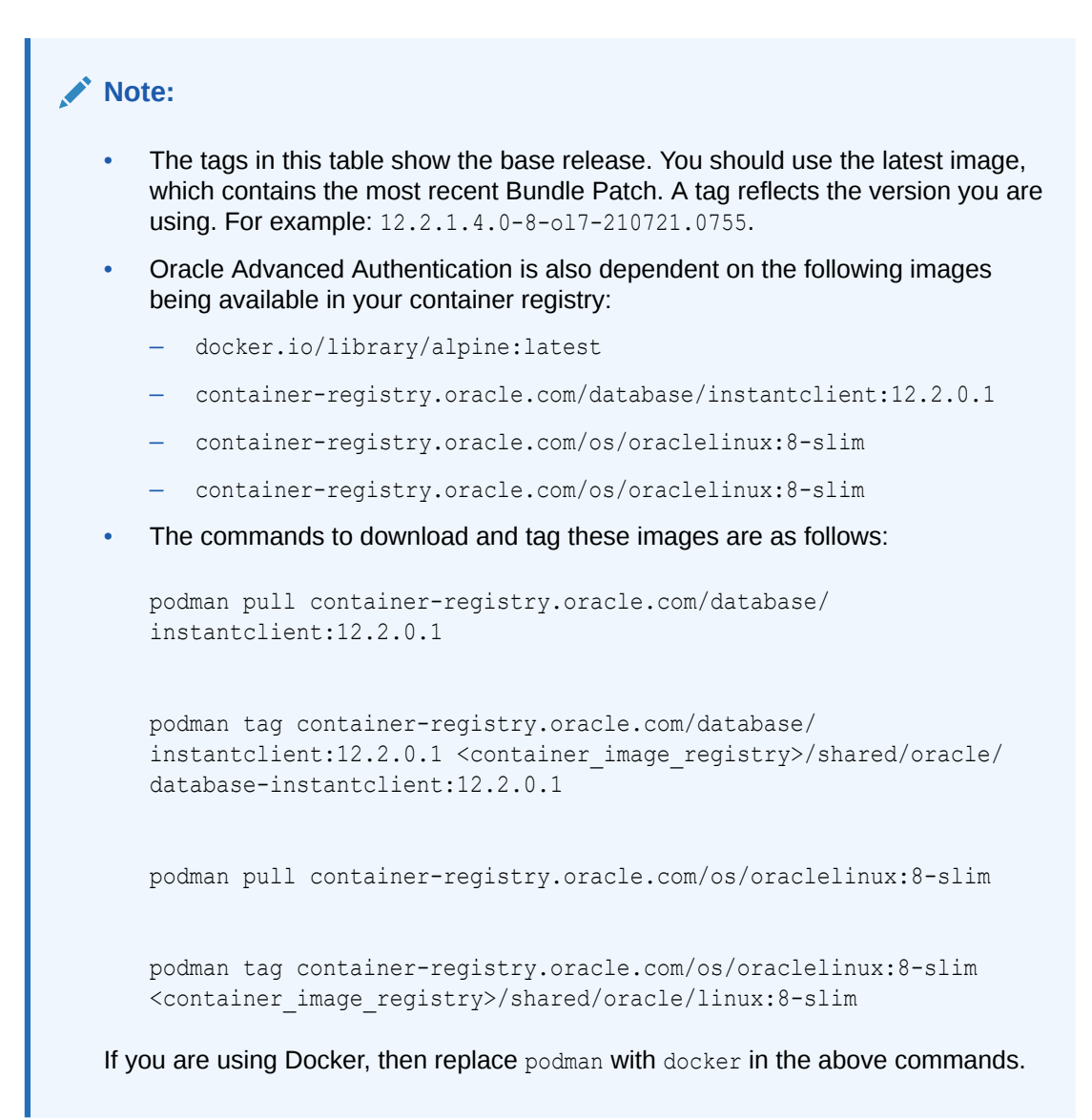

# About Container Image Names

Container images have names in a specific format depending on whether you have preloaded them or pulled them from a container registry.

In the subsequent chapters, some procedures/instructions require you to provide the names of the container images. The image name depends on whether you are using a container registry or staging the images locally. The following description explains how you can determine the container image name to use for your deployments.

Typically, a container image name has the following format:

<REPOSITORY\_NAME>/<IMAGE\_NAME>:<IMAGE\_VERSION>

If you have pre-loaded your images using the steps described in [Staging Container Images,](#page-143-0) the image name will have this format: oracle/oam:12.2.1.4.0-8-ol7-210721.0755.

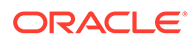

<span id="page-141-0"></span>In Oracle Cloud Native Environment, the format is localhost/oracle/ oam:12.2.1.4.0-8-ol7-210721.0755

If you are pulling your image from a container registry, the container name will be preceeded with the repository name. Assuming that your resgistry is  $\text{iad.ocir.io}$ mytenancy, your image name will be iad.ocir.io/mytenancy/oracle/ oam:12.2.1.4.0-8-ol7-210721.0755.

To determine the exact image name, you can use the following command, where your image has been pre-loaded:

docker images

OR

sudo podman images

# Obtaining Software from the Oracle Container Registry

Before you download container images from the Oracle Container Registry, you must first log in to the Oracle Container Registry using your support credentials and accept the license agreements for each container you want to deploy.

After you accept the licence agreement, you can pull the images directly from the Oracle Container Registry. Ensure that you pull the images with the latest bundled patches applied.

You can use these images in the following ways:

- Pull container images from the Oracle Container Registry on demand. If you are using this method follow the instructions in each of the sections for using a container registry.
- Manually pull the container images from the Oracle Container Registry and manually stage them on each worker node. See Downloading Images from a Container Registry.
- Manually pull the container images from the Oracle Container Registry, and then upload them to your own container registry. - See Downloading Images from a Container Registry and [Using an OCI Container Registry.](#page-839-0)

## Downloading Images from a Container Registry

If you use a container registry, you can pull images from the registry either on-demand or in advance. Pulling images in advance results in a faster deployment but means that you will have the images available on all worker nodes regardless of whether you are running a container on that worker node or not.

To download the images from a container registry, you should execute the commands on each worker node.

- [Pulling the Images to Docker](#page-142-0)
- [Pulling the Images to CRI-O](#page-142-0)

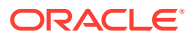

## <span id="page-142-0"></span>Pulling the Images to Docker

To download the images to Docker:

**1.** Log in to the container registry using the command:

docker login registryname

For example:

docker login iad.ocir.io/mytenancy

**2.** Pull the image using a command similar to:

docker pull iad.ocir.io/mytenancy/oracle/oam:12.2.1.4.0-8-ol7-210721.0755

## Pulling the Images to CRI-O

You have two options to download the images to CRI-O:

## **Option 1: Using podman**

If you have podman installed on your worker nodes, you can use podman to load the images.

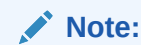

You should run podman as the root user.

**1.** Log in to the container registry using the command:

sudo podman login registryname

For example:

sudo podman login iad.ocir.io/mytenancy

**2.** Pull the image using a command similar to:

```
sudo podman pull iad.ocir.io/mytenancy/oracle/oam:12.2.1.4.0-8-
ol7-210721.0755
```
#### **Option 2: Using crictl**

If you do not have podman installed on your worker nodes, for example in OKE environments, you can load the images using the crictl command:

crictl pull --creds username:password repository/image:version

Where username and password are the name of the user and the associated password that you use to access the registry.

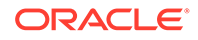

#### For example:

```
crictl pull --creds myuser:password iad.ocir.io/mytenancy/oracle/
oam:12.2.1.4.0-8-ol7-210721.0755
```
## <span id="page-143-0"></span>Staging Container Images

If you upload images to a container registry or use manually staged images, you have to stage those images in the local container repository. If you are using your own container registry you must first stage the images in a local repository so that you can upload them to your registry. You can perform this task on any host that has access to the docker or podman commands. The host does not need to be a part of the Kubernetes cluster.

If you are using locally staged images, each worker node should have access to all the container images in your deployment. Kubernetes decides on which worker node it wants to start a container. Therefore, you should have the image available on all hosts. If you are using locally staged images, you can use these instructions to load the images into each worker node manually. However, if you are using a container registry but want to load the image to the worker nodes ahead of time, you should manually pull the image from the container registry to each worker node.

- **Staging Images in Docker**
- [Staging Images in CRI-O](#page-145-0)

## Staging Images in Docker

If you are using Docker as your container repository, you must stage the Oracle Identity and Access Manager container images in the Docker repository on each of the Kubernetes worker nodes.

If you want to store your container images in a container registry, see [Using an OCI](#page-839-0) [Container Registry.](#page-839-0)

To stage the container images:

- **1.** Download the prebuilt container image from Oracle Support.
- **2.** Load the images into the local container repository using the downloaded  $\tan$  file by running the following command:

## **Note:**

If you are manually staging the images on each worker host, you should repeat this step on every worker host.

```
docker load < container image file
```
#### For example:

```
docker load < oracle_oig_122140.PSU2020July.tar
```
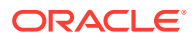
### **Note:**

If you are loading a multi-image archive file such as the file used by Oracle Advanced Authentication, this command will load multiple images into the local repository.

**3.** After the image is loaded, ensure that the container images are available by using the following command:

docker images

The output appears as the sample shown below:

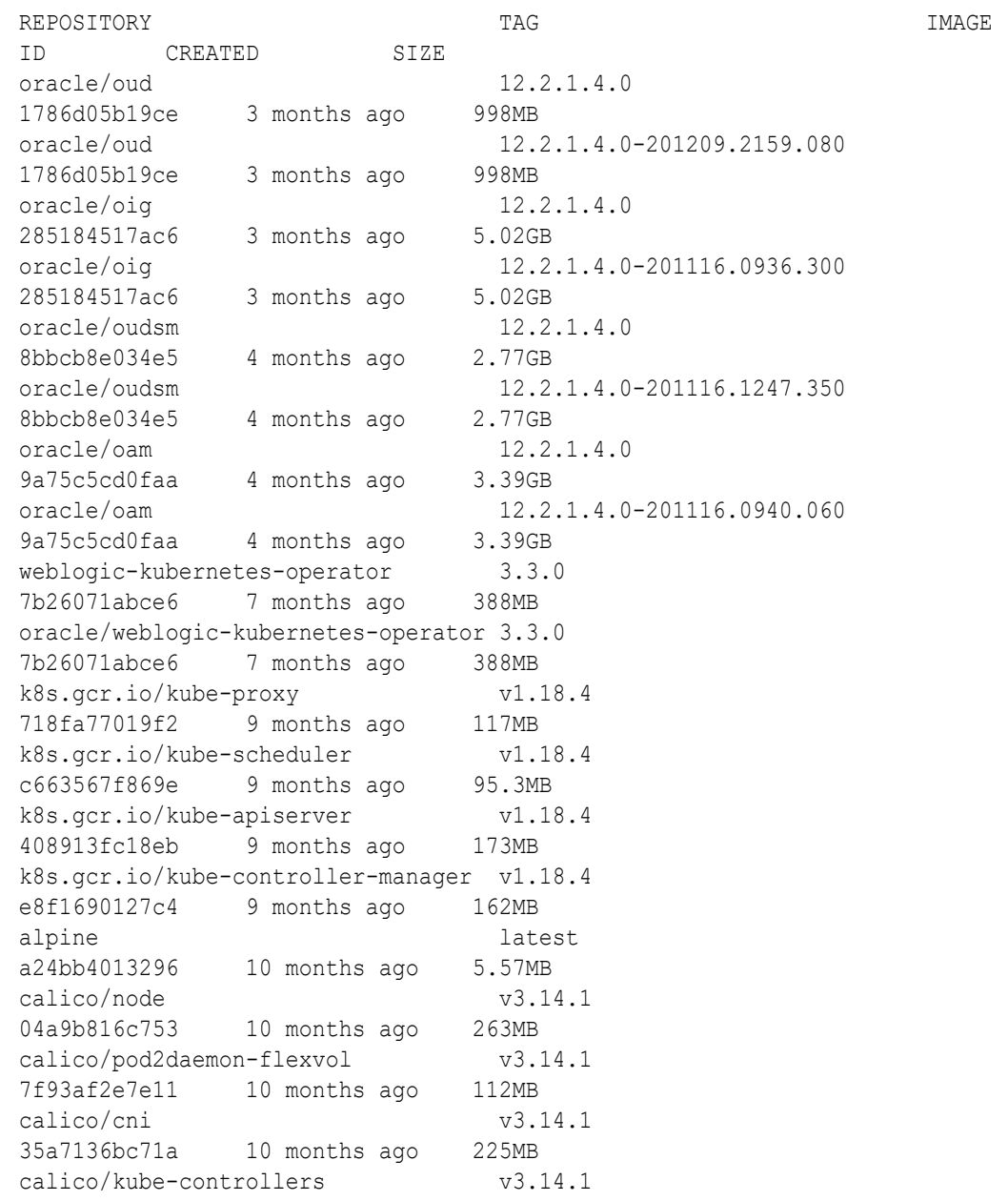

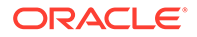

```
ac08a3af350b 10 months ago 52.8MB
k8s.gcr.io/pause 3.2 
80d28bedfe5d 13 months ago 683kB
k8s.gcr.io/coredns 1.6.7
67da37a9a360 14 months ago 43.8MB
k8s.gcr.io/etcd 3.4.3-0 
303ce5db0e90 17 months ago 288MB
```
## Staging Images in CRI-O

If you are using CRI-O as your container repository, the standard repository for Oracle Cloud Native Environment deployments, you must stage the Oracle Identity and Access Manager container images in the CRI-O repository on each Kubernetes worker node.

If you want to store your container images in a container registry, see [Using an OCI](#page-839-0) [Container Registry.](#page-839-0)

### **Note:**

- The commands in this section rely on the podman command. By default, this command is available on the Oracle Cloud Native Environment. However, you should manually install the command into the OKE environments which use CRI-O (Release 1.20+). You should run the podman commands as the root user.
- If you are using a multi-image archive files such as the file used by Oracle Advanced Authentication, you should use the latest release of podman. The release provided with OCNE 1.3 does not support multipleimage archives.

To stage the container images:

- **1.** Download the prebuilt container image from Oracle Support.
- **2.** Load the images into the local container repository using the downloaded  $\tan$  file by running the following command:

### **Note:**

If you are manually staging the images on each worker host, you should repeat this step on every worker host.

podman load < container\_image\_file

#### For example:

```
podman load < oracle_oig_122140.PSU2020July.tar
```
ORACLE

#### **Note:**

If you are loading a multi-image archive file such as the file used by Oracle Advanced Authentication, this command will load multiple images into the local repository.

**3.** After the image is loaded, ensure that the container images are available by using the following command:

podman images

### **Note:**

Oracle Cloud Native Environment has a different directory container images for each user. The Kubernetes engine for Oracle Cloud Native Environment uses the container store specified in the root user's configuration. Loading images using any user other than the root user will not make those images visible to Kubernetes. To ensure that you satisfy this requirement, podman commands must be run by the root user.

As an extra validation, use the following command as a root user to ensure that the system can see your images:

crictl images

This command should be run on a worker node.

The output appears as the sample shown below:

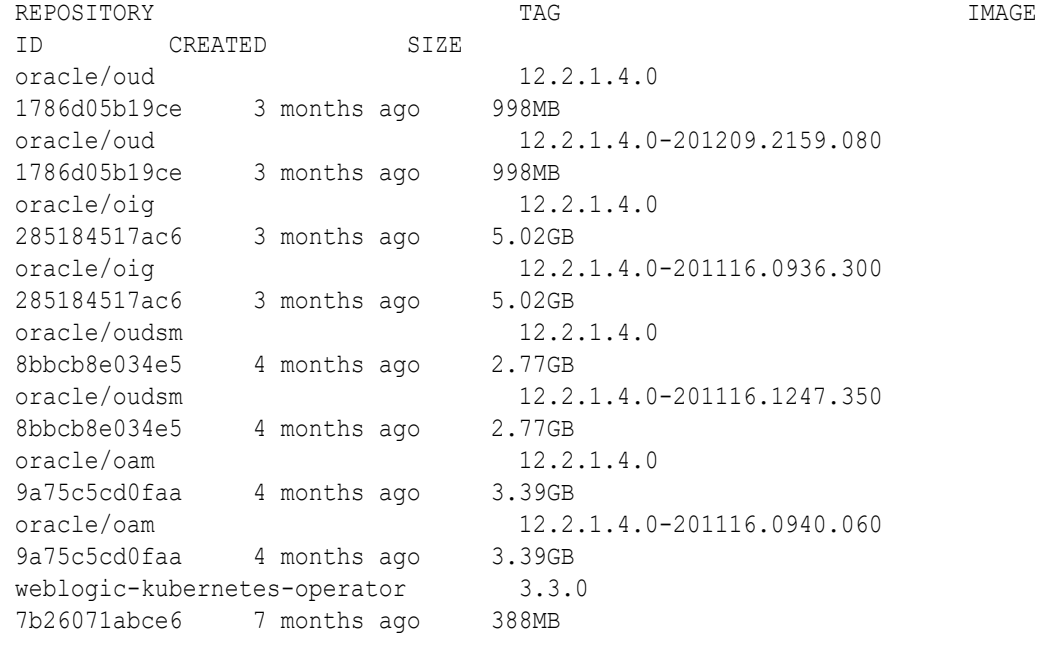

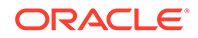

```
oracle/weblogic-kubernetes-operator 3.3.0 
7b26071abce6 7 months ago 388MB
k8s.gcr.io/kube-proxy v1.18.4 
718fa77019f2 9 months ago 117MB
k8s.gcr.io/kube-scheduler v1.18.4 
c663567f869e 9 months ago 95.3MB
k8s.gcr.io/kube-apiserver v1.18.4 
408913fc18eb 9 months ago 173MB
k8s.gcr.io/kube-controller-manager v1.18.4 
e8f1690127c4 9 months ago 162MB
alpine latest 
a24bb4013296 10 months ago 5.57MB
calico/node v3.14.1 
04a9b816c753 10 months ago 263MB
calico/pod2daemon-flexvol v3.14.1 
7f93af2e7e11 10 months ago 112MB
calico/cni v3.14.1 
35a7136bc71a 10 months ago 225MB
calico/kube-controllers v3.14.1 
ac08a3af350b 10 months ago 52.8MB
k8s.gcr.io/pause 3.2 
80d28bedfe5d 13 months ago 683kB
k8s.gcr.io/coredns 1.6.7
67da37a9a360 14 months ago 43.8MB
k8s.gcr.io/etcd 3.4.3-0 
303ce5db0e90 17 months ago 288MB
```
# Logging in to GitHub

The examples below require that you pull images and scripts from github.com, a public repository. To successfully pull images from GitHub, should log in to the repository.

You can log in to GitHub in one of two ways:

- By performing a manual login on each host, which requires access to the repository.
- By creating a Kubernetes secret, which grants access to the Kubernetes cluster.
- Creating a Secret to Access GitHub
- [Logging in to GitHub Manually](#page-148-0)

## Creating a Secret to Access GitHub

If you need to deploy containers from GitHub, you should create a token that authenticates you with the container registry.

- [Creating a GitHub Token](#page-148-0)
- [Creating a Kubernetes Secret](#page-148-0)

## <span id="page-148-0"></span>Creating a GitHub Token

This section assumes that you have a GitHub account. If you do not have a GitHub account, you must create one before continuing

To create a GitHub token:

- **1.** Access the URL https://github.com/settings/tokens. You will be prompted to log in to your account.
- **2.** Ensure that **Personal Access Tokens** is selected and click **Generate New Token**.
- **3.** Specify a name for the token. For example: Image downloads.
- **4.** Set an expiry date for the token.
- **5.** In the **Select scopes** section:
	- Select **repo** and under it, select **public\_repo**.
	- Select **read:packages**.
- **6.** Click **Generate Token**.

Make a note of the generated token. You will not be able to find it again.

### Creating a Kubernetes Secret

After creating a GitHub token, you can now create a Kubernetes secret that will allow you to pull images from GitHub. The following command will create a Kubernetes secret called 'github' in the default namespace:

```
kubectl create secret docker-registry github --docker-server=ghcr.io --
docker-username=mygituser --docker-password="mytoken"
```
## Logging in to GitHub Manually

To log in to GithHub manually on each worker host, use the following commands.

### **For Docker**

docker login ghcr.io

When prompted, specify your user name and the token you created earlier. See Creating a GitHub Token.

### **For Cri-O**

sudo podman login ghcr.io

When prompted, specify your user name and the token you created earlier.

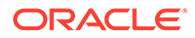

# Staging the WebLogic Operator for Kubernetes

Use the WebLogic Operator for Kubernetes to deploy Oracle Access Manager or Oracle Identity Governance. There are two parts to the WebLogic Operator: the WebLogic Operator Container Image and the WebLogic Operator deployment scripts.

The WebLogic Operator for Kubernetes is available from oracle.github.io. Sign in to GitHub to download the container image.

- Staging the Oracle WebLogic Kubernetes Image in Docker
- Staging the Oracle WebLogic Kubernetes Image in CRI-O

## Staging the Oracle WebLogic Kubernetes Image in Docker

#### To download the Docker image, use the following commands:

docker pull ghcr.io/oracle/weblogic-kubernetes-operator:<VERSION>

docker tag ghcr.io/oracle/weblogic-kubernetes-operator:<VERSION> weblogic-kubernetes-operator:<VERSION>

For example: To stage the image on Docker, use the following commands:

docker pull ghcr.io/oracle/weblogic-kubernetes-operator:3.3.0

```
docker tag ghcr.io/oracle/weblogic-kubernetes-operator:<VERSION> 
weblogic-kubernetes-operator:3.3.0
```
You should stage the Operator on all the worker nodes or place it into a registry that is accessible by the cluster.

## Staging the Oracle WebLogic Kubernetes Image in CRI-O

To download the container image, use the following command:

sudo podman pull ghcr.io/oracle/weblogic-kubernetes-operator:<VERSION>

sudo podman tag ghcr.io/oracle/weblogic-kubernetes-operator:<VERSION> weblogic-kubernetes-operator:<VERSION>

For example: To stage the image on CRI-O, use the following command:

```
sudo podman pull ghcr.io/oracle/weblogic-kubernetes-operator:3.3.0
```
sudo podman tag ghcr.io/oracle/weblogic-kubernetes-operator:3.3.0 weblogic-kubernetes-operator:3.3.0

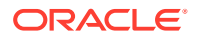

**Note:** You should use the podman commands as the root user.

You should stage the Operator on all the worker nodes or place it into a registry that is accessible by the cluster.

# Staging the Code Repository

Oracle provides a sample code repository to deploy Oracle Identity and Access Management in Kubernetes. The procedures explained in this guide use the sample code repository extensively. Download the sample code repository to a temporary work directory on your configuration host.

A configuration host is any host in your cluster which can run helm and kubectl commands. For example, in an OCI installation, this host could be a bastion host. For an Oracle Cloud Native Environment installation, it could be the operator node or any of the control plane hosts. Alternatively, you may have defined a specific host for the purpose.

The sample code is available from GitHub. You may need to create an account and log in if you do not have access.

To download the scripts, log in to GitHub and perform the following steps:

**1.** Create a temporary work directory on the configuration host:

mkdir <work\_dir>

For example:

mkdir /workdir

**2.** Change directory to this location:

cd /workdir

**3.** Download the samples using the command:

```
git clone https://github.com/oracle/fmw-kubernetes.git
```
These commands create a directory called  $f_{\text{mw-kubernetes}}$ , where all of the sample files are stored. You can use the files directly from this location or copy the files you need to another temporary working directory. To keep everything separate, the procedures explained in this quide recommend copying the files to product working directories. For example:  $/workdir /$ OAM. However, it is optional.

### **Note:**

This code repository also includes sample automation scripts for deploying Oracle Identity and Access Management as per the instructions provided in this guide.

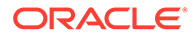

# Downloading the Oracle Connector Bundle for Oracle Identity Governance

If you are planning to integrate Oracle Identity Governance with outside systems, you have to download the appropriate connector bundle. In an enterprise deployment, the LDAP connector is used to integrate with Oracle Unified Directory (OUD) and Oracle Internet Directory (OID).

Download the latest version of the Oracle Connector bundle from [Oracle Identity](http://www.oracle.com/technetwork/middleware/id-mgmt/downloads/connectors-101674.html) [Manager Connector Downloads.](http://www.oracle.com/technetwork/middleware/id-mgmt/downloads/connectors-101674.html)

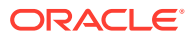

# 9

# Preparing for an On-Premises Enterprise Deployment

An on-premises enterprise deployment involves preparing the hardware load balancer and ports, file system, operating system, and Kubernetes cluster.

This chapter includes the following topics:

- Preparing the Load Balancer and Firewalls for an Enterprise Deployment Preparing for an on-premises enterprise deployment also includes configuring a hardware or software load balancer and ports that you have to open on the firewalls used in the topology.
- [Preparing a Kubernetes Cluster for the Enterprise Deployment](#page-160-0) If you want to use an on-premises based Kubernetes cluster, you have to create the cluster. There are many flavors of Kubernetes available but Oracle recommends the use of Oracle Cloud Native Environment.
- [Preparing Storage for an Enterprise Deployment](#page-162-0) Before starting an enterprise deployment, it is important to understand the storage requirements. You should obtain and configure the storage.
- [Preparing the Kubernetes Host Computers for an Enterprise Deployment](#page-162-0) Preparing the host computers largely depends on the flavor of Kubernetes you are deploying. See the appropriate Kubernetes installation instructions.
- [Preparing the File System for an Enterprise Deployment](#page-171-0) Preparing the file system for an enterprise deployment involves understanding the requirements for local and shared storage, as well as the terminology that is used to reference important directories and file locations during the installation and configuration of the enterprise topology.
- [Preparing a Disaster Recovery Environment](#page-172-0) A disaster recovery environment is a replica of your primary environment located in a different region from the primary region. This environment is a standby environment that you switch over to in the event of the failure of your primary environment.

# Preparing the Load Balancer and Firewalls for an Enterprise Deployment

Preparing for an on-premises enterprise deployment also includes configuring a hardware or software load balancer and ports that you have to open on the firewalls used in the topology.

- [Configuring Virtual Hosts on the Hardware Load Balancer](#page-153-0)
- [Configuring Firewalls and Ports for an Enterprise Deployment](#page-156-0)

## <span id="page-153-0"></span>Configuring Virtual Hosts on the Hardware Load Balancer

The hardware load balancer configuration facilitates to recognize and route requests to several virtual servers and associated ports for different types of network traffic and monitoring.

The following topics explain how to configure the hardware load balancer, provide a summary of the virtual servers that are required, and provide additional instructions for these virtual servers:

- Overview of the Hardware Load Balancer Configuration
- Typical Procedure for Configuring the Hardware Load Balancer
- [Load Balancer Health Monitoring](#page-154-0)
- [Summary of the Load Balancer Virtual Servers Required for an Enterprise](#page-154-0) [Deployment](#page-154-0)

### Overview of the Hardware Load Balancer Configuration

As shown in the topology diagrams, you must configure the hardware load balancer to recognize and route requests to several virtual servers and associated ports for different types of network traffic and monitoring.

In the context of a load-balancing device, a virtual server is a construct that allows multiple physical servers to appear as one for load-balancing purposes. It is typically represented by an IP address and a service, and it is used to distribute incoming client requests to the servers in the server pool.

The virtual servers should be configured to direct traffic to the appropriate host computers and ports for the various services that are available in the enterprise deployment.

In addition, you should configure the load balancer to monitor the host computers and ports for availability so that the traffic to a particular server is stopped as soon as possible when a service is down. This ensures that incoming traffic on a given virtual host is not directed to an unavailable service in the other tiers.

Note that after you configure the load balancer, you can later configure the web server instances in the web tier to recognize a set of virtual hosts that use the same names as the virtual servers that you defined for the load balancer. For each request coming from the hardware load balancer, the web server can then route the request appropriately, based on the server name included in the header of the request. See [Configuring Oracle HTTP Server for Administration and Oracle Web Services](#page-350-0) [Manager](#page-350-0).

If you want to configure a load balancer to direct traffic to your worker nodes, you should configure the load balancer as a network load balancer, which directs all traffic sent to it to the target nodes regardless of the source port.

### Typical Procedure for Configuring the Hardware Load Balancer

The following procedure outlines the typical steps for configuring a hardware load balancer for an enterprise deployment.

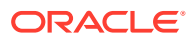

<span id="page-154-0"></span>Note that the actual procedures for configuring a specific load balancer will differ, depending on the specific type of load balancer. There may also be some differences depending on the type of protocol that is being load balanced. For example, TCP virtual servers and HTTP virtual servers use different types of monitors for their pools. Refer to the vendor-supplied documentation for actual steps.

**1.** Create a pool of servers. This pool contains a list of servers and the ports that are included in the load-balancing definition.

For example, for load balancing between the web hosts, create a pool of servers that would direct requests to hosts WEBHOST1 and WEBHOST2 on port 7777.

- **2.** Create rules to determine whether a given host and service is available and assign it to the pool of servers that are described in Step 1.
- **3.** Create the required virtual servers on the load balancer for the addresses and ports that receive requests for the applications.

For a complete list of the virtual servers required for the enterprise deployment, see Summary of the Load Balancer Virtual Servers Required for an Enterprise Deployment.

When you define each virtual server on the load balancer, consider the following:

- **a.** If your load balancer supports it, specify whether the virtual server is available internally, externally, or both. Ensure that internal addresses are only resolvable from inside the network.
- **b.** Configure SSL Termination, if applicable, for the virtual server.
- **c.** Assign the pool of servers created in Step 1 to the virtual server.

### Load Balancer Health Monitoring

The load balancer must be configured to check that the services in the Load Balancer Pool are available. Failure to do so will result in requests being sent to hosts where the service is not running.

The following table shows examples of how to determine whether a service is available:

| <b>Service</b> | <b>Monitor Type</b> | <b>Monitor Mechanism</b> |
|----------------|---------------------|--------------------------|
| <b>OUD</b>     | Idap                | Idapbind to cn=oudadmin  |
| <b>OHS</b>     | http                | check for GET Ar\n       |

**Table 9-1 Examples Showing How to Determine Whether a Service is Available**

## Summary of the Load Balancer Virtual Servers Required for an Enterprise Deployment

This topic provides details of the virtual servers that are required to be configured for an enterprise deployment.

The following table provides a list of the virtual servers that you must define on the hardware load balancer for the Oracle Identity and Access Management enterprise topology:

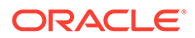

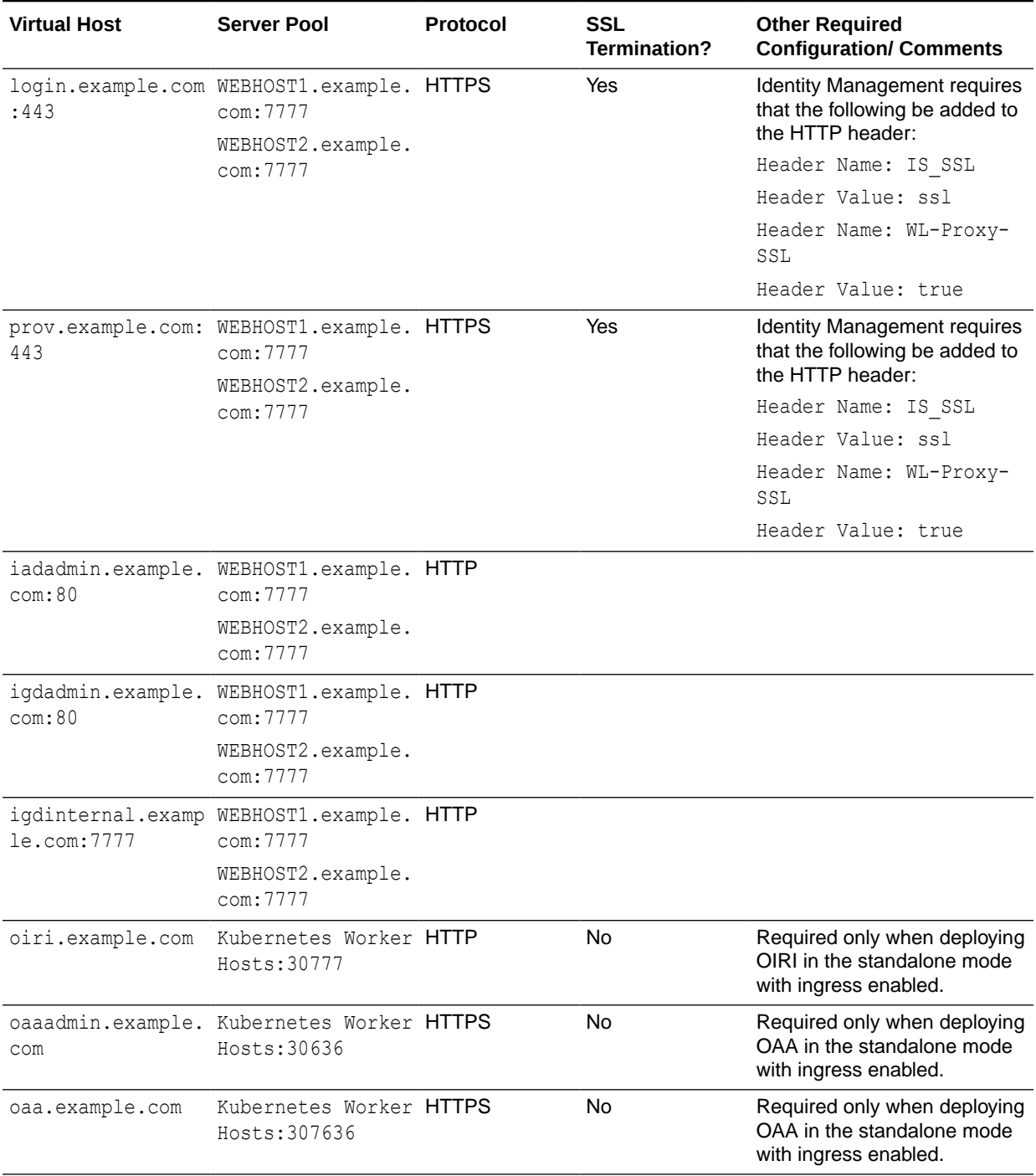

### **Table 9-2 Virtual Servers to be Defined on the Hardware Load Balancer for the Oracle Identity and Access Management Enterprise Topology**

### <span id="page-156-0"></span>**Note:**

- Port 80 is the load balancer port used for HTTP requests.
- Port 443 is the load balancer port used for HTTPS requests.
- Port 7777 is the load balancer port used for internal callback requests.

## Configuring Firewalls and Ports for an Enterprise Deployment

As an administrator, it is important that you become familiar with the port numbers that are used by various Oracle Fusion Middleware products and services. This ensures that the same port number is not used by two services on the same host, and that the proper ports are open on the firewalls in the enterprise topology.

The following tables lists the ports that you must open on the firewalls in the topology:

Firewall notation:

- FW0 refers to the outermost firewall.
- FW1 refers to the firewall between the web tier and the application tier.
- FW2 refers to the firewall between the application tier and the data tier.

### **Table 9-3 Firewall Ports Common to All Fusion Middleware Enterprise Deployments**

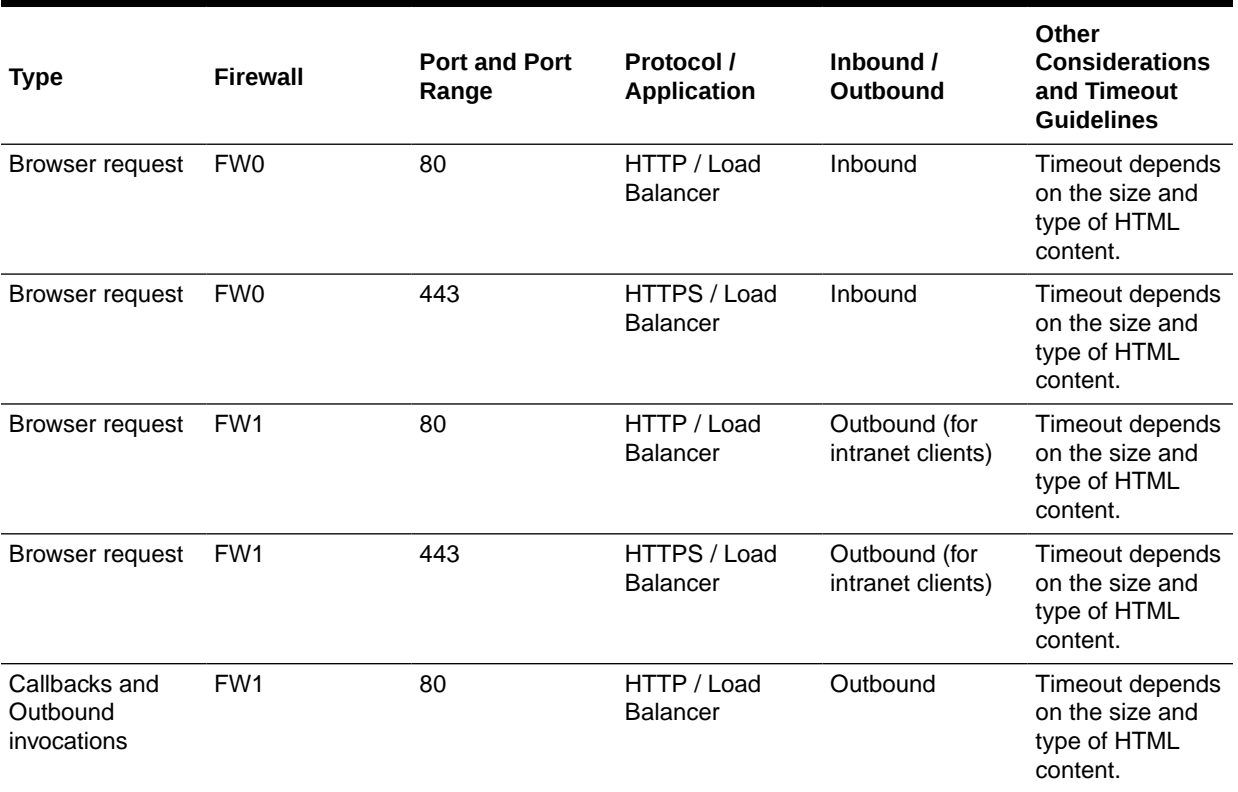

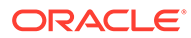

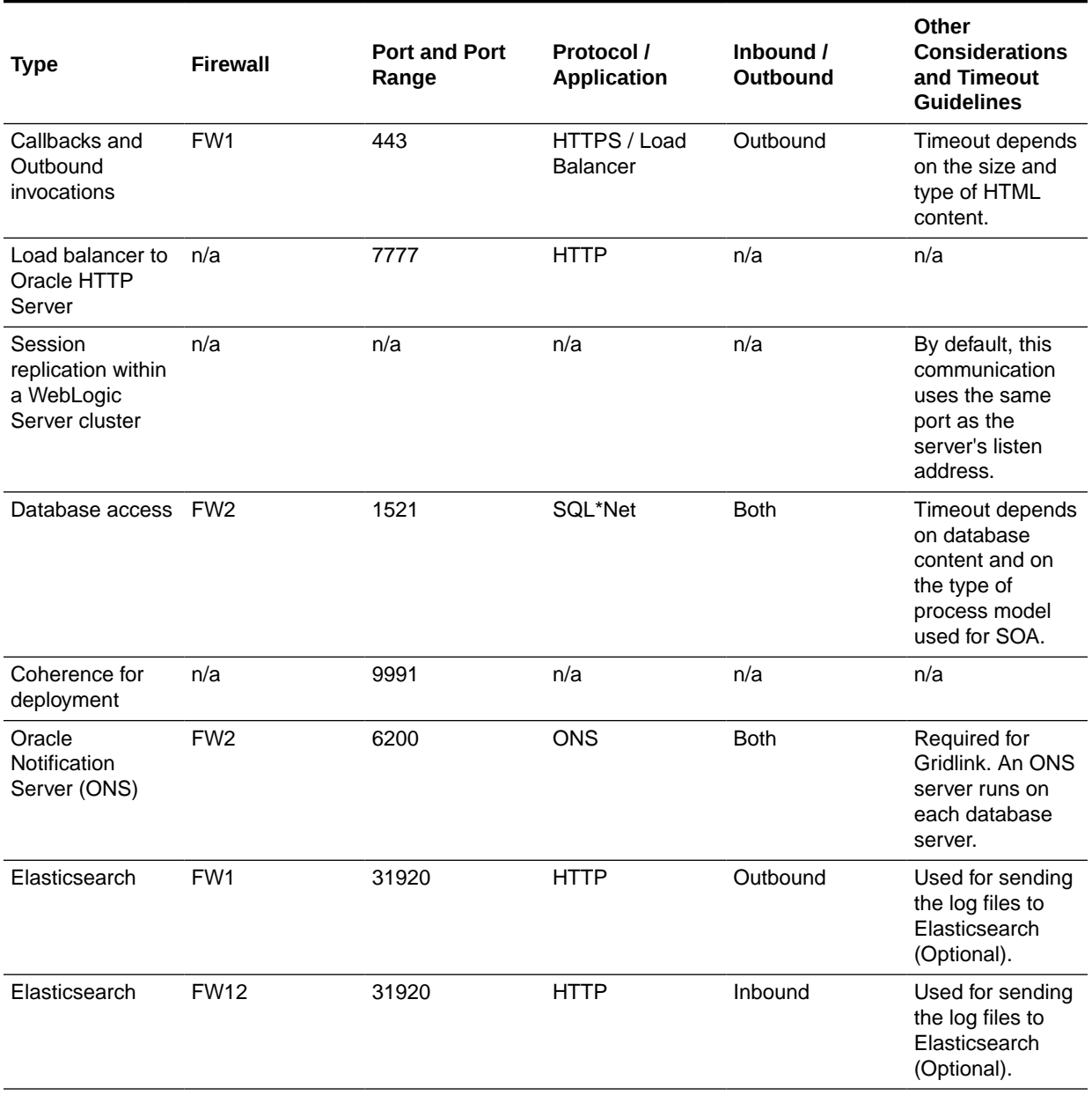

### **Table 9-3 (Cont.) Firewall Ports Common to All Fusion Middleware Enterprise Deployments**

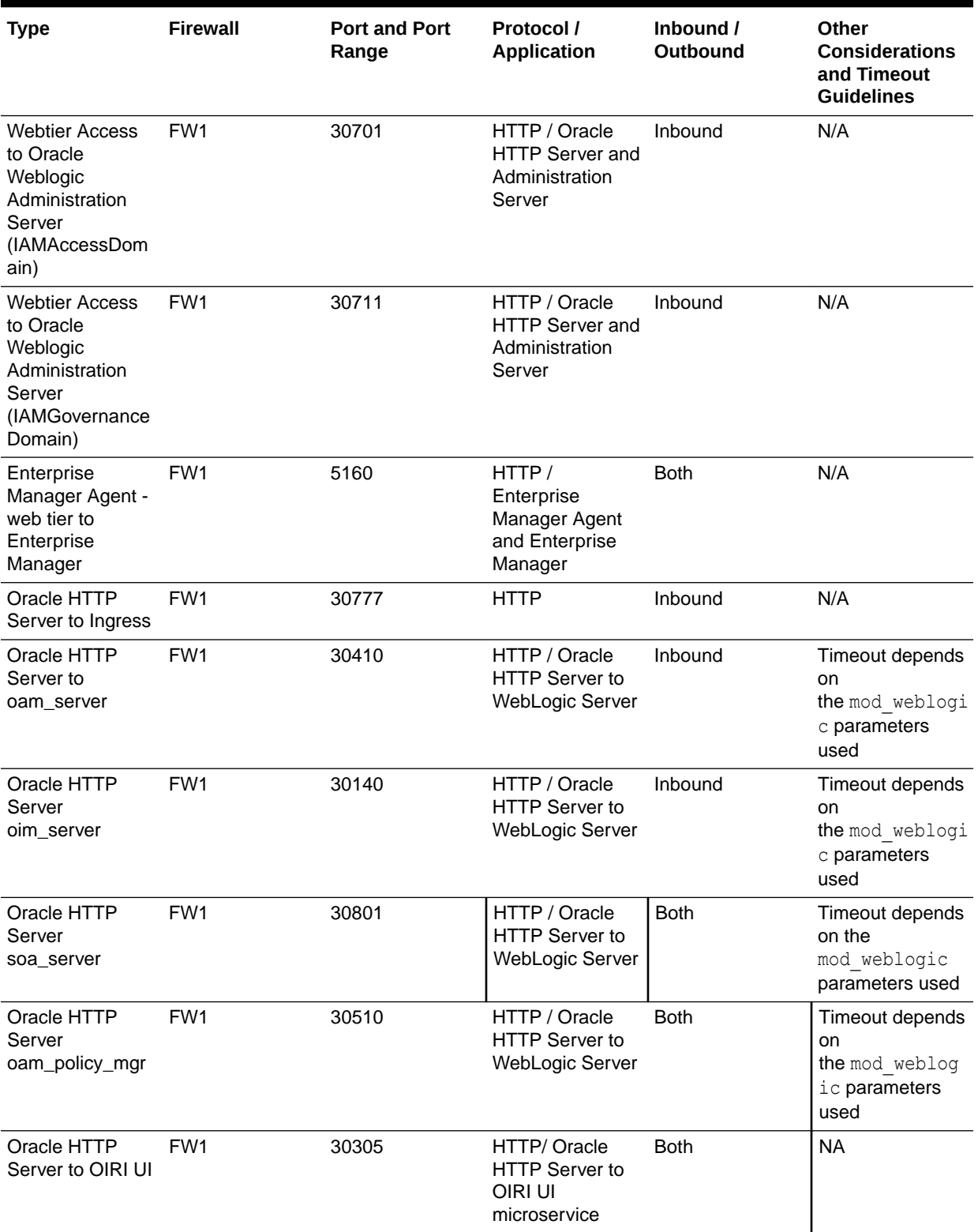

### **Table 9-4 Firewall Ports Specific to the Oracle Identity and Access Management Enterprise Deployment**

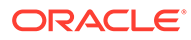

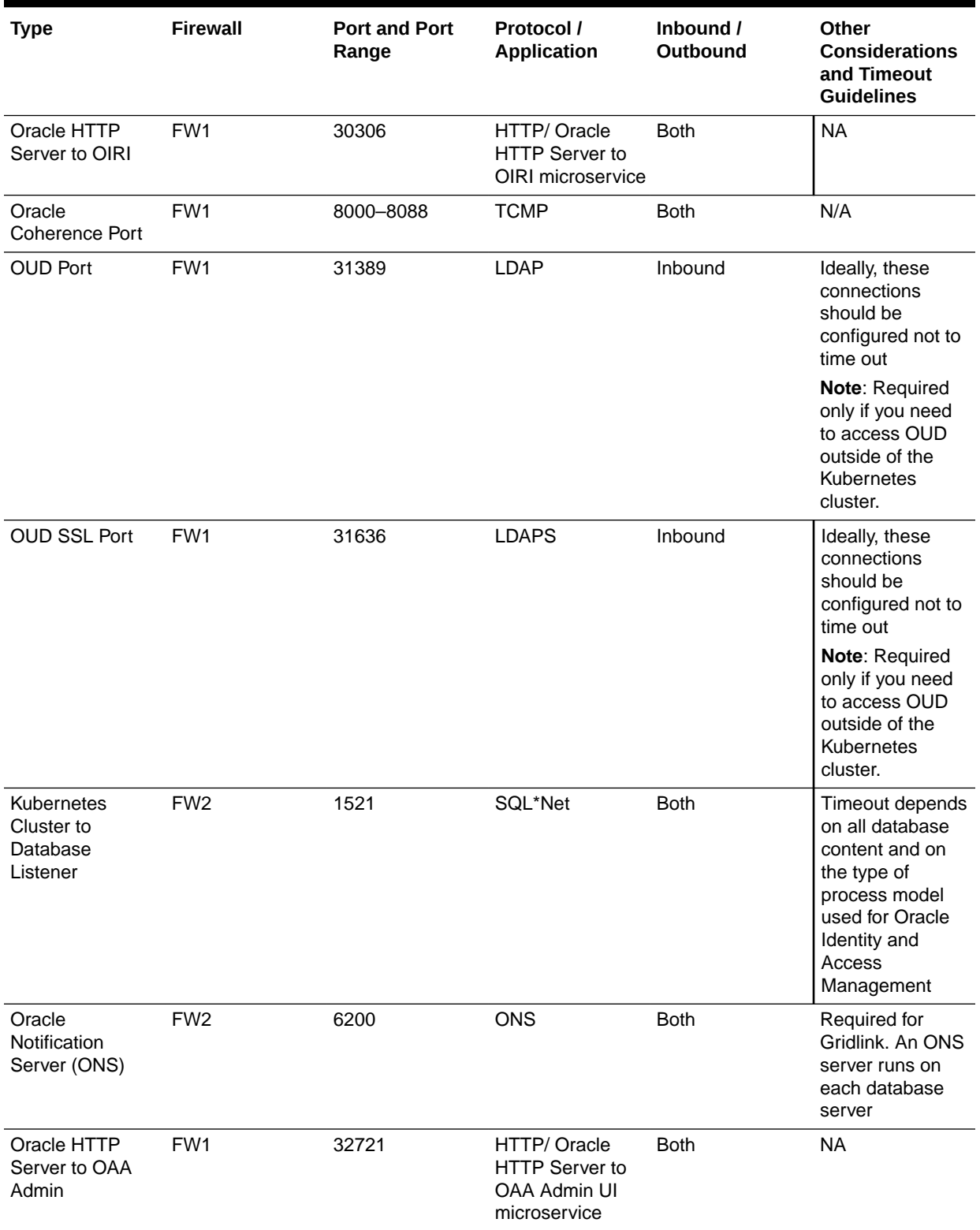

### **Table 9-4 (Cont.) Firewall Ports Specific to the Oracle Identity and Access Management Enterprise Deployment**

# <span id="page-160-0"></span>Preparing a Kubernetes Cluster for the Enterprise Deployment

If you want to use an on-premises based Kubernetes cluster, you have to create the cluster. There are many flavors of Kubernetes available but Oracle recommends the use of Oracle Cloud Native Environment.

While the instructions in this guide should work with any Kubernetes deployment, they have been validated on an Oracle Cloud Native Environment cluster.

- Host Requirements for the Kubernetes Cluster
- Deployment Options
- Hardware Requirements
- [Creating a Kubernetes Cluster](#page-161-0)
- [Enabling the Firewall Rule for Oracle Cloud Native Environment](#page-161-0)

## Host Requirements for the Kubernetes Cluster

A Kubernetes cluster consists of two types of hosts:

- Control plane hosts: The control plane hosts are responsible for managing the Kubernetes cluster. Although you can use a single host for the control plane, Oracle strongly recommends that you create a highly available control plane consisting of a minimum of three control plane hosts, ideally five.
- Worker hosts: The worker hosts are used to run the Kubernetes containers. Each Kubernetes worker node requires to have sufficient capacity to run your deployment. You will need a minimum of two worker nodes to ensure high availability. The number of worker nodes will depend on the application components you plan to deploy and the capacities of the worker nodes. The greater the number of applications, greater the number of worker nodes and/or capacities.

## Deployment Options

You can install Kubernetes on any of the following server types:

- Bare-metal server
- Virtual Machine instance running on on-premises hardware or in the cloud
- Cloud based bare-metal instance
- Cloud based Infrastructure virtual instance
- Oracle Private Cloud Appliance virtual instance
- Oracle Private Cloud at Customer virtual instance

## Hardware Requirements

The following are the minimum hardware requirements for your deployment (based on an Oracle Cloud Native Environment deployment):

• Kubernetes Control Plane Node Hardware - A minimum Kubernetes control plane node configuration is:

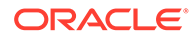

- <span id="page-161-0"></span>– 4 CPU cores (Intel VT-capable CPU)
- 16 GB RAM
- 1 GB Ethernet NIC
- XFS file system (the default file system for Oracle Linux)
- 40 GB hard disk space in the  $/\text{var}$  directory
- Kubernetes Worker Node Hardware A minimum Kubernetes worker node configuration is:
	- 1 CPU cores (Intel VT-capable CPU)
	- 8 GB RAM
	- 1 GB Ethernet NIC
	- XFS file system (the default file system for Oracle Linux)
	- 15 GB hard disk space in the  $/var$  directory
- Operator Node Hardware A minimum operator node configuration is:
	- 1 CPU cores (Intel VT-capable CPU)
	- 8 GB RAM
	- 1 GB Ethernet NIC
	- 15 GB hard disk space in the  $/\text{var}$  directory

### **Note:**

These are the minimum requirements to run a Kubernetes cluster. Your application will most likely need far more resources than these minimum values.

## Creating a Kubernetes Cluster

The instructions for deploying the Kubernetes cluster are outside the scope of this guide. Each Kubernetes deployment will have its own deployment mechanisms. To install Oracle Cloud Native Environment, see [Installing Oracle Cloud Native](https://docs.oracle.com/en/operating-systems/olcne/start/install.html#install-intro) [Environment](https://docs.oracle.com/en/operating-systems/olcne/start/install.html#install-intro).

## Enabling the Firewall Rule for Oracle Cloud Native Environment

If you are deploying a Kubernetes cluster using Oracle Cloud Native Environment, you should ensure that firewall masquerade is enabled on each Kubernetes worker node. To enable this firewall, use the following command on each worker node:

sudo firewall-cmd --add-masquerade --permanent

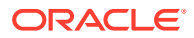

# <span id="page-162-0"></span>Preparing Storage for an Enterprise Deployment

Before starting an enterprise deployment, it is important to understand the storage requirements. You should obtain and configure the storage.

For instructions to configure storage, see [Storage Requirements for an Enterprise](#page-96-0) [Deployment](#page-96-0).

- Summary of the Shared Storage Volumes in an Enterprise Deployment
- Summary of Local Storage Used in an Enterprise Deployment
- **Local Storage Requirements**

## Summary of the Shared Storage Volumes in an Enterprise Deployment

It is important to understand the shared volumes and their purpose in a typical Oracle Fusion Middleware enterprise deployment.

To understand the storage requirements for an Oracle Identity and Access Management deployment, see [Storage Requirements for an Enterprise Deployment](#page-96-0).

For information about recommendations for storage, see [Storage Requirements for an](#page-96-0) [Enterprise Deployment.](#page-96-0)

## Summary of Local Storage Used in an Enterprise Deployment

To understand the local storage requirements for an enterprise deployment, see Summary of Local Storage Used in an Enterprise Deployment.

## Local Storage Requirements

Each worker node needs to have sufficient storage to hold not only the containers but also the container images.

# Preparing the Kubernetes Host Computers for an Enterprise Deployment

Preparing the host computers largely depends on the flavor of Kubernetes you are deploying. See the appropriate Kubernetes installation instructions.

In addition, you should perform the following actions:

- [Verifying the Minimum Hardware Requirements for Each Host](#page-163-0)
- [Verifying Linux Operating System Requirements](#page-163-0)
- [Creating and Mounting the Directories for an Enterprise Deployment](#page-165-0)
- [Enabling Unicode Support](#page-167-0)
- [Setting the DNS Settings](#page-167-0)
- [Configuring a Host to Use an NTP \(time\) Server](#page-171-0)

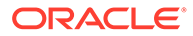

## <span id="page-163-0"></span>Verifying the Minimum Hardware Requirements for Each Host

After you procure the required hardware for the enterprise deployment, it is important to ensure that each host computer meets the minimum system requirements of the Kubernetes cluster. See [Hardware Requirements](#page-160-0).

Ensure that you have sufficient local disk storage and shared storage configured as described in [Storage Requirements for an Enterprise Deployment.](#page-96-0)

Allow sufficient swap and temporary space; specifically:

- **Swap Space** Most Kubernetes deployments recommend disabling swap. See the Kubernetes documentation for your version specific recommendations.
- **Temporary Space** There must be a minimum of 500 MB of free space in the  $/\text{tmp}$  directory.

## Verifying Linux Operating System Requirements

You can review the typical Linux operating system settings for an enterprise deployment.

To ensure the host computers meet the minimum operating system requirements of your Kubernetes cluster, ensure that you have installed a certified operating system and that you have applied all the necessary patches for the operating system.

In addition, review the following sections for typical Linux operating system settings for an enterprise deployment.

- **Setting Linux Kernel Parameters**
- [Setting the Open File Limit and Number of Processes Settings on UNIX Systems](#page-164-0)

### Setting Linux Kernel Parameters

The kernel of the Kubernetes worker hosts must be large enough to support the deployment of all of the containers you want to run on it. The values shown in Table 9-5 are the absolute minimum values to deploy Oracle Identity and Access Management. Oracle recommends that you tune these values to optimize the performance of the system. See your operating system documentation for more information about tuning kernel parameters.

The values in the following table are the current Linux recommendations. For the latest recommendations for Linux and other operating systems, see *Oracle Fusion Middleware System Requirements and Specifications*.

| <b>Parameter</b> | Value             |
|------------------|-------------------|
| kernel.sem       | 256 32000 100 142 |
| kernel.shmmax    | 4294967295        |

**Table 9-5 UNIX Kernel Parameters**

To set these parameters:

**1.** Sign in as root and add or amend the entries in the /etc/sysctl.conf file.

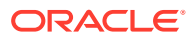

- **2.** Save the file.
- **3.** Activate the changes by entering the following command:

/sbin/sysctl -p

### <span id="page-164-0"></span>Setting the Open File Limit and Number of Processes Settings on UNIX Systems

On UNIX operating systems, the Open File Limit is an important system setting, which can affect the overall performance of the software running on the host computer.

For guidance on setting the Open File Limit for an Oracle Fusion Middleware enterprise deployment, see [Host Computer Hardware Requirements.](#page-128-0)

### **Note:**

The following examples are for Linux operating systems. Consult your operating system documentation to determine the commands to be used on your system.

For more information, see the following sections.

- Viewing the Number of Currently Open Files
- Setting the Operating System Open File and Processes Limits

### Viewing the Number of Currently Open Files

You can see how many files are open with the following command:

/usr/sbin/lsof | wc -l

To check your open file limits, use the following commands.

**C shell**:

limit descriptors

#### **Bash**:

ulimit -n

### Setting the Operating System Open File and Processes Limits

To change the Open File Limit values on Oracle Enterprise Linux 6 or greater:

**1.** Sign in as root user and edit the following file:

/etc/security/limits.d/\*-nproc.conf

For example:

/etc/security/limits.d/20-nproc.conf

### **Note:**

The number can vary from host to host.

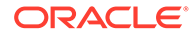

- <span id="page-165-0"></span>**2.** Add the following lines to the file. (The values shown here are for example only):
	- \* soft nofile 4096 \* hard nofile 65536 \* soft nproc 2047 \* hard nproc 16384

The nofiles values represent the open file limit; the nproc values represent the number of processes limit.

- **3.** Save the changes, and close the file.
- **4.** Re-login into the host computer.

## Creating and Mounting the Directories for an Enterprise Deployment

Kubernetes uses storage differently as compared to traditional Unix deployments. In a Kubernetes deployment, container data is stored within a persistent volume. While a persistent volume can be a local file system, Oracle recommends that you create the persistent volume (PV) on the shared storage that is available to each Kubernetes node. This method makes it possible for a Kubernetes container to be started on any of the Kubernetes worker nodes.

• This guide uses NFS persistent volumes. In an NFS persistent volume, you create a "Share" on the shared storage, and then each Kubernetes container mounts that share. This feature ensures that the robustness of enterprise storage is used for crititical data. For details, see [Storage Requirements for an Enterprise](#page-96-0) [Deployment](#page-96-0).

An alternative approach is to mount the NFS volumes to each worker node. The downside to this approach is that every Kubernetes worker node where a container starts must have the file system mounted. In a large cluster, this can significantly increase the management overhead. However, it does allow you to use the redundant NFS volumes to protect from possible corruption. In this scenario, you are responsible for creating your own processes to keep your redundant NFS mounts in sync. Using NFS mounted to the pods removes the dependency on the worker nodes. This feature allows the pod to run on any cluster node mounting the NFS as needed, which simplifies management. But you rely on the inbuilt redundancy of your NFS storage rather than creating the redundancy manually.

• This guide assumes that the Oracle Web tier software is installed on a local disk or a privately attached shared storage.

The Web tier installation is typically performed on local storage to the WEBHOST nodes. When you use shared storage, you can install the Oracle Web tier binaries (and create the Oracle HTTP Server instances) on a shared disk. However, if you do so, then the shared disk *must* be separate from the shared disk used for the application tier, and you must consider the appropriate security restrictions for access to the storage device across tiers.

As with the application tier servers (OAMHOST1 and OAMHOST2), use the same directory path on both computers.

For example:

/u02/private/oracle/products/web

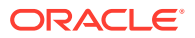

- During the deployment, Oracle recommends mounting the 'Shares', which are mounted to containers, to the deployment host. The mounting makes copying files to the persistent volumes easier even when containers have not started. It also makes it simpler to clean up failed installations and, if needed, debug. Many container images do not contain utilities such as Vim for viewing files.
- Mounting File Systems on Hosts

### Mounting File Systems on Hosts

For OHS hosts, place the entries in /etc/fstab with the following mount options:

Sample OHS /etc/fstab entry:

```
<IP>:/export/IAMBINARIES/webbinaries1 /u02/private/oracle/products nfs 
auto,rw,bg,hard,nointr,tcp,vers=3,timeo=300,rsize=32768,wsize=32768
<IP>:/export/IAMCONFIG/webconfig1 /u02/private/oracle/config nfs 
auto, rw, bg, hard, nointr, tcp, vers=3, timeo=300, rsize=32768, wsize=32768
```
Before you can use the file system with the containers, ensure that you can write to the file system. Mount the file system to the bastion node and write to it. If you are unable to write, use the chmod command to enable writing to the file system.

#### For example:

```
sudo mkdir -p /u02/private/oracle/products /u02/private/oracle/config
sudo mount -a
sudo chmod -R 777 /u02/private/oracle
```
#### **Table 9-6 Summary of Hosts and the File Systems to be Mounted**

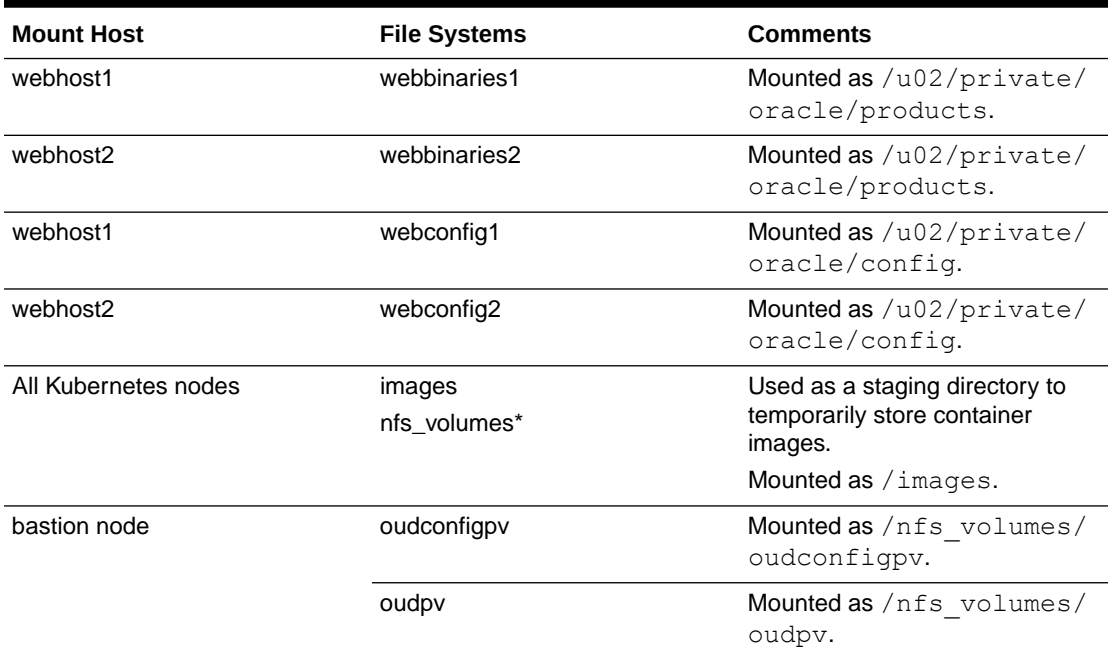

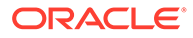

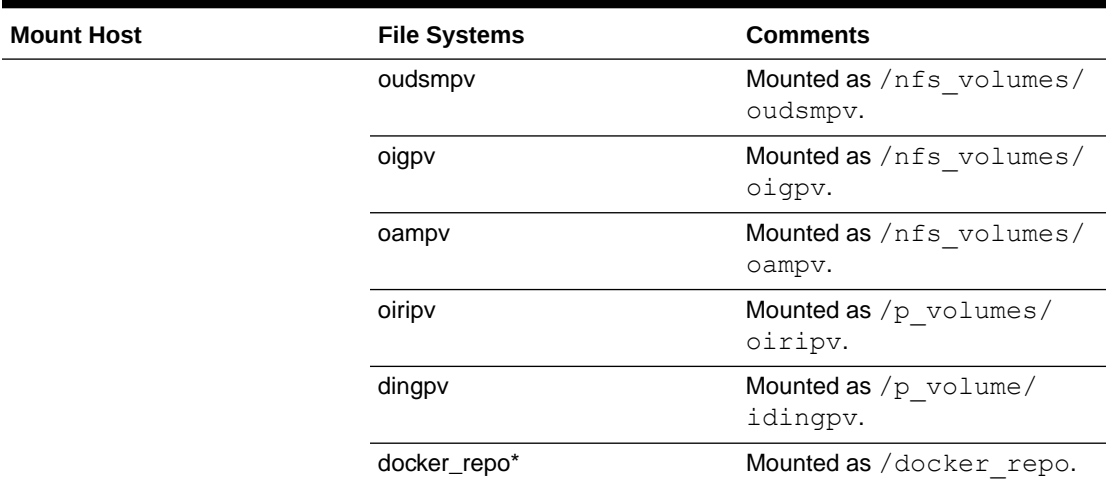

<span id="page-167-0"></span>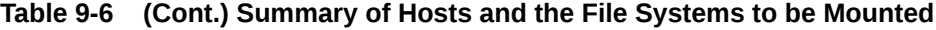

Optionally, mount all PVs. This option lets you delete deployments during the configuration phase, if necessary. Remove these mounts after the system is up and running.

**Note:**

\* Alternatively, for these file systems, you can use block volumes.

## Enabling Unicode Support

Oracle recommends you to enable Unicode support in your operating system to process characters in Unicode.

Your operating system configuration can influence the behavior of characters supported by Oracle Fusion Middleware products.

On UNIX operating systems, Oracle highly recommends that you enable Unicode support by setting the LANG and LC\_ALL environment variables to a locale with the UTF-8 character set. This enables the operating system to process any character in Unicode. Oracle Identity and Access Management technologies, for example, are based on Unicode.

If the operating system is configured to use a non-UTF-8 encoding, Oracle Identity and Access Management components may function in an unexpected way. For example, a non-ASCII file name might make the file inaccessible and cause an error. Oracle does not support problems caused by operating system constraints.

## Setting the DNS Settings

After you have created the Kubernetes cluster, you have to ensure that the pods are capable of resolving the application URLs and hosts used in your deployment. Kubernetes uses 'coreDNS' to resolve host names. Out-of-the-box, this DNS service is used for internal Kubernetes pod name resolution. However, it can be extended to include your custom entries too.

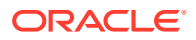

There are two ways of including custom entries:

- By adding the individual host entries to coreDNS
- By adding the corporate DNS server to coreDNS for the application domain
- Adding Individual Host Entries to CoreDNS
- [Adding the Corporate DNS Server to CoreDNS for the Application Domain](#page-169-0)
- [Validating the DNS Resolution](#page-170-0)

Adding Individual Host Entries to CoreDNS

To add individual host entries to CoreDNS:

**1.** Edit the coreDNS configmap using the command:

kubectl edit configmap/coredns -n kube-system

**2.** Add a hosts section to the file including one entry for each of the hosts you want to define. For example:

```
# Please edit the object below. Lines beginning with a '#' will be 
ignored,
# and an empty file will abort the edit. If an error occurs while saving 
this file will be
# reopened with the relevant failures.
#
apiVersion: v1
data:
  Corefile: |
     .:53 {
         errors
         health {
            lameduck 5s
         }
         ready
         kubernetes cluster.local in-addr.arpa ip6.arpa {
            pods insecure
            fallthrough in-addr.arpa ip6.arpa
            ttl 30
         }
         prometheus :9153
         forward . /etc/resolv.conf {
            max_concurrent 1000
         }
         cache 30
         loop
         reload
         loadbalance
         hosts custom.hosts example.com {
              1.1.1.1 login.example.com
              1.1.1.2 prov.example.com
              1.1.1.3 iadadmin.example.com
              1.1.1.4 igdadmin.example.com
              1.1.1.5 igdinternal.example.com
```
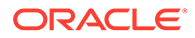

```
 fallthrough
 }
     }
kind: ConfigMap
metadata:
  creationTimestamp: "2021-08-13T13:01:56Z"
  name: coredns
  namespace: kube-system
  resourceVersion: "11617043"
  uid: 2facd555-692d-4dfd-80be-5f9e608b0d71
```
- **3.** Save the file.
- **4.** Restart coreDNS using the command:

kubectl rollout restart -n kube-system deploy coredns

To ensure that the coreDNS pods restart without any issue, use the following command:

kubectl get pods -n kube-system

If any errors occur, use the following command to view them:

```
kubectl logs -n kube-system coredns--<ID>
```
Correct the errors by editing the configmap again.

### Adding the Corporate DNS Server to CoreDNS for the Application Domain

To ensure that CoreDNS forwards all entries to the corporate DNS server for the application domain:

**1.** Edit the coreDNS configmap using the command:

```
kubectl edit configmap/coredns -n kube-system
```
**2.** Add a hosts section to the file including one entry for each of the hosts you want to define. For example:

```
apiVersion: v1
data:
   Corefile: |
     .:53 {
         errors
         health {
             lameduck 5s
          }
         ready
         kubernetes cluster.local in-addr.arpa ip6.arpa {
             pods insecure
             fallthrough in-addr.arpa ip6.arpa
             ttl 30
```
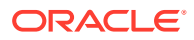

```
 }
         prometheus :9153
         forward . /etc/resolv.conf {
            max_concurrent 1000
         }
         cache 30
         loop
         reload
         loadbalance}
     example.com:53 {
         errors
         cache 30
         forward . CORPORATE_DNS_IP_ADDRESS
         }
     }
kind: ConfigMap
metadata:
  creationTimestamp: "2021-08-13T13:01:56Z"
  name: coredns
  namespace: kube-system
   resourceVersion: "11587286"
   uid: 2facd555-692d-4dfd-80be-5f9e608b0d71
```
- **3.** Save the file.
- **4.** Restart coreDNS using the command:

kubectl delete pod --namespace kube-system --selector k8s-app=kube-dns

Ensure that the coredns pods restart without any issue, using the command:

kubectl get pods -n kube-system

If any errors occur, use the following command to view them:

kubectl logs -n kube-system coredns--<ID>

Correct the errors by editing the configmap again.

### Validating the DNS Resolution

Most containers do not have in-built networking tools that enable you to check that the configuration changes you made are correct. The easiest way to validate the changes is to use a lightweight container with the network tools that you have installed. For example: Alpine.

Alpine is a slimmed down bash environment. You can start an Alpine container using a command as follows:

kubectl run -i --tty --rm debug --image=docker.io/library/alpine:latest - restart=Never -- sh

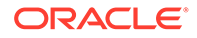

This command provides access to nslookup where you can check for host resolution using a command as follows:

```
nslookup login.example.com
```
## <span id="page-171-0"></span>Configuring a Host to Use an NTP (time) Server

All hosts in the deployment must have the same time. The best way to achieve this is to use an NTP server. To configure a host to use an NTP server:

- **1.** Determine the name of the NTP server(s) you wish to use. For security reasons, ensure that these are inside your organization.
- **2.** Log in to the host as the root user.
- **3.** Edit the file /etc/ntp.conf to include a list of the time servers. After editing, the file appears as follows:

```
server ntphost1.example.com
server ntphost2.example.com
```
**4.** Run the following command to synchronize the system clock to the NTP server:

```
/usr/sbin/ntpdate ntpserver1.example.com
/usr/sbin/ntpdate ntpserver2.example.com
```
**5.** Start the NTP client using the following command:

service ntpd start

- **6.** Validate that the time is set correctly using the date command.
- **7.** To make sure that the server always uses the NTP server to synchronize the time. Set the client to start on reboot by using the following command:

chkconfig ntpd on

# Preparing the File System for an Enterprise Deployment

Preparing the file system for an enterprise deployment involves understanding the requirements for local and shared storage, as well as the terminology that is used to reference important directories and file locations during the installation and configuration of the enterprise topology.

• Overview of Preparing the File System

## Overview of Preparing the File System

It is important to set up your storage in a way that makes the enterprise deployment easy to understand, configure, and manage.

To fully understand the storage requirements for your enterprise deployment, see [Storage Requirements for an Enterprise Deployment.](#page-96-0)

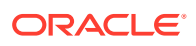

<span id="page-172-0"></span>In addition to mounting these file systems inside the containers, you have to mount the following volumes to the administration/deployment host. Your administration host is where you will deploy the software.

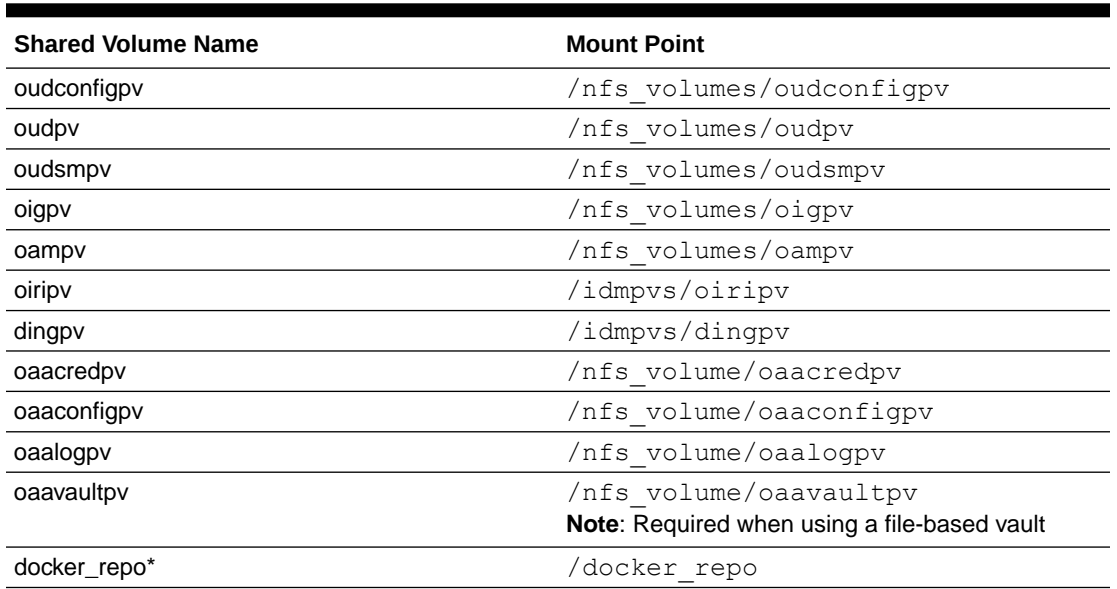

#### **Table 9-7 Volume and Mount Point for the Administration Host**

## Preparing a Disaster Recovery Environment

A disaster recovery environment is a replica of your primary environment located in a different region from the primary region. This environment is a standby environment that you switch over to in the event of the failure of your primary environment.

The standby environment will be a separate cluster, ideally in a different data center. If the cluster is dedicated to the application, the second cluster should be a mirror of the primary cluster with the same number and specifications of worker nodes. If your cluster is a multipurpose cluster that is used by different applications, ensure sufficient spare capacity in the standby site to run the full application workload of the primary cluster.

Each Kubernetes cluster will run the same operating system version and the Kubernetes major release.

Your network will be such that:

- The primary and standby database networks communicate with each other to facilitate the creation of a Data Guard database.
- The primary and standby file system networks communicate with each other to facilitate the replication of the file system data. If you have run to the Rsync process to achieve the replication inside the cluster, then the primary Kubernetes worker network will be able to communicate with the Kubernetes worker network on the standby site.
- A global load balancer will be used to direct the traffic between the primary and standby sites. This load balancer is often independent of the site-specific load balancers used for on-site communication.
- The SSL certificates used in the load balancers must be the same in each load balancer. The traffic should not be aware when the load balancer switches sites.

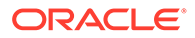

# 10

# Preparing the Oracle Cloud Infrastructure for an Enterprise Deployment

If you plan to deploy Identity and Access Management on Oracle Cloud Infrastructure (OCI) using the Oracle Container Engine for Kubernetes, you have to configure OCI to facilitate the deployment. Create the required OCI components to perform the deployment.

### **Note:**

The instructions provided in this guide are correct at the time of publishing. Due to the evolving nature of the OCI interface, you may find minor changes in the options. See the [Oracle Cloud Infrastructure](https://docs.oracle.com/en-us/iaas/Content/home.htm) documentation to obtain the latest steps.

This chapter includes the following topics:

• [About the OCI Deployment](#page-174-0)

This illustration shows all the OCI components that you require to deploy Oracle Identity and Access Management on OCI. It shows the different network requirements and how the OCI components fit into those networks. Each subnet is protected by security lists.

### • [Creating an SSH Key Pair](#page-176-0)

You can configure OCI by using the Oracle Cloud Console and a bastion node. The SSL certificates provide a secure access to the bastion node, compute instances, OKE worker nodes, and database hosts. You have to create an SSL certificate on the host you use to configure OCI. This host could be a laptop or a desktop.

- [Creating an OCI Compartment](#page-177-0) Create a container in your OCI tenancy to hold the deployment.
- [Creating an OKE Cluster in OCI](#page-177-0)

### • [Creating a Bastion Node](#page-183-0) You cannot access the cluster directly because the cluster is in a dedicated subnet. You can use a bastion node to access the cluster. The bastion node will be publicly available.

- [Creating Compute Instances for Oracle HTTP Servers](#page-194-0) The web tier resides in its own subnet separated from both the load balancer and the application tier. This section describes the procedures to create two compute instances for the web tier, place them in different availability domains, and set up security lists and route tables to facilitate access.
- [Creating File Systems and Mount Targets](#page-203-0) You need to create NFS file systems for Kubernetes Persistent Volumes and Oracle HTTP Server installations.

### • [Creating Load Balancers](#page-208-0)

You need to create two OCI load balancers. One of these load balances is used to direct public traffic and the other for internal call backs. The load balancer used for internal traffic is not available outside the OCI container.

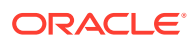

### <span id="page-174-0"></span>• [Creating a Network Load Balancer](#page-222-0)

This step is required only if you want to configure a load balancer to route traffic to the Kubernetes worker nodes.

- [Creating a Database](#page-223-0) There are several different databases that you can create in OCI. For this example, a bare metal RAC database will be created. You may need to create one or more databases.
- **[Creating a Vault](#page-228-0)**

A vault is used to store the credentials of your deployment. At present, the only Oracle Identity and Access Management product using a vault is Oracle Advanced Authentication (OAA). OAA can use either an OCI-based vault (recommended) or a file-based vault.

• [Creating a DNS Server](#page-229-0)

This is an optional task. It is important that all host names are resolvable, including the load balancer virtual hosts. You can make them resolvable by adding entries to the local hosts files. However, in OCI, using a private DNS server is the simpler method.

• [Updating Kubernetes CoreDNS](#page-231-0)

### • [Validating Your Environment](#page-232-0)

Perform the checks described in this section to ensure that your environment is ready for a deployment.

• [Preparing a Disaster Recovery Environment](#page-233-0)

A disaster recovery environment is a replica of your primary environment located in a different region from the primary region. This environment is a standby environment that you switch over to in the event of the failure of your primary environment.

# About the OCI Deployment

This illustration shows all the OCI components that you require to deploy Oracle Identity and Access Management on OCI. It shows the different network requirements and how the OCI components fit into those networks. Each subnet is protected by security lists.

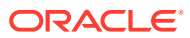

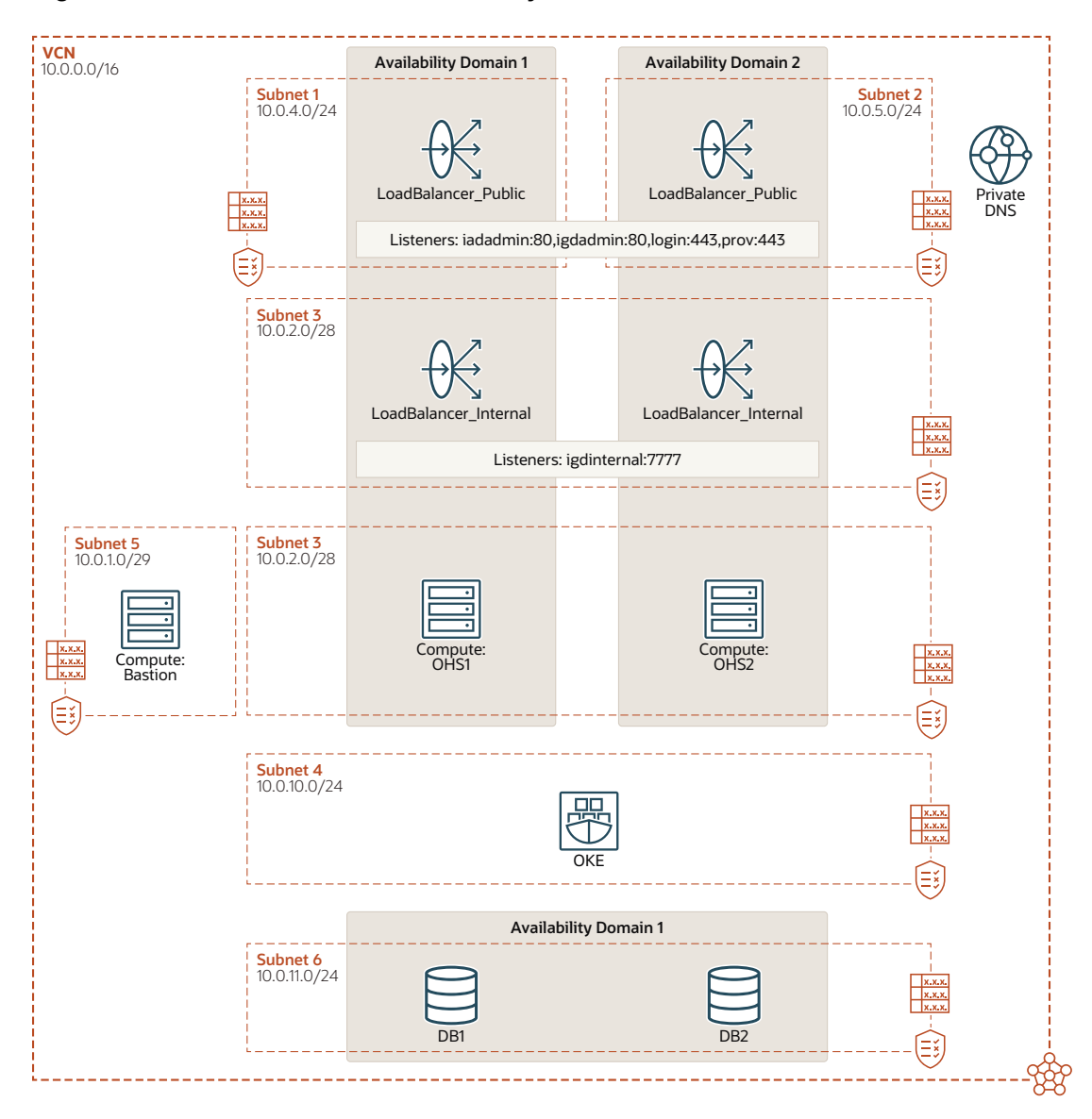

**Figure 10-1 An Illustration of the OCI Layout for OKE**

When deploying Oracle Identity and Access Management in OCI, you have to set up the OCI environment with the following characteristics:

- **VCN**: There will be one public Virtual Cloud Network which provides external access to the environment. For security reasons, the VCN is broken down into a several subnets.
- **Subnets**: The VCN is divided into several subnets to ensure that the network traffic is routed only to the areas requiring it. For instance, traffic to the database subnet will not be available directly from the internet. Traffic is available only to the Application (OKE) tier, which interacts with the database subnet.
- **Security Lists**: Security lists provide an additional layer of security that allows traffic only into and out of a subnet, based on the ports and protocols permitted.
- **Bastion Node**: The Bastion node is a compute instance inside the VCN that you can log in to. The Bastion node can communicate with all the components inside the deployment. The Bastion node is used for setting up the environment and for ongoing management.

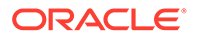

<span id="page-176-0"></span>Therefore, you must lock down access to the Bastion node to ensure that it is accessed only by clients on your corporate network who are registered with it using an SSL key pair.

- **Load balancer**: The two LBaaS services are created within the OCI framework. The public-facing load balancer is used to access the Oracle Identity and Access Management deployment from the internet. The private load balancer is for internal traffic, routing it is not available outside of the VCN. The public load balancer is the only internet-facing part of your deployment (except for the Bastion node).
- **Oracle Container Engine for Kubernetes (OKE)**: This is where your application is deployed inside the Kubernetes containers. It is not visible to the internet directly. The Oracle HTTP servers are not deployed in the OKE cluster. These servers are placed into a separate demilitarized zone (DMZ).
- **Compute Instances**: You require a minimum of two compute instances to host your Oracle HTTP servers. These are placed into a demilitarized zone (DMZ) below the load balancers. The load balancers send requests to the OHS servers, which pass the traffic onto the application residing within the OKE cluster.
- **Database:** The database(s) are present in a dedicated subnet below the OKE cluster.
- **DNS:** The DNS server is optional. It is used internally to provide name resolution. You can achieve name resolution by maintaining entries in the individual host files.
- **Availability Zones**: The availability zones ensure that your application is deployed on different hardware within the data center. This type of deployment ensures that the system continues to function even if there is a hardware issue.

The following sections describe the procedure to set up the components depicted in this illustration:

## Creating an SSH Key Pair

You can configure OCI by using the Oracle Cloud Console and a bastion node. The SSL certificates provide a secure access to the bastion node, compute instances, OKE worker nodes, and database hosts. You have to create an SSL certificate on the host you use to configure OCI. This host could be a laptop or a desktop.

After you create the certificate on the device, share it with the OCI resources to enable access to the resources and to manage them. If you use more than one device, you have to register the SSL keys for all those devices.

If you do not have an SSL certificate for the device you are using, create the cetificate using the following command:

```
ssh-keygen -t rsa -N "" -b 2048 -f id rsa
```
This command creates two files  $id$  rsa and  $id$  rsa.pub in the .ssh directory under the home directory. These are the certificate files you will use to access the OCI resources.

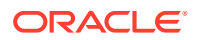

## <span id="page-177-0"></span>Creating an OCI Compartment

Create a container in your OCI tenancy to hold the deployment.

To create a compartment:

- **1.** Log in to the Oracle Cloud Infrastructure Console, select **Identity**, and then click **Compartments**.
- **2.** Click **Create Compartment**.
- **3.** Specify a **Name** and **Description**.
- **4.** Click **Create Compartment**.

You will create all the OCI objects inside this compartment.

## Creating an OKE Cluster in OCI

You can create a cluster in OKE in one of two ways: by creating a quick cluster with minimum user input or by manually creating a cluster that provides more flexibility. If you create a cluster using the quick cluster, you will have minimum configuration options for cluster networking. Networking is important to specify the network subnets you want to use.

- Creating an OKE Cluster Using Quick Cluster
- [Creating an OKE Cluster Manually](#page-178-0)

## Creating an OKE Cluster Using Quick Cluster

The first step in preparing OCI is to create an OKE cluster. This step creates the virtual cloud network, the OKE cluster, and the worker nodes.

To create a quick cluster with default settings:

- **1.** Log in to the Oracle Cloud Infrastructure Console.
- **2.** Select **Developer Services** (located in **Containers and Artifacts**) and click **Kubernetes Clusters**.
- **3.** Click **Create Cluster**.
- **4.** Select **Quick Create**.
- **5.** Click **Launch Workflow**.

The Create Cluster screen is displayed.

- **6.** Enter the following details:
	- **Name**: Specify a name for the cluster. For example: IDMEDG.
	- **Compartment** Select the name of the compartment you created earlier. See Creating an OCI Compartment.
	- **Version**: Select the version of Kubernetes you want to use. Ensure that the version you select is supported for IDM Kubernetes deployments.
	- **Kubernetes API End point**: Select **Private**. The Kubernetes cluster will not be exposed directly to the internet.

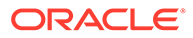

- <span id="page-178-0"></span>• **Kubernetes Workers**: Select **Private**. The Kubernetes cluster will not be exposed directly to the internet.
- **Shape:** Select the OCI shape you want to use to create the Kubernetes worker nodes. The shape you choose will depend on the number of worker nodes you want to create and the size of those nodes.
- **Number of nodes**: Select the number of worker nodes you want to create.
- **7.** Click **Show Advanced Options**. In the **Public SSH Key** box, copy the content of the id rsa.pub file which you created earlier. See [Creating an SSH Key Pair](#page-176-0).
- **8.** Click **Next**.
- **9.** Review the summary and click **Create Cluster**.

The workflow creates:

- Virtual Cloud Network (VCN)
- Route Tables
- **Security Lists**
- Kubernetes Cluster
- Node Pool
- **10.** Click **Close**.

## Creating an OKE Cluster Manually

To create an OKE cluster manually, you should complete the steps explained in this section. If you want to link two VCNs together, for example, use one VCN for the primary deployment and the other for the DR (Disaster Recovery) deployment, it is essential that the Network CIDRS/IP Addresses do not overlap.

For example, you could use 10.0.0.0/16 for your primary network and 10.1.0.0/16 for your DR network.

- Creating an Oracle Virtual Cloud Network
- [Adding Additional Security Rules](#page-179-0)
- [Creating an API Security List](#page-180-0)
- [Creating an API Subnet](#page-181-0)
- [Creating the OKE Cluster](#page-181-0)

### Creating an Oracle Virtual Cloud Network

To create an Oracle Virtual Cloud Network:

- **1.** Log in to the Oracle Cloud Infrastructure Console.
- **2.** Select **Networking Virtual Cloud Networks**.
- **3.** Click **Start VCN Wizard**.
- **4.** Select **Create VCN with Internet Connectivity** and click **Start VCN Wizard**.
- **5.** Enter the following information in the wizard:
	- **Name**: Select a name for the network. For example idm oke vcn.
- <span id="page-179-0"></span>• **Compartment**: Select the name of the compartment you created earlier. See [Creating an OCI Compartment.](#page-177-0)
- **VCN CIDR Block**: Enter the internal CIDR block you want to use for your network. For example: 10.0.0.0/16.
- **Public Subnet CIDR Block**: Enter the CIDR of the subnet you want to export to the internet. For example: 10.0.20.0/24.
- **Private Subnet CIDR Block**: Enter the CIDR of the subnet you want to use privately (this is where the Kubernetes worker nodes will reside). For example: 10.0.10.0/24.
- **Use DNS Hostnames in this VCN: Select this option.**
- **6.** Click **Next**.
- **7.** Review the summary information of the details specified and click **Create**.
- **8.** When complete, click **View Virtual Cloud Network**.

These steps will create a public and private subnet.

### Adding Additional Security Rules

To add extra security rules to the default security list for OKE:

- **1.** Log in to the Oracle Cloud Infrastructure Console.
- **2.** Select **Networking Virtual Cloud Networks**.
- **3.** Select the newly created network **idm\_oke\_vcn**. See [Creating an Oracle Virtual Cloud](#page-178-0) [Network.](#page-178-0)
- **4.** Click **Security Lists**.
- **5.** Click the default security list. For example, security list for the private subnet **idm\_oke\_vcn**.
- **6.** Click **Add Ingress Rules** to add an Ingress rule as described in Table 10-1.
- **7.** Click **Egress** in the Resources List
- **8.** Click **Add Egress Rules** to add an Egress rule as described in Table 10-1.

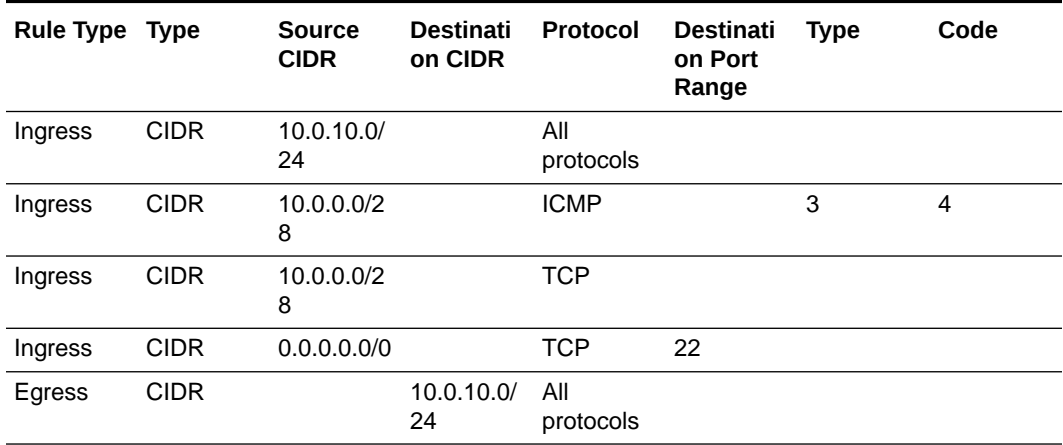

### **Table 10-1 Description of Ingress and Egress Rules**

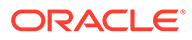
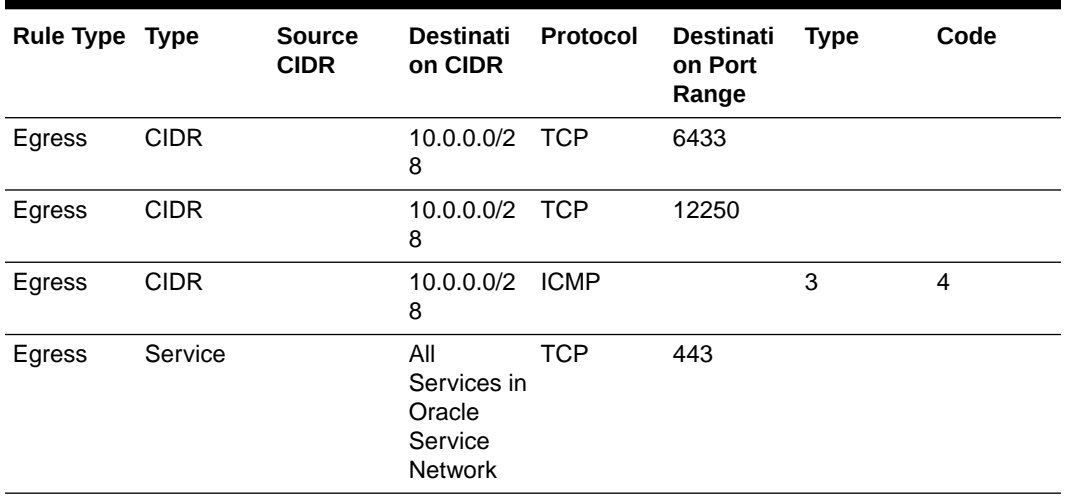

#### <span id="page-180-0"></span>**Table 10-1 (Cont.) Description of Ingress and Egress Rules**

# Creating an API Security List

Kubernetes requires an additional subnet to communicate with the Kubernetes control plane. To enable this communication, you should first create a security list.

- **1.** Log in to the Oracle Cloud Infrastructure Console.
- **2.** Select **Networking Virtual Cloud Networks**.
- **3.** Click the newly created network **idm\_oke\_vcn**. See [Creating an Oracle Virtual](#page-178-0) [Cloud Network.](#page-178-0)
- **4.** Click **Security Lists** and select **Create Security List**.
- **5.** Enter the following information:
	- **Name**: Enter a name for the security list. For example: api-seclist.
	- **Compartment**: Select the name of the compartment you created earlier. See [Creating an OCI Compartment.](#page-177-0)
- **6.** Click **Add Another Ingress Rule** to add an Ingress rule as described in Table 10-2 (repeat for each Ingress rule).
- **7.** Click **Add Another Egress Rule** to add an Egress rule as described in Table 10-2 (repeat for each Egress rule).

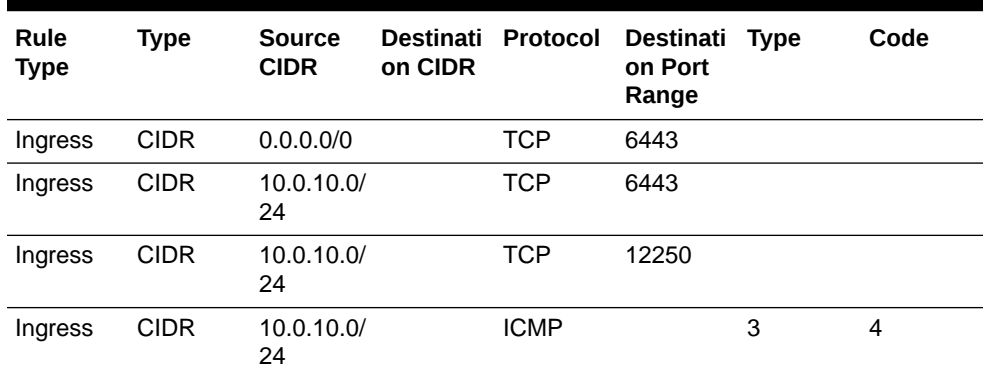

#### **Table 10-2 Description of Ingress and Egress Rules**

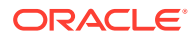

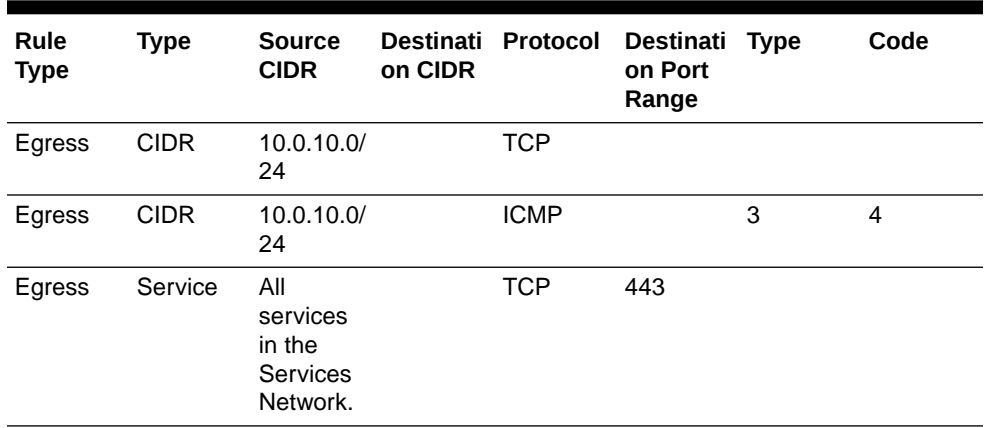

#### <span id="page-181-0"></span>**Table 10-2 (Cont.) Description of Ingress and Egress Rules**

**8.** Click **Create Security List**.

### Creating an API Subnet

Kubernetes requires an additional subnet to communicate with the Kubernetes control plane. To create an API subnet:

- **1.** Log in to the Oracle Cloud Infrastructure Console.
- **2.** Select **Networking Virtual Cloud Networks**.
- **3.** Click the newly created network **idm\_oke\_vcn**. See [Creating an Oracle Virtual Cloud](#page-178-0) [Network.](#page-178-0)
- **4.** Click **Subnets** and select **Create Subnet**.
- **5.** Enter the following information:
	- **Name**: Enter a name for the subnet. For example: api-subnet.
	- **Compartment**: Select the name of the compartment you created earlier. See [Creating an OCI Compartment.](#page-177-0)
	- **Subnet Type**: Select **Regional**.
	- **CIDR Block**: Enter the CIDR of the subnet. For example: 10.0.0.0/28.
	- **Route Table**: Select **Default Route Table** for idm\_oke\_vcn.
	- **Subnet Access**: Select **Private**.
	- **Use DNS Hostnames in this Subnet** Select this option.
	- **Security List**: Select the security list you created above: **api-seclist**. See [Creating](#page-180-0) [an API Security List](#page-180-0) .
- **6.** Click **Create Subnet**.

### Creating the OKE Cluster

Now that you have created the network, create the OKE cluster:

- **1.** Log in to the Oracle Cloud Infrastructure Console.
- **2.** Select **Developer Services** (located in **Solutions and Platform**) and click **Kubernetes Containers (OKE)**.

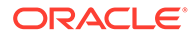

- **3.** Click **Create Cluster** and select **Custom Create**.
- **4.** Click **Submit**.
- **5.** Enter the following information in the wizard:
	- **Name**: Enter a name for the cluster. For example: idm-oke.
	- **Compartment**: Select the name of the compartment you created earlier. See [Creating an OCI Compartment.](#page-177-0)
	- **Kubernetes Version**: Select the version of Kubernetes you want to create.
- **6.** Click **Next**.
- **7.** Enter the following information in the Networking Setup page:
	- **Network Type**: Select **Flannel Overlay**.
	- **VCN**: Select the VCN you created earlier. For example: **idm\_oke\_vcn**. See [Creating an Oracle Virtual Cloud Network](#page-178-0).
	- **Kubernetes Service LB Subnets**: Select the public subnet that was automatically created with the VCN.
	- **Kubernetes API Endpoint Subnet**: Select the API subnet you created earlier. For example: **api-subnet**. See [Creating an API Subnet.](#page-181-0)
	- **Assign a Public IP Address to the API Endpoint** Do not select this option.
	- Click **Next**.
- **8.** Enter the following information in the Node Pools page:
	- **Name**: Specify a name for the pool. For example: Pool1.
	- **Compartment**: Select the name of the compartment you created earlier. See [Creating an OCI Compartment.](#page-177-0)
	- **Kubernetes Version**: Select the version of Kubernetes you want to create. This should be the same as the cluster version.
	- **Shape and Image**: Enter details of the shape and capacity of the worker nodes you want to create. For example: **VM.Standard.E3.Flex**.
	- **OCPU**: 4.
	- **RAM**: 64GB.
	- **Image**: Oracle Linux 8.
	- **Number of Nodes**: The number of worker nodes you want to create.
	- **Boot Volume**: You can use the default value or increase the size of the boot volume if you anticipate using different container images and versions.
	- **Placement Configuration**: You should place the worker nodes in different availability domains. To place the worker nodes, create a placement for each availability zone. For example, if you have three or four worker nodes, create a placement for three different availability domains. To create a placement, enter the following information:
		- **Availability Domain**: Select **one**.
		- **Worker Node Subnet**: Select the default private subnet which was created with the VCN.
- **Pod Subnet**: Select the default private subnet which was created with the VCN.
- **9.** Click **Next**.
- **10.** Review the cluster summary, and then click **Create Cluster**.

# Creating a Bastion Node

You cannot access the cluster directly because the cluster is in a dedicated subnet. You can use a bastion node to access the cluster. The bastion node will be publicly available.

### **Note:**

The basion node is the window to your environment. Therefore, access to the bastion node should be strictly controlled.

The creation of a bastion node includes the following steps:

- **Creating Security Lists**
- [Creating a Route Table](#page-186-0)
- [Creating a Subnet for the Bastion Node](#page-187-0)
- [Adding the Security List to the Kubernetes Node Subnet](#page-187-0)
- [Creating the Bastion Compute Instance](#page-187-0)
- [Connecting to the Bastion Node](#page-188-0)
- [Configuring the Bastion Node](#page-188-0)

# Creating Security Lists

You need to create security lists which enable the bastion node to communicate with the subnet that the Kubernetes cluster uses. In addition, you need to allow access to the bastion node from the internet. This section describes the minimum steps you need to perform to enable this access. You should harden your security lists to ensure that only certain machines/networks have access to this node. Information about restricting access beyond the SSL key generated earlier is outside the scope of this document.

To create security lists:

- **1.** Log in to the Oracle Cloud Infrastructure Console for your tenancy.
- **2.** From the Kubernetes Cluster Summary screen, click the **VCN Name** that looks similar to oke-vcn-quick-*clustername-id*.
- **3.** Select **Security Lists** from the list of resources.
- Creating a Private Security List
- [Creating a Public Security List](#page-184-0)
- [Creating a Setup Security List](#page-185-0)

## Creating a Private Security List

To create a private security list:

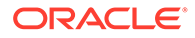

- <span id="page-184-0"></span>**1.** Click **Create Security List**.
- **2.** Enter the following details:
	- **Name**: Enter a name for the security list. For example: bastion-privateseclist.
	- **Compartment**: Select the name of the compartment you created earlier. See [Creating an OCI Compartment.](#page-177-0)
- **3.** Click **Add Another Ingress Rule** to add an Ingress rule as described in Table 10-3 (repeat for each Ingress rule).
- **4.** Click **Add Another Egress Rule** to add an Egress rule as described in Table 10-3 (repeat for each Egress rule).
- **5.** Click **Create Security List**.

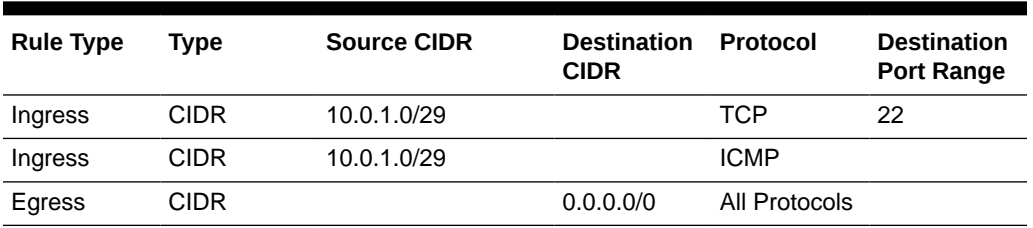

#### **Table 10-3 Description for Ingress and Egress Rules**

#### **Note:**

10.0.1.0 is the subnet you will use for the bastion node. You can change this value if required.

# Creating a Public Security List

To create a public security list:

- **1.** Click **Create Security List**.
- **2.** Enter the following details:
	- **Name**: Enter a name for the security list. For example: bastion-publicseclist.
	- **Compartment**: Select the name of the compartment you created earlier. See [Creating an OCI Compartment.](#page-177-0)
- **3.** Click **Add Another Ingress Rule** to add an Ingress rule as described in [Table 10-4](#page-185-0) (repeat for each Ingress rule).
- **4.** Click **Add Another Egress Rule** to add an Egress rule as described in [Table 10-4](#page-185-0) (repeat for each Egress rule).
- **5.** Click **Create Security List**.

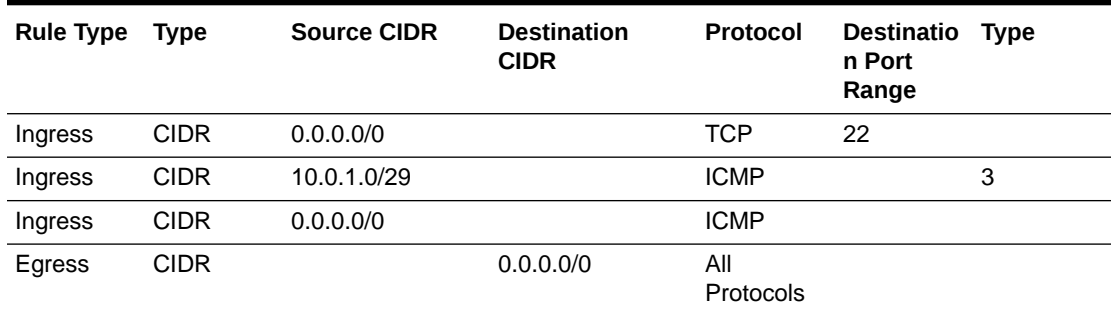

#### <span id="page-185-0"></span>**Table 10-4 Description for Ingress and Egress Rules**

#### **Note:**

10.0.1.0 is the subnet you will use for the bastion node. You can change this value if required. Unless otherwise stated, leave the values blank.

### Creating a Setup Security List

During the set up of Oracle Identity and Access Management, the bastion node requires access to some of the Kubernetes services that get created as part of the build process.

The access is not required after the build process is complete. For manageability reasons, a separate security list is created for this purpose. This way, after the setup is complete, you just have to remove the security list from the subnet. If further setups are required, you can add as needed.

The security list should be added to the following subnets:

- Private subnet for Node Manager
- db-subnet.

To create a setup security list:

- **1.** Click **Create Security List**.
- **2.** Enter the following details:
	- **Name**: Enter a name for the security list. For example: bastion-setup-seclist.
	- **Compartment**: Select the name of the compartment you created earlier. See [Creating an OCI Compartment.](#page-177-0)
- **3.** Click **Add Another Ingress Rule** to add an Ingress rule as described in [Table 10-5](#page-186-0) (repeat for each Ingress rule).
- **4.** Click **Create Security List**.

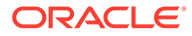

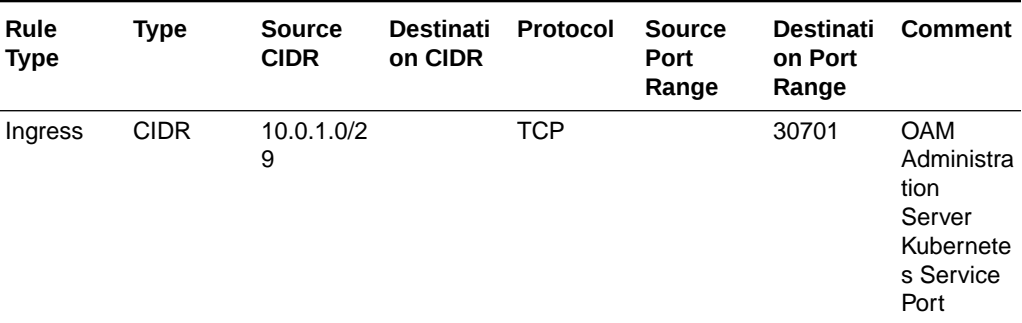

#### <span id="page-186-0"></span>**Table 10-5 Description for Ingress Rules**

#### **Note:**

The destination ports listed above are dependent on the values you provide to your installation. Sample values will be used for consistency within this guide.

# Creating a Route Table

You should create a route table which enables the bastion node to communicate with the subnet that the Kubernetes cluster uses. In addition, you should also enable access to the bastion node from the internet.

To create a route table:

- **1.** Log in to the Oracle Cloud Infrastructure Console for your tenancy.
- **2.** From the Kubernetes Cluster Summary screen, click the **VCN Name** that looks similar to oke-vcn-quick-*clustername-id*.
- **3.** Select **Route Tables** from the list of resources.
- **4.** Click **Create Route Table**.
- **5.** Enter the following details:
	- **Name**: Enter a name for the route table. For example: bastion-routetable.
	- **Compartment**: Select the name of the compartment you created earlier. See [Creating an OCI Compartment.](#page-177-0)
- **6.** Click **Add Another Route Rule**.
- **7.** Enter the following information:
	- **Target Type** Select **Internet Gateway**.
	- **Destination CIDR Block** Enter 0.0.0.0/0.
	- **Compartment** Select the name of the compartment you created earlier. See [Creating an OCI Compartment.](#page-177-0)
	- **Target Internet Gateway** Select the internet gateway. For example: okeigw-quick-clustername-id.

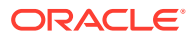

**8.** Click **Create Route Table**.

# <span id="page-187-0"></span>Creating a Subnet for the Bastion Node

After you create the security rules and route table, you should create a subnet and assign the security rules and route table to it.

- **1.** Log in to the Oracle Cloud Infrastructure Console for your tenancy.
- **2.** From the Kubernetes Cluster Summary screen, click the **VCN Name** that looks similar to oke-vcn-quick-*clustername-id*.
- **3.** Click **Create Subnet**.
- **4.** Enter the following details:
	- **Name**: Enter a name for the subnet. For example: bastion-subnet.
	- **Subnet Type**: Select **Regional**.
	- **CIDR Block**: Select the subnet you want to use for the bastion network. For example: 10.0.1.0/29.
	- **Route Table**: Select the route table you created earlier. For example: bastionroute-table. See [Creating a Route Table](#page-186-0).
	- **Subnet Access**: Select **Public Subnet**.
	- **DNS Resolution**: Select **Use DNS Hostnames in the subnet**.
	- **Security List**: Select the public security list you created earlier. For example: bastion-public-seclist. See [Creating a Public Security List](#page-184-0).
- **5.** Click **Create Subnet**.

# Adding the Security List to the Kubernetes Node Subnet

To enable communication between the bastion subnet and the Kubernetes Cluster Subnet, you need to add the private security list to the Kubernetes Node subnet.

- **1.** Log in to the Oracle Cloud Infrastructure Console for your tenancy.
- **2.** From your Kubernetes Cluster Summary screen, click the **VCN Name** that looks similar to oke-vcn-quick-*clustername-id*.
- **3.** Click the Kubernetes node network that looks similar to oke-nodesubnet-quick*clustername-id-regional*.
- **4.** Click **Add Security List**.
- **5.** Select your compartment.
- **6.** Select the private bastion security list. For example: bastion-private-seclist.
- **7.** Click **Add Security List**.
- **8.** Repeat the above steps to add the bastion-setup-seclist security list.

# Creating the Bastion Compute Instance

After defining the networking details, create the bastion node.

**1.** Log in to the Oracle Cloud Infrastructure Console for your tenancy.

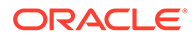

- <span id="page-188-0"></span>**2.** Select **Compute** and click **Instances**.
- **3.** Click **Create Instance**.
- **4.** Enter the following information:
	- **Name**: A name for your bastion node. For example: idm\_bastion.
	- **Compartment**: Select the name of the compartment you created earlier. See [Creating an OCI Compartment.](#page-177-0)
	- **Placement**: Select an **Availability Domain**.
	- **Image**: Select the operating system image you want to use. For example: **Oracle Enterprise Linux 8.x**.
	- **Shape**: Select an architecture and shape you want to use. For example: **VM.Standard.E4.Flex**.
	- **Network**: Select the VCN that was created when you created the Kubernetes Cluster. See [Creating an OKE Cluster in OCI](#page-177-0).
	- **Subnet:** Select the bastion subnet you created earlier. For example: bastion-subnet. See [Creating a Subnet for the Bastion Node.](#page-187-0)
- **5.** Click **Assign public IP Address** to make this instance available from the internet.
- **6.** In the **Add SSH Keys** box, select **Paste SSH Keys**.
- **7.** Copy the contents of the id rsa.pub file that you created earlier. See [Creating](#page-176-0) [an SSH Key Pair](#page-176-0).
- **8.** Click **Create**.

The summary screen displays the public IP address assigned to the bastion node. Make a note of this address. You will need it for connecting to the node.

# Connecting to the Bastion Node

You can now connect to the bastion node using the following SSH command:

```
ssh -i id_rsa opc@BastionIPAddress
```
Alternatively, if you are using SSH agent forwarding, which enables you to use your local **SSH** keys instead of leaving the keys (without passphrases) on the server, then you can use the following command:

```
ssh -A opc@BastionIPAddress
```
# Configuring the Bastion Node

After you create the bastion node, you need to configure it. Perform the following steps to configure the bastion node:

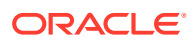

#### **Note:**

To perform the steps in this section, you will require the following information from the Oracle Cloud Infrastructure Console:

- User OCID: To obtain your User OCID, click your profile in the OCI Console (top right) and select **User Settings** to view your OCID.
- Tenancy OCID: To obtain your Tenancy OCID, click your profile in the Oracle Cloud Infrastructure Console (top right) and select your tenancy to view the tenancy OCID.
- Region: The region in which you have deployed the cluster.
- Setting Up the OCI CLI to Download Kubeconfig
- [Installing Helm](#page-192-0)
- **[Installing Git](#page-192-0)**
- [Installing X11 Packages](#page-193-0)
- [Installing Other Packages](#page-193-0)
- [Enabling X11 Forwarding](#page-193-0)
- **[Setting Up the Hosts File](#page-193-0)**

### Setting Up the OCI CLI to Download Kubeconfig

#### To set up the OCI CLI:

**1.** Ensure that you are using the latest version of Python by using the following command:

python -V

If you are using Python version 3.6, switch to the latest version by using the command:

sudo alternatives --set python3 /usr/bin/python3.9

Check the version again.

Failure to do check the version may result in cryptography errors when you run the kubectl commands.

If Python 3.9 is not available, then install it using the command:

sudo yum install -y python39

**2.** Install OCI CLI.

bash -c "\$(curl -L https://raw.githubusercontent.com/oracle/oci-cli/ master/scripts/install/install.sh)"

**3.** Respond to the prompts from the installation script.

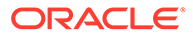

**4.** To download kubeconfig later, after the set up, you need to set up the oci config file. Run the following command and enter the details when prompted:

oci setup config

#### Sample Setup:

\$ oci setup config This command provides a walk through of creating a valid CLI config file. The following links explain where to find the information required by this script: User API Signing Key, OCID and Tenancy OCID: https://docs.cloud.oracle.com/Content/API/Concepts/ apisigningkey.htm#Other Region: https://docs.cloud.oracle.com/Content/General/Concepts/ regions.htm General config documentation: https://docs.cloud.oracle.com/Content/API/Concepts/ sdkconfig.htm Enter a location for your config [/home/opc/.oci/config]: Enter a user OCID: ocid1.user.oc1..xxxxxxxxxxx Enter a tenancy OCID: ocid1.tenancy.oc1..xxxxxxxxx Enter a region (e.g. ap-hyderabad-1, ap-melbourne-1, ap-mumbai-1, ap-osaka-1, ap-seoul-1, ap-sydney-1, ap-tokyo-1, ca-montreal-1, catoronto-1, eu-amsterdam-1, eu-frankfurt-1, eu-zurich-1, mejeddah-1, sa-saopaulo-1, uk-gov-london-1, uk-london-1, usashburn-1, us-gov-ashburn-1, us-gov-chicago-1, us-gov-phoenix-1, uslangley-1, us-luke-1, us-phoenix-1): us-phoenix-1 Do you want to generate a new API Signing RSA key pair? (If you decline you will be asked to supply the path to an existing key.) [Y/n]: Y Enter a directory for your keys to be created [/home/opc/.oci]: Enter a name for your key [oci api key]: Public key written to: /home/opc/.oci/oci api key public.pem Enter a passphrase for your private key (empty for no passphrase): Private key written to: /home/opc/.oci/oci\_api\_key.pem Fingerprint: 74:d2:f2:db:62:a9:c4:bd:9b:4f:6c:d8:31:1d:a1:d8 Config written to /home/opc/.oci/config

 If you haven't already uploaded your API Signing public key through the console, follow the instructions on the page linked below in

```
the section
     'How to upload the public key':
```

```
 https://docs.cloud.oracle.com/Content/API/Concepts/
apisigningkey.htm#How2
```
- **5.** The above command creates a keyfile called oci api key public.pem in \$HOME/.oci. Add this key to the Oracle Cloud Infrastructure Console.
	- **a.** Log in to the Oracle Cloud Infrastructure Console.
	- **b.** Select **Profile** and click **User Settings**.
	- **c.** On the User Settings screen, select **API Keys** .
	- **d.** Click **Add API Key**.
	- **e.** Click **Paste Public Key**.
	- **f.** Copy the contents of the oci\_api\_key\_public.pem file to the **Public Key** block and click **Add**.
- **6.** You now need to refer the Oracle Cloud Infrastructure Console to get the remaining steps to set up the bastion node. Each deployment is different:
	- **a.** Log in to the Oracle Cloud Infrastructure Console for your tenancy.
	- **b.** From the Kubernetes Cluster Summary screen, click **Access Cluster**. A screen will be displayed with the remaining steps. These steps will include:
		- Creating a directory for the kube file.
		- Accessing the Kubeconfig file for the cluster.
		- Adding an environment variable to point to the cluster. (You should also add this variable to the .bashrc file for persistence.)

For example:

#### **Sample Cluster Access Steps on the bastion node**

```
$ oci -v
$ mkdir -p $HOME/.kube
$ oci ce cluster create-kubeconfig --cluster-id 
ocid1.cluster.oc1.xxxxx --file $HOME/.kube/config --region us-
phoenix-1 --token-version 2.0.0
$ export KUBECONFIG=$HOME/.kube/config
$ echo "export KUBECONFIG=$HOME/.kube/config" > $HOME/.bashrc
```
**7.** Install the kubectl client to access the cluster from the bastion node.

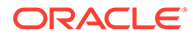

<span id="page-192-0"></span>Enter the following commands to download the kubectl client:

```
$ curl -LO https://storage.googleapis.com/kubernetes-release/
release/v1.20.8/bin/linux/amd64/kubectl
$ sudo mv kubectl /bin/
$ sudo chmod +x /bin/kubectl
```
#### **Note:**

Download the version appropriate to the version of Kubernetes you selected at the time of creating the OKE cluster. See [Creating an OKE](#page-177-0) [Cluster in OCI.](#page-177-0)

If you are unsure of the Kubernetes version:

- **a.** Log in to the Oracle Cloud Infrastructure Console.
- **b.** Select **Developer Services** (located in **Solutions and Platform**), and then click **Kubernetes Clusters**.
- **8.** Validate that kubectl works by using the following command:

kubectl get nodes

### Installing Helm

Helm is required by the WebLogic Operator and Oracle Unified Directory. To install Helm on to the bastion node, run the following commands:

```
$ curl -fsSL -o get_helm.sh
       https://raw.githubusercontent.com/helm/helm/main/scripts/get-
helm-3
$ chmod 700 get helm.sh
$ ./get helm.sh
$ helm version
version.BuildInfo{Version:"v3.13.1",
GitCommit:"3547a4b5bf5edb5478ce352e18858d8a552a4110", 
GitTreeState:"clean", GoVersion:"go1.20.8"}
```
### Installing Git

Git contains sample code to deploy Oracle Fusion Middleware on Kubernetes. Install GIT using the following command:

```
sudo yum install git -y
```
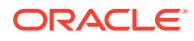

### <span id="page-193-0"></span>Installing X11 Packages

For security reasons, the Oracle HTTP Server is not installed inside the Kubernetes cluster. To install the Oracle HTTP Server, you need to install the X11 packages to enable X11 forwarding. Use the following command to install the X11 packages:

sudo yum install -y libXrender libXtst xauth xterm nc

### Installing Other Packages

If you are using the automation scripts provided in this guide, you will also need to install other packages. Use the following command to install other packages:

```
sudo yum install -y openldap*
```
For information about using automation scripts, see [Automating the Identity and Access](#page-844-0) [Management Enterprise Deployment.](#page-844-0)

## Enabling X11 Forwarding

Configure SSHD to not use localhost for X11:

1. Open /etc/ssh/sshd\_config in your preferred editor.

```
sudo vi /etc/ssh/sshd_config
```
- **2.** Search for the line that has "X11UseLocalhost yes" (it is commented out).
- **3.** Remove the comment from the beginning of the line.
- **4.** Change the yes to no.
- **5.** Save the file.
- **6.** Restart SSHD by using the following command:

sudo systemctl restart sshd

### Setting Up the Hosts File

When setting up, you should make  $curl$  commands to the load balancer. Because the bastion node uses the private DNS, the IP addresses returned for the load balancer end points is through the internal network that the bastion host does not have access to. To get around this issue, create an entry in the bastion hosts file for each entry point that points to the public IP address of the load balancer.

#### **Note:**

You cannot perform this step until you have created the load balancers. See [Creating Load Balancers.](#page-208-0)

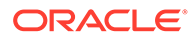

For example, if the public IP address of the load balancer is 129.1.1.3, add the following entry to the bastion hosts file:

```
129.1.1.3 login.example.com prov.example.com iadadmin.example.com 
igdadmin.example.com
```
# Creating Compute Instances for Oracle HTTP Servers

The web tier resides in its own subnet separated from both the load balancer and the application tier. This section describes the procedures to create two compute instances for the web tier, place them in different availability domains, and set up security lists and route tables to facilitate access.

- Creating a Service Gateway
- **[Creating Security Lists](#page-195-0)**
- [Creating an OHS Security List](#page-196-0)
- [Adding the OHS Security List to the Kubernetes Subnet](#page-197-0)
- [Creating a Route Table](#page-197-0)
- [Creating a Subnet for Web Nodes](#page-198-0)
- [Creating the OHS Compute Instances](#page-198-0)
- [Connecting to the OHS Nodes](#page-199-0)
- [Configuring the OHS Nodes](#page-200-0)

# Creating a Service Gateway

The web tier is not accessible to the internet directly. But it will require access to internal resources to perform operations such as accessing yum for adding the required packages and performing upgrades. To enable access to these internal systems, you need to create a service gateway if the system did not automatically create one for you.

To create a service gateway:

- **1.** Log in to the Oracle Cloud Infrastructure Console for your tenancy.
- **2.** Select **Networking** and click **Virtual Cloud Networks**.
- **3.** Click your Virtual Cloud Network. This is the same network that was created when you created the Kubernetes cluster. See [Creating an OKE Cluster in OCI.](#page-177-0)
- **4.** Select **Service Gateways** from the list of resources.
- **5.** Click **Create Service Gateway**.
- **6.** Enter the following information:
	- **Name:** Specify a name for the service gateway.
	- **Compartment**: Select the compartment you created earlier. See [Creating an](#page-177-0) [OCI Compartment](#page-177-0).
	- **Services**: Select **All IAD Services** in **Oracle Services Network**.
- **7.** Click **Create Service Gateway**.

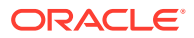

# <span id="page-195-0"></span>Creating Security Lists

You need to create security lists which enable web tier nodes to communicate with the subnet that the Kubernetes cluster uses. In addition, you need to enable access to the web tier hosts from the load balancer. This section describes the minimum steps you need to perform to enable this access. You should harden your security lists to ensure that only certain machines/networks have access to this node. This part is outside the scope of this guide.

To create security lists:

- **1.** Log in to the Oracle Cloud Infrastructure Console for your tenancy.
- **2.** From the Kubernetes Cluster Summary screen, click the **VCN Name** that looks similar to oke-vcn-quick-*clustername-id*.
- **3.** Select **Security Lists** from the list of resources.
- Creating a Public Security List

## Creating a Public Security List

To create a public security list:

- **1.** Click **Create Security List**.
- **2.** Enter the following details:
	- **Name**: Enter a name for the security list. For example: web-public-seclist.
	- **Compartment**: Select the name of the compartment you created earlier. See [Creating an OCI Compartment.](#page-177-0)
- **3.** Click **Add Another Ingress Rule** to add an Ingress rule as described in Table 10-6 (repeat for each Ingress rule).
- **4.** Click **Add Another Egress Rule** to add an Egress rule as described in Table 10-6 (repeat for each Ingress rule).
- **5.** Click **Create Security List**.

#### **Table 10-6 Description for Ingress and Egress Rules**

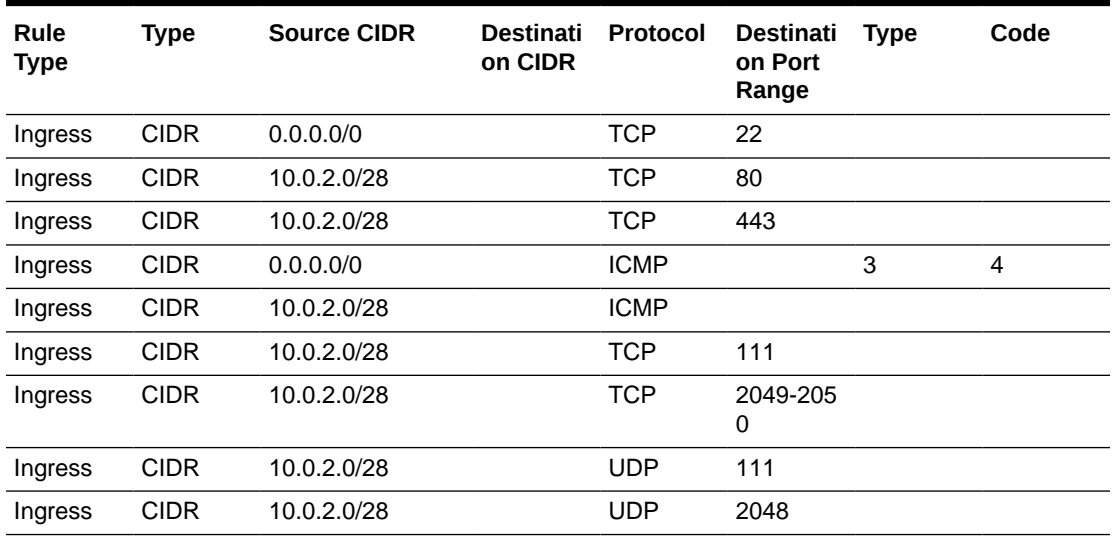

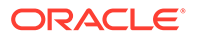

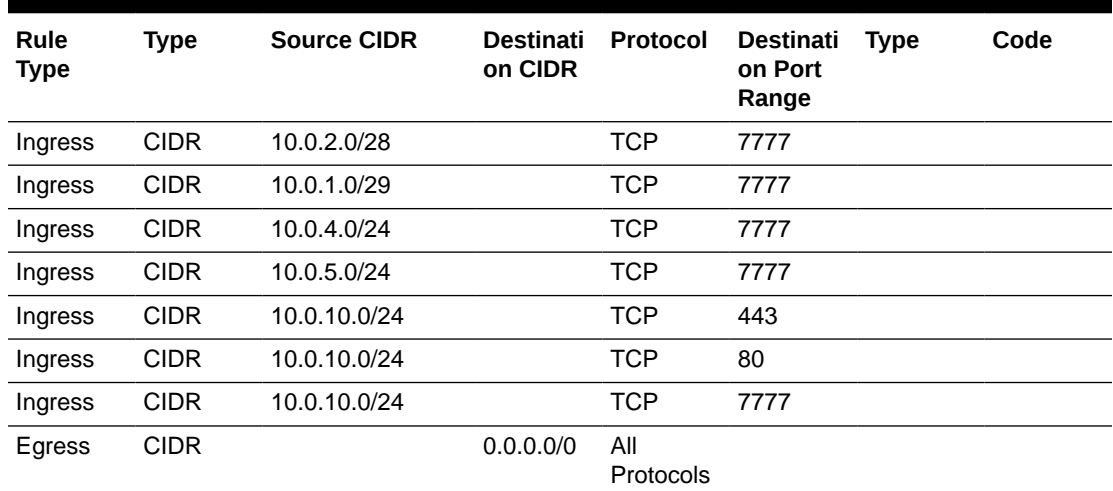

<span id="page-196-0"></span>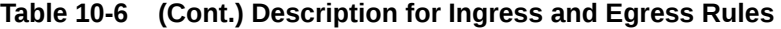

#### **Note:**

10.0.2.0 is the subnet you will use for the web tier nodes. You can change this value, if required.

# Creating an OHS Security List

During the running of Oracle Identity Management, the web tier hosts pass through the requests to the Kubernetes services that get created as part of the provisioning process. You need to create a security list to enable this communication to take place.

- **1.** Click **Create Security List**.
- **2.** Enter the following details:
	- **Name**: Enter a name for the security list. For example: ohs-seclist.
	- **Compartment**: Select the name of the compartment you created earlier. See [Creating an OCI Compartment.](#page-177-0)
- **3.** Click **Add Another Ingress Rule** to add an Ingress rule as described in Table 10-7 (repeat for each Ingress rule).
- **4.** Click **Create Security List**.

#### **Table 10-7 Description for Ingress Rules**

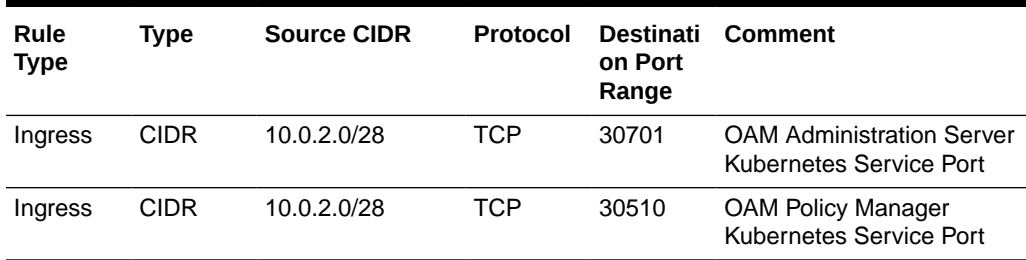

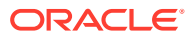

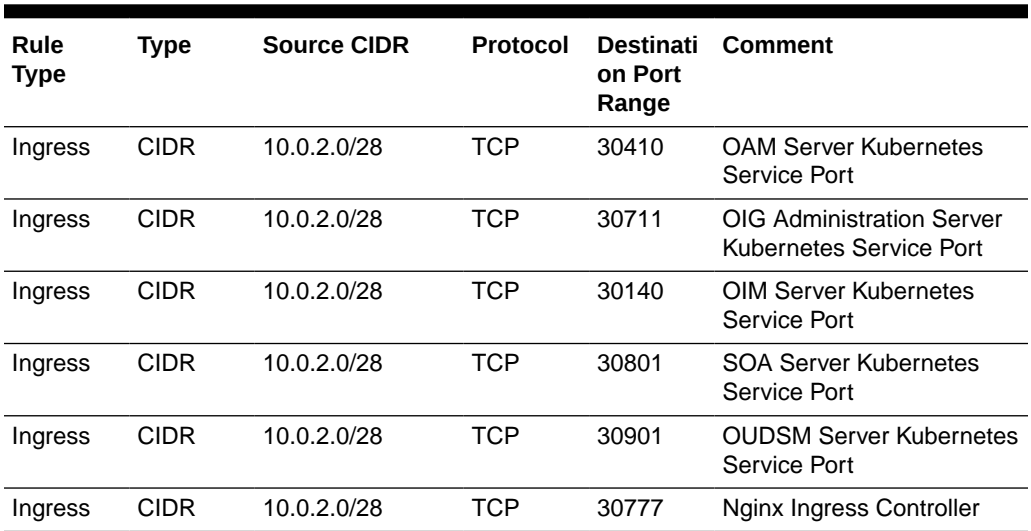

#### <span id="page-197-0"></span>**Table 10-7 (Cont.) Description for Ingress Rules**

#### **Note:**

The destination ports listed in this table are dependent on the values you provide to your installation.

# Adding the OHS Security List to the Kubernetes Subnet

The security list now needs to be added to the subnet used by Kubernetes.

- **1.** Log in to the Oracle Cloud Infrastructure Console for your tenancy.
- **2.** From the Kubernetes Cluster Summary screen, click the **VCN Name** that looks similar to oke-vcn-quick-*clustername-id*.
- **3.** Select the **Kubernetes** sublist from the list of displayed subnets. The subnet will have a name similar to oke-nodesubnet-<*ClusterName*>-<*id*>.
- **4.** Click **Add Security List**.
- **5.** Select the compartment and the security list you created earlier. For example: ohs-seclist. See [Creating an OCI Compartment](#page-177-0) and [Creating an OHS Security List](#page-196-0).
- **6.** Click **Add Security List**.

# Creating a Route Table

You need to create a route table which enables the web tier nodes to communicate with the subnet that the Kubernetes cluster uses.

To create a route table:

- **1.** Log in to the Oracle Cloud Infrastructure Console for your tenancy.
- **2.** From the Kubernetes Cluster Summary screen, click the **VCN Name** that looks similar to oke-vcn-quick-*clustername-id*.

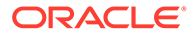

- <span id="page-198-0"></span>**3.** Select **Route Tables** from the list of resources.
- **4.** Click **Create Route Table**.
- **5.** Enter the following details:
	- Name: Enter a name for the route table. For example: web-route-table.
	- **Compartment**: Select the name of the compartment you created earlier. See [Creating an OCI Compartment.](#page-177-0)
- **6.** Click **Add Another Route Rule** .
- **7.** Enter the following information:
	- **Target Type** Select **Service Gateway**.
	- **Destination Service** Select **All XXX Services in Oracle Services Network**.
	- **Compartment** Select the name of the compartment you created earlier. See [Creating an OCI Compartment.](#page-177-0)
	- **Target Service Gateway** Select the service gateway. For example: oke-sqwquick-*clustername-id*.
- **8.** Click **Create Route Table**.

# Creating a Subnet for Web Nodes

Now that you have created security rules and route table, you can create a subnet and assign the security rules and route table to it.

- **1.** Log in to the Oracle Cloud Infrastructure Console for your tenancy.
- **2.** From the Kubernetes Cluster Summary screen, click the **VCN Name** that looks similar to oke-vcn-quick-*clustername-id*.
- **3.** Click **Create Subnet**.
- **4.** Enter the following details:
	- **Name**: Enter a name for the subnet. For example: web-subnet.
	- **Subnet Type**: Select **Regional**.
	- **CIDR Block**: Select the subnet you want to use for the web nodes network. For example: 10.0.2.0/28.
	- **Route Table:** Select the route table you created earlier. For example: webroute-table. See [Creating a Route Table](#page-197-0).
	- **Subnet Access**: Select **Private Subnet**.
	- **DNS Resolution**: Select **Use DNS Hostnames in the subnet**.
	- **Security List**: Select the public security list you created earlier. For example: web-public-seclist. See [Creating a Public Security List](#page-195-0).
- **5.** Click **Create Subnet**.

# Creating the OHS Compute Instances

Now that the networking has been defined, you can create the web tier nodes.

**1.** Log in to the Oracle Cloud Infrastructure Console for your tenancy.

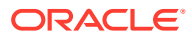

- <span id="page-199-0"></span>**2.** Select **Compute** and click **Instances**.
- **3.** Click **Create Instance**.
- **4.** Enter the following information:
	- **Name**: A name for the OHS node. For example: webhost1.
	- **Compartment**: Select the name of the compartment you created earlier. See [Creating an OCI Compartment.](#page-177-0)
	- **Placement**: Select an **Availability Domain**.
	- **Image**: Select **Oracle Enterprise Linux 8.x**.
	- **Shape**: Select an architecture and shape you want to use. For example: VM.Standard.E4.Flex.
	- **Network**: Select the VCN that was created when you created the Kubernetes Cluster. See [Creating an OKE Cluster in OCI](#page-177-0).
	- **Subnet**: Select the web-subnet you created earlier. See [Creating a Subnet for Web](#page-198-0) [Nodes.](#page-198-0)
- **5.** Click **Do not assign public IPv4 Address** to make this instance unavailable directly from the internet.
- **6.** In the **Add SSH Keys** box, select **Paste SSH Keys**.
- **7.** Copy the contents of the id rsa.pub file that you created earlier. See [Creating an SSH](#page-176-0) [Key Pair.](#page-176-0)

#### **Note:**

If you use the  $id$  rsa key file you created on your laptop to connect to the web tier node, you must either copy that key to the web host or use SSH Agent forwarding. Alternatively, create a new key on the web tier node and use that key here.

#### **8.** Click **Create**.

The summary screen displays the private IP address assigned to the web tier node. Make a note of this address. You will need it for connecting to the node.

Repeat the steps for the second node. Ensure that you choose a different availability domain for the second web tier host.

## Connecting to the OHS Nodes

You cannot connect to the web tier hosts directly. You must use the bastion node. You can connect to the web tier hosts after you have connected to the bastion node. See [Connecting](#page-188-0) [to the Bastion Node.](#page-188-0)

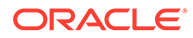

#### <span id="page-200-0"></span>**Note:**

When you created the compute instance, you specified the SSH key you would use to connect to the host. If you used the same key as your laptop/ desktop, you should use SSH Agent forwarding to connect to the web host. Alternatively, you can also use the SSH key you created on the bastion host. You can now connect to the web host from the bastion node using the following SSH command:

#### ssh -i id\_rsa opc@*webhostIPAddress*

Alternatively, if you are using SSH agent forwarding, which enables you to use your local **SSH** keys instead of leaving the keys (without passphrases) on the server, you can use the same pass through command:

```
ssh -A opc@webIPAddress
```
# Configuring the OHS Nodes

After you create the web tier nodes, you need to configure them. Perform the following steps to configure the nodes:

- Installing X11 Packages
- [Installing Additional Packages](#page-201-0)
- [Enabling X11 Forwarding](#page-201-0)
- [Preparing the Compute Instance for Use by Oracle HTTP Server](#page-201-0)
- [Using the Firewall](#page-201-0)
- [Creating a Software Owner Account](#page-202-0)
- [Preparing the Hosts File](#page-202-0)
- [Connecting to the Compute Instances to Install OHS](#page-203-0)

### Installing X11 Packages

For security reasons, the Oracle HTTP Server is not installed inside the Kubernetes cluster. To install the Oracle HTTP Server, you have to install the X11 packages to enable X11 forwarding.

Use the following commands to install the X11 packages:

sudo yum repolist

sudo yum install -y libXrender libXtst xauth xterm nc

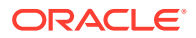

### <span id="page-201-0"></span>Installing Additional Packages

The Oracle HTTP Server requires additional packages to be present as part of the installation. Use the following command to install these additional packages:

```
sudo yum install -y libaio-devel* compat-libstdc++-* compat-libcap* gcc-c++-
* ksh* libnsl*
```
## Enabling X11 Forwarding

Configure SSHD to not use localhost for X11:

- **1.** Open /etc/ssh/sshd\_config in your preferred editor.
- **2.** Search for the line that has "X11UseLocalhost yes" (it is commented out).
- **3.** Remove the comment from the beginning of the line.
- **4.** Change the yes to no.
- **5.** Save the file.
- **6.** Restart SSHD by using the following command:

sudo systemctl restart sshd

### Preparing the Compute Instance for Use by Oracle HTTP Server

You may also need to install additional Linux packages required to install the Oracle HTTP server, as well as setting the kernel parameters. See [Preparing the Kubernetes Host](#page-162-0) [Computers for an Enterprise Deployment.](#page-162-0)

### Using the Firewall

The compute instance is created using an Oracle Linux image. The image comes with a builtin firewall, which is enabled by default. Even though you have security rules defined in your network, the Linux server rejects these requests because of the built-in Linux firewall.

You can decide to use this extra firewall or rely on your OCI security rules.

- Opening the Ports in the Firewall
- [Disabling the Firewall](#page-202-0)

#### Opening the Ports in the Firewall

If you decide to use the firewall, you need to add firewall rules that enable every port coming in to the server to be allowed.

**1.** For every port that needs to be accessed, execute the following command:

```
sudo firewall-cmd --permanent --add-port=YOUR PORT/tcp
```
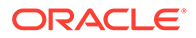

<span id="page-202-0"></span>For example:

sudo firewall-cmd --permanent --add-port=7777/tcp

**2.** Restart the firewall service after you configure all the ports. Use the following command to restart:

sudo systemctl restart firewalld

**3.** Validate the firewall configuration by executing the following command:

```
sudo firewall-cmd --list-ports
```
#### Disabling the Firewall

To disable the firewall, run the following commands:

```
sudo systemctl stop firewalld
sudo systemctl disable firewalld
```
### Creating a Software Owner Account

It is not good practice to install the Oracle software using the OPC user. It is better to create a custom user to own the software. You can create a custom user by running the following commands:

```
sudo adduser -u 1001 oracle
sudo groupadd -g 1002 oinstall
sudo usermod -a -G oinstall oracle 
sudo usermod -g oinstall oracle
```
### Preparing the Hosts File

The nature of the networks in an OCI environment means that the Oracle HTTP Server instances will not have access to the public load balancer. This can cause issues when the Oracle HTTP Server tries to access some virtual hosts.

In later sections, you will create a public load balancer for connections from the outside world to your system. See [Creating a Public Load Balancer](#page-209-0).

You will also create a private load balancer to allow you to route requests from the private subnets to this load balancer. See [Creating a Private Load Balancer.](#page-218-0)

To ensure that the requests from the Oracle HTTP Server are directed to the private load balancer rather than the public, you should create an entry in the /etc/hosts file on the web hosts, which looks as follows:

IP ADDRESS OF PRIVATE LOAD BALANCER login.example.com

For example:

10.0.2.7 login.example.com

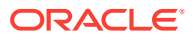

# <span id="page-203-0"></span>Connecting to the Compute Instances to Install OHS

To install the Oracle HTTP Server, you will need access to a graphical display. To get this access, you should use X11 Forwarding.

- **1.** From your desktop/laptop, install an 'X' Window server. For example: XQuartz for MacOS.
- **2.** SSH to the bastion server by using the following command:

ssh -AX opc@bastionserver

**3.** SSH to the web server by using the following command:

ssh -AX oracle@webserver

For detailed instructions for installing OHS, see [Installing and Configuring Oracle HTTP](#page-338-0) [Server](#page-338-0).

# Creating File Systems and Mount Targets

You need to create NFS file systems for Kubernetes Persistent Volumes and Oracle HTTP Server installations.

The filesystems that you have to create are described in [Storage Requirements for an](#page-96-0) [Enterprise Deployment.](#page-96-0)

- Overview of Preparing the File System for an Enterprise Deployment
- **Summary of File Systems**
- [Creating a File System](#page-204-0)
- [Setting the Mount Target Storage Reporting](#page-204-0)
- [Creating a PV Security List](#page-205-0)
- [Adding the Security List to the Subnet](#page-206-0)
- [Mounting File Systems on Hosts](#page-206-0)

# Overview of Preparing the File System for an Enterprise Deployment

It is important to set up your storage in a way that makes the enterprise deployment easy to understand, configure, and manage.

This chapter provides an overview of the process of preparing the file system for an enterprise deployment. Oracle recommends setting up your storage according to information in this chapter. The terminology defined in this chapter is used in the diagrams and procedures throughout the guide.

# Summary of File Systems

See [Table 4-3](#page-102-0) for details of the file systems you have to create.

You have to mount the file systems to the bastion node only during the initial set up.

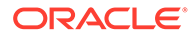

# <span id="page-204-0"></span>Creating a File System

To create a file system:

- **1.** Log in to the Oracle Cloud Infrastructure Console for your tenancy.
- **2.** Select **Storage** and click **File Systems**.
- **3.** Click **Create File System**.
- **4.** Select **Filesystem for NFS**.
- **5.** Click **Edit Details** in the **File System Information** section.
- **6.** Enter the following details:
	- **Name**: Provide a name for the file system. For example: oudpv.
	- **Compartment**: Select the compartment you created earlier. See [Creating an](#page-177-0) [OCI Compartment](#page-177-0).
- **7.** Click **Edit Details** in the **Export Information** section.
- **8.** Enter the following:
	- **Export Path**: This is the path you want to export. For example: /exports/ IAMPVS/oudpv.
- **9.** Click **Edit Details** in the **Mount Target Information** section.
- **10.** Enter the following details:
	- **Mount Target Name**: Specify a name for the mount target. For example: IAMPV
	- **Virtual Cloud Network**: Select the **VCN**.
	- **Subnet**:
		- For the persistent volumes, select the oke-node subnet.
		- For OHS1, select the subnet you created for the web tier.
- **11.** Click **Create**.

#### **Note:**

Create a new mount target only for the first persistent volume (PV). Subsequent PVs should use the same mount target.

For web tiers, create two mount targets, one in each of the OHS availability domains.

# Setting the Mount Target Storage Reporting

When you install Oracle products, the installer checks the available disk storage. This check fails when you use an OCI file system. The system displays a message saying that there is insufficient disk space. To overcome this error, you can configure OCI to report a specified amount of free space.

**1.** Log in to the Oracle Cloud Infrastructure Console for your tenancy.

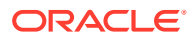

- <span id="page-205-0"></span>**2.** Select **Storage** and click **Mount Targets**.
- **3.** Select the OHS mount target for Availability Domain 1.

The mount target is displayed.

- **4.** Click **Edit** next to the **Reported Size (GB)** (it looks like a pencil).
- **5.** Set an arbitrary size value. For example: 20.

This value ensures that the file system, when mounted on the OHS nodes, reports 20GB of free space. This enables the OHS installer to proceed.

**6.** Click **Save**.

# Creating a PV Security List

Even though you have created the mount point in the same subnet as you want to use it, you still need to create a security list to access it. The web tier entries have already been added. However, you still need to create a security list for the OHS mount target.

- **1.** Log in to the Oracle Cloud Infrastructure Console for your tenancy.
- **2.** From your Kubernetes Cluster Summary screen, click the **VCN Name** that looks similar to oke-vcn-quick-*clustername-id*.
- **3.** Select **Security Lists** from the list of resources.
- **4.** Click **Create Security List**.
- **5.** Enter the following details:
	- **Name:** Enter a name for the security list. For example: pv-seclist.
	- **Compartment**: Select the name of the compartment you created earlier. See [Creating an OCI Compartment.](#page-177-0)
- **6.** Click **Add Another Ingress Rule** to add an Ingress rule as described in Table 10-8 (repeat for each Ingress rule).
- **7.** Click **Add Another Egress Rule** to add an Egress rule as described in Table 10-8 (repeat for each Egress rule).
- **8.** Click **Create Security List**.

#### **Table 10-8 Description for Ingress and Egress Rules**

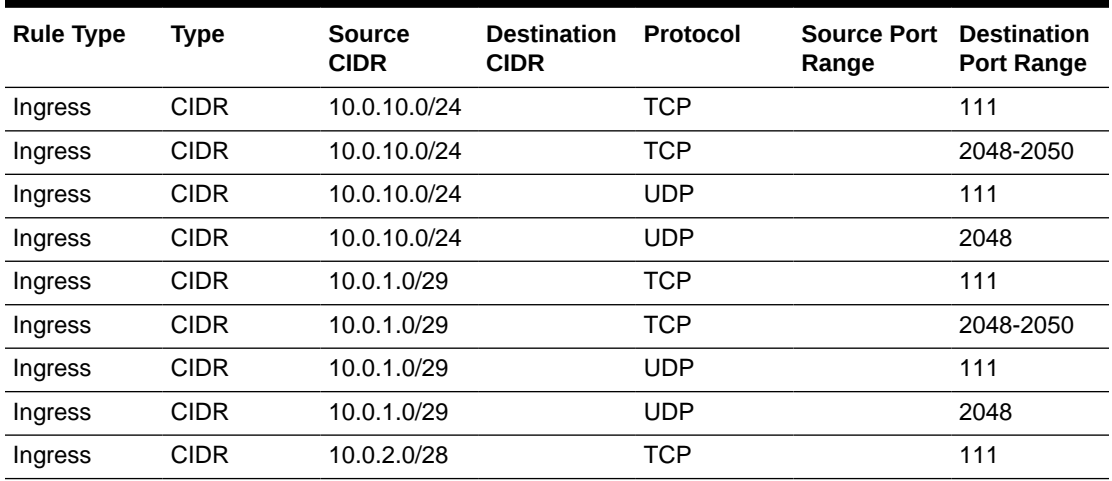

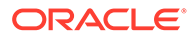

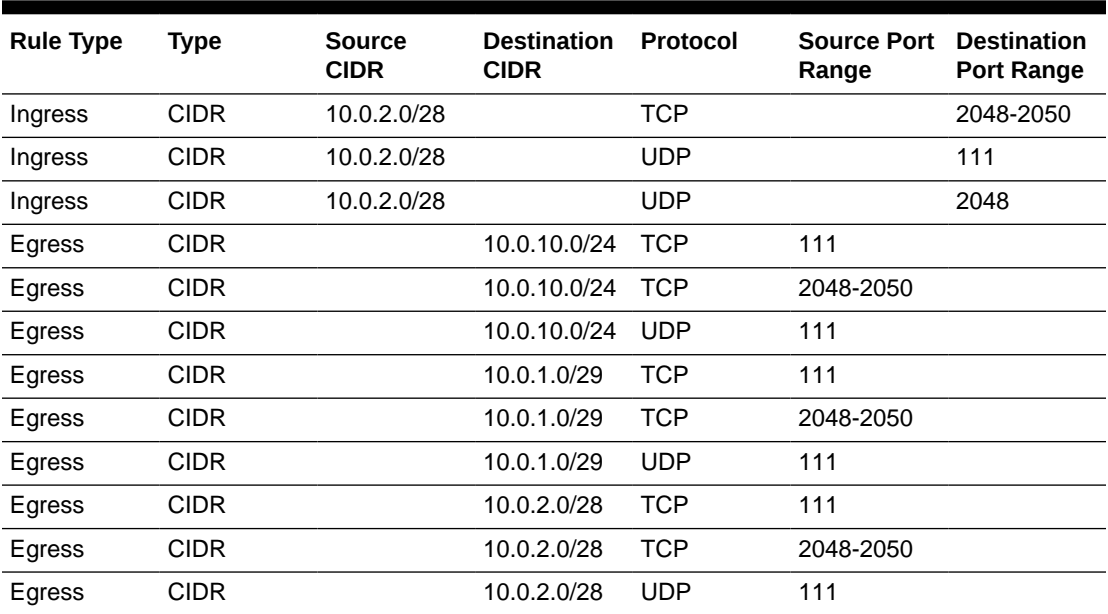

#### <span id="page-206-0"></span>**Table 10-8 (Cont.) Description for Ingress and Egress Rules**

#### **Note:**

The rules for the bastion subnet are required only for the initial set up/ configuration.

# Adding the Security List to the Subnet

To add the security list to the subnet:

- **1.** Log in to the Oracle Cloud Infrastructure Console for your tenancy.
- **2.** From the Kubernetes Cluster Summary screen, click the **VCN Name** that looks similar to oke-vcn-quick-*clustername-id*.
- **3.** Select **oke-nodesubnet**.
- **4.** Click **Add Security List**.
- **5.** Select the security list you created earlier. For example:  $pv$ -seclist. See [Creating](#page-205-0) [a PV Security List.](#page-205-0)
- **6.** Click **Add Security List**.
- **7.** Repeat Steps 1 to 6 for the subnets web-subnet and the bastion-subnet.

# Mounting File Systems on Hosts

Each mount target has a different IP address. To determine how to mount a given file system:

- **1.** Log in to the Oracle Cloud Infrastructure Console for your tenancy.
- **2.** Select **Storage** and click **File Systems**.

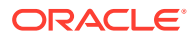

- **3.** Select a file system.
- **4.** On the File System screen, select an export from the list of exports.
- **5.** Click **Mount Commands** at the top of the screen, to view examples of the mount command.
- **6.** For OHS hosts, place the entries in /etc/fstab with the following mount options:

Sample OHS /etc/fstab entry:

```
<IP>:/exports/IAMBINARIES/webbinaries1 /u02/private/oracle/products nfs 
auto,rw,bg,hard,nointr,tcp,vers=3,timeo=300,rsize=32768,wsize=32768
<IP>:/exports/IAMCONFIG/webconfig1 /u02/private/oracle/config nfs 
auto, rw, bg, hard, nointr, tcp, vers=3, timeo=300, rsize=32768, wsize=32768
```
Before you can use the file system with the containers, ensure that you can write to the file system. Mount the file system to the bastion node and write to it. If you are unable to write, use the chmod command to enable writing to the file system.

For example:

```
sudo mkdir -p /u02/private/oracle/products /u02/private/oracle/config
sudo mount -a
sudo chmod -R 777 /u02/private/oracle
```
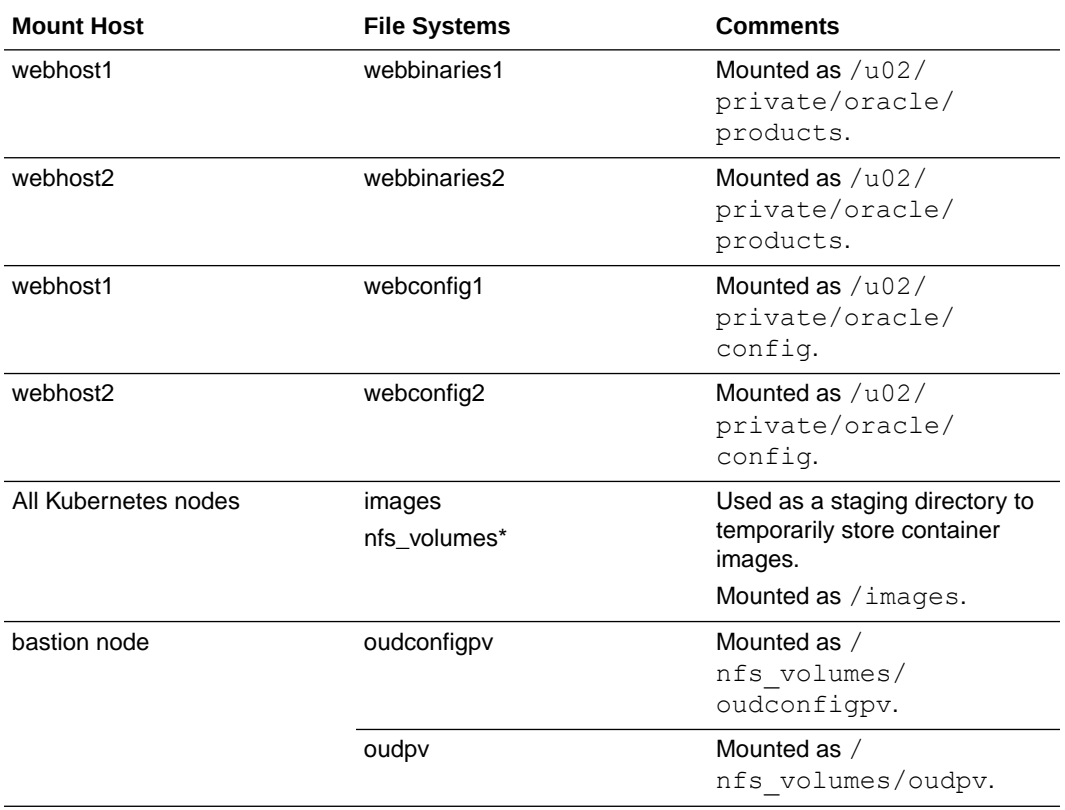

#### **Table 10-9 Summary of Hosts and the File Systems to be Mounted**

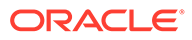

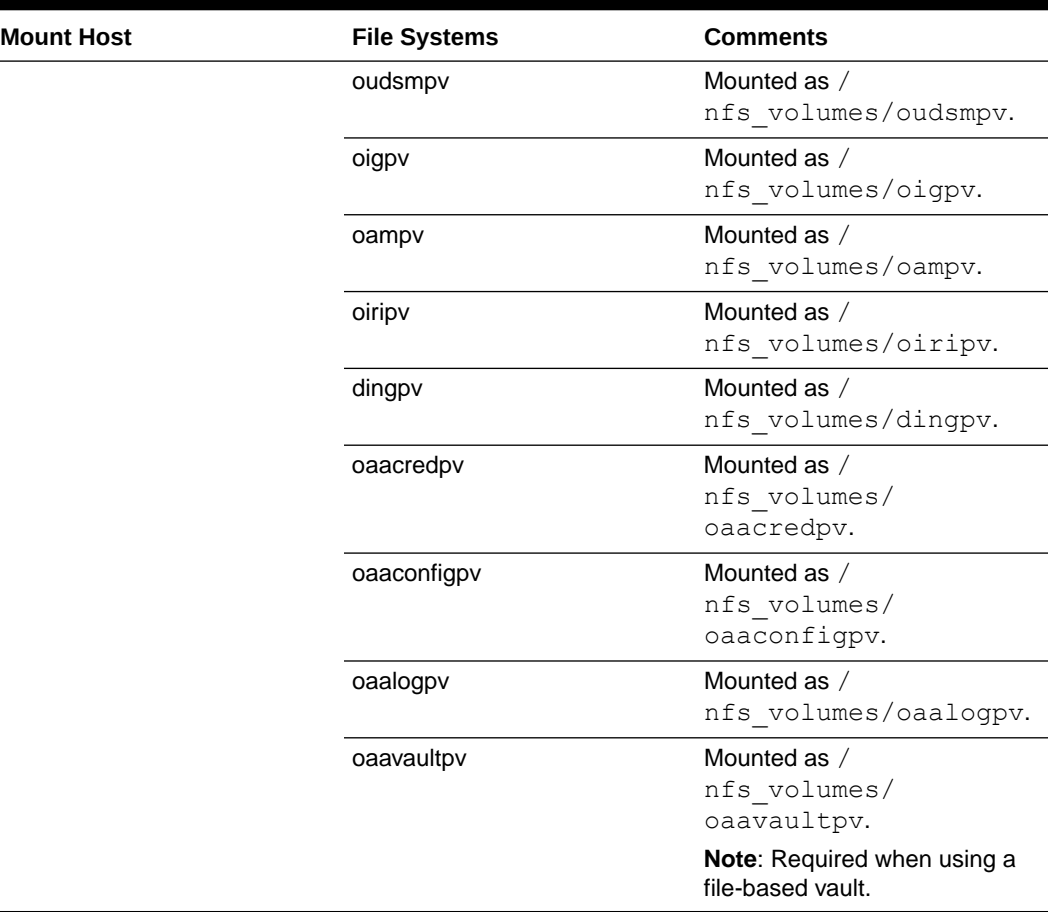

#### <span id="page-208-0"></span>**Table 10-9 (Cont.) Summary of Hosts and the File Systems to be Mounted**

Optionally, mount all PVs. This option lets you delete deployments during the configuration phase, if necessary. Remove these mounts after the system is up and running.

#### **Note:**

\* Alternatively, for these file systems, you can use block volumes.

# Creating Load Balancers

 $\overline{\phantom{a}}$ 

You need to create two OCI load balancers. One of these load balances is used to direct public traffic and the other for internal call backs. The load balancer used for internal traffic is not available outside the OCI container.

For more information about load balancers, see [Getting Started with Load Balancing](https://docs.oracle.com/en-us/iaas/Content/GSG/Tasks/loadbalancing.htm).

- [Creating a Public Load Balancer](#page-209-0)
- [Creating a Private Load Balancer](#page-218-0)

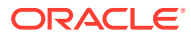

# <span id="page-209-0"></span>Creating a Public Load Balancer

This load balancer directs traffic from the internet to the Oracle HTTP Servers, which in turn pass on the traffic to the Kubernetes pods.

The public load balancer will send traffic to and from the user via SSL but after the traffic moves inside the OCI Virtual Network, it is sent unencrypted. The decryption occurs due to SSL Termination. You will need to provide your own SSL certificate or create a self-signed certificate for testing purposes.

To create a public load balancer, perform the following steps:

- Creating a Self-Signed Certificate
- **[Creating a Security List](#page-212-0)**
- [Creating a Route Table](#page-213-0)
- [Creating Subnets for the Load Balancer](#page-214-0)
- [Creating a Load Balancer](#page-214-0)
- [Uploading Load Balancer Certificates](#page-216-0)
- [Creating Host Names](#page-216-0)
- **[Creating Listeners](#page-217-0)**
- [Updating the Default Listener](#page-218-0)

## Creating a Self-Signed Certificate

You can create a self-signed certificate on any host which has access to the openssl packages. The following example is from a Linux box (in this case the bastion server was used).

For more information, see [Doc ID 2617046.1.](https://support.oracle.com/epmos/faces/DocumentDisplay?_afrLoop=292479877160272&id=2617046.1&_adf.ctrl-state=mwn7hwrfx_72)

If you prefer, you can also use a certificate provided by a recognized certificate authority.

To create a self-signed certificate:

**1.** Create the CA (certificate authority) private key by using the following command:

openssl genrsa -out ca.key 2048 Generating RSA private key, 2048 bit long modulus ....................+++ .....+++ e is 65537 (0x10001)

**2.** Create the Certificate Signing Request (CSR).

```
openssl req -new -key ca.key -out ca.csr
```
You are about to be asked to enter information that will be incorporated into your certificate request.

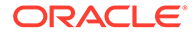

```
What you are about to enter is what is called a Distinguished Name 
or a DN.
There are quite a few fields but you can leave some blank
For some fields there will be a default value,
If you enter '.', the field will be left blank.
-----
Country Name (2 letter code) [XX]:CR
State or Province Name (full name) []:SJO
Locality Name (eg, city) [Default City]:
Organization Name (eg, company) [Default Company Ltd]:mycompany
Organizational Unit Name (eg, section) []:
Common Name (eg, your name or your server's hostname) 
[]:*.example.com
Email Address []:
Please enter the following 'extra' attributes
to be sent with your certificate request
A challenge password []:
An optional company name []:
```
**3.** Create the CA SIGN certificate that will be used to sign the new certificates.

openssl x509 -req -in ca.csr -signkey ca.key -out ca.crt

```
Signature ok
subject=/C=CR/ST=SJO/L=Default City/O=mycompany/CN=*.example.com
Getting Private key
```
**4.** Create the private key for the load balancer.

openssl genrsa -out loadbalancer.key 2048 Generating RSA private key, 2048 bit long modulus ....................+++ .....+++ e is 65537 (0x10001)

**5.** Create the CSR for the load balancer.

openssl req -new -key loadbalancer.key -out loadbalancer.csr

```
You are about to be asked to enter information that will be 
incorporated
into your certificate request.
What you are about to enter is what is called a Distinguished Name 
or a DN.
There are quite a few fields but you can leave some blank
For some fields there will be a default value,
If you enter '.', the field will be left blank.
-----
Country Name (2 letter code) [XX]:CR
State or Province Name (full name) []:SJO
Locality Name (eg, city) [Default City]:
```
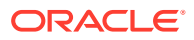

```
Organization Name (eg, company) [Default Company Ltd]:mycompany
Organizational Unit Name (eg, section) []:
Common Name (eg, your name or your server's hostname) []:*.example.com
Email Address []:
Please enter the following 'extra' attributes
to be sent with your certificate request
A challenge password []:
An optional company name []:
```
#### **6.** Sign the certificate with the CA certificate.

```
openssl x509 -req -in loadbalancer.csr -CA ca.crt -CAkey ca.key -
CAcreateserial -out loadbalancer.crt -days 50000
```

```
Signature ok
subject=/C=CR/ST=SJO/L=Default City/O=mycompany/CN=*.example.com
Getting CA Private Key
```
#### **7.** Check that the certificate is signed by the CA.

openssl x509 -in loadbalancer.crt -text

```
Certificate:
Data:
Version: 1 (0x0)
Serial Number:
df:e7:c9:6a:56:e5:e4:c9
Signature Algorithm: sha256WithRSAEncryption
Issuer: Issuer: C=CR, ST=SJO, L=Default City, O=mycompany, 
CN=*.example.com <==== here signed by my ca..
Validity
Not Before: Dec 3 16:34:58 2019 GMT
Not After : Oct 25 16:34:58 2156 GMT
Subject: =/C=CR/ST=SJO/L=Default City/O=mycompany/CN=*.example.com
Subject Public Key Info:
Public Key Algorithm: rsaEncryption
Public-Key: (2048 bit)
Modulus:
00:da:62:ce:69:77:ff:45:b0:84:9f:af:53:44:97:
13:28:91:44:cd:0b:1d:e5:a1:f6:a3:ef:f8:98:19:
8d:c2:56:a0:e1:80:1c:e0:0e:ae:34:9a:a8:ae:52:
d4:71:a4:da:10:8b:fd:df:73:0d:8e:98:ef:d4:7b:
36:f1:1c:5a:d7:24:88:63:f5:b2:6b:7a:62:50:3a:
e7:3a:3d:9a:b7:41:db:8e:f5:e8:91:46:48:cf:0c:
54:da:7b:da:20:76:b6:eb:4b:cb:fa:36:09:f7:94:
ea:c9:53:3f:b2:bc:66:4c:6d:7f:3f:09:cc:cd:c2:
10:1f:39:0f:6c:1d:49:7c:db:99:d9:d9:7d:48:dd:
09:52:50:9d:f5:44:fd:2e:48:f2:78:22:20:3c:07:
b6:a1:4d:f8:17:82:67:a1:45:52:0a:21:78:ed:1b:
ca:45:79:16:21:c9:e3:2f:a4:93:d4:bf:67:68:7a:
b6:d9:8f:e1:53:35:31:a6:17:38:f2:a6:79:b5:12:
6b:36:f2:2d:69:56:c2:d9:c0:89:d9:31:6b:06:0c:
1e:ba:a6:30:88:32:7b:92:e4:af:11:ab:37:1a:cb:
```
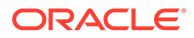

```
cf:4b:4c:7d:ff:a7:4d:f8:be:cd:98:17:63:83:06:
cf:e7:ae:4a:d5:6e:6b:e4:0d:f3:6f:70:52:2b:8b:
12:83
Exponent: 65537 (0x10001)
Signature Algorithm: sha256WithRSAEncryption
d8:36:2e:2e:42:72:76:15:ec:a8:3a:e9:dd:2d:2e:28:42:97:
48:4e:6f:33:ec:df:3e:a3:11:19:8b:62:d5:89:07:af:b5:ff:
b6:de:d7:5c:8b:7a:46:37:46:da:b7:44:7f:b6:cc:c8:a9:1e:
f9:ca:0f:76:2b:29:d2:4c:6a:af:18:9b:1a:62:42:87:e6:21:
b7:09:15:8d:b3:1d:05:4a:4d:1b:d1:07:00:cd:69:40:92:ed:
f9:3d:24:c9:b7:b9:00:7e:c3:f9:73:42:7f:13:34:a8:d1:e4:
32:91:08:51:07:a5:d0:ab:42:fb:83:c4:a7:b5:94:0f:2a:56:
8b:95:34:1b:63:5b:39:59:88:9b:9f:34:91:98:dc:8c:0a:0e:
01:f9:b2:6e:fd:2e:95:28:4c:76:dd:fe:a0:3f:f1:16:3b:88:
cd:e5:0a:f3:dd:52:0d:39:2a:60:2c:f0:5d:79:3b:7e:99:43:
3b:47:33:85:f9:7c:f1:e8:cb:3d:cd:ab:4c:1f:a2:72:99:70:
f4:8d:92:4a:24:9e:37:96:ad:24:d5:13:33:05:32:ae:d5:58:
ed:3e:32:6f:a7:1e:a8:61:a5:fb:73:ea:54:46:b7:07:77:07:
9a:9d:af:eb:66:5c:55:f1:50:23:fb:da:d9:b7:4b:0b:6d:bb:
c7:39:18:ae
-----BEGIN CERTIFICATE-----
MIIDUDCCAXXXXXXXXXXXXXXXXXXXXXXXXXXXXXXAQsFADBaMQswCQYDVQQGEwJD
UjEMMAoGA1UECAwDU0pPMRUwEwYDVQQHDAxEZWZhdWx0IENpdHkxDzANBgNVBAoM
Bm9yYWNsZTEVMBMGA1UEAwwMKi5vcmFjbGUuY29tMCAXDTE5MTIwMzE2MzQ1OFoY
DzIxNTYxMDI1MTYzNDU4WjB4MQswCQYDVQQGEwJDUjEMMAoGA1UECAwDU0pPMRUw
EwYDVQQHDAxEZWZhdWx0IENpdHkxHDAaBgNVBAoME0RlZmF1bHQgQ29tcGFueSBM
dGQxDzANBgNVBAsMBm9yYWNsZTEVMBMGA1UEAwwMKi5vcmFjbGUuY29tMIIBIjAN
BgkqhkiG9w0BAQEFAAOCAQ8AMIIBCgKCAQEA2mLOaXf/RbCEn69TRJcTKJFEzQsd
5aH2o+/4mBmNwlag4YAc4A6uNJqorlLUcaTaEIv933MNjpjv1Hs28Rxa1ySIY/Wy
a3piUDrnOj2at0HbjvXokUZIzwxU2nvaIHa260vL+jYJ95TqyVM/srxmTG1/PwnM
zcIQHzkPbB1JfNuZ2dl9SN0JUlCd9UT9LkjyeCIgPAe2oU34F4JnoUVSCiF47RvK
RXkWIcnjL6ST1L9naHq22Y/hUzUxphc48qZ5tRJrNvItaVbC2cCJ2TFrBgweuqYw
iDJ7kuSvEas3GsvPS0x9/6dN+L7NmBdjgwbP565K1W5r5A3zb3BSK4sSgwIDAQAB
MA0GCSqGSIb3DQEBCwUAA4IBAQDYNi4uQnJ2FeyoOundLS4oQpdITm8z7N8+oxEZ
i2LViQevtf+23tdci3pGN0bat0R/tszIqR75yg92KynSTGqvGJsaYkKH5iG3CRWN
sx0FSk0b0QcAzWlAku35PSTJt7kAfsP5c0J/EzSo0eQykQhRB6XQq0L7g8SntZQP
KlaLlTQbY1s5WYibnzSRmNyMCg4B+bJu/S6VKEx23f6gP/EWO4jN5Qrz3VINOSpg
LPBdeTt+mUM7RzOF+Xzx6Ms9zatMH6JymXD0jZJKJJ43lq0k1RMzBTKu1VjtPjJv
px6oYaX7c+pURrcHdweana/rZlxV8VAj+9rZt0sLbbvHORiu
-----END CERTIFICATE-----
```
This procedure creates the following files to be used later. See [Uploading Load](#page-216-0) [Balancer Certificates](#page-216-0).

- ca.crt
- loadbalancer.crt
- loadbalancer.key

### Creating a Security List

The security list determines who can access the load balancer and where the load balancer is allowed to send requests.

To create a private security list:

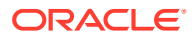

- <span id="page-213-0"></span>**1.** Log in to the Oracle Cloud Infrastructure Console for your tenancy.
- **2.** Navigate to **Networking** and click **Virtual Cloud Networks**.
- **3.** Click the **VCN Name** that looks similar to oke-vcn-quick-*clustername-id*.
- **4.** Select **Security Lists** from the list of resources.
- **5.** Click **Create Security List**.
- **6.** Enter the following details:
	- **Name**: Enter a name for the security list. For example: public-lbr-seclist.
	- **Compartment**: Select the name of the compartment you created earlier. See [Creating an OCI Compartment.](#page-177-0)
- **7.** Click **Add Another Ingress Rule** to add an Ingress rule as described in Table 10-10 (repeat for each Ingress rule).
- **8.** Click **Add Another Egress Rule** to add an Egress rule as described in Table 10-10 (repeat for each Egress rule).
- **9.** Click **Create Security List**.

#### **Table 10-10 Description for Ingress and Egress Rules**

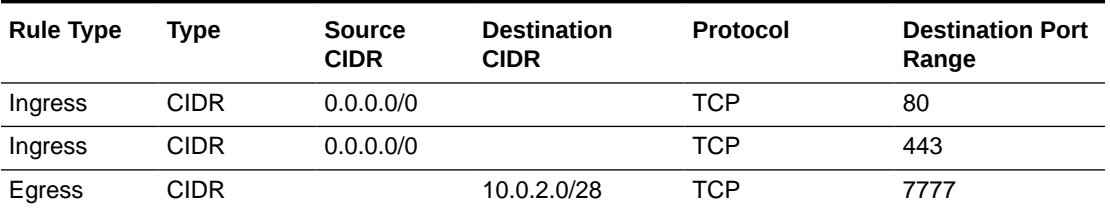

#### **Note:**

10.0.2.0 is the subnet you will use for the web tier.

### Creating a Route Table

You need to create a route table which enables the load balancer to communicate with the internet.

To create a route table:

- **1.** Log in to the Oracle Cloud Infrastructure Console for your tenancy.
- **2.** Navigate to **Networking** and click **Virtual Cloud Networks**.
- **3.** Click the **VCN Name** that looks similar to oke-vcn-quick-*clustername-id*.
- **4.** Select **Route Tables** from the list of resources.
- **5.** Click **Create Route Table**.
- **6.** Enter the following details:
	- Name: Enter a name for the route table. For example: lbr-route-table.
	- **Compartment**: Select the name of the compartment you created earlier. See [Creating an OCI Compartment.](#page-177-0)

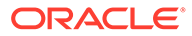

- <span id="page-214-0"></span>**7.** Click **Add Another Route Rule** .
- **8.** Enter the following information:
	- **Target Type**: Select **Internet Gateway**.
	- **Destination CIDR:** Enter 0.0.0.0/0.
	- **Compartment**: Select the name of the compartment you created earlier. See [Creating an OCI Compartment.](#page-177-0)
	- **Target Internet Gateway**: Select the internet gateway. For example: oke-igwquick-*clustername-id*.
- **9.** Click **Create**.

### Creating Subnets for the Load Balancer

The public load balancer is placed into an isolated subnet. The load balancer is created as a pair so that if one fails, the second one takes on the work load. The load balancers reside in availability domains and a different subnet is created for each load balancer. By using different subnets for the load balancers, you create stricter access rules enabling public access only to the load balancer but not the components for which it load balances.

- **1.** Log in to the Oracle Cloud Infrastructure Console for your tenancy.
- **2.** Navigate to **Networking** and click **Virtual Cloud Networks**.
- **3.** Click the **VCN Name** that looks similar to oke-vcn-quick-*clustername-id*.
- **4.** Click **Create Subnet**.
- **5.** Enter the following details:
	- **Name:** Enter a name for the subnet. For example: lbr-subnet1.
	- **Subnet Type**: Select **Availability Domain Specific**.
	- **Availability Domain**: Select an availability domain.
	- **CIDR Block**: Select the subnet you want to use for the load balancer network. For example: 10.0.4.0/24.
	- **Route Table:** Select the route table you created earlier. For example: 1brroute-table. See [Creating a Route Table](#page-213-0).
	- **Subnet Access**: Select **Public Subnet**.
	- **DNS Resolution**: Select **Use DNS Hostnames in the subnet**.
	- **DHCP Options**: Select **Default DHCP Options** for the VCN.
	- **Security List**: Select the public security list you created earlier. For example: public-lbr-seclist. See [Creating a Security List](#page-212-0).

#### **6.** Click **Create Subnet**.

Create a second subnet by selecting a different availability domain and a different CIDR block. For example: 10.0.5.0/24.

### Creating a Load Balancer

To create a load balancer:

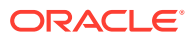

- **1.** Log in to the Oracle Cloud Infrastructure Console for your tenancy.
- **2.** Navigate to **Networking** and click **Load Balancers**.
- **3.** Click **Create Load Balancer**.
- **4.** Select **Load Balancer** and click **Create Load Balancer**.
- **5.** Enter the following information:
	- **Name**: Enter a name for the load balancer. For example: public-loadbalancer.
	- **Visibility Type**: Select **Public**.
	- Select **Assign a Public IP Address** and **Ephemeral IP Address** unless you want to use a specific IP address, in which case select **Reserved IP Address**.
	- **Shapes**: Select **Flexible Shape**.
	- **Bandwidth**: Select the anticipated bandwidth.
	- **Virtual Cloud Network**: Select the Virtual Cloud Network.
	- **Subnet:** Select both the load balancer subnets you created earlier. See [Creating](#page-214-0) [Subnets for the Load Balancer](#page-214-0).
- **6.** Click **Next**.
- **7.** On the Choose Back Ends screen, select your preferred **Load Balancing Policy**.
- **8.** Click **Add Back Ends**.
	- **a.** Select **Web Server Instances**.
	- **b.** Click **Add Selected Back Ends**.
	- **c.** Change the port to the listen port for Oracle HTTP Server. For example: 7777.
- **9.** In the Specify Health Check Policy screen, change the port to the HTTP server port. For example: 7777.
- **10.** Click **Show Advanced Options** and enter a name for the back-end set. For example: ohs\_servers.
- **11.** Click **Next**.
- **12.** On the Configure Listener screen, enter the following information:

### **Note:**

You will need one listener for each entry point. However, you can add only one listener at this point.

- **Name**: Select a name for the listener. For example: iadadmin.
- **Traffic Type**: Select the traffic type the listener uses. iadadmin.example.com uses **HTTP**.
- **Port:** Select the load balancer port. iadadmin.example.com uses port 80.
- **13.** Click **Next**.
- **14.** In the Manage Logging screen, ensure that **Create a New Log Group** is selected.
- **15.** Change **Name**. For example: Public\_Lbr.

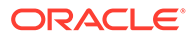
- 16. Change Log Name. For example: Public lbr error.
- **17.** Click **Submit**.

### <span id="page-216-0"></span>Uploading Load Balancer Certificates

As the load balancer routes SSL requests, you need to upload the certificates for the load balancer. If you have created a self-signed certificate, add the details of that certificate. If you have your own certificates, upload those.

To upload the certificates:

- **1.** Log in to the Oracle Cloud Infrastructure Console for your tenancy.
- **2.** Navigate to **Networking** and click **Load Balancers**.
- **3.** Click the load balancer. For example: **public\_loadbalancer**.
- **4.** Select **Certificates** from the resource list.
- **5.** Select **Load Balancer Managed Certificate**.
- **6.** Click **Add Certificate**.
- **7.** Enter the following information. You can either upload the files directly or paste the contents of the files.
	- **Certificate Name**: Enter a name for the certificate. For example: Loadbalancer.
	- **SSL Certificate:** Include the contents of the loadbalancer.crt file.
	- **CA Certificate**: Select the **Specify CA Certificate** check box to include the contents of the ca.crt file.
	- **Private Key**: Select the **Specify Private Key** check box to include the contents of the loadbalancer.key file.

See [Creating a Self-Signed Certificate.](#page-209-0)

**8.** Click **Add Certificate**.

### Creating Host Names

Host names are used to filter the different entry points into the load balancer. You need to create a host name for each load balancer virtual host described in [Summary of the](#page-154-0) [Load Balancer Virtual Servers Required for an Enterprise Deployment.](#page-154-0)

You have to create the following host names:

- iadadmin.example.com
- igdadmin.example.com
- login.example.com
- prov.example.com

To create the load balancer host names:

- **1.** Log in to the Oracle Cloud Infrastructure Console for your tenancy.
- **2.** Navigate to **Networking** and click **Load Balancers**.
- **3.** Click the load balancer. For example: **public\_loadbalancer**.

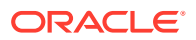

- **4.** Select **Hostnames** from the resource list.
- **5.** Click **Create Hostname**.
- **6.** Enter the following information:
	- **Name**: Enter a name for the host name. For example: iadadmin.
	- **Hostname**: Enter the fully qualified host name. For example: iadadmin.example.com.
- **7.** Click **Create**.
- **8.** Repeat for each host name to be created.

If you want to limit the admin access to users inside the network, you should create the hosts iadadmin.example.com and igdadmin.example.com in the private load balancer.

### Creating Listeners

You need to create a listener for each host name you have created earlier. See [Creating Host](#page-216-0) [Names.](#page-216-0) The iadadmin listener has been created at the time of creating the load balancer. See [Creating a Load Balancer.](#page-214-0)

| <b>Name</b> | Protocol | Port | <b>SSL</b> | <b>Backend Set</b> | <b>Host Name</b>          |
|-------------|----------|------|------------|--------------------|---------------------------|
| iadadmin    | http     | 80   |            | ohs servers        | iadadmin.exa<br>mple.com  |
| iqdadmin    | http     | 80   |            | ohs_servers        | iqdadmin.exa<br>mple.com  |
| login       | https    | 443  | Yes        | ohs servers        | login.exampl<br>e.com     |
| prov        | https    | 443  | Yes        | ohs servers        | prov.example<br>$.$ $com$ |

**Table 10-11 Summary of Public Load Balancer Listeners**

To create the load balancer listeners:

- **1.** Log in to the Oracle Cloud Infrastructure Console for your tenancy.
- **2.** Navigate to **Networking** and click **Load Balancers**.
- **3.** Click the load balancer. For example: **public\_loadbalancer**.
- **4.** Select **Listeners** from the resource list.
- **5.** Click **Create Listener**.
- **6.** Enter the following information:
	- **Name**: Enter a name for the listener. For example: login.
	- **Protocol**: Select **https**.

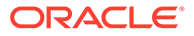

- Port: Specify 443.
- **Certificate Name**: Ensure that the certificate you created for the load balancer is displayed. If not displayed, select the certificate.

This option will be available only if you use the HTTPS protocol.

- **Hostname**: Select **login**.
- **Backend Set**: Select the back end set. For example: **ohs\_servers**.
- **7.** Click **Create Listener**.
- **8.** Repeat the steps to create the remaining listeners.

#### **Note:**

If you want to limit the admin access to users inside the network, create the listeners iadadmin.example.com and igdadmin.example.com in the private load balancer.

### Updating the Default Listener

When you created the load balancer, a default listener also gets created. You have to assign the newly created host name to this listener.

- **1.** Log in to the Oracle Cloud Infrastructure Console for your tenancy.
- **2.** Navigate to **Networking** and click **Load Balancers**.
- **3.** Click the load balancer. For example: **public-loadbalancer**.
- **4.** Select **Listeners** from the resource list.
- **5.** To edit the listener, click the three dots next to the name, and then click **Edit**.
- **6.** Set the host name to the host name you created earlier. For example: iadadmin. See [Creating Host Names](#page-216-0).
- **7.** Click **Update Listener**.

## Creating a Private Load Balancer

The private load balancer, which is used to route internal call backs, resides in the same subnet as the Oracle web servers. This load balancer services requests generated from inside the application.

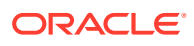

Web servers issue curl commands to login.example.com. Therefore, you also need to define this on the private load balancer because the web servers do not have direct access to the public load balancer. You can use the same certificates that you used when you created the public load balancer.

To create a private load balancer, perform the following steps:

- Creating a Load Balancer
- [Creating Host Names](#page-220-0)
- [Updating the Default Listener](#page-221-0)
- [Uploading Load Balancer Certificates](#page-221-0)
- **[Creating Listeners](#page-221-0)**

### Creating a Load Balancer

To create a load balancer:

- **1.** Log in to the Oracle Cloud Infrastructure Console for your tenancy.
- **2.** Navigate to **Networking** and click **Load Balancers**.
- **3.** Click **Create Load Balancer**.
- **4.** Select **Load Balancer** and click **Create Load Balancer**.
- **5.** Enter the following information:
	- **Name**: Enter a name for the load balancer. For example: internalloadbalancer.
	- **Visibility Type**: Select **Private**.
	- **Shapes**: Select **Flexible Shape**.
	- **Bandwidth**: Select the anticipated bandwidth.
	- **Virtual Cloud Network**: Select the Virtual Cloud Network.
	- **Subnet:** Select the same subnet as the web servers. For example: web-subnet. See [Creating Subnets for the Load Balancer](#page-214-0).
- **6.** Click **Next**.
- **7.** On the Choose Back Ends screen, select your preferred **Load Balancing Policy**.
- **8.** Click **Add Back Ends**.
	- **a.** Select **Web Server Instances**.
	- **b.** Click **Add Selected Back Ends**.
	- **c.** Change the port to the listen port for Oracle HTTP Server. For example: 7777.
- **9.** In the Specify Health Check Policy screen, change the port to the HTTP server port. For example: 7777.
- **10.** Click **Show Advanced Options** and enter a name for the back-end set. For example: ohs\_servers.

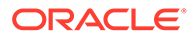

- <span id="page-220-0"></span>**11.** Click **Next**.
- **12.** On the Configure Listener screen, enter the following information:
	- **Name**: Select a name for the listener. For example: igdinternal.
	- **Traffic Type**: Select the traffic type the listener uses. igdinternal uses **HTTP**.
	- **Port:** Select the load balancer port. igdinternal uses port 7777.
- **13.** Click **Next**.
- **14.** In the Manage Logging screen, ensure that **Create a New Log Group** is selected.
- **15.** Click **Submit**.

### Creating Host Names

Host names are used to filter the different entry points into the load balancer. You need to create a host name for each load balancer virtual host described in [Summary of the](#page-154-0) [Load Balancer Virtual Servers Required for an Enterprise Deployment.](#page-154-0)

You have to create the following host names:

- igdinternal.example.com
- login.example.com
- iadadmin.example.com
- igdadmin.example.com

#### **Note:**

login.example.com is defined here for internal traffic routing. The EDG uses network segregation. If you do not define it here, calls to login.example.com will attempt to communicate using the public network and fail.

To create the load balancer host name:

- **1.** Log in to the Oracle Cloud Infrastructure Console for your tenancy.
- **2.** Navigate to **Networking** and click **Load Balancers**.
- **3.** Click the load balancer. For example: **internal\_loadbalancer**.
- **4.** Select **Hostnames** from the resource list.
- **5.** Click **Create Hostname**.
- **6.** Enter the following information:
	- **Name**: Enter a name for the host name. For example: igdinternal.
	- **Hostname**: Enter the fully qualified host name. For example: igdinternal.example.com.
- **7.** Click **Create**.
- **8.** Repeat Steps 5 through 7 to create each of the required host names.

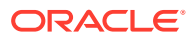

### <span id="page-221-0"></span>Updating the Default Listener

When you created the load balancer, a default listener also gets created. You have to assign the newly created host name to this listener.

- **1.** Log in to the Oracle Cloud Infrastructure Console for your tenancy.
- **2.** Navigate to **Networking** and click **Load Balancers**.
- **3.** Click the load balancer. For example: **internal\_loadbalancer**.
- **4.** Select **Listeners** from the resource list.
- **5.** To edit the listener, click the three dots next to the name, and then click **Edit**.
- **6.** Set the host name to the host name you created earlier. For example: igdinternal. See [Creating Host Names](#page-220-0).
- **7.** Click **Update Listener**.

### Uploading Load Balancer Certificates

As the load balancer routes SSL requests, you need to upload the certificates for the load balancer. If you have created a self-signed certificate, add the details of that certificate. If you have your own certificates, upload those.

To upload the certificates:

- **1.** Log in to the Oracle Cloud Infrastructure Console for your tenancy.
- **2.** Navigate to **Networking** and click **Load Balancers**.
- **3.** Click the load balancer. For example: **internal\_loadbalancer**.
- **4.** Select **Certificates** from the resource list.
- **5.** Click **Add Certificate**.
- **6.** Enter the following information. You can either upload the files directly or paste the contents of the files.
	- **Name**: Enter a name for the certificate. For example: Loadbalancer.
	- **SSL Certificate:** Include the contents of the loadbalancer.crt file.
	- **CA Certificate**: Select the **Specify CA Certificate** check box to include the contents of the ca.crt file.
	- **Private Key**: Select the **Specify Private Key** check box to include the contents of the loadbalancer.key file.

See [Creating a Self-Signed Certificate.](#page-209-0)

**7.** Click **Add Certificate**.

### Creating Listeners

You need to create a listener for each host name you have created earlier. See [Creating Host](#page-220-0) [Names.](#page-220-0)

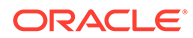

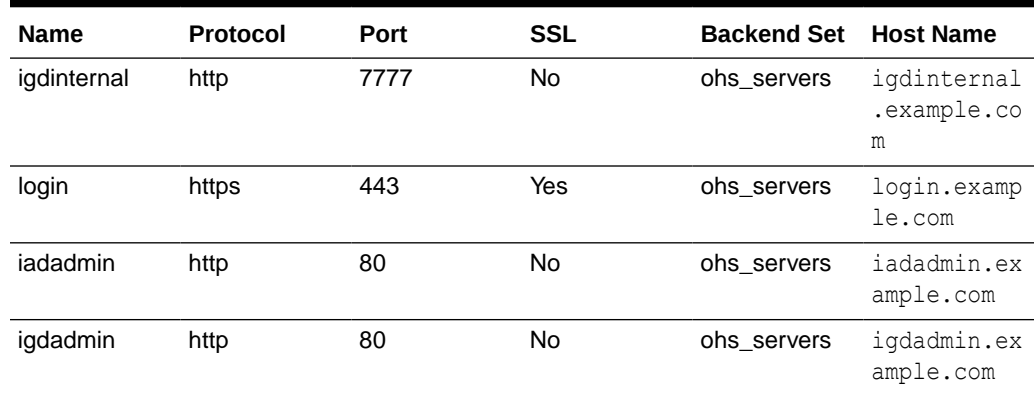

#### **Table 10-12 Summary of Private Load Balancer Listeners**

To create the load balancer listeners:

- **1.** Log in to the Oracle Cloud Infrastructure Console for your tenancy.
- **2.** Navigate to **Networking** and click **Load Balancers**.
- **3.** Click the load balancer. For example: **internal\_loadbalancer**.
- **4.** Select **Listeners** from the resource list.
- **5.** Click **Create Listener**.
- **6.** Enter the following information:
	- **Name**: Enter a name for the listener. For example: login.example.com.
	- **Protocol**: Select **HTTPS**.
	- **Port: Specify 443.**
	- **Certificate Name**: Ensure that the certificate you created for the load balancer is displayed. If not displayed, select the certificate.
	- **Hostname**: Select **login**.
	- **Backend Set**: Select the back end set. For example: **ohs\_servers**.
- **7.** Click **Create Listener**.

## Creating a Network Load Balancer

This step is required only if you want to configure a load balancer to route traffic to the Kubernetes worker nodes.

To create a network load balancer:

- **1.** Log in to the Oracle Cloud Infrastructure Console for your tenancy.
- **2.** Navigate to **Networking** and click **Load Balancers**.
- **3.** Click **Create Load Balancer**.
- **4.** Select **Network Load Balancer** and click **Create Load Balancer**.
- **5.** In the **Create Network Loadbalancer** section, specify the following information:
	- **a. Load Balancer Name**: Select a name for your load balancer. For example: **k8workers**.

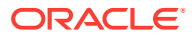

- <span id="page-223-0"></span>**b. Visibility Type**: Select **Private**.
- **c. Virtual Cloud Network**: Select **Virtual Cloud Network**.
- **d. Subnet**: Select the same subnet as the Kubernetes worker nodes. For example: **one-nodesubnet-quick-<clustername>-<id>**.
- **e. Compartment**: Select the compartment.
- **6.** Click **Next**.
- **7.** In the Listener screen, specify the following information:
	- **a. Listener**: Select **TCP**.
	- **b. Type**: Select **TCP**.
	- **c.** Select **Use Any Port**.
- **8.** Click **Next**.
- **9.** In the Backend Set screen, specify the following information:
	- **a. Backend Set Name**: Select **K8Workers**.
	- **b.** Click **Add Backends**.
	- **c.** In the Backends screen, ensure that all the worker nodes are selected, and then click **Add Backends**.
	- **d. Health Check Policy** Select **TCP** and set the port to 22. Use the default values for all other values.
- **10.** Click **Next**.
- **11.** Review the details and click **Create**.

## Creating a Database

There are several different databases that you can create in OCI. For this example, a bare metal RAC database will be created. You may need to create one or more databases.

See [Preparing an Existing Database for an Enterprise Deployment](#page-240-0) for details on the databases and services you should create. This section shows an example of creating one of these databases in OCI.

- Creating a Security List
- [Creating a Route Table](#page-224-0)
- [Creating Subnets for the Database](#page-225-0)
- [Creating the Database](#page-225-0)
- [Creating a Secondary Pluggable Database](#page-227-0)
- [Connecting to the Database Node](#page-227-0)
- [Configuring the Database](#page-228-0)

### Creating a Security List

To create a private security list:

**1.** Log in to the Oracle Cloud Infrastructure Console for your tenancy.

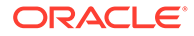

- <span id="page-224-0"></span>**2.** Navigate to **Networking** and click **Virtual Cloud Networks**.
- **3.** Click the **VCN Name** that looks similar to oke-vcn-quick-*clustername-id*.
- **4.** Click **Create Security List**.
- **5.** Enter the following details:
	- **Name**: Enter a name for the security list. For example: db-seclist.
	- **Compartment**: Select the name of the compartment you created earlier. See [Creating an OCI Compartment.](#page-177-0)
- **6.** Click **Add Another Ingress Rule** to add an Ingress rule as described in Table 10-13 (repeat for each Ingress rule).
- **7.** Click **Add Another Egress Rule** to add an Egress rule as described in Table 10-13 (repeat for each Egress rule).

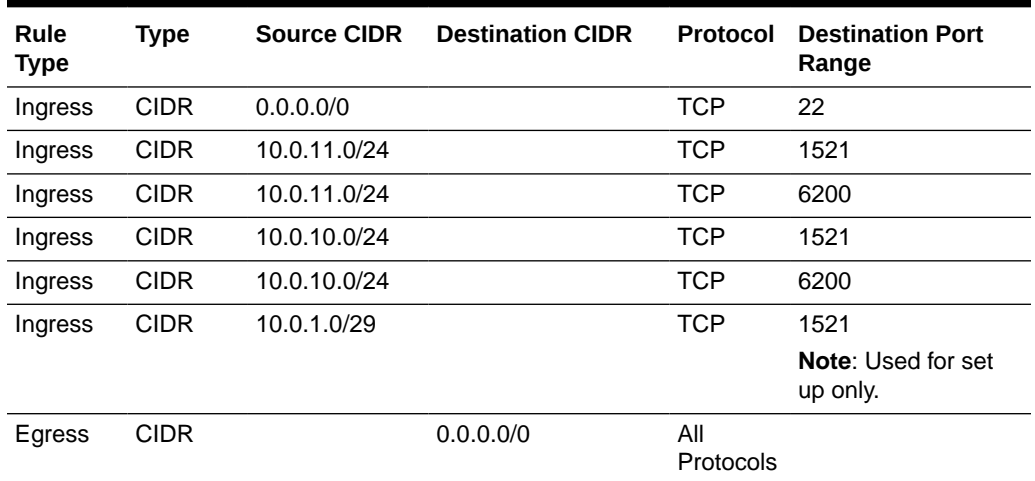

#### **Table 10-13 Description for Ingress and Egress Rules**

#### **Note:**

10.0.11.0 is the subnet to use for the database. You can change this value, if required.

## Creating a Route Table

You need to create a route table which enables the database to communicate with the OKE cluster.

To create a route table:

- **1.** Log in to the Oracle Cloud Infrastructure Console for your tenancy.
- **2.** Navigate to **Networking** and click **Virtual Cloud Networks**.
- **3.** Click the **VCN Name** that looks similar to oke-vcn-quick-*clustername-id*.
- **4.** Select **Route Tables** from the list of resources.
- **5.** Click **Create Route Table**.

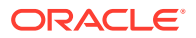

- <span id="page-225-0"></span>**6.** Enter the following details:
	- **Name**: Enter a name for the route table. For example: db-route-table.
	- **Compartment**: Select the name of the compartment you created earlier. See [Creating an OCI Compartment.](#page-177-0)
- **7.** Click **Add Another Route Rule** .
- **8.** Enter the following information:
	- **Target Type** Select **Service Gateway**.
	- **Destination Service** Select **All XXX Services in Oracle Services Network**.
	- **Compartment** Select the name of the compartment you created earlier. See [Creating an OCI Compartment.](#page-177-0)
	- **Target Service Gateway** Select the service gateway. For example: oke-sgwquick-*clustername-id*.
- **9.** Click **Create Route Table**.

### Creating Subnets for the Database

The database is placed into an isolated subnet.

To create subnets for the database:

- **1.** Log in to the Oracle Cloud Infrastructure Console for your tenancy.
- **2.** Navigate to **Networking** and click **Virtual Cloud Networks**.
- **3.** Click the **VCN Name** that looks similar to oke-vcn-quick-*clustername-id*.
- **4.** Click **Create Subnet**.
- **5.** Enter the following details:
	- **Name**: Enter a name for the subnet. For example: db-subnet.
	- **Subnet Type**: Select **Regional**.
	- **CIDR Block**: Select the subnet you want to use for the database network. For example: 10.0.11.0/24.
	- **Route Table:** Select the route table you created earlier. For example: db-routetable. See [Creating a Route Table](#page-224-0).
	- **Subnet Access**: Select **Private Subnet**.
	- **DNS Resolution**: Select **Use DNS Hostnames in the subnet**.
	- **DHCP Options**: Select **Default DHCP Options** for the VCN.
	- **Security List**: Select the security list you created earlier. For example: db-seclist. See [Creating a Security List.](#page-223-0)
- **6.** Click **Create Subnet**.

### Creating the Database

After establishing the network, you can now create the database.

**1.** Log in to the Oracle Cloud Infrastructure Console for your tenancy.

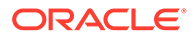

- **2.** Navigate to **Oracle Database** and click **Oracle Base Database (VM, BM)**.
- **3.** Click on **Create DB System**.
- **4.** Enter the following information:
	- **Compartment**: Select the name of the compartment you created earlier. See [Creating an OCI Compartment.](#page-177-0)
	- **Name**: Enter a name for the database infrastructure. For example: Identity Management Databases.
	- **Availability Domain**: Select an availability domain.
	- **Shape Type**: For this example, select **Virtual Machine**.
	- **Choose a Shape**: This value depends on your sizing requirements.
	- **Configure DB System**: Select a node count greater than 1.
	- **Storage Management Software**: Select **Oracle Grid Infrastructure**.
	- **Configure Storage**: Select the sizing requirements for your storage.
	- In the **Add SSH Keys** box, select **Paste SSH Keys**.
	- Copy the contents of the id rsa.pub file that you created earlier. See [Creating an SSH Key Pair.](#page-176-0)
	- **License Type:** Select the type of database license you have.
	- **Virtual Cloud Network**: Click the **VCN Name** that looks similar to oke-vcnquick-*clustername-id*.
	- **Client Subnet**: Select the DB subnet. For example: db-subnet.
	- **Host Name Prefix**: Select a host name prefix. For example: db.
	- **Database Unique Name Suffix:** Set it to a value unique to your system, which is especially important if you are going to create a disaster recovery site. The best practice is to set the suffix to the abbreviated region. For example: lon for London.
	- **Database Image:** Select the database release you want to use. For example: 21c.
- **5.** Click **Next**.
- **6.** On the Database Information screen, enter the following information:
	- Database Name: Select a name for your database. For example: iamdb1.
	- **PDB Name** : Enter a name for the Oracle Access Manager PDB you want to create. For example: iadpdb.
	- **Sys Password** : Select a password you want to assign to the database SYS account.
	- **Workload Type**: Select **Transaction Processing**.
	- **Configure Database Backups**: Select **Enable automatic backups**.
	- **Backup Retention Period:** Specify the period fo which you want to keep the database backups.
	- **Backup Scheduling:** Specify the preferred time to initiate the backup.
- **7.** Click **Create DB System**.

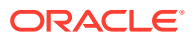

- <span id="page-227-0"></span>**8.** After the database is created, note the following values for use at a later point:
	- **SCAN DNS Name:** This is the host name you use to connect to the database.
	- **db node 1** and **db node 2**: To obtain the names/IP addresses of these nodes, click **Nodes** from the resources list.

After the database is created, OCI adds a suffix to the database name. Ensure that you use the complete name including this suffix when configuring the database as described in [Preparing an Existing Database for an Enterprise Deployment.](#page-240-0)

## Creating a Secondary Pluggable Database

When you create the database, it creates a single pluggable database (PDB). A single PDB may be sufficient for your needs.

However, if you require more PDBs so that OAM, OIG, OIRI, and OAA use different PDBs in the same database, you have to create additional PDBs. See [Creating a PDB Using an](#page-246-0) [Existing PDB as a Template](#page-246-0).

You can do this either at the database level or, if you are using Oracle OCI, through the OCI console. For adding a PDB at the database level, see [Creating a PDB Using an Existing PDB](#page-246-0) [as a Template](#page-246-0).

Alternatively, you can create extra pluggable databases by using the OCI Console.

- **1.** Log in to the Oracle Cloud Infrastructure for your tenancy.
- **2.** Navigate to **Oracle Database** and click **Oracle Base Database (VM, BM)**.
- **3.** Click the DB system hosting the database.
- **4.** Click the **Container Database Name** from the list of displayed databases.
- **5.** Click **Pluggable Databases** in the **Resources** menu.
- **6.** Click **Create Pluggable Database**.
- **7.** Add a name for the new pluggable database and enter the TDE wallet password for the container database. This password may be the same as the database SYS password if you opt not to set an explicit value.
- **8.** Click **Create Pluggable Database**.
- **9.** Repeat **Step 6** through **Step 8** for each additional pluggable database you require.

## Connecting to the Database Node

You can now connect to the database node using the following SSH command:

ssh -A opc@*databaseNodeIPAdddress*

Connect to DB node 1 from the bastion node using the command:

ssh -A opc@*dbnode1*

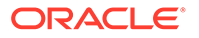

After you connect to DB node 1 as  $\circ$ pc, connect to the oracle user using the following command:

sudo su - oracle

## <span id="page-228-0"></span>Configuring the Database

After you create the skeletal database, you should configure the database as described in [Preparing an Existing Database for an Enterprise Deployment](#page-240-0).

## Creating a Vault

A vault is used to store the credentials of your deployment. At present, the only Oracle Identity and Access Management product using a vault is Oracle Advanced Authentication (OAA). OAA can use either an OCI-based vault (recommended) or a file-based vault.

If you are planning to use an OCI-based vault, create the vault using the following steps:

- **1.** Log in to the Oracle Cloud Infrastructure for your tenancy.
- **2.** Select **Identity and Security** and click **Vault**.
- **3.** Click **Create Vault** and specify the following details:
	- **a. Compartment** Select the compartment you created earlier. See [Creating an](#page-177-0) [OCI Compartment](#page-177-0).
	- **b. Name** Enter a name for the vault. For example: oaavault.
	- **c.** Select **Make it a private vault**.
	- **d.** Click **Create Vault**.
- Creating the Vault Key
- [Creating the API Key](#page-229-0)

### Creating the Vault Key

To create the vault key:

- **1.** Click the name of the newly created vault. For example: **oaavault**.
- **2.** Click **Create Key**.
- **3.** Enter the following information:
	- **Compartment** Select the compartment you created earlier. [Creating an OCI](#page-177-0) [Compartment.](#page-177-0)
	- **Protections Mode**: **Software**.
	- **Name** Enter a name for the key. For example: vaultkey.
- **4.** Click **Create Key**.

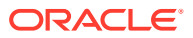

## <span id="page-229-0"></span>Creating the API Key

To create the API key:

- **1.** Log in to the Oracle Cloud Infrastructure Console.
- **2.** Select **Profile** and click **User Settings**.
- **3.** On the User Settings screen, select **API Keys**.
- **4.** Click **Add API Key**.
- **5.** Click **Download API Key**. Keep this file safe.
- **6.** Click **Add**.
- **7.** Click **Close**.

## Creating a DNS Server

This is an optional task. It is important that all host names are resolvable, including the load balancer virtual hosts. You can make them resolvable by adding entries to the local hosts files. However, in OCI, using a private DNS server is the simpler method.

By default, the compute hosts are configured to use a private DNS server. You have to add the entries only for the local hosts.

- Creating a DNS Zone
- Creating DNS Records

## Creating a DNS Zone

To create a DNS zone:

- **1.** Log in to the Oracle Cloud Infrastructure Console for your tenancy.
- **2.** Navigate to **Networking**, select **DNS Management**, and then click **Zones**.
- **3.** Click **Private Zones**.
- **4.** Click **Create Zone**.
- **5.** Enter the following information:
	- **Name**: Enter a name for the zone. For example: example.com.
	- Select **Existing DNS Private View**.
	- **DNS Private View**: Select **Virtual Cloud Network**.
- **6.** Click **Create**.

### Creating DNS Records

After you create the zone, you can create records in the zone for each host. There are two types of DNS records that have to be created:

- **A Record**: This is an IP address association with a host name.
- **CNAME**: This is an alias for the A Record.

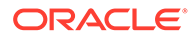

If you have multiple hosts using the same IP address, Oracle recommends you to create one 'A Record' and multiple 'CNAME' records.

To create a record:

- **1.** Click **Add Record**.
- **2.** Select the **Record Type**: **A** or **CNAME**.
- **3.** Specify the name of the host in the domain. For example: loadbalancer.example.com.
- **4.** Specify the **Address** which is the IP Address of the host. For example: The IP address of the public load balancer.

OR

Specify the **Target** which is the name of the **A** record with which you want to associate the alias.

- **5.** Set the **TTL** value to 86400. If the **TTL** field is disabled, select the lock icon at the end of the row to specify a value.
- **6.** Click **Submit**.

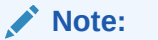

To continue adding another record, select the **ADD ANOTHER RECORD** check box. After you click **Submit**, the Add Record screen remains open to add another record.

You have to create the following entries:

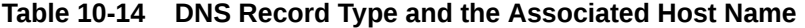

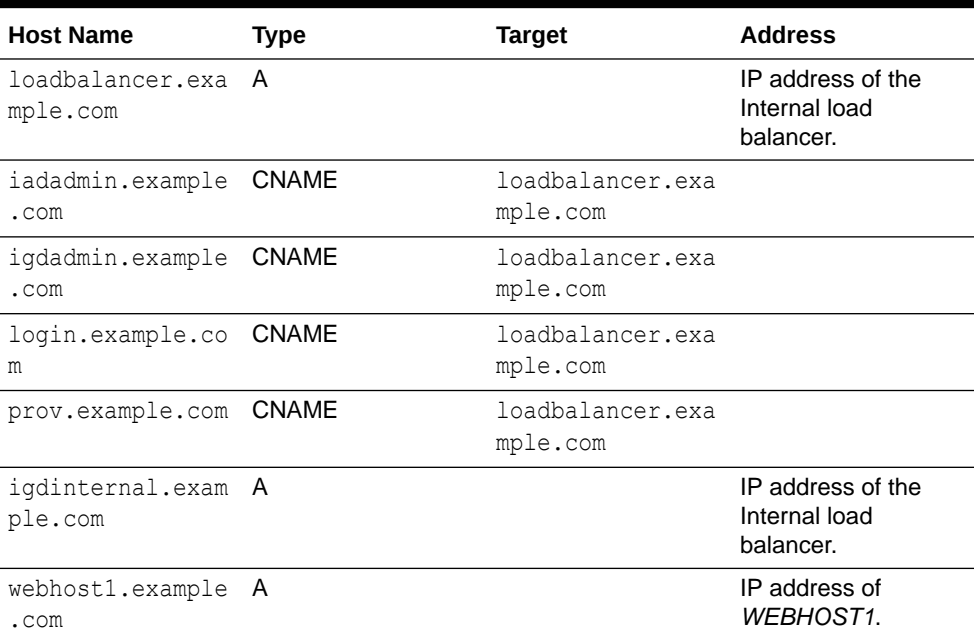

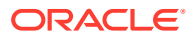

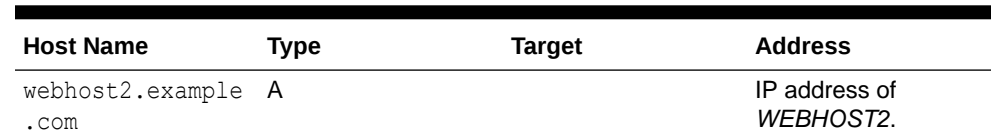

#### **Table 10-14 (Cont.) DNS Record Type and the Associated Host Name**

**7.** After entering all your entries, click **Publish** to ensure that they are made available.

## Updating Kubernetes CoreDNS

The Kubernetes cluster resolves hostnames using the built-in CoreDNS server. By default, this server will not interact with the corporate DNS server. You must configure this server to either perform local hostname resolution for the application end points or to resolve those end points using the corporate DNS server.

To configure the CoreDNS server:

**1.** Edit the CoreDNS configmap using the following command:

kubectl edit configmap/coredns -n kube-system

**2.** Add a hosts section to the file including one entry for each of the hosts you want to define. For example:

```
apiVersion: v1
data:
   Corefile: |
     .:53 {
         errors
         health {
             lameduck 5s
          }
         ready
         kubernetes cluster.local in-addr.arpa ip6.arpa {
             pods insecure
             fallthrough in-addr.arpa ip6.arpa
             ttl 30
          }
         prometheus :9153
          forward . /etc/resolv.conf {
             max_concurrent 1000
         }
         cache 30
         loop
         reload
         loadbalance}
     example.com:53 {
         errors
         cache 30
         forward . CORPORATE_DNS_IP_ADDRESS
          }
 }
kind: ConfigMap
metadata:
```
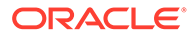

```
 creationTimestamp: "2021-08-13T13:01:56Z"
 name: coredns
 namespace: kube-system
 resourceVersion: "11587286"
 uid: 2facd555-692d-4dfd-80be-5f9e608b0d71
```
- **3.** Save the file.
- **4.** Restart CoreDNS using the command:

kubectl rollout restart -n kube-system deploy coredns

Ensure that the CoreDNS pods restart without any issue, using the command:

kubectl get pods -n kube-system

If any errors occur, use the following command to view them:

kubectl logs -n kube-system coredns--<ID>

Correct the errors by editing the configmap again.

## Validating Your Environment

Perform the checks described in this section to ensure that your environment is ready for a deployment.

#### **For the bastion node**

• Check the network connectivity

ping webhost1.example.com

ping webhost2.example.com

• Resolve the public address of the load balancer

ping login.example.com

ping prov.example.com

• Check that Kubernetes is working

kubectl get nodes

Ping each of the worker nodes that are listed as the output of the above command. **From the Web Tier**

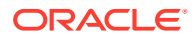

Ping the Kubernetes worker nodes

nslookup k8workers

Resolve the public address of the load balancer

ping login.example.com

## Preparing a Disaster Recovery Environment

A disaster recovery environment is a replica of your primary environment located in a different region from the primary region. This environment is a standby environment that you switch over to in the event of the failure of your primary environment.

The standby environment will be a separate cluster, ideally in a different data center. If the cluster is dedicated to the application, the second cluster should be a mirror of the primary cluster with the same number and specifications of worker nodes. If your cluster is a multipurpose cluster that is used by different applications, ensure sufficient spare capacity in the standby site to run the full application workload of the primary cluster.

Each Kubernetes cluster will run the same operating system version and the Kubernetes major release.

Your network will be such that:

- The primary and standby database networks communicate with each other to facilitate the creation of a Data Guard database.
- The primary and standby file system networks communicate with each other to facilitate the replication of the file system data. If you have to run the Rsync process to achieve the replication inside the cluster, then the primary Kubernetes worker network will be able to communicate with the Kubernetes worker network on the standby site.
- A global load balancer will be used to direct the traffic between the primary and standby sites. This load balancer is often independent of the site-specific load balancers used for on-site communication.
- The SSL certificates used in the load balancers must be the same in each load balancer. The traffic should not be aware when the load balancer switches sites.

There are several ways to create a DR environment. This document makes the following assumptions:

- You will create an exact replica of your primary environment.
- The DR environment will reside in the same tenancy as your primary environment.
- The DR environment will reside in the same compartment as your primary environment.
- The DR environment will reside in a different region from your primary environment.

You will create the standby environment using the same steps as the primary environment, followed by the steps to create an OKE cluster, with the following characteristics:

- The VCN must use different CIDRs. For example,  $10.0.0.0/16$  for the primary cluster and 10.1.0.0/16 for the standby cluster.
- Subnets will use different IP address ranges. For example, a primary subnet may be 10.0.4.0/24 and the equivalent standby subnet would be 10.1.4.0/24.

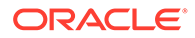

- <span id="page-234-0"></span>The load balancer virtual host names will be the same.
- The load balancer SSL certificates will be the same.
- The ports used will be the same.
- The webhost names will be the same.
- Dedicated bastion nodes will exist.

After you create both the environments, complete the following additional steps:

- Creating a Dynamic Routing Gateway
- Creating a Dynamic Routing Gateway Attachment
- [Creating a Remote Peering Connection](#page-235-0)
- [Connecting the Site 1 and Site 2 VCNs](#page-235-0)
- [Creating Routing Tables for Dynamic Routing Gateways](#page-236-0)
- [Creating the Security Lists for Subnets](#page-237-0)
- [Checking the Site Connectivity](#page-238-0)

## Creating a Dynamic Routing Gateway

A dynamic routing gateway (DRG) is required to ensure that two different virtual cloud networks (VCNs) can communicate with each other. Each site requires a DRG. Therefore, perform the following steps on each site.

- **1.** Log in to the Oracle Cloud Infrastructure Console for your tenancy.
- **2.** Select **Networking** and click **Dynamic Routing Gateway**.
- **3.** Click **Create Dynamic Routing Gateway** and enter the following information:
	- **Name**: Provide a meaningful name for the gateway. For example, site1 drg.
	- **Compartment**: Select the compartment you created earlier. See [Creating an](#page-177-0) [OCI Compartment](#page-177-0).
- **4.** Click **Create Dynamic Routing Gateway**.

### Creating a Dynamic Routing Gateway Attachment

After you create the DRG, you should attach it to the VCN of the site.

- **1.** Log in to the Oracle Cloud Infrastructure Console for your tenancy.
- **2.** Select **Networking** and click **Virtual Cloud Networks**.
- **3.** Select your Virtual Cloud Network. This is the same network that was created when you created the Kubernetes cluster. See [Creating an OKE Cluster in OCI.](#page-177-0)
- **4.** From the list of resources, select **Dynamic Routing Gateways Attachments**.
- **5.** Click **Create Virtual Cloud Network Attachment** and enter the following information:
	- **Name:** Provide a name for the attachment. For example, DRG-Attachment-Site1.

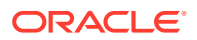

**DRG**: Select the Dynamic Routing Gateway you created earlier. For example: site1-drg. See [Creating a Dynamic Routing Gateway.](#page-234-0)

Leave the remaining options at the default values.

**6.** Click **Create Virtual Cloud Network Attachment**.

## <span id="page-235-0"></span>Creating a Remote Peering Connection

To create a Remote Peering Connection (RPC):

- **1.** Log in to the Oracle Cloud Infrastructure Console for your tenancy.
- **2.** Select **Networking** and click **Dynamic Routing Gateway**.
- **3.** Select the Dynamic Routing Gateway you created earlier. For example, site1-DRG. See [Creating a Dynamic Routing Gateway](#page-234-0).
- **4.** From the list of resources, select **Remote Peering Connections Attachments**.
- **5.** Click **Create Remote Peering Connection** and enter the following information:
	- **Name**: Provide a meaningful name for the connection. For example, site1-RPC.
	- **Compartment**: Select the compartment you created earlier. See [Creating an OCI](#page-177-0) [Compartment.](#page-177-0)
- **6.** Click **Create Remote Peering Connection**.

### Connecting the Site 1 and Site 2 VCNs

Before you perform this step, ensure that you have created the Dynamic Routing Gateway (RPG) (see [Creating a Dynamic Routing Gateway](#page-234-0) and the Remote Peering Connection (RPC) (see Creating a Remote Peering Connection) on both the sites. The following steps will help link the two sites.

- **1.** Log in to the Oracle Cloud Infrastructure Console for your tenancy.
- **2.** Select **Networking** and click **Dynamic Routing Gateway**.
- **3.** Select the Dynamic Routing Gateway you created earlier. For example, site1-DRG. See [Creating a Dynamic Routing Gateway](#page-234-0).
- **4.** From the list of resources, select **Remote Peering Connections Attachments**.
- **5.** From the Remote Peering Connections Attachments section, select the Remote Peering Connection you created earlier. For example, site1-RPC. See Creating a Remote Peering Connection. Make a note of the **Remote Peering Connection OCID** displayed at the top of the screen.

Perform the following steps on Site 2:

- **1.** Log in to the Oracle Cloud Infrastructure Console for your tenancy.
- **2.** Select **Networking** and click **Dynamic Routing Gateway**.
- **3.** Select the Dynamic Routing Gateway you created earlier. For example, site1-DRG. See [Creating a Dynamic Routing Gateway](#page-234-0).
- **4.** From the list of resources, select **Remote Peering Connections Attachments**.
- **5.** From the Remote Peering Connections Attachments section, select the Remote Peering Connection you created For Site 2. For example, site2-RPC. For instructions, see Creating a Remote Peering Connection.

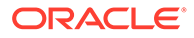

- <span id="page-236-0"></span>**6.** Click **Establish Connection** and enter the following information:
	- **Region**: Select the region that hosts Site 1.
	- **Remote Peering Connection OCID**: Enter the RPC OCID from Site 1, obtained above.
- **7.** Click **Establish Connection**. The **Peering Status** changes to **Peered**. This change may take a few minutes.

## Creating Routing Tables for Dynamic Routing Gateways

For subnets in Site 1 to communicate with subnets in Site 2, you should create routing entries in both directions.

- **1.** Log in to the Oracle Cloud Infrastructure Console for your tenancy.
- **2.** Select **Networking** and click **Virtual Cloud Networks**.
- **3.** Select your Virtual Cloud Network. This is the same network that was created when you created the Kubernetes cluster. See [Creating an OKE Cluster in OCI.](#page-177-0)
- **4.** From the list of resources, select **Route Table**.
- **5.** Select the route table you want to update. For example, db-route-table.
- **6.** From the list of resources, select **DRG Route Tables**.
- **7.** Click **Add Route Rules** and enter the following information:
	- **Target Type**: Dynamic Routing Gateway.
	- **Destination Type**: CIDR Block
	- **Destination CIDR Block**: 10.1.11.0/24
	- **Description**: Traffic to DRG
- **8.** Click **Add Route Rules**.

Repeat for each rule in the tables below:

#### **Table 10-15 Routing Rules for Site 1**

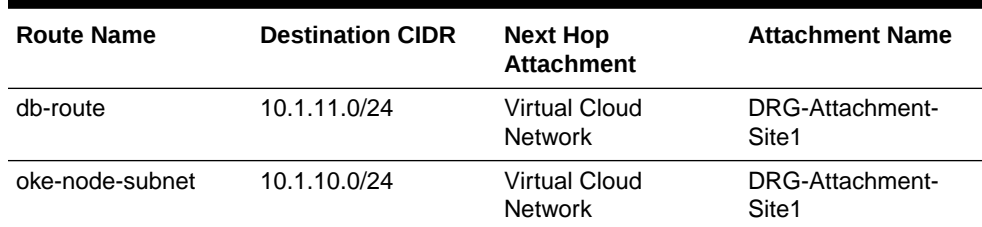

#### **Table 10-16 Routing Rules for Site 2**

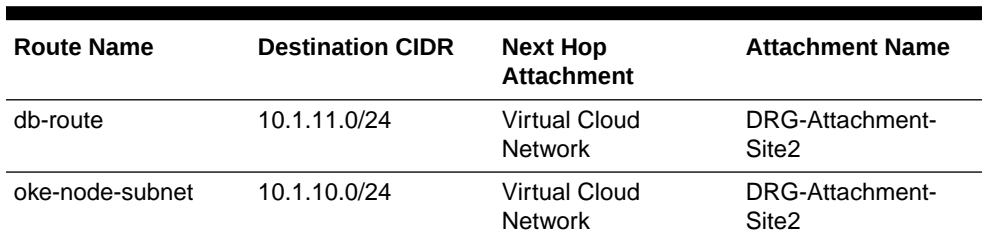

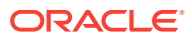

## <span id="page-237-0"></span>Creating the Security Lists for Subnets

After creating routes between the subnets, you need to create security lists for each network and add them to the corresponding subnet.

- **1.** Log in to the Oracle Cloud Infrastructure Console for your tenancy.
- **2.** Select **Networking** and click **Virtual Cloud Networks**.
- **3.** From the list of resources, select **Security Lists**.
- **4.** Select a security list. For example, db-seclist.
- **5.** From the list of resources, select **Ingress Rules**.
- **6.** Click **Add Ingress Rules**.
- **7.** Enter the information, as described in [Table 10-15](#page-236-0) and [Table 10-16](#page-236-0).
- **8.** Click **Add Ingress Rule**.
- **9.** From the list of resources, select **Egress Rules**.
- **10.** Click **Add Ingress Rules**.
- **11.** Enter the information, as described in [Table 10-15](#page-236-0) and [Table 10-16](#page-236-0).
- **12.** Click **Add Ingress Rule**.

#### **Table 10-17 Security List for Site 1**

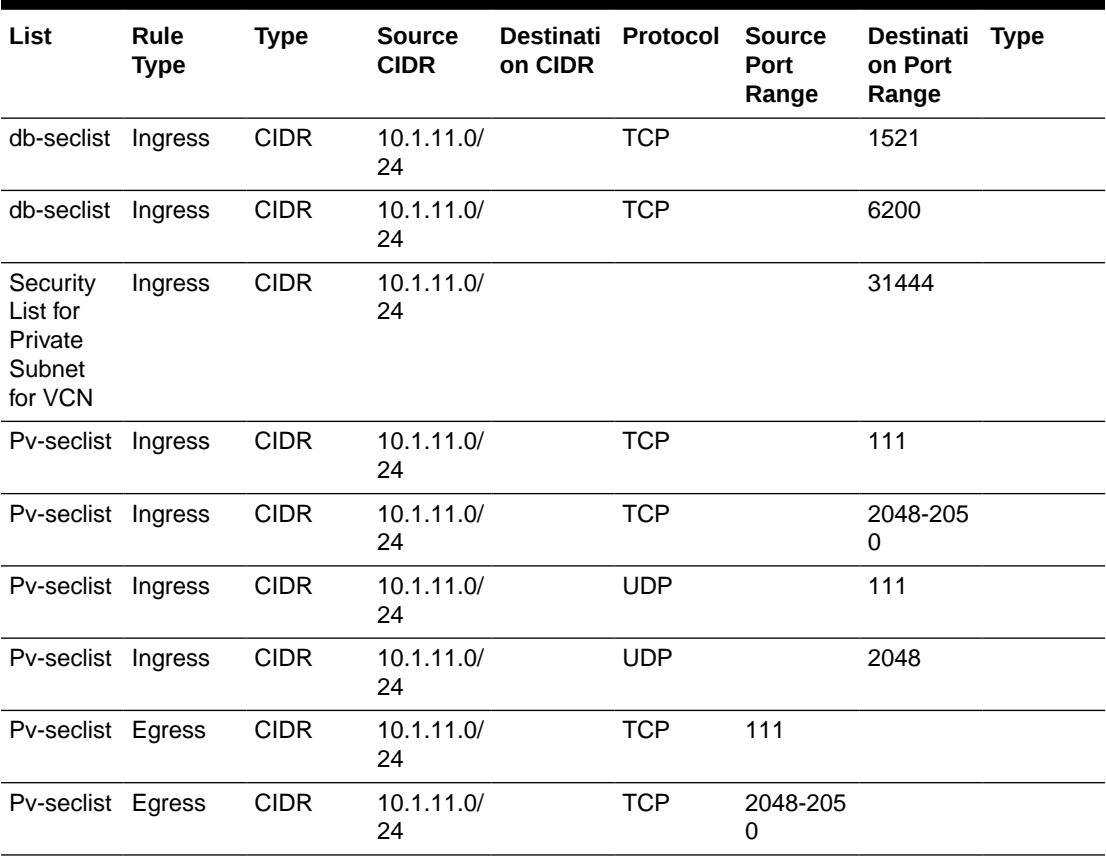

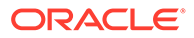

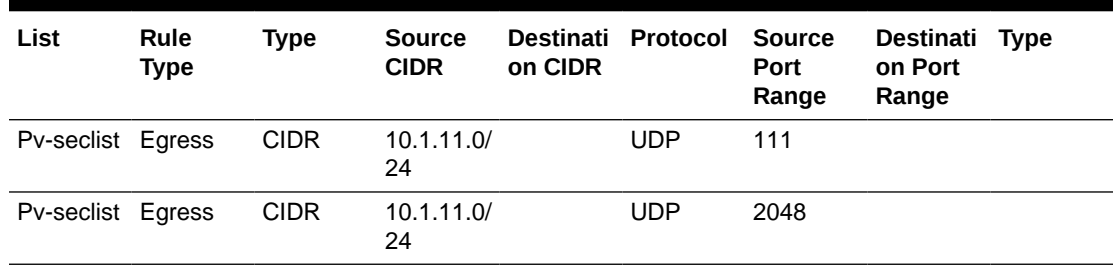

<span id="page-238-0"></span>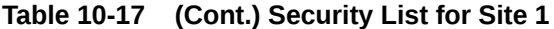

#### **Table 10-18 Security List for Site 2**

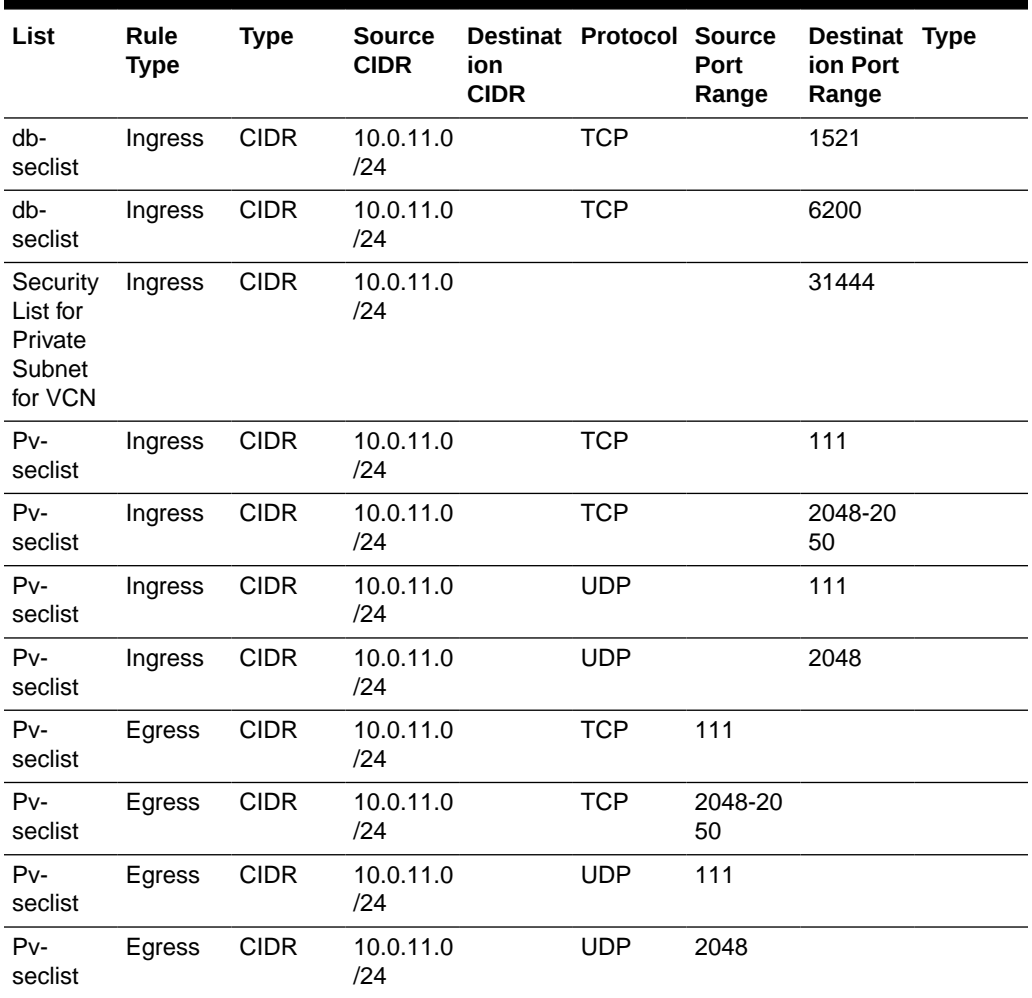

## Checking the Site Connectivity

After configuring the Dynamic Gateway and Security Lists, use the Network Path Analyzer to validate inter-region connectivity.

- **1.** Log in to the Oracle Cloud Infrastructure Console for your tenancy.
- **2.** Select **Networking** and click **Network Path Analyzer**.

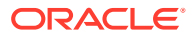

- **3.** Click **Create Path Analysis**.
- **4.** On the Configure Analysis screen, enter the following information:
	- Name: Enter a name for the test. For example, DB Check.
	- **Source IP Address**: Enter the IP address of one of the database hosts in Site 1.
	- **Destination Address**: Enter the IP address of one the database hosts in Site 2.
	- **Destination Port**: Enter the database port 1521.
- **5.** Click **Run Analysis**.
- **6.** Ensure that the test is successful before you continue.
- **7.** Repeat the test for each destination port in tables [Table 10-17](#page-237-0) and [Table 10-18](#page-238-0).

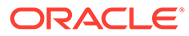

# <span id="page-240-0"></span>11

# Preparing an Existing Database for an Enterprise Deployment

As part of preparing an existing database for an enterprise deployment, you should ensure that the database meets specific requirements. Other tasks include creating database services, using SecureFiles for large objects in the database, and creating database backup strategies. In a Kubernetes deployment, the database should reside outside of the cluster.

This chapter includes the following topics:

• [About Preparing the Database for an Enterprise Deployment](#page-241-0)

You have to configure a supported database as part of an Oracle Fusion Middleware enterprise deployment. Most Oracle Fusion Middleware products require a specific set of schemas that must be installed in a supported database. The schemas are installed by using the Oracle Fusion Middleware Repository Creation Utility (RCU).

- [About Database Requirements](#page-241-0) Before you configure the enterprise deployment topology, you have to verify that the database meets the requirements described in the following sections.
- [Adding Database Options](#page-245-0) Oracle Identity Management requires that Oracle JVM and Oracle Text is available in the database. By default, these options are not available in the database created.
- [Adding XA Views](#page-246-0) Oracle Identity Governance requires the use of XA views.
- [Applying the Database Patches](#page-246-0)

Ensure that you apply all the necessary database patches. The patches are required only if you are using Oracle Identity Governance.

• [Creating a PDB Using an Existing PDB as a Template](#page-246-0)

When you create a database, an empty PDB is created at the same time. This example used the empty PDB to create a secondary PDB with the same configuration.

• [Creating Database Services](#page-247-0)

When multiple Oracle Fusion Middleware products are sharing the same database, each product should be configured to connect to a separate, dedicated database service. This service should be different from the default database service.

• [Using SecureFiles for Large Objects \(LOBs\) in an Oracle Database](#page-250-0)

SecureFiles is a new LOB storage architecture introduced in Oracle Database 11g Release 1. It is recommended to use SecureFiles for the Oracle Fusion Middleware schemas, in particular for the Oracle SOA Suite schemas.

• [About Database Backup Strategies](#page-251-0)

Performing a database backup at key points in the installation and configuration of an enterprise deployment enables you to recover quickly from any issue that might occur in the later configuration steps.

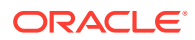

## <span id="page-241-0"></span>About Preparing the Database for an Enterprise Deployment

You have to configure a supported database as part of an Oracle Fusion Middleware enterprise deployment. Most Oracle Fusion Middleware products require a specific set of schemas that must be installed in a supported database. The schemas are installed by using the Oracle Fusion Middleware Repository Creation Utility (RCU).

In an enterprise deployment, Oracle recommends a highly available Real Application Clusters (Oracle RAC) database for the Oracle Fusion Middleware product schemas.

## About Database Requirements

Before you configure the enterprise deployment topology, you have to verify that the database meets the requirements described in the following sections.

- **Supported Database Versions**
- [Additional Database Software Requirements](#page-242-0)
- [Databases Required](#page-242-0)
- **[Minimum Initialization Parameters](#page-244-0)**

### Supported Database Versions

Use the following information to verify what databases are supported by each Oracle Fusion Middleware release and which version of the Oracle database you are currently running:

- For a list of all certified databases, refer to *Oracle Fusion Middleware Supported System Configurations*.
- To check the release of your database, query the PRODUCT COMPONENT VERSION view:

SQL> SELECT VERSION FROM SYS. PRODUCT COMPONENT VERSION WHERE PRODUCT LIKE 'Oracle%';

Oracle Fusion Middleware requires that the database supports the AL32UTF8 character set. Check the database documentation for information on choosing a character set for the database.

For enterprise deployments, Oracle recommends that you use GridLink data sources to connect to Oracle RAC databases.

#### **Note:**

For more information about using GridLink data sources and SCAN, see Using Active GridLink Data Sources in *Administering JDBC Data Sources for Oracle WebLogic Server*.

Use of Active GridLink has specific licensing requirements, including a valid WebLogic Suite license. See [Oracle WebLogic Server data sheet.](https://www.oracle.com/a/tech/docs/oracle-weblogic-server-ds.pdf)

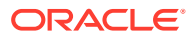

## <span id="page-242-0"></span>Additional Database Software Requirements

In the enterprise topology, there are two database host computers in the data tier that host the two instances of the RAC database. These hosts are referred to as DBHOST1 and DBHOST2.

Before you install or configure the enterprise topology, you must ensure that the following software is installed and available on DBHOST1 and DBHOST2:

#### • **Oracle Clusterware**

See Installing Oracle Grid Infrastructure for a Cluster in *Oracle Grid Infrastructure Installation Guide for Linux*.

#### • **Oracle Real Application Clusters**

See Installing Oracle RAC and Oracle RAC One Node in *Oracle Real Application Clusters Installation Guide for Linux and UNIX*.

• **Time synchronization between Oracle RAC database instances**

The clocks of the database instances must be in sync if they are used by servers in a Fusion Middleware cluster configured with server migration.

#### • **Automatic Storage Management** (optional)

See Introducing Oracle Automatic Storage Management in *Oracle Automatic Storage Management Administrator's Guide*.

#### **General Database Characteristics**

- Character Set The character set must be unicode compliant. For example: AL32UTF8.
- Database Options The following database options must be installed into the database:
	- Oracle JVM
	- Oracle Text
- Database Views The following database view must be created on the database:
	- XAVIEWS
- Database Packages The following database package must exist in the database:
	- DBMS\_SHARED\_POOL

### Databases Required

For Oracle Identity and Access Management, a number of separate databases are recommended. [Table 11-1](#page-243-0) provides a summary of these databases. Which database or databases you use depends on the topology that you are implementing.

For this release of Oracle Identity and Access Management, you must use a separate RCU schema prefix for each domain. This allows different products to use a the same or different databases if required.

If you are planning on creating a Multi-Datacenter, you should use separate databases for Access and Governance. This allows different replication mechanisms to be used for each.

Oracle Identity and Access Management fully supports the use of Container (PDB) databases. If you utilize the same disaster recovery strategy for all components, for example, Active/Passive then, utilizing a single container database provides many benefits.

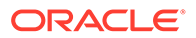

<span id="page-243-0"></span>However, if you are using a hybrid disaster recovery strategy and Oracle Access Manager is using Active/Active multi-data center while everything else is using the Active/Passive strategy, then the Access Manager database must be a separate database from the others because you can use Oracle Data Guard only at the container database level.

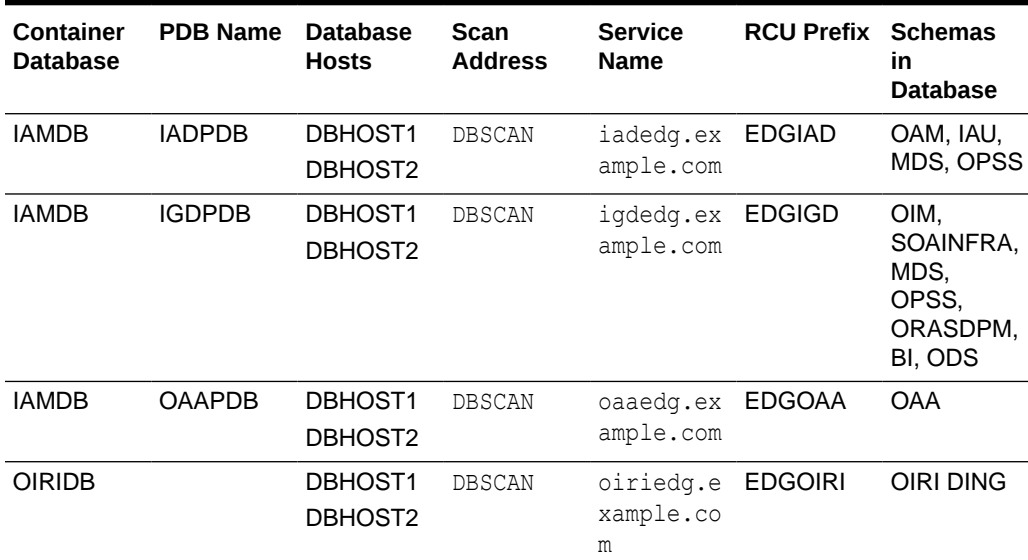

#### **Table 11-1 Mapping between Databases and Schemas for an Active/Passive Disaster Recovery Strategy**

#### **Table 11-2 Mapping between Databases and Schemas for a Hybrid Disaster Recovery Solution**

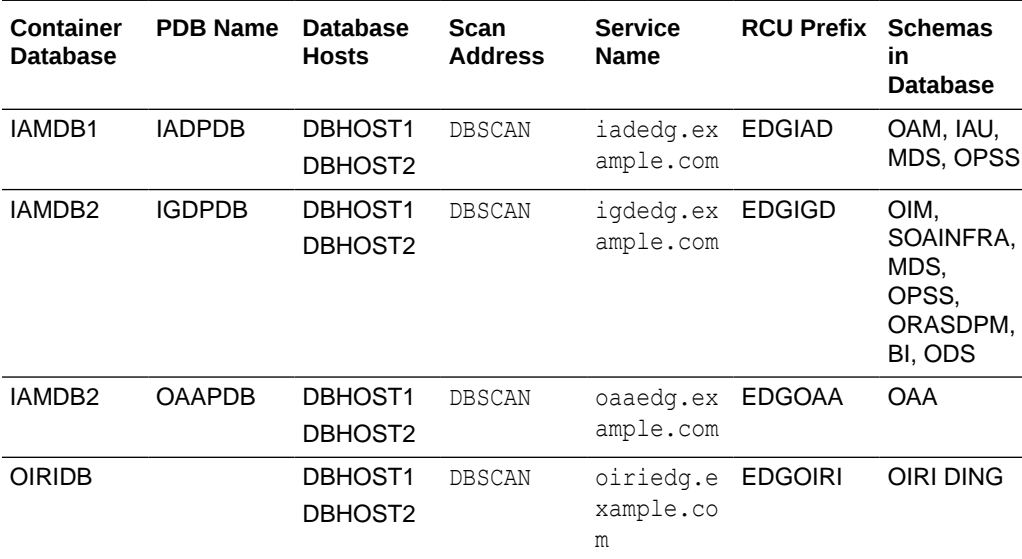

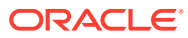

In this scenario, OAAPDB is shown as a separate PDB but it could be placed into IGDPDB, if desired.

## <span id="page-244-0"></span>Minimum Initialization Parameters

The databases must have the following minimum initialization parameters defined:

**Table 11-3 Minimum Initialization Parameters for Oracle Databases**

| Parameter                         | <b>Development</b> | <b>Small System</b> | <b>Medium</b><br><b>System</b> | <b>Large System</b> |
|-----------------------------------|--------------------|---------------------|--------------------------------|---------------------|
| aq tm processes                   | $\mathbf{1}$       | $\mathbf{1}$        | $\mathbf{1}$                   | $\mathbf 1$         |
| dml locks                         | 200                | 200                 | 200                            | 200                 |
| job queue processes               | 12                 | 12                  | 12                             | 12                  |
| open cursors                      | 1600               | 1600                | 1600                           | 1600                |
| session max open files            | 50                 | 50                  | 50                             | 50                  |
| sessions                          | 4000               | 4000                | 4000                           | 4000                |
| processes                         | 5000               | 5000                | 5000                           | 5000                |
| sga target                        | 5G                 | 28G                 | 58G                            | 118G                |
| pga aggregate target              | 2G                 | 7G                  | 14G                            | 29G                 |
| pga aggregate limit               | 0                  | $\mathbf 0$         | $\mathbf 0$                    | 0                   |
| sga max size                      | 5 G                | 28 G                | 58 G                           | 118 G               |
| session cached cursors            | 1000               | 1000                | 1000                           | 1000                |
| db keep cache size                | 0                  | 800M                | 800M                           | 800M                |
| cursor sharing                    | FORCE              | FORCE               | FORCE                          | FORCE               |
| query rewrite integrit<br>У       | TRUSTED            | TRUSTED             | TRUSTED                        | TRUSTED             |
| query rewrite enabled             | TRUE               | TRUE                | TRUE                           | TRUE                |
| max dispatchers                   | $\mathbf 0$        | $\mathbf 0$         | 0                              | 0                   |
| max shared servers                | 0                  | $\mathbf 0$         | $\Omega$                       | 0                   |
| disk asynch io                    | NATIVE             | FALSE               | FALSE                          | FALSE               |
| db securefile                     | TRUE               | ALWAYS              | ALWAYS                         | ALWAYS              |
| plsql code_type                   | NATIVE             | NATIVE              | NATIVE                         | NATIVE              |
| active session legacy<br>behavior | TRUE               | TRUE                | TRUE                           | TRUE                |

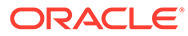

| <b>Parameter</b> | <b>Development</b> | <b>Small System</b> | <b>Medium</b><br><b>System</b> | Large System  |
|------------------|--------------------|---------------------|--------------------------------|---------------|
| sessions         | 5000               | 5000                | 5000                           | 5000          |
| open cursors     | 3000               | 3000                | 3000                           | 3000          |
| processors       | 5000               | 5000                | 5000                           | 5000          |
| aq tm processes  | 10                 | 10                  | 10                             | 10            |
| open links       | 20                 | 20                  | 20                             | 20            |
| nls sort         | <b>BINARY</b>      | <b>BINARY</b>       | <b>BINARY</b>                  | <b>BINARY</b> |
| shared servers   |                    | 0                   | U                              | 0             |

<span id="page-245-0"></span>**Table 11-4 Additional Requirements for OIG Deployments**

Oracle recommends you to set these parameters in the database configuration assistant when creating the database. If not, you can adjust them after creating the database, by using the alter system database command. For example:

sqlplus / as sysdba alter system set aq tm processes=1 scope=spfile;

For parameters, use the syntax:

alter system set " active session legacy behavior"=true scope=spfile;

After making changes in the spfile, restart the database. For example

srvctl stop database -d iamdb srvctl start database -d iamdb

#### **Note:**

For guidelines on setting up optimum parameters for the database, see Tuning Database Parameters in *Tuning Performance*.

## Adding Database Options

Oracle Identity Management requires that Oracle JVM and Oracle Text is available in the database. By default, these options are not available in the database created.

To add these options later, run the following command from db node 1:

```
dbca -silent -configureDatabase -sourceDB iamdb_iad18h -addDBOption 
JSERVER,ORACLE_TEXT
```
Where the database name is the name of the database you created earlier. See [Creating the Database](#page-225-0).

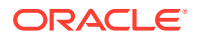

## <span id="page-246-0"></span>Adding XA Views

Oracle Identity Governance requires the use of XA views.

To install these into the database, run the following command:

sqlplus / as sysdba @\$ORACLE\_HOME/rdbms/admin/xaview.sql

## Applying the Database Patches

Ensure that you apply all the necessary database patches. The patches are required only if you are using Oracle Identity Governance.

Include the database patches from [Oracle Text Mandatory Patches.](https://support.oracle.com/epmos/faces/DocumentDisplay?_afrLoop=373585698493777&id=2644957.1)

Also, ensure that you include the latest patch set bundles for the release of database that you are using.

## Creating a PDB Using an Existing PDB as a Template

When you create a database, an empty PDB is created at the same time. This example used the empty PDB to create a secondary PDB with the same configuration.

This example shows the commands used to create a secondary PDB by using the empty PDB. The new database is called OIG and the existing one is called OAM:

sqlplus / as sysdba

#### **Note:**

You may need to set *ORACLE* HOME and *ORACLE* SID to the database you just created to ensure that you are connecting to the correct database, especially if you have more than one database in the compartment. [Creating a Database](#page-223-0).

create pluggable database IGDPDB from IADPDB keystore identified by syspassword;

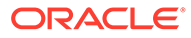

<span id="page-247-0"></span>**Note:** 'syspassword' is the database sys password.

Pluggable database created.

show pdbs;

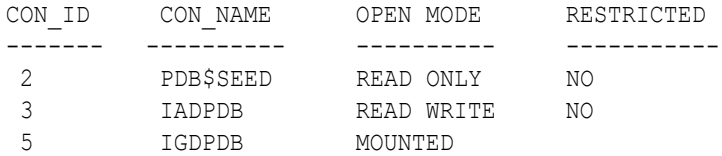

alter pluggable database IGDPDB open read write;

Pluggable database altered.

show pdbs;

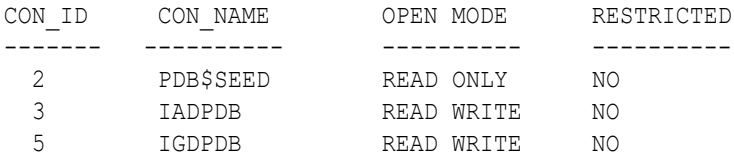

## Creating Database Services

When multiple Oracle Fusion Middleware products are sharing the same database, each product should be configured to connect to a separate, dedicated database service. This service should be different from the default database service.

A different service name enables you to create role-based database services for Disaster Recovery and Multi-Datacenter topologies.

#### **Note:**

The instructions in this section are for the Oracle Database 12*c* (12.1) release. If you are using another supported database, refer to the appropriate documentation library for more up-to-date and release-specific information.

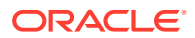

Beginning with Data Guard 11*g* Release 2, you can automatically control the startup of database services on primary and standby database by assigning a database role to each service. This service is in addition to the default service created when the database was commissioned. A role based database service will automatically start upon database startup if the management policy of the service is AUTOMATIC and if one of the roles assigned to that service matches the current role of the database; for example, if the database is running as a primary.

Creating a database service in this way means that, the service is started whenever the database with the role primary is started. The service will move between sites as the underlying databases roles are moved through switchover or failover.

If you are planning to use a standard disaster recovery solution as described in Disaster Recovery Guide, then each database service should be defined as a Role Based Database service.

If you are planning on using a multi-datacenter deployment, then the database service created for the Oracle Identity Governance (IGDDB) database should be a role based service.

For more information about connecting to Oracle databases using services, see Overview of Using Dynamic Database Services to Connect to Oracle Databases in *Real Application Clusters Administration and Deployment Guide*.

In addition, the database service should be different from the default database service. For complete instructions on creating and managing database services for an Oracle Database 12*c* database, see Overview of Automatic Workload Management with Dynamic Database Services in *Real Application Clusters Administration and Deployment Guide*.

Runtime connection load balancing requires configuring Oracle RAC Load Balancing Advisory with service-level goals for each service for which load balancing is enabled.

You can configure the Oracle RAC Load Balancing Advisory for SERVICE\_TIME or THROUGHPUT. Set the connection load-balancing goal to **SHORT**.

You create and modify Oracle Database services by using the srvctl utility.

To create and modify a database service:

**1.** Add the service to the database and assign it to the instances by using servect.

srvctl add service -db iamdb1 -service iadedg.example.com -preferred iamdb11, iamdb12

If you use PDB, change the command to the following:

srvctl add service -db iamdb1 -pdb iadpdb -service iadedg.example.com preferred iamdb11, iamdb12

#### **Note:**

For the Service Name of the Oracle RAC database, use lowercase letters, followed by the domain name. For example: iadedg.example.com.

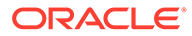

**2.** If you want to use Oracle Data Guard for disaster protection, then you need to ensure that the database service is started only when the database has a primary role. To do this step, modify the service you created in **Step 1** using the following commands:

```
srvctl add service -db iamdb1 -service iadedg.example.com -
preferred iabdb11,iamdb12 -pdb iadpdb -role 
"PRIMARY,SNAPSHOT_STANDBY"
```

```
srvctl modify service -db iamdb1 -service iadedg.example.com -
rlbgoal SERVICE_TIME -clbgoal SHORT
```
#### Verify that the service is setup correctly using the command:

srvctl config service -db iamdb1 -service iadedg.example.com

**3.** Start the service:

srvctl start service –db iamdb1 –service iadedg.example.com

**Note:**

For complete instructions on creating and managing database services with SRVCTL, see Creating Services with SRVCTL in the *Real Application Clusters Administration and Deployment Guide*.

**4.** Modify the service so that it uses the Load Balancing Advisory and the appropriate service-level goals for runtime connection load balancing.

Use the following resources in the Oracle Database 12*c Real Application Clusters Administration and Deployment Guide* to set the SERVICE\_TIME and THROUGHPUT service-level goals:

- Overview of the Load Balancing Advisory
- Configuring Your Environment to Use the Load Balancing Advisory

For example:

Check the default configuration of the service by using this command:

srvctl config service -db iamdb1 -service iadedg.example.com

Several parameters are shown. Check the following parameters:

- Connection Load Balancing Goal: Long
- Runtime Load Balancing Goal: NONE

You can modify these parameters by using the following command:

```
srvctl modify service -db iamdb1 -service iadedg.example.com -
rlbgoal SERVICE_TIME -clbgoal SHORT
```
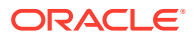

#### <span id="page-250-0"></span>**5.** Restart the service:

srvctl stop service -db iamdb1 -service iadedg.example.com srvctl start service -db iamdb1 -service iadedg.example.com

#### **6.** Verify the change in the configuration:

```
srvctl config service -db iamdb1 -service iadedg.example.com
Runtime Load Balancing Goal: SERVICE_TIME
  Service name: iadedg.example.com
  Service is enabled
  Server pool: iamdb1_iadedg.example.com
   ...
  Connection Load Balancing Goal: SHORT
  Runtime Load Balancing Goal: SERVICE_TIME
   ...
```
## Using SecureFiles for Large Objects (LOBs) in an Oracle **Database**

SecureFiles is a new LOB storage architecture introduced in Oracle Database 11g Release 1. It is recommended to use SecureFiles for the Oracle Fusion Middleware schemas, in particular for the Oracle SOA Suite schemas.

Beginning with Oracle Database 11g Release 1, Oracle introduced SecureFiles, a new LOB storage architecture. Oracle recommends that you use SecureFiles for the Oracle Fusion Middleware schemas, in particular for the Oracle SOA Suite schemas. See Using Oracle SecureFiles LOBs in the *Oracle Database SecureFiles and Large Objects Developer's Guide*.

In Oracle 12*c* Databases, the default setting for using SecureFiles is PREFERRED . This means that the database attempts to create a SecureFiles LOB unless a BasicFiles LOB is explicitly specified for the LOB or the parent LOB (if the LOB is in a partition or sub-partition). The Oracle Fusion Middleware schemas do not explicitly specify BasicFiles, which means that Oracle Fusion Middleware LOBs defaults to SecureFiles when installed in an Oracle 12*c* database.

For Oracle 11g databases, the db securefile system parameter controls the SecureFiles usage policy. This parameter can be modified dynamically. The following options can be used for using SecureFiles:

- PERMITTED: Allows SecureFiles to be created (This is the default setting for db securefile. The default storage method uses BasicFiles).
- FORCE: Creates all (new) LOBs as SecureFiles.
- ALWAYS: Tries to create LOBs as SecureFiles, but falls back to BasicFiles if not possible (if ASSM is disabled).

Other values for the db securefile parameter are:

- IGNORE: Ignore attempts to create SecureFiles.
- NEVER: Disallow new SecureFiles creations.

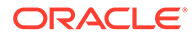

<span id="page-251-0"></span>For Oracle 11g Databases, Oracle recommends that you set the db securefile parameter to FORCE before you create the Oracle Fusion Middleware schemas with the Repository Creation Utility (RCU).

Note that the SecureFiles segments require tablespaces managed with automatic segment space management (ASSM). This means that LOB creation on SecureFiles will fail if ASSM is not enabled. However, the Oracle Fusion Middleware tablespaces are created by default with ASSM enabled. As a result, with the default configuration, nothing needs to be changed to enable SecureFiles for the Oracle Fusion Middleware schemas.

## About Database Backup Strategies

Performing a database backup at key points in the installation and configuration of an enterprise deployment enables you to recover quickly from any issue that might occur in the later configuration steps.

At key points in the installation and configuration of an enterprise deployment, this guide recommends that you back up your current environment. For example, after you install the product software and create the schemas for a particular Oracle Fusion Middleware product, you should perform a database backup. Performing a backup allows you to perform a quick recovery from any issue that might occur in the later configuration steps.

You can choose to use your own backup strategy for the database, or you can simply make a backup by using operating system tools or RMAN for this purpose.

Oracle recommends that you use Oracle Recovery Manager for the database, particularly if the database was created using Oracle Automatic Storage Management. If possible, you can also perform a cold backup by using operating system tools such as tar.

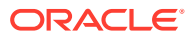
# Part III

# Configuring the Enterprise Deployment

Configuring the enterprise deployment includes a series of procedures. Configuring LDAP, installing the WebLogic Kubernetes Operator, creating infrastructure for Oracle Access Management (OAM) and Oracle Identity Governance (OIG), and configuring Oracle HTTP Server, OAM, and OIG are the required procedures.

This part of the guide contains the following chapters:

- [Installing the Monitoring and Visualization Software](#page-253-0)
- [Installing and Configuring Ingress Controller](#page-274-0) An Ingress controller is a load balancer that enables simple host or URL-based HTTO routing.
- [Installing and Configuring Oracle Unified Directory](#page-282-0) Create a new, highly available Oracle Unified Directory (OUD) deployment inside a Kubernetes cluster.
- [Installing and Configuring Oracle Unified Directory Services Manager](#page-315-0) Oracle Unified Directory Service Manager (OUDSM) is a Graphical User Interface (GUI) tool that is used to manage Oracle Unified Directory. It is not mandatory to install OUDSM in the production environments. However, OUDSM makes managing Oracle Unified Directory easier.
- [Installing and Configuring WebLogic Kubernetes Operator](#page-330-0) The WebLogic Operator for Kubernetes facilitates the creation and management of WebLogic domains in a Kubernetes cluster.
- [Installing and Configuring Oracle HTTP Server](#page-338-0) For an enterprise deployment, Oracle HTTP Server must be installed on each of the web tier hosts and configured as Oracle HTTP standalone domains on each host.
- [Installing and Configuring Oracle Access Manager](#page-394-0) Install and configure an initial domain, which can be used as the starting point for an enterprise deployment. Later, configure the domain.
- [Installing and Configuring Oracle Identity Governance](#page-483-0) Install and configure an initial domain to use as the starting point for an enterprise deployment. Later, configure this domain.
- [Installing and Configuring Oracle Identity Role Intelligence](#page-590-0) Oracle Identity Role Intelligence (OIRI) authenticates using users and groups defined in Oracle Identity Governance. Therefore, you have to install and configure Oracle Identity Governance first.
- [Installing and Configuring Oracle Advanced Authentication and Oracle Adaptive Risk](#page-625-0) **[Management](#page-625-0)** Oracle Advanced Authentication and Risk Management (OAA and OARM) authenticates

users by using multi-factor authentication. It integrates with Oracle Access Manager for OAuth authentication.

• [Configuring Disaster Recovery](#page-676-0)

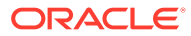

# <span id="page-253-0"></span>12 Installing the Monitoring and Visualization **Software**

If you want to deploy your own Monitoring and Visualization software on the Kubernetes cluster, you can use the steps described in this chapter.

Production best practices for Elasticsearch and Prometheus deployments are outside the scope of this document. For detailed installation instructions, see:

- [Installing Elasticsearch \(ELK\) Stack and Kibana](#page-256-0)
- [Installing Prometheus and Grafana](#page-268-0)

This chapter includes the following topics:

- Installing the Logging and Visualization Software
- [Installing the Monitoring Software](#page-267-0)

## Installing the Logging and Visualization Software

Elasticsearch enables you to aggregate logs from various products on your system. You can analize the logs and use the Kibana console to visualize the data in the form of charts and graphs. Elasticsearch recommends the best practice of using the API keys for connecting to a centralized Elasticsearch deployment. For simplicity, this document illustrates the process using user names and passwords. For complete information on these products, see the manufacturer documentation at [https://www.elastic.co/.](https://www.elastic.co/) This section includes the following topics:

• [Kubernetes Services](#page-254-0)

The Kubernetes services are created as part of the Monitoring and Visualization deployment process.

- [Variables Used in this Section](#page-254-0) This section provide instructions to create a number of files. These sample files contain variables which you need to substitute with values applicable to your deployment.
- **[Prerequisites](#page-255-0)**

The latest releases of Elasticsearch uses the Elasticsearch Operator. The Elasticsearch Operator deploys an elastic cluster using the Kubernetes stateful sets. Stateful sets create dynamic persistent volumes.

• [Installing Elasticsearch \(ELK\) Stack and Kibana](#page-256-0)

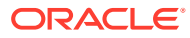

### <span id="page-254-0"></span>Kubernetes Services

The Kubernetes services are created as part of the Monitoring and Visualization deployment process.

**Table 12-1 Kubernetes Services**

| <b>Service Name</b> | Type                  | <b>Service Port</b> | <b>Mapped Port</b> |
|---------------------|-----------------------|---------------------|--------------------|
| elasticsearch       | Cluster <sub>IP</sub> |                     | 9600               |
| kibana-nodeport     | <b>NodePort</b>       | 31800               | 6501               |
| elk-nodeport        | <b>NodePort</b>       | 31920               | 9200               |

#### **Note:**

The mapped port is randomly assigned at install time. The values provided in this table are examples only.

### Variables Used in this Section

This section provide instructions to create a number of files. These sample files contain variables which you need to substitute with values applicable to your deployment.

Variables are formatted as <*VARIABLE\_NAME*>. The following table provides the values you should set for each of these variables.

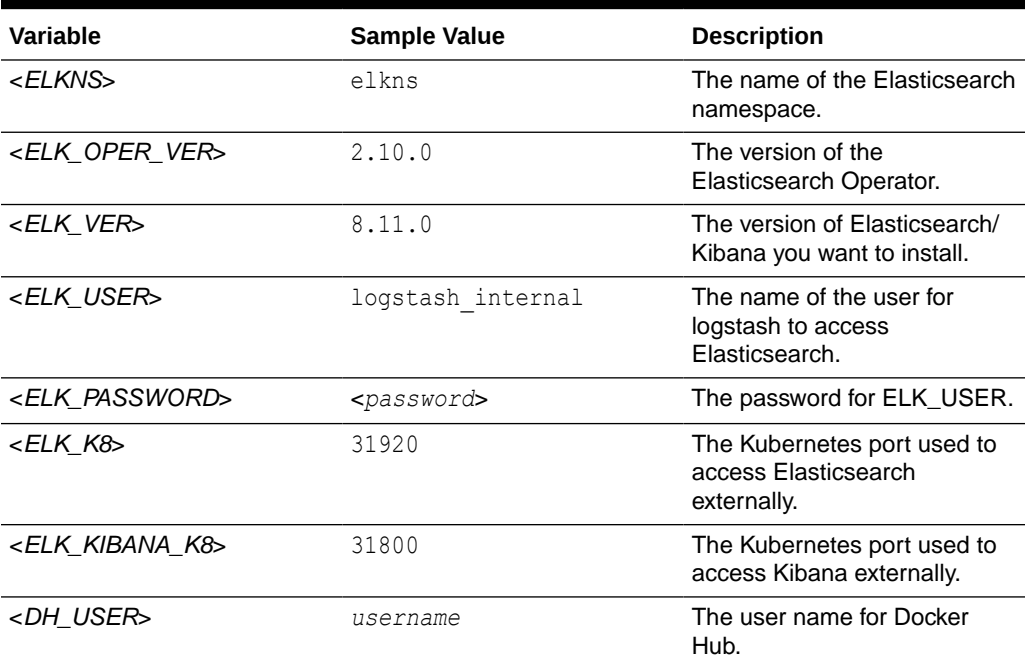

#### **Table 12-2 List of Variables**

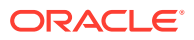

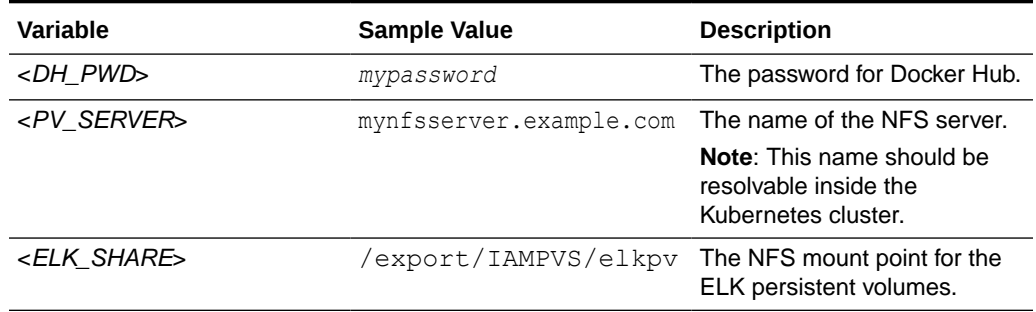

#### <span id="page-255-0"></span>**Table 12-2 (Cont.) List of Variables**

### **Prerequisites**

The latest releases of Elasticsearch uses the Elasticsearch Operator. The Elasticsearch Operator deploys an elastic cluster using the Kubernetes stateful sets. Stateful sets create dynamic persistent volumes.

Before installing Elasticsearch, you should ensure that you have a default Kubernetes storage class defined for your environment that allows dynamic storage. Each vendor has its own storage provider but it may not be configured to provide dynamic storage allocation.

To determine what your default storage class is, use the following command:

kubectl get storageclass

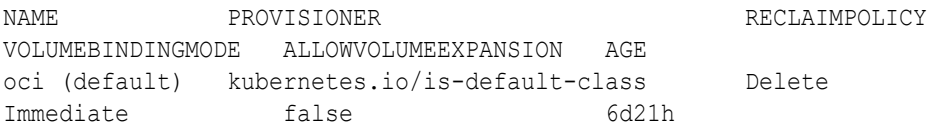

If you do not have a storage provider that allows you to dynamically create storage, you can use an external NFS storage provider such as NFS subdir external provisioner.

For more information on storage classes, see [Storage Classes.](https://kubernetes.io/docs/concepts/storage/storage-classes/)

For more information on NFS subdir external provisioner, see [Kubernetes NFS Subdir](https://github.com/kubernetes-sigs/nfs-subdir-external-provisioner) [External Provisioner](https://github.com/kubernetes-sigs/nfs-subdir-external-provisioner).

For completeness, the following steps show how to install Elasticsearch and Kibana by using NFS subdir:

- Creating a Filesystem for the ELK Data
- [Installing NFS Subdir External Provisioner](#page-256-0)

### Creating a Filesystem for the ELK Data

Before you can deploy the NFS client, you need to create a mount point/export on your NFS storage for storing your ELK data. This mount point is used by the NFS subdir external provider.

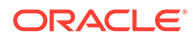

### <span id="page-256-0"></span>Installing NFS Subdir External Provisioner

**1.** To install the NFS subdir external provisioner, use the following commands:

```
helm repo add nfs-subdir-external-provisioner https://kubernetes-
sigs.github.io/nfs-subdir-external-provisioner/
```

```
helm install nfs-subdir-external-provisioner nfs-subdir-external-
provisioner/nfs-subdir-external-provisioner \
     --set nfs.server=<PVSERVER>\
     --set nfs.path=<ELK_SHARE>
```
**2.** Issue the following command:

```
kubectl get storageclass
```
You should now see a new storage class called nfs-client.

### Installing Elasticsearch (ELK) Stack and Kibana

Each of the product chapters show how to send log files to a centralized Elasticsearch stack which includes the visualization console Kibana. The instructions help you deploy a simple ELK cluster. This is sufficient for testing. In production environments, you should obtain appropriate licenses from the vendor. For setting up the production security, see [Configure Security for the Elastic Stack.](https://www.elastic.co/guide/en/elasticsearch/reference/7.17/configuring-stack-security.html?blade=kibanasecuritymessage)

This section includes the following topics:

- [Setting Up a Product Specific Work Directory](#page-257-0) Before you begin the installation, you should have already downloaded and staged the ELK container image or should be using the Oracle Container Registry and the code repository.
- [Creating a Kubernetes Namespace](#page-257-0)
- [Creating a Kubernetes Secret for Docker Hub Images](#page-257-0)
- [Installing the Elasticsearch Operator](#page-258-0)
- [Creating an Elasticsearch Cluster](#page-259-0)
- [Creating a Kibana Cluster](#page-261-0)
- [Creating the Kubernetes Services](#page-262-0)
- [Granting Access to Logstash](#page-264-0)
- [Accessing the Kibana Console](#page-266-0)
- [Creating a Kibana Index](#page-266-0)

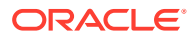

### <span id="page-257-0"></span>Setting Up a Product Specific Work Directory

Before you begin the installation, you should have already downloaded and staged the ELK container image or should be using the Oracle Container Registry and the code repository.

See [Identifying and Obtaining Software Distributions for an Enterprise Deployment](#page-137-0). This section describes the procedure to copy the downloaded sample deployment scripts to a temporary working directory for ELK.

**1.** Create a temporary working directory as the install user. The install user should have kubectl access to the Kubernetes cluster.

mkdir <WORKDIR>

For example:

mkdir /workdir/ELK

**2.** Change the directory to this location:

cd /workdir/ELK

#### **Note:**

The same set of sample files are used by several products in this guide. To avoid having to download them each time, the files are staged in a non-product specific working directory.

### Creating a Kubernetes Namespace

The Kubernetes namespace is used to store the Elasticsearch stack.

Use the following command to create the namespace for ELK:

kubectl create namespace <ELKNS>

For example:

kubectl create namespace elkns

### Creating a Kubernetes Secret for Docker Hub Images

This secret allows Kubernetes to pull an image from hub.docker.com which contains the Elasticsearch images.

You should have an account on hub.docker.com.

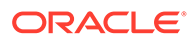

<span id="page-258-0"></span>Use the following command to create a Kubernetes secret for hub.docker.com:

```
kubectl create secret docker-registry dockercred --docker-
server="https://index.docker.io/v1/" --docker-username="<DH_USER>" --
docker-password="<DH_PWD>" --namespace=<ELKNS>
```
#### For example:

```
kubectl create secret docker-registry dockercred --docker-
server="https://index.docker.io/v1/" --docker-username="username" --
docker-password="mypassword" --namespace=elkns
```
If you are pulling the images from your own registry, then create a secret for your registry using the following command:

```
kubectl create secret -n <ELKNS> docker-registry 
<REGISTRY_SECRET_NAME> --docker-server=<REGISTRY_ADDRESS> --docker-
username=<REG_USER> --docker-password=<REG_PWD>
```
#### For example:

```
kubectl create secret -n elkns docker-registry regcred --docker-
server=iad.ocir.io/mytenancy --docker-username=mytenancy/
oracleidentitycloudservice/myemail@email.com --docker-
password=<password>
```
### Installing the Elasticsearch Operator

To install the Elasticsearch Operator, perform the following steps:

**1.** Use the command:

```
helm repo add elastic https://helm.elastic.co
helm repo update
helm install elastic-operator elastic/eck-operator -n <ELKNS> --set 
image.tag=<ELK_OPER_VER>
```
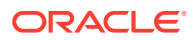

#### <span id="page-259-0"></span>**Note:**

If you are pulling the images from your own repository, the command will be as follows:

```
helm install elastic-operator elastic/eck-operator -n <ELKNS> --
set image.repository=container-registry.oracle.com/eck/eck-
operator --set imagePullSecrets[0].name=regcred
```
For example:

```
helm install elastic-operator elastic/eck-operator -n elkns --set 
image.tag=2.11.0
```
**2.** Verify the installation by using the command:

```
kubectl get all -n elkns
```
### Creating an Elasticsearch Cluster

To create an Elasticsearch cluster using the Elasticsearch Operator, perform the following steps:

- Creating a Configuration File
- [Creating the Elasticsearch Cluster](#page-260-0)
- [Copying the Elasticsearch Certificate](#page-260-0)
- **[Elasticsearch Access Details](#page-261-0)**

#### Creating a Configuration File

To create a configuration file, complete the following steps:

**1.** Create a configuration file called <WORKDIR>/ELK/elk\_cluster.yaml with the following contents:

```
apiVersion: elasticsearch.k8s.elastic.co/v1
kind: Elasticsearch
metadata:
  name: elasticsearch
  namespace: <ELKNS>
spec:
  version: <ELK_VER>
  nodeSets:
   - name: default
     count: 1
     config:
      node.store.allow_mmap: false
     volumeClaimTemplates:
     - metadata:
         name: elasticsearch-data # Do not change this name unless you set
```

```
up a volume mount for the data path.
       spec:
         accessModes:
         - ReadWriteOnce
         resources:
            requests:
              storage: 5Gi
          storageClassName: nfs-client
      Note:
      If you are using your own container registry, you should add the following
      lines above:
      spec:
          image: iad.ocir.io/mytenancy/idm/elasticsearch/
      elasticsearch:<ELK_VER>
            podTemplate:
              spec:
                imagePullSecrets:
                - name: regcred
```
**2.** Ensure that the storageClassName is the name of the storage class you want to use. For example, oci or nfs-client.

#### Creating the Elasticsearch Cluster

To create the Elasticsearch cluster, complete the following steps

**1.** Run the following command:

kubectl create -f <WORKDIR>/ELK/elk\_cluster.yaml

**2.** Monitor the creation of the pods by using the following commands:

kubectl get all -n elkns -o wide

kubectl get elasticsearch -n elkns

#### Copying the Elasticsearch Certificate

Logstash requires access to the Elasticsearch CA (Certificate Authority) certificate to connect to the Elasticsearch server. Logstash places a copy of the certificate into config maps loaded into each namespace from where logstash runs.

In a production environment, it is recommended that you use production certificates. However, if you have allowed Elasticsearch to create its own self-signed certificates, you should copy this certificate to your work directory for easy access later.

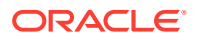

<span id="page-261-0"></span>Copy the self-signed certificates to your work directory by using the following command:

```
kubectl cp <ELKNS>/elasticsearch-es-default-0:/usr/share/elasticsearch/
config/http-certs/..data/ca.crt <WORKDIR>/ELK/elk.crt
```
#### For example:

```
kubectl cp elkns/elasticsearch-es-default-0:/usr/share/elasticsearch/config/
http-certs/..data/ca.crt /workdir/ELK/elk.crt
```
#### Elasticsearch Access Details

After the cluster starts, you will need the following information to interact with it:

- **Credentials**
- URL

#### **Credentials**

When the cluster gets created, it creates a user called elastic. You can obtain the password for the user elastic by using the command:

```
kubectl get secret elasticsearch-es-elastic-user -n <ELKNS> -o go-
template='{{.data.elastic | base64decode}}'
```
#### For example:

```
kubectl get secret elasticsearch-es-elastic-user -n elkns -o go-
template='{{.data.elastic | base64decode}}'
```
#### URL

#### The URL for sending logs can be determined using the command:

https://elasticsearch-es-http.<ELKNS>.svc.cluster.local:9200/

#### For example:

https://elasticsearch-es-http.elkns.svc.cluster.local:9200/

### Creating a Kibana Cluster

To create an Kibana cluster, perform the following steps:

- [Creating a Configuration File](#page-262-0)
- **[Deploying Kibana](#page-262-0)**

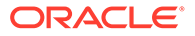

### <span id="page-262-0"></span>Creating a Configuration File

Create a configuration file called  $\langle WORKDIR\rangle/ELK/kibana.$  yaml with the following contents:

```
apiVersion: kibana.k8s.elastic.co/v1
kind: Kibana
metadata:
  name: kibana
  namespace: <ELKNS>
spec:
   version: <ELK_VER>
   count: 1
   elasticsearchRef:
     name: elasticsearch
```
#### **Note:**

If you are using your own container registry, you should add the following lines above:

```
spec:
   image: iad.ocir.io/mytenancy/idm/kibana/kibana:<ELK_VER>
  podTemplate:
     spec:
       imagePullSecrets:
       - name: regcred
```
#### Deploying Kibana

**1.** Use the following command to deploy Kibana:

kubectl create -f <WORKDIR>/ELK/kibana.yaml

**2.** Monitor the creation of the pods by using the commands:

```
kubectl get all -n elkns -o wide
```

```
kubectl get kibana -n elkns
```
### Creating the Kubernetes Services

If you are using an Ingress controller, it is possible to expose these services through Ingress. However, if you want to send the Ingress log files to Elasticsearch, it makes sense not to make them dependent on each other.

You should create two NodePort Services to access Elasticsearch and Kibana.

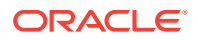

- A NodePort Service for the external Elasticsearch interactions. For example, to send logs from sources outside the cluster and to make API calls to the ELK cluster.
- Another, to access the Kibana console.
- Creating a NodePort Service for Kibana
- Creating a NodePort Service for Elasticsearch

#### Creating a NodePort Service for Kibana

To enable access to the Kibana console from a browser, you must expose it outside of the cluster. You can do this by creating a NodePort Service:

1. Create a file called <WORKDIR>/ELK/kibana\_nodeport.yaml with the following contents:

```
kind: Service
apiVersion: v1
metadata:
  name: kibana-nodeport
  namespace: <ELKNS>
spec:
  type: NodePort
  selector:
     common.k8s.elastic.co/type: kibana
     kibana.k8s.elastic.co/name: kibana
  ports:
     - targetPort: 5601
       port: 5601
      nodePort: <ELK KIBANA K8>
       protocol: TCP
```
**2.** Create the NodePort Service by using the following command:

kubectl create -f <WORKDIR>/ELK/kibana nodeport.yaml

#### For example:

kubectl create -f </workdir/ELK/kibana nodeport.yaml

Creating a NodePort Service for Elasticsearch

To enable access to the Elasticsearch stack from outside the cluster, you must expose it outside of the cluster. You can do this by creating a NodePort Service.

1. Create a file called <WORKDIR>/ELK/elk\_nodeport.yaml with the following contents:

```
kind: Service
apiVersion: v1
metadata:
  name: elk-nodeport
  namespace: <ELKNS>
spec:
  type: NodePort
```
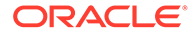

```
 selector:
  common.k8s.elastic.co/type: elasticsearch
  elasticsearch.k8s.elastic.co/cluster-name: elasticsearch
 ports:
   - targetPort: 9200
     port: 9200
     nodePort: <ELK_K8>
     protocol: TCP
```
**2.** Create the NodePort Service using the following command:

kubectl create -f <WORKDIR>/ELK/elk\_nodeport.yaml

#### For example:

kubectl create -f </workdir/ELK/elk nodeport.yaml

### Granting Access to Logstash

In a production deployment, you would have enabled Elasticsearch security. Security has two parts - SSL communication between Logstash and Elasticsearch, and an API key or a user name and password combination to gain access.

- Creating a Role and a User for Logstash
- [Creating an API Key for Logstash](#page-265-0)

### Creating a Role and a User for Logstash

In a production deployment, you would have enabled Elasticsearch security. Security has two parts - SSL communication between Logstash and Elasticsearch and a user/ password combination to gain access. You can create user names and roles through the command-line API or the Kibana console. The instructions provided below are for the command line.

#### **Note:**

Elasticsearch recommends the use of API keys instead of user names and passwords. For more information, see<https://www.elastic.co>.

Oracle recommends that you create a dedicated role and user for this purpose.

The following commands require that the Elasticsearch user 'elastic' be encoded. To encode user elastic, use the following command:

```
echo -n elastic:<ELASTIC PASSWORD> | base64
```
To obtain the password for the elastic user, see [Credentials.](#page-261-0)

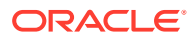

<span id="page-265-0"></span>**1.** To create a role with restricted privileges, use the following command:

```
curl -k -X POST "https://k8worker1.example.com:31920/_security/role/
logstash_writer" -H "Authorization: Basic <ENCODED USER>" -H 'Content-
Type: application/json' -d'
{
  "cluster": ["manage_index_templates", "monitor", "manage_ilm"],
  "indices": [
     {
       "names": 
["oiglogs*","oamlogs*","oudlogs*","oudsmlogs*","oirilogs*","oaalogs*],
       "privileges": 
["write", "create", "create index", "manage", "manage ilm"]
     }
  ]
}'
```
**2.** To create a user with the above role, use the following command:

```
curl -k -X POST "https://k8worker1.example.com:31920/_security/user/
<ELK_USER>" -H "Authorization: Basic <ENCODED USER>" -H 'Content-Type: 
application/json' -d'
{
  "password" : "<ELK_PASSWORD>",
  "roles" : [ "logstash_writer"],
  "full name" : "Internal Logstash User"
}'
```
#### Creating an API Key for Logstash

Elastic search recommends that you use an API key to access Elasticsearch. To create an API Key using the command line option:

**1.** Run the following command:

```
curl -XPOST -u 'elastic:<ELK_PWD>' -k "https://
K8WORKER1.example.com:<ELK_K8>/_security/api_key" -H "kbn-xsrf:
reporting" -H "Content-Type: application/json" -d'
{
  "name": "logstash host001",
  "role_descriptors": {
     "logstash_writer": {
      "cluster": ["monitor", "manage ilm",
"manage index templates", "read ilm"],
       "index": [
\left\{\begin{array}{ccc} & & \\ & & \end{array}\right\} "names": 
["logs*","oiglogs*","oamlogs*","oudlogs*","oudsmlogs*"],
            "privileges": 
["write", "create", "create index", "manage", "manage ilm"]
 }
       ]
     }
```
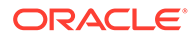

#### For example:

<span id="page-266-0"></span> } }'

```
curl -XPOST -u 'elastic:3k2KuO7eNxI2ZeB350H71VW2' -k "https://
k8worker1.example.com:31920/ security/api key" -H "kbn-xsrf:
reporting" -H "Content-Type: application/json" -d'
{
  "name": "logstash host001",
  "role_descriptors": {
    "logstash_writer": {
       "cluster": ["monitor", "manage_ilm", 
"manage index templates", "read ilm"],
      \overline{\text{index}}": [
         {
            "names": 
["logs*","oiglogs*","oamlogs*","oudlogs*","oudsmlogs*"],
            "privileges": 
["write", "create", "create index", "manage", "manage_ilm"]
 }
       ]
     }
   }
}'
```
The output will appear as follows:

```
{"id":"PyGUf4MBwDOoSXCOlS5W","name":"logstash_host001","api_key":"Cs1YDZCvTG6
SviN0ejL4-
Q","encoded":"UHlHVWY0TUJ3RE9vU1hDT2xTNVc6Q3MxWURaQ3ZURzZTdmlOMGVqTDQtUQ=="}
```
**2.** Make a note of the API key. You should used this value when you configure

```
Logstash.
```
### Accessing the Kibana Console

To access the Kibana console, use the following URL:

http://k8workers.example.com:30094/app/kibana

The default user is elastic. You can obtain the password using the following command:

```
kubectl get secret elasticsearch-es-elastic-user -n $ELKNS -o go-
template='{{.data.elastic | base64decode}}'
```
### Creating a Kibana Index

When you add log files to Elasticsearch, you will not be able to see them until you create an index pattern. You can perform this step only after Elasticsearch has received some logs.

**1.** Log in to the Kibana console.

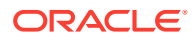

- <span id="page-267-0"></span>**2.** Click **Stack Management**.
- **3.** Click **Data Views** in the Kibana section.
- **4.** Click **Create Data View**.
- **5.** Enter the following information:
	- **Name**: Logs\*
	- **Timestamp**: @timestamp
- **6.** Click **Create Data View**.
- **7.** Click **Discover** to view the log file entries.

# Installing the Monitoring Software

Prometheus and Grafana help monitor your environment. The instructions given in this chapter are for a simple deployment by using the kube-prometheus installer. See [kube](https://github.com/prometheus-operator/kube-prometheus/tree/release-0.10)[prometheus.](https://github.com/prometheus-operator/kube-prometheus/tree/release-0.10) For more information and documentation on the Prometheus product, see [Prometheus.](https://prometheus.io/docs/introduction/overview/)

Before starting the installation process, ensure that you use the version of Prometheus that is supported with your Kubernetes release. See the [Prometheus/Kubernetes compatibility](https://github.com/prometheus-operator/kube-prometheus/tree/release-0.10#kubernetes-compatibility-matrix) [matrix](https://github.com/prometheus-operator/kube-prometheus/tree/release-0.10#kubernetes-compatibility-matrix).

This section includes the following topics:

- Kubernetes Services
- [Variables Used in this Section](#page-268-0) This section provides instructions to create a number of files. These sample files contain variables which you need to substitute with values applicable to your deployment.
- [Installing Prometheus and Grafana](#page-268-0) Each of the product chapters show how to send monitoring data to Prometheus and Grafana. This section explains how to install the Prometheus and Grafana software.
- [About Grafana Dashboards](#page-272-0)

### Kubernetes Services

The Kubernetes services created as part of the installation are:

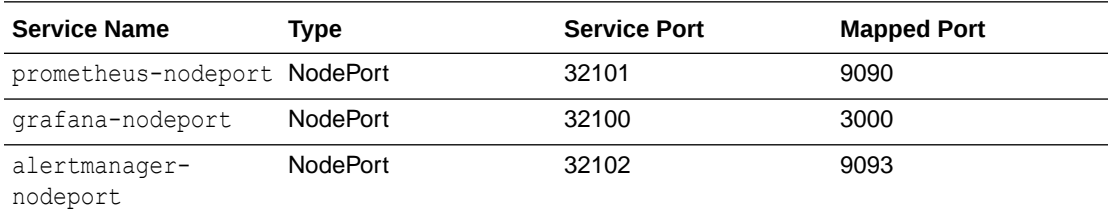

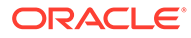

### <span id="page-268-0"></span>Variables Used in this Section

This section provides instructions to create a number of files. These sample files contain variables which you need to substitute with values applicable to your deployment.

Variables are formatted as <VARIABLE\_NAME>. The following table provides the values you should set for each of these variables.

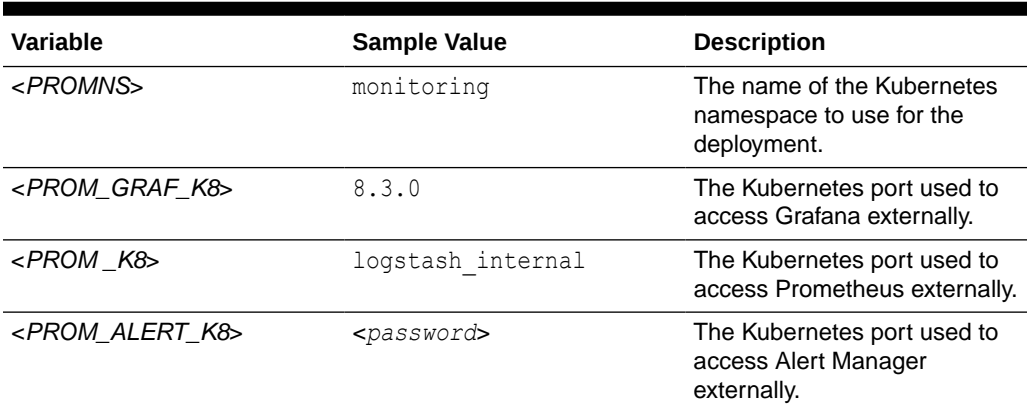

#### **Table 12-3 List of Variables**

### Installing Prometheus and Grafana

Each of the product chapters show how to send monitoring data to Prometheus and Grafana. This section explains how to install the Prometheus and Grafana software.

The installation process consists of the following steps:

- Setting Up a Product Specific Work Directory
- [Downloading the Prometheus Installer](#page-269-0)
- [Creating a Kubernetes Namespace](#page-269-0)
- [Creating a Helm Override File](#page-269-0)
- [Deploying Prometheus and Grafana](#page-270-0)
- [Validating the Installation](#page-271-0)

### Setting Up a Product Specific Work Directory

This section describes the procedure to copy the downloaded sample deployment scripts to a temporary working directory for Prometheus.

**1.** Create a temporary working directory as the install user. The install user should have kubectl access to the Kubernetes cluster.

mkdir <WORKDIR>

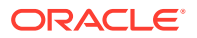

#### <span id="page-269-0"></span>For example:

mkdir /workdir/PROM

**2.** Change the directory to this location:

```
cd /workdir/PROM
```
### **Note:**

The same set of sample files are used by several products in this guide. To avoid having to download them each time, the files are staged in a non-product specific working directory.

### Downloading the Prometheus Installer

The Prometheus installer is available on GitHub as a helm repository. To download the installer:

**1.** Change directory to the working directory:

cd /workdir/PROM

**2.** Run the following command:

```
helm repo add prometheus-community https://prometheus-community.github.io/
helm-charts 
helm repo update
```
### Creating a Kubernetes Namespace

You have to create a namespace to contain all the objects for Prometheus and Grafana. To create a namespace, run the following command:

kubectl create namespace monitoring

The output appears as follows:

namespace/monitoring created

### Creating a Helm Override File

Create a helm override file called <WORKDIR>/override\_prom.yaml to determine how the deployment is created. This file will have the following contents:

```
alertmanager:
   service:
     nodePort: <PROM_ALERT_K8>
     type: NodePort
```
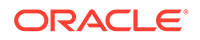

```
prometheus:
   image:
     tag: <IMAGE_VER>
   service:
     nodePort: <PROM_K8>
     type: NodePort
grafana:
   image:
     tag: <IMAGE_VER>
   service:
     nodePort: <PROM_GRAF_K8>
     type: NodePort
   adminPassword: <PROM_ADMIN_PWD>
```
This example uses the NodePort services because Prometheus is capable of monitoring Ingress and you do not want issues associated with Ingress from preventing access to Prometheus. Therefore, NodePort is used to keep it standalone.

#### **Note:**

If you want to pull the images from a repository other than docker.io, add the following entries to the top of the file:

```
global:
   imageRegistry: <REPOSITORY>
For example:
global:
   ImageRegistry: iad.ocir.io/mytenancy/idm
```
### Deploying Prometheus and Grafana

Use the override file created earlier to deploy the Prometheus application.

**1.** Change the directory to the working directory.

cd <WORKDIR>

**2.** Run the following command:

```
helm install -n <PROMNS> kube-prometheus prometheus-community/kube-
prometheus-stack -f <WORKDIR>/override_prom.yaml
```
This command creates the containers associated with the Prometheus and Grafana application.

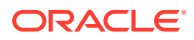

<span id="page-271-0"></span>**Note:** If you are using your own repository, then in addition to the changes in the override file, you may need to add the following to your helm command: helm install -n <PROMNS> **--set grafana.image.repository=<REPOSITORY>/grafana/grafana** kubeprometheus prometheus-community/kube-prometheus-stack -f <WORKDIR>/override\_prom.yaml

### Validating the Installation

To ensure that the application is deployed, and the installation is complete, run the following command:

kubectl get all -n monitoring

#### The output apears as follows:

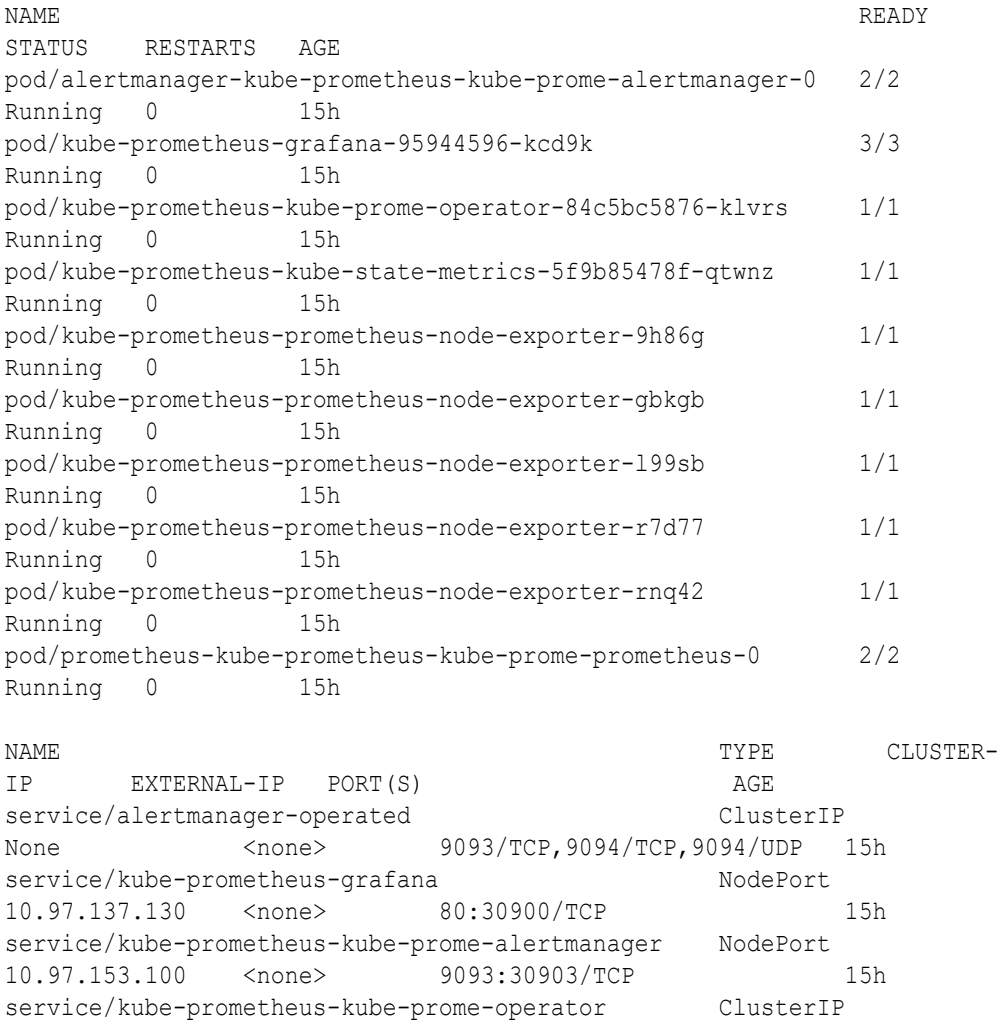

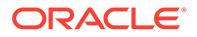

```
10.108.174.205 <none> 443/TCP 15h
service/kube-prometheus-kube-prome-prometheus NodePort 
10.110.156.35 <none> 9090:30901/TCP 15h
service/kube-prometheus-kube-state-metrics ClusterIP 
10.96.233.108 <none> 8080/TCP 15h
service/kube-prometheus-prometheus-node-exporter ClusterIP 
10.107.188.115 <none> 9100/TCP 15h
service/prometheus-operated ClusterIP
None \langle none> 9090/TCP 15h
NAME DESIRED
CURRENT READY UP-TO-DATE AVAILABLE NODE SELECTOR AGE
daemonset.apps/kube-prometheus-prometheus-node-exporter 5 
5 5 5 5 <none> 15h
NAME READY UP-TO-
DATE AVAILABLE AGE
deployment.apps/kube-prometheus-grafana 1/1 
1 1 15h
deployment.apps/kube-prometheus-kube-prome-operator 1/1 
1 1 15h
deployment.apps/kube-prometheus-kube-state-metrics 1/1 
1 1 15h
NAME 
DESIRED CURRENT READY AGE
replicaset.apps/kube-prometheus-grafana-95944596 
1 1 15h
replicaset.apps/kube-prometheus-kube-prome-operator-84c5bc5876 
1 1 15h
replicaset.apps/kube-prometheus-kube-state-metrics-5f9b85478f 
1 1 15h
NAME 
 READY AGE
statefulset.apps/alertmanager-kube-prometheus-kube-prome-
alertmanager 1/1 15h
statefulset.apps/prometheus-kube-prometheus-kube-prome-
prometheus 1/1 15h
```
### About Grafana Dashboards

Grafana dashboards are used to visualize information from your targets. There are different types of dashboards for different products. You should install a dashboard to monitor your Kubernetes environment.

The following dashboards are relevant to an Oracle Identity Management deployment:

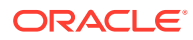

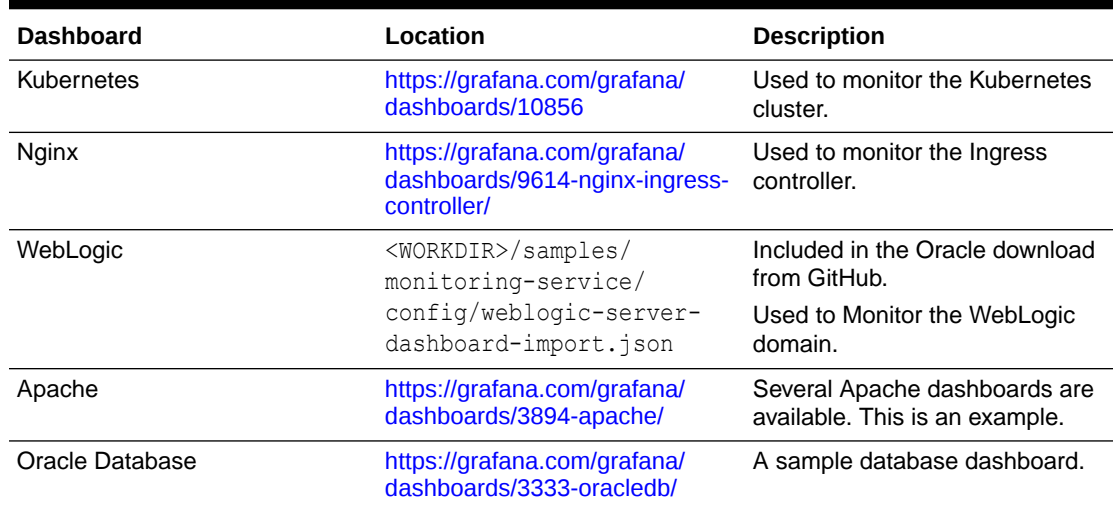

#### **Table 12-4 Dashboards Relevant to an Oracle Identity Management Deployment**

• Installing a Grafana Dashboard

### Installing a Grafana Dashboard

To install a dashboard:

- **1.** Download the Kubernetes Dashboard JSON file from the Grafana website. For example: [https://grafana.com/grafana/dashboards/10856.](https://grafana.com/grafana/dashboards/10856)
- **2.** Access the Grafana dashboard with the http://<K8\_WORKER1>:30900 URL and log in with admin/<PROM\_ADMIN\_PWD>. Change your password if prompted.
- **3.** Click the search box at the top of the screen and select **Import New Dashboard**.
- **4.** Either drag the JSON file you downloaded in Step 1 to the **Upload JSON File** box or click the box and browse to the file. Click **Import**.
- **5.** When prompted, select the Prometheus data source. For example: **Prometheus**.
- **6.** Click **Import**. The dashboard is displayed in the **Dashboards** panel.

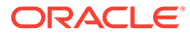

# <span id="page-274-0"></span>13 Installing and Configuring Ingress Controller

An Ingress controller is a load balancer that enables simple host or URL-based HTTO routing.

This chapter includes the following topics:

- Kubernetes Services The Kubernetes services are created as part of the Ingress deployment.
- Variables Used in this Chapter The later sections of this chapter provide instructions to create a number of files. These sample files contain variables which you need to substitute with values applicable to your deployment.
- [Creating a Kubernetes Namespace](#page-276-0) The Kubernetes namespace is used to store the Ingress controller.
- [Creating a Registry Secret](#page-276-0)
- [Adding the Ingress Image to the Helm Repository](#page-276-0) Use the helm commands to add the nginx container image to the Helm repository.
- [Installing an Ingress Controller to Support HTTPS/HTTP and LDAPS/LDAP](#page-276-0) When you create an Ingress controller, it will support HTTP and/or HTTPS traffic. If you terminate the SSL traffic behind a load balancer, there is no need to enable the HTTPS traffic.

# Kubernetes Services

The Kubernetes services are created as part of the Ingress deployment.

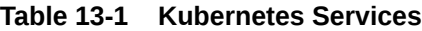

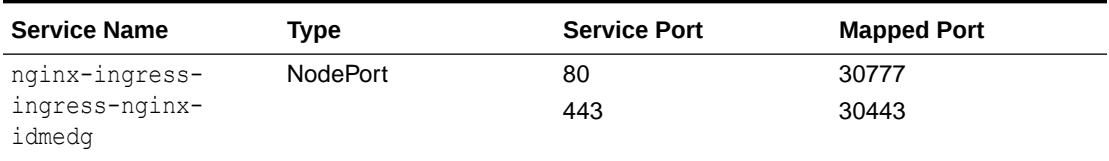

These are the ports you will use to interact with the controller.

# Variables Used in this Chapter

The later sections of this chapter provide instructions to create a number of files. These sample files contain variables which you need to substitute with values applicable to your deployment.

Variables are formatted as <*VARIABLE\_NAME*>. The following table provides the values you should set for each of these variables.

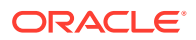

| <b>Variable</b>                                                  | <b>Sample Value</b> | <b>Description</b>                                                                                                    |
|------------------------------------------------------------------|---------------------|----------------------------------------------------------------------------------------------------|
| <ingressns></ingressns>                                          | ingressns           | The name of the Ingress<br>namespace.                                                                                                    |
| <git_user></git_user>                                            | mygituser           | The name of the user to log in<br>to GitHub.                                                                                                    |
| <git_token></git_token>                                          | mytoken             | The git login token.                                                                                                    |
| <workdir></workdir>                                              | /workdir/INGRESS/   | The working directory for<br>Ingress.                                                                                                    |
| <ingress_service_type nodeport<br="">&gt;</ingress_service_type> |                     | The type of Ingress service<br>type to create. Options are<br>NodePort and<br>LoadBalancer.                                                            |
| <ingress_name></ingress_name>                                    | idmedg              | An arbitrary name for the<br>controller.                                                                                                    |
| <ingress_replicas></ingress_replicas>                            | $\overline{2}$      | The number of copies of the<br>Ingress controller you want to<br>start. For highly available<br>implementations, this value<br>should be 2 or greater. |
| <ingress_http_k&></ingress_http_k&>                              | 30777               | The Kubernetes service port<br>you want to use for HTTP<br>communications.                                                                             |
| <ingress_https_k&></ingress_https_k&>                            | 30443               | The Kubernetes service port<br>you want to use for HTTPS<br>communications.                                                                            |
| <ldapns></ldapns>                                                | oudns               | The namespace where the<br>LDAP directory is running.                                                                                                  |
| <ldap_k8></ldap_k8>                                              | 30389               | The Kubernetes port you want<br>to use to expose the Ingress<br>LDAP traffic.                                                                          |
| <ldaps_k8></ldaps_k8>                                            | 30636               | The Kubernetes port you want<br>to use to expose the Ingress<br>LDAPS traffic.                                                                         |
| <oud_pod_prefix></oud_pod_prefix>                                | edg                 | The prefix used in the name of<br>the service in the LDAP<br>namespace to which you want<br>to send traffic.                                           |
| <use_prom></use_prom>                                            | false               | Set to true if you want<br>Ingress metrics to be sent to<br>Prometheus.                                                                                |

**Table 13-2 The Variables to be Changed**

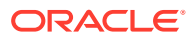

## <span id="page-276-0"></span>Creating a Kubernetes Namespace

The Kubernetes namespace is used to store the Ingress controller.

Use the following command to create a namespace for Ingress:

kubectl create namespace <INGRESSNS>

For example:

kubectl create namespace ingressns

## Creating a Registry Secret

The nginx Ingress controller is obtained from the container registry on GitHub. To download the image on demand, you should create a registry secret with your GitHub credentials. See [Logging in to GitHub](#page-147-0).

To create a secret called gitcred in the Ingress namespace, use the following command:

```
kubectl create secret docker-registry gitcred –n <INGRESSNS> --docker-
server=ghcr.io --docker-username=<GIT_USER> --docker-password="<GIT_TOKEN>"
```
#### For example:

```
kubectl create secret docker-registry gitcred –n ingressns --docker-
server=ghcr.io --docker-username=mygituser --docker-password="mytoken"
```
## Adding the Ingress Image to the Helm Repository

Use the helm commands to add the nginx container image to the Helm repository.

The commands are:

helm repo add stable https://kubernetes.github.io/ingress-nginx

helm repo update

# Installing an Ingress Controller to Support HTTPS/HTTP and LDAPS/LDAP

When you create an Ingress controller, it will support HTTP and/or HTTPS traffic. If you terminate the SSL traffic behind a load balancer, there is no need to enable the HTTPS traffic.

If you are deploying only Oracle Identity Management Microservices and do not want to place them behind an existing Oracle HTTP server deployment, you would either configure Ingress for end-to-end SSL or terminate SSL at the Ingress.

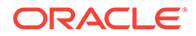

<span id="page-277-0"></span>If you are deploying an Oracle LDAP directory inside a Kubernetes cluster, you can optionally expose the LDAP and LDAPS traffic through Ingress. If you have no direct requirement to access the LDAP directory outside of the Kubernetes cluster, Oracle recommends that you do not enable this option.

Perform the following steps to create an Ingress controller:

- Creating a Self-Signed Certificate for SSL Requests
- [Creating a Kubernetes Secret with the Certificate](#page-278-0)
- [Creating the Helm Override File](#page-278-0)
- [Creating the Ingress Controller](#page-280-0)
- [Validating the Ingress Controller](#page-280-0)

### Creating a Self-Signed Certificate for SSL Requests

You may skip this step if you have purchased your own CA certificate, or if you are placing Ingress behind an Oracle HTTP Server.

If you want to use a self-signed certificate, run the following commands:

**1.** Create a text file called ssl cert config.txt with the following content:

```
# Copyright (c) 2022, Oracle Corporation and/or its affiliates.
# Licensed under the Universal Permissive License v 1.0 as shown at 
https://oss.oracle.com/licenses/upl.
#
[req]
distinguished name = req distinguished name
req extensions = v3 req
prompt = no
[req_distinguished_name]
CN = *.example.com
[v3_req]
keyUsage = keyEncipherment, dataEncipherment
extendedKeyUsage = serverAuth
subjectAltName = @alt_names
[alt_names]
DNS.1 = example.com
```
Where example.com is the domain from where your requests will originate. For example, if you have an URL similar to http://iadadmin.example.com, your domain will be example.com.

**2.** Create a certificate by using the Linux command openssl:

```
openssl req -x509 -nodes -days 365 -newkey rsa:2048 -keyout /
workdir/INGRESS/ingress.key -out /workdir/INGRESS/ingress.crt -
config /workdir/INGRESS/ssl cert config.txt -extensions v3 req
```
**3.** Validate the generated certificate using the command:

openssl x509 -noout -text /workdir/INGRESS/ingress.crt

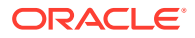

### <span id="page-278-0"></span>Creating a Kubernetes Secret with the Certificate

Load the certificate into a Kubernetes secret. If you have purchased your own certificate, you can use that instead.

To create the secret in Kubernetes, use the following command:

```
kubectl -n <INGRESSNS> create secret tls common-tls-cert --key /workdir/
ingress.key --cert /workdir/ingress.crt
```
### Creating the Helm Override File

Depending on what you want to expose on your Ingress controller, you will use a different override file. The following examples show:

- Creating an Ingress controller for HTTP and HTTPS terminated traffic.
- Creating an Ingress controller for HTTP, HTTPS, and LDAP traffic.

Create a file called ingress override.yaml in your working directory. Depending on your deployment, the content of the file will be different.

This section includes the following topics:

- **Types of Ingress Service**
- [Override File for HTTP and HTTPS](#page-279-0)
- [Override File for HTTP, HTTPS, LDAP, and LDAPS](#page-279-0)

### Types of Ingress Service

You can create two types of Ingress services.

If you create a NodePort service, then interactions with the Ingress controller are through the Kubernetes worker nodes and the associated Kubernetes service port assigned to the controller.

If you create a LoadBalancer service, then the Ingress controller is assigned to an IP address. Interactions with the Ingress controller are directly through this IP address.

Creating a LoadBalancer type service is dependent on the flavor of Kubernetes you are using. You should refer to your platform's documentation to create this service.

For example, you can use the following steps to create a LoadBalancer service on Oracle Cloud Infrastructure:

- **1.** Using the example files (see [Override File for HTTP and HTTPS](#page-279-0) and [Override File for](#page-279-0) [HTTP, HTTPS, LDAP, and LDAPS](#page-279-0)), make the following changes: Set type: LoadBalancer
- **2.** Under the LoadBalancer type, add the following lines:

```
annotations:
       service.beta.kubernetes.io/oci-load-balancer-internal: "true"
       service.beta.kubernetes.io/oci-load-balancer-subnet1: 
"ocid1.subnet.oc1.iad....kdi3ds.....vqri332zdrr3rm"
```
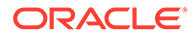

```
 service.beta.kubernetes.io/oci-load-balancer-shape-flex-min: 
"10"
       service.beta.kubernetes.io/oci-load-balancer-shape-flex-max: 
"10"
       service.beta.kubernetes.io/oci-load-balancer-shape: "flexible"
```
**3.** Set oci-load-balancer-subnet1 to the OCID of the subnet in which the Kubernetes nodes reside.

### Override File for HTTP and HTTPS

The following is an example of the Helm file for HTTP and HTTPS terminated traffic:

```
imagePullSecrets:
  - name: gitcred
controller:
  name: <INGRESS_NAME>
   ingressClassResource:
    name: nginx
   config:
     use-forwarded-headers: true
     enable-underscores-in-headers: true
   wildcardTLS:
     secret: tls-cert
   replicaCount: <INGRESS_REPLICAS>
   service:
     type: <INGRESS_SERVICE_TYPE>
     nodePorts:
      http: <INGRESS HTTP K8>
      https: <INGRESS_HTTPS_K8>
   admissionWebhooks:
     enabled: false
   metrics:
    enabled: < USE_PROM>
     serviceMonitor:
      enabled: < USE_PROM>
```
### Override File for HTTP, HTTPS, LDAP, and LDAPS

The following is an example of the Helm file for HTTP and HTTPS terminated traffic with the addition of exposing the LDAP/LDAPS directory services:

```
imagePullSecrets:
  - name: gitcred
tcp:
   1389: <LDAPNS>/<OUD_POD_PREFIX>-oud-ds-rs-lbr-ldap:ldap
   1636: <LDAPNS>/<OUD_POD_PREFIX>-oud-ds-rs-lbr-ldap:ldaps
controller:
  name: <INGRESS_NAME>
   ingressClassResource:
    name: nginx
   config:
     use-forwarded-headers: true
     enable-underscores-in-headers: true
```
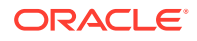

```
 wildcardTLS:
   secret: tls-cert
 replicaCount: <INGRESS_REPLICAS>
 service:
   type: <INGRESS_SERVICE_TYPE>
   nodePorts:
    http: <INGRESS HTTP K8>
    https: <INGRESS HTTPS K8>
     tcp:
       1389: <LDAP_K8>
       1636: <LDAPS_K8>
 admissionWebhooks:
   enabled: false
 metrics:
   enabled: <USE_PROM>
   serviceMonitor:
    enabled: < USE PROM>
```
#### Where:

- tls-cert is the name of the SSL certificate you created earlier. See [Creating a Self-](#page-277-0)[Signed Certificate for SSL Requests](#page-277-0).
- edg-<*OUD\_POD\_PREFIX*>-ds-rs-lbr-ldap is the name of the service in the LDAP namespace to which you want to send the traffic.

### Creating the Ingress Controller

To create the Ingress controller, you need to run the following  $h$ elm command specifying the override file you created earlier:

```
helm install nginx-ingress -n ingressns \
      --values /workdir/INGRESS/ingress override.yaml \
       stable/ingress-nginx
```
Where nginx-ingress is the Ingress namespace. For example: ingressns.

- **1.** Enter the text of the first step here.
- **2.** Enter the text of the second step here.

## Validating the Ingress Controller

To validate that the Ingress controller has been successfully created, use the following command:

kubectl get all,ingress -n <INGRESSNS>

For example:

```
kubectl get all,ingress -n ingressns
```
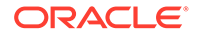

#### The output appears as follows:

```
NAME READY
STATUS RESTARTS AGE
pod/nginx-ingress-ingress-nginx-idmedg-bd4fdc996-794l5 1/1 
Running 0 28h
pod/nginx-ingress-ingress-nginx-idmedg-bd4fdc996-qqvqf 1/1 
Running 0 28h
NAME CLUSTER-IP
EXTERNAL-IP PORT(S) 
AGE
service/nginx-ingress-ingress-nginx-idmedg NodePort 10.107.148.40 
<none> 80:30777/TCP,443:30443/TCP,1389:31389/TCP,1636:31636/TCP 
28h
NAME READY UP-TO-
DATE AVAILABLE AGE
deployment.apps/nginx-ingress-ingress-nginx-idmedg 2/2 
2 2 28h
NAME 
DESIRED CURRENT READY AGE
replicaset.apps/nginx-ingress-ingress-nginx-idmedg-bd4fdc996 
2 2 2 28h
```
# <span id="page-282-0"></span>14

# Installing and Configuring Oracle Unified **Directory**

Create a new, highly available Oracle Unified Directory (OUD) deployment inside a Kubernetes cluster.

This chapter includes the following topics:

- [Configuring Oracle Unified Directory](#page-283-0) Oracle Unified Directory is an LDAP compliant directory which you can use as a standalone entity or with other Oracle Identity and Access Management components.
- [Setting Up a Product Specific Work Directory](#page-288-0) Before you begin the installation, you should have already downloaded and staged the Oracle Unified Directory Service Manager container image or should be using the Oracle Container Registry and the code repository.
- [About Deploying Oracle Unified Directory](#page-288-0) Oracle recommends you to use Helm to create and configure Oracle Unified Directory (OUD).
- [Creating a Kubernetes Namespace](#page-289-0) You have to create a namespace to contain all the objects for Oracle Unified Directory.

• [Creating a Container Registry Secret](#page-289-0) Oracle recommends that you use a container registry. If you use a container registry and want to pull the Oracle container images on demand, you must create a secret which contains the login details of the container registry.

• [Creating a Kubernetes Secret for Docker Hub Images](#page-290-0)

This secret allows Kubernetes to pull an image from hub.docker.com which contains third-party images such as helm, kubectl, and logstash. These commands are used by the OUD cron job to test for pods that are stuck in the Terminating state, and restart them if necessary.

• [Creating Configuration Files](#page-290-0) Before beginning the deployment of OUD, you need to create a series of configuration files. These files are used to configure and seed the data required by OAM and OIG.

- [Creating OUD Containers](#page-291-0) Create the server overrides file first and then use the  $H \in \text{Hom}$  command to create the OUD containers.
	- [Creating External Access to OUD](#page-308-0) By default, the OUD deployment gets created with all the components configured as ClusterIP services. This means that the Oracle Unified Directory components are visible only within the Kubernetes cluster.
- [Centralized Monitoring Using Grafana and Prometheus](#page-309-0) There is no specific metric collection for OUD. However, you can monitor the OUD pods using the standard Kubernetes Dashboard in Kibana.
- [Centralized Log File Monitoring Using Elasticsearch and Kibana](#page-309-0)

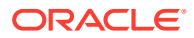

# <span id="page-283-0"></span>Configuring Oracle Unified Directory

Oracle Unified Directory is an LDAP compliant directory which you can use as a standalone entity or with other Oracle Identity and Access Management components.

This chapter describes how you can install Oracle Unified Directory inside a Kubernetes cluster. The chapter also explains how you can seed the directory with data required by other Oracle Identity and Access Manager components.

After deploying OUD, if the Kubernetes node, where the OUD pod(s) is/are running, goes down after the pod eviction time-out, the pod(s) do not get evicted but move to a Terminating state. The pod(s) then remain in that state forever. To avoid this problem, a cron job is created during the OUD deployment process, which checks for any pods in the Terminating state, deletes them, and then starts the pod again. The cron job requires access to images on hub.docker.com. Therefore, you should create a Kubernetes secret to enable access to these images.

This job ensures that you always have the number of OUD instances running as you have specified in the helm configuration file.

#### **Note:**

- If you upgrade your container, you should recopy the helm charts to the persistent volume.
- If you change your Helm/Kubernetes version, you should update the helm file with the revised versions.
- **Sizing Guidelines**
- [Kubernetes/Ingress Services](#page-284-0)
- [Variables Used in this Chapter](#page-284-0)

### Sizing Guidelines

When deploying OUD, you can use the following information as reference for the initial system sizing. For more information about sizing, see [Deep Dive into Oracle Unified](https://www.oracle.com/a/ocom/docs/security/oracle-unified-directory-deep-dive.pdf) [Directory 12.2.1.4.0 Performance](https://www.oracle.com/a/ocom/docs/security/oracle-unified-directory-deep-dive.pdf).

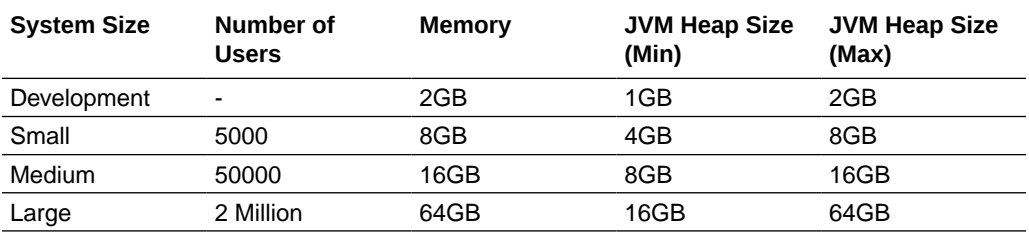

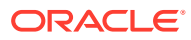

### <span id="page-284-0"></span>Kubernetes/Ingress Services

After you configure OUD, the following OUD services will be available on each worker node:

**Table 14-1 OUD Services on Each Worker Node**

| <b>Service</b>   | Type            | <b>Service Port</b> | <b>Mapped Port</b> |
|------------------|-----------------|---------------------|--------------------|
| <b>OUD LDAP</b>  | <b>NodePort</b> | 31389               | 1389               |
| <b>OUD LDAPS</b> | Node Port       | 31636               | 636                |
| <b>OUD ADMIN</b> | <b>NodePort</b> | 30777               | 80                 |

#### **Note:**

OUD randomly picks its own Kubernetes service port. The numbers given in this table are only examples.

## Variables Used in this Chapter

The later sections of this chapter provide instructions to create a number of files. These sample files contain variables which you need to substitute with values applicable to your deployment.

Variables are formatted as <*VARIABLE\_NAME*>. The following table provides the values you should set for each of these variables.

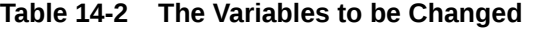

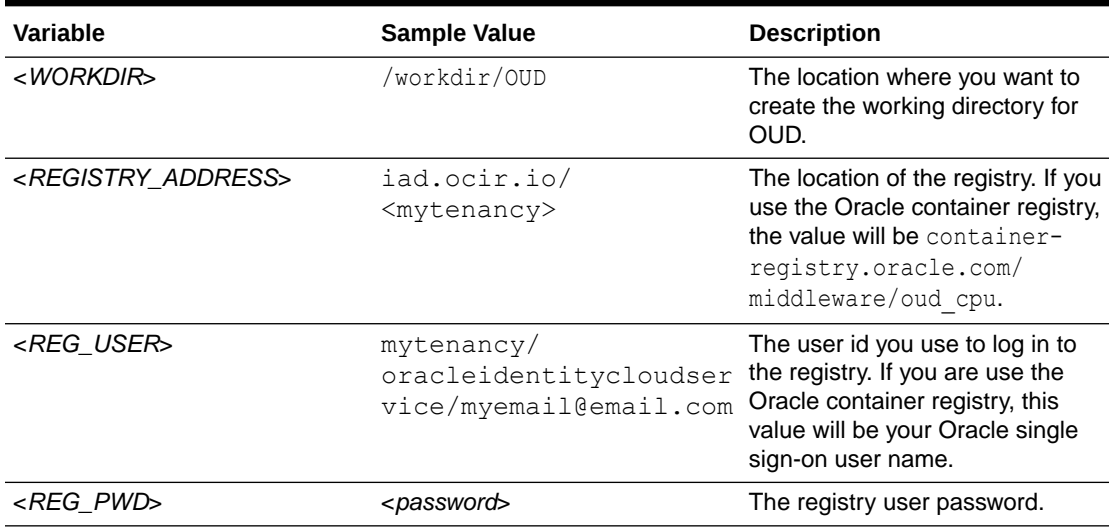

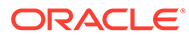

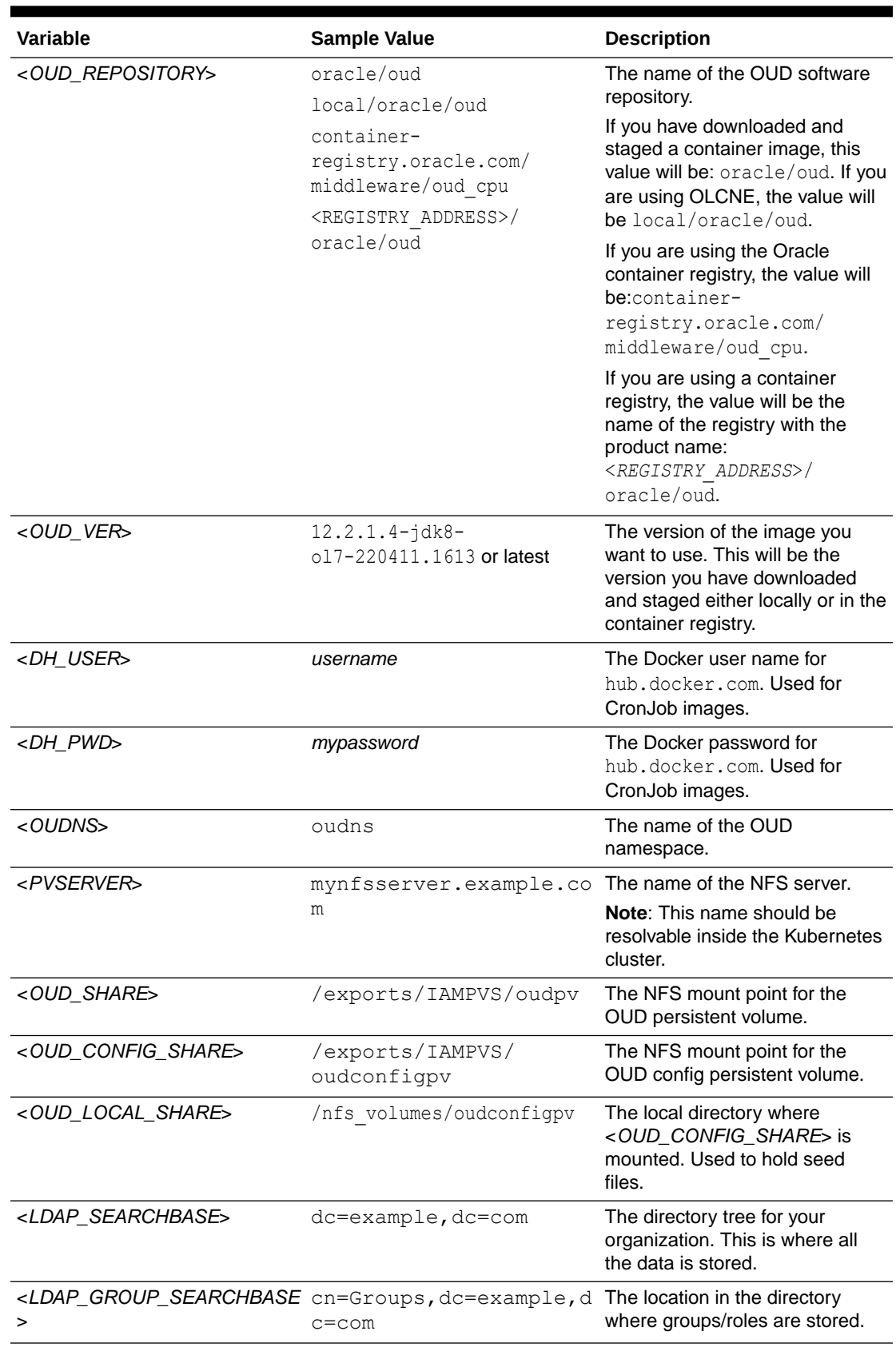

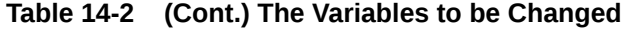

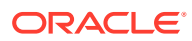

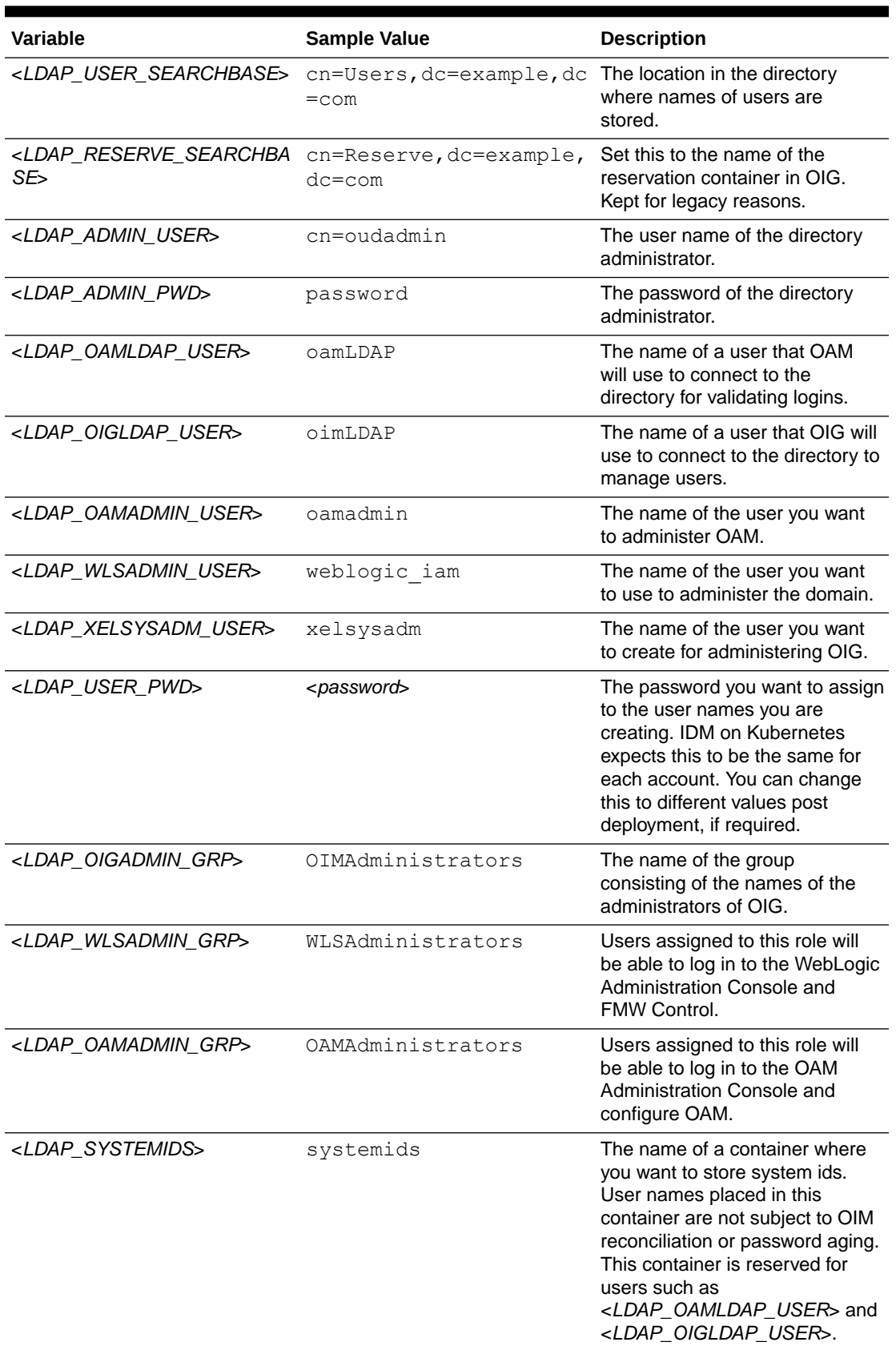

### **Table 14-2 (Cont.) The Variables to be Changed**

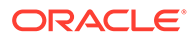

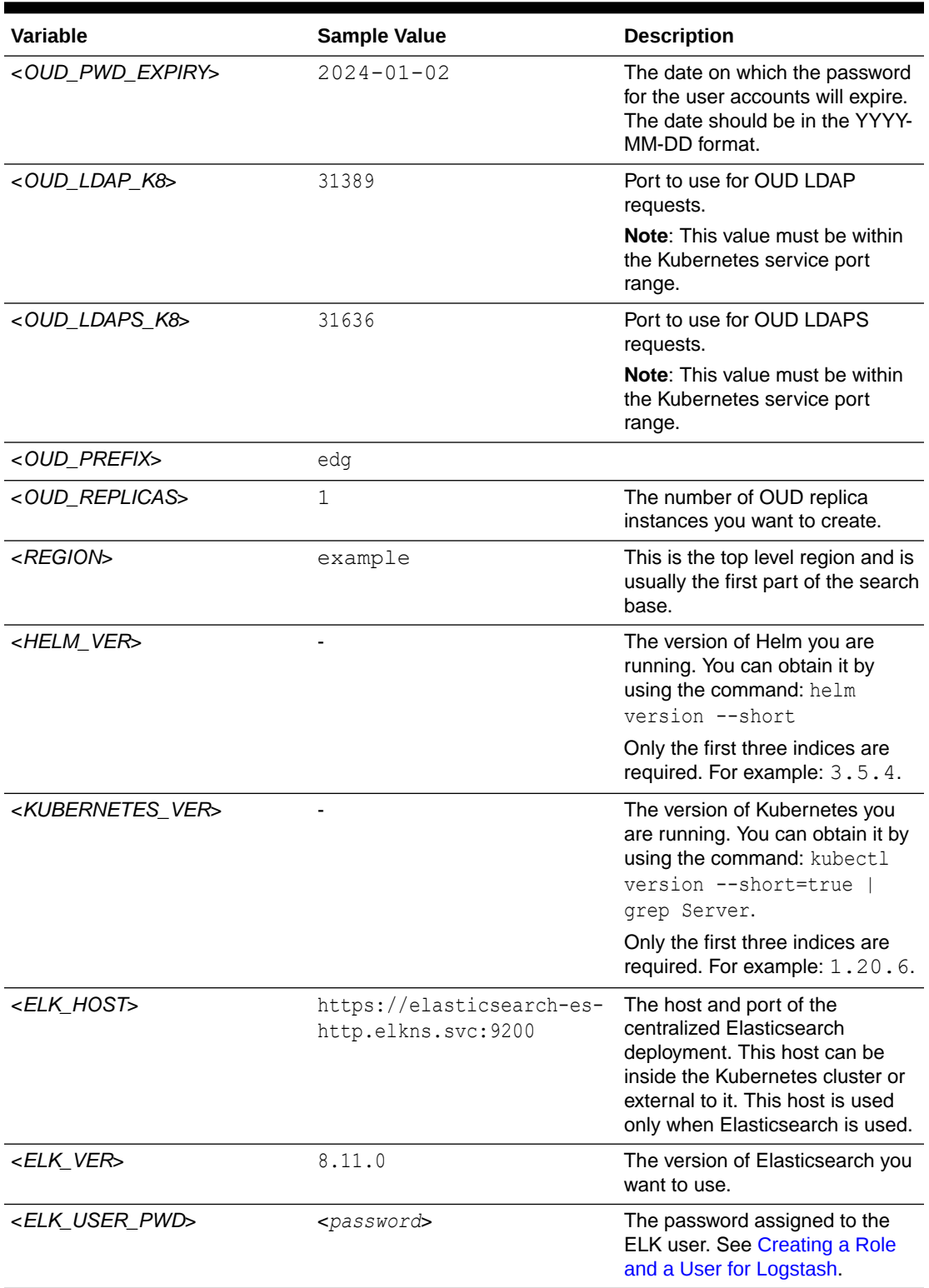

### **Table 14-2 (Cont.) The Variables to be Changed**
## Setting Up a Product Specific Work Directory

Before you begin the installation, you should have already downloaded and staged the Oracle Unified Directory Service Manager container image or should be using the Oracle Container Registry and the code repository.

See [Identifying and Obtaining Software Distributions for an Enterprise Deployment](#page-137-0). This section describes the procedure to copy the downloaded sample deployment scripts to a temporary working directory for OUD.

**1.** Create a temporary working directory as the install user. The install user should have kubectl access to the Kubernetes cluster.

mkdir <WORKDIR>

#### For example:

mkdir /workdir/OUD

**2.** Change the directory to this location:

cd /workdir/OUD

### **Note:**

The same set of sample files are used by several products in this guide. To avoid having to download them each time, the files are staged in a non-product specific working directory.

**3.** Copy the sample scripts to your work directory.

cp -R <work\_dir>/fmw-kubernetes/OracleUnifiedDirectory /<WORKDIR>/samples

#### For example:

cp -R /workdir/fmw-kubernetes/OracleUnifiedDirectory /workdir/OUD/samples

## About Deploying Oracle Unified Directory

Oracle recommends you to use Helm to create and configure Oracle Unified Directory (OUD).

To deploy OUD:

- Deploy several OUD servers and set up replication between those containers (there should be more than one container for high availability).
- Create NodePort or Ingress services if you require access to the OUD directory outside of the Kubernetes cluster.
- Configure OUD to support Oracle Identity and Access Management.

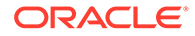

Traditionally, the process of configuring OUD to support Oracle Identity and Access Management has been through the use of the Oracle Identity and Access Management tool 'idmConfigTool'. This tool is used after you have installed and configured OUD and deployed OAM or OIG. If you want to use the traditional method of preparing and seeding the directory, the option is available but is not discussed in this guide.

For information on using idmConfigTool to configure OUD, see Preparing an Existing LDAP Directory.

The traditional method of configuring OUD includes the following steps:

- Deploy OUD.
- Deploy OAM or OIG.
- Log in to the OAM/OIG container.
- Run the idmConfigTool commands. See Preparing an Existing LDAP Directory.

The method discussed in this guide is to create seed datafiles and to provide these as input into the OUD creation process.

## Creating a Kubernetes Namespace

You have to create a namespace to contain all the objects for Oracle Unified Directory.

To create a namespace, run the following command:

kubectl create namespace oudns

The output appears as follows:

```
namespace/oudns created
```
## Creating a Container Registry Secret

Oracle recommends that you use a container registry. If you use a container registry and want to pull the Oracle container images on demand, you must create a secret which contains the login details of the container registry.

If you have staged your container images locally, there is no need to perform this step.

To create a container registry secret, use the following command:

```
kubectl create secret -n <OUDNS> docker-registry regcred --docker-
server=<REGISTRY_ADDRESS> --docker-username=<REG_USER> --docker-
password=<REG_PWD>
```
#### For example:

```
kubectl create secret -n oudns docker-registry regcred --docker-
server=iad.ocir.io/mytenancy --docker-username=mytenancy/
oracleidentitycloudservice/myemail@email.com --docker-
password=<password>
```
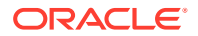

## Creating a Kubernetes Secret for Docker Hub Images

This secret allows Kubernetes to pull an image from hub.docker.com which contains thirdparty images such as helm, kubectl, and logstash. These commands are used by the OUD cron job to test for pods that are stuck in the Terminating state, and restart them if necessary.

### **Note:**

If you are pulling the images from your own container registry, then this step is not required.

You should have an account on hub.docker.com. If you want to stage the images in your own repository, you can do so and modify the helm override file as appropriate.

To create a Kubernetes secret for hub.docker.com, use the following command:

```
$ kubectl create secret docker-registry dockercred --docker-server="https://
index.docker.io/v1/" --docker-username="<DH_USER>" --docker-
password="<DH_PWD>" --namespace=<OUDNS>
```
#### For example:

```
$ kubectl create secret docker-registry dockercred --docker-server="https://
index.docker.io/v1/" --docker-username="username" --docker-
password="<mypassword>" --namespace=oudns
```
## Creating Configuration Files

Before beginning the deployment of OUD, you need to create a series of configuration files. These files are used to configure and seed the data required by OAM and OIG.

The entries in the files are based on the standard Enterprise Deployment Guide naming conventions. If you want to use alternative names for these entries, edit the files per your organizational requirements.

- Creating the Schema Extensions File
- [Creating the Seeding File](#page-291-0)
- **[Setting Passwords](#page-291-0)**

### Creating the Schema Extensions File

This file is used to extend the OUD schema with Oracle Access Manager Object Classes. You can skip this section if you are not deploying Oracle Access Manager.

Create the 99-user.ldif file with the contents as shown in the [Sample of the Schema](#page-823-0) [Extension File.](#page-823-0)

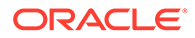

All information should remain the same. If you have no plans to use Oracle Access Manager, you do not require this file.

## <span id="page-291-0"></span>Creating the Seeding File

This file is used to seed OUD with the names of Users and Groups required by Oracle Access Manager and Oracle Identity Governance.

Create a file called base. Ldif with the contents as shown in the [Sample of the](#page-827-0) [Seeding File.](#page-827-0)

You should perform a global search and replace on this file to make it specific to your organization. To make things easier, the sample file has a number of variables inserted to help you identify the entries that need to be changed. Each variable is enclosed in '<>'. For the list of variables used, see [Variables Used in this Chapter.](#page-284-0)

### **Note:**

This file contains all the entries for Oracle Access Manager and Oracle Identity Governance. If you are not deploying any of these products, you can amend this file as per your requirements. It is provided here as an example and to make deployment of a full suite simpler.

Perform a global search and replace to change these entries.

### **Note:**

Do not change the values for the following variables:

- <*DenySSORead ACI*>
- <*AllowSSORead ACI*>
- <*AllowSSOAll ACI*>

### Setting Passwords

You can set user passwords in the file by providing a value for the LDAP attribute: userPassword.

Passwords entered as plain text will be encrypted upon loading. For ease of use, you can search for the term <PASSWORD> in the file, for the entries you have to provide.

## Creating OUD Containers

Create the server overrides file first and then use the Helm command to create the OUD containers.

- [Creating a Server Overrides File](#page-292-0)
- [Changing the OUD Heap Size](#page-305-0)
- **[Enabling Assured Replication](#page-306-0)**

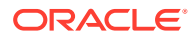

- **[Creating Containers](#page-306-0)**
- [Troubleshooting the OUD Instances](#page-307-0)

## <span id="page-292-0"></span>Creating a Server Overrides File

OUD containers are deployed using Helm. You must create a helm override file to customize the deployment based on your deployment needs. This file is used to determine how the OUD pods will be created. You can specify the following details in this file:

- The container images to use.
- The number of replicas to create.
- The number of resources to allocate to each pod.
- The base DN to create.
- An ldif file to load to seed the OUD data.
- An ldif file to create the schema extensions.
- The access control lists (ACLs) to create.
- The indexes that need to be created on each pod (base and replicas).
- Any specific ds config commands you want to run at pod instantiation.

Create this file by substituting values from [Table 14-2.](#page-284-0)

The following is a sample override file for OUD.

/workdir/OUD/override\_oud.yaml

### **Note:**

You can find a sample of this file along with the sample files you downloaded from GitHub. It will be located in /workdir/fmw-kubernetes/FMWKubernetesMAA/ OracleEnterpriseDeploymentAutomation/ OracleIdentityManagement/templates/oud.

A resource limit is defined as the maximum resources allowed for each pod:

- CPU measured in CPU cores. Value of  $1 = 1$  CPU core or 1 virtual core.
- Memory is measured in standard units 1G = 1GB.

Resources are the initial startup values added to the pod:

- CPU measured in CPU cycles. Value of 1000m = 1 CPU core or 1 virtual core.
- Memory is measured in standard units 1G = 1GB.

The server tuning values should not conflict with these values.

```
image:
   repository: <OUD_REPOSITORY>
  tag: < OUD VER>
  pullPolicy: IfNotPresent
```
busybox:

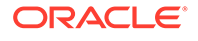

```
 image: docker.io/busybox
imagePullSecrets:
   - name: regcred
oudConfig:
   baseDN: <LDAP_SEARCHBASE>
   rootUserDN: <LDAP_ADMIN_USER>
   rootUserPassword: <LDAP_ADMIN_PWD>
   sleepBeforeConfig: 1300
   resources:
     limits:
       cpu: 1
       memory: 2Gi
     requests:
       cpu: 500m
       memory: 1Gi
persistence:
   type: networkstorage
   networkstorage:
     nfs:
      server: <PVSERVER>
     path: < OUD SHARE>
   size: 30Gi
configVolume:
   enabled: true
   type: networkstorage
   networkstorage:
    nfs:
      server: <PVSERVER>
      path: < OUD CONFIG SHARE>
   mountPath: /u01/oracle/config-input
replicaCount: <OUD_REPLICAS>
ingress:
   enabled: false
   type: nginx
   tlsEnabled: true
cronJob:
   kubectlImage:
     repository: bitnami/kubectl
     tag: <KUBERNETES_VER>
     pullPolicy: IfNotPresent
   imagePullSecrets:
     - name: dockercred
baseOUD:
   envVars:
    - name: schemaConfigFile 1
      value: /u01/oracle/config-input/99-user.ldif
     - name: restartAfterSchemaConfig
       value: "true"
```

```
- name: importLdif 1
       value: --append --replaceExisting --includeBranch ${baseDN} --
backendID userRoot --ldifFile /u01/oracle/config-input/base.ldif --
rejectFile /u01/oracle/config-input/rejects.ldif --skipFile /u01/oracle/
config-input/skip.ldif
     - name: serverTuning
       value: -Xms1024m -Xmx2048m -d64 -XX:+UseCompressedOops -server -Xmn1g -
XX:MaxTenuringThreshold=1 -XX:+UseConcMarkSweepGC -
XX:CMSInitiatingOccupancyFraction=60
    - name: dsconfig 1
       value: set-global-configuration-prop --set lookthrough-limit:75000
    - name: dsconfig 2
       value: set-access-control-handler-prop --remove global-
aci:"(target=\"ldap:///cn=changelog\")(targetattr=\"*\")(version 3.0; acl 
\"External changelog access\"; deny (all) userdn=\"ldap:///anyone\";)"
    - name: dsconfig 3
       value: set-access-control-handler-prop --add global-
aci:"(target=\"ldap:///cn=changelog\")(targetattr=\"*\")(version 3.0; acl
\"External changelog access\"; allow 
(read,search,compare,add,write,delete,export) groupdn=\"ldap:///
cn=<LDAP_OIGADMIN_GRP>,cn=groups, ${baseDN}\";)"
    - name: dsconfig 4
       value: set-access-control-handler-prop --add global-
aci:"(targetcontrol=\"1.3.6.1.4.1.26027.1.5.4 || 1.3.6.1.4.1.26027.2.3.4\")
(version 3.0; acl \"<LDAP_OIGADMIN_GRP> control access\"; allow(read) 
groupdn=\"ldap:///cn=<LDAP_OIGADMIN_GRP>,cn=groups,${baseDN}\";)"
    - name: dsconfig 5
       value: set-access-control-handler-prop --add global-
aci:"(target=\"ldap:///\")(targetscope=\"base\")
(targetattr=\"lastExternalChangelogCookie\")(version 3.0; acl \"User-Visible 
lastExternalChangelog\"; allow (read,search,compare) groupdn=\"ldap:///
cn=<LDAP_OIGADMIN_GRP>,cn=groups,${baseDN}\";)"
    - name: dsconfig 6
       value: set-access-control-handler-prop --remove global-
aci:"(targetcontrol=\"1.3.6.1.1.12 || 1.3.6.1.1.13.1 || 1.3.6.1.1.13.2 || 
1.2.840.113556.1.4.319 || 1.2.826.0.1.3344810.2.3 || 
2.16.840.1.113730.3.4.18 || 2.16.840.1.113730.3.4.9 || 
1.2.840.113556.1.4.473 || 1.3.6.1.4.1.42.2.27.9.5.9\") (version 3.0; acl 
\"Authenticated users control access\"; allow(read) userdn=\"ldap:///all\";)"
    - name: dsconfig 7
       value: set-access-control-handler-prop --add global-
aci:"(targetcontrol=\"1.3.6.1.1.12 || 1.3.6.1.1.13.1 || 1.3.6.1.1.13.2 || 
1.2.826.0.1.3344810.2.3 || 2.16.840.1.113730.3.4.18 || 
2.16.840.1.113730.3.4.9 || 1.2.840.113556.1.4.473 || 
1.3.6.1.4.1.42.2.27.9.5.9 || 1.3.6.1.4.1.26027.1.5.4 || 
1.3.6.1.4.1.26027.2.3.4\") (version 3.0; acl \"Authenticated users control 
access\{'',\allowbreak allow(read) \:userdn=\{'''ldap://all\'';\}''- name: dsconfig 8
       value: set-access-control-handler-prop --remove global-
aci:"(targetcontrol=\"2.16.840.1.113730.3.4.2 || 2.16.840.1.113730.3.4.17 || 
2.16.840.1.113730.3.4.19 || 1.3.6.1.4.1.4203.1.10.2 || 
1.3.6.1.4.1.42.2.27.8.5.1 || 2.16.840.1.113730.3.4.16 || 
2.16.840.1.113894.1.8.31\") (version 3.0; acl \"Anonymous control access\"; 
allow(read) userdn=\"ldap:///anyone\";)"
    - name: dsconfig 9
```

```
 value: set-access-control-handler-prop --add global-
aci:"(targetcontrol=\"2.16.840.1.113730.3.4.2 || 
2.16.840.1.113730.3.4.17 || 2.16.840.1.113730.3.4.19 || 
1.3.6.1.4.1.4203.1.10.2 || 1.3.6.1.4.1.42.2.27.8.5.1 || 
2.16.840.1.113730.3.4.16 || 2.16.840.1.113894.1.8.31 || 
1.2.840.113556.1.4.319\") (version 3.0; acl \"Anonymous control 
access\"; allow(read) userdn=\"ldap:///anyone\";)"
    - name: dsconfig 10
       value: create-local-db-index --element-name userRoot --index-
name orclImpersonationGranter --set index-type:equality --set index-
type:presence --set index-type:substring
    - name: dsconfig 11
       value: create-local-db-index --element-name userRoot --index-
name orclImpersonationGrantee --set index-type:equality --set index-
type:presence --set index-type:substring
    - name: dsconfig 12
       value: create-local-db-index --element-name userRoot --index-
name obid --set index-type:equality --set index-type:presence --set 
index-type:substring
    - name: dsconfig 13
       value: create-local-db-index --element-name userRoot --index-
name oblocationdn --set index-type:equality 
    - name: dsconfig 14
       value: create-local-db-index --element-name userRoot --index-
name oblocationname --set index-type:equality --set index-
type:presence --set index-type:substring
    - name: dsconfig 15
       value: create-local-db-index --element-name userRoot --index-
name oblocationtitle --set index-type:equality --set index-
type:presence --set index-type:substring
    - name: dsconfig 16
       value: create-local-db-index --element-name userRoot --index-
name obrectangle --set index-type:equality --set index-type:presence --
set index-type:substring
    - name: dsconfig 17
       value: create-local-db-index --element-name userRoot --index-
name obdirectreports --set index-type:equality 
    - name: dsconfig 18
       value: create-local-db-index --element-name userRoot --index-
name obindirectmanager --set index-type:equality 
    - name: dsconfig 19
      value: create-local-db-index --element-name userRoot --index-
name obuseraccountcontrol --set index-type:equality --set index-
type:presence --set index-type:substring
    - name: dsconfig 20
      value: create-local-db-index --element-name userRoot --index-
name obobjectclass --set index-type:equality --set index-type:presence 
--set index-type:substring
    - name: dsconfig 21
       value: create-local-db-index --element-name userRoot --index-
name obparentlocationdn --set index-type:equality 
    - name: dsconfig 22
      value: create-local-db-index --element-name userRoot --index-
name obgroupcreator --set index-type:equality --set index-
type:presence --set index-type:substring
```

```
- name: dsconfig 23
       value: create-local-db-index --element-name userRoot --index-name 
obgroupsubscriptiontype --set index-type:equality --set index-type:presence 
--set index-type:substring
    - name: dsconfig 24
       value: create-local-db-index --element-name userRoot --index-name 
obgroupdynamicfilter --set index-type:equality --set index-type:presence --
set index-type:substring
    - name: dsconfig 25
       value: create-local-db-index --element-name userRoot --index-name 
obgroupexpandeddynamic --set index-type:equality --set index-type:presence --
set index-type:substring
    - name: dsconfig 26
       value: create-local-db-index --element-name userRoot --index-name 
obgroupadministrator --set index-type:equality 
    - name: dsconfig 27
       value: create-local-db-index --element-name userRoot --index-name 
obgroupsubscriptionfilter --set index-type:equality --set index-
type:presence --set index-type:substring
    - name: dsconfig 28
       value: create-local-db-index --element-name userRoot --index-name 
obgroupsubscribemessage --set index-type:equality --set index-type:presence 
--set index-type:substring
    - name: dsconfig 29
       value: create-local-db-index --element-name userRoot --index-name 
obgroupsubscribenotification --set index-type:equality --set index-
type:presence --set index-type:substring
    - name: dsconfig 30
       value: create-local-db-index --element-name userRoot --index-name 
obgrouppuredynamic --set index-type:equality --set index-type:presence --set 
index-type:substring
    - name: dsconfig 31
       value: list-local-db-indexes --element-name userRoot 
    - name: rebuildIndex 1
       value: --rebuildAll 
     - name: restartAfterRebuildIndex
       value: "true"
replOUD:
   envVars:
     - name: serverTuning
       value: -Xms1024m -Xmx2048m -d64 -XX:+UseCompressedOops -server -Xmn1g -
XX:MaxTenuringThreshold=1 -XX:+UseConcMarkSweepGC -
XX:CMSInitiatingOccupancyFraction=60
    - name: dsconfig 1
       value: set-global-configuration-prop --set lookthrough-limit:75000
    - name: dsconfig 2
       value: set-access-control-handler-prop --remove global-
aci:"(target=\"ldap:///cn=changelog\")(targetattr=\"*\")(version 3.0; acl 
\"External changelog access\"; deny (all) userdn=\"ldap:///anyone\";)"
    - name: dsconfig 3
       value: set-access-control-handler-prop --add global-
aci:"(target=\"ldap:///cn=changelog\")(targetattr=\"*\")(version 3.0; acl 
\"External changelog access\"; allow 
(read,search,compare,add,write,delete,export) groupdn=\"ldap:///
```

```
cn=<LDAP_OIGADMIN_GRP>,cn=groups, ${baseDN}\";)"
    - name: dsconfig 4
       value: set-access-control-handler-prop --remove global-
aci:"(targetcontrol=\"1.3.6.1.1.12 || 1.3.6.1.1.13.1 || 1.3.6.1.1.13.2
|| 1.2.840.113556.1.4.319 || 1.2.826.0.1.3344810.2.3 || 
2.16.840.1.113730.3.4.18 || 2.16.840.1.113730.3.4.9 || 
1.2.840.113556.1.4.473 || 1.3.6.1.4.1.42.2.27.9.5.9\") (version 3.0; 
acl \"Authenticated users control access\"; allow(read) 
userdn=\"ldap:///all\";)"
    - name: dsconfig 5
       value: set-access-control-handler-prop --add global-
aci:"(targetcontrol=\"1.3.6.1.1.12 || 1.3.6.1.1.13.1 || 1.3.6.1.1.13.2 
|| 1.2.826.0.1.3344810.2.3 || 2.16.840.1.113730.3.4.18 || 
2.16.840.1.113730.3.4.9 || 1.2.840.113556.1.4.473 || 
1.3.6.1.4.1.42.2.27.9.5.9 || 1.3.6.1.4.1.26027.1.5.4 || 
1.3.6.1.4.1.26027.2.3.4\") (version 3.0; acl \"Authenticated users 
control access\"; allow(read) userdn=\"ldap:///all\";)"
    - name: dsconfig 6
       value: set-access-control-handler-prop --remove global-
aci:"(targetcontrol=\"2.16.840.1.113730.3.4.2 || 
2.16.840.1.113730.3.4.17 || 2.16.840.1.113730.3.4.19 || 
1.3.6.1.4.1.4203.1.10.2 || 1.3.6.1.4.1.42.2.27.8.5.1 || 
2.16.840.1.113730.3.4.16 || 2.16.840.1.113894.1.8.31\") (version 3.0; 
acl \"Anonymous control access\"; allow(read) userdn=\"ldap:///
anyone\";)"
    - name: dsconfig 7
       value: set-access-control-handler-prop --add global-
aci:"(targetcontrol=\"2.16.840.1.113730.3.4.2 || 
2.16.840.1.113730.3.4.17 || 2.16.840.1.113730.3.4.19 || 
1.3.6.1.4.1.4203.1.10.2 || 1.3.6.1.4.1.42.2.27.8.5.1 || 
2.16.840.1.113730.3.4.16 || 2.16.840.1.113894.1.8.31 || 
1.2.840.113556.1.4.319\") (version 3.0; acl \"Anonymous control 
access\"; allow(read) userdn=\"ldap:///anyone\";)"
    - name: post dsreplication dsconfig 2
       value: create-local-db-index --element-name userRoot --index-
name orclImpersonationGranter --set index-type:equality --set index-
type:presence --set index-type:substring
    - name: post dsreplication dsconfig 3
       value: create-local-db-index --element-name userRoot --index-
name orclImpersonationGrantee --set index-type:equality --set index-
type:presence --set index-type:substring
    - name: post dsreplication dsconfig 4
       value: create-local-db-index --element-name userRoot --index-
name obid --set index-type:equality --set index-type:presence --set 
index-type:substring
    - name: post dsreplication dsconfig 5
       value: create-local-db-index --element-name userRoot --index-
name oblocationdn --set index-type:equality
    - name: post dsreplication dsconfig 6
       value: create-local-db-index --element-name userRoot --index-
name oblocationname --set index-type:equality --set index-
type:presence --set index-type:substring
    - name: post dsreplication dsconfig 7
       value: create-local-db-index --element-name userRoot --index-
name oblocationtitle --set index-type:equality --set index-
```
type:presence --set index-type:substring

- name: post dsreplication dsconfig 8

 value: create-local-db-index --element-name userRoot --index-name obrectangle --set index-type:equality --set index-type:presence --set indextype:substring

- name: post dsreplication dsconfig 9

 value: create-local-db-index --element-name userRoot --index-name obdirectreports --set index-type:equality

- name: post dsreplication dsconfig 10

 value: create-local-db-index --element-name userRoot --index-name obindirectmanager --set index-type:equality

- name: post dsreplication dsconfig 11

 value: create-local-db-index --element-name userRoot --index-name obuseraccountcontrol --set index-type:equality --set index-type:presence - set index-type:substring

- name: post dsreplication dsconfig 12

 value: create-local-db-index --element-name userRoot --index-name obobjectclass --set index-type:equality --set index-type:presence --set index-type:substring

- name: post dsreplication dsconfig 13

 value: create-local-db-index --element-name userRoot --index-name obparentlocationdn --set index-type:equality

- name: post dsreplication dsconfig 14

 value: create-local-db-index --element-name userRoot --index-name obgroupcreator --set index-type:equality --set index-type:presence --set index-type:substring

- name: post dsreplication dsconfig 15

 value: create-local-db-index --element-name userRoot --index-name obgroupsubscriptiontype --set index-type:equality --set index-type:presence --set index-type:substring

```
- name: post dsreplication dsconfig 16
```
 value: create-local-db-index --element-name userRoot --index-name obgroupdynamicfilter --set index-type:equality --set index-type:presence - set index-type:substring

- name: post dsreplication dsconfig 17

 value: create-local-db-index --element-name userRoot --index-name obgroupexpandeddynamic --set index-type:equality --set index-type:presence - set index-type:substring

```
- name: post dsreplication dsconfig 18
```
 value: create-local-db-index --element-name userRoot --index-name obgroupadministrator --set index-type:equality

- name: post dsreplication dsconfig 19

 value: create-local-db-index --element-name userRoot --index-name obgroupsubscriptionfilter --set index-type:equality --set indextype:presence --set index-type:substring

- name: post dsreplication dsconfig 20

 value: create-local-db-index --element-name userRoot --index-name obgroupsubscribemessage --set index-type:equality --set index-type:presence --set index-type:substring

- name: post dsreplication dsconfig 21

 value: create-local-db-index --element-name userRoot --index-name obgroupsubscribenotification --set index-type:equality --set indextype:presence --set index-type:substring - name: post dsreplication dsconfig 22

value: create-local-db-index --element-name userRoot --index-name

```
obgrouppuredynamic --set index-type:equality --set index-type:presence 
--set index-type:substring
    - name: post dsreplication dsconfig 23
      value: list-local-db-indexes --element-name userRoot
```
- name: rebuildIndex 1 value: --rebuildAll
- name: restartAfterRebuildIndex value: "true"

#### For example:

```
image:
   repository: oracle/oud
   tag: 12.2.1.4-jdk8-ol7-220411.1613
   pullPolicy: IfNotPresent
busybox: 
   image: docker.io/busybox
imagePullSecrets:
   - name: regcred
oudConfig:
   baseDN: dc=example,dc=com
   rootUserDN: cn=oudadmin
   rootUserPassword: password
   sleepBeforeConfig: 1300
persistence:
   type: networkstorage
   networkstorage:
     nfs:
       server: mynfsserver.example.com
       path: /exports/IAMPVS/oudpv
   size: 30Gi
configVolume:
   enabled: true
   type: networkstorage
   networkstorage:
     nfs:
       server: mynfsserver.example.com
       path: /exports/IAMPVS/oudconfigpv
   mountPath: /u01/oracle/config-input
replicaCount: 1
ingress:
   enabled: false
   type: nginx
   tlsEnabled: true
cronJob:
   kubectlImage:
     repository: bitnami/kubectl
```
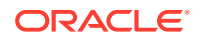

```
 tag: <KUBERNETES_VER>
     pullPolicy: IfNotPresent
   imagePullSecrets:
     - name: dockercred
baseOUD:
   envVars:
    - name: schemaConfigFile 1
      value: /u01/oracle/config-input/99-user.ldif
     - name: restartAfterSchemaConfig
      value: "true"
    - name: importLdif 1
       value: --append --replaceExisting --includeBranch ${baseDN} --
backendID userRoot --ldifFile /u01/oracle/config-input/base.ldif --
rejectFile /u01/oracle/config-input/rejects.ldif --skipFile /u01/oracle/
config-input/skip.ldif
     - name: serverTuning
       value: -Xms1024m -Xmx2048m -d64 -XX:+UseCompressedOops -server -Xmn1g -
XX:MaxTenuringThreshold=1 -XX:+UseConcMarkSweepGC -
XX:CMSInitiatingOccupancyFraction=60
    - name: dsconfig 1
       value: set-global-configuration-prop --set lookthrough-limit:75000
    - name: dsconfig 2
       value: set-access-control-handler-prop --remove global-
aci:"(target=\"ldap:///cn=changelog\")(targetattr=\"*\")(version 3.0; acl 
\"External changelog access\"; deny (all) userdn=\"ldap:///anyone\";)"
    - name: dsconfig 3
       value: set-access-control-handler-prop --add global-
aci:"(target=\"ldap:///cn=changelog\")(targetattr=\"*\")(version 3.0; acl 
\"External changelog access\"; allow 
(read,search,compare,add,write,delete,export) groupdn=\"ldap:///
cn=<LDAP_OIGADMIN_GRP>,cn=groups, ${baseDN}\";)"
    - name: dsconfig 4
       value: set-access-control-handler-prop --add global-
aci:"(targetcontrol=\"1.3.6.1.4.1.26027.1.5.4 || 1.3.6.1.4.1.26027.2.3.4\")
(version 3.0; acl \"<LDAP_OIGADMIN_GRP> control access\"; allow(read) 
groupdn=\"ldap:///cn=<LDAP_OIGADMIN_GRP>,cn=groups,${baseDN}\";)"
    - name: dsconfig 5
       value: set-access-control-handler-prop --add global-
aci:"(target=\"ldap:///\")(targetscope=\"base\")
(targetattr=\"lastExternalChangelogCookie\")(version 3.0; acl \"User-Visible 
lastExternalChangelog\"; allow (read,search,compare) groupdn=\"ldap:///
cn=<LDAP_OIGADMIN_GRP>,cn=groups, ${baseDN}\";)"
    - name: dsconfig 6
       value: set-access-control-handler-prop --remove global-
aci:"(targetcontrol=\"1.3.6.1.1.12 || 1.3.6.1.1.13.1 || 1.3.6.1.1.13.2 || 
1.2.840.113556.1.4.319 || 1.2.826.0.1.3344810.2.3 || 
2.16.840.1.113730.3.4.18 || 2.16.840.1.113730.3.4.9 || 
1.2.840.113556.1.4.473 || 1.3.6.1.4.1.42.2.27.9.5.9\") (version 3.0; acl 
\"Authenticated users control access\"; allow(read) userdn=\"ldap:///all\";)"
    - name: dsconfig 7
       value: set-access-control-handler-prop --add global-
aci:"(targetcontrol=\"1.3.6.1.1.12 || 1.3.6.1.1.13.1 || 1.3.6.1.1.13.2 || 
1.2.826.0.1.3344810.2.3 || 2.16.840.1.113730.3.4.18 || 
2.16.840.1.113730.3.4.9 || 1.2.840.113556.1.4.473 ||
```

```
1.3.6.1.4.1.42.2.27.9.5.9 || 1.3.6.1.4.1.26027.1.5.4 || 
1.3.6.1.4.1.26027.2.3.4\") (version 3.0; acl \"Authenticated users 
control access\"; allow(read) userdn=\"ldap:///all\";)"
    - name: dsconfig 8
       value: set-access-control-handler-prop --remove global-
aci:"(targetcontrol=\"2.16.840.1.113730.3.4.2 || 
2.16.840.1.113730.3.4.17 || 2.16.840.1.113730.3.4.19 || 
1.3.6.1.4.1.4203.1.10.2 || 1.3.6.1.4.1.42.2.27.8.5.1 || 
2.16.840.1.113730.3.4.16 || 2.16.840.1.113894.1.8.31\") (version 3.0; 
acl \"Anonymous control access\"; allow(read) userdn=\"ldap:///
anyone\";)"
    - name: dsconfig 9
       value: set-access-control-handler-prop --add global-
aci:"(targetcontrol=\"2.16.840.1.113730.3.4.2 || 
2.16.840.1.113730.3.4.17 || 2.16.840.1.113730.3.4.19 || 
1.3.6.1.4.1.4203.1.10.2 || 1.3.6.1.4.1.42.2.27.8.5.1 || 
2.16.840.1.113730.3.4.16 || 2.16.840.1.113894.1.8.31 || 
1.2.840.113556.1.4.319\") (version 3.0; acl \"Anonymous control 
access\"; allow (read) userdn=\Tldap://anyone\"')"
    - name: dsconfig 10
       value: create-local-db-index --element-name userRoot --index-
name orclImpersonationGranter --set index-type:equality --set index-
type:presence --set index-type:substring
    - name: dsconfig 11
       value: create-local-db-index --element-name userRoot --index-
name orclImpersonationGrantee --set index-type:equality --set index-
type:presence --set index-type:substring
    - name: dsconfig 12
       value: create-local-db-index --element-name userRoot --index-
name obid --set index-type:equality --set index-type:presence --set 
index-type:substring
    - name: dsconfig 13
       value: create-local-db-index --element-name userRoot --index-
name oblocationdn --set index-type:equality 
    - name: dsconfig 14
       value: create-local-db-index --element-name userRoot --index-
name oblocationname --set index-type:equality --set index-
type:presence --set index-type:substring
    - name: dsconfig 15
       value: create-local-db-index --element-name userRoot --index-
name oblocationtitle --set index-type:equality --set index-
type:presence --set index-type:substring
    - name: dsconfig 16
       value: create-local-db-index --element-name userRoot --index-
name obrectangle --set index-type:equality --set index-type:presence --
set index-type:substring
    - name: dsconfig 17
      value: create-local-db-index --element-name userRoot --index-
name obdirectreports --set index-type:equality 
    - name: dsconfig 18
       value: create-local-db-index --element-name userRoot --index-
name obindirectmanager --set index-type:equality 
    - name: dsconfig 19
       value: create-local-db-index --element-name userRoot --index-
name obuseraccountcontrol --set index-type:equality --set index-
```

```
type:presence --set index-type:substring
    - name: dsconfig 20
       value: create-local-db-index --element-name userRoot --index-name 
obobjectclass --set index-type:equality --set index-type:presence --set 
index-type:substring
    - name: dsconfig 21
       value: create-local-db-index --element-name userRoot --index-name 
obparentlocationdn --set index-type:equality 
    - name: dsconfig 22
       value: create-local-db-index --element-name userRoot --index-name 
obgroupcreator --set index-type:equality --set index-type:presence --set 
index-type:substring
    - name: dsconfig 23
       value: create-local-db-index --element-name userRoot --index-name 
obgroupsubscriptiontype --set index-type:equality --set index-type:presence 
--set index-type:substring
    - name: dsconfig 24
       value: create-local-db-index --element-name userRoot --index-name 
obgroupdynamicfilter --set index-type:equality --set index-type:presence --
set index-type:substring
    - name: dsconfig 25
       value: create-local-db-index --element-name userRoot --index-name 
obgroupexpandeddynamic --set index-type:equality --set index-type:presence --
set index-type:substring
    - name: dsconfig 26
       value: create-local-db-index --element-name userRoot --index-name 
obgroupadministrator --set index-type:equality 
    - name: dsconfig 27
       value: create-local-db-index --element-name userRoot --index-name 
obgroupsubscriptionfilter --set index-type:equality --set index-
type:presence --set index-type:substring
    - name: dsconfig 28
       value: create-local-db-index --element-name userRoot --index-name 
obgroupsubscribemessage --set index-type:equality --set index-type:presence 
--set index-type:substring
    - name: dsconfig 29
       value: create-local-db-index --element-name userRoot --index-name 
obgroupsubscribenotification --set index-type:equality --set index-
type:presence --set index-type:substring
    - name: dsconfig 30
       value: create-local-db-index --element-name userRoot --index-name 
obgrouppuredynamic --set index-type:equality --set index-type:presence --set 
index-type:substring
    - name: dsconfig 31
       value: list-local-db-indexes --element-name userRoot 
    - name: rebuildIndex 1
       value: --rebuildAll 
     - name: restartAfterRebuildIndex
       value: "true"
replOUD:
   envVars:
     - name: serverTuning
       value: -Xms1024m -Xmx2048m -d64 -XX:+UseCompressedOops -server -Xmn1g -
XX:MaxTenuringThreshold=1 -XX:+UseConcMarkSweepGC -
```

```
XX:CMSInitiatingOccupancyFraction=60
    - name: dsconfig 1
       value: set-global-configuration-prop --set lookthrough-
limit:75000
    - name: dsconfig 2
       value: set-access-control-handler-prop --remove global-
aci:"(target=\"ldap:///cn=changelog\")(targetattr=\"*\")(version 3.0; 
acl \"External changelog access\"; deny (all) userdn=\"ldap:///
anyone\";)"
    - name: dsconfig 3
       value: set-access-control-handler-prop --add global-
aci:"(target=\"ldap:///cn=changelog\")(targetattr=\"*\")(version 3.0; 
acl \"External changelog access\"; allow 
(read,search,compare,add,write,delete,export) groupdn=\"ldap:///
cn=<LDAP_OIGADMIN_GRP>,cn=groups, ${baseDN}\";)"
    - name: dsconfig 4
       value: set-access-control-handler-prop --remove global-
aci:"(targetcontrol=\"1.3.6.1.1.12 || 1.3.6.1.1.13.1 || 1.3.6.1.1.13.2 
|| 1.2.840.113556.1.4.319 || 1.2.826.0.1.3344810.2.3 || 
2.16.840.1.113730.3.4.18 || 2.16.840.1.113730.3.4.9 || 
1.2.840.113556.1.4.473 || 1.3.6.1.4.1.42.2.27.9.5.9\") (version 3.0; 
acl \"Authenticated users control access\"; allow(read) 
userdn=\"ldap:///all\";)"
    - name: dsconfig 5
       value: set-access-control-handler-prop --add global-
aci:"(targetcontrol=\"1.3.6.1.1.12 || 1.3.6.1.1.13.1 || 1.3.6.1.1.13.2
|| 1.2.826.0.1.3344810.2.3 || 2.16.840.1.113730.3.4.18 || 
2.16.840.1.113730.3.4.9 || 1.2.840.113556.1.4.473 || 
1.3.6.1.4.1.42.2.27.9.5.9 || 1.3.6.1.4.1.26027.1.5.4 || 
1.3.6.1.4.1.26027.2.3.4\") (version 3.0; acl \"Authenticated users 
control access\"; allow(read) userdn=\"ldap:///all\";)"
    - name: dsconfig 6
       value: set-access-control-handler-prop --remove global-
aci:"(targetcontrol=\"2.16.840.1.113730.3.4.2 || 
2.16.840.1.113730.3.4.17 || 2.16.840.1.113730.3.4.19 || 
1.3.6.1.4.1.4203.1.10.2 || 1.3.6.1.4.1.42.2.27.8.5.1 || 
2.16.840.1.113730.3.4.16 || 2.16.840.1.113894.1.8.31\") (version 3.0; 
acl \"Anonymous control access\"; allow(read) userdn=\"ldap:///
anyone\";)"
    - name: dsconfig 7
       value: set-access-control-handler-prop --add global-
aci:"(targetcontrol=\"2.16.840.1.113730.3.4.2 || 
2.16.840.1.113730.3.4.17 || 2.16.840.1.113730.3.4.19 || 
1.3.6.1.4.1.4203.1.10.2 || 1.3.6.1.4.1.42.2.27.8.5.1 || 
2.16.840.1.113730.3.4.16 || 2.16.840.1.113894.1.8.31 || 
1.2.840.113556.1.4.319\") (version 3.0; acl \"Anonymous control 
access\"; allow(read) userdn=\"ldap:///anyone\";)"
    - name: post dsreplication dsconfig 2
       value: create-local-db-index --element-name userRoot --index-
name orclImpersonationGranter --set index-type:equality --set index-
type:presence --set index-type:substring
    - name: post dsreplication dsconfig 3
       value: create-local-db-index --element-name userRoot --index-
name orclImpersonationGrantee --set index-type:equality --set index-
type:presence --set index-type:substring
```
- name: post dsreplication dsconfig 4

 value: create-local-db-index --element-name userRoot --index-name obid --set index-type: equality --set index-type: presence --set indextype:substring

- name: post dsreplication dsconfig 5

 value: create-local-db-index --element-name userRoot --index-name oblocationdn --set index-type:equality

- name: post dsreplication dsconfig 6

 value: create-local-db-index --element-name userRoot --index-name oblocationname --set index-type:equality --set index-type:presence --set index-type:substring

- name: post dsreplication dsconfig 7

 value: create-local-db-index --element-name userRoot --index-name oblocationtitle --set index-type:equality --set index-type:presence --set index-type:substring

- name: post dsreplication dsconfig 8

 value: create-local-db-index --element-name userRoot --index-name obrectangle --set index-type:equality --set index-type:presence --set indextype:substring

- name: post dsreplication dsconfig 9

 value: create-local-db-index --element-name userRoot --index-name obdirectreports --set index-type:equality

- name: post dsreplication dsconfig 10

 value: create-local-db-index --element-name userRoot --index-name obindirectmanager --set index-type:equality

- name: post dsreplication dsconfig 11

 value: create-local-db-index --element-name userRoot --index-name obuseraccountcontrol --set index-type:equality --set index-type:presence - set index-type:substring

- name: post dsreplication dsconfig 12

 value: create-local-db-index --element-name userRoot --index-name obobjectclass --set index-type:equality --set index-type:presence --set index-type:substring

- name: post dsreplication dsconfig 13

 value: create-local-db-index --element-name userRoot --index-name obparentlocationdn --set index-type:equality

- name: post dsreplication dsconfig 14

 value: create-local-db-index --element-name userRoot --index-name obgroupcreator --set index-type:equality --set index-type:presence --set index-type:substring

- name: post dsreplication dsconfig 15

 value: create-local-db-index --element-name userRoot --index-name obgroupsubscriptiontype --set index-type:equality --set index-type:presence --set index-type:substring

- name: post dsreplication dsconfig 16

 value: create-local-db-index --element-name userRoot --index-name obgroupdynamicfilter --set index-type:equality --set index-type:presence - set index-type:substring

- name: post dsreplication dsconfig 17

 value: create-local-db-index --element-name userRoot --index-name obgroupexpandeddynamic --set index-type:equality --set index-type:presence - set index-type:substring

- name: post dsreplication dsconfig 18

 value: create-local-db-index --element-name userRoot --index-name obgroupadministrator --set index-type:equality

```
- name: post dsreplication dsconfig 19
      value: create-local-db-index --element-name userRoot --index-
name obgroupsubscriptionfilter --set index-type:equality --set index-
type:presence --set index-type:substring
    - name: post dsreplication dsconfig 20
       value: create-local-db-index --element-name userRoot --index-
name obgroupsubscribemessage --set index-type:equality --set index-
type:presence --set index-type:substring
    - name: post dsreplication dsconfig 21
       value: create-local-db-index --element-name userRoot --index-
name obgroupsubscribenotification --set index-type:equality --set 
index-type:presence --set index-type:substring
    - name: post dsreplication dsconfig 22
       value: create-local-db-index --element-name userRoot --index-
name obgrouppuredynamic --set index-type:equality --set index-
type:presence --set index-type:substring
    - name: post dsreplication dsconfig 23
      value: list-local-db-indexes --element-name userRoot
    - name: rebuildIndex 1
      value: --rebuildAll
     - name: restartAfterRebuildIndex
      value: "true"
```
Only the first three indices are required for  $\langle KUBERNETES, VER \rangle$ . For example: 1.20.6.

If the organization prevents access to the internet for public images, you can host the kubectl image in your own registry and update the repository value in the file above to match this value.

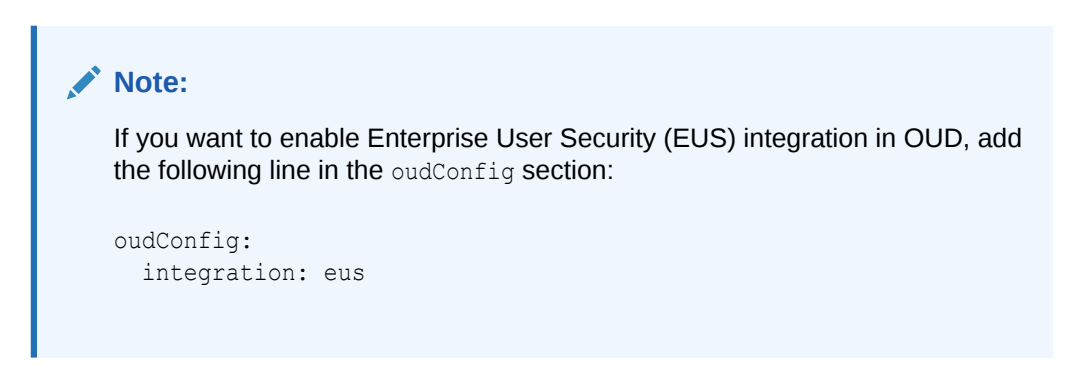

If you are not using OAM, you can remove the following:

- Lines dsconfig 1 to dsconfig 30 from the baseOUD section of the file.
- Lines post dsreplication dsconfig 2 to post dsreplication dsconfig 22 from the replOUD section of the file.
- <schemaConfigFile\_1> from the Server Overrides file if you do not want to extend the schema definition for Oracle Access Manager.

### Changing the OUD Heap Size

Instructions for tuning OUD is beyond the scope of this guide. For maximum and minimum heap size recommendations for OUD, see [Sizing Guidelines.](#page-283-0)

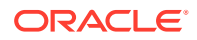

<span id="page-306-0"></span>To modify the heap size of an OUD instance, set  $Xms$  to the minimum heap size and  $Xms$  to the maximum heap size in the serverTuning section of the Server Overrides file.

For example, to set the values for a small system, the entry would be as follows:

```
- name: serverTuning
value: -Xms4096m -Xmx8192m -d64 -XX:+UseCompressedOops -server -Xmn1g -
XX:MaxTenuringThreshold=1 -XX:+UseConcMarkSweepGC -
XX:CMSInitiatingOccupancyFraction=60
```
For more information about the performance tuning recommendations, see [Deep Dive into](https://www.oracle.com/a/ocom/docs/security/oracle-unified-directory-deep-dive.pdf) [Oracle Unified Directory 12.2.1.4.0 Performance](https://www.oracle.com/a/ocom/docs/security/oracle-unified-directory-deep-dive.pdf).

### Enabling Assured Replication

If you want to enable assured replication between the OUD instances, add the following content to the replOUD section of the override oud. yaml file:

```
replOUD:
   envVars:
    - name: post dsreplication dsconfig 1
      value: set-replication-domain-prop --domain-name ${baseDN} --advanced 
--set assured-type:safe-read
    - name: execCmd 1
     value: /u01/oracle/user projects/${OUD_INSTANCE_NAME}/OUD/bin/dsconfig
--no-prompt --hostname ${sourceHost} --port ${adminConnectorPort} --bindDN "$
{rootUserDN}" --bindPasswordFile /u01/oracle/user_projects/$
{OUD_INSTANCE_NAME}/admin/rootPwdFile.txt --trustAll set-replication-domain-
prop --domain-name ${baseDN} --advanced --set assured-type:safe-read --set 
assured-sd-level:2 --set assured-timeout:5s --provider-name "Multimaster 
Synchronization"
```
### Creating Containers

After you create the Helm Override file, you now need to create the OUD containers using the helm command.

The helm command will:

- Create OUD instances
- Add OAM Schema Extensions
- Seed OAM/OIG users and groups
- Update the OUD change log permissions
- Create additional OUD indexes
- Rebuild OUD indexes
- Create Kubernetes services for OUD

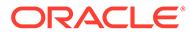

#### <span id="page-307-0"></span>To create containers, use the following command:

cd /workdir/OUD/samples/kubernetes/helm

```
helm install --namespace <OUDNS> --values /workdir/OUD/
override_oud.yaml <OUD_PREFIX> oud-ds-rs
```
#### For example:

```
helm install --namespace oudns --values /workdir/OUD/override oud.yaml
edg oud-ds-rs
```
#### **Note:**

edg is used to prefix each of the OUD instances. It can be any value.

### Troubleshooting the OUD Instances

You can monitor the creation of each OUD instance using the following commands:

#### **Objects created in the namespace**:

```
kubectl -n oudns get all -o wide
```
Only when you see each container with the status READY  $1/1$  and Status = Running will the installation and configuration be complete.

If you do not see objects being created, use the following command to check the issue:

```
kubectl get pod -n oudns
```
For a detailed description, use:

kubectl describe pod -n oudns

#### **Container Logs**

To view the progress of each container as it is being created, use a command similar to:

kubectl logs edg-oud-ds-rs-0 -n oudns

Review the skips.ldif and rejects.ldif files that are created after the OUD servers are initialized. These files are created when the base. Ldif and 99user.ldif files are loaded. The OUD servers start even if there are errors but all of the data is not loaded causing problems down the road for other product integrations. You may not see the errors by reviewing only the OUD logs.

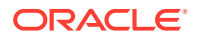

## Creating External Access to OUD

By default, the OUD deployment gets created with all the components configured as ClusterIP services. This means that the Oracle Unified Directory components are visible only within the Kubernetes cluster.

If you are going to access the cluster only from within Kubernetes, then this is sufficient. However, if you want to interact with Oracle Unified Directory from outside of Kubernetes, you should create either an Ingress Controller service or individual NodePort services.

• Creating the Kubernetes NodePort Services

### Creating the Kubernetes NodePort Services

To create the native Kubernetes NodePort Services, you have to perform the steps provided in this section. If you want to expose the OUD services using an Ingress controller, see [Installing and Configuring Ingress Controller.](#page-274-0)

• Creating an LDAP NodePort Service

### Creating an LDAP NodePort Service

To create an LDAP NodePort Service:

**1.** Create a text file called /workdir/OUD/oud\_nodeport.yaml with the following content:

```
kind: Service
apiVersion: v1
metadata:
  name: <OUD_PREFIX>-oud-ds-rs-lbr-ldap-nodeport
  namespace: <OUDNS>
spec:
  type: NodePort
  selector:
    app.kubernetes.io/instance: < OUD PREFIX>
     app.kubernetes.io/name: oud-ds-rs
  ports:
     - name: ldap
      targetPort: 1389
       port: 1389
      nodePort: <OUD_LDAP_K8>
      protocol: TCP
     - name: ldaps
       targetPort: 1636
       port: 1636
       nodePort: <OUD_LDAPS_K8>
       protocol: TCP
```
#### For example:

kind: Service apiVersion: v1

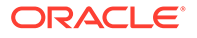

```
metadata:
   name: oud-edg-oud-ds-rs-lbr-ldap-nodeport
   namespace: oudns
spec:
   type: NodePort
   selector:
     app.kubernetes.io/instance: oud-edg
     app.kubernetes.io/name: oud-ds-rs
   ports:
     - name: ldap
       targetPort: 1389
       port: 1389
       nodePort: 31389
      protocol: TCP
     - name: ldaps
       targetPort: 1636
       port: 1636
       nodePort: 31636
       protocol: TCP
```
**2.** Create the service using the following command:

kubectl create -f /workdir/OUD/oud nodeport.yaml

The output appears as follows:

```
service/edg--oud-ds-rs-lbr-ldap-nodeport created
```
## Centralized Monitoring Using Grafana and Prometheus

There is no specific metric collection for OUD. However, you can monitor the OUD pods using the standard Kubernetes Dashboard in Kibana.

## Centralized Log File Monitoring Using Elasticsearch and Kibana

If you are using Elasticsearch and Kibana, you can configure a Logstash pod to send the log files to the centralized Elasticsearch/Kibana console. Before you configure the Logstash pod, ensure that you have access to a centralized Elasticsearch deployment.

- OUD persistent volume, so it can be loaded by the Logstash pod to hunt for log files.
- The location of the log files in the persistent volumes.
- The location of the centralized Elasticsearch.

To configure the Logstash pod, perform the following steps. The assumption is that you have an Elasticsearch running inside the Kubernetes cluster, in a namespace called elkns.

- [Creating a Secret for Elasticsearch](#page-310-0)
- [Creating a Configuration Map for ELK Certificate](#page-310-0)

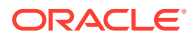

• [Configuring Log File Monitoring for OUD](#page-311-0)

## <span id="page-310-0"></span>Creating a Secret for Elasticsearch

Logstash requires credentials to connect to the elasticsearch deployment. These credentials are stored in Kubernetes as a secret.

If your Elasticsearch uses an API key for authentication, then use the following command:

```
kubectl create secret generic elasticsearch-pw-elastic -n <OUDNS> --from-
literal password=<ELK_APIKEY>
```
#### For example:

```
kubectl create secret generic elasticsearch-pw-elastic -n oudns --from-
literal password=afshfashfkahf5f
```
If Elasticsearch uses a user name and password for authentication, then use the following command:

```
kubectl create secret generic elasticsearch-pw-elastic -n <OUDNS> --from-
literal password=<ELK_PWD>
```
#### For example:

```
kubectl create secret generic elasticsearch-pw-elastic -n oudns --from-
literal password=mypassword
```
You can find the Elasticsearch password using the following command:

```
kubectl get secret elasticsearch-es-elastic-user -n <ELKNS> -o go-
template='{{.data.elastic | base64decode}}'
```
## Creating a Configuration Map for ELK Certificate

If you have configured a production ready Elasticsearch deployment, you would have configured SSL. Logstash needs to trust the Elasticsearch certificate to be able to communicate with it. To enable this trust, you should create a configuration map with the contents of the Elasticsearch certificate.

You would have already saved the Elasticsearch self-signed certificate. See [Copying the](#page-260-0) [Elasticsearch Certificate](#page-260-0). If you have a production certificate you can use that instead.

Create the configuration map using the certificate, run the following command:

```
kubectl create configmap elk-cert --from-file=<WORKDIR>/ELK/elk.crt -n 
<OUDNS>
```
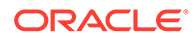

For example:

```
kubectl create configmap elk-cert --from-file=/workdir/ELK/elk.crt -n 
oudns
```
## <span id="page-311-0"></span>Configuring Log File Monitoring for OUD

Complete the following steps to configure log file monitoring:

- Creating a Configuration Map for Logstash
- [Creating a Logstash Deployment](#page-312-0)

### Creating a Configuration Map for Logstash

Logstash looks for log files in the OUD installations and sends them to the centralized Elasticsearch. The configuration map is used to instruct Logstash where the log files reside and where to send them.

**1.** Create a file called <WORKDIR>/OUD/logstash\_cm.yaml with the following contents:

```
apiVersion: v1
kind: ConfigMap
metadata:
 name: oud-logstash-configmap
 namespace: <OUDNS>
data:
  logstash.yaml: |
  #http.host: "0.0.0.0"
  logstash-config.conf: |
    input {
       file {
        path => "/u01/oracle/user_projects/oud-ds-rs-*/logs/*.log"
        type => "setup-logs"
       start position \Rightarrow beginning
       sincedb path => " / dev/null" }
       file {
        path => "/u01/oracle/user_projects/oud-ds-rs-*/OUD/logs/
*.log"
        type => "access-logs"
       start position \Rightarrow beginning
       sincedb path => " / dev/null" }
      }
      filter {
       if [type] == "setup-logs" {
        grok {
         match => [ "message", "<%{DATA:log_timestamp}> <%
{WORD:log_level}> <%{WORD:thread}> <%{HOSTNAME:hostname}> <%
{HOSTNAME:servername}> <%{DATA:timer}> <<%{DATA:kernel}>> <> <%
{DATA:uuid}> <%{NUMBER:timestamp}> <%{DATA:misc}> <%
{DATA:log_number}> <%{DATA:log_message}>" ]
 }
```

```
 }
      if [type] == "access-logs" {
       grok {
       match => [ "message", "\[%{TIMESTAMP_ISO8601:timestamp}\] \[%
{DATA:component}\] \[%{LOGLEVEL:loglevel}\] \[%{DATA:misc}\] \[%
{DATA:logtype}\] \[%{DATA:host}\] \[%{DATA:nwaddr}\] %
{GREEDYDATA:message}" ]
        }
       }
     if " grokparsefailure" in [tags] {
       mutate {
       remove tag => [ " grokparsefailure" ]
 }
        }
       }
   output {
    elasticsearch {
     hosts => ["<ELK_HOST>"]
     cacert => '/usr/share/logstash/config/certs/elk.crt'
     user => "<ELK_USER>"
     password => "<ELK_USER_PWD>"
    index => "oudlogs-000001"
     ssl => true
    ssl certificate verification => false
     }
   }
```
- **2.** Save the file.
- **3.** Create the configuration map using the following command:

kubectl create -f <WORKDIR>/OUD/logstash\_cm.yaml

For example:

kubectl create -f /workdir/OUD/logstash\_cm.yaml

**4.** Validate that the configuration map has been created by using the following command:

```
kubectl get cm -n <OUDNS>
```
You should see oud-logstash-configmap in the list of configuration maps.

### Creating a Logstash Deployment

After you create the configuration map, you can create the Logstash deployment. This deployment resides in the OUD namespace.

**1.** Create a file called <WORKDIR>/OUD/logstash.yaml with the following contents:

```
apiVersion: apps/v1
kind: Deployment
metadata:
  name: oud-logstash
```
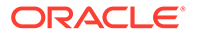

```
 namespace: <OUDNS>
spec:
  selector:
    matchLabels:
       k8s-app: logstash
   template: # create pods using pod definition in this template
     metadata:
       labels:
         k8s-app: logstash
     spec:
       imagePullSecrets:
       - name: dockercred
       containers:
       - command:
         - logstash
         image: logstash:<ELK_VER>
         imagePullPolicy: IfNotPresent
         name: oud-logstash
         env:
        - name: ELASTICSEARCH PASSWORD
           valueFrom:
             secretKeyRef:
               name: elasticsearch-pw-elastic
               key: password
         ports:
         - containerPort: 5044
           name: logstash
         volumeMounts:
        - mountPath: /u01/oracle/user projects
          name: oud-storage-volume
         - name: shared-logs
           mountPath: /shared-logs
         - mountPath: /usr/share/logstash/pipeline/
           name: oud-logstash-pipeline
         - mountPath: /usr/share/logstash/config/certs
           name: elk-cert
       volumes:
       - configMap:
           defaultMode: 420
           items:
           - key: logstash-config.conf
             path: logstash-config.conf
           name: oud-logstash-configmap
         name: oud-logstash-pipeline
       - configMap:
           defaultMode: 420
           items:
           - key: ca.crt
             path: elk.crt
           name: elk-cert
       - name: oud-storage-volume
         persistentVolumeClaim:
          claimName: < OUD POD PREFIX>-oud-ds-rs-pvc
       - name: shared-logs
         emptyDir: {}
```
**Note:**

If you are using your own registry, include the registry name in the image tag. If you have created a regcred secret for your registry, replace the imagePullSecrets name with the secret name you created. For example: regcred.

- **2.** Save the file.
- **3.** Create the Logstash deployment by using the following command:

kubectl create -f <WORKDIR>/OUD/logstash.yaml

For example:

kubectl create -f /workdir/OUD/logstash.yaml

**4.** You can now create a pod called logstash by using the following command:

kubectl get pod -n oudns

Your logs will now be available in the Kibana console.

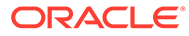

# 15

## Installing and Configuring Oracle Unified Directory Services Manager

Oracle Unified Directory Service Manager (OUDSM) is a Graphical User Interface (GUI) tool that is used to manage Oracle Unified Directory. It is not mandatory to install OUDSM in the production environments. However, OUDSM makes managing Oracle Unified Directory easier.

Oracle recommends that if you are installing OUDSM, you should install it into a different Kubernetes namespace as OUD. OUDSM contains no data and separating it from OUD simplifies disaster recovery for OUD. You can access OUDSM directly through:

- NodePort Services
- Ingress Controller
- Oracle HTTP Server if added to a virtual host such as iadadmin.example.com

This chapter includes the following topics:

- Configuring Oracle Unified Directory Services Manager Oracle Unified Directory Services Manager (OUDSM) is a tool that is used to manage the Oracle Unified Directory. It is optional.
- [Setting Up a Product Specific Work Directory](#page-318-0)
- [Creating a Kubernetes Namespace](#page-319-0) You have to create a namespace to contain all the objects for Oracle Unified Directory Services Manager.
- [Creating a Container Registry Secret](#page-319-0)

Oracle recommends that you use a container registry. If you use a container registry and want to pull the Oracle container images on demand, you must create a secret which contains the login details of the container registry.

- **[Creating OUDSM Containers](#page-320-0)**
- [Creating External Access to OUDSM](#page-322-0)
- [Configuring Oracle HTTP Server for Oracle Unified Directory Services Manager](#page-324-0)
- [Centralized Log File Monitoring Using Elasticsearch and Kibana](#page-325-0)

## Configuring Oracle Unified Directory Services Manager

Oracle Unified Directory Services Manager (OUDSM) is a tool that is used to manage the Oracle Unified Directory. It is optional.

This chapter describes how you can install OUDSM inside a Kubernetes cluster.

- [Kubernetes/Ingress Services](#page-316-0)
- [Variables Used in this Chapter](#page-316-0)

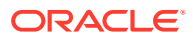

## <span id="page-316-0"></span>Kubernetes/Ingress Services

After you configure OUDSM, the following OUDSM service will be available on each worker node:

**Table 15-1 OUDSM Service on Each Worker Node**

| <b>Service</b> | Type            | <b>Service Port</b> | <b>Mapped Port</b> |
|----------------|-----------------|---------------------|--------------------|
| <b>OUDSM</b>   | <b>NodePort</b> | 30901               | 7001               |

**Note:** OUDSM randomly picks its own Kubernetes service port. The number given in this table is only an example.

If you use an Ingress-based deployment, the following Ingress service is created as part of the deployment:

### **Table 15-2 Ingress Services**

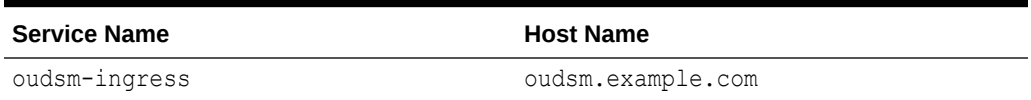

### Variables Used in this Chapter

The later sections of this chapter provide instructions to create a number of files. These sample files contain variables which you need to substitute with values applicable to your deployment.

Variables are formatted as <*VARIABLE\_NAME*>. The following table provides the values you should set for each of these variables.

| <b>Variable</b>                  | <b>Sample Value</b>            | <b>Description</b>                                                                                                    |
|----------------------------------|--------------------------------|----------------------------------------------------------------------------------------------------|
| <workdir></workdir>              | /workdir/OUD                   | The location where you want<br>to create the working directory<br>for OUD.                                                                                   |
| <registry address=""></registry> | iad.ocir.io/<br>$<$ mytenancy> | The location of the registry. If<br>you use the Oracle container<br>registry, the value will be<br>container-<br>reqistry.oracle.com/<br>middleware/oud cpu. |

**Table 15-3 The Variables to be Changed**

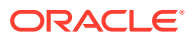

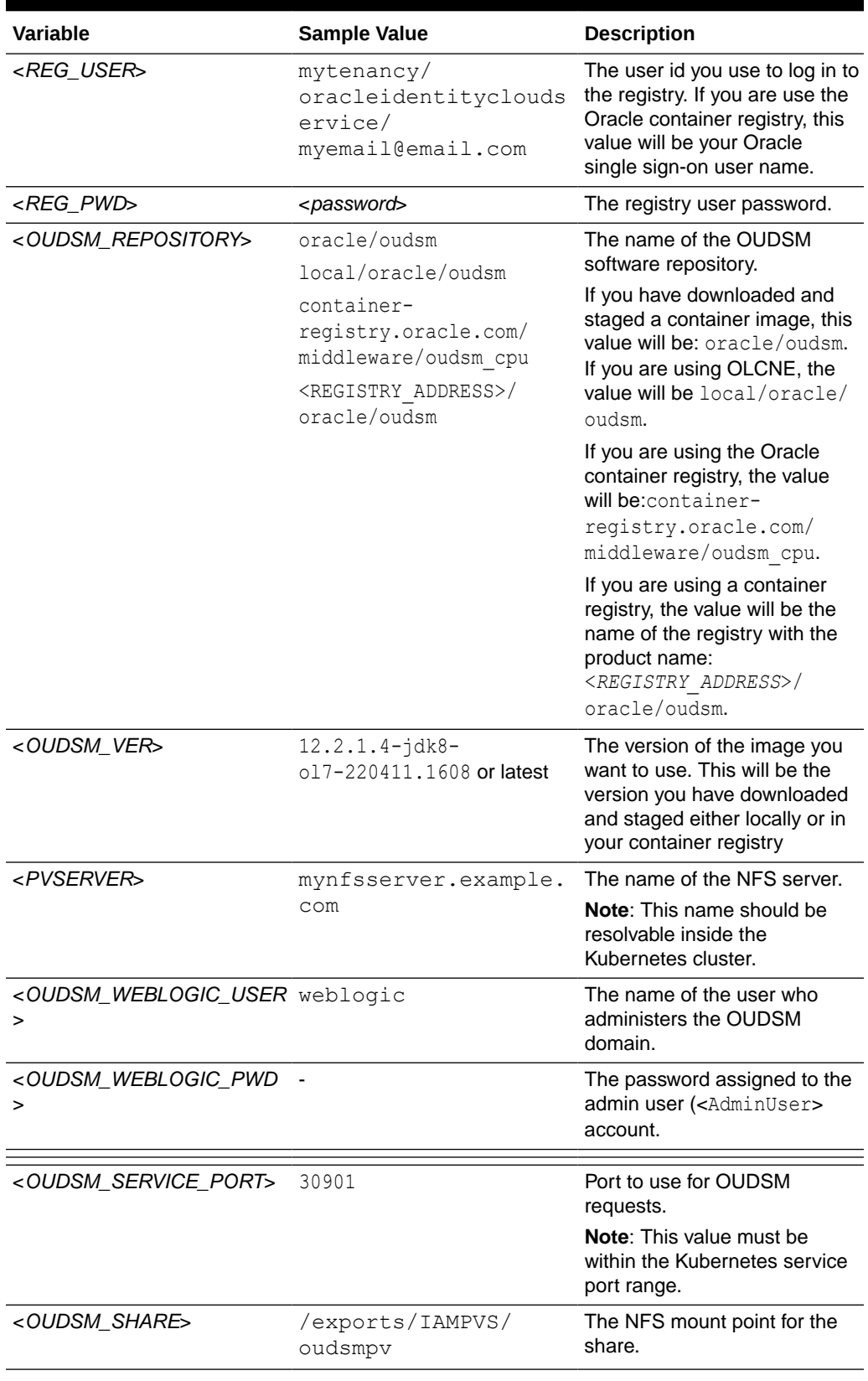

### **Table 15-3 (Cont.) The Variables to be Changed**

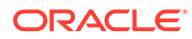

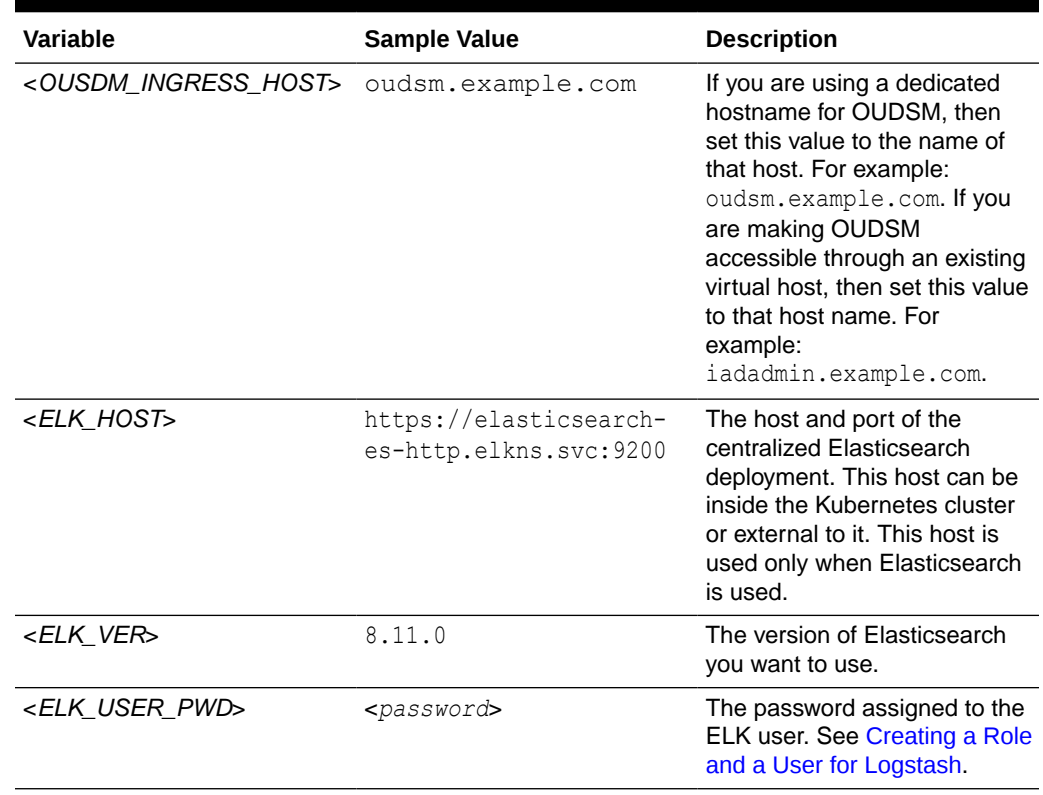

<span id="page-318-0"></span>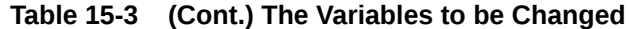

## Setting Up a Product Specific Work Directory

Before you begin the installation, you must have already downloaded and staged the Oracle Unified Directory Service Manager container image and the code repostory. See [Identifying and Obtaining Software Distributions for an Enterprise Deployment](#page-137-0).

This section describes the procedure to copy the downloaded sample deployment scripts to a temporary working directory for OUDSM.

**1.** Create the working directory.

mkdir <WORKDIR>

For example:

```
mkdir /workdir/OUDSM
```
**2.** Change the directory to this location:

cd /workdir/OUDSM

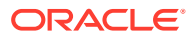

<span id="page-319-0"></span>**Note:**

The same set of sample files are used by several products in this guide. To avoid having to download them each time, the files are staged in a non-product specific working directory.

**3.** Copy the sample scripts to your work directory.

cp -R <WORKDIR>/fmw-kubernetes/OracleUnifiedDirectorySM /<WORKDIR>/samples

#### For example:

cp -R /workdir/OUDSM/fmw-kubernetes/OracleUnifiedDirectorySM /workdir/ OUDSM/samples

## Creating a Kubernetes Namespace

You have to create a namespace to contain all the objects for Oracle Unified Directory Services Manager.

To create a namespace, run the following command:

kubectl create namespace oudsmns

The output appears as follows:

namespace/oudsmns created

## Creating a Container Registry Secret

Oracle recommends that you use a container registry. If you use a container registry and want to pull the Oracle container images on demand, you must create a secret which contains the login details of the container registry.

If you have staged your container images locally, there is no need to perform this step.

To create a container registry secret, use the following command:

```
kubectl create secret -n <OUDSMNS> docker-registry regcred --docker-
server=<REGISTRY_ADDRESS> --docker-username=<REG_USER> --docker-
password=<REG_PWD>
```
For example:

```
kubectl create secret -n oudsmns docker-registry regcred --docker-
server=iad.ocir.io/mytenancy --docker-username=mytenancy/
oracleidentitycloudservice/myemail@email.com --docker-password=<password>
```
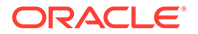

## <span id="page-320-0"></span>Creating OUDSM Containers

Before you create the OUDSM containers, you should create the Helm override file. This section describes the commands you need to use to perform these tasks.

- Creating the Helm Overrides File
- [Creating the Containers](#page-321-0)
- [Troubleshooting the OUDSM Instances](#page-321-0)

### Creating the Helm Overrides File

The OUDSM containers are deployed using Helm. Create a Helm override file to inform how you want to deploy OUDSM.

```
The following is a sample override file called /workdir/OUDSM/
override_oudsm.yaml for OUDSM:
```

```
image:
   repository: <OUDSM_REPOSITORY>
  tag: < OUDSM_VER>
   pullPolicy: IfNotPresent
imagePullSecrets:
   - name: regcred
oudsm:
  adminUser: < OUDSM_WEBLOGIC_USER>
   adminPass: <OUDSM_WEBLOGIC_PWD>
  startupTime: 200
persistence:
   type: networkstorage
   networkstorage:
    nfs:
       server: <PVSERVER>
      path: <OUDSM_SHARE>
   size: 5Gi
replicaCount: 1
elk:
   enabled: false
ingress:
   enabled: false
   type: nginx
   tlsEnabled: true
For example:
image:
   repository: iad.ocir.io/mytenancy/oudsm
   tag: 12.2.1.4-jdk8-ol7-220119.2054
```
imagePullSecrets:

pullPolicy: IfNotPresent

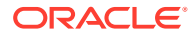

```
 - name: regcred
oudsm:
   adminUser: weblogic
  adminPass: password
   startupTime: 200
persistence:
   type: networkstorage
   networkstorage:
     nfs:
       server: mynfsserver.example.com
       path:/export/IAMPVS/oudsmpv
   size: 5Gi
replicaCount: 1
elk:
   enabled: false
ingress:
   enabled: false
   type: nginx
   tlsEnabled: true
```
## Creating the Containers

After creating the overrides file, you can now create the container using the command:

```
cd /workdir/OUDSM/samples/kubernetes/helm
helm install --namespace <OUDSMNS> --values /workdir/OUDSM/
override_oudsm.yaml oudsm oudsm
```
### The output appears as follows:

NAME: oudsm LAST DEPLOYED: Thu Jan 28 08:08:40 2021 NAMESPACE: oudsmns STATUS: deployed REVISION: 1 TEST SUITE: None

### Troubleshooting the OUDSM Instances

You can monitor the creation of each OUDSM instance using the following commands:

**Objects created in the namespace:**

kubectl -n oudsmns get all -o wide

The installation and configuration is complete only when you see each container with the status READY  $1/1$  and Status = Running.

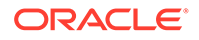

<span id="page-322-0"></span>If you do not see objects being created, use the following command to check the issue:

kubectl get pod -n oudsmns

For a detailed description, use:

kubectl describe pod -n oudsmns

#### **Container Logs**

To view the progress of each container as it is being created, use the following command:

kubectl logs oudsm-1 -n oudsmns

## Creating External Access to OUDSM

By default, the Oracle Unified Directory Service Manager deployment gets created with all the components configured as ClusterIP services. This means that OUDSM is visible only within the Kubernetes cluster.

To gain access to OUDSM, you should expose it outside of the Kuberenetes cluster. You can do this in one of two ways:

- By using an Ingress controller
- By using a Kubernetes NodePort Service
- Creating the Kubernetes OUDSM NodePort Service
- [Creating an Ingress Service for Oracle Unified Directory Services Manager](#page-323-0)

### Creating the Kubernetes OUDSM NodePort Service

You have to create an OUDSM NodePort Service to connect to OUDSM from outside the Kubernetes cluster.

**1.** Create a text file called /workdir/OUDSM/oudsm\_nodeport.yaml with the following content:

```
kind: Service
apiVersion: v1
metadata:
  name: oudsm-nodeport
  namespace: <OUDSMNS>
spec:
   type: NodePort
   selector:
     app.kubernetes.io/instance: oudsm
     app.kubernetes.io/name: oudsm
   ports:
     - targetPort: 7001
       port: 7001
```
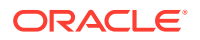

```
 nodePort: <OUDSM_SERVICE_PORT>
 protocol: TCP
```
<span id="page-323-0"></span>For example:

```
kind: Service
apiVersion: v1
metadata:
  name: oudsm-nodeport
  namespace: oudsmns
spec:
  type: NodePort
  selector:
     app.kubernetes.io/instance: oudsm
     app.kubernetes.io/name: oudsm
  ports:
     - targetPort: 7001
      port: 7001
       nodePort: 30901
       protocol: TCP
```
**Note:**

Ensure that the namespace is set to the namespace you want to use.

**2.** Create the service using the following command:

kubectl create -f /workdir/OUDSM/oudsm\_nodeport.yaml

The output appears as follows:

service/oudsm-nodeport created

**3.** Validate that you can access OUDSM by using the http:// k8worker1.example.com:30901/oudsm URL.

### Creating an Ingress Service for Oracle Unified Directory Services Manager

To access OUDSM through Ingress, you should create an Ingress service. Create the Ingress service inside the product namespace. The Ingress service tells the Ingress controller how to direct requests inside the namespace.

To create an Ingress service:

**1.** Create a file called oudsm\_ingress.yaml in the working directory, with the following contents:

```
apiVersion: networking.k8s.io/v1
kind: Ingress
metadata:
  name: oudsm-ingress
  namespace: <OUDSMNS>
```
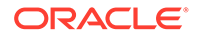
```
 annotations:
     nginx.ingress.kubernetes.io/affinity: "cookie"
     nginx.ingress.kubernetes.io/proxy-buffer-size: "2000k"
     nginx.ingress.kubernetes.io/enable-access-log: "false"
spec:
   ingressClassName: nginx
  rules:
  - host: < OUSDM_INGRESS_HOST>
    http:
       paths:
       - backend:
           service:
             name: oudsm-1
             port:
               number: 7001
         path: /oudsm
         pathType: Prefix
```
**2.** Create the Ingress service using the command:

kubectl create -f /workdir/OUDSM/oudsm\_ingress.yaml

**3.** Validate that the Ingress service is been created correctly by using the following command:

kubectl get ingress -n oudsmns

# Configuring Oracle HTTP Server for Oracle Unified Directory Services Manager

It is not necessary to incorporate OUDSM into the Oracle HTTP server configuration. You can access OUDSM directly by using the Ingress or NodePort Services. However, if you want to incorporate OUDSM into the Oracle HTTP servers, you should perform the steps described in this section.

After you have configured your Oracle HTTP server as described in [Installing and](#page-338-0) [Configuring Oracle HTTP Server](#page-338-0), you can configure the Oracle HTTP Server to route requests to the Oracle Unified Directory Services Manager.

To configure the Oracle HTTP Server:

**1.** Add the following entries to the iadadmin vh.conf or igdadmin vh.conf files located at *WEB\_DOMAIN\_HOME*/config/fmwconfig/components/OHS/ohs1/ moduleconf/:

```
<Location /oudsm>
     WLSRequest ON
     DynamicServerList OFF
     WeblogicCluster k8worker1.example.com:30901, 
k8worker2.example.com:30901
</Location>
```
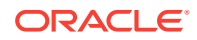

#### **Note:**

- There are separate directories for configuration and runtime instance files. The runtime files under the .../OHS/instances/ohsn/\* folder should not be edited directly. Edit only the  $\ldots$ /0HS/ohsn/ $*$  configuration files.
- iadadmin vh.conf and igdadmin vh.conf will only be available after you have configured Oracle Access Manager or Oracle Identity Governance.
- If you are using an Ingress controller, the port should be the HTTP port assigned to the Ingress Controller. For example: 30777.
- If you are using an Ingress controller, ensure that you add the directive into the OHS virtual host file that corresponds to the ingress host name.
- **2.** Copy the igdadmin vh.conf or iadadmin vh.conf file to the following configuration directory of the second Oracle HTTP Server instance (ohs2):

*OHS\_DOMAIN\_HOME*/config/fmwconfig/components/ohs2/moduleconf/

**3.** Restart the Oracle HTTP server instances on WEBHOST1 and WEBHOST2.

# Centralized Log File Monitoring Using Elasticsearch and Kibana

If you are using Elasticsearch and Kibana, you can configure a Logstash pod to send the log files to the centralized Elasticsearch/Kibana console. Before you configure the Logstash pod, ensure that you have access to a centralized Elasticsearch deployment.

- OUDSM persistent volume, so it can be loaded by the Logstash pod to hunt for log files.
- The location of the log files in the persistent volumes.
- The location of the centralized Elasticsearch.

To configure the Logstash pod, perform the following steps. The assumption is that you have an Elasticsearch running inside the Kubernetes cluster, in a namespace called elkns.

- Creating a Secret for Elasticsearch
- [Creating a Configuration Map for ELK Certificate](#page-326-0)
- [Configuring Log File Monitoring for OUDSM](#page-326-0)

### Creating a Secret for Elasticsearch

Logstash requires credentials to connect to the elasticsearch deployment. These credentials are stored in Kubernetes as a secret.

If your Elasticsearch uses an API key for authentication, then use the following command:

```
kubectl create secret generic elasticsearch-pw-elastic -n <OUDSMNS> --from-
literal password=<ELK_APIKEY>
```
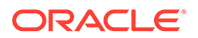

#### <span id="page-326-0"></span>For example:

```
kubectl create secret generic elasticsearch-pw-elastic -n oudsmns --
from-literal password=afshfashfkahf5f
```
If Elasticsearch uses a user name and password for authentication, then use the following command:

```
kubectl create secret generic elasticsearch-pw-elastic -n <OUDSMNS> --
from-literal password=<ELK_PWD>
```
#### For example:

```
kubectl create secret generic elasticsearch-pw-elastic -n oudsmns --
from-literal password=mypassword
```
You can find the Elasticsearch password using the following command:

```
kubectl get secret elasticsearch-es-elastic-user -n <ELKNS> -o go-
template='{{.data.elastic | base64decode}}'
```
### Creating a Configuration Map for ELK Certificate

If you have configured a production ready Elasticsearch deployment, you would have configured SSL. Logstash needs to trust the Elasticsearch certificate to be able to communicate with it. To enable this trust, you should create a configuration map with the contents of the Elasticsearch certificate.

You would have already saved the Elasticsearch self-signed certificate. See [Copying](#page-260-0) [the Elasticsearch Certificate.](#page-260-0) If you have a production certificate you can use that instead.

Create the configuration map using the certificate, run the following command:

```
kubectl create configmap elk-cert --from-file=<WORKDIR>/ELK/elk.crt -n 
<OUDSMNS>
```
#### For example:

```
kubectl create configmap elk-cert --from-file=/workdir/ELK/elk.crt -n 
oudsmns
```
### Configuring Log File Monitoring for OUDSM

Complete the following steps to configure log file monitoring:

- [Creating a Configuration Map for Logstash](#page-327-0)
- [Creating a Logstash Deployment](#page-328-0)

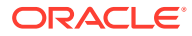

### <span id="page-327-0"></span>Creating a Configuration Map for Logstash

Logstash looks for log files in the OUDSM installations and sends them to the centralized Elasticsearch. The configuration map is used to instruct Logstash where the log files reside and where to send them.

**1.** Create a file called <WORKDIR>/OUDSM/logstash\_cm.yaml with the following contents:

```
apiVersion: v1
kind: ConfigMap
metadata:
 name: oudsm-logstash-configmap
 namespace: <OUDSMNS>
data:
  logstash.yaml: |
  #http.host: "0.0.0.0"
 logstash-config.conf: |
    input {
       file {
        path => "/u01/oracle/user_projects/domains/oudsmdomain-1/servers/
AdminServer/logs/*.log"
         type => "setup-logs"
        start position => beginning
        sincedb path => " / dev/null" }
 }
     filter {
       if [type] == "setup-logs" {
         grok {
           match => [ "message", "<%{DATA:log_timestamp}> <%
{WORD:log_level}> <%{WORD:thread}> <%{HOSTNAME:hostname}> <%
{HOSTNAME:hostserver}> %{GREEDYDATA:message}" ]
 }
       }
      if " grokparsefailure" in [tags] {
         mutate {
          remove tag => [ " grokparsefailure" ]
 }
 }
 }
    output {
     elasticsearch {
    hosts => ["<ELK HOST>"]
      cacert => '/usr/share/logstash/config/certs/elk.crt'
      user => "<ELK_USER>"
      password => "<ELK_USER_PWD>"
    index => "oudsmlogs-000001"
      ssl => true
     ssl certificate verification => false
     }
    }
```
**2.** Save the file.

<span id="page-328-0"></span>**3.** Create the configuration map using the following command:

kubectl create -f <WORKDIR>/OUDSM/logstash\_cm.yaml

For example:

kubectl create -f /workdir/OUDSM/logstash cm.yaml

**4.** Validate that the configuration map has been created by using the following command:

```
kubectl get cm -n <OUDSMNS>
```
You should see oudsm-logstash-configmap in the list of configuration maps.

### Creating a Logstash Deployment

After you create the configuration map, you can create the Logstash deployment. This deployment resides in the OUD namespace.

**1.** Create a file called <WORKDIR>/OUDSM/logstash.yaml with the following contents:

```
apiVersion: apps/v1
kind: Deployment
metadata:
  name: oudsm-logstash
  namespace: <OUDSMNS>
spec:
   selector:
    matchLabels:
      k8s-app: logstash
   template: # create pods using pod definition in this template
     metadata:
       labels:
         k8s-app: logstash
     spec:
       imagePullSecrets:
       - name: dockercred
       containers:
       - command:
         - logstash
         image: logstash:<ELK_VER>
         imagePullPolicy: IfNotPresent
         name: oudsm-logstash
         env:
        - name: ELASTICSEARCH PASSWORD
           valueFrom:
             secretKeyRef:
               name: elasticsearch-pw-elastic
                key: password
         ports:
         - containerPort: 5044
```

```
 name: logstash
   volumeMounts:
  - mountPath: /u01/oracle/user projects
    name: oudsm-storage-volume
   - name: shared-logs
     mountPath: /shared-logs
   - mountPath: /usr/share/logstash/pipeline/
    name: oudsm-logstash-pipeline
   - mountPath: /usr/share/logstash/config/certs
     name: elk-cert
 volumes:
 - configMap:
     defaultMode: 420
     items:
     - key: logstash-config.conf
      path: logstash-config.conf
     name: oudsm-logstash-configmap
  name: oudsm-logstash-pipeline
 - configMap:
    defaultMode: 420
     items:
     - key: ca.crt
      path: elk.crt
    name: elk-cert
 - name: oudsm-storage-volume
  persistentVolumeClaim:
     claimName: oudsm-pvc
 - name: shared-logs
   emptyDir: {}
```
### **Note:**

If you are using your own registry, include the registry name in the image tag. If you have created a regcred secret for your registry, replace the imagePullSecrets name with the secret name you created. For example: regcred.

- **2.** Save the file.
- **3.** Create the Logstash deployment by using the following command:

kubectl create -f <WORKDIR>/OUDSM/logstash.yaml

For example:

kubectl create -f /workdir/OUDSM/logstash.yaml

**4.** You can now create a pod called logstash by using the following command:

```
kubectl get pod -n oudsmns
```
Your logs will now be available in the Kibana console.

ORACLE

# 16

# Installing and Configuring WebLogic Kubernetes Operator

The WebLogic Operator for Kubernetes facilitates the creation and management of WebLogic domains in a Kubernetes cluster.

The WebLogic Operator can manage several different domains in different namespaces. The WebLogic Operator for Kubernetes is installed in its own dedicated namespace.

This chapter includes the following topics:

- Setting Up a Product Specific Work Directory Before you begin the installation, you must have downloaded and staged the Oracle Access Manager container image and the sample code repository.
- [Variables Used in this Chapter](#page-331-0) The later sections of this chapter provide instructions to create a files. These sample files contain variables which you need to substitute with values applicable to your deployment.
- [Removing Existing Custom Resource Definitions](#page-332-0) Remove any custom resource definitions for WebLogic, if they exist.
- [Installing the WebLogic Kubernetes Operator](#page-332-0) The procedure to install the WebLogic Kubernetes Operator consists of creating a namespace and a Kubernetes service account. Start the operator after the installation.

# Setting Up a Product Specific Work Directory

Before you begin the installation, you must have downloaded and staged the Oracle Access Manager container image and the sample code repository.

See [Identifying and Obtaining Software Distributions for an Enterprise Deployment](#page-137-0).

You must also have deployed the Oracle WebLogic Operator as described in [Installing the](#page-332-0) [WebLogic Kubernetes Operator](#page-332-0).

This section describes the procedure to copy the downloaded sample deployment scripts to a temporary working directory on the configuration host for OAM.

**1.** Create a temporary working directory as the install user. The install user should have kubectl access to the Kubenetes cluster.

```
mkdir -p <WORKDIR>
```
For example:

```
mkdir -p /workdir/OPER
```
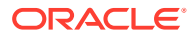

<span id="page-331-0"></span>**2.** Change directory to this location:

cd /workdir/OPER

### **Note:**

The same set of sample files are used by several products in this guide. To avoid having to download them each time, the files are staged in a non-product specific working directory.

The WebLogic Operator files are identical for Oracle Access Manager and Oracle Identity Governance. Therefore, you can use any version from the samples.

**3.** Copy the sample scripts to the work directory.

```
cp -R <WORKDIR>/fmw-kubernetes/OracleAccessManagement/kubernetes 
<WORKDIR>/samples
```
#### For example:

```
cp -R /workdir/OPER/fmw-kubernetes/OracleAccessManagement/
kubernetes /workdir/OPER/samples
```
# Variables Used in this Chapter

The later sections of this chapter provide instructions to create a files. These sample files contain variables which you need to substitute with values applicable to your deployment.

Variables are formatted as <*VARIABLE\_NAME*>. The following table provides the values you should set for each of these variables.

| Variable             | <b>Sample Value</b> | <b>Description</b>                                                                             |
|----------------------|---------------------|------------------------------------------------------------------------------------------------|
| <workdir></workdir>  | /workdir/OPER       | The location where you want<br>to create the working directory<br>for the Kubernetes Operator. |
| <operns></operns>    | opns                | The Kubernetes namespace<br>to hold the Operator objects.                                      |
| <oper ver=""></oper> | 4.1.2               | The version of Kubernetes<br>Operator.                                                         |
| <oper act=""></oper> | operadmin           | The service account for<br>Kubernetes Operator.                                                |
| <use elk=""></use>   | false               | Set to true if you are using<br>Elasticsearch/Kibana<br>monitoring.                            |

**Table 16-1 The Variables to be Changed**

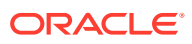

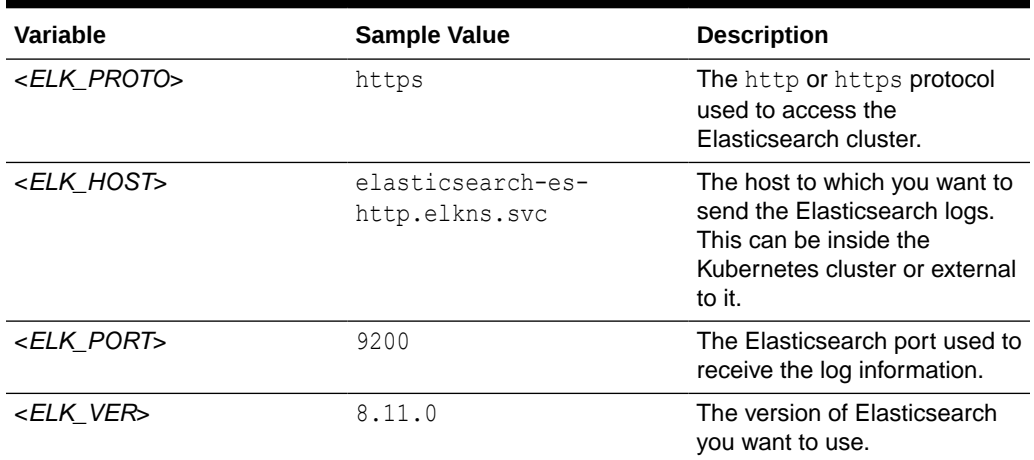

#### <span id="page-332-0"></span>**Table 16-1 (Cont.) The Variables to be Changed**

## Removing Existing Custom Resource Definitions

Remove any custom resource definitions for WebLogic, if they exist.

Use the following commands to determine if a custom resource definition exists, and if so to delete it:

kubectl get crd

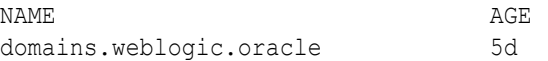

kubectl delete crd domains.weblogic.oracle

customresourcedefinition.apiextensions.k8s.io "domains.weblogic.oracle" deleted

## Installing the WebLogic Kubernetes Operator

The procedure to install the WebLogic Kubernetes Operator consists of creating a namespace and a Kubernetes service account. Start the operator after the installation.

- [Creating a Namespace](#page-333-0)
- [Creating a Kubernetes Service Account](#page-333-0)
- [Creating a Secret for Elasticsearch](#page-333-0)
- [Installing and Starting the WebLogic Operator](#page-334-0)
- [Updating the Elasticsearch Configuration](#page-336-0)

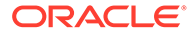

### <span id="page-333-0"></span>Creating a Namespace

Create a namespace to contain all the WebLogic Operator Kubernetes objects.

kubectl create namespace <OPERNS>

#### For example:

```
kubectl create namespace opns
```
The output will look similar to the following:

namespace/opns created

### Creating a Kubernetes Service Account

Create a Kubernetes Service Account for the WebLogic Operator. This account is created inside the namespace.

kubectl create serviceaccount -n <OPERNS> <OPER ACT>

For example:

kubectl create serviceaccount -n opns operadmin

The output will look similar to the following:

```
serviceaccount/op-sa created
```
# Creating a Secret for Elasticsearch

If you are using Elasticsearch and your Elasticsearch requires connections to use SSL, then you must place the elasticsearch certificate in a Kubernetes secret.

If you are using Elasticsearch in Kubernetes, then you can obtain the certificate by using the following command:

```
kubectl cp <ELKNS>/elasticsearch-es-default-0:/usr/share/elasticsearch/
config/http-certs/..data/ca.crt <WORKDIR>/ca.crt
```
If you are not using Elasticsearch inside Kubernetes, then you must copy the ca.crt file from your Elasticsearch installation to your working directory.

To create a secret from the Elasticsearch certificate, use the following command:

```
kubectl create secret generic logstash-certs-secret --from-
file=<WORKDIR>/ca.crt -n $<OPERNS>
```
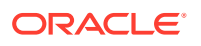

### <span id="page-334-0"></span>Installing and Starting the WebLogic Operator

To install and start the WebLogic Operator:

**1.** Use the following command:

```
cd <WORKDIR>/samples
helm install kubernetes/charts/weblogic-operator \
  --namespace <OPERNS> \ 
 --set image=weblogic-kubernetes-operator:<OPER_VER> \
 --set serviceAccount=<OPER_ACT> \
 --set "enableClusterRoleBinding=true" \
  --set "domainNamespaceSelectionStrategy=LabelSelector" \
 --set "domainNamespaceLabelSelector=weblogic-operator\=enabled" \
 --set "elasticSearchProtocol=<ELK_PROTO>" \
 --set "elkIntegrationEnabled=<USE_ELK>" \
 --set "elasticSearchHost=<ELK HOST>" \
  --set "elasticSearchPort=<ELK_PORT>" \
 --set "logStashImage=docker.elastic.co/logstash/logstash:<ELK_VER>" \
  --set "createLogStashConfigMap=true" \
  --wait
```
### **Note:**

- The image name includes the name of the repository. For example, if you use a container registry, it will have appear as registry/weblogickubernetes-operator. If you use Oracle Cloud Native Environment, the name will appear as local/weblogic-kubernetes-operator.
- If you use locally staged images, you can use the podman images or docker images commands to determine the full name.
- The ELK/Elasticsearch parameters are required only if you are using Elasticsearch/Kibana Monitoring.
- If you are using your own container registry, then you should add the additional argument for your registry secret:

--set "imagePullSecrets[0].name=regcred"

#### For example:

cd /workdir/OPER/samples

```
helm install weblogic-kubernetes-operator charts/weblogic-operator \
  --namespace opns \
  --set image=weblogic-kubernetes-operator:4.1.2 \
  --set serviceAccount=operadmin \
```
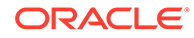

```
--set "enableClusterRoleBinding=true" \
 --set "domainNamespaceSelectionStrategy=LabelSelector" \
 --set "domainNamespaceLabelSelector=weblogic-operator\=enabled" \
 --set "elkIntegrationEnabled=true" \
 --set "elasticSearchHost=https://elasticsearch-es-http.elkns.svc" \
 --set "elasticSearchPort=9200" \
 --set "logStashImage=docker.elastic.co/logstash/logstash:8.11.0" \
 --set "createLogStashConfigMap=true" \ 
 --wait
```
#### The output appears as follows:

```
NAME: weblogic-kubernetes-operator
 LAST DEPLOYED: Wed Sep 23 08:04:20 2020
 NAMESPACE: opns
  STATUS: deployed
 REVISION: 1
 TEST SUITE: None
```
**2.** Verify that the operator's pod and services are running by using the following command:

kubectl get all -n opns

#### The output appears as follows:

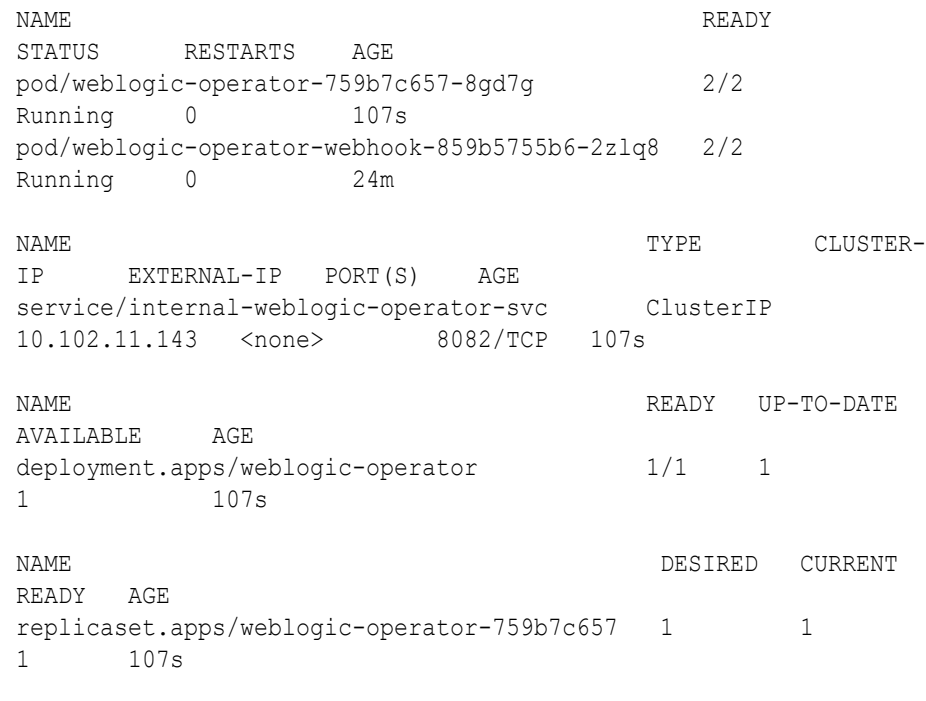

#### **3.** Verify the operator's pod log:

kubectl logs -n opns weblogic-operator-759b7c657-8gd7g

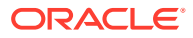

<span id="page-336-0"></span>The output appears as follows:

```
{"timestamp":"09-23-2020T15:04:30.485+0000","thread":28,"fiber":"fiber-1",
"namespace":"opns","domainUID":"","level":"INFO","class":"oracle.kubernete
s.operator.rest.RestServer",ethod":"start","timeInMillis":1600873470485,"m
essage":"Started the internal ssl REST server on https://0.0.0.0:8082/
operator","exception":"","code":"","headers":{},"body":""}
{"timestamp":"09-23-2020T15:04:30.487+0000","thread":28,"fiber":"fiber-1",
"namespace":"opns","domainUID":"","level":"INFO","class":"oracle.kubernete
s.operator.Main","method":"mkReadyAndStartLivenessThread","timeInMillis":1
600873470487,"message":"Starting Operator Liveness 
Thread","exception":"","code":"","headers":{},"body":""}
{"timestamp":"09-23-2020T15:06:27.528+0000","thread":22,"fiber":"engine-
operator-thread-5-
fiber-2","namespace":"opns","domainUID":"","level":"FINE","class":"oracle.
kubernetes.orator.helpers.ConfigMapHelper$ScriptConfigMapContext","method"
:"loadScriptsFromClasspath","timeInMillis":1600873587528,"message":"Loadin
g scripts into domain control config mapor namespace: 
opns","exception":"","code":"","headers":{},"body":""}
{"timestamp":"09-23-2020T15:06:27.529+0000","thread":22,"fiber":"engine-
operator-thread-5-
fiber-2","namespace":"opns","domainUID":"","level":"FINE","class":"oracle.
kubernetes.orator.Main","method":"readExistingDomains","timeInMillis":1600
873587529,"message":"Listing WebLogic 
Domains","exception":"","code":"","headers":{},"body":""}
{"timestamp":"09-23-2020T15:06:27.576+0000","thread":20,"fiber":"fiber-2-
child-1","namespace":"opns","domainUID":"","level":"FINE","class":"oracle.
kubernetes.operator.helpers.CfigMapHelper$ConfigMapContext$ReadResponseSte
p","method":"logConfigMapExists","timeInMillis":1600873587576,"message":"E
xisting config map, ConfigMapHelper$ConfigMapContext$Readsponse, is 
correct for namespace: opns.","exception":"","code":"","headers":
{},"body":""}
```
### Updating the Elasticsearch Configuration

When the WebLogic Kubernetes Operator is deployed, it creates a configuration map called weblogic-operator-logstash-cm. This configuration map contains the details of how Logstash sends logs to the Elasticsearch cluster. This configuration map requires modifications for sending the logs successfully.

**1.** Edit the configuration map using the following command:

```
kubectl edit cm -n <OPERNS> weblogic-operator-logstash-cm
```
**2.** Look for the output section and uncomment the lines as appropriate, and add values. Typically, the output section should appear as follows:

```
 output {
       elasticsearch {
        hosts => ["${ELASTICSEARCH_PROTOCOL}://${ELASTICSEARCH_HOST}:$
{ELASTICSEARCH_PORT}"]
         # Example configuration if Elasticsearch instance requires 
authentication and SSL:
         ssl => true
```

```
user => "logstash_internal"
  password => "<ELK_USER_PWD>"
  cacert => '/usr/share/logstash/config/certs/ca.crt'
 index => "wkologs-000001"
 }
 stdout { codec => rubydebug }
```
**3.** Save the configuration map.

}

**4.** Restart the WebLogic Kubernetes Operator by deleting the pods. For example:

kubectl delete pod -n opns weblogic-operator-759b7c657-8gd7g

```
kubectl delete pod -n opns weblogic-operator-
webhook-859b5755b6-2zlq8
```
**5.** Verify the Logstash's pod log by using the following command:

```
kubectl logs -n opns weblogic-operator-759b7c657-8gd7g -c logstash
```
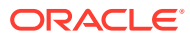

# <span id="page-338-0"></span>17

# Installing and Configuring Oracle HTTP Server

For an enterprise deployment, Oracle HTTP Server must be installed on each of the web tier hosts and configured as Oracle HTTP standalone domains on each host.

The Oracle HTTP Server instances on the web tier direct HTTP requests from the hardware load balancer to specific Managed Servers in the application tier.

Before you configure Oracle HTTP Server, be sure to review [About Web Tier](#page-58-0).

This chapter includes the following topics:

• [Variables Used When Configuring the Oracle HTTP Server](#page-339-0)

You reference these directory variables as you perform the different tasks explained in this chapter.

**[About Storage](#page-340-0)** 

When you deploy Oracle HTTP Servers, the configuration information is stored locally or on a dedicated NFS volume.

• [About the Oracle HTTP Server Domains](#page-340-0)

In an enterprise deployment, each Oracle HTTP Server instance is configured on a separate host and in its own standalone domain. This allows for a simple configuration that requires a minimum amount of configuration and a minimum amount of resources to run and maintain.

- [Installing a Supported JDK](#page-340-0) Oracle Fusion Middleware requires you to install a certified Java Development Kit (JDK) on your system.
- [Installing Oracle HTTP Server on WEBHOST1](#page-341-0) Install the Oracle HTTP Server software on the web tier by using the Oracle Universal Installer. Verify the installation after you complete the procedure.
- [Creating an Oracle HTTP Server Domain on WEBHOST1](#page-345-0) You can create a new Oracle HTTP Server standalone domain on the first web tier host by using the Configuration Wizard.
- [Installing and Configuring an Oracle HTTP Server Domain on WEBHOST2](#page-347-0) After you install Oracle HTTP Server and configure a domain on WEBHOST1, then you must also perform the same tasks on WEBHOST2.
- [Starting the Node Manager and Oracle HTTP Server Instances on WEBHOST1 and](#page-348-0) [WEBHOST2](#page-348-0) Start the Node Manager on both the hosts before starting the Oracle HTTP Server

instances.

• [Creating a Health Check](#page-349-0) Create a health check on each Oracle HTTP Server instance. Oracle recommends using a specific page for health checks to avoid failures.

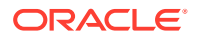

#### <span id="page-339-0"></span>**[Backing Up the Configuration](#page-350-0)**

As a best practice, Oracle recommends you to back up the configuration after you have successfully extended a domain or at another logical point. Back up only after you have verified that the installation is successful so far. This is a quick backup to enable immediate restoration in case of problems in later steps.

- [Configuring Oracle HTTP Server to Route Requests to the Application Tier](#page-350-0) Update the Oracle HTTP Server configuration files so that the web server instances route requests to the servers in the domain.
- [Configuring Oracle HTTP Server for Oracle Access Manager](#page-358-0) You have to configure Oracle HTTP Server for the Oracle Access Manager Managed Servers to ensure they route requests correctly to the Oracle Access Management cluster.
- [Configuring Oracle HTTP Server for Oracle Identity Governance](#page-363-0) To configure the Oracle HTTP Server instances in the web tier so they route requests correctly to the Oracle SOA Suite cluster, use the following procedure to create an additional Oracle HTTP Server configuration file that creates and defines the parameters of the https://igdinternal.example.com:7777 virtual server.
- [Configuring Oracle HTTP Server for Oracle Identity Role Intelligence](#page-370-0) You should configure Oracle HTTP Server for the Oracle Identity Role Intelligence (OIRI) Servers to ensure that they route requests correctly to the Oracle Role Intelligence cluster.
- [Configuring Oracle HTTP Server for Oracle Advanced Authentication and Oracle](#page-372-0) [Adaptive Risk Management](#page-372-0) You should configure Oracle HTTP Server for Oracle Advanced Authentication servers to ensure that they route requests correctly to the OAA microservices.
- [Restarting the OHS Instances](#page-377-0) Ensure that you have copied the configuration files to each WEBHOST, and then restart the Oracle HTTP Service instance on each host.
- [Validating the Oracle HTTP Server Configuration](#page-378-0) To ensure that the Oracle HTTP server is working correctly, you should perform a few validations after configuring the Oracle Identity Management products.
- **[Sample Virtual Host Files](#page-379-0)** The sample list includes the complete examples of all the virtual host files used in an Oracle Identity and Access Management deployment.

# Variables Used When Configuring the Oracle HTTP Server

You reference these directory variables as you perform the different tasks explained in this chapter.

The values for several directory variables are defined in [File System and Directory](#page-105-0) [Variables Used in This Guide.](#page-105-0)

- *WEB\_ORACLE\_HOME*
- *WEB\_DOMAIN\_HOME*
- *JAVA \_HOME*

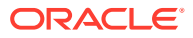

# <span id="page-340-0"></span>About Storage

When you deploy Oracle HTTP Servers, the configuration information is stored locally or on a dedicated NFS volume.

In the sections below, local refers to either local storage or an NFS volume. If you want to deploy Oracle HTTP Server on OCI, you should create a dedicated NFS volume. Whenever you see the reference  $/$ private, it refers to this private storage area  $-$  NFS or local.

# About the Oracle HTTP Server Domains

In an enterprise deployment, each Oracle HTTP Server instance is configured on a separate host and in its own standalone domain. This allows for a simple configuration that requires a minimum amount of configuration and a minimum amount of resources to run and maintain.

### **Note:**

Oracle Fusion Middleware requires that a certified Java Development Kit (JDK) is installed on your system and JAVA\_HOME is set on the web tier hosts.

For more information about the role and configuration of the Oracle HTTP Server instances in the web tier, see [Understanding the Web Tier](#page-58-0).

# Installing a Supported JDK

Oracle Fusion Middleware requires you to install a certified Java Development Kit (JDK) on your system.

The installation should be performed by oracle user who has the required permissions to install and configure the software. See [Creating a Software Owner Account.](#page-202-0)

- Locating and Downloading the JDK Software
- Installing the JDK Software

### Locating and Downloading the JDK Software

To find a certified JDK, see the certification document for your release on the Oracle Fusion Middleware Supported System Configurations page.

After you identify the Oracle JDK for the current Oracle Fusion Middleware release, you can download an Oracle JDK from the following location on Oracle Technology Network:

http://www.oracle.com/technetwork/java/index.html

Be sure to navigate to the download for the Java SE JDK.

### Installing the JDK Software

You must install the JDK in the following locations:

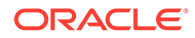

<span id="page-341-0"></span>On the local storage device for each of the Web tier host computers. The Web tier host computers, which reside in the DMZ, do not necessarily have access to the shared storage on the application tier.

See the [Understanding the Recommended Directory Structure for an Enterprise](#page-97-0) [Deployment](#page-97-0).

To install JDK 1.8.0\_211:

**1.** Change directory to the location where you downloaded the JDK archive file.

```
cd download_dir
```
**2.** Unpack the archive into the JDK home directory, and then run the following commands:

tar -xzvf jdk-8u201-linux-x64.tar.gz

Note that the JDK version listed here was accurate at the time this document was published. For the latest supported JDK, see the *Oracle Fusion Middleware System Requirements and Specifications* for the current Oracle Fusion Middleware release.

**3.** Move the JDK directory to the recommended location in the directory structure.

For example:

```
mv ./jdk1.8.0_211 /u02/oracle/products/jdk
```
See [File System and Directory Variables Used in This Guide.](#page-105-0)

**4.** Define the *JAVA\_HOME* and *PATH* environment variables for running Java on the host computer.

For example:

```
export JAVA_HOME=/u02/oracle/products/jdk
export PATH=$JAVA_HOME/bin:$PATH
```
**5.** Run the following command to verify that the appropriate java executable is in the path and your environment variables are set correctly:

java -version

The Java version in the output should be displayed as 1.8.0 211.

## Installing Oracle HTTP Server on WEBHOST1

Install the Oracle HTTP Server software on the web tier by using the Oracle Universal Installer. Verify the installation after you complete the procedure.

The installation should be performed by oracle user who has the required permissions to install and configure the software. See [Creating a Software Owner](#page-202-0) [Account](#page-202-0).

The installation should be performed by oracle user who has the required permissions to install and configure the software. See [Creating a Software Owner](#page-202-0) [Account](#page-202-0).

[Starting the Installer on WEBHOST1](#page-342-0)

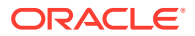

- Navigating the Oracle HTTP Server Installation Screens
- [Verifying the Oracle HTTP Server Installation](#page-344-0)

### <span id="page-342-0"></span>Starting the Installer on WEBHOST1

To start the installation program, perform the following steps.

- **1.** Log in to WEBHOST1.
- **2.** Go to the directory in which you downloaded the installation program.
- **3.** Enter the following command to launch the installation program:

```
./fmw_12.2.1.4.0_ohs_linux64.bin
```
When the installation program appears, you are ready to begin the installation.

### **Note:**

If you are installing on Oracle Linux 8 and the prerequisite checks fail because the following packages do not exist:

- compat-libcap1-1.10
- compat-libstdc++-33-3.2.3-x86\_64

Then, you can ignore them and carry on. These packages do not exist in Oracle Linux 8.

To continue, you can start the installation using the following command:

./fmw\_12.2.1.4.0\_ohs\_linux64.bin -ignoreSysPrereqs

### Navigating the Oracle HTTP Server Installation Screens

The following table lists the screens in the order that the installation program displays them.

If you need additional help with any of the installation screens, click the Help button on the screen.

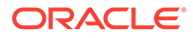

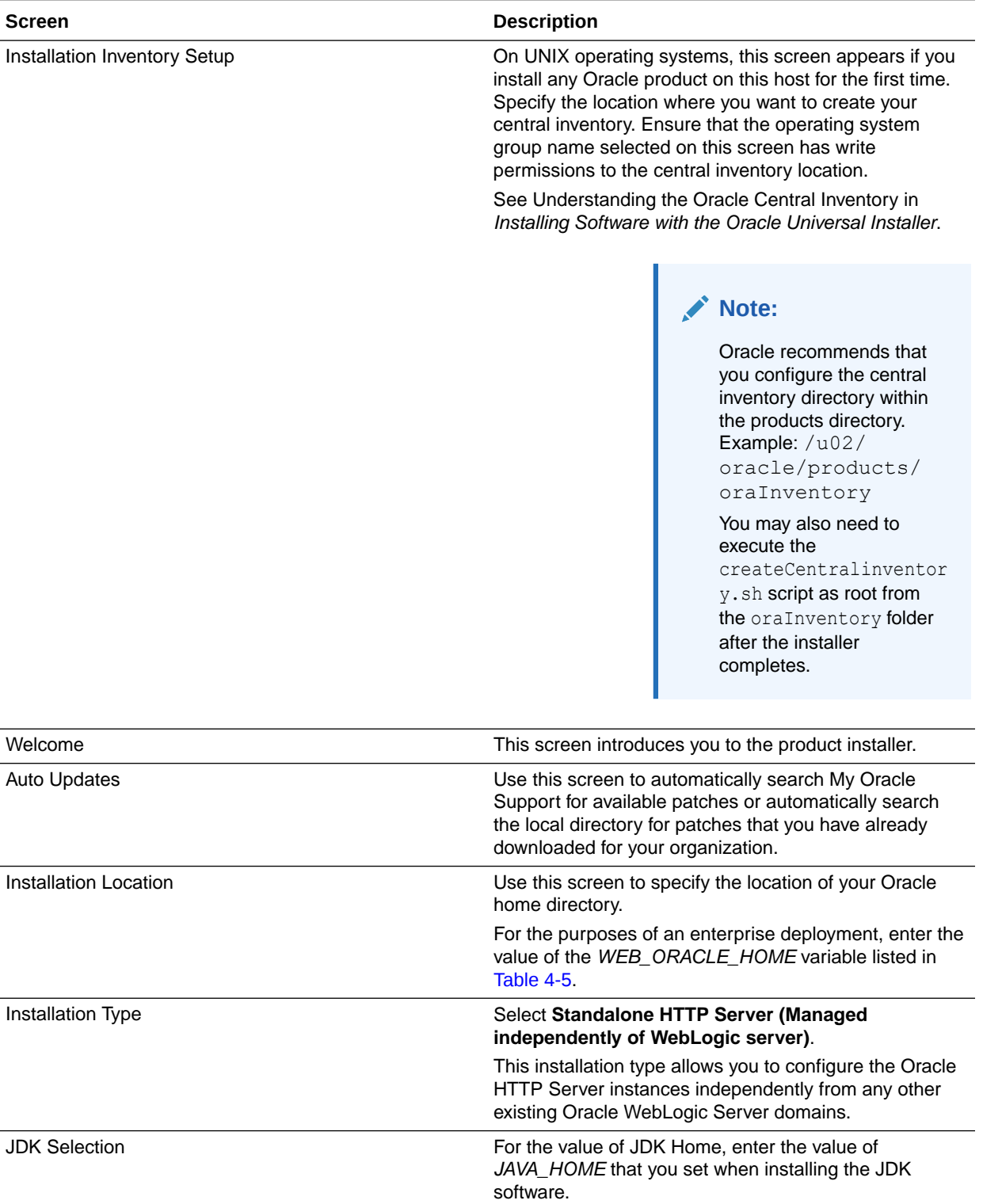

### **Table 17-1 Oracle HTTP Server Installation Screens**

| Screen                       | <b>Description</b>                                                                                                    |
|------------------------------|----------------------------------------------------------------------------------------------------|
| <b>Prerequisite Checks</b>   | This screen verifies that your system meets the<br>minimum necessary requirements.                                                                                                    |
|                              | If there are any warning or error messages, verify that<br>your host computers and the required software meet the<br>system requirements and certification information<br>described in Host Computer Hardware Requirements<br>and Operating System Requirements for the Enterprise<br>Deployment Topology. |
| <b>Installation Summary</b>  | Use this screen to verify the installation options that you<br>selected. If you want to save these options to a response<br>file, click Save Response File and provide the location<br>and name of the response file. Response files can be<br>used later in a silent installation situation.              |
|                              | See Using the Oracle Universal Installer in Silent Mode<br>in Installing Software with the Oracle Universal Installer.                                                                                                    |
| <b>Installation Progress</b> | This screen allows you to see the progress of the<br>installation.                                                                                                    |
| <b>Installation Complete</b> | This screen appears when the installation is complete.<br>Review the information on this screen, then click <b>Finish</b><br>to close the installer.                                                                                                    |

<span id="page-344-0"></span>**Table 17-1 (Cont.) Oracle HTTP Server Installation Screens**

### Verifying the Oracle HTTP Server Installation

Verify that the Oracle HTTP Server installation completed successfully by validating the WEB\_ORACLE\_HOME folder contents.

Run the following command to compare the installed folder structure with the following list:

ls --format=single-column WEB\_ORACLE\_HOME

The following files and directories are listed in theOracle HTTP Server Oracle Home:

bin cdata cfgtoollogs crs css cv has install inventory jlib ldap lib network nls ohs OPatch oracle\_common oracore

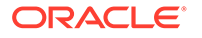

<span id="page-345-0"></span>oraInst.loc oui perl plsql plugins precomp QOpatch racg rdbms slax sqlplus srvm webgate wlserver xdk

# Creating an Oracle HTTP Server Domain on WEBHOST1

You can create a new Oracle HTTP Server standalone domain on the first web tier host by using the Configuration Wizard.

- Starting the Configuration Wizard on WEBHOST1
- Navigating the Configuration Wizard Screens for an Oracle HTTP Server Domain

### Starting the Configuration Wizard on WEBHOST1

To start the Configuration Wizard, navigate to the following directory and start the WebLogic Server Configuration Wizard, as follows:

```
cd WEB_ORACLE_HOME/oracle_common/common/bin
./config.sh
```
## Navigating the Configuration Wizard Screens for an Oracle HTTP Server Domain

Oracle recommends that you create a standalone domain for the Oracle HTTP Server instances on each web tier host.

The following topics describe how to create a new standalone Oracle HTTP Server domain:

- [Task 1, Selecting the Domain Type and Domain Home Location](#page-346-0)
- [Task 2, Selecting the Configuration Templates](#page-346-0)
- [Task 3, Selecting the JDK for the Web Tier Domain.](#page-346-0)
- [Task 4, Configuring System Components](#page-346-0)
- [Task 5, Configuring OHS Server](#page-346-0)
- [Task 7, Reviewing Your Configuration Specifications and Configuring the Domain](#page-347-0)
- [Task 8, Writing Down Your Domain Home](#page-347-0)

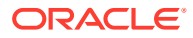

### <span id="page-346-0"></span>**Task 1 Selecting the Domain Type and Domain Home Location**

On the Configuration Type screen, select **Create a new domain**. In the **Domain Location** field, enter the value assigned to the *WEB\_DOMAIN\_HOME* variable.

Note the following:

- The Configuration Wizard creates the new directory that you specify here.
- Create the directory on local storage, so the web servers do not have any dependencies on storage devices outside the DMZ.

#### **Task 2 Selecting the Configuration Templates**

On the Templates screen, select **Oracle HTTP Server (Standalone) - 12.2.1.4.0 [ohs]**.

#### $\bigcirc$ **Tip:**

More information about the options on this screen can be found in Templates in *Oracle Fusion Middleware Creating WebLogic Domains Using the Configuration Wizard*.

#### **Task 3 Selecting the JDK for the Web Tier Domain.**

Select the Oracle HotSpot JDK installed in the /u02/oracle/products/jdk directory prior to the Oracle HTTP Server installation.

#### **Task 4 Configuring System Components**

On the System Components screen, configure one Oracle HTTP Server instance. The screen should, by default, have a single instance defined. This is the only instance that you need to create.

- **1.** The default instance name in the **System Component** field is ohs1. Use this default name when you configure WEBHOST1.
- **2.** Make sure that OHS is selected in the **Component Type** field.
- **3.** If an application is not responding, use the **Restart Interval Seconds** field to specify the number of seconds to wait before you attempt a restart if an application is not responding.
- **4.** Use the **Restart Delay Seconds** field to specify the number of seconds to wait between restart attempts.

#### **Task 5 Configuring OHS Server**

Use the OHS Server screen to configure the OHS servers in your domain:

- **1.** Select **ohs1** from the **System Component** drop-down menu.
- **2.** In the **Listen Address** field, enter *WEBHOST1*.

All the remaining fields are prepopulated, but you can change the values as required for your organization. See OHS Server in *Oracle Fusion Middleware Creating WebLogic Domains Using the Configuration Wizard*.

**3.** In the **Server Name** field, verify the value of the listen address and listen port.

It should appear as follows:

http://*WEBHOST1*:7777

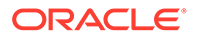

#### <span id="page-347-0"></span>**Task 6 Configuring Node Manager**

Select **Per Domain Default Location** as the Node Manager type, and specify the user name and password for the Node Manager.

#### **Note:**

For more information about the options on this screen, see Node Manager in *Creating WebLogic Domains Using the Configuration Wizard*. For information about Node Manager configuration, see Configuring Node Manager on Multiple Machines in *Administering Node Manager for Oracle WebLogic Server*.

#### **Task 7 Reviewing Your Configuration Specifications and Configuring the Domain**

The Configuration Summary screen contains detailed configuration information for the domain that you are about to create. Review the details of each item on the screen and verify that the information is correct.

If you need to make any changes, you can go back to any previous screen either by using the **Back** button or by selecting the screen in the navigation pane. Domain creation does not begin until you click **Create**.

In the Configuration Progress screen, click **Next** when it finishes.

### **Tip:**

More information about the options on this screen can be found in Configuration Summary in *Creating WebLogic Domains Using the Configuration Wizard*.

#### **Task 8 Writing Down Your Domain Home**

The Configuration Success screen shows the domain home location. Make a note of the information provided here, as you need it to start the servers and access the Administration Server.

Click **Finish** to close the Configuration Wizard.

# Installing and Configuring an Oracle HTTP Server Domain on WEBHOST2

After you install Oracle HTTP Server and configure a domain on WEBHOST1, then you must also perform the same tasks on WEBHOST2.

- **1.** Log in to WEBHOST2 and install Oracle HTTP Server by using the instructions in [Installing Oracle HTTP Server on WEBHOST1.](#page-341-0)
- **2.** Configure a new standalone domain on WEBHOST2 by using the instructions in [Creating a Web Tier Domain on WEBHOST1.](#page-345-0)

Use the name ohs2 for the instance on WEBHOST2, and be sure to replace all occurrences of WEBHOST1 with WEBHOST2 and all occurrences of ohs1 with ohs2 in each of the examples.

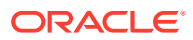

# <span id="page-348-0"></span>Starting the Node Manager and Oracle HTTP Server Instances on WEBHOST1 and WEBHOST2

Start the Node Manager on both the hosts before starting the Oracle HTTP Server instances.

- Starting the Node Manager on WEBHOST1 and WEBHOST2
- Starting the Oracle HTTP Server Instances

### Starting the Node Manager on WEBHOST1 and WEBHOST2

Before you can start the Oracle HTTP Server instances, you must start the Node Manager on WEBHOST1 and WEBHOST2:

**1.** Log in to WEBHOST1 and navigate to the following directory:

*WEB\_DOMAIN\_HOME*/bin

**2.** Start the Node Manager as shown in the following sections by using nohup and nodemanager.out as an example output file:

```
nohup WEB_DOMAIN_HOME/bin/startNodeManager.sh > WEB_DOMAIN_HOME/nodemanager/
nodemanager.out 2>&1 &
```
**3.** Log in to WEBHOST2 and perform steps 1 and 2.

See Advanced Node Manager Configuration in *Administering Node Manager for Oracle WebLogic Server*.

### Starting the Oracle HTTP Server Instances

To start the Oracle HTTP Server instances:

**1.** Navigate to the following directory on WEBHOST1:

*WEB\_DOMAIN\_HOME*/bin

For more information about the location of the WEB\_DOMAIN\_HOME directory, see [File](#page-105-0) [System and Directory Variables Used in This Guide](#page-105-0).

**2.** Enter the following command:

./startComponent.sh ohs1

### **Note:**

Every time you start the Oracle HTTP server, you will be asked for the Node Manager password. If you do not wish this behaviour, then use the following command the first time you start the Oracle HTTP server:

./startComponent.sh ohs1 storeUserConfig

This time when you enter the Node Manager password, it will be encrypted and stored. Future start and stop of the Oracle HTTP server will not require you to enter the Node Manager password.

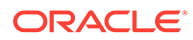

#### **Note:**

For more information, see Storing Your Node Manager Password.

- <span id="page-349-0"></span>**3.** When prompted, enter the Node Manager password.
- **4.** Repeat steps 1 through 3 to start the ohs2 instance on WEBHOST2. See Starting Oracle HTTP Server Instances in *Administering Oracle HTTP Server*.

# Creating a Health Check

Create a health check on each Oracle HTTP Server instance. Oracle recommends using a specific page for health checks to avoid failures.

When an Oracle HTTP Server is accessed via a load balancer, the load balancer periodically checks if the Oracle HTTP Server is alive by requesting a page from the Oracle HTTP server. The default health check tries to access the root page from the server. If a WebGate is used, you need to ensure that this page is not intercepted as it can cause the health check to fail.

It is not recommended to open the root page for the purpose of a health check because this can cause a security risk. It is recommended to use a specific page that is used only for the health check.

You can also enable the server status page and check the page. However, the server status page contains lot of information when exposed can pose a security risk that can be avoided by creating a dedicated page (excluding any sensitive information) in the HTTP server for the purpose of a health check.

When the WebGate bypass is created it should be locked down so that health check requests can only come from certain sources (not from the internet).

Perform the following steps on each Oracle HTTP Server instance to create a simple health check page:

**1.** Create a file named health-check.html in the directory *WEB\_DOMAIN\_HOME*/ config/fmwconfig/components/OHS/<OHS\_NAME>/htpdocs with the following:

```
<!DOCTYPE html>
<html>
<body> 
<h1>OK</h1> 
</body>
</html>
```
**2.** Verify whether you can view the page by accessing *http:// WEBHOST1.example.com:7777/health-check.html*.

A page is displayed with the message OK.

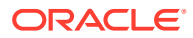

#### **Note:**

Ensure that you are checking /health-check.html when configuring your load balancer.

# <span id="page-350-0"></span>Backing Up the Configuration

As a best practice, Oracle recommends you to back up the configuration after you have successfully extended a domain or at another logical point. Back up only after you have verified that the installation is successful so far. This is a quick backup to enable immediate restoration in case of problems in later steps.

In a Kubernetes environment, it is sufficient to back up the persistent volume and the database.

The backup destination is the local disk. You can discard this backup when the enterprise deployment setup is complete. After the enterprise deployment setup is complete, you can initiate the regular deployment-specific Backup and Recovery process.

For information about backing up your configuration, see [Performing Backups and](#page-724-0) [Recoveries for an Enterprise Deployment.](#page-724-0)

# Configuring Oracle HTTP Server to Route Requests to the Application Tier

Update the Oracle HTTP Server configuration files so that the web server instances route requests to the servers in the domain.

- About the Oracle HTTP Server Configuration for an Enterprise Deployment
- [Modifying the httpd.conf File to Include Virtual Host Configuration Files](#page-352-0)
- [Modifying the httpd.conf File to Set Server Runtime Parameters](#page-353-0)
- [Creating an Oracle HTTP Server Wallet](#page-354-0)
- [Obtaining the Port for the Kubernetes Node Port Service](#page-354-0)
- [Routing Requests](#page-355-0)
- [Creating the Virtual Host Configuration Files](#page-355-0)

### About the Oracle HTTP Server Configuration for an Enterprise Deployment

The following topics provide an overview about the changes that are required to the Oracle HTTP Server configuration files on each WEBHOST, in an enterprise deployment.

- [Purpose of the Oracle HTTP Server Virtual Hosts](#page-351-0)
- [About the WebLogicCluster Parameter of the <VirtualHost> Directive](#page-351-0)
- [Recommended Structure of the Oracle HTTP Server Configuration Files](#page-352-0)

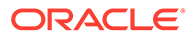

### <span id="page-351-0"></span>Purpose of the Oracle HTTP Server Virtual Hosts

The reference topologies in this guide require that you define a set of virtual servers on the hardware load balancer. You can then configure Oracle HTTP Server to recognize requests to specific virtual hosts (that map to the load balancer virtual servers) by adding <VirtualHost> directives to the Oracle HTTP Server instance configuration files.

For each Oracle HTTP Server virtual host, you define a set of specific URLs (or context strings) that route requests from the load balancer through the Oracle HTTP Server instances to the appropriate Administration Server or Managed Server in the Oracle WebLogic Server domain.

### About the WebLogicCluster Parameter of the <VirtualHost> Directive

A key parameter of the Oracle HTTP Server <VirtualHost> directive is the WebLogicCluster parameter, which is part of the WebLogic Proxy Plug-in for Oracle HTTP Server. When you configure Oracle HTTP Server for an enterprise deployment, consider the following information when you add this parameter to the Oracle HTTP Server configuration files.

In a Kubernetes environment, the WebLogic servers are deployed in pods and these pods use internal Kubernetes host names. These host names are not resolvable outside of the Kubernetes cluster. Kubernetes interacts with the WebLogic server pods using a Kubernetes service. This service expands and contracts dynamically as WebLogic Managed Server pods are added and taken away.

The servers specified in the WebLogicCluster parameter in a Kubernetes environment cannot reference the WebLogic Managed Server pods directly. They must interact by using a Kubernetes service. Kubernetes services are exposed on Kubernetes worker hosts through a mapped Kubernetes port. If you are using NodePort Services, there will be a unique port for each service. If you are using an ingress controller, you will use a single port for all services.

In a traditional on-premise deployment, the WebLogicCluster directive will reference the WebLogic server hosts and corresponding ports. In a Kubernetes environment, the WebLogicCluster directive must reference the Kubernetes worker nodes and the exposed Kubernetes service mapped port. If you have created a network load balancer to route requests to the worker nodes, you can specify this as the host name.

Because a Kubernetes service expands and contracts dynamically as WebLogic pods are added/removed, pointing the WeblogicCluster parameter at a Kubernetes worker node and the exposed port is sufficient to ensure that you are load balancing across all the WebLogic Managed Servers in the cluster.

However, including only one worker node in the WeblogicCluster directive means that if that worker node fails, but the cluster survives, the system will cease to work. To mitigate the impact of this failure, be sure to include several worker nodes (not necessarily all) or the network load balancer in the WebLogicCluster directive.

Associated with the WebLogicCluster directive it the DynamicServerList directive. If enabled (the default option), when new Managed Servers are added to a cluster, the server it is running on is published to the Oracle WebLogicCluster directive so that you do not need to change the Oracle HTTP Server configuration

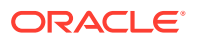

<span id="page-352-0"></span>when the cluster changes. This option works well in a traditional deployment. However, in a Kubernetes deployment, where the internal host names are unresolvable outside the cluster, it will cause issues. It is also unnecessary because the Kubernetes service provides the same functionality. Therefore, in an Oracle HTTP server, which directs a request to a Kubernetes cluster, the WebLogic directive DynamicServerList should be set to false.

### Recommended Structure of the Oracle HTTP Server Configuration Files

Rather than adding multiple virtual host definitions to the httpd.conf file, Oracle recommends that you create separate, smaller, and more specific configuration files for each of the virtual servers required for the products that you are deploying. This avoids populating an already large httpd.conf file with additional content, and it can make troubleshooting configuration problems easier.

For example, in a typical Oracle Fusion Middleware Infrastructure domain, you can add a specific configuration file called admin vh.conf that contains the virtual host definition for the Administration Server virtual host (ADMINVHN).

### Modifying the httpd.conf File to Include Virtual Host Configuration Files

Perform the following tasks to prepare the httpd.conf file for the additional virtual hosts required for an enterprise topology:

- **1.** Log in to WEBHOST1.
- **2.** Locate the httpd.conf file for the first Oracle HTTP Server instance (ohs1) in the domain directory:

cd *WEB\_DOMAIN\_HOME*/config/fmwconfig/components/OHS/**ohs1**/

- **3.** Verify if the httpd.conf file has the appropriate configuration as follows:
	- **a.** Run the following command to verify the ServerName parameter, be sure that it is set correctly, substituting the correct value for the current WEBHOST*n*:

```
grep "ServerName http" httpd.conf 
ServerName http://WEBHOST1:7777
```
**b.** Run the following command to verify there is an include statement that includes all \*.conf files from the moduleconf subdirectory:

```
grep moduleconf httpd.conf 
IncludeOptional "moduleconf/*.conf"
```
**c.** If either validation fails to return results, or returns results that are commented out, open the httpd.conf file in a text editor and make the required changes in the appropriate locations.

```
# 
# ServerName gives the name and port that the server uses to identify 
itself. 
# This can often be determined automatically, but we recommend you 
specify 
# it explicitly to prevent problems during startup. 
# 
# If your host doesn't have a registered DNS name, enter its IP
```
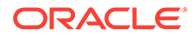

```
address here. 
# 
ServerName http://WEBHOST1:7777 
# and at the end of the file: 
# Include the admin virtual host (Proxy Virtual Host) related 
configuration 
include "admin.conf" 
IncludeOptional "moduleconf/*.conf"
```
- **d.** Save the httpd.conf file.
- **4.** Log in to WEBHOST2 and perform steps [2](#page-352-0) and [3](#page-352-0) for the httpd.conf file, replacing any occurrences of WEBHOST1 or ohs1 with WEBHOST2 or ohs2 in the instructions as necessary.

### Modifying the httpd.conf File to Set Server Runtime Parameters

Out of the box, the Oracle HTTP Server comes configured with a number of values which effect how the server behaves when it is running. For most of the deployments, these values are sufficient. However, in an Oracle Identity and Access Management deployment, it is recommended that you update these values by doing the following:

- **1.** Log in to WEBHOST1.
- **2.** Locate the httpd.conf file for the first Oracle HTTP Server instance (ohs1) in the domain directory:

cd *WEB\_DOMAIN\_HOME*/config/fmwconfig/components/OHS/**ohs1**/

**3.** Locate the section of the file with the following line:

<IfModule mpm\_worker\_module>

**4.** Update the entries in this section to reflect the following:

```
<IfModule mpm_worker_module>
 ServerLimit 20
 StartServers 10
  MaxClients 1500
 MinSpareThreads 200
 MaxSpareThreads 800
  ThreadsPerChild 250
 ThreadLimit 250
 MaxRequestsPerChild 1000
 MaxRequestWorkers 400
 MaxConnectionsPerChild 0
 </IfModule>
```
#### **5.** Update the following values:

- MaxKeepAliveRequests 0
- Timeout 300
- KeepAliveTimeout 10
- **6.** Save the httpd.conf file.

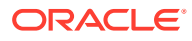

**7.** Log in to WEBHOST2 and perform steps [2](#page-352-0) and [3](#page-352-0) for the httpd.conf file, replacing any occurrences of WEBHOST1 or ohs1 with WEBHOST2 or ohs2 in the instructions as necessary.

### <span id="page-354-0"></span>Creating an Oracle HTTP Server Wallet

If the back-end application is SSL enabled, such as Oracle Advanced Authentication, you should enable Oracle HTTP Server to trust the back end's SSL certificate. For establishing this trust, you should create a wallet in Oracle HTTP Server and store the trusted certificates.

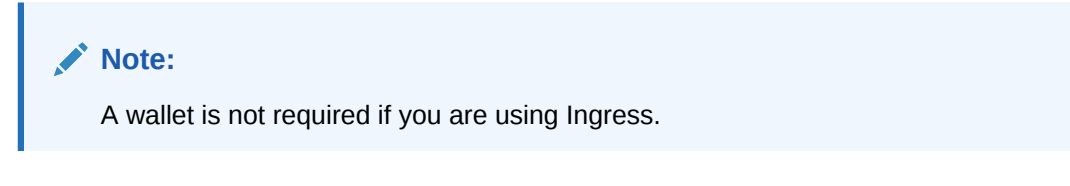

To create the OHS wallet, perform the following steps on each web server - WEBHOST1 and WEBHOST2. The wallet is created in the OHS Domain folder and is called ohswallet. Further sections of the guide assumes this location. However, you can place the wallet in any location.

**1.** Set the environment variables.

*ORACLE\_HOME*, *OHS\_DOMAIN\_HOME* and add *ORACLE\_HOME*/bin and *ORACLE\_HOME*/oracle\_common/bin to the PATH:

For example:

```
export ORACLE_HOME=/u02/private/oracle/products/ohs/
export OHS_DOMAIN_HOME=/u02/private/oracle/config/domains/ohsDomain
export PATH=$ORACLE_HOME/bin:$ORACLE_HOME/oracle_common/bin:$PATH
```
**2.** Create the wallet using the following command:

orapki wallet create -wallet \$*OHS\_DOMAIN\_HOME*/ohswallet -auto\_login\_only

- **3.** Repeat on each webhost.
- Adding Certificates to the Wallet

### Adding Certificates to the Wallet

**1.** Add certificates to the wallet by using the following command:

```
orapki wallet add -wallet $OHS_DOMAIN_HOME /ohswallet -trusted_cert -cert 
<CERTIFICATE_FILE> -auto_login_only
```
**2.** Repeat on each webhost.

### Obtaining the Port for the Kubernetes Node Port Service

Each of the configuration procedures explained in this chapter directs Oracle HTTP to send requests to the Kubernetes Node Port service for the cluster of Managed Servers/instances or micro services. These procedures use sample ports for illustration.

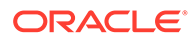

<span id="page-355-0"></span>To obtain the port that is actually being used, run the following command:

kubectl get service -n <NAMESPACE> | grep NodePort | grep <SERVICE\_NAME> | awk '{ print \$5 }'

If you are using an Ingress controller instead of individual node port services, you should use the Ingress NodePort Service for each entry. To obtain the Ingress NodePort, use the following command:

kubectl get service -n <INGRESSNS> | grep NodePort | awk '{ print \$5 }'

For example:

kubectl get service -n ingressns | grep NodePort | awk '{ print \$5 }'

### Routing Requests

In the examples below, you will see routing rules which are of the form:

WeblogicCluster K8worker1.example.com:Port, K8Worker2.example.com:port

If you have defined a network load balancer, use the following:

WeblogicCluster K8workers.example.com:Port, K8Workers.example.com:port

Here, K8workers.example.com is the name of your network load balancer.

If you are using an Ingress controller, the port will always be the port that is assigned to the Ingress controller.

If you are using the NodePort Services, the port will depend on the NodePort Services you create.

### Creating the Virtual Host Configuration Files

To create the virtual host configuration files:

#### **Note:**

Before you create the virtual host configuration files, be sure that you have configured the virtual servers on the load balancer, as described in [Purpose](#page-351-0) [of the Oracle HTTP Server Virtual Hosts](#page-351-0).

**1.** Log in to WEBHOST1 and change directory to the configuration directory for the first Oracle HTTP Server instance (ohs1):

cd *WEB\_DOMAIN\_HOME*/config/fmwconfig/components/OHS/**ohs1**/moduleconf

**2.** If you are configuring Oracle Access Management, create the iadadmin\_vh.conf file and add the following directive:

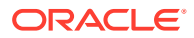

```
<VirtualHost WEBHOST1.example.com:7777>
    ServerName http://iadadmin.example.com:80
    ServerAdmin you@your.address
    RewriteEngine On
    RewriteOptions inherit
    UseCanonicalName On
    RequestHeader set "X-Forwarded-Host" "iadadmin.example.com"
</VirtualHost>
```

```
Note:
"X-Forwarded-Host" is required only if you use an Ingress controller.
```
**3.** If you are configuring Oracle Access Management, create the login vh.conf file and add the following directive:

```
<VirtualHost WEBHOST1.example.com:7777>
     ServerName https://login.example.com:443
     ServerAdmin you@your.address
     RewriteEngine On
     RewriteOptions inherit
     UseCanonicalName On
     RequestHeader set "X-Forwarded-Host" "login.example.com"
</VirtualHost>
```
### **Note:**

"X-Forwarded-Host" is required only if you use an Ingress controller.

If you are using Oracle Advanced Authentication as well as OAM, add the following entries to the login vh.conf file:

```
<VirtualHost WEBHOST1.example.com:7777>
    ServerName https://login.example.com:443
    ServerAdmin you@your.address
    RewriteEngine On
    RewriteOptions inherit
    UseCanonicalName On
    RequestHeader set "X-Forwarded-Host" "iadadmin.example.com"
    RewriteRule ^/oauth2/rest/authorize? /oauth2/rest/authorize?
domain=OAADomain [QSA]
    RewriteRule ^/oauth2/rest/token? /oauth2/rest/token?domain=OAADomain 
[QSA]
    RewriteRule ^/oauth2/rest/token/info? /oauth2/rest/token/info?
domain=OAADomain [QSA]
    RewriteRule ^/oauth2/rest/authz? /oauth2/rest/authz?domain=OAADomain 
[QSA]
    RewriteRule ^/oauth2/rest/userinfo? /oauth2/rest/userinfo?
domain=OAADomain [QSA]
    RewriteRule ^/oauth2/rest/security? /oauth2/rest/security?
```
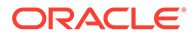

```
domain=OAADomain [QSA]
    RewriteRule ^/oauth2/rest/userlogout? /oauth2/rest/userlogout?
domain=OAADomain [QSA]
</VirtualHost>
```
Where OAADomain can be any value you prefer, as long as it is consistent with the value you use when deploying OAA.

**4.** If you are configuring Oracle Identity Governance, create the igdadmin vh.conf file, and add the following directive:

```
<VirtualHost WEBHOST1.example.com:7777>
     ServerName http://igdadmin.example.com:80
     ServerAdmin you@your.address
     RewriteEngine On
     RewriteOptions inherit
     UseCanonicalName On
     RequestHeader set "X-Forwarded-Host" "igdadmin.example.com"
</VirtualHost>
```
### **Note:**

"X-Forwarded-Host" is required only if you use an Ingress controller.

**5.** If you are configuring Oracle Identity Governance, create the prov vh.conf file, and add the following directive:

```
<VirtualHost WEBHOST1.example.com:7777>
     ServerName https://prov.example.com:443
     ServerAdmin you@your.address
     RewriteEngine On
     RewriteOptions inherit
     UseCanonicalName On
     RequestHeader set "X-Forwarded-Host" "prov.example.com"
</VirtualHost>
```
### **Note:**

"X-Forwarded-Host" is required only if you use an Ingress controller.

**6.** If you are configuring Oracle Identity Governance, create the igdinternal vh.conf file, and add the following directive:

```
<VirtualHost WEBHOST1.example.com:7777>
    ServerName http://igdinternal.example.com:7777
    ServerAdmin you@your.address
    RewriteEngine On
    RewriteOptions inherit
     RequestHeader set "X-Forwarded-Host" "igdinternal.example.com"
</VirtualHost>
```
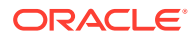

**Note:**

"X-Forwarded-Host" is required only if you use an Ingress controller.

# <span id="page-358-0"></span>Configuring Oracle HTTP Server for Oracle Access Manager

You have to configure Oracle HTTP Server for the Oracle Access Manager Managed Servers to ensure they route requests correctly to the Oracle Access Management cluster.

The following variables are used in this section:

| <b>Variable</b>             | Value                                                                                                    |
|-----------------------------|----------------------------------------------------------------------------------------------------|
| <oam_oam_k8></oam_oam_k8>   | The Kubernetes service port of OAM. For<br>example: 30410. If you are using an Ingress<br>controller, this value will be the Kubernetes service<br>port of the Kubernetes controller.                              |
| <oam admin="" k8=""></oam>  | The Kubernetes service port of the OAM<br>Administration Server. For example: 30701. If you<br>are using an Ingress controller, this value will be<br>the Kubernetes service port of the Kubernetes<br>controller. |
| <oam k8="" policy=""></oam> | The Kubernetes service port of the OAM Policy<br>Service. For example: 30510. If you are using an<br>Ingress controller, this value will be the<br>Kubernetes service port of the Kubernetes<br>controller.        |

**Table 17-2 List of Variables and Their Values**

To configure the Oracle HTTP Server instances in the web tier so they route requests correctly to the Oracle Access Management cluster, use the following procedure to create an additional Oracle HTTP Server configuration file that creates and defines the parameters of the login.example.com virtual server. To configure Oracle HTTP Server for the oam server Managed Servers:

**1.** Log in to WEBHOST1 and change directory to the configuration directory for the first Oracle HTTP Server instance (ohs1).

cd *WEB\_DOMAIN\_HOME*/config/fmwconfig/components/OHS/**ohs1**/moduleconf/

### **Note:**

There are separate directories for configuration and runtime instance files. The runtime files under the .../OHS/instances/ohs*n*/\* folder should not be edited directly. Edit only the .../OHS/ohs*n*/\* configuration files.

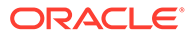

**2.** In the login vh.conf file, add the following lines between the <VirtualHost> and </VirtualHost> tags:

```
#OAM Entries
<Location /oam>
     WLSRequest ON
     DynamicServerList OFF
     WLProxySSL ON
     WLProxySSLPassThrough ON
     WLCookieName OAMJSESSIONID
     WebLogicCluster 
K8 WORKER_HOST1.example.com:<OAM_OAM_K8>,K8_WORKER_HOST2.example.com
:<OAM_OAM_K8> 
</Location>
<Location /oam/services/rest/auth>
     WLSRequest ON
     DynamicServerList OFF
     WLProxySSL ON
     WLProxySSLPassThrough ON
     WLCookieName OAMJSESSIONID
     WebLogicCluster 
K8 WORKER_HOST1.example.com:<OAM_OAM_K8>,K8_WORKER_HOST2.example.com
:<OAM_OAM_K8>
</Location>
<Location /oam/services/rest/access>
     WLSRequest ON
     DynamicServerList OFF
     WLProxySSL ON
     WLProxySSLPassThrough ON
     WLCookieName OAMJSESSIONID
     WebLogicCluster 
K8 WORKER_HOST1.example.com:<OAM_OAM_K8>,K8_WORKER_HOST2.example.com
:<OAM_OAM_K8>
</Location>
<Location /oamfed>
     WLSRequest ON
     DynamicServerList OFF
     WebLogicCluster 
K8 WORKER_HOST1.example.com:<OAM_OAM_K8>,K8_WORKER_HOST2.example.com
:<OAM_OAM_K8>
     WLCookieName OAMJSESSIONID
     WLProxySSL ON
     WLProxySSLPassThrough ON
</Location>
# OAM Forgotten Password Page 
<Location /otpfp/> 
     WLSRequest ON
     DynamicServerList OFF 
     WebLogicCluster 
K8_WORKER_HOST.example.com:<OAM_OAM_K8>,K8_WORKER_HOST2.example.com:
<OAM_OAM_K8>
```
```
 WLCookieName OAMJSESSIONID 
     WLProxySSL ON 
     WLProxySSLPassThrough ON 
</Location>
<Location /ms_oauth>
     WLSRequest ON
     DynamicServerList OFF
     WebLogicCluster 
K8_WORKER_HOST1.example.com:<OAM_OAM_K8>,K8_WORKER_HOST2.example.com:<OAM
OAM_K8>
     WLCookieName OAMJSESSIONID
     WLProxySSL ON
     WLProxySSLPassThrough ON
</Location>
<Location /oauth2>
     WLSRequest ON
     DynamicServerList OFF
     WebLogicCluster 
K8_WORKER_HOST1.example.com:<OAM_OAM_K8>,K8_WORKER_HOST2.example.com:<OAM
OAM_K8>
     WLCookieName OAMJSESSIONID
     WLProxySSL ON
     WLProxySSLPassThrough ON
</Location>
<Location /.well-known/openid-configuration>
     WLSRequest ON
     DynamicServerList OFF
     WebLogicCluster 
K8_WORKER_HOST1.example.com:<OAM_OAM_K8>,K8_WORKER_HOST2.example.com:<OAM
OAM_K8>
     PathTrim /.well-known
     PathPrepend /oauth2/rest
     WLCookieName OAMJSESSIONID
     WLProxySSL ON
     WLProxySSLPassThrough ON
</Location>
<Location /.well-known/oidc-configuration>
     WLSRequest ON
     DynamicServerList OFF
     WebLogicCluster 
K8_WORKER_HOST1.example.com:<OAM_OAM_K8>,K8_WORKER_HOST2.example.com:<OAM
OAM_K8>
     PathTrim /.well-known
     PathPrepend /oauth2/rest
     WLCookieName OAMJSESSIONID
     WLProxySSL ON
     WLProxySSLPassThrough ON
</Location>
<Location /CustomConsent>
     WLSRequest ON
```

```
 DynamicServerList OFF
     WebLogicCluster 
K8_WORKER_HOST1.example.com:<OAM_OAM_K8>,K8_WORKER_HOST2.example.com
:<OAM_OAM_K8>
     WLCookieName OAMJSESSIONID
     WLProxySSL ON
     WLProxySSLPassThrough ON
</Location>
<Location /iam/access>
     WLSRequest ON
     DynamicServerList OFF
     WebLogicCluster 
K8_WORKER_HOST1.example.com:<OAM_OAM_K8>,K8_WORKER_HOST2.example.com
:<OAM_OAM_K8>
     WLCookieName OAMJSESSIONID
     WLProxySSL ON
     WLProxySSLPassThrough ON
</Location>
```
**3.** In the iadadmin vh.conf file, add the following lines between the <VirtualHost> and </VirtualHost> tags:

```
<Location /console>
     WLSRequest ON
     DynamicServerList OFF
     WeblogicCluster 
K8 WORKER HOST1.example.com:<OAM_ADMIN_K8>,K8_WORKER_HOST2.example.c
om:<OAM_ADMIN_K8>
</Location>
# WebLogic Remote Console Access
#
<Location /management>
     WLSRequest ON
     DynamicServerList OFF
     WebLogicCluster 
K8 WORKER HOST1.example.com:<OAM_ADMIN_K8>,K8_WORKER_HOST2.example.c
om:<OAM_ADMIN_K8>
</Location>
<Location /consolehelp>
     WLSRequest ON
     DynamicServerList OFF
     WebLogicCluster 
K8 WORKER HOST1.example.com:<OAM_ADMIN_K8>,K8_WORKER_HOST2.example.c
om:<OAM_ADMIN_K8>
</Location>
<Location /em>
     WLSRequest ON
     DynamicServerList OFF
     WebLogicCluster 
K8 WORKER HOST1.example.com:<OAM_ADMIN_K8>,K8_WORKER_HOST2.example.c
om:<OAM_ADMIN_K8>
```

```
</Location>
<Location /oamconsole>
     WLSRequest ON
     DynamicServerList OFF
     WeblogicCluster 
K8_WORKER_HOST1.example.com:<OAM_ADMIN_K8>,K8_WORKER_HOST2.example.com:<OA
M_ADMIN_K8>
</Location>
<Location /access>
     WLSRequest ON
     DynamicServerList OFF
     WebLogicCluster 
K8_WORKER_HOST1.example.com:<OAM_POLICY_K8>,K8_WORKER_HOST2.example.com:<O
AM_POLICY_K8>
     WLCookieName OAMJSESSIONID
</Location>
<Location /iam/admin>
     WLSRequest ON
     DynamicServerList OFF
     WeblogicCluster 
K8_WORKER_HOST1.example.com:<OAM_ADMIN_K8>,K8_WORKER_HOST2.example.com:<OA
M_ADMIN_K8>
</Location>
<Location /oam/services/rest/11.1.2.0.0>
     WLSRequest ON
     DynamicServerList OFF
     WeblogicCluster 
K8_WORKER_HOST1.example.com:<OAM_ADMIN_K8>,K8_WORKER_HOST2.example.com:<OA
M_ADMIN_K8> 
     WLCookieName OAMJSESSIONID
</Location>
<Location /oam/services/rest/ssa>
     WLSRequest ON 
     DynamicServerList OFF
     WeblogicCluster 
K8_WORKER_HOST1.example.com:<OAM_ADMIN_K8>,K8_WORKER_HOST2.example.com:<OA
M_ADMIN_K8>
     WLCookieName OAMJSESSIONID
</Location>
<Location /oam/services>
     WLSRequest ON
     DynamicServerList OFF
     WeblogicCluster 
K8_WORKER_HOST1.example.com:<OAM_ADMIN_K8>,K8_WORKER_HOST2.example.com:<OA
M_ADMIN_K8> 
     WLCookieName OAMJSESSIONID
</Location>
<Location /dms>
```

```
 WLSRequest ON
     DynamicServerList OFF
     WeblogicCluster 
K8_WORKER_HOST1.example.com:<OAM_ADMIN_K8>,K8_WORKER_HOST2.example.c
om:<OAM_ADMIN_K8>
</Location>
```
4. Copy the iadadmin vh.conf file and login\_vh.conf to the configuration directory for the second Oracle HTTP Server instance (ohs2):

*WEB\_DOMAIN\_HOME*/config/fmwconfig/components/**ohs2**/moduleconf/

**5.** Edit the login\_vh.conf and iadadmin\_vh.conf files to change references of WEBHOST1 to WEBHOST2 in the <VirtualHost> directives.

# Configuring Oracle HTTP Server for Oracle Identity **Governance**

To configure the Oracle HTTP Server instances in the web tier so they route requests correctly to the Oracle SOA Suite cluster, use the following procedure to create an additional Oracle HTTP Server configuration file that creates and defines the parameters of the https://igdinternal.example.com:7777 virtual server.

This procedure assumes that you have performed the Oracle HTTP Server configuration tasks described in [Configuring Oracle HTTP Server to Route Requests](#page-350-0) [to the Application Tier](#page-350-0).

The following variables are used in this section:

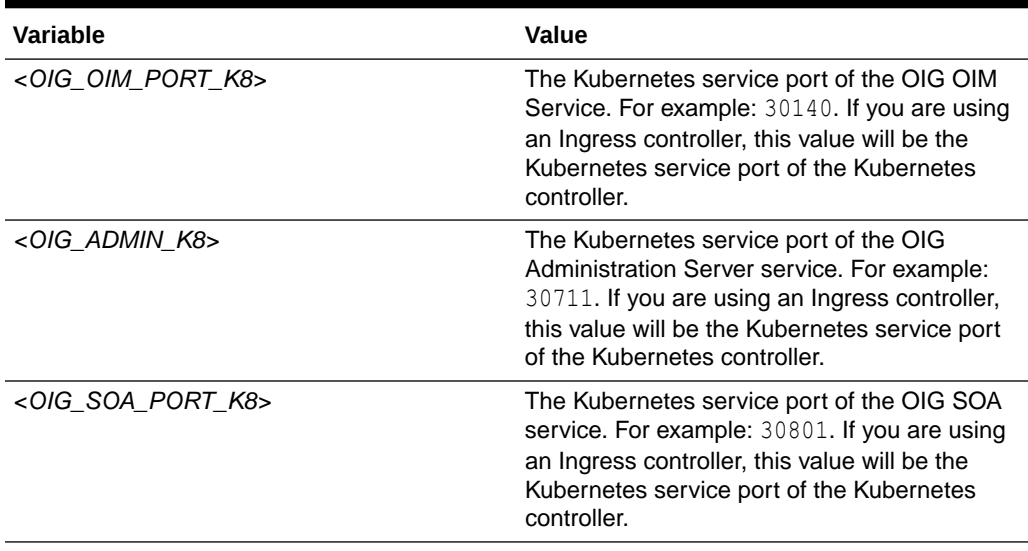

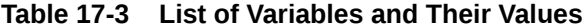

To create the virtual host configuration file so requests are routed properly to the Oracle Identity Governance clusters:

**1.** Log in to WEBHOST1 and change directory to the configuration directory for the first Oracle HTTP Server instance (OHS1):

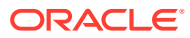

cd *WEB\_DOMAIN\_HOME*/config/fmwconfig/components/OHS/**ohs1**/moduleconf/

<span id="page-364-0"></span>**2.** Edit the file prov\_vh.conf and add the following directives inside the <VirtualHost> tags:

### **Note:**

- The URL entry for /workflow is optional. It is for workflow tasks associated with Oracle ADF task forms. The /workflow URL itself can be a different value, depending on the form.
- Configure the port numbers appropriately, as assigned for your static or dynamic cluster. Dynamic clusters with the Calculate Listen Port option selected will have incremental port numbers for each dynamic managed server that you create.

The WebLogicCluster directive needs only a sufficient number of redundant *server:port* combinations to guarantee an initial contact in case of a partial outage. The actual total list of cluster members is retrieved automatically on the first contact with any given node.

```
<Location /identity>
    WLSRequest ON
     DynamicServerList OFF
    WLCookieName oimjsessionid 
    WebLogicCluster 
K8_WORKER_HOST1.example.com:<OIG_OIM_PORT_K8>,K8_WORKER_HOST2.example.com:<OIG_OIM
PORT K8>
    WLLogFile "${ORACLE_INSTANCE}/diagnostics/logs/mod_wl/oim_component.log"
     WLProxySSL ON
    WLProxySSLPassThrough ON
</Location>
<Location /HTTPClnt>
    WLSRequest ON
    DynamicServerList OFF
    WLCookieName oimjsessionid
    WebLogicCluster 
K8_WORKER_HOST1.example.com:<OIG_OIM_PORT_K8>,K8_WORKER_HOST2.example.com:<OIG_OIM
PORT_K8>
   WLLogFile "${ORACLE_INSTANCE}/diagnostics/logs/mod_wl/oim_component.log"
    WLProxySSL ON
    WLProxySSLPassThrough ON
</Location>
# Requests webservice URL
<Location /reqsvc>
    WLCookieName oimjsessionid
    WebLogicCluster 
K8_WORKER_HOST1.example.com:<OIG_OIM_PORT_K8>,K8_WORKER_HOST2.example.com:<OIG_OIM
PORT K8>
    WLProxySSL ON
    WLProxySSLPassThrough ON
    WLLogFile "${ORACLE_INSTANCE}/diagnostics/logs/mod_wl/oim_component.log"
</Location>
```
<Location /FacadeWebApp>

```
 SetHandler weblogic-handler
     WLCookieName oimjsessionid
     WebLogicCluster 
K8_WORKER_HOST1.example.com:<OIG_OIM_PORT_K8>,K8_WORKER_HOST2.example.com:<OI
G_OIM_PORT_K8>
     WLLogFile "${ORACLE_INSTANCE}/diagnostics/logs/mod_wl/oim_component.log"
     WLProxySSL ON
     WLProxySSLPassThrough ON 
</Location>
<Location /iam>
    SetHandler weblogic-handler
     WLCookieName oimjsessionid
    WebLogicCluster 
K8_WORKER_HOST1.example.com:<OIG_OIM_PORT_K8>,K8_WORKER_HOST2.example.com:<OI
G_OIM_PORT_K8>
   WLLogFile "${ORACLE_INSTANCE}/diagnostics/logs/mod_wl/oim_component.log"
     WLProxySSL ON
     WLProxySSLPassThrough ON 
</Location>
<Location /OIGUI>
    SetHandler weblogic-handler
    WLCookieName oimjsessionid
    WebLogicCluster 
K8_WORKER_HOST1.example.com:<OIG_OIM_PORT_K8>,K8_WORKER_HOST2.example.com:<OI
G_OIM_PORT_K8>
     WLLogFile "${ORACLE_INSTANCE}/diagnostics/logs/mod_wl/oim_component.log"
     WLProxySSL ON
     WLProxySSLPassThrough ON
</Location>
```
The prov vh.conf file will appear as it does in [Step 2.](#page-364-0)

**3.** In the igdadmin vh.conf file, add the following lines between <VirtualHost> and </VirtualHost> tags:

```
## Entries Required by Oracle Identity Governance
<Location /console>
    WLSRequest ON
    DynamicServerList OFF
     WeblogicCluster 
K8_WORKER_HOST1.example.com:<OIG_ADMIN_K8>,K8_WORKER_HOST2.example.com:<OIG_A
DMIN_K8>
</Location>
# WebLogic Remote Console Access
#
<Location /management>
    WLSRequest ON
    DynamicServerList OFF
    WebLogicCluster 
K8_WORKER_HOST1.example.com:<OIG_ADMIN_K8>,K8_WORKER_HOST2.example.com:<OIG_A
DMIN_K8>
</Location>
<Location /consolehelp>
    WLSRequest ON
    DynamicServerList OFF
    WebLogicCluster 
K8_WORKER_HOST1.example.com:<OIG_ADMIN_K8>,K8_WORKER_HOST2.example.com:<OIG_A
```
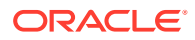

```
DMIN_K8>
</Location>
<Location /em>
    WLSRequest ON
    DynamicServerList OFF
    WebLogicCluster 
K8_WORKER_HOST1.example.com:<OIG_ADMIN_K8>,K8_WORKER_HOST2.example.com:<OIG_ADMIN_K
8>
</Location>
<Location /oim>
    WLSRequest ON
    DynamicServerList OFF
     WLCookieName oimjsessionid
    WebLogicCluster 
K8_WORKER_HOST1.example.com:<OIG_OIM_PORT_K8>,K8_WORKER_HOST2.example.com:<OIG_OIM
PORT_K8>
   WLLogFile "${ORACLE_INSTANCE}/diagnostics/logs/mod_wl/oim_component.log"
</Location>
<Location /iam>
    WLSRequest ON
    DynamicServerList OFF
    WLCookieName oimjsessionid
    WebLogicCluster 
K8_WORKER_HOST1.example.com:<OIG_OIM_PORT_K8>,K8_WORKER_HOST2.example.com:<OIG_OIM
PORT_K8>
    WLLogFile "${ORACLE_INSTANCE}/diagnostics/logs/mod_wl/oim_component.log"
</Location>
<Location /sysadmin>
    WLSRequest ON
     DynamicServerList OFF
    WLCookieName oimjsessionid
    WebLogicCluster 
K8_WORKER_HOST1.example.com:<OIG_OIM_PORT_K8>,K8_WORKER_HOST2.example.com:<OIG_OIM
PORT_K8>
    WLLogFile "${ORACLE_INSTANCE}/diagnostics/logs/mod_wl/oim_component.log"
</Location>
<Location /admin>
    WLSRequest ON
    DynamicServerList OFF
    WLCookieName oimjsessionid
    WebLogicCluster 
K8_WORKER_HOST1.example.com:<OIG_OIM_PORT_K8>,K8_WORKER_HOST2.example.com:<OIG_OIM
PORT_K8>
     WLLogFile "${ORACLE_INSTANCE}/diagnostics/logs/mod_wl/oim_component.log"
</Location>
# OIM self service console
<Location /identity>
    WLSRequest ON
     DynamicServerList OFF
    WLCookieName oimjsessionid
    WebLogicCluster 
K8_WORKER_HOST1.example.com:<OIG_OIM_PORT_K8>,K8_WORKER_HOST2.example.com:<OIG_OIM
PORT_K8>
   WLLogFile "${ORACLE_INSTANCE}/diagnostics/logs/mod_wl/oim_component.log"
</Location>
```
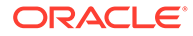

```
<Location /OIGUI>
        WLSRequest ON
        DynamicServerList OFF
        WLCookieName oimjsessionid
        WebLogicCluster 
   K8_WORKER_HOST1.example.com:<OIG_OIM_PORT_K8>,K8_WORKER_HOST2.example.com:<OI
   G_OIM_PORT_K8>
       WLLogFile "${ORACLE_INSTANCE}/diagnostics/logs/mod_wl/oim_component.log"
   </Location>
   <Location /FacadeWebApp>
        SetHandler weblogic-handler
        WLCookieName oimjsessionid
        WebLogicCluster 
   K8_WORKER_HOST1.example.com:<OIG_OIM_PORT_K8>,K8_WORKER_HOST2.example.com:<OI
   G_OIM_PORT_K8>
         WLLogFile "${ORACLE_INSTANCE}/diagnostics/logs/mod_wl/oim_component.log"
   </Location>
   # Scheduler webservice URL
   <Location /SchedulerService-web>
        WLSRequest ON
        DynamicServerList OFF
        WLCookieName oimjsessionid
        WebLogicCluster 
   K8_WORKER_HOST1.example.com:<OIG_OIM_PORT_K8>,K8_WORKER_HOST2.example.com:<OI
   G_OIM_PORT_K8>
        WLLogFile "${ORACLE_INSTANCE}/diagnostics/logs/mod_wl/oim_component.log"
   </Location>
   <Location /dms>
        WLSRequest ON
        DynamicServerList OFF
        WeblogicCluster 
   K8_WORKER_HOST1.example.com:<OIG_ADMIN_K8>,K8_WORKER_HOST2.example.com:<OIG_A
   DMIN_K8>
   </Location>
4. In the igdinternal vh.conf file, add the following lines between the
   <VirtualHost> and </VirtualHost> tags:
   ## Entries Required by Oracle Identity Governance
   #SOA Callback webservice for SOD - Provide the SOA Managed Server Ports
   <Location /sodcheck>
        WLSRequest ON
        DynamicServerList OFF
        WLCookieName oimjsessionid
        WebLogicCluster 
   K8_WORKER_HOST1.example.com:<OIG_SOA_PORT_K8>,K8_WORKER_HOST2.example.com:<OI
   G_SOA_PORT_K8>
         WLLogFile "${ORACLE_INSTANCE}/diagnostics/logs/mod_wl/soa_component.log"
   </Location>
   # OIM, role-sod profile
   <Location /role-sod>
        WLSRequest ON
        DynamicServerList OFF
        WLCookieName oimjsessionid
        WebLogicCluster 
   K8_WORKER_HOST1.example.com:<OIG_OIM_PORT_K8>,K8_WORKER_HOST2.example.com:<OI
```

```
ORACLE
```

```
G_OIM_PORT_K8>
    WLLogFile "${ORACLE_INSTANCE}/diagnostics/logs/mod_wl/oim_component.log"
</Location>
# Callback webservice for SOA. SOA calls this when a request is approved/rejected
# Provide the SOA Managed Server Port
<Location /workflowservice>
    WLSRequest ON
    DynamicServerList OFF
    WLCookieName oimjsessionid
    WebLogicCluster 
K8_WORKER_HOST1.example.com:<OIG_OIM_PORT_K8>,K8_WORKER_HOST2.example.com:<OIG_OIM
PORT_K8>
    WLLogFile "${ORACLE INSTANCE}/diagnostics/logs/mod wl/soa_component.log"
</Location>
# used for FA Callback service.
<Location /callbackResponseService>
    WLSRequest ON
    DynamicServerList OFF
    WLCookieName oimjsessionid
    WebLogicCluster 
K8_WORKER_HOST1.example.com:<OIG_OIM_PORT_K8>,K8_WORKER_HOST2.example.com:<OIG_OIM
PORT_K8>
   WLLogFile "${ORACLE_INSTANCE}/diagnostics/logs/mod_wl/oim_component.log"
</Location>
# spml xsd profile
<Location /spml-xsd>
    WLSRequest ON
    DynamicServerList OFF
    WLCookieName oimjsessionid
    WebLogicCluster 
K8_WORKER_HOST1.example.com:<OIG_OIM_PORT_K8>,K8_WORKER_HOST2.example.com:<OIG_OIM
PORT_K8>
    WLLogFile "${ORACLE INSTANCE}/diagnostics/logs/mod wl/oim component.log"
</Location>
# OIM, spml dsml profile
<Location /spmlws>
    WLSRequest ON
    DynamicServerList OFF
    PathTrim /weblogic
    WLCookieName oimjsessionid
    WebLogicCluster 
K8_WORKER_HOST1.example.com:<OIG_OIM_PORT_K8>,K8_WORKER_HOST2.example.com:<OIG_OIM
PORT_K8>
    WLLogFile "${ORACLE_INSTANCE}/diagnostics/logs/mod_wl/oim_component.log"
</Location>
<Location /reqsvc>
    WLSRequest ON
     DynamicServerList OFF
    WLCookieName oimjsessionid
    WebLogicCluster 
K8_WORKER_HOST1.example.com:<OIG_OIM_PORT_K8>,K8_WORKER_HOST2.example.com:<OIG_OIM
PORT_K8>
    WLLogFile "${ORACLE_INSTANCE}/diagnostics/logs/mod_wl/soa_component.log"
</Location>
```
# SOA Infra

```
<Location /soa-infra>
    WLSRequest ON
     DynamicServerList OFF
     WLCookieName oimjsessionid
     WebLogicCluster 
K8_WORKER_HOST1.example.com:<OIG_SOA_PORT_K8>,K8_WORKER_HOST2.example.com:<OI
G_SOA_PORT_K8>
     WLLogFile "${ORACLE_INSTANCE}/diagnostics/logs/OHS/component/
oim_component.log"
</Location>
# UMS Email Support
<Location /ucs>
    WLSRequest ON
     DynamicServerList OFF
     WLCookieName oimjsessionid
     WebLogicCluster 
K8_WORKER_HOST1.example.com:<OIG_SOA_PORT_K8>,K8_WORKER_HOST2.example.com:<OI
G_SOA_PORT_K8>
     WLLogFile "${ORACLE_INSTANCE}/diagnostics/logs/OHS/component/
oim_component.log"
</Location>
<Location /provisioning-callback>
    WLSRequest ON
     DynamicServerList 
     WLCookieName oimjsessionid
    WebLogicCluster 
K8_WORKER_HOST1.example.com:<OIG_OIM_PORT_K8>,K8_WORKER_HOST2.example.com:<OI
G_OIM_PORT_K8>
    WLLogFile "${ORACLE_INSTANCE}/diagnostics/logs/mod_wl/oim_component.log"
</Location>
<Location /CertificationCallbackService>
    WLSRequest ON
    DynamicServerList OFF
   WLCookieName oimjsessionid
   WebLogicCluster 
K8_WORKER_HOST1.example.com:<OIG_OIM_PORT_K8>,K8_WORKER_HOST2.example.com:<OI
G_OIM_PORT_K8>
   WLLogFile "${ORACLE_INSTANCE}/diagnostics/logs/mod_wl/oim_component.log"
</Location>
<Location /IdentityAuditCallbackService>
   WLSRequest ON
   DynamicServerList OFF
   WLCookieName oimjsessionid
   WebLogicCluster 
K8_WORKER_HOST1.example.com:<OIG_OIM_PORT_K8>,K8_WORKER_HOST2.example.com:<OI
G_OIM_PORT_K8>
    WLLogFile "${ORACLE_INSTANCE}/diagnostics/logs/mod_wl/oim_component.log"
</Location>
# SOA Callback webservice for SOD - Provide the SOA Managed Server Ports
<Location /soa/composer>
     SetHandler weblogic-handler
     WLCookieName oimjsessionid
     WebLogicCluster 
K8_WORKER_HOST1.example.com:<OIG_SOA_PORT_K8>,K8_WORKER_HOST2.example.com:<OI
G_SOA_PORT_K8>
     WLLogFile "${ORACLE_INSTANCE}/diagnostics/logs/mod_wl/soa_component.log"
```

```
</Location>
<Location /integration>
    SetHandler weblogic-handler
    WebLogicCluster 
K8_WORKER_HOST1.example.com:<OIG_SOA_PORT_K8>,K8_WORKER_HOST2.example.com:<OIG_SOA
PORT_K8>
    WLCookieName oimjsessionid
</Location>
<Location /sdpmessaging/userprefs-ui>
    SetHandler weblogic-handler
    WLCookieName oimjsessionid
    WebLogicCluster 
K8_WORKER_HOST1.example.com:<OIG_SOA_PORT_K8>,K8_WORKER_HOST2.example.com:<OIG_SOA
PORT_K8>
   WLLogFile "${ORACLE INSTANCE}/diagnostics/logs/mod wl/soa_component.log"
</Location>
<Location /iam>
    SetHandler weblogic-handler
    WLCookieName oimjsessionid
    WebLogicCluster 
K8_WORKER_HOST1.example.com:<OIG_OIM_PORT_K8>,K8_WORKER_HOST2.example.com:<OIG_OIM
PORT_K8>
   WLLogFile "${ORACLE_INSTANCE}/diagnostics/logs/mod_wl/oim_component.log"
</Location>
<Location /ws_utc>
    SetHandler weblogic-handler
    WLCookieName oimjsessionid
    WebLogicCluster 
K8_WORKER_HOST1:<OIG_SOA_PORT_K8>,K8_WORKER_HOST2:<OIG_SOA_PORT_K8>
   WLLogFile "${ORACLE_INSTANCE}/diagnostics/logs/mod_wl/oim_component.log"
</Location>
```
**5.** Copy the igdadmin vh.conf, igdinternal vh.conf, and prov vh.conf files to the configuration directory for the second Oracle HTTP Server instance (ohs2):

*WEB\_DOMAIN\_HOME*/config/fmwconfig/components/OHS/**ohs2**/moduleconf/

**6.** Edit the igdadmin vh.conf, prov vh.conf, and igdinternal vh.conf files and change any references to WEBHOST1 to WEBHOST2 in the <VirtualHost> directives.

## **Note:**

If internal invocations are going to be used in the system, add the appropriate locations to the soainternal virtual host.

# Configuring Oracle HTTP Server for Oracle Identity Role **Intelligence**

You should configure Oracle HTTP Server for the Oracle Identity Role Intelligence (OIRI) Servers to ensure that they route requests correctly to the Oracle Role Intelligence cluster.

The following variables are used in this section:

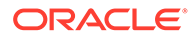

| <b>Variable</b> | Value                                                                                                    |
|-----------------|----------------------------------------------------------------------------------------------------|
| <01R1 U1 K8>    | The Kubernetes service port of the OIRI UI<br>service. For example: 30306. If you are using<br>an Ingress controller, this value will be the<br>Kubernetes service port of the Kubernetes<br>controller. |
| $<$ OIRI K8>    | The Kubernetes service port of the OIRI<br>service. For example: 30305. If you are using<br>an Ingress controller, this value will be the<br>Kubernetes service port of the Kubernetes<br>controller.    |

**Table 17-4 List of Variables and Their Values**

To configure Oracle HTTP Server:

**1.** Log in to WEBHOST1 and change directory to the configuration directory for the first Oracle HTTP Server instance (OHS1):

cd *WEB\_DOMAIN\_HOME*/config/fmwconfig/components/OHS/ohs1/moduleconf/

**2.** Edit the igdadmin vh.conf file and add the following directives inside the <VirtualHost> tags:

```
# OIRI UI
# <Location /oiri/ui>
      WLSRequest ON
      DynamicServerList OFF
      WLCookieName oimjsessionid
      DynamicServerList OFF
      WebLogicCluster 
K8_WORKER_HOST1.example.com:<OIRI_UI_K8>,K8_WORKER_HOST2.example.com
:<OIRI_UI_K8>
</Location>
```
**3.** In the igdinternal vh.conf file, add the following lines between the <VirtualHost> and </VirtualHost> tags:

```
# OIRI API
# <Location /oiri/api>
      WLSRequest ON
      DynamicServerList OFF
      WLCookieName oimjsessionid
      DynamicServerList OFF
      WebLogicCluster 
K8_WORKER_HOST1.example.com:<OIRI_K8>,K8_WORKER_HOST2.example.com:<O
IRI_K8>
</Location>
```
4. Copy the igdadmin vh.conf and igdinternal vh.conf files to the configuration directory for the second Oracle HTTP Server instance (ohs2): *WEB\_DOMAIN\_HOME*/config/fmwconfig/components/OHS/ohs2/moduleconf/

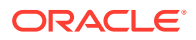

# Configuring Oracle HTTP Server for Oracle Advanced Authentication and Oracle Adaptive Risk Management

You should configure Oracle HTTP Server for Oracle Advanced Authentication servers to ensure that they route requests correctly to the OAA microservices.

The following variables are used in this section:

**Table 17-5 List of Variables and Their Values**

| <b>Variable</b>                       | Value                                                                             |
|---------------------------------------|-----------------------------------------------------------------------------------|
| <k8_worker_host1></k8_worker_host1>   | The name of one of the Kubernetes worker hosts.                                   |
| <k8_worker_host2></k8_worker_host2>   | The name of a different Kubernetes worker host.                                   |
| <oaa_admin_k8></oaa_admin_k8>         | The node port for the oaa-admin Kubernetes<br>service. For example: 31338.        |
| <oaa_k8></oaa_k8>                     | The node port for the oaa-svc Kubernetes<br>service. For example: 31047.          |
| <oaa_policy_k8></oaa_policy_k8>       | The node port for the oaa-policy Kubernetes<br>service. For example: 31957.       |
| <oaa_spui_k8></oaa_spui_k8>           | The node port for the oaa-spui Kubernetes<br>service. For example: 30532.         |
| <oaa_fido_k8></oaa_fido_k8>           | The node port for the oaa-factor-fido<br>Kubernetes service. For example: 32438.  |
| <oaa_email_k8></oaa_email_k8>         | The node port for the oaa-factor-email<br>Kubernetes service. For example: 30614. |
| <oaa_sms_k8></oaa_sms_k8>             | The node port for the oaa-factor-sms<br>Kubernetes service. For example: 31930.   |
| <oaa_totp_k8></oaa_totp_k8>           | The node port for the oaa-factor-totp<br>Kubernetes service. For example: 31950.  |
| <0AA YOTP K8>                         | The node port for the oaa-factor-yotp<br>Kubernetes service. For example: 31946.  |
| <0AA PUSH K8>                         | The node port for the oaa-factor-push<br>Kubernetes service. For example: 31166.  |
| <oaa_kba_k8></oaa_kba_k8>             | The node port for the oaa-factor-kba<br>Kubernetes service. For example: 31147.   |
| <oaa_risk_anal_k8></oaa_risk_anal_k8> | The node port for the risk-analysis<br>Kubernetes service. For example 30507.     |
| <oaa_riskcc_k8></oaa_riskcc_k8>       | The node port for the risk-cc Kubernetes<br>service. For example: 30981.          |
| <oaa_oua_k8></oaa_oua_k8>             | The node port for the oua Kubernetes service. For<br>example: 30520.              |
| <oaa_ouaui_k8></oaa_ouaui_k8>         | The node port for the oua-ui Kubernetes service.<br>For example: 30525.           |

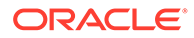

**Note:**

The actual node port values in this table will be determined after you have deployed OAA.

To configure Oracle HTTP Server:

**1.** Log in to WEBHOST1 and change the directory to the configuration directory of the first Oracle HTTP Server instance (OHS1):

cd *WEB\_DOMAIN\_HOME*/config/fmwconfig/components/OHS/ohs1/moduleconf/

**2.** Edit the iadadmin vh.conf file and add the following directives inside the <VirtualHost> tags:

```
 # OAA
     #
     <Location /oaa-admin>
         WLSRequest ON
         WLCookieName OAMJSESSIONID
         DynamicServerList OFF
         SecureProxy ON
        WLSSLWallet "${ORACLE INSTANCE}/ohswallet"
         WebLogicCluster 
<K8_WORKER_HOST1>:<OAA_ADMIN_K8>,<K8_WORKER_HOST2>:<OAA_ADMIN_K8>
     </Location>
     <Location /admin-ui>
         WLSRequest ON
         WLCookieName OAMJSESSIONID
         DynamicServerList OFF
         SecureProxy ON
         WLSSLWallet "${ORACLE_INSTANCE}/ohswallet"
         WebLogicCluster 
<K8_WORKER_HOST1>:<OAA_ADMIN_K8>,<K8_WORKER_HOST2>:<OAA_ADMIN_K8>
     </Location>
     <Location /oaa-policy>
         WLSRequest ON
         WLProxySSL ON
         WLProxySSLPassThrough ON
         DynamicServerList OFF
         SecureProxy ON
         WLSSLWallet "${ORACLE_INSTANCE}/ohswallet"
         WebLogicCluster 
<K8_WORKER_HOST1>:<OAA_POLICY_K8>,<K8_WORKER_HOST2>:<OAA_POLICY_K8>
     </Location>
     <Location /policy>
         WLSRequest ON
         WLProxySSL ON
         WLProxySSLPassThrough ON
         DynamicServerList OFF
```

```
 SecureProxy ON
         WLSSLWallet "${ORACLE_INSTANCE}/ohswallet"
         WebLogicCluster 
<K8_WORKER_HOST1>:<OAA_POLICY_K8>,<K8_WORKER_HOST2>:<OAA_POLICY_K8>
     </Location>
     <Location /risk-cc>
         WLSRequest ON
         WLProxySSL ON
         WLProxySSLPassThrough ON
         DynamicServerList OFF
         SecureProxy ON
        WLSSLWallet "${ORACLE_INSTANCE}/ohswallet"
         WebLogicCluster 
<K8_WORKER_HOST1>:<OAA_RISKCC_K8>,<K8_WORKER_HOST2>:<OAA_RISKCC_K8>
     </Location>
     <Location /oua-admin-ui>
         WLSRequest ON
         WLProxySSL ON
         WLProxySSLPassThrough ON
         DynamicServerList OFF
         SecureProxy ON
         WLSSLWallet "${ORACLE_INSTANCE}/ohswallet"
         WebLogicCluster 
<K8_WORKER_HOST1>:<OAA_OUAUI_K8>,<K8_WORKER_HOST2>:<OAA_OUAUI_K8>
     </Location>
```
**3.** Edit the login vh.conf file and add the following directives inside the <VirtualHost> tags:

```
 # OAA
     #
     <Location /oaa/runtime>
         WLSRequest ON
         WLProxySSL ON
         WLProxySSLPassThrough ON
         DynamicServerList OFF
         SecureProxy ON
        WLSSLWallet "${ORACLE INSTANCE}/ohswallet"
         WebLogicCluster 
<K8_WORKER_HOST1>:<OAA_K8>,<K8_WORKER_HOST2>:<OAA_K8>
     </Location> 
     <Location /oaa/rui>
         WLSRequest ON
         WLProxySSL ON
         WLProxySSLPassThrough ON
         DynamicServerList OFF
         SecureProxy ON
         WLSSLWallet "${ORACLE_INSTANCE}/ohswallet"
         WebLogicCluster 
<K8_WORKER_HOST1>:<OAA_SPUI_K8>,<K8_WORKER_HOST2>:<OAA_SPUI_K8>
     </Location>
```
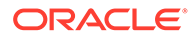

```
 <Location /oaa/authnui>
         WLSRequest ON
         WLProxySSL ON
         WLProxySSLPassThrough ON
         DynamicServerList OFF
         SecureProxy ON
         WLSSLWallet "${ORACLE_INSTANCE}/ohswallet"
         WebLogicCluster 
<K8_WORKER_HOST1>:<OAA_SPUI_K8>,<K8_WORKER_HOST2>:<OAA_SPUI_K8>
     </Location>
     <Location /fido>
         WLSRequest ON
         WLProxySSL ON
         WLProxySSLPassThrough ON
         DynamicServerList OFF
         SecureProxy ON
         WLSSLWallet "${ORACLE_INSTANCE}/ohswallet"
         WebLogicCluster 
<K8_WORKER_HOST1>:<OAA_FIDO_K8>,<K8_WORKER_HOST2>:<OAA_FIDO_K8>
     </Location>
     <Location /oaa-email-factor>
         WLSRequest ON
         WLProxySSL ON
         WLProxySSLPassThrough ON
         DynamicServerList OFF
         SecureProxy ON
         WLSSLWallet "${ORACLE_INSTANCE}/ohswallet"
         WebLogicCluster 
<K8_WORKER_HOST1>:<OAA_EMAIL_K8>,<K8_WORKER_HOST2>:<OAA_EMAIL_K8>
     </Location>
     <Location /oaa-sms-factor>
         WLSRequest ON
         WLProxySSL ON
         WLProxySSLPassThrough ON
         DynamicServerList OFF
         SecureProxy ON
        WLSSLWallet "${ORACLE INSTANCE}/ohswallet"
         WebLogicCluster 
<K8_WORKER_HOST1>:<OAA_SMS_K8>,<K8_WORKER_HOST2>:<OAA_SMS_K8>
     </Location>
     <Location /oaa-totp-factor>
         WLSRequest ON
         WLProxySSL ON
         WLProxySSLPassThrough ON
         DynamicServerList OFF
         SecureProxy ON
         WLSSLWallet "${ORACLE_INSTANCE}/ohswallet"
         WebLogicCluster 
<K8_WORKER_HOST1>:<OAA_TOTP_K8>,<K8_WORKER_HOST2>:<OAA_TOTP_K8>
     </Location>
```

```
 <Location /oaa-push-factor>
         WLSRequest ON
         WLProxySSL ON
         WLProxySSLPassThrough ON
         DynamicServerList OFF
         SecureProxy ON
         WLSSLWallet "${ORACLE_INSTANCE}/ohswallet"
         WebLogicCluster 
<K8_WORKER_HOST1>:<OAA_PUSH_K8>,<K8_WORKER_HOST2>:<OAA_PUSH_K8>
     </Location>
     <Location /oaa-yotp-factor>
         WLSRequest ON
         WLProxySSL ON
         WLProxySSLPassThrough ON
         DynamicServerList OFF
         SecureProxy ON
         WLSSLWallet "${ORACLE_INSTANCE}/ohswallet"
         WebLogicCluster 
<K8_WORKER_HOST1>:<OAA_YOTP_K8>,<K8_WORKER_HOST2>:<OAA_YOTP_K8>
     </Location>
     <Location /oaa/kba>
         WLSRequest ON
         WLProxySSL ON
         WLProxySSLPassThrough ON
         DynamicServerList OFF
         SecureProxy ON
        WLSSLWallet "${ORACLE INSTANCE}/ohswallet"
         WebLogicCluster 
<K8_WORKER_HOST1>:<OAA_KBA_K8>,<K8_WORKER_HOST2>:<OAA_KBA_K8>
     </Location>
     <Location /risk-analyzer>
         WLSRequest ON
         WLProxySSL ON
         WLProxySSLPassThrough ON
         DynamicServerList OFF
         SecureProxy ON
         WLSSLWallet "${ORACLE_INSTANCE}/ohswallet"
         WebLogicCluster 
<K8_WORKER_HOST1>:<OAA_RISK_ANAL_K8>,<K8_WORKER_HOST2>:<OAA_RISK_ANAL_K8>
     </Location>
     <Location /oaa>
         WLSRequest ON
         WLProxySSL ON
         WLProxySSLPassThrough ON
         DynamicServerList OFF
         SecureProxy ON
         WLSSLWallet "${ORACLE_INSTANCE}/ohswallet"
         WebLogicCluster 
<K8_WORKER_HOST1>:<OAA_OUAL_K8>,<K8_WORKER_HOST2>:<OAA_OUA_K8>
     </Location>
```
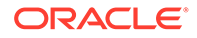

4. Edit the login vh.conf file and add the following after the RewriteEngine On tag:

```
 RequestHeader set X-OAUTH-IDENTITY-DOMAIN-NAME "OAADomain"
    RewriteRule ^/oauth2/rest/authorize? /oauth2/rest/authorize?
domain=OAADomain [PT,QSA,L]
    RewriteRule ^/oauth2/rest/token? /oauth2/rest/token?
domain=OAADomain [PT,QSA,L]
    RewriteRule ^/oauth2/rest/token/info? /oauth2/rest/token/info?
domain=OAADomain [PT,QSA,L]
    RewriteRule ^/oauth2/rest/authz? /oauth2/rest/authz?
domain=OAADomain [PT,QSA,L]
    RewriteRule ^/oauth2/rest/userinfo? /oauth2/rest/userinfo?
domain=OAADomain [PT,QSA,L]
    RewriteRule ^/oauth2/rest/security? /oauth2/rest/security?
domain=OAADomain [PT,QSA,L]
    RewriteRule ^/oauth2/rest/userlogout? /oauth2/rest/userlogout?
domain=OAADomain [PT,QSA,L]
```
Where OAADomain is the name of the OAA domain. Ensure that this value is consistent with the value you use when you install OAA. See [Installing and](#page-625-0) [Configuring Oracle Advanced Authentication and Oracle Adaptive Risk](#page-625-0) [Management](#page-625-0).

**5.** Copy the iadadmin vh.conf and login vh.conf files to the configuration directory of the second Oracle HTTP Server instance (OHS2):

*WEB\_DOMAIN\_HOME*/config/fmwconfig/components/OHS/ohs2/moduleconf/

## Restarting the OHS Instances

Ensure that you have copied the configuration files to each WEBHOST, and then restart the Oracle HTTP Service instance on each host.

To do this:

- **1.** Restart the ohs1 instance by doing the following:
	- **a.** Change directory to the following location:

cd *WEB\_DOMAIN\_HOME*/bin

**b.** Enter the following commands to stop and start the instance:

./stopComponent.sh ohs1

./startComponent.sh ohs1

- **2.** Restart the ohs2 instance by doing the following:
	- **a.** Change directory to the following location:

cd *WEB\_DOMAIN\_HOME*/bin

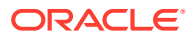

- **b.** Enter the following commands to stop and start the instance:
	- ./stopComponent.sh ohs2

./startComponent.sh ohs2

# Validating the Oracle HTTP Server Configuration

To ensure that the Oracle HTTP server is working correctly, you should perform a few validations after configuring the Oracle Identity Management products.

- Validating Access Through the Load Balancer
- Validating the Virtual Server Configuration and Access to the Consoles

## Validating Access Through the Load Balancer

You should verify URLs to ensure that appropriate routing and failover is working from Oracle HTTP Server to OAM\_Cluster.

• Verifying the URLs

## Verifying the URLs

To verify the URLs:

- **1.** While oam server2 is running, stop oam server1 using the WebLogic Server Administration Console.
- **2.** Access https://login.example.com/oam/server/logout.
- **3.** Start oam server1 from the WebLogic Server Administration Console.
- 4. Stop oam server2 from the WebLogic Server Administration Console.
- **5.** Access http://login.example.com/oam/server/logout.

You can verify the cluster node to which you were directed after the traffic balancing provided through your load balancer and then again through the web tier.

## Validating the Virtual Server Configuration and Access to the Consoles

Validate the virtual server configuration on the load balancer, and the access to the management console and the Administration Server.

From the load balancer, access the following URLs to ensure that the load balancer and Oracle HTTP Server are configured properly. These URLs should show the initial Oracle HTTP Server 12*c* web page.

- https://login.example.com/index.html
- https://prov.example.com/index.html
- http://iadadmin.example.com/index.html
- http://igdadmin.example.com/index.html

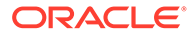

Use the following URLs to the hardware load balancer to display the Oracle WebLogic Server Administration Console, and log in using the Oracle WebLogic Server iadadmin credentials:

- http://iadadmin.example.com/console
- http://iadadmin.example.com/em

This validates that the iadadmin.example.com virtual host on the load balancer is able to route requests to the Oracle HTTP Server instances on the web tier, which in turn can route requests for the Oracle WebLogic Server Administration Console to the Administration Server in the application tier.

Similarly, you should be able to access the WebLogic Server Administration Console and Fusion Middleware Control for the igdadmin virtual host using the following URLs:

- http://igdadmin.example.com/console
- http://igdadmin.example.com/em

## Sample Virtual Host Files

The sample list includes the complete examples of all the virtual host files used in an Oracle Identity and Access Management deployment.

#### **Example 1 login\_vh.conf**

```
<VirtualHost WEBHOST1.example.com:7777>
    ServerName https://login.example.com:443
     ServerAdmin you@your.address
    RewriteEngine On
    RequestHeader set X-OAUTH-IDENTITY-DOMAIN-NAME "OAADomain"
    RewriteOptions inherit
    UseCanonicalName On
    RequestHeader set "X-Forwarded-Host" "login.example.com"
    RewriteRule ^/oauth2/rest/authorize? /oauth2/rest/authorize?
domain=OAADomain [PT,QSA,L]
    RewriteRule ^/oauth2/rest/token? /oauth2/rest/token?domain=OAADomain 
[PT,QSA,L]
     RewriteRule ^/oauth2/rest/token/info? /oauth2/rest/token/info?
domain=OAADomain [PT,QSA,L]
     RewriteRule ^/oauth2/rest/authz? /oauth2/rest/authz?domain=OAADomain 
[PT, OSA, L]
     RewriteRule ^/oauth2/rest/userinfo? /oauth2/rest/userinfo?domain=OAADomain 
[PT,QSA,L]
     RewriteRule ^/oauth2/rest/security? /oauth2/rest/security?domain=OAADomain 
[PT,QSA,L]
    RewriteRule ^/oauth2/rest/userlogout? /oauth2/rest/userlogout?
domain=OAADomain [PT,QSA,L]
     #OAM Entries
     <Location /oam>
      WLSRequest ON
      DynamicServerList OFF
      WLProxySSL ON
       WLProxySSLPassThrough ON
       WLCookieName OAMJSESSIONID
       WebLogicCluster
```
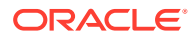

```
k8workerhost1.example.com:30410,k8workerhost2.example.com:30410 
     </Location>
     <Location /oam/services/rest/auth>
      WLSRequest ON
      DynamicServerList OFF
      WLProxySSL ON
      WLProxySSLPassThrough ON
       WLCookieName OAMJSESSIONID
       WebLogicCluster k8workerhost1.example.com:30410,k8workerhost2.example.com:30410
     </Location>
     <Location /oam/services/rest/access>
       WLSRequest ON
      DynamicServerList OFF
      WLProxySSL ON
      WLProxySSLPassThrough ON
      WLCookieName OAMJSESSIONID
      WebLogicCluster k8workerhost1.example.com:30410,k8workerhost2.example.com:30410
     </Location>
     <Location /oamfed>
      WLSRequest ON
      DynamicServerList OFF
      WebLogicCluster k8workerhost1.example.com:30410,k8workerhost2.example.com:30410
      WLCookieName OAMJSESSIONID
      WLProxySSL ON
      WLProxySSLPassThrough ON
     </Location>
     # OAM Forgotten Password Page 
     <Location /otpfp/> 
       WLSRequest ON
       DynamicServerList OFF
      WebLogicCluster k8workerhost1.example.com:30410,k8workerhost2.example.com:30410 
      WLCookieName OAMJSESSIONID 
      WLProxySSL ON 
      WLProxySSLPassThrough ON 
     </Location>
     <Location /ms_oauth>
      WLSRequest ON
      DynamicServerList OFF
      WebLogicCluster k8workerhost1.example.com:30410,k8workerhost2.example.com:30410
      WLCookieName OAMJSESSIONID
      WLProxySSL ON
      WLProxySSLPassThrough ON
     </Location>
     <Location /oauth2>
      WLSRequest ON
       DynamicServerList OFF
       WebLogicCluster k8workerhost1.example.com:30410,k8workerhost2.example.com:30410
       WLCookieName OAMJSESSIONID
       WLProxySSL ON
      WLProxySSLPassThrough ON
     </Location>
```
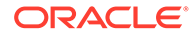

```
 <Location /.well-known/openid-configuration>
       WLSRequest ON
       DynamicServerList OFF
       WebLogicCluster 
k8workerhost1.example.com:30410,k8workerhost2.example.com:30410
       PathTrim /.well-known
       PathPrepend /oauth2/rest
       WLCookieName OAMJSESSIONID
       WLProxySSL ON
       WLProxySSLPassThrough ON
     </Location>
     <Location /.well-known/oidc-configuration>
       WLSRequest ON
       DynamicServerList OFF
       WebLogicCluster 
k8workerhost1.example.com:30410,k8workerhost2.example.com:30410
       PathTrim /.well-known
       PathPrepend /oauth2/rest
       WLCookieName OAMJSESSIONID
       WLProxySSL ON
       WLProxySSLPassThrough ON
     </Location>
     <Location /CustomConsent>
       WLSRequest ON
       DynamicServerList OFF
       WebLogicCluster 
k8workerhost1.example.com:30410,k8workerhost2.example.com:30410
       WLCookieName OAMJSESSIONID
       WLProxySSL ON
       WLProxySSLPassThrough ON
     </Location>
     <Location /iam/access>
       WLSRequest ON
       DynamicServerList OFF
       WebLogicCluster 
k8workerhost1.example.com:30410,k8workerhost2.example.com:30410
       WLCookieName OAMJSESSIONID
       WLProxySSL ON
       WLProxySSLPassThrough ON 
     </Location>
     # OAA
     #
     <Location /oaa/runtime>
         WLSRequest ON
         WLProxySSL ON
         WLProxySSLPassThrough ON
         DynamicServerList OFF
         SecureProxy ON
         WLSSLWallet "${ORACLE_INSTANCE}/ohswallet"
         WebLogicCluster 
k8workerhost1.example.com:31047,k8workerhost2.example.com:31047
     </Location>
     <Location /oaa-policy>
         WLSRequest ON
         WLProxySSL ON
```
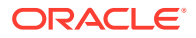

```
 WLProxySSLPassThrough ON
         DynamicServerList OFF
         SecureProxy ON
         WLSSLWallet "${ORACLE_INSTANCE}/ohswallet"
         WebLogicCluster 
k8workerhost1.example.com:31957,k8workerhost2.example.com:31957
     </Location>
     <Location /policy>
         WLSRequest ON
         WLProxySSL ON
         WLProxySSLPassThrough ON
         DynamicServerList OFF
         SecureProxy ON
         WLSSLWallet "${ORACLE_INSTANCE}/ohswallet"
         WebLogicCluster 
k8workerhost1.example.com:31957,k8workerhost2.example.com:31957
     </Location>
     <Location /oaa/rui>
         WLSRequest ON
         WLProxySSL ON
         WLProxySSLPassThrough ON
         DynamicServerList OFF
         SecureProxy ON
         WLSSLWallet "${ORACLE_INSTANCE}/ohswallet"
         WebLogicCluster 
k8workerhost1.example.com:30532,k8workerhost2.example.com:30532
     </Location>
     <Location /oaa/authnui>
         WLSRequest ON
         WLProxySSL ON
         WLProxySSLPassThrough ON
         DynamicServerList OFF
         SecureProxy ON
         WLSSLWallet "${ORACLE_INSTANCE}/ohswallet"
         WebLogicCluster 
k8workerhost1.example.com:30532,k8workerhost2.example.com:30532
     </Location>
     <Location /fido>
         WLSRequest ON
         WLProxySSL ON
         WLProxySSLPassThrough ON
         DynamicServerList OFF
         SecureProxy ON
         WLSSLWallet "${ORACLE_INSTANCE}/ohswallet"
         WebLogicCluster 
k8workerhost1.example.com:32438,k8workerhost2.example.com:32438
     </Location>
     <Location /oaa-email-factor>
         WLSRequest ON
         WLProxySSL ON
         WLProxySSLPassThrough ON
         DynamicServerList OFF
         SecureProxy ON
         WLSSLWallet "${ORACLE_INSTANCE}/ohswallet"
```
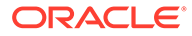

```
 WebLogicCluster 
k8workerhost1.example.com:30614,k8workerhost2.example.com:30614
     </Location>
     <Location /oaa-sms-factor>
         WLSRequest ON
         WLProxySSL ON
         WLProxySSLPassThrough ON
         DynamicServerList OFF
         SecureProxy ON
         WLSSLWallet "${ORACLE_INSTANCE}/ohswallet"
         WebLogicCluster 
k8workerhost1.example.com:31930,k8workerhost1.example.com:31930
     </Location>
     <Location /oaa-totp-factor>
         WLSRequest ON
         WLProxySSL ON
         WLProxySSLPassThrough ON
         DynamicServerList OFF
         SecureProxy ON
         WLSSLWallet "${ORACLE_INSTANCE}/ohswallet"
         WebLogicCluster 
k8workerhost1.example.com:31950,k8workerhost1.example.com:31950
     </Location>
     <Location /oaa-push-factor>
         WLSRequest ON
         WLProxySSL ON
         WLProxySSLPassThrough ON
         DynamicServerList OFF
         SecureProxy ON
         WLSSLWallet "${ORACLE_INSTANCE}/ohswallet"
         WebLogicCluster 
k8workerhost1.example.com:31166,k8workerhost2.example.com:31166
     </Location>
     <Location /oaa-yotp-factor>
         WLSRequest ON
         WLProxySSL ON
         WLProxySSLPassThrough ON
         DynamicServerList OFF
         SecureProxy ON
        WLSSLWallet "${ORACLE_INSTANCE}/ohswallet"
         WebLogicCluster 
k8workerhost1.example.com:31946,k8workerhost2.example.com:31946
     </Location>
     <Location /oaa/kba>
         WLSRequest ON
         WLProxySSL ON
         WLProxySSLPassThrough ON
         DynamicServerList OFF
         SecureProxy ON
         WLSSLWallet "${ORACLE_INSTANCE}/ohswallet"
         WebLogicCluster 
k8workerhost1.example.com:31147,k8workerhost2.example.com:31147
     </Location>
```

```
 <Location /risk-analyzer>
         WLSRequest ON
         WLProxySSL ON
         WLProxySSLPassThrough ON
         DynamicServerList OFF
         SecureProxy ON
         WLSSLWallet "${ORACLE_INSTANCE}/ohswallet"
         WebLogicCluster 
k8workerhost1.example.com:30507,k8workerhost2.example.com:30507
     </Location>
     <Location /risk-cc>
         WLSRequest ON
         WLProxySSL ON
         WLProxySSLPassThrough ON
         DynamicServerList OFF
         SecureProxy ON
         WLSSLWallet "${ORACLE_INSTANCE}/ohswallet"
         WebLogicCluster 
k8workerhost1.example.com:30981,k8workerhost2.example.com:30981
     </Location>
     <Location /oua>
         WLSRequest ON
         WLProxySSL ON
         WLProxySSLPassThrough ON
         DynamicServerList OFF
         SecureProxy ON
         WLSSLWallet "${ORACLE_INSTANCE}/ohswallet"
         WebLogicCluster 
k8workerhost1.example.com:30520,k8workerhost1.example.com:30520
     </Location>
</VirtualHost>
```
#### **Example 2 prov\_vh.conf**

```
<VirtualHost WEBHOST1.example.com:7777>
    ServerName https://prov.example.com:443
    ServerAdmin you@your.address
    RewriteEngine On
    RewriteOptions inherit
    UseCanonicalName On
    RequestHeader set "X-Forwarded-Host" "prov.example.com"
    <Location /identity>
      WLSRequest ON
      DynamicServerList OFF
      WLCookieName oimjsessionid
      DynamicServerList OFF
      WebLogicCluster k8workerhost1.example.com:30140,k8workerhost2.example.com:30140
      WLLogFile "${ORACLE_INSTANCE}/diagnostics/logs/mod_wl/oim_component.log"
      WLProxySSL ON
      WLProxySSLPassThrough ON
     </Location> 
     <Location /HTTPClnt>
      WLSRequest ON
      DynamicServerList OFF
      WLCookieName oimjsessionid
```
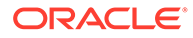

```
 DynamicServerList OFF
       WebLogicCluster 
k8workerhost1.example.com:30140,k8workerhost2.example.com:30140
       WLLogFile "${ORACLE_INSTANCE}/diagnostics/logs/mod_wl/oim_component.log"
       WLProxySSL ON
      WLProxySSLPassThrough ON
     </Location> 
     # Requests webservice URL
     <Location /reqsvc>
       WLCookieName oimjsessionid
       DynamicServerList OFF
       WebLogicCluster 
k8workerhost1.example.com:30140,k8workerhost2.example.com:30140
       WLProxySSL ON
       WLProxySSLPassThrough ON
      WLLogFile "${ORACLE_INSTANCE}/diagnostics/logs/mod_wl/oim_component.log"
     </Location>
     <Location /FacadeWebApp>
      SetHandler weblogic-handler
      WLCookieName oimjsessionid
      DynamicServerList OFF
      WebLogicCluster 
k8workerhost1.example.com:30140,k8workerhost2.example.com:30140
     WLLogFile "${ORACLE_INSTANCE}/diagnostics/logs/mod_wl/oim_component.log"
      WLProxySSL ON
      WLProxySSLPassThrough ON 
     </Location>
     <Location /iam>
      SetHandler weblogic-handler
       WLCookieName oimjsessionid
      DynamicServerList OFF
      WebLogicCluster 
k8workerhost1.example.com:30140,k8workerhost2.example.com:30140
       WLLogFile "${ORACLE_INSTANCE}/diagnostics/logs/mod_wl/oim_component.log"
       WLProxySSL ON
      WLProxySSLPassThrough ON 
     </Location>
     <Location /OIGUI>
      SetHandler weblogic-handler
      WLCookieName oimjsessionid
      DynamicServerList OFF
      WebLogicCluster 
k8workerhost1.example.com:30140,k8workerhost2.example.com:30140
      WLLogFile "${ORACLE_INSTANCE}/diagnostics/logs/mod_wl/oim_component.log"
       WLProxySSL ON
       WLProxySSLPassThrough ON
     </Location>
</VirtualHost>
```
#### **Example 3 iadadmin\_vh.conf file**

```
<VirtualHost WEBHOST1.example.com:7777>
     ServerName iadadmin.example.com:80
     ServerAdmin you@your.address
    RewriteEngine On
    RewriteOptions inherit
```
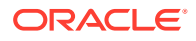

```
 UseCanonicalName On
    RequestHeader set "X-Forwarded-Host" "iadadmin.example.com"
     # Admin Server and EM
     <Location /console>
       WLSRequest ON
       DynamicServerList OFF
       WebLogicCluster k8workerhost1.example.com:30701,k8workerhost2.example.com:30701
     </Location>
     # WebLogic Remote Console Access 
 # 
     <Location /management>
       WLSRequest ON
       DynamicServerList OFF
        WebLogicCluster k8workerhost1.example.com:30711,k8workerhost2.example.com:30711
     </Location>
     <Location /consolehelp>
       WLSRequest ON
       DynamicServerList OFF
       WebLogicCluster k8workerhost1.example.com:30701,k8workerhost2.example.com:30701
     </Location>
     <Location /em>
      WLSRequest ON
      DynamicServerList OFF
      WebLogicCluster k8workerhost1.example.com:30701,k8workerhost2.example.com:30701
     </Location>
     <Location /oamconsole>
      WLSRequest ON
      DynamicServerList OFF
      WebLogicCluster k8workerhost1.example.com:30701,k8workerhost2.example.com:30701
     </Location>
     <Location /access>
      WLSRequest ON
      DynamicServerList OFF
      DynamicServerList OFF
      WebLogicCluster k8workerhost1.example.com:30510,k8workerhost2.example.com:30510
      WLCookieName OAMJSESSIONID
     </Location>
     # Required for Multi-Datacenter 
     <Location /oam/services>
      WLSRequest ON
      DynamicServerList OFF
      WebLogicCluster k8workerhost1.example.com:30701,k8workerhost2.example.com:30701 
     </Location>
     # OAA
 #
     <Location /oaa-admin>
         WLSRequest ON
         WLCookieName OAMJSESSIONID
         DynamicServerList OFF
         SecureProxy ON
         WLSSLWallet "${ORACLE_INSTANCE}/ohswallet"
         WebLogicCluster
```
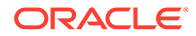

```
k8workerhost1.example.com:31338,k8workerhost2.example.com:31338
     </Location>
     <Location /admin-ui>
         WLSRequest ON
         WLCookieName OAMJSESSIONID
         DynamicServerList OFF
         SecureProxy ON
         WLSSLWallet "${ORACLE_INSTANCE}/ohswallet"
         WebLogicCluster 
k8workerhost1.example.com:31338,k8workerhost2.example.com:31338
     </Location>
     <Location /oua-admin-ui>
         WLSRequest ON
         WLCookieName OAMJSESSIONID
         DynamicServerList OFF
         SecureProxy ON
         WLSSLWallet "${ORACLE_INSTANCE}/ohswallet"
         WebLogicCluster 
k8workerhost1.example.com:30525,k8workerhost2.example.com:30525
     </Location>
     <Location /dms>
        WLSRequest ON
        DynamicServerList OFF
        WebLogicCluster 
k8workerhost1.example.com:30701,k8workerhost2.example.com:30701
     </Location>
</VirtualHost>
```

```
Example 4 igdadmin_vh.conf file
```

```
<VirtualHost WEBHOST1.example.com:7777>
     ServerName igdadmin.example.com:80
     ServerAdmin you@your.address
     RewriteEngine On
     RewriteOptions inherit
     UseCanonicalName On
     RequestHeader set "X-Forwarded-Host" "igdadmin.example.com"
     # Admin Server and EM
     <Location /console>
       WLSRequest ON
       DynamicServerList OFF
       WebLogicCluster 
k8workerhost1.example.com:30711,k8workerhost2.example.com:30711
     </Location>
     # WebLogic Remote Console Access
     #
     <Location /management>
        WLSRequest ON
        DynamicServerList OFF
        WebLogicCluster 
k8workerhost1.example.com:30711,k8workerhost2.example.com:30711 
     </Location>
```
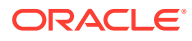

```
 <Location /consolehelp>
  WLSRequest ON
  DynamicServerList OFF
  WebLogicCluster k8workerhost1.example.com:30711,k8workerhost2.example.com:30711
 </Location>
 <Location /em>
  WLSRequest ON
  DynamicServerList OFF
  WebLogicCluster k8workerhost.example.com:30711,k8workerhost.example.com:30711
 </Location>
 <Location /oim>
  WLSRequest ON
  DynamicServerList OFF
  WLCookieName oimjsessionid
  DynamicServerList OFF
  WebLogicCluster k8workerhost1.example.com:30140,k8workerhost2.example.com:30140
  WLLogFile "${ORACLE_INSTANCE}/diagnostics/logs/mod_wl/oim_component.log"
 </Location>
 <Location /iam>
  WLSRequest ON
  DynamicServerList OFF
  WLCookieName oimjsessionid
  DynamicServerList OFF
  WebLogicCluster k8workerhost1.example.com:30140,k8workerhost2.example.com:30140
  WLLogFile "${ORACLE_INSTANCE}/diagnostics/logs/mod_wl/oim_component.log"
 </Location>
 <Location /sysadmin>
  WLSRequest ON
  DynamicServerList OFF
  WLCookieName oimjsessionid
  DynamicServerList OFF
  WebLogicCluster k8workerhost1.example.com:30140,k8workerhost2.example.com:30140
  WLLogFile "${ORACLE_INSTANCE}/diagnostics/logs/mod_wl/oim_component.log"
 </Location>
 <Location /admin>
  WLSRequest ON
  DynamicServerList OFF
  WLCookieName oimjsessionid
  DynamicServerList OFF
  WebLogicCluster k8workerhost1.example.com:30140,k8workerhost2.example.com:30140
 WLLogFile "${ORACLE_INSTANCE}/diagnostics/logs/mod_wl/oim_component.log"
 </Location>
 # OIM self service console
 <Location /identity>
  WLSRequest ON
  DynamicServerList OFF
  WLCookieName oimjsessionid
  DynamicServerList OFF
  WebLogicCluster k8workerhost1.example.com:30140,k8workerhost2.example.com:30140
 WLLogFile "${ORACLE_INSTANCE}/diagnostics/logs/mod_wl/oim_component.log"
 </Location>
```
<Location /OIGUI>

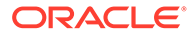

```
 WLSRequest ON
       DynamicServerList OFF
       WLCookieName oimjsessionid
       DynamicServerList OFF
       WebLogicCluster 
k8workerhost1.example.com:30140,k8workerhost2.example.com:30140
       WLLogFile "${ORACLE_INSTANCE}/diagnostics/logs/mod_wl/oim_component.log"
     </Location>
     <Location /FacadeWebApp>
       SetHandler weblogic-handler
       WLCookieName oimjsessionid 
       DynamicServerList OFF
       WebLogicCluster 
k8workerhost1.example.com:30140,k8workerhost2.example.com:30140
      WLLogFile "${ORACLE_INSTANCE}/diagnostics/logs/mod_wl/oim_component.log"
     </Location>
     # Scheduler webservice URL
     <Location /SchedulerService-web>
       WLSRequest ON
       DynamicServerList OFF
       WLCookieName oimjsessionid
       DynamicServerList OFF
       WebLogicCluster 
k8workerhost1.example.com:30140,k8workerhost2.example.com:30140
      WLLogFile "${ORACLE_INSTANCE}/diagnostics/logs/mod_wl/oim_component.log"
     </Location>
     # OIRI UI
     # <Location /oiri/ui>
         WLSRequest ON
         DynamicServerList OFF
         WLCookieName oimjsessionid
         DynamicServerList OFF
         WebLogicCluster 
k8workerhost1.example.com:30306,k8workerhost2.example.com:30306
      </Location>
     # OIRI API
     # <Location /oiri/api>
         WLSRequest ON
         DynamicServerList OFF
         WLCookieName oimjsessionid
         DynamicServerList OFF
         WebLogicCluster 
k8workerhost1.example.com:30305,k8workerhost2.example.com:30305
      </Location>
     <Location /dms>
       WLSRequest ON
       DynamicServerList OFF
       WebLogicCluster 
k8workerhost1.example.com:30711,k8workerhost2.example.com:30711
     </Location>
</VirtualHost>
```
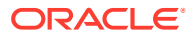

#### **Example 5 igdinternal\_vh.conf file**

```
<VirtualHost WEBHOST1.example.com:7777>
     ServerName igdinternal.example.com:7777
     ServerAdmin you@your.address
    RewriteEngine On
    RewriteOptions inherit
    UseCanonicalName On
    RequestHeader set "X-Forwarded-Host" "igdinternal.example.com"
     # WSM-PM
     <Location /wsm-pm>
      WLSRequest ON
      DynamicServerList OFF
      DynamicServerList OFF
      WebLogicCluster k8workerhost1.example.com:7010,k8workerhost2.example.com:7010
      WLProxySSL OFF 
      WLProxySSLPassThrough OFF
     </Location>
     <Location /sodcheck>
      WLSRequest ON
      DynamicServerList OFF
      WLCookieName oimjsessionid
      DynamicServerList OFF
      WebLogicCluster k8workerhost1.example.com:30801,k8workerhost2.example.com:30801
     WLLogFile "${ORACLE_INSTANCE}/diagnostics/logs/mod_wl/soa_component.log"
     </Location>
     # OIM, role-sod profile
     <Location /role-sod>
      WLSRequest ON
      DynamicServerList OFF
      WLCookieName oimjsessionid
      DynamicServerList OFF
      WebLogicCluster k8workerhost1.example.com:30140,k8workerhost2.example.com:30140
     WLLogFile "${ORACLE_INSTANCE}/diagnostics/logs/mod_wl/oim_component.log"
     </Location>
     # Callback webservice for SOA. SOA calls this when a request is approved/rejected
     # Provide the SOA Managed Server Port
     <Location /workflowservice>
      WLSRequest ON
      DynamicServerList OFF
      WLCookieName oimjsessionid
      DynamicServerList OFF
      WebLogicCluster k8workerhost1.example.com:30140,k8workerhost2.example.com:30140
     WLLogFile "${ORACLE_INSTANCE}/diagnostics/logs/mod_wl/soa_component.log"
     </Location>
     # used for FA Callback service.
     <Location /callbackResponseService>
      WLSRequest ON
      DynamicServerList OFF
      WLCookieName oimjsessionid
      DynamicServerList OFF
      WebLogicCluster k8workerhost1.example.com:30140,k8workerhost2.example.com:30140
     WLLogFile "${ORACLE_INSTANCE}/diagnostics/logs/mod_wl/oim_component.log"
     </Location>
```
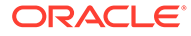

```
 # spml xsd profile
     <Location /spml-xsd>
       WLSRequest ON
       DynamicServerList OFF
       WLCookieName oimjsessionid
       DynamicServerList OFF
       WebLogicCluster 
k8workerhost1.example.com:30140,k8workerhost2.example.com:30140
      WLLogFile "${ORACLE_INSTANCE}/diagnostics/logs/mod_wl/oim_component.log"
     </Location>
     # OIM, spml dsml profile
     <Location /spmlws>
       WLSRequest ON
       DynamicServerList OFF
       PathTrim /weblogic
       WLCookieName oimjsessionid
       DynamicServerList OFF
       WebLogicCluster 
k8workerhost1.example.com:30140,k8workerhost2.example.com:30140
       WLLogFile "${ORACLE_INSTANCE}/diagnostics/logs/mod_wl/oim_component.log"
     </Location>
     <Location /reqsvc>
       WLSRequest ON
       DynamicServerList OFF
       WLCookieName oimjsessionid
       DynamicServerList OFF
       WebLogicCluster 
k8workerhost1.example.com:30140,k8workerhost2.example.com:30140
       WLLogFile "${ORACLE_INSTANCE}/diagnostics/logs/mod_wl/soa_component.log"
     </Location>
     # SOA Infra
     <Location /soa-infra>
       WLSRequest ON
       DynamicServerList OFF
       WLCookieName oimjsessionid
       DynamicServerList OFF
       WebLogicCluster 
k8workerhost1.example.com:30801,k8workerhost2.example.com:30801
       WLLogFile "${ORACLE_INSTANCE}/diagnostics/logs/OHS/component/
oim_component.log"
     </Location>
     # UMS Email Support
     <Location /ucs>
       WLSRequest ON
       DynamicServerList OFF
       WLCookieName oimjsessionid
       DynamicServerList OFF
       WebLogicCluster 
k8workerhost1.example.com:30801,k8workerhost2.example.com:30801
       WLLogFile "${ORACLE_INSTANCE}/diagnostics/logs/OHS/component/
oim_component.log"
     </Location>
```
<Location /provisioning-callback>

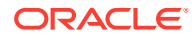

```
 WLSRequest ON
  DynamicServerList OFF
  WLCookieName oimjsessionid
   DynamicServerList OFF
  WebLogicCluster k8workerhost1.example.com:30140,k8workerhost2.example.com:30140
 WLLogFile "${ORACLE_INSTANCE}/diagnostics/logs/mod_wl/oim_component.log"
 </Location>
 <Location /CertificationCallbackService>
  WLSRequest ON
  DynamicServerList OFF
  WLCookieName oimjsessionid
  DynamicServerList OFF
  WebLogicCluster k8workerhost1.example.com:30140,k8workerhost2.example.com:30140
 WLLogFile "${ORACLE_INSTANCE}/diagnostics/logs/mod_wl/oim_component.log"
 </Location>
 <Location /IdentityAuditCallbackService>
  WLSRequest ON
  DynamicServerList OFF
  WLCookieName oimjsessionid
  DynamicServerList OFF
  WebLogicCluster k8workerhost1.example.com:30140,k8workerhost2.example.com:30140
 WLLogFile "${ORACLE_INSTANCE}/diagnostics/logs/mod_wl/oim_component.log"
 </Location>
 # SOA Callback webservice for SOD - Provide the SOA Managed Server Ports
 <Location /soa/composer>
  SetHandler weblogic-handler
  WLCookieName oimjsessionid
  DynamicServerList OFF
  WebLogicCluster k8workerhost1.example.com:30801,k8workerhost2.example.com:30801
  WLLogFile "${ORACLE_INSTANCE}/diagnostics/logs/mod_wl/soa_component.log"
 </Location>
 <Location /integration>
  SetHandler weblogic-handler
  DynamicServerList OFF
  WebLogicCluster k8workerhost1.example.com:30801,k8workerhost2.example.com:30801
  WLCookieName oimjsessionid
 </Location>
 <Location /sdpmessaging/userprefs-ui>
  SetHandler weblogic-handler
  WLCookieName oimjsessionid
  DynamicServerList OFF
  WebLogicCluster k8workerhost1.example.com:30801,k8workerhost2.example.com:30801
  WLLogFile "${ORACLE_INSTANCE}/diagnostics/logs/mod_wl/soa_component.log"
 </Location>
 <Location /iam>
  SetHandler weblogic-handler
  WLCookieName oimjsessionid
  DynamicServerList OFF
  WebLogicCluster k8workerhost1.example.com:30140,k8workerhost2.example.com:30140
 WLLogFile "${ORACLE_INSTANCE}/diagnostics/logs/mod_wl/oim_component.log"
 </Location>
```
# OIRI API

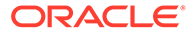

```
 # <Location /oiri/api>
         WLSRequest ON
         DynamicServerList OFF
         WLCookieName oimjsessionid
         DynamicServerList OFF
         WebLogicCluster 
k8workerhost1.example.com:30305,k8workerhost2.example.com:30305
      </Location>
</VirtualHost>
```
# 18

# Installing and Configuring Oracle Access Manager

Install and configure an initial domain, which can be used as the starting point for an enterprise deployment. Later, configure the domain.

A complete Oracle Identity and Access Management uses a split domain deployment, where there is a single domain for Oracle Access Management and a different domain for Oracle Identity Governance. You must create separate infrastructures for Oracle Access Management and Oracle Identity Governance.

This chapter includes the following topics:

- [About the Initial Infrastructure Domain](#page-396-0) Before you create the initial Infrastructure domain, ensure that you review the key concepts.
- [Installing Oracle Access Manager Kubernetes Infrastructure](#page-404-0) Before creating the OAM Kubernetes infrastructure, you should have downloaded the Oracle Access Manager Image and installed the Oracle WebLogic Operator.
- [Creating a Namespace for Oracle Access Manager](#page-404-0) Create a namespace to contain all the Oracle Access Manager Kubernetes objects.
- [Creating a Container Registry Secret](#page-405-0) If you are using a container registry and want to pull the Oracle container images on demand, you must create a secret which contains the login details of the container registry.
- [Creating a Kubernetes Secret for Docker Hub Images](#page-405-0)

This secret allows Kubernetes to pull an image from hub.docker.com which contains third-party images such as helm, kubectl, and logstash commands. These commands are used by the OUD cron job to test for pods that are stuck in the Terminating state, and restart them if necessary.

• [Creating the Database Schemas for Access Manager](#page-406-0)

Oracle Fusion Middleware components require the existence of schemas in a database before you configure a Fusion Middleware Infrastructure domain for Oracle Access Management. Install the schemas listed in this topic in a certified database for use with this release of Oracle Fusion Middleware.

• [Creating the Oracle Access Manager Domain](#page-411-0)

To configure the Oracle Access Manager domain, you should configure the WebLogic Operator for the domain namespace, create the Kubernetes secrets and the Kubernetes persistent volume, and then create the Access domain.

- [Updating the Domain](#page-427-0) When you first create the domain, some information may be missing. You can add this information using a simple curl script.
- [Performing the Post-Configuration Tasks for Oracle Access Management Domain](#page-432-0) The post-configuration tasks for the OAM domain include creating the server overrides file and updating the data sources.

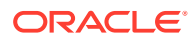

- [Restarting the Domain](#page-435-0) Restart the domain for the changes to take effect.
- [Validating the Administration Server](#page-436-0) Before you perform the configuration steps, validate that the Administration Server has started successfully by ensuring that you have access to the Oracle WebLogic Server Administration Console and Oracle Enterprise Manager Fusion Middleware Control, both installed and configured on the Administration Server.
- [Removing OAM Server from WebLogic Server 12c Default Coherence Cluster](#page-437-0) Exclude all Oracle Access Management (OAM) clusters (including Policy Manager and OAM runtime server) from the default WebLogic Server 12*c* coherence cluster by using the WebLogic Server Administration Console.
- [Tuning the oamDS Data Source](#page-437-0)

For optimium performance, increase the number of connections allowed by the OAM data source.

- [Tuning the WebLogic Server](#page-438-0) Tune the WebLogic Server for optimum performance by adding the Minimum Thread Constraint and removing the Max Thread and Capacity constraints.
- [Enabling Virtualization](#page-439-0) You can use the Fusion Middleware Control to enable virtualization.
- [Configuring the WebLogic Proxy Plug-In](#page-439-0)

Before you validate that requests are routed correctly through the Oracle HTTP Server instances, set the WebLogic Plug-In Enabled parameter. Oracle recommends that you set the WebLogic Plug-In Enabled parameter at the domain level.

- [Restarting the Domain](#page-440-0) Restart the domain for the changes to take effect.
- [Configuring and Integrating with LDAP](#page-441-0)

Configuration and integration of OAM with LDAP requires you to first set a global passphrase. You then configure OAM to use the LDAP directory. In addition, create the Webgate\_IDM agent if not present and finally assign administration rights to the LDAP users to access the MBeans stored in the Administration Server.

• [Updating WebGate Agents](#page-452-0)

When you run idmConfigTool, it changes the default OAM security model and creates a new WebGate SSO agent. However, it does not change the existing WebGate SSO agents to the new security model. After you run idmConfigTool, you must update any WebGate agents that previously existed.

• [Updating Host Identifiers](#page-453-0)

When you access the domain, you enter using different load balancer entry points. You must add each of these entry points (virtual hosts) to the policy list. Adding these entry points ensures that if you request access to a resource using login.example.com Or prov.example.com, you have access to the same set of policy rules.

- [Adding the Missing Policies to OAM](#page-454-0) If any policies are missing, you have to add to ensure that Oracle Access Manager functions correctly.
- [Validating the Authentication Providers](#page-457-0) Set the order of identity assertion and authentication providers in the WebLogic Server Administration Console.

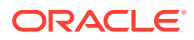
- [Configuring Oracle ADF and OPSS Security with Oracle Access Manager](#page-457-0) Some Oracle Fusion Middleware management consoles use Oracle Application Development Framework (Oracle ADF) security, which can integrate with Oracle Access Manager Single Sign-on (SSO). These applications can take advantage of Oracle Platform Security Services (OPSS) SSO for user authentication, but you must first configure the domain-level  $ips\text{-config.xml}$  file to enable these capabilities.
- [Enabling Forgotten Password](#page-459-0) This section describes how to set up the One Time Pin forgotten password functionality which is provided with Oracle Access Manager
- [Restarting the Access Domain](#page-467-0) Restart the Access domain in Kubernetes for the changes to take effect.
- [Setting the Initial Server Count](#page-468-0) When you first created the domain, you specified that only one Managed Server should be started. After you complete the configuration, you can increase the initial server count to the actual number you require.
- [Centralized Monitoring Using Grafana and Prometheus](#page-468-0)
- [Centralized Log File Monitoring Using Elasticsearch and Kibana](#page-476-0)
- [Backing Up the Configuration](#page-482-0)

As a best practice, Oracle recommends you to back up the configuration after you have successfully extended a domain or at another logical point. Back up only after you have verified that the installation is successful so far. This is a quick backup to enable immediate restoration in case of problems in later steps.

# About the Initial Infrastructure Domain

Before you create the initial Infrastructure domain, ensure that you review the key concepts.

- About the Software Distribution
- [Characteristics of the Domain](#page-397-0)
- [Variables Used in this Chapter](#page-397-0)
- [Kubernetes Services](#page-403-0)

## About the Software Distribution

You create the initial infrastructure domain for an enterprise deployment by using the Oracle Weblogic Operator. The Oracle Access Manager software is distrubted as a pre-built container image. See [Identifying and Obtaining Software Distributions for an Enterprise](#page-137-0) [Deployment](#page-137-0). This distribution contains all of the necessary components to install and configure Oracle Access Manager.

### **Note:**

The Access infrastructure does not use the Web Services Manager.

See Understanding Oracle Fusion Middleware Infrastructure in *Understanding Oracle Fusion Middleware*.

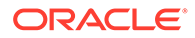

## <span id="page-397-0"></span>Characteristics of the Domain

The following table lists some of the key characteristics of the domain that you are about to create. Reviewing these characteristics helps you to understand the purpose and context of the procedures that are used to configure the domain.

Many of these characteristics are described in more detail in [Understanding a Typical](#page-52-0) [Enterprise Deployment.](#page-52-0)

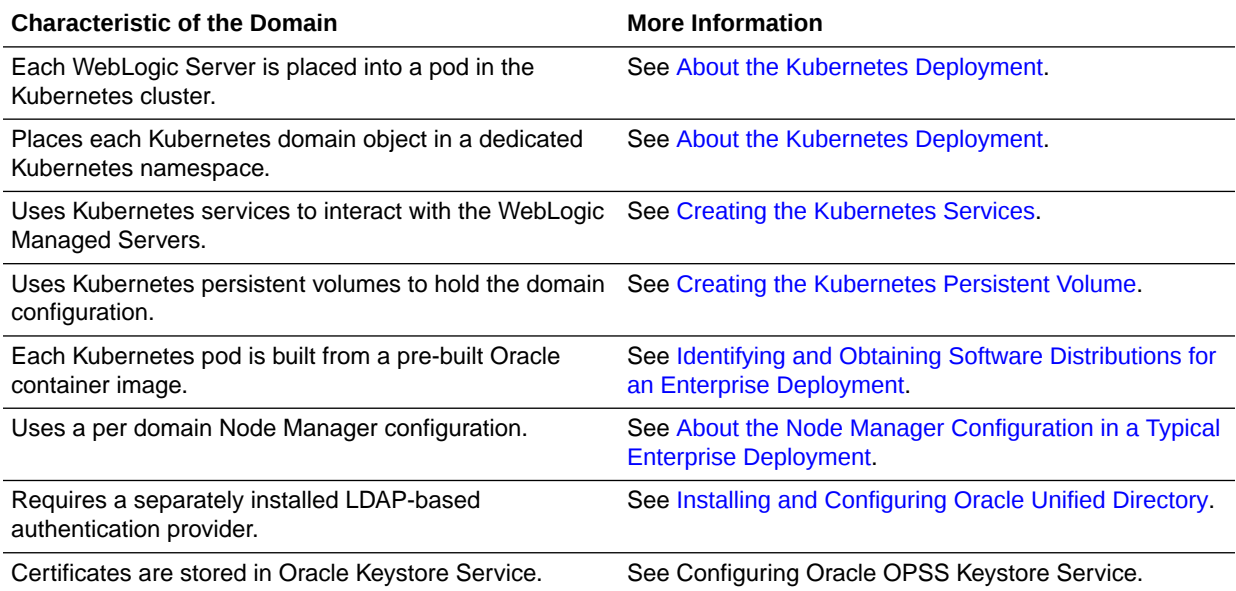

## Variables Used in this Chapter

The later sections of this chapter provide instructions to create a number of files. These sample files contain variables which you need to substitute with values applicable to your deployment.

Variables are formatted as <*VARIABLE\_NAME*>. The following table provides the values you should set for each of these variables.

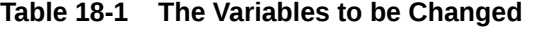

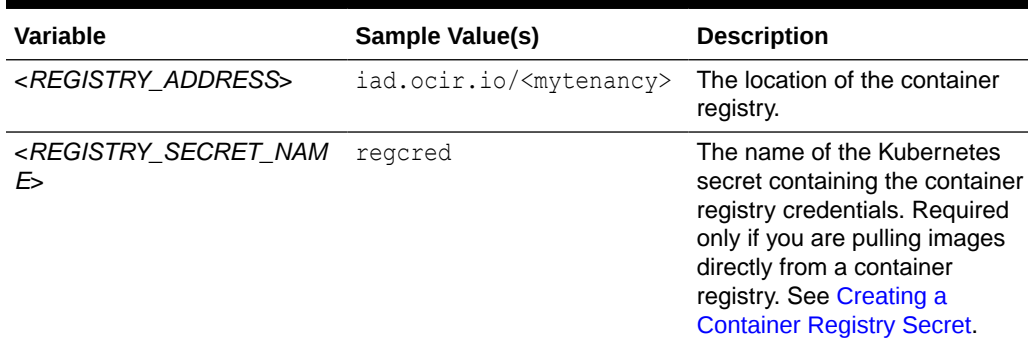

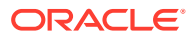

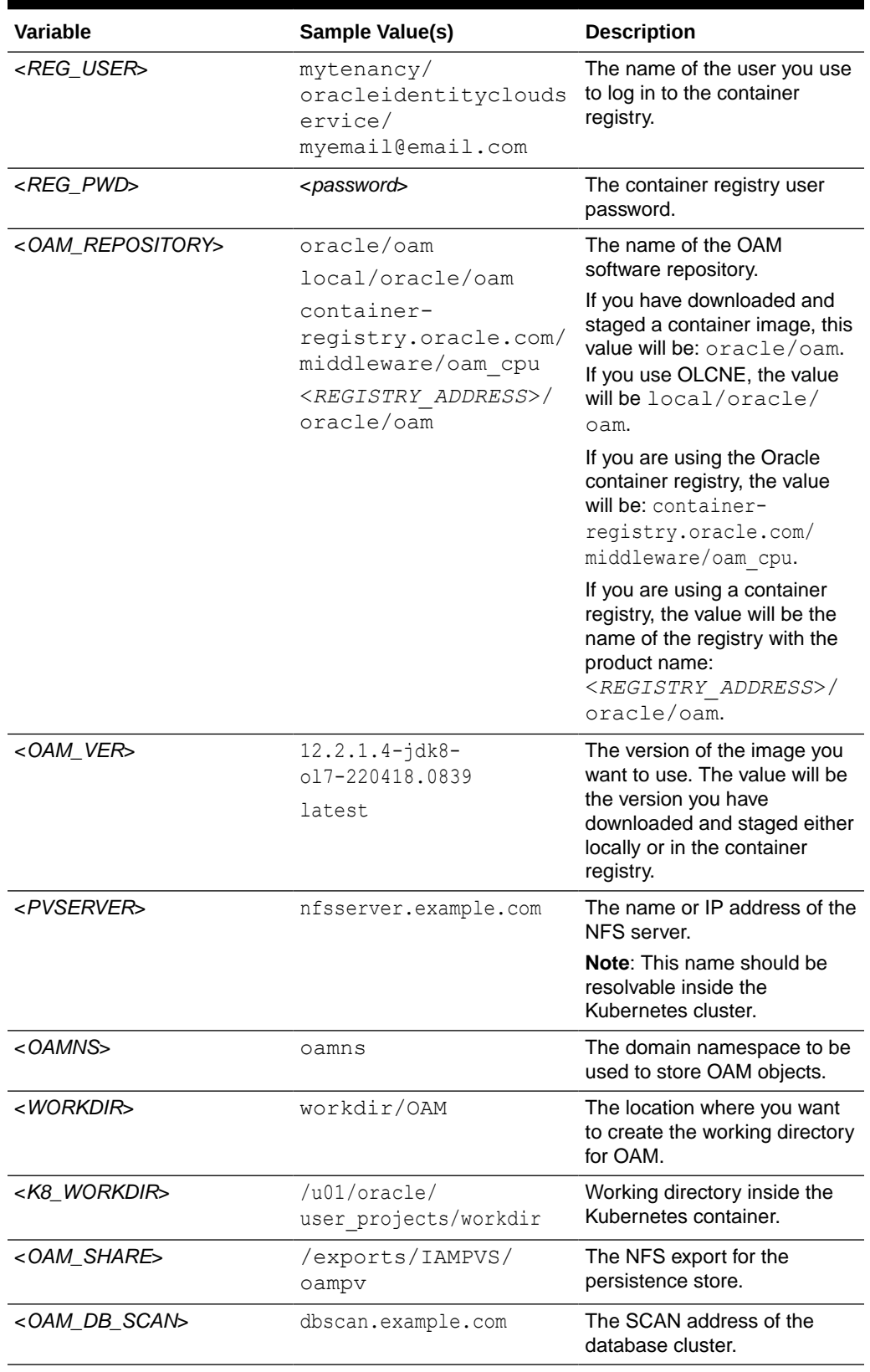

### **Table 18-1 (Cont.) The Variables to be Changed**

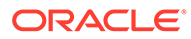

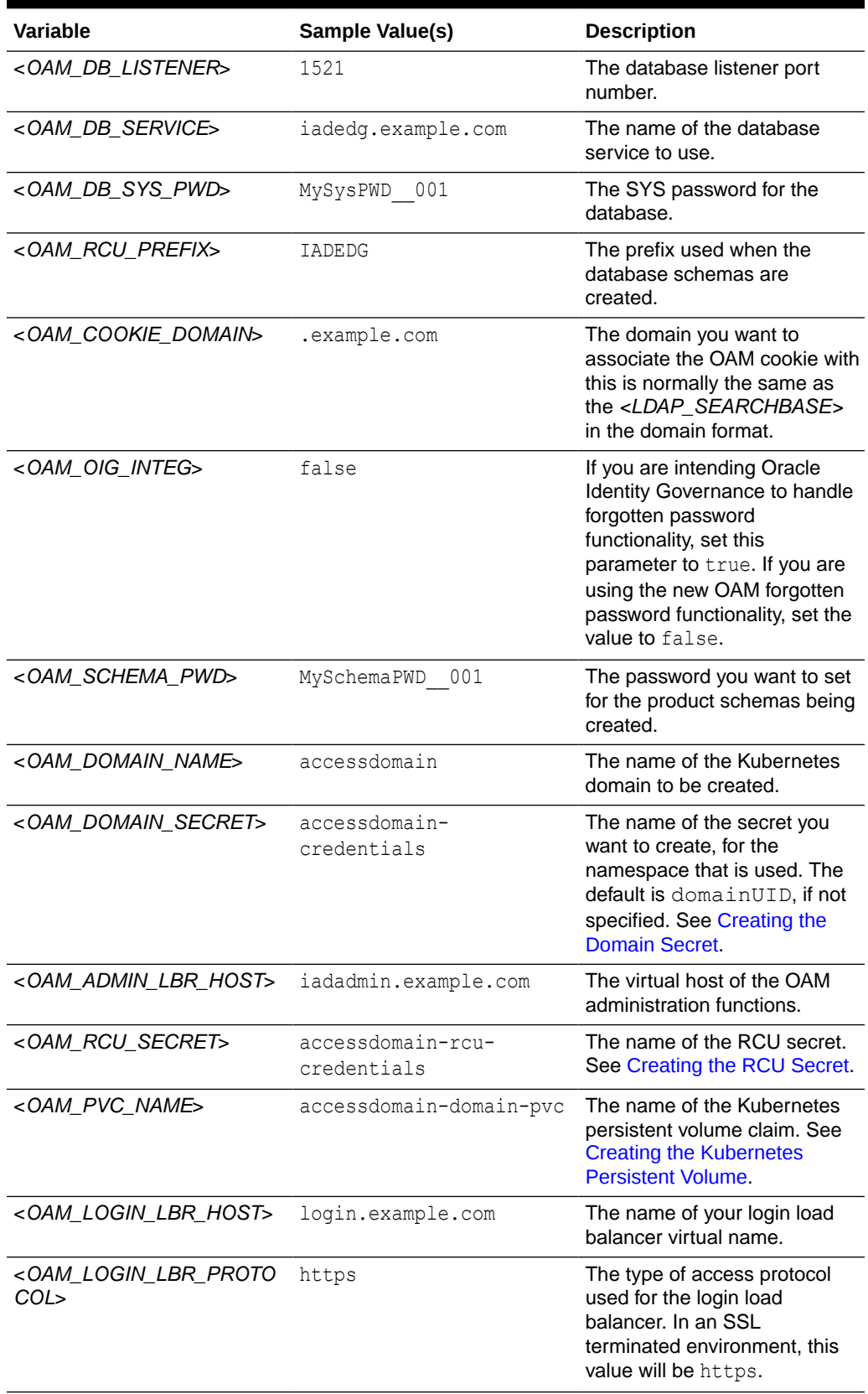

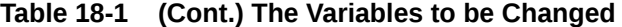

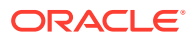

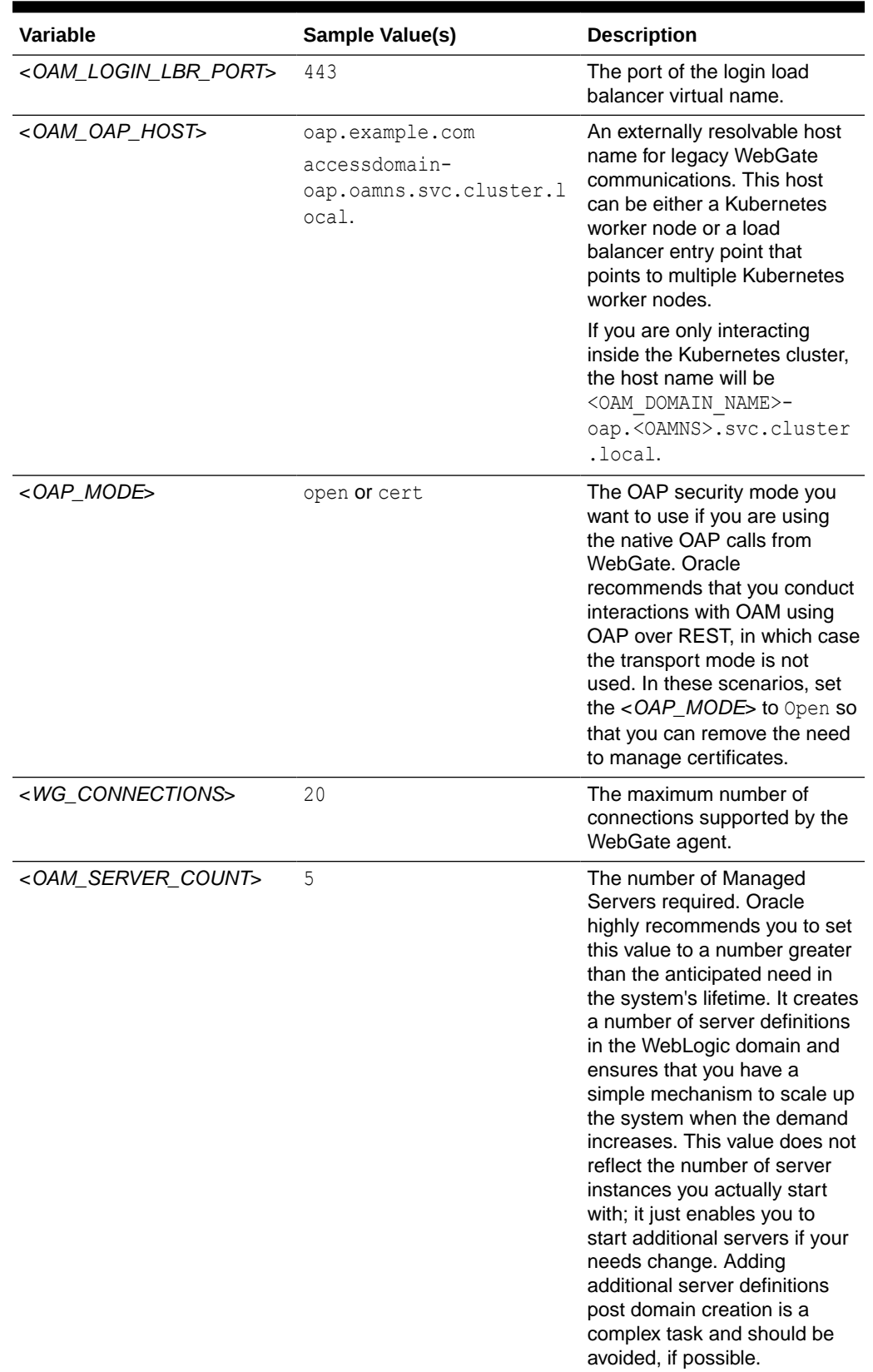

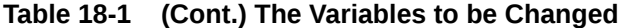

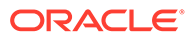

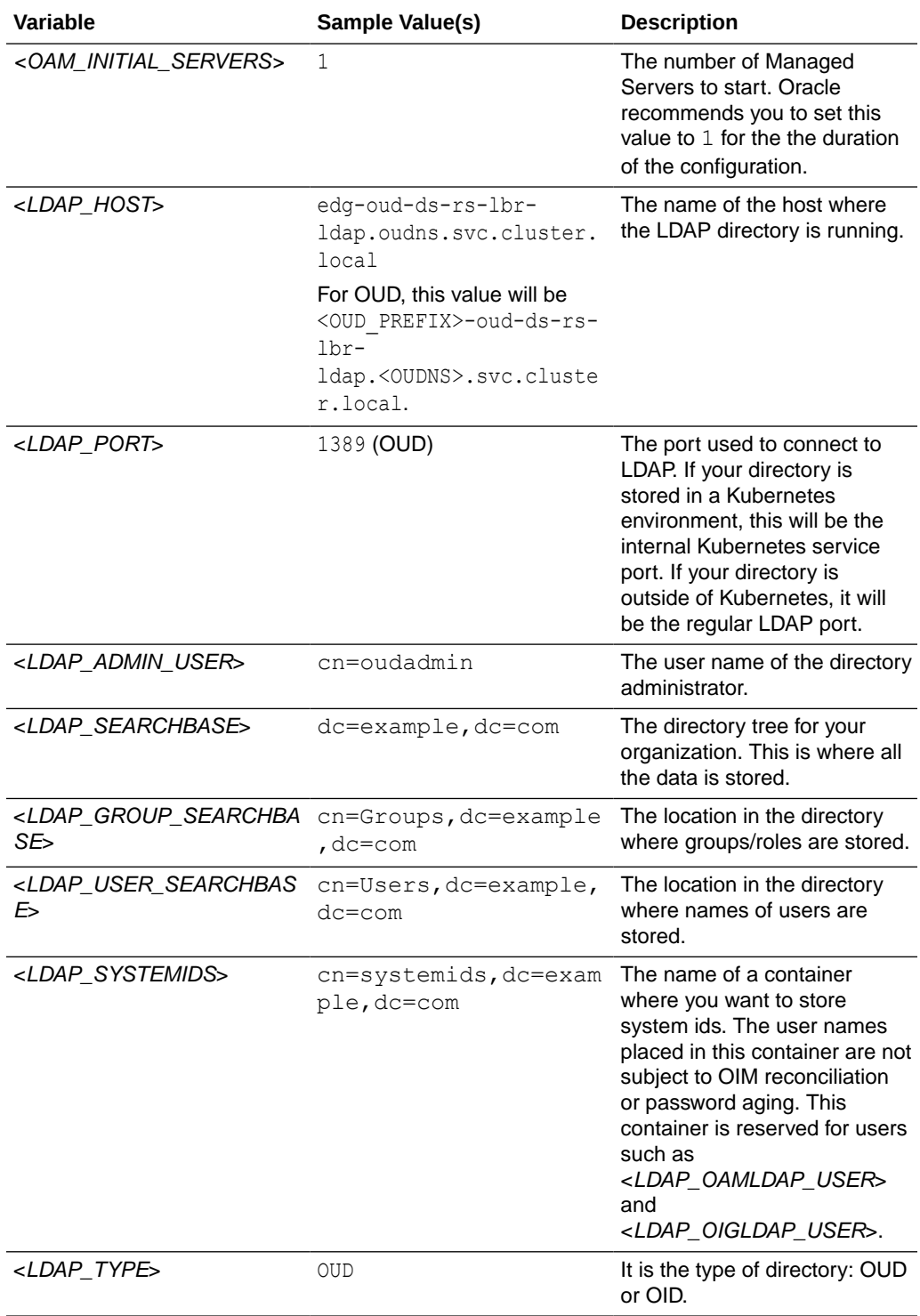

### **Table 18-1 (Cont.) The Variables to be Changed**

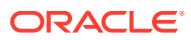

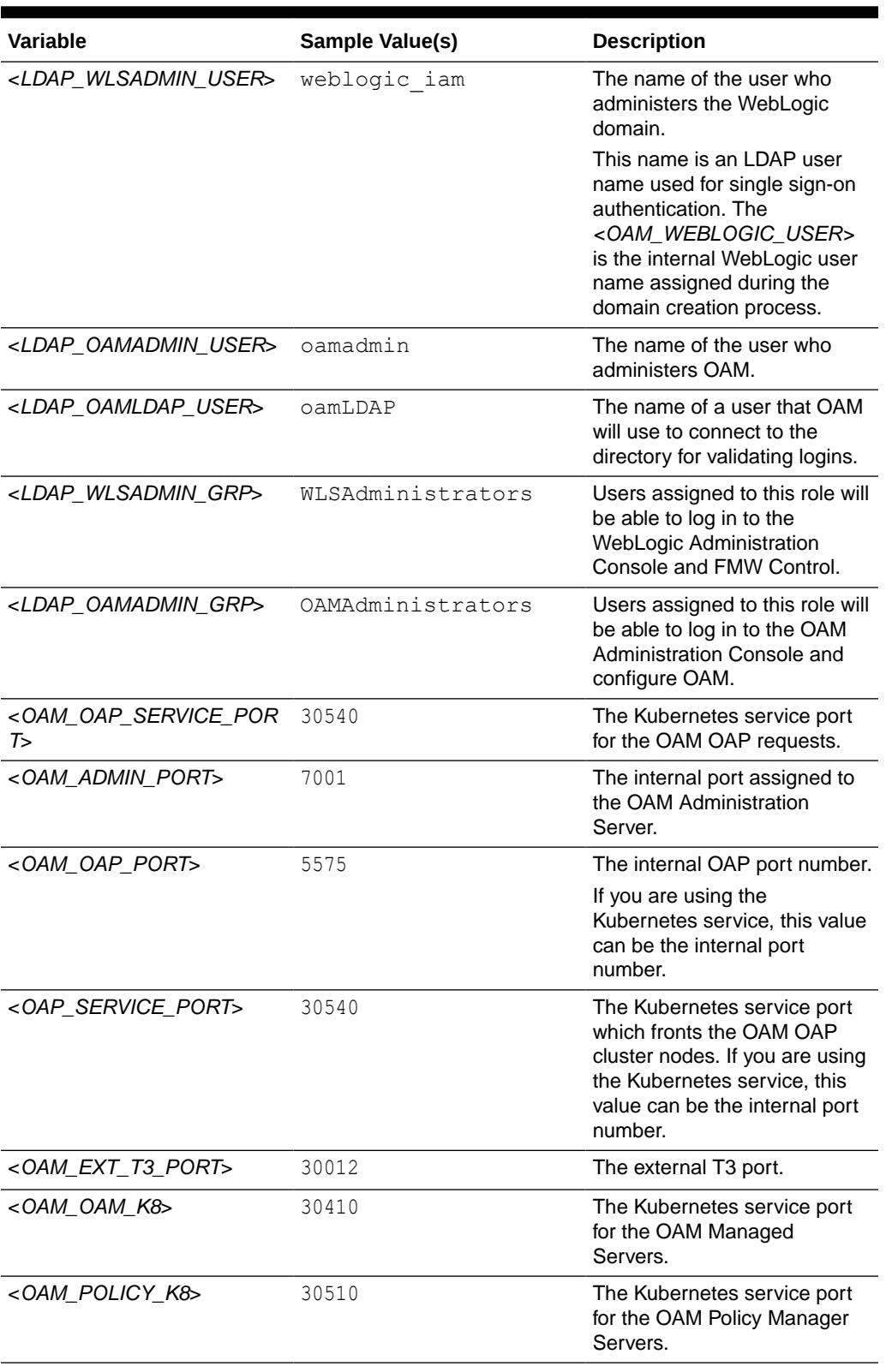

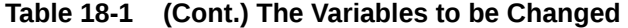

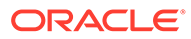

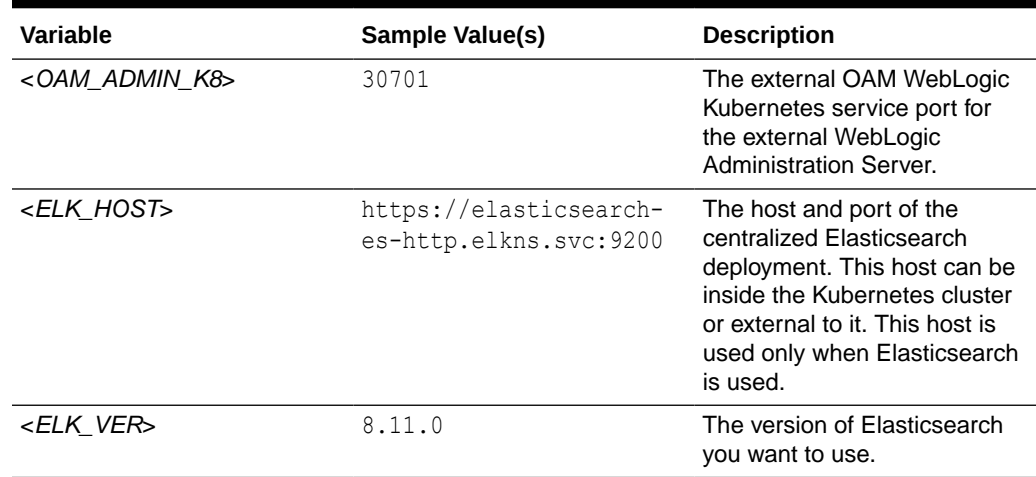

### <span id="page-403-0"></span>**Table 18-1 (Cont.) The Variables to be Changed**

## Kubernetes Services

If you are using NodePort Services, the following Kubernetes services are created as part of the deployment:

| <b>Service Name</b>                       | <b>Type</b> | <b>Service Port</b>                            | <b>Mapped Port</b> |
|-------------------------------------------|-------------|------------------------------------------------|--------------------|
| accessdomain-oam-<br>policy-NodePort      | NodePort    | 30510                                          | 15000              |
| accessdomain-oam-<br>oam-NodePort         | NodePort    | 30410                                          | 14100              |
| accessdomain-<br>adminserver-<br>external | NodePort    | 30701                                          | 7001               |
| accessdomain-                             | ClusterIP   | 7001                                           | 7001/3012          |
| adminserver                               |             | 3012                                           |                    |
|                                           |             | <b>Note:</b> $3012$ is the T3<br>Service port. |                    |

**Table 18-2 Kubernetes NodePort Services**

If you use an Ingress-based deployment, the following Ingress services will be created as part of this deployment:

### **Table 18-3 Ingress Services**

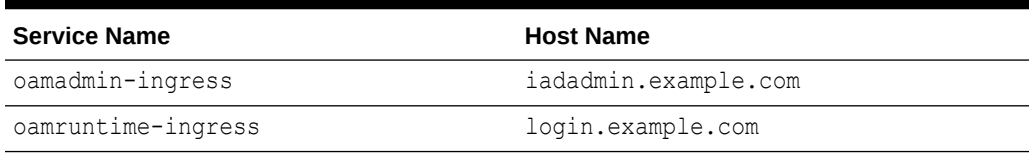

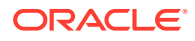

# Installing Oracle Access Manager Kubernetes Infrastructure

Before creating the OAM Kubernetes infrastructure, you should have downloaded the Oracle Access Manager Image and installed the Oracle WebLogic Operator.

- To download the Oracle Access Manager Image and load it into the container image repository (this repository must be visible to each Kubernetes node), see [Identifying and](#page-137-0) [Obtaining Software Distributions for an Enterprise Deployment.](#page-137-0)
- To install the Oracle WebLogic Operator, see [Installing and Configuring WebLogic](#page-330-0) [Kubernetes Operator](#page-330-0).
- Setting Up a Product Specific Work Directory

## Setting Up a Product Specific Work Directory

Before you begin the installation, you must have downloaded and staged the Oracle Access Manager container image and the sample code repository. See [Identifying and Obtaining](#page-137-0) [Software Distributions for an Enterprise Deployment](#page-137-0).

You must also have deployed the Oracle WebLogic Operator as described in [Installing the](#page-332-0) [WebLogic Kubernetes Operator](#page-332-0).

This section describes the procedure to copy the downloaded sample deployment scripts to a temporary working directory on the configuration host for OAM.

**1.** Create a temporary working directory as the install user. The install user should have kubectl access to the Kubernetes cluster.

mkdir -p /<WORKDIR>

For example:

mkdir -p /workdir/OAM

**2.** Change directory to this location:

cd /workdir/OAM

**3.** Copy the sample scripts to the work directory.

```
cp -R <WORKDIR>/fmw-kubernetes/OracleAccessManagement/kubernetes 
<WORKDIR>/samples
```
### For example:

```
cp -R /workdir/OAM/fmw-kubernetes/OracleAccessManagement/kubernetes /
workdir/OAM/samples
```
# Creating a Namespace for Oracle Access Manager

Create a namespace to contain all the Oracle Access Manager Kubernetes objects.

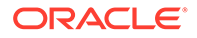

<span id="page-405-0"></span>**1.** To create a namespace, use the following command:

kubectl create namespace oamns

The output appears as follows:

namespace/oamns created

**2.** Tag the namespace so that the WebLogic Kubernetes Operator can manage it.

kubectl label namespaces oamns weblogic-operator=enabled

# Creating a Container Registry Secret

If you are using a container registry and want to pull the Oracle container images on demand, you must create a secret which contains the login details of the container registry.

If you have staged your container images locally, there is no need to perform this step.

To create a container registry secret, use the following command:

```
kubectl create secret -n <OAMNS> docker-registry 
<REGISTRY_SECRET_NAME> --docker-server=<REGISTRY_ADDRESS> --docker-
username=<REG_USER> --docker-password=<REG_PWD>
```
### For example:

```
kubectl create secret -n oamns docker-registry regcred --docker-
server=iad.ocir.io/mytenancy --docker-username=mytenancy/
oracleidentitycloudservice/myemail@email.com --docker-
password=<password>
```
# Creating a Kubernetes Secret for Docker Hub Images

This secret allows Kubernetes to pull an image from hub.docker.com which contains third-party images such as helm, kubectl, and logstash commands. These commands are used by the OUD cron job to test for pods that are stuck in the Terminating state, and restart them if necessary.

### **Note:**

If you are pulling the images from your own container registry, then this step is not required.

You should have an account on hub.docker.com. If you want to stage the images in your own repository, you can do so and modify the helm override file as appropriate.

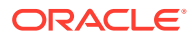

<span id="page-406-0"></span>To create a Kubernetes secret for hub.docker.com, use the following command:

```
$ kubectl create secret docker-registry dockercred --docker-server="https://
index.docker.io/v1/" --docker-username="<DH_USER>" --docker-
password="<DH_PWD>" --namespace=<OUDNS>
```
#### For example:

```
$ kubectl create secret docker-registry dockercred --docker-server="https://
index.docker.io/v1/" --docker-username="username" --docker-
password="<mypassword>" --namespace=oudns
```
# Creating the Database Schemas for Access Manager

Oracle Fusion Middleware components require the existence of schemas in a database before you configure a Fusion Middleware Infrastructure domain for Oracle Access Management. Install the schemas listed in this topic in a certified database for use with this release of Oracle Fusion Middleware.

- Metadata Services (MDS)
- Audit Services (IAU)
- Audit Services Append (IAU\_APPEND)
- Audit Services Viewer (IAU\_VIEWER)
- Oracle Platform Security Services (OPSS)
- User Messaging Service (UMS)
- WebLogic Services (WLS)
- Common Infrastructure Services (STB)
- Oracle Access Manager (OAM)

Use the Repository Creation Utility (RCU) to create the schemas. This utility is installed in the Oracle home for each Oracle Fusion Middleware product. For more information about RCU and how the schemas are created and stored in the database, see Preparing for Schema Creation in *Creating Schemas with the Repository Creation Utility*.

Complete the following steps to install the required schemas:

- Installing and Configuring a Certified Database
- **[Starting the Repository Creation Utility](#page-407-0)**
- [Verifying Schema Access](#page-410-0)

## Installing and Configuring a Certified Database

Make sure that you have installed and configured a certified database, and that the database is up and running.

See [Preparing an Existing Database for an Enterprise Deployment](#page-240-0).

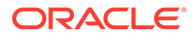

# <span id="page-407-0"></span>Starting the Repository Creation Utility

Prior to running the Repository Creation Utility (RCU), you should create a helper pod inside the namespace.

- Creating a Helper Pod
- Running the Repository Creation Utility

### Creating a Helper Pod

Create a helper pod inside the namespace to allow the running of the Repository Creation Utility (RCU).

```
kubectl run helper --image <OAM_REPOSITORY>:<OAM_VER> -n <OAMNS> --
sleep infinity
```
### For example:

```
kubectl run helper --image oracle/oam:latest -n oamns -- sleep infinity
```
### Or

```
kubectl run helper -n oamns --image iad.ocir.io/mytenancy/oracle/
oam:latest --overrides='{ "spec": { "imagePullSecrets": [{"name": 
"regcred"}] } }' -- sleep infinity
```
### The output appears as follows:

```
pod/helper created
```
Run the following command to check that the pod is running:

kubectl get pods -n oamns

The output appears as follows:

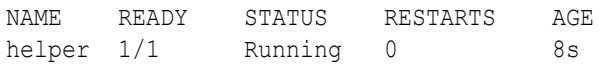

## Running the Repository Creation Utility

In a Kubernetes deployment, it is not possible to run the RCU in a graphical mode. You must run it from the command line inside the helper pod.

To run the RCU:

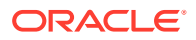

**1.** Start a bash shell in the helper pod using the following command:

kubectl exec -it helper -n <OAMNS> -- /bin/bash

For example:

kubectl exec -it helper -n oamns -- /bin/bash

**2.** Set up the environment variables which you will use to connect to the database.

```
export DB_HOST=<OAM_DB_SCAN>
export DB_PORT=<OAM_DB_LISTENER>
export DB_SERVICE=<OAM_DB_SERVICE>
export CONNECTION STRING=$DB HOST:$DB PORT/$DB SERVICE
export RCU_PREFIX=<OAM_RCU_PREFIX>
export RCU_SCHEMA_PWD=<OAM_SCHEMA_PWD>
export RCU SYS PWD=<OAM_DB_SYS_PWD>
echo -e $RCU_SYS_PWD"\n"$RCU_SCHEMA_PWD > /tmp/pwd.txt
```
#### For example:

```
export DB_HOST=DBSCAN.example.com
export DB_PORT=1521
export DB_SERVICE=oam_s.example.com
export CONNECTION STRING=$DB_HOST:$DB_PORT/$DB_SERVICE
export RCU_PREFIX=IADEDG
export RCU_SCHEMA_PWD=oampassword
export RCU_SYS_PWD=$OAM_SYS_PWD
echo -e $RCU SYS PWD"\n"$RCU SCHEMA PWD > /tmp/pwd.txt
```
### Check that there are two entries in the  $/\text{tmp}/\text{pwd}$  file.

#### For example:

cat /tmp/pwd.txt

syspassword rcupassword

**3.** Run the following command to create the RCU schemas in the database:

```
/u01/oracle/oracle_common/bin/rcu -silent -createRepository -databaseType 
ORACLE -connectString \
$CONNECTION_STRING -dbUser sys -dbRole sysdba -
useSamePasswordForAllSchemaUsers true \
-selectDependentsForComponents true -schemaPrefix $RCU_PREFIX -component 
MDS -component IAU \
-component IAU_APPEND -component IAU_VIEWER -component OPSS -component 
WLS -component STB -component OAM -f < /tmp/pwd.txt
```
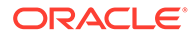

**Note:**

Ensure that you set the value of the useSamePasswordForAllSchemaUsers parameter to true.

### The output appears as follows:

```
RCU Logfile: /tmp/RCU2020-09-23_15-36_1649016162/logs/rcu.log
Processing command line ....
Repository Creation Utility - Checking Prerequisites
Checking Global Prerequisites
Repository Creation Utility - Checking Prerequisites
Checking Component Prerequisites
Repository Creation Utility - Creating Tablespaces
Validating and Creating Tablespaces
Create tablespaces in the repository database
Repository Creation Utility - Create
Repository Create in progress.
Executing pre create operations
Percent Complete: 18
Percent Complete: 19
Percent Complete: 20
Percent Complete: 21
Percent Complete: 22
Creating Common Infrastructure Services(STB)
Percent Complete: 30
Percent Complete: 39
Creating Audit Services Append(IAU_APPEND)
Percent Complete: 46
Percent Complete: 55
Creating Audit Services Viewer(IAU_VIEWER)
Percent Complete: 62
Percent Complete: 63
Percent Complete: 64
Creating Metadata Services(MDS)
Percent Complete: 73
Percent Complete: 74
Percent Complete: 75
Creating Weblogic Services(WLS)
Percent Complete: 80
Percent Complete: 83
Percent Complete: 91
Percent Complete: 98
Creating Audit Services(IAU)
Percent Complete: 100
Creating Oracle Platform Security Services(OPSS)
Creating Oracle Access Manager(OAM)
Executing post create operations
Repository Creation Utility: Create - Completion Summary
Database details:
-----------------------------
Host Name : DBSCAN.example.com
Port : 1521
```

```
Service Name : IADEDG
Connected As : sys
Prefix for (prefixable) Schema Owners : IADEDG
RCU Logfile : /tmp/RCU2020-09-23_15-36_1649016162/logs/rcu.log
Component schemas created:
-----------------------------
Component Component Status Logfile
Common Infrastructure Services Success /tmp/
RCU2020-09-23_15-36_1649016162/logs/stb.log
Oracle Platform Security Services Success /tmp/
RCU2020-09-23_15-36_1649016162/logs/opss.log
Oracle Access Manager Success /tmp/
RCU2020-09-23_15-36_1649016162/logs/oam.log
Audit Services Success /tmp/
RCU2020-09-23_15-36_1649016162/logs/iau.log
Audit Services Append Success /tmp/
RCU2020-09-23_15-36_1649016162/logs/iau_append.log
Audit Services Viewer Success /tmp/
RCU2020-09-23_15-36_1649016162/logs/iau_viewer.log
Metadata Services Success /tmp/
RCU2020-09-23_15-36_1649016162/logs/mds.log
WebLogic Services Success /tmp/
RCU2020-09-23_15-36_1649016162/logs/wls.log
Repository Creation Utility - Create : Operation Completed
```
**4.** Exit the helper bash shell by using the exit command.

### **Note:**

If you have to delete the schemas, use the following command:

```
/u01/oracle/oracle_common/bin/rcu -silent -dropRepository -
databaseType ORACLE -connectString \
$CONNECTION_STRING -dbUser sys -dbRole sysdba -
selectDependentsForComponents true \
-schemaPrefix $RCU PREFIX -component MDS -component IAU -
component IAU_APPEND \
-component IAU VIEWER -component OPSS -component WLS \
-component STB -component OAM -f < /tmp/pwd.txt
```
## Verifying Schema Access

Verify schema access by connecting to the database as a new schema user that was created by the RCU. Use SQL\*Plus or another utility to connect, and provide the appropriate schema names and passwords entered in the RCU.

### For example:

```
sqlplus <OAM_RCU_PREFIX>_OAM/<PASSWORD>@//<OAM_DB_SCAN>:<PORT>/
<OAM_DB_SERVICE>
```
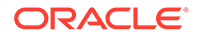

### <span id="page-411-0"></span>For example:

```
sqlplus IADEDG_OAM/<password>@//db-scan.example.com:1521/
oampdb_s.example.com
```
### The output appears as follows:

```
SQL*Plus: Release 18.0.0.0.0 - Production on Mon Aug 9 01:53:57 2021
Version 18.5.0.0.0
Copyright (c) 1982, 2018, Oracle. All rights reserved.
Last Successful login time: Mon Aug 09 2021 01:52:44 -07:00
Connected to:
Oracle Database 18c Enterprise Edition Release 18.0.0.0.0 - Production
Version 18.5.0.0.0
SQL>
```
# Creating the Oracle Access Manager Domain

To configure the Oracle Access Manager domain, you should configure the WebLogic Operator for the domain namespace, create the Kubernetes secrets and the Kubernetes persistent volume, and then create the Access domain.

- Creating the Kubernetes Secrets
- [Creating the Kubernetes Persistent Volume](#page-413-0)
- [Creating the Access Domain](#page-414-0)
- [Creating the Kubernetes Services](#page-421-0)

## Creating the Kubernetes Secrets

Rather than passing the credentials directly into the domain creation process, you can use the Kubernetes secrets to store the credentials in the encrypted format. The WebLogic Operator reads these secrets instead of asking for credentials.

- Creating the Domain Secret
- [Creating the RCU Secret](#page-412-0)

### Creating the Domain Secret

The domain secret contains information about the WebLogic Administration user who creates the domain.

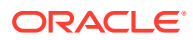

<span id="page-412-0"></span>**1.** Use the following command to create the domain secret:

```
cd <WORKDIR>/samples/create-weblogic-domain-credentials
```

```
./create-weblogic-credentials.sh -u <OAM_WEBLOGIC_USER> -p 
<OAM_WEBLOGIC_PWD> -n <OAMNS> -d <OAM_DOMAIN_NAME> -s <OAM_DOMAIN_SECRET>
```
#### For example:

```
cd /workdir/OAM/samples/create-weblogic-domain-credentials
```

```
./create-weblogic-credentials.sh -u weblogic -p mypassword -n oamns -d 
accessdomain -s accessdomain-credentials
```
### The output appears as follows:

```
secret/accessdomain-credentials created 
secret/accessdomain-credentials labeled 
The secret accessdomain-credentials has been successfully created in the 
oamns namespace.
```
**2.** Verify that the secret has been created, using the following command:

kubectl get secret accessdomain-credentials -o yaml -n oamns

### Creating the RCU Secret

The RCU secret is used by the WebLogic Operator to determine how to connect to the database schemas that you have already created. See [Creating the Database Schemas for](#page-406-0) [Access Manager](#page-406-0).

To create the RCU secret, perform the following steps:

**1.** Use the following command:

cd <WORKDIR>/samples/create-rcu-credentials

```
./create-rcu-credentials.sh -u <OAM_RCU_PREFIX> -p <OAM_SCHEMA_PWD> -a
sys -q < OAM DB SYS PWD> -d < OAM DOMAIN NAME> -n < OAMNS> -s
<OAM_RCU_SECRET>
```
#### For example:

cd /workdir/OAM/samples/create-rcu-credentials

```
./create-rcu-credentials.sh -u IADEDG -p MySchemaPWD__001 -a sys -q 
MySysPWD__001 -d accessdomain -n oamns -s accessdomain-rcu-credentials
```
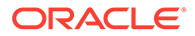

<span id="page-413-0"></span>The output appears as follows:

```
secret/accessdomain-rcu-credentials created
secret/accessdomain-rcu-credentials labeled
The secret accessdomain-rcu-credentials has been successfully 
created in the oamns namespace.
```
**2.** Verify that the secret has been created, using the command:

```
kubectl get secret accessdomain-rcu-credentials -o yaml -n oamns
```
## Creating the Kubernetes Persistent Volume

A persistent volume is the same as a disk mount but is inside a container. A Kubernetes persistent volume is an arbitrary name (determined in this case, by Oracle) that is mapped to a physical volume on a disk.

When a container is started, it needs to mount that volume. The physical volume should be on a shared disk accessible by all the Kubernetes worker nodes because it is not known on which worker node the container will be started. In the case of Identity and Access Management, the persistent volume does not get erased when a container stops. This enables persistent configurations.

The example in step 1 below uses an NFS mounted volume. Other volume types can also be used. See the official [Kubernetes documentation for Volumes.](https://kubernetes.io/docs/concepts/storage/volumes/)

To create a Kubernetes persistent volume, perform the following steps:

1. Modify the file create-pv-pvc-inputs.yaml, which is located in <WORKDIR>/ samples/create-weblogic-domain-pv-pvc.

For example:

cd /workdir/OAM/samples/create-weblogic-domain-pv-pvc

### Make the following changes to the file:

```
baseName: domain
domainUID: < OAM DOMAIN NAME>
namespace: <OAMNS>
weblogicDomainStorageType: NFS
weblogicDomainStorageNFSServer: <PVSERVER>
weblogicDomainStoragePath: <OAM_SHARE> 
weblogicDomainStorageSize: 10Gi
```
### For example:

```
baseName: domain
domainUID: accessdomain
namespace: oamns
weblogicDomainStorageType: NFS
weblogicDomainStorageNFSServer: nfsserver.example.com
```
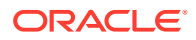

<span id="page-414-0"></span>weblogicDomainStoragePath: /exports/IAMPVS/oampv weblogicDomainStorageSize: 10Gi

**2.** Create the persistent volume by using the following command:

```
./create-pv-pvc.sh -i create-pv-pvc-inputs.yaml -o output
```
This command will create two files in ./output/pv-pvcs. You can use these files to create the Kubernetes persistent volume and persistent volume claim. To create these, use the following commands:

```
kubectl create -f output/pv-pvcs/accessdomain-domain-pv.yaml -n oamns 
kubectl create -f output/pv-pvcs/accessdomain-domain-pvc.yaml -n oamns
```
**3.** Verify that the persistent volume claim has been created, using the following command:

kubectl get pvc -n oamns

The output appears as follows:

```
NAME STATUS VOLUME CAPACITY
ACCESS MODES STORAGECLASS AGE
accessdomain-domain-pvc Bound accessdomain-domain-pv 10Gi 
RWX accessdomain-domain-storage-class 69d
```
**4.** Verify that the persistent volume has been created, by using the following command:

```
kubectl get pv
```
The output appears as follows:

```
NAME CAPACITY ACCESS MODES RECLAIM POLICY 
STATUS CLAIM STORAGECLASS
AGE 
accessdomain-domain-pv 10Gi RWX Retain
Bound oam/accessdomain-domain-pvc accessdomain-domain-storage-class 
69d
```
## Creating the Access Domain

The procedure to create the Access domain includes creating the domain configuration file, creating the domain using the WebLogic Kubernetes Operator, setting the memory parameters, initializing the domain, and verifying the domain.

- [Creating the Domain Configuration File](#page-415-0)
- [Creating the Domain Using the WebLogic Operator](#page-416-0)
- [Setting the OAM Server Memory and Resource Parameters](#page-418-0)

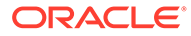

- [Initializing the Domain](#page-420-0)
- [Verifying the Domain](#page-420-0)

## <span id="page-415-0"></span>Creating the Domain Configuration File

A configuration file is used to tell the WebLogic Operator how to create the domain. This configuration file is named create-domain-inputs.yaml and is located in <WORKDIR>/samples/create-access-domain/domain-home-on-pv.

**1.** Create a copy of the /workdir/OAM/create-domain-inputs.yaml file. For example:

```
cp /workdir/OAM/samples/create-access-domain/domain-home-on-pv/
create-domain-inputs.yaml /workdir/OAM
```
**2.** Update the following values in the create-domain-inputs.yaml file:

```
domainUID: < OAM DOMAIN NAME>
domainPVMountPath: /u01/oracle/user projects/
domainHome: /u01/oracle/user projects/domains/<OAM_DOMAIN_NAME>
image: <OAM_REPOSITORY>:<OAM_VER>
imagePullSecretName: <REGISTRY_SECRET_NAME>
namespace: <OAMNS> 
weblogicCredentialsSecretName: <OAM_DOMAIN_SECRET> 
persistentVolumeClaimName: <OAM_PVC_NAME> 
logHome: /u01/oracle/user projects/domains/logs/<OAM_DOMAIN_NAME>
rcuSchemaPrefix: <OAM_RCU_PREFIX> 
rcuDatabaseURL: <OAM_DB_SCAN>:<OAM_DB_LISTENER>/<OAM_DB_SERVICE> 
rcuCredentialsSecret: <OAM_RCU_SECRET> 
exposeAdminNodePort: true
configuredManagedServerCount: <OAM_SERVER_COUNT>
initialManagedServerReplicas: <OAM_INITIAL_SERVERS>
productionModeEnabled: true
exposeAdminT3Channel: true
adminNodePort: < OAM ADMIN K8>
datasourceType: agl
```
### Where:

- domainPVMountPath is the location inside the container where the persistent volume is mounted.
- logHome is the location of the log files.
- exposeAdminNodePort is the parameter that should be set to 'True' to enable direct access to the Administration Server outside of the Kubernetes cluster. This is required for the post domain configuration regardless of whether or not an Ingress controller is used.
- productionModeEnabled is the parameter that should be set to 'True'.
- exposeAdminT3Channel is the parameter that should be set to 'True' to enable T3 to communicate outside of the domain. This communication is used to configure the domain after it is created.

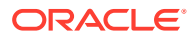

<span id="page-416-0"></span>datasourceType is the type of datasource to create. AGL (Active Grid Link) is the recommended option for maximum availability.

### For example:

```
domainUID: accessdomain 
domainPVMountPath: /u01/oracle/user_projects/
domainHome: /u01/oracle/user_projects/domains/accessdomain
image: oracle/oam:latest
imagePullSecretName: regcred
namespace: oamns 
weblogicCredentialsSecretName: accessdomain-credentials
persistentVolumeClaimName: accessdomain-domain-pvc
logHome: /u01/oracle/user_projects/domains/logs/accessdomain 
rcuSchemaPrefix: IADEDG 
rcuDatabaseURL: dbscan.example.com:1521/iadedg.example.com 
rcuCredentialsSecret: accessdomain-rcu-credentials
exposeAdminNodePort: true
configuredManagedServerCount: 5
initialManagedServerReplicas: 1
productionModeEnabled: true
exposeAdminT3Channel: true
adminNodePort: 30701
datasourceType: agl
```
**3.** Save the configuration file.

### Creating the Domain Using the WebLogic Operator

Create the domain using the following command:

cd <WORKDIR>/samples/create-access-domain/domain-home-on-pv

./create-domain.sh -i /<WORKDIR>/create-domain-inputs.yaml -o output

### For example:

/workdir/OAM/samples/create-access-domain/domain-home-on-pv

./create-domain.sh -i /workdir/OAM/create-domain-inputs.yaml -o output

### The output appears as follows:

```
Input parameters being used
export version="create-weblogic-sample-domain-inputs-v1"
export adminPort="7001"
export adminServerName="AdminServer"
export domainUID="accessdomain"
export domainType="oam"
export domainHome="/u01/oracle/user projects/domains/accessdomain"
export serverStartPolicy="IF_NEEDED"
export clusterName="oam_cluster"
```
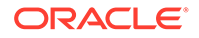

```
export configuredManagedServerCount="5"
export initialManagedServerReplicas="1"
export managedServerNameBase="oam_server"
export managedServerPort="14100"
export image="oracle/oam:latest"
export imagePullPolicy="IfNotPresent"
export productionModeEnabled="true"
export weblogicCredentialsSecretName="accessdomain-credentials"
export includeServerOutInPodLog="true"
export logHome="/u01/oracle/user_projects/domains/logs/accessdomain"
export t3ChannelPort="30012"
export exposeAdminT3Channel="false"
export adminNodePort="30701"
export exposeAdminNodePort="true"
export namespace="oamns"
javaOptions=-Dweblogic.StdoutDebugEnabled=false
export persistentVolumeClaimName="accessdomain-domain-pvc"
export domainPVMountPath="/u01/oracle/user_projects/"
export createDomainScriptsMountPath="/u01/weblogic"
export createDomainScriptName="create-domain-job.sh"
export createDomainFilesDir="wlst"
export rcuSchemaPrefix="IADEDG"
export rcuDatabaseURL="dbscan.example.com:1521/iadedg.example.com"
export rcuCredentialsSecret="accessdomain-rcu-credentials"
Generating output/weblogic-domains/accessdomain/create-domain-job.yaml
Generating output/weblogic-domains/accessdomain/delete-domain-job.yaml
Generating output/weblogic-domains/accessdomain/domain.yaml
Checking to see if the secret accessdomain-credentials exists in 
namespace oamns
configmap/accessdomain-create-oam-infra-domain-job-cm created
Checking the configmap accessdomain-create-oam-infra-domain-job-cm was 
created
configmap/accessdomain-create-oam-infra-domain-job-cm labeled
Checking if object type job with name accessdomain-create-oam-infra-
domain-job exists
No resources found in oamns namespace.
Creating the domain by creating the job output/weblogic-domains/
accessdomain/create-domain-job.yaml
job.batch/accessdomain-create-oam-infra-domain-job created
Waiting for the job to complete...
status on iteration 1 of 20
pod accessdomain-create-oam-infra-domain-job-vj69h status is Running
status on iteration 2 of 20
pod accessdomain-create-oam-infra-domain-job-vj69h status is Running
status on iteration 3 of 20
pod accessdomain-create-oam-infra-domain-job-vj69h status is Running
status on iteration 4 of 20
pod accessdomain-create-oam-infra-domain-job-vj69h status is Running
status on iteration 5 of 20
pod accessdomain-create-oam-infra-domain-job-vj69h status is Completed
Domain accessdomain was created and will be started by the Oracle 
WebLogic Kubernetes Operator
```

```
The following files were generated:
output/weblogic-domains/accessdomain/create-domain-inputs.yaml
output/weblogic-domains/accessdomain/create-domain-job.yaml
output/weblogic-domains/accessdomain/domain.yaml
```
Completed

If the domain creation fails, see [WebLogic Domain Creation Fails](#page-820-0).

### Setting the OAM Server Memory and Resource Parameters

By default, the java memory parameters assigned to the  $\circ$ am  $\cdot$ server cluster are very small. The minimum recommended values are:

```
-Xms4096m -Xmx8192m
```
However, Oracle recommends you to set these to at least  $-x \cos 8192m -x \cos 8192m$  in a production environment. In addition to setting the memory requirements, you can specify the minimum resource requirements for each worker node. This setting ensures that the OAM server pods are started only on the Kubernetes worker nodes having the defined spare capacity. Defining resources and limits is mandatory for deploying the Kubernetes HorizontalPodAutoscaler resource.

To change these values, update the domain.yaml file. See [Creating the Domain](#page-415-0) [Configuration File](#page-415-0).

Edit the domain.yaml file created in:

```
<WORKDIR>/samples/create-access-domain/domain-home-on-pv/output/weblogic-
domains/<OAM_DOMAIN_NAME>/
```
### For example:

```
/workdir/OAM/samples/create-access-domain/domain-home-on-pv/output/weblogic-
domains/accessdomain/
```
Locate the section of the file starting with: - clusterName: oam cluster

Add the following lines after the line: Replicas: 1:

```
serverPod:
   env:
    - name: USER MEM ARGS
     value: "-Djava.security.egd=file:/dev/./urandom -Xms4096m -Xmx8192m"
   resources:
     limits:
       cpu: "2"
       memory: 5Gi
     requests:
       cpu: 1000m
       memory: 4Gi
```
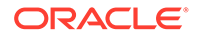

### **Note:**

Limits are maximum resources allowed for each pod.

CPU measured in CPU cores. Value of  $1 = 1$  CPU core or 1 virtual core.

Memory: Is measured in standard units 1G = 1GB.

resources are the initial startup values added to the pod.

CPU measured in CPU cycles. Value of 1000m = 1 CPU core or 1 virtual core.

Memory: Measured in standard units 1G = 1GB.

If the env section is already present, just add the name/value lines. After editing, the domain.yaml file will look as follows:

```
- clusterName: oam_cluster
     serverService:
       precreateService: true
     serverStartState: "RUNNING"
     serverPod:
       # Instructs Kubernetes scheduler to prefer nodes for new cluster 
members where there are not
       # already members of the same cluster.
       affinity:
         podAntiAffinity:
           preferredDuringSchedulingIgnoredDuringExecution:
             - weight: 100
                podAffinityTerm:
                  labelSelector:
                    matchExpressions:
                      - key: "weblogic.clusterName"
                        operator: In
                        values:
                          - $ (CLUSTER NAME)
                  topologyKey: "kubernetes.io/hostname"
     replicas: 1
     serverPod:
       env:
       - name: USER_MEM_ARGS
         value: "-Djava.security.egd=file:/dev/./urandom -Xms8192m -
Xmx8192m"
       resources:
         limits:
           cpu: "2"
           memory: 5Gi
         requests:
           cpu: 1000m
           memory: 4Gi
```
### <span id="page-420-0"></span>Initializing the Domain

After you have created the domain, you can initialize and start the domain. The domain definition file domain.yaml created earlier and located in <WORKDIR>/samples/createaccess-domain/domain-home-on-pv/output/weblogic-domains/ accessdomain/domain.yaml is used to initialize the domain to be used to store the OAM objects.

To initialize and start the domain, use the following command:

kubectl apply -f <WORKDIR>/samples/create-access-domain/domain-home-on-pv/ output/weblogic-domains/<OAM\_DOMAIN\_NAME>/domain.yaml

### For example:

```
kubectl apply -f /workdir/OAM/samples/create-access-domain/domain-home-on-pv/
output/weblogic-domains/accessdomain/domain.yaml
```
### The output will look similar to the following:

```
domain.weblogic.oracle/accessdomain created
```
### Verifying the Domain

To verify the creation of the domain, perform the following steps:

**1.** To confirm that the domain is created, use the following command:

kubectl describe domain <OAM DOMAIN NAME> -n <OAMNS>

### For example:

kubectl describe domain accessdomain -n oamns

**2.** Verify that the domain pods and services have been created, using the following command:

kubectl get all,domains -n oamns

### The output will look similar to the following:

NAME CLUSTER-IP EXTERNAL-IP PORT(S) AGE SELECTOR service/accessdomain-adminserver ClusterIP None <none> 7001/TCP 22m weblogic.createdByOperator=true,weblogic.domainUID=accessdomain,weblogic.s erverName=AdminServer service/accessdomain-adminserver-external NodePort 10.97.64.5 <none> 7001:30701/TCP 3h46m weblogic.createdByOperator=true,weblogic.domainUID=accessdomain,weblogic.s

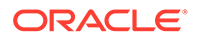

```
erverName=AdminServer
service/accessdomain-cluster-oam-cluster ClusterIP 
10.108.180.115 <none> 14100/TCP 3h21m 
weblogic.clusterName=oam_cluster,weblogic.createdByOperator=true,web
logic.domainUID=accessdomain
service/accessdomain-cluster-policy-cluster ClusterIP 
10.99.138.102 <none> 15100/TCP 3h21m 
weblogic.clusterName=policy_cluster,weblogic.createdByOperator=true,
weblogic.domainUID=accessdomain
service/accessdomain-oam-policy-mgr1 ClusterIP 
None <none> 15100/TCP 9m48s
weblogic.createdByOperator=true,weblogic.domainUID=accessdomain,webl
ogic.serverName=oam_policy_mgr1
service/accessdomain-oam-policy-mgr2 ClusterIP 
10.96.151.188 <none> 15100/TCP 9m48s 
weblogic.createdByOperator=true,weblogic.domainUID=accessdomain,webl
ogic.serverName=oam_policy_mgr2
service/accessdomain-oam-server1 ClusterIP
None <none> 14100/TCP 9m48s
weblogic.createdByOperator=true,weblogic.domainUID=accessdomain,webl
ogic.serverName=oam_server1
service/accessdomain-oam-server2 ClusterIP
None <none> 14100/TCP 9m48s
weblogic.createdByOperator=true,weblogic.domainUID=accessdomain,webl
ogic.serverName=oam_server2
```
### **Note:**

It will take several minutes before all the services listed above appear. A pod with a STATUS of 0/1 indicates that the pod has already started but the OAM server associated with the pod is just starting. While the pods are starting, you can check the startup status in the pod logs by using the following commands:

kubectl logs accessdomain-adminserver -n oamns kubectl logs accessdomain-oam-policy-mgr1 -n oamns kubectl logs accessdomain-oam-server1 -n oamns

## Creating the Kubernetes Services

By default, the OAM domain gets created with all the components (except the Administration Server) configured as ClusterIP services. This means that the Oracle Access Manager components are visible only within the Kubernetes cluster.

In an enterprise deployment, all interactions with the WebLogic components take place through the Oracle HTTP Server which sits outside of the Kubernetes cluster. You should expose the WebLogic components to the outside world by creating additional services. You can use either NodePort Services or an Ingress controller.

• [Creating the NodePort Services](#page-422-0)

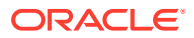

- [Creating the Ingress Services](#page-424-0)
- [Creating an OAM ClusterIP Service](#page-425-0)
- [Validating Services](#page-426-0)

## <span id="page-422-0"></span>Creating the NodePort Services

You should create NodePort Services for each of the following OAM components:

- Creating an OAM NodePort Service
- Creating a Policy Manager NodePort Service
- [Creating an OAP Legacy NodePort Service](#page-423-0)

### Creating an OAM NodePort Service

To create an OAM NodePort Service:

**1.** Create a text file called /workdir/OAM/oam\_nodeport.yaml with the following content:

```
kind: Service
apiVersion: v1
metadata:
 name: < OAM_DOMAIN_NAME>-oam-nodeport
  namespace: <OAMNS>
spec:
  type: NodePort
   selector:
    weblogic.clusterName: oam_cluster
  ports:
     - targetPort: 14100
      port: 14100
       nodePort: <OAM_OAM_K8>
       protocol: TCP
```
### **Note:**

Ensure that the namespace is set to the namespace you want to use.

**2.** Create the service using the following command:

kubectl create -f /workdir/OAM/oam\_nodeport.yaml

The output appears as follows:

service/accessdomain-oam-nodeport created

Creating a Policy Manager NodePort Service

To create a policy manager NodePort Service:

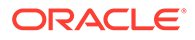

<span id="page-423-0"></span>1. Create a text file called /workdir/OAM/policy\_nodeport.yaml with the following content:

```
kind: Service
apiVersion: v1
metadata:
 name: < OAM_DOMAIN_NAME>-oam-policy-nodeport
  namespace: <OAMNS>
spec:
  type: NodePort
   selector:
     weblogic.clusterName: policy_cluster
  ports:
     - targetPort: 15100
       port: 15100
       nodePort: <OAM_POLICY_K8>
       protocol: TCP
```
### **Note:**

Ensure that the namespace is set to the namespace you want to use.

**2.** Create the service using the following command:

kubectl create -f /workdir/OAM/policy nodeport.yaml

The output appears as follows:

```
service/accessdomain-oam-policy-nodeport created
```
### Creating an OAP Legacy NodePort Service

If you are using legacy WebGates which communicate with OAM using the OAP protocol, then you will need to create an additional service.

To create a OAM legacy NodePort Service:

**1.** Create a text file called /workdir/OAM/oap\_nodeport.yaml with the following content:

```
kind: Service
apiVersion: v1
metadata:
 name: < OAM_DOMAIN_NAME>-oap-nodeport
  namespace: <OAMNS>
spec:
  type: NodePort
   selector:
    weblogic.clusterName: oam_cluster
   ports:
     - targetPort: 5575
       port: 5575
```
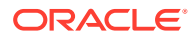

 nodePort: <OAM\_OAP\_SERVICE\_PORT> protocol: TCP

<span id="page-424-0"></span>**2.** Create the service using the following command:

```
kubectl create -f /workdir/OAM/oap_nodeport.yaml
```
The output appears as follows:

service/accessdomain-oap-nodeport created

### Creating the Ingress Services

To create Ingress services, you must first create an Ingress controller. For more information about the installation procedure, see [Installing and Configuring Ingress Controller.](#page-274-0)

The Ingress service is created inside the product namespace. It tells the Ingress controller how to direct requests inside the namespace.

### **Note:**

The example below creates two Ingress services, one for each of the OAM virtual hosts.

- iadadmin.example.com
- login.example.com

### To create an Ingress service:

- **1.** Copy the values.yaml file from the <WORKDIR>/samples/charts/ingress-perdomain directory to the working directory and rename the file to override\_ingress.yaml.
- **2.** Edit the <WORKDIR>/override\_ingress.yaml file and set the values as follows:

```
set domainUID to <OAM DOMAIN NAME>
set adminServerPort to <OAM ADMIN PORT>
set hostName.enabled to true
set admin to <OAM ADMIN LBR HOST>
set runtime to <OAM LOGIN LBR HOST>
```
### For example:

# Load balancer type. Supported values are: NGINX type: NGINX

# SSL configuration Type. Supported Values are : NONSSL,SSL sslType: NONSSL

# domainType. Supported values are: oam domainType: oam

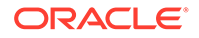

```
#WLS domain as backend to the load balancer
wlsDomain:
  domainUID: accessdomain
  adminServerName: AdminServer
  adminServerPort: 7001
  adminServerSSLPort:
  oamClusterName: oam_cluster
  oamManagedServerPort: 14100
  oamManagedServerSSLPort:
  policyClusterName: policy_cluster
  policyManagedServerPort: 15100
  policyManagedServerSSLPort:
# Host specific values
hostName:
  enabled: true
  admin: iadadmin.example.com
```
**3.** Create the Ingress services by running the following commands:

cd <WORKDIR>/samples

runtime: login.example.com

```
helm install oam-nginx charts/ingress-per-domain --namespace 
<OAMNS> --values <WORKDIR>/override_ingress.yaml
```
**4.** Validate that the Ingress service has been created correctly by using the following command:

kubectl get ingress -n oamns

## Creating an OAM ClusterIP Service

Create a ClusterIP service for OAP connections.

For this service, create the oap clusterip. yaml file with the following contents:

```
kind: Service
apiVersion: v1
metadata:
 name: < OAM_DOMAIN_NAME>-oap
  namespace: <OAMNS>
spec:
   type: ClusterIP
   selector:
    weblogic.clusterName: oam_cluster
  ports:
     - port: 5575
       protocol: TCP
```
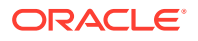

<span id="page-426-0"></span>Create the service using the following command:

kubectl create -f /workdir/OAM/oap\_clusterip.yaml

The output appears as follows:

service/accessdomain-oap created

# Validating Services

To validate that the services have been created correctly, use the following command:

```
 kubectl get service -n oamns
```
### The output of this commands appears as follows:

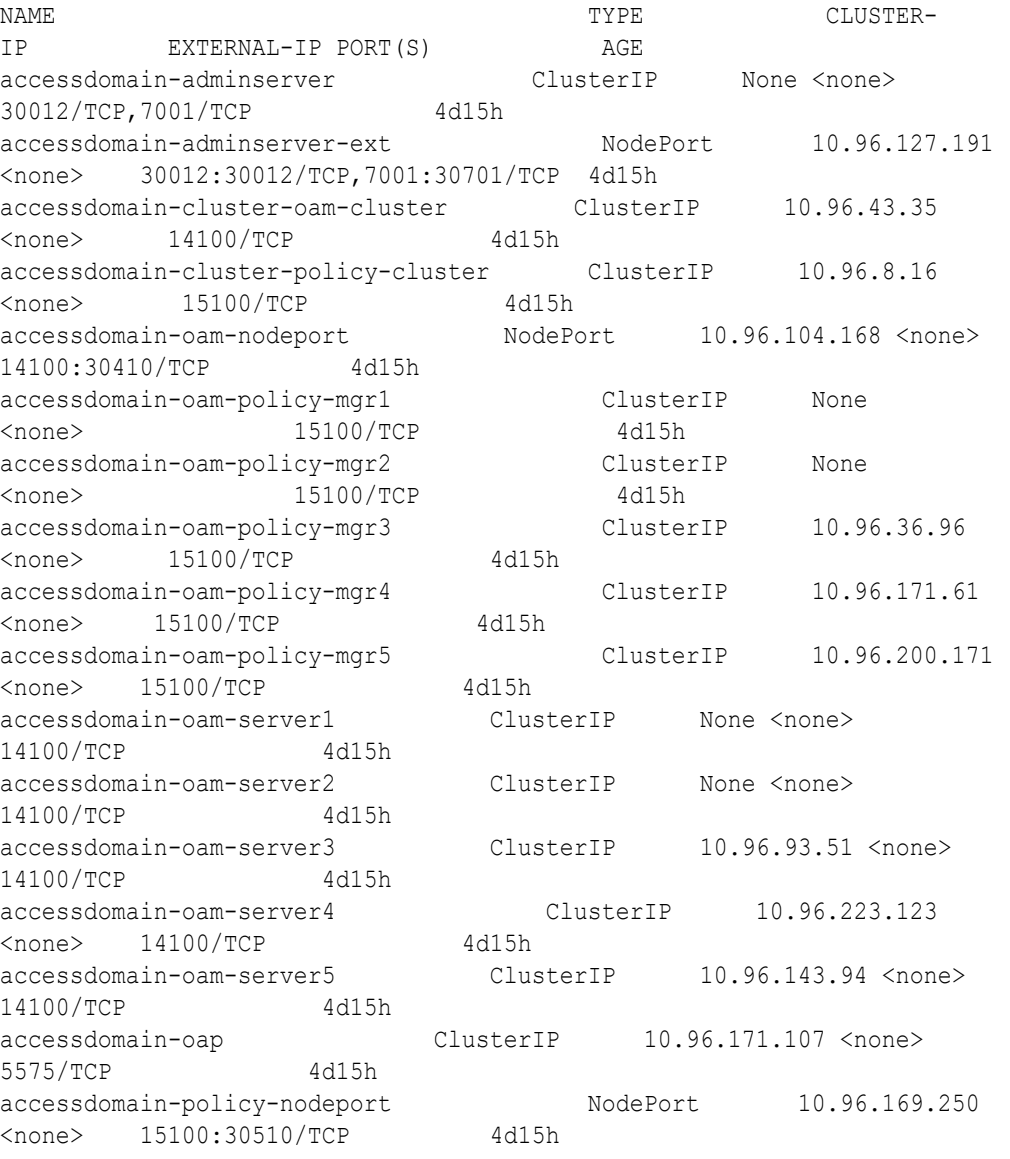

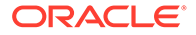

# Updating the Domain

When you first create the domain, some information may be missing. You can add this information using a simple  $curl$  script.

This procedure performs the following actions:

- Adds an internally resolvable hostname to each OAM Server.
- Sets the OAP port number for each OAM Server.
- Changes the OAP settings replacing the local host name with the load balancer host name.
- Updates the REST points for Oracle 12c WebGate HTTP OAM APIs in the existing WebGate agents.
- Updates the federation entry points to use the load balancer.
- Changes the OAP security mode for legacy WebGates in the ready-to-use WebGate agents.
- Updates the timeout settings.
- Updates the maximum number of connections for ready-to-use WebGates.
- **1.** Create a file called /workdir/OAM/modify oam.xml with the following information in it:

```
<Configuration>
<Setting Name="host" Type="xsd:string" Path="/DeployedComponent/
Server/NGAMServer/Instance/oam_server1/host"><OAM_DOMAIN_NAME>-oam-
server1</Setting>
<Setting Name="host" Type="xsd:string" Path="/DeployedComponent/
Server/NGAMServer/Instance/oam_server2/host"><OAM_DOMAIN_NAME>-oam-
server2</Setting>
<Setting Name="host" Type="xsd:string" Path="/DeployedComponent/
Server/NGAMServer/Instance/oam_server3/host"><OAM_DOMAIN_NAME>-oam-
server3</Setting>
<Setting Name="host" Type="xsd:string" Path="/DeployedComponent/
Server/NGAMServer/Instance/oam_server4/host"><OAM_DOMAIN_NAME>-oam-
server4</Setting>
<Setting Name="host" Type="xsd:string" Path="/DeployedComponent/
Server/NGAMServer/Instance/oam_server5/host"><OAM_DOMAIN_NAME>-oam-
server5</Setting>
<Setting Name="Port" Type="xsd:integer" Path="/DeployedComponent/
Server/NGAMServer/Instance/oam_server1/oamproxy/Port"><OAP_PORT></
Setting>
<Setting Name="Port" Type="xsd:integer" Path="/DeployedComponent/
Server/NGAMServer/Instance/oam_server2/oamproxy/Port"><OAP_PORT></
Setting>
<Setting Name="Port" Type="xsd:integer" Path="/DeployedComponent/
Server/NGAMServer/Instance/oam_server3/oamproxy/Port"><OAP_PORT></
Setting>
<Setting Name="Port" Type="xsd:integer" Path="/DeployedComponent/
Server/NGAMServer/Instance/oam_server4/oamproxy/Port"><OAP_PORT></
Setting>
<Setting Name="Port" Type="xsd:integer" Path="/DeployedComponent/
```
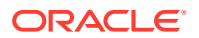

Server/NGAMServer/Instance/oam\_server5/oamproxy/Port"><OAP\_PORT></Setting> <Setting Name="serverhost" Type="xsd:string" Path="/DeployedComponent/ Server/NGAMServer/Profile/OAMServerProfile/OAMSERVER/ serverhost"><OAM\_LOGIN\_LBR\_HOST></Setting> <Setting Name="serverport" Type="xsd:string" Path="/DeployedComponent/ Server/NGAMServer/Profile/OAMServerProfile/OAMSERVER/ serverport"><OAM\_LOGIN\_LBR\_PORT></Setting> <Setting Name="serverprotocol" Type="xsd:string" Path="/DeployedComponent/ Server/NGAMServer/Profile/OAMServerProfile/OAMSERVER/ serverprotocol"><OAM\_LOGIN\_LBR\_PROTOCOL></Setting> <Setting Name="serverhost" Type="xsd:string" Path="/DeployedComponent/ Server/NGAMServer/Profile/OAMServerProfile/OAMServerBackChannel/ serverhost"><OAM\_LOGIN\_LBR\_HOST></Setting> <Setting Name="serverport" Type="xsd:string" Path="/DeployedComponent/ Server/NGAMServer/Profile/OAMServerProfile/OAMServerBackChannel/ serverport"><OAM\_LOGIN\_LBR\_HOST></Setting> <Setting Name="serverprotocol" Type="xsd:string" Path="/DeployedComponent/ Server/NGAMServer/Profile/OAMServerProfile/OAMServerBackChannel/ serverprotocol"><OAM\_LOGIN\_LBR\_PROTOCOL></Setting> <Setting Name="OAMRestEndPointHostName" Type="xsd:string" Path="/ DeployedComponent/Agent/WebGate/Instance/accessgate-oic/ UserDefinedParameters/OAMRestEndPointHostName"><OAM\_LOGIN\_LBR\_HOST></ Setting> <Setting Name="OAMRestEndPointPort" Type="xsd:string" Path="/ DeployedComponent/Agent/WebGate/Instance/accessgate-oic/ UserDefinedParameters/OAMRestEndPointPort"><OAM\_LOGIN\_LBR\_PORT></Setting> <Setting Name="providerid" Type="xsd:string" Path="/DeployedComponent/ Server/NGAMServer/Profile/STS/fedserverconfig/ providerid"><OAM\_LOGIN\_LBR\_PROTOCOL>:// <OAM\_LOGIN\_LBR\_HOST>:<OAM\_LOGIN\_LBR\_PORT>/oam/fed</Setting> <Setting Name="Value" Type="xsd:string" Path="/DeployedComponent/Server/ NGAMServer/Instance/oam\_server1/CoherenceConfiguration/LocalHost/ Value"><OAM\_DOMAIN\_NAME>-oam-server1</Setting> <Setting Name="Value" Type="xsd:string" Path="/DeployedComponent/Server/ NGAMServer/Instance/oam\_server2/CoherenceConfiguration/LocalHost/ Value"><OAM\_DOMAIN\_NAME>-oam-server2</Setting> <Setting Name="Value" Type="xsd:string" Path="/DeployedComponent/Server/ NGAMServer/Instance/oam\_server3/CoherenceConfiguration/LocalHost/ Value"><OAM\_DOMAIN\_NAME>-oam-server3</Setting> <Setting Name="Value" Type="xsd:string" Path="/DeployedComponent/Server/ NGAMServer/Instance/oam\_server4/CoherenceConfiguration/LocalHost/ Value"><OAM\_DOMAIN\_NAME>-oam-server4</Setting> <Setting Name="Value" Type="xsd:string" Path="/DeployedComponent/Server/ NGAMServer/Instance/oam\_server5/CoherenceConfiguration/LocalHost/ Value"><OAM\_DOMAIN\_NAME>-oam-server5</Setting> <Setting Name="assertionissuer" Type="xsd:string" Path="/ DeployedComponent/Server/NGAMServer/Profile/STS/issuancetemplates/saml11 issuance-template/assertionissuer"><OAM\_LOGIN\_LBR\_HOST></Setting> <Setting Name="assertionissuer" Type="xsd:string" Path="/ DeployedComponent/Server/NGAMServer/Profile/STS/issuancetemplates/saml20 issuance-template/assertionissuer"><OAM\_LOGIN\_LBR\_HOST></Setting> <Setting Name="openid20realm" Type="xsd:string" Path="/DeployedComponent/ Server/NGAMServer/Profile/STS/spglobal/ openid20realm"><OAM\_LOGIN\_LBR\_PROTOCOL>:// <OAM\_LOGIN\_LBR\_HOST>:<OAM\_LOGIN\_LBR\_PORT></Setting>

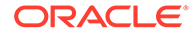

```
<Setting Name="logoutRedirectUrl" Type="xsd:string" Path="/
DeployedComponent/Agent/WebGate/Instance/accessgate-oic/
logoutRedirectUrl"><OAM_LOGIN_LBR_PROTOCOL>://
<OAM_LOGIN_LBR_HOST>:<OAM_LOGIN_LBR_PORT>/oam/server/logout</
Setting>
<Setting Name="security" Type="xsd:string" Path="/DeployedComponent/
Agent/WebGate/Instance/accessgate-oic/security"><OAP_MODE></Setting>
<Setting Name="security" Type="xsd:string" Path="/DeployedComponent/
Agent/WebGate/Instance/IAMSuiteAgent/security"><OAP_MODE></Setting>
<Setting Name="logoutRedirectUrl" Type="xsd:string" Path="/
DeployedComponent/Agent/WebGate/Instance/IAMSuiteAgent/
UserDefinedParameters/logoutRedirectUrl"><OAM_LOGIN_LBR_PROTOCOL>://
<OAM_LOGIN_LBR_HOST>:<OAM_LOGIN_LBR_PORT>/oam/server/logout</
Setting>
<Setting Name="Timeout" Type="htf:timeInterval" Path="/
DeployedComponent/Server/NGAMServer/Profile/Sme/
SessionConfigurations/Timeout">15 M</Setting>
<Setting Name="PrimaryServerList" Type="htf:list" Path="/
DeployedComponent/Agent/WebGate/Instance/IAMSuiteAgent/
PrimaryServerList">
<Setting Name="0" Type="htf:map" Path="/DeployedComponent/Agent/
WebGate/Instance/IAMSuiteAgent/PrimaryServerList/0">
<Setting Name="host" Type="xsd:string" Path="/DeployedComponent/
Agent/WebGate/Instance/accessgate-oic/PrimaryServerList/0/
host"><OAM_OAP_HOST></Setting>
<Setting Name="port" Type="xsd:string" Path="/DeployedComponent/
Agent/WebGate/Instance/accessgate-oic/PrimaryServerList/0/
port"><OAP_SERVICE_PORT></Setting>
<Setting Name="numOfConnections" Type="xsd:string" Path="/
DeployedComponent/Agent/WebGate/Instance/accessgate-oic/
PrimaryServerList/0/numOfConnections"><WG_CONNECTIONS></Setting>
</Setting>
</Setting>
<Setting Name="PrimaryServerList" Type="htf:list" Path="/
DeployedComponent/Agent/WebGate/Instance/accessgate-oic/
PrimaryServerList">
<Setting Name="0" Type="htf:map" Path="/DeployedComponent/Agent/
WebGate/Instance/accessgate-oic/PrimaryServerList/0">
<Setting Name="port" Type="xsd:string" Path="/DeployedComponent/
Agent/WebGate/Instance/accessgate-oic/PrimaryServerList/0/
port"><OAP_SERVICE_PORT></Setting>
<Setting Name="numOfConnections" Type="xsd:string" Path="/
DeployedComponent/Agent/WebGate/Instance/accessgate-oic/
PrimaryServerList/0/numOfConnections"><WG_CONNECTIONS></Setting>
<Setting Name="host" Type="xsd:string" Path="/DeployedComponent/
Agent/WebGate/Instance/accessgate-oic/PrimaryServerList/0/
host"><OAM_OAP_HOST></Setting>
</Setting>
</Setting>
```

```
</Configuration>
```
### **Note:**

- You need one entry of NGAMServer/Instance/<servername>/host for each oam server in the domain.
- You need one entry of NGAMServer/Instance/<servername>/port for each oam server in the domain.
- You need one entry of NGAMServer/Instance/<servername>/ CoherenceConfiguration for each oam server in the domain.

### For example:

#### <Configuration>

<Setting Name="host" Type="xsd:string" Path="/DeployedComponent/Server/ NGAMServer/Instance/oam\_server1/host">accessdomain-oam-server1</Setting> <Setting Name="host" Type="xsd:string" Path="/DeployedComponent/Server/ NGAMServer/Instance/oam\_server2/host">accessdomain-oam-server2</Setting> <Setting Name="host" Type="xsd:string" Path="/DeployedComponent/Server/ NGAMServer/Instance/oam\_server3/host">accessdomain-oam-server3</Setting> <Setting Name="host" Type="xsd:string" Path="/DeployedComponent/Server/ NGAMServer/Instance/oam\_server4/host">accessdomain-oam-server4</Setting> <Setting Name="host" Type="xsd:string" Path="/DeployedComponent/Server/ NGAMServer/Instance/oam\_server5/host">accessdomain-oam-server5</Setting> <Setting Name="Port" Type="xsd:integer" Path="/DeployedComponent/Server/ NGAMServer/Instance/oam\_server1/oamproxy/Port">5575</Setting> <Setting Name="Port" Type="xsd:integer" Path="/DeployedComponent/Server/ NGAMServer/Instance/oam\_server2/oamproxy/Port">5575</Setting> <Setting Name="Port" Type="xsd:integer" Path="/DeployedComponent/Server/ NGAMServer/Instance/oam\_server3/oamproxy/Port">5575</Setting> <Setting Name="Port" Type="xsd:integer" Path="/DeployedComponent/Server/ NGAMServer/Instance/oam\_server4/oamproxy/Port">5575</Setting> <Setting Name="Port" Type="xsd:integer" Path="/DeployedComponent/Server/ NGAMServer/Instance/oam\_server5/oamproxy/Port">5575</Setting> <Setting Name="serverhost" Type="xsd:string" Path="/DeployedComponent/ Server/NGAMServer/Profile/OAMServerProfile/OAMSERVER/ serverhost">login.example.com</Setting> <Setting Name="serverport" Type="xsd:string" Path="/DeployedComponent/ Server/NGAMServer/Profile/OAMServerProfile/OAMSERVER/serverport"></ Setting> <Setting Name="serverprotocol" Type="xsd:string" Path="/DeployedComponent/ Server/NGAMServer/Profile/OAMServerProfile/OAMSERVER/ serverprotocol">https</Setting> <Setting Name="serverhost" Type="xsd:string" Path="/DeployedComponent/ Server/NGAMServer/Profile/OAMServerProfile/OAMServerBackChannel/ serverhost">login.example.com</Setting> <Setting Name="serverport" Type="xsd:string" Path="/DeployedComponent/ Server/NGAMServer/Profile/OAMServerProfile/OAMServerBackChannel/ serverport"></Setting> <Setting Name="serverprotocol" Type="xsd:string" Path="/DeployedComponent/ Server/NGAMServer/Profile/OAMServerProfile/OAMServerBackChannel/ serverprotocol">https</Setting> <Setting Name="OAMRestEndPointHostName" Type="xsd:string" Path="/

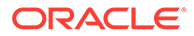

```
DeployedComponent/Agent/WebGate/Instance/accessgate-oic/
UserDefinedParameters/OAMRestEndPointHostName">login.example.com</
Setting>
<Setting Name="OAMRestEndPointPort" Type="xsd:string" Path="/
DeployedComponent/Agent/WebGate/Instance/accessgate-oic/
UserDefinedParameters/OAMRestEndPointPort"></Setting>
<Setting Name="providerid" Type="xsd:string" Path="/
DeployedComponent/Server/NGAMServer/Profile/STS/fedserverconfig/
providerid">https://login.example.com:443/oam/fed</Setting>
<Setting Name="Value" Type="xsd:string" Path="/DeployedComponent/
Server/NGAMServer/Instance/oam_server1/CoherenceConfiguration/
LocalHost/Value">accessdomain-oam-server1</Setting>
<Setting Name="Value" Type="xsd:string" Path="/DeployedComponent/
Server/NGAMServer/Instance/oam_server2/CoherenceConfiguration/
LocalHost/Value">accessdomain-oam-server2</Setting>
<Setting Name="Value" Type="xsd:string" Path="/DeployedComponent/
Server/NGAMServer/Instance/oam_server3/CoherenceConfiguration/
LocalHost/Value">accessdomain-oam-server3</Setting>
<Setting Name="Value" Type="xsd:string" Path="/DeployedComponent/
Server/NGAMServer/Instance/oam_server4/CoherenceConfiguration/
LocalHost/Value">accessdomain-oam-server4</Setting>
<Setting Name="Value" Type="xsd:string" Path="/DeployedComponent/
Server/NGAMServer/Instance/oam_server5/CoherenceConfiguration/
LocalHost/Value">accessdomain-oam-server5</Setting>
<Setting Name="assertionissuer" Type="xsd:string" Path="/
DeployedComponent/Server/NGAMServer/Profile/STS/issuancetemplates/
saml11-issuance-template/assertionissuer">login.example.com</
Setting>
<Setting Name="assertionissuer" Type="xsd:string" Path="/
DeployedComponent/Server/NGAMServer/Profile/STS/issuancetemplates/
saml20-issuance-template/assertionissuer">login.example.com</
Setting>
<Setting Name="openid20realm" Type="xsd:string" Path="/
DeployedComponent/Server/NGAMServer/Profile/STS/spglobal/
openid20realm">https://login.example.com:443</Setting>
<Setting Name="logoutRedirectUrl" Type="xsd:string" Path="/
DeployedComponent/Agent/WebGate/Instance/accessgate-oic/
logoutRedirectUrl">https://login.example.com:443/oam/server/logout</
Setting>
<Setting Name="security" Type="xsd:string" Path="/DeployedComponent/
Agent/WebGate/Instance/accessgate-oic/security">open</Setting>
<Setting Name="security" Type="xsd:string" Path="/DeployedComponent/
Agent/WebGate/Instance/IAMSuiteAgent/security">open</Setting>
<Setting Name="logoutRedirectUrl" Type="xsd:string" Path="/
DeployedComponent/Agent/WebGate/Instance/IAMSuiteAgent/
UserDefinedParameters/logoutRedirectUrl">https://
login.example.com:/oam/server/logout</Setting>
<Setting Name="Timeout" Type="htf:timeInterval" Path="/
DeployedComponent/Server/NGAMServer/Profile/Sme/
SessionConfigurations/Timeout">15 M</Setting>
<Setting Name="PrimaryServerList" Type="htf:list" Path="/
```
DeployedComponent/Agent/WebGate/Instance/IAMSuiteAgent/ PrimaryServerList"> <Setting Name="0" Type="htf:map" Path="/DeployedComponent/Agent/
```
WebGate/Instance/IAMSuiteAgent/PrimaryServerList/0">
<Setting Name="host" Type="xsd:string" Path="/DeployedComponent/Agent/
WebGate/Instance/accessgate-oic/PrimaryServerList/0/
host">oam.example.com</Setting>
<Setting Name="port" Type="xsd:string" Path="/DeployedComponent/Agent/
WebGate/Instance/accessgate-oic/PrimaryServerList/0/port">30540</Setting>
<Setting Name="numOfConnections" Type="xsd:string" Path="/
DeployedComponent/Agent/WebGate/Instance/accessgate-oic/
PrimaryServerList/0/numOfConnections">20</Setting>
</Setting>
</Setting>
<Setting Name="PrimaryServerList" Type="htf:list" Path="/
DeployedComponent/Agent/WebGate/Instance/accessgate-oic/
PrimaryServerList">
<Setting Name="0" Type="htf:map" Path="/DeployedComponent/Agent/WebGate/
Instance/accessgate-oic/PrimaryServerList/0">
<Setting Name="port" Type="xsd:string" Path="/DeployedComponent/Agent/
WebGate/Instance/accessgate-oic/PrimaryServerList/0/port">30540</Setting>
<Setting Name="numOfConnections" Type="xsd:string" Path="/
DeployedComponent/Agent/WebGate/Instance/accessgate-oic/
PrimaryServerList/0/numOfConnections">20</Setting>
<Setting Name="host" Type="xsd:string" Path="/DeployedComponent/Agent/
WebGate/Instance/accessgate-oic/PrimaryServerList/0/
host">oam.example.com</Setting>
</Setting>
</Setting>
</Configuration>
```
### **2.** Save the file.

**3.** Apply the configuration changes using curl. For example:

```
curl -x '' -X PUT http://<K8 WORKER NODE1>:<OAM_ADMIN_K8>/iam/admin/
config/api/v1/config -ikL -H 'Content-Type: application/xml' --user 
<OAM_WEBLOGIC_USER>:<OAM_WEBLOGIC_PWD> -H 'cache-control: no-cache' -d @/
workdir/OAM/modify_oam.xml
```
#### For example:

```
curl -x '' -X PUT http://k8worker1.example.com:30701/iam/admin/
config/api/v1/config -ikL -H 'Content-Type: application/xml' --user 
weblogic:<password> -H 'cache-control: no-cache' -d @/workdir/OAM/
modify_oam.xml
```
# Performing the Post-Configuration Tasks for Oracle Access Management Domain

The post-configuration tasks for the OAM domain include creating the server overrides file and updating the data sources.

• [Limiting Pods to Specific Worker Nodes](#page-433-0)

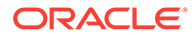

• [Creating the Server Overrides File](#page-434-0)

# <span id="page-433-0"></span>Limiting Pods to Specific Worker Nodes

If you want to ensure that the OAM servers start only on a specific set of worker servers, complete the following steps:

- **Labeling the Kubernetes Worker Nodes**
- Restricting Processes to Labels

### Labeling the Kubernetes Worker Nodes

Label the worker nodes you want to include in scheduling. This can be as granular as you need. For example, if you want to schedule the OAM processes to run on a set of nodes, then label that set with a label such as oamservers. If you want to dictate that the Administration Server runs on a specific set of worker nodes and oam server on a different set, then create two labels, oamadmin and oamservers.

Add a label to a Kubernetes node using the following command:

kubectl label node worker1 name=oamservers

### Restricting Processes to Labels

To ensure that the OAM pods run on only worker nodes with the appropriate label, edit the domain.yaml file located in the following path:

```
<WORKDIR>/samples/create-access-domain/domain-home-on-pv/output/
weblogic-domains/<OAM_DOMAIN_NAME>/
```
### For example:

```
/workdir/OAM/samples/create-access-domain/domain-home-on-pv/output/
weblogic-domains/accessdomain/
```
Alter the Managed Servers section for all the Managed Servers configured in the cluster and ensure that only the labeled worked nodes are used for scheduling.

For oam server1 and oam server2, the entries will look similar to:

```
 managedServers:
- serverName: oam server1
   serverPod:
     nodeSelector:
       name: oamservers
- serverName: oam server2
   serverPod:
     nodeSelector:
       names: oamservers
```
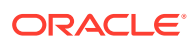

## <span id="page-434-0"></span>Creating the Server Overrides File

The serverOverrides file is used to set specific Java values when the containers start. The parameters are appended to the configuration in the  $setDomainEnv$ . sh file but unlike the setDomainEnv.shfile, the serverOverrides file is not overwritten during the upgrade.

- Disabling the Derby Database
- Enabling the Managed Servers to Use IPv4 Networking
- Setting the Memory Parameters in IAMAccessDomain
- [Copying Server Overrides to the Kubernetes Containers](#page-435-0)

### Disabling the Derby Database

Disable the embedded Derby database, which is a file-based database, packaged with Oracle WebLogic Server. The Derby database is used primarily for development environments. Therefore, you must disable it when you are configuring a production-ready enterprise deployment environment. Otherwise, the Derby database process starts automatically when you start the Managed servers.

To disable the Derby database:

**1.** Create a file called /workdir/OAM/setUserOverrides.sh with the following content:

DERBY\_FLAG=false

**2.** Save and close the file.

### Enabling the Managed Servers to Use IPv4 Networking

If the Managed Server is configured to use IPv6 networking, you may encounter issues when you start the Managed Server. Therefore, you must enable the Managed Servers to use IPv4 networking.

**1.** Edit the setUserOverrides.sh file and add the following line:

JAVA\_OPTIONS="\${JAVA\_OPTIONS} -Djava.net.preferIPv4Stack=true"

**2.** Save and close the file.

### Setting the Memory Parameters in IAMAccessDomain

The initial startup parameter in the IAMAccessDomain, which defines the memory usage, is insufficient. You must increase the value of this parameter.

To change the memory allocation setting:

**1.** Change the following memory allocation in the setUserOverrides.sh file by updating the Java maximum memory allocation pool (Xmx) to 8192m and initial memory allocation pool (Xms) to 8192m. For example, add the following line:

MEM\_ARGS="-Xms8192m -Xmx8192m"

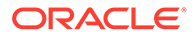

<span id="page-435-0"></span>**Note:** For larger systems, these values should be: MEM\_ARGS="-Xms8192m -Xmx8192m"

**2.** Save and close the file.

### Copying Server Overrides to the Kubernetes Containers

In a Kubernetes environment, there is no editior inside the container. To work around this issue, create the file on the master node and copy it to the Kubernetes container using the following commands:

chmod 755 /workdir/OAM/setUserOverrides.sh

kubectl cp <WORKDIR>/setUserOverrides.sh <OAMNS>/<OAM\_DOMAIN\_NAME> adminserver:/u01/oracle/user\_projects/domains/<OAM\_DOMAIN\_NAME>/bin/ setUserOverrides.sh

### For example:

```
kubectl cp /workdir/OAM/setUserOverrides.sh oamns/accessdomain-
adminserver:/u01/oracle/user_projects/domains/accessdomain/bin/
setUserOverrides.sh
```
# Restarting the Domain

Restart the domain for the changes to take effect.

To restart the domain, use the following commands:

```
kubectl -n <OAMNS> patch domains <OAM DOMAIN NAME> --type='json' -
p='[{"op": "replace", "path": "/spec/serverStartPolicy", "value": 
"Never" }]'
```
After all the Kubernetes pods (with the exception of the helper pod) in the namespace have stopped, you can restart the domain by using the following command:

```
kubectl -n <OAMNS> patch domains <OAM DOMAIN NAME> --type='json' -
p='[{"op": "replace", "path": "/spec/serverStartPolicy", "value": 
"IfNeeded" }]'
```
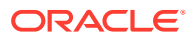

# **Note:** Check that all the Kubernetes pods (with the exception of the helper pod) in the namespace have stopped by using the following command: kubectl -n <OAMNS> get all All the Kubernetes pods (with the exception of the helper pod) in the namespace will be stopped when there are no entries for the Administration Server or the Managed Servers.

For example:

```
kubectl -n oamns patch domains accessdomain --type='json' -p='[{"op": 
"replace", "path": "/spec/serverStartPolicy", "value": "Never" }]'
kubectl -n oamns patch domains accessdomain --type='json' -p='[{"op": 
"replace", "path": "/spec/serverStartPolicy", "value": "IfNeeded" }]'
```
# Validating the Administration Server

Before you perform the configuration steps, validate that the Administration Server has started successfully by ensuring that you have access to the Oracle WebLogic Server Administration Console and Oracle Enterprise Manager Fusion Middleware Control, both installed and configured on the Administration Server.

### **Note:**

For the validation to work, you need to have a browser capable of communicating with the Kubernetes worker nodes.

To navigate to Fusion Middleware Control, enter the following URL, and log in with the Oracle WebLogic Server administrator credentials:

```
http://k8worker1.example.com:30701/em
```
To navigate to the Oracle WebLogic Server Administration Console, enter the following URL, and log in with the same administration credentials:

http://k8worker1.example.com:30701/console

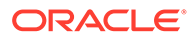

# Removing OAM Server from WebLogic Server 12*c* Default Coherence Cluster

Exclude all Oracle Access Management (OAM) clusters (including Policy Manager and OAM runtime server) from the default WebLogic Server 12*c* coherence cluster by using the WebLogic Server Administration Console.

From release 12.2.1.3.0 onwards, OAM server-side session management uses database and does not require coherence cluster to be established. In some environments, warnings and errors are observed due to default coherence cluster initialized by WebLogic. To avoid or fix these errors, exclude all of the OAM clusters from default WebLogic Server coherence cluster using the following steps:

**1.** Log in to the WebLogic Server Administration Console, using the URL:

http://k8worker1.example.com:30701/console

**2.** In the left pane of the console, expand **Environment** and select **Coherence Clusters**.

The Summary of Coherence Clusters page displays the Coherence cluster configurations that have been created in this domain.

- **3.** Click **defaultCoherenceCluster** and select the **Members** tab.
- **4.** Click **Lock and Edit**.
- **5.** From **Servers and Clusters**, deselect all OAM clusters (including policy manager and OAM runtime server).
- **6.** Click **Save**.
- **7.** Click **Activate changes**.

## Tuning the oamDS Data Source

For optimium performance, increase the number of connections allowed by the OAM data source.

To tune oamDS, complete the following steps:

**1.** Log in to the WebLogic Server Console at:

http://k8worker1.example.com:30701/console

- **2.** Click **Lock & Edit**.
- **3.** In **Domain Structure**, expand **Services**, and then click **Data Sources**.
- **4.** Click **oamDS**.
- **5.** In **Settings for oamDS**, click the **Configuration** tab, and then the **Connection Pool** tab. Change the values for the following:
	- **Initial Capacity** to 800
	- **Maximum Capacity** to 800
	- **Minimum Capacity** to 800

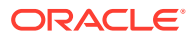

- **6.** Click **Save**.
- **7.** Click **Activate Changes**.

# Tuning the WebLogic Server

Tune the WebLogic Server for optimum performance by adding the Minimum Thread Constraint and removing the Max Thread and Capacity constraints.

#### **Adding the Minimum Thread Constraint to Worker Manager OAPOverRestWM**

- **1.** Log in to the WebLogic Server Console at http://k8worker1.example.com:30701/ console.
- **2.** Click **Lock & Edit**.
- **3.** In Domain Structure, click **Deployments**.
- **4.** On the Deployments page, click **Next** until you see oam\_server.
- **5.** Expand oam server by clicking the + icon, and then click *liam/access/binding*.
- **6.** Click the **Configuration** tab, followed by the **Workload** tab.
- **7.** Click **wm/OAPOverRestWM**.
- **8.** Under **Application Scoped Work Managed Components**, click **New**.
- **9.** In **Create a New Work Manager Component**, select **Minumum Threads Constraint** and click **Next**.
- **10.** In **Minimum Threads Constraint Properties**, enter the **Count** as 400 and click **Finish**.
- **11.** In **Save Deployment Plan**, change the **Path** to /u01/oracle/user\_projects/ domains/accessdomain/Plan.xml.
- **12.** Click **OK**, and then click **Activate Changes**.

### **Removing the Maximum Thread Constraint and Capacity Constraint**

- **1.** Log in to the WebLogic Server Console at http://k8worker1.example.com:30701/ console.
- **2.** Click **Lock & Edit**.
- **3.** In Domain Structure, click **Deployments**.
- **4.** On the Deployments page, click **Next** until you see oam\_server.
- **5.** Expand oam\_server by clicking the + icon, and then click **/iam/access/binding**.
- **6.** Click the **Configuration** tab, followed by the **Workload** tab.
- **7.** Click **wm/OAPOverRestWM**.
- **8.** Under **Application Scoped Work Managed Components**, select **Capacity and MaxThreadsCount**, and then click **Delete**.
- **9.** In the Delete Work Manage Components screen, click **OK** to delete.
- **10.** Click **Release Configuration**.

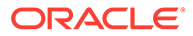

# Enabling Virtualization

You can use the Fusion Middleware Control to enable virtualization.

To enable virtualization:

**1.** Log in to Oracle Fusion Middleware Console using the URL:

http://k8worker1.example.com:30701/em

- **2.** Click **WebLogic Domain > Security > Security Provider Configuration**.
- **3.** Expand **Security Store Provider**.
- **4.** Expand **Identity Store Provider**.
- **5.** Click **Configure**.
- **6.** Add a custom property.
- **7.** Select virtualize property with value true and click **OK**.
- **8.** Click **OK** again to persist the change.

For more information about the virtualize property, see OPSS System and Configuration Properties in *Securing Applications with Oracle Platform Security Services*.

# Configuring the WebLogic Proxy Plug-In

Before you validate that requests are routed correctly through the Oracle HTTP Server instances, set the WebLogic Plug-In Enabled parameter. Oracle recommends that you set the WebLogic Plug-In Enabled parameter at the domain level.

Any clusters or servers not using the plug-in via the web-tier can have their WebLogic Plug-In Enabled parameter value set to no on an exception basis as needed.

**1.** Connect to the Kubernetes domain by using the following command:

```
kubectl exec -n <OAMNS> -ti <OAM DOMAIN NAME>-adminserver -- /bin/
bash
```
For example:

kubectl exec -n oamns -ti accessdomain-adminserver -- /bin/bash

**2.** Connect to WLST by using the command:

/u01/oracle/oracle\_common/common/bin/wlst.sh

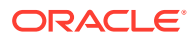

### **3.** Execute the following commands in WLST:

```
connect('weblogic','<password>','t3://accessdomain-
adminserver.oamns.svc.cluster.local:7001')
edit()
startEdit()
cd('/WebAppContainer/accessdomain')
cmo.setWeblogicPluginEnabled(true)
save()
activate(block="true")
exit()
```
# Restarting the Domain

Restart the domain for the changes to take effect.

To restart the domain, use the following commands:

```
kubectl -n <OAMNS> patch domains <OAM_DOMAIN_NAME> --type='json' -p='[{"op": 
"replace", "path": "/spec/serverStartPolicy", "value": "Never" }]'
```
After all the Kubernetes pods (with the exception of the helper pod) in the namespace have stopped, you can restart the domain by using the following command:

```
kubectl -n <OAMNS> patch domains <OAM DOMAIN NAME> --type='json' -p='[{"op":
"replace", "path": "/spec/serverStartPolicy", "value": "IfNeeded" }]'
```
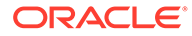

<span id="page-441-0"></span>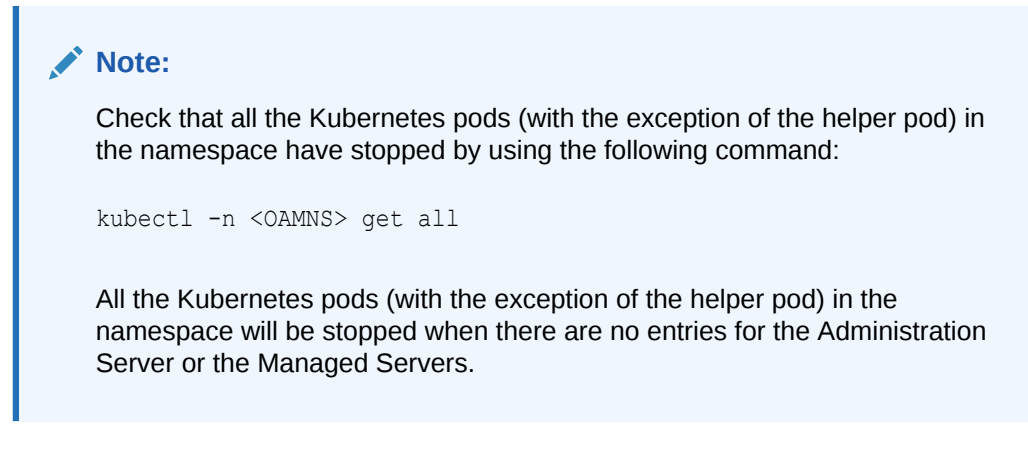

#### For example:

```
kubectl -n oamns patch domains accessdomain --type='json' -p='[{"op": 
"replace", "path": "/spec/serverStartPolicy", "value": "Never" }]'
kubectl -n oamns patch domains accessdomain --type='json' -p='[{"op": 
"replace", "path": "/spec/serverStartPolicy", "value": "IfNeeded" }]'
```
# Configuring and Integrating with LDAP

Configuration and integration of OAM with LDAP requires you to first set a global passphrase. You then configure OAM to use the LDAP directory. In addition, create the Webgate IDM agent if not present and finally assign administration rights to the LDAP users to access the MBeans stored in the Administration Server.

- Obtaining a Global Passphrase
- [Configuring Access Manager to Use the LDAP Directory](#page-442-0)
- Creating the Webgate IDM Agent
- [Adding LDAP Groups to WebLogic Administrators](#page-450-0)

### Obtaining a Global Passphrase

By default, Oracle Access Manager is configured to use the open security model. If you plan to change this mode using idmConfigTool, you must know the global passphrase. By default, Oracle creates a global passphrase for you. You can override this value, if required.

### **Note:**

If you are using the latest 12c WebGate functionality using OAP over REST calls, it is not important to change the security mode because REST calls do not use the OAP transport mode.

• [Obtaining the Default Global Passphrase](#page-442-0)

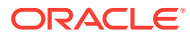

### <span id="page-442-0"></span>Obtaining the Default Global Passphrase

You will need the global passphrase while creating the WebGate agents. To obtain the global passphrase:

**1.** Start a bash shell in the Administration Server container using the command:

kubectl exec -n <OAMNS> -ti <OAM DOMAIN NAME>-adminserver -- /bin/bash

For example:

kubectl exec -n oamns -ti accessdomain-adminserver -- /bin/bash

**2.** Start WLST by using the following command:

/u01/oracle/oracle\_common/common/bin/wlst.sh

**3.** Connect to the domain using the command:

```
connect('<OAM_WEBLOGIC_USER>','<OAM_WEBLOGIC_PWD>','t3://
<OAM_DOMAIN_NAME>-domain-
adminserver.<OAMNS>.svc.cluster.local:<OAM_EXT_T3_PORT>')
```
For example:

connect('weblogic','<password>','t3://accessdomainadminserver.oamns.svc.cluster.local:30012')

**4.** Issue the WLST command:

displaySimpleModeGlobalPassphrase()

The system generated passphrase is displayed.

### Configuring Access Manager to Use the LDAP Directory

After completing the initial installation and setting the security model, you have to associate Oracle Access Manager with the LDAP directory. You can use Oracle Unified Directory (OUD) as the LDAP directory.

To associate Access Manager and the LDAP directory, perform the following tasks:

- [Creating a Configuration File](#page-443-0)
- [Integrating Oracle Access Manager and LDAP Using the idmConfigTool](#page-445-0)
- [Validating the OAM LDAP Integration](#page-447-0)

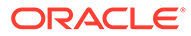

### <span id="page-443-0"></span>Creating a Configuration File

Configuring Oracle Access Management to use LDAP requires you to run the idmConfigTool utility. Therefore, you must create a configuration file called oam.props to use during the configuration. The contents of this file are:

#IDSTORE PROPERTIES

IDSTORE\_HOST: <LDAP\_HOSTNAME> IDSTORE\_PORT: <LDAP\_PORT> IDSTORE\_BINDDN:<LDAP\_ADMIN\_USER> IDSTORE\_SEARCHBASE: <LDAP\_SEARCHBASE> IDSTORE\_GROUPSEARCHBASE: <LDAP\_GROUP\_SEARCHBASE> IDSTORE\_USERNAMEATTRIBUTE: cn IDSTORE\_LOGINATTRIBUTE: uid IDSTORE\_USERSEARCHBASE: <LDAP\_USER\_SEARCHBASE> IDSTORE\_SYSTEMIDBASE: <LDAP\_SYSTEMIDS> IDSTORE\_NEW\_SETUP: true IDSTORE\_DIRECTORYTYPE: <LDAP\_TYPE> IDSTORE\_WLSADMINUSER: <LDAP\_WLSADMIN\_USER> IDSTORE\_WLSADMINGROUP: <LDAP\_WLSADMIN\_GRP> IDSTORE\_OAMADMINUSER: <LDAP\_OAMADMIN\_USER> IDSTORE\_OAMSOFTWAREUSER: <LDAP\_OAMLDAP\_USER> # OAM Properties OAM11G SERVER LOGIN ATTRIBUTE: uid OAM11G\_IDSTORE\_NAME: OAMIDSTORE OAM11G\_IDSTORE\_ROLE\_SECURITY\_ADMIN: <LDAP\_OAMADMIN\_GRP> PRIMARY\_OAM\_SERVERS: <OAM\_DOMAIN\_NAME>oap.<OAMNS>.svc.cluster.local:<OAM\_OAP\_PORT> WEBGATE\_TYPE: ohsWebgate12c ACCESS\_GATE\_ID: Webgate\_IDM OAM11G\_OIM\_WEBGATE\_PASSWD: <LDAP\_USER\_PWD> COOKIE\_DOMAIN: <OAM\_COOKIE\_DOMAIN> COOKIE\_EXPIRY\_INTERVAL: 120 OAM11G WG DENY ON NOT PROTECTED: true OAM11G\_IDM\_DOMAIN\_OHS\_HOST: <OAM\_LOGIN\_LBR\_HOST> OAM11G\_IDM\_DOMAIN\_OHS\_PORT: <OAM\_LOGIN\_LBR\_PORT> OAM11G\_IDM\_DOMAIN\_OHS\_PROTOCOL: <OAM\_LOGIN\_LBR\_PROTOCOL> OAM11G\_SERVER\_LBR\_HOST: <OAM\_LOGIN\_LBR\_HOST> OAM11G\_SERVER\_LBR\_PORT: <OAM\_LOGIN\_LBR\_PORT> OAM11G\_SERVER\_LBR\_PROTOCOL: <OAM\_LOGIN\_LBR\_PROTOCOL> OAM11G\_OAM\_SERVER\_TRANSFER\_MODE: open OAM\_TRANSFER\_MODE: open OAM11G SSO ONLY FLAG: false OAM11G IMPERSONATION FLAG: false OAM11G\_IDM\_DOMAIN\_LOGOUT\_URLS: /console/jsp/common/logout.jsp,/em/ targetauth/emaslogout.jsp OAM11G\_OIM\_INTEGRATION\_REQ: <OAM\_OIG\_INTEG> OAM11G\_OIM\_OHS\_URL: <OIG\_LBR\_PROTOCOL>://<OIG\_LBR\_HOST>:<OIG\_LBR\_PORT>/ # WebLogic Properties WLSHOST:<OAM\_DOMAIN\_NAME>-adminserver.<OAMNS>.svc.cluster.local WLSPORT: 7001 WLSADMIN: < OAM\_WEBLOGIC\_USER>

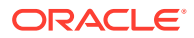

For example:

#IDSTORE PROPERTIES IDSTORE\_HOST: edg-oud-ds-rs-lbr-ldap.oudns.svc.cluster.local IDSTORE\_PORT: 1389 IDSTORE\_BINDDN: cn=oudadmin IDSTORE\_SEARCHBASE: dc=example,dc=com IDSTORE\_GROUPSEARCHBASE: cn=Groups,dc=example,dc=com IDSTORE\_USERNAMEATTRIBUTE: cn IDSTORE\_LOGINATTRIBUTE: uid IDSTORE\_USERSEARCHBASE: cn=Users,dc=example,dc=com IDSTORE\_SYSTEMIDBASE: cn=systemids,dc=example,dc=com IDSTORE\_NEW\_SETUP: true IDSTORE\_DIRECTORYTYPE: OUD IDSTORE\_WLSADMINUSER: weblogic\_iam IDSTORE\_WLSADMINGROUP: WLSAdministrators IDSTORE\_OAMADMINUSER: oamadmin IDSTORE\_OAMSOFTWAREUSER: oamLDAP # OAM Properties OAM11G SERVER LOGIN ATTRIBUTE: uid OAM11G\_IDSTORE\_NAME: OAMIDSTORE OAM11G\_IDSTORE\_ROLE\_SECURITY\_ADMIN: OAMAdministrators PRIMARY\_OAM\_SERVERS: accessdomain-oap.oamns.svc.cluster.local:5575 WEBGATE TYPE: ohsWebgate12c ACCESS\_GATE\_ID: Webgate\_IDM OAM11G\_OIM\_WEBGATE\_PASSWD: Password COOKIE\_DOMAIN: .example.com COOKIE\_EXPIRY\_INTERVAL: 120 OAM11G WG DENY ON NOT PROTECTED: true OAM11G IDM DOMAIN OHS HOST: login.example.com OAM11G\_IDM\_DOMAIN\_OHS\_PORT: 443 OAM11G\_IDM\_DOMAIN\_OHS\_PROTOCOL: https OAM11G SERVER LBR HOST: login.example.com OAM11G\_SERVER\_LBR\_PORT: 443 OAM11G\_SERVER\_LBR\_PROTOCOL: https OAM11G\_OAM\_SERVER\_TRANSFER\_MODE: open OAM\_TRANSFER\_MODE: open OAM11G SSO ONLY FLAG: false OAM11G IMPERSONATION FLAG: false OAM11G\_IDM\_DOMAIN\_LOGOUT\_URLS: /console/jsp/common/logout.jsp,/em/targetauth/ emaslogout.jsp OAM11G OIM INTEGRATION REO: false OAM11G\_OIM\_OHS\_URL: https://prov.example.com:443/ # WebLogic Properties WLSHOST:accessdomain-adminserver.oamns.svc.cluster.local WLSPORT: 7001 WLSADMIN: weblogic

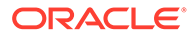

<span id="page-445-0"></span>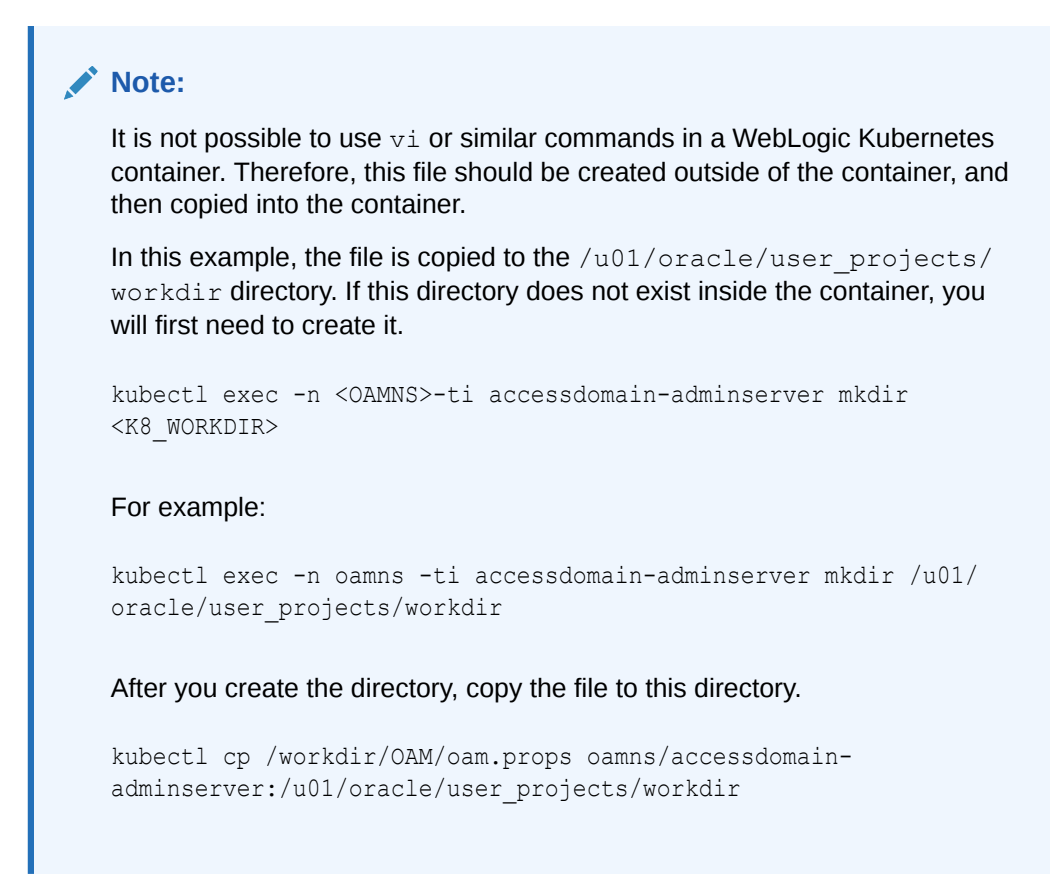

Integrating Oracle Access Manager and LDAP Using the idmConfigTool

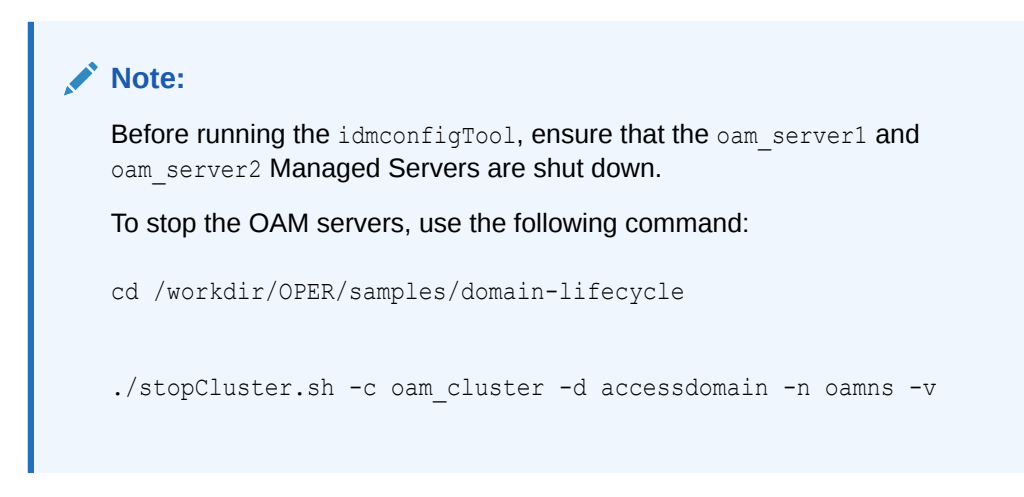

To integrate Oracle Access Manager with the LDAP directory:

**1.** Connect to the AdminServer container and start a shell:

kubectl exec -n oamns -ti accessdomain-adminserver -- /bin/bash

**2.** Set the environment variables *MW\_HOME*, *JAVA\_HOME*, and *ORACLE\_HOME*.

```
export CLASSPATH=$CLASSPATH:/u01/oracle/wlserver/server/lib/weblogic.jar
export ORACLE_HOME=/u01/oracle/idm
export MW_HOME=/u01/oracle
```
**3.** Run the idmConfigTool utility to perform the integration.

#### The syntax of the command on Linux is:

```
cd $ORACLE_HOME/idmtools/bin
./idmConfigTool.sh -configOAM input_file=configfile
```
#### For example:

```
./idmConfigTool.sh -configOAM input file=/u01/oracle/user projects/workdir/
oam.props
```
When the command runs you are prompted to enter the password of the account you are connecting to the Identity Store with. You are also asked to specify the passwords you want to assign to these accounts:

- IDSTORE\_PWD\_OAMSOFTWAREUSER
- IDSTORE\_PWD\_OAMADMINUSER
- OAM11G\_WLS\_ADMIN\_PASSWD
- **4.** Check the log file for any errors or warnings and correct them. A file named automation.log is created in the directory where you run the tool.
- **5.** Restart the domain using the following commands:

```
kubectl -n oamns patch domains accessdomain --type='json' -p='[{"op": 
"replace", "path": "/spec/serverStartPolicy", "value": "NEVER" }]'
```
Wait for all processes to shut down, and then use the following command:

```
kubectl -n oamns patch domains accessdomain --type='json' -p='[{"op": 
"replace", "path": "/spec/serverStartPolicy", "value": "IF_NEEDED" }]'
```
**6.** Check whether oam server1 has restarted. If not, use the following commands:

cd /workdir/OPER/weblogic-kubernetes-operator/kubernetes/samples/scripts/ domain-lifecycle

./startCluster.sh -c oam\_cluster -d accessdomain -n oamns

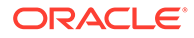

### <span id="page-447-0"></span>**Note:**

After you run idmConfigTool, several files are created that you need for subsequent tasks. Keep these in a safe location.

The following files exist in this directory: /u01/oracle/user\_projects/ domains/accessdomain/output/Webgate\_IDM .

You will require these files when you install the WebGate software.

- cwallet.sso
- ObAccessClient.xml
- password.xml
- aaa\_cert.pem
- aaa key.pem

### Validating the OAM LDAP Integration

To validate that the OAM LDAP integration has completed correctly:

**1.** Access the OAM Console using the following URL:

http://iadadmin.example.com/oamconsole

or, if you have not yet configured the Oracle HTTP Server, you can use:

http://k8worker.example.com:30701/oamconsole

- **2.** Log in as the Access Manager administration user you created when you prepared the ID Store. For example oamadmin.
- **3.** Click **Agents** from the Application Security screen.
- **4.** When the Search SSO Agents screen appears, click **Search**.
- **5.** You should see the WebGate agent Webgate IDM.

### **Note:**

If you discover that the Webgate IDM Agent does not exist, you can create it manually. See Creating the Webgate IDM Agent.

- **6.** Log in to the WebLogic Administration Server Console as the default administrative user. For example, weblogic.
- **7.** Click **Security Realms** on the left navigation pane.
- **8.** On the Summary of Security Realms page, click **myrealm** under the **Realms** table.
- **9.** On the Settings page for **myrealm**, go to the **Users and Groups** tab.

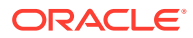

### **Note:**

The list of users and groups will be visible only after you restart the domain.

- <span id="page-448-0"></span>**10.** Go to the Users tab and check to see that LDAP users are displayed from the directory connector. For example: OUDAuthenticator.
- **11.** Go to the Groups tab and check to see that LDAP groups are displayed from the directory connector. For example: OUDAuthenticator.

### Creating the Webgate\_IDM Agent

If you discover that the idmConfigTool has not created the Webgate IDM agent, you can create it.

To create a Webgate IDM agent:

**1.** Create a file called Webgate IDM. xml with the following contents:

```
<?xml version="1.0" encoding="UTF-8"?>
< 1 - - Copyright (c) 2009, 2015, Oracle and/or its affiliates. All rights 
reserved.
  NAME: OAM11GRequest short.xml - Template for OAM 11G Agent
Registration Request file
          (Shorter version - Only mandatory values - Default values will 
be used for all other fields)
   DESCRIPTION: Modify with specific values and pass file as input to the 
tool.
--&<OAM11GRegRequest>
     <serverAddress>http://<OAM_DOMAIN_NAME>-
adminserver.<0AMNS>.svc.cluster.local:7001</serverAddress>
     <hostIdentifier>IAMSuiteAgent</hostIdentifier>
    <agentName>Webgate IDM</agentName>
     <autoCreatePolicy>false</autoCreatePolicy>
     <protectedResourcesList>
        <resource>/**</resource>
     </protectedResourcesList>
     <publicResourcesList>
         <resource>/public/**</resource>
     </publicResourcesList>
     <excludedResourcesList>
         <resource>/excluded/**</resource>
     </excludedResourcesList>
```

```
</OAM11GRegRequest>
```
### For example:

```
<?xml version="1.0" encoding="UTF-8"?>
\lt!! --
 Copyright (c) 2009, 2015, Oracle and/or its affiliates. All rights 
reserved.
   NAME: OAM11GRequest short.xml - Template for OAM 11G Agent
Registration Request file
          (Shorter version - Only mandatory values - Default values 
will be used for all other fields)
    DESCRIPTION: Modify with specific values and pass file as input 
to the tool.
--<OAM11GRegRequest>
     <serverAddress>http://accessdomain-
adminserver.oamns.svc.cluster.local:7001</serverAddress>
     <hostIdentifier>IAMSuiteAgent</hostIdentifier>
    <agentName>Webgate IDM</agentName>
     <autoCreatePolicy>false</autoCreatePolicy>
     <protectedResourcesList>
         <resource>/**</resource>
     </protectedResourcesList>
     <publicResourcesList>
         <resource>/public/**</resource>
     </publicResourcesList>
     <excludedResourcesList>
         <resource>/excluded/**</resource>
     </excludedResourcesList>
```
</OAM11GRegRequest>

#### Save the file.

**2.** Copy the file to the Kubernetes container using the following command:

```
kubectl cp /workdir/OAM/Webgate IDM.xml <OAMNS>/<OAM_DOMAIN_NAME>-
adminserver:/u01/oracle/idm/oam/server/rreg/Webgate_IDM.xml
```
#### For example:

```
kubectl cp /workdir/OAM/Webgate_IDM.xml oamns/accessdomain-
adminserver:/u01/oracle/idm/oam/server/rreg/Webgate_IDM.xml
```
#### **3.** Create the WebGate Agent by using the following commands:

```
kubectl exec -n oamns -ti accessdomain-adminserver -- /bin/bash
cd /u01/oracle/idm/oam/server/rreg/bin
./oamreg.sh inband /u01/oracle/idm/oam/server/rreg/Webgate_IDM.xml
```
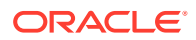

<span id="page-450-0"></span>You are prompted to enter your administrative credentials. Provide the name of the OAM Administration User and the Password. In addition, you are asked whether you want to create a WebGate password. This password is optional.

#### For example:

```
kubectl exec -n oamns -ti accessdomain-adminserver /bin/bash
cd /u01/oracle/idm/oam/server/rreg/bin
./oamreg.sh inband /u01/oracle/idm/oam/server/rreg/Webgate_IDM.xml
----------------------------------------
```

```
Request summary:
OAM11G Agent Name:Webgate_IDM
URL String:IAMSuiteAgent
Registering in Mode:inband
Your registration request is being sent to the Admin server at: http://
accessdomain-adminserver.oamns.svc.cluster.local:7001
----------------------------------------
Mar 30, 2021 12:33:32 PM oracle.security.jps.util.JpsUtil disableAudit
INFO: JpsUtil: isAuditDisabled set to true
```
Inband registration process completed successfully! Output artifacts are created in the output folder.

When prompted, enter your administration user name which is  $\alpha$  amadmin unless you have changed it. Specify the  $\circ$ amadmin password. When asked whether you want to enter a password for WebGate, select **Yes** and specify a suitable password.

**4.** The WebGate artifacts are created in the /u01/oracle/idm/oam/server/rreg/ output/Webgate\_IDM directory. In a Kubernetes environment, this directory is not persistent. Therefore, you should copy the files to the domain home/output directory.

For example:

```
cp -r /u01/oracle/idm/oam/server/rreg/output/Webgate_IDM /u01/oracle/
user projects/domains/accessdomain/output
```
**5.** Verify that the WebGate agent Webgate IDM exists in the oamconsole. See [Validating the](#page-447-0) [OAM LDAP Integration.](#page-447-0)

### Adding LDAP Groups to WebLogic Administrators

Oracle Access Manager requires access to the MBeans stored within the Administration Server. To enable the LDAP users to log in to the WebLogic Console and Fusion Middleware Control, you must assign them the WebLogic administration rights. For Oracle Access Manager to invoke these Mbeans, users in the OAMAdministrators group must have the WebLogic administration rights.

- [Using the WebLogic Console](#page-451-0)
- **[Using WLST](#page-451-0)**

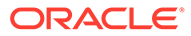

### <span id="page-451-0"></span>Using the WebLogic Console

To add the LDAP Groups OAMAdministrators and WLSAdministrators to the WebLogic Administrators:

- **1.** Log in to the WebLogic Administration Server Console as the default administrative user. For example, weblogic.
- **2.** In the left pane of the console, click **Security Realms**.
- **3.** On the Summary of Security Realms page, click **myrealm** under the Realms table.
- **4.** On the Settings page for **myrealm**, click the **Roles & Policies** tab.
- **5.** On the Realm Roles page, expand the **Global Roles** entry under the Roles table.
- **6.** Click the **Roles** link to go to the Global Roles page.
- **7.** On the Global Roles page, click the **Admin** role to go to the Edit Global Roles page.
- **8.** On the Edit Global Roles page, under the **Role Conditions** table, click the **Add Conditions** button.
- **9.** On the Choose a Predicate page, select **Group** from the drop down list for predicates and click **Next**.
- **10.** On the Edit Arguments Page, Specify **OAMAdministrators** in the **Group Argument** field and click **Add**.
- **11.** Repeat for the Group **WLSAdministrators**.
- **12.** Click **Finish** to return to the Edit Global Roles page.
- **13.** The **Role Conditions** table now shows the groups **OAMAdministrators** or **WLSAdministrators** as role conditions.
- **14.** Click **Save** to finish adding the Admin role to the OAMAdministrators and IDM Administrators Groups.

### Using WLST

You can also add the LDAP Groups by using WLST:

**1.** Start WLST using the following command:

*ORACLE\_HOME*/oracle\_common/common/bin/wlst.sh

**2.** Connect to the Administration Server using:

```
connect('<OAM_WEBLOGIC_USER>','<OAM_WEBLOGIC_PWD>','t3://
<OAM_DOMAIN_NAME>-
adminserver.<OAMNS>.svc.cluster.local:<OAM_ADMIN_PORT>')
```
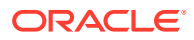

**3.** Use the following WLST commands after a successful connection:

```
cd('/SecurityConfiguration/accessdomain/Realms/myrealm/RoleMappers/
XACMLRoleMapper')
```

```
cmo.setRoleExpression('', 'Admin', 'Grp(<LDAP_OAMADMIN_GRP>)|
Grp(<LDAP_WLSADMIN_GRP>)|Grp(Administrators)')
exit()
```
#### For example:

```
connect('weblogic','password','t3://accessdomain-
adminserver.oamns.svc.cluster.local:7001')
```

```
cd('/SecurityConfiguration/accessdomain/Realms/myrealm/RoleMappers/
XACMLRoleMapper')
```

```
cmo.setRoleExpression('', 'Admin', 'Grp(OAMAdministrators)|
Grp(WLSAdministrators)|Grp(Administrators)')
exit()
```
## Updating WebGate Agents

When you run idmConfigTool, it changes the default OAM security model and creates a new WebGate SSO agent. However, it does not change the existing WebGate SSO agents to the new security model. After you run idmConfigTool, you must update any WebGate agents that previously existed.

To update the WebGate agents:

- Change the security mode to match that of the OAM servers. Failure to do so will result in a security mismatch error.
- When WebGates are created at first install, they are unaware that a highly available (HA) installation is performed. After enabling HA, you must ensure that all of the OAM servers are included in the agent configuration, to ensure system continuity.
- When WebGates are created at first install, they are unaware that a highly available (HA) install is performed. You must check that any logout URLs are redirected to the hardware load balancer than one of the local OAM servers.
- A WebGate agent called **IAMSuiteAgent** is created out of the box. This is created without any password protection and needs to have one added.

To perform these actions, complete the following steps:

- **1.** Log in to the OAM Console at http://iadadmin.example.com/oamconsole using the OAM administration user (oamadmin).
- **2.** Click **Agents** pad on the Application Security screen.
- **3.** Ensure that the **WebGates** tab is selected.
- **4.** Click **Search**.

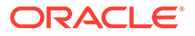

- **5.** Click an agent, for example: **IAMSuiteAgent**.
- **6.** Set the Security value to the same value you defined for **OAM Transfer Mode** on the Access Manager Configuration screen during response file creation.

If you have changed the OAM security model using the idmConfigTool, change the security model used by any existing WebGates to reflect this change.

Click **Apply**.

- **7.** In the **Primary Server** list, click **+** and add any missing Access Manager Servers.
- **8.** If a password has not already been assigned, enter a password into the **Access Client Password** field and click **Apply**.

Assign an Access Client Password, such as the **Common IAM Password** (*COMMON\_IDM\_PASSWORD*) you used during the response file creation or an Access Manager-specific password, if you have set one.

- **9.** Set **Maximum Connections** to 50. This is the maximum number of connections for the primary servers, which is 10 x the number of OAM servers. In this case, the number of OAM servers is 5. Therefore, the number of connections is  $10 \times 5 = 50$ .
- **10.** If you see the following in the **User Defined Parameters** or the **Logout redirect URL**:

logoutRedirectUrl=http://OAMHOST1.example.com:14100/oam/server/logout

Change it to:

logoutRedirectUrl=https://login.example.com/oam/server/logout

- **11.** Click **Apply**.
- **12.** Repeat Steps through for each WebGate.
- **13.** Check that the security setting matches that of your Access Manager servers.

# Updating Host Identifiers

When you access the domain, you enter using different load balancer entry points. You must add each of these entry points (virtual hosts) to the policy list. Adding these entry points ensures that if you request access to a resource using login.example.com or prov.example.com, you have access to the same set of policy rules.

To update the host identifiers:

- **1.** Access the OAM Console at http://iadadmin.example.com/oamconsole.
- **2.** Log in as the Access Manager administration user you created when you prepared the ID Store. For example: oamadmin.
- **3.** Select **Launch Pad** if not already displayed.
- **4.** Click on **Host Identifiers** under **Access Manager**.
- **5.** Click **Search**.
- **6.** Click on **IAMSuiteAgent**.
- **7.** Click **+** in the operations box.
- **8.** Enter the following information.

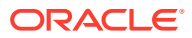

| <b>Host Name</b>        | Port |
|-------------------------|------|
| iadadmin.example.com    | 80   |
| igdadmin.example.com    | 80   |
| igdinternal.example.com | 7777 |
| prov.example.com        | 443  |
| login.example.com       | 443  |
| ohs1.example.com        | 7777 |
| ohs2.example.com        | 7777 |

**Table 18-4 Host Name Port Values**

**9.** Click **Apply**.

# Adding the Missing Policies to OAM

If any policies are missing, you have to add to ensure that Oracle Access Manager functions correctly.

You need to add the following additional policies:

| <b>Product</b> | <b>Resource</b><br>Type | <b>Host</b><br><b>Identifier</b> | <b>Resource URL</b>                           | <b>Protection</b><br>Level | ion Policy                                   | Authenticat Authorizatio<br>n Policy |
|----------------|-------------------------|----------------------------------|-----------------------------------------------|----------------------------|----------------------------------------------|--------------------------------------|
| ALL            | <b>HTTP</b>             | <b>IAMSuiteAg</b><br>ent         | /consolehelp/**                               | Excluded                   |                                              |                                      |
| <b>ALL</b>     | <b>HTTP</b>             | <b>IAMSuiteAg</b><br>ent         | /management/**                                | Excluded                   |                                              |                                      |
| <b>ALL</b>     | <b>HTTP</b>             | <b>IAMSuiteAg</b><br>ent         | $/otp/*$                                      | Excluded                   |                                              |                                      |
| <b>ALL</b>     | <b>HTTP</b>             | <b>IAMSuiteAg</b><br>ent         | $/dms$ /**                                    | Excluded                   |                                              |                                      |
| <b>OIG</b>     | <b>HTTP</b>             | <b>IAMSuiteAg</b><br>ent         | $/0$ IGUI $/**$                               | Protected                  | Protected<br>Higher Level Resource<br>Policy | Protected<br>Policy                  |
| <b>OAM</b>     | <b>HTTP</b>             | <b>IAMSuiteAg</b><br>ent         | /iam/access/<br>binding/api/v<br>$10/$ oap/** | Excluded                   |                                              |                                      |
| <b>OAM</b>     | <b>HTTP</b>             | <b>IAMSuiteAg</b><br>ent         | $/$ oam $/$<br>services/<br>$rest/**$         | Excluded                   |                                              |                                      |
| <b>OAM</b>     | <b>HTTP</b>             | <b>IAMSuiteAg</b><br>ent         | /iam/admin/<br>config/api/v1<br>/config/**    | Excluded                   |                                              |                                      |
| <b>OAM</b>     | <b>HTTP</b>             | <b>IAMSuiteAg</b><br>ent         | /oauth2/<br>$rest/**$                         | Excluded                   |                                              |                                      |

**Table 18-5 OAM Policy Information**

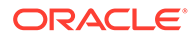

| <b>Product</b> | <b>Resource</b><br><b>Type</b> | <b>Host</b><br><b>Identifier</b> | <b>Resource URL</b>                                         | <b>Protection</b><br>Level | ion Policy                                          | Authenticat Authorizatio<br>n Policy |
|----------------|--------------------------------|----------------------------------|-------------------------------------------------------------|----------------------------|-----------------------------------------------------|--------------------------------------|
| <b>OAM</b>     | <b>HTTP</b>                    | <b>IAMSuiteAg</b><br>ent         | /.well-known/<br>openid-<br>configuration                   | Excluded                   |                                                     |                                      |
| <b>OAM</b>     | <b>HTTP</b>                    | <b>IAMSuiteAg</b><br>ent         | /oauth2/rest/<br>approval                                   | Protected                  | Protected<br>Higer Level<br>Policy                  | Protected<br>Resource<br>Policy      |
| <b>OAM</b>     | <b>HTTP</b>                    | <b>IAMSuiteAg</b><br>ent         | /oam/pages/<br>consent.jsp                                  | Protected                  | Protected<br><b>Higer Level</b><br>Policy           | Protected<br>Resource<br>Policy      |
| <b>OIG</b>     | <b>HTTP</b>                    | <b>IAMSuiteAg</b><br>ent         | $/iam/**$                                                   | Protected                  | Protected<br><b>Higher Level</b><br>Policy          | Protected<br>Resource<br>Policy      |
| <b>OIG</b>     | <b>HTTP</b>                    | <b>IAMSuiteAg</b><br>ent         | /iam/<br>qovernance/**                                      | Excluded                   |                                                     |                                      |
| <b>OIG</b>     | <b>HTTP</b>                    | <b>IAMSuiteAg</b><br>ent         | FacadeWebApp/**                                             | Protected                  | Protected<br>Higher Level<br>Policy                 | Protected<br>Resource<br>Policy      |
| <b>OIG</b>     | <b>HTTP</b>                    | <b>IAMSuiteAg</b><br>ent         | $\sqrt{2}$<br>IdentityAuditCa<br>llbackService/*<br>$\star$ | Excluded                   |                                                     |                                      |
| <b>OIG</b>     | <b>HTTP</b>                    | <b>IAMSuiteAg</b><br>ent         | /soa/composer                                               | Protected                  | Protected<br>Higher Level<br>Policy                 | Protected<br>Resource<br>Policy      |
| <b>OIG</b>     | <b>HTTP</b>                    | <b>IAMSuiteAg</b><br>ent         | /soa-infra                                                  | Protected                  | Protected<br><b>Higher Level Resource</b><br>Policy | Protected<br>Policy                  |
| <b>OIG</b>     | <b>HTTP</b>                    | <b>IAMSuiteAg</b><br>ent         | integration/*<br>$\star$                                    | Protected                  | Protected<br>Higher Level<br>Policy                 | Protected<br>Resource<br>Policy      |
| <b>OUDSM</b>   | <b>HTTP</b>                    | <b>IAMSuiteAg</b><br>ent         | /oudsm                                                      | Excluded                   |                                                     |                                      |
| OIRI           | <b>HTTP</b>                    | IAMSuiteAg<br>ent                | /oiri/api/**                                                | Excluded                   |                                                     |                                      |
| OIRI           | <b>HTTP</b>                    | <b>IAMSuiteAg</b><br>ent         | $\frac{\sin\frac{1}{x}}{\sin\frac{1}{x}}$                   | Excluded                   |                                                     |                                      |
| <b>OAA</b>     | <b>HTTP</b>                    | <b>IAMSuiteAg</b><br>ent         | /oaa-admin/**                                               | Excluded                   |                                                     |                                      |
| <b>OAA</b>     | <b>HTTP</b>                    | <b>IAMSuiteAg</b><br>ent         | /admin-ui/**                                                | Excluded                   |                                                     |                                      |
| <b>OAA</b>     | <b>HTTP</b>                    | <b>IAMSuiteAg</b><br>ent         | $\sqrt{a}$ aa $/$ **                                        | Excluded                   |                                                     |                                      |
| <b>OAA</b>     | <b>HTTP</b>                    | ent                              | IAMSuiteAg /policy/**                                       | Excluded                   |                                                     |                                      |

**Table 18-5 (Cont.) OAM Policy Information**

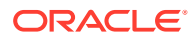

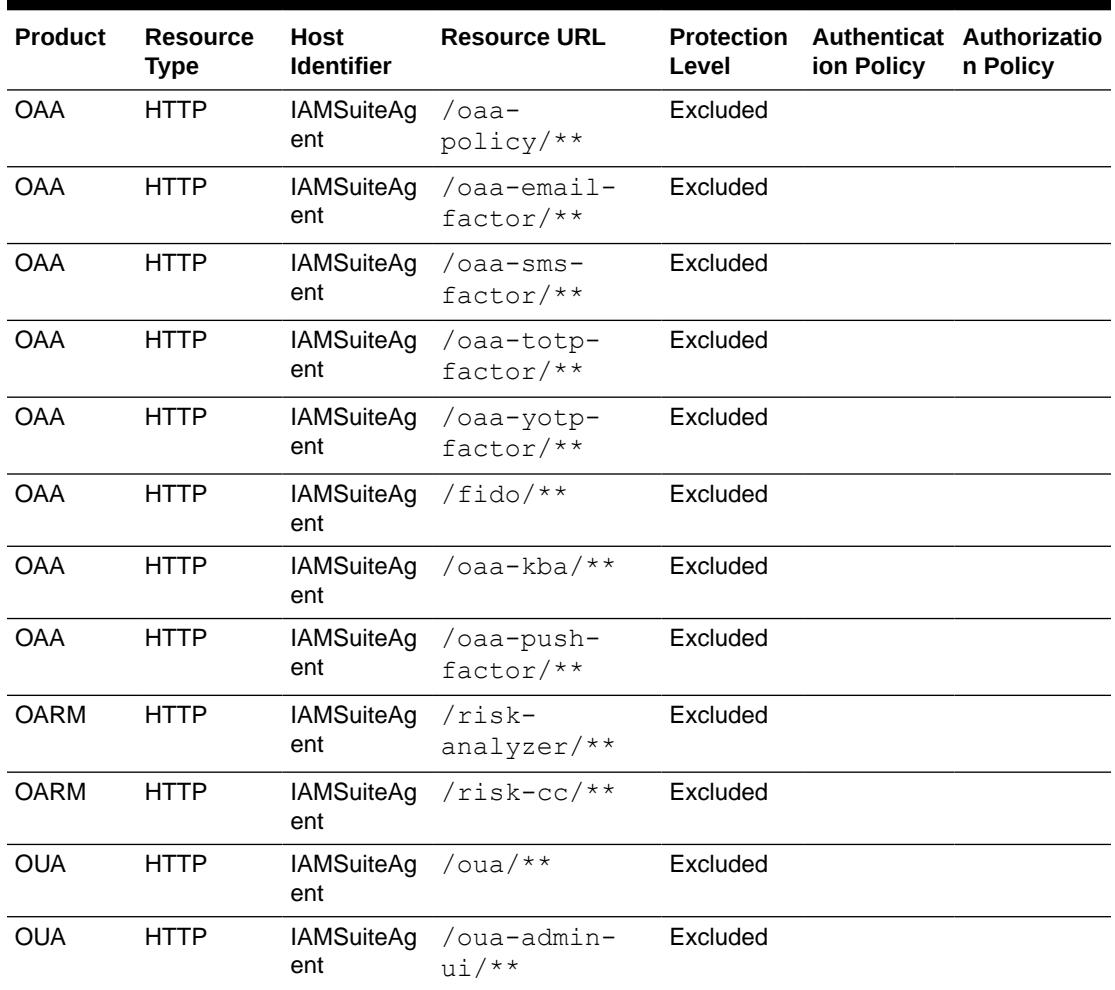

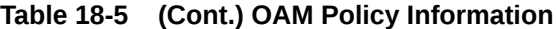

### **Note:**

/otpfp is only required if you have implemented the OAM forgotten password functionality.

/management is only required if you are using the WebLogic Remote Console.

To add these policies:

- **1.** Log in to the OAM Console at http://iadadmin.example.com/oamconsole using the oamadmin user.
- **2.** From the Launch pad click **Application Domains** in the **Access Manager** section.
- **3.** Click **Search** on the Search page.

A list of application domains appears.

**4.** Click the domain **IAM Suite**.

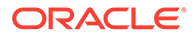

- **5.** Click the **Resources** Tab.
- **6.** Click **Create**.
- **7.** Enter the information specified in the table above.
- **8.** Click **Apply**.

# Validating the Authentication Providers

Set the order of identity assertion and authentication providers in the WebLogic Server Administration Console.

To set the order:

- **1.** Log in to the WebLogic Server Administration Console, if not already logged in.
- **2.** Click **Lock & Edit**.
- **3.** From the left navigation, select **Security Realms**.
- **4.** Click the **myrealm** default realm entry.
- **5.** Click the **Providers** tab.
- **6.** From the table of providers, click the **DefaultAuthenticator**.
- **7.** Set the Control Flag to SUFFICIENT.
- **8.** Click **Save** to save the settings.
- **9.** From the navigation breadcrumbs, click **Providers** to return to the list of providers.
- **10.** Click **Reorder**.
- **11.** Sort the providers to ensure that the OAM Identity Assertion provider is first and the DefaultAuthenticator provider is last.

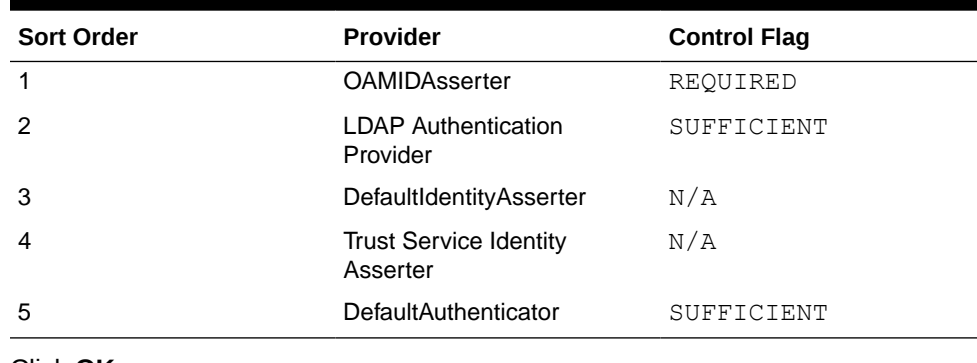

#### **Table 18-6 Sort order**

**12.** Click **OK**.

**13.** Click **Activate Changes** to propagate the changes.

# Configuring Oracle ADF and OPSS Security with Oracle Access Manager

Some Oracle Fusion Middleware management consoles use Oracle Application Development Framework (Oracle ADF) security, which can integrate with Oracle

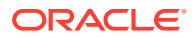

Access Manager Single Sign-on (SSO). These applications can take advantage of Oracle Platform Security Services (OPSS) SSO for user authentication, but you must first configure the domain-level jps-config.xml file to enable these capabilities.

The domain-level  $ips\text{-config.xml}$  file is located in the following location after you create an Oracle Fusion Middleware domain:

/u01/oracle/user\_projects/domain/<OAM\_DOMAIN\_NAME>/config/fmwconfig/ jps-config.xml

### **Note:**

The domain-level jps-config.xml should not be confused with the jps-config.xml that is deployed with custom applications.

To update the OPSS configuration to delegate SSO actions in Oracle Access Manager, complete the following steps:

**1.** Connect to the AdminServer container using the following command:

kubectl exec -n oamns -ti accessdomain-adminserver -- /bin/bash

**2.** Start the WebLogic Server Scripting Tool (WLST):

*ORACLE\_COMMON\_HOME*/common/bin/wlst.sh

#### For example:

/u01/oracle/oracle\_common/common/bin/wlst.sh

**3.** Connect to the Administration Server, by using the following WLST command:

connect('<OAM\_WEBLOGIC\_USER>','<OAM\_WEBLOGIC\_PWD>','t3:// <OAM\_DOMAIN\_NAME>-adminserver.<OAMNS>.svc.cluster.local:<OAM\_ADMIN\_PORT>')

### For example:

connect('weblogic','<password>','t3://accessdomainadminserver.oamns.svc.cluster.local:7001')

**4.** Run the addOAMSSOProvider command, as shown:

```
addOAMSSOProvider(loginuri="/${app.context}/adfAuthentication", 
logouturi="/oam/logout.html")
```
**5.** Disconnect from the Administration Server by entering the following command:

exit()

**6.** Exit from the container using the exit command.

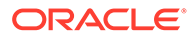

# Enabling Forgotten Password

This section describes how to set up the One Time Pin forgotten password functionality which is provided with Oracle Access Manager

If you want to configure the Challenge Question forgotten password functionality, as provided by Oracle Identity Governance, see [Configuring and Integrating with LDAP](#page-441-0) and [Integrating Oracle Identity Governance and Oracle Access Manager](#page-536-0).

- Prerequisites for Enabling Forgotten Password
- Adding Permissions to the oamLDAP User
- [Enabling Adaptive Authentication Service](#page-460-0)
- [Configuring Adaptive Authentication Plug-in](#page-461-0)
- [Enabling Password Management in the Directory](#page-461-0)
- [Storing the User Messaging Credentials in CSF](#page-462-0)
- [Setting Up the Forgot Password Link on the Login Page](#page-463-0)
- [Adding the Oracle Access Manager Load Balancer Certificate to the Oracle](#page-464-0) [Keystore Service](#page-464-0)
- [Configuring a Custom Host Name Verifier](#page-466-0)
- [Validating the Forgotten Password Functionality](#page-467-0)

### Prerequisites for Enabling Forgotten Password

Forgotten Password Management in Oracle Access Manager takes the form of sending an Email or SMS message with a link to reset the password.

Email or SMS is sent using the Oracle User Messaging Service. Before enabling the Oracle Forgotten Password functionality, you first need to have an Oracle User Messaging deployment. This is often located inside the Oracle Governance Domain but can be located inside the Access Domain if that is all you are installing. Alternatively, it could be a completely independent domain.

Forgotten Password functionality works only if you have successfully configured Single Sign-On as described in [Configuring Single Sign-On for an Enterprise Deployment.](#page-776-0)

Adding the User Messaging Service to the Access domain or creating a User Messaging Service domain is outside of the scope of the this EDG. For more information about installing and configuring the Oracle User Messaging Service, see Installing User Messaging Service and Configuring Oracle User Messaging Service in *Administering Oracle User Messaging Service*.

### Adding Permissions to the oamLDAP User

When created out of the box, the oamLDAP user (the user who links OAM to LDAP) is granted privileges to read user data in the LDAP directory. However, the oamLDAP user is not granted permission to update users information. You need to add these privileges for the OAM forgotten password functionality to work.

To add the privileges:

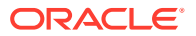

<span id="page-460-0"></span>**1.** Create the  $\text{Idif}$  file outside of the OUD host, using your preferred text editor, and then copy the file to the LDAPHOST1 machine. This file has the following content:

```
dn: cn=Users,dc=example,dc=com
changetype: modify
add: aci
aci: (targetattr = "*")(targetfilter=
"(objectclass=inetorgperson)")(targetscope = "subtree") (version 3.0; acl
"iam admin changepwd"; allow
(compare, search, read, selfwrite, add, write, delete)
userdn = "ldap:///cn=oamLDAP,cn=systemids,dc=example,dc=com";)
```
**2.** Save the file.

### **Note:**

You should create this file outside of the 'oud' container, and then copy it into the container.

If you have mounted the OUD config persistent volume to your install host, you can directly create the file in that location. To mount the config file, see [Installing and](#page-282-0) [Configuring Oracle Unified Directory.](#page-282-0)

To copy the file to the OUD node, use the following command:

```
kubectl cp add_aci.ldif oudns/edg-oud-ds-rs-0:add_aci.ldif
```
Connect to the OUD node to run the  $\text{1dapmodify}$  command, using the following command:

kubectl exec -it edg-oud-ds-rs-0 -n oudns -- /bin/bash

Add the ACI to OUD by using the following command:

```
/u01/oracle/user_projects/edg-oud-ds-rs-0/OUD/bin/ldapmodify -c -D 
cn=oudadmin -h edg-oud-ds-rs-lbr-ldap.oudns.svc.cluster.local -p 1389 -
f /u01/oracle/config-input/add_aci.ldif
```
### Enabling Adaptive Authentication Service

Forgotten password requires you to enable the Adaptive Authentication Service.

To enable this service:

**1.** Log in to the Oracle Access Management Administration Console as the oamadmin user, using the following URL:

http://*iadadmin.example.com*/oamconsole

- **2.** Click **Configuration**.
- **3.** Click **Available Services**.

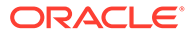

- **4.** Click **Enable Service** next to Adaptive Authentication Service.
- **5.** When prompted, confirm that you want to enable the service.

## <span id="page-461-0"></span>Configuring Adaptive Authentication Plug-in

After you enable the Adaptive Authentication Service, it needs to be informed about the User Messaging Service.

To configure the Adaptive Authentication Plug-in:

**1.** Log in to the Oracle Access Management Administration Console as the **oamadmin** user, using the following URL:

http://*iadadmin.example.com*/oamconsole

**2.** From the Application Security Launch Pad, click **Authentication Plug-ins** in the Plug-ins panel. From the Authentication Plug-in tab, type **Adaptive** in the quick search box above the Plug-in Name column and hit **Enter**.

The **AdaptiveAuthenticationPlugin** is displayed.

**3.** Enter the following plug in properties:

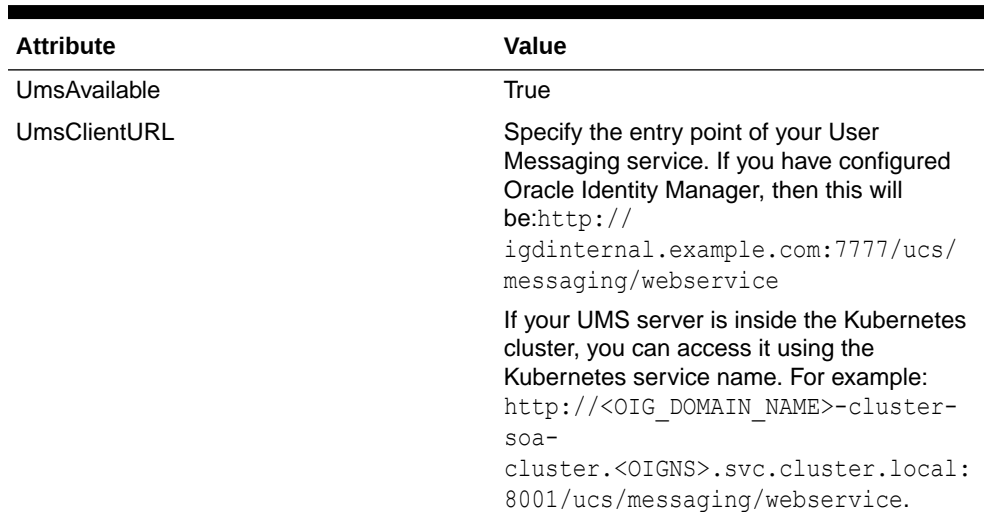

### **Table 18-7 AdaptiveAuthentication Plug-In Properties**

**4.** Click **Save**.

### Enabling Password Management in the Directory

By default, OAM is not set to enable password management. You have to enable it through the OAM Console.

To enable Password Management in the directory:

**1.** Log in to the Oracle Access Management Administration Console as the **oamadmin** user, using the following URL:

http://*iadadmin.example.com*/oamconsole

- **2.** Click **Configuration**.
- **3.** Click **User Identity Stores**.

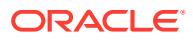

- <span id="page-462-0"></span>**4.** Click the LDAP identity store in the OAM Identity Store section. For example: OAMIDSTORE.
- **5.** Click **Edit**.
- **6.** Select **Enable Password Management**.
- **7.** Enter the details in the **User Information** field.

**Table 18-8 User Information Details**

| <b>Attribute</b>           | <b>Description</b>                                                             |
|----------------------------|--------------------------------------------------------------------------------|
| Global Common ID Attribute | The unique identifier in LDAP for the user. For<br>example: uid.               |
| <b>First Name</b>          | The LDAP attribute which holds the users name.<br>For example: cn.             |
| Last Name                  | The LDAP attribute which holds the users last<br>name. For example: sn.        |
| <b>Email Address</b>       | The LDAP attribute which holds the user's email<br>address. For example: mail. |

**8.** Click **Apply**.

### Storing the User Messaging Credentials in CSF

Before you can access the User Messaging Service, you need to store the credentials in the WebLogic credential store.

To store the credentials:

**1.** Connect to the Administration Server by using the following command:

```
kubectl exec -n oamns -ti accessdomain-adminserver -- /bin/bash
```
**2.** Execute the following set of WLST commands:

```
/u01/oracle/oracle_common/common/bin/wlst.sh
connect('<OAM_WEBLOGIC_USER>','<OAM_WEBLOGIC_PWD>','t3://
<OAM_DOMAIN_NAME>-
adminserver.<OAMNS>.svc.cluster.local:<OAM_ADMIN_PORT>'). 
createCred(map="OAM_CONFIG", key="umsKey", user="weblogic", 
password="password")
createCred(map="OAM_CONFIG", key="oam_rest_cred", user="oamadmin", 
password="password")
exit ()
```
The **umsKey** is used to provide the credentials to the unified messaging server that sends out your email or sms notifications.

The **oam\_rest\_cred** is the user who is allowed to invoke the REST Services in the OAM Server.

In the above commands, weblogic is the domain administrative user and password is its associated password.

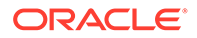

# <span id="page-463-0"></span>Setting Up the Forgot Password Link on the Login Page

The following REST API command enables the OTP forgot password link on the default login page in OAM.

```
curl -X -k PUT \
  https://login.example.com/oam/services/rest/access/api/v1/config/
otpforgotpassword/ \
   -u oamadmin:Password \
   -H 'content-type: application/json' \
   -d 
'{"displayOTPForgotPassworLink":"true","defaultOTPForgotPasswordLink":"
false","localToOAMServer":"true","forgotPasswordURL":"https://
login.example.com/otpfp/pages/fp.jsp", "mode":"userselectchallenge"}'
```
Enter the required attributes and values:

| <b>Attributes</b> | Value                                                                                                    |
|-------------------|----------------------------------------------------------------------------------------------------|
| ForgotPasswordURL | The OAM Forgotten Password URL. For<br>example, https://login.example.com/otpfp/<br>pages/fp.jsp                                                                                                    |
| mode              | distribution mode                                                                                                    |
|                   | The distribution mode determines how the<br>password reset URL is sent to the end user.<br>Valid values are: email, sms, userchoose,<br><b>userselectchallenge.</b> The last entry enables<br>the user to choose from masked values.                                                                                      |
|                   | <b>Email</b> - An OTP is sent to the email<br>٠<br>configured in the mail field.<br><b>SMS</b> - An OTP is sent to the mobile<br>٠<br>number configured in the mobile field.<br><b>Userchoose</b> - An OTP is sent by letting<br>۰<br>the user choose either the email or the<br>mobile option, without the exact values. |
|                   | <b>Userselectchallenge</b> - User can see the<br>۰<br>masked values either as email or mobile<br>and select one of the options.                                                                                                    |

**Table 18-9 Forgot Password Link on Login Page**

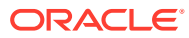

### <span id="page-464-0"></span>**Note:**

If you are using self signed certificates in the load balancer the curl command may object with a message similar to:

curl performs SSL certificate verification by default, using a **bundle** of Certificate Authority (CA) public keys (CA certs). If the default bundle file isn't adequate, you can specify an alternate file using the --cacert option. If this HTTPS server uses a certificate signed by a CA represented in the bundle, the certificate verification probably failed due to a problem with the certificate (it might be expired, or the name might not match the domain name in the URL). If you like to turn off curl's verification of the certificate, use the **-k (or --insecure)** option.

If you see this message and are sure, add **-k after -u oamadmin:Password**.

Verify that this has succeeded by accessing the followig URL in a browser:

```
https://login.example.com/oam/services/rest/access/api/v1/config/
otpforgotpassword
```
When prompted, enter your oamadmin account and password.

### **Note:**

One of the OAM Managed Servers must be running for this command to succeed.

### Adding the Oracle Access Manager Load Balancer Certificate to the Oracle Keystore Service

The Oracle Access Manager forgot password functionality requires that the SSL certificate used by the load balancer be added to the Oracle Keystore Service Trusted Certificates.

To add the certificate, do the following:

**1.** Create a directory to hold user created keystores and certificates.

```
kubectl exec -n <OAMNS> -ti <OAM DOMAIN NAME>-adminserver -- mkdir -p
SHARED_CONFIG_DIR/keystores
```
#### For example:

```
kubectl exec -n oamns -ti accessdomain-adminserver -- mkdir -p /u01/
oracle/user_projects/keystores
```
**2.** Obtain the certificate from the load balancer. You can obtain the load balancer certificate from using a browser, such as Firefox. However, the easiest way to obtain the certificate is to use the openssl command. The syntax of the command is as follows:

```
openssl s_client -connect LOADBALANCER -showcerts </dev/null 2>/dev/null|
openssl x509 -outform PEM>/workdir/OAM/LOADBALANCER.pem
```
ORACLE

### For example:

```
openssl s_client -connect login.example.com:443 -showcerts </dev/
null 2>/dev/null|openssl x509 -outform PEM>/workdir/OAM/
login.example.com.pem
```
The openssl command saves the certificate to a file called login.example.com.pem in /workdir/OAM.

**3.** Copy the certificate to the Kubernetes container by using the following command:

```
kubectl cp <FILENAME> <OAMNS>/<OAM_DOMAIN_NAME>-
adminserver:<SHARED_CONFIG_DIR>/keystores
```
#### For example:

```
kubectl cp login.example.com.pem oamns/accessdomain-
adminserver:/u01/oracle/user_projects/keystores/
login.example.com.pem
```
- **4.** Load the certificate into the Oracle Keystore Service using WLST.
	- **a.** Connect to the container using the command:

kubectl exec -n oamns -ti accessdomain-adminserver -- /bin/bash

**b.** Connect to WLST by using the following command:

*ORACLE\_HOME*/oracle\_common/common/bin/wlst.sh

**c.** Connect to the Administration Server using the following command:

```
connect('<OAM_WEBLOGIC_USER>','<OAM_WEBLOGIC_PWD>','t3://
<OAM_DOMAIN_NAME>-
adminserver.<OAMNS>.svc.cluster.local:<OAM_ADMIN_PORT>')
```
### For example:

```
connect('weblogic','<password>','t3://accessdomain-
adminserver.oamns.svc.cluster.local:7001')
```
**d.** Download the access artifacts by using the following command:

```
downloadAccessArtifacts(domain home="/u01/oracle/user projects/
domains/accessdomain",
      propsFile="/u01/oracle/user_projects/workdir/db.props"
```
### **Note:**

For information about the contents of the properties file, see [Doc ID](https://support.oracle.com/epmos/faces/DocumentDisplay?_afrLoop=222305025501497&id=2318818.1) [2318818.1](https://support.oracle.com/epmos/faces/DocumentDisplay?_afrLoop=222305025501497&id=2318818.1).

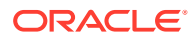

<span id="page-466-0"></span>**e.** Load the certificate using the following commands:

```
svc = getOpssService(name='KeyStoreService')
svc.importKeyStoreCertificate(appStripe='system',name='trust',password
=<sup>+</sup>,
keypassword='',alias='<CertificateName>',type='TrustedCertificate', 
filepath='/<SHARED_CONFIG_DIR>/keystores/<LOADBALANCER>.pem')
```
**f.** Synchronize the keystore service with the file system by using the following command:

```
syncKeyStores(appStripe='system', keystoreFormat='KSS')
```
### For example:

```
connect('weblogic','password','t3://accessdomain-
adminserver.oamns.svc.cluster.local:7101')
svc = getOpssService(name='KeyStoreService')
svc.importKeyStoreCertificate(appStripe='system',name='trust',password
=<sup>\cdots</sup>,
keypassword='',alias='login.example.com',type='TrustedCertificate', 
filepath='/u01/oracle/user_projects/keystores/login.example.com.pem')
syncKeyStores(appStripe='system',keystoreFormat='KSS')
exit()
```
**g.** Save the access artifacts by using the following command:

```
saveAccessArtifacts(domain_home="/u01/oracle/user_projects/domains/
accessdomain",
      propsFile="/u01/oracle/user_projects/work/db.props"
```
You will need to restart the domain for the changes to take effect. The default password for the Node Manager keystores is *COMMON\_IAM\_PASSWORD*. You will be prompted to confirm that the certificate is valid.

### Configuring a Custom Host Name Verifier

If using a wildcard certificate, you have to change the default value for the host name verifier from BEA Hostname Verifier to the custom value weblogic.security.utils.SSLWLSWildcardHostnameVerifier.

To change the default value of the host name verifier:

- **1.** Log in to the WebLogic Server Administration Console.
- **2.** Click **Lock & Edit**.
- **3.** Navigate to **Summary of Servers** and click **oam\_server1**.
- **4.** Click the **SSL** tab, expand the **Advanced** section.
- **5.** Set the **Hostname Verification** field to **Custom Hostname Verifier**.
- **6.** In the **Custom Hostname Verifier** field, enter weblogic.security.utils.SSLWLSWildcardHostnameVerifier.
- **7.** Click **Save**.

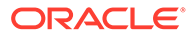

#### **Note:**

Follow these steps to change the host name verifier for all the OAM Managed Servers.

## <span id="page-467-0"></span>Validating the Forgotten Password Functionality

If you have set up the OAM Forgotten Password functionality, rather than off-loading to OIM, you can validate the forgotten password using the curl command, which shows you the password policies in force.

To validate the Forgotten Password functionality, run the following  $curl$  command:

```
curl -X GET https://login.example.com/oam/services/rest/access/api/v1/
pswdmanagement/UserPasswordPolicyRetriever/oamadmin?description=true -u 
oamadmin:<password> -k
```
This command displays the password policies.

If this command works, access the protected URL listed below. After you enable single sign-on, you see a link for the forgotten password on the login page. Click this link and enter the user name for which you want to reset the password. Click **Generate Pin** to receive an email, which enables you to change the password.

http://iadadmin.example.com/console

### **Note:**

Before validating, ensure that you enable SSO as described in [Configuring](#page-776-0) [Single Sign-On for an Enterprise Deployment.](#page-776-0) Else, validation fails.

## Restarting the Access Domain

Restart the Access domain in Kubernetes for the changes to take effect.

To restart the domain:

**1.** Stop the domain.

```
kubectl -n oamns patch domains accessdomain --type='json' -
p='[{"op": "replace", "path": "/spec/serverStartPolicy", "value": 
"NEVER" }]'
```
**2.** Start the domain.

```
kubectl -n oamns patch domains accessdomain --type='json' -
p='[{"op": "replace", "path": "/spec/serverStartPolicy", "value": 
"IF_NEEDED" }]'
```
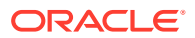
# <span id="page-468-0"></span>Setting the Initial Server Count

When you first created the domain, you specified that only one Managed Server should be started. After you complete the configuration, you can increase the initial server count to the actual number you require.

To increase the server count, use the following command:

```
kubectl patch cluster -n <OAMNS> <OAM DOMAIN NAME>-${CLUSTER NAME} --
type=merge -p '{"spec":{"replicas":<INITIAL_SERVER_COUNT>}}'
```
If you want two OAM and two Policy Manager Managed Servers, use the following commands:

```
kubectl patch cluster -n oamns accessedomain-oam-cluster --type=merge -p 
'{"spec":{"replicas":2}}'
```

```
kubectl patch cluster -n oamns accessdomain-policy-cluster --type=merge -p 
'{"spec":{"replicas":2}}'
```
# Centralized Monitoring Using Grafana and Prometheus

If you are using a centralized Prometheus and Grafana deployment to monitor your infrastructure, you can send Oracle Access Management data to this application. If you have not yet deployed Prometheus and Grafana, see [Installing Prometheus and Grafana](#page-268-0). To use the centralized Prometheus and Grafana for monitoring your infrastructure, perform the following steps:

- Downloading and Compiling the Monitoring Application
- [Deploying the Monitoring Application into the WebLogic Domain](#page-470-0)
- [Configuring the Prometheus Operator](#page-473-0)
- **[Discovering the Prometheus Service](#page-476-0)**

### Downloading and Compiling the Monitoring Application

To download and configure the monitoring application for the Oracle Access Manager WebLogic cluster:

**1.** Change the directory to the sample scripts which set up monitoring:

cd <WORKDIR>/samples/monitoring-service/scripts

For example:

cd /workdir/OAM/samples/monitoring-service/scripts

**2.** Run the get-wls-exporter.sh script.

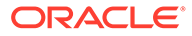

Before you run the script, set the environment variables that determine your environment setup:

```
export adminServerPort=<OAM_ADMIN_PORT>
export wlsMonitoringExporterTopolicyCluster=true
export policyManagedServerPort=15100
export wlsMonitoringExporterTooamCluster=true
export oamManagedServerPort=14100
export domainNamespace=<OAMNS>
export domainUID=<OAM_DOMAIN_NAME>
export weblogicCredentialsSecretName=<OAM_DOMAIN_NAME>-credentials
For example:
export adminServerPort=7001
export wlsMonitoringExporterTopolicyCluster=true
export policyManagedServerPort=15100
export wlsMonitoringExporterTooamCluster=true
export oamManagedServerPort=14100
export domainNamespace=oamns
export domainUID=accessdomain
```
export weblogicCredentialsSecretName=accessdomain-credentials

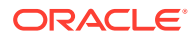

#### <span id="page-470-0"></span>Execute the script using the following command:

```
./get-wls-exporter.sh
```
#### The output appears as follows:

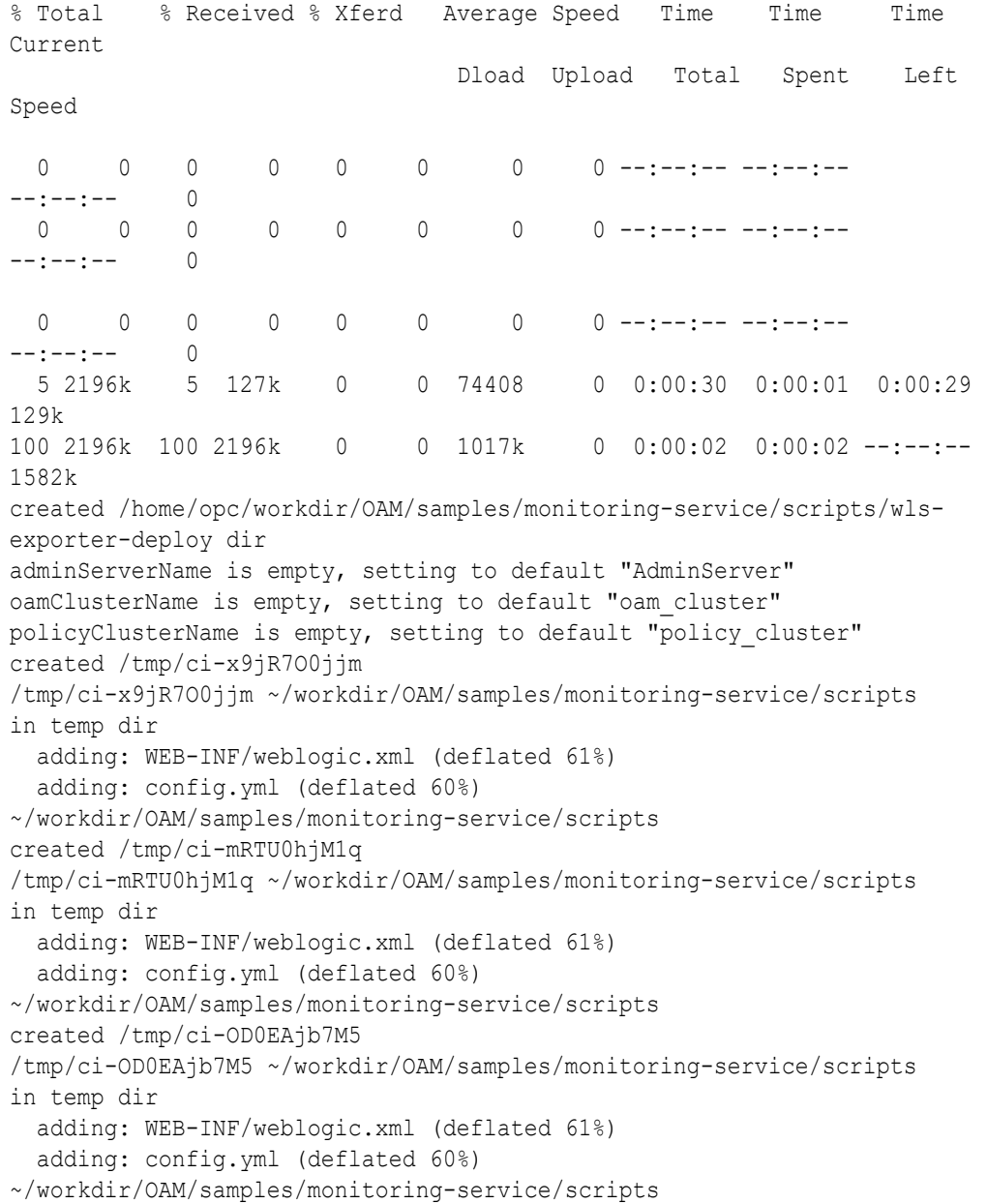

### Deploying the Monitoring Application into the WebLogic Domain

The earlier section created a number of WAR files containing the monitoring application. See [Downloading and Compiling the Monitoring Application](#page-468-0). These files need to be deployed inside the WebLogic domain. Oracle provides a script to deploy the files. Before you run the script, copy the files to the container containing the WebLogic Administration Server.

To deploy the application:

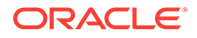

### **1.** Change directory to the sample file location:

cd <WORKDIR>/samples/monitoring-service/scripts

#### For example:

cd /workdir/OAM/samples/monitoring-service/scripts

**2.** Copy files to the Administration Server container by using the following commands:

kubectl cp <WORKDIR>/samples/monitoring-service/scripts/wlsexporter-deploy <OAMNS>/<OAM\_DOMAIN\_NAME>-adminserver:/u01/oracle

kubectl cp <WORKDIR>/samples/monitoring-service/scripts/deployweblogic-monitoring-exporter.py <OAMNS>/<OAM\_DOMAIN\_NAME> adminserver:/u01/oracle/wls-exporter-deploy

#### For example:

kubectl cp /workdir/OAM/samples/monitoring-service/scripts/wlsexporter-deploy oamns/accessdomain -adminserver:/u01/oracle

```
kubectl cp /workdir/OAM/samples/monitoring-service/scripts/deploy-
weblogic-monitoring-exporter.py oamns/accessdomain-
adminserver:/u01/oracle/wls-exporter-deploy
```
### **3.** Deploy the application using the following command:

```
kubectl exec -it -n <OAMNS> <OAM DOMAIN NAME>-adminserver -- /u01/
oracle/oracle_common/common/bin/wlst.sh \
-domainName <OAM DOMAIN NAME> \
-adminServerName AdminServer \
-adminURL <OAM_DOMAIN_NAME>-adminserver:<OAM_ADMIN_PORT> \
-username <OAM_WEBLOGIC_USER> \
-password <OAM_WEBLOGIC_PWD> \
-oamClusterName oam_cluster \
-wlsMonitoringExporterTooamCluster true \
-policyClusterName policy cluster \
-wlsMonitoringExporterTopolicyCluster true
```
### For example:

```
kubectl exec -it -n oamns acccessdomain-adminserver -- /u01/oracle/
oracle_common/common/bin/wlst.sh \
-domainName accessdomain \
-adminServerName AdminServer \
-adminURL accessdomain-adminserver:7001 \
-username weblogic \
-password MyPassword \
-oamClusterName oam_cluster \
```
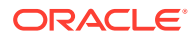

```
-wlsMonitoringExporterTooamCluster true \
-policyClusterName policy cluster \
-wlsMonitoringExporterTopolicyCluster true
```
#### The output appears as follows:

Initializing WebLogic Scripting Tool (WLST) ...

Welcome to WebLogic Server Administration Scripting Shell

Type help() for help on available commands

Connecting to t3://accessdomain-adminserver:7001 with userid weblogic ... Successfully connected to Admin Server "AdminServer" that belongs to domain "accessdomain".

Warning: An insecure protocol was used to connect to the server. To ensure on-the-wire security, the SSL port or Admin port should be used instead.

Deploying ......... Deploying application from /u01/oracle/wls-exporter-deploy/wls-exporteradminserver.war to targets AdminServer (upload=true) ... <Aug 18, 2022 10:12:01 AM GMT> <Info> <J2EE Deployment SPI> <BEA-260121> <Initiating deploy operation for application, wls-exporter-adminserver [archive: /u01/oracle/wls-exporter-deploy/wls-exporter-adminserver.war], to AdminServer .> .Completed the deployment of Application with status completed Current Status of your Deployment: Deployment command type: deploy Deployment State : completed Deployment Message : no message Starting application wls-exporter-adminserver. <Aug 18, 2022 10:12:07 AM GMT> <Info> <J2EE Deployment SPI> <BEA-260121> <Initiating start operation for application, wls-exporter-adminserver [archive: null], to AdminServer .> .Completed the start of Application with status completed Current Status of your Deployment: Deployment command type: start Deployment State : completed Deployment Message : no message Deploying ......... Deploying application from /u01/oracle/wls-exporter-deploy/wls-exporteroam.war to targets oam cluster (upload=true) ... <Aug 18, 2022 10:12:10 AM GMT> <Info> <J2EE Deployment SPI> <BEA-260121> <Initiating deploy operation for application, wls-exporter-oam [archive: /u01/oracle/wls-exporter-deploy/wls-exporter-oam.war], to oam cluster .> ..Completed the deployment of Application with status completed Current Status of your Deployment: Deployment command type: deploy Deployment State : completed Deployment Message : no message Starting application wls-exporter-oam.

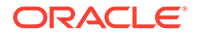

<span id="page-473-0"></span><Aug 18, 2022 10:12:18 AM GMT> <Info> <J2EE Deployment SPI> <BEA-260121> <Initiating start operation for application, wlsexporter-oam [archive: null], to oam cluster .> .Completed the start of Application with status completed Current Status of your Deployment: Deployment command type: start Deployment State : completed Deployment Message : no message Deploying ......... Deploying application from /u01/oracle/wls-exporter-deploy/wlsexporter-policy.war to targets policy cluster (upload=true) ... <Aug 18, 2022 10:12:22 AM GMT> <Info> <J2EE Deployment SPI> <BEA-260121> <Initiating deploy operation for application, wlsexporter-policy [archive: /u01/oracle/wls-exporter-deploy/wlsexporter-policy.war], to policy cluster .> .Completed the deployment of Application with status completed Current Status of your Deployment: Deployment command type: deploy Deployment State : completed Deployment Message : no message Starting application wls-exporter-policy. <Aug 18, 2022 10:12:26 AM GMT> <Info> <J2EE Deployment SPI> <BEA-260121> <Initiating start operation for application, wlsexporter-policy [archive: null], to policy cluster .> .Completed the start of Application with status completed Current Status of your Deployment: Deployment command type: start Deployment State : completed Deployment Message : no message Disconnected from weblogic server: AdminServer

Exiting WebLogic Scripting Tool.

<Aug 18, 2022 10:12:30 AM GMT> <Warning> <JNDI> <BEA-050001> <WLContext.close() was called in a different thread than the one in which it was created.>

### Configuring the Prometheus Operator

Prometheus enables you to collect metrics from the WebLogic Monitoring Exporter. The Prometheus Operator identifies the targets by using service discovery. To get the WebLogic Monitoring Exporter end point discovered as a target, you must create a service monitor that points to the service.

The exporting of metrics from wls-exporter requires basicAuth. Therefore, a Kubernetes secret is created with the user name and password that are base64 encoded. This secret is used in the ServiceMonitor deployment. The wlsexporter-ServiceMonitor. yaml file has basicAuth with credentials as username: <*OAM\_WEBLOGIC\_USER*> and password: <*OAM\_WEBLOGIC\_PWD*> in base64 encoded.

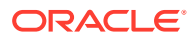

**1.** Run the following command to get the base64 encoded version of the weblogic username:

echo -n "weblogic" | base64

The output appears as follows:

d2VibG9naWM=

**2.** Run the following command to get the base64 encoded version of the weblogic password:

```
echo -n "<OAM_WEBLOGIC_PWD>" | base64
```
The output appears as follows:

V2VsY29tZTE=

- **3.** Copy the template file <WORKDIR>/samples/monitoring-service/manifests/ wls-exporter-ServiceMonitor.yaml.template to <WORKDIR>/samples/ monitoring-service/manifests/wls-exporter-ServiceMonitor.yaml.
- **4.** Update the <WORKDIR>/samples/monitoring-service/manifests/wlsexporter-ServiceMonitor.yaml location and change the user and password values to the values returned in Step 2.

Also, change the values of the following to match the OAM namespace, domain name, and Prometheus release name. For example:

- namespace: oamns
- weblogic.domainName: accessdomain
- release: kube-prometheus You can get the release name by using the command:

```
kubectl get prometheuses.monitoring.coreos.com --all-namespaces -o 
jsonpath="{.items[*].spec.serviceMonitorSelector}"
```
### For example:

```
apiVersion: v1
kind: Secret
metadata:
  name: basic-auth
  namespace: oamns
data:
  password: V2VsY29tZTE=
  user: d2VibG9naWM=
type: Opaque
---apiVersion: monitoring.coreos.com/v1
kind: ServiceMonitor
metadata:
  name: wls-exporter
```
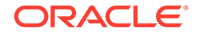

```
 namespace: oamns
   labels:
     k8s-app: wls-exporter
     release: monitoring
spec:
   namespaceSelector:
     matchNames:
     - oamns
   selector:
     matchLabels:
       weblogic.domainName: accessdomain
   endpoints:
   - basicAuth:
       password:
         name: basic-auth
         key: password
       username:
         name: basic-auth
         key: user
     port: default
     relabelings:
       - action: labelmap
        regex: meta kubernetes service label (.+)
     interval: 10s
     honorLabels: true
     path: /wls-exporter/metrics
```
**5.** Update the <WORKDIR>/samples/monitoring-service/manifests/ prometheus-roleSpecific-domain-namespace.yaml and <WORKDIR>/ samples/monitoring-service/manifests/prometheus-roleBindingdomain-namespace.yaml files and change the namespace to match the OAM namespace. For example:

**prometheus-roleSpecific-domain-namespace.yaml**

```
apiVersion: rbac.authorization.k8s.io/v1
items:
- apiVersion: rbac.authorization.k8s.io/v1
  kind: Role
  metadata:
    name: prometheus-k8s
    namespace: oamns
  rules:
   - apiGroups:
    - ""
    resources:
     - services
     - endpoints
     - pods
     verbs:
     - get
     - list
     - watch
kind: RoleList
```
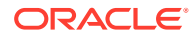

### <span id="page-476-0"></span>**prometheus-roleBinding-domain-namespace.yaml:**

```
apiVersion: rbac.authorization.k8s.io/v1
items:
- apiVersion: rbac.authorization.k8s.io/v1
  kind: RoleBinding
  metadata:
    name: prometheus-k8s
     namespace: oamns
  roleRef:
     apiGroup: rbac.authorization.k8s.io
    kind: Role
     name: prometheus-k8s
   subjects:
   - kind: ServiceAccount
     name: prometheus-k8s
     namespace: monitoring
kind: RoleBindingList
```
**6.** Run the following command to enable Prometheus:

kubectl apply -f

The output appears as follows:

```
rolebinding.rbac.authorization.k8s.io/prometheus-k8s created
role.rbac.authorization.k8s.io/prometheus-k8s created
secret/basic-auth created
servicemonitor.monitoring.coreos.com/wls-exporter created
```
### Discovering the Prometheus Service

After you deploy ServiceMonitor, wls-exporter is discovered by Prometheus and is able to collect the metrics.

**1.** Access the following URL to view the Prometheus service discovery:

http://<K8\_WORKER1>:32101/service-discovery

**2.** Click <OAMNS>/wls-exporter/0, and then click **Show More**. Verify that all the targets are listed.

# Centralized Log File Monitoring Using Elasticsearch and Kibana

If you are using Elasticsearch and Kibana, you can configure a Logstash pod to send the log files to the centralized Elasticsearch/Kibana console. Before you configure the Logstash pod, ensure that you have access to a centralized Elasticsearch deployment.

- OAM persistent volume, so it can be loaded by the Logstash pod to hunt for log files.
- The location of the log files in the persistent volumes.
- The location of the centralized Elasticsearch.

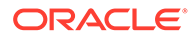

To configure the Logstash pod, perform the following steps. The assumption is that you have an Elasticsearch running inside the Kubernetes cluster, in a namespace called elkns.

- Creating a Secret for Elasticsearch
- Creating a Configuration Map for ELK Certificate
- [Creating a Configuration Map for Logstash](#page-478-0)
- [Creating a Logstash Deployment](#page-480-0)

### Creating a Secret for Elasticsearch

Logstash requires credentials to connect to the elasticsearch deployment. These credentials are stored in Kubernetes as a secret.

If your Elasticsearch uses an API key for authentication, then use the following command:

```
kubectl create secret generic elasticsearch-pw-elastic -n <OAMNS> --
from-literal password=<ELK_APIKEY>
```
### For example:

```
kubectl create secret generic elasticsearch-pw-elastic -n oamns --from-
literal password=afshfashfkahf5f
```
If Elasticsearch uses a user name and password for authentication, then use the following command:

```
kubectl create secret generic elasticsearch-pw-elastic -n <OAMNS> --
from-literal password=<ELK_PWD>
```
#### For example:

```
kubectl create secret generic elasticsearch-pw-elastic -n oamns --from-
literal password=mypassword
```
You can find the Elasticsearch password using the following command:

```
kubectl get secret elasticsearch-es-elastic-user -n <ELKNS> -o go-
template='{{.data.elastic | base64decode}}'
```
### Creating a Configuration Map for ELK Certificate

If you have configured a production ready Elasticsearch deployment, you would have configured SSL. Logstash needs to trust the Elasticsearch certificate to be able to communicate with it. To enable this trust, you should create a configuration map with the contents of the Elasticsearch certificate.

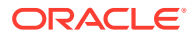

<span id="page-478-0"></span>You would have already saved the Elasticsearch self-signed certificate. See [Copying the](#page-260-0) [Elasticsearch Certificate](#page-260-0). If you have a production certificate you can use that instead.

Create the configuration map using the certificate by running the following command:

```
kubectl create configmap elk-cert --from-file=<WORKDIR>/ELK/elk.crt -n 
<OAMNS>
```
For example:

```
kubectl create configmap elk-cert --from-file=/workdir/ELK/elk.crt -n oamns
```
### Creating a Configuration Map for Logstash

Logstash looks for log files in the OAM installations and sends them to the centralized Elasticsearch. The configuration map is used to instruct Logstash where the log files reside and where to send them.

**1.** Create a file called <WORKDIR>/OAM/logstash cm.yaml with the following contents:

```
apiVersion: v1
kind: ConfigMap
metadata:
  name: oam-logstash-configmap
  namespace: <OAMNS>
data:
  logstash.yaml: |
   #http.host: "0.0.0.0"
  logstash-config.conf: |
     input {
       file {
         path => "/u01/oracle/user_projects/domains/logs/accessdomain/
AdminServer*.log"
         tags => "Adminserver_log"
        start position => beginning
 }
       file {
         path => "/u01/oracle/user_projects/domains/logs/accessdomain/
oam_policy_mgr*.log"
         tags => "Policymanager_log"
        start position => beginning
       }
       file {
         path => "/u01/oracle/user_projects/domains/logs/accessdomain/
oam_server*.log"
        tags => "Oamserver log"
        start position => beginning
       }
       file {
         path => "/u01/oracle/user_projects/domains/accessdomain/servers/
AdminServer/logs/AdminServer-diagnostic.log"
        tags => "Adminserver diagnostic"
        start position => beginning
 }
```

```
 file {
         path => "/u01/oracle/user_projects/domains/accessdomain/
servers/**/logs/oam_policy_mgr*-diagnostic.log"
         tags => "Policy_diagnostic"
        start position => beginning
       }
       file {
        path => "/u01/oracle/user_projects/domains/accessdomain/
servers/**/logs/oam_server*-diagnostic.log"
       tags => "Oamserver diagnostic"
        start position => beginning
       }
       file {
         path => "/u01/oracle/user_projects/domains/accessdomain/
servers/**/logs/access*.log"
        tags => "Access_logs"
        start position => beginning
 }
       file {
         path => "/u01/oracle/user_projects/domains/accessdomain/
servers/AdminServer/logs/auditlogs/OAM/audit.log"
        tags => "Audit_logs"
        start position => beginning
       }
     }
     filter {
       grok {
         match => [ "message", "<%{DATA:log_timestamp}> <%
{WORD:log_level}> <%{WORD:thread}> <%{HOSTNAME:hostname}> <%
{HOSTNAME:servername}> <%{DATA:timer}> <<%{DATA:kernel}>> <> <%
{DATA:uuid}> <%{NUMBER:timestamp}> <%{DATA:misc}> <%
{DATA:log_number}> <%{DATA:log_message}>" ]
       }
    if " grokparsefailure" in [tags] {
         mutate {
            remove tag => [ " grokparsefailure" ]
 }
     }
     }
    output {
      elasticsearch {
       hosts => ["<ELK HOST>"]
         cacert => '/usr/share/logstash/config/certs/elk.crt'
       index => "oamlogs-0000001"
         ssl => true
        ssl certificate verification => false
        user => "<ELK_USER>"
        password => "${ELASTICSEARCH_PASSWORD}"
       }
 }
```
**2.** Save the file.

<span id="page-480-0"></span>**3.** Create the configuration map using the following command:

kubectl create -f <WORKDIR>/OAM/logstash\_cm.yaml

For example:

kubectl create -f /workdir/OAM/logstash\_cm.yaml

**4.** Validate that the configuration map has been created by using the following command:

```
kubectl get cm -n <OAMNS>
```
You should see oam-logstash-configmap in the list of configuration maps.

### Creating a Logstash Deployment

After you create the configuration map, you can create the Logstash deployment. This deployment resides in the OAM namespace.

**1.** Determine the mount point of the OAM persistent volume by using the following command:

kubectl describe domains <OAM DOMAIN NAME> -n <OAMNS> | grep "Mount Path"

For example:

kubectl describe domains accessdomain -n oamns | grep "Mount Path"

Make a note of this value. You will require it for the file that is created in the next step.

**2.** Create a file called <WORKDIR>/OAM/logstash.yaml with the following contents:

```
apiVersion: apps/v1
kind: Deployment
metadata:
  name: oam-logstash
  namespace: <OAMNS>
spec:
   selector:
     matchLabels:
       k8s-app: logstash
   template: # create pods using pod definition in this template
     metadata:
       labels:
         k8s-app: logstash
     spec:
       imagePullSecrets:
       - name: dockercred
       containers:
       - command:
         - logstash
         image: logstash:<ELK_VER>
```
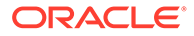

```
 imagePullPolicy: IfNotPresent
   name: oam-logstash
   env:
  - name: ELASTICSEARCH PASSWORD
    valueFrom:
       secretKeyRef:
         name: elasticsearch-pw-elastic
         key: password
  ports:
   - containerPort: 5044
    name: logstash
  volumeMounts:
  - mountPath: <MOUNT PATH>
     name: weblogic-domain-storage-volume
   - name: shared-logs
    mountPath: /shared-logs
   - mountPath: /usr/share/logstash/pipeline/
     name: oam-logstash-pipeline
   - mountPath: /usr/share/logstash/config/certs
    name: elk-cert
 volumes:
 - configMap:
    defaultMode: 420
     items:
     - key: ca.crt
      path: elk.crt
    name: elk-cert
   name: elk-cert
 - configMap:
    defaultMode: 420
     items:
     - key: logstash-config.conf
       path: logstash-config.conf
     name: oam-logstash-configmap
   name: oam-logstash-pipeline
 - configMap:
    defaultMode: 420
     items:
     - key: logstash.yaml
       path: logstash.yaml
     name: oam-logstash-configmap
   name: config-volume
 - name: weblogic-domain-storage-volume
   persistentVolumeClaim:
     claimName: <OAM_DOMAIN_NAME>-domain-pvc
 - name: shared-logs
   emptyDir: {}
```
**Note:** If you are using your own registry, include the registry name in the image tag. If you have created a regcred secret for your registry, replace the imagePullSecrets name with the secret name you created. For example: regcred.

- **3.** Save the file.
- **4.** Create the Logstash deployment by using the following command:

kubectl create -f <WORKDIR>/OAM/logstash.yaml

For example:

kubectl create -f /workdir/OAM/logstash.yaml

**5.** You can now create a pod called logstash by using the following command:

kubectl get pod -n oamns

Your logs will now be available in the Kibana console.

# Backing Up the Configuration

As a best practice, Oracle recommends you to back up the configuration after you have successfully extended a domain or at another logical point. Back up only after you have verified that the installation is successful so far. This is a quick backup to enable immediate restoration in case of problems in later steps.

In a Kubernetes environment, it is sufficient to back up the persistent volume and the database.

The backup destination is the local disk. You can discard this backup when the enterprise deployment setup is complete. After the enterprise deployment setup is complete, you can initiate the regular deployment-specific Backup and Recovery process.

For information about backing up your configuration, see [Performing Backups and](#page-724-0) [Recoveries for an Enterprise Deployment.](#page-724-0)

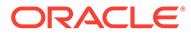

# 19

# Installing and Configuring Oracle Identity Governance

Install and configure an initial domain to use as the starting point for an enterprise deployment. Later, configure this domain.

A complete Oracle Identity and Access Management uses a split domain deployment, where there is a single domain for Oracle Access Management and a different domain for Oracle Identity Governance. You must create separate infrastructures for Oracle Access Management and Oracle Identity Governance.

This chapter includes the following topics:

**[Synchronizing the System Clocks](#page-486-0)** 

Before you deploy Oracle Identity Governance, verify that the system clocks on each host computer are synchronized. You can do this by running the date command simultaneously on all the hosts in each cluster.

• [About the Initial Infrastructure Domain](#page-486-0)

Before you create the initial Infrastructure domain, ensure that you review the key concepts.

- **[Prerequisites](#page-492-0)** Before creating the Oracle Identity Governance Kubernetes infrastructure, you should have downloaded the Oracle Identity Governance container image and installed the Oracle WebLogic Operator.
- [Creating a Namespace for Oracle Identity Governance](#page-493-0) Create a namespace to contain all the Oracle Identity Governance Kubernetes objects.
- [Creating a Container Registry Secret](#page-494-0) If you are using a container registry and want to pull the Oracle container images on demand, you must create a secret which contains the login details of the container registry.

• [Creating a Kubernetes Secret for Docker Hub Images](#page-494-0)

This secret allows Kubernetes to pull an image from hub.docker.com which contains third-party images such as helm, kubectl, and logstash commands. These commands are used by the OUD cron job to test for pods that are stuck in the Terminating state, and restart them if necessary.

• [Creating the Database Schemas for Oracle Identity Governance](#page-495-0)

Oracle Fusion Middleware components require the existence of schemas in a database before you configure a Fusion Middleware Infrastructure domain. Install the schemas listed in this topic in a certified database for use with this release of Oracle Fusion Middleware.

• [Creating the Oracle Identity Governance Domain](#page-502-0) To create the Oracle Identity Governance domain, you should configure the WebLogic Kubernetes Operator for the domain namespace, create the Kubernetes secrets and the

Kubernetes persistent volume, and then create the Governance domain.

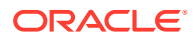

• [Creating the Kubernetes Services](#page-516-0)

By default, the OIG domain gets created with all the components (except the Administration Server) configured as ClusterIP services. This means that the Oracle Identity Governance components are visible only within the Kubernetes cluster.

• [Tuning the oimDS Data Source](#page-519-0)

Increase the number of connections allowed by the OIM data source to ensure optimum performance.

- [Tuning JMS Queues](#page-519-0) To ensure maximum throughput, tune the JMS queues.
- [Installing the Connector Bundle](#page-520-0) After you create the domain, you need to copy any connectors you require, to the Kubernetes container. These connectors must be stored on the persistent volume.
- [Performing the Post-Configuration Tasks for Oracle Identity Management Domain](#page-520-0) The post-configuration tasks for the OIG domain include creating the server overrides file and updating the data sources.
- [Configuring the WebLogic Proxy Plug-In](#page-523-0) Before you validate that requests are routed correctly through the Oracle HTTP Server instances, set the WebLogic Plug-In Enabled parameter. Oracle recommends that you set the WebLogic Plug-In Enabled parameter at the domain level.
- [Restarting the Domain](#page-524-0) Restart the domain for the changes to take effect.
- **[Validating Identity Governance](#page-525-0)** Perform a few tests to validate your installation.
- [Analyzing the Bootstrap Report](#page-526-0)

When you start the Oracle Identity Governance server, the bootstrap report is generated at *\$DOMAIN\_HOME*/servers/*oim\_server1*/logs/ BootStrapReportPreStart\_XXXX.html.

• [Configuring the Web Tier for the Domain](#page-527-0)

If you have not already done so, configure the web server instances on the web tier so that the instances route requests for both public and internal URLs to the proper clusters in the extended domain.

- [Integrating Oracle Identity Governance with Oracle SOA Suite](#page-527-0) You can integrate Oracle Identity Governance with Oracle SOA suite using the load balancer entry points to maintain high availability.
	- [Managing the Notification Service](#page-529-0) An event is an operation that occurs in Oracle Identity Manager, such as user creation, request initiation, or any custom event created by the user. These events are generated as part of the business operations or through the generation of errors. Event definition is the metadata that describes the event.
- [Configuring the Messaging Drivers](#page-531-0) Each messaging driver needs to be configured. You have to configure this service if you want to enable OAM's forgotten password functionality.
	- [Increasing Database Connection Pool Size](#page-531-0) The default database connection pool size needs to be increased when Oracle Identity Governance is used in conjunction with a connector that allows interactions with an LDAP directory.

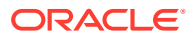

- [Integrating Oracle Identity Governance with LDAP](#page-532-0) Before you integrate OIG with LDAP, you should configure the connector for LDAP and add the required object classes if any are missing.
- [Integrating Oracle Identity Governance and Oracle Access Manager](#page-536-0) You have to complete several tasks to integrate Oracle Identity Governance and Oracle Access Manager. These tasks include creating the WLS authentication providers, deleting OIMSignatureAuthenticator and recreating OUDAuthenticator, adding the administration role to the new administration group, and so on.
- [Running the Reconciliation Jobs](#page-549-0) Run the Oracle Identity Governance domain to import the LDAP user names into the Oracle Identity Governance database.
- [Configuring OIM Workflow Notifications to be Sent by Email](#page-549-0) OIM uses the human workflow, which is integrated with the SOA workflow. The SOA server configures email to receive the notifications that are delivered to the user mailbox. The user can accept or reject the notifications.
- [Adding the wsm-pm Role to the Administrators Group](#page-550-0) After you configure a new LDAP-based Authorization Provider and restart the Administration Server, add the enterprise deployment administration LDAP group (WLSAdministrators) as a member to the policy.Updater role in the wsm-pm application stripe.
- [Adding the WebLogic Administration Group to SOA Administrators](#page-551-0) To manage SOA using the users in the LDAP administration group 'WLSAdministrators', you should add the name of the group to the SOA Administrators group.
- [Adding the Oracle Access Manager Load Balancer Certificate to the Oracle Keystore](#page-551-0) **[Service](#page-551-0)**

The Oracle Identity Governance to Business Intelligence Reports link inside of the Self Service application requires that the SSL certificate used by the load balancer be added to the Oracle Keystore Service Trusted Certificates.

[Setting the Initial Server Count](#page-553-0)

When you first created the domain, you specified that only one Managed Server has to be started. This value ensured that the OIG bootstrap process was completed successfully. After you complete the configuration, you can increase the initial server count to the actual number you require.

### **[Setting Challenge Questions](#page-554-0)**

If you have integrated OAM and OIM, then after the environment is ready, you need to set up the challenge questions for your system users.

• [Integrating Oracle Identity Manager with Oracle Business Intelligence Publisher](#page-554-0) Oracle Identity Manager comes with a number of prebuilt reports that can be used to provide information about Oracle Identity and Access Management.

### • [Enabling Design Console Access](#page-564-0)

You cannot access the Design Console that is installed as part of the installation because it is inside a container and requires access to an external X Window environment.

- [Centralized Monitoring Using Grafana and Prometheus](#page-568-0)
- [Centralized Log File Monitoring Using Elasticsearch and Kibana](#page-577-0)

### **[Backing Up the Configuration](#page-582-0)**

As a best practice, Oracle recommends you to back up the configuration after you have successfully extended a domain or at another logical point. Back up only after you have

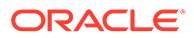

<span id="page-486-0"></span>verified that the installation is successful so far. This is a quick backup to enable immediate restoration in case of problems in later steps.

• [Running the OIM Bulkload Utility from a Container](#page-583-0) If you want to run the oimbulkload utility from a container, create a new container image based on the Oracle Database Instant Client which also has a JDK and the oimbulkload utility installed.

# Synchronizing the System Clocks

Before you deploy Oracle Identity Governance, verify that the system clocks on each host computer are synchronized. You can do this by running the date command simultaneously on all the hosts in each cluster.

Alternatively, there are third-party and open-source utilities you can use for this purpose.

# About the Initial Infrastructure Domain

Before you create the initial Infrastructure domain, ensure that you review the key concepts.

- About the Software Distribution
- Characteristics of the Domain
- [Variables Used in this Chapter](#page-487-0)
- [Kubernetes Services](#page-492-0)

### About the Software Distribution

You create the initial Infrastructure domain for an enterprise deployment by using the Oracle WebLogic Operator. The Oracle Identity Governance software is distrubted as a pre-built container image. See [Identifying and Obtaining Software Distributions for an](#page-137-0) [Enterprise Deployment.](#page-137-0) This distribution contains all of the necessary components to install and configure Oracle Identity Governance.

See Understanding Oracle Fusion Middleware Infrastructure in *Understanding Oracle Fusion Middleware*.

### Characteristics of the Domain

The following table lists some of the key characteristics of the domain that you are about to create. Reviewing these characteristics helps you to understand the purpose and context of the procedures that are used to configure the domain.

Many of these characteristics are described in more detail in [Understanding a Typical](#page-52-0) [Enterprise Deployment.](#page-52-0)

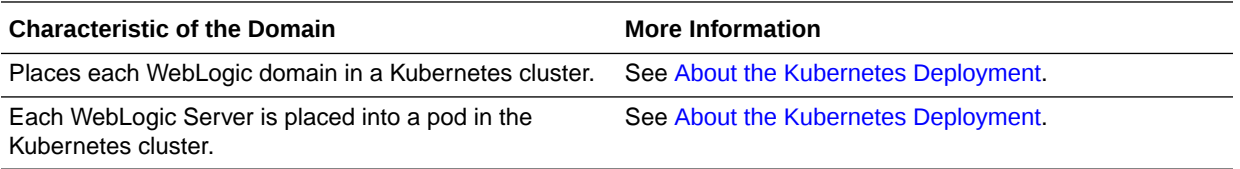

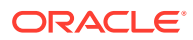

<span id="page-487-0"></span>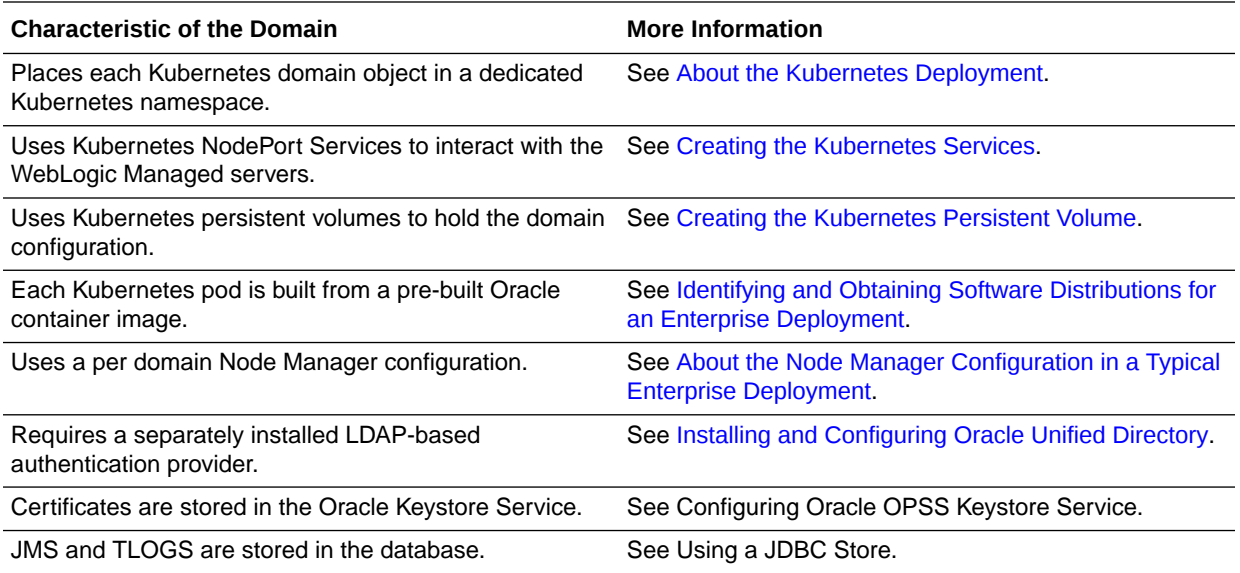

## Variables Used in this Chapter

The later sections of this chapter provide instructions to create a number of files. These sample files contain variables which you need to substitute with values applicable to your deployment.

Variables are formatted as <*VARIABLE\_NAME*>. The following table provides the values you should set for each of these variables.

| Variable                                | Sample Value(s)                                                | <b>Description</b>                                                                                                    |
|-----------------------------------------|----------------------------------------------------------------|----------------------------------------------------------------------------------------------------|
| <registry address=""></registry>        | iad.ocir.io/ <mytenancy></mytenancy>                           | The location of the registry.                                                                                                    |
| <registry name="" secret=""></registry> | regcred                                                        | The name of the Kubernetes<br>secret containing the container<br>registry credentials. Required<br>only if you are pulling images<br>directly from a container registry.<br>See Creating a Container<br><b>Registry Secret.</b> |
| <reg user=""></reg>                     | mytenancy/<br>oracleidentitycloudser<br>vice/myemail@email.com | The name of the user you use to<br>log in to the registry.                                                                                                    |
| <reg password=""></reg>                 | <password></password>                                          | The registry user password.                                                                                                    |

**Table 19-1 The Variables to be Changed**

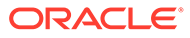

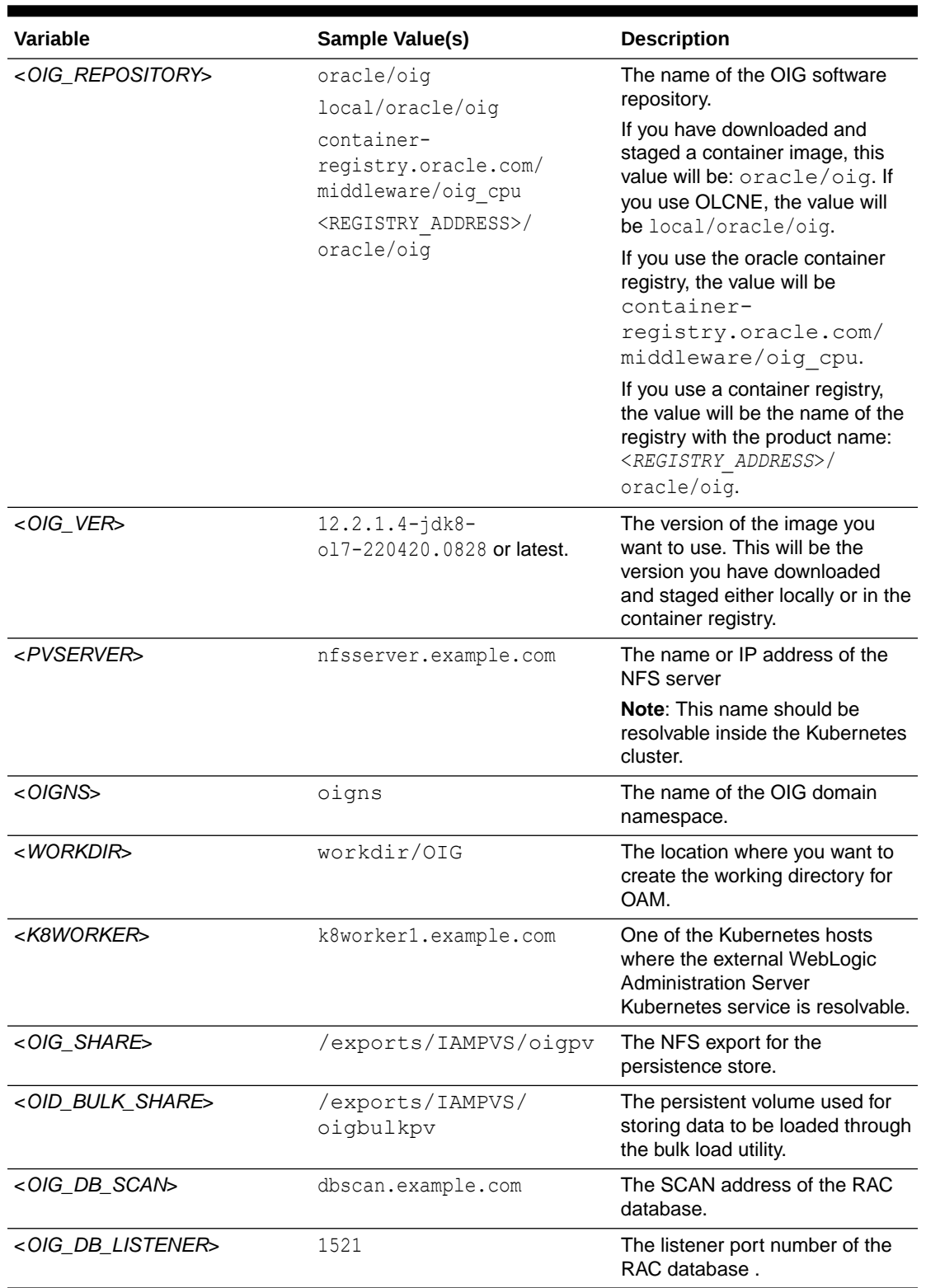

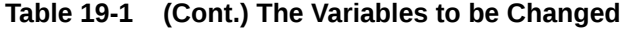

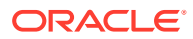

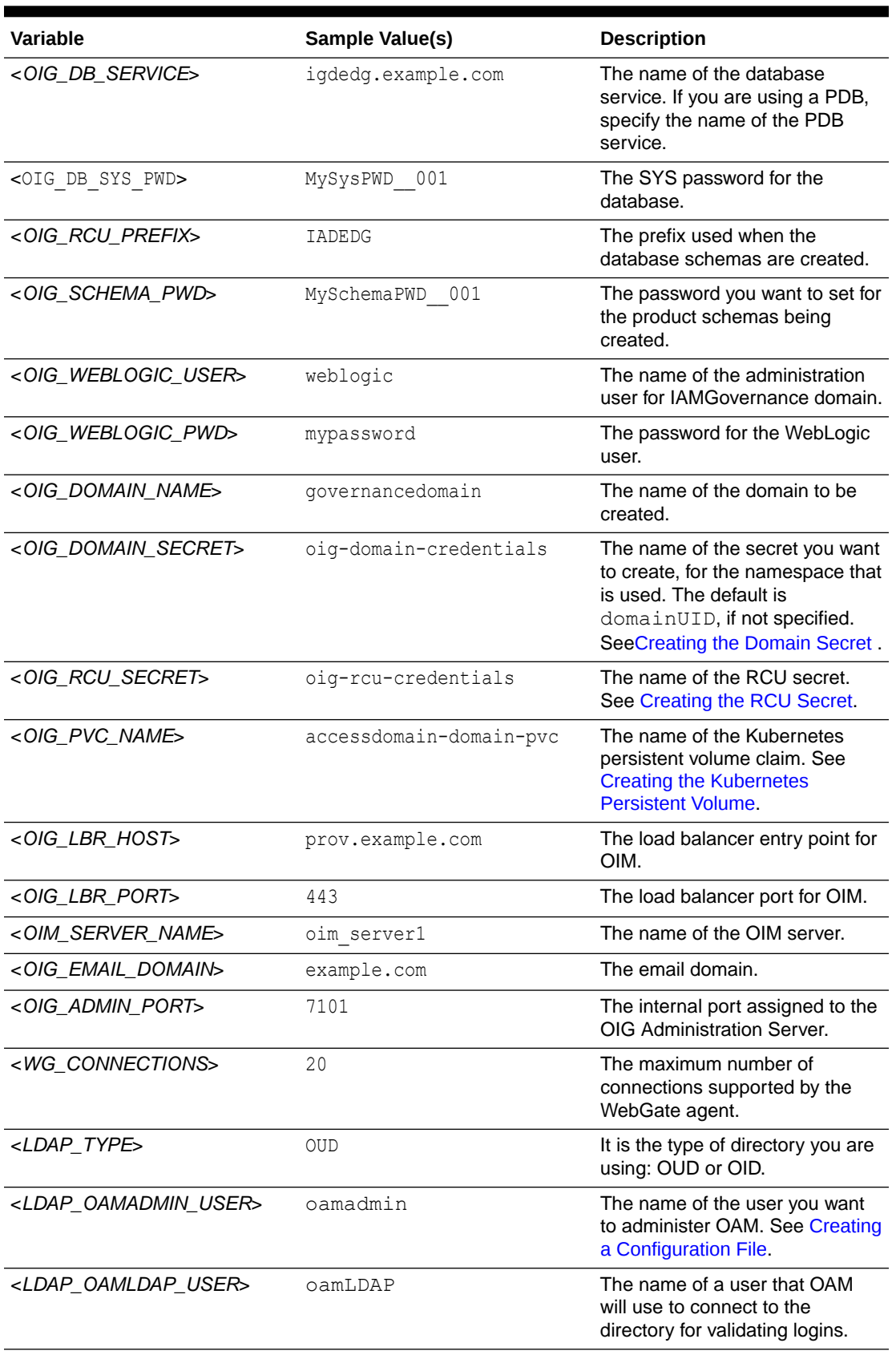

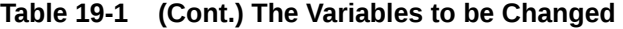

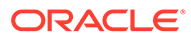

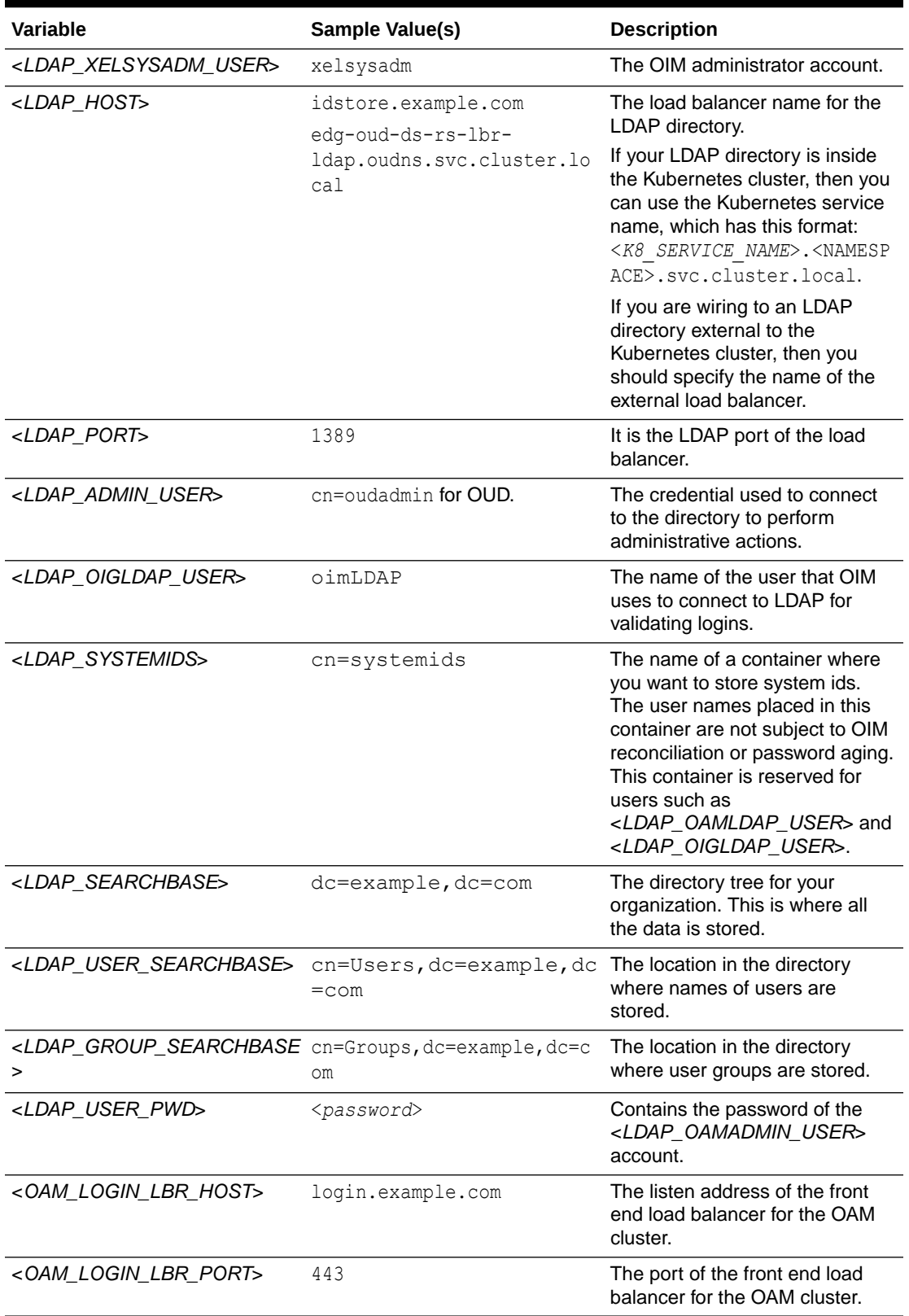

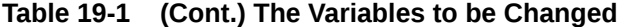

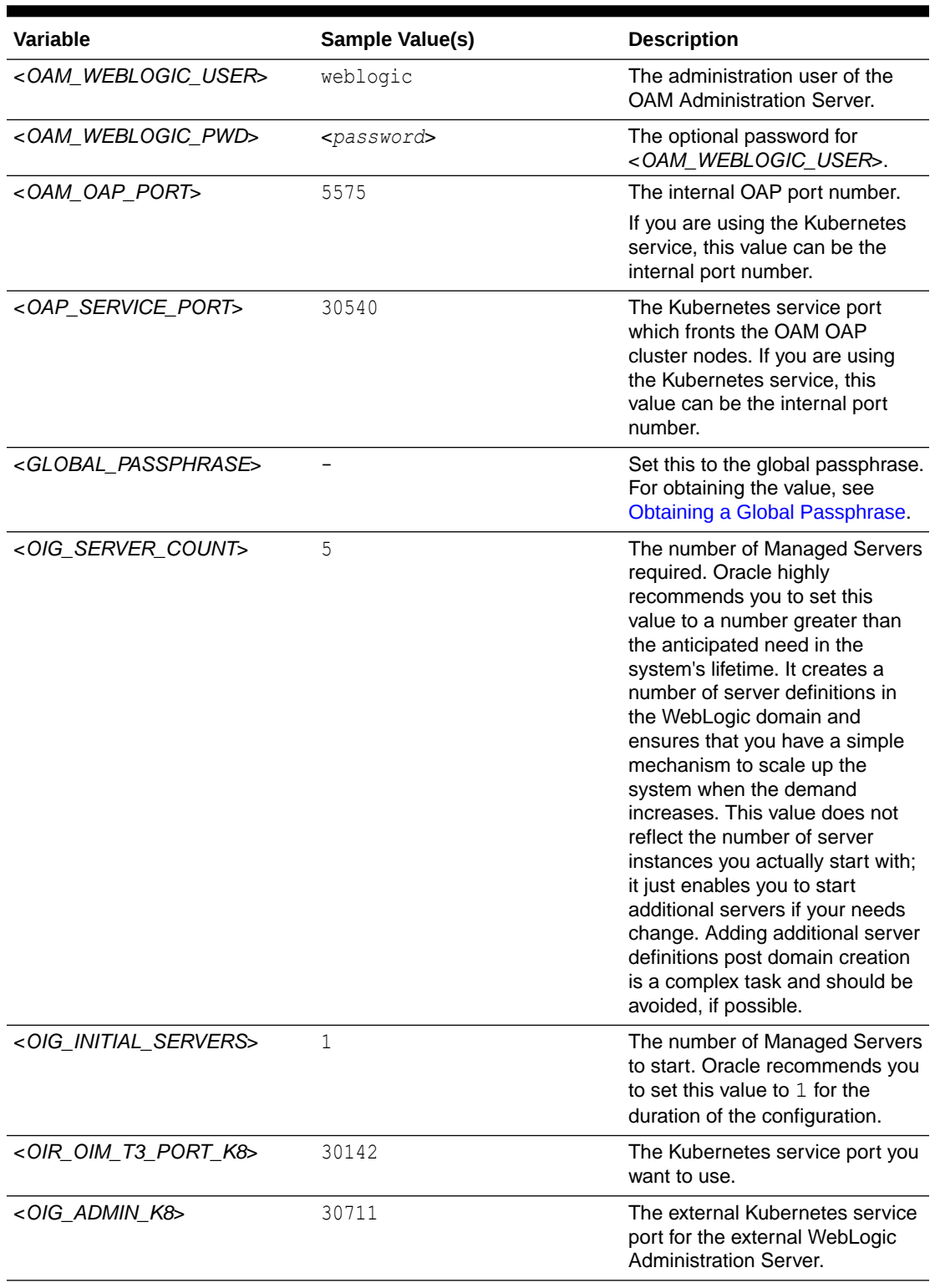

### **Table 19-1 (Cont.) The Variables to be Changed**

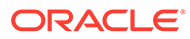

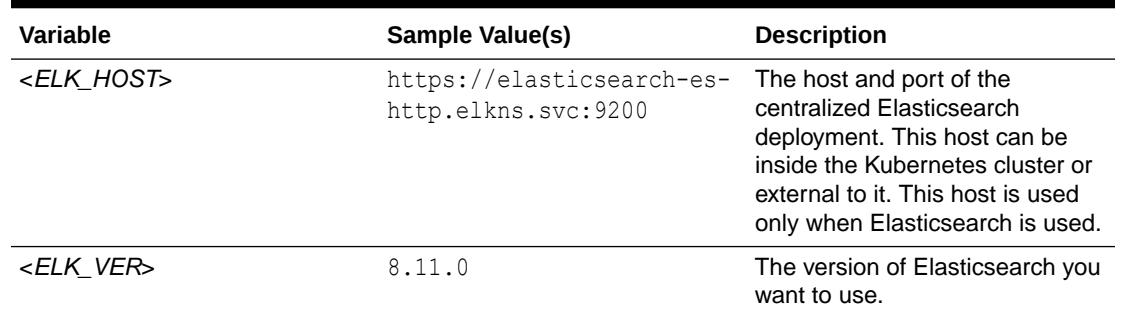

<span id="page-492-0"></span>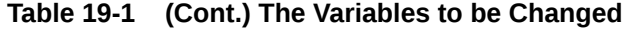

### Kubernetes Services

If you are using NodePort Services, the following Kubernetes services are created as part of this deployment:

### **Table 19-2 Kubernetes NodePort Services**

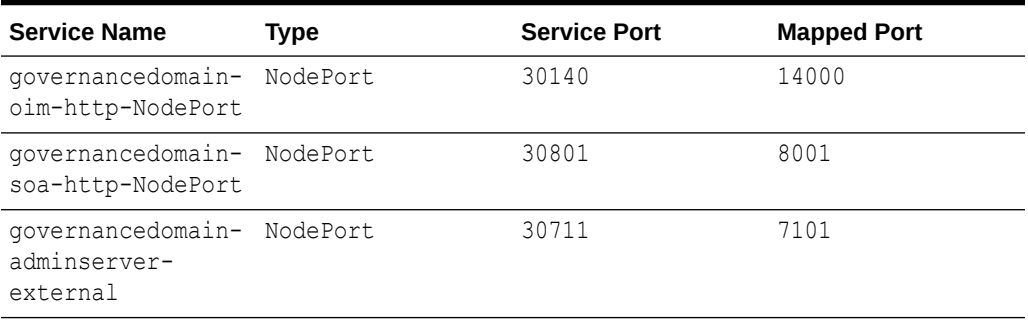

If you are using an Ingress-based deployment, the following Ingress services are created as part of your deployment:

### **Table 19-3 Ingress Services**

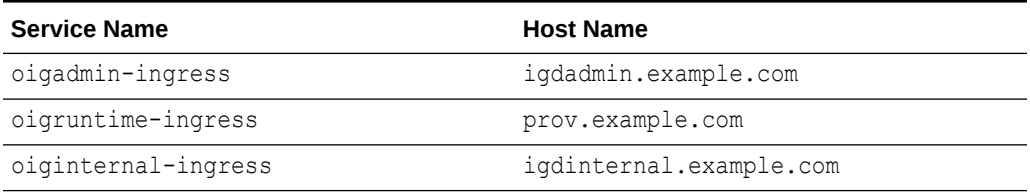

# **Prerequisites**

Before creating the Oracle Identity Governance Kubernetes infrastructure, you should have downloaded the Oracle Identity Governance container image and installed the Oracle WebLogic Operator.

• To download the Oracle Governance Manager Image and load it into the Docker image repository (this repository must be visible to each Kubernetes node), see [Identifying and Obtaining Software Distributions for an Enterprise Deployment.](#page-137-0)

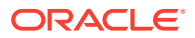

- To install the Oracle WebLogic Operator, see [Installing and Configuring WebLogic](#page-330-0) [Kubernetes Operator](#page-330-0).
- Setting Up a Product Specific Work Directory

### <span id="page-493-0"></span>Setting Up a Product Specific Work Directory

Before you begin the installation, you should have downloaded and staged the Oracle Identity Governance container image and the code repository. See [Downloading Images from a](#page-141-0) [Container Registry](#page-141-0) and [Staging the Code Repository.](#page-150-0) You must also have deployed the Oracle WebLogic Operator as described in [Installing the WebLogic Kubernetes Operator.](#page-332-0)

This section describes copying the downloaded sample deployment scripts to a temporary working directory on the configuration host for OIG.

**1.** Create a temporary working directory as the install user. The install user should have kubectl access to the Kubernetes cluster.

mkdir -p /<WORKDIR>

For example:

mkdir -p /workdir/OIG

**2.** Change directory to this location:

cd /workdir/OIG

**3.** Copy the sample scripts to the work directory.

```
cp -R <WORKDIR>/fmw-kubernetes/OracleIdentityGovernance/kubernetes 
<WORKDIR>/samples
```
#### For example:

```
cp -R /workdir/OIG/fmw-kubernetes/OracleIdentityGovernance/kubernetes /
workdir/OIG/samples
```
## Creating a Namespace for Oracle Identity Governance

Create a namespace to contain all the Oracle Identity Governance Kubernetes objects.

**1.** To create a namespace, use the following command:

kubectl create namespace <OIGNS>

For example:

kubectl create namespace oigns

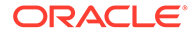

<span id="page-494-0"></span>The output appears as follows:

namespace/oigns created

**2.** Tag the namespace so that the WebLogic Kubernetes Operator can manage it.

kubectl label namespaces oamns weblogic-operator=enabled

# Creating a Container Registry Secret

If you are using a container registry and want to pull the Oracle container images on demand, you must create a secret which contains the login details of the container registry.

### **Note:**

If you are not using a container registry, you still need to create the registry secret. However, the user name and password need not contain meaningful data.

To create a container registry secret, use the following command:

```
kubectl create secret -n <OIGNS> docker-registry 
<REGISTRY_SECRET_NAME> --docker-server=<REGISTRY_ADDRESS> --docker-
username=<REG_USER> --docker-password=<REG_PWD>
```
### For example:

```
kubectl create secret -n oigns docker-registry regcred --docker-
server=iad.ocir.io/mytenancy --docker-username=mytenancy/
oracleidentitycloudservice/myemail@email.com --docker-
password=<password>
```
# Creating a Kubernetes Secret for Docker Hub Images

This secret allows Kubernetes to pull an image from hub.docker.com which contains third-party images such as helm, kubectl, and logstash commands. These commands are used by the OUD cron job to test for pods that are stuck in the Terminating state, and restart them if necessary.

### **Note:**

If you are pulling the images from your own container registry, then this step is not required.

You should have an account on hub.docker.com. If you want to stage the images in your own repository, you can do so and modify the helm override file as appropriate.

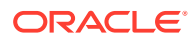

<span id="page-495-0"></span>To create a Kubernetes secret for hub.docker.com, use the following command:

```
$ kubectl create secret docker-registry dockercred --docker-server="https://
index.docker.io/v1/" --docker-username="<DH_USER>" --docker-
password="<DH_PWD>" --namespace=<OUDNS>
```
#### For example:

```
$ kubectl create secret docker-registry dockercred --docker-server="https://
index.docker.io/v1/" --docker-username="username" --docker-
password="<mypassword>" --namespace=oudns
```
# Creating the Database Schemas for Oracle Identity Governance

Oracle Fusion Middleware components require the existence of schemas in a database before you configure a Fusion Middleware Infrastructure domain. Install the schemas listed in this topic in a certified database for use with this release of Oracle Fusion Middleware.

Oracle Identity Manager - This option automatically selects Oracle SOA Suite schemas along with the following:

- Metadata Services (MDS)
- Audit Services (IAU)
- Audit Services Append (IAU\_APPEND)
- Audit Services Viewer (IAU\_VIEWER)
- Oracle Platform Security Services (OPSS)
- User Messaging Service (UMS)
- WebLogic Services (WLS)
- Common Infrastructure Services (STB)

Use the Repository Creation Utility (RCU) to create the schemas. This utility is installed in the Oracle home for each Oracle Fusion Middleware product. For more information about RCU and how the schemas are created and stored in the database, see Preparing for Schema Creation in *Creating Schemas with the Repository Creation Utility*.

Complete the following steps to install the required schemas:

- Installing and Configuring a Certified Database
- [Starting the Repository Creation Utility \(RCU\)](#page-496-0)
- [Verifying Schema Access](#page-500-0)
- [Configuring OIM Schemas for Transactional Recovery](#page-501-0)

### Installing and Configuring a Certified Database

Make sure that you have installed and configured a certified database, and that the database is up and running.

See [Preparing an Existing Database for an Enterprise Deployment](#page-240-0).

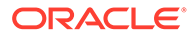

### <span id="page-496-0"></span>Starting the Repository Creation Utility (RCU)

Prior to running the RCU, you should create a helper pod inside the namespace.

- Creating a Helper Pod
- [Running the Repository Creation Utility](#page-497-0)

### Creating a Helper Pod

Create a helper pod inside the namespace to allow the running of the Repository Creation Utility (RCU).

```
kubectl run helper --image <OIG REPOSITORY>:<OIG VER> -n <OIGNS> --
sleep infinity
```
If you are using a container registry, the command will be:

```
kubectl run helper -n <OIGNS> --image <OIG REPOSITORY>:<OIG VER> --
overrides='{ "spec": { "imagePullSecrets": [{"name": "regcred"}] } }' 
-- sleep infinity
```
#### For example:

kubectl run helper --image oracle/oig:latest -n oigns -- sleep infinity

### Or

kubectl run helper -n oigns --image iad.ocir.io/mytenancy/oracle/ oam:latest --overrides='{ "spec": { "imagePullSecrets": [{"name": "regcred"}] } }' -- sleep infinity

The output appears as follows:

pod/helper created

Run the following command to check that the pod is running:

kubectl get pods -n oigns

#### The output appears as follows:

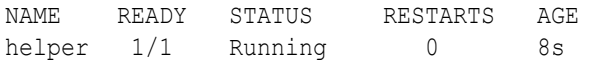

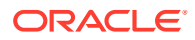

### <span id="page-497-0"></span>Running the Repository Creation Utility

In a Kubernetes deployment, it is not possible to run the RCU in a graphical mode. You must run it from the command line inside the helper pod.

To run the RCU:

**1.** Start a bash shell in the helper pod using the following command:

kubectl exec -it helper -n <OIGNS> -- /bin/bash

For example:

kubectl exec -it helper -n oigns -- /bin/bash

**2.** Set up the environment variables which you will use to connect to the database.

```
export DB_HOST=<OIG_DB_SCAN>
export DB_PORT=<OIG_DB_LISTENER>
export DB_SERVICE=<OIG_DB_LISTENER>
export CONNECTION_STRING=$DB_HOST:$DB_PORT/$DB_SERVICE
export RCU_PREFIX=<OIG_RCU_PREFIX> 
export RCU_SCHEMA_PWD=<OIG_SCHEMA_PWD>
export RCU_SYS_PWD=<OIG_DB_SYS_PWD>
echo -e $RCU SYS PWD"\n"$RCU SCHEMA PWD > /tmp/pwd.txt
```
#### For example:

```
export DB_HOST=DBSCAN.example.com
export DB_PORT=1521
export DB_SERVICE=igdedg.example.com
export CONNECTION_STRING=$DB_HOST:$DB_PORT/$DB_SERVICE
export RCU_PREFIX=IGDEDG
export RCU_SCHEMA_PWD=rcupassword
echo -e syspassword"\n"rcupassword > /tmp/pwd.txt
```
Check that there are two entries in the  $/\text{tmp}/\text{pwd}$  file.

#### For example:

cat /tmp/pwd.txt

```
syspassword
rcupassword
```
**3.** Run the following command to create the RCU schemas in the database:

```
/u01/oracle/oracle_common/bin/rcu -silent -createRepository -databaseType 
ORACLE -connectString \
$CONNECTION_STRING -dbUser sys -dbRole sysdba -
useSamePasswordForAllSchemaUsers true \
```
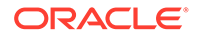

-selectDependentsForComponents true -schemaPrefix \$RCU PREFIX component MDS -component IAU -component OIM \ -component SOAINFRA -component OPSS -component WLS -component STB component IAU APPEND -component IAU VIEWER -component UCSUMS -f < /tmp/pwd.txt

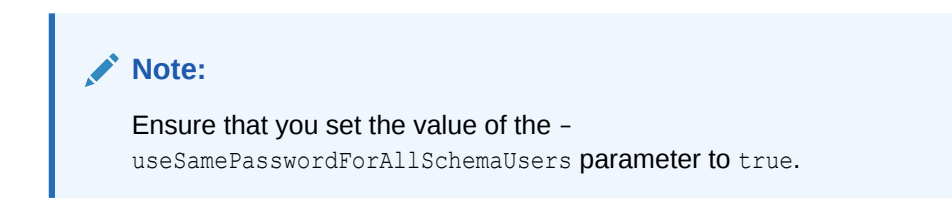

#### The output appears as follows:

RCU Logfile: /tmp/RCU2021-03-31\_09-24\_1317134338/logs/rcu.log

```
Processing command line ....
Repository Creation Utility - Checking Prerequisites
Checking Global Prerequisites
```

```
Repository Creation Utility - Checking Prerequisites
Checking Component Prerequisites
Repository Creation Utility - Creating Tablespaces
Validating and Creating Tablespaces
Create tablespaces in the repository database
Repository Creation Utility - Create
Repository Create in progress.
Executing pre create operations
        Percent Complete: 16
         Percent Complete: 17
         Percent Complete: 18
         Percent Complete: 19
         Percent Complete: 20
Creating Common Infrastructure Services(STB)
         Percent Complete: 27
         Percent Complete: 35
Creating Audit Services Append(IAU_APPEND)
         Percent Complete: 42
         Percent Complete: 50
Creating Audit Services Viewer(IAU_VIEWER)
         Percent Complete: 57
         Percent Complete: 58
         Percent Complete: 59
Creating Metadata Services(MDS)
         Percent Complete: 67
         Percent Complete: 68
         Percent Complete: 69
Creating Weblogic Services(WLS)
         Percent Complete: 73
         Percent Complete: 74
         Percent Complete: 75
```
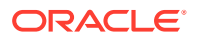

```
 Percent Complete: 77
       Percent Complete: 79
Creating User Messaging Service(UCSUMS)
       Percent Complete: 83
       Percent Complete: 86
       Percent Complete: 93
       Percent Complete: 99
Creating Audit Services(IAU)
       Percent Complete: 100
Creating Oracle Platform Security Services(OPSS)
Creating SOA Infrastructure(SOAINFRA)
Creating Oracle Identity Manager(OIM)
Executing post create operations
Repository Creation Utility: Create - Completion Summary
Database details:
-----------------------------
Host Name : DBSCAN.example.com
Port : 1521
Service Name : IGDEDG.example.com
Connected As : sys
Prefix for (prefixable) Schema Owners : IGDEDG
RCU Logfile : /tmp/RCU2021-03-31_09-24_1317134338/logs/rcu.log
Component schemas created:
-----------------------------
Component Status Logfile
Common Infrastructure Services Success /tmp/
RCU2021-03-31_09-24_1317134338/logs/stb.log
Oracle Platform Security Services Success /tmp/
RCU2021-03-31_09-24_1317134338/logs/opss.log
SOA Infrastructure Success /tmp/
RCU2021-03-31_09-24_1317134338/logs/soainfra.log
Oracle Identity Manager Success /tmp/
RCU2021-03-31_09-24_1317134338/logs/oim.log
User Messaging Service Success / tmp/
RCU2021-03-31_09-24_1317134338/logs/ucsums.log
Audit Services Success /tmp/
RCU2021-03-31_09-24_1317134338/logs/iau.log
Audit Services Append Success /tmp/
RCU2021-03-31_09-24_1317134338/logs/iau_append.log
Audit Services Viewer Success /tmp/
RCU2021-03-31_09-24_1317134338/logs/iau_viewer.log
Metadata Services Success /tmp/
RCU2021-03-31_09-24_1317134338/logs/mds.log
WebLogic Services Success /tmp/
RCU2021-03-31_09-24_1317134338/logs/wls.log
```
Repository Creation Utility - Create : Operation Completed

<span id="page-500-0"></span>**4.** Patch the OIM schema before proceeding any further. To patch the schema, run the following command inside the helper pod:

```
/u01/oracle/oracle_common/modules/thirdparty/org.apache.ant/
1.10.5.0.0/apache-ant-1.10.5/bin/ant \
-f /u01/oracle/idm/server/setup/deploy-files/automation.xml \
run-patched-sql-files \
-logger org.apache.tools.ant.NoBannerLogger \
-logfile /u01/oracle/idm/server/bin/patch_oim_wls.log \
-DoperationsDB.host=$DB_HOST \
-DoperationsDB.port=$DB_PORT \
-DoperationsDB.serviceName=$DB_SERVICE \
-DoperationsDB.user=${RCU_PREFIX} OIM \
-DOIM.DBPassword=$RCU_SCHEMA_PWD \
-Dojdbc=/u01/oracle/oracle_common/modules/oracle.jdbc/ojdbc8.jar
```
The output appears as follows:

Buildfile: /u01/oracle/idm/server/setup/deploy-files/automation.xml

Verify that patching is successful by examining the log file at  $/u01/oracle/idm/$ server/bin/patch\_oim\_wls.log.

**5.** Exit the helper bash shell by using the exit command.

```
Note:
If you have to delete the schemas, use the following command:
/u01/oracle/oracle_common/bin/rcu -silent -dropRepository -
databaseType ORACLE -connectString \
```

```
$CONNECTION_STRING -dbUser sys -dbRole sysdba -
selectDependentsForComponents true \
-schemaPrefix $RCU_PREFIX -component MDS -component IAU -
component OIM \
-component SOAINFRA -component OPSS -component WLS -
component STB -component IAU_APPEND -component IAU_VIEWER -
component UCSUMS -f < /tmp/pwd.txt
```
### Verifying Schema Access

Verify the schema access by connecting to the database as a new schema user created by the RCU. Use SQL\*Plus or another utility to connect, and provide the appropriate schema names and passwords entered in the RCU.

#### For example:

```
sqlplus <OIG_RCU_PREFIX>_OIM/<PASSWORD>@//
<OIG_DB_SCAN>:<OIG_DB_LISTENER>/<OIG_DB_SERVICE>
```
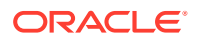

<span id="page-501-0"></span>For example:

sqplus IGDEDG\_OIM/<password>@//db-scan.example.com:1521/oigpdb\_s.example.com

#### The output appears as follows:

```
SQL*Plus: Release 18.0.0.0.0 - Production on Mon Aug 9 01:53:57 2021
Version 18.5.0.0.0
Copyright (c) 1982, 2018, Oracle. All rights reserved.
Last Successful login time: Mon Aug 09 2021 01:52:44 -07:00
Connected to:
Oracle Database 18c Enterprise Edition Release 18.0.0.0.0 - Production
Version 18.5.0.0.0
SQL>
```
### Configuring OIM Schemas for Transactional Recovery

After you have installed the Oracle Identity Governance schemas successfully, use the procedure in this section to configure the schemas for transactional recovery.

This procedure sets the appropriate database privileges so that the Oracle WebLogic Server transaction manager can query the schemas for transaction state information and issue the appropriate commands, such as commit and rollback, during recovery of in-flight transactions after a WebLogic Server is unexpectedly unavailable.

These privileges should be granted to the owner of the OIM schema, which you defined when you created the schemas with the Repository Creation Utility.

To configure the OIM schemas for transactional recovery privileges:

**1.** Log on to SQL\*Plus as a user with sysdba privileges. For example:

sqlplus "/ as sysdba"

**2.** If you are using a PDB, change your session to the PDB hosting IDM. For example:

alter session set container=igdpdb;

**3.** Enter the following commands:

grant select on sys.dba\_pending\_transactions to *<OIG\_RCU\_PREFIX>*\_oim;

Grant succeeded.

SQL> grant force any transaction to *<OIG\_RCU\_PREFIX>*\_oim;

Grant succeeded.

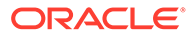

# <span id="page-502-0"></span>Creating the Oracle Identity Governance Domain

To create the Oracle Identity Governance domain, you should configure the WebLogic Kubernetes Operator for the domain namespace, create the Kubernetes secrets and the Kubernetes persistent volume, and then create the Governance domain.

- Creating the Kubernetes Secrets
- [Creating the Kubernetes Persistent Volume](#page-503-0)
- [Creating the Governance Domain](#page-505-0)

### Creating the Kubernetes Secrets

Rather than passing the credentials directly into the domain creation process, you can use the Kubernetes secrets to store the credentials in the encrypted format. The WebLogic Operator reads these secrets instead of asking for credentials.

- Creating the Domain Secret
- [Creating the RCU Secret](#page-503-0)

### Creating the Domain Secret

The domain secret contains information about the WebLogic Administration user who creates the domain.

**1.** Use the following command to create the domain secret:

```
cd <WORKDIR>/samples/create-weblogic-domain-credentials
```

```
./create-weblogic-credentials.sh -u <OIG WEBLOGIC USER> -p
\langleOIG WEBLOGIC PWD> -n \langleOIGNS> -d \langleOIG DOMAIN NAME> -s
<OIG_DOMAIN_SECRET>
```
#### For example:

```
cd /workdir/OIG/samples/create-weblogic-domain-credentials
```

```
./create-weblogic-credentials.sh -u weblogic -p mypassword -n oigns 
-d governancedomain -s oig-domain-credentials
```
#### The output appears as follows:

```
secret/oig-domain-credentials created
secret/oig-domain-credentials labeled 
The secret oig-domain-credentials has been successfully created in 
the oigns namespace
```
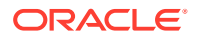

**2.** Verify that the secret has been created, using the following command:

kubectl get secret oig-domain-credentials -o yaml -n oigns

### <span id="page-503-0"></span>Creating the RCU Secret

The RCU secret is used by the WebLogic Operator to determine how to connect to the database schemas that you have already created. See [Creating the Database Schemas for](#page-406-0) [Access Manager](#page-406-0).

To create the RCU secret, perform the following steps:

**1.** Use the following command:

```
cd <WORKDIR>/samples/create-rcu-credentials
```
./create-rcu-credentials.sh -u < OIG RCU PREFIX> -p < OIG SCHEMA PWD> -a sys -q <OIG DB SYS PWD> -d <OIG DOMAIN NAME> -n <OIGNS> -s <OIG\_RCU\_SECRET>

#### For example:

```
cd /workdir/OIG/samples/create-rcu-credentials
```
./create-rcu-credentials.sh -u IGDEDG -p MySchemaPWD\_\_001 -a sys -q MySysPWD\_\_001 -d governancedomain -n oigns -s oig-rcu-credentials

#### The output appears as follows:

```
secret/oig-rcu-credentials created
secret/oig-rcu-credentials labeled
The secret oig-rcu-credentials has been successfully created in the oigns 
namespace
```
**2.** Verify that the secret has been created, using the command:

kubectl get secret oig-rcu-credentials -o yaml -n oigns

### Creating the Kubernetes Persistent Volume

A persistent volume is the same as a disk mount but is inside a container. A Kubernetes persistent volume is an arbitrary name (determined in this case by Oracle) that is mapped to a physical volume on a disk. When a container is started, it needs to mount that volume. The physical volume should be on a shared disk accessible by all the Kubernetes worker nodes because it is not known on which worker node the container will be started. In the case of Identity and Access Management, the persistent volume does not get erased when a container stops. This enables persistent configurations.

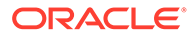
The example in step 1 below uses an NFS mounted volume. Other volume types can also be used. See the official [Kubernetes documentation for Volumes.](https://kubernetes.io/docs/concepts/storage/volumes/)

To create a Kubernetes persistent volume, perform the following steps:

**1.** Modify the file create-pv-pvc-inputs.yaml, which is located in <WORKDIR>/ samples/create-weblogic-domain-pv-pvc.

For example:

/workdir/OIG/samples/create-weblogic-domain-pv-pvc

Make the following changes to the file:

```
baseName: domain
domainUID: < OIG DOMAIN NAME>
namespace: <OIGNS>
weblogicDomainStorageType: NFS
weblogicDomainStorageNFSServer: <PVSERVER>
weblogicDomainStoragePath: <OIG_SHARE> 
weblogicDomainStorageSize: 10Gi
```
#### For example:

```
baseName: domain
domainUID: governancedomain
namespace: oigns
weblogicDomainStorageType: NFS
weblogicDomainStorageNFSServer: nfsserver.example.com
weblogicDomainStoragePath: /exports/IAMPVS/oigpv
weblogicDomainStorageSize: 10Gi
```
**2.** Create the persistent volume by using the following command:

./create-pv-pvc.sh -i create-pv-pvc-inputs.yaml -o output

This command creates two files in ./output/pv-pvcs. You can use these files to create the Kubernetes persistent volume and persistent volume claim. To create these, use the following commands:

```
kubectl create -f output/pv-pvcs/governancedomain-domain-pv.yaml -n 
oigns
```
The output appears as follows:

```
persistentvolume/governancedomain-domain-pv created
kubectl create -f output/pv-pvcs/governancedomain-domain-pvc.yaml -
n oigns
```
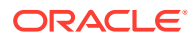

#### The output appears as follows:

persistentvolumeclaim/governancedomain-domain-pvc created

**3.** Verify that the persistent volume claim has been created, using the following command:

```
kubectl get pvc -n oigns
```
The output appears as follows:

```
NAME STATUS VOLUME
CAPACITY ACCESS MODES STORAGECLASS AGE
governancedomain-domain-pvc Bound govenancedomain-domain-pv 
10Gi RWX governancedomain -domain-storage-class 69d
```
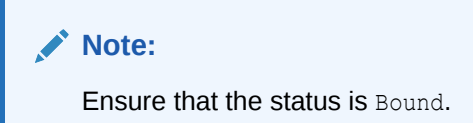

**4.** Verify that the persistent volume has been created, by using the following command:

kubectl get pv

The output appears as follows:

```
NAME CAPACITY ACCESS MODES RECLAIM POLICY 
STATUS CLAIM 
{\tt STORAGECLASS} \hspace{20pt} {\tt AGE}governancedomain-domain-pv 10Gi RWX Retain 
Bound oigns/governancedomain-domain-pvc governancedomain-domain-
storage-class 69d
```
### **Note:**

Ensure that the status is Bound.

### Creating the Governance Domain

The procedure to create the Oracle Identity Governance domain includes creating the domain configuration file, creating the domain using the WebLogic Kubernetes Operator, setting the memory parameters, initializing the domain, and verifying the domain.

- [Creating the Domain Configuration File](#page-506-0)
- [Creating the Domain Using the WebLogic Operator](#page-507-0)
- [Setting the OIG Server Memory and Resource Parameters](#page-510-0)

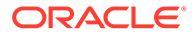

- [Initializing the Domain](#page-512-0)
- [Verifying the Domain](#page-512-0)

### <span id="page-506-0"></span>Creating the Domain Configuration File

A configuration file is used to tell the WebLogic Operator how to create the domain. This configuration file is named create-domain-inputs.yaml and is located in <WORKDIR>/samples/create-oim-domain/domain-home-on-pv.

**1.** Create a copy of the create-domain-inputs.yaml file.

For example:

cp /workdir/OIG/samples/create-oim-domain/domain-home-on-pv/createdomain-inputs.yaml /workdir/OIG

**2.** Make the following changes to the /workdir/OIG/create-domaininputs.yaml file:

```
domainUID: < OIG DOMAIN NAME>
domainPVMountPath: /u01/oracle/user_projects/
domainHome: /u01/oracle/user projects/domains/<OIG DOMAIN NAME>
image: <OIG_REPOSITORY>:<OIG_VER>
imagePullSecretName: <REGISTRY_SECRET_NAME>
namespace: <OIGNS> 
weblogicCredentialsSecretName: <OIG_DOMAIN_SECRET> 
persistentVolumeClaimName: <OIG_PVC_NAME> 
logHome: /u01/oracle/user projects/domains/logs/<OIG DOMAIN NAME>
rcuSchemaPrefix: <OIG_RCU_PREFIX> 
rcuDatabaseURL: <OIG_DB_SCAN>:<OIG_DB_LISTENER>/<OIG_DB_SERVICE> 
rcuCredentialsSecret: <OIG_RCU_SECRET> 
exposeAdminNodePort: true
configuredManagedServerCount: <OIG_SERVER_COUNT>
initialManagedServerReplicas: <OIG_INITIAL_SERVERS>
productionModeEnabled: true
exposeAdminT3Channel: false
adminPort: 7101
adminNodePort: < OIG ADMIN K8>
# Front End Host that will front end the oim and soa servers
frontEndHost: <OIG_LBR_HOST>
frontEndPort: <OIG_LBR_PORT>
datasourceType: agl
```
### For example:

```
domainUID: governancedomain 
domainPVMountPath: /u01/oracle/user projects/
domainHome: /u01/oracle/user projects/domains/governancedomain
image: latest
imagePullSecretName: regcred
namespace: oigns 
weblogicCredentialsSecretName: oig-domain-credentials
persistentVolumeClaimName: governancedomain-domain-pvc
logHome: /u01/oracle/user_projects/domains/logs/governancedomain
```
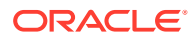

```
rcuSchemaPrefix: IGDEDG 
rcuDatabaseURL: dbscan.example.com:1521/igdedg.example.com 
rcuCredentialsSecret: oig-rcu-credentials
exposeAdminNodePort: true
configuredManagedServerCount: 5
initialManagedServerReplicas: 1
productionModeEnabled: true
exposeAdminT3Channel: false
adminPort: 7101
adminNodePort: 30711
# Front End Host that will front end the oim and soa servers
frontEndHost: prov.example.com
frontEndPort: 443
datasourceType: agl
```
**3.** Save the configuration file.

### Creating the Domain Using the WebLogic Operator

Create the domain using the following command:

cd <WORKDIR>/samples/create-oim-domain/domain-home-on-pv

./create-domain.sh -i /<WORKDIR>/create-domain-inputs.yaml -o output

#### For example:

cd /workdir/OIG/samples/create-oim-domain/domain-home-on-pv

./create-domain.sh -i /workdir/OIG/create-domain-inputs.yaml -o output

#### The output appears as follows:

```
Input parameters being used
export version="create-weblogic-sample-domain-inputs-v1"
export adminPort="7101"
export adminServerName="AdminServer"
export domainUID="governancedomain"
export domainHome="/u01/oracle/user_projects/domains/governancedomain"
export serverStartPolicy="IF_NEEDED"
export clusterName="oim_cluster"
export configuredManagedServerCount="2"
export initialManagedServerReplicas="1"
export managedServerNameBase="oim_server"
export managedServerPort="14000"
export image="oracle/oig:12.2.1.4.0"
export imagePullPolicy="IfNotPresent"
export imagePullSecretName="regcred"
export productionModeEnabled="true"
export weblogicCredentialsSecretName="oig-domain-credentials"
export includeServerOutInPodLog="true"
```
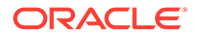

```
export logHome="/u01/oracle/user_projects/domains/logs/
governancedomain"
export t3ChannelPort="30012"
export exposeAdminT3Channel="false"
export adminNodePort="30711"
export exposeAdminNodePort="true"
export namespace="oigns"
javaOptions=-Dweblogic.StdoutDebugEnabled=false
export persistentVolumeClaimName="governancedomain-domain-pvc"
export domainPVMountPath="/u01/oracle/user_projects"
export createDomainScriptsMountPath="/u01/weblogic"
export createDomainScriptName="create-domain-job.sh"
export createDomainFilesDir="wlst"
export rcuSchemaPrefix="IGDEDG"
export rcuDatabaseURL="dbscan.example.com:1521/igdedg.example.com "
export rcuCredentialsSecret="oig-rcu-credentials"
export frontEndHost="prov.example.com"
export frontEndPort="443"
Generating output/weblogic-domains/governancedomain/create-domain-
job.yaml
Generating output/weblogic-domains/governancedomain/delete-domain-
job.yaml
Generating output/weblogic-domains/governancedomain/domain.yaml
Checking to see if the secret oig-domain-credentials exists in 
namespace oigns
configmap/governancedomain-create-fmw-infra-sample-domain-job-cm 
created
Checking the configmap governancedomain-create-fmw-infra-sample-domain-
job-cm was created
configmap/governancedomain-create-fmw-infra-sample-domain-job-cm 
labeled
Checking if object type job with name governancedomain-create-fmw-
infra-sample-domain-job exists
No resources found in oigns namespace.
Creating the domain by creating the job output/weblogic-domains/
governancedomain/create-domain-job.yaml
job.batch/governancedomain-create-fmw-infra-sample-domain-job created
Waiting for the job to complete...
status on iteration 1 of 40
pod governancedomain-create-fmw-infra-sample-domain-job-45mwk status 
is Running
status on iteration 2 of 40
pod governancedomain-create-fmw-infra-sample-domain-job-45mwk status 
is Running
status on iteration 3 of 40
pod governancedomain-create-fmw-infra-sample-domain-job-45mwk status 
is Running
status on iteration 4 of 40
pod governancedomain-create-fmw-infra-sample-domain-job-45mwk status 
is Running
status on iteration 5 of 40
pod governancedomain-create-fmw-infra-sample-domain-job-45mwk status 
is Running
status on iteration 6 of 40
```
pod governancedomain-create-fmw-infra-sample-domain-job-45mwk status is Running status on iteration 7 of 40 pod governancedomain-create-fmw-infra-sample-domain-job-45mwk status is Running status on iteration 8 of 40 pod governancedomain-create-fmw-infra-sample-domain-job-45mwk status is Running status on iteration 9 of 40 pod governancedomain-create-fmw-infra-sample-domain-job-45mwk status is Running status on iteration 10 of 40 pod governancedomain-create-fmw-infra-sample-domain-job-45mwk status is Running status on iteration 11 of 40 pod governancedomain-create-fmw-infra-sample-domain-job-45mwk status is Running status on iteration 12 of 40 pod governancedomain-create-fmw-infra-sample-domain-job-45mwk status is Running status on iteration 13 of 40 pod governancedomain-create-fmw-infra-sample-domain-job-45mwk status is Running status on iteration 14 of 40 pod governancedomain-create-fmw-infra-sample-domain-job-45mwk status is Running status on iteration 15 of 40 pod governancedomain-create-fmw-infra-sample-domain-job-45mwk status is Running status on iteration 16 of 40 pod governancedomain-create-fmw-infra-sample-domain-job-45mwk status is Running status on iteration 17 of 40 pod governancedomain-create-fmw-infra-sample-domain-job-45mwk status is Running status on iteration 18 of 40 pod governancedomain-create-fmw-infra-sample-domain-job-45mwk status is Running status on iteration 19 of 40 pod governancedomain-create-fmw-infra-sample-domain-job-45mwk status is Completed Domain governancedomain was created and will be started by the WebLogic Kubernetes Operator Administration console access is available at http://10.248.152.133:30711/ console The following files were generated: output/weblogic-domains/governancedomain/create-domain-inputs.yaml output/weblogic-domains/governancedomain/create-domain-job.yaml output/weblogic-domains/governancedomain/domain.yaml Completed

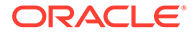

If the domain creation fails, see [WebLogic Domain Creation Fails](#page-820-0).

```
kubectl describe pod -n oigns
```
### <span id="page-510-0"></span>Setting the OIG Server Memory and Resource Parameters

By default, the java memory parameters assigned to the oim server cluster are very small. The minimum recommended values are:

-Xms2048m -Xmx8192m

However, Oracle recommends you to set these to at least -Xms8192m -Xmx8192m in a production environment. In addition to setting the memory requirements, you can specify the minimum resource requirements for each worker node. This setting ensures that the OIG server pods are started only on the Kubernetes worker nodes having the defined spare capacity. Defining resources and limits is mandatory for deploying the Kubernetes HorizontalPodAutoscaler resource.

To change these values, update the domain.yaml file. See [Creating the Domain](#page-506-0) [Configuration File](#page-506-0).

Edit the domain.yaml file created in:

```
<WORKDIR>/samples/create-oim-domain/domain-home-on-pv/output/weblogic-
domains/<OIG_DOMAIN_NAME>/
```
#### For example:

```
/workdir/OIG/samples/create-oim-domain/domain-home-on-pv/output/
weblogic-domains/governancedomain/
```
Locate the section of the file starting with: clusterName: oim cluster

Add the following lines after the line: Replicas: 1:

```
serverPod:
   env:
    - name: USER MEM ARGS
     value: "-Djava.security.egd=file:/dev/./urandom -Xms4096m -
Xmx8192m"
   resources:
     limits:
       cpu: "2"
       memory: 5Gi
     requests:
       cpu: 1000m
       memory: 4Gi
```
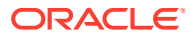

### **Note:**

Limits are maximum resources allowed for each pod.

CPU measured in CPU cores. Value of  $1 = 1$  CPU core or 1 virtual core.

Memory: Is measured in standard units 1G = 1GB.

resources are the initial startup values added to the pod.

CPU measured in CPU cycles. Value of 1000m = 1 CPU core or 1 virtual core.

Memory: Measured in standard units 1G = 1GB.

If the env section is already present, just add the name/value lines. After editing, your entry appears as follows:

```
- clusterName: oim_cluster
     serverService:
       precreateService: true
     serverStartState: "RUNNING"
     serverPod:
       # Instructs Kubernetes scheduler to prefer nodes for new cluster 
members where there are not
       # already members of the same cluster.
       affinity:
         podAntiAffinity:
           preferredDuringSchedulingIgnoredDuringExecution:
             - weight: 100
                podAffinityTerm:
                  labelSelector:
                    matchExpressions:
                      - key: "weblogic.clusterName"
                        operator: In
                        values:
                         - $ (CLUSTER NAME)
                  topologyKey: "kubernetes.io/hostname"
     replicas: 1
     serverPod:
       env:
       - name: USER_MEM_ARGS
         value: "-Djava.security.egd=file:/dev/./urandom -Xms8192m -Xmx8192m "
       resources:
         limits:
           cpu: "2"
           memory: 5Gi
        requests:
          cpu: 1000m
          memory: 4Gi
```
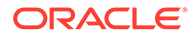

### **Note:**

If you want to set memory parameters for SOA servers, add a serverPod: block under the soa\_cluster entry in domain.yaml.

### <span id="page-512-0"></span>Initializing the Domain

Now that the domain has been created, you can initialize and start the domain. When you ran the command to create the domain (see [Creating the Domain Using the](#page-507-0) [WebLogic Operator\)](#page-507-0), it created a domain definition file - domain.yaml. This file is located in /workdir/OPER/weblogic-kubernetes-operator/kubernetes/ samples/scripts/create-oim-domain/domain-home-on-pv/output/ weblogic-domains/governancedomain and is used to initialize the domain.

### **Note:**

Oracle recommends you to keep a copy of this file.

Initializing the Oracle Identity Governance domain takes place in two stages. In the first stage, the Administration Server and the SOA servers are started. In the second stage, the OIG servers are started.

During this first domain start, only one Managed Server of each type is started to ensure that the OIG bootstrap process completes successfully. Later stages in the configuration will start the remaining servers.

To initialize and start the domain, use the following command:

```
kubectl apply -f <WORKDIR>/samples/create-oim-domain/domain-home-on-pv/
output/weblogic-domains/<domain-id>/domain.yaml
```
#### For example:

```
kubectl apply -f /workdir/OIG/samples/create-oim-domain/domain-home-on-
pv/output/weblogic-domains/governancedomain/domain.yaml
```
#### The output appears as follows:

```
domain.weblogic.oracle/governancedomain created
```
### Verifying the Domain

To verify the creation of the domain, perform the following steps:

**1.** To confirm that the domain is created, use the following command:

kubectl describe domain <domain\_uid> -n <namespace>

#### For example:

kubectl describe domain governancedomain -n oigns

**2.** Verify that the domain pods and services have been created and started, using the following command:

```
kubectl get all,domains -n oigns
```
#### The output appears as follows:

NAME READY STATUS RESTARTS AGE IP NODE NOMINATED NODE READINESS GATES pod/governancedomain-adminserver 1/1 Running 0 17h 192.168.14.205 slc09byd <none> <none> pod/governancedomain-create-fmw-infra-sample-domain-job-45mwk 0/1 Completed 0 23h 192.168.14.203 slc09byd <none> <none> pod/governancedomain-soa-server1 1/1 Running 0 16h 192.168.14.206 slc09byd <none> <none> pod/helper 1/1 Running 0 45h 192.168.14.202 slc09byd <none> <none> NAME CLUSTER-IP EXTERNAL-IP PORT(S) AGE SELECTOR service/governancedomain-adminserver ClusterIP None <none> 7101/TCP 17h weblogic.createdByOperator=true,weblogic.domainUID=governancedomain,weblog ic.serverName=AdminServer service/governancedomain-adminserver-external NodePort 10.96.33.206 <none> 7101:30711/TCP 17h weblogic.createdByOperator=true,weblogic.domainUID=governancedomain,weblog ic.serverName=AdminServer service/governancedomain-cluster-oim-cluster ClusterIP 10.103.195.154 <none> 14002/TCP,14000/TCP 16h weblogic.clusterName=oim\_cluster,weblogic.createdByOperator=true,weblogic. domainUID=governancedomain service/governancedomain-cluster-soa-cluster ClusterIP 10.106.89.77 <none> 8001/TCP 16h weblogic.clusterName=soa\_cluster,weblogic.createdByOperator=true,weblogic. domainUID=governancedomain service/governancedomain-soa-server1 ClusterIP None  $\langle$  none> 8001/TCP 16h weblogic.createdByOperator=true,weblogic.domainUID=governancedomain,weblog ic.serverName=soa\_server1 NAME COMPLETIONS DURATION AGE CONTAINERS IMAGES SELECTOR

job.batch/governancedomain-create-fmw-infra-sample-domain-job

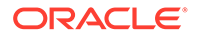

```
1/1 9m9s 23h create-fmw-infra-sample-domain-job 
oracle/oig:12.2.1.4.0 controller-uid=a724d3ea-
cbf0-43e1-9743-61a4f753c8b7
```
### **Note:**

It will take several minutes before all the services listed above appear. A pod with a STATUS of 0/1 indicates that the pod has already started but the SOA server associated with the pod is just starting. While the pods are starting, you can check the startup status in the pod logs by using the following commands:

```
kubectl logs governancedomain-adminserver -n oigns
```

```
kubectl logs governancedomain-soa-server1 -n oigns
```
Only after the Administration Server and SOA servers have started successfully, you start the remaining servers using the command:

```
kubectl patch cluster -n <0IGNS> <0IG DOMAIN NAME>-oim-cluster --
type=merge -p '{"spec":{"replicas":1}}"'
```
#### For example:

```
kubectl patch cluster -n signs governancedomain-oim-cluster --
type=merge -p '{"spec":{"replicas":1}}"'
```
Verify that the domain has been initialized, using the following command:

```
kubectl get all,domains -n oigns
```
#### The output appears as follows:

```
NAME 
READY STATUS RESTARTS AGE 
pod/governancedomain-adminserver 
1/1 Running 0 13h 
pod/governancedomain-create-fmw-infra-sample-domain-job-ks2rj 
0/1 Completed 0 14h
pod/governancedomain-oim-server1 
1/1 Running 0 12h
pod/governancedomain-oim-server2 
1/1 Running 0 12h 
pod/governancedomain-soa-server1 
1/1 Running 0 12h
pod/governancedomain-soa-server2 
1/1 Running 0 12h 
pod/helper
```
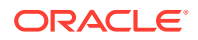

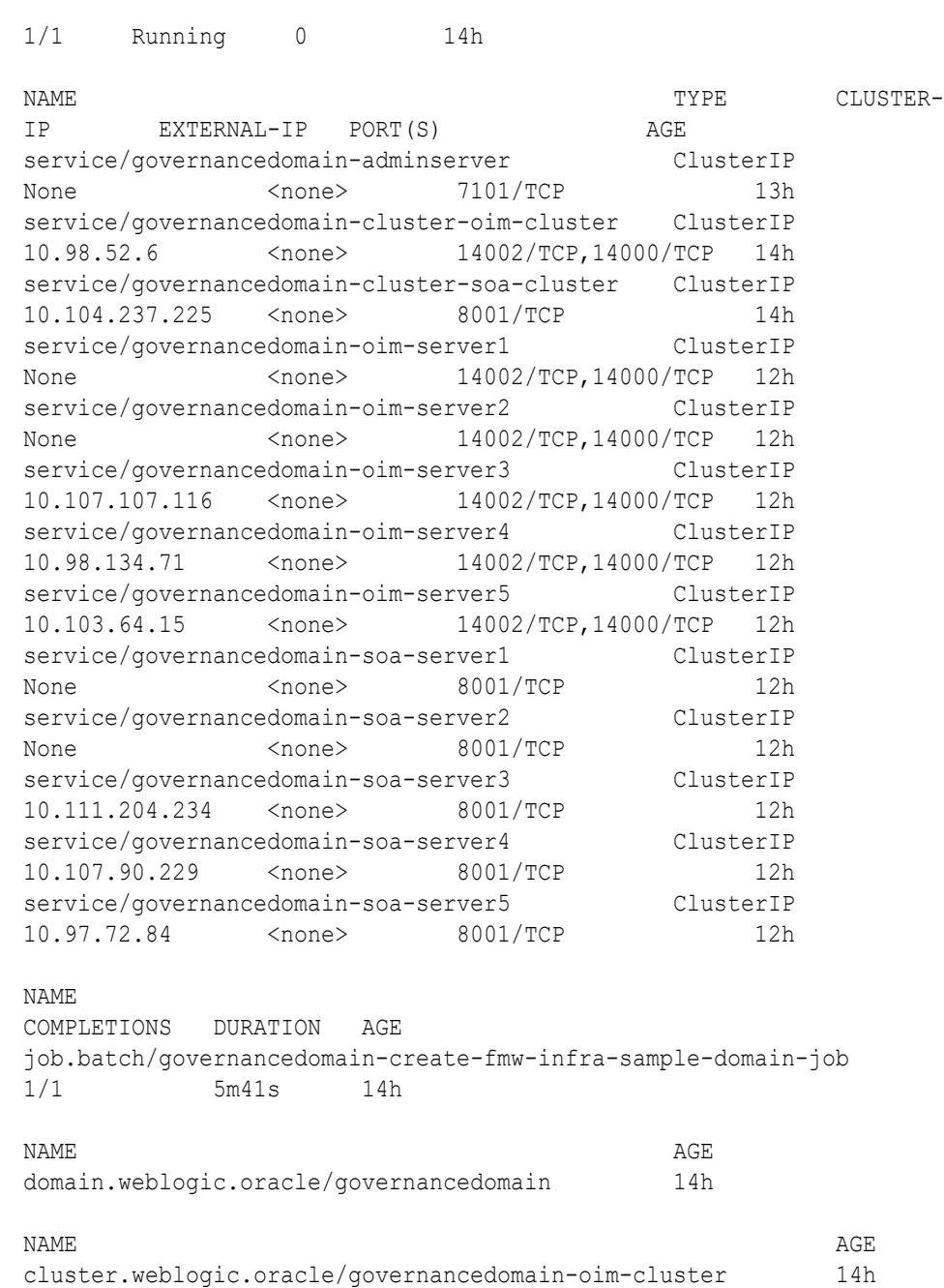

### **Note:**

It will take several minutes before all the services listed above show up. When a pod has a STATUS of 0/1, the pod is started but the OIM server associated with it is just starting. While the pods are starting, you can check the startup status in the pod logs, by running the following commands:

kubectl logs governancedomain-oim-server1 -n oigns

cluster.weblogic.oracle/governancedomain-soa-cluster 14h

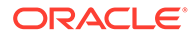

# Creating the Kubernetes Services

By default, the OIG domain gets created with all the components (except the Administration Server) configured as ClusterIP services. This means that the Oracle Identity Governance components are visible only within the Kubernetes cluster.

In an enterprise deployment, all interactions with the WebLogic components take place through the Oracle HTTP Server which sits outside of the Kubernetes cluster. You expose the WebLogic components to the outside world by creating Kubernetes additional services. You can use either NodePort Services or an Ingress controller.

- Creating NodePort Services
- Creating a SOA NodePort Service
- [Validating the Services](#page-517-0)
- [Creating the Ingress Services](#page-517-0)

### Creating NodePort Services

To create an OIM NodePort Service:

**1.** Create a text file called <WORKDIR>/oim\_nodeport.yaml with the following content:

```
kind: Service
apiVersion: v1
metadata:
 name: < OIG DOMAIN NAME>-oim-nodeport
  namespace: <OIGNS>
spec:
   type: NodePort
   selector:
     weblogic.clusterName: oim_cluster
   ports:
     - targetPort: 14000
       port: 14000
       nodePort: <OIG_OIM_PORT_K8>
       protocol: TCP
   sessionAffinity: ClientIP
```
**2.** Create the service using the following command:

kubectl create -f /workdir/OIG/oim\_nodeport.yaml

The output appears as follows:

service/governancedomain-oim-nodeport created

## Creating a SOA NodePort Service

To create a SOA NodePort Service:

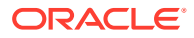

<span id="page-517-0"></span>**1.** Create a text file called <WORKDIR>/soa\_nodeport.yaml with the following content:

```
kind: Service
apiVersion: v1
metadata:
 name: < OIG DOMAIN NAME>-soa-nodeport
  namespace: <OIG>
spec:
  type: NodePort
  selector:
    weblogic.clusterName: soa_cluster
  ports:
     - targetPort: 8001
       port: 8001
       nodePort: <OIG_SOA_PORT_K8>
       protocol: TCP
```
**2.** Create the service using the following command:

kubectl create -f /workdir/OIG/soa\_nodeport.yaml

The output appears as follows:

service/governancedomain-soa-nodeport created

### Validating the Services

To validate that the services have been created correctly, use the following command:

kubectl -n oigns get all -o wide

## Creating the Ingress Services

To create Ingress services, you must first create an Ingress controller. For more information about the installation procedure, see [Installing and Configuring Ingress Controller.](#page-274-0)

The Ingress service is created inside the product namespace. It tells the Ingress controller how to direct requests inside the namespace.

### **Note:**

The example below creates three Ingress services, one for each of the OIG virtual hosts.

- igdadmin.example.com
- prov.example.com
- igdinternal.example.com

To create an Ingress service:

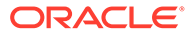

- 1. Copy the values.yaml file from the <WORKDIR>/samples/charts/ingressper-domain to your working directory and rename the file to override\_ingress.yaml.
- **2.** Edit the file <WORKDIR>/override\_ingress.yaml and set the values as follows:

```
set domainUID to <OIG DOMAIN NAME>
set adminServerPort to <OIG ADMIN PORT>
set hostName.enabled to true
set admin to <OIG ADMIN LBR HOST>
set runtime to <OIG LBR HOST>
set internal to <OIG_LBR_INT_HOST>
```
#### For example:

# Load balancer type. Supported values are: NGINX type: NGINX

# SSL configuration Type. Supported Values are : NONSSL,SSL sslType: NONSSL

```
# domainType. Supported values are: oim
domainType: oim
```
#WLS domain as backend to the load balancer wlsDomain: domainUID: governancedomain adminServerName: AdminServer adminServerPort: 7101 adminServerSSLPort: soaClusterName: soa\_cluster soaManagedServerPort: 8001 soaManagedServerSSLPort: oimClusterName: oim\_cluster oimManagedServerPort: 14000 oimManagedServerSSLPort:

```
# Host specific values
hostName:
  enabled: true
  admin: igdadmin.example.com
  runtime: prov.example.com
  internal: internal.example.com
```

```
# Ngnix specific values
nginx:
  nginxTimeOut: 180
```
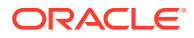

**3.** Create the Ingress services by running the following commands:

```
cd <WORKDIR>/samples
```
helm install oig-nginx charts/ingress-per-domain --namespace <OIGNS> - values <WORKDIR>/override\_ingress.yaml

**4.** Validate that the Ingress service has been created correctly by using the following command:

```
kubectl get ingress -n oigns
```
# Tuning the oimDS Data Source

Increase the number of connections allowed by the OIM data source to ensure optimum performance.

To tune oimDS:

- **1.** Log in to the WebLogic Server Console at http://k8worker1.example.com:30711/ console
- **2.** Click **Lock & Edit**.
- **3.** In **Domain Structure**, expand **Services**, and then click **Data Sources**.
- **4.** Click **oimDS**.
- **5.** In **Settings for oimDS**, click the **Configuration** tab, and then the **Connection Pool** tab. Change the values for the following:
	- **Initial Capacity** to 100.
	- **Maximum Capacity to 100.**
	- **Minimum Capacity to 800.**
- **6.** Click **Save**.
- **7.** Click **Activate Changes**.

# Tuning JMS Queues

To ensure maximum throughput, tune the JMS queues.

To tune the OIM JMS queue:

- **1.** Log in to the WebLogic Server Console at: http://k8worker1.example.com:30711/ console.
- **2.** Click **Lock & Edit**.
- **3.** In **Domain Structure**, expand **Services and Messaging**, and then click **JMS Servers**.
- **4.** Click on **OIMJMSServer**. Change the values for the following:
	- Message Buffer Size to 1073741824 (1GB).
	- Under **Thresholds and Quota**, change **Messages Maximum** to 1000000.

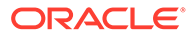

- **5.** Click **Save**.
- **6.** Click **Activate Changes**.

# Installing the Connector Bundle

After you create the domain, you need to copy any connectors you require, to the Kubernetes container. These connectors must be stored on the persistent volume.

To install the connector bundle, this example uses the Oracle Internet Directory connector bundle, which is used to integrate Oracle Identity Governance with Oracle Unified Directory.

**1.** If not already done, download the connector bundle to the WORK DIR.

[https://www.oracle.com/middleware/technologies/identity-management/oim](https://www.oracle.com/middleware/technologies/identity-management/oim-connectors-downloads.html)[connectors-downloads.html](https://www.oracle.com/middleware/technologies/identity-management/oim-connectors-downloads.html)

**2.** Create a sub-directory and unzip the connector into it. For example:

```
mkdir /workdir/OIG/connectors
cd /workdir/OIG/connectors
unzip /workdir/OIG/oid-12.2.1.3.zip
```
**3.** Copy the connector to the Kubernetes container locating it in persistent storage.

```
kubectl exec -ti oimserver-1 -n <OIGNS> -- mkdir -p /u01/oracle/
user_projects/domains/ConnectorDefaultDirectory
```

```
kubectl cp <CONNECTOR_DIR>/OID-12.2.1.3.0 <OIGNS>/<domain-uid>-
adminserver:/u01/oracle/user_projects/domains/
ConnectorDefaultDirectory
```
#### For example:

```
kubectl exec -ti governancedomain-oim-server1 -n oigns -- mkdir -
p /u01/oracle/user_projects/domains/ConnectorDefaultDirectory
```

```
kubectl cp /workdir/OIG/connectors/OID-12.2.1.3.0 oigns/
governancedomain-adminserver:/u01/oracle/user_projects/domains/
ConnectorDefaultDirectory
```
# Performing the Post-Configuration Tasks for Oracle Identity Management Domain

The post-configuration tasks for the OIG domain include creating the server overrides file and updating the data sources.

- [Limiting Pods to Specific Worker Nodes](#page-521-0)
- [Creating the Server Overrides File](#page-522-0)

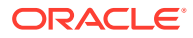

# <span id="page-521-0"></span>Limiting Pods to Specific Worker Nodes

If you want to ensure that the OIG servers start only on a specific set of worker servers, complete the following steps:

- **Labeling the Kubernetes Worker Nodes**
- Restricting Processes to Labels

### Labeling the Kubernetes Worker Nodes

Label the worker nodes you want to include in scheduling. This can be as granular as you need. For example, if you want to schedule the OIG processes to run on a set of nodes, then label that set with a label such as oigservers. If you want to dictate that the Administration Server runs on a specific set of worker nodes and the oim server on a different set, then create two labels, oigadmin and oimservers.

Add a label to a Kubernetes node using the following command:

kubectl label node worker1 name=oimservers

### Restricting Processes to Labels

To ensure that the OIM pods run on only worker nodes with the appropriate label, edit the domain.yaml file located in the following path:

```
<WORKDIR>/samples/create-oim-domain/domain-home-on-pv/output/weblogic-
domains/<OIG_DOMAIN_NAME>/
```
### For example:

```
/workdir/OIG/samples/create-oim-domain/domain-home-on-pv/output/weblogic-
domains/accessdomain/
```
Alter the Managed Servers section for all the Managed Servers configured in the cluster and ensure that only the labeled worked nodes are used for scheduling.

For oim server1 and oim server2, the entries will look similar to:

```
 managedServers:
- serverName: oim server1
  serverPod:
    nodeSelector:
       name: oimservers
- serverName: oim server2
   serverPod:
    nodeSelector:
       names: oimservers
```
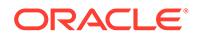

# <span id="page-522-0"></span>Creating the Server Overrides File

The serverOverrides file is used to set specific Java values when the containers start. The parameters are appended to the configuration in the  $setDomainEnv$ . sh file but unlike the setDomainEnv.shfile, the serverOverrides file is not overwritten during the upgrade.

- Disabling the Derby Database
- Enabling the Managed Servers to Use IPv4 Networking
- Setting the Memory Parameters in IAMGovernanceDomain
- [Copying Server Overrides to the Kubernetes Containers](#page-523-0)

### Disabling the Derby Database

Disable the embedded Derby database, which is a file-based database, packaged with Oracle WebLogic Server. The Derby database is used primarily for development environments. Therefore, you must disable it when you are configuring a productionready enterprise deployment environment. Otherwise, the Derby database process starts automatically when you start the Managed servers.

To disable the Derby database:

**1.** Create a file called /workdir/OIG/setUserOverrides.sh with the following content:

DERBY\_FLAG=false

**2.** Save and close the file.

### Enabling the Managed Servers to Use IPv4 Networking

If the Managed Server is configured to use IPv6 networking, then you may encounter issues when you start the Managed Server. Therefore, you must enable the Managed Servers to use IPv4 networking.

**1.** Edit the setUserOverrides.sh file and add the following line:

```
JAVA OPTIONS="${JAVA OPTIONS} -Djava.net.preferIPv4Stack=true"
```
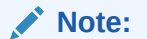

If the file does not exist, create it.

**2.** Save and close the file.

### Setting the Memory Parameters in IAMGovernanceDomain

The initial startup parameter in the IAMGovernanceDomain, which defines the memory usage, is insufficient. You must increase the value of this parameter.

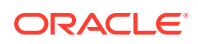

<span id="page-523-0"></span>1. Change the following memory allocation in the setUserOverrides.sh file, by updating the Java maximum memory allocation pool (Xmx) to 8192m and initial memory allocation pool (Xms) to 4096m. For example, add the following line:

```
MEM_ARGS="-Xms4096m -Xmx8192m"
```
**2.** Save and close the file.

### Copying Server Overrides to the Kubernetes Containers

In a Kubernetes environment, there is no editior inside the container. To work around this issue, create the file on the master node and copy it to the Kubernetes container using the following commands:

```
chmod 755 /workdir/OIG/setUserOverrides.sh
```
kubectl cp /workdir/OIG/setUserOverrides.sh oigns/governancedomainadminserver:/u01/oracle/user\_projects/domains/governancedomain/bin/ setUserOverrides.sh

Where oigns is the OIG namespace and governancedomain is the *DOMAIN\_NAME*/UID.

# Configuring the WebLogic Proxy Plug-In

Before you validate that requests are routed correctly through the Oracle HTTP Server instances, set the WebLogic Plug-In Enabled parameter. Oracle recommends that you set the WebLogic Plug-In Enabled parameter at the domain level.

Any clusters or servers not using the plug-in via the web-tier can have their WebLogic Plug-In Enabled parameter value set to no on an exception basis as needed.

**1.** Connect to the Kubernetes domain by using the command:

kubectl exec -n <OIGNS> -ti <OIG\_DOMAIN\_NAME>-adminserver -- /bin/bash

For example:

kubectl exec -n oigns -ti governancedomain-adminserver -- /bin/bash

**2.** Connect to WLST using the command:

/u01/oracle/oracle\_common/common/bin/wlst.sh

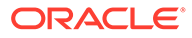

### **3.** Execute the following commands in WLST:

```
connect('weblogic','<password>','t3://governancedomain-
adminserver.oigns.svc.cluster.local:7101')
edit()
startEdit()
cd('/WebAppContainer/governancedomain')
cmo.setWeblogicPluginEnabled(true)
save()
activate(block="true")
exit()
```
# Restarting the Domain

Restart the domain for the changes to take effect.

To restart, use the following commands:

```
kubectl -n <0IGNS> patch domains <0IG DOMAIN NAME> --type='json' -
p='[{"op": "replace", "path": "/spec/serverStartPolicy", "value": 
"Never" }]'
```
#### For example:

```
kubectl -n oigns patch domains governancedomain --type='json' -
p='[{"op": "replace", "path": "/spec/serverStartPolicy", "value": 
"Never" }]'
```
After everything is stopped, restart using the following command:

```
kubectl -n <OIGNS> patch domains <OIG DOMAIN NAME> --type='json' -
p='[{"op": "replace", "path": "/spec/serverStartPolicy", "value": 
"IfNeeded" }]'
```
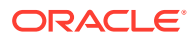

For example:

```
kubectl -n oigns patch domains governancedomain --type='json' -p='[{"op": 
"replace", "path": "/spec/serverStartPolicy", "value": "IfNeeded" }]'
```
# Validating Identity Governance

Perform a few tests to validate your installation.

- Validating OIM by Logging in to the Identity Console
- Validating the SOA Application
- Validating the Fusion Middleware Control Application

## Validating OIM by Logging in to the Identity Console

You can validate the Oracle Identity Manager Server instance by bringing up the Oracle Identity Manager Console in a web browser.

**1.** Launch the Oracle Identity Manager Console in a web browser at:

http://k8worker1.example.com:30140/identity/

http://k8worker1.example.com:30140/sysadmin/

**2.** Log in using the **xelsysadm** user name and password.

## Validating the SOA Application

Validate SOA by logging into soa-infra:

http://k8worker1.example.com:30801/soa-infra

Log in using the weblogic user name.

## Validating the Fusion Middleware Control Application

You can access the Fusion Middleware Control application after you execute the bootstrap process and validate it.

### **Note:**

Provide the challenge questions if you are prompted to enter them.

To navigate to the Fusion Middleware Control application, enter the following URL, and log in with the Oracle WebLogic Server administrator credentials:

http://k8worker1.example.com:30711/em

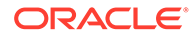

# Analyzing the Bootstrap Report

When you start the Oracle Identity Governance server, the bootstrap report is generated at *\$DOMAIN\_HOME*/servers/*oim\_server1*/logs/ BootStrapReportPreStart\_XXXX.html.

The bootstrap report BootStrapReportPreStart\_XXXX.html is an HTML file that contains information about the topology that you have deployed, the system level details, the connection details like the URLs to be used, the connectivity check, and the task execution details. You can use this report to check if the system is up, and also to troubleshoot the issues, post-configuration.

Every time you start the Oracle Identity Governance server, the bootstrap report is updated.

### **Sections in the Bootstrap Report**

### • **Topology Details**

This section contains information about your deployment. It shows whether you have configured a cluster setup, SSL enabled, or upgraded an Oracle Identity Manager environment from 11*g* to 12*c*.

### • **System Level Details**

This section contains information about the JDK version, Database version, JAVA\_HOME, DOMAIN\_HOME, OIM\_HOME, and MIDDLEWARE\_HOME.

### • **Connection Details**

This section contains information about the connect details like the Administration URL, OIM Front End URL, SOA URL, and RMI URL.

This also shows whether the Administration Server, Database, and SOA server is up or not.

### • **Execution Details**

This section lists the various tasks and their statuses.

To obtain the bootstrap report, you can do one of the following:

• Connect to the Oracle Identity Governance Administration Server by using the command:

```
kubectl exec -n <0IGNS> -ti <0IG DOMAIN NAME>-adminserver -- /bin/
bash
```

```
cat /u01/oracle/user_projects/domains/<OIG_DOMAIN_NAME>/servers/
oim_server1/logs/BootStrapReportPreStart_XXXX.html
```
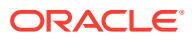

### For example:

kubectl exec -n oigns -ti governancedomain-adminserver –- /bin/bash

cat /u01/oracle/user\_projects/domains/governancedomain/servers/ oim\_server1/logs/BootStrapReportPreStart\_XXXX.html

If you have mounted the IAMPVS on your configuration host, you can simply point a browser at:

```
/nfs_volumes/oigpv/domains/governancedomain/servers/oim_server1/logs/
BootStrapReportPreStart_XXXX.html
```
# Configuring the Web Tier for the Domain

If you have not already done so, configure the web server instances on the web tier so that the instances route requests for both public and internal URLs to the proper clusters in the extended domain.

For more information about configuring Oracle HTTP Server, see [Installing and Configuring](#page-338-0) [Oracle HTTP Server.](#page-338-0)

For additional steps in preparation for possible scale-out scenarios, see [Updating Cross](#page-740-0) [Component Wiring Information.](#page-740-0)

# Integrating Oracle Identity Governance with Oracle SOA Suite

You can integrate Oracle Identity Governance with Oracle SOA suite using the load balancer entry points to maintain high availability.

• Updating the OIM Integration URLs

## Updating the OIM Integration URLs

This section describes how to update the SOA integration URLs to use the load balanced URLs. If you want to integrate Oracle Identity Governance with Oracle SOA suite, use the Enterprise Manager Console.

You need to perform certain tasks in order to configure the newly created domain with the Oracle Identity Governance. These tasks are post-domain creation tasks.

To integrate Oracle Identity Governance with Oracle SOA Suite, do the following:

**1.** Log in to Oracle Fusion Middleware Control using the following URL:

http://igdadmin.example.com/em

or

http://k8worker1.example.com:30711/em

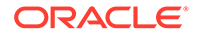

The Administration Server host and port number were in the URL on the End of Configuration screen (Writing Down Your Domain Home and Administration Server URL). The default Administration Server port number is 7101.

The login credentials were provided on the Administrator Account screen (Configuring the Administrator Account).

- **2.** Click **weblogic\_domain**, and then click **System Mbean Browser**.
- **3.** In the search box, enter OIMSOAIntegrationMBean, and click **Search**. The mbean is displayed.

### **Note:**

If Oracle Identity Governance still starting (coming up) or is just started (RUNNING MODE), the Enterprise Manager does not show any Mbeans defined by OIM. Wait for two minutes for the server to start, and then try searching for the Mbean in **System Mbean Browser** of the Enterprise Manager.

- **4.** Go to the **Operations** tab of mbean, and select **integrateWithSOAServer**.
- **5.** Enter the following information:
	- **Weblogic Administrator User Name**: Enter the name of the WebLogic administrator. For example: weblogic.
	- **Weblogic Administrator Password**: Enter the password for the above account.
	- **OIM Front end URL**: Set this URL to the load balancer virtual host used for internal call backs. For example: http://igdinternal.example.com:7777/
	- **OIM External Front End URL**: Set this URL to the main load balancer virtual host used for Oracle Identity Governance. For example: https://prov.example.com:443/
	- **SOA SOAP URL**: Set this URL to the SOA Kubernetes Service used for internal call backs. For example: http://governancedomain-cluster-soacluster.oigns.svc.cluster.local:8001
	- **SOA RMI URL**: Set this URL to the SOA Kubernetes Service used for internal call backs. For example:

t3://<*OIG\_DOMAIN\_NAME*>-cluster-soa-cluster.<OIG NAMESPACE>.svc.cluster.local:8001

Example of the above URL:

t3://governancedomain-cluster-soacluster.oigns.svc.cluster.local:8001

• **UMS Webservice URL**: Set this URL to the SOA Kubernetes Service used for internal call backs. For example:

http://governancedomain-cluster-soacluster.oigns.svc.cluster.local:8001/ucs/messaging/webservice

**6.** Click **Invoke**.

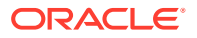

# <span id="page-529-0"></span>Managing the Notification Service

An event is an operation that occurs in Oracle Identity Manager, such as user creation, request initiation, or any custom event created by the user. These events are generated as part of the business operations or through the generation of errors. Event definition is the metadata that describes the event.

To define the metadata for events, you must identify all event types supported by a functional component. For example, as a part of the scheduler component, metadata is defined for a scheduled job execution failure and shutting down of the scheduler. Every time a job fails or the scheduler shuts down, the associated events get triggered, and the notifications associated with the event get sent.

The data available in the event is used to create the content of the notification. The different parameters defined for an event help the system to select the appropriate notification template. The various parameters defined for an event help the system decide which event variables should be made available at template design time.

A notification template is used to send notifications. These templates contain variables that refer to available data to provide more context to the notifications. The notification is sent through a notification provider. Examples of such channels are e-mail, Instant Messaging (IM), Short Message Service (SMS), and voice. To use these notification providers, Oracle Identity Manager uses Oracle User Messaging Service (UMS).

At the back end, the notification engine is responsible for generating the notification and utilizing the notification provider to send the notification.

- Using Oracle Unified Messaging for Notification
- [Updating the CSF Key](#page-530-0)

## Using Oracle Unified Messaging for Notification

Using Oracle Unified Messaging (UMS) for notification involves configuring the UMS email notification provider properties and adding the CSF key.

To configure SMTP Email Notification Provider properties by using the **UMSEmailNotificationProviderMBean**:

**1.** Log in to the Oracle Fusion Middleware Control using the following URL:

http://igdadmin.example.com/em

or

http://k8worker1.example.com:30711/em

The Administration Server host and port number were in the URL on the End of Configuration screen (Writing Down Your Domain Home and Administration Server URL). The default Administration Server port number is 7001.

The login credentials were provided on the Administrator Account screen (Configuring the Administrator Account).

**2.** Click **weblogic\_domain**, and then click **System Mbean Browser**.

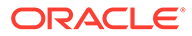

<span id="page-530-0"></span>**3.** In the search box, enter UMSEmailNotificationProviderMBean, and click **Search**. The mbean is displayed.

### **Note:**

If Oracle Identity Governance still starting (coming up) or is just started (RUNNING MODE), the Enterprise Manager does not show any Mbeans defined by OIM. Wait for two minutes for the server to start, and then try searching for the Mbean in **System Mbean Browser** of the Enterprise Manager.

**4.** Ensure that the correct information is entered for your email server in particular:

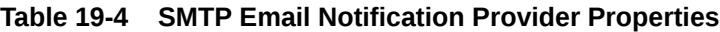

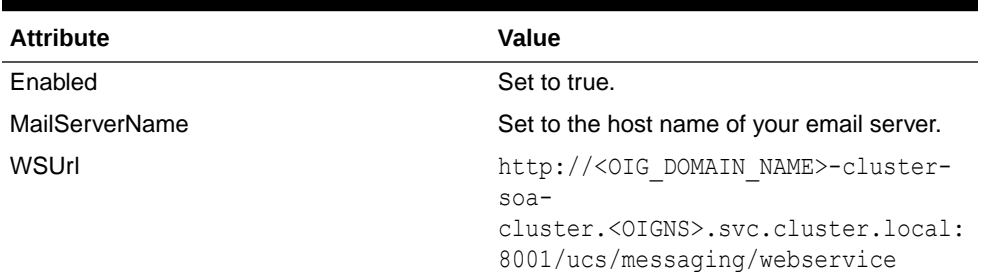

**5.** Click **Apply** to save the changes.

# Updating the CSF Key

To update the CSF key:

- **1.** Log in to Oracle Enterprise Manager.
- **2.** Click WebLogic Domain, click **Security**, and then **Credentials**.
- **3.** Expand **oracle.wsm.security** and click **Create Key**.
- **4.** Enter the following information.

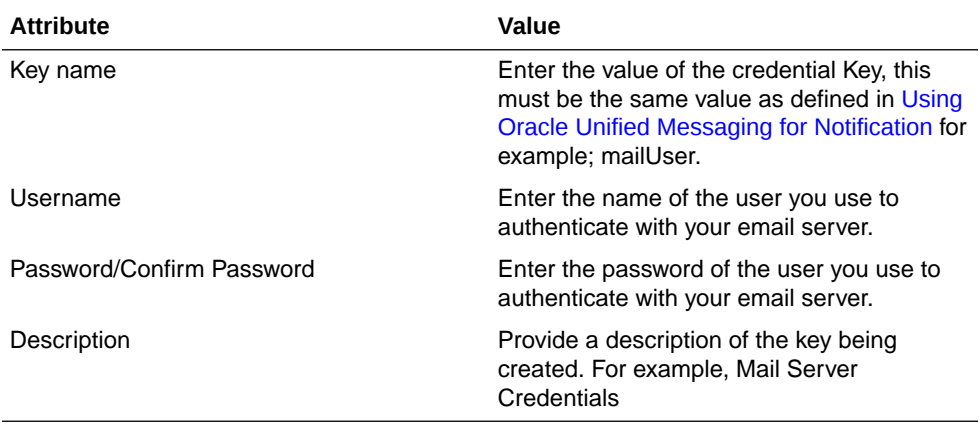

### **Table 19-5 CSF Key Properties**

**<sup>5.</sup>** Click **OK**.

# Configuring the Messaging Drivers

Each messaging driver needs to be configured. You have to configure this service if you want to enable OAM's forgotten password functionality.

• Configuring the Email Driver

# Configuring the Email Driver

To configure the driver to send and emails then you need to perform the following steps:

- **1.** Log in to the Oracle Fusion Middleware Control.
- **2.** Click the **Target Navigation** icon next to the Domain name.
- **3.** Click **usermessagingserver (soa\_server)** under User Messaging Service. A list of all the drivers will be shown.
- **4.** Click **Configure Driver** next to the User Messaging Email Driver.
- **5.** If a configuration does not exist then click **Create**. If the configuration exists, click **Edit**.
- **6.** Update the attributes with the required details.

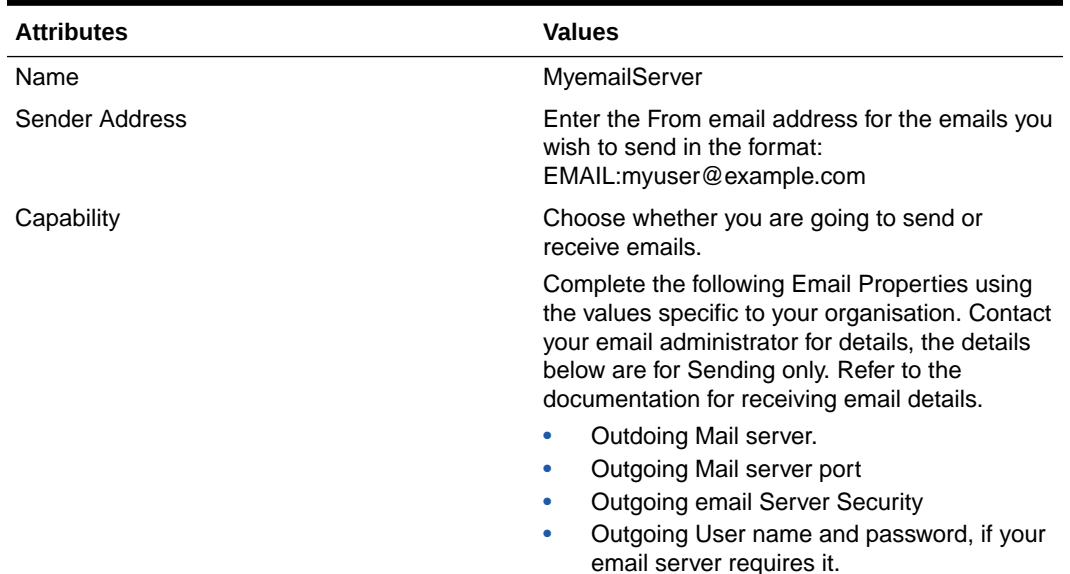

### **Table 19-6 Configuring the Email Driver Attributes**

- **7.** Click **Test** to validate the information.
- **8.** Click **OK** to save the information.

# Increasing Database Connection Pool Size

The default database connection pool size needs to be increased when Oracle Identity Governance is used in conjunction with a connector that allows interactions with an LDAP directory.

To do this, complete the following steps:

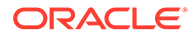

- 1. Log in to the WebLogic Server Administration Console in IAMGovernanceDomain.
- **2.** Click **Lock & Edit**.
- **3.** Click **Services** and then click **Data Sources**.
- **4.** Click the data source **mds-oim**.
- **5.** Go to the **Connection Pool** tab.
- **6.** Modify the following properties with the values specified:
	- Initial Capacity: 50
	- Maximum Capacity: 150
	- Minimum Capacity: 50
	- Inactive Connection Timeout value to 30 from any other value

### **Note:**

Inactive Connection Timeout is in the Advanced section.

- **7.** Click **Save**.
- **8.** Click **Activate Changes**.
- **9.** You will receive a message **All changes have been activated. No restarts are necessary**.

# Integrating Oracle Identity Governance with LDAP

Before you integrate OIG with LDAP, you should configure the connector for LDAP and add the required object classes if any are missing.

### **Note:**

The following sections require that you edit the property files and use those property files with the ./OIGOAMIntegration.sh script.

In a Kubernetes container there is no editor. So, copy the file to the local machine, edit it, and then copy it back. The syntax of the command is:

```
kubectl cp <OIGNS>/<OIG_DOMAIN_NAME>-adminserver:<SOURCE 
FILENAME> <DESTINATION_FILENAME>
```
Edit the file, and then copy it back. The syntax to copy a file back to Kubernetes is:

kubectl cp /workdir/OIG/configureLDAPConnector.config oigns/ governancedomain-adminserver:/u01/oracle/idm/server/ssointg/ config/configureLDAPConnector.config

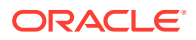

- Configuring the Oracle Connector for LDAP
- [Adding Missing Object Classes](#page-535-0)

# Configuring the Oracle Connector for LDAP

The Oracle Connector for LDAP enables you to store users and passwords in a certified LDAP directory. Configure the connector before using it. Perform the following steps to configure the connector:

- **1.** Change directory to /u01/oracle/idm/server/ssointg/config.
- **2.** Edit the configureLDAPConnector.config file.

Following is the template file:

```
## [configureLDAPConnector]
IDSTORE_DIRECTORYTYPE=<LDAP_TYPE>
OIM_HOST=<OIG_DOMAIN_NAME>-cluster-oim-cluster.<OIGNS>.svc.cluster.local
OIM_PORT=14000
OIM_SERVER_SYSADMIN_USER=<LDAP_XELSYSADM_USER>
OIM_WLSHOST=<OIG_DOMAIN_NAME>-adminserver-
external.<OIGNS>.svc.cluster.local
OIM_WLSPORT=<OIG_ADMIN_PORT>
OIM_WLSADMIN=<OIG_WEBLOGIC_USER>
OIM_WLSADMIN_PWD=<OIG_WEBLOGIC_PWD>
IDSTORE_HOST=<LDAP_HOST>
IDSTORE_PORT=<LDAP_PORT>
IDSTORE_BINDDN=<LDAP_ADMIN_USER>
IDSTORE_OIMADMINUSERDN=cn=<LDAP_OIGLDAP_USER>,cn=<LDAP_SYSTEMIDS>,<LDAP_SE
ARCHBASE>
IDSTORE_SEARCHBASE=<LDAP_SEARCHBASE>
IDSTORE_USERSEARCHBASE=<LDAP_USER_SEARCHBASE>
IDSTORE_GROUPSEARCHBASE=<LDAP_GROUP_SEARCHBASE>
IDSTORE_USERSEARCHBASE_DESCRIPTION=Default user container
IDSTORE_GROUPSEARCHBASE_DESCRIPTION=Default group container
IDSTORE_EMAIL_DOMAIN=<OIG_EMAIL_DOMAIN>
## For ActiveDirectory use the values of "yes" or "no". i.e. 
IS_LDAP_SECURE=yes/no
IS_LDAP_SECURE=false
SSO_TARGET_APPINSTANCE_NAME=SSOTarget
## Path to expanded connector bundle: e.g. for OID and OUD
CONNECTOR_MEDIA_PATH=/u01/oracle/user_projects/domains/
ConnectorDefaultDirectory/OID-12.2.1.3.0
WLS_OIM_SYSADMIN_USER_PWD=<LDAP_USER_PWD>
IDSTORE_BINDDN_PWD=<LDAP_ADMIN_PWD>
IDSTORE_OIMADMINUSER_PWD=<LDAP_USER_PWD>
```
This is a sample of the file, as an example:

```
##-----------------------------------------------------------##
## [configureLDAPConnector]
IDSTORE_DIRECTORYTYPE=OUD
OIM_HOST=governancedomain-cluster-oim-cluster.oigns.svc.cluster.local
OIM_PORT=14000
```
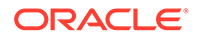

```
OIM_SERVER_SYSADMIN_USER=xelsysadm
OIM_WLSHOST=governancedomain-adminserver-
external.oigns.svc.cluster.local
OIM_WLSPORT=7101
OIM_WLSADMIN=weblogic
OIM_WLSADMIN_PWD=<Password1>
IDSTORE_HOST=edg-oud-ds-rs-lbr-ldap.oudns.svc.cluster.local
IDSTORE_PORT=1389
IDSTORE_BINDDN=cn=oudadmin
IDSTORE_OIMADMINUSERDN=cn=oimLDAP,cn=systemids,dc=example,dc=com
IDSTORE_SEARCHBASE=dc=example,dc=com
IDSTORE_USERSEARCHBASE=cn=Users,dc=example,dc=com
IDSTORE_GROUPSEARCHBASE=cn=Groups,dc=example,dc=com
IDSTORE_USERSEARCHBASE_DESCRIPTION=Default user container
IDSTORE_GROUPSEARCHBASE_DESCRIPTION=Default group container
IDSTORE_EMAIL_DOMAIN=example.com
## For ActiveDirectory use the values of "yes" or "no". i.e. 
IS_LDAP_SECURE=yes/no
IS_LDAP_SECURE=false
SSO_TARGET_APPINSTANCE_NAME=SSOTarget
## Path to expanded connector bundle: e.g. for OID and OUD
CONNECTOR_MEDIA_PATH=/u01/oracle/user_projects/
ConnectorDefaultDirectory/OID-12.2.1.3.0
WLS_OIM_SYSADMIN_USER_PWD=<PASSWORD>
IDSTORE_BINDDN_PWD=<PASSWORD>
IDSTORE_OIMADMINUSER_PWD=<PASSWORD>
```
### **Note:**

You can also specify the passwords directly in the file, if required. If you do not specify the passwords, you will be prompted for them at runtime.

Parameters are:

- *OIM\_WLSADMIN\_PWD*
- *IDSTORE\_BINDDN\_PWD*
- WLS\_OIM\_SYSADMIN\_USER\_PWD
- *ADMIN\_USER\_PWD*
- *IDSTORE\_OIMADMINUSER\_PWD*

Save the file.

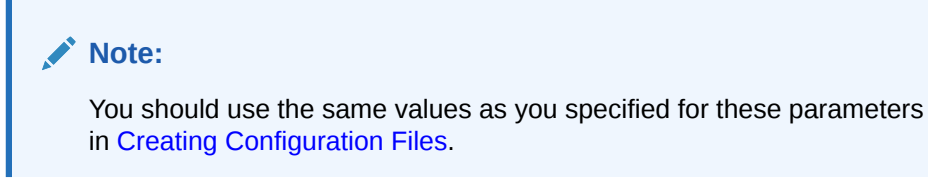

**3.** Execute the script OIGOAMIntegration for configuring the connector.

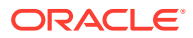

### <span id="page-535-0"></span>For example:

```
kubectl exec -n oigns -ti governancedomain-adminserver -- /bin/bash
cd /u01/oracle/idm/server/ssointg/bin
export JAVA_HOME=/u01/jdk
export APPSERVER_TYPE=wls
export ORACLE_HOME=/u01/oracle
export OIM_ORACLE_HOME=/u01/oracle/idm
export WL_HOME=$ORACLE_HOME/wlserver
chmod 750 _OIGOAMIntegration.sh OIGOAMIntegration.sh
./OIGOAMIntegration.sh -configureLDAPConnector
```
## Adding Missing Object Classes

If any users existed in LDAP prior to enabling the Oracle Identity Manager, then these new users may be missing the object classes used to control OIM/OAM integration. To add these missing object classes to these users, run the following commands:

## **Note:** To successfully execute this process, the ldapsearch binary is required to be in your user's PATH and the screen package is required to be installed on your host. **1.** Change directory to /u01/oracle/idm/server/ssointg/config. **2.** Edit the file addMissingObjectClasses.config updating the properties as shown below: Following is the template file: IDSTORE\_DIRECTORYTYPE=<LDAP\_TYPE> IDSTORE\_HOST=<LDAP\_HOST> IDSTORE\_PORT=<LDAP\_PORT> IDSTORE\_BINDDN=<LDAP\_ADMIN\_USER> IDSTORE\_USERSEARCHBASE=<LDAP\_USER\_SEARCHBASE>

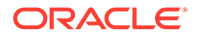

This is a sample of the file, as an example:

```
IDSTORE_DIRECTORYTYPE=OUD
IDSTORE_HOST=edg-oud-ds-rs-lbr-ldap.oudns.svc.cluster.local
IDSTORE_PORT=1389
IDSTORE_BINDDN=oudadmin
IDSTORE_USERSEARCHBASE=cn=Users,dc=example,dc=com
```
Save the file.

**3.** Execute the script OIGOAMIntegration.

For example:

kubectl exec -n oigns -ti governancedomain-adminserver --/bin/bash

cd /u01/oracle/idm/server/ssointg/bin

export JAVA\_HOME=/u01/jdk

export APPSERVER\_TYPE=wls

export *ORACLE\_HOME*=/u01/oracle

export *OIM\_ORACLE\_HOME*=/u01/oracle/idm

export *WL\_HOME*=\$*ORACLE\_HOME*/wlserver

./OIGOAMIntegration.sh -addMissingObjectClasses

You will be prompted to enter the password of the LDAP directory administrator account, if you have not provided them as inputs to the parameter file.

# Integrating Oracle Identity Governance and Oracle Access Manager

You have to complete several tasks to integrate Oracle Identity Governance and Oracle Access Manager. These tasks include creating the WLS authentication providers, deleting OIMSignatureAuthenticator and recreating OUDAuthenticator, adding the administration role to the new administration group, and so on.

- [Creating WLS Authentication Providers](#page-537-0)
- [Deleting OIMSignatureAuthenticator](#page-538-0)
- [Recreating OUDAuthenticator](#page-538-0)
- [Adding the Administration Role to the New Administration Group](#page-542-0)

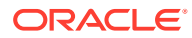

- <span id="page-537-0"></span>• [Configuring SSO Integration in the Governance Domain](#page-543-0)
- [Enabling OAM Notifications](#page-545-0)
- [Updating the Value of MatchLDAPAttribute in oam-config.xml](#page-546-0)
- [Updating the TapEndpoint URL](#page-549-0)

## Creating WLS Authentication Providers

You must configure the WLS authentication providers to set SSO logout and security providers in the OIG domain. This enables both the SSO login and OIM client-based login to work appropriately.

- **1.** Change directory to /u01/oracle/idm/server/ssointg/config.
- **2.** Edit the configureWLSAuthnProviders.config file to set the following properties:

This is the template file:

OIM\_WLSHOST: <OIG\_DOMAIN\_NAME>-adminserver.<OIGNS>.svc.cluster.local OIM\_WLSPORT=<OIG\_ADMIN\_PORT> OIM\_WLSADMIN=<OIG\_WEBLOGIC\_USER> OIM\_WLSADMIN\_PWD=<OIG\_WEBLOGIC\_PWD> OIM\_SERVER\_NAME=oim\_server1 ## DIRTYPE values can be [OID | OUD | AD] IDSTORE\_DIRECTORYTYPE=<LDAP\_TYPE> IDSTORE\_HOST=<LDAP\_HOST> IDSTORE\_PORT=<LDAP\_PORT> IDSTORE\_BINDDN=<LDAP\_ADMIN\_USER> IDSTORE\_BINDDN\_PWD=<LDAP\_ADMIN\_PWD> IDSTORE\_USERSEARCHBASE=<LDAP\_USER\_SEARCHBASE> IDSTORE\_GROUPSEARCHBASE=<LDAP\_GROUP\_SEARCHBASE>

This is a sample file:

```
OIM_WLSHOST: governancedomain-adminserver.oigns.svc.cluster.local
OIM_WLSPORT: 7101
OIM_WLSADMIN=weblogic
OIM_WLSADMIN_PWD=<password>
OIM_SERVER_NAME=oim_server1
IDSTORE_DIRECTORYTYPE=OUD
IDSTORE_HOST=edg-oud-ds-rs-lbr-ldap.oudns.svc.cluster.local
IDSTORE_PORT=1389
IDSTORE_BINDDN=cn=oudadmin
IDSTORE_BINDDN_PWD=<password>
IDSTORE_USERSEARCHBASE=cn=Users,dc=example,dc=com
IDSTORE_GROUPSEARCHBASE=cn=Groups,dc=example,dc=com
```
Save the file.

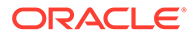

<span id="page-538-0"></span>**3.** Execute the OIGOAMIntegration script for configuring the WebLogic security providers.

kubectl exec -n oigns -ti governancedomain-adminserver -- /bin/bash

cd /u01/oracle/idm/server/ssointg/bin

export JAVA\_HOME=/u01/jdk

export APPSERVER\_TYPE=wls

export *ORACLE\_HOME*=/u01/oracle

export *OIM\_ORACLE\_HOME*=/u01/oracle/idm

export *WL\_HOME*=\$*ORACLE\_HOME*/wlserver

./OIGOAMIntegration.sh -configureWLSAuthnProviders

## Deleting OIMSignatureAuthenticator

The createWLSAuthenticator script creates a new security provider called OIMSignatureAuthenticator. This security provider is not required in Oracle Identity Manager 12c.

To delete the security provider:

- **1.** Log in to the WebLogic Server Administration Console, if not already logged in.
- **2.** Click **Lock & Edit**.
- **3.** Click **Security Realms** on the left navigation pane.
- **4.** Click the **myrealm** default realm entry.
- **5.** Click the **Providers** tab.
- **6.** Select the security provider **OIMSignatureAuthenticator**.
- **7.** Click **Delete**.
- **8.** Click **Yes** to confirm the deletion.
- **9.** Click **Activate Changes** to propagate the changes.

## Recreating OUDAuthenticator

If your target directory is OUD, then you must delete and recreate the OUDAuthenticator security provider.

To delete the security provider:

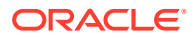

- **1.** Log in to the WebLogic Server Administration Console, if not already logged in.
- **2.** Click **Lock & Edit**.
- **3.** Click **Security Realms** on the left navigation pane.
- **4.** Click the **myrealm** default realm entry.
- **5.** Click the **Providers** tab.
- **6.** Select the security provider **OUDAuthenticator**.
- **7.** Click **Delete**.
- **8.** Click **Yes** to confirm the deletion.
- **9.** Click **Activate Changes** to propagate the changes.

To recreate the security provider:

**1.** Log in to the WebLogic Server Administration Console using the URL.

http://k8worker1.example.com:30711/console

- **2.** Click **Security Realms** in the left navigational bar.
- **3.** Click the **myrealm** default realm entry.
- **4.** Click the **Providers** tab.
- **5.** Click **Lock & Edit** in the Change Center.
- **6.** Click the **New** button below the **Authentication Providers** table.
- **7.** Enter a name for the provider.

Use one of the following names, based on the LDAP directory service you are planning to use as your credential store:

OUDAuthenticator for Oracle Unified Directory

- **8.** From the **Type** drop-down list, select the authenticator type **OracleUnifiedDirectoryAuthenticator** for Oracle Unified Directory.
- **9.** Click **OK** to return to the Providers screen.
- **10.** On the Providers screen, click the newly created authenticator in the table.
- **11.** Select **SUFFICIENT** from the **Control Flag** drop-down menu.

Setting the control flag to **SUFFICIENT** indicates that if the authenticator can successfully authenticate a user, then the authenticator should accept that authentication and should not continue to invoke any additional authenticators.

If the authentication fails, it will fall through to the next authenticator in the chain. Make sure all subsequent authenticators also have their control flags set to **SUFFICIENT**; in particular, check the **DefaultAuthenticator** and make sure that its control flag is set to **SUFFICIENT**.

- **12.** Click **Save** to persist the change of the control flag setting.
- **13.** Click the **Provider Specific** tab and enter the details specific to your LDAP server, as shown in the following table.

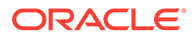
## **Note:**

Only the required fields are discussed in this procedure. For information about all the fields on this page, consider the following resources:

- To display a description of each field, click **Help** on the **Provider Specific** tab.
- For more information on setting the **User Base DN**, **User From Name Filter**, and **User Attribute** fields, see Configuring Users and Groups in the Oracle Internet Directory and Oracle Virtual Directory Authentication Providers in *Administering Security for Oracle WebLogic Server*.

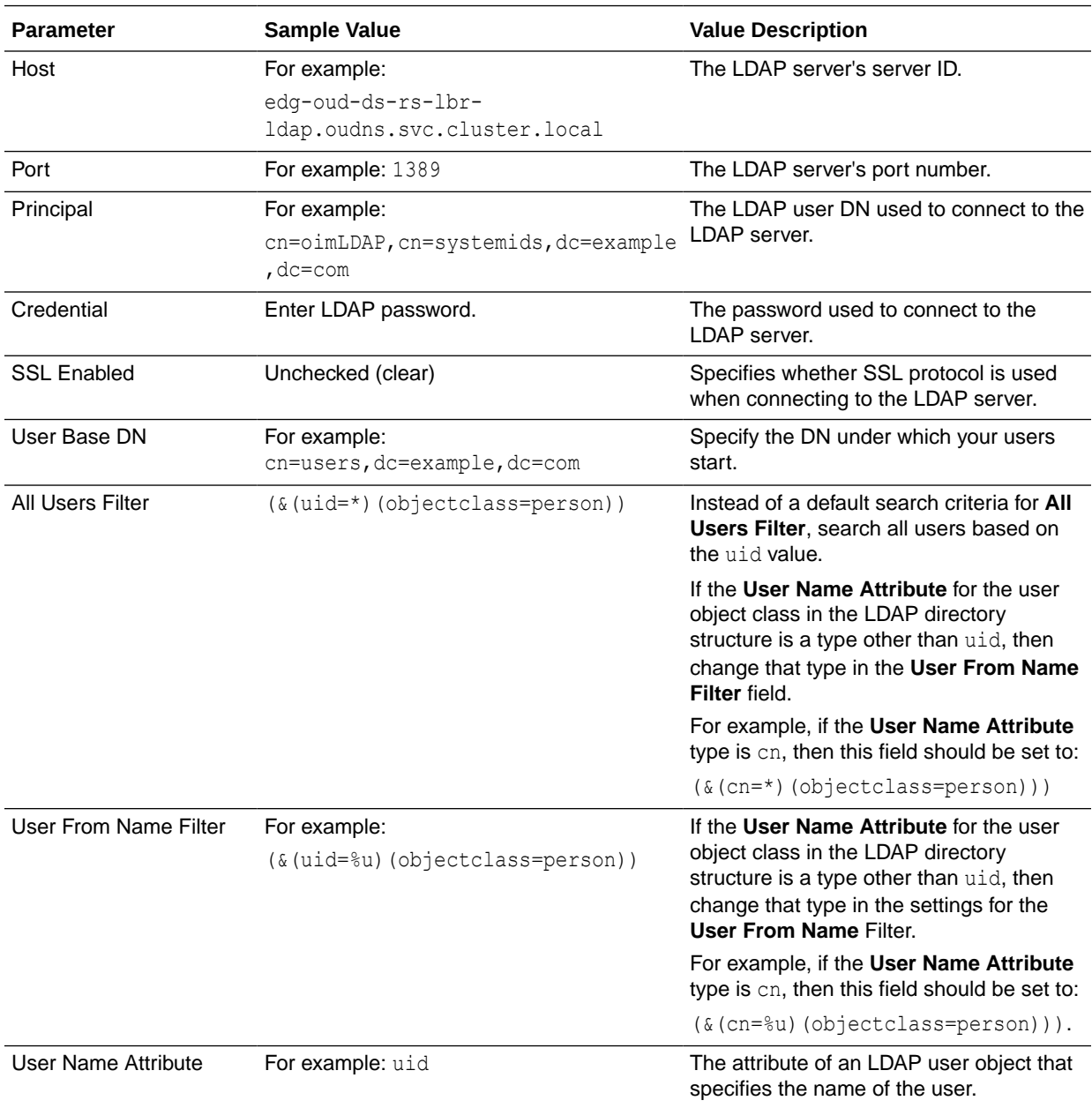

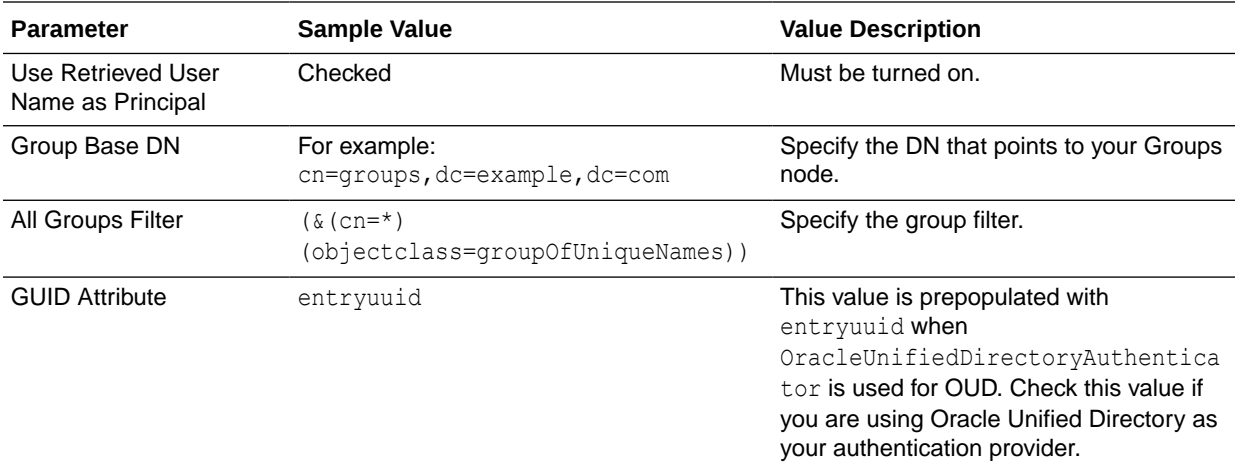

- **14.** Click **Save** to save the changes.
- **15.** Return to the Providers page by clicking **Security Realms** in the right navigation pane, clicking the default realm name (**myrealm**), and then **Providers**.
- **16.** Click **Reorder** and use the resulting page to reorder the list of providers so that they match the order given below:

## **List of Authentication Providers**

- **OAMIDAsserter**
- OUDAuthenticator
- DefaultAuthenticator
- OIMAuthenticationProvider
- Trust Service Identity Asserter
- DefaultIdentityAsserter
- **17.** Click **OK**.
- **18.** In the Change Center, click **Activate Changes**.
- **19.** You have to restart the domain for the changes to take effect. You can restart by using the following commands:

```
kubectl -n <0IGNS> patch domains <0IG DOMAIN NAME> --type='json' -
p='[{"op": "replace", "path": "/spec/serverStartPolicy", "value": 
"Never" }]'
```
After everything is stopped, it can be restarted using the following command:

kubectl -n <0IGNS> patch domains <0IG DOMAIN NAME> --type='json' p='[{"op": "replace", "path": "/spec/serverStartPolicy", "value": "IfNeeded" }]'

## For example:

```
kubectl -n oigns patch domains governancedomain --type='json' -p='[{"op": 
"replace", "path": "/spec/serverStartPolicy", "value": "Never" }]'
```
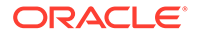

kubectl -n oigns patch domains governancedomain --type='json' p='[{"op": "replace", "path": "/spec/serverStartPolicy", "value": "IfNeeded" }]'

**20.** After the restart, review the contents of the AdminServer. log file, available in the following location:

/u01/oracle/user\_projects/domains/logs/governancedomain

Verify that no LDAP connection errors occurred. For example, look for errors such as the following:

The LDAP authentication provider named "OUDAuthenticator" failed to make connection to ldap server at ...

If you see such errors in the log file, then check the authorization provider connection details to verify they are correct and try saving and restarting the Administration Server again.

**21.** After you restart and verify that no LDAP connection errors are in the log file, try browsing the users and groups that exist in the LDAP provider:

In the Administration Console, navigate to the **Security Realms > myrealm > Users and Groups** page. You should be able to see all users and groups that exist in the LDAP provider structure.

## Adding the Administration Role to the New Administration Group

This enables all users that belong to the group to be administrators for the domain.

To assign the Administration role to the new enterprise deployment administration group:

**1.** Log in to the WebLogic Administration Server Console by using the administration credentials that you provided in the Configuration Wizard.

Do not use the credentials for the administration user that you created and provided for the new authentication provider.

- **2.** In the left pane of the Administration Console, click **Security Realms**.
- **3.** Click the default security realm (**myrealm**).
- **4.** Click the **Roles and Policies** tab.
- **5.** Expand the **Global Roles** entry in the table and click **Roles**.
- **6.** Click the **Admin** role.
- **7.** Click **Add conditions**.
- **8.** Select **Group** from the **Predicate List** drop-down menu, and then click **Next**.
- **9.** Enter WLSAdministrators in the **Group Argument Name** field, and then click **Add**.

WLSAdministrators is added to the list box of arguments.

**10.** Click **Finish** to return to the Edit Global Role page.

The WLSAdministrators group is now listed.

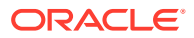

- **11.** Click **Save** to finish adding the **Admin** Role to the WLSAdministrators group.
- **12.** Validate that the changes were made by logging in to the WebLogic Administration Server Console by using the new weblogic iam user credentials.

If you can log in to the Oracle WebLogic Server Administration Console and Fusion Middleware Control with the credentials of the new administration user that you just provisioned in the new authentication provider, then you have configured the provider successfully.

## Configuring SSO Integration in the Governance Domain

After deploying the connector, the next step in the process is the configuration of SSO in the domain. To configure SSO, perform the following steps:

- **1.** Change directory to */u01/oracle/idm/server/ssointg/config*
- **2.** Edit the file configureSSOIntegration.config to update the properties in the section **configureSSOIntegration**, as shown below:

This is the template file:

```
NAP_VERSION=4
COOKIE_EXPIRY_INTERVAL=120
OAM_HOST=<OAM_LOGIN_LBR_HOST>
OAM_PORT=<OAM_LOGIN_LBR_PORT>
ACCESS_SERVER_HOST=<OAM_DOMAIN_NAME>-oap.<OAMNS>.svc.cluster.local
ACCESS_SERVER_PORT=<OAM_OAP_PORT>
OAM_SERVER_VERSION=12c
WEBGATE_TYPE=ohsWebgate12c
ACCESS_GATE_ID=Webgate_IDM
ACCESS_GATE_PWD=<PASSWORD>
COOKIE_DOMAIN=example.com
OAM_TRANSFER_MODE=open
OIM_LOGINATTRIBUTE=uid
SSO_ENABLED_FLAG=true
SSO_INTEGRATION_MODE=COR
OAM11G_WLS_ADMIN_HOST=<OAM_DOMAIN_NAME>-
adminserver.<OAMNS>.svc.cluster.local
OAM11G_WLS_ADMIN_PORT=30012
OAM11G_WLS_ADMIN_USER=<OAM_WEBLOGIC_USER>
OAM11G_WLS_ADMIN_PASSWD=<OAM_WEBLOGIC_PWD>
OAM11G_IDSTORE_NAME=OAMIDSTORE
## Required if OAM_TRANSFER_MODE is not OPEN
SSO_KEYSTORE_JKS_PASSWORD=<GLOBAL_PASSPHRASE>
SSO_GLOBAL_PASSPHRASE=<GLOBAL_PASSPHRASE>
OIM_WLSHOST=<OIG_DOMAIN_NAME>-adminserver.<OIGNS>.svc.cluster.local
OIM_WLSPORT=<OIG_ADMIN_PORT>
OIM_WLSADMIN=<OIG_WEBLOGIC_USER>
IDSTORE_OAMADMINUSER_PWD=<LDAP_USER_PWD>
OIM_SERVER_NAME=<OIM_SERVER_NAME>
IDSTORE_OAMADMINUSER=<LDAP_OAMADMIN_USER>
```
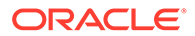

This is a sample file:

```
NAP_VERSION=4
COOKIE_EXPIRY_INTERVAL=120 
OAM_HOST=login.example.com
OAM_PORT=443
ACCESS_SERVER_HOST=accessdomain-oap.oamns.svc.cluster.local
ACCESS_SERVER_PORT=5575
OAM_SERVER_VERSION=12c
WEBGATE TYPE=ohsWebgate12c
ACCESS_GATE_ID=Webgate_IDM
ACCESS_GATE_PWD=<password>
COOKIE_DOMAIN=example.com
OAM_TRANSFER_MODE=Simple
OIM_LOGINATTRIBUTE=uid
SSO_ENABLED_FLAG=true
SSO INTEGRATION MODE=CQR
OAM11G_WLS_ADMIN_HOST=accessdomain-
adminserver.oamns.svc.cluster.local
OAM11G_WLS_ADMIN_PORT=30012
OAM11G_WLS_ADMIN_USER=weblogic
OAM11G_WLS_ADMIN_PASSWD=<PASSWORD>
OAM11G_IDSTORE_NAME=OAMIDSTORE
## Required if OAM TRANSFER MODE is not OPEN
SSO_KEYSTORE_JKS_PASSWORD=<GLOBAL_PASSPHRASE>
SSO_GLOBAL_PASSPHRASE=<GLOBAL_PASSPHRASE>
OIM_WLSHOST=governancedomain-adminserver.oigns.svc.cluster.local
OIM_WLSPORT=7101
OIM_WLSADMIN=weblogic
IDSTORE_OAMADMINUSER_PWD=<password>
OIM_SERVER_NAME=oim_server1
IDSTORE_OAMADMINUSER=oamadmin
```
Save the file when done.

## **Note:**

Substitute the variables with values applicable to your deployment. See [Variables Used in this Chapter](#page-487-0). The other specified values should be used as is.

**3.** Execute the OIGOAMIntegration script for configuring SSO Integration.

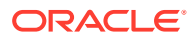

## For example:

```
kubectl exec -n oigns -ti governancedomain-adminserver -- /bin/bash
cd /u01/oracle/idm/server/ssointg/bin
export JAVA_HOME=/u01/jdk
export APPSERVER_TYPE=wls
export ORACLE_HOME=/u01/oracle
export OIM_ORACLE_HOME=/u01/oracle/idm
export WL_HOME=$ORACLE_HOME/wlserver
chmod 750 _OIGOAMIntegration.sh OIGOAMIntegration.sh
./OIGOAMIntegration.sh -configureSSOIntegration
```
**4.** Restart the domains **IAMAccessDomain** and **IAMGovernanceDomain**.

## Enabling OAM Notifications

After deploying the connector, the next step in the process is to tell OIM how to interact with OAM for terminating a user session after a user name expires or gets terminated. To complete this activity, you need to perform the following steps:

- **1.** Change directory to /u01/oracle/idm/server/ssointg/config.
- **2.** Edit the enableOAMSessionDeletion.config file to update the properties in the **enableOAMNotifications** section.

This is the template of the file:

```
OIM_WLSHOST: <OIG_DOMAIN_NAME>-adminserver.<OIGNS>.svc.cluster.local
OIM_WLSPORT=<OIG_ADMIN_PORT>
OIM_WLSADMIN=<OIG_WEBLOGIC_USER>
OIM_WLSADMIN_PWD=<OIG_WEBLOGIC_PWD>
IDSTORE_DIRECTORYTYPE=<LDAP_TYPE>
IDSTORE_HOST=<LDAP_HOST>
IDSTORE_PORT=<LDAP_PORT>
IDSTORE_BINDDN=<LDAP_ADMIN_USER>
IDSTORE_GROUPSEARCHBASE=<LDAP_GROUP_SEARCHBASE> 
IDSTORE_SYSTEMIDBASE: cn=<LDAP_SYSTEMIDS>,<LDAP_SEARCHBASE> 
IDSTORE_OAMADMINUSER: <LDAP_OAMADMIN_USER> 
IDSTORE_OAMSOFTWAREUSER: <LDAP_OAMLDAP_USER>
```
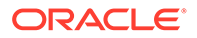

```
IDSTORE_USERSEARCHBASE: <LDAP_USER_SEARCHBASE>
OIM_SERVER_NAME: < OIM_SERVER_NAME>
```
#### Here is the sample file:

```
OIM WLSHOST: governancedomain-adminserver.oigns.svc.cluster.local
OIM_WLSPORT: 7101
OIM_WLSADMIN: weblogic
OIM WLSADMIN PWD: <password>
IDSTORE_DIRECTORYTYPE: OUD
IDSTORE_HOST: edg-oud-ds-rs-lbr-ldap.oudns.svc.cluster.local
IDSTORE_PORT: 1389
IDSTORE_BINDDN: cn=oudadmin
IDSTORE_GROUPSEARCHBASE: cn=Groups,dc=example,dc=com 
IDSTORE_SYSTEMIDBASE: cn=systemids,dc=example,dc=com 
IDSTORE_OAMADMINUSER: oamAdmin 
IDSTORE_OAMSOFTWAREUSER: oamLDAP
IDSTORE_USERSEARCHBASE: cn=Users,dc=example,dc=com
OIM_SERVER_NAME: oim_server1
```
**3.** Execute the script OIGOAMIntegration for enabling notifications.

#### For example:

kubectl exec -n oigns -ti governancedomain-adminserver -- /bin/bash

cd /u01/oracle/idm/server/ssointg/bin

export JAVA\_HOME=/u01/jdk

export APPSERVER\_TYPE=wls

export *ORACLE\_HOME*=/u01/oracle

export *OIM\_ORACLE\_HOME*=/u01/oracle/idm

export *WL\_HOME*=\$*ORACLE\_HOME*/wlserver

chmod 750 \_OIGOAMIntegration.sh OIGOAMIntegration.sh

./OIGOAMIntegration.sh -enableOAMSessionDeletion

# Updating the Value of MatchLDAPAttribute in oam-config.xml

To complete the Oracle Identity Governance integration with Oracle Access Manager, one of the settings in the Oracle Access Manager's oam-config.xml file needs to be

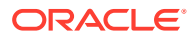

changed. As of version 12c, this file is stored in the database and should not be edited directly.

The procedure below shows how to use the REST API to change one of the values in the oam-config.xml file:

## **Note:**

Ensure that the cURL package has been added to the host by executing which curl at the command line. If the package is not installed, an administrator must install the package by executing yum install curl.

**1.** Find the component number of the DAPModule, by executing the following:

```
curl -i -u oamadmin:<LDAP_USER_PWD> http://k8worker1.example.com:30701/iam/admin/
config/api/v1/config?path=/DeployedComponent/Server/NGAMServer/Profile/
AuthenticationModules/DAPModules
```
### Example output:

```
HTTP/1.1 200 OK
Date: Tue, 09 Jul 2019 20:30:33 GMT
Content-Length: 625
Content-Type: text/xml
X-ORACLE-DMS-ECID: 6f9baf65-751b-4fc9-b2e1-ade5b38063ff-00000427
X-ORACLE-DMS-RID: 0
Set-Cookie: 
JSESSIONID=g3LYbkLA2bs5-9zfoMBqKTBbk0mky_8URGgzFnbNkm8n3tK63tq4!
1064195705; path=/; HttpOnly
```

```
<Configuration xmlns="http://www.w3.org/2001/XMLSchema" schemaLocation="http://
higgins.eclipse.org/sts/Configuration Configuration.xsd" Path="/DeployedComponent/
Server/NGAMServer/Profile/AuthenticationModules/DAPModules">
```

```
<Setting Name="DAPModules" Type="htf:map">
     <Setting Name="7DASE52D" Type="htf:map">
      <Setting Name="MAPPERCLASS" 
Type="xsd:string">oracle.security.am.engine.authn.internal.executor.DAPAttributeMap
per</Setting>
       <Setting Name="MatchLDAPAttribute" Type="xsd:string">cn</Setting>
       <Setting Name="name" Type="xsd:string">DAP</Setting>
     </Setting>
   </Setting>
```
## **Note:**

The component number under the line that reads: "<Setting Name="DAPModules" Type="htf:map">" This will need to be used for the configuration change. In the above example, "7DASE52D" is the component number. The value which will need to be changed is the value of MatchLDAPAttribute. In the above example, "User Name" is the current value.

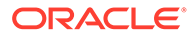

2. CD to /tmp and create a configuration file MatchLDAPAttribute input.xml with the following contents:

```
<Configuration>
  <Setting Name="MatchLDAPAttribute" Type="xsd:string" Path="/
DeployedComponent/Server/NGAMServer/Profile/AuthenticationModules/DAPModules/
7DASE52D/MatchLDAPAttribute">uid</Setting>
</Configuration>
```
## **Note:**

The component number noted from above is inserted between DAPModules and the MatchLDAPAttribute portions of the path. The configuration file will change the value of MatchLDAPAttribute from *User Name* to *uid*.

**3.** Insert the change back into the OAM configuration, by executing the following:

```
curl -u oamadmin:<LDAP_USER_PWD> -H 'Content-Type: text/xml' -X PUT http://
k8worker1.example.com:30701/iam/admin/config/api/v1/config -d 
@MatchLDAPAttribute_input.xml
```
**4.** Validate the change with the same command you originally used to query the component, noting the value of the MatchLDAPAttribute tag:

curl -i -u oamadmin:<LDAP\_USER\_PWD>\_http://k8worker1.example.com:30701/iam/ admin/config/api/v1/config?path=/DeployedComponent/Server/NGAMServer/Profile/ AuthenticationModules/DAPModules

### Example output:

```
HTTP/1.1 200 OK
Date: Tue, 09 Jul 2019 20:30:33 GMT
Content-Length: 625
Content-Type: text/xml
X-ORACLE-DMS-ECID: 6f9baf65-751b-4fc9-b2e1-ade5b38063ff-00000427
X-ORACLE-DMS-RID: 0
Set-Cookie: 
JSESSIONID=g3LYbkLA2bs5-9zfoMBqKTBbk0mky_8URGgzFnbNkm8n3tK63tq4!
1064195705; path=/; HttpOnly
```

```
<Configuration xmlns="http://www.w3.org/2001/XMLSchema" 
schemaLocation="http://higgins.eclipse.org/sts/Configuration 
Configuration.xsd" Path="/DeployedComponent/Server/NGAMServer/Profile/
AuthenticationModules/DAPModules">
```

```
<Setting Name="DAPModules" Type="htf:map">
     <Setting Name="7DASE52D" Type="htf:map">
       <Setting Name="MAPPERCLASS" 
Type="xsd:string">oracle.security.am.engine.authn.internal.executor.DAPAttrib
uteMapper</Setting>
       <Setting Name="MatchLDAPAttribute" Type="xsd:string">uid</Setting>
      <Setting Name="name" Type="xsd:string">DAP</Setting>
    </Setting>
   </Setting>
```
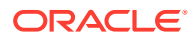

# Updating the TapEndpoint URL

For OAM/OIM integration to work you must update the OAM TapEndpoint URL you do this by performing the following steps.

**1.** Log in to Oracle Fusion Middleware Control using the following URL:

http://igdadmin.example.com/em

Or

http://k8worker1.example.com:30711/em

The Administration Server host and port number were in the URL on the End of Configuration screen (Writing Down Your Domain Home and Administration Server URL). The default Administration Server port number is 7101.

**2.** Click **WebLogic Domain**, and click **System MBean Browser**.

In the search box, enter **SSOIntegrationMXBean**, and click **Search**. The mbean is displayed.

**3.** Set the value of **TapEndpointURL** to

https://login.example.com/oam/server/dap/cred\_submit

**4.** Click **Apply**.

# Running the Reconciliation Jobs

Run the Oracle Identity Governance domain to import the LDAP user names into the Oracle Identity Governance database.

To run the reconciliation jobs:

- **1.** Log in to the OIM System Administration Console as the user xelsysadm.
- **2.** Click **Scheduler** under **System Configuration**.
- **3.** Enter sso<sup>\*</sup> in the search box.
- **4.** Click the arrow for the **Search Scheduled Jobs** to list all the schedulers.
- **5.** Select **SSO User Full Reconciliation**.
- **6.** Click **Run Now** to run the job.
- **7.** Repeat for **SSO Group Create And Update Full Reconciliation**.
- **8.** Log in to the OIM Identity Console and verify that the user weblogic iam is visible.

# Configuring OIM Workflow Notifications to be Sent by Email

OIM uses the human workflow, which is integrated with the SOA workflow. The SOA server configures email to receive the notifications that are delivered to the user mailbox. The user can accept or reject the notifications.

Both incoming and outgoing email addresses and mailboxes dedicated to the portal workflow are required for the full functionality. See Configuring Human Workflow Notification Properties in *Administering Oracle SOA Suite and Oracle Business Process Management Suite*.

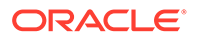

To configure the OIM workflow notifications:

- **1.** Log in to the Fusion Middleware Control by using the administrators account. For example, weblogic iam.
- **2.** Expand the Target Navigation panel and navigate to **SOA** > **soa-infra (soa\_server1)** service.
- **3.** From the SOA infrastructure drop-down, select **SOA Administration** > **Workflow Properties**.
- **4.** Set the Notification mode to **Email**. Provide the correct e-mail address for the notification service.
- **5.** Click **Apply** and confirm when prompted.
- **6.** Verify the changes.
- **7.** Expand **Target Navigation**, select **User Messaging Service**, and then **usermessagingdriver-email (soa\_servern)**. Each SOA Managed Server that is running will have a driver. Only one of these entries should be selected.
- **8.** From the **User Messaging Email Driver** drop-down list, select **Email Driver Properties**.
- **9.** Click **Create** if the email driver does not exist already.
- **10.** Click **Test** and verify the changes.
- **11.** Click **OK** to save the email driver configuration.
- **12.** Restart the SOA cluster. No configuration or restart is required for OIM.

# Adding the wsm-pm Role to the Administrators Group

After you configure a new LDAP-based Authorization Provider and restart the Administration Server, add the enterprise deployment administration LDAP group (WLSAdministrators) as a member to the policy.Updater role in the wsm-pm application stripe.

- **1.** Sign in to the Fusion Middleware Control by using the administrator's account. For example: weblogic\_iam.
- **2.** From the **WebLogic Domain** menu, select **Security**, and then **Application Roles**.
- **3.** Select the **wsm-pm** application stripe from the Application Stripe drop-down menu.
- **4.** Click the triangular icon next to the role name text box to search for all role names in the wsm-pm application stripe.
- **5.** Select the row for the **policy.Updater** role to be edited.
- **6.** Click the Application Role **Edit** icon to edit the role.
- **7.** Click the Application Role **Add** icon on the Edit Application Role page.
- **8.** In the Add Principal dialog box, select **Group** from the **Type** drop-down menu.

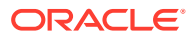

- **9.** To search for the enterprise deployment administrators group, enter the group name WLSAdministrators in the **Principal Name Starts With** field and click the right arrow to start the search.
- **10.** Select the appropriate administrators group in the search results and click **OK**.
- **11.** Click **OK** on the Edit Application Role page.

# Adding the WebLogic Administration Group to SOA **Administrators**

To manage SOA using the users in the LDAP administration group 'WLSAdministrators', you should add the name of the group to the SOA Administrators group.

To add the group:

- **1.** Sign in to the Fusion Middleware Control by using the administrator's account. For example: weblogic.
- **2.** In the navigation pane, click **WebLogic Domain** and from the **Security** menu, select **Application Roles**.
- **3.** From the drop-down list, select soa-infra to set the **application stripe**. Click **Search**.
- **4.** Click **SOAAdmin**. Ensure that you see **Administrators** in the membership box.
- **5.** Click **Edit**. The Edit page is displayed.
- **6.** Click **Add** in the **Members** box. The **Add Principal** search box is displayed.
	- **a.** Enter the following:
		- **Type**: Group
		- **Principal Name starts with**: WLS
	- **b.** Click **Search**.
	- **c.** From the Results box, select WLSAdministrators and click **OK**.

You will be redirected to the **Edit** screen. Ensure that the members are **Administrators** and **WLSAdministrators**.

**d.** Click **OK**.

# Adding the Oracle Access Manager Load Balancer Certificate to the Oracle Keystore Service

The Oracle Identity Governance to Business Intelligence Reports link inside of the Self Service application requires that the SSL certificate used by the load balancer be added to the Oracle Keystore Service Trusted Certificates.

To add the certificate, do the following:

**1.** Create a directory to hold user created keystores and certificates.

```
kubectl exec -n <OIGNS> -ti <OIG DOMAIN NAME>-adminserver -- mkdir -p
SHARED_CONFIG_DIR/keystores
```
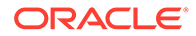

## For example:

```
kubectl exec -n oigns -ti governancedomain-adminserver -- mkdir -
p /u01/oracle/user_projects/keystores
```
**2.** Obtain the certificate from the load balancer. You can obtain the load balancer certificate from using a browser, such as Firefox. However, the easiest way to obtain the certificate is to use the openssl command. The syntax of the command is as follows:

openssl s\_client -connect LOADBALANCER -showcerts </dev/null 2>/dev/ null|openssl x509 -outform PEM>LOADBALANCER.pem

### For example:

```
openssl s_client -connect login.example.com:443 -showcerts </dev/
null 2>/dev/null|openssl x509 -outform PEM >login.example.com.pem
```
The openssl command saves the certificate to a file called login.example.com.pem in *SHARED\_CONFIG\_DIR*/keystores.

**3.** Copy the certificate to Kubernetes using the following command:

```
kubectl cp <FILENAME> <NAMESPACE>/<DOMAIN_NAME>-
adminserver:<SHARED_CONFIG_DIR>/keystores
```
### For example:

```
kubectl cp login.example.com.pem oigns/$domain_name-
adminserver:/u01/oracle/user_projects/keystores/
login.example.com.pem
```
- **4.** Load the certificate into the Oracle Keystore Service using WLST.
	- **a.** Connect to the container using the command:

```
kubectl exec -n oigns -ti governancedomain-adminserver -- /bin/
bash
```
**b.** Connect to WLST using the following command:

*ORACLE\_HOME*/oracle\_common/common/bin/wlst.sh

**c.** Connect to the Administration Server using the following command:

```
connect('<OAM_WEBLOGIC_USER>','<OAM_WEBLOGIC_PWD>','t3://
<OAM_DOMAIN_NAME>-adminserver.<OIGNS>.svc.cluster.local:30012')
```
### For example:

```
connect('weblogic','<password>','t3://governancedomain-
adminserver.oigns.svc.cluster.local:7101')
```
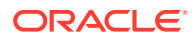

**d.** Load the certificate using the following commands:

```
svc = getOpssService(name='KeyStoreService')
svc.importKeyStoreCertificate(appStripe='system',name='trust',password
='',
keypassword='',alias='<CertificateName>',type='TrustedCertificate', 
filepath='/<SHARED_CONFIG_DIR>/keystores/<LOADBALANCER>.pem')
```
**e.** Synchronize the Keystore Service with the file system using the following command:

syncKeyStores(appStripe='system', keystoreFormat='KSS')

### For example:

```
connect('weblogic','password','t3://governancedomain-
adminserver.oigns.svc.cluster.local:7101')
svc = getOpssService(name='KeyStoreService')
svc.importKeyStoreCertificate(appStripe='system',name='trust',password
=<sup>''</sup>,
keypassword='',alias='login.example.com',type='TrustedCertificate', 
filepath='/u01/oracle/user_projects/keystores/login.example.com.pem')
syncKeyStores(appStripe='system',keystoreFormat='KSS')
exit()
```
You will need to restart the domain for the changes to take effect. The default password for the Node Manager keystores is *COMMON\_IAM\_PASSWORD*. You will be prompted to confirm that the certificate is valid.

# Setting the Initial Server Count

When you first created the domain, you specified that only one Managed Server has to be started. This value ensured that the OIG bootstrap process was completed successfully. After you complete the configuration, you can increase the initial server count to the actual number you require.

When the domain is created, two files, namely domain.yaml and domain oim soa.yaml are also created. You used these files to initialize the domain in Kubernetes. After completing the initial configuration and the bootstrap process, you no longer need to use the domain.yaml file. The domain oim soa.yaml file will start the necessary servers.

To start the remaining servers and to ensure that so many servers continue to start in future, you need to update the domain file. To increase the server count, use the following command:

```
kubectl patch cluster -n <0IGNS> <0IG DOMAIN NAME>-${CLUSTER NAME} --
type=merge -p '{"spec":{"replicas":<INITIAL_SERVER_COUNT>}}'
```
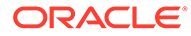

If you want two SOA and two OIM Managed Servers, use the following commands:

```
kubectl patch cluster -n oigns governancedomain-soa-cluster --
type=merge -p '{"spec":{"replicas":2}}'
```

```
kubectl patch cluster -n oigns governancedomain-oim-cluster --
type=merge -p '{"spec":{"replicas":2}}'
```
# Setting Challenge Questions

If you have integrated OAM and OIM, then after the environment is ready, you need to set up the challenge questions for your system users.

To set up the challenge questions, log in to Identity Self Service using the URL: [https://](https://prov.example.com/identity) [prov.example.com/identity](https://prov.example.com/identity).

Log in with your user name and when prompted, add the challenge questions. You should set up these questions for the following users:

- xelsysadm
- weblogic iam
- oamadmin

# Integrating Oracle Identity Manager with Oracle Business Intelligence Publisher

Oracle Identity Manager comes with a number of prebuilt reports that can be used to provide information about Oracle Identity and Access Management.

Oracle Identity Manager reports are classified based on the functional areas such as Access Policy Reports, Request and Approval Reports, Password Reports, and so on. It is no longer named Operational and Historical. These reports are not generated through Oracle Identity Manager but by the Oracle Business Intelligence Publisher (BIP). Oracle Identity Manager reports provide a restriction for Oracle BI Publisher.

The setup of a highly available enterprise deployment of Oracle BI Publisher is beyond the scope of this document. For more information, see Understanding the Business Intelligence Enterprise Deployment Topology in the *Enterprise Deployment Guide for Business Intelligence*.

## **Note:**

During BI configuration for Oracle Identity Manager, you must configure only Business Intelligence Publisher. If you select other components during BI Publisher configuration, such as Business Intelligence Enterprise Edition and Essbase, the integration with Oracle Identity Manager may not work. See Configuring Reports in *Developing and Customizing Applications for Oracle Identity Governance*

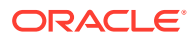

- Creating a User to Run BI Reports
- Configuring Oracle Identity Manager to Use BI Publisher
- [Assigning the BIServiceAdministrator Role to idm\\_report](#page-556-0)
- [Storing the BI Credentials in Oracle Identity Governance](#page-557-0)
- [Creating OIM and BPEL Data Sources in BIP](#page-557-0)
- [Deploying Oracle Identity Governance Reports to BI](#page-559-0)
- **[Enable Certification Reports](#page-560-0)**
- [Validating the Reports](#page-560-0)
- [Adding the Business Intelligence Load Balancer Certificate to Oracle Keystore Trust](#page-562-0) **[Service](#page-562-0)**
- [Restarting the IAMGovernanceDomain](#page-564-0) You have to restart the domain for the changes to take effect.

## Creating a User to Run BI Reports

You may ignore this section if you already have a user to run reports in your Business Intelligence domain.

If you need to create a user in your BI Publisher domain to run reports, use the following LDIF command to create a user in the LDAP directory.

**1.** Create a file called /workdir/OIG/report\_user.ldif with the following contents:

```
dn: cn=idm_report,cn=Users,dc=example,dc=com
changetype: add
orclsamaccountname: idm_report
givenname: idm_report
sn: idm_report
userpassword: <password>
mail: idm_report
objectclass: top
objectclass: person
objectclass: organizationalPerson
objectclass: inetorgperson
objectclass: orcluser
objectclass: orcluserV2
uid: idm_report
cn: idm_report
```
- **2.** Save the file.
- **3.** Load the file into the LDAP directory using the following command:

ldapmodify -D cn=oudadmin -h idstore.example.com -p 1389 report user.ldif

# Configuring Oracle Identity Manager to Use BI Publisher

You can set up Oracle BI Publisher to generate Oracle Identity Manager reports.

To configure Oracle Identity Manager to use the BI Publisher:

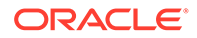

<span id="page-556-0"></span>**1.** Log in to Oracle Enterprise Manager Fusion Middleware Control using the URL:

http://igdadmin.example.com/em

- **2.** Click WebLogic Domain, and then select **System MBean Browser**.
- **3.** Enter XMLConfig.DiscoveryConfig as the search criteria and click **Search**.

The XMLConfig.DiscoveryConfig MBean is displayed.

- **4.** Update the value of the **Discovery Config BI publisher URL** to the BIP URL. For example, http://bi.example.com
- **5.** Click **Apply**.

# Assigning the BIServiceAdministrator Role to idm\_report

If you are using LDAP as your identity store in the Business Intelligence (BI) domain, you must have created an LDAP authenticator in the BI domain. You can view the user and group names stored within LDAP.

The Oracle Identity Manager (OIM) system administration account (for example, idm report) needs to be assigned the BIServiceAdministrator role, to generate reports.

To assign this role:

**1.** Ensure that the OIM administrator user is visible in the domain by logging in to the BI publisher WebLogic Console using the following URL:

http://biadmin.example.com/console

- **2.** Click **Security Realms**, and then click **myrealm**.
- **3.** Go to the **Users and Groups** tab.
- **4.** Look at the list of users and ensure that the user OIM Administration User (idm\_report) is in the list of users.
- **5.** Sign in to the BI Fusion Middleware Control by using the URL http:// biadmin.example.com/em and the administrator's account. For example: *weblogic\_bi*.
- **6.** From the **WebLogic Domain** menu, select **Security**, and then **Application Roles**.
- **7.** From the **Application Stripe** drop-down list, select **obi**.
- **8.** Click the triangular icon next to the role name text box to search for all role names in the **obi** application stripe.
- **9.** Select the row for the **BIServiceAdministrator** role to edit.
- **10.** Click the Application Role Edit icon to edit the role.
- **11.** Click the Application Role Add icon on the Edit Application Role page.
- **12.** In the Add Principal dialog box, select **User** from the **Type** drop-down menu.
- **13.** To search for the idm report user, enter the user name idm report in the **Principal Name Starts With** field and click the right arrow to start the search.
- **14.** Select the appropriate user in the search results and click **OK**.
- **15.** Click **OK** on the Edit Application Role page.

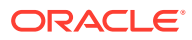

# <span id="page-557-0"></span>Storing the BI Credentials in Oracle Identity Governance

To configure BIP credentials in Oracle Identity Manager:

**1.** Log in to the Oracle Enterprise Manager using the url

http://igdadmin.example.com/em

- **2.** In the left pane, expand the **Weblogic Domain**. The domain name is displayed.
- **3.** Right-click the domain name, and navigate to **Security**, and then **Credentials**. A list of maps in the credential store, including the oim map, is displayed.
- **4.** Expand the oim map. A list of entries of type Password is displayed.
- **5.** Edit the BIPWSKey key if it already exists, or create a new one with the following values:

## **Table 19-7 Properties of a new CSF entry**

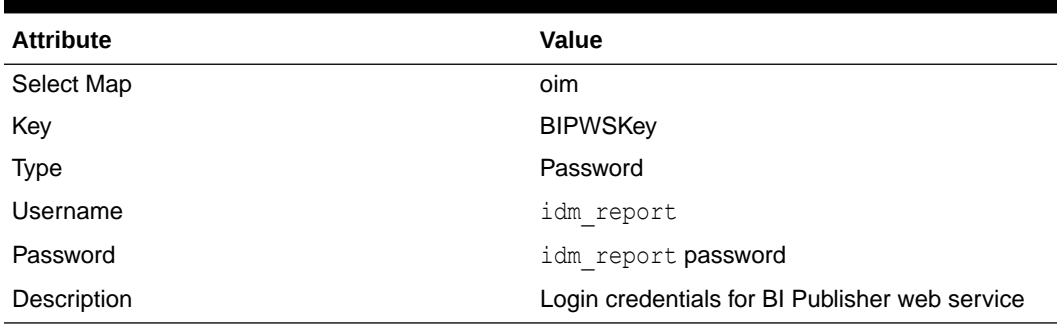

# Creating OIM and BPEL Data Sources in BIP

## **Create OIM Datasource**

Oracle BIP must be connected to the OIM and SOA database schemas to run a report.

In order to do this you need to create BIP datasources using the following procedure:

- **1.** Login to the BI Publisher Home page using the URL https://bi.example.com/ xmlpserver
- **2.** Click the **Administration** link on the top of the BI Publisher Home page. The BI Publisher Administration page is displayed.
- **3.** Under Data Sources, click **JDBC Connection** link. The Data Sources page is displayed.
- **4.** In the JDBC tab, click **Add Data Source** to create a JDBC connection to your database. The Add Data Source page is displayed.
- **5.** Enter values in the following fields:

## **Table 19-8 OIM Add Data Source Attributes**

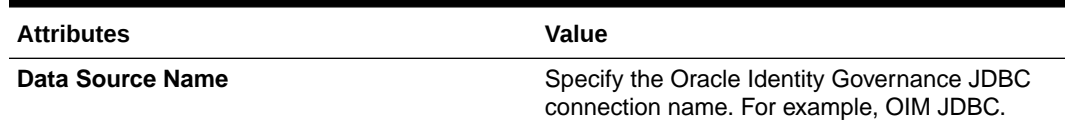

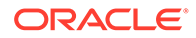

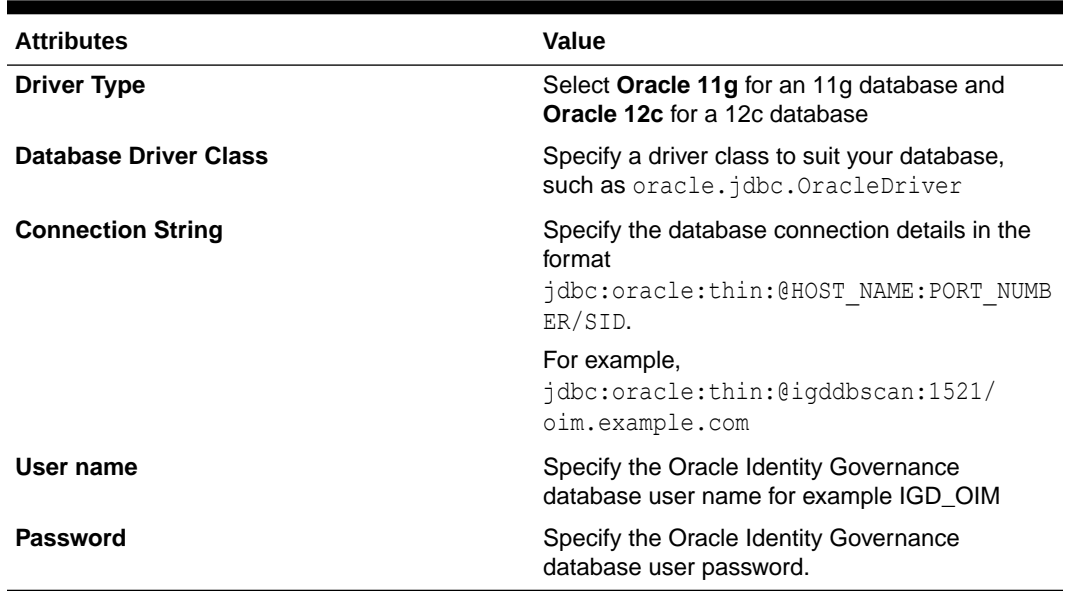

### **Table 19-8 (Cont.) OIM Add Data Source Attributes**

- **6.** Click **Test Connection** to verify the connection.
- **7.** Click **Apply** to establish the connection.
- **8.** If the connection to the database is established, a confirmation message is displayed indicating the success.
- **9.** Click **Apply**.

In the JDBC page, you can see the newly defined Oracle Identity Governance JDBC connection in the list of JDBC data sources.

### **Create BPEL Datasource**

- **1.** Login to the BI Publisher Home page using the URL https://bi.example.com/ xmlpserver.
- **2.** Click the **Administration** link on the **BI Publisher** home page. The **BI Publisher Administration** page is displayed.
- **3.** Under Data Sources, click **JDBC Connection** link. The Data Sources page is displayed.
- **4.** In the JDBC tab, click **Add Data Source** to create a JDBC connection to your database. The Add Data Source page is displayed.
- **5.** Enter values in the following fields:

## **Table 19-9 JDBC Add Data Source Attributes**

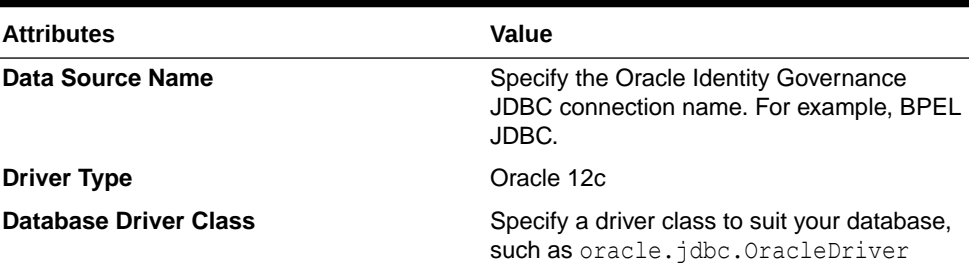

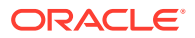

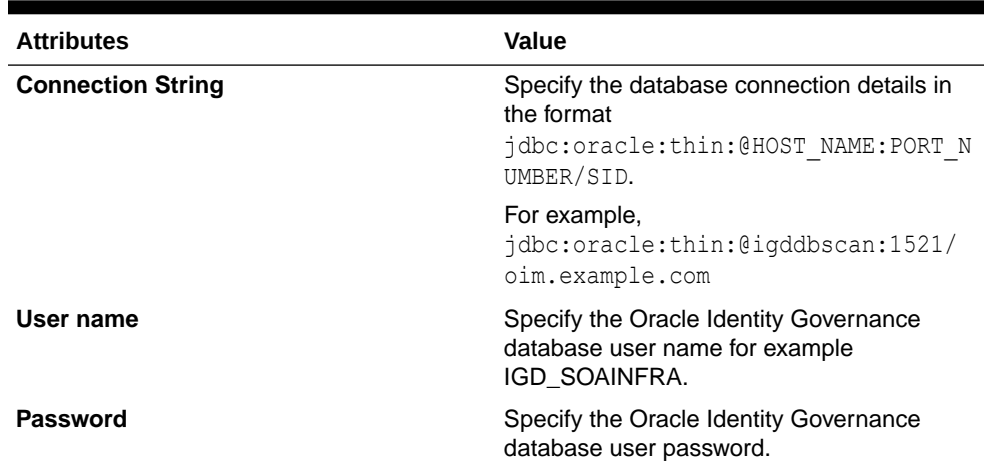

## <span id="page-559-0"></span>**Table 19-9 (Cont.) JDBC Add Data Source Attributes**

- **6.** Click **Test Connection** to verify the connection.
- **7.** Click **Apply** to establish the connection.
- **8.** If the connection to the database is established, a confirmation message is displayed indicating the success.
- **9.** Click **Apply**.

In the JDBC page, you can see the newly defined Oracle Identity Governance JDBC connection in the list of JDBC data sources.

# Deploying Oracle Identity Governance Reports to BI

After **BI Publisher** is integrated with Oracle Identity Governance, you can deploy the predefined reports for using them. To deploy Oracle Identity Manager reports:

**1.** Copy and unzip the predefined report */u01/oracle/idm/server/reports/ oim\_product\_BIPReports\_12c.zip* located on OIMHOST1 file to the directory *Shared\_Storage\_location*/biconfig/bidata.

## **Note:**

The *Shared\_Storage\_Location* is defined in the *ASERVER\_HOME/config/ fmwconfig/bienv/core/bi-environment.xml* file.

- **2.** Add folder level permission to the **BIServiceAdministrator** BI application role to view and run the predefined Oracle Identity Governance reports. To do so:
	- Login to Oracle BI Publisher https://bi.example.com/xmlpserver by using the WebLogic admin credentials.
	- Click the **Catalog** link at the top. The Oracle Identity Manager named folder under shared folders is displayed in the left pane. Select the Oracle Identity Manager named folder.
	- Click **Permissions** option under the **Tasks** window on the bottom left.
	- Click the plus sign and perform a blank search on the available role.
	- Select the **BI Service Administrator** role, and add to the right panel.

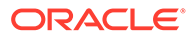

- Click **Ok**.
- <span id="page-560-0"></span>**3.** Logout as WebLogic user.
- **4.** Login as the Oracle Identity Manager system administrator user to **BI Publisher console**.
- **5.** Run the Oracle Identity Manager reports.

# Enable Certification Reports

Select or deselect the **Enable Certification Reports** option to enable or disable the certification reports. To enable the generation of certification reports, after configuring the **BI Publisher** credentials and URL, perform the following:

- **1.** Log in to the Oracle Identity Self Service using the url: https:// prov.example.com/identity.
- **2.** Click the **Compliance** tab.
- **3.** Click the **Identity Certification** box.
- **4.** Select **Certification Configuration**. The Certification Configuration page is displayed.
- **5.** Select the **Enable Certification Reports**.
- **6.** Click **Save**.

## **Note:**

By default, the **Compliance** tab is not shown. If you want to enable compliance functionality, you must fist set the OIGIsIdentityAuditorEnabled property to true in the Sysadmin Console (located in the **Configuration Properties** section).

# Validating the Reports

We need to create the sample data source to generate reports against the sample data source.

## **Creating the Sample Reports**

To view an example report data without running a report against the production JDBC Data Source, generate a sample report against the sample data source. Create the sample data source before you can generate the sample reports.

- Generating Reports Against the Sample Data Source
- [Generating Reports Against the Oracle Identity Manager JDBC Data Source](#page-561-0)
- [Generating Reports Against the BPEL-Based JDBC Data Source](#page-561-0)

## Generating Reports Against the Sample Data Source

After you create the sample data source, you can generate sample reports against it by performing the following steps:

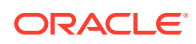

- <span id="page-561-0"></span>**1.** Login to Oracle BI Publisher using the url : https://bi.example.com/xmlpserver.
- **2.** Click **Shared Folders**.
- **3.** Click **Oracle Identity Manager Reports**.
- **4.** Select **Sample Reports**.
- **5.** Click **View** for the sample report you want to generate.
- **6.** Select an output format for the sample report and click **View**.

The sample report is generated.

## Generating Reports Against the Oracle Identity Manager JDBC Data Source

To generate reports against the OIM JDBC data source, navigate to the Oracle Identity Manager reports by logging in to the Oracle BI Publisher, and select an output format for the report you want to generate.

To generate reports against the Oracle Identity Manager JDBC data source:

- **1.** Log in to Oracle BI Publisher using the url :https://bi.example.com/xmlpserver.
- **2.** Navigate to Oracle Identity Manager reports. To do so:
	- In the **BI Publisher** home page, under Browse or Manage, click **Catalog Folders**. Alternatively, you can click **Catalog** at the top of the page.

The Catalog page is displayed with a tree structure on the left side of the page and the details on the right.

• On the left pane, expand **Shared Folders**, and navigate to the Oracle Identity Manager. All the objects in the Oracle Identity Manager folder are displayed.

You are ready to navigate to BI Publisher 12*c* and use the Oracle Identity Manager BI Publisher reports.

- **3.** Click **View** under the report you want to generate.
- **4.** Select an output format for the report and click **View**.

The report is generated.

## Generating Reports Against the BPEL-Based JDBC Data Source

Some reports have a secondary data source, which is BPEL-based JDBC data source. This section describes how to generate reports against the BPEL-based JDBC data source.

## **Reports With Secondary Data Source**

The following four reports have a secondary data source, which connects to the BPEL database to retrieve the BPEL data:

- Task Assignment History
- Request Details
- Request Summary
- Approval Activity

These reports have a secondary data source (BPEL-based JDBC data source) called BPEL JDBC. To generate reports against the BPEL-based JDBC data source:

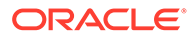

- <span id="page-562-0"></span>**1.** Log in to Oracle BI Publisher using the url: https://bi.example.com/ xmlpserver.
- **2.** Navigate to the Oracle Identity Manager reports. To do so:
	- In the **BI Publisher** home page, under Browse or Manage, click **Catalog Folders**. Alternatively, you can click **Catalog** at the top of the page.

The catalog page is displayed with a tree structure on the left side of the page and the details on the right.

• On the left pane, expand **Shared Folders**, and navigate to the Oracle Identity Manager. All the objects in the Oracle Identity Manager folder is displayed.

Navigate to the BI Publisher 12*c* and use the Oracle Identity Manager BI Publisher reports.

- **3.** Select the report you want to generate and click **Open**.
- **4.** Select an output format for the report, and click **Apply**.

The report is generated based on the BPEL-based JDBC data source.

# Adding the Business Intelligence Load Balancer Certificate to Oracle Keystore Trust Service

The Oracle Identity Governance to Business Intelligence Reports link inside of the Self Service application requires that the SSL certificate used by the load balancer be added to the Oracle Keystore Service Trusted Certificates.

To add the certificate:

**1.** Create a directory to hold user created keystores and certificates.

```
kubectl exec -n <OIGNS> -ti <OIG DOMAIN NAME>-adminserver -- mkdir -
p SHARED_CONFIG_DIR/keystores
```
### For example:

```
kubectl exec -n oigns -ti governancedomain-adminserver -- mkdir -
p /u01/oracle/user_projects/keystores
```
**2.** Obtain the certificate from the load balancer. You can obtain the load balancer certificate from using a browser, such as Firefox. However, the easiest way to obtain the certificate is to use the openssl command. The syntax of the command is as follows:

openssl s\_client -connect LOADBALANCER -showcerts </dev/null 2>/dev/ null|openssl x509 -outform PEM>LOADBALANCER.pem

### For example:

openssl s\_client -connect bi.example.com:443 -showcerts </dev/null 2>/dev/null|openssl x509 -outform PEM>bi.example.com.pem

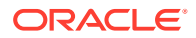

The openssl command saves the certificate to a file called bi.example.com.pem in SHARED CONFIG DIR/keystores.

**3.** Copy the certificate to Kubernetes using the following command:

```
kubectl cp <FILENAME> <OIGNS>/<OIG_DOMAIN_NAME>-
adminserver:<SHARED_CONFIG_DIR>/keystores
```
#### For example:

```
kubectl cp bi.example.com.pem oigns/$governancedomain-adminserver:/u01/
oracle/user_projects/keystores/bi.example.com.pem
```
- **4.** Load the certificate into the Oracle Keystore Service using WLST.
	- **a.** Connect to WLST using the following command:

```
/u01/oracle/oracle_common/common/bin/wlst.sh
```
**b.** Connect to the Administration Server using the following command:

```
connect('<AdminUser>','<AdminPwd>','t3://
<Adminserverhost>:<Adminserver port>')
```
### For example:

```
connect('weblogic','<password>','t3://governancedomain-
adminserver.oigns.svc.cluster.local:7101')
```
**c.** Load the certificate using the following commands:

```
svc = getOpssService(name='KeyStoreService')
svc.importKeyStoreCertificate(appStripe='system',name='trust',password
=<sup>\cdots</sup>,
keypassword='',alias='<CertificateName>',type='TrustedCertificate', 
filepath='/<SHARED_CONFIG_DIR>/keystores/<LOADBALANCER>.pem')
```
**d.** Synchronize the Keystore Service with the file system using the following command:

```
syncKeyStores(appStripe='system', keystoreFormat='KSS')
```
#### For example:

```
connect('weblogic','password','t3://governancedomain-
adminserver.oigns.svc.cluster.local:7101')
svc = getOpssService(name='KeyStoreService')
svc.importKeyStoreCertificate(appStripe='system',name='trust',password
='', keypassword='',alias='bi.example.com',type='TrustedCertificate', 
filepath='/u01/oracle/user_projects/keystores/bi.example.com.pem')
syncKeyStores(appStripe='system',keystoreFormat='KSS')
exit()
```
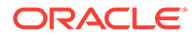

You will need to restart the domain for the changes to take effect. The default password for the JDK is *changeit*. The default password for the Node Manager keystores is *COMMON\_IAM\_PASSWORD*. You will be prompted to confirm that the certificate is valid.

## <span id="page-564-0"></span>Restarting the IAMGovernanceDomain

You have to restart the domain for the changes to take effect.

You can restart by using the following commands:

```
kubectl -n <OIGNS> patch domains <OIG DOMAIN NAME> --type='json' -
p='[{"op": "replace", "path": "/spec/serverStartPolicy", "value": 
"NEVER" }]'
```
After everything is stopped, it can be restarted using the following command:

```
kubectl -n <0IGNS> patch domains <0IG DOMAIN NAME> --type='json' -
p='[{"op": "replace", "path": "/spec/serverStartPolicy", "value": 
"IF_NEEDED" }]'
```
## For example:

```
kubectl -n oigns patch domains governancedomain --type='json' -
p='[{"op": "replace", "path": "/spec/serverStartPolicy", "value": 
"NEVER" }]'
kubectl -n oigns patch domains governancedomain --type='json' -
p='[{"op": "replace", "path": "/spec/serverStartPolicy", "value": 
"IF_NEEDED" }]'
```
# Enabling Design Console Access

You cannot access the Design Console that is installed as part of the installation because it is inside a container and requires access to an external X Window environment.

If you want to use the Design Console, you must create a standalone installation and point it to the deployment.

The Design Console interacts with OIG using the T3 protocol. This protocol is not enabled by default.

To enable access to the Design Console:

- **1.** Expose the OIM servers' T3 port using Ingress or NodePort.
- **2.** Update the T3 channel inside the WebLogic Server to allow requests to a named Kubernetes worker node.
- **3.** Add a Java switch to allow external access to the T3 port.

The following sections explain the steps to add the add the Java switch.

- [Creating an Ingress Service to Expose the T3 Port](#page-565-0)
- [Creating a NodePort Service to Expose the T3 Port](#page-565-0)

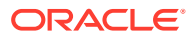

- [Updating the T3 Channel](#page-567-0)
- Adding the Java Property to the domain oim soa.yaml File
- [Accessing the OIG Deployment from the Design Console](#page-568-0)

# <span id="page-565-0"></span>Creating an Ingress Service to Expose the T3 Port

A T3 channel is already created as part of the deployment. To can expose this T3 port using Ingress:

**1.** Create a file called design-console-ingress.yaml in the working directory, with the following contents:

```
# Load balancer type. Supported values are: NGINX
type: NGINX
# Type of Configuration Supported Values are : NONSSL,SSL
# tls: NONSSL
tls: NONSSL
# TLS secret name if the mode is SSL
secretName: dc-tls-cert
# WLS domain as backend to the load balancer
wlsDomain:
  domainUID: governancedomain
  oimClusterName: oim_cluster
  oimServerT3Port: 14002
```
**2.** Create the Ingress by using the following commands:

cd \$WORKDIR/sample

```
helm install oig-designconsole-ingress kubernetes/design-console-ingress 
--namespace oigns --values $WORKDIR/design-console-ingress.yaml
```
**3.** Verify that the Ingress has been created by using the following command:

```
kubectl get ingress -n oigns
```
# Creating a NodePort Service to Expose the T3 Port

A T3 channel is already created as part of the deployment. You need to create a NodePort service to interact with T3 channel.

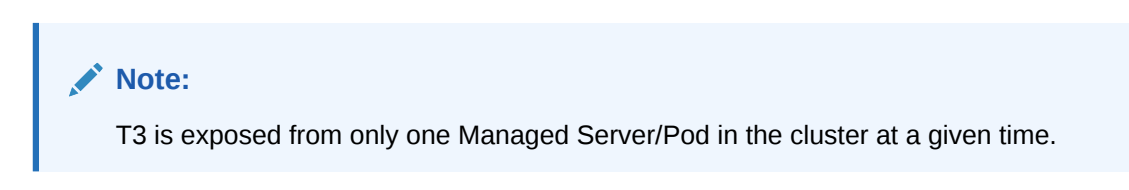

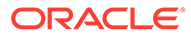

1. Create the /workdir/OIG/oim t3 nodeport.yaml file with the following content:

```
kind: Service
apiVersion: v1
metadata:
 name: < OIG DOMAIN NAME>-oim-t3-nodeport
  namespace: <OIGNS>
spec:
  type: NodePort
  selector:
    weblogic.clusterName: oim_cluster
   weblogic.domainUID: < OIG DOMAIN NAME>
    weblogic.serverName: oim_server1
   ports:
     - targetPort: 14002
       port: 14002
       nodePort: <OIG_OIM_T3_PORT_K8>
       protocol: TCP
   sessionAffinity: ClientIP
```
### For example:

```
kind: Service
apiVersion: v1
metadata:
  name: governancedomain-oim-t3-nodeport
  namespace: oigns
spec:
  type: NodePort
  selector:
     weblogic.clusterName: oim_cluster
     weblogic.domainUID: governancedomain
     weblogic.serverName: oim_server1
  ports:
     - targetPort: 14002
      port: 14002
      nodePort: 30142
       protocol: TCP
   sessionAffinity: ClientIP
```
**2.** Create the service using the command:

kubectl apply -f /workdir/OIG/oim\_t3\_nodeport.yaml

You can check that the service is created successfully by using the following command:

```
kubectl get service -n <OIGNS>
```
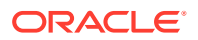

<span id="page-567-0"></span>For example:

kubectl get service -n oigns

The output appears as follows:

service/governancedomain-oim-t3-nodeport created

# Updating the T3 Channel

After you create the NodePort Service, you have to bind WebLogic Server to it.

To bind the service:

- **1.** Log in to the WebLogic Console using the http://igdadmin.example.com/console URL.
- **2.** Navigate to **Environment**, click **Servers**, and then select **oim\_server1**.
- **3.** Click **Protocols**, and then click **Channels**.
- **4.** Click the default T3 channel called **T3Channel**.
- **5.** Click **Lock and Edit**.
- **6.** Set the **External Listen Address** to one of the Kubernetes worker node. For example: K8WORKER1.example.com.
- **7.** Set the **External Listen Port** to the Kubernetes service port you defined earlier. See [Creating a NodePort Service to Expose the T3 Port.](#page-565-0) For example: 30142.
- **8.** Click **Save**.
- **9.** Click **Apply Changes**.

# Adding the Java Property to the domain\_oim\_soa.yaml File

To add the Java property:

- **1.** Edit the domain oim soa.yaml domain file located inside the WebLogic Kubernetes Operator directory. For example: /workdir/OIG/samples/create-oim-domain/ domain-home-on-pv/output/weblogic-domains/<OIG\_DOMAIN\_NAME>.
- **2.** Locate the section which starts with the line: clusterName: oim cluster.
- **3.** In this section, append the property -Dweblogic.rjvm.allowUnknownHost=true to the USER MEM ARGS value. For example: After editing, the file appears as follows:

```
- clusterName: oim_cluster
     serverService:
      precreateService: true
     serverStartState: "RUNNING"
     serverPod:
       # Instructs Kubernetes scheduler to prefer nodes for new cluster 
members where there are not
       # already members of the same cluster.
       affinity:
         podAntiAffinity:
           preferredDuringSchedulingIgnoredDuringExecution:
```
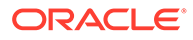

```
 - weight: 100
               podAffinityTerm:
                  labelSelector:
                    matchExpressions:
                      - key: "weblogic.clusterName"
                        operator: In
                        values:
                         - $(CLUSTER NAME)
                  topologyKey: "kubernetes.io/hostname"
       env:
      - name: USER MEM ARGS
         value: "-Djava.security.egd=file:/dev/./urandom -Xms4096m -
Xmx8192m -Dweblogic.rjvm.allowUnknownHost=true"
     replicas: 2
```
- **4.** Save the file.
- **5.** Apply the changes using the following command:

kubectl apply -f domain oim soa.yaml

**6.** Restart the domain for the changes to take effect.

# Accessing the OIG Deployment from the Design Console

After you have performed a standalone deployment of the Design Console, you can access the console by using the following URL:

http://K8WORKER1.example.com:30142/

## **Note:**

The http protocol is used rather than the usual T3 protocol because you are using a WebLogic Channel.

# Centralized Monitoring Using Grafana and Prometheus

If you are using a centralized Prometheus and Grafana deployment to monitor your infrastructure, you can send Oracle Identity Governance data to this application. If you have not yet deployed Prometheus and Grafana, see [Installing Prometheus and](#page-268-0) [Grafana](#page-268-0).

To use the centralized Prometheus and Grafana for monitoring your infrastructure, perform the following steps:

- [Downloading and Compiling the Monitoring Application](#page-569-0)
- [Deploying the Monitoring Application into the WebLogic Domain](#page-571-0)
- [Configuring the Prometheus Operator](#page-574-0)
- [Discovering the Prometheus Service](#page-577-0)

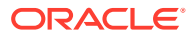

# <span id="page-569-0"></span>Downloading and Compiling the Monitoring Application

To download and configure the monitoring application for the Oracle Identity Governance cluster:

**1.** Change the directory to the sample scripts which set up monitoring:

cd <WORKDIR>/samples/monitoring-service/scripts

### For example:

cd /workdir/OAM/samples/monitoring-service/scripts

**2.** Run the get-wls-exporter.sh script.

Before you run the script, set the environment variables that determine your environment setup:

export adminServerPort=<OIG\_ADMIN\_PORT>

export wlsMonitoringExporterTosoaCluster=true

export soaManagedServerPort=8001

export wlsMonitoringExporterTooimCluster=true

export oimManagedServerPort=14100

export domainNamespace=<OIGNS>

export domainUID=<OIG\_DOMAIN\_NAME>

export weblogicCredentialsSecretName=<OIG\_DOMAIN\_NAME>-credentials

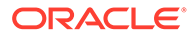

## For example:

```
export adminServerPort=7101
```
export wlsMonitoringExporterTosoaCluster=true

export soaManagedServerPort=8001

export wlsMonitoringExporterTooimCluster=true

export oimManagedServerPort=14100

export domainNamespace=oigns

export domainUID=governancedomain

export weblogicCredentialsSecretName=governancedomain-credentials

#### Execute the script using the following command:

./get-wls-exporter.sh

The output appears as follows:

```
% Total % Received % Xferd Average Speed Time Time 
Time Current
                              Dload Upload Total Spent 
Left Speed
 0 0 0 0 0 0 0 0 0 --:--:-- --:---:--
--:--:- 0
100 2196k 100 2196k 0 0 1138k 0 0:00:01 0:00:01 
--:---6365kcreated /home/opc/workdir/OIG/samples/monitoring-service/scripts/
wls-exporter-deploy dir
adminServerName is empty, setting to default "AdminServer"
soaClusterName is empty, setting to default "soa_cluster"
oimClusterName is empty, setting to default "oim_cluster"
created /tmp/ci-rsqE8LWMAw
/tmp/ci-rsqE8LWMAw ~/workdir/OIG/samples/monitoring-service/scripts
in temp dir
  adding: WEB-INF/weblogic.xml (deflated 61%)
  adding: config.yml (deflated 60%)
~/workdir/OIG/samples/monitoring-service/scripts
created /tmp/ci-xD6iyUUBut
/tmp/ci-xD6iyUUBut ~/workdir/OIG/samples/monitoring-service/scripts
in temp dir
```
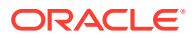

```
 adding: WEB-INF/weblogic.xml (deflated 61%)
  adding: config.yml (deflated 60%)
~/workdir/OIG/samples/monitoring-service/scripts
created /tmp/ci-l0Caci13DM
/tmp/ci-l0Caci13DM ~/workdir/OIG/samples/monitoring-service/scripts
in temp dir
  adding: WEB-INF/weblogic.xml (deflated 61%)
  adding: config.yml (deflated 60%)
~/workdir/OIG/samples/monitoring-service/scripts
```
# Deploying the Monitoring Application into the WebLogic Domain

The earlier section created a number of WAR files containing the monitoring application. See [Downloading and Compiling the Monitoring Application](#page-468-0). These files need to be deployed inside the WebLogic domain. Oracle provides a script to deploy the files. Before you run the script, copy the files to the container containing the WebLogic Administration Server.

To deploy the application:

**1.** Change directory to the sample file location:

cd <WORKDIR>/samples/monitoring-service/scripts

For example:

cd /workdir/OIG/samples/monitoring-service/scripts

**2.** Copy files to the Administration Server container by using the following commands:

```
kubectl cp <WORKDIR>/samples/monitoring-service/scripts/wls-exporter-
deploy <OIGNS>/<OIG_DOMAIN_NAME>-adminserver:/u01/oracle
```

```
kubectl cp <WORKDIR>/samples/monitoring-service/scripts/deploy-weblogic-
monitoring-exporter.py <OIGNS>/<OIG_DOMAIN_NAME>-adminserver:/u01/oracle/
wls-exporter-deploy
```
### For example:

```
kubectl cp /workdir/OIG/samples/monitoring-service/scripts/wls-exporter-
deploy oigns/governancedomain -adminserver:/u01/oracle
```

```
kubectl cp /workdir/OIG/samples/monitoring-service/scripts/deploy-
weblogic-monitoring-exporter.py oigns/governancedomain-adminserver:/u01/
oracle/wls-exporter-deploy
```
**3.** Deploy the application using the following command:

```
kubectl exec -it -n <OIGNS> <OIG DOMAIN NAME>-adminserver -- /u01/oracle/
oracle_common/common/bin/wlst.sh \
-domainName <OIG DOMAIN NAME> \
-adminServerName AdminServer \
```
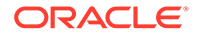

```
-adminURL <OIG DOMAIN NAME>-adminserver:<OIG ADMIN PORT> \
-username <OIG WEBLOGIC USER> \
-password <OIG WEBLOGIC PWD> \
-oimClusterName oim_cluster \
-wlsMonitoringExporterTooimCluster true \
-soaClusterName soa_cluster \
-wlsMonitoringExporterTosoaCluster true
```
### For example:

```
kubectl exec -it -n oigns governancedomain-adminserver -- /u01/
oracle/oracle_common/common/bin/wlst.sh \
-domainName governancedomain \
-adminServerName AdminServer \
-adminURL accessdomain-adminserver:7101 \
-username weblogic \
-password MyPassword \
-oimClusterName oim_cluster \
-wlsMonitoringExporterTooimCluster true \
-soaClusterName soa_cluster \
-wlsMonitoringExporterTosoaCluster true
```
#### The output appears as follows:

Initializing WebLogic Scripting Tool (WLST) ...

Welcome to WebLogic Server Administration Scripting Shell

Type help() for help on available commands

Connecting to t3://governancedomain-adminserver:7101 with userid weblogic ... Successfully connected to Admin Server "AdminServer" that belongs to domain "governancedomain".

Warning: An insecure protocol was used to connect to the server. To ensure on-the-wire security, the SSL port or Admin port should be used instead.

```
Deploying .........
```
Deploying application from /u01/oracle/wls-exporter-deploy/wlsexporter-adminserver.war to targets AdminServer (upload=true) ... <Aug 22, 2022 10:52:21 AM GMT> <Info> <J2EE Deployment SPI> <BEA-260121> <Initiating deploy operation for application, wlsexporter-adminserver [archive: /u01/oracle/wls-exporter-deploy/wlsexporter-adminserver.war], to AdminServer .> .Completed the deployment of Application with status completed Current Status of your Deployment: Deployment command type: deploy Deployment State : completed Deployment Message : no message Starting application wls-exporter-adminserver. <Aug 22, 2022 10:52:29 AM GMT> <Info> <J2EE Deployment SPI> <BEA-260121> <Initiating start operation for application, wls-

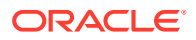

exporter-adminserver [archive: null], to AdminServer .> .Completed the start of Application with status completed Current Status of your Deployment: Deployment command type: start Deployment State : completed Deployment Message : no message Deploying ......... Deploying application from /u01/oracle/wls-exporter-deploy/wls-exportersoa.war to targets soa cluster (upload=true) ... <Aug 22, 2022 10:52:32 AM GMT> <Info> <J2EE Deployment SPI> <BEA-260121> <Initiating deploy operation for application, wls-exporter-soa [archive: /u01/oracle/wls-exporter-deploy/wls-exporter-soa.war], to soa cluster .> ..Completed the deployment of Application with status completed Current Status of your Deployment: Deployment command type: deploy Deployment State : completed Deployment Message : no message Starting application wls-exporter-soa. <Aug 22, 2022 10:52:42 AM GMT> <Info> <J2EE Deployment SPI> <BEA-260121> <Initiating start operation for application, wls-exporter-soa [archive: null], to soa cluster .> .Completed the start of Application with status completed Current Status of your Deployment: Deployment command type: start Deployment State : completed Deployment Message : no message Deploying ......... Deploying application from /u01/oracle/wls-exporter-deploy/wls-exporteroim.war to targets oim\_cluster (upload=true) ... <Aug 22, 2022 10:52:45 AM GMT> <Info> <J2EE Deployment SPI> <BEA-260121> <Initiating deploy operation for application, wls-exporter-oim [archive: /u01/oracle/wls-exporter-deploy/wls-exporter-oim.war], to oim\_cluster .> .Completed the deployment of Application with status completed Current Status of your Deployment: Deployment command type: deploy Deployment State : completed Deployment Message : no message Starting application wls-exporter-oim. <Aug 22, 2022 10:52:52 AM GMT> <Info> <J2EE Deployment SPI> <BEA-260121> <Initiating start operation for application, wls-exporter-oim [archive: null], to oim cluster .> .Completed the start of Application with status completed Current Status of your Deployment: Deployment command type: start Deployment State : completed Deployment Message : no message Disconnected from weblogic server: AdminServer

Exiting WebLogic Scripting Tool.

<Aug 22, 2022 10:52:55 AM GMT> <Warning> <JNDI> <BEA-050001>

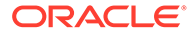

<WLContext.close() was called in a different thread than the one in which it was created.>

# <span id="page-574-0"></span>Configuring the Prometheus Operator

Prometheus enables you to collect metrics from the WebLogic Monitoring Exporter. The Prometheus Operator identifies the targets by using service discovery. To get the WebLogic Monitoring Exporter end point discovered as a target, you must create a service monitor that points to the service.

The exporting of metrics from wls-exporter requires basicAuth. Therefore, a Kubernetes secret is created with the user name and password that are base64 encoded. This secret is used in the ServiceMonitor deployment. The wlsexporter-ServiceMonitor.yaml file has basicAuth with credentials as username: <*OIG\_WEBLOGIC\_USER*> and password: <*OIG\_WEBLOGIC\_PWD*> in base64 encoded.

**1.** Run the following command to get the base64 encoded version of the weblogic username:

echo -n "weblogic" | base64

The output appears as follows:

d2VibG9naWM=

**2.** Run the following command to get the base64 encoded version of the weblogic password:

echo -n "<OIG WEBLOGIC PWD>" | base64

The output appears as follows:

V2VsY29tZTE=

- **3.** Copy the template file <WORKDIR>/samples/monitoring-service/ manifests/wls-exporter-ServiceMonitor.yaml.template to <WORKDIR>/samples/monitoring-service/manifests/wls-exporter-ServiceMonitor.yaml.
- **4.** Update the <WORKDIR>/samples/monitoring-service/manifests/wlsexporter-ServiceMonitor. yaml location and change the user and password values to the values returned in Step 2.

Also, change the values of the following to match the OAM namespace, domain name, and Prometheus release name. For example:

- namespace: oigns
- weblogic.domainName: governancedomain
- release: kube-prometheus

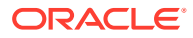

## You can get the release name by using the command:

```
kubectl get prometheuses.monitoring.coreos.com --all-namespaces -o 
jsonpath="{.items[*].spec.serviceMonitorSelector}"
```
#### For example:

```
apiVersion: v1
kind: Secret
metadata:
  name: basic-auth
  namespace: oigns
data:
  password: V2VsY29tZTE=
  user: d2VibG9naWM=
type: Opaque
---
apiVersion: monitoring.coreos.com/v1
kind: ServiceMonitor
metadata:
  name: wls-exporter
  namespace: oigns
  labels:
    k8s-app: wls-exporter
     release: monitoring
spec:
  namespaceSelector:
    matchNames:
     - oigns
   selector:
    matchLabels:
       weblogic.domainName: governancedomain
   endpoints:
   - basicAuth:
       password:
         name: basic-auth
         key: password
       username:
         name: basic-auth
         key: user
     port: default
     relabelings:
       - action: labelmap
        regex: meta kubernetes service label (.+)
     interval: 10s
     honorLabels: true
     path: /wls-exporter/metrics
```
**5.** Update the <WORKDIR>/samples/monitoring-service/manifests/ prometheus-roleSpecific-domain-namespace.yaml and <WORKDIR>/ samples/monitoring-service/manifests/prometheus-roleBindingdomain-namespace.yaml files and change the namespace to match the OIG namespace. For example:
#### **prometheus-roleSpecific-domain-namespace.yaml**

```
 apiVersion: rbac.authorization.k8s.io/v1
items:
- apiVersion: rbac.authorization.k8s.io/v1
   kind: Role
  metadata:
     name: prometheus-k8s
     namespace: oigns
  rules:
   - apiGroups:
    \perp ""
     resources:
     - services
     - endpoints
     - pods
     verbs:
     - get
     - list
     - watch
kind: RoleList
```
#### **prometheus-roleBinding-domain-namespace.yaml**

```
apiVersion: rbac.authorization.k8s.io/v1
items:
- apiVersion: rbac.authorization.k8s.io/v1
  kind: RoleBinding
  metadata:
    name: prometheus-k8s
    namespace: oigns
  roleRef:
     apiGroup: rbac.authorization.k8s.io
     kind: Role
     name: prometheus-k8s
   subjects:
   - kind: ServiceAccount
     name: prometheus-k8s
     namespace: monitoring
kind: RoleBindingList
```
**6.** Run the following command to enable Prometheus:

kubectl apply -f

The output appears as follows:

```
rolebinding.rbac.authorization.k8s.io/prometheus-k8s created
role.rbac.authorization.k8s.io/prometheus-k8s created
secret/basic-auth created
servicemonitor.monitoring.coreos.com/wls-exporter created
```
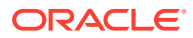

### Discovering the Prometheus Service

After you deploy ServiceMonitor, wls-exporter is discovered by Prometheus and is able to collect the metrics.

**1.** Access the following URL to view the Prometheus service discovery:

http://<K8\_WORKER1>:32101/service-discovery

**2.** Click <OIGNS>/wls-exporter/0, and then click **Show More**. Verify that all the targets are listed.

# Centralized Log File Monitoring Using Elasticsearch and Kibana

If you are using Elasticsearch and Kibana, you can configure a Logstash pod to send the log files to the centralized Elasticsearch/Kibana console. Before you configure the Logstash pod, ensure that you have access to a centralized Elasticsearch deployment.

- OIG persistent volume, so it can be loaded by the Logstash pod to hunt for log files.
- The location of the log files in the persistent volumes.
- The location of the centralized Elasticsearch.

To configure the Logstash pod, perform the following steps. The assumption is that you have an Elasticsearch running inside the Kubernetes cluster, in a namespace called elkns.

- Creating a Secret for Elasticsearch
- [Creating a Configuration Map for ELK Certificate](#page-578-0)
- [Creating a Configuration Map for Logstash](#page-578-0)
- [Creating a Logstash Deployment](#page-580-0)

### Creating a Secret for Elasticsearch

Logstash requires credentials to connect to the elasticsearch deployment. These credentials are stored in Kubernetes as a secret.

If your Elasticsearch uses an API key for authentication, then use the following command:

```
kubectl create secret generic elasticsearch-pw-elastic -n <OIGNS> --from-
literal password=<ELK_APIKEY>
```
For example:

```
kubectl create secret generic elasticsearch-pw-elastic -n oigns --from-
literal password=afshfashfkahf5f
```
If Elasticsearch uses a user name and password for authentication, then use the following command:

```
kubectl create secret generic elasticsearch-pw-elastic -n <OIGNS> --from-
literal password=<ELK_PWD>
```
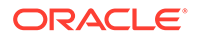

#### <span id="page-578-0"></span>For example:

```
kubectl create secret generic elasticsearch-pw-elastic -n oigns --from-
literal password=mypassword
```
You can find the Elasticsearch password using the following command:

```
kubectl get secret elasticsearch-es-elastic-user -n <ELKNS> -o go-
template='{{.data.elastic | base64decode}}'
```
### Creating a Configuration Map for ELK Certificate

If you have configured a production ready Elasticsearch deployment, you would have configured SSL. Logstash needs to trust the Elasticsearch certificate to be able to communicate with it. To enable this trust, you should create a configuration map with the contents of the Elasticsearch certificate.

You would have already saved the Elasticsearch self-signed certificate. See [Copying](#page-260-0) [the Elasticsearch Certificate.](#page-260-0) If you have a production certificate you can use that instead.

**•** Create the configuration map using the certificate, run the following command:

```
kubectl create configmap elk-cert --from-file=<WORKDIR>/ELK/elk.crt 
-n <OIGNS>
```
For example:

```
kubectl create configmap elk-cert --from-file=/workdir/ELK/elk.crt -
n oigns
```
### Creating a Configuration Map for Logstash

Logstash looks for log files in the OAM installations and sends them to the centralized Elasticsearch. The configuration map is used to instruct Logstash where the log files reside and where to send them.

**1.** Create a file called <WORKDIR>/OIG/logstash\_cm.yaml with the following contents:

```
apiVersion: v1
kind: ConfigMap
metadata:
  name: oig-logstash-configmap
  namespace: <OIGNS>
data:
  logstash.yaml: |
   #http.host: "0.0.0.0"
  logstash-config.conf: |
     input {
       file {
         path => "/u01/oracle/user_projects/domains/logs/
```

```
governancedomain/AdminServer*.log"
         tags => "Adminserver_log"
        start position \Rightarrow beginning
       }
       file {
         path => "/u01/oracle/user_projects/domains/logs/governancedomain/
soa_server*.log"
       tags => "soaserver log"
        start position => beginning
 }
       file {
         path => "/u01/oracle/user_projects/domains/logs/governancedomain/
oim_server*.log"
         tags => "Oimserver_log"
        start position => beginning
       }
       file {
         path => "/u01/oracle/user_projects/domains/governancedomain/
servers/AdminServer/logs/AdminServer-diagnostic.log"
        tags => "Adminserver diagnostic"
        start position => beginning
       }
       file {
         path => "/u01/oracle/user_projects/domains/governancedomain/
servers/**/logs/soa_server*-diagnostic.log"
        tags => "Soa_diagnostic"
        start position => beginning
       }
       file {
        path => "/u01/oracle/user_projects/domains/governancedomain/
servers/**/logs/oim_server*-diagnostic.log"
        tags => "Oimserver diagnostic"
        start position => beginning
       }
       file {
         path => "/u01/oracle/user_projects/domains/governancedomain/
servers/**/logs/access*.log"
        tags => "Access_logs"
        start position => beginning
       }
     }
     filter {
       grok {
         match => [ "message", "<%{DATA:log_timestamp}> <%
{WORD:log_level}> <%{WORD:thread}> <%{HOSTNAME:hostname}> <%
{HOSTNAME:servername}> <%{DATA:timer}> <<%{DATA:kernel}>> <> <%
{DATA:uuid}> <%{NUMBER:timestamp}> <%{DATA:misc}> <%{DATA:log_number}> <%
{DATA:log_message}>" ]
      }
    if " grokparsefailure" in [tags] {
         mutate {
            remove tag => [ " grokparsefailure" ]
 }
     }
     }
```

```
 output {
   elasticsearch {
   hosts => ["<ELK HOST>"]
     cacert => '/usr/share/logstash/config/certs/elk.crt'
    index => "oiglogs-000001"
     ssl => true
    ssl certificate verification => false
     user => "<ELK_USER>"
    index => "oiqlogs-0000001"
     password => "${ELASTICSEARCH_PASSWORD}"
   }
 }
```
- **2.** Save the file.
- **3.** Create the configuration map using the following command:

```
kubectl create -f <WORKDIR>/OIG/logstash_cm.yaml
```
For example:

kubectl create -f /workdir/OIG/logstash\_cm.yaml

**4.** Validate that the configuration map has been created by using the following command:

```
kubectl get cm -n <OIGNS>
```
You should see oig-logstash-configmap in the list of configuration maps.

### Creating a Logstash Deployment

After you create the configuration map, you can create the Logstash deployment. This deployment resides in the OAM namespace.

**1.** Determine the mount point of the OIG persistent volume by using the following command:

```
kubectl describe domains < OIG DOMAIN NAME> -n < OIGNS> | grep "Mount
Path"
```
For example:

```
kubectl describe domains governancedomain -n oigns | grep "Mount 
Path"
```
Make a note of this value. You will require it for the file that is created in the next step.

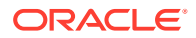

**2.** Create a file called <WORKDIR>/OIG/logstash.yaml with the following contents:

```
apiVersion: apps/v1
kind: Deployment
metadata:
  name: oig-logstash
  namespace: <OIGNS>
spec:
  selector:
    matchLabels:
      k8s-app: logstash
   template: # create pods using pod definition in this template
     metadata:
       labels:
         k8s-app: logstash
     spec:
       imagePullSecrets:
       - name: dockercred
       containers:
       - command:
         - logstash
         image: logstash:<ELK_VER>
         imagePullPolicy: IfNotPresent
         name: oig-logstash
         env:
        - name: ELASTICSEARCH PASSWORD
           valueFrom:
             secretKeyRef:
               name: elasticsearch-pw-elastic
                key: password
         ports:
         - containerPort: 5044
          name: logstash
         volumeMounts:
        - mountPath: <MOUNT_PATH>
          name: weblogic-domain-storage-volume
         - name: shared-logs
           mountPath: /shared-logs
         - mountPath: /usr/share/logstash/pipeline/
           name: oig-logstash-pipeline
         - mountPath: /usr/share/logstash/config/certs
           name: elk-cert
       volumes:
       - configMap:
           defaultMode: 420
           items:
           - key: logstash-config.conf
             path: logstash-config.conf
           name: oig-logstash-configmap
         name: oig-logstash-pipeline
       - configMap:
           defaultMode: 420
           items:
           - key: ca.crt
             path: elk.crt
```

```
 name: elk-cert
 - name: weblogic-domain-storage-volume
   persistentVolumeClaim:
     claimName: <OIG_DOMAIN_NAME>-domain-pvc
 - name: shared-logs
  emptyDir: {}
```
#### **Note:**

If you are using your own registry, include the registry name in the image tag. If you have created a regcred secret for your registry, replace the imagePullSecrets name with the secret name you created. For example: regcred.

- **3.** Save the file.
- **4.** Create the Logstash deployment by using the following command:

kubectl create -f <WORKDIR>/OIG/logstash.yaml

For example:

kubectl create -f /workdir/OIG/logstash.yaml

**5.** You can now create a pod called logstash by using the following command:

kubectl get pod -n oigns

Your logs will now be available in the Kibana console.

# Backing Up the Configuration

As a best practice, Oracle recommends you to back up the configuration after you have successfully extended a domain or at another logical point. Back up only after you have verified that the installation is successful so far. This is a quick backup to enable immediate restoration in case of problems in later steps.

In a Kubernetes environment, it is sufficient to back up the persistent volume and the database.

The backup destination is the local disk. You can discard this backup when the enterprise deployment setup is complete. After the enterprise deployment setup is complete, you can initiate the regular deployment-specific Backup and Recovery process.

For information about backing up your configuration, see [Performing Backups and](#page-724-0) [Recoveries for an Enterprise Deployment.](#page-724-0)

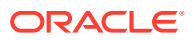

# Running the OIM Bulkload Utility from a Container

If you want to run the oimbulkload utility from a container, create a new container image based on the Oracle Database Instant Client which also has a JDK and the oimbulkload utility installed.

Before you begin you must download a Java Development Kit RPM image.

This section includes the following topics:

- Creating a Working Directory
- Obtaining JDK Release 8
- Compiling the wlfullclient jar File in the Container
- [Copying the Bulkload Directory from the OIG Container](#page-584-0)
- **[Creating a Dockerfile](#page-585-0)**
- [Checking the Working Directory](#page-585-0)
- [Building the Image](#page-586-0)
- [Starting the Image](#page-586-0)

### Creating a Working Directory

Create a working directory to hold all of the objects you need to build the image.

For example:

```
mkdir -p /workdir/bulkload
```
### Obtaining JDK Release 8

To obtain a copy of JDK release 8:

- **1.** Download the RPM for java JDK release 8 from [Java SE 8 Archive Downloads](https://www.oracle.com/in/java/technologies/javase/javase8-archive-downloads.html) page.
- 2. Copy the downloaded JDK to your working directory /workdir/bulkload.

### Compiling the wlfullclient jar File in the Container

The oimbulkload utility is dependent on the wlfullclient.jar file. You should generate this file inside the OIG Administration Server image by using the following command:

```
kubectl exec -it -n < OIGNS> < OIG DOMAIN NAME>-adminserver -- bash -c
'cd /u01/oracle/wlserver/server/lib ; java -jar wljarbuilder.jar'
```
#### For example:

```
kubectl exec -it -n oigns governancedomain-adminserver -- bash -c 'cd /u01/
oracle/wlserver/server/lib ; java -jar wljarbuilder.jar'
```
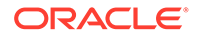

<span id="page-584-0"></span>This command creates a file in the image, called wlfullclient.jar.

#### **Note:**

This file exists only until the adminserver pod is restarted. It is not required after you create the bulk load image.

### Copying the Bulkload Directory from the OIG Container

The oimbulkload utility is made up of a number of files in the Oracle container image. You should copy these files to your work directory, in a subdirectory called u01, by using the following commands:

```
export MW_HOME=/u01/oracle
kubectl exec -it -n oigns governancedomain-adminserver -- bash -c 
'cd /u01/oracle/wlserver/server/lib ; java -jar wljarbuilder.jar'
kubectl cp oigns/governancedomain-adminserver:/u01/oracle/idm/
server/db/oim/oracle/Utilities/oimbulkload u01/oracle/idm/
server/db/oim/oracle/Utilities/oimbulkload
kubectl cp oigns/governancedomain-adminserver:$MW_HOME/oracle_common/
modules/javax.management.j2ee.jar u01/oracle/oracle_common/modules/
javax.management.j2ee.jar
kubectl cp oigns/governancedomain-adminserver:$MW_HOME/wlserver/
modules/com.bea.core.diagnostics.flightrecorder.jar u01/oracle/
wlserver/modules/com.bea.core.diagnostics.flightrecorder.jar
kubectl cp oigns/governancedomain-adminserver:$MW_HOME/wlserver/
modules/com.oracle.weblogic.rjvm.jar u01/oracle/wlserver/modules/
com.oracle.weblogic.rjvm.jar
kubectl cp oigns/governancedomain-adminserver:$MW_HOME/wlserver/
modules/com.oracle.weblogic.security.crypto.utils.jar u01/oracle/
wlserver/modules/com.oracle.weblogic.security.crypto.utils.jar
kubectl cp oigns/governancedomain-adminserver:$MW_HOME/oracle_common/
modules/clients/com.oracle.webservices.wls.jaxws-owsm-client.jar u01/
oracle/oracle_common/modules/clients/com.oracle.webservices.wls.jaxws-
owsm-client.jar
kubectl cp oigns/governancedomain-adminserver:$MW_HOME/idm/server/
idmdf/idmdf-common.jar u01/oracle/idm/server/idmdf/idmdf-common.jar
kubectl cp oigns/governancedomain-adminserver:$MW_HOME/idm/server/
idmdf/event-recording-client.jar u01/oracle/idm/server/idmdf/event-
recording-client.jar
kubectl cp oigns/governancedomain-adminserver:$MW_HOME/oracle_common/
modules/thirdparty/spring-context-5.1.3.RELEASE.jar u01/oracle/
oracle_common/modules/thirdparty/spring-context-5.1.3.RELEASE.jar
kubectl cp oigns/governancedomain-adminserver:$MW_HOME/idm/server/
client/oimclient.jar u01/oracle/idm/server/client/oimclient.jar
kubectl cp oigns/governancedomain-adminserver:$MW_HOME/oracle_common/
modules/oracle.jrf/jrf-api.jar u01/oracle/oracle_common/modules/
oracle.jrf/jrf-api.jar
kubectl cp oigns/governancedomain-adminserver:$MW_HOME/oracle_common/
modules/org.apache.commons.logging_1.2.jar u01/oracle/oracle_common/
modules/org.apache.commons.logging_1.2.jar
```
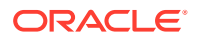

```
kubectl cp oigns/governancedomain-adminserver:$MW_HOME/wlserver/server/lib/
wlthint3client.jar u01/oracle/wlserver/server/lib/wlthint3client.jar
kubectl cp oigns/governancedomain-adminserver: $MW_HOME/wlserver/server/lib/
wlfullclient.jar u01/oracle/wlserver/server/lib/wlfullclient.jar
kubectl cp oigns/governancedomain-adminserver:$MW_HOME/idm/server/apps/
oim.ear/APP-INF/lib/OIMServer.jar u01/oracle/idm/server/apps/oim.ear/APP-
INF/lib/OIMServer.jar
kubectl cp oigns/governancedomain-adminserver:$MW_HOME/idm/server/apps/
oim.ear/APP-INF/lib/iam-platform-utils.jar u01/oracle/idm/server/apps/
oim.ear/APP-INF/lib/iam-platform-utils.jar
kubectl cp oigns/governancedomain-adminserver:$MW_HOME/idm/server/config u01/
oracle/idm/server/config
kubectl cp oigns/governancedomain-adminserver:$MW_HOME/oracle_common/modules/
thirdparty/spring-core-5.1.3.RELEASE.jar u01/oracle/oracle_common/modules/
thirdparty/spring-core-5.1.3.RELEASE.jar
chmod +x u01/oracle/idm/server/db/oim/oracle/Utilities/oimbulkload/scripts/
*.sh
```
#### **Note:**

There is no '/' in front of  $u01$  by design.

### Creating a Dockerfile

A Dockerfile is used to determine how the image is built. This file resides in the work directory regardless of whether you are using Docker or podman to build the image. It has the following contents:

```
FROM ghcr.io/oracle/oraclelinux7-instantclient:21
```

```
ADD /jdk-8u202-linux-x64.rpm /jdk-8u202-linux-x64.rpm
RUN yum install -y https://yum.oracle.com/repo/OracleLinux/OL7/oracle/
instantclient21/x86_64/getPackage/oracle-instantclient-
{basic,tools,jdbc}-21.5.0.0.0-1.x86_64.rpm jdk-8u202-linux-x64.rpm tar
RUN mkdir -p /usr/lib/oracle/21/client64/rdbms /usr/lib/oracle/21/client64/
jdbc
RUN cp -r /usr/lib/oracle/21/client64/lib /usr/lib/oracle/21/client64/jdbc
```

```
COPY u01 ./u01
ENV PATH=$PATH:/usr/lib/oracle/21/client64/bin
ENV JAVA_HOME=/usr
ENV MW_HOME=/u01/oracle
ENV OIM_ORACLE_HOME=/u01/oracle/idm
ENV ORACLE HOME=/usr/lib/oracle/21/client64
```
Save the file.

### Checking the Working Directory

At the end of this process, you will have the following files in the work directory:

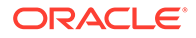

- jdk-8u202-linux-x64.rpm
- u01 with various subdirectories
- Dockerfile

### <span id="page-586-0"></span>Building the Image

To build the image:

**1.** Use the following command:

podman build -t <REGISTRY>/database/bulkload:latest -f Dockerfile

Or

docker build -t <REGISTRY>/database/bulkload:latest -f Dockerfile

#### For example:

podman build -t iad.ocir.io/mytenancy/database/bulkload:latest -f Dockerfile

This command:

- Pull the latest database instant client container from GitHub.
- Extends the image with the instant client tools.
- Modifies the structure of the container so it looks like a database home directory
- Installs the JDK.
- Copies the oimbulkload utility and its dependencies into the image.
- Sets up the default environment variables in the image for *JAVA\_HOME*, *MW\_HOME*, *OIM\_ORACLE\_HOME*, and *ORACLE\_HOME*.
- **2.** After you have created the image, view it in your local repository tagged with your container registry, using the following command:

podman images

**3.** If required, push the image to the container registry by using the command:

podman push iad.ocir.io/mytenancy/database/bulkload:latest

### Starting the Image

You can now start the image in Kubernetes and use it to perform bulk load activities. The following steps show how to start the image and use an NFS mounted filesystem for your csv files.

- [Creating a Pod File](#page-587-0)
- [Starting the Bulkload Pod](#page-588-0)

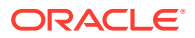

• [Running the Bulkload Utility](#page-588-0)

### <span id="page-587-0"></span>Creating a Pod File

Create a file called bulkload. yaml with the following contents:

```
apiVersion: v1
kind: Pod
metadata:
   name: bulkload
  namespace: <OIGNS>
  labels:
     app: dbclient
spec:
   restartPolicy: OnFailure
   volumes:
    - name: oigbulkpv
       nfs:
         server: <PVSERVER>
        path: < OID BULK SHARE>
   containers:
   - name: bulkload
     image: iad.ocir.io/mytenancy/database/bulkload:latest
     volumeMounts:
       - name: oigbulkpv
         mountPath: /u01/oracle/idm/server/db/oim/oracle/Utilities/
oimbulkload/csv_files
     command: ["/bin/bash", "-ec", "while :; do echo '.'; sleep 5 ; done"]
   imagePullSecrets:
    - name: <REGISTRY_SECRET_NAME>
```
#### For example:

```
apiVersion: v1
kind: Pod
metadata:
  name: bulkload
  namespace: oigns
  labels:
     app: dbclient
spec:
   restartPolicy: OnFailure
   volumes:
     - name: oigbulkpv
       nfs:
         server: nfsserver.example.com
         path: /exports/IAMPVS/oigbulkpv
   containers:
   - name: bulkload
     iad.ocir.io/mytenancy/database/bulkload:latest
     volumeMounts:
       - name: oigbulkpv
         mountPath: /u01/oracle/idm/server/db/oim/oracle/Utilities/
oimbulkload/csv_files
```
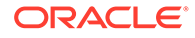

```
command: ["/bin/bash", "-ec", "while :; do echo '.'; sleep 5 ;
done"]
   imagePullSecrets:
     - name: regcred
```
### <span id="page-588-0"></span>Starting the Bulkload Pod

You can now start the bulkload pod by using the command:

```
kubectl create -f bulkload.yaml
```
When the pod has started, you see it running in the OIG namespace by using the command:

```
kubectl get pods -n oigns
```
- **1.** Enter the text of the first step here.
- **2.** Enter the text of the second step here.

#### Running the Bulkload Utility

Before you run the oimbulkload utility, you must first connect to the container by using the command:

kubectl exec -it -n <OIGNS> bulkload –- bash

For example:

kubectl exec -it -n oigns bulkload -- bash

The bulk load utility is located at /u01/oracle/idm/server/db/oim/oracle/ Utilities/oimbulkload/.

To start the oimbulkload utility, use the command:

```
cd /u01/oracle/idm/server/db/oim/oracle/Utilities/oimbulkload/
./oim_blkld.sh
```
When running, the tool asks you to provide certain pieces of information depending on the type of load you are using. Here is a summary of some of the information you may be asked for:

- *JAVA\_HOME*=/usr
- *MW\_HOME*=/u01/oracle
- *OIM\_ORACLE\_HOME*=/u01/oracle/idm
- *ORACLE\_HOME*=/usr/lib/oracle/21/client64
- Host where the Governance Server is running  $=$  governancedomain-cluster-oimcluster.oigns. svc.cluster.local

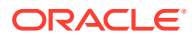

• Port where the Governance Server is running = 14000

For instructions on running oimbulkload utility, see Using the Bulk Load Utility in *Developing and Customizing Applications for Oracle Identity Governance*.

# 20

# Installing and Configuring Oracle Identity Role Intelligence

Oracle Identity Role Intelligence (OIRI) authenticates using users and groups defined in Oracle Identity Governance. Therefore, you have to install and configure Oracle Identity Governance first.

See [Installing and Configuring Oracle Identity Governance.](#page-483-0) Unlike the traditional Oracle Identity and Access Management products, Oracle Identity Role Intelligence is deployed as a series of microservices.

In this release, Oracle uses a standalone container image to install and configure OIRI. The container image is started manually in the Kubernetes cluster.

This chapter includes the following topics:

- [About Oracle Identity Role Intelligence](#page-592-0) OIRI is used by system administrators to perform role mining operations.
- [Variables Used in this Chapter](#page-592-0)

The later sections of this chapter provide instructions to create a number of files. These sample files contain variables which you need to substitute with values applicable to your deployment.

• [Characteristics of the OIRI Installation](#page-597-0)

This section lists the key characteristics of the OIRI installation that you are about to create. Review these characteristics to understand the purpose and context of the procedures that are used to configure OIRI.

• [Kubernetes Services](#page-598-0)

If you are using NodePort Services, the Kubernetes services 'oiri-nodeport' and 'oiriui-nodeport' are created as part of the OIRI installation. If you are using Ingress, an Ingress service will be created.

- [Before You Begin](#page-598-0) Before you begin the installation, you have to ensure that all the required tasks listed in this topic are complete.
- [Setting Up a Product Specific Work Directory](#page-599-0)
- [Creating User Names and Groups in Oracle Identity Governance](#page-599-0)

Oracle Identity Role Intelligence authenticates using users and groups in Oracle Identity Governance. Before you start configuring OIRI, log in to the OIG Self Service Console using the https://prov.example.com/identity URL to create the required user names and groups.

- [Ensuring that OIG Compliance Mode is Enabled](#page-601-0) For OIRI to function, ensure that the compliance functionality is enabled for OIG.
- [Creating Kubernetes Namespaces](#page-602-0) The Kubernetes namespaces are used to store all the OIRI objects.

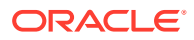

- [Creating Container Registry Secrets](#page-602-0) If you are using a container registry and want to pull the Oracle container images on demand, you must create a secret which contains the login details of the container registry.
- [Creating a Kubernetes Secret for Docker Hub Images](#page-603-0)

This secret allows Kubernetes to pull an image from hub.docker.com which contains third-party images such as helm, kubectl, and logstash commands. These commands are used by the OUD cron job to test for pods that are stuck in the 'Terminating' state, and restart them if necessary.

- **[Starting the Administration CLI](#page-603-0)** Before starting the Administration CLI, ensure that you have created the persistent volumes.
- [Granting the CLI Access to the Kubernetes Cluster](#page-605-0) The OIRI CLI container has built-in commands to interact with the Kubernetes cluster. You must provide the Administration CLI with details on how to access the Kubernetes cluster.
- [Creating the Configuration Files](#page-611-0) OIRI uses a number of property files to deploy OIRI. These property files are populated using the CLI commands.
- [Creating the OIRI Keystore](#page-613-0) Create a keystore in OIRI using the keytool command. This command should be run from the ORI-CLI container.
- [Loading the OIG Certificates into OIRI](#page-613-0) For OIRI to trust OIG, you should load the OIG certificate into OIRI.
- [Creating Wallets](#page-616-0) OIRI stores database/OIG connection information in a wallet. You have to create the wallet by running the command from inside the OIRI-CLI pod.
- [Creating the Database Schemas](#page-616-0) Create the OIRI database schemas in the database by running the commands from the OIRI-CLI container.
- [Verifying the Wallet](#page-617-0) After creating the wallet, you should validate the wallet. If the validation fails, correct the wallet before you proceed.
- [Deploying OIRI Using Helm](#page-617-0) After creating the namespaces, you can now deploy OIRI using the generated Helm chart. You should execute the command from the OIRI-CLI.
- [Verifying that OIRI is Running](#page-618-0) After you deploy OIRI, you should verify that it is running successfully.
- [Creating the Kubernetes NodePort Services](#page-619-0) By default, OIRI gets created with all the components configured as ClusterIP services. The configuration indicates that the Oracle Identity Role Intelligence components are visible only within the Kubernetes cluster.
- [Updating the OHS Configuration](#page-621-0) If you have not already done so, you should now add the OIRI entries to the Oracle HTTP configuration.
- [Performing an Initial Data Load Using the Data Ingester](#page-621-0) After OIRI is up and running, you may want to perform an initial data load from the OIG database.

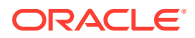

# <span id="page-592-0"></span>About Oracle Identity Role Intelligence

OIRI is used by system administrators to perform role mining operations.

It consists of the following components:

- Oracle Identity Role Intelligence Management Container (OIRI-CLI)
- Oracle Identity Role Intelligence (OIRI) Microservice
- Oracle Identity Role Intelligence User Interface (OIRI-UI) Microservice
- Oracle Identity Role Intelligence Data Ingester (OIRI-DING) Microservice

OIRI uses a dedicated database because it can process large amount of data in a way that is different from the OAM/OIG data stores. It uses a data warehouse model rather than OnLine Transaction Processing (OLTP).

# Variables Used in this Chapter

The later sections of this chapter provide instructions to create a number of files. These sample files contain variables which you need to substitute with values applicable to your deployment.

Variables are formatted as <*VARIABLE\_NAME*>. The following table provides the values you should set for each of these variables.

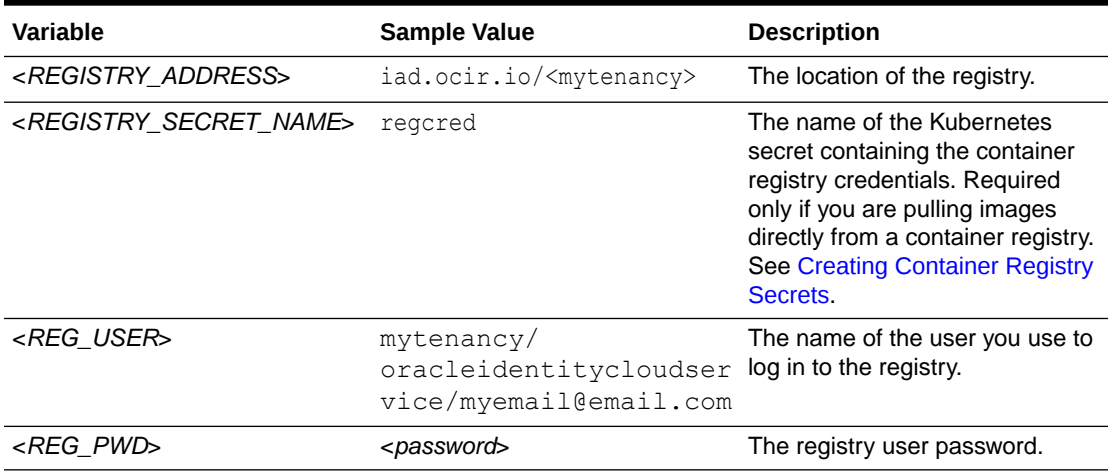

#### **Table 20-1 The Variables to be Changed**

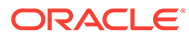

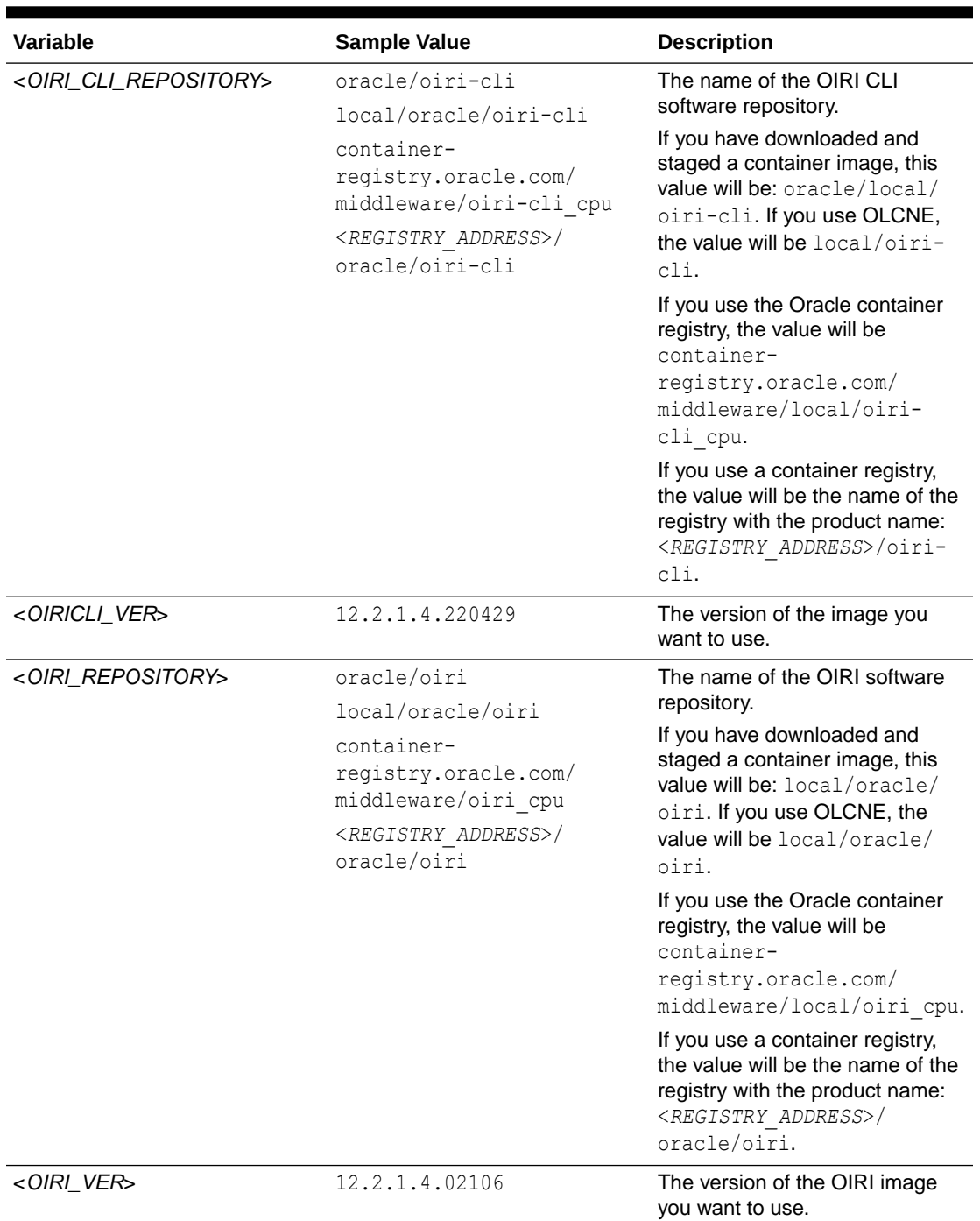

#### **Table 20-1 (Cont.) The Variables to be Changed**

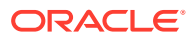

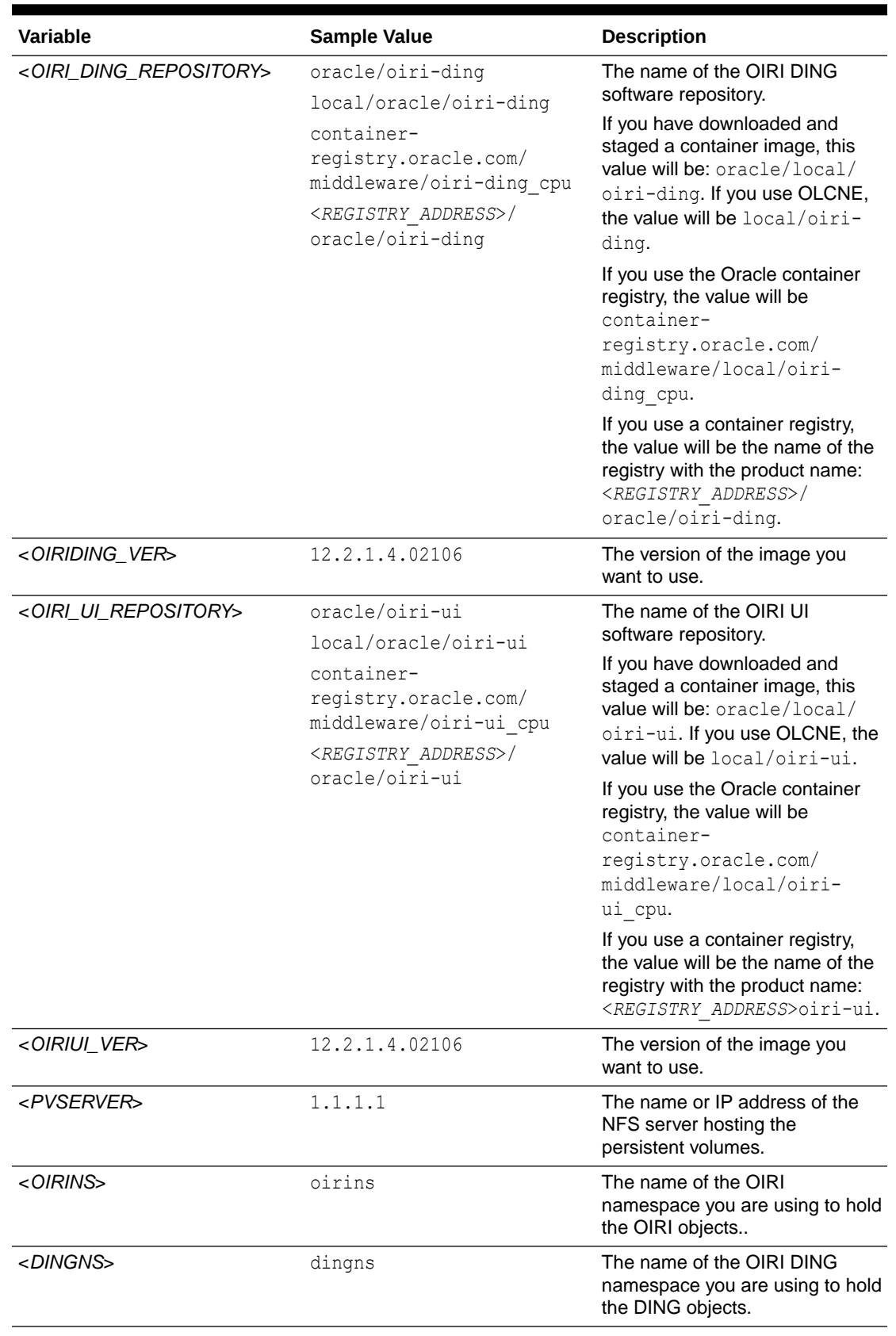

#### **Table 20-1 (Cont.) The Variables to be Changed**

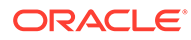

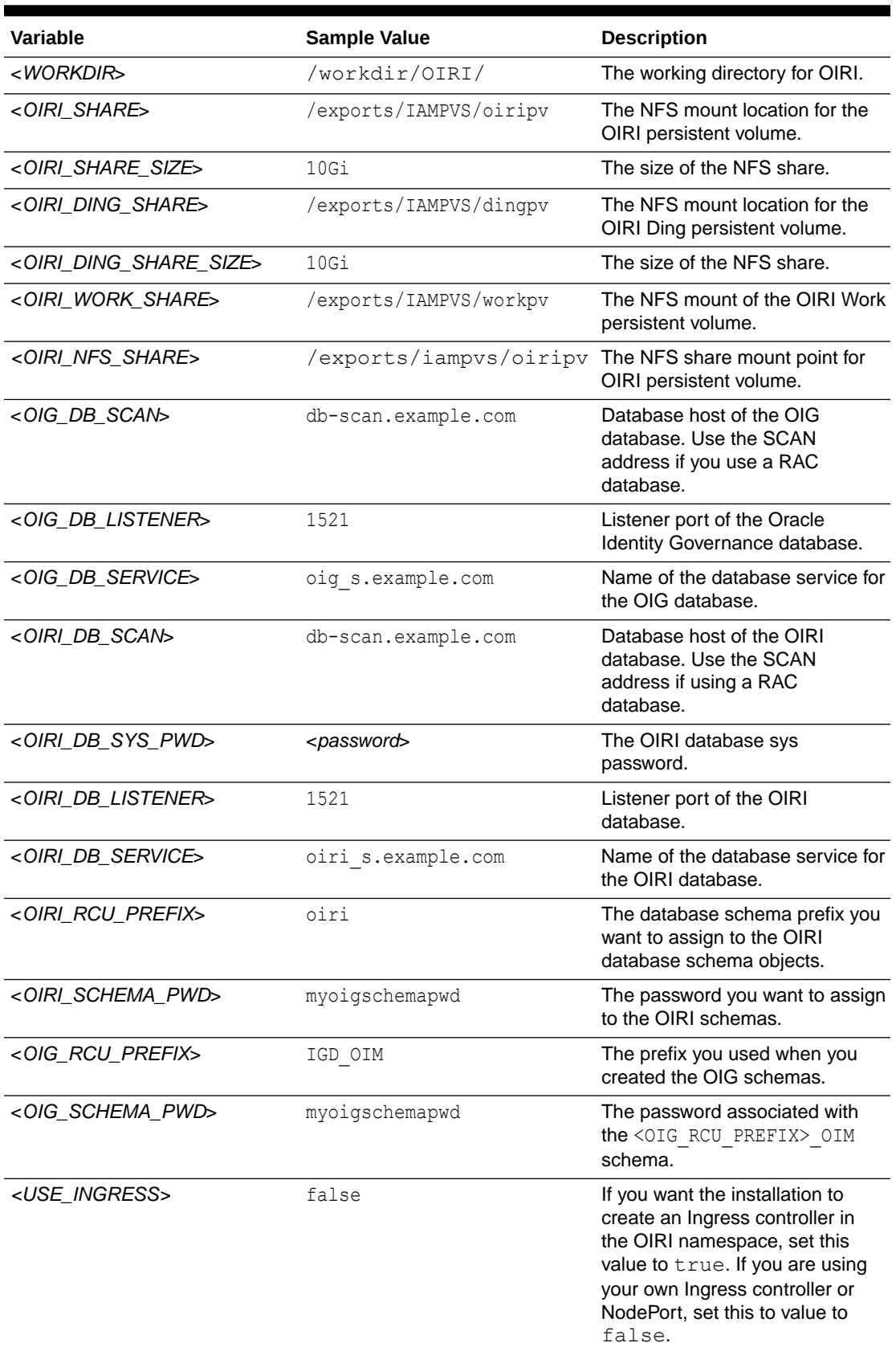

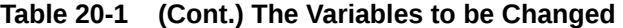

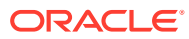

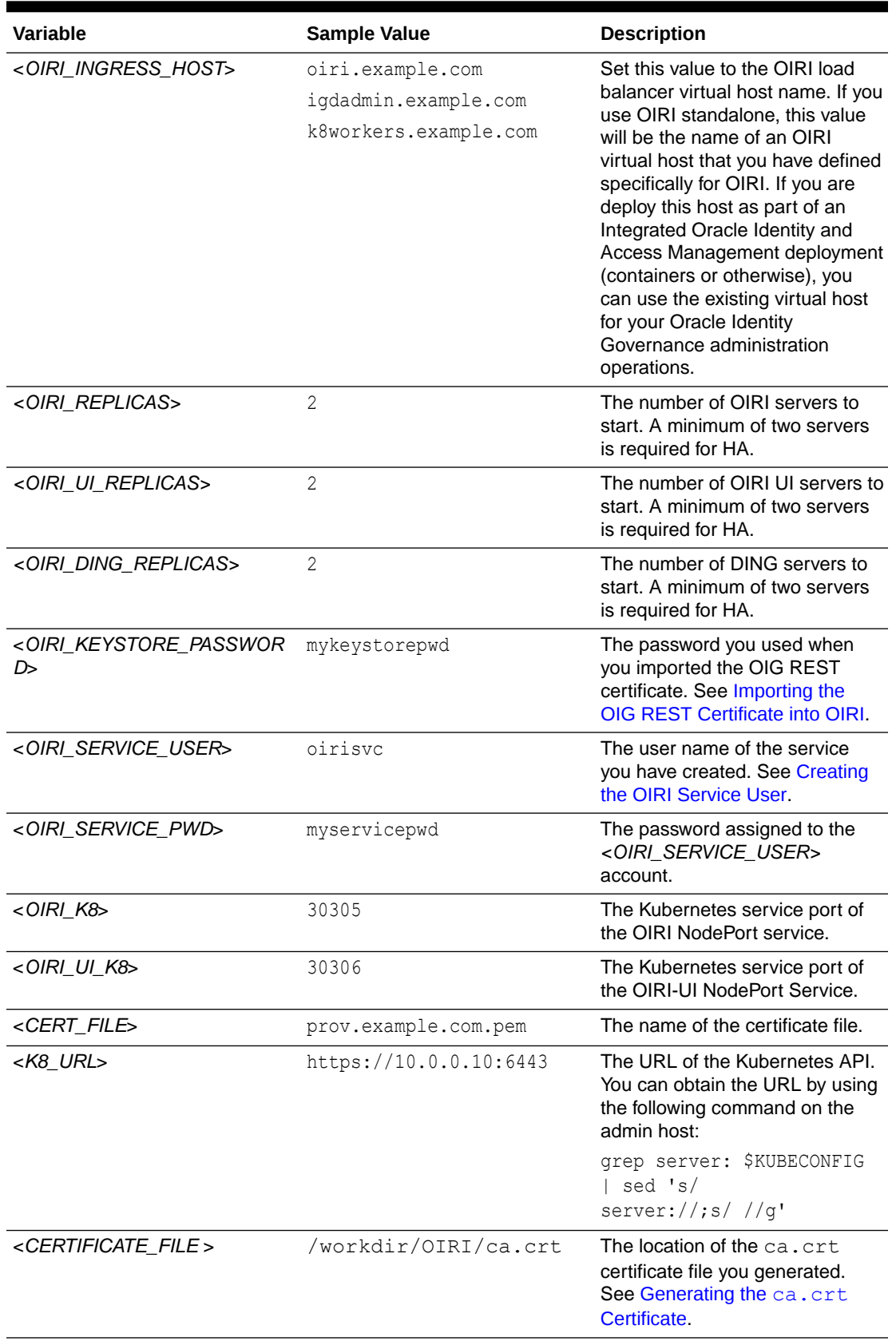

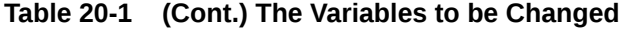

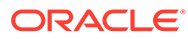

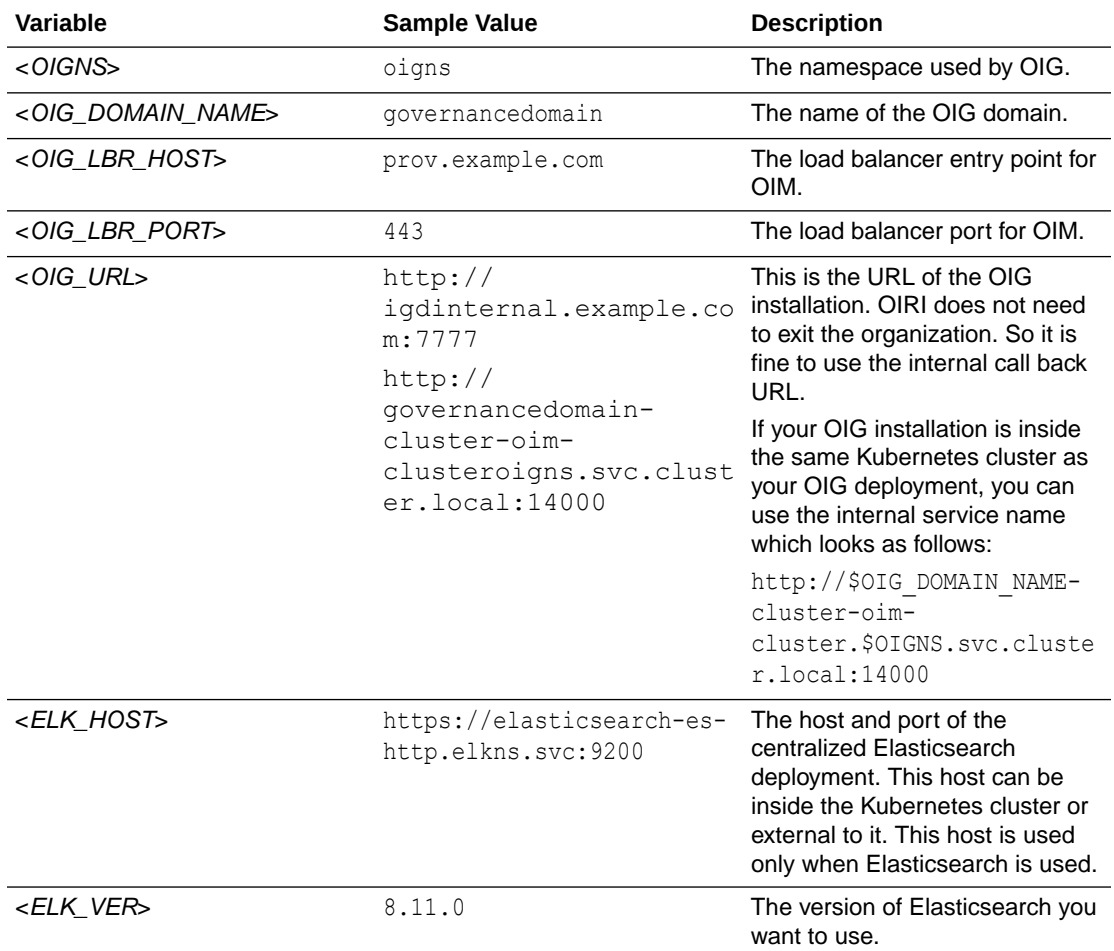

<span id="page-597-0"></span>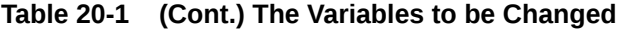

# Characteristics of the OIRI Installation

This section lists the key characteristics of the OIRI installation that you are about to create. Review these characteristics to understand the purpose and context of the procedures that are used to configure OIRI.

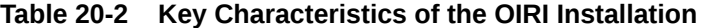

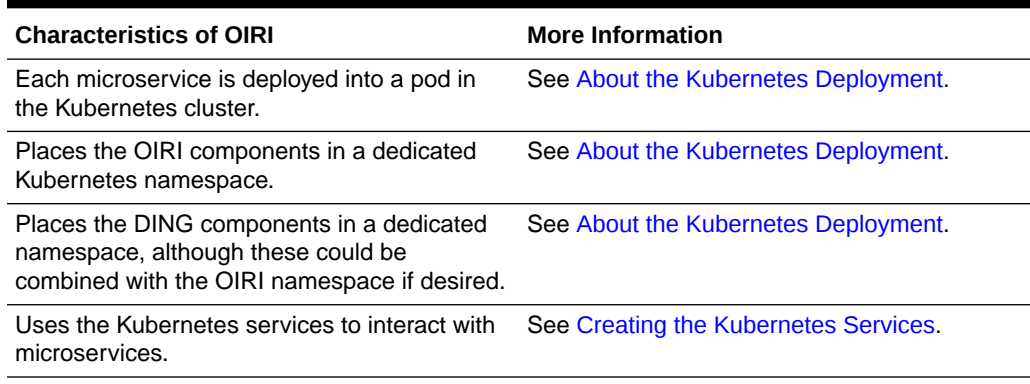

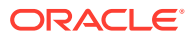

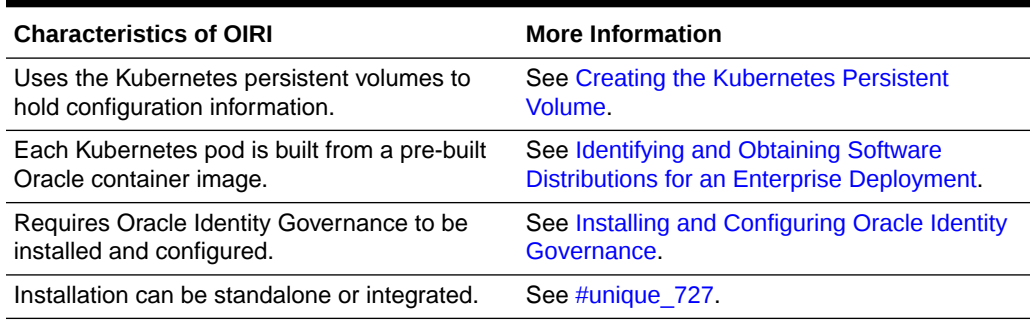

#### <span id="page-598-0"></span>**Table 20-2 (Cont.) Key Characteristics of the OIRI Installation**

# Kubernetes Services

If you are using NodePort Services, the Kubernetes services 'oiri-nodeport' and 'oiri-uinodeport' are created as part of the OIRI installation. If you are using Ingress, an Ingress service will be created.

#### **Table 20-3 Kubernetes NodePort Services**

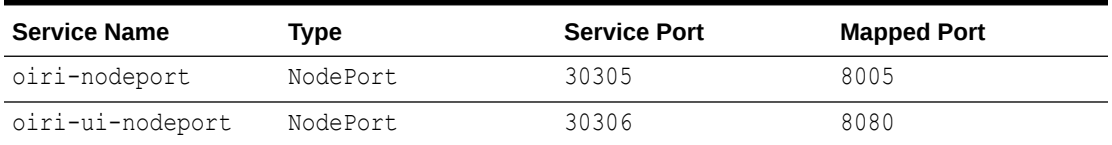

If you use an Ingress-based deployment, the following Ingress service will be created as part of this deployment:

#### **Table 20-4 Ingress Service**

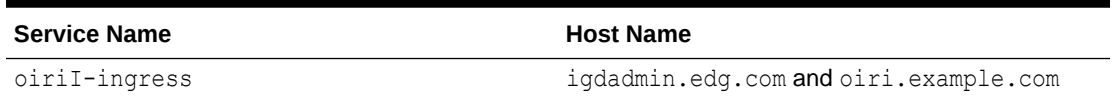

# Before You Begin

Before you begin the installation, you have to ensure that all the required tasks listed in this topic are complete.

Complete and ensure that you have:

- The required Oracle container images staged on each of the Kubernetes worker nodes, or hosted in a container registry to which you have access. The following Oracle container images have to be staged:
	- OIRI-CLI
	- OIRI
	- OIRI-UI
	- OIRI-DING

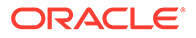

- <span id="page-599-0"></span>• Configured Oracle HTTP Server as described in [Installing and Configuring Oracle](#page-338-0) [HTTP Server](#page-338-0).
- Configured Oracle Unified Directory as describer in [Installing and Configuring](#page-282-0) [Oracle Unified Directory](#page-282-0).
- Configured Oracle Identity Governance as described in [Installing and Configuring](#page-483-0) [Oracle Identity Governance.](#page-483-0)
- Added the missing OAM policies for OIRI as described in [Adding the Missing](#page-454-0) [Policies to OAM](#page-454-0).

# Setting Up a Product Specific Work Directory

Before you begin the installation, you should have downloaded and staged the Oracle Identity Governance container image and the code repository. See [Downloading](#page-141-0) [Images from a Container Registry](#page-141-0) and [Staging the Code Repository.](#page-150-0) You must also have deployed the Oracle WebLogic Operator as described in [Installing the WebLogic](#page-332-0) [Kubernetes Operator](#page-332-0)

This section describes copying the downloaded sample deployment scripts to a temporary working directory on the configuration host for OIRI.

**1.** Create a temporary working directory as the install user. The install user should have kubectl access to the Kubernetes cluster.

```
mkdir -p /<WORKDIR>
```
For example:

```
mkdir -p /workdir/OIRI
```
**2.** Change directory to this location:

cd /workdir/OIRI

# Creating User Names and Groups in Oracle Identity Governance

Oracle Identity Role Intelligence authenticates using users and groups in Oracle Identity Governance. Before you start configuring OIRI, log in to the OIG Self Service Console using the https://prov.example.com/identity URL to create the required user names and groups.

Create the following users and groups:

- OIRI Service Account
- OIRI User Account
- OIRI Group
- [Creating the OIRI Service User](#page-600-0)
- [Creating the OIRI User](#page-600-0)
- [Creating the OIRI Engineering Role](#page-601-0)

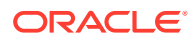

### <span id="page-600-0"></span>Creating the OIRI Service User

To create the OIRI service user:

- **1.** Log in to the OIG Self Service Console using the https://prov.example.com/identity URL and the system administration user. For example: xelsysadm.
- **2.** Click **Manage**.
- **3.** Click **Users**.
- **4.** Click **Create**.
- **5.** Specify the following information in the Create User screen. The remaining fields are optional.
	- **First Name: For example oirisvc.**
	- **Last Name: For example oirisvc.**
	- **Organization**: Xellerate Users.
	- **User Type**: Full Time Employee.
	- **User Login**: For example oirisvc.
	- Password: Choose a password for the account.
	- **Confirm Password**: Repeat the password.
- **6.** Click **Submit**.
- **7.** From the Home screen, select **Admin Roles**.
	- **a.** Search for the Administration Role **OrclOIMUserViewer**.
	- **b.** Click **User**, and then click on the **Members** tab.
	- **c.** Click **Assign Users**.
	- **d.** Search for the newly created user. For example oirisvc.
	- **e.** Select the user and select **Add Selected**.
	- **f.** Click **Select**.
- **8.** Repeat Step 5 for the roles **OrclOIMRoleAdministrator** and **OrclOIMAccessPolicyAdministrator**.

### Creating the OIRI User

To create the OIRI user:

- **1.** Log in to the OIG Self Service Console using the https://prov.example.com/identity URL and the system administration user. For example: xelsysadm.
- **2.** Click **Manage**.
- **3.** Click **Users**.
- **4.** Click **Create**.
- **5.** Specify the following information in the Create User screen. The remaining fields are optional.
	- **First Name: For example oiri.**

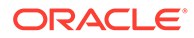

- <span id="page-601-0"></span>Last Name: For example oiri.
- **Organization**: Xellerate Users.
- **User Type**: Full Time Employee.
- **User Login: For example oiri.**
- **Password:** Choose a password for the account.
- **Confirm Password**: Repeat the password.
- **6.** Click **Submit**.

### Creating the OIRI Engineering Role

To create the OIRI engineering role:

- **1.** Log in to the OIG Self Service Console using the https://prov.example.com/ identity URL and the system administration user. For example: xelsysadm.
- **2.** Click **Roles and Access Policies Roles**.
- **3.** Click **Create** and specify the following information:
	- **Name**: OrclOIRIRoleEngineer
	- **Display Name**: OrclOIRIRoleEngineer
	- **Role Description**: OIRI Engineer Role
- **4.** Click **Next**.
- **5.** On the Hierarchy screen, click **Next**.
- **6.** On the Access Policy screen, click **Next**.
- **7.** On the Add Role Membership screen, click **Add Members**.
	- **a.** On the Add Role Membership screen, click **Add Members**.
	- **b.** Select the user and click **Add Selected**.
	- **c.** Click **Select**.
	- **d.** Click **Next**.
- **8.** On the Organizations screen, click **Add Organization**.
	- **a.** Search for the Organization Top and select it.
	- **b.** Click **Add Selected**.
	- **c.** Click **Select**.
	- **d.** Click **Next**.
- **9.** On the Summary screen, review the information that you have entered and click **Finish**.

# Ensuring that OIG Compliance Mode is Enabled

For OIRI to function, ensure that the compliance functionality is enabled for OIG.

To check whether compliance is enabled:

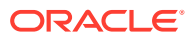

- <span id="page-602-0"></span>1. Log in to the OIG Sysadmin Console using the http://igdadmin.example.com/sysadmin URL.
- **2.** Click **Configuration Properties**.
- **3.** Search for the system property with the keyword: OIG.IsIdentityAuditorEnabled.
- **4.** Edit the property and ensure that it is set to true. If not, amend the value to true and click **Save**.

### Creating Kubernetes Namespaces

The Kubernetes namespaces are used to store all the OIRI objects.

Use the following commands to create separate namespaces for OIRI and DING.

kubectl create namespace <OIRINS>

kubectl create namespace <DINGNS>

#### For example:

kubectl create namespace oirins

kubectl create namespace dingns

# Creating Container Registry Secrets

If you are using a container registry and want to pull the Oracle container images on demand, you must create a secret which contains the login details of the container registry.

This step is not required if you have staged the container images locally.

To create a container registry secret for OIRI, use the following command:

kubectl create secret -n <OIRINS> docker-registry <REGISTRY SECRET NAME> -docker-server=<REGISTRY\_ADDRESS> --docker-username=<REG\_USER> --dockerpassword=<REG\_PWD>

#### For example:

kubectl create secret -n oirins docker-registry regcred --dockerserver=iad.ocir.io/mytenancy --docker-username=mytenancy/ oracleidentitycloudservice/myemail@email.com --docker-password=<password>

To create a container registry secret for OIRI DING, use the following command:

kubectl create secret -n <DINGNS> docker-registry <REGISTRY SECRET NAME> -docker-server=<REGISTRY\_ADDRESS> --docker-username=<REG\_USER> --dockerpassword=<REG\_PWD>

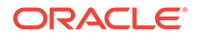

#### <span id="page-603-0"></span>For example:

```
kubectl create secret -n dingns docker-registry regcred --docker-
server=iad.ocir.io/mytenancy --docker-username=mytenancy/
oracleidentitycloudservice/myemail@email.com --docker-
password=<password>
```
# Creating a Kubernetes Secret for Docker Hub Images

This secret allows Kubernetes to pull an image from hub.docker.com which contains third-party images such as helm, kubectl, and logstash commands. These commands are used by the OUD cron job to test for pods that are stuck in the 'Terminating' state, and restart them if necessary.

You should have an account on hub.docker.com. If you want to stage the images in your own repository, you can do so and modify the helm override file as appropriate.

To create a Kubernetes secret for hub.docker.com, use the following command:

```
$ kubectl create secret docker-registry dockercred --docker-
server="https://index.docker.io/v1/" --docker-username="<DH_USER>" --
docker-password="<DH_PWD>" --namespace=<OUDNS>
```
For example:

```
$ kubectl create secret docker-registry dockercred --docker-
server="https://index.docker.io/v1/" --docker-username="username" --
docker-password="<mypassword>" --namespace=oudns
```
## Starting the Administration CLI

Before starting the Administration CLI, ensure that you have created the persistent volumes.

See [Creating File Systems and Mount Targets.](#page-203-0)

To start the Administration CLI:

**1.** Create a file called oiri-cli.yaml with the following content:

```
apiVersion: v1
kind: Pod
metadata:
   name: oiri-cli
   namespace: <OIRINS>
   labels:
     app: oiricli
spec:
   restartPolicy: OnFailure
   volumes:
     - name: oiripv
       nfs:
         server: <PVSERVER>
```
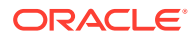

```
path: < OIRI SHARE>
   - name: dingpv
     nfs:
       server: <PVSERVER>
      path: < OIRI DING SHARE>
   - name: workpv
     nfs:
      server: <PVSERVER>
      path: < OIRI WORK SHARE>
 containers:
 - name: oiricli
   image: <OIRI_CLI_REPOSITORY>:<OIRICLI_VER>
   volumeMounts:
     - name: oiripv
      mountPath: /app/oiri
     - name: dingpv
       mountPath: /app
     - name: workpv
       mountPath: /app/k8s
  command: ["/bin/bash", "-ec", "tail -f /dev/null"]
 imagePullSecrets:
   - name: regcred
```
#### For example:

```
apiVersion: v1
kind: Pod
metadata:
  name: oiri-cli
  namespace: oirins
   labels:
     app: oiricli
spec:
   restartPolicy: OnFailure
   volumes:
     - name: oiripv
       nfs:
         server: 0.0.0.0
         path: /exports/IAMPVS/oiripv
     - name: dingpv
       nfs:
         server: 0.0.0.0
         path: /exports/IAMPVS/dingpv
     - name: workpv
       nfs:
         server: 0.0.0.0
         path: /exports/IAMPVS/workpv
   containers:
   - name: oiricli
     image: iad.ocir.io/mytenancy/idm/oiri-cli:12.2.1.4.220429
     volumeMounts:
       - name: oiripv
         mountPath: /app/oiri
       - name: dingpv
```
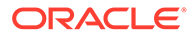

```
 mountPath: /app
     - name: workpv
       mountPath: /app/k8s
  command: ["/bin/bash", "-ec", "tail -f /dev/null"]
 imagePullSecrets:
   - name: regcred
```
**2.** Start the Administration CLI container using the following command:

```
kubectl create -f oiri-cli.yaml
```
**3.** Connect to the running container using the command:

kubectl exec -n oirins -ti oiri-cli /bin/bash

#### **Note:**

When the examples say "use the following command from within the OIRI-CLI", it means that you should connect to the running container as described here, and then run the commands as specified.

# Granting the CLI Access to the Kubernetes Cluster

The OIRI CLI container has built-in commands to interact with the Kubernetes cluster. You must provide the Administration CLI with details on how to access the Kubernetes cluster.

To provide access, perform the following steps on any node which has a working kubectl command:

- Creating a Kubernetes Service Secret
- [Creating a Kubernetes Service Account](#page-606-0)
- [Generating the ca.crt Certificate](#page-609-0)
- [Creating a Kubernetes Configuration File for OIRI](#page-610-0)
- [Copying Files to the OIRI-CLI Container](#page-610-0)
- [Validating the kubectl Command](#page-611-0)

### Creating a Kubernetes Service Secret

If you are using Kubernetes 1.24 release or later, then you need to create a secret for the Kubernetes service account using the following command:

kubectl create -f <WORKDIR>/create svc secret.yaml

For example:

```
kubectl create -f /workdir/OIRI/create svc secret.yaml
```
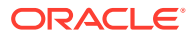

<span id="page-606-0"></span>Here, <WORKDIR>/create\_svc\_secret.yaml has the following content:

```
apiVersion: v1
kind: Secret
type: kubernetes.io/service-account-token
metadata:
   name: oiri-service-account
   namespace: <OIRINS>
   annotations:
     kubernetes.io/service-account.name: "oiri-service-account"
```
### Creating a Kubernetes Service Account

Create a workdir/oiri/create\_svc.yaml file for the Kubernetes service account in the OIRI namespace by using the following command:

kubectl apply -f <WORKDIR>/create\_svc.yaml

#### For example:

kubectl apply -f /workdir/OIRI/create svc.yaml

The create svc.yaml file has the following content:

```
apiVersion: v1
kind: ServiceAccount
metadata:
   name: oiri-service-account
  namespace: <OIRINS>
---apiVersion: rbac.authorization.k8s.io/v1
kind: Role
metadata:
  name: oiri-ns-role
  namespace: <OIRINS>
rules:
- apiGroups: ["*"]
  resources: ["*"]
  verbs: ["*"]
---
apiVersion: rbac.authorization.k8s.io/v1
kind: Role
metadata:
  name: ding-ns-role
  namespace: <DINGNS>
rules:
- apiGroups: ["*"]
  resources: ["*"]
   verbs: ["*"]
---
apiVersion: rbac.authorization.k8s.io/v1
kind: ClusterRoleBinding
```
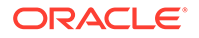

```
metadata:
   name: oiri-clusterrolebinding
roleRef:
   apiGroup: rbac.authorization.k8s.io
   kind: ClusterRole
   name: system:persistent-volume-provisioner
subjects:
- namespace: < OIRINS>
   kind: ServiceAccount
   name: oiri-service-account
---
apiVersion: rbac.authorization.k8s.io/v1
kind: ClusterRoleBinding
metadata:
  name: oiri-clusteradmin
roleRef:
   apiGroup: rbac.authorization.k8s.io
   kind: ClusterRole
   name: cluster-admin
subjects:
- namespace: < OIRINS>
   kind: ServiceAccount
  name: oiri-service-account
---apiVersion: rbac.authorization.k8s.io/v1
kind: RoleBinding
metadata:
  name: oiri-rolebinding
  namespace: <OIRINS>
roleRef:
   apiGroup: rbac.authorization.k8s.io
   kind: Role
   name: oiri-ns-role
subjects:
- namespace: < OIRINS>
   kind: ServiceAccount
  name: oiri-service-account
---
apiVersion: rbac.authorization.k8s.io/v1
kind: RoleBinding
metadata:
  name: ding-rolebinding
   namespace: <DINGNS>
roleRef:
   apiGroup: rbac.authorization.k8s.io
   kind: Role
   name: ding-ns-role
subjects:
- namespace: < OIRINS>
   kind: ServiceAccount
   name: oiri-service-account
```
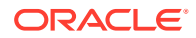

#### For example:

```
apiVersion: v1
kind: ServiceAccount
metadata:
   name: oiri-service-account
  namespace: oirins
---apiVersion: rbac.authorization.k8s.io/v1
kind: Role
metadata:
  name: oiri-ns-role
  namespace: oirins
rules:
- apiGroups: ["*"]
   resources: ["*"]
  verbs: ["*"]
---
apiVersion: rbac.authorization.k8s.io/v1
kind: Role
metadata:
  name: ding-ns-role
  namespace: dingns
rules:
- apiGroups: ["*"]
   resources: ["*"]
   verbs: ["*"]
---
apiVersion: rbac.authorization.k8s.io/v1
kind: ClusterRoleBinding
metadata:
  name: oiri-clusterrolebinding
roleRef:
   apiGroup: rbac.authorization.k8s.io
   kind: ClusterRole
  name: system:persistent-volume-provisioner
subjects:
- namespace: oirins
   kind: ServiceAccount
  name: oiri-service-account
---
apiVersion: rbac.authorization.k8s.io/v1
kind: ClusterRoleBinding
metadata:
  name: oiri-clusteradmin
roleRef:
   apiGroup: rbac.authorization.k8s.io
   kind: ClusterRole
   name: cluster-admin
subjects:
- namespace: oirins
  kind: ServiceAccount
   name: oiri-service-account
--- 
apiVersion: rbac.authorization.k8s.io/v1
```
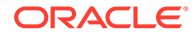

```
kind: RoleBinding
metadata:
  name: oiri-rolebinding
  namespace: oirins
roleRef:
   apiGroup: rbac.authorization.k8s.io
   kind: Role
  name: oiri-ns-role
subjects:
- namespace: oirins
   kind: ServiceAccount
   name: oiri-service-account
---
apiVersion: rbac.authorization.k8s.io/v1
kind: RoleBinding
metadata:
  name: ding-rolebinding
  namespace: dingns
roleRef:
   apiGroup: rbac.authorization.k8s.io
   kind: Role
  name: ding-ns-role
subjects:
- namespace: oirins
   kind: ServiceAccount
   name: oiri-service-account
```
### Generating the ca.crt Certificate

Obtain the Kubernetes certificate using the following commands:

Set up the environment variables for the OIRI namespace, and a working directory.

```
OIRINS=<OIRINS>
WORKDIR=/workdir/OIRI
```
For the Kubernetes releases up to 1.23, use the command:

```
TOKENNAME=`kubectl -n $OIRINS get serviceaccount/oiri-service-account -
o jsonpath='{.secrets[0].name}'`
```
For the Kubernetes releases 1.24 or later, use the commands:

```
TOKENNAME=oiri-service-account
```
TOKEN=`kubectl -n \$OIRINS get secret \$TOKENNAME -o jsonpath='{.data.token}'| base64 --decode`

kubectl -n \$OIRINS get secret \$TOKENNAME -o jsonpath='{.data.ca\.crt}'| base64 --decode > \$WORKDIR/ca.crt

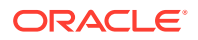

### <span id="page-610-0"></span>Creating a Kubernetes Configuration File for OIRI

Generate a Kubernetes configuration file to tell OIRI how to interact with kubectl. To do this perform the following steps:

Set up environment variables for the OIRI namespace, and a working directory.

```
OIRINS=<OIRINS>
WORKDIR=/workdir/OIRI
TOKEN=`kubectl -n $OIRINS get secret $TOKENNAME -o jsonpath='{.data.token}'| 
base64 --decode`
K8URL=`grep server: $KUBECONFIG | sed 's/server://;s/ //g'`
kubectl config --kubeconfig=$WORKDIR/oiri_config set-cluster oiri-cluster --
server=$K8URL --certificate-authority=$WORKDIR/ca.crt --embed-certs=true
kubectl config --kubeconfig=$WORKDIR/oiri_config set-credentials oiri-
service-account --token=$TOKEN
kubectl config --kubeconfig=$WORKDIR/oiri_config set-context oiri --
user=oiri-service-account --cluster=oiri-cluster
kubectl config --kubeconfig=$WORKDIR/oiri_config use-context oiri
```
These commands generate a file called  $\text{oiri}_\text{config}$  in the <WORKDIR> location. This file contains the Kubernetes cluster details.

### Copying Files to the OIRI-CLI Container

Copy the ca.crt (see [Generating the](#page-609-0) ca.crt Certificate) and oiri config (see Creating a Kubernetes Configuration File for OIRI) files to the OIRI-CLI container, using the following commands:

```
OIRINS=<OIRINS>
WORKDIR=/workdir/OIRI
kubectl cp $WORKDIR/ca.crt $OIRINS/oiri-cli:/app/k8s
kubectl cp $WORKDIR/oiri_config $OIRINS/oiri-cli:/app/k8s/config
```
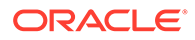

From the oiri-cli, run the following command:

chmod 400 /app/k8s/config

### <span id="page-611-0"></span>Validating the kubectl Command

Validate that the kubectl command works from inside the Kubernetes container by using the following command from the OIRI-CLI container.

kubectl get pod -n \$OIRINS

For example:

kubectl get pod -n oirins

The command should show you the running oiri-cli pod.

# Creating the Configuration Files

OIRI uses a number of property files to deploy OIRI. These property files are populated using the CLI commands.

Run the following steps from inside the OIRI-CLI container.

- Creating the Setup Configuration Files
- [Creating the Helm Configuration File](#page-612-0)

### Creating the Setup Configuration Files

To create the initial config files, run the following command:

```
/oiri-cli/scripts/setupConfFiles.sh -m prod \
             --oigdbhost <OIG DB SCAN> \
             --oigdbport <OIG DB LISTENER> \
             --oigdbsname <OIG DB SERVICE> \
             --oiridbhost <OIRI DB SCAN> \
             --oiridbport <OIRI DB LISTENER> \
             --oiridbsname <OIRI DB SERVICE> \
              --sparkmode k8s \
              --dingnamespace <DINGNS> \
             ----dingimage <OIRI_DING_REPOSITORY>:<OIRIDING_VER> \
              --cookiesecureflag false \
              --k8scertificatefilename <CERTIFICATE_FILE> \
             --sparkk8smasterurl k8s://<K8 URL> \
              --oigserverurl <OIG_URL>
```
For example:

```
/oiri-cli/scripts/setupConfFiles.sh -m prod \
              --oigdbhost db-scan.example.com \
```
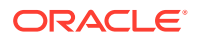
```
 --oigdbport 1521 \
             --oigdbsname oig s.example.com \
              --oiridbhost db-scan.example.com \
              --oiridbport 1521 \
             --oiridbsname oiri s.example.com \
            --sparkmode k8s \
             --dingnamespace dingns \
             -dingimage oiri-ding:12.2.1.4.02106 \
             --cookiesecureflag false \
              --k8scertificatefilename ca.crt \
            --sparkk8smasterurl k8s://https://10.0.0.10:6443 \
             --http://governancedomain-cluster-oim-
cluster.oigns.svc.cluster.local:14000
```
#### The output appears as follows:

```
INFO: OIG DB as source for ETL is true
INFO: Setting up /app/data/conf/config.yaml
INFO: Setting up /app/data/conf/data-ingestion-config.yaml
INFO: Setting up /app/data/conf/custom-attributes.yaml
INFO: Setting up /app/oiri/data/conf/application.yaml
INFO: Setting up /app/oiri/data/conf/authenticationConf.yaml
INFO: Setting up /app/data/conf/dbconfig.yaml
```
Verify that the files have been created correctly by using the following command in the OIRI-CLI container:

ls /app/data/conf

You should see the following:

```
config.yaml custom-attributes.yaml data-ingestion-config.yaml 
dbconfig.yaml
```
### Creating the Helm Configuration File

OIRI is deployed using  $helm$ . To create a configuration file for  $helm$ , run the following command inside the OIRI-CLI container.

```
/oiri-cli/scripts/setupValuesYaml.sh \
              --oiriapiimage <OIRI_REPOSITORY>:<OIRI_VER> \
               --oirinamespace <OIRINS> \
               --oirinfsserver <PVSERVER> \
              --oirireplicas <OIRI_REPLICAS> \
              --oiriuireplicas <OIRI UI REPLICAS> \
              --sparkhistoryserverreplicas <OIRI DING REPLICAS> \
              --oirinfsstoragepath <OIRI NFS SHARE> \
              --oirinfsstoragecapacity <OIRI SHARE SIZE> \
              --oiriuiimage <OIRI UI REPOSITORY>:<OIRIUI VER> \
              --dingimage <OIRI_DING_REPOSITORY>:<OIRIDING_VER> \
               --dingnamespace <DINGNS> \
               --dingnfsserver <PVSERVER> \
```
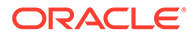

```
--dingnfsstoragepath <OIRI DING SHARE> \
--dingnfsstoragecapacity <OIRI DING SHARE SIZE> \
--ingressenabled <USE INGRESS> \
--ingresshostname <OIRI_INGRESS_HOST> \
 --sslenabled false
```
#### For example:

```
/oiri-cli/scripts/setupValuesYaml.sh \
               --oiriapiimage oiri:12.2.1.4.02106 \
               --oirinamespace oirins \
               --oirinfsserver 1.1.1.1 \
               --oirireplicas 2 \
               --oiriuireplicas 2 \
               --sparkhistoryserverreplicas 2 \
               --oirinfsstoragepath /exports/iampvs/oiripv \
               --oirinfsstoragecapacity 10Gi \
               --oiriuiimage oiri-ui:12.2.1.4.02106 \
               --dingimage oiri-ding:12.2.1.4.02106 \
               --dingnamespace dingns \
               --dingnfsserver 1.1.1.1 \
               --dingnfsstoragepath /exports/iampvs/dingpv \
               --dingnfsstoragecapacity 10Gi \
               --ingressenabled false \
               --ingresshostname igdadmin.example.com \
               --sslenabled false
```
Verify that the /app/k8s/values.yaml file is created.

# Creating the OIRI Keystore

Create a keystore in OIRI using the keytool command. This command should be run from the ORI-CLI container.

Use the following command to create the keystore:

```
keytool -genkeypair -alias oiri -keypass <OIRI_KEYSTORE_PWD> -keyalg 
RSA \
              -keystore /app/oiri/data/keystore/keystore.jks \
             -storepass <OIRI KEYSTORE PWD> -storetype pkcs12 \
             -dname \"CN=Unknown, OU=Unknown, O=Unknown, L=Unknown,
ST=Unknown, C=Unknown\" \
              -noprompt
```
# Loading the OIG Certificates into OIRI

For OIRI to trust OIG, you should load the OIG certificate into OIRI.

Complete the following steps to load the certificates:

- [Obtaining the OIG REST Certificate](#page-614-0)
- [Importing the OIG REST Certificate into OIRI](#page-615-0)

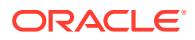

- **[Obtaining the OIG SSL Certificate](#page-615-0)**
- [Importing the OIG SSL Certificate into OIRI](#page-615-0)

### <span id="page-614-0"></span>Obtaining the OIG REST Certificate

To obtain the OIG rest certificate (this is different from the regular OIG certificate), you should run the commands from inside the OIG Administration Server container.

To obtain the OIG rest certificate:

**1.** Log in to the OIG Administration Container using the command:

kubectl exec -n <OIGNS> -ti <OIG DOMAIN NAME>-adminserver -- /bin/bash

For example:

kubectl exec -n oigns -ti governancedomain-adminserver –- /bin/bash

**2.** Obtain the certificate using the command:

```
keytool -export -rfc -alias xell \
               -file /u01/user projects/workdir/xell.pem \
               -keystore /u01/user projects /domains/$OIG DOMAIN NAME/
config/fmwconfig/default-keystore.jks \
               -storepass <OIG WEBLOGIC PWD>
```
For example:

```
keytool -export -rfc -alias xell \
               -file /u01/user projects/workdir/xell.pem \
               -keystore /u01/user projects /domains/governancedomain/
config/fmwconfig/default-keystore.jks \
               -storepass <password>
```
**3.** Copy the certificate to OIRI by using the following command. This command should be run from the administration node:

```
kubectl cp <0IGNS>/<0IG DOMAIN NAME> adminserver:/u01/oracle/
user projects/workdir/xell.pem <WORKDIR>/xell.pem
```
kubectl cp <WORKDIR>/xell.pem <OIRINS>/oiri-cli:/app/k8s/xell.pem

#### For example:

kubectl cp oigns/governancedomain-adminserver:/u01/oracle/user\_projects/ workdir/xell.pem /workdir/OIRI

kubectl cp /workdir/OIRI/xell.pem oirins/oiri-cli:/app/k8s/xell.pem

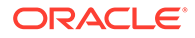

### <span id="page-615-0"></span>Importing the OIG REST Certificate into OIRI

After obtaining a copy of the OIG REST certificate in the OIRI container, you have to import the certificate using the following command from the OIRI-CLI container.

```
keytool -import \
                -alias xell \
                -file /app/k8s/xell.pem \
                -keystore /app/oiri/data/keystore/keystore.jks\
               -storepass <OIRI KEYSTORE PWD> -noprompt
```
## Obtaining the OIG SSL Certificate

In addition to the OIG REST certificate, you should also trust the OIG SSL Certificate. This certificate is assigned to the load balancer. The simplest way to obtain this certificate is to use the following command that has access to the OIG load balancer:

openssl s\_client -connect <OIG\_LBR\_HOST>:<OIG\_LBR\_PORT> -showcerts </dev/null 2>/dev/null|openssl x509 -outform PEM > <OIG\_LBR\_HOST>.pem

For example:

openssl s\_client -connect prov.example.com:443 -showcerts </dev/null 2>/dev/null|openssl x509 -outform PEM > prov.example.com.pem

Copy the certificate to the OIRI-CLI container using the command:

```
kubectl cp /workdir/OIRI/prov.example.com.pem oirins/oiri-cli:/app/k8s/
prov.example.com.pem
```
### Importing the OIG SSL Certificate into OIRI

After obtaining a copy of the OIG certificate in the OIRI container, you should import the certificate using the following command from the OIRI-CLI container:

```
keytool -import \
                -alias oigssl \
               -file /app/k8s/<CERT FILE> \
                -keystore /app/oiri/data/keystore/keystore.jks\
               -storepass <OIRI KEYSTORE PWD> -noprompt
```

```
keytool -import \
                -alias oigssl \
                -file /app/k8s/prov.example.com.pem \
                -keystore /app/oiri/data/keystore/keystore.jks\
               -storepass <password> -noprompt
```
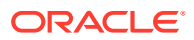

# Creating Wallets

OIRI stores database/OIG connection information in a wallet. You have to create the wallet by running the command from inside the OIRI-CLI pod.

Use the following command to create the wallet:

```
oiri-cli --config=/app/data/conf/config.yaml wallet create \
             --oigsau <OIRI SERVICE USER> \
              --oigsap <OIRI_SERVICE_PWD> \
              --oirijka oiri \
             --oirijkp <OIRI KEYSTORE PWD> \
             --oiriksp <OIRI KEYSTORE PWD> \
             --oiridbuprefix <OIRI RCU PREFIX> \
             --oiridbp <OIRI SCHEMA PWD> \
             --oigdbu <OIG RCU PREFIX> OIM \
              --oigdbp <OIG_SCHEMA_PWD>
```
For example:

```
oiri-cli --config=/app/data/conf/config.yaml wallet create \
              --oigsau oirisvc \
              --oigsap myservicepwd \
              --oirijka oiri \
              --oirijkp mykeystorepwd \
              --oiriksp mykeystorepwd \
              --oiridbuprefix oiri \
              --oiridbp myschemapwd \
              --oigdbu IGD_OIM \
              --oigdbp myoigschemapwd
```
Verify that the wallets have been created, using the command:

ls /app/data/wallet /app/oiri/data/wallet

# Creating the Database Schemas

Create the OIRI database schemas in the database by running the commands from the OIRI-CLI container.

Use the following commands:

```
oiri-cli --config=/app/data/conf/config.yaml schema create /app/data/conf/
dbconfig.yaml --sysp <OIRI_DB_SYS_PWD>
```

```
oiri-cli --config=/app/data/conf/config.yaml schema migrate /app/data/conf/
dbconfig.yaml
```
The output will appear as follows:

**ORACLE** 

```
Creating the schema oiri oiri
CREATING OIRI SCHEMA ............
===================================================
DB USER oiri oiri has been successfully created
Migrating the OIRI schema
Migrating OIRI SCHEMA ............
===================================================
log4j:WARN No appenders could be found for logger 
(org.flywaydb.core.internal.scanner.classpath.ClassPathScanner).
log4j:WARN Please initialize the log4j system properly.
log4j:WARN See http://logging.apache.org/log4j/1.2/faq.html#noconfig for more 
info.
========== Before Migrate =============
 Script:V1__RoleMining.sql Installed On:null State:PENDING Version:1 
Description:RoleMining
=========== After Migrate =============
Script:V1_RoleMining.sql Installed On:2021-03-02 08:01:54.18592 State:SUCCESS
Version:1 Description:RoleMining
OIRI Schema has been successfully migrated
```
## Verifying the Wallet

After creating the wallet, you should validate the wallet. If the validation fails, correct the wallet before you proceed.

Verify the wallet using the following command:

./verifyWallet.sh

The output will appear as follows:

```
Verifying Wallets. Wallet locations and entries will be validated
DING Wallet is Valid.
OIRI Wallet is Valid.
OIRI DB Connection is Valid.
OIG DB Connection is Valid.
KeyStore location and entries are Valid.
OIG Server Connection is Valid.
SUCCESS: Wallet locations and entries are valid.
```
If any validation fails, correct the wallet using the command:

oiri-cli --config=/app/data/conf/config.yaml wallet update

## Deploying OIRI Using Helm

After creating the namespaces, you can now deploy OIRI using the generated Helm chart. You should execute the command from the OIRI-CLI.

Use the following command:

```
helm install oiri /helm/oiri -f /app/k8s/values.yaml
```
The output will appear as follows:

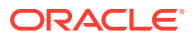

NAME: oiri LAST DEPLOYED: Mon Jan 11 15:14:22 2021 NAMESPACE: default STATUS: deployed REVISION: 1 TEST SUITE: None NOTES: Please be patient while the chart installs. Pod may not be in running status. To check the status of the pod, run following command. Pods READY state must be 1/1 and status RUNNING kubectl get pods --namespace oiri kubectl get pods --namespace ding Access OIRI Service by using following URL in your browser. https://IP\_ADDRESS:PORT/ Access OIRI UI by using following URL in your browser. https://IP\_ADDRESS:PORT/oiri/ui/v1/console Admins can access DING History Server by port forwarding the ding-history pod through kubectl. kubectl port-forward <pod\_name> <desired\_port>:18080 -n ding Inside the DING-CLI, use following commands to start data ingestion

```
 ding-cli --config=/app/data/conf/config.yaml data-ingestion start /app/data/conf/
data-ingestion-config.yaml
```
# Verifying that OIRI is Running

After you deploy OIRI, you should verify that it is running successfully.

To verify that OIRI is running, use the command:

kubectl -n <OIRINS> get pods -o wide

kubectl -n <DINGNS> get pods -o wide

You should see list of pods with the status 'Running'. For example:

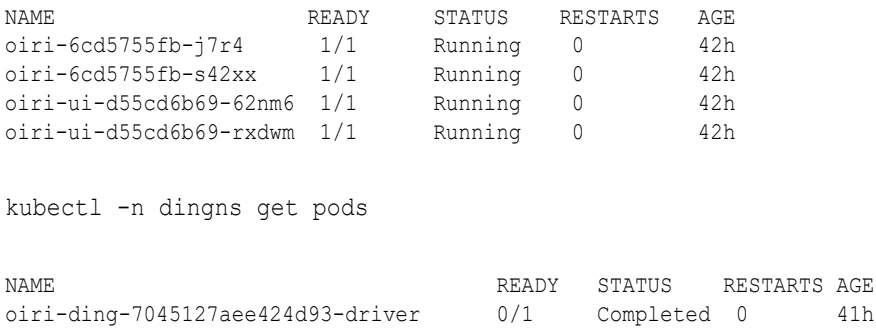

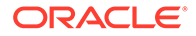

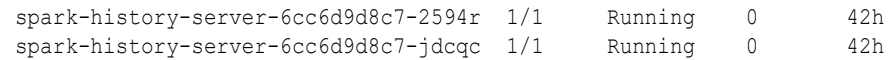

# Creating the Kubernetes NodePort Services

By default, OIRI gets created with all the components configured as ClusterIP services. The configuration indicates that the Oracle Identity Role Intelligence components are visible only within the Kubernetes cluster.

In an enterprise deployment, all interactions with the OIRI components take place through the Oracle HTTP Server which is located outside of the Kubernetes cluster. If you use OHS and Ingress controller, the Ingress services are created for you. If you are using a NodePort deployment, you should create the NodePort Services to access the deployment.

- Creating an OIRI NodePort Service
- [Creating an OIRI UI NodePort Service](#page-620-0)

### Creating an OIRI NodePort Service

To create an OIRI NodePort Service:

**1.** Create the oiri nodeport.yaml text file with the following content:

```
kind: Service
apiVersion: v1
metadata:
  name: oiri-nodeport
  namespace: <OIRINS>
spec:
   type: NodePort
   selector:
     app: oiri
   ports:
     - targetPort: 8005
       port: 8005
       nodePort: <OIRI_K8>
       protocol: TCP
```
**Note:**

Ensure that the namespace is set to the namespace you want to use.

```
kind: Service
apiVersion: v1
metadata:
  name: oiri-nodeport
  namespace: oirins
spec:
   type: NodePort
```
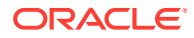

```
 selector:
   app: oiri
 ports:
   - targetPort: 8005
     port: 8005
     nodePort: 30305
     protocol: TCP
```
**2.** Create the service using the following command:

```
kubectl create -f oiri nodeport.yaml
```
## Creating an OIRI UI NodePort Service

To create an OIRI UI NodePort Service:

**1.** Create the oiriui nodeport.yaml text file with the following content:

```
kind: Service
apiVersion: v1
metadata:
  name: oiri-ui-nodeport
  namespace: <OIRINS>
spec:
   type: NodePort
   selector:
     app: oiri-ui
   ports:
     - targetPort: 8080
       port: 8080
       nodePort: <OIRI_UI_K8>
       protocol: TCP
```
**Note:**

Ensure that the namespace is set to the namespace you want to use.

```
kind: Service
apiVersion: v1
metadata:
   name: oiri-ui-nodeport
   namespace: oirins
spec:
   type: NodePort
   selector:
     app: oiri-ui
   ports:
     - targetPort: 8080
       port: 8080
```
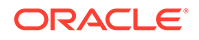

 nodePort: 30306 protocol: TCP

**2.** Create the service using the following command:

```
kubectl create -f oiriui nodeport.yaml
```
# <span id="page-621-0"></span>Updating the OHS Configuration

If you have not already done so, you should now add the OIRI entries to the Oracle HTTP configuration.

See [Configuring Oracle HTTP Server for Oracle Identity Role Intelligence](#page-370-0).

# Performing an Initial Data Load Using the Data Ingester

After OIRI is up and running, you may want to perform an initial data load from the OIG database.

Complete the following steps for a data load:

- **Starting the DING CLI**
- [Copying the Kubernetes Certificate to DING](#page-623-0)
- [Verifying the DING Configuration](#page-624-0)
- [Running the Data Ingestion](#page-624-0)
- [Setting the Next Data Load to Incremental](#page-624-0)

## Starting the DING CLI

To start the DING CLI, perform the steps on a node that has access to the kubectl command:

**1.** Create the ding-cli.yaml file with the following content:

```
apiVersion: v1
kind: Pod
metadata:
   name: oiri-ding-cli
   namespace: <DINGNS>
   labels:
     app: dingcli
spec:
   serviceAccount: ding-sa
   restartPolicy: OnFailure
   volumes:
     - name: oiripv
       nfs:
         server: <PVSERVER>
        path: < OIRI SHARE>
     - name: dingpv
       nfs:
         server: <PVSERVER>
```
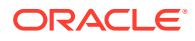

```
path: < OIRI DING SHARE>
   - name: workpv
    nfs:
       server: <PVSERVER>
      path: < OIRI WORK SHARE>
 containers:
 - name: oiricli
   image: <OIRI_DING_REPOSITORY>:<OIRIDING_VER>
  volumeMounts:
     - name: oiripv
      mountPath: /app/oiri
     - name: dingpv
       mountPath: /app
    - name: workpv
       mountPath: /app/k8s
  command: ["/bin/bash", "-ec", "tail -f /dev/null"]
 imagePullSecrets:
   - name: regcred
```

```
apiVersion: v1
kind: Pod
metadata:
  name: oiri-ding-cli
  namespace: dingns
  labels:
     app: dingcli
spec:
   serviceAccount: ding-sa
  restartPolicy: OnFailure
  volumes:
     - name: oiripv
       nfs:
         server: 0.0.0.0
         path: /exports/IAMPVS/oiripv
     - name: dingpv
       nfs:
         server: 0.0.0.0
         path/exports/IAMPVS/dingpv
     - name: workpv
       nfs:
         server: 0.0.0.0
         path: /exports/IAMPVS/workpv
   containers:
   - name: oiricli
     image: iad.ocir.io/mytenancy/idm/oiri-ding:12.2.1.4.02106
     volumeMounts:
       - name: oiripv
         mountPath: /app/oiri
       - name: dingpv
         mountPath: /app
      - name: workpv
         mountPath: /app/k8s
```
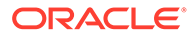

```
command: ["/bin/bash", "-ec", "tail -f /dev/null"]
 imagePullSecrets:
   - name: regcred
```
<span id="page-623-0"></span>**2.** Start the DING Administration CLI using the following command:

```
kubectl create -f ding-cli.yaml
```
**3.** Connect to the running container using the command:

```
kubectl exec -n dingns -ti oiri-ding-cli –- /bin/bash
```
### **Note:**

When the examples say "issue the following command from within the OIRI-CLI, it means that you should connect to the running container as described here, and then run the commands as specified.

### Copying the Kubernetes Certificate to DING

To enable interaction between DING and Kubernetes, you should copy the Kubernetes certificate to the DING container.

To copy the certificate:

**1.** Obtain the Kubernetes certificate by running the following command on the deployment server. This command copies the certificate to the locally mounted DING persistent volume:

```
grep certificate-authority-data $KUBECONFIG | tr -d " " | sed 's/
certificate-authority-data://' | base64 -d > /workdir/OIRI/ca.crt
```
**2.** Verify that the resulting file has a valid certificate that looks as follows:

```
-----BEGIN CERTIFICATE-----
RANDOM CHARACTERS
RANDOM CHARACTERS
RANDOM CHARACTERS
-----END CERTIFICATE-----
```
**3.** Copy the certificate to the DING container using the command:

kubectl cp <WORKDIR>/ca.crt <DINGNS>/oiri-ding-cli:/app/ca.crt

For example:

kubectl cp /workdir/OIRI/ca.crt dingns/oiri-ding-cli:/app/ca.crt

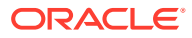

## <span id="page-624-0"></span>Verifying the DING Configuration

DING is configured as part of the setup to point to the OIG database. Validate that DING can connect to the database successfully by using the following command from the DING-CLI:

```
ding-cli --config=/app/data/conf/config.yaml data-ingestion verify /app/data/
conf/data-ingestion-config.yaml
```
You should see the following message:

SUCCESS: Data Ingestion Config is valid

## Running the Data Ingestion

To start the Data Ingestion, use the following command from the DING-CLI:

```
ding-cli --config=/app/data/conf/config.yaml data-ingestion start /app/data/
conf/data-ingestion-config.yaml
```
You should see an entry that looks as follows:

```
INFO: 21/07/28 18:02:43 INFO LoggingPodStatusWatcherImpl: Application status 
for spark-901c5ed4ba4e4233b4501b8e1279a9cf (phase: Succeeded)
```
This entry indicates that the data load is successful.

### Setting the Next Data Load to Incremental

The initial data load using Data Ingester loads all the OIG data into the OIRI database. See [Performing an Initial Data Load Using the Data Ingester.](#page-621-0) Future loads should only change data. To change data, run the following command from the DING-CLI:

```
/ding-cli/scripts/updateDataIngestionConfig.sh \
          --entityusersenabled true --entityuserssyncmode incremental \
           --entityapplicationsenabled true --entityapplicationssyncmode 
incremental \
           --entityentitlementsenabled true --entityentitlementssyncmode 
incremental \
           --entityassignedentitlementsenabled true --
entityassignedentitlementssyncmode incremental \
           --entityrolesenabled true --entityrolessyncmode incremental \
            --entityrolehierarchyenabled true --entityrolehierarchysyncmode 
incremental \
            --entityroleusermembershipsenabled true --
entityroleusermembershipssyncmode incremental \
             --entityroleentitlementcompositionsenabled true --
entityroleentitlementcompositionssyncmode incremental \
           --entityaccountsenabled true --entityaccountssyncmode
```
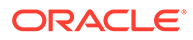

# 21 Installing and Configuring Oracle Advanced Authentication and Oracle Adaptive Risk Management

Oracle Advanced Authentication and Risk Management (OAA and OARM) authenticates users by using multi-factor authentication. It integrates with Oracle Access Manager for OAuth authentication.

For details about installing Oracle Access Manager, see [Installing and Configuring Oracle](#page-394-0) [Access Manager](#page-394-0). If you have an existing OAM deployment, you can use the same deployment. Unlike the traditional Oracle Identity and Access Management products, Oracle Advanced Authentication is deployed as a series of microservices.

In this release, Oracle uses a standalone container image to install and configure OAA. The container image is started manually in the Kubernetes cluster.

This chapter includes the following topics:

- [About Oracle Advanced Authentication](#page-627-0)
- [About Oracle Adaptive Risk Management \(OARM\)](#page-628-0)

Oracle Adaptive Risk Management (OARM) is an integrated system that aggregates risk data associated with users and user activities, analyzes and evaluates business risks posed by users and their activities, and provides advice to be acted upon to mitigate them.

• [Variables Used in this Chapter](#page-629-0)

The later sections of this chapter provide instructions to create a number of files. These sample files contain variables which you need to substitute with values applicable to your deployment.

• [Characteristics of the OAA Installation](#page-631-0)

This section lists the key characteristics of the OAA installation that you are about to create. Review these characteristics to understand the purpose and context of the procedures that are used to configure OAA.

- [Kubernetes Services](#page-632-0) If you are using NodePort Services, the Kubernetes services are created as part of the OAA installation.
- [Before You Begin](#page-633-0)

Before you begin the installation, you have to ensure that all the required tasks listed in this topic are complete.

- [Creating Users and Groups in LDAP](#page-633-0) Oracle Advanced Authentication requires two groups to be set up within LDAP.
- [Adding Existing Users to the OAA User Group](#page-635-0) If you want to configure your existing users to use OAA, you should add them to the newly created OAA-App-User group.
- [Creating Kubernetes Namespaces](#page-635-0) The Kubernetes namespaces are used to store the OAA Objects.

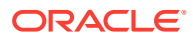

- [Creating a Container Registry Secret](#page-636-0) If you are using a container registry and want to pull the Oracle container images on demand, you must create a secret that contains the login details of the container registry.
- [Creating a Kubernetes Secret for Docker Hub Images](#page-636-0)

This secret allows Kubernetes to pull an image from hub.docker.com which contains third-party images such as helm, kubectl, and logstash commands. These commands are used by the OUD cron job to test for pods that are stuck in the 'Terminating' state, and restart them if necessary.

- [Creating a GitHub Secret](#page-637-0)
- **[Starting the Management Container](#page-637-0)** Before starting the Management Container, ensure that you have created the persistent volumes.
- [Granting the Management Container Access to the Kubernetes Cluster](#page-639-0) The OAA Management Container has built-in commands to interact with the Kubernetes cluster. You must provide the Management Container with details on how to access the Kubernetes cluster.
- [Creating the Helm Configuration File](#page-643-0) The OAA installation procedure is dependent on a helmconfig file being present. This file is almost always an empty file.

#### • [Creating the OAA Server Certificates](#page-644-0)

You need to create certificates for use by OAA. OAA is configured by using only SSL communications.

• [Creating the OAA Property File](#page-647-0)

The OAA deployment is dependent on the values in a property file. This file is used for creating the database schemas and to deploy OAA itself. The steps to create the file is performed inside the OAA-MGMT pod.

• [Creating the OAA Override File](#page-661-0)

The OAA Override file is used to determine the number of each type of container that is started. In a highly available deployment, there should be a minimum of two for each container type.

• [Creating the Database Schemas](#page-662-0)

Oracle Advanced Authentication automatically creates the schemas in the database.

[Enabling OAuth](#page-663-0)

Oracle Access Manager should have OAuth enabled to act as an OAuth server for OAA.

• [Validating OAuth](#page-663-0)

At this stage, it is important to ensure that OAuth is available and that Oracle HTTP is directing requests to the OAuth Server.

• [Deploying Oracle Advanced Authentication](#page-663-0)

To deploy the OAuth application, you should perform the steps inside the OAA-MGMT pod.

• [Resolving Timeouts](#page-664-0)

Your deployment may fail if it takes longer than the expected time to pull the container images from the container registry. You will see the error in the deployment log.

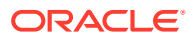

- <span id="page-627-0"></span>• [Importing the OAA Policy Snapshot](#page-665-0) The snapshot populates the database schemas with the seed data. You should perform the steps to import inside the OAA-MGMT pod.
- [Adding the OAA Certificate to the OHS Wallet](#page-666-0) You should ensure that Oracle HTTP Server trusts the OAA servers. To build the trust, you have to add the OAA certificate to the Oracle HTTP Server wallet.
- [Validating OAA](#page-666-0) After deploying OAA, ensure that OAA is working by accessing the OAA Administration Console.
- [Configuring Email/SMS Servers](#page-667-0) OAA has built-in email/SMS integration. You have to configure OAA to use the Email SMTP client and the SMS client.
- [Integrating Oracle Advanced Authentication with Oracle Access Manager](#page-668-0) This procedure explains the procedure to configure OAA with OAM such that when you access a protected resource, you are presented first with the OAM credential collector, and then the session is handed off to OAA for pin code validation.

# About Oracle Advanced Authentication

Oracle Advanced Authentication (OAA) is a standalone microservice that supports establishing and asserting the identity of users. OAA provides strong authentication using Multiple Authentication Factors (MFA). A wide range of authentication (challenge) factors is available out-of-the-box for establishing the identity of users. OAA supports integration with Oracle Access Management (OAM) to provide MFA

capabilities.

### **Features of OAA**

- Runs as a standalone microservice on a Kubernetes platform and is deployed using Helm charts.
- Supports integration with the following clients to enable Multi-factor Authentication (MFA):
	- Clients that provide web-based user login flows, such as Oracle Access Management (OAM). OAA integrates with OAM through the Trusted Authentication Protocol (TAP).
	- Clients that provide API-based user login flows, such as Oracle Radius Agent (ORA). OAA integrates with ORA through REST APIs. This type of integration enables clients to manage its own user flow orchestration.
- Provides OAAAuthnPlugin for integrating with OAM. The plug-in also enables migration of user data from the identity store on OAM to OAA.
- Provides web UI (Administration UI Console) for administrators to create and manage client registrations, assurance levels, and rules. Administrators can also achieve all the administration tasks using the REST APIs.
- Provides web UI (User Preferences UI) for end-users to manage and register their challenge factors. User self-registration and management can also be performed using REST APIs.
- Web UIs are secured by OAM OAuth and OpenID Connect (OIDC).
- Provides the following challenge-factors out-of-the-box:
	- TOTP (Time-based One Time Password) with Oracle Mobile Authenticator (OMA), Google, and Microsoft

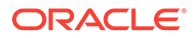

- <span id="page-628-0"></span>– OTP (One Time Password) with E-MAIL and SMS
- Yubikey OTP
- FIDO2
- Knowledge-based Authentication (KBA)
- Push notifications

# About Oracle Adaptive Risk Management (OARM)

Oracle Adaptive Risk Management (OARM) is an integrated system that aggregates risk data associated with users and user activities, analyzes and evaluates business risks posed by users and their activities, and provides advice to be acted upon to mitigate them.

The system works best when integrated with Oracle Advanced Authentication (OAA), which executes risk mitigation actions to Block, Challenge, or Allow user activities based on the risk assessment associated with it.

The system can also work in a stand-alone mode where it can be consulted for remedial actions by consuming applications. OARM system is highly extensible owing to its microservices-based architecture, allowing additional capabilities to be added without having to indulge in a costly upgrade process.

#### **Features of OARM**

- OARM system revolves around user activities, which are secured using business friendly rules.
- OARM is shipped with an out-of-the-box user authentication activity, which is baked in with a rich set of rules that can readily be used to secure the business. The system also provides the capability to augment the user authentication activity with additional rules, remove rules not applicable to business, or add net new user activities to be monitored. OARM supports seeding data feeds from certified external sources that would also be used in risk analytics. This, combined with OARM's profiling capability, provides the right mix of seed data for running analytics.
- Configuration of rules and managing and monitoring user activities can be achieved with an intuitively designed Administration Console. The Administration Console allows administrators to implement rules applicable to their organization without being concerned with the nuances of the underlying system.
- OARM, in conjunction with OAA, provides a large set of modern, multi-factor challenge methods enabling administrators to choose challenge mechanisms that fit their business requirements. OAA also makes integration of OARM with existing Identity Management systems such as Oracle Access Management Suite (OAM), very easy to achieve.

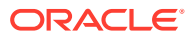

# <span id="page-629-0"></span>Variables Used in this Chapter

The later sections of this chapter provide instructions to create a number of files. These sample files contain variables which you need to substitute with values applicable to your deployment.

Variables are formatted as <*VARIABLE\_NAME*>. The following table provides the values you should set for each of these variables.

| Variable                                      | <b>Sample Value</b>                                                                                                    | <b>Description</b>                                                                                                    |
|-----------------------------------------------|----------------------------------------------------------------------------------------------------|----------------------------------------------------------------------------------------------------|
| <registry_address></registry_address>         | iad.ocir.io/ <mytenancy></mytenancy>                                                                                                    | The location of the registry.                                                                                                    |
| <registry_secret_name></registry_secret_name> | regcred                                                                                                    | The name of the Kubernetes<br>secret you created with the<br>stored registry credentials. See<br><b>Creating a Container Registry</b><br>Secret.                                                                                                    |
| <reg_user></reg_user>                         | mytenancy/<br>oracleidentitycloudser<br>vice/myemail@email.com                                                                                                    | The name of the user you use to<br>log in to the registry.                                                                                                    |
| <reg pwd=""></reg>                            | <password></password>                                                                                                    | The registry user password.                                                                                                    |
| <oaa_mgt_repository></oaa_mgt_repository>     | oracle/oaa-mqmt<br>local/oracle/oaa-mgmt<br>container-<br>registry.oracle.com/<br>middleware/oaa-mgmt cpu<br><registry address="">/<br/>oracle/oaa-mgmt</registry> | The name of the OAA<br>management image file.<br>If you have downloaded and<br>staged a container image, this<br>value will be: oracle/local/<br>oaa-mgmt. If you use OLCNE,<br>the value will be $local/oa-$<br>mgmt.<br>If you use the Oracle container<br>registry, the value will be<br>container-<br>registry.oracle.com/<br>middleware/local/oaa-<br>mgmt cpu.<br>If you use a container registry,<br>the value will be the name of the<br>registry with the product name:<br><registry address="">/oaa-<br/>mqmt.</registry> |
| <0AAMGT_VER>                                  | 12.2.1.4.1_20220419                                                                                                    | The version of the image you<br>want to use.                                                                                                    |
| <pvserver></pvserver>                         | 1.1.1.1                                                                                                    | The name or IP address of the<br>NFS server hosting the<br>persistent volumes.                                                                                                    |
| <oaans></oaans>                               | oaans                                                                                                    | The Kubernetes namespace to<br>hold OAA objects.                                                                                                    |
| <workdir></workdir>                           | /workdir/OAA                                                                                                    | The location where you want to<br>create the working directory for<br>OAA.                                                                                                    |

**Table 21-1 The Variables to be Changed**

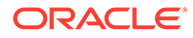

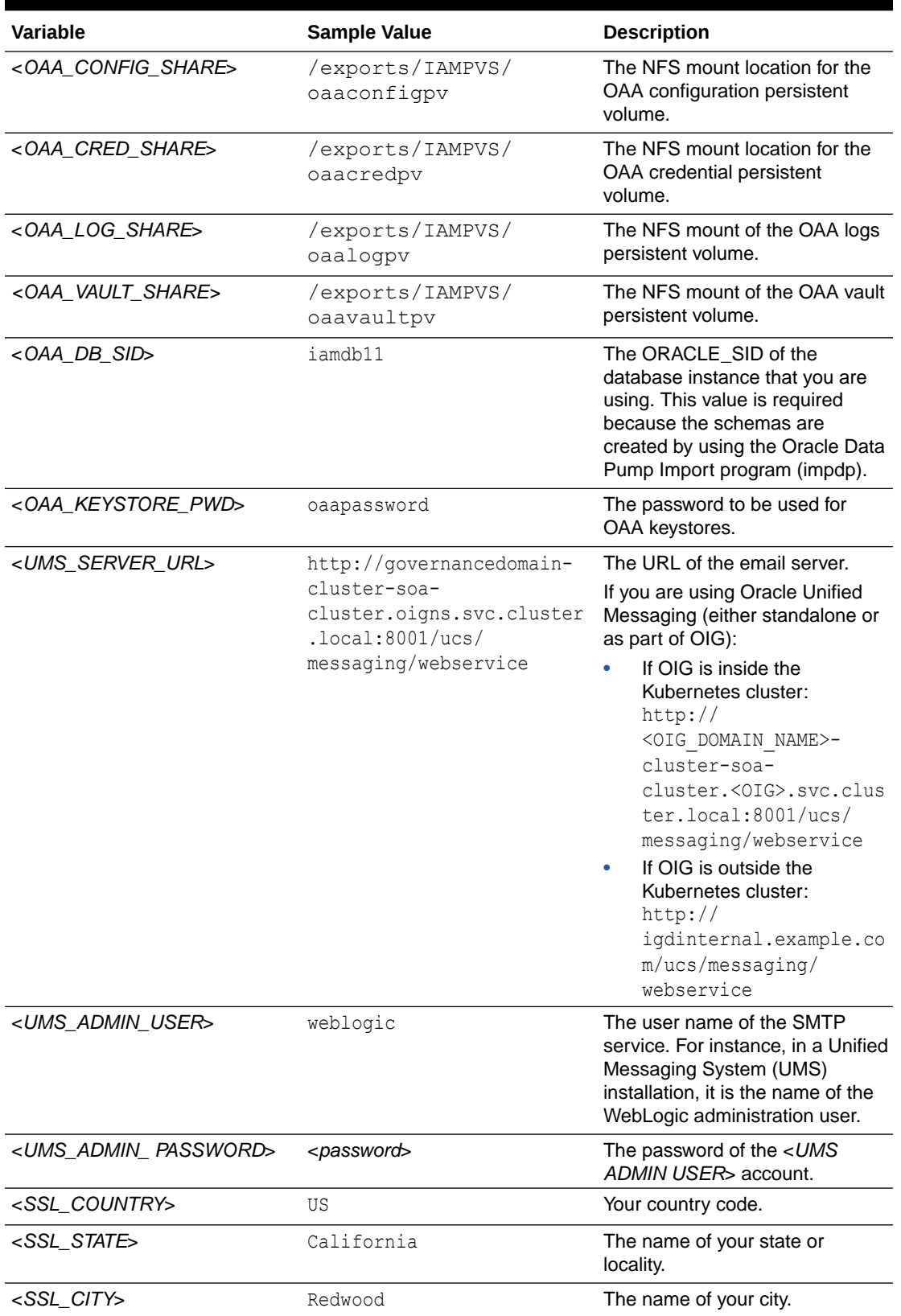

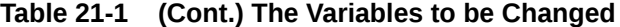

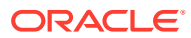

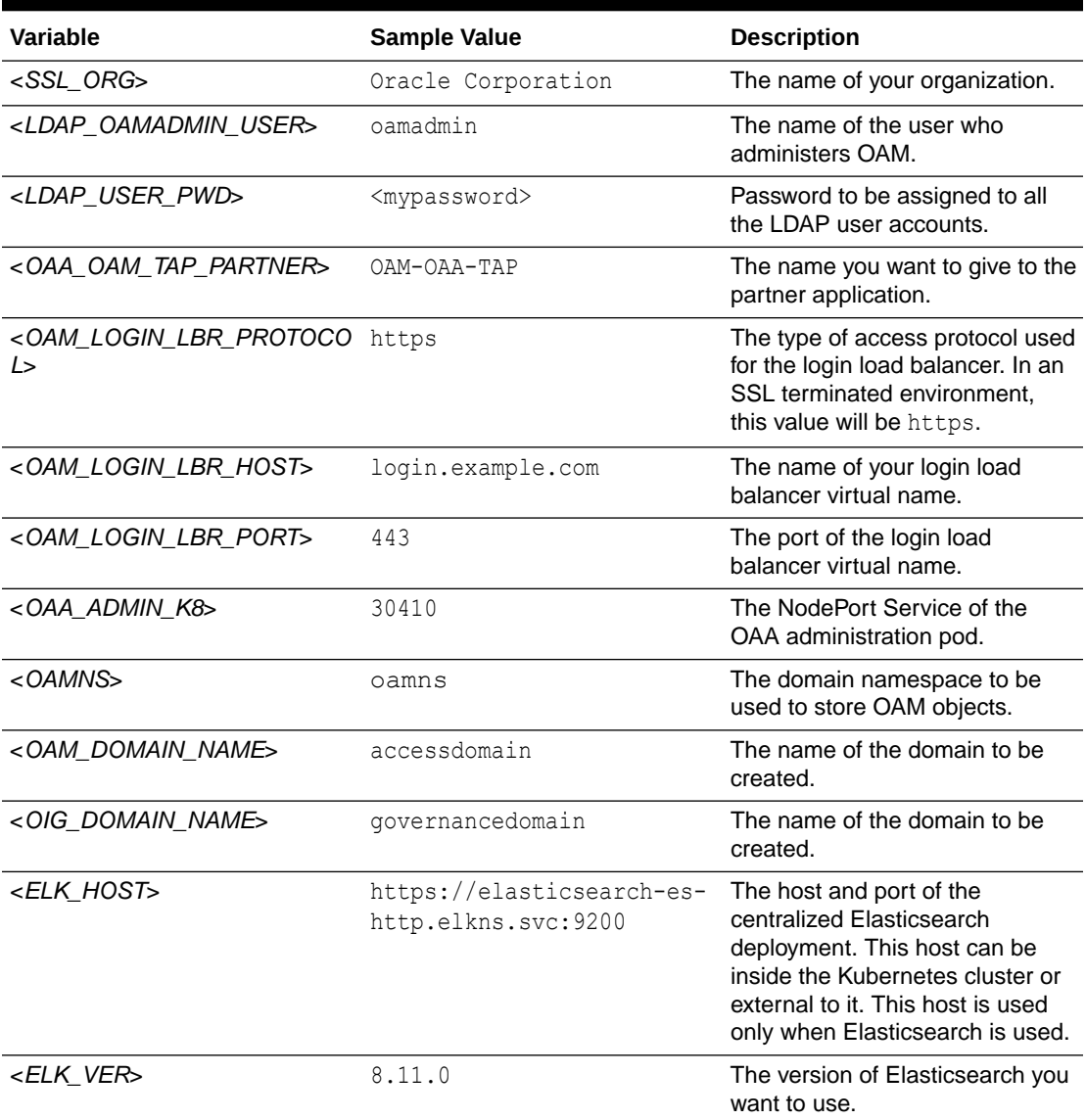

<span id="page-631-0"></span>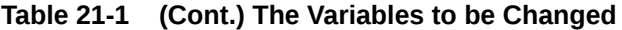

# Characteristics of the OAA Installation

This section lists the key characteristics of the OAA installation that you are about to create. Review these characteristics to understand the purpose and context of the procedures that are used to configure OAA.

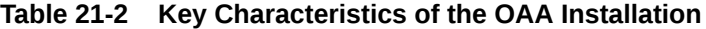

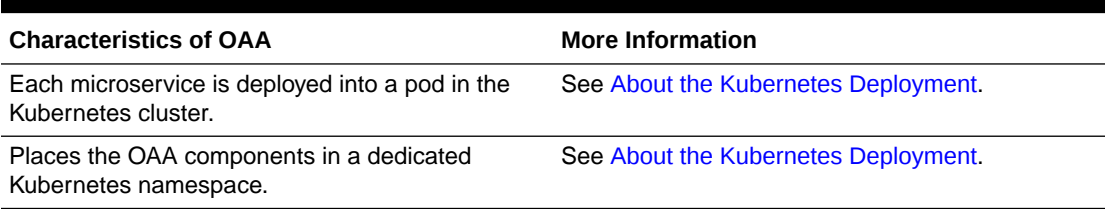

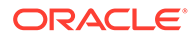

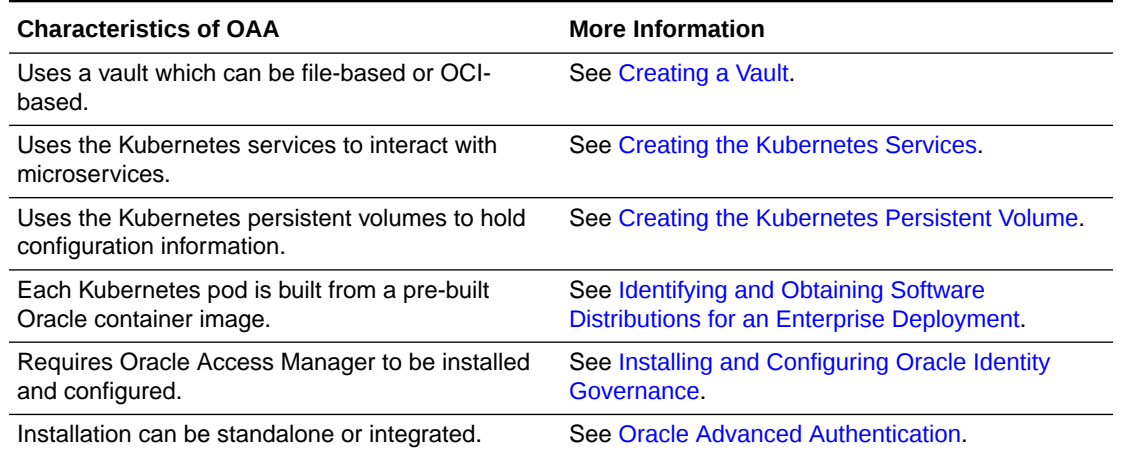

### <span id="page-632-0"></span>**Table 21-2 (Cont.) Key Characteristics of the OAA Installation**

# Kubernetes Services

If you are using NodePort Services, the Kubernetes services are created as part of the OAA installation.

| <b>Service Name</b> | <b>Type</b> | <b>Service Port</b> | <b>Mapped Port</b> |
|---------------------|-------------|---------------------|--------------------|
| edg-cache-proxy     | NodePort    | 32394               | 20000              |
| edg-cache-rest      | NodePort    | 30418               | 8080               |
| edg-oaa             | NodePort    | 31867               | 80                 |
|                     |             | 30343               | 443                |
| edg-oaa-admin-ui    | NodePort    | 32405               | 443                |
| edg-oaa-policy      | NodePort    | 32387               | 443                |
| edg-email           | NodePort    | 30800               | 443                |
| edg-fido            | NodePort    | 30017               | 80                 |
| edg-kba             | NodePort    | 31836               | 443                |
| edg-sms             | NodePort    | 31350               | 443                |
| edg-spui            | NodePort    | 31573               | 443                |
| edg-totp            | NodePort    | 30230               | 443                |
| edg-yotp            | NodePort    | 30548               | 443                |
| edg-push            | NodePort    | 30550               | 443                |
| edg-risk            | NodePort    | 30560               | 443                |
| edg-risk-cc         | NodePort    | 30570               | 443                |

**Table 21-3 Kubernetes NodePort Services**

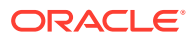

# <span id="page-633-0"></span>Before You Begin

Before you begin the installation, you have to ensure that all the required tasks listed in this topic are complete.

The following tasks have to complete:

- Obtain the required Oracle container images staged on each of the Kubernetes worker nodes, or hosted in a container registry to which you have access. For a list of the container images, see [Procuring Software for an Enterprise Deployment](#page-136-0).
- Configured Oracle HTTP Server as described in [Installing and Configuring Oracle HTTP](#page-338-0) [Server](#page-338-0).
- Configured Oracle Unified Directory as describer in [Installing and Configuring Oracle](#page-282-0) [Unified Directory.](#page-282-0)
- Configured Oracle Access Manager as described in [Installing and Configuring Oracle](#page-394-0) [Access Manager](#page-394-0).
- Added the missing OAM policies for OIRI as described in [Adding the Missing Policies to](#page-454-0) [OAM.](#page-454-0)
- Enabled WebGate as described in [Configuring Single Sign-On for an Enterprise](#page-776-0) [Deployment](#page-776-0).

### **Note:**

If you are adding to an existing deployment, you should revisit the above sections to ensure that you have the entries in place for Oracle Advanced Authentication.

# Creating Users and Groups in LDAP

Oracle Advanced Authentication requires two groups to be set up within LDAP.

- OAA-Admin-Role, which is used to authenticate users who are permitted to access the OAA Admin Console.
- OAA-App-User, which contains the list of users who are permitted to access the OAA User Preference Console.

### **Note:**

- A user can be part of only one group at a time.
- All existing users should be part of the existing OAA-APP-User group if they are part of OAA.

To create the users and groups:

1. Create an LDIF file called /workdir/OAA/oaam\_admin.ldif with the following contents:

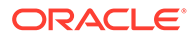

### **Note:**

This example is for an OAM enabled directory.

```
dn: cn=oaaadmin,cn=Users,dc=example,dc=com
changetype: add
objectClass: orclUserV2
objectClass: oblixorgperson
objectClass: person
objectClass: inetOrgPerson
objectClass: organizationalPerson
objectClass: oblixPersonPwdPolicy
objectClass: orclAppIDUser
objectClass: orclUser
objectClass: orclIDXPerson
objectClass: top
objectClass: OIMPersonPwdPolicy
givenName: oaaadmin
uid: oaaadmin
orclIsEnabled: ENABLED
sn: oaaadmin
userPassword: <Password>
mail: oamaamin@example.com
orclSAMAccountName: oaaadmin
cn: oaaadmin
obpasswordchangeflag: false
ds-pwp-password-policy-dn: 
cn=FAPolicy,cn=pwdPolicies,cn=Common,cn=Products,cn=OracleContext,dc
=example,dc=com
dn:cn=OAA-Admin-Role,cn=Groups,dc=example,dc=com
changetype: add
objectClass: top
objectClass: groupofuniquenames
uniqueMember: cn=oaaadmin, cn=Users, dc=example, dc=com
```

```
dn:cn=OAA-App-User,cn=Groups,dc=example,dc=com
changetype: add
objectClass: top
objectClass: groupofuniquenames
```
#### Save the file.

**2.** Copy the file to your LDAP container. For example:

```
kubectl cp workdir/OAA/oaam_admin oudns/edg-oud-ds-rs-0:/u01/oracle/
config-input
```
**3.** Connect to the OUD container using the command:

```
kubectl -n oudns exec -it -c oud-ds-rs edg-oud-ds-rs-0 -- /bin/bash
```
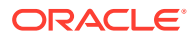

<span id="page-635-0"></span>**4.** Load the LDIF file into the OUD directory using the command:

```
/u01/oracle/oud/bin/ldapmodify -h edg-oud-ds-rs-lbr-
ldap.oudns.svc.cluster.local -p 1389 -D cn=oudadmin -w password -f /u01/
oracle/config-input/oaam_admin.ldif
```
# Adding Existing Users to the OAA User Group

If you want to configure your existing users to use OAA, you should add them to the newly created OAA-App-User group.

**1.** Run the following commands in the LDAP instance:

```
echo "dn:cn=OAA-App-User,cn=Groups,dc=us,dc=oracle,dc=com" > /u01/oracle/
config-input/update_group.ldif
```
echo "changetype: modify" >> /u01/oracle/config-input/update group.ldif

```
echo "add: uniqueMember" >> /u01/oracle/config-input/update group.ldif
```

```
/u01/oracle/oud/bin/ldapsearch -h edg-oud-ds-rs-lbr-
ldap.oudns.svc.cluster.local -p 1389 -D cn=oudadmin -w password -b 
cn=Users,dc=us,dc=oracle,dc=com "cn=*" dn | grep -v oaaadmin | grep -v 
"dn: cn=Users,dc=us,dc=oracle,dc=com" | grep cn| awk ' { print 
"uniqueMember: "$2 } ' >> /u01/oracle/config-input/update_group.ldif
```
The above commands create an LDIF file which using which you can add all of your existing users to the OAA-App-User group.

- **2.** Review the generated /u01/oracle/config-input/update\_group.ldif file and remove any users you do not want to add to the group.
- **3.** When ready to use the LDIF file, run the following command:

```
/u01/oracle/oud/bin/ldapmodify -h edg-oud-ds-rs-lbr-
ldap.oudns.svc.cluster.local -p 1389 -D cn=oudadmin -w password -f /u01/
oracle/config-input/update_group.ldif
```
## Creating Kubernetes Namespaces

The Kubernetes namespaces are used to store the OAA Objects.

Use the following command to create a namespace for OAA:

kubectl create namespace <OAANS>

#### For example:

kubectl create namespace oaans

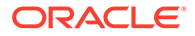

# <span id="page-636-0"></span>Creating a Container Registry Secret

If you are using a container registry and want to pull the Oracle container images on demand, you must create a secret that contains the login details of the container registry.

This step is not required if you have staged the container images locally. Oracle strongly recommends the use of a container registry.

To create a container registry secret, use the following command:

```
kubectl create secret -n <OAANS> docker-registry 
<REGISTRY_SECRET_NAME> --docker-server=<REGISTRY_ADDRESS> --docker-
username=<REG_USER> --docker-password=<REG_PWD>
```
#### For example:

```
kubectl create secret -n oaans docker-registry regcred --docker-
server=iad.ocir.io/mytenancy --docker-username=mytenancy/
oracleidentitycloudservice/myemail@email.com --docker-
password=<password>
```
#### **Note:**

You should create a registry secret in the OAA namespace.

# Creating a Kubernetes Secret for Docker Hub Images

This secret allows Kubernetes to pull an image from hub.docker.com which contains third-party images such as helm, kubectl, and logstash commands. These commands are used by the OUD cron job to test for pods that are stuck in the 'Terminating' state, and restart them if necessary.

You should have an account on hub.docker.com. If you want to stage the images in your own repository, you can do so and modify the helm override file as appropriate.

To create a Kubernetes secret for hub.docker.com, use the following command:

```
$ kubectl create secret docker-registry dockercred --docker-
server="https://index.docker.io/v1/" --docker-username="<DH_USER>" --
docker-password="<DH_PWD>" --namespace=<OUDNS>
```

```
$ kubectl create secret docker-registry dockercred --docker-
server="https://index.docker.io/v1/" --docker-username="username" --
docker-password="<mypassword>" --namespace=oudns
```
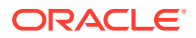

## <span id="page-637-0"></span>Creating a GitHub Secret

OAA is dependent on some containers in GitHub. If you want to pull these images directly from GitHub, you should create a secret with your GitHub credentials.See [Logging in to](#page-147-0) [GitHub](#page-147-0).

To create a secret called gitcred in your namespace, use the following command:

```
kubectl create secret -n oaans docker-registry gitcred --docker-
server=ghcr.io --docker-username=mygituser --docker-password="mytoken"
```
You should create this secret in the 'oaa' namespace.

## Starting the Management Container

Before starting the Management Container, ensure that you have created the persistent volumes.

See [Creating File Systems and Mount Targets.](#page-203-0)

To start the Management Container:

**1.** Create a file called oaa-mgmt.yaml with the following content:

```
apiVersion: v1
kind: Pod
metadata:
  name: oaa-mgmt
  namespace: <OAANS>
   labels:
     app: oaamgmt
spec:
   restartPolicy: OnFailure
   volumes:
     - name: oaaconfigpv
      nfs:
         server: <PVSERVER>
        path: < OAA CONFIG SHARE>
     - name: oaacred
       nfs:
         server: <PVSERVER>
        path: < OAA CRED SHARE>
     - name: oaalogpv
       nfs:
         server: <PVSERVER>
         path: <OAA_LOG_SHARE>
     - name: oaavaultpv
       nfs:
         server: <PVSERVER>
        path: < OAA VAULT SHARE>
   containers:
   - name: oaamgmt
     image: <OAA_MGT_REPOSITORY>:<OAAMGT_VER>
```
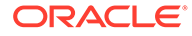

```
 volumeMounts:
     - name: oaaconfigpv
      mountPath: /u01/oracle/scripts/settings
    - name: oaacred
      mountPath: /u01/oracle/scripts/creds
     - name: oaalogpv
      mountPath: /u01/oracle/logs
     - name: oaavaultpv
      mountPath: /u01/oracle/service/store/oaa
  command: ["/bin/bash", "-ec", "tail -f /dev/null"]
 imagePullSecrets:
  - name: <REGISTRY SECRET NAME>
```

```
apiVersion: v1
kind: Pod
metadata:
  name: oaa-mgmt
  namespace: oaans
  labels:
     app: oaamgmt
spec:
  restartPolicy: OnFailure
  volumes:
     - name: oaaconfigpv
       nfs:
         server: 0.0.0.0
         path: /exports/IAMPVS/oaaconfigpv
     - name: oaacred
       nfs:
         server: 0.0.0.0
         path: /exports/IAMPVS/oaacredpv
     - name: oaalogpv
       nfs:
         server: 0.0.0.0
         path: /exports/IAMPVS/oaalogpv
     - name: oaavaultpv
       nfs:
         server: 0.0.0.0
         path: /exports/IAMPVS/oaavaultpv
   containers:
   - name: oaamgmt
     image: iad.ocir.io/mytenancy/oaa-mgmt:12.2.1.4.1_20220419
     volumeMounts:
       - name: oaaconfigpv
         mountPath: /u01/oracle/scripts/settings
       - name: oaacred
         mountPath: /u01/oracle/scripts/creds
       - name: oaalogpv
         mountPath: /u01/oracle/logs
       - name: oaavaultpv
         mountPath: /u01/oracle/service/store/oaa
    command: ["/bin/bash", "-ec", "tail -f /dev/null"]
```
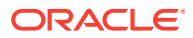

 imagePullSecrets: - name: regcred

<span id="page-639-0"></span>**2.** Start the Management CLI Container using the following command:

kubectl create -f oaa-mgmt.yaml

**3.** Connect to the running container using the following command:

kubectl exec -n oaans -ti oaa-mgmt /bin/bash

### **Note:**

When the examples instruct you to "use the following command from within the OAA-MGMT", it means that you should connect to the running container as described in this section, and then run the commands as specified.

# Granting the Management Container Access to the Kubernetes **Cluster**

The OAA Management Container has built-in commands to interact with the Kubernetes cluster. You must provide the Management Container with details on how to access the Kubernetes cluster.

To provide access, perform the following steps on any node which has a working  $kubect1$ command:

- Creating a Kubernetes Service Secret
- [Creating a Kubernetes Service Account](#page-640-0)
- [Generating the ca.crt Certificate](#page-641-0)
- [Creating a Kubernetes Configuration File for OAA](#page-642-0)
- [Copying Files to the OAA-MGMT Container](#page-643-0)
- [Validating the kubectl Command](#page-643-0)

### Creating a Kubernetes Service Secret

If you are using Kubernetes 1.24 release or later, then you need to create a secret for the Kubernetes service account using the following command:

kubectl create -f <WORKDIR>/create svc secret.yaml

```
kubectl create -f /workdir/OIRI/create svc secret.yaml
```
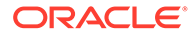

<span id="page-640-0"></span>Here, <WORKDIR>/create\_svc\_secret.yaml has the following content:

```
apiVersion: v1
kind: Secret
type: kubernetes.io/service-account-token
metadata:
 name: oaa-service-account
  namespace: <OAANS>
  annotations:
   kubernetes.io/service-account.name: "oaa-service-account"
```
### Creating a Kubernetes Service Account

Create a Kubernetes service account in the OAA namespace by using the following command:

```
kubectl apply -f <WORKDIR>/create_svc.yaml
For example:
kubectl apply -f /workdir/OAA/create svc.yaml
Here, <WORKDIR>/create_svc.yaml has the following content:
apiVersion: v1
kind: ServiceAccount
metadata:
   name: oaa-service-account
  namespace: <OAANS>
---
apiVersion: rbac.authorization.k8s.io/v1
kind: Role
metadata:
  name: oaa-ns-role
  namespace: <OAANS>
rules:
- apiGroups: ["*"]
   resources: ["*","secrets"]
   verbs: ["*"]
---apiVersion: rbac.authorization.k8s.io/v1
kind: ClusterRoleBinding
metadata:
  name: oaa-clusterrolebinding
roleRef:
   apiGroup: rbac.authorization.k8s.io
   kind: ClusterRole
   name: system:persistent-volume-provisioner
subjects:
- namespace: < OAANS>
   kind: ServiceAccount
   name: oaa-service-account
```
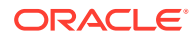

```
---
apiVersion: rbac.authorization.k8s.io/v1
kind: ClusterRoleBinding
metadata:
  name: oaa-clusteradmin
roleRef:
   apiGroup: rbac.authorization.k8s.io
  kind: ClusterRole
  name: cluster-admin
subjects:
- namespace: <OAANS>
  kind: ServiceAccount
  name: oaa-service-account
---
apiVersion: rbac.authorization.k8s.io/v1
kind: RoleBinding
metadata:
  name: oaa-rolebinding
  namespace: <OAANS>
roleRef:
   apiGroup: rbac.authorization.k8s.io
  kind: Role
  name: oaa-ns-role
subjects:
- namespace: <OAANS>
  kind: ServiceAccount
   name: oaa-service-account
```
### Generating the ca.crt Certificate

Obtain the Kubernetes certificate using the following commands:

Set up the environment variables for the OAA namespace, and a working directory.

```
OAANS=oaans
WORKDIR=/workdir/OAA
```
For Kubernetes releases up to 1.23, use the command:

```
TOKENNAME=`kubectl -n $OAANS get serviceaccount/oaa-service-account -o 
jsonpath='{.secrets[0].name}'`
```
<span id="page-642-0"></span>For Kubernetes releases 1.24 or later, use the commands:

TOKENNAME=oaa-service-account TOKEN=`kubectl -n \$OAANS get secret \$TOKENNAME -o jsonpath='{.data.token}'| base64 --decode` kubectl -n \$OAANS get secret \$TOKENNAME -o jsonpath='{.data.ca\.crt}'| base64 --decode > \$WORKDIR/ca.crt

### Creating a Kubernetes Configuration File for OAA

Generate a Kubernetes configuration file to instruct OAA on how to interact with kubectl.

Set up environment variables for the OAA namespace, and a working directory.

#### **Note:**

Ensure that you have set KUBECONFIG to the Kubernetes configuration file before starting.

```
OAANS=oaans
WORKDIR=/workdir/OAA
TOKEN=`kubectl -n $OAANS get secret $TOKENNAME -o 
jsonpath='{.data.token}'| base64 --decode`
K8URL=`grep server: $KUBECONFIG | sed 's/server://;s/ //g'`
```

```
kubectl config --kubeconfig=$WORKDIR/oaa_config set-cluster oaa-
cluster --server=$K8URL --certificate-authority=$WORKDIR/ca.crt --
embed-certs=true
```
kubectl config --kubeconfig=\$WORKDIR/oaa\_config set-credentials oaaservice-account --token=\$TOKEN

```
kubectl config --kubeconfig=$WORKDIR/oaa_config set-context oaa --
user=oaa-service-account --cluster=oaa-cluster
```
kubectl config --kubeconfig=\$WORKDIR/oaa\_config use-context oaa

These commands generate a file called  $\circ$ aa config in the <WORKDIR> location. This file contains the Kubernetes cluster details.

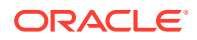

### <span id="page-643-0"></span>Copying Files to the OAA-MGMT Container

Copy the ca.crt (see [Generating the ca.crt Certificate\)](#page-641-0) and oaa config (see [Creating a](#page-642-0) [Kubernetes Configuration File for OAA\)](#page-642-0) files to the OAA-MGMT Container, using the following commands:

```
OAANS=oaans
WORKDIR=/workdir/OAA
```
kubectl cp \$WORKDIR/ca.crt \$OAANS/oaa-mgmt:/u01/oracle/scripts/creds

kubectl cp \$WORKDIR/oaa\_config \$OAANS/oaa-mgmt:/u01/oracle/scripts/creds/ k8sconfig

From oaa-mgmt, run the following command:

chmod 400 /u01/oracle/scripts/creds/k8sconfig

### Validating the kubectl Command

Validate that the kubectl command works from inside the Kubernetes container by using the following command from the OAA-MGMT container:

```
kubectl get pod -n $OAANS
```
For example:

kubectl get pod -n oaans

The command should show you the running oaa-mgmt pod.

# Creating the Helm Configuration File

The OAA installation procedure is dependent on a helmconfig file being present. This file is almost always an empty file.

To create the helmconfig file:

**1.** Access the OAA-MGMT pod by using the following commands:

kubectl -n oaans exec -it oaa-mgmt -- /bin/bash

**2.** From inside the OAA-MGMT pod, create a file called /u01/oracle/scripts/creds/ helmconfig with the following contents:

```
apiVersion: ""
generated: "0001-01-01T00:00:00Z"
repositories:
```
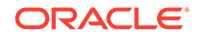

```
- caFile: ""
  certFile: ""
   keyFile: ""
  name: idm-helm
  password: ""
  url:
  username: ""
```
**3.** Save the file.

# Creating the OAA Server Certificates

You need to create certificates for use by OAA. OAA is configured by using only SSL communications.

To create the certificates, perform the following steps:

- Obtaining the OAM Certificate
- Creating the OAA Trust Store
- [Creating the Server Certificate](#page-645-0)
- [Adding the OAM Certificate to the Trust Store](#page-646-0)
- [Copying the Certificate Files to the Mgmt Pod](#page-647-0)

## Obtaining the OAM Certificate

The OAM server is configured using SSL and this will most likely be terminated at the load balancer, especially if you have followed the instructions in this guide for deploying OAM. See [Installing and Configuring Oracle Access Manager.](#page-394-0) For OAA to successfully communicate with OAM, it has to trust OAM. To build this trust, you have to add the OAM certificate into the OAA trust store you will create in the next step.

You can obtain the load balancer certificate from using a browser, such as Firefox. However, the easiest way to obtain the certificate is to use the openss1 command. The syntax of the command is as follows:

openssl s\_client -connect LOADBALANCER -showcerts </dev/null 2>/dev/ null|openssl x509 -outform PEM >/workdir/OAA/LOADBALANCER.pem

#### For example:

```
openssl s_client -connect login.example.com:443 -showcerts </dev/null 
2>/dev/null|openssl x509 -outform PEM >/workdir/OAA/
login.example.com.pem
```
The openssl command saves the certificate to a file called login.example.com.pem in the /workdir/OAA directory.

### Creating the OAA Trust Store

To create the OAA trust store:

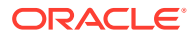

#### <span id="page-645-0"></span>**1.** Create a key file.

```
export WORKDIR=/workdir/OAA
openssl genrsa -out $WORKDIR/ca.key 4096
```
#### **2.** Create a root certificate.

```
openssl req -new -x509 -days 3650 -key $WORKDIR/ca.key -out $WORKDIR/
ca.crt -subj "/C=<COUNTRY>/ST=<STATE>/L=<CITY>/O=<ORG>/CN=CARoot"
```
#### For example:

```
openssl req -new -x509 -days 3650 -key $WORKDIR/ca.key -out $WORKDIR/
ca.crt -subj "/C=US/ST=California/L=Redwood/O=Oracle Corporation/
CN=CARoot"
```
**3.** Generate the trust store.

```
openssl pkcs12 -export -out $WORKDIR/trust.p12 -nokeys -in $WORKDIR/
ca.crt -passout pass:<OAA_KEYSTORE_PWD>
```
Make a note of the password you assign to the trust store; you will require it later.

**4.** Verify the root certificate and trust store.

You can verify that you create the root certificate and trust store using the following commands:

openssl rsa -in \$WORKDIR/ca.key -check openssl x509 -in \$WORKDIR/ca.crt -text -noout

openssl pkcs12 -nokeys -info -in \$WORKDIR/trust.p12

When prompted, enter the password of the trust store.

### Creating the Server Certificate

To create the server certificate:

**1.** Create the server key.

openssl genrsa -out \$WORKDIR/oaa.key 4096

**2.** Create the server certificate.

```
openssl req -new -key $WORKDIR/ssl/oaa.key -out $WORKDIR/ssl/cert.csr -
subj "/C=$SSL_COUNTRY/ST=$SSL_STATE/L=$SSL_CITY/O=$SSL_ORG/
CN=$OAM_LOGIN_LBR_HOST"
```
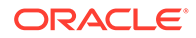

#### <span id="page-646-0"></span>For example:

```
openssl req -new -key $WORKDIR/oaa.key -out $WORKDIR/cert.csr -subj 
"/C=US/ST=California/L=Redwood/O=Oracle Corporation/
CN=login.example.com"
```
#### **3.** Create the self signing request.

```
openssl x509 -req -days 1826 -in $WORKDIR/cert.csr -CA $WORKDIR/
ca.crt -CAkey $WORKDIR/ca.key -set serial 01 -out $WORKDIR/oaa.crt
```
#### **4.** Convert to the PKCS12 format.

```
openssl pkcs12 -export -out $WORKDIR/cert.p12 -inkey $WORKDIR/
oaa.key -in $WORKDIR/oaa.crt -chain -CAfile $WORKDIR/ca.crt -
passout pass:<OAA_KEYSTORE_PWD>
```
### Adding the OAM Certificate to the Trust Store

To establish a trust between OAA and OAM, the load balancer certificate for OAM should be added to the trust store.

**1.** You can obtain the load balancer certificate from using a browser, such as Firefox. However, the easiest way to obtain the certificate is to use the openssl command. The syntax of the command is as follows:

```
openssl s_client -connect LOADBALANCER -showcerts </dev/null 2>/dev/
null|openssl x509 -outform PEM >/workdir/OAA/LOADBALANCER.pem
```
#### For example:

```
openssl s_client -connect login.example.com:443 -showcerts </dev/
null 2>/dev/null|openssl x509 -outform PEM >/workdir/OAA/
login.example.com.pem
```
The openssl command saves the certificate to a file called login.example.com.pem in the /workdir/OAA directory.

**2.** Convert OAA certificate to the Privacy-Enhanced Mail (PEM) format.

```
export WORKDIR=/workdir/OAA
```
openssl x509 -in \$WORKDIR/oaa.crt -out \$WORKDIR/oaa.pem -outform PEM

**3.** Export the existing Certificate Authority to a certificate bundle.

```
openssl pkcs12 -in $WORKDIR/trust.p12 -out $WORKDIR/bundle.pem -
cacerts -nokeys -passin pass:<OAM_KEYSTORE_PWD>
```
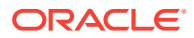

<span id="page-647-0"></span>**4.** Copy the OAM certificate into the certificate bundle.

cat \$WORKDIR/login.example.com.pem >> \$WORKDIR/bundle.pem

**5.** Create a new trust store from the certificate bundle.

```
openssl pkcs12 -export -in $WORKDIR/bundle.pem -nokeys -out $WORKDIR/
trust.p12 -passout pass:<OAA_KEYSTORE_PWD>
```
### Copying the Certificate Files to the Mgmt Pod

Copy the files to the Mgmt pod using the following commands:

```
kubectl cp $WORKDIR/trust.p12 oaans/oaa-mgmt:/u01/oracle/scripts/creds/
trust.p12
```

```
kubectl cp $WORKDIR/cert.p12 oaans/oaa-mgmt:/u01/oracle/scripts/creds/
cert.p12
```
## Creating the OAA Property File

The OAA deployment is dependent on the values in a property file. This file is used for creating the database schemas and to deploy OAA itself. The steps to create the file is performed inside the OAA-MGMT pod.

Complete the following steps to create the property file:

- Copying the Template File
- Updating the Property File

### Copying the Template File

Copy the supplied template files to the correct location:

```
cp /u01/oracle/installsettings/installOAA.properties /u01/oracle/scripts/
settings/installOAA.properties
```

```
cp /u01/oracle/installsettings/oaaoverride.yaml /u01/oracle/scripts/settings/
oaaoverride.yaml
```
### Updating the Property File

Update the values in the property file as described in this section. If you are modifying a parameter, ensure that the parameter is not put within a comment in the property file.

You should update the /u01/oracle/scripts/settings/installOAA.properties file.

• [Database Parameters](#page-648-0)

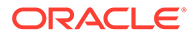
- Common Deployment Parameters
- [Ingress Parameters](#page-650-0)
- [File Based Vault](#page-650-0)
- [OCI Based Vault](#page-651-0)
- [Generic Parameters](#page-652-0)
- [Sample installOAA.properties File](#page-654-0)

### Database Parameters

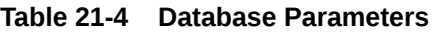

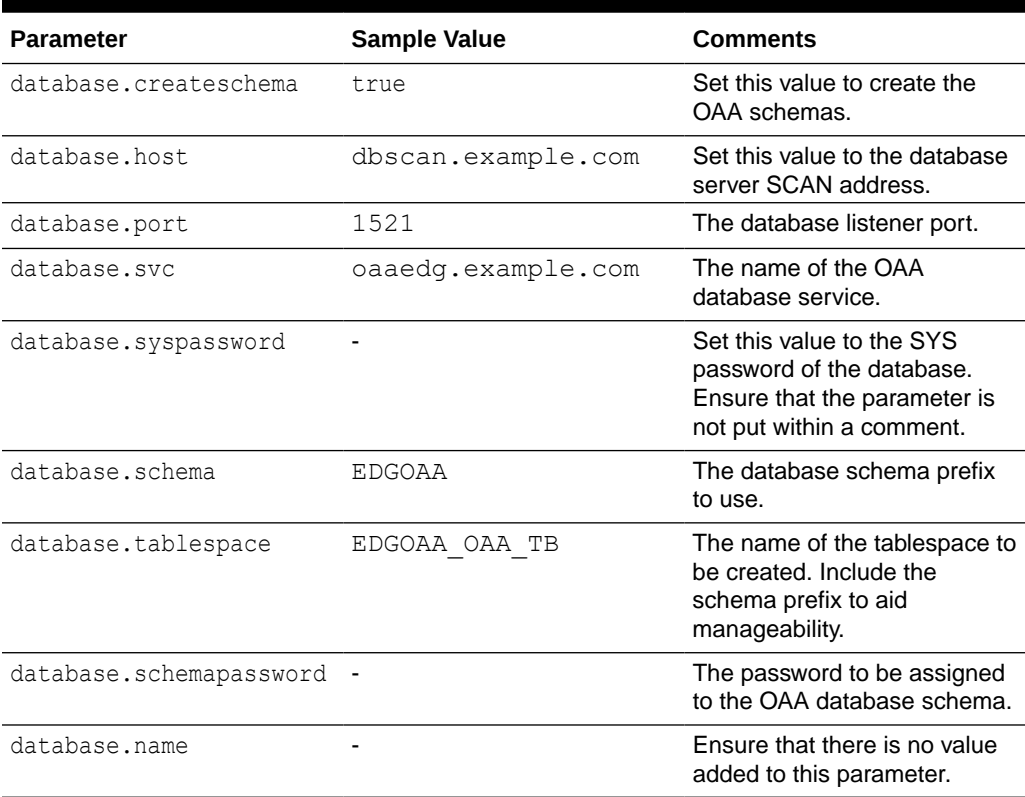

### Common Deployment Parameters

#### **Table 21-5 Common Deployment Parameters**

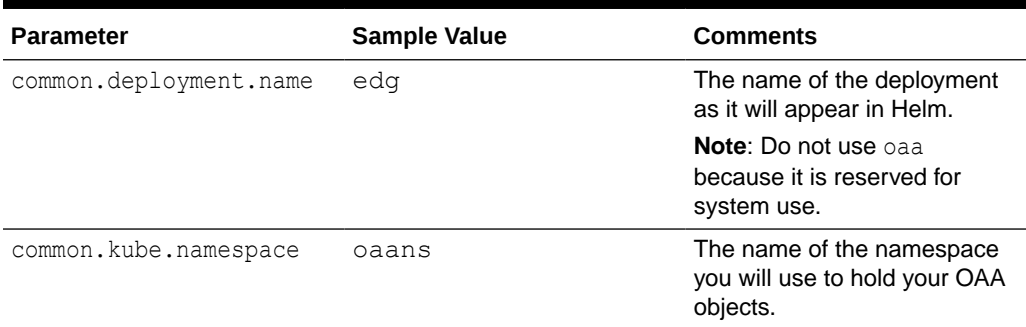

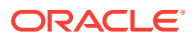

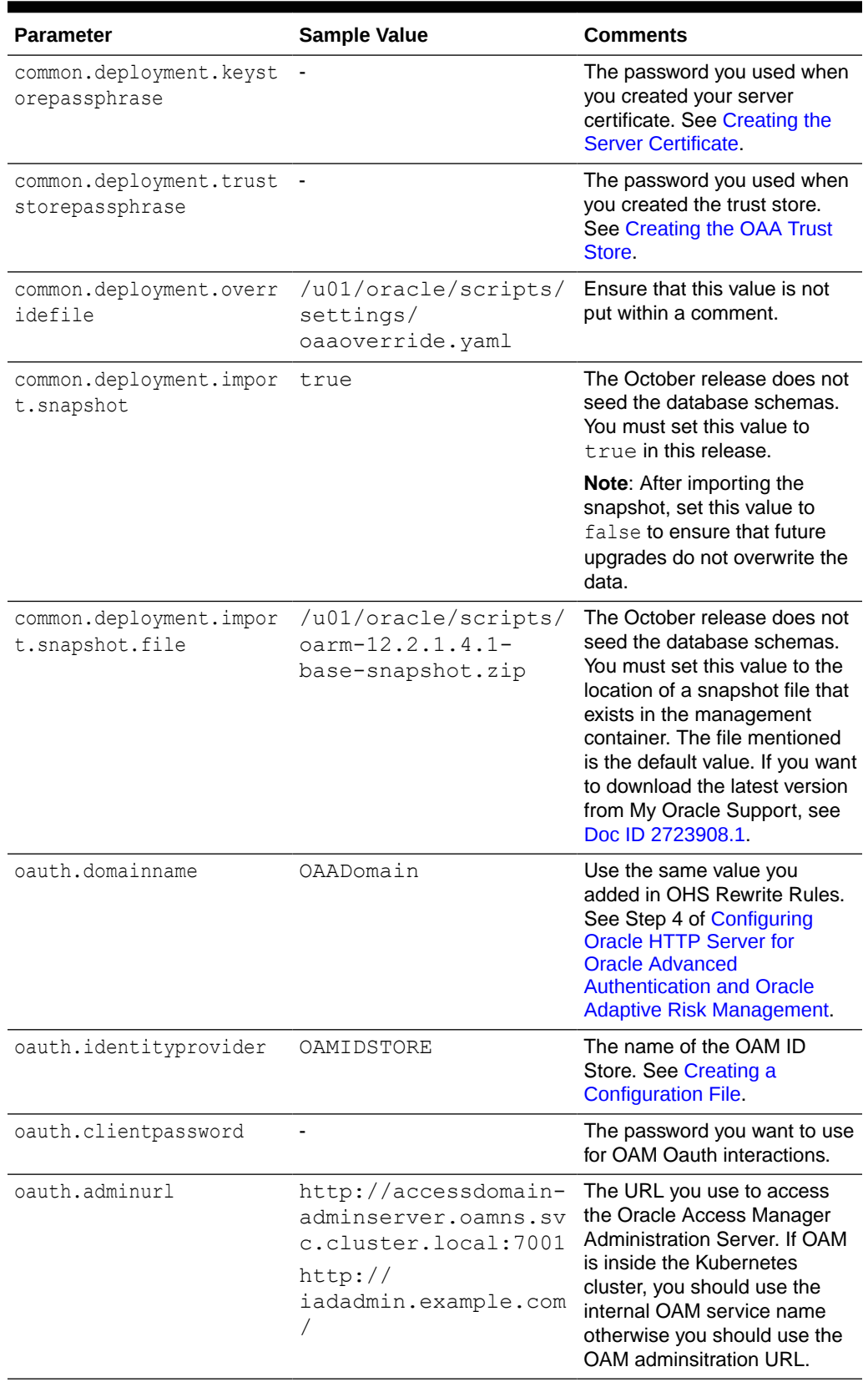

#### **Table 21-5 (Cont.) Common Deployment Parameters**

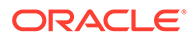

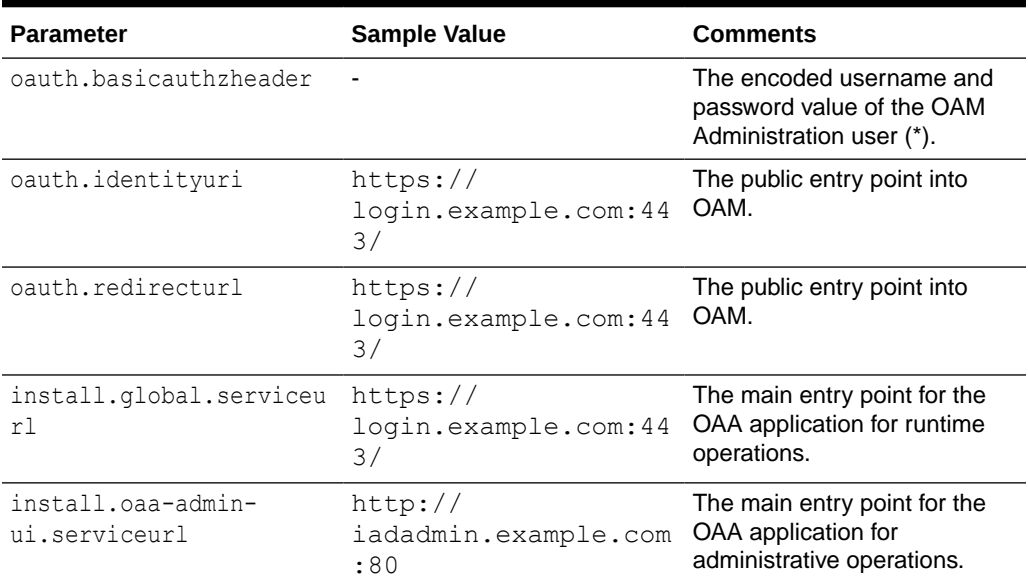

#### <span id="page-650-0"></span>**Table 21-5 (Cont.) Common Deployment Parameters**

(\*) To encode a username and password, use the following command:

```
echo -n <LDAP_OAMADMIN_USER>:<LDAP_USER_PWD> | base64
```
#### For example:

echo -n oamadmin: mypassword | base64

### Ingress Parameters

If you use an Ingress controller, the installation creates the Ingress services for you. Provide these values to configure OAA for Ingress.

**Table 21-6 Ingress Parameters**

| <b>Parameter</b>                                          | Value                | <b>Description</b>                                                                       |
|-----------------------------------------------------------|----------------------|------------------------------------------------------------------------------------------|
| install.global.ingre true<br>ss.enabled                   |                      | Set this value to true to<br>create the Ingress services.                                |
| install.global.ingre login.example.com<br>ss.runtime.host |                      | Set this value to the name of<br>the virtual host used for<br>runtime operations.        |
| install.global.ingre<br>ss.admin.host                     | iadadmin.example.com | Set this value to the name of<br>the virtual host used for<br>administration operations. |

### File Based Vault

You have two choices for creating a vault for OAA. You can use either a file based vault or an OCI vault. Oracle recommends you to use the OCI vault. However, if yo <span id="page-651-0"></span>want to use the file based vault, you have to set the following parameters in the property file:

| <b>Parameter</b>  | Value                          | <b>Comments</b>                                     |
|-------------------|--------------------------------|-----------------------------------------------------|
| vault.deploy.name | oaavault                       | The name of the vault.                              |
| vault.provider    | fks                            | The type of vault. Fks is a file-<br>based vault.   |
| vault.fks.server  | 0.0.0.0                        | The name or IP address of the<br>NFS server.        |
| vault.fks.path    | /exports/IAMPVS/<br>oaavaultpv | The NFS export name of the file<br>system.          |
| vault.fks.key     |                                | The password to be used for<br>accessing the vault. |

**Table 21-7 Parameters for the File Based Vault**

### OCI Based Vault

If you want to use an OCI based vault, you have to set the following parameters in the property file:

**Note:** Each of the vault.oci parameters listed in Table 21-8 should be encoded in Base64. To encode in Base64, run the following command: echo -n "value" | base64

#### **Table 21-8 Parameters for the OCI Based Vault**

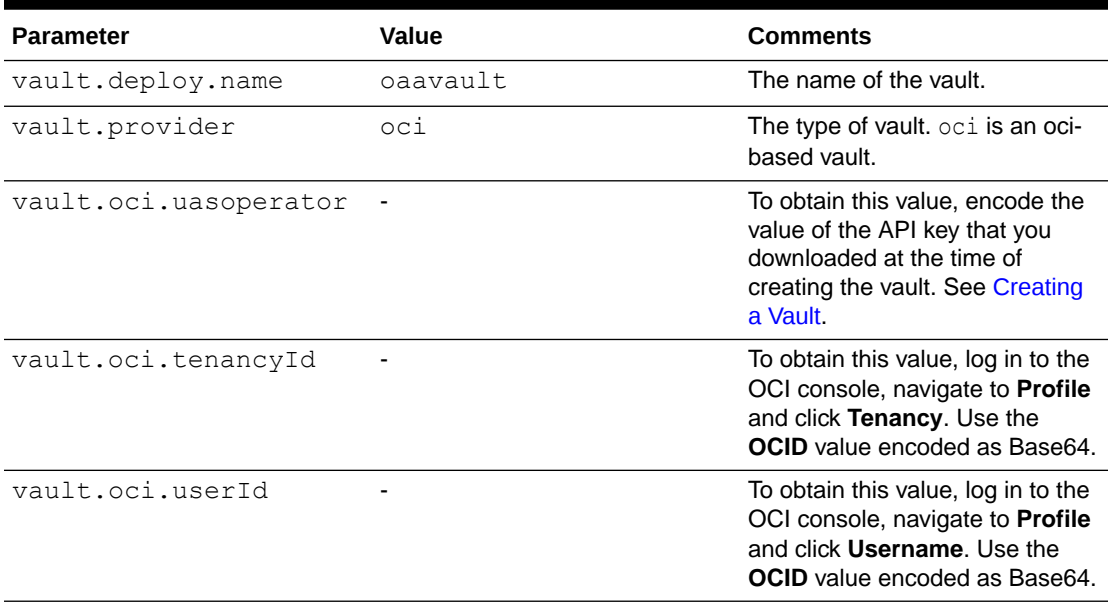

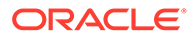

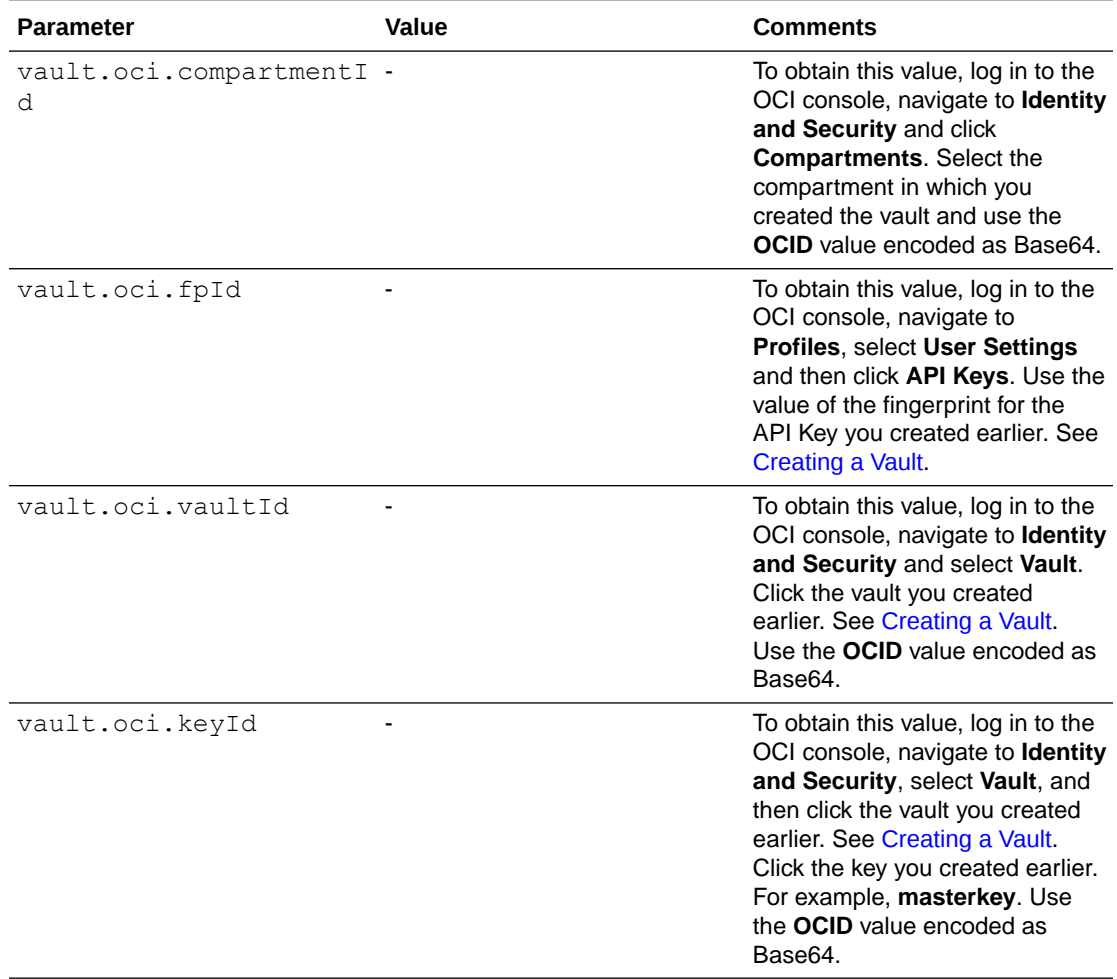

#### <span id="page-652-0"></span>**Table 21-8 (Cont.) Parameters for the OCI Based Vault**

### Generic Parameters

#### **Table 21-9 Generic Parameters**

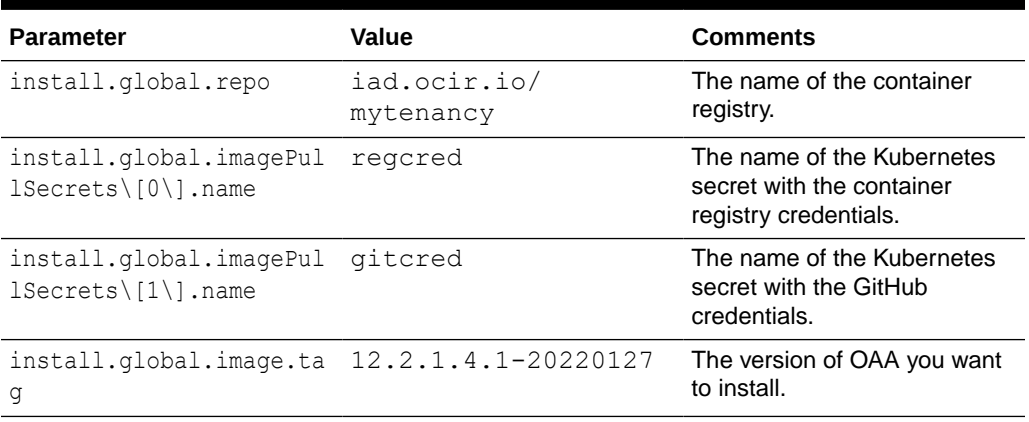

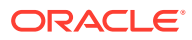

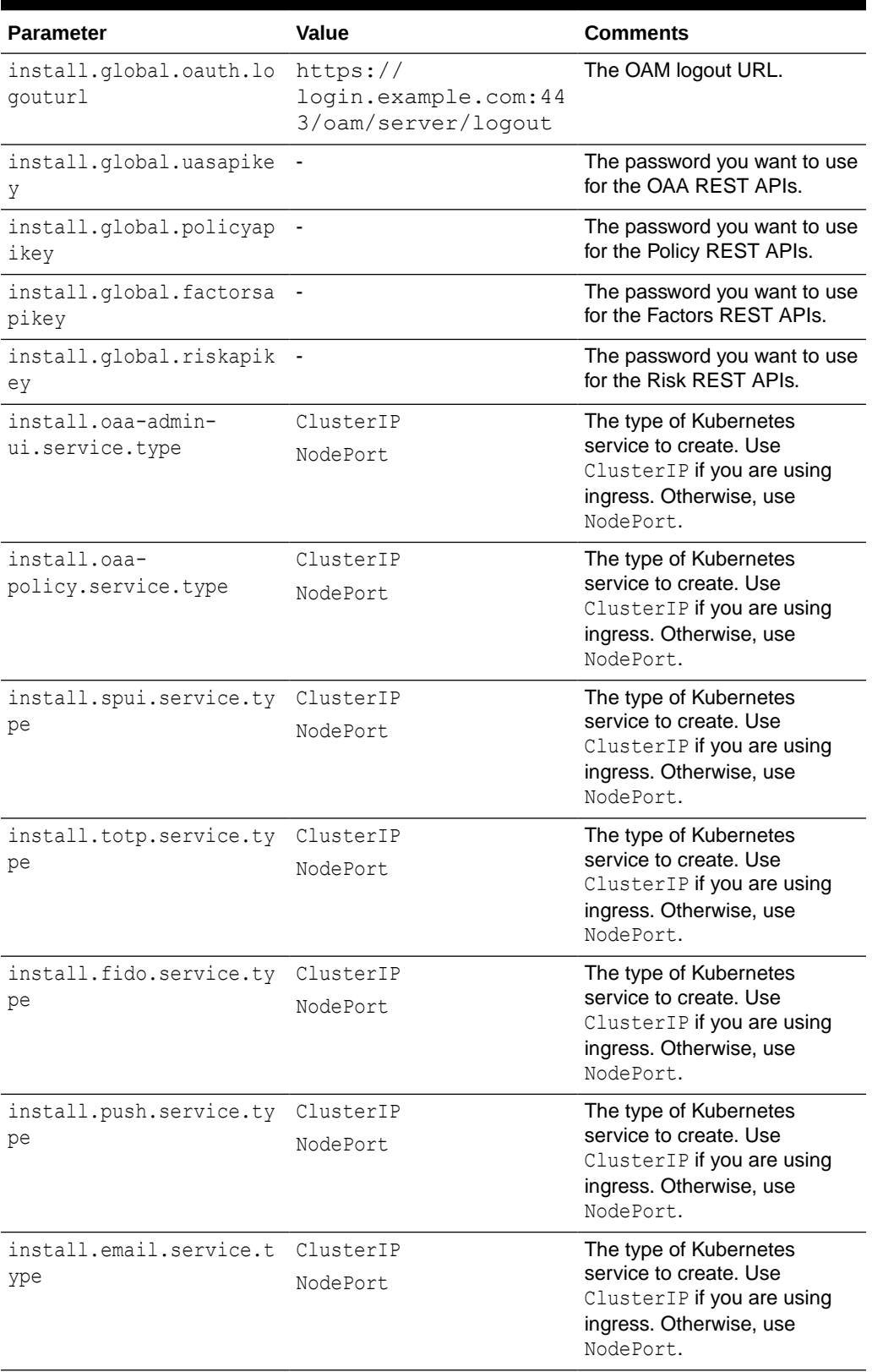

#### **Table 21-9 (Cont.) Generic Parameters**

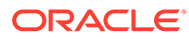

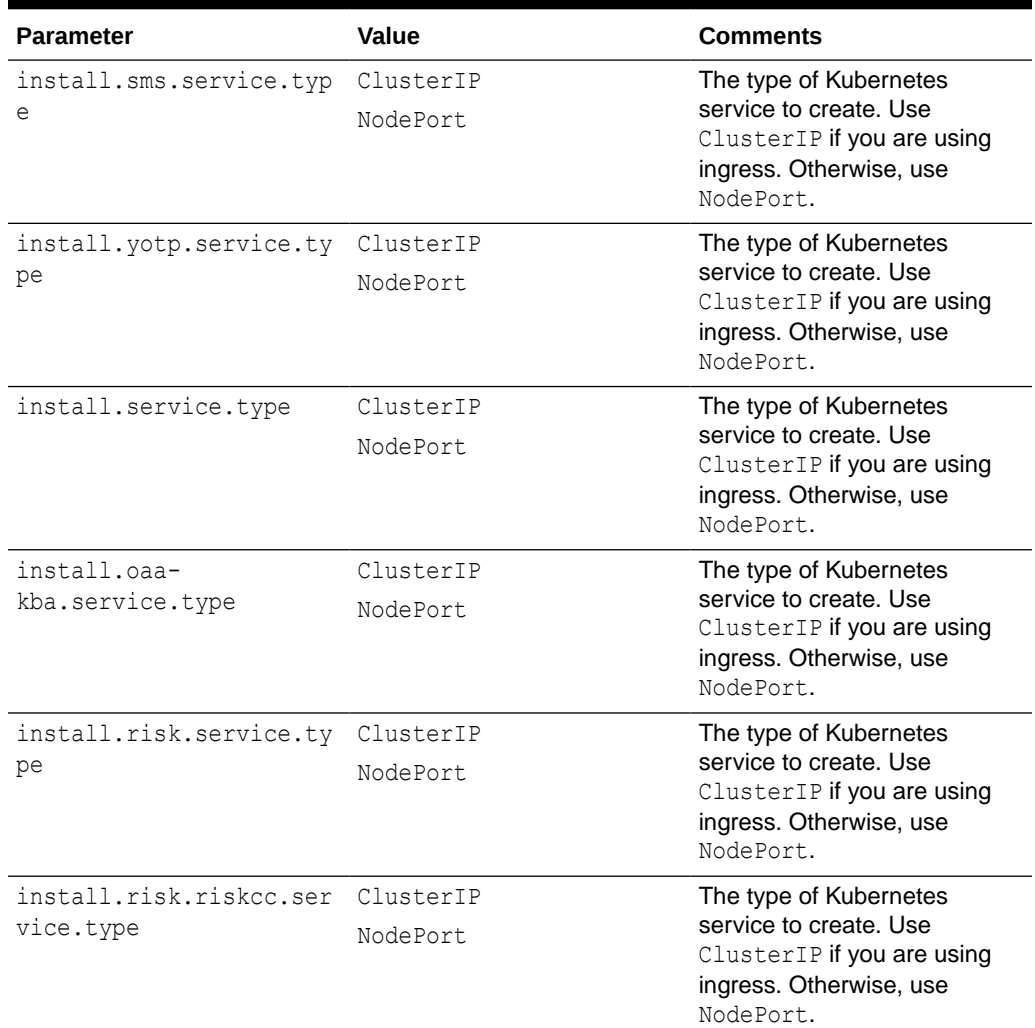

#### <span id="page-654-0"></span>**Table 21-9 (Cont.) Generic Parameters**

### Sample installOAA.properties File

```
##################################### 1. Common Deployment 
configuration#########################################
#Common configuration options
#If enabled and set to true, helm installation will only display 
generated values and will not actually perform the installation.
#common.dryrun=true
#Name of the helm deployment. It is unique per kubernetes cluster and 
namespace. Should be all lowercase.
common.deployment.name=edg
#Override file to override any char values. Must be in yaml format.
common.deployment.overridefile=/u01/oracle/scripts/settings/
oaaoverride.yaml
#Kubernetes context if there are multiple contexts available
#common.kube.context=idmoci
#Kubernetes deployment namespace where all the services will be 
installed.
```
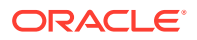

common.kube.namespace=oaans #Certificate store used in all the services common.deployment.sslcert=/u01/oracle/scripts/creds/cert.p12 #Trust store used in all the services common.deployment.trustcert=/u01/oracle/scripts/creds/trust.p12 #Passphrase for cert.p12 file. If the value for the passphrase is not present in properties below, it will be prompted during installation. common.deployment.keystorepassphrase=myPassword #Passphrase for trust.p12 file. If the value for the passphrase is not present in properties below, it will be prompted during installation. common.deployment.truststorepassphrase=myPassword #If the flag is enabled then trust certificate in the JRE truststore common.deployment.importtruststore=true #The flag to disable the generation of secret in the keystore provided in the property common.deployment.sslcert. Following secret keys are generated and are required for installation to work which can also be pre-seeded in the keystore. #spui-enckey, aes256 config key alias and aes256 db key alias common.deployment.generate.secret=true #Deployment mode. Possible values are OAA, Risk or Both. Default mode is Both which will install OAA integrated with Risk. common.deployment.mode=Both #Base64 encoded config key from the migrating system. If enabled the value will be placed in the vault and used for migration of legacy data #common.migration.configkey= #Base64 encoded db key from the migrating system. If enabled the value will be placed in the vault and used for migration of db data. #common.migration.dbkey= #If the integation is required with OIM set the following property to true. This also enables the forgot password functionality. #common.oim.integration=true #Key for Apple push notification service. Only needed when push factor is enabled. #common.deployment.push.apnsjksfile= #Deprecated. By default policy snapshot import is not enabled. Kindly refer document to import it post installation. #common.deployment.import.snapshot=true ##################################### 2. Database configuration######################################### # Database setting for OAA #The installation supports the following ways to install and configure the database: #1. Installing database along with installing services on kubernetes cluster #2. Installing database outside the installation of services and providing the database configuration below. #In case of 2, set database.createschema=false #If set to true schema will be created along with the installation. database.createschema=true #Host IP or name where Oracle DB is running. If hostname is provided then it should be resolvable from the container. database.host=db-scan.example.com #Database port database.port=1521 #Database sysdba user required to create the schema. If database.createschema is set to false, the property is not required.

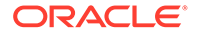

database.sysuser=sys #Sys password will not be prompted if value is provided for the property database.syspassword. If database.createschema is set to false, the property is not required. database.syspassword=sysPassword #Schema name to be created in the database. The value is required. database.schema=EDG\_OAA #Name of the tablespace. If database.createschema is set to false, the property is not required. database.tablespace=EDG\_OAA\_TBS #Schema password will not be prompted if value is provided for the property database.schemapassword database.schemapassword=schemaPassword #Database service name database.svc=edgoaa.example.com #Name of the database. In case of OCI database service, the name is present in the OCI console. If name is not present, use value of database.svc property. database.name=iamdb1

#### ##################################### 3. OAUTH configuration#########################################

#Oauth setting for OAA. Oauth is required for enabling spui , admin and fido. # If oauth.enabled is set as false, install.spui.enabled , install.oaaadmin-ui.enabled and install.fido.enabled should also be set to false otherwise helm installation # will fail. Setting the property to true enables OAM Oauth integration during installation of services. oauth.enabled=true #Create OAuth Domain in OAM oauth.createdomain=true #Create OAuth Resource in OAM oauth.createresource=true #Create OAuth client in OAM oauth.createclient=true #OAuth domain name used when creating the OAuth domain in OAM oauth.domainname=OAADomain #OAuth domain identity provider configured for OAuth in OAM oauth.identityprovider=OAMIDSTORE #OAuth client name oauth.clientname=OAAClient #Grants for OAuth client created during installation. CLIENT CREDENTIALS is required for validation to pass. oauth.clientgrants="PASSWORD","CLIENT\_CREDENTIALS","JWT\_BEARER","REFRES H\_TOKEN", "AUTHORIZATION\_CODE", "IMPLICIT" #OAuth Client Type of new OAuth client oauth.clienttype=PUBLIC\_CLIENT #Client password must conform to regex  $\land$  [a-zA-Z0-9.\-\/+=@ ] \*\$ with a maximum length of 500 oauth.clientpassword=myPassword #OAuth resouce name for new OAuth resource oauth.resourcename=OAAResource #Default score of OAuth resource oauth.resourcescope=viewResource

#Post authentication redirecturl is required. Used for validating configuration of OAuth services in OAM by generating a access token. oauth.redirecturl=https://login.example.com:443 #Application id protected by oauth. The value can be any valid string. It is required to setup runtime integration between OAM and OAA. oauth.applicationid=myoaaprotectedapp1 #OAM Admin URL where OAuth API are enabled. oauth.adminurl=http://accessdomain-adminserver.oamns.svc.cluster.local:7001 #Base64 encoded authorization header of OAM Admin server oauth.basicauthzheader=EncodedOAMPassord #OAM Managed server providing runtime support for OAuth Services oauth.identityuri=https://login.example.com:443

#### ##################################### 4. Vault configuration#########################################

#Following vaules are possible for vault.provider : oci , fks #If oci is the provider the oci related configuration may be required to perform the vault initialization #Name to be used in vault for this deploymemt. If name is already present in the vault, it will be reused. vault.deploy.name=oaavault #Flag to control the vault creation. If vault is initialized outside the installation, it should be set to false. vault.create.deploy=true #Provider type of vault. Supported provider types are oci, fks. vault.provider=fks

#oci vault configuration required for the vault. Check vault documentation on how to obtain value for following properties. #vault.oci.uasoperator= #vault.oci.tenancyId= #vault.oci.userId= #vault.oci.fpId= #vault.oci.compartmentId= #vault.oci.vaultId= #vault.oci.keyId=

```
#fks related configuration. Check the documentation on how to obtain value 
for properties below.
#NFS server ip or resolvable hostname. 
vault.fks.server=dbdevfssmnt-
shared01.dev2fss1iad.databasede2iad.oraclevcn.com
#Path on NFS server to be mapped to folder in the running containers.
vault.fks.path=/export/IAMPVS/oaavaultpv
#Base64 encoded vault password.
vault.fks.key=TWFuYWdlcjE=
#The value in this property need to be same as the value passed through the 
helm chart. Do not change it
vault.fks.mountpath=/u01/oracle/service/store/oaa
```
#### ##################################### 5. Chart

configuration######################################### #Note: Any property that starts with install. will be provided as input to the helm chart using --set parameter. #Container image repositories where the images can be pulled by the cluster

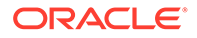

```
nodes.
install.global.repo=iad.ocir.io/mytenancy
#Kubernetes secret reference to be used while pulling the docker 
images from the protected docker registries.
install.global.imagePullSecrets\[0\].name=regcred
install.global.imagePullSecrets\[1\].name=gitcred
#Chart Database properties
install.riskdb.service.type=ExternalName
#Image tags to be used
install.global.image.tag=12.2.1.4.1_20220419
#Oauth logout URL
install.global.oauth.logouturl=https://login.example.com:443/oam/
server/logout
#Installation api key
#Rest Api key for OAA service.
install.global.uasapikey=myPassword
#Rest Api key for policy service.
install.global.policyapikey=myPassword
#Rest API key for all factor services.
install.global.factorsapikey=myPassword
#Rest API key for risk and risk customer care services.
install.global.riskapikey=myPassword
#In case of OCI vault, the following configuration can be overridden 
if provided for read-only users during helm installation.
#If the value is not provided in the properties below then it will be 
picked from vault section.
#All the values in the section below is optional.
#install.global.vault.mapId=b2NpZDEudmF1bHRzZWNyZXQub2MxLmlhZC5hbWFhYWF
hYWRjeHl1dXFha2xmejVkbW9rcnpkajZva2Rtdmt0bGp2Y2tyZGIyd3B0emt6bHlkbTN1em
EK
#install.global.vault.oci.uasoperator=
#install.global.vault.oci.tenancyId=
#install.global.vault.oci.userId=
#install.global.vault.oci.fpId=
##################################### 6. Optional 
configuration#########################################
##Ingress properties that can be used to enable ingress for services 
begin deployed.
#Deprecated property. Will be removed in future. Use 
install.global.ingress.enabled instead.
#install.ingress.enabled=true
#Enable ingress for all services.
install.global.ingress.enabled=true
#Ingress resource hostname. Should be all lowercase. If provided, 
dedicated hostname will be used to access the deployment. Otherwise 
can use any hostname or IP Address.
#Following configurations are deprecated. Use 
install.global.ingress.runtime.host and 
install.global.ingress.admin.host for specifying runtime and admin host
#install.global.ingress.hosts\[0\].host=oaainstall-host
#install.global.ingress.hosts\[1\].host=oaaadmin-host
```

```
#Runtime host used for accessing runtime services including all factors, 
oaa ,spui and risk.
install.global.ingress.runtime.host=login.example.com
#Admin host used for accessing admin, policy and risk-cc services.
install.global.ingress.admin.host=iadadmin.example.com
##Following properties are picked from database related properties if not 
present below.
#install.global.dbhost=
#install.global.dbport=
#install.global.dscredentials=
#install.global.dbservicename=
##Following properties are picked from oauth related properties if not 
present below.
#install.global.oauth.oidcidentityuri=
#install.global.oauth.oidcaudience=
#install.global.oauth.oidcclientid=
#if load balancer/ingress url is present, then configure the url here. All 
UI service will be behind this load balancer/ingress.
#In case ingress installation is set to true, the appropriate service url 
will be fetch after ingress installation
# and will be used as service url. If provided, service url from the 
property below will have higher priority.
install.global.serviceurl=https://login.example.com:443
#Service URL of oaa admin, if different from the service url of global 
oauth. 
install.oaa-admin-ui.serviceurl=http://iadadmin.example.com:80
#If oauth.enabled is set to false, uncomment following properties. Also when 
deployment mode is Risk spui, fido and oaa-kba services are not required.
#install.spui.enabled=false
#install.fido.enabled=false
#install.oaa-admin-ui.enabled=false
#install.oaa-kba.enabled=false
#Also authentication factor Services are enabled by default. To disable them 
uncomment the lines below.
#When deployment mode is Risk, the following configurations is not required.
#install.totp.enabled=false
#install.push.enabled=false
#install.sms.enabled=false
#install.yotp.enabled=false
#install.email.enabled=false
#Default service type for services is NodePort. When deployment mode is Risk 
following service are not deployed :
#OAA, SPUI, All Factors (fido, push, yotp, email ,sms, totp and kba)
install.service.type=ClusterIP
install.oaa-admin-ui.service.type=ClusterIP
install.oaa-policy.service.type=ClusterIP
install.spui.service.type=ClusterIP
install.totp.service.type=ClusterIP
install.fido.service.type=ClusterIP
```
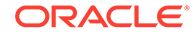

```
install.push.service.type=ClusterIP
install.email.service.type=ClusterIP
install.sms.service.type=ClusterIP
install.yotp.service.type=ClusterIP
install.risk.service.type=ClusterIP
install.oaa-kba.service.type=ClusterIP
install.risk.riskcc.service.type=ClusterIP
#Properties used to install ingress using the ingress chart present in 
helmcharts folder
##################################### 7. Ingress 
configuration#########################################
#To install the ingress controller along with the services set the 
following flag to true. 
ingress.install=false
#Kubernetes name space which will be used to install ingress
ingress.namespace=ingress-nginx
#Admissions controller can be installed seperately. 
#Ingress admissions name is not present the 
controller.admissionWebhooks.enabled will be set to false in the nginx 
ingress chart. 
#ingress.admissions.name=ingress-nginx-controller-admission
#Ingress class name that would be used for installation. Must not be 
existing
ingress.class.name=ingress-nginx-class
ingress.service.type=NodePort
#anything starting with ingress.install can be additionally supplied 
to set the ingress chart value.
#ingress.install.releaseNameOverride=base
##################################### 8. OAA management 
configuration#########################################
#NFS volumes
#install.mount.config.path=<NFS_CONFIG_PATH>
#install.mount.config.server=<NFS_CONFIG_SERVER>
#install.mount.creds.path=<NFS_CREDS_PATH>
#install.mount.creds.server=<NFS_CREDS_SERVER>
#install.mount.logs.path=<NFS_LOGS_PATH>
#install.mount.logs.server=<NFS_LOGS_SERVER>
#OAA mgmt chart release name, default can be used for most 
installations
install.mgmt.release.name=oaamgmt
#Location of kube credentials to use for installation.
#If not provide credentials in $KUBECONFIG or ~/.kube/config will be 
used
#install.kube.creds=<LOCAL_PATH>/<KUBE_CREDS>
#SSL certificates
#common.local.sslcert=<LOCAL_PATH>/<LOCAL_CERT_FILE>
#common.local.trustcert=<LOCAL_PATH>/<LOCAL_TRUST_FILE>
common.deployment.import.snapshot=false
common.deployment.import.snapshot.file=/u01/oracle/scripts/
oarm-12.2.1.4.1-base-snapshot.zip
```
# Creating the OAA Override File

The OAA Override file is used to determine the number of each type of container that is started. In a highly available deployment, there should be a minimum of two for each container type.

To set the number of containers to be started, update the  $/u01/oracle/scripts/$ settings/oaaoverride.yaml file to increase the replicaCount for each type of container to the required quantity.

You can use this file to specify the resource requirements. By declaring resource requirements, you ensure that a particular OAA pod is started only on a worker node that has sufficient capacity to service a pod with these resource requirements. You can also use the HorizontalPodAutoscaler resource (see [Deploying the Kubernetes HorizontalPodAutoscaler](#page-723-0) [Resource\)](#page-723-0), which allows the number of pods of a given type to scale up and down as demand dictates.

#### **Note:**

Add any missing entries that you require.

The example below shows resource requirements added for the oaa and spui containers.

```
Sample oaaoverride.yaml file:
#override file for ooa installation
#if database is external to the cluster set the flag to ExternalName
riskdb:
  service:
     type: ExternalName
#replica count of oaa service
replicaCount: 2
#The following properties define the dependency spui service and can be 
overridden here.
spui:
  replicaCount: 2
  resources:
     requests:
       cpu: 100m
       memory: 1Gi
#The following properties define the dependency totp service and can be 
overridden here.
totp:
   replicaCount: 2
#The following properties define the dependency yotp service and can be 
overridden here.
yotp:
```
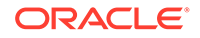

```
 replicaCount: 2
#The following properties define the dependency fido service and can 
be overridden here.
fido:
   replicaCount: 2
#The following properties define the dependency oaa-admin-ui service 
and can be overridden here.
oaa-admin-ui:
   replicaCount: 2
#The following properties define the dependency email service and can 
be overridden here.
email:
   replicaCount: 2
#The following properties define the dependency push service and can 
be overridden here.
push:
   replicaCount: 2
#The following properties define the dependency sms service and can be 
overridden here.
sms:
   replicaCount: 2
#The following properties define the dependency oaa-policy service and 
can be overridden here.
oaa-policy:
   replicaCount: 2
#The following properties define the dependency oaa-risk service and 
can be overridden here.
risk:
   replicaCount: 2
#The following properties define the dependency oaa-risk service and 
can be overridden here.
risk-cc:
   replicaCount: 2
# Resource Requirement for OAA container.
#
resources:
   requests:
    cpu: 100m
    memory: 1Gi
```
# Creating the Database Schemas

Oracle Advanced Authentication automatically creates the schemas in the database.

# Enabling OAuth

Oracle Access Manager should have OAuth enabled to act as an OAuth server for OAA.

To enable OAuth:

- **1.** Log in to the OAM Administration Console using the http://iadadmin.example.com/ oamconsole URL. Log in using your OAM Administration user name, for example, oamadmin.
- **2.** From the Welcome page, click **Configuration**, and then click **Available Services**.
- **3.** Click **Enable Service** next to **OAuth** and **OpenIDConnect Service** (or ensure that the green status check mark appears).

# Validating OAuth

At this stage, it is important to ensure that OAuth is available and that Oracle HTTP is directing requests to the OAuth Server.

You can perform a quick test by running the following command:

```
curl -s -k --location --request GET https://login.example.com/oauth2/rest/
token
```
You should see the Method Not Allowed message. This means that you have successfully sent a request to the OAuth Server but it has rejected the request. If you do not see this message, ensure the following:

- You have successfully enabled OAuth in the OAM console.
- You have the appropriate Oracle HTTP Server entries in the virtual hosts files.
- You have the OAuth policies defined in OAM.

# Deploying Oracle Advanced Authentication

To deploy the OAuth application, you should perform the steps inside the OAA-MGMT pod.

**1.** Edit the /u01/oracle/scripts/settings/installOAA.properties file.

Set the value of the database.createschema property to false.

**2.** Run the following command:

cd /u01/oracle/scripts/settings/

/u01/oracle/OAA.sh -f installOAA.properties

This command will deploy the OAA and OARM containers. It will also set up OAuth in the OAM Server. If the command fails, rectify the issue and edit the  $/u01/oracle/logs/$ status.info file to change the value from false to true. You can then rerun the command.

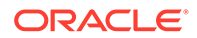

# Resolving Timeouts

Your deployment may fail if it takes longer than the expected time to pull the container images from the container registry. You will see the error in the deployment log.

#### The error appears as follows:

```
NAME: oaainstall
LAST DEPLOYED: Thu Apr 29 20:24:09 2021
NAMESPACE: default
STATUS: deployed
REVISION: 1
Error: timed out waiting for the condition
TEST SUITE: oaainstall-email-sanity-check
Last Started: Thu Apr 29 20:24:12 2021
Last Completed: Thu Apr 29 20:29:12 2021
Phase: Failed
NOTES:
Get the Oracle Advance Authentication(OAA) Service URL by running these commands:
 bash -c 'export NODE PORT=$(kubectl get --namespace default -o
jsonpath="{.spec.ports[0].nodePort}" services oaainstall-oaa) && export NODE_IP=$
(kubectl get nodes --namespace default -o 
jsonpath="{.items[0].status.addresses[0].address}") && echo "" && echo 
https://$NODE_IP:$NODE_PORT/health'
Helm test failed
Fail to install OAA. Please check the log file
```
You can run the following command to check the status of the pods:

kubectl get pods

#### The output appears as follows:

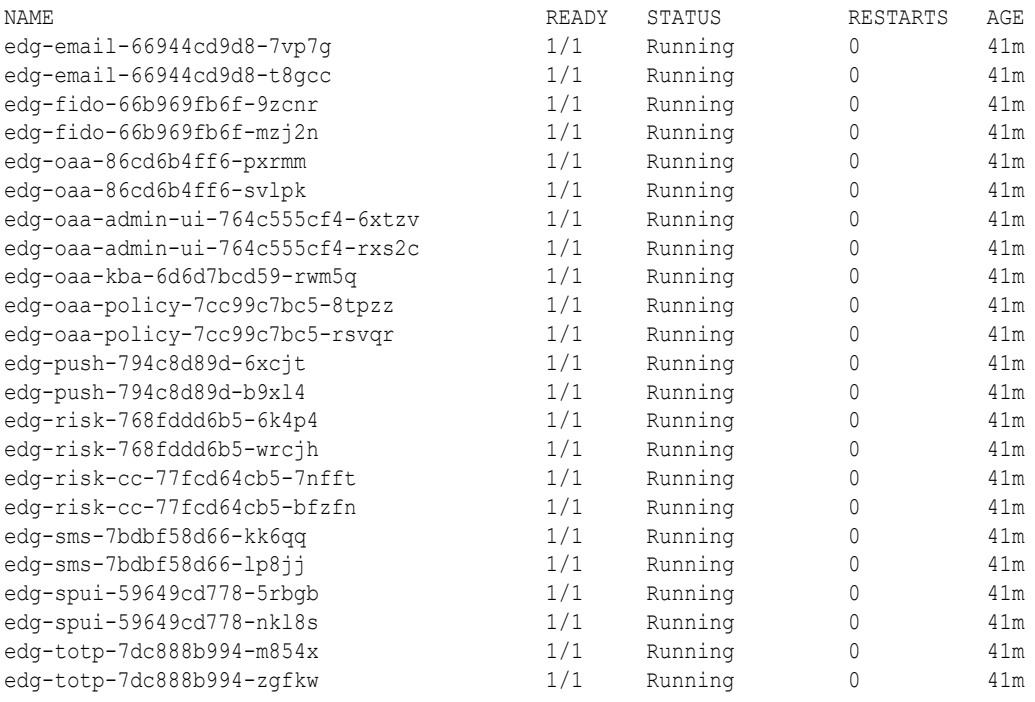

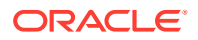

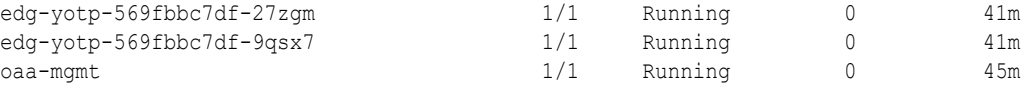

If you give it time, the pods will eventually start. You can avoid the timeout by adjusting its value in the /u01/oracle/helmcharts/oaa/values.yaml file, inside the OAA Management container. The section are:

```
test:
   # test.image -- image name that will be used to test sanity of installation.
  image: shared/oracle/linux:8-slim
   # test.timeoutsecs time for which sanity tests will run before timing out.
  timeoutsecs: 480
   # test.waitsecs time interval between sanity checks.
   waitsecs: 50
```
# Importing the OAA Policy Snapshot

The snapshot populates the database schemas with the seed data. You should perform the steps to import inside the OAA-MGMT pod.

To import the OAA policy snapshot:

1. Ensure that the settings/installOAA.properties file has entries for the following:

```
common.deployment.import.snapshot=true
common.deployment.import.snapshot.file=/u01/oracle/scripts/
oarm-12.2.1.4.1-base-snapshot.zip
```
**2.** Import the snapshot using the following commands:

```
cd ~/scripts
```
./importPolicySnapshot.sh -f settings/installOAA.properties

The snapshot is applied if you see the message:

Successfully applied snapshot:

#### **Note:**

If you see an error similar to 504 Gateway Time-out, then reissue the importPolicySnapshot.sh file. The step should succeed the second time.

**3.** Reset the Snapshot flag to false to ensure that future upgrades do not overwrite the data.

Update the settings/installOAA.properties file and set common.deployment.import.snapshot=false

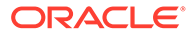

# Adding the OAA Certificate to the OHS Wallet

You should ensure that Oracle HTTP Server trusts the OAA servers. To build the trust, you have to add the OAA certificate to the Oracle HTTP Server wallet.

To add the wallet:

- **1.** If you have not already done so, create an Oracle Wallet on each Oracle HTTP Server. See [Creating an Oracle HTTP Server Wallet](#page-354-0)
- **2.** Obtain the OAA certificate using the following command:

openssl s\_client -connect <K8WORKER>:<OAA\_ADMIN\_K8> -showcerts </dev/null 2>/dev/null|openssl x509 -outform PEM > oaa.pem

#### Where:

- <K8WORKER> is one of the Kubernetes worker nodes.
- <OAA\_ADMIN\_K8> is the NodePort Service of the OAA Administration pod. You can find the NodePort Service using the following command:

```
kubectl get service -n oaans | grep NodePort | grep oaa-admin | 
awk '{ print $5 }'
```
**3.** Add the certificate to the wallet using the following commands:

```
export ORACLE_HOME=/u02/private/oracle/products/ohs/
```
export *OHS\_DOMAIN\_HOME*=/u02/private/oracle/config/domains/ohsDomain

export PATH=\$*ORACLE\_HOME*/bin:\$*ORACLE\_HOME*/oracle\_common/bin:\$PATH

orapki wallet add -wallet \$OHS\_DOMAIN\_HOME /ohswallet -trusted\_cert -cert oaa.pem -auto login only

## Validating OAA

After deploying OAA, ensure that OAA is working by accessing the OAA Administration Console.

To validate OAA, log in to the OAA Administration Console using the http:// iadadmin.example.com/oaa-admin URL.

You should be redirected to the OAM Credential Collection page. Enter the user name and password for oaaadmin. If all is well, you will be asked to accept the OAuth authentication. When you click **Allow**, you will see the OAA Administration page.

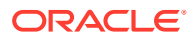

# Configuring Email/SMS Servers

OAA has built-in email/SMS integration. You have to configure OAA to use the Email SMTP client and the SMS client.

You can configure the OAA Email/SMS client using cURL. The curl command is:

```
curl --location --insecure --request PUT 'https://K8Worker:K8Port/oaa/
runtime/config/property/v1' \
--header 'Content-Type: application/json' \
--header 'Authorization: Basic <Encoded OAA User>' \
-d' {
         "name": 
"bharosa.uio.default.challenge.type.enum.ChallengeEmail.umsClientURL",
         "value": "<UMS_SERVER_URL>"
     },
     {
         "name": 
"bharosa.uio.default.challenge.type.enum.ChallengeEmail.umsClientName",
         "value": "<UMS_ADMIN_USER>"
     },
     {
         "name": 
"bharosa.uio.default.challenge.type.enum.ChallengeEmail.umsClientPass",
         "value": "<UMS_ADMIN_PASSWORD>"
     },
     {
         "name": 
"bharosa.uio.default.challenge.type.enum.ChallengeSMS.umsClientURL",
         "value": "<UMS_SERVER_URL>"
     },
     {
         "name": 
"bharosa.uio.default.challenge.type.enum.ChallengeSMS.umsClientName",
         "value": "<UMS_ADMIN_USER>"
     },
     {
         "name": 
"bharosa.uio.default.challenge.type.enum.ChallengeSMS.umsClientPass",
         "value": "<UMS_ADMIN_PASSWORD>"
     }
]'
```
#### For example:

```
curl --location --insecure --request PUT 'http://
k8worker1.example.com:32502/oaa/runtime/config/property/v1' \
--header 'Content-Type: application/json' \
--header 'Authorization: Basic 
b2FhLW9hYTphcGlrZXl0b2Jlc2V0ZHVyaW5naW5zdGFsbGF0aW9u' \
-d '[
```
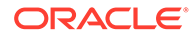

```
 {
         "name": 
"bharosa.uio.default.challenge.type.enum.ChallengeEmail.umsClientURL",
         "value": "http://governancedomain-cluster-soa-
cluster.oigns.svc.cluster.local:8001/ucs/messaging/webservice
"
     },
     {
         "name": 
"bharosa.uio.default.challenge.type.enum.ChallengeEmail.umsClientName",
         "value": "weblogic"
     },
     {
         "name": 
"bharosa.uio.default.challenge.type.enum.ChallengeEmail.umsClientPass",
         "value": "password"
     },
     {
         "name": 
"bharosa.uio.default.challenge.type.enum.ChallengeSMS.umsClientURL",
         "value": "http://governancedomain-cluster-soa-
cluster.oigns.svc.cluster.local:8001/ucs/messaging/webservice
"
     },
     {
         "name": 
"bharosa.uio.default.challenge.type.enum.ChallengeSMS.umsClientName",
         "value": "weblogic"
     },
     {
         "name": 
"bharosa.uio.default.challenge.type.enum.ChallengeSMS.umsClientPass",
         "value": "password"
     }
]'
```
# Integrating Oracle Advanced Authentication with Oracle Access Manager

This procedure explains the procedure to configure OAA with OAM such that when you access a protected resource, you are presented first with the OAM credential collector, and then the session is handed off to OAA for pin code validation.

This integration is in addition to using OAM as an OAuth Server.

The integration procedure includes the following steps:

- [Registering OAA as OAM TAP Partner](#page-669-0)
- [Configuring the OAM Agent in OAA](#page-669-0)
- [Restarting the OAM Domain](#page-670-0)
- [Creating an OAM Authentication Module for OAA](#page-671-0)

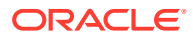

- [Creating an OAM Authentication Scheme for OAA](#page-672-0)
- [Creating the OAM Authorization Policy](#page-673-0)
- [Validating the OAM-OAA Integration](#page-673-0)

### <span id="page-669-0"></span>Registering OAA as OAM TAP Partner

OAA should be registered with OAM as a Trusted Authentication Protocol (TAP) partner to ensure that OAM trusts OAA.

**1.** Connect to the OAM Administration pod using the following command:

kubectl exec -n oamns -it accessdomain-adminserver /bin/bash

**2.** Start the WebLogic Scripting Tool (WLST) using the following command:

/u01/oracle/oracle\_common/common/bin/wlst.sh

**3.** Connect to the OAM Administration Server using the command:

```
connect('WeblogicAdminUser','<WeblogicAdminPassword>','t3://
<domain_name>domain-adminserver.<namespace>:<Admin_Port>'
```
#### For example:

```
connect('weblogic','<password>','t3://accessdomain-
adminserver.oamns.svc.cluster.local:30701')
```
**4.** Run the following command to regsiter the OAA TAP partner:

```
registerThirdPartyTAPPartner(partnerName = "<OAA_OAM_TAP_PARTNER>", 
keystoreLocation= "<K8_WORKDIR>/OAMOAAKeyStore.jks", 
password="<OAA_KEYSTORE_PWD>", tapTokenVersion="v2.0", 
tapScheme="TAPScheme", tapRedirectUrl="<OAM_LOGIN_LBR_PROTOCOL>://
<OAM_LOGIN_LBR_HOST>:<OAM_LOGIN_LBR_PORT>/oam/pages/login.jsp")
```
#### For example:

```
registerThirdPartyTAPPartner(partnerName = "OAM-OAA-TAP", 
keystoreLocation= "/u01/oracle/user_projects/workdir/OAMOAAKeyStore.jks", 
password="keystorepassword", tapTokenVersion="v2.0", 
tapScheme="TAPScheme", tapRedirectUrl="https://login.example.com:443/oam/
pages/login.jsp")
```
**5.** Copy the resulting keystore file to your work directory:

```
kubectl cp oamns/accessdomain-adminserver:/u01/oracle/user_projects/
workdir/OAMOAAKeyStore.jks /workdir/OAA
```
### Configuring the OAM Agent in OAA

To configure the OAM Agent:

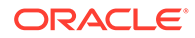

<span id="page-670-0"></span>**1.** Log in to the OAA Administration Console with you administrator credentials:

http://iadadmin.example.com/oaa-admin

- **2.** Under **Quick Actions**, select **Create OAM Integration**.
- **3.** In the **Create Agent**, **Details** tab, enter the following:
	- **Name**: <*OAA\_OAM\_TAP\_PARTNER*> The name of the partner should be same as the TAP partner name that you registered earlier. For example: OAM-OAA-TAP. See [Registering OAA as OAM TAP Partner.](#page-669-0)
	- **Description**: OAM TAP partner for OAA.
	- **Client Type**: OAM.
	- **Client ID**: Click **Re-Generate**.
	- **Client Secret**: Click **Re-Generate**.
	- **Private Key File:** Either drag and drop the /workdir/OAA/ OAMOAAKeyStore.jks key file, or click **+** to select the file from the file system.
	- **Private Key Password**: The password (<*OAA\_KEYSTORE\_PWD*>) you specified for the keystore at the time of registering the TAP partner.
- **4.** Copy the values of **Client ID** and **Client Secret** to a safe place as these are required later, at the time of configuring OAM.
- **5.** Click **Save**.
- **6.** In the Agents screen, click the name of the agent you just created. For example: OAM-OAA-TAP
- **7.** Click the **Assurance Levels** tab.
- **8.** Click **Create** to create a new assurance level.
- **9.** In the Create Assurance Level screen, enter the following details, and click **Create**:
	- **Name**: OAM-OAA-Level
	- **Description**: OAM-OAA-Level for OAM Integration.
- **10.** Under **Define Policy**, select the factors to assign to the assurance level. For example: **Oracle Mobile Authenticator** and **Email Challenge**.
- **11.** Click **Save**.

### Restarting the OAM Domain

You should restart the OAM domain to enable the OAM Managed Servers to use the OAA plug-in.

Use the following commands to restart the domain:

```
kubectl -n <OAMNS> patch domains <OAM_DOMAIN_NAME> --type='json' -
p='[{"op": "replace", "path": "/spec/serverStartPolicy", "value": 
"NEVER" }]'
```
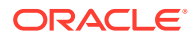

<span id="page-671-0"></span>After all the Kubernetes pods (with the exception of the helper pod) in the namespace have stopped, you can restart the domain by using the following command:

```
kubectl -n <OAMNS> patch domains <OAM DOMAIN NAME> --type='json' -p='[{"op":
"replace", "path": "/spec/serverStartPolicy", "value": "IF_NEEDED" }]'
```

```
Note:
   Check that all the Kubernetes pods (with the exception of the helper pod) in the
   namespace have stopped by using the following command:
   kubectl -n <OAMNS> get all
```
All the Kubernetes pods (with the exception of the helper pod) in the namespace will be stopped when there are no entries for the Administration Server or the Managed Servers. For example:

```
kubectl -n oamns patch domains accessdomain --type='json' -p='[{"op": 
"replace", "path": "/spec/serverStartPolicy", "value": "NEVER" }]'
```

```
kubectl -n oamns patch domains accessdomain --type='json' -p='[{"op": 
"replace", "path": "/spec/serverStartPolicy", "value": "IF_NEEDED" }]'
```
### Creating an OAM Authentication Module for OAA

After you have imported the OAA plug-in into OAM, you have to create an OAM Authentication Module:

- **1.** Log in to the OAM Administration Console using the http://iadadmin.example.com/ oamconsole URL.
- **2.** In the OAM console, select **Application Security**, select **Plug-ins**, and then select **Authentication Modules**.
- **3.** In the **Authentication Modules** tab, click **Create Authentication Module**, and then click **Create Custom Authentication Module**.
- **4.** In the Authentication Module page, click the **General** tab and enter the following information:
	- **Name**: OAA-MFA-Auth-Module
	- **Description**: OAA MFA Authentication Module
- **5.** Click the **Steps** link and in the **Steps** tab, click **Add**.

In the Add New Step page, enter the following details and click **OK**:

- **Step Name**: UserIdentificationStep
- **Description**: Identify the User
- **Plug-in Name**: UserIdentificationPlugIn

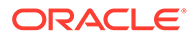

<span id="page-672-0"></span>Click **Add** again, enter the following details, and then click **OK**:

- **Step Name**: User OAA MFA Step
- **Description**: MFA with OAA
- **Plug-in Name**: OAAAuthnPlugin

Click **Add** again, enter the following details, and then click **OK**:

- **Step Name**: PasswordValidation
- **Description**: Validate user password on OAM
- **Plug-in Name**: UserAuthenticationPlugin
- **6.** Click User OAA MFA Step and specify the following information:
	- **OAA\_URL:** <SPUI\_URL/authn/v1>, for example, https:// login.example.com:443/oaa/rui/authn/v1.
	- **TAP\_AGENT:** <partner\_name> This value should be same as the name given at the time of registering the TAP partner with OAM. For example: OAM-OAA-TAP. See [Registering OAA as OAM TAP Partner.](#page-669-0)
	- **APPLICATION\_ID:**  $\langle app \rangle$  id> This is the name of the OAA group to associate with the OAM user names that are migrated to OAA. For example: myoaaprotectedapp1. This value must match with the value of oauth.applicationid used in the installOAA.properties file, when installing OAA.
	- **IDENTITY\_STORE\_REF:** <default user identity store> This value should be set to the value of the default store set in the OAM Console (**User Identity Stores** under **Configuration**). For example: OAMIDSTORE.
	- ASSURANCE\_LEVEL: <assurance\_level> This value should be set to the assurance level created in OAA earlier. For example: OAM-OAA-Level. See [Configuring the OAM Agent in OAA.](#page-669-0)
	- **CLIENT\_ID:** <client\_id> This is the value of the Client ID that is copied when creating the agent. For example: 485aa420-85c0-47db-958c-04c1258e4bc2.
	- **CLIENT\_SECRET:** <client\_secret> This is the value of the client secret that is copied when creating the agent. For example: 3bc9bc4d-ebd7-4909 bcf5-2ac7472c13db.
	- **LDAP\_ATTRS**: mail, postalcode These are the LDAP attributes set for the email address and to use with the Oracle Mobile Authenticator for user names stored in the LDAP server. These attributes enable the migration of user data to OAA. Entries should be in lowercase.
- **7.** Click **Save**.

### Creating an OAM Authentication Scheme for OAA

Create an OAM Authentication Scheme to enable the use of the OAA Authentication Module.

**1.** Log in to the OAM Administration Console using the http:// iadadmin.example.com/oamconsole URL.

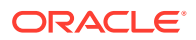

- <span id="page-673-0"></span>**2.** In the OAM console, select **Application Security**, select **Access Manager**, and then select **Authentication Schemes**.
- **3.** In the **Authentication Schemes** tab, select **Create Authentication Scheme** and enter the following information:
	- **Name**: OAA-MFA-Scheme
	- **Description**: OAA MFA Authentication Scheme
	- **Authentication Level**: 2
	- **Challenge Method**: Form
	- **Challenge Redirect URL**: /oam/server/
	- **Authentication Module**: OAA-MFA-Auth-Module
	- **Challenge URL**: /pages/login.jsp
	- **Context Type**: Default
	- **Context Value**: /oam
	- **Challenge Parameters**: initial\_command=NONE
- **4.** Click **Apply** to save the changes.

### Creating the OAM Authorization Policy

To enable protection of resources with OAA, you have to create an OAM Authorization Policy.

- **1.** Log in to the OAM Administration Console using the http://iadadmin.example.com/ oamconsole URL.
- **2.** In the OAM Console, select the **Application Security** menu, select **Access Manager**, and then click **Application Domains**.
- **3.** In the Search Application Domains window, click **Search** to list the available domains.
- **4.** Select the **IAM Suite** domain.
- **5.** Select the **Authentication Policies** tab and click **Create** to create a new authentication policy. Enter the following information:
	- **Name**: OAA\_MFA-Policy
	- **Authentication Scheme**: OAA-MFA-Scheme

Click **Apply** to save the changes.

### Validating the OAM-OAA Integration

This is a simple method of validating the integration of OAM and OAA. Oracle recommends that you roll back all the steps after completing the validation.

The validation procedure comprises the following steps:

- [Creating the HTML Test Page](#page-674-0)
- [Creating an Oracle Resource for the Test Page](#page-674-0)
- [Creating a Test User](#page-675-0)
- [Validating the Deployment](#page-675-0)

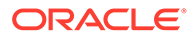

### <span id="page-674-0"></span>Creating the HTML Test Page

Create a simple HTML test page on each Oracle HTTP server. This test page provides a simple resource that can be protected by OAA.

On the OHS Servers located in the *WEB\_DOMAIN\_HOME*/config/fmwconfig/ components/OHS/<instance\_name>/htdocs directory, create a test page called test page.html with the following content:

**1.** On the OHS servers located in the *WEB\_DOMAIN\_HOME*/config/fmwconfig/ components/OHS/<instance\_name>/htdocs directory, create a test page called test page.html with the following content:

```
<!DOCTYPE html>
<html>
<body>
<h1>This is a Test Page</h1>
</body>
</html>
```
**2.** Save the file and restart the Oracle HTTP servers.

### Creating an Oracle Resource for the Test Page

After you create the test page, create a resource in OAM so that WebGate is aware of it and protects it using OAA.

- **1.** Log in to the OAM Administration Console using the http:// iadadmin.example.com/oamconsole URL.
- **2.** In the OAM Console, select **Access Manager** and click **Application Domains**.
- **3.** Click **Search** to view the defined application domains.
- **4.** Click the **IAM Suite** domain.
- **5.** Select the **Resources** tab, click **Create**, and enter the following information:
	- **Type**: HTTP
	- **Description**: OAA Resource
	- **Host Identifier**: IAMSuiteAgent
	- **Resource URL**: /test\_page.html
	- **Operations**: ALL
	- **Protection Level**: Protected
	- **Authentication Policy**: OAA\_MFA-Policy
	- **Authorization Policy**: Protected Resource Policy

Click **Apply** to save the changes.

No restarts are necessary but it can take a short time for the changes to propagate.

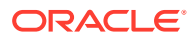

### <span id="page-675-0"></span>Creating a Test User

Create a test user in Oracle Unified Directory (OUD). Assign this user to the OAA-APP-User group. The user should also have a valid email address if you want to receive One Time Pin Codes through email, and a postal code if you have configured Oracle Mobile Authenticator.

You can use the following sample ldif file to create a test user:

```
dn: cn=oaauser,cn=Users,dc=example,dc=com
changetype: add
objectClass: orclUserV2
objectClass: oblixorgperson
objectClass: person
objectClass: inetOrgPerson
objectClass: organizationalPerson
objectClass: oblixPersonPwdPolicy
objectClass: orclAppIDUser
objectClass: orclUser
objectClass: orclIDXPerson
objectClass: top
objectClass: OIMPersonPwdPolicy
givenName: oaauser
uid: oaauser
orclIsEnabled: ENABLED
sn: oaauser
userPassword: password
mail: oaauser@example.com
orclSAMAccountName: oaauser
cn: oaauser
postalCode: oaauser
obpasswordchangeflag: false
ds-pwp-password-policy-dn: 
cn=FAPolicy,cn=pwdPolicies,cn=Common,cn=Products,cn=OracleContext,dc=example,
dc=com
```

```
dn:cn=OAA-App-User,cn=Groups,dc=example,dc=com
changetype: modify
add: uniqueMember
uniqueMember: cn=oaauser, cn=Users, dc=us, dc=oracle, dc=com
```
### Validating the Deployment

To validate the deployment:

- 1. Go to https://login.example.com/test\_page.html.
- **2.** When prompted for a username and password, enter your 'oaa' test user that you created earlier. See Creating a Test User.
- **3.** Select **Email** to receive the one time pin through email.
- **4.** When prompted, enter the one time pin you received through email. Your test page appears.

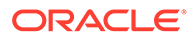

# 22 Configuring Disaster Recovery

In the past, disaster recovery plans often involved syncing a file system between the main and backup systems. The most effective method for syncing is through disk replication. However, if this option is not available, the next best solution is to use the rsync utility to copy the data from one location to another.

This chapter includes the following topics:

- Generic Disaster Recovery Processes Some of the common disaster recovery processes include using rsync to copy data between sites, using Oracle Data Guard to create a standby database, backing up and restoring the cluster artifacts, synchronizing the persistent volumes, and so on.
- [Configuring Disaster Recovery for Oracle Unified Directory](#page-692-0) The disaster recovery for Oracle Unified Directory (OUD) is an active/passive solution. Currently, you cannot use the dsreplication command to set up a remote replica.
- [Configuring Disaster Recovery for Oracle Access Manager](#page-700-0) The disaster recovery for Oracle Access Manager (OAM) is an active/passive solution.
- [Configuring Disaster Recovery for Oracle Identity Governance](#page-702-0) The disaster recovery for Oracle Identity Governance (OIG) is an active/passive solution.
- [Configuring Disaster Recovery for Oracle Identity Role Intelligence](#page-705-0) The disaster recovery for Oracle Identity Role Intelligence (OIRI) is an active/passive solution.
- [Configuring Disaster Recovery for Oracle Advanced Authentication](#page-709-0) The disaster recovery for Oracle Advanced Authentication (OAA) is an active/passive solution.

# Generic Disaster Recovery Processes

Some of the common disaster recovery processes include using rsync to copy data between sites, using Oracle Data Guard to create a standby database, backing up and restoring the cluster artifacts, synchronizing the persistent volumes, and so on.

Here is the list of the generic disaster recovery processes:

- [Creating a Container with rsync](#page-677-0)
- [Creating a Data Guard Database](#page-679-0)
- [Backing Up and Restoring the Kubernetes Objects](#page-681-0)
- [Creating a Kubernetes CronJob to Synchronize the Persistent Volumes](#page-682-0)
- [Creating the Persistent Volume Claims](#page-685-0)
- [Creating a DR ConfigMap](#page-686-0)
- [Creating a Backup/Restore Job](#page-688-0)

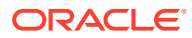

### <span id="page-677-0"></span>Creating a Container with rsync

You can replicate persistent volume data in a number of ways. These can be divided into two categories:

- Hardware Replication Uses disk based replication of cloud based file system replication.
- Software Replication Uses a software tool to manually replicate a file system. One of the most widely available and efficient tools to perform software replication is rsync.

This section describes how to create a light weight container with the  $rsync$  command which can be run inside the Kubernetes cluster. This container can then be invoked using a Kubernetes CronJob.

You can run rsync as a CronJob on the underlying worker nodes, but this creates an external dependency. Another way of achieving this is by creating a pod that runs inside of the cluster which performs the rsync operations.

This job ensures that the application disaster recovery processes run as part of the Kubernetes cluster. CronJobs require container images that include the rsync command. The two main Linux container images, Alpine and Busybox, do not contain the rsync command by default. However, they can be extended to include the command. Complete the following steps to create an image based on the Alpine container with rsync included.

The following steps provide instructions on how to create a container image based on Alpine that also includes the  $rsync$  utility. These steps require a runtime environment with Podman or Docker and a logged-in DockerHub account to access the repository images.

**1.** Download and start the Alpine container using the following command:

podman run -dit alpine sh

This command will start an Alpine container.

**2.** Obtain the container ID using the command:

podman ps

The output of this command will be similar to:

CONTAINER ID IMAGE COMMAND CREATED STATUS 7cb3c9de95ea docker.io/library/alpine:latest sh 20 minutes ago Up 20 minutes ago

The container id is 7cb3c9de95ea.

**3.** Connect to the container using the container id. For example:

podman attach 7cb3c9de95ea

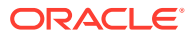

**4.** Install  $rsync$  into the container using the commands:

apk update

apk add rsync

The output will be similar to:

```
/ # apk update
fetch https://dl-cdn.alpinelinux.org/alpine/v3.17/main/x86_64/
APKINDEX.tar.gz
fetch https://dl-cdn.alpinelinux.org/alpine/v3.17/community/x86_64/
APKINDEX.tar.gz
v3.17.0-136-gc113cb02a1 [https://dl-cdn.alpinelinux.org/alpine/v3.17/main]
v3.17.0-137-ge9e378b388 [https://dl-cdn.alpinelinux.org/alpine/v3.17/
community]
OK: 17803 distinct packages available
```

```
/ # apk add rsync
(1/5) Installing libacl (2.3.1-r1)
(2/5) Installing lz4-libs (1.9.4-r1)
(3/5) Installing popt (1.19-r0)
(4/5) Installing zstd-libs (1.5.2-r9)
(5/5) Installing rsync (3.2.7-r0)
Executing busybox-1.35.0-r29.trigger
OK: 8 MiB in 20 packages
```
Exit the container by pressing  $Ctr1+P+Q$  on the keyboard.

**5.** Commit the changes to the image using the command:

podman commit -m "Added rsync" 7cb3c9de95ea alpine-rsync -f docker

The output will be similar to:

```
Getting image source signatures
Copying blob ded7a220bb05 skipped: already exists
Copying blob 6459a5a97a89 done
Copying config 6cf4ad33ac done
Writing manifest to image destination
Storing signatures
6cf4ad33aca33fe62cb0fee9354b0b8f548ab9983427c25c24f77fcb6542e17c
```
**6.** Check that alpine-rsync is now in your local image store by using the command:

podman images

The output will be similar to:

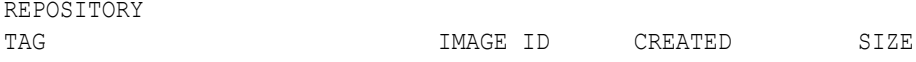

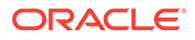

```
localhost/alpine-rsync 
latest 6cf4ad33aca3 14 seconds ago 11.1 MB
docker.io/library/alpine 
latest 49176f190c7e 2 weeks ago 7.34 MB
```
**7.** Tag the image with your container registry name using the command:

podman tag 6cf4ad33aca3 iad.ocir.io/mytenancy/idm/alpinersync:latest

**8.** Verify that alpine-rsync is now tagged in your local image store by using the command:

podman images

The output will be similar to:

```
iad.ocir.io/mytenancy/idm/alpine-rsync 
latest 6cf4ad33aca3 28 minutes ago 11.1 MB
localhost/alpine-rsync 
latest 6cf4ad33aca3 28 minutes ago 11.1 MB
docker.io/library/alpine 
latest 49176f190c7e 2 weeks ago 7.34 MB
```
**9.** Push the image to your container registry using the commands:

```
podman login iad.ocir.io/mytenant -u paasmaa/
oracleidentitycloudservice/myuser -p "mypassword"
```
podman push iad.ocir.io/mytenancy/idm/alpine-rsync:latest

The image is now available for use from your container registry.

### Creating a Data Guard Database

You can use rsync to copy the data from one site to the other outside of Kubernetes. However, a more efficient way of copying data is by creating a Kubernetes CronJob. In the event of a disaster recovery, after you have deployed your application on the standby site, you should delete the existing database and create a standby database using Oracle Data Guard.

If you are using a non-Oracle Cloud based deployment (or you want to configure it manually), see [Learn About Configuring a Standby Database for Disaster Recovery](https://docs.oracle.com/en/solutions/configure-standby-db/index.html) for instructions.

#### **Note:**

After creating the Data Guard database, ensure that it has the same initialization parameter values as that of the primary database.

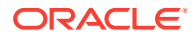

If you are using Oracle Cloud Infrastructure, use the following steps:

- **1.** Log in to the Oracle Cloud Infrastructure Console for your tenancy.
- **2.** Ensure that your region is set to the same region where your primary database resides.
- **3.** Navigate to **Oracle Database** and click **Oracle Base Database (VM, BM)**.
- **4.** Select the name of the database system that houses your database. Your database will be listed in the Databases section of the page.
- **5.** Select the name of your database.
- **6.** Select the **Data Guard Associations** submenu.
- **7.** Click **Enable Data Guard**.
- **8.** Enter the following information in the wizard:
	- **Display Name** : Enter a name for the Data Guard database.
	- **Region:** Select the region where the standby site is located.
	- **Availability Domain**: Choose the availability domain to locate your database.
	- **Configure Shape**: Edit the shape, if needed.
	- **License Type:** Choose the license type you want to use.
	- **Virtual Cloud Network Name**: Enter the name of your VCN on the standby site.
	- **Client Subnet**: Enter the name of the database subnet on the standby site. For example, db-subnet.
	- Enter a host name prefix for the database nodes. For example,  $\text{regab}$  (where  $\text{reg}$  is the name of the region).
	- Enter the type of Data Guard you want to deploy. For example, Active Data Guard (recommended).
- **9.** Click **Next**.
- **10.** On the Database Information screen, enter the following information:
	- **Database Image**: Ensure that the database image is the same as that of the primary database.
	- **Database Password**: Enter a sys password for the standby database.
- **11.** Click **Enable Data Guard**.
- **12.** Verify that the Data Guard database has the same initialization parameters as that of the primary database.

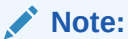

Due to a bug in the Data Guard creation process, you may find that some parameters, such as processes, have overriding values for a specific instance. If you encounter this issue, use the following command to remove the overriding values:

alter system reset processes sid='instance name';

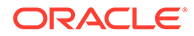

#### <span id="page-681-0"></span>**Note:**

After running the network analyzer, if you see successful communication paths between your regions but a Data Guard association error occurs similar to the following:

A cross-region Data Guard association cannot be created between databases of DB systems that belong to VCNs that are not peers.

Then, raise a Service Request with Oracle Support requesting that CrossRegionDataguardNetworkValidation be disabled.

### Backing Up and Restoring the Kubernetes Objects

Every Kubernetes cluster is distinct and requires individual maintenance. The artifacts within the cluster determine the application's operation. The artifacts include namespaces, persistent volumes, config maps, and more. These artifacts must be created on the standby cluster before you start the application.

There are two ways of creating the artifacts on the standby system:

- Perform a separate installation using the same configuration information as that of the primary site but using a throwaway database. After you complete the installation, discard the database and domain configuration and replace it with the primary site's database and domain configuration.
- Back up the Kubernetes objects in the primary site and restore them to the standby site, pointing the persistent volumes to the standby NFS servers. This approach is not recommended for Oracle Advanced Authentication.

Oracle provides a tool to simplify the process of backing up and restoring the Kubernetes objects. For information about the tool, see [Using the Oracle K8s Disaster](https://github.com/oracle-samples/maa/tree/main/kubernetes-maa) [Protection Scripts](https://github.com/oracle-samples/maa/tree/main/kubernetes-maa).

To use these scripts:

**1.** Download the scripts to a suitable location using the command:

git clone -q https://github.com/oracle-samples/maa

chmod 700 maa/kubernetes-maa/\*.sh

**2.** Create a directory to hold the backup. For example:

mkdir -p /workdir/k8backup

**3.** Create a backup of a namespace using the command:

```
kubernetes-maa/maak8-get-all-artifacts.sh <Backup Directory> 
<Namespace>
```
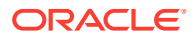

<span id="page-682-0"></span>For example:

kubernetes-maa/maak8-get-all-artifacts.sh /workdir/k8backup oamns

This process will take a few minutes to complete. It creates a dated directory in the backup location that contains a  $.9z$  file, which is the backup archive.

- **4.** Transfer the .gz file to the standby site using your preferred file transfer mechanism.
- **5.** Restore the backup site into the standby cluster using the command:

```
kubernetes-maa/maak8-push-all-artifacts.sh <BACKUP_FILE> <WORKING 
DIRECTORY>
```
#### For example:

```
kubernetes-maa/maak8-push-all-artifacts.sh /workdir/k8backup/
23-06-05-11-03-15/ /workdir/k8restore
```
#### **Note:**

- If you do not precreate the persistent volumes on the standby site before restoring, the applications will not start. Alternatively, you can create the PVs after restoring, but this will cause pods to remain pending until the volumes are created. It is crucial to ensure that the persistent volumes on the standby site point to the NFS server in that site.
- It is possible to request the backup to include the persistent volumes in its backup process. However, this will also backup the mounts to the primary NFS server. Ensure that you do not allow the application to start on the standby site by using the primary NFS server because it could result in the corruption of your primary deployment.
- If the application is running on the primary when the backup is being taken, the application will be started on the standby when the restore is being performed. To minimize errors, you should open the Data Guard database as a snapshot standby. However, some errors may still occur due to the running jobs from SOA and OIG, but these can be ignored because they are caused by the inactive status of the site.

At some point, you should switch your Data Guard database to the standby site and verify that the standby services are functional.

### Creating a Kubernetes CronJob to Synchronize the Persistent Volumes

For each solution described in this section, the configuration information stored on the persistent volumes must be synchronized between the primary and standby sites, with the ability to reverse the synchronization in case of a site switchover.

As mentioned earlier, to achieve the maximum efficiency, the best approach is to employ file system replication. See [Backing Up and Restoring the Kubernetes Objects](#page-681-0) Alternatively, a cron job be created inside the Kubernetes cluster to carry out this task. The process is the

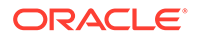

same for each product, with only the underlying volumes being different. It is advisable to create a separate cron job for each product rather than having one that handles all products.

The following steps describe how to achieve this. The example uses Oracle Access Manager (OAM) for simplicity, but it applies to any product.

- Creating a Namespace for the Backup Jobs
- Creating the Persistent Volumes

### Creating a Namespace for the Backup Jobs

Create a separate namespace outside of the product namespace to hold the backup jobs, either per product or for all the backup jobs.

Create the namespace using the command:

```
create namespace <namespace>
```
For example:

create namespace drns

### Creating the Persistent Volumes

Each site requires a persistent volume that points to the NFS filer in the remote location.

Create the following persistent volumes on Site 1 using the provided yam1 files:

#### **site1\_primary\_pv.yaml**

```
apiVersion: v1
kind: PersistentVolume
metadata:
  name: primary-oam-pv
  labels:
    type: primary-oam-pv
spec:
   storageClassName: manual
   capacity:
    storage: 30Gi
   accessModes:
     - ReadWriteMany
   nfs:
     path: /export/IAMPVS/oampv
    server: <site1 nfs server>
```
#### **site1\_standby\_pv.yaml**

apiVersion: v1 kind: PersistentVolume metadata:

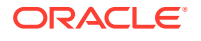
```
 name: standby-oam-pv
  labels:
    type: standby-oam-pv
spec:
  storageClassName: manual
  capacity:
    storage: 30Gi
  accessModes:
    - ReadWriteMany
  nfs:
    path: /export/IAMPVS/oampv
    server: < site2 nfs server>
```
Create the following persistent volumes on Site 2 using the provided yaml files:

```
site2_primary_pv.yaml
```

```
apiVersion: v1
kind: PersistentVolume
metadata:
  name: primary-oam-pv
  labels:
     type: primary-oam-pv
spec:
   storageClassName: manual
   capacity:
    storage: 30Gi
   accessModes:
     - ReadWriteMany
   nfs:
     path: /export/IAMPVS/oampv
    server: <site2 nfs server>
```
#### **site2\_standby\_pv.yaml**

```
apiVersion: v1
kind: PersistentVolume
metadata:
  name: standby-oam-pv
  labels:
     type: standby-oam-pv
spec:
   storageClassName: manual
   capacity:
    storage: 30Gi
   accessModes:
     - ReadWriteMany
   nfs:
     path: /export/IAMPVS/oampv
    server: < site1 nfs server>
```
Create the persistent volumes using the commands:

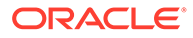

#### **Site1**

```
kubectl create -f site1 primary pv.yaml
kubectl create -f site1 standby pv.yaml
Site2
kubectl create -f site2 primary pv.yaml
```
#### kubectl create -f site2 standby pv.yaml

### Creating the Persistent Volume Claims

After creating the persistent volumes, you can create the persistent volume claims in the DR namespace.

Create the following files (note that the files will be identical on each site):

#### **primary\_pvc.yaml**

```
apiVersion: v1
kind: PersistentVolumeClaim
metadata:
  name: primary-oampv-pvc
  namespace: <DRNS>
  labels:
     type: primary-oampv-pvc
spec:
   storageClassName: manual
  accessModes:
  - ReadWriteMany
  resources:
      requests:
       storage: 30Gi
   selector:
     matchLabels:
       type: primary-oam-pv
```
#### **standby\_pvc.yaml**

```
apiVersion: v1
kind: PersistentVolumeClaim
metadata:
  name: standby-oampv-pvc
  namespace: <DRNS>
   labels:
     type: standby-oampv-pvc
spec:
   storageClassName: manual
   accessModes:
```
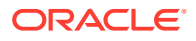

```
 - ReadWriteMany
 resources:
    requests:
      storage: 30Gi
 selector:
   matchLabels:
     type: standby-oam-pv
```
Create the persistent volume claims on both the sites using the commands:

```
kubectl create -f primary pvc.yaml
```

```
kubectl create -f standby_pvc.yaml
```
### Creating a DR ConfigMap

Each site has a ConfigMap object containing the configuration information about the site, such as the site's role, domain name, primary database scan address and service name, and so on.

- The role the site is performing. This role determines which way the PV is replicated. The replication should always be from primary to standby.
- The name of the domain (determines the location of the *DOMAIN\_HOME* on the persistent volume).
- The Primary Database Scan address and service name. These are used to change the replicated configuration information to point to the database in the standby site.
- The standby database scan address and service name. These are used to change the replicated configuration information to point to the database in the standby site.

Description of the ConfigMap object:

```
apiVersion: v1
kind: ConfigMap
metadata:
   name: dr-cm
  namespace: <DRNS>
data:
   ENV_TYPE: <ENV_TYPE>
   DR_TYPE: <DR_TYPE>
  OAM_DOMAIN_NAME: <OAM_DOMAIN_NAME>
   OAM_LOCAL_SCAN: <OAM_LOCAL_SCAN>
  OAM_REMOTE_SCAN: < OAM_REMOTE_SCAN>
  OAM_LOCAL_SERVICE: <OAM_LOCAL_SERVICE>
  OAM_REMOTE_SERVICE: <OAM_REMOTE_SERVICE>
   OIG_DOMAIN_NAME: <OIG_DOMAIN_NAME>
   OIG_LOCAL_SCAN: <OIG_LOCAL_SCAN>
  OIG_REMOTE_SCAN: < OIG_REMOTE_SCAN>
   OIG_LOCAL_SERVICE: <OIG_LOCAL_SERVICE>
  OIG_REMOTE_SERVICE: < OIG_REMOTE_SERVICE>
   OIRI_LOCAL_SCAN: <OIRI_LOCAL_SCAN>
  OIRI_REMOTE_SCAN: < OIRI_REMOTE_SCAN>
  OIRI LOCAL SERVICE: < OIRI LOCAL SERVICE>
```
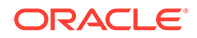

OIRI\_REMOTE\_SERVICE: <OIRI\_REMOTE\_SERVICE> OIRI REMOTE K8: < OIRI REMOTE K8> OIRI\_REMOTE\_K8CONFIG: < OIRI\_REMOTE\_K8CONFIG> OIRI\_REMOTE\_K8CA: < OIRI\_REMOTE\_K8CA> OIRI\_LOCAL\_K8: <OIRI\_LOCAL\_K8> OIRI LOCAL K8CONFIG: < OIRI LOCAL K8CONFIG> OIRI\_LOCAL\_K8CA: <OIRI\_LOCAL\_K8CA> OAA\_LOCAL\_SCAN: <OAA\_LOCAL\_SCAN> OAA REMOTE SCAN: < OAA REMOTE SCAN> OAA\_LOCAL\_SERVICE: <OAA\_LOCAL\_SERVICE> OAA REMOTE SERVICE: < OAA REMOTE SERVICE>

#### Here is a sample of the ConfigMap object:

#### **site1\_dr\_cm.yaml**

```
apiVersion: v1
kind: ConfigMap
metadata:
  name: dr-cm
  namespace: <DRNS>
data:
   ENV_TYPE: OTHER
   DR_TYPE: PRIMARY
  OAM LOCAL SCAN: site1-scan.dbsubnet.oke.oraclevcn.com
  OAM REMOTE SCAN: site2-scan.dbsubnet.oke.oraclevcn.com
   OAM_LOCAL_SERVICE: oamsvc.dbsubnet.oke.oraclevcn.com
  OAM_REMOTE_SERVICE: oamsvc.dbsubnet.oke.oraclevcn.com
  OIG DOMAIN NAME: governancedomain
  OIG LOCAL SCAN: site1-scan.dbsubnet.oke.oraclevcn.com
  OIG REMOTE SCAN: site2-scan.dbsubnet.oke.oraclevcn.com
  OIG LOCAL SERVICE: oigsvc.dbsubnet.oke.oraclevcn.com
  OIG REMOTE SERVICE: oigsvc.dbsubnet.oke.oraclevcn.com
  OIRI LOCAL SCAN: site1-scan.dbsubnet.oke.oraclevcn.com
  OIRI_REMOTE_SCAN: site2-scan.dbsubnet.oke.oraclevcn.com
  OIRI LOCAL SERVICE: oirisvc.dbsubnet.oke.oraclevcn.com
  OIRI_REMOTE_SERVICE: oirisvc.dbsubnet.oke.oraclevcn.com
  OIRI REMOTE K8: 10.1.0.10:6443
  OIRI REMOTE K8CONFIG: standby k8config
  OIRI_REMOTE_K8CA: standby_ca.crt
   OIRI_LOCAL_K8: 10.0.0.5:6443
  OIRI LOCAL K8CONFIG: primary k8config
  OIRI LOCAL K8CA: primary ca.crt
  OAA LOCAL SCAN: site1-scan.dbsubnet.oke.oraclevcn.com
  OAA REMOTE SCAN: site2-scan.dbsubnet.oke.oraclevcn.com
   OAA_LOCAL_SERVICE: oaasvc.dbsubnet.oke.oraclevcn.com
  OAA REMOTE SERVICE: oaasvc.dbsubnet.oke.oraclevcn.com
```
#### **site2\_dr\_cm.yaml**

apiVersion: v1 kind: ConfigMap metadata: name: dr-cm

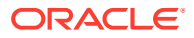

<span id="page-688-0"></span> namespace: <DRNS> data: ENV\_TYPE: OTHER DR\_TYPE: STANDBY OAM LOCAL SCAN: site2-scan.dbsubnet.oke.oraclevcn.com OAM REMOTE SCAN: site1-scan.dbsubnet.oke.oraclevcn.com OAM\_LOCAL\_SERVICE: oamsvc.dbsubnet.oke.oraclevcn.com OAM\_REMOTE\_SERVICE: oamsvc.dbsubnet.oke.oraclevcn.com OIG DOMAIN NAME: governancedomain OIG LOCAL SCAN: site2-scan.dbsubnet.oke.oraclevcn.com OIG REMOTE SCAN: site1-scan.dbsubnet.oke.oraclevcn.com OIG\_LOCAL\_SERVICE: oigsvc.dbsubnet.oke.oraclevcn.com OIG REMOTE SERVICE: oigsvc.dbsubnet.oke.oraclevcn.com OIRI LOCAL SCAN: site2-scan.dbsubnet.oke.oraclevcn.com OIRI\_REMOTE\_SCAN: site1-scan.dbsubnet.oke.oraclevcn.com OIRI LOCAL SERVICE: oirisvc.dbsubnet.oke.oraclevcn.com OIRI\_REMOTE\_SERVICE: oirisvc.dbsubnet.oke.oraclevcn.com OIRI REMOTE K8: 10.0.0.10:6443 OIRI REMOTE K8CONFIG: standby k8config OIRI\_REMOTE\_K8CA: standby\_ca.crt OIRI\_LOCAL\_K8: 10.1.0.5:6443 OIRI LOCAL K8CONFIG: primary k8config OIRI LOCAL K8CA: primary ca.crt OAA LOCAL SCAN: site2-scan.dbsubnet.oke.oraclevcn.com OAA REMOTE SCAN: site1-scan.dbsubnet.oke.oraclevcn.com OAA\_LOCAL\_SERVICE: oaasvc.dbsubnet.oke.oraclevcn.com OAA REMOTE SERVICE: oaasvc.dbsubnet.oke.oraclevcn.com

Create the ConfigMap for Site 1 using the following command:

kubectl create -f site1 dr cm.yaml

Create the ConfigMap for Site 2 using the following command:

```
kubectl create -f site2 dr cm.yaml
```
### Creating a Backup/Restore Job

The steps below describe how to create a job which will run periodically to back up the primary persistent volume using the  $rsync$  command and restore it to the standby system.

- Creating a Backup/Restore Script
- [Creating a CronJob to Run the Backup/Restore Script Periodically](#page-690-0)
- [Suspending/Resuming the CronJob](#page-692-0)
- [Creating an Initialization Job](#page-692-0)

#### Creating a Backup/Restore Script

You should create a script to backup the persistent volume and copy the backup to the standby site. The deployment automation scripts contain a sample script to perform this task.

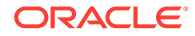

This script is called  $\langle$ product $\rangle$  dr.sh and it is located in the SCRIPT\_DIR/ templates/<product> directory.

For example, Oracle Access Manager, the script that needs to be used for disaster recovery is located at SCRIPT\_DIR/templates/oam/oam\_dr.sh. You need to copy this script to the persistent volume using one of the following methods:

- By copying the script to a running container in the deployment.
- By creating a simple Alpine container to access the persistent volume.
- By temporarily mounting the NFS to a host where the scripts are being developed.

For the purpose of this document, the location where the script needs to be copied is referred to as 'dr\_scripts'.

The script will run on both sites. If the site is in primary mode, it will create a backup of the persistent volume and send it to Site 2. If the site is in standby mode, it will restore the backup received from Site 1 onto Site 2. It is recommended that the scripts make a local copy of the persistent volume before performing any backup or restore operations.

It is highly recommended that the scripts make a local copy of the persistent volume beforehand by using NFS utilities such as snapshots or by using the  $rsync$  command, as per the following steps:

**1.** To keep backups small, exclude files which are not needed.

```
EXCLUDE LIST="--exclude=\".snapshot\" --exclude=\"backups\" --
exclude=\"domains/*/servers/*/tmp\" --exclude=\"logs/*\" --
exclude=\"dr_scripts\" --exclude=\"network\" --exclude \"domains/*/
servers/*/data/nodemanager/*.lck\" --exclude \"domains/*/servers/*/
data/nodemanager/*.pid\" --exclude \"domains/*/servers/*/data/
nodemager/*.state\" --exclude \"domains/
ConnectorDefaultDirectory\"--exclude=\"backup_running\""
```
**2.** Set up the location inside the container where the primary PV and standby PV are mounted.

```
PRIMARY_BASE=/u01/primary_oampv
DR_BASE=/u01/dr_oampv
```
rsync -avz \$EXCLUDE\_LIST \$PRIMARY\_BASE/ \$PRIMARY\_BASE/backups/ backup\_date

**3.** Transfer the backup to the standby site using the rsync command:

```
rsync -avz $EXCLUDE_LIST $PRIMARY_BASE/backups/
backup_date/ $DR_BASE/backups/backup_date
```
**4.** On the standby site, restore the backup using the rsync command:

```
rsync -avz $EXCLUDE_LIST $PRIMARY_BASE/backups/
backup date / $PRIMARY BASE
```
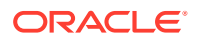

- <span id="page-690-0"></span>**5.** Search through the domain and change any occurrences of the primary database scan address and service to that used in the standby site.
	- **a.** Determine all the files that need to be changed using the command:

cd \$PRIMARY\_BASE/domains/\$OAM\_DOMAIN\_NAME/config grep -rl "\$REMOTE SCAN" . | grep -v backup

**b.** Update the relevant files with the correct information from the DR ConfigMap object.

#### Creating a CronJob to Run the Backup/Restore Script Periodically

To automate the backup process, you need to create a job that runs the backup script periodically. Another job will be created based on this job to initialize the backup process. To avoid any unexpected runs of the CronJob, it should be suspended immediately after its creation.

The frequency of the job's schedule should be based on how often configuration changes are made. If changes are less frequent, the job can be run less frequently. However, the more often the job runs, the more resources it will require, which can potentially impact system performance. Additionally, the interval between jobs should provide enough time for the job to complete before the next iteration starts. A suitable frequency might be once per day with additional manual synchronizations as needed.

The initial run of the job will take longer compared to the subsequent runs. Oracle recommends you to suspend the CronJob as soon as you create it, and then manually run a job to initialize the DR site. After you initialize the DR site, you can restart the CronJob.

To create a CronJob in the drns namespace, create a file called  $\circ$ amdr-cron.yaml with the following contents:

```
apiVersion: batch/v1
kind: CronJob
metadata:
  name: <product>rsyncdr
   namespace: <DRNS>
spec:
   schedule: "*/720 * * * *"
   jobTemplate:
     spec:
       template:
         spec:
           imagePullSecrets:
           - name: regcred
           containers:
           - name: alpine-rsync
             image: iad.ocir.io/mytenancy/idm/alpine-rsync:latest
             imagePullPolicy: IfNotPresent
             envFrom:
                - configMapRef:
                    name: dr-cm
             volumeMounts:
               - mountPath: "/u01/primary_oampv"
                  name: oampv
```

```
- mountPath: "/u01/dr_oampv"
      name: oampv-dr
  command:
   - /bin/sh
 - -c- /u01/primary_oampv/dr_scripts/oam_dr.sh
 volumes:
- name: oampv
  persistentVolumeClaim:
     claimName: primary-oampv-pvc
 - name: oampv-dr
  persistentVolumeClaim:
     claimName: standby-oampv-pvc
 restartPolicy: OnFailure
```
#### For example:

```
apiVersion: batch/v1
kind: CronJob
metadata:
  name: oamrsyncdr
  namespace: drns
spec:
  schedule: "\times/720 \times \times \times \times \times" jobTemplate:
     spec:
       template:
          spec:
            imagePullSecrets:
            - name: regcred
            containers:
            - name: alpine-rsync
              image: iad.ocir.io/paasmaa/idm/alpine-rsync:latest
              imagePullPolicy: IfNotPresent
              envFrom:
                - configMapRef:
                    name: dr-cm
              volumeMounts:
               - mountPath: "/u01/primary_oampv"
                  name: oampv
               - mountPath: "/u01/dr_oampv"
                  name: oampv-dr
              command:
              - /bin/sh
             - -c- /u01/primary_oampv/dr_scripts/oam_dr.sh
            volumes:
            - name: oampv
              persistentVolumeClaim:
                claimName: primary-oampv-pvc
           - name: oampv-dr
              persistentVolumeClaim:
                claimName: standby-oampv-pvc
            restartPolicy: OnFailure
```
<span id="page-692-0"></span>This job runs once a day. For a full description of the CronJob scheduling in Kuberenetes, see [FreeBSD File Formats Manual.](https://man.freebsd.org/cgi/man.cgi?crontab%285%29)

This job uses the custom Alpine container image that was created earlier. See [Creating a](#page-677-0) [Container with rsync.](#page-677-0) To allow for the initialization of the DR site, which takes longer than regular refreshes, you need to immediately suspend the job. See Suspending/Resuming the CronJob. It is essential to create a separate job to perform the initialization process as this ensures that only one sync job runs at a time because it takes time to perform the initial copy.

### Suspending/Resuming the CronJob

To suspend a backup CronJob, run the following command:

```
kubectl patch cronjobs <product>rsyncdr -p '{"spec" : {"suspend" : true }}' -
n <NAMESPACE>
```
#### For example:

kubectl patch cronjobs oamrsyncdr -p '{"spec" : {"suspend" : true }}' -n drns

#### To restart the backup CronJob, run the following command:

```
kubectl patch cronjobs <product>rsyncdr -p '{"spec" : {"suspend" : false }}'
-n <NAMESPACE>
```
#### For example:

```
kubectl patch cronjobs oamrsyncdr -p '{"spec" : {"suspend" : false }}' -n 
drns
```
#### Creating an Initialization Job

Use the CronJob defined earlier [\(Creating a CronJob to Run the Backup/Restore Script](#page-690-0) [Periodically](#page-690-0)), create a one off job to perform the initial data transfer by using the command:

```
kubectl create job --from=cronjob.batch/<product>rsyncdr <product>-
initialise-dr -n <DRNS>
```
For example:

```
kubectl create job --from=cronjob.batch/oamrsyncdr oam-initialise-dr -n drns
```
Monitor the job until it completes successfully. After the job completes, you can initiate a restore on the second site by using the same commands.

## Configuring Disaster Recovery for Oracle Unified Directory

The disaster recovery for Oracle Unified Directory (OUD) is an active/passive solution. Currently, you cannot use the dsreplication command to set up a remote replica.

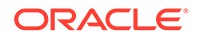

The process of setting up the DR site is summarized below:

- Perform a minimal installation on Site 2 using the standard deployment procedures.
- Stop the OUD processes on the DR site.
- Delete the OUD persistent volume data on the DR site.
- Do one of the following:
	- Enable disk replication for the persistent volume.
	- Enable manual replication using a CronJob which mounts both the local and the remote OUD persistent volume. This job will use the  $rsync$  command to synchronize the data. Suspend the job after the replication is complete.
- Perform an initial data sync.
- Verify that the DR site comes up successfully.
- Shut down the DR site.
- Restart the CronJob to copy the data periodically.

The following sections describe the procedure in detail:

- **Prerequisites**
- Creating an Empty OUD Deployment on Site 2
- [Enabling a Manual Replication](#page-695-0)
- [Shutting Down the OUD Installation on Site 2](#page-699-0)
- [Deleting the Persistent Volume Data on Site 2](#page-699-0)
- [Creating an Initialization Job](#page-699-0)
- [Verifying OUD on the DR Site](#page-700-0)
- [Starting the Automatic Syncing Process](#page-700-0)

### **Prerequisites**

Ensure that you meet the following prerequisites:

- You are able to mount the remote file systems in the local pods. This task may require firewall or security list permissions.
- You are able to perform disk replication between the sites. This task may require firewall or security list permissions.
- You have access to Alpine or Busybox with  $rsync$  installed, if you plan to use manual replication. See [Creating a Backup/Restore Job](#page-688-0).

### Creating an Empty OUD Deployment on Site 2

Create an OUD deployment on Site 2 by following the instructions in [Installing and](#page-282-0) [Configuring Oracle Unified Directory](#page-282-0) with the following exceptions:

- Use the same schema extension file as Site 1.
- There is no need for a seeding file.

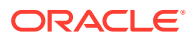

```
Use a minimal server overrides file. For example:
image:
  repository: <OUD_REPOSITORY>
 tag: < OUD VER>
  pullPolicy: IfNotPresent
imagePullSecrets:
   - name: regcred
oudConfig:
  baseDN: <LDAP_SEARCHBASE>
  rootUserDN: <LDAP_ADMIN_USER>
  rootUserPassword: <LDAP_ADMIN_PWD>
  sleepBeforeConfig: 300
persistence:
  type: networkstorage
  networkstorage:
    nfs:
      server: <PVSERVER>
      path: < OUD SHARE>
configVolume:
  enabled: true
  type: networkstorage
  networkstorage:
    nfs:
       server: <PVSERVER>
      path: < OUD CONFIG SHARE>
  mountPath: /u01/oracle/config-input
replicaCount: <OUD_REPLICAS>
ingress:
  enabled: false
  type: nginx
  tlsEnabled: false
elk:
  enabled: false
  imagePullSecrets:
     - name: dockercred
cronJob:
  kubectlImage:
     repository: bitnami/kubectl
     tag: <KUBERNETES_VER>
     pullPolicy: IfNotPresent
     imagePullSecrets:
     - name: dockercred
baseOUD:
```
envVars:

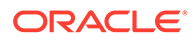

```
- name: schemaConfigFile 1
      value: /u01/oracle/config-input/99-user.ldif
     - name: restartAfterSchemaConfig
      value: "true"
replOUD:
  envVars:
    - name: dsconfig 1
      value: set-global-configuration-prop --set lookthrough-
limit:75000
```
### Enabling a Manual Replication

Complete the following procedures if you want to create a CronJob to manually replicate data between the sites.

- Creating a Persistent Volume for the Remote Persistent Volume
- [Creating a Persistent Volume Claim for the Remote Persistent Volume](#page-696-0)
- [Creating a Backup and Restore Script](#page-698-0)
- [Copying the Backup Script to the Persistent Volume](#page-698-0)
- [Creating a ConfigMap to Determine Site Characteristics](#page-699-0)
- [Creating a CronJob](#page-699-0)

#### Creating a Persistent Volume for the Remote Persistent Volume

To create a persistent volume for the remote OUD persistent volume:

**1.** Create the ouddr-pv.yaml file with the following contents:

```
apiVersion: v1
kind: PersistentVolume
metadata:
  name: oudpv-dr
  labels:
     type: edgdr-pv
spec:
  storageClassName: manual
  capacity:
    storage: 30Gi
  accessModes:
     - ReadWriteMany
   nfs:
    path: < OUD SHARE>
    server: <PV_SERVER>
```
#### For example:

apiVersion: v1 kind: PersistentVolume metadata: name: oudpv-dr

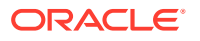

```
 labels:
     type: edgdr-pv
spec:
   storageClassName: manual
   capacity:
     storage: 30Gi
   accessModes:
     - ReadWriteMany
   nfs:
     path: /exports/IAMPVS/oudpv
    server: <REMOTE_PVSERVER>
```
**2.** Create the persistent volume using the command:

kubectl create -f ouddr-pv.yaml

**3.** Verify that the persistent volume has been created using the command:

kubectl get pv

The output appears similar to the following:

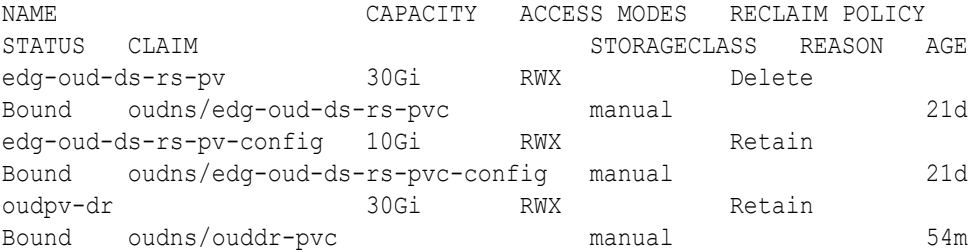

#### **Note:**

You will see a persistent volume for the current OUD deployment and the new one created for the remote OUD deployment.

You should create this persistent volume on both Site 1 and Site 2. Ensure that on Site 1 the REMOTE PV\_SERVER points to the PVSERVER on Site 2 and on Site 2 the REMOTE\_PV\_SERVER points to the PVSERVER on Site 1. Creating the PV on both the sites ensures that the configuration is immediately available if the roles of Site 1 and Site 2 need to be reversed.

#### Creating a Persistent Volume Claim for the Remote Persistent Volume

To create a persistent volume claim for the remote OUD persistent volume:

**1.** Create the ouddr-pvc.yaml with the following contents:

```
apiVersion: v1
kind: PersistentVolumeClaim
metadata:
  name: ouddr-pvc
  namespace: <OUDNS>
```
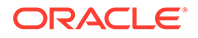

```
 labels:
     type: ouddr-pvc
spec:
  storageClassName: manual
  accessModes:
   - ReadWriteMany
  resources:
      requests:
        storage: 30Gi
   selector:
     matchLabels:
      type: edgdr-pv
```
#### For example:

```
apiVersion: v1
kind: PersistentVolumeClaim
metadata:
   name: ouddr-pvc
   namespace: oudns
   labels:
     type: ouddr-pvc
spec:
  storageClassName: manual
  accessModes:
   - ReadWriteMany
   resources:
      requests:
        storage: 30Gi
   selector:
     matchLabels:
       type: edgdr-pv
```
**2.** Create the persistent volume claim using the command:

```
kubectl create -f ouddr-pvc.yaml
```
**3.** Verify that the persistent volume has been created using the command:

kubectl get pvc -n <OUDNS>

The output will appear similar to the following:

```
NAME STATUS VOLUME
CAPACITY ACCESS MODES STORAGECLASS AGE
edg-oud-ds-rs-pvc Bound edg-oud-ds-rs-pv 
30Gi RWX manual 21d
edg-oud-ds-rs-pvc-config Bound edg-oud-ds-rs-pv-config 
10Gi RWX manual 21d
ouddr-pvc Bound oudpv-dr 
30Gi RWX manual 63m
```
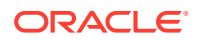

#### <span id="page-698-0"></span>**Note:**

You will see a persistent volume claim for the current OUD deployment and the new one created for the remote OUD deployment.

You can create the same PVC claim on both Site 1 and Site 2. Creating on both sites ensures that the configuration is available immediately if the roles of Site 1 and Site 2 need to be reversed.

#### Creating a Backup and Restore Script

You must create a script that will backup the OUD instances and copy it to your standby site. This script should then be able to restore the backup on the standby site. If you need an example of such a script, you can find it in the deployment automation scripts under the name oud dr.sh. The script is located in the SCRIPT\_DIR/templates/oud directory. See [Creating a Backup/Restore Script](#page-688-0).

This script must have the following characteristics:

- It should be able to determine whether it is running on the primary or the standby site.
- It should not run if a previous backup/restore job is in progress.
- When running on the primary site:
	- Create a localized backup of the persistent volume (to a temporary location) by using snapshots (if available) or rsync.
	- Copy the created backup to a temporary location on the standby site using rsync.
- When running on the standby site, restore the OUD instances in the received backup to the persistent volume.

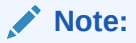

Restore only the instances, not the backup scripts.

#### Copying the Backup Script to the Persistent Volume

The easiest way to ensure that the container image is able to run the backup script is to copy the script to the persistent volume. You should perform this step on both the sites using the following commands:

```
kubectl exec -n <OUDNS> -ti <OUD_POD_PREFIX>-oud-ds-rs-0 -- mkdir /u01/
oracle/user_projects/dr_scripts
```

```
kubectl cp <WORKDIR>/oud_dr.sh <OUDNS>/<OUD_POD_PREFIX>-oud-ds-rs-0:/u01/
oracle/user_projects/dr_scripts
```

```
kubectl exec -n <OUDNS> -ti <OUD POD PREFIX>-oud-ds-rs-0 -- chmod 750 /u01/
oracle/user_projects/dr_scripts/oud_dr.sh
```
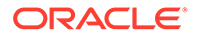

#### <span id="page-699-0"></span>For example:

```
kubectl exec -n oudns -ti edg-oud-ds-rs-0 -- mkdir /u01/oracle/
user projects/dr_scripts
```

```
kubectl cp /workdir/OUD/oud_dr.sh oudns edg-oud-ds-rs-0:/u01/oracle/
user projects/dr scripts
```

```
kubectl exec -n oudns -ti edg-oud-ds-rs-0 -- chmod 750 /u01/oracle/
user projects/dr scripts/oud dr.sh
```
#### Creating a ConfigMap to Determine Site Characteristics

See [Creating a DR ConfigMap](#page-686-0).

#### Creating a CronJob

Create a CronJob to synchronize the local and remote persistent volumes. For instructions, see [Creating a CronJob to Run the Backup/Restore Script Periodically.](#page-690-0) After creating, suspend the CronJob immediately. For instructions, see [Suspending/](#page-692-0) [Resuming the CronJob](#page-692-0).

### Shutting Down the OUD Installation on Site 2

Shut down the OUD installation on Site 2 if everything is functioning as expected. Use the following command to shut down:

```
helm upgrade -n oudns --set replicaCount=0 edg <WORKDIR>/samples/
kubernetes/helm/oud-ds-rs --reuse-values
```
### Deleting the Persistent Volume Data on Site 2

To ensure that the data from Site 1 is fully copied across to Site 2, it is important to remove the data that was created as part of the installation. Assuming that the persistent volume is mounted locally, you can remove the data using the following command:

rm -rf /nfs\_volumes/oudpv/\*oud-ds-rs\*

### Creating an Initialization Job

Use the CronJob you defined earlier (see Creating a CronJob for creating a one off job to perform the initial data transfer using the command:

kubectl create job --from=cronjob.batch/rsyncdr initialise-dr -n <DRNS>

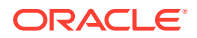

<span id="page-700-0"></span>For example:

kubectl create job --from=cronjob.batch/rsyncdr initialise-dr -n drns

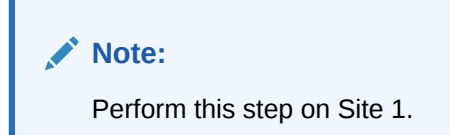

### Verifying OUD on the DR Site

After the successful initial data load, you can start the OUD servers in Site 2 using the command:

helm upgrade -n <OUDNS> --set replicaCount=<REPLICA COUNT> <OUD POD PREFIX> <WORKDIR>/samples/kubernetes/helm/oud-ds-rs --reuse-values

#### For example:

helm upgrade -n oudns --set replicaCount=1 edg /workdir/OUD/samples/ kubernetes/helm/oud-ds-rs --reuse-values

After starting the servers, verify the availability of data from the primary site by checking the replication status and running the ldapsearch command-line tool.

If everything is functioning as expected, shut down OUD by using the following command:

```
helm upgrade -n oudns --set replicaCount=0 edg <WORKDIR>/samples/kubernetes/
helm/oud-ds-rs --reuse-values
```
### Starting the Automatic Syncing Process

Start the CronJob on Site 1 to periodically synchronize the changes from Site 1 Persistent Volume to Site 2. See [Suspending/Resuming the CronJob.](#page-692-0)

### Configuring Disaster Recovery for Oracle Access Manager

The disaster recovery for Oracle Access Manager (OAM) is an active/passive solution.

The following sections describe the procedure in detail:

- **Prerequisites**
- [Creating the Disaster Recovery Site From the Primary Site](#page-701-0)
- [Creating the Disaster Recovery Site on the Standby Site](#page-701-0)

### **Prerequisites**

Before enabling disaster recovery for Oracle Access Manager, ensure the following:

The primary and standby sites for Data Guard communicate with each other.

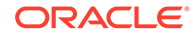

- <span id="page-701-0"></span>The primary and standby sites for file system replication communicate with each other.
- The Kubernetes clusters in both the primary and standby sites are able to resolve the names of the NFS servers in all sites.
- Each Kubernetes cluster is independent.
- A running Kubernetes cluster is present in both the sites.

### Creating the Disaster Recovery Site From the Primary Site

On the primary site:

**1.** Create a backup of the persistent volume holding OAM data ( $\text{oampv}$ ). See [Creating](#page-682-0) [a Kubernetes CronJob to Synchronize the Persistent Volumes](#page-682-0). The file exclusion list for OAM is defined as follows:

```
EXCLUDE LIST="--exclude=\".snapshot\" --exclude=\"backups\" --
exclude=\"domains/*/servers/*/tmp\" --exclude=\"logs/*\" --
exclude=\"dr scripts\" --exclude=\"network\" --exclude \"domains/*/
servers/*/data/nodemanager/*.lck\" --exclude \"domains/*/servers/*/
data/nodemanager/*.pid\" --exclude \"domains/*/servers/*/data/
nodemager/*.state\" --exclude \"domains/
ConnectorDefaultDirectory\"--exclude=\"backup_running\""
```
- **2.** Back up the Kubernetes objects for restoration on the standby sites. See [Backing](#page-681-0) [Up and Restoring the Kubernetes Objects](#page-681-0).
- **3.** Set up Oracle Data Guard between the primary and standby sites. See [Creating a](#page-679-0) [Data Guard Database](#page-679-0).
- **4.** Ensure that the database services used on the primary site are replicated on the standby. These services should be active when the database is running in the roles of PRIMARY or SNAPSHOT STANDBY. See [Creating Database Services](#page-247-0).

### Creating the Disaster Recovery Site on the Standby Site

There are two options for creating the disaster recovery site on the standby site:

#### **By Creating a New Disposable Environment on Site 2**

- **1.** Create a disposable deployment in Site 2 using the same values as the primary site. If you have used the EDG automation scripts, you just need to change the values of the worker nodes and the PV server in the response file.
- **2.** Shut down the Kubernetes pods that are running on Site 2.
- **3.** Delete the contents of the persistent volume.
- **4.** Restore the backup of the persistent volume from the backup taken on Site 1. See [Creating a Kubernetes CronJob to Synchronize the Persistent Volumes.](#page-682-0)
- **5.** Amend the database connection strings in the restored backup to point to the database on Site 2.
- **6.** Copy the WebGate objects from the restored backup to the Oracle HTTP Servers on Site 2.
- **7.** Validate that the disaster recovery site is working.

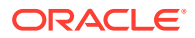

**8.** Delete the throwaway database used to perform the initial installation.

#### **By Performing a Kubernetes Restore on Site 2**

- **1.** Create the persistent volumes for the OAM domain such that they point at the NFS server in the standby site. See [Creating the Kubernetes Persistent Volume.](#page-413-0)
- **2.** Open the standby database as a snapshot standby by using the following Data Guard broker commands:

dgmgrl sys/Password

show configuration

convert database standby db name to snapshot standby

- **3.** Restore a backup of the persistent volume taken on Site 1. See [Creating a Kubernetes](#page-682-0) [CronJob to Synchronize the Persistent Volumes.](#page-682-0)
- **4.** Restore the backup of the Kubernetes objects from the backup taken on Site 1. See [Backing Up and Restoring the Kubernetes Objects](#page-681-0).
- **5.** Amend the database connection strings in the restored backup to point to the database on Site 2.
- **6.** Copy the WebGate objects from the restored backup to the Oracle HTTP Servers on Site 2.
- **7.** Validate that the disaster recovery site is working.
- **8.** Reinstate the standby database by issuing the following Data Guard broker commands:

dgmgrl sys/Password

show configuration

convert database standby db name to physical standby

Switch over the database and validate that the deployment is fully working.

## Configuring Disaster Recovery for Oracle Identity Governance

The disaster recovery for Oracle Identity Governance (OIG) is an active/passive solution.

The following sections describe the procedure in detail:

- **[Prerequisites](#page-703-0)**
- [Creating the Disaster Recovery Site From the Primary Site](#page-703-0)
- [Creating the Disaster Recovery Site on the Standby Site](#page-703-0)
- [Disabling the Job Scheduler for Configuring Oracle Identity Manager](#page-704-0)

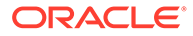

### <span id="page-703-0"></span>**Prerequisites**

Before enabling disaster recovery for Oracle Identity Governance, ensure the following:

- The primary and standby sites for file system replication communicate with each other.
- The database system in the primary site communicate with each other for database replication.
- The Kubernetes clusters in both the primary and standby sites are able to resolve the names of the NFS servers in all sites.
- Each Kubernetes cluster is independent.
- A running Kubernetes cluster is present in both the sites.

### Creating the Disaster Recovery Site From the Primary Site

On the primary site:

**1.** Create a backup of the persistent volume holding OIG data (oigpv). See [Creating](#page-682-0) [a Kubernetes CronJob to Synchronize the Persistent Volumes](#page-682-0). The file exclusion list for OIG is defined as follows:

```
EXCLUDE LIST="--exclude=\".snapshot\" --exclude=\"backups\" --
exclude=\"domains/*/servers/*/tmp\" --exclude=\"logs/*\" --
exclude=\"dr_scripts\" --exclude=\"network\" --exclude \"domains/*/
servers/*/data/nodemanager/*.lck\" --exclude \"domains/*/servers/*/
data/nodemanager/*.pid\" --exclude \"domains/*/servers/*/data/
nodemager/*.state\" --exclude \"domains/ConnectorDefaultDirectory\" 
--exclude=\"backup_running\""
```
- **2.** Back up the Kubernetes objects for restoration on the standby sites. See [Backing](#page-681-0) [Up and Restoring the Kubernetes Objects](#page-681-0).
- **3.** Set up Oracle Data Guard between the primary and standby sites.

### Creating the Disaster Recovery Site on the Standby Site

There are two options for creating the disaster recovery site on the standby site:

#### **By Creating a New Disposable Environment on Site 2**

- **1.** Create a disposable deployment in Site 2 using the same values as the primary site. If you have used the EDG automation scripts, you just need to change the values of the worker nodes and the PV server in the response file.
- **2.** Shut down the Kubernetes pods that are running on Site 2.
- **3.** Delete the contents of the persistent volume.
- **4.** Restore the backup of the persistent volume from the backup taken on Site 1. See [Creating a Kubernetes CronJob to Synchronize the Persistent Volumes.](#page-682-0)
- **5.** Amend the database connection strings in the restored backup to point to the database on Site 2.

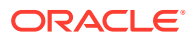

- <span id="page-704-0"></span>**6.** Validate that the disaster recovery site is working.
- **7.** Delete the throwaway database used to perform the initial installation.

#### **By Performing a Kubernetes Restore on Site 2**

- **1.** Create the persistent volumes for the OIG domain such that they point at the NFS server in the standby site. See [Creating the Kubernetes Persistent Volume.](#page-503-0)
- **2.** Open the standby database as a snapshot standby by using the following Data Guard broker commands:

dgmgrl sys/Password

show configuration

convert database standby db name to snapshot standby

- **3.** Restore a backup of the persistent volume taken on Site 1. See [Creating a Kubernetes](#page-682-0) [CronJob to Synchronize the Persistent Volumes.](#page-682-0)
- **4.** Restore the backup of the Kubernetes objects from the backup taken on Site 1. See [Backing Up and Restoring the Kubernetes Objects](#page-681-0).
- **5.** Amend the database connection strings in the restored backup to point to the database in Site 2.
- **6.** Validate that the disaster recovery site is working.
- **7.** Reinstate the standby database by issuing the following Data Guard broker commands:

dgmgrl sys/Password

show configuration

convert database standby db name to physical standby

Switch over the database and validate that the deployment is fully working.

### Disabling the Job Scheduler for Configuring Oracle Identity Manager

You must the disable the Oracle Identity Governance job scheduler on Site 2 for configuring Oracle Identity Governance.

The OIG job scheduler uses the database intensively. To keep inter-site traffic to a minimum, the job scheduler should be disabled on the site where the database is not primary. This step is not required if you plan to shut down the OIG Managed Servers on Site 2. You can disable the job scheduler by adding the following parameter to the server startup arguments:

```
-Dscheduler.disabled=true
```
After switching over the database, this parameter should be removed from these servers and added into the server definitions of the now standby site.

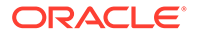

# Configuring Disaster Recovery for Oracle Identity Role **Intelligence**

The disaster recovery for Oracle Identity Role Intelligence (OIRI) is an active/passive solution.

The following sections describe the procedure in detail:

- **Prerequisites**
- Creating the Disaster Recovery Site

### **Prerequisites**

Before enabling disaster recovery for Oracle Identity Role Intelligence, ensure the following:

- The primary and standby sites for file system replication communicate with each other.
- The database system in the primary site communicate with each other for database replication.
- The Kubernetes clusters in both the primary and standby sites are able to resolve the names of the NFS servers in all sites.
- Each Kubernetes cluster is independent.
- A running Kubernetes cluster is present in both the sites.

### Creating the Disaster Recovery Site

OIRI is tightly integrated into the Kubernetes framework. It interacts directly with the cluster to be able to run data-ingestion tasks. When you deploy OIRI, it contains information such as the cluster name in which it is running. When you run OIRI from a different site, then, in addition to updating the database connection information, you also need to update the Kubernetes cluster information. You can perform this task in two ways.

- When you are starting OIRI on a different site, update the Kubernetes configuration.
- Store the configuration for each site on the persistent volume. Then, when you restore the persistent volume on the standby site, replace the Kubernetes configuration with the appropriate values using these files. It is possible to create these files only after you have created the OIRI Kubernetes objects on the standby site.

The recommended approach is to create copies of the Kubernetes configuration objects in the persistent volume and label them according to the site. For example, primary ca.crt and primary k8config. Create the standby site (see [Creating the Disaster Recovery Site on the Standby Site](#page-706-0)), and then create a new ca.crt and kubeconfig file based on the standby cluster. Copy these files to the persistent volume of the primary site calling the files  $standbyca.crt$  and standby k8config. This naming convention will ensure that when you replicate the persistent volume to the standby site, you have copies of the ca.crt and

<span id="page-706-0"></span>kubeconfig file for both the primary and standby clusters. After running the PV replication task, restore the  $ca.crt$  and kubeconfig files on the persistent volume with those relevant to the site you want to run. For example:

- When you use the primary site, the ca.crt and config files will use the contents of the primary ca.crt and primary k8config files, respectively.
- When you are use the standby site, the  $ca.crt$  and  $config$  files will use the contents of the standby ca.crt and standby k8config files, respectively.
- Creating the Disaster Recovery Site From the Primary Site
- Creating the Disaster Recovery Site on the Standby Site

### Creating the Disaster Recovery Site From the Primary Site

On the primary site:

- **1.** Create copies of the existing ca.crt and config files located on the workpv (mounted as  $/app/kgs$  in the OIRI-CLI container). Call these files  $primary$  ca.crt and primary config, respectively.
- **2.** Create a backup of the persistent volumes holding the OIRI data (oiripv, dingpv, and workpv). See [Creating a Kubernetes CronJob to Synchronize the Persistent Volumes](#page-682-0). The file exclusion list for OIRI is defined as follows:

```
EXCLUDE LIST="--exclude=\".snapshot\" --exclude=\"backups\" --
exclude=\"dr scripts\" --exclude=\"backup_running\""
```
- **3.** Back up the Kubernetes objects for restoration on the standby sites. See [Backing Up and](#page-681-0) [Restoring the Kubernetes Objects](#page-681-0).
- **4.** Set up Oracle Data Guard between the primary and standby sites. See [Creating a Data](#page-679-0) [Guard Database](#page-679-0).
- **5.** Ensure that the database services used on the primary site are replicated on the standby. These services should be active when the database is running in the roles of PRIMARY and SNAPSHOT standby. See [Creating Database Services](#page-247-0).

### Creating the Disaster Recovery Site on the Standby Site

There are two options for creating the disaster recovery site on the standby site:

#### **By Creating a New Disposable Environment on Site 2**

- **1.** Create a disposable deployment in Site 2 using the same values as the primary site. If you have used the EDG automation scripts, you just need to change the values of the worker nodes and the PV server in the response file.
- **2.** Copy the ca.crt and config files generated on the standby site to the workpy on the primary site. Call these files standby ca.crt and standby config, respectively.
- **3.** Shut down the Kubernetes pods that are running on Site 2.
- **4.** Delete the contents of the persistent volume.
- **5.** Restore the backup of the persistent volume from the backup taken on Site 1. See [Creating a Kubernetes CronJob to Synchronize the Persistent Volumes.](#page-682-0)

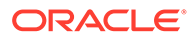

**6.** Amend the database connection strings in the restored backup to point to the database on Site 2. Update the following files:

```
/app/oiri/data/conf/application.yaml
/app/data/conf/custom-attributes.yaml
/app/data/conf/data-ingestion-config.yaml
/app/data/conf/dbconfig.yaml
/app/data/conf/env.properties
```
**7.** Amend the Kubernetes cluster URL in the restored backup to point to the Kubernetes cluster in the standby site. To find the Kubernetes cluster URL, use the following command:

```
grep server: $KUBECONFIG | sed 's/server://;s/ //g'
```
Update the following files:

```
/app/data/conf/data-ingestion-config.yaml
/app/data/conf/env.properties
```
**8.** Switch the Kubernetes configuration files to the copies appropriate to the standby site. For example:

```
cp /app/k8s/standby_ca.crt /app/k8s/ca.crt
```
cp /app/k8s/standby\_ca.crt /app/ca.crt

cp /app/k8s/standby\_config.crt /app/k8s/config

- **9.** Validate that the disaster recovery site is working.
- **10.** Delete the throwaway database used to create the initial installation on Site 2.

#### **By Performing a Kubernetes Restore on Site 2**

- **1.** Create the persistent volumes for the OIRI persistent volumes such that they point at the NFS server in the standby site. See [Creating the Kubernetes Persistent](#page-503-0) [Volume](#page-503-0).
- **2.** Open the standby database as a snapshot standby by using the following Data Guard broker commands:

dgmgrl sys/Password

show configuration

convert database standby db name to snapshot standby

**3.** Restore a backup of the persistent volume taken on Site 1. See [Creating a](#page-682-0) [Kubernetes CronJob to Synchronize the Persistent Volumes.](#page-682-0)

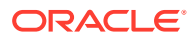

- **4.** Restore the backup of the Kubernetes objects from the backup taken on Site 1. See [Backing Up and Restoring the Kubernetes Objects](#page-681-0).
- **5.** Start the OIRI-CLI container on the standby system. See [Starting the Administration CLI.](#page-603-0)
- **6.** Create a kubeconfig file and a certificate on the standby site. See [Generating the](#page-609-0) ca.crt [Certificate](#page-609-0) and [Creating a Kubernetes Configuration File for OIRI](#page-610-0). Store the resulting files ca.crt and oiri config in the OIRI-CLI locations in both the primary and standby sites.

```
/app/k8s/standby_ca.crt
/app/k8s/standby_ca.crt 
/app/k8s/standby_config.crt
```
**7.** Amend the database connection strings in the restored backup to point to the database in Site 2.

Update the following files:

```
/app/oiri/data/conf/application.yaml
/app/data/conf/custom-attributes.yaml
/app/data/conf/data-ingestion-config.yaml
/app/data/conf/dbconfig.yaml
/app/data/conf/env.properties
```
**8.** Amend the Kubernetes cluster URL in the restored backup to point to the Kubernetes cluster in the standby site. To find the Kubernetes cluster URL, use the following command:

grep server: \$KUBECONFIG | sed 's/server://;s/ //g'

#### Update the following files:

/app/data/conf/data-ingestion-config.yaml /app/data/conf/env.properties

**9.** Switch the Kubernetes configuration files to the copies appropriate to the standby site. For example:

cp /app/k8s/standby\_ca.crt /app/k8s/ca.crt

cp /app/k8s/standby\_ca.crt /app/ca.crt

- cp /app/k8s/standby\_config.crt /app/k8s/config
- **10.** Validate that the disaster recovery site is working.

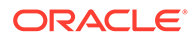

**11.** Reinstate the standby database by using the following Data Guard broker commands:

```
dgmgrl sys/Password
show configuration
convert database standby db name to physical standby
```
Switch over the database and validate that the deployment is fully working.

**12.** Recopy the persistent volumes from the primary to the standby site on a periodic basis. For example, once a week, or whenever you make configuration changes to the OIRI deployment.

# Configuring Disaster Recovery for Oracle Advanced Authentication

The disaster recovery for Oracle Advanced Authentication (OAA) is an active/passive solution.

The following sections describe the procedure in detail:

- **Prerequisites**
- [Creating the Disaster Recovery Site](#page-710-0)

### **Prerequisites**

Before enabling disaster recovery for Oracle Advanced Authentication, ensure the following:

- The primary and standby sites for file system replication communicate with each other.
- The database system in the primary site communicate with each other for database replication.
- The Kubernetes clusters in both the primary and standby sites are able to resolve the names of the NFS servers in all sites.
- Each Kubernetes cluster is independent.
- A running Kubernetes cluster is present in both the sites.
- The OAuth provider must be available in both the sites.

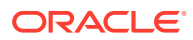

#### <span id="page-710-0"></span>**Note:**

If you are using OAM as the OAuth provider and the failover scenario is an all or nothing, that is, you will fail/switch over OAM and OAA together, then, for the purposes of creating the DR site, you need to enable OAM in the standby site during configuration by temporarily converting the OAM standby database to a snapshot standby and starting OAM using that database. After configuring OAA, shut down OAM and revert the database to a physical standby.

Each OAM must use the same SSL certificate.

### Creating the Disaster Recovery Site

OAA is tightly integrated into the Kubernetes framework. When you deploy OAA, it contains information such as the cluster name in which it is running. Therefore, you must exclude this information when you replicate the persistent volumes.

- Creating the Disaster Recovery Site From the Primary Site
- Creating the Disaster Recovery Site on the Standby Site

### Creating the Disaster Recovery Site From the Primary Site

On the primary site:

**1.** Create a backup of the persistent volumes holding the OAA data (oaaconfigpv, oaacreadpv, oaavaultpv, and oaalogspv). See [Creating a Kubernetes CronJob to](#page-682-0) [Synchronize the Persistent Volumes](#page-682-0). The file exclusion list for OAA is defined as follows:

```
EXCLUDE LIST="--exclude=\".snapshot\" --exclude=\"backups\" --
exclude=\"dr scripts\" --exclude=\"backup_running\" --
exclude=\"k8sconfig\" --exclude=\"ca.crt\""
```
- **2.** Set up Oracle Data Guard between the primary and standby sites.
- **3.** Ensure that the database services used on the primary site are replicated on the standby. These services should be active when the database is running in the roles of PRIMARY and SNAPSHOT standby. See [Creating Database Services](#page-247-0).

### Creating the Disaster Recovery Site on the Standby Site

On the standby site:

**1.** Open the standby database as a snapshot standby by using the following Data Guard broker commands:

dgmgrl sys/Password show configuration

convert database standby db name to snapshot standby

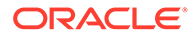

- **2.** Restore a backup of the persistent volume taken on Site 1. See [Creating a](#page-682-0) [Kubernetes CronJob to Synchronize the Persistent Volumes.](#page-682-0)
- **3.** Create a namespace for OAA (this should be the same as the namespace of the primary site). See [Creating Kubernetes Namespaces.](#page-635-0)
- **4.** Create a container registry secret. See [Creating a Container Registry Secret](#page-636-0).
- **5.** Create the OAA Management Container. See [Starting the Management Container.](#page-637-0)
- **6.** Grant the OAA Management Container access to the Kubernetes cluster. See [Granting the Management Container Access to the Kubernetes Cluster.](#page-639-0)
- **7.** Modify the installOAA.properties file copied from the primary site. The file is located in the /u01/oracle/scripts/settings directory in the OAA Management Container. See [Creating the OAA Property File.](#page-647-0)

Make the following changes:

- Change database.host to the scan address of the standby database.
- Set database.createschema=false.
- **8.** Recreate the OAA deployment by running the OAA.sh script. See [Deploying](#page-663-0) [Oracle Advanced Authentication.](#page-663-0)
- **9.** Verify that the OAA pods start successfully.
- **10.** Reinstate the standby database by using the following Data Guard broker commands:

```
dgmgrl sys/Password
show configuration
convert database standby_db_name to physical standby
```
Switch over the database and validate that the deployment is fully working.

**11.** Recopy the persistent volumes from the primary to the standby site on a periodic basis. For example, once a week, or whenever you make configuration changes to the OAA deployment.

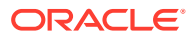

# Part IV

# Common Configuration and Management Procedures for an Enterprise Deployment

There are a few typical configuration and management procedures that Oracle recommends for a regular enterprise deployment. Patching an enterprise deployment, configuring whole server migration and automatic server migration, performing scale out and scale in operations, troubleshooting issues are a few of the recommended procedures for an enterprise deployment.

This part of the guide contains the following chapters:

- [Common Configuration and Management Tasks for an Enterprise Deployment](#page-713-0) The configuration tasks include a few that are common to all enterprise deployments, such as verifying sizing information, performing backups and recoveries, and so on. Patching an enterprise deployment and cross wiring components are the other common tasks.
- [Using Whole Server Migration and Service Migration in an Enterprise Deployment](#page-742-0) The Oracle WebLogic Server migration framework supports Whole Server Migration and Service Migration. The following sections explain how these features can be used in an Oracle Fusion Middleware enterprise topology.
- [Centralized Monitoring Using Grafana and Prometheus](#page-757-0) When using Prometheus and Grafana, you can configure non-Kubernetes products to send their data to the console. This data is in addition to data from the Kubernetes components.
- [Centralized Log File Monitoring Using Elasticsearch and Kibana](#page-763-0)
- [Scaling Procedures for an Enterprise Deployment](#page-768-0)

The scaling procedures for an enterprise deployment include scale out and scale in. During a scale-out operation, you add Managed Servers to new nodes. You can remove these Managed Servers by performing a scale in operation.

- [Configuring Single Sign-On for an Enterprise Deployment](#page-776-0) You need to configure the Oracle HTTP Server WebGate in order to enable single signon with Oracle Access Manager.
- **[Sanity Checks](#page-784-0)**
- **[Troubleshooting](#page-802-0)**

You can troubleshoot the common issues that may arise with the Identity and Access Management enterprise deployment. The solutions provided for the common problems help you resolve them quickly.

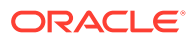

# <span id="page-713-0"></span>23

# Common Configuration and Management Tasks for an Enterprise Deployment

The configuration tasks include a few that are common to all enterprise deployments, such as verifying sizing information, performing backups and recoveries, and so on. Patching an enterprise deployment and cross wiring components are the other common tasks.

This chapter includes the following topics:

- Configuration and Management Tasks for All Enterprise Deployments
	- Complete these common configuration tasks that apply to any Oracle Fusion Middleware enterprise deployment. These tasks include checking the sizing requirements for the deployment, using the JDBC persistence store for web services, and taking backups of the deployment.
- **[Starting and Stopping Components](#page-726-0)** You can start and stop the various components (such as WebLogic components, an entire domain, a WebLogic Cluster, and so on) after you have deployed them.
- [Patching an Enterprise Deployment](#page-727-0) You should update the Oracle Identity Governance Kubernetes cluster with bundle patches whenever the patches are released.
- [Performing Backup and Restore Operations](#page-738-0) Ensure that you keep backups outside of the Kubernetes cluster so that they are available even if the cluster has issues.
- [Performing Maintenance on a Kubernetes Worker Node](#page-739-0) If you have to shut down a Kubernetes worker node for maintenance/patching or just to refresh it, you should first gracefully move any running Kubernetes services on that worker node.
- [Adjusting the Server Pods Liveness Probe](#page-739-0)
- [Considerations for Cross-Component Wiring](#page-740-0) Cross-Component Wiring (CCW) enables the FMW components to publish and bind to some of the services available in a WLS domain, by using specific APIs.

# Configuration and Management Tasks for All Enterprise **Deployments**

Complete these common configuration tasks that apply to any Oracle Fusion Middleware enterprise deployment. These tasks include checking the sizing requirements for the deployment, using the JDBC persistence store for web services, and taking backups of the deployment.

- **[Core DNS Allocation](#page-714-0)**
- [Verifying Appropriate Sizing and Configuration for the WLSSchemaDataSource](#page-721-0)
- [About JDBC Persistent Stores for Web Services](#page-722-0)

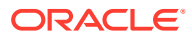

- [Enabling Autoscaling](#page-722-0)
- [Performing Backups and Recoveries for an Enterprise Deployment](#page-724-0)

### <span id="page-714-0"></span>Core DNS Allocation

#### **Note:**

This step is applicable to any Kubernetes system using coredns.

Place at least two coredns pods on the control plane (if possible) and another two on the worker nodes. The coredns footprint is low.

 VIRT RES SHR S %CPU %MEM TIME+ COMMAND 146268 41684 29088 S 0.3 0.1 25:44.04 coredns

According to the [CoreDNS documentation](https://github.com/coredns/deployment/blob/master/kubernetes/Scaling_CoreDNS.md#with-default-coredns-settings), you can estimate the amount of memory required for a CoreDNS instance (using default settings) with the following formula:

MB required (default settings) = (Pods + Services) / 1000 + 54

Hence, first, label the nodes in both control and worker plane.

```
$ kubectl label nodes K8ControlPlane1 area=dnsarea
$ kubectl label nodes K8ControlPlane2 area=dnsarea
$ kubectl label nodes K8ControlPlane3 area=dnsarea
$ kubectl label nodes k8worker1 area=dnsarea
$ kubectl label nodes k8worker2 area=dnsarea
$ kubectl label nodes k8worker3 area=dnsarea
```
And then, update the coredns deployment to use topology spread constraints.

#### **Note:**

Topology spread constraints is beta starting in Kubernetes v1.18.

First, enable the feature gate in kube-api server and in kube-scheduler. Then, modify the coredns deployment for an appropriate spread of pods across the worker and the control plane nodes.

The coredns topology spread configuration details are:

The following is a sample of the coredns deployment yaml file:

#### **Coredns deployment YAML**

```
 $ kubectl get deployment coredns -n kube-system -o yaml
 apiVersion: apps/v1
```
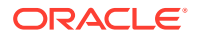

```
 kind: Deployment
 metadata:
   annotations:
     deployment.kubernetes.io/revision: "7"
   creationTimestamp: "2021-01-15T13:15:05Z"
   generation: 8
   labels:
     area: dnsarea
     k8s-app: kube-dns
   managedFields:
   - apiVersion: apps/v1
     fieldsType: FieldsV1
     fieldsV1:
       f:metadata:
          f:labels:
            .: {}
            f:k8s-app: {}
       f:spec:
          f:progressDeadlineSeconds: {}
         f:revisionHistoryLimit: {}
          f:selector:
            f:matchLabels:
              .: {}
              f:k8s-app: {}
          f:strategy:
            f:rollingUpdate:
              .: {}
              f:maxSurge: {}
              f:maxUnavailable: {}
            f:type: {}
          f:template:
            f:metadata:
              f:labels:
                .: {}
                f:k8s-app: {}
            f:spec:
              f:containers:
                k:{"name":"coredns"}:
                   .: {}
                   f:args: {}
                   f:image: {}
                   f:imagePullPolicy: {}
                   f:livenessProbe:
                     .: {}
                     f:failureThreshold: {}
                     f:httpGet:
                       .: {}
                       f:path: {}
                       f:port: {}
                       f:scheme: {}
                     f:initialDelaySeconds: {}
                     f:periodSeconds: {}
                     f:successThreshold: {}
                     f:timeoutSeconds: {}
                   f:name: {}
```

```
 f:ports:
       .: {}
       k:{"containerPort":53,"protocol":"TCP"}:
         .: {}
         f:containerPort: {}
         f:name: {}
         f:protocol: {}
       k:{"containerPort":53,"protocol":"UDP"}:
          .: {}
         f:containerPort: {}
         f:name: {}
         f:protocol: {}
       k:{"containerPort":9153,"protocol":"TCP"}:
          .: {}
         f:containerPort: {}
         f:name: {}
         f:protocol: {}
     f:readinessProbe:
       .: {}
       f:failureThreshold: {}
       f:httpGet:
         .: {}
         f:path: {}
         f:port: {}
         f:scheme: {}
       f:periodSeconds: {}
       f:successThreshold: {}
       f:timeoutSeconds: {}
     f:resources:
       .: {}
       f:limits:
          .: {}
         f:memory: {}
       f:requests:
          .: {}
         f:cpu: {}
         f:memory: {}
     f:securityContext:
       .: {}
       f:allowPrivilegeEscalation: {}
       f:capabilities:
          .: {}
         f:add: {}
         f:drop: {}
       f:readOnlyRootFilesystem: {}
     f:terminationMessagePath: {}
     f:terminationMessagePolicy: {}
     f:volumeMounts:
       .: {}
       k:{"mountPath":"/etc/coredns"}:
         .: {}
         f:mountPath: {}
         f:name: {}
         f:readOnly: {}
 f:dnsPolicy: {}
```

```
 f:nodeSelector:
              .: {}
              f:kubernetes.io/os: {}
           f:priorityClassName: {}
           f:restartPolicy: {}
            f:schedulerName: {}
           f:securityContext: {}
           f:serviceAccount: {}
           f:serviceAccountName: {}
           f:terminationGracePeriodSeconds: {}
           f:tolerations: {}
           f:volumes:
              .: {}
             k:{"name":"config-volume"}:
                .: {}
                f:configMap:
                  .: {}
                  f:defaultMode: {}
                  f:items: {}
                  f:name: {}
                f:name: {}
   manager: kubeadm
   operation: Update
   time: "2021-01-15T13:15:05Z"
 - apiVersion: apps/v1
   fieldsType: FieldsV1
   fieldsV1:
     f:metadata:
       f:labels:
         f:area: {}
     f:spec:
       f:replicas: {}
       f:template:
         f:metadata:
           f:annotations:
              .: {}
              f:kubectl.kubernetes.io/restartedAt: {}
           f:labels:
             f:foo: {}
         f:spec:
           f:topologySpreadConstraints:
              .: {}
             k:{"topologyKey":"area","whenUnsatisfiable":"DoNotSchedule"}:
                .: {}
                f:labelSelector:
                  .: {}
                  f:matchLabels:
                    .: {}
                    f:foo: {}
                f:maxSkew: {}
                f:topologyKey: {}
                f:whenUnsatisfiable: {}
   manager: kubectl
   operation: Update
   time: "2021-01-28T16:00:21Z"
```
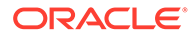

```
 - apiVersion: apps/v1
     fieldsType: FieldsV1
     fieldsV1:
       f:metadata:
         f:annotations:
           .: {}
           f:deployment.kubernetes.io/revision: {}
       f:status:
         f:availableReplicas: {}
         f:conditions:
           .: {}
           k:{"type":"Available"}:
              .: {}
             f:lastTransitionTime: {}
             f:lastUpdateTime: {}
             f:message: {}
             f:reason: {}
             f:status: {}
             f:type: {}
           k:{"type":"Progressing"}:
              .: {}
             f:lastTransitionTime: {}
             f:lastUpdateTime: {}
             f:message: {}
             f:reason: {}
             f:status: {}
             f:type: {}
         f:observedGeneration: {}
         f:readyReplicas: {}
         f:replicas: {}
         f:updatedReplicas: {}
     manager: kube-controller-manager
     operation: Update
     time: "2021-01-28T16:00:39Z"
   name: coredns
   namespace: kube-system
   resourceVersion: "2520507"
   selfLink: /apis/apps/v1/namespaces/kube-system/deployments/coredns
   uid: 79d24e61-98f4-434f-b682-132625b04c49
 spec:
  progressDeadlineSeconds: 600
  replicas: 4
   revisionHistoryLimit: 10
   selector:
     matchLabels:
       k8s-app: kube-dns
   strategy:
     rollingUpdate:
       maxSurge: 25%
       maxUnavailable: 1
     type: RollingUpdate
   template:
     metadata:
       annotations:
         kubectl.kubernetes.io/restartedAt: "2021-01-28T15:29:48Z"
```

```
 creationTimestamp: null
   labels:
     foo: bar
     k8s-app: kube-dns
 spec:
   containers:
   - args:
     - -conf
     - /etc/coredns/Corefile
     image: k8s.gcr.io/coredns:1.6.7
     imagePullPolicy: IfNotPresent
     livenessProbe:
       failureThreshold: 5
       httpGet:
         path: /health
         port: 8080
         scheme: HTTP
       initialDelaySeconds: 60
       periodSeconds: 10
       successThreshold: 1
       timeoutSeconds: 5
     name: coredns
     ports:
     - containerPort: 53
       name: dns
       protocol: UDP
     - containerPort: 53
       name: dns-tcp
       protocol: TCP
     - containerPort: 9153
       name: metrics
       protocol: TCP
     readinessProbe:
       failureThreshold: 3
       httpGet:
         path: /ready
         port: 8181
         scheme: HTTP
       periodSeconds: 10
       successThreshold: 1
       timeoutSeconds: 1
     resources:
       limits:
         memory: 170Mi
       requests:
         cpu: 100m
         memory: 70Mi
     securityContext:
       allowPrivilegeEscalation: false
       capabilities:
         add:
        - NET BIND SERVICE
         drop:
         - all
       readOnlyRootFilesystem: true
```
```
 terminationMessagePath: /dev/termination-log
           terminationMessagePolicy: File
           volumeMounts:
           - mountPath: /etc/coredns
             name: config-volume
             readOnly: true
         dnsPolicy: Default
         nodeSelector:
           kubernetes.io/os: linux
         priorityClassName: system-cluster-critical
         restartPolicy: Always
         schedulerName: default-scheduler
         securityContext: {}
         serviceAccount: coredns
         serviceAccountName: coredns
         terminationGracePeriodSeconds: 30
         tolerations:
         - key: CriticalAddonsOnly
           operator: Exists
         - effect: NoSchedule
           key: node-role.kubernetes.io/master
         topologySpreadConstraints:
         - labelSelector:
             matchLabels:
               foo: bar
           maxSkew: 1
           topologyKey: area
           whenUnsatisfiable: DoNotSchedule
         volumes:
         - configMap:
             defaultMode: 420
             items:
             - key: Corefile
               path: Corefile
             name: coredns
           name: config-volume
   status:
     availableReplicas: 4
     conditions:
     - lastTransitionTime: "2021-01-21T19:08:12Z"
       lastUpdateTime: "2021-01-21T19:08:12Z"
       message: Deployment has minimum availability.
       reason: MinimumReplicasAvailable
       status: "True"
       type: Available
     - lastTransitionTime: "2021-01-28T15:29:48Z"
       lastUpdateTime: "2021-01-28T16:00:39Z"
       message: ReplicaSet "coredns-84b49c57fd" has successfully 
progressed.
       reason: NewReplicaSetAvailable
       status: "True"
       type: Progressing
     observedGeneration: 8
     readyReplicas: 4
```
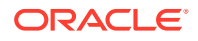

```
 replicas: 4
 updatedReplicas: 4
```
The labels and spread topology changes are:

```
 labels:
       foo: bar
       k8s-app: kube-dns
 topologySpreadConstraints:
 - labelSelector:
     matchLabels:
       foo: bar
   maxSkew: 1
   topologyKey: area
   whenUnsatisfiable: DoNotSchedule
```
This guarantees an even distribution across the master and worker nodes. Therefore, if the control plane is restored, the worker pods will continue without issues and the other way around.

Sample of the resulting coredns distribution:

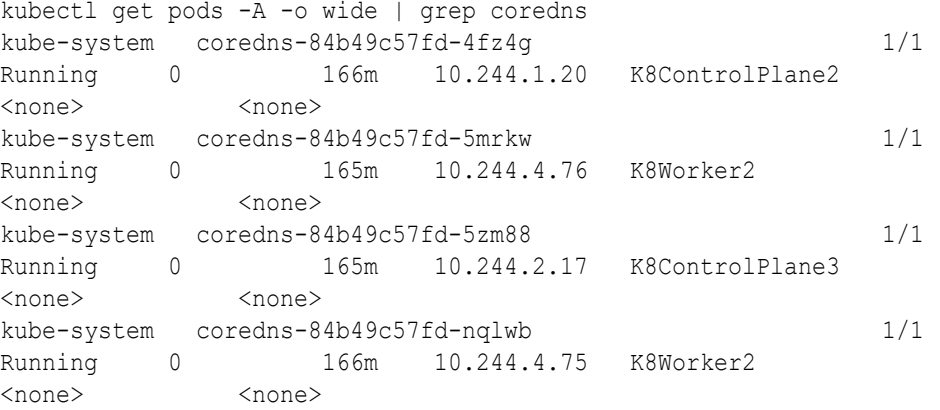

## Verifying Appropriate Sizing and Configuration for the WLSSchemaDataSource

WLSSchemaDataSource is the common data source that is reserved for use by the FMW components for JMS JDBC Stores, JTA JDBC stores, and Leasing services. WLSSchemaDataSource is used to avoid contention in critical WLS infrastructure services and to guard against dead-locks.

To reduce the WLSSchemaDataSource connection usage, you can change the JMS JDBC and TLOG JDBC stores connection caching policy from *Default* to *Minimal* by using the respective connection caching policy settings. When there is a need to reduce connections in the backend database system, Oracle recommends that you set the caching policy to *Minimal* . Avoid using the caching policy *None* because it causes a potential degradation in performance. For

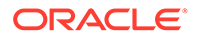

a detailed tuning advice about connections that are used by JDBC stores, see Configuring a JDBC Store Connection Caching Policy in *Administering the WebLogic Persistent Store*.

The default WLSSchemaDataSource connection pool size is 75 (size is double in the case of a GridLink Data Source). You can tune this size to a higher value depending on the size of the different FMW clusters and the candidates that are configured for migration. For example, consider a typical SOA EDG deployment with the default number of worker threads per store. If more than 25 JDBC Stores or TLOG-in-DB instances or both can fail over to the same Weblogic server, and the Connection Caching Policy is not changed from *Default* to *Minimal*, possible connection contention issues could arise. In these cases, increasing the default WLSSchemaDataSource pool size (maximum capacity) becomes necessary (each JMS store uses a minimum of two connections, and leasing and JTA are also added to compete for the pool).

## About JDBC Persistent Stores for Web Services

By default, web services use the WebLogic Server default persistent store for persistence. This store provides high-performance storage solution for web services.

The default web service persistence store is used by the following advanced features:

- Reliable Messaging
- **Make Connection**
- **SecureConversation**
- Message buffering

You also have the option to use a JDBC persistence store in your WebLogic Server web service, instead of the default store. For information about web service persistence, see Managing Web Service Persistence.

## Enabling Autoscaling

Kubernetes allows pods to be auto-scaled. If there are two pods running and your resource exceeds a threshold, such as memory, a new pod is automatically started.

For example, when you achieve 75% of available memory, a new pod is started on a different worker node.

For acheiving autoscaling, you should first define the resource requirements for each pod type you want to autoscale. See the relevant product's Installing and Configuring chapter for details.

- Deploying the Kubernetes Metric Server
- [Deploying the Kubernetes HorizontalPodAutoscaler Resource](#page-723-0)

### Deploying the Kubernetes Metric Server

Before deploying autoscaling, you need to deploy the Kubernetes metric server.

**1.** To deploy this server, run the following command:

```
kubectl apply -f https://github.com/kubernetes-sigs/metrics-server/
releases/latest/download/components.yaml
```
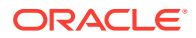

**2.** Confirm that the metric server is running by using the following command:

```
kubectl get pods -n kube-system
```
### <span id="page-723-0"></span>Deploying the Kubernetes HorizontalPodAutoscaler Resource

The following example shows how to automatically scale a WebLogic cluster based on memory and CPU utilization.

Assuming that you have an OAM cluster running in the oamns namespace, use the following command to create a HorizontalPodAutoscaler (HPA) resource targeted at the cluster resource (accessdomain-oam-cluster) that will autoscale Oracle WebLogic Server instances from a minimum of two cluster member to a five cluster member. The scale up or down will occur when the average CPU utilization is consistently over 70%.

**1.** Create a file called oam scaler. yaml with the following contents:

```
#
apiVersion: autoscaling/v2
kind: HorizontalPodAutoscaler
metadata:
  name: accessdomain-oam-cluster-hpa
  namespace: oamns
spec:
  scaleTargetRef:
     apiVersion: weblogic.oracle/v1
     kind: Cluster
     name: accessdomain-oam-cluster
  behavior:
     scaleDown:
       stabilizationWindowSeconds: 60
    scaleUp:
      stabilizationWindowSeconds: 60
  minReplicas: 2
  maxReplicas: 5
  metrics:
  - type: Resource
     resource:
       name: cpu
       target:
         type: Utilization
         averageUtilization: 70
```
If you want to do the same, but use memory consumption as the trigger, then the above file would have the following metrics:

```
metrics:
- type: Resource
  resource:
     name: memory
     target:
       type: Utilization
       averageUtilization: 70
```
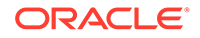

**Note:**

maxReplicas should not exceed the configuredManagedServerCount value provided during domain.

**2.** Update scaleTargetRef for the following products:

For example, for Oracle Unified Directory (OUD):

```
scaleTargetRef:
  apiVersion: apps/v1
  kind: StatefulSet
  name: <DEPLOYMENT>
```
The following table provides the value of the *name* variable for other products:

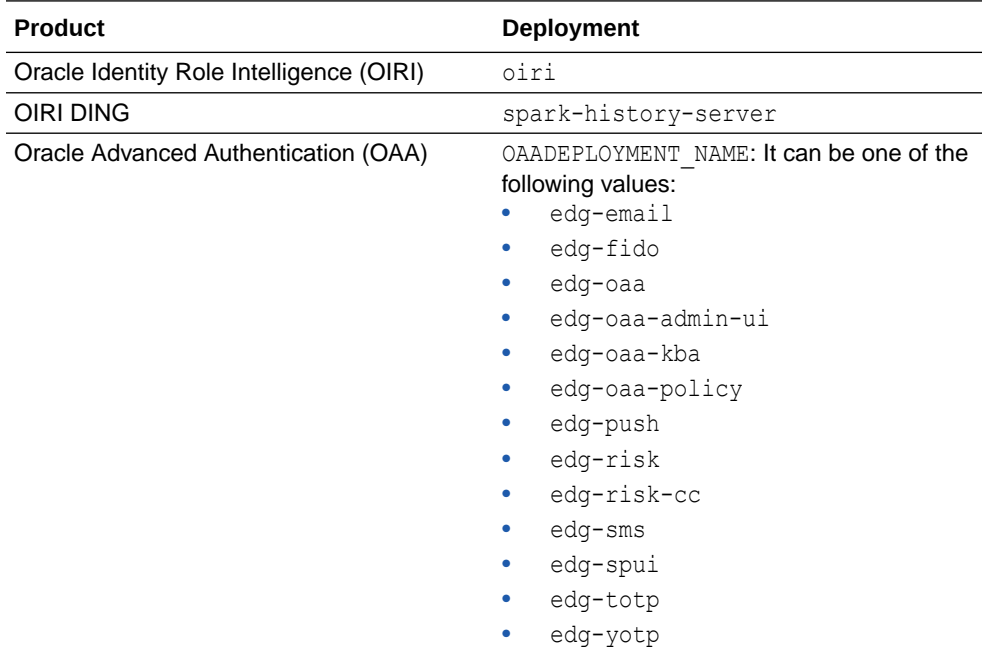

**3.** Execute the file using the following command:

kubectl apply -f oam\_scaler.yaml

**4.** Verify the status of the autoscaler and its behavior by inspecting the HPA resource.

\$ kubectl get hpa -n oamns

## Performing Backups and Recoveries for an Enterprise Deployment

Oracle recommends you to follow the below mentioned guidelines to ensure that you back up the necessary directories and configuration data for an Oracle Identity and Access Management enterprise deployment.

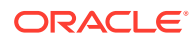

### **Note:**

Some of the static and runtime artifacts listed in this section are hosted from Network Attached Storage (NAS). If possible, backup and recover these volumes from the NAS filer directly rather than from the application servers.

For general information about backing up and recovering Oracle Fusion Middleware products, see the following sections in *Administering Oracle Fusion Middleware*:

- Backing Up Your Environment
- Recovering Your Environment

Table 23-1 lists the static artifacts to back up in a typical Oracle Identity and Access Management enterprise deployment.

### **Table 23-1 Static Artifacts to Back Up in the Oracle Identity and Access Management Enterprise Deployment**

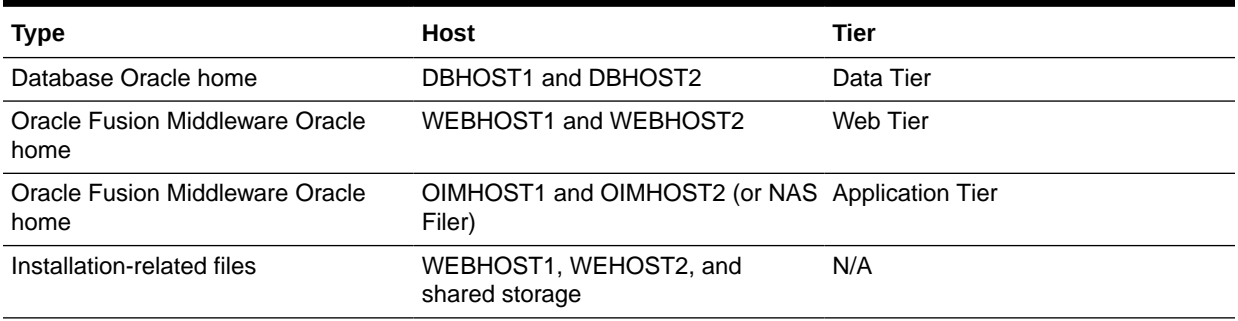

Table 23-2 lists the runtime artifacts to back up in a typical Oracle Identity and Access Management enterprise deployment.

#### **Table 23-2 Run-Time Artifacts to Back Up in the Oracle Identity and Access Management Enterprise Deployment**

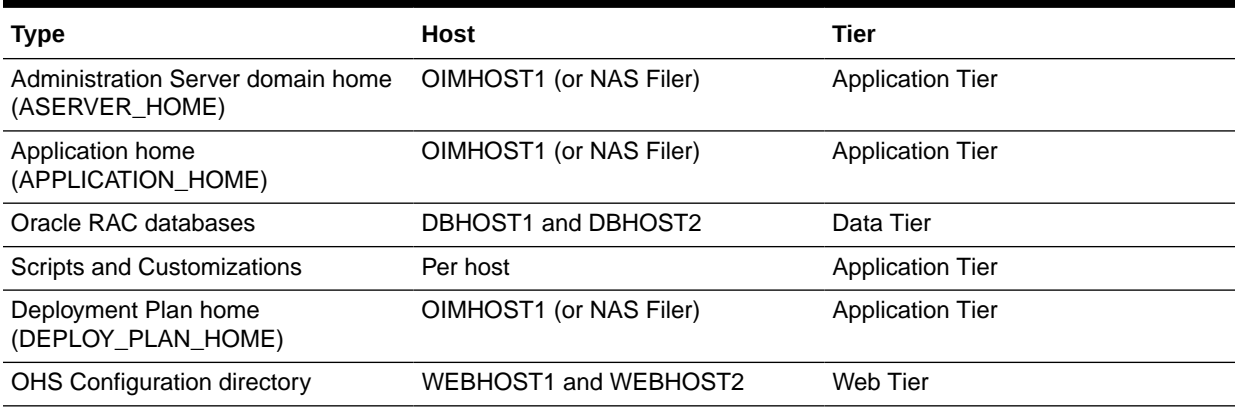

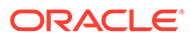

## Starting and Stopping Components

You can start and stop the various components (such as WebLogic components, an entire domain, a WebLogic Cluster, and so on) after you have deployed them.

Use the following procedures to start and stop different components:

- Starting and Stopping the Oracle Unified Directory
- Starting and Stopping OAM and OIG

## Starting and Stopping the Oracle Unified Directory

Oracle Unified Directory (OUD) is stopped and started using the helm command.

To stop OUD, run the following command:

helm upgrade -n <OUDNS> --set replicaCount=0 <OUD PREFIX> /home/opc/ workdir/OUD/samples/kubernetes/helm/oud-ds-rs --reuse-values

#### For example:

```
helm upgrade -n oudns --set replicaCount=0 edg /workdir/OUD/samples/
kubernetes/helm/oud-ds-rs --reuse-values
```
#### To start OUD, run the following command:

helm upgrade -n <OUDNS> --set replicaCount=<NO SERVERS> <OUD PREFIX> / home/opc/workdir/OUD/samples/kubernetes/helm/oud-ds-rs --reuse-values

#### For example:

```
helm upgrade -n oudns --set replicaCount=2 edg /workdir/OUD/samples/
kubernetes/helm/oud-ds-rs --reuse-values
```
## Starting and Stopping OAM and OIG

You cannot start and stop the WebLogic components by using the WebLogic cluster. You must use the following procedures:

### **Note:**

There are shell scripts that come with sample scripts that start and stop operations. These scripts are located in the downloads directory.

fmw-kubernetes/<PRODUCT>/kubernetes/domain-lifecycle/

• [Starting and Stopping an Entire Domain](#page-727-0)

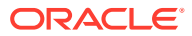

- Starting and Stopping a WebLogic Cluster
- Starting and Stopping the Managed Server and Administration Server

### <span id="page-727-0"></span>Starting and Stopping an Entire Domain

Use the following commands to start and stop a domain:

startDomain.sh -d <DOMAIN\_NAME> -n <NAMESPACE>

stopDomain.sh -d <DOMAIN\_NAME> -n <NAMESPACE>

### Starting and Stopping a WebLogic Cluster

Use the following commands to start and stop a WebLogic cluster:

startCluster.sh -d <DOMAIN\_NAME> -n <NAMESPACE> -c <CLUSTER\_NAME>

stopCluster.sh -d <DOMAIN\_NAME> -n <NAMESPACE> -c <CLUSTER\_NAME>

You can also perform a rolling restart of a cluster by using the following command:

./rollCluster.sh -d <DOMAIN\_NAME> -n <NAMESPACE> -c <CLUSTER\_NAME>

### Starting and Stopping the Managed Server and Administration Server

#### Use the following commands to start and stop the Administration and Managed Servers:

startServer.sh -d <DOMAIN\_NAME> -n <NAMESPACE> -s <SERVER\_NAME> -k <REPLICAS>

stopServer.sh -d <DOMAIN\_NAME> -n <NAMESPACE> -s <SERVER\_NAME> -k <REPLICAS>

You can also restart a server by using the following command:

restartServer.sh d <DOMAIN\_NAME> -n <NAMESPACE> -s <SERVER\_NAME>

## Patching an Enterprise Deployment

You should update the Oracle Identity Governance Kubernetes cluster with bundle patches whenever the patches are released.

- [Applying Bundle Patches to Helm Based Deployments](#page-728-0)
- [Applying Bundle Patches to a WebLogic Domain](#page-728-0)
- [Patching Oracle Identity Governance](#page-730-0)
- [Patching Oracle Identity Role Intelligence](#page-731-0)
- [Applying One-Off/Interim Patches](#page-733-0)

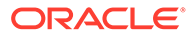

## <span id="page-728-0"></span>Applying Bundle Patches to Helm Based Deployments

If your deployment is based on helm, for example, Oracle Unified Directory or Oracle Unified Directory Services Manager, then you can patch the deployment using the following command:

```
helm upgrade --reuse-values --set image.tag=<NEW IMAGE> --namespace
<NAMESPACE> --wait <DEPLOYMENT> <CHART>
```
### **For example:**

To upgrade the WebLogic Operator:

```
helm upgrade \
   --reuse-values \
  --set image.tag=3.3.0 \setminus --namespace opns \
  --wait \setminus weblogic-operator \
   /workdir/samples/charts/weblogic-operator/
```
#### To upgrade Oracle Unified Directory:

```
helm upgrade --reuse-values --set image.tag=12.2.1.4.0-8-
ol7-211013.1053 --namespace oudns edg ../workdir/OUD/samples/
kubernetes/helm/oud-ds-rs
```
This command updates the tag rather than the full image name.

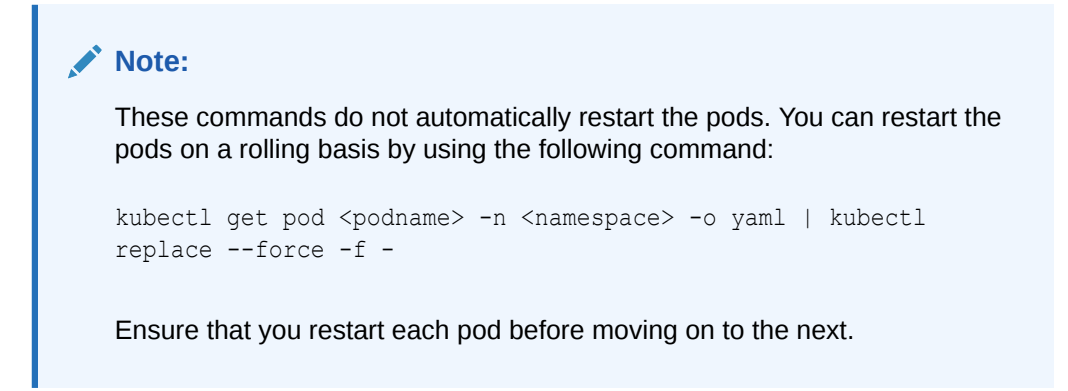

To check what image a pod is using, run the following command:

kubectl describe pod <podname> -n <namespace>

## Applying Bundle Patches to a WebLogic Domain

Each time a bundle patch is released, a new container image is released. To upgrade a WebLogic Domain container image, first you have to stage the image on each

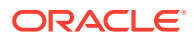

Kubernetes Worker node if you are staging images locally, or use a container registry. After the image is available to each node, perform the following steps to patch the domain:

- Run the kubectl edit domain command.
- Run the kubectl patch domain command
- Restarting the Helper Pod
- Using the kubectl edit domain Command
- Using the kubectl patch domain Command

### Restarting the Helper Pod

If you have a running helper pod, delete the pod and restart it using the image to which you are patching.

### Using the kubectl edit domain Command

To run the kubectl edit domain command:

**1.** Run the following command:

\$ kubectl edit domain <domainname> -n <namespace>

For example:

\$ kubectl edit domain governancedomain -n oigns

**2.** Update the image tag to point at the new image.

For example:

```
domainHomeInImage: false
image: oracle/oig:12.2.1.4.0-new
imagePullPolicy: IfNotPresent
```
**3.** Save the file and exit (:wq!).

### Using the kubectl patch domain Command

To update the domain with the kubectl patch domain command, run the following:

```
$ kubectl patch domain <domain> -n <namespace> --type merge -p '{"spec":
{"image":"newimage:tag"}}'
```
For example:

```
$ kubectl patch domain governancedomain -n oigns --type merge -p '{"spec":
{"image":"oracle/oig:12.2.1.4.0-8-ol7-210525.2125"}}'
```
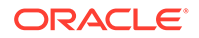

#### The output appears as follows:

domain.weblogic.oracle/oimcluster patched

## <span id="page-730-0"></span>Patching Oracle Identity Governance

The OIG domain patching script automatically performs the update of the OIG Kubernetes cluster with a new OIG container image. This script performs the following steps sequentially:

- Checks if helper pod exists in the given namespace. If yes, it deletes the helper pod.
- Brings up a new helper pod with new image.
- Stops the Administration Server and the SOA and OIM servers using serverStartPolicy set as NEVER in the domain definition yaml file.
- Waits for all servers to be stopped (default timeout 2000s).
- Introspects the DB properties including the credentials from the job configmap.
- Performs DB schema changes from helper pod.
- Starts the Administration Server and the SOA and OIM server by setting serverStartPolicy to IF NEEDED and the image to the new image tag.
- Waits for all servers to be ready (default timeout 2000s).

The script exits nonzero if a configurable timeout is reached before the target pod count is reached, depending upon the domain configuration. It also exits nonzero if there is any failure while patching the DB schema and domain.

### **Note:**

The script execution causes a downtime while patching the OIG deployment and database schemas.

- **Prerequisites Before Patching**
- [Running the Patch Domain Script](#page-731-0)

### Prerequisites Before Patching

Before you begin the patching process, ensure that you complete the following prerequisites:

- Review the [Manage Domains](https://oracle.github.io/weblogic-kubernetes-operator/managing-domains/) documentation.
- Have a running OIG deployment in your cluster.
- Have a database that is up and running.

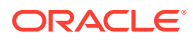

### <span id="page-731-0"></span>Running the Patch Domain Script

To run the patch domain script, specify your inputs needed by the script.

```
$ cd $WORKDIR/samples/domain-lifecycle
$ ./patch_oig_domain.sh -h
$ ./patch_oig_domain.sh -i <target_image_tag> -n <OIGNS>
```
#### For example:

```
$ cd /workdir/OIG/samples/domain-lifecycle
$ ./patch_oig_domain.sh -h
$ ./patch_oig_domain.sh -i 12.2.1.4.0-8-ol7-210721.0748 -n oigns
```
#### The output appears as follows:

```
[INFO] Found domain name: governancedomain
[INFO] Image Registry: container-registry.oracle.com/middleware/oig_cpu
[INFO] Domain governancedomain is currently running with image: container-
registry.oracle.com/middleware/oig_cpu:12.2.1.4-jdk8-ol7-220120.1359
current no of pods under governancedomain are 3
[INFO] The pod helper already exists in namespace oigns.
[INFO] Deleting pod helper
pod "helper" deleted
[INFO] Fetched Image Pull Secret: orclcred
[INFO] Creating new helper pod with image: container-registry.oracle.com/middleware/
oig_cpu:12.2.1.4-jdk8-ol7-220223.2107
pod/helper created
Checking helper Running
[INFO] Stopping Admin, SOA and OIM servers in domain governancedomain. This may take 
some time, monitor log /scratch/oig_post_patch/log/oim_patch_log-2022-09-06_09-43-15/
stop servers.log for details
[INFO] All servers are now stopped successfully. Proceeding with DB Schema changes
[INFO] Patching OIM schemas...
[INFO] DB schema update successful. Check log /scratch/oig_post_patch/log/
oim patch log-2022-09-06_09-43-15/patch_oim_wls.log for details
[INFO] Starting Admin, SOA and OIM servers with new image container-
registry.oracle.com/middleware/oig_cpu:12.2.1.4-jdk8-ol7-220223.2107
[INFO] Waiting for weblogic pods to be ready..This may take several minutes, do not 
close the window. Check log /scratch/oig_post_patch/log/
oim_patch_log-2022-09-06_09-43-15/monitor_weblogic_pods.log for progress
[SUCCESS] All servers under governancedomain are now in ready state with new image: 
container-registry.oracle.com/middleware/oig_cpu:12.2.1.4-jdk8-ol7-220223.2107
```
Logs are available at \$WORKDIR/samples/domain-lifecycle by default. You can also provide a custom log location to the script.

If the patch domain script creation fails, see [Domain Patching Failure.](#page-816-0)

## Patching Oracle Identity Role Intelligence

To patch Oracle Identity Role Intelligence:

- Restart the Oracle Identity Role Intelligence (OIRI) CLI with the new image.
- Restart the Data Ingester CLI with the new image.

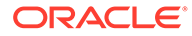

Use the new CLI to upgrade the OIRI deployment to the new image. Before you start the steps below, ensure that you have the latest container image in your container registry or available locally on each worker node.

**Restart the OIRI CLI with the new image by using the file you used to start the administration CLI. See [Starting the Administration CLI.](#page-603-0)**

**1.** Delete the CLI by using the following command:

kubectl delete -f oiri-cli.yaml

**2.** Edit the oiri-cli.yaml file and change the image: value to have the new image tag.

kubectl delete -f oiri-cli.yaml

**3.** Recreate the CLI by using the following command:

kubectl create -f oiri-cli.yaml

You should see the CLI created by using the following command:

kubectl get pods -n <OIRINS>

**Restart the DING CLI with the new image by using the file you used to start the DING CLI. See [Starting the DING CLI](#page-621-0).**

**1.** Delete the DING CLI by using the following command:

kubectl delete -f ding-cli.yaml

- **2.** Edit the dingi-cli.yaml and change the image: value to have the new image tag.
- **3.** Recreate the DING CLI by using the following command:

kubectl create -f ding-cli.yaml

You should see the CLI created by using the following command:

kubectl get pods -n <DINGNS>

**Patch the Oracle Identity Role Intelligence application by executing the following commands from the OIRI-CLI:**

```
kubectl exec -n <OIRINS> -ti oiri-cli
/updateValuesYaml.sh \
  --oiriapiimage oiri:<NEW IMAGE VER> \
```
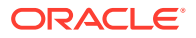

```
--oiriuiimage oiri-ui:<NEW IMAGE VER> \
  --dingimage oiri-ding:<NEW_IMAGE_VER>
./updateConfig.sh \
   --dingimage oiri-ding:<NEW_IMAGE_VER>
helm upgrade oiri /helm/oiri -f /app/k8s/values.yaml -n <OIRINS>
```
## Applying One-Off/Interim Patches

If you need to apply one-off patches, you have to create your own image with those patches applied. This section provides instructions to building an OIG image with the WebLogic Image Tool.

- Prerequisites for Buiding an OIG Image
- Downloading and Setting Up the WebLogic Image Tool
- [Downloading the Packages/Installers and Patches](#page-734-0)
- [Downloading the Required Build Files](#page-735-0)
- [Creating the Image](#page-735-0)
- [Generating the Sample Dockerfile](#page-738-0)

### Prerequisites for Buiding an OIG Image

The following prerequisites are necessary before building OIG images with the WebLogic Image Tool:

- A working installation of Docker 18.03.1 or later.
- Bash version 4.0 or later, to enable the command complete feature.
- The *JAVA* HOME environment variable set to the location of your JDK. For example: /u01/oracle/products/jdk.

### Downloading and Setting Up the WebLogic Image Tool

Download the latest version of the WebLogic Image Tool from the [release page](https://github.com/oracle/weblogic-image-tool/releases) and complete the following steps:

**1.** Unzip the release ZIP file to a desired <work directory>. For example: /scratch.

```
$ unzip imagetool.zip -d <work directory>
Archive: imagetool.zip
   creating: imagetool/
   creating: imagetool/bin/
  inflating: imagetool/bin/setup.sh
  inflating: imagetool/bin/logging.properties
  inflating: imagetool/bin/imagetool.cmd
  inflating: imagetool/bin/imagetool.sh
   creating: imagetool/lib/
  inflating: imagetool/lib/imagetool_completion.sh
  inflating: imagetool/lib/imagetool.jar
  inflating: imagetool/lib/fluent-hc-4.5.6.jar
  inflating: imagetool/lib/httpclient-4.5.6.jar
```
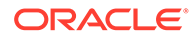

```
 inflating: imagetool/lib/httpcore-4.4.10.jar
  inflating: imagetool/lib/commons-logging-1.2.jar
  inflating: imagetool/lib/commons-codec-1.10.jar
  inflating: imagetool/lib/httpmime-4.5.6.jar
  inflating: imagetool/lib/picocli-4.1.4.jar
  inflating: imagetool/lib/json-20180813.jar
  inflating: imagetool/lib/compiler-0.9.6.jar
$
```
**2.** Run the following commands to set up the image tool:

```
$ cd <work directory>/imagetool/bin
$ source setup.sh
```
**3.** Execute the following command to validate the WebLogic Image Tool:

```
$ ./imagetool.sh --version
imagetool:1.9.3
```
On pressing tab after typing imagetool on the command line, the subcommands available in the imagetool are displayed:

```
$ ./imagetool.sh <TAB>
cache create help rebase update
```
**4.** The image tool creates a temporary Docker context directory, prefixed by wlsimgbuilder temp, every time the tool runs. Under normal circumstances, this context directory will be deleted. However, if the process is aborted or the tool is unable to remove the directory, you can delete it manually. By default, the image iool creates the Docker context directory under the user's home directory. If you prefer to use a different directory for the temporary context, set the environment variable *WLSIMG\_BLDDIR*.

```
$ export WLSIMG_BLDDIR="/path/to/dir"
```
**5.** The image tool maintains a local file cache store. This store is used to look up where the Java, WebLogic Server installers, and WebLogic Server patches reside in the local file system. By default, the cache store is located in the user's  $$HOME/$ cache directory. Under this directory, the lookup information is stored in the .metadata file. All automatically downloaded patches also reside in this directory. You can change the default cache store location by setting the environment variable *WLSIMG\_CACHEDIR*.

\$ export WLSIMG\_CACHEDIR="/path/to/cachedir"

### Downloading the Packages/Installers and Patches

Download the required installers from the [Oracle Software Delivery Cloud](https://edelivery.oracle.com/osdc/faces/Home.jspx;jsessionid=GiH9qmoMwQSUY2_q_WLjbZYtwx110VoBwgthrexJ5kaYm3kSyKIf!-1201085350) and save them in a directory of your choice. For example: <work directory>/stage:

- Oracle Identity and Access Management 12.2.1.4.0
- Oracle Fusion Middleware 12c Infrastructure 12.2.1.4.0
- Oracle SOA Suite 12.2.1.4.0

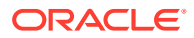

- <span id="page-735-0"></span>• Oracle Service Bus 12.2.1.4.0
- Oracle JDK

```
Note:
My
Oracle Support and copy to <work directory>/stage.
```
### Downloading the Required Build Files

The OIG image requires additional files for creating the OIG domain and starting the WebLogic Servers.

**1.** Download the required files from the [FMW repository.](https://github.com/oracle/docker-images)

For example:

```
$ cd <work directory>
$ git clone https://github.com/oracle/docker-images
```
This will create the required directories and files under <work directory>/dockerimages.

**2.** Edit the <work directory>/docker-images/OracleIdentityGovernance/ imagetool/12.2.1.4.0/buildArgs file and change %DOCKER\_REPO%, %JDK\_VERSION%, and %BUILDTAG% appropriately.

For example:

```
create
--jdkVersion=8u261
--type oig
--version=12.2.1.4.0
--tag=oig-with-patch:12.2.1.4.0
--pull
--installerResponseFile /scratch/docker-images/OracleFMWInfrastructure/
dockerfiles/12.2.1.4.0/install.file,/scratch/docker-images/OracleSOASuite/
dockerfiles/12.2.1.4.0/install/soasuite.response,/scratch/docker-images/
OracleSOASuite/dockerfiles/12.2.1.4.0/install/osb.response,/scratch/
docker-images/OracleIdentityGovernance/dockerfiles/12.2.1.4.0/
idmqs.response
--additionalBuildCommands /scratch/docker-images/OracleIdentityGovernance/
imagetool/12.2.1.4.0/additionalBuildCmds.txt
--additionalBuildFiles /scratch/docker-images/OracleIdentityGovernance/
dockerfiles/12.2.1.4.0/container-scripts
```
### Creating the Image

Navigate to the imagetool/bin directory and run the following commands. In the examples below, substitute <work directory>/stage for the directory where the appropriate files reside.

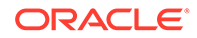

**1.** Add the JDK package to the Imagetool cache.

```
$ imagetool cache add Installer --type JD --version 8u241 --path 
<work directory>/stage/jdk-8u241-linux-x64.tar.gz
```
**2.** Add installers to the Imagetool cache.

If you want to include patches in the image, add the downloaded patches to the Imagetool cache.

```
$ imagetool cache add Installer --type few --version 12.2.1.4.0 --
path <work directory>/stage/fmw 12.2.1.4.0 infrastructure.jar
$ imagetool cache add Installer --type spa --version 12.2.1.4.0 --
path <work directory>/stage/fmw_12.2.1.4.0_soa.jar
$ imagetool cache add Installer --type sob --version 12.2.1.4.0 --
path <work directory>/stage/fmw_12.2.1.4.0_osb.jar
$ imagetool cache add Installer --type dim --version 12.2.1.4.0 --
path <work directory>/stage/fmw_12.2.1.4.0_idm.jar
```
#### **3.** Add patches to the Imagetool cache.

```
$ imagetool cache add Entry --key 28186730_13.9.4.2.2 --path <work 
directory>/stage/p28186730_139422_Generic.zip
$ imagetool cache add Entry --key 31537019 12.2.1.4.0 --path <work
directory>/stage/p31537019_122140_Generic.zip
$ imagetool cache add Entry --key 31544353_12.2.1.4.0 --path <work 
directory>/stage/p31544353_122140_Linux-x86-64.zip
$ imagetool cache add Entry --key 31470730 12.2.1.4.0 --path <work
directory>/stage/p31470730_122140_Generic.zip
$ imagetool cache add Entry --key 31488215_12.2.1.4.0 --path <work 
directory>/stage/p31488215_122140_Generic.zip
$ imagetool cache add Entry --key 31403376 12.2.1.4.0 --path <work
directory>/stage/p31403376_122140_Generic.zip
$ imagetool cache add Entry --key 31396632_12.2.1.4.0 --path <work 
directory>/stage/p31396632_122140_Generic.zip
$ imagetool cache add Entry --key 31287540 12.2.1.4.0 --path <work
directory>/stage/p31287540_122140_Generic.zip
$ imagetool cache add Entry --key 30779352_12.2.1.4.0 --path <work 
directory>/stage/p30779352_122140_Generic.zip
$ imagetool cache add Entry --key 30680769 12.2.1.4.0 --path <work
directory>/stage/p30680769_122140_Generic.zip
$ imagetool cache add Entry --key 31537918_12.2.1.4.0 --path <work 
directory>/stage/p31537918_122140_Generic.zip
$ imagetool cache add Entry --key 31497461_12.2.1.4.20.06.24 --path 
<work directory>/stage/p31497461_12214200624_Generic.zip
```
#### **4.** Add patches to the buildings file.

Edit the buildings file and add the patches:

```
--patches
```

```
31537019_12.2.1.4.0,31544353_12.2.1.4.0,31470730_12.2.1.4.0,31488215
_12.2.1.4.0,31403376_12.2.1.4.0,31396632_12.2.1.4.0,31287540_12.2.1.
4.0,30779352_12.2.1.4.0,30680769_12.2.1.4.0,31537918_12.2.1.4.0,3149
```
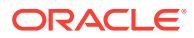

```
7461_12.2.1.4.20.06.24
--numberplate=28186730_13.9.4.2.2
```
A sample buildings file is now looks as follows:

```
create
--diversion=8u261
--type pig
--version=12.2.1.4.0
--tag=pig-with-patch:12.2.1.4.0
--pull
--irresponsibility /scratch/docker-images/Infrastructure/docker files/
12.2.1.4.0/installable,/scratch/docker-images/Ecclesiastes/docker files/
12.2.1.4.0/install/presupposition,/scratch/docker-images/Ecclesiastes/
docker files/12.2.1.4.0/install/response,/scratch/docker-images/
Intergovernmental/docker files/12.2.1.4.0/response
--discombobulation /scratch/docker-images/Intergovernmental/imagetool/
12.2.1.4.0/additionalBuildCmds.txt
--traditionalists /scratch/docker-images/Intergovernmental/docker files/
12.2.1.4.0/container-scripts
--patches 
31537019_12.2.1.4.0,31544353_12.2.1.4.0,31470730_12.2.1.4.0,31488215_12.2.
1.4.0,31403376_12.2.1.4.0,31396632_12.2.1.4.0,31287540_12.2.1.4.0,30779352
_12.2.1.4.0,30680769_12.2.1.4.0,31537918_12.2.1.4.0,31497461_12.2.1.4.20.0
6.24
--numberplate=28186730_13.9.4.2.2
```
#### **5.** Create the OIG image.

For example:

```
$ CD <work directory>/imagetool/bin
$ ./imagetool.sh @<work directory>/docker-images/Intergovernmental/
imagetool/12.2.1.4.0/buildings
```
**6.** View the image.

Run the docker images command to ensure that the new OIG image is loaded into the repository:

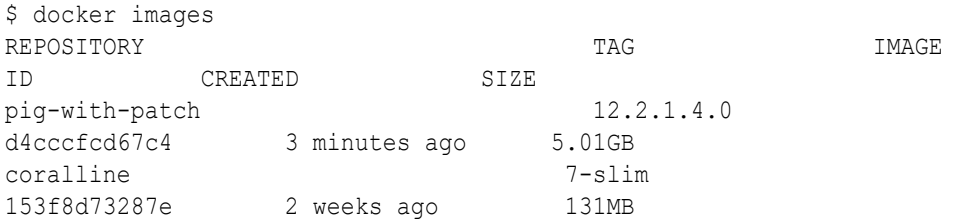

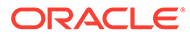

### <span id="page-738-0"></span>Generating the Sample Dockerfile

If you want to review a sample dockerfile created with the imagetool, use the imagetool command with the --dryRun option:

./imagetool.sh @<work directory/build/buildArgs --dryRun

## Performing Backup and Restore Operations

Ensure that you keep backups outside of the Kubernetes cluster so that they are available even if the cluster has issues.

A Kubernetes deployment consists of four parts:

- Kubernetes Objects
- Container Images
- Persistent Volumes
- Database

## Kubernetes Objects

The simplest way to backup and restore the Kubernetes objects is by using the Kubernetes Snapshot tool. This tool unloads all the Kubernetes objects into a namespace as a series of files, which can then be loaded onto another cluster if needed.

For instructions to use the Kubernetes Snapshot tool, see [Backing Up and Restoring](#page-681-0) [the Kubernetes Objects.](#page-681-0)

### Container Images

If the container images are stored in a container registry, any cluster you use can easily access and use the required images. However, if you want to restore the images to a new Kubernetes worker node, ensure that the necessary Kubernetes images are available on that worker node.

## Persistent Volumes

Persistent volumes are essentially directories on a disk, and they are typically stored on NFS storage. To take a backup of a persistent volume, first, mount the directory on a host that has access to the storage, and then use your preferred backup tool to back it up. There are several ways to back up data, such as using hardware snapshots, tar, and rsync. See the relevant documentation on the usage of the backup tool that you choose to use.

### Database

The Oracle database can either be data guarded (see [Creating a Backup/Restore Job\)](#page-688-0) or a database backup performed either to disk, tape, or a backup appliance. Oracle recommends the use of RMAN for database backups. For information about the

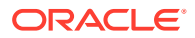

RMAN command, see the [Backup and Recovery Reference](https://docs.oracle.com/en/database/oracle/oracle-database/21/rcmrf/index.html#Oracle%C2%AE-Database) documentation for the Oracle Database release 21c.

## Performing Maintenance on a Kubernetes Worker Node

If you have to shut down a Kubernetes worker node for maintenance/patching or just to refresh it, you should first gracefully move any running Kubernetes services on that worker node.

To move the running services, use the following command and ensure that it completes before shutting down the worker node:

kubectl drain <node name>

When you are ready for the node to start running the pods again, after having finished the maintenance, use the command:

kubectl uncordon <node name>

For more information about draining, see [Safely Drain a Node.](https://kubernetes.io/docs/tasks/administer-cluster/safely-drain-node/)

## Adjusting the Server Pods Liveness Probe

By default, the liveness probe is configured to check liveness every 45 seconds. This configuration may cause requests to be routed to the back-end pods that are no longer available during the outage scenarios. Oracle recommends you to adjust the liveness probe values so that on hard node failures, the pods are marked as 'down' quicker. To configure a more aggressive probe, edit the domain and change the serverPods.livenessProbe values to the following:

```
livenessProbe:
    failureThreshold: 1
    initialDelaySeconds: 30
    periodSeconds: 5
    successThreshold: 1
    timeoutSeconds: 3
```
For example, to set the liveness probe for the OAM servers, the  $domain.yamI$  file has an entry similar to the following:

```
 - clusterName: oam_cluster
   serverPod:
   livenessProbe:
       failureThreshold: 1
       initialDelaySeconds: 30
       periodSeconds: 5
       successThreshold: 1
       timeoutSeconds: 3
```
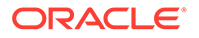

## Considerations for Cross-Component Wiring

Cross-Component Wiring (CCW) enables the FMW components to publish and bind to some of the services available in a WLS domain, by using specific APIs.

CCW performs a bind of the wiring information only during the Configuration Wizard session or when manually forced by the WLS domain Administrator. When you add a Weblogic Server to a cluster (in a scale out and scale up operation in a static or dynamic cluster), although the new server publishes its services, all the clients that use the service are not automatically updated and bound to the new service provider. The update does not happen because the existing servers that are already bound to a CCW table, do not automatically *know* about the new member that joins the cluster. It is the same case with ESS and WSMPM when they provide their services to SOA: both publish their service to the service table dynamically, but SOA servers do not know about these updates unless a bind is forced again.

### **Note:**

There is an additional cross-component wiring information similar to the one used by the OHS configuration, which is not affected by this wiring because of the proxy plug-in behavior. For more information, see the following sections:

- Wiring Components to Work Together in *Administering Oracle Fusion Middleware*.
- Oracle-Developed Modules for Oracle HTTP Server in *Administering Oracle HTTP Server*
- Cross-Component Wiring for WSMPM and ESS
- [Using the cluster\\_name Syntax with WSMPM](#page-741-0)

## Cross-Component Wiring for WSMPM and ESS

The cross-component wiring t3 information is used by WSMPM and ESS to obtain the list of severs to be used in a JNDI invocation URL.

The CCW t3 information limits the impact of the lack of dynamic updates. When the invocation is done, the JNDI URL is used to obtain the RMI stubs with the list of members in the cluster. The JNDI URL does not need to contain the entire list of servers. The RMI stubs contain the list of all the servers in the cluster at any given time, and are used to load balance requests across all of them. Therefore, without a bind, the servers that are added to the cluster are used even if not present in the bind URL. The only drawback is that at least one of the original servers provided in the first CCW bind must be up to keep the system working when the cluster expands or shrinks. To avoid this issue, you can use the *cluster name* syntax in the service table instead of using the static list of members.

The cluster name syntax is as follows:

cluster:t3://cluster\_name

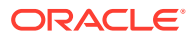

When you use cluster:t3://cluster\_name, the CCW invocation fetches the complete list of members in the cluster at any given time, thus avoiding any dependencies on the initial servers and accounting for every member that is alive in the cluster then.

## <span id="page-741-0"></span>Using the cluster\_name Syntax with WSMPM

This procedure makes WSMPM use a t3 syntax that accounts for servers being added or removed from the WSMPM cluster without having to reupdate the CCW information.

The CCW t3 information is configured to use the cluster syntax by default. You only need to verify that the cluster syntax is used and edit, if required.

- **1.** Sign-in to the Fusion Middleware Control by using the administrator's account. For example: weblogic\_iam.
- **2.** From the WebLogic Domain drop-down menu, select **Cross component Wiring-Service Tables**.
- **3.** Select the **OWSM Policy Manager urn:oracle:fmw.owsm-pm:t3** row.
- **4.** Verify that the cluster syntax is used. If not, click **Edit** and update the t3 and t3s values with the cluster name syntax.
- **5.** Click **OK**.
- **6.** From the WebLogic Domain drop-down menu, select **Cross component Wiring - Components**.
- **7.** Select **OWSM Agent**.
- **8.** In the Client Configuration section, select the **owsm-pm-connection-t3** row and click **Bind**.
- **9.** Click **OK**.

### **Note:**

The wiring table is updated with each cluster scale out or scale up, but it does not replace the cluster syntax until a manual rebind is used. Hence, it withstands all updates (additions and removals) in the lifecycle of the cluster.

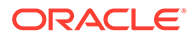

# 24

## Using Whole Server Migration and Service Migration in an Enterprise Deployment

The Oracle WebLogic Server migration framework supports Whole Server Migration and Service Migration. The following sections explain how these features can be used in an Oracle Fusion Middleware enterprise topology.

• About Whole Server Migration and Automatic Service Migration in an Enterprise Deployment Oracle WebLogic Server provides a migration framework that is an integral part of any

highly available environment. The following sections provide more information about how this framework can be used effectively in an enterprise deployment.

- [Creating a GridLink Data Source for Leasing](#page-745-0) Whole Server Migration and Automatic Service Migration require a data source for the leasing table, which is a tablespace created automatically as part of the Oracle WebLogic Server schemas by the Repository Creation Utility (RCU).
- [Configuring Whole Server Migration for an Enterprise Deployment](#page-747-0) After you have prepared your domain for whole server migration or automatic service migration, you can configure Whole Server Migration for specific Managed Servers within a cluster.
- [Configuring Automatic Service Migration in an Enterprise Deployment](#page-752-0) You may need to configure automatic service migration for specific services in an enterprise deployment.

## About Whole Server Migration and Automatic Service Migration in an Enterprise Deployment

Oracle WebLogic Server provides a migration framework that is an integral part of any highly available environment. The following sections provide more information about how this framework can be used effectively in an enterprise deployment.

- Difference Between Whole Server Migration and Service Migration
- [Implications of Using Whole Server Migration or Service Migration in an Enterprise](#page-743-0) [Deployment](#page-743-0)
- [Products and Components that Require Whole Server Migration and Service Migration](#page-744-0)

## Difference Between Whole Server Migration and Service Migration

The Oracle WebLogic Server migration framework supports two distinct types of automatic migration:

• **Whole Server Migration**, where the Managed Server instance is migrated to a different physical system upon failure.

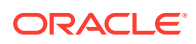

<span id="page-743-0"></span>Whole server migration provides for the automatic restart of a server instance, with all its services, on a different physical machine. When a failure occurs in a server that is part of a cluster which is configured with server migration, the server is restarted on any of the other machines that host members of the cluster.

For this to happen, the servers must use a floating IP as listen address and the required resources (transactions logs and JMS persistent stores) must be available on the candidate machines.

See Whole Server Migration in *Administering Clusters for Oracle WebLogic Server*.

• **Service Migration**, where specific services are moved to a different Managed Server within the cluster.

To understand service migration, it's important to understand *pinned services*.

In a WebLogic Server cluster, most subsystem services are hosted homogeneously on all server instances in the cluster, enabling transparent failover from one server to another. In contrast, pinned services, such as JMS-related services, the JTA Transaction Recovery Service, and user-defined singleton services, are hosted on individual server instances within a cluster—for these services, the WebLogic Server migration framework supports failure recovery with service migration, as opposed to failover.

See Understanding the Service Migration Framework in *Administering Clusters for Oracle WebLogic Server*.

## Implications of Using Whole Server Migration or Service Migration in an Enterprise Deployment

Using Whole Server Migration (WSM) or Automatic Service Migration (ASM) in an Enterprise Deployment has implications in the infrastructure and configuration requirements.

The implications are:

The resources used by servers must be accessible to both the original and failover system.

In its initial status, resources are accessed by the original server or service. When a server or service is failed over/restarted in another system, the same resources (such as external resources, databases, and stores) must be available in the failover system. Otherwise, the service cannot resume the same operations. It is for this reason, that both whole server and service migration require that all members of a WebLogic cluster have access to the same transaction and JMS persistent stores (whether the persistent store is file-based or database-based).

Oracle allows you to use JDBC stores, which leverage the consistency, data protection, and high availability features of an oracle database and makes resources available for all the servers in the cluster. Alternatively, you can use shared storage. When you configure persistent stores properly in the database or in shared storage, you must ensure that if a failover occurs (whole server migration or service migration), the failover system is able to access the same stores without any manual intervention.

#### • Leasing Data Source Both server migration and service migration (whether in static or dynamic clusters) require the configuration of a leasing data source that is used by servers to store

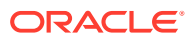

<span id="page-744-0"></span>*alive* timestamps. These timestamps are used to determine the health of a server or service, and are key to the correct behavior of server and service migration (they are used to marks servers or services as *failed* and trigger failover).

### **Note:**

Oracle does not recommend that you use consensus leasing for HA purposes.

• Virtual IP address

In addition to shared storage, Whole Server Migration requires the procurement and assignment of a virtual IP address (VIP) for each individual server and the corresponding Virtual Host Name which is mapped to this IP and used as the listen address for the involved server. When a Managed Server fails over to another machine, the VIP is enabled in the failover node by Node Manager. Service migration does not require a VIP.

Since server migration requires a full restart of a Managed Server, it involves a higher failover latency than service migration. Table 24-1 summarizes the different aspects.

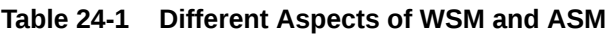

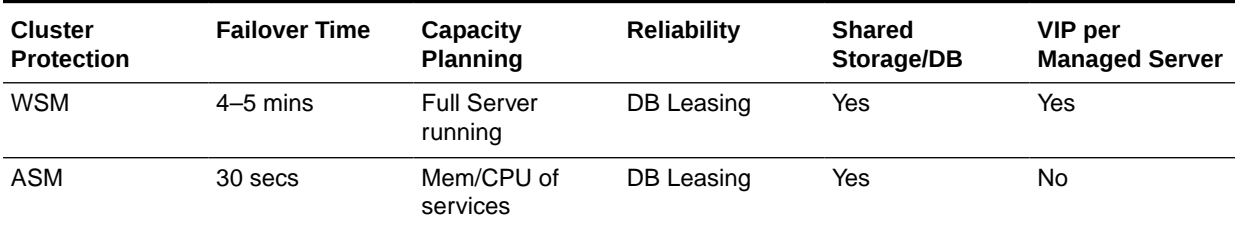

## Products and Components that Require Whole Server Migration and Service Migration

The following table lists the recommended best practice. It does not preclude you from using Whole Server or Automatic Server Migration for those components that support it.

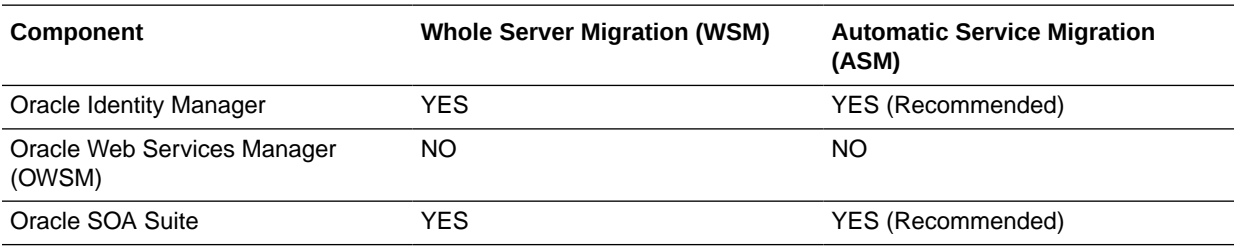

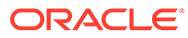

## <span id="page-745-0"></span>Creating a GridLink Data Source for Leasing

Whole Server Migration and Automatic Service Migration require a data source for the leasing table, which is a tablespace created automatically as part of the Oracle WebLogic Server schemas by the Repository Creation Utility (RCU).

### **Note:**

To accomplish data source consolidation and connection usage reduction, you can reuse the WLSSchemaDatasource as is for database leasing. This datasource is already configured with the FMW1221\_WLS\_RUNTIME schema, where the leasing table is stored.

For an enterprise deployment, you should create a GridLink data source:

- **1.** Log in to the Oracle WebLogic Server Administration Console.
- **2.** If you have not already done so, in the **Change Center**, click **Lock & Edit**.
- **3.** In the **Domain Structure** tree, expand **Services**, then select **Data Sources**.
- **4.** On the Summary of Data Sources page, click **New** and select **GridLink Data Source**, and enter the following:
	- Enter a logical name for the data source in the **Name** field. For example, **Leasing**.
	- Enter a name for **JNDI**. For example, **jdbc/leasing**.
	- For the Database Driver, select **Oracle's Driver (Thin) for GridLink Connections Versions: Any**.
	- Click **Next**.
- **5.** In the Transaction Options page, clear the **Supports Global Transactions** check box, and then click **Next**.
- **6.** In the GridLink Data Source Connection Properties Options screen, select **Enter individual listener information** and click **Next**.
- **7.** Enter the following connection properties:
	- **Service Name**: Enter the service name of the database with lowercase characters. For a GridLink data source, you must enter the Oracle RAC service name. For example:

iadedg.example.com

• **Host Name and Port**: Enter the SCAN address and port for the RAC database, separated by a colon. For example:

db-scan.example.com:1521

Click **Add** to add the host name and port to the list box below the field.

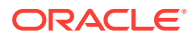

You can identify the SCAN address by querying the appropriate parameter in the database using the TCP Protocol:

```
show parameter remote listener;
```
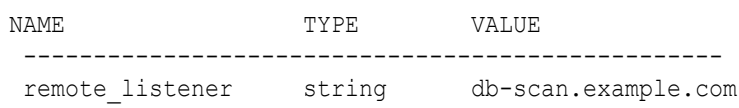

### **Note:**

For Oracle Database 11*g* Release 1 (11.1), use the virtual IP and port of each database instance listener, for example:

dbhost1-vip.mycompany.com (port 1521)

and

dbhost2-vip.mycompany.com (1521)

For Oracle Database 10*g*, use multi data sources to connect to an Oracle RAC database.

• **Database User Name**: Enter the following:

FMW1221\_WLS\_RUNTIME

In this example, FMW1221 is the prefix you used when you created the schemas as you prepared to configure the initial enterprise manager domain.

Note that in previous versions of Oracle Fusion Middleware, you had to manually create a user and tablespace for the migration leasing table. In Fusion Middleware 12*c* (12.2.1), the leasing table is created automatically when you create the WLS schemas with the Repository Creation Utility (RCU).

- **Password**: Enter the password you used when you created the WLS schema in RCU.
- **Confirm Password**: Enter the password again and click **Next**.
- **8.** On the Test GridLink Database Connection page, review the connection parameters and click **Test All Listeners**.

Here is an example of a successful connection notification:

```
Connection test for 
jdbc:oracle:thin:@(DESCRIPTION=(ADDRESS_LIST=(ADDRESS=(PROTOCOL=TCP)(HOST=db-
scan.example.com)
(PORT=1521)))(CONNECT_DATA=(SERVICE_NAME=iadedg.example.com))) succeeded.
```
#### Click **Next**.

- **9.** In the ONS Client Configuration page, do the following:
	- Select FAN Enabled to subscribe to and process Oracle FAN events.
	- Enter the SCAN address in the **ONS Host and Port** field, and then click **Add**.

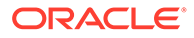

<span id="page-747-0"></span>This value should be the ONS host and ONS remote port for the RAC database. To find the ONS remote port for the database, you can use the following command on the database host:

```
srvctl config nodeapps -s
```
ONS exists: Local port 6100, remote port 6200, EM port 2016

• Click **Next**.

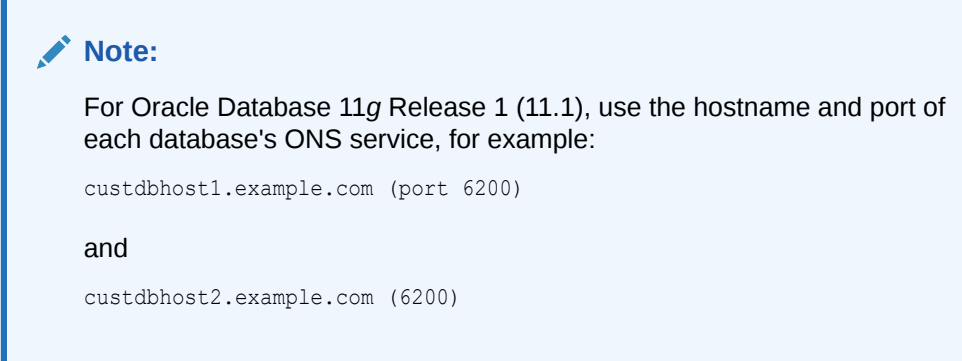

**10.** On the Test ONS Client Configuration page, review the connection parameters and click **Test All ONS Nodes**.

Here is an example of a successful connection notification:

Connection test for db-scan.example.com:6200 succeeded.

#### Click **Next**.

- **11.** In the Select Targets page, select the cluster that you are configuring for Whole Server Migration or Automatic Service Migration, and then select **All Servers in the cluster**.
- **12.** Click **Finish**.
- **13.** Click **Activate Changes**.

## Configuring Whole Server Migration for an Enterprise Deployment

After you have prepared your domain for whole server migration or automatic service migration, you can configure Whole Server Migration for specific Managed Servers within a cluster.

#### **Note:**

As mentioned earlier, for migration to work, servers must use a virtual hostname that matches a floating IP, as the listen address. You can specify the listen address directly in the Configuration Wizard or update it in the administration console.

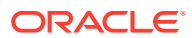

- Editing the Node Manager's Properties File to Enable Whole Server Migration
- [Setting Environment and Superuser Privileges for the wlsifconfig.sh Script](#page-749-0)
- [Configuring Server Migration Targets](#page-750-0)
- [Testing Whole Server Migration](#page-751-0)

## Editing the Node Manager's Properties File to Enable Whole Server **Migration**

Use the section to edit the Node Manager properties file on the two nodes where the servers are running.

**1.** Locate and open the following file with a text editor:

*MSERVER\_HOME*/nodemanager/nodmeanager.properties

**2.** If not done already, set the StartScriptEnabled property in the nodemanager.properties file to true.

This is required to enable Node Manager to start the Managed Servers.

- **3.** Add the following properties to the nodemanager.properties file to enable server migration to work properly:
	- Interface

Interface=eth0

This property specifies the interface name for the floating IP (eth0, for example).

### **Note:**

Do not specify the sub interface, such as  $eth0:1$  or  $eth0:2$ . This interface is to be used without the :0, or :1.

The Node Manager's scripts traverse the different :X enabled IPs to determine which to add or remove. For example, the valid values in Linux environments are eth0, eth1, or, eth2, eth3, eth*n*, depending on the number of interfaces configured.

• NetMask

```
NetMask=255.255.255.0
```
This property specifies the net mask for the interface for the floating IP.

• UseMACBroadcast

UseMACBroadcast=true

This property specifies whether to use a node's MAC address when sending ARP packets, that is, whether to use the -b flag in the arping command.

**4.** Restart the Node Manager.

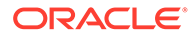

<span id="page-749-0"></span>**5.** Verify in the output of Node Manager (the shell where the Node Manager is started) that these properties are in use. Otherwise, problems may occur during migration. The output appears as follows:

```
...
SecureListener=true
LogCount=1
eth0=*,NetMask=255.255.255.0
...
```
## Setting Environment and Superuser Privileges for the wlsifconfig.sh **Script**

Use this section to set the environment and superuser privileges for the wlsifconfig.sh script, which is used to transfer IP addresses from one machine to another during migration. It must be able to run ifconfig, which is generally only available to superusers.

For more information about the wlsifconfig.sh script, see Configuring Automatic Whole Server Migration in *Administering Clusters for Oracle WebLogic Server*.

Refer to the following sections for instructions on preparing your system to run the wlsifconfig.sh script.

- Setting the PATH Environment Variable for the wlsifconfig.sh Script
- Granting Privileges to the wlsifconfig.sh Script

### Setting the PATH Environment Variable for the wlsifconfig.sh Script

Ensure that the commands listed in the following table are included in the PATH environment variable for each host computers.

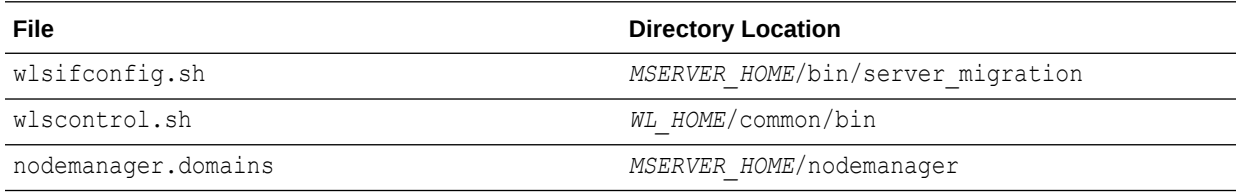

### Granting Privileges to the wlsifconfig.sh Script

Grant *sudo* privilege to the operating system user (for example, oracle) with no password restriction, and grant execute privilege on the /sbin/ifconfig and /sbin/ arping binaries.

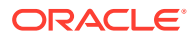

### <span id="page-750-0"></span>**Note:**

For security reasons, sudo should be restricted to the subset of commands required to run the wlsifconfig.sh script.

Ask the system administrator for the *sudo* and system rights as appropriate to perform this required configuration task.

The following is an example of an entry inside */etc/sudoers* granting *sudo* execution privilege for oracle to run if config and arping:

```
Defaults:oracle !requiretty
oracle ALL=NOPASSWD: /sbin/ifconfig,/sbin/arping
```
## Configuring Server Migration Targets

To configure migration in a cluster:

- **1.** Sign in to the Oracle WebLogic Server Administration Console.
- **2.** In the Domain Structure window, expand **Environment** and select **Clusters**. The Summary of Clusters page is displayed.
- **3.** Click the cluster for which you want to configure migration in the Name column of the table.
- **4.** Click the **Migration** tab.
- **5.** Click **Lock & Edit**.
- **6.** Select **Database** as Migration Basis. From the drop-down list, select **Leasing** as the data source for automatic migration.
- **7.** Under **Candidate Machines For Migratable Server**, in the Available filed, select the Managed Servers in the cluster and click the right arrow to move them to **Chosen**.
- **8.** Click **Save**.
- **9.** Set the Candidate Machines for Server Migration. You must perform this task for all of the managed servers as follows:
	- **a.** In Domain Structure window of the Oracle WebLogic Server Administration Console, expand **Environment** and select **Servers**.
	- **b.** Select the server for which you want to configure migration.
	- **c.** Click the **Migration** tab.
	- **d.** Select **Automatic Server Migration Enabled** and click **Save**. This enables the Node Manager to start a failed server on the target node automatically.
	- **e.** In the **Available** field, located in the Migration Configuration section, select the machines to which to allow migration and click the right arrow. In this step, you are identifying the host to which the Managed Server should failover if the current host is unavailable. For example, for the Managed Server on the HOST1, select HOST2; for the Managed Server on HOST2, select HOST1.

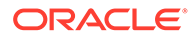

### <span id="page-751-0"></span>**Tip:**

Click **Customize this table** in the Summary of Servers page, move Current Machine from the Available Window to the Chosen window to view the machine on which the server is running. This is different from the configuration if the server is migrated automatically.

### **10.** Click **Activate Changes**.

**11.** Restart the Administration Server and the servers for which server migration has been configured.

## Testing Whole Server Migration

Perform the steps in this section to verify that automatic whole server migration is working properly.

#### **To test from Node 1:**

**1.** Stop the Managed Server process.

kill -9 *pid*

*pid* specifies the process ID of the Managed Server. You can identify the *pid* in the node by running this command:

- **2.** Watch the Node Manager Console (the terminal window where you performed the kill command): you should see a message indicating that the Managed Server's floating IP has been disabled.
- **3.** Wait for the Node Manager to try a second restart of the Managed Server. Node Manager waits for a period of 30 seconds before trying this restart.
- **4.** After Node Manager restarts the server and before it reaches the *Running* state, end the associated process again.

Node Manager should log a message indicating that the server will not be restarted again locally.

### **Note:**

The number of restarts required is determined by the RestartMax parameter in the following configuration file:

The default value is RestartMax=2.

#### **To test from Node 2:**

- **1.** Watch the local Node Manager Console. After 30 seconds since the last try to restart the Managed Server on node 1, Node Manager on node 2 should prompt that the floating IP for the Managed Server is being brought up and that the server is being restarted in this node.
- **2.** Access a product URL by using the same IP address. If the URL is successful, then the migration was successful.

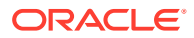

### <span id="page-752-0"></span>**Verification From the Administration Console**

You can also verify migration using the Oracle WebLogic Server Administration Console:

- **1.** Log in to the Administration Console.
- **2.** Click **Domain** on the left console.
- **3.** Click the **Monitoring** tab and then the **Migration** subtab.

The Migration Status table provides information on the status of the migration.

### **Note:**

After a server is migrated, to fail it back to its original machine, stop the Managed Server from the Oracle WebLogic Administration Console and then start it again. The appropriate Node Manager starts the Managed Server on the machine to which it was originally assigned.

## Configuring Automatic Service Migration in an Enterprise Deployment

You may need to configure automatic service migration for specific services in an enterprise deployment.

- Setting the Leasing Mechanism and Data Source for an Enterprise Deployment Cluster
- [Configuring Automatic Service Migration for Static Clusters](#page-753-0)

## Setting the Leasing Mechanism and Data Source for an Enterprise Deployment Cluster

Before you can configure automatic service migration, you must verify the leasing mechanism and data source that will be used by the automatic service migration feature:

### **Note:**

The following procedure assumes you have already created the Leasing data source, as described in [Creating a GridLink Data Source for Leasing](#page-745-0).

- **1.** Log in to the Oracle WebLogic Server Administration Console.
- **2.** Click **Lock & Edit**.
- **3.** In the Domain Structure window, expand **Environment** and select **Clusters**.

The Summary of Clusters page appears.

**4.** In the **Name** column of the table, click the cluster for which you want to configure migration.

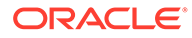

- <span id="page-753-0"></span>**5.** Click the **Migration** tab.
- **6.** Verify that **Database** is selected in the **Migration Basis** drop-down menu.
- **7.** From the **Data Source for Automatic Migration** drop-down menu, select the Leasing data source that you created in [Creating a GridLink Data Source for](#page-745-0) [Leasing](#page-745-0).
- **8.** Click **Save**.
- **9.** Activate changes.
- **10.** Restart the Managed Servers for the changes to be effective. If you are configuring other aspects of ASM in the same configuration change session, you can use a final unique restart to reduce downtime.

## Configuring Automatic Service Migration for Static Clusters

After you have configured the leasing for the cluster as described in [Setting the](#page-752-0) [Leasing Mechanism and Data Source for an Enterprise Deployment Cluster](#page-752-0), you can configure automatic service migration for specific services in an enterprise deployment. The following sections explain how to configure and validate Automatic Service Migration for static clusters.

- Changing the Migration Settings for the Managed Servers in the Cluster
- [About Selecting a Service Migration Policy](#page-754-0)
- [Setting the Service Migration Policy for Each Managed Server in the Cluster](#page-754-0)
- [Validating Automatic Service Migration in Static Clusters](#page-755-0)
- [Failing Back Services After Automatic Service Migration](#page-756-0)

### Changing the Migration Settings for the Managed Servers in the Cluster

After you set the leasing mechanism and data source for the cluster, you can then enable automatic JTA migration for the Managed Servers that you want to configure for service migration. Note that this topic applies only if you are deploying JTA services as part of your enterprise deployment.

To change the migration settings for the Managed Servers in each cluster:

- **1.** If you haven't already, log in to the Administration Console, and click **Lock & Edit**.
- **2.** In the Domain Structure pane, expand the **Environment** node and then click **Servers**.

The Summary of Servers page appears.

**3.** Click the name of the server you want to modify in **Name** column of the table.

The settings page for the selected server appears and defaults to the Configuration tab.

- **4.** Click the **Migration** tab.
- **5.** From the **JTA Migration Policy** drop-down menu, select **Failure Recovery**.
- **6.** In the **JTA Candidate Servers** section of the page, select the Managed Servers in the **Available** list box, and then click the move button to move them into the **Chosen** list box.

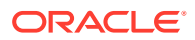

- <span id="page-754-0"></span>**7.** In the **JMS Service Candidate Servers** section of the page, select the Managed Servers in the **Available** list box, and then click the move button to move them into the **Chosen** list box.
- **8.** Click **Save**.
- **9.** Restart the Managed Servers and the Administration Server for the changes to be effective. If you are configuring other aspects of ASM in the same configuration change session, you can use a final unique restart to reduce downtime.

### About Selecting a Service Migration Policy

When you configure Automatic Service Migration, you select a Service Migration Policy for each cluster. This topic provides guidelines and considerations when selecting the Service Migration Policy.

For example, products or components running singletons or using Path services can benefit from the **Auto-Migrate Exactly-Once** policy. With this policy, if at least one Managed Server in the candidate server list is running, the services hosted by this migratable target are active somewhere in the cluster if servers fail or are administratively shut down (either gracefully or forcibly). This can cause multiple homogenous services to end up in one server on startup.

When you use this policy, you should monitor the cluster startup to identify what servers are running on each server. You can then perform a manual failback, if necessary, to place the system in a balanced configuration.

Other Fusion Middleware components are better suited for the **Auto-Migrate Failure-Recovery Services** policy.

See Policies for Manual and Automatic Service Migration in *Administering Clusters for Oracle WebLogic Server*.

### Setting the Service Migration Policy for Each Managed Server in the Cluster

After you modify the migration settings for each server in the cluster, you can then identify the services and set the migration policy for each Managed Server in the cluster, using the WebLogic Administration Console:

- **1.** If you have not already, log in to the Administration Console, and click **Lock & Edit**.
- **2.** In the Domain Structure pane, expand **Environment**, then expand **Clusters**, then select **Migratable Targets**.
- **3.** Click the name of the first Managed Server in the cluster.
- **4.** Click the **Migration** tab.
- **5.** From the **Service Migration Policy** drop-down menu, select the appropriate policy for the cluster.

See About Selecting a Service Migration Policy.

- **6.** Click **Save**.
- **7.** Repeat steps 2 through for each of the additional Managed Servers in the cluster.
- **8.** Activate the changes.
- **9.** Restart the managed servers for the changes to be effective. If you are configuring other aspects of ASM in the same configuration change session, you can use a final unique restart to reduce downtime.

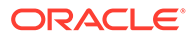

### <span id="page-755-0"></span>Validating Automatic Service Migration in Static Clusters

After you configure automatic service migration for your cluster and Managed Servers, validate the configuration, as follows:

- **1.** If you have not already done so, log in to the Administration Console.
- **2.** In the Domain Structure pane, expand **Environment**, and then expand **Clusters**.
- **3.** Click **Migratable Targets**.
- **4.** Click the **Control** tab.

The console displays a list of migratable targets and their current hosting server.

- **5.** In the Migratable Targets table, select a row for the one of the migratable targets.
- **6.** Note the value in the **Current Hosting Server** column.
- **7.** Use the operating system command line to stop the first Managed Server.

Use the following command to end the Managed Server Process and simulate a crash scenario:

kill -9 *pid*

In this example, replace *pid* with the process ID (PID) of the Managed Server. You can identify the PID by running the following UNIX command:

```
ps -ef | grep managed_server_name
```
### **Note:**

After you end the process, the Managed Server might be configured to start automatically. In this case, you must end the second process using the  $kil1 - 9$  command again.

**8.** Watch the terminal window (or console) where the Node Manager is running.

You should see a message indicating that the selected Managed Server has failed. The message is similar to the following:

```
<INFO> <domain_name> <server_name>
<The server 'server name' with process id 4668 is no longer alive; waiting
for the process to die.>
<INFO> <domain_name> <server_name>
<Server failed during startup. It may be retried according to the auto 
restart configuration.>
<INFO> <domain_name> <server_name>
<Server failed but will not be restarted because the maximum number of 
restart attempts has been exceeded.>
```
- **9.** Return to the Oracle WebLogic Server Administration Console and refresh the table of migratable targets; verify that the migratable targets are transferred to the remaining, running Managed Server in the cluster:
	- Verify that the Current Hosting Server for the process you killed is now updated to show that it has been migrated to a different host.
	- Verify that the value in the **Status of Last Migration** column for the process is *Succeeded*.

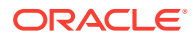
**10.** Open and review the log files for the Managed Servers that are now hosting the services; look for any JTA or JMS errors.

#### **Note:**

For JMS tests, it is a good practice to get message counts from destinations and make sure that there are no stuck messages in any of the migratable targets:

For example, for uniform distributed destinations (UDDs):

**a.** Access the JMS Subdeployment module in the Administration Console:

In the Domain Structure pane, select **Services**, then **Messaging**, and then **JMS Modules**.

- **b.** Click the JMS Module.
- **c.** In the Summary of Resources table, click **Destinations**, and then click the **Monitoring** tab.
- **d.** Review the **Messages Total** and **Messages Pending** values. Click **Customize table** to add these columns to the table, if these values do not appear in the table.

### Failing Back Services After Automatic Service Migration

When Automatic Service Migration occurs, Oracle WebLogic Server does not support failing back services to their original server when a server is back online and rejoins the cluster.

As a result, after the Automatic Service Migration migrates specific JMS services to a backup server during a fail-over, it does not migrate the services back to the original server after the original server is back online. Instead, you must migrate the services back to the original server manually.

To fail back a service to its original server, follow these steps:

- **1.** If you have not already done so, in the Change Center of the Administration Console, click **Lock & Edit.**
- **2.** In the Domain Structure tree, expand **Environment**, expand **Clusters**, and then select **Migratable Targets**.
- **3.** To migrate one or more migratable targets at once, on the Summary of Migratable Targets page:
	- **a.** Click the **Control** tab.
	- **b.** Use the check boxes to select one or more migratable targets to migrate.
	- **c.** Click **Migrate**.
	- **d.** Use the **New hosting server** drop-down to select the original Managed Server.
	- **e.** Click **OK**.

A request is submitted to migrate the JMS-related service. In the Migratable Targets table, the Status of Last Migration column indicates whether the requested migration has succeeded or failed.

**f.** Release the edit lock after the migration is successful.

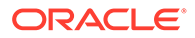

# Centralized Monitoring Using Grafana and **Prometheus**

When using Prometheus and Grafana, you can configure non-Kubernetes products to send their data to the console. This data is in addition to data from the Kubernetes components.

This chapter includes the following topics:

- Oracle HTTP Server If you are using a centralized Prometheus and Grafana to monitor your infrastructure, you can send Oracle HTTP Server data to this application.
- [Oracle Database](#page-760-0)

You can send monitoring information from the Oracle Database to Prometheus. To send data, you should create a Database Exporter inside the Kubernetes cluster and connect it to your database.

# Oracle HTTP Server

<span id="page-757-0"></span>25

If you are using a centralized Prometheus and Grafana to monitor your infrastructure, you can send Oracle HTTP Server data to this application.

To send the Oracle HTTP Server data, perform the following steps:

- Enabling Oracle HTTP Server Status Monitoring
- [Enabling Iptables/Firewalls](#page-758-0)
- [Running the Apache Exporter](#page-758-0)
- [Adding External Hosts to the Prometheus Operator](#page-759-0)

### Enabling Oracle HTTP Server Status Monitoring

To enable Oracle HTTP Server status metrics:

- **1.** Edit the httpd.conf file located in *WEB\_DOMAIN\_HOME*/config/fmwconfig/ components/OHS/<component>/.
- **2.** Uncomment out the section which looks as follows:

```
<Location /server-status>
     SetHandler server-status
     Require host webhost1.example.com
     # Require ip 127
</Location>
```
Require host and Require IP are optional. If you do not set one or more of these values, the statistics will be available from wherever requested. If you set Require host to be the name of the host running the OHS server, ensure that status information can be collected only when the request is sent from that host.

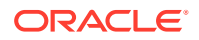

In addition, you can set the directive ExtendedStatus to On. However, this setting may have a performance impact on your system.

<span id="page-758-0"></span>**3.** Restart the Oracle HTTP Server using the following commands:

```
cd WEB_DOMAIN_HOME/bin
./stopComponent.sh ohs1
./startComponent.sh ohs1
```
**4.** Validate that you can obtain the server statistics using the following command:

```
wget http://webhost1.example.com:7777/server-status
```
Also validate the command from one of the Kubernetes worker nodes.

## Enabling Iptables/Firewalls

If the validation command does not work and you have a firewall enabled or Iptables running, you need to ensure that traffic can reach the web server from the Kubernetes worker hosts.

If you are using Iptables, run the following command:

sudo iptables -I INPUT -p tcp -m tcp --dport 9117 -j ACCEPT

### Running the Apache Exporter

The earlier commands (see [Enabling Oracle HTTP Server Status Monitoring](#page-757-0) and Enabling Iptables/Firewalls) enable you to expose the server information from the Oracle HTTP Server. After you expose the information, run the Apache Exporter for Prometheus. This step creates an agent on the webhost, which can be interrogated by Prometheus.

To create an agent, perform the following step:

• Downloading and Installing the Apache Exporter

### Downloading and Installing the Apache Exporter

To install Apache Exporter:

**1.** Download the exporter to your webhost using the following command:

```
https://api.github.com/repos/Lusitaniae/apache_exporter/releases/
latest|grep browser download url|grep linux-amd64|cut -d '"' -f 4|
wget -qi –
```
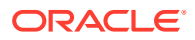

<span id="page-759-0"></span>**2.** Extract the exporter and move it to a system directory such as /usr/local/bin. For example:

```
tar xvf apache exporter-*.linux-amd64.tar.gz
sudo cp apache exporter-*.linux-amd64/apache exporter /usr/local/bin
sudo chmod +x /usr/local/bin/apache exporter
```
**3.** Run the Apache Exporter by using the following command:

```
./apache exporter --insecure \
                  --scrape uri=http://webhost1.example.com:7777/server-
status?auto \
                   --telemetry.address=0.0.0.0:9100 \
                   --telemetry.endpoint=/metrics
```
Where, scrape uri is the URL you use to access the Oracle HTTP Server server-status page. The telemetry address includes the port which Prometheus will use to obtain the Oracle HTTP Server metrics

### **Note:**

This command runs the exporter in the foreground of the current shell. This is sufficient for testing purposes. For production use, this should be converted to a service and run through init.d so that it starts whenever the host starts.

### Adding External Hosts to the Prometheus Operator

After data is generated and made available to Prometheus, you have to configure Prometheus to periodically load the data. To load the data:

**1.** Edit the helm override file you used to deploy Prometheus and add the following lines in the Prometheus section:

```
prometheus:
   service:
     nodePort: 30901
     type: NodePort
   prometheusSpec:
     additionalScrapeConfigs:
      - job name: "External servers"
        static configs:
           - targets: 
["webhost1.example.com:9100","webhost2.example.com:9100"]
```
**2.** Upgrade the installation by using the following command:

```
helm upgrade -n monitoring kube-prometheus prometheus-community/kube-
prometheus-stack -f <WORKDIR>/override_prom.yaml
```
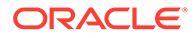

You will see **External Servers** in the Prometheus Service Monitors page located at http://k8worker1.example.com:30901/service-discovery.

# <span id="page-760-0"></span>Oracle Database

You can send monitoring information from the Oracle Database to Prometheus. To send data, you should create a Database Exporter inside the Kubernetes cluster and connect it to your database.

#### **Note:**

If you are using a container database, you must connect to the service associated with the container database; not to individual PDBs.

• Creating an Oracle Database Exporter

### Creating an Oracle Database Exporter

To create an Oracle Database exporter inside Kubernetes:

**1.** Create a file called dbexporter.yaml with the following contents:

```
apiVersion: apps/v1
kind: Deployment
metadata:
  name: oracledb-exporter
  namespace: <PROMNS>
spec:
   selector:
    matchLabels:
      app: oracledb-exporter
   strategy:
     type: Recreate
   replicas: 1
   template:
     metadata:
       labels:
         app: oracledb-exporter
       annotations:
         prometheus.io/scrape: "true"
         prometheus.io/port: "9161"
         prometheus.io/path: "/metrics"
     spec:
       containers:
       - name: oracledb-exporter
         ports:
         - containerPort: 9161
           name: scrape
           protocol: TCP
         image: iamseth/oracledb_exporter:alpine
         env:
        - name: DATA SOURCE NAME
```

```
 value: system/<SYSPWD>@//<DB_SCAN_ADDRESS>:1521/
<DB_SERVICE_NAME>
---apiVersion: v1
kind: Service
metadata:
  labels:
    app: oracledb-exporter
  name: oracledb-exporter
  namespace: <PROMNS>
spec:
  type: ClusterIP
  selector:
    app: oracledb-exporter
  ports:
   - name: scrape
    port: 9161
    protocol: TCP
     targetPort: 9161
---
apiVersion: monitoring.coreos.com/v1
kind: ServiceMonitor
metadata:
  labels:
    release: kube-prometheus
  name: oracledb-exporter
  namespace: <PROMNS>
spec:
  endpoints:
   - honorLabels: true
    interval: 15s
     path: /metrics
     port: scrape
     relabelings:
       - action: labelmap
         regex: __meta_kubernetes_service_label_(.+)
     scheme: http
     interval: 15s
     scrapeTimeout: 10s
   jobLabel: oracledb-exporter
   namespaceSelector:
     matchNames:
     - <PROMNS>
   selector:
     matchLabels:
      app: oracledb-exporter
```
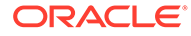

**2.** Create the deployment using the following command:

kubectl create -f ./dbexporter.yaml

**3.** Monitor the creation using the following command:

kubectl get all -n <PROMNS>

# 26

# Centralized Log File Monitoring Using Elasticsearch and Kibana

If you are using Elasticsearch and Kibana, you can configure Filebeat to send the log files to the centralized Elasticearch/Kibana console. Configure Filebeat on each of the hosts you want to send data from.

The instructions in this section are applicable to hosts outside of the Kubernetes cluster. For example, web tier and database hosts.

Before completing these steps, ensure the following:

- You have access to a centralized Elasticsearch deployment.
- If this is a Kubernetes deployment of Elasticsearch and Kibana, you have configured external access through the NodePort Services.
- You have network access to the Kubernetes/Elasticsearch NodePort ports from the source host.
- If you are using an Elasticsearch self-signed certificate, ensure that the Kubernetes name attached to the certificate is resolvable on the origin hosts. For example:

10.0.0.1 k8workers.example.com elasticsearch-es-http.elkns.es.local

If the Kubernetes name fails to resolve, you will encounter certificate exceptions.

For further information, see the official supplier documentation at [https://www.elastic.co.](https://www.elastic.co)

This chapter includes the following topics:

- [Obtaining the Fingerprint of the Elasticsearch Certificate](#page-764-0)
- [Obtaining and Installing Filebeat](#page-764-0) You should use the curl command to obtain and install Filebeat.
- [Updating the Filebeat Configuration](#page-764-0) After you install Filebeat, you need to configure it so that it knows where Elasticsearch and Kibana instances are located.
- [Sending OHS Logs to Elasticsearch](#page-765-0) Oracle HTTP Server is based on Apache. Therefore, you can use the built-in Filebeat Apache module to interpret log files for Oracle HTTP Servers.
- [Sending the Database Audit Logs to Elasticsearch](#page-766-0) Elasticsearch has a predefined module for sending Oracle Database audit logs to the Elasticsearch server.
- **[Setting Up and Starting Filebeat](#page-767-0)** When setting up Filebeat, ensure that the command succeeds without any error. If any errors are encountered, resolve them before continuing.

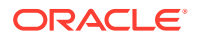

# <span id="page-764-0"></span>Obtaining the Fingerprint of the Elasticsearch Certificate

To configure the Filebeat module, you need to derive the fingerprint of the Elasticsearch certificate from the local copy you have already created. See [Copying](#page-260-0) [the Elasticsearch Certificate.](#page-260-0)

Obtain the fingerprint of the certificate by using the following command:

```
openssl x509 -noout -fingerprint -sha256 -inform pem -in ~/workdir/ELK/
ca.crt | sed 's/://g
```
The output appears as follows:

```
SHA256 
Fingerprint=361A6E52F1936173795ABE36BB0F3A34185DD5A395BB9CECE0D8437EE16
C2E44
```
# Obtaining and Installing Filebeat

You should use the curl command to obtain and install Filebeat.

Use the following curl command:

```
curl -L -O https://artifacts.elastic.co/downloads/beats/filebeat/
filebeat-<ELK_VER>-x86_64.rpm 
sudo rpm -vi filebeat-<ELK VER>-x86 64.rpm
```
For example:

```
curl -L -O https://artifacts.elastic.co/downloads/beats/filebeat/
filebeat-8.11.0-x86_64.rpm 
sudo rpm -vi filebeat-8.11.0-x86 64.rpm
```
# Updating the Filebeat Configuration

After you install Filebeat, you need to configure it so that it knows where Elasticsearch and Kibana instances are located.

- **1.** To configure Filebeat, edit the /etc/filebeat/filebeat.yml file.
- **2.** In the Kibana section of the file, add the following configuration information:

```
setup.kibana:
  host: "https://elasticsearch-es-
http.elkns.es.local:<ELK_KIBANA_K8>"
 ssl.verification mode: "none"
```
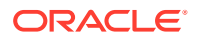

<span id="page-765-0"></span>In the Elasticsearch section, add the following information

```
output.elasticsearch:
 hosts: ["elasticsearch-es-http.elkns.es.local:<ELK_K8>"]
  protocol: "https"
  username: "elastic"
  password: "<ELK_PASSWORD>"
 ssl.ca trusted fingerprint:
"361A6E52F1936173795ABE36BB0F3A34185DD5A395BB9CECE0D8437EE16C2E44"
```
### **Note:**

The user specified here is the elastic user, used to ensure that you have access to create the Kibana dashboards. You can use a less permissive user such as logstash internal after the setup is complete.

#### For example:

```
setup.kibana:
  host: "https://elasticsearch-es-http.elkns.es.local:31800"
 ssl.verification mode: "none"
output.elasticsearch:
  hosts: ["elasticsearch-es-http.elkns.es.local:31920"]
  protocol: "https"
```

```
 username: "elastic"
  password: "mypassword"
 ssl.ca trusted fingerprint:
"361A6E52F1936173795ABE36BB0F3A33485DD5A395BB9CECE0D8437EE16C2E44"
```
**3.** Save the file.

# Sending OHS Logs to Elasticsearch

Oracle HTTP Server is based on Apache. Therefore, you can use the built-in Filebeat Apache module to interpret log files for Oracle HTTP Servers.

• Enabling and Configuring the Apache Module

# Enabling and Configuring the Apache Module

The Filebeat Apache module is used to send Oracle HTTP Server logs to the Elasticsearch server. To configure the Apache module:

**1.** Enable the module by using the following command:

sudo filebeat modules enable apache

**2.** Edit the Apache configuration file to update the location of the Oracle HTTP Server log files. This file is located at /etc/filebeat/modules.d/apache.yml.

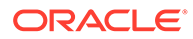

<span id="page-766-0"></span>For example, your configuration file may look as follows:

```
# Module: apache
# Docs: https://www.elastic.co/guide/en/beats/filebeat/8.3/filebeat-
module-apache.html
- module: apache
   # Access logs
  access:
     enabled: true
     # Set custom paths for the log files. If left empty,
     # Filebeat will choose the paths depending on your OS.
     var.paths:
      - '/u02/private/oracle/config/domains/ohsDomain/servers/ohs1/
logs/access*'
   # Error logs
  error:
     enabled: true
     # Set custom paths for the log files. If left empty,
     # Filebeat will choose the paths depending on your OS.
     var.paths:
      - '/u02/private/oracle/config/domains/ohsDomain/servers/ohs1/
logs/error*'
```
**3.** Save the file.

# Sending the Database Audit Logs to Elasticsearch

Elasticsearch has a predefined module for sending Oracle Database audit logs to the Elasticsearch server.

• Enabling and Configuring the Oracle Module

## Enabling and Configuring the Oracle Module

The Filebeat Oracle module is used to send Oracle Database audit logs to the Elasticsearch server. To configure the Oracle module:

**1.** Enable the module by using the following command:

```
sudo filebeat modules enable oracle
```
**2.** Edit the Oracle configuration file to update the location of the Oracle Database audit files. This file is located at /etc/filebeat/modules.d/oracle.yml.

For example, your configuration file may look as follows:

```
# Module: oracle
# Docs: https://www.elastic.co/guide/en/beats/filebeat/8.3/filebeat-
module-oracle.html
```
- module: oracle

```
database audit:
   enabled: true
   # Set which input to use between syslog or file (default).
   #var.input: file
   # Set paths for the log files when file input is used.
   # Should only be used together with file input
   var.paths: ["/u01/app/oracle/admin/iamdb1*/adump/*.aud"]
```
**3.** Save the file.

# Setting Up and Starting Filebeat

When setting up Filebeat, ensure that the command succeeds without any error. If any errors are encountered, resolve them before continuing.

**1.** Use the following command to set up Filebeat:

sudo filebeat setup

After verifying the configuration and ensuring that the Kibana dashboards are loaded, you can change the user and password to a lower privileged user, if required.

**2.** Start Filebeat by using the following command:

```
sudo service filebeat start
```
Your log files will now be shipped to Elasticsearch.

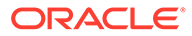

# 27 Scaling Procedures for an Enterprise Deployment

The scaling procedures for an enterprise deployment include scale out and scale in. During a scale-out operation, you add Managed Servers to new nodes. You can remove these Managed Servers by performing a scale in operation.

This chapter includes the following topics:

- **Scaling Out the Topology** When you scale out the topology, you add new Managed Servers to new nodes.
- **[Scaling In the Topology](#page-772-0)** When you scale in the topology, you remove new Managed Servers or instances or both from your running system.

# Scaling Out the Topology

When you scale out the topology, you add new Managed Servers to new nodes.

This section describes the procedures to scale out the Identity Management topology.

- **Scaling Out Oracle Unified Directory**
- [Scaling Out a WebLogic Domain](#page-770-0)

### Scaling Out Oracle Unified Directory

This section lists the prerequisites for scaling out Oracle Unified Directory, explains the procedure, and describes the steps to verify the scale-out process.

- Prerequisites for Scaling Out
- Scaling Out by Adding a New Replicated Instance
- [Verifying the Scale Out](#page-769-0)

### Prerequisites for Scaling Out

Before you perform a scale out of the OUD topology, ensure that you meet the following requirements:

- As the starting point, you have at least one OUD server instance running. This is the primary instance.
- A Kubernetes worker node is available with sufficient capacity to host the new pod.

### Scaling Out by Adding a New Replicated Instance

You can use one of the following ways to scale out the domain:

1. Modifying the override oud.yaml file.

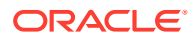

<span id="page-769-0"></span>Creating a new OUD instance involves modifying the server overrides file. See [Creating a Server Overrides File](#page-292-0).

If you do not have a **replOUD** section, then you need to add this section to the file as described in [Creating a Server Overrides File](#page-292-0).

Increasing the number of replicas involves increasing the value of the replicaCount parameter. Set this value to the total number of replicas you require. This number does not include your primary instance. Therefore, if you require a total of four OUD instances, then set the value to 3, where the fourth instance is the primary instance.

**2.** Using Helm to increase the number of running instances.

After you update the override oud. yaml file, use the following commands:

cd WORKDIR/fmw-kubernetes/OracleUnifiedDirectory/kubernetes/helm helm upgrade --namespace <NAMESPACE> --values WORKDIR/ override\_oud.yaml <OUD\_PREFIX> oud-ds-rs

#### For example:

```
cd /workdir/OUD/fmw-kubernetes/OracleUnifiedDirectory/kubernetes/
helm
helm upgrade --namespace oudns --values /workdir/oud/
override_oud.yaml edg oud-ds-rs
```
#### Sample output:

```
Release "edg" has been upgraded. Happy Helming!
NAME: edg
LAST DEPLOYED: Thu Apr 8 06:35:30 2021
NAMESPACE: oudns
STATUS: deployed
REVISION: 2
NOTES:
```
Copyright (c) 2020, Oracle and/or its affiliates.

```
 Licensed under the Universal Permissive License v 1.0 as shown at
 https://oss.oracle.com/licenses/upl
```
### Verifying the Scale Out

After scaling out and starting the server, proceed with the following verifications:

**1.** Check the Kubernetes cluster to see that the required number of servers are running, by using the command:

kubectl -n <namespace> get all -o wide

#### For example:

kubectl -n oudns get all -o wide

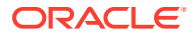

<span id="page-770-0"></span>**2.** Verify the log files to ensure that the new instance is created correctly.

kubectl logs -n <OUDNS> pod/<OUD\_PREFIX>-oud-ds-rs-2

For example:

kubectl logs -n oudns pod/edg-oud-ds-rs-2

### Scaling Out a WebLogic Domain

This section describes the procedures to scale out a WebLogic domain such as Oracle Access Manager.

- Prerequisites for Scaling Out
- Scaling Out a Domain
- [Scaling Out the Cluster Using the Sample Script](#page-771-0)
- [Verifying the Scale Out](#page-771-0)

### Prerequisites for Scaling Out

Before you perform a scale out of the topology, you must ensure that you meet the following requirements:

- The starting point is a cluster with Managed Servers already running.
- A Kubernetes worker node is available with sufficient capacity to host the new pod.
- It is assumed that the cluster syntax is used for all internal RMI invocations, JMS adapter, and so on.
- You are currently not running the maximum number of servers you defined when at the time of creating the domain.

### Scaling Out a Domain

Scaling the domain requires modifying the Replicas parameter in it. The simplest way to modify the parameter is to patch the domain using the following command:

```
kubectl patch cluster -n <NAMESPACE> <DOMAIN NAME>-<CLUSTER NAME> --
type=merge -p '{"spec":{"replicas":<NO OF REPLICAS>}}'
```
#### For example:

```
kubectl patch cluster -n oamns accesdomain-oam-cluster --type=merge -p 
'{"spec":{"replicas":3}}'
```
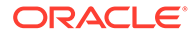

### <span id="page-771-0"></span>Scaling Out the Cluster Using the Sample Script

Oracle provides a number of scripts to make domain life cycle operations simple. These scripts are included in the sample files you download from GitHub and are located in:

fmw-kubernetes/<PRODUCT>/kubernetes/domain-lifecycle

You can scale out the cluster using the following command:

```
./scaleCluster.sh -d <DOMAIN_NAME> -n <NAMESPACE> -c <CLUSTER_NAME> -r
<REPLICAS>
```
### Verifying the Scale Out

After scaling out and starting the server, proceed with the following verifications:

**1.** Check the Kubernetes cluster to see that the required number of servers are running, by using the command:

kubectl -n <namespace> get all -o wide

For example:

kubectl -n oamns get all -o wide

#### Or

kubectl -n oigns get all -o wide

**2.** Verify the correct routing to web applications.

For example:

**a.** Access the application on the load balancer:

https://igdinternal.example.com:7777/soa-infra

**b.** Check that there is activity in the new server also:

Go to **Cluster** > **Deployments** > **soa-infra** > **Monitoring** > **Workload**.

- **c.** You can also verify that the web sessions are created in the new server:
	- Go to **Cluster** > **Deployments**.
	- Expand **soa-infra**, click **soa-infra** Web application.
	- Go to **Monitoring** to check the web sessions in each server.

You can use the sample URLs and the corresponding web applications that are identified in the following table, to check if the sessions are created in the new server for the cluster that you are scaling out:

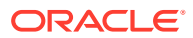

- <span id="page-772-0"></span>**3.** Verify that JMS messages are being produced and consumed to the destinations, and produced and consumed from the destinations, in the three servers.
	- **a.** Go to **JMS Servers**.
	- **b.** Click **JMS Server** > **Monitoring**.
- **4.** Verify the service migration, as described in [Validating Automatic Service Migration in](#page-755-0) **[Static Clusters](#page-755-0).**

# Scaling In the Topology

When you scale in the topology, you remove new Managed Servers or instances or both from your running system.

- **Scaling In Oracle Unified Directory**
- [Scaling In a WebLogic Domain](#page-773-0)

### Scaling In Oracle Unified Directory

This section lists the prerequisites for scaling in Oracle Unified Directory, explains the procedure, and describes the steps to verify the scale-in process.

- Prerequisites for Scaling In
- Scaling In by Removing a Replicated Instance
- [Verifying the Scale In](#page-773-0)

### Prerequisites for Scaling In

Before you perform a scale in of the OUD topology, ensure that you have at least two OUD server instance running.

### Scaling In by Removing a Replicated Instance

You can use one of the following ways to scale out the domain:

1. Modifying the override oud. yaml file.

Removing an OUD instance involves modifying the server overrides file . See [Creating a](#page-292-0) [Server Overrides File](#page-292-0).

Decreasing the number of replicas involves reducing the value of the replicaCount parameter. Set this value to the total number of replicas you require. This number does not include your primary instance. Therefore, if you require a total of four OUD instances, then set the value to 3, where the fourth instance is the primary instance.

**2.** Using Helm to reduce the number of running instances.

After you update the override oud. yaml file, use the following commands:

```
cd WORKDIR/fmw-kubernetes/OracleUnifiedDirectory/kubernetes/helm
helm upgrade --namespace <NAMESPACE> --values WORKDIR/override_oud.yaml 
<OUD_PREFIX> oud-ds-rs
```
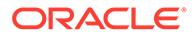

#### <span id="page-773-0"></span>For example:

```
cd /workdir/OUD/fmw-kubernetes/OracleUnifiedDirectory/kubernetes/
helm
helm upgrade --namespace oudns --values /workdir/oud/
override_oud.yaml edg oud-ds-rs
```
#### Sample output:

```
Release "edg" has been upgraded. Happy Helming!
NAME: edg
LAST DEPLOYED: Thu Apr 8 06:35:30 2021
NAMESPACE: oudns
STATUS: deployed
REVISION: 2
NOTES:
Copyright (c) 2020, Oracle and/or its affiliates.
 Licensed under the Universal Permissive License v 1.0 as shown at
 https://oss.oracle.com/licenses/upl
```
### Verifying the Scale In

After scaling in and starting the server, proceed with the following verifications:

**1.** Check the Kubernetes cluster to see that the required number of servers are running, by using the command:

kubectl -n <namespace> get all -o wide

For example:

kubectl -n oudns get all -o wide

**2.** Verify the log files to ensure that the new instance is created correctly.

kubectl logs -n <OUDNS> pod/<OUD\_PREFIX>-oud-ds-rs-2

For example:

kubectl logs -n oudns pod/edg-oud-ds-rs-2

# Scaling In a WebLogic Domain

This section lists the prerequisites for scaling in a WebLogic domain such as Oracle Access Manager and Oracle Identity Governance, and explains the procedure to scale in the domain.

- [Prerequisites for Scaling In](#page-774-0)
- **[Scaling In a Domain](#page-774-0)**

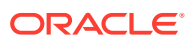

- Scaling In the Cluster Using the Sample Script
- [Verifying the Scale In](#page-775-0)

### <span id="page-774-0"></span>Prerequisites for Scaling In

Before you perform a scale In of the topology, you must ensure that you meet the following requirements:

- The starting point is a cluster with Managed Servers already running.
- It is assumed that the cluster syntax is used for all internal RMI invocations, JMS adapter, and so on.

### Scaling In a Domain

Scaling in the domain involves asking the WebLogic Operator for Kubernetes to stop extra pods (Managed Servers). You can use one of the following ways to scale in the domain:

**Modifying the domain.yaml/domain\_oim\_soa.yaml file**

- **1.** Locate the entry for the cluster you want to scale in. Decrease the value of the parameter replicas to the desired number of servers you want to start. For example:  $replicas: 1$
- **2.** Save the file and apply the changes using the following command:

kubectl apply -f domain.yaml

#### **Modifying the domain directly**

**1.** Use the following command:

kubectl edit domain <domain name> -n <namespace>

#### For example:

kubectl edit domain accessdomain -n oamns

- **2.** Locate the entry for the cluster you want to scale in. Decrease the value of the parameter replicas to the desired number of servers you want to start. For example: replicas: 1
- **3.** Save the file. The operator will automatically start the required number of servers.

### Scaling In the Cluster Using the Sample Script

Oracle provides a number of scripts to make domain life cycle operations simple. These scripts are included in the sample files you download from GitHub and are located in:

fmw-kubernetes/<PRODUCT>/kubernetes/domain-lifecycle

You can scale in the cluster using the following command:

```
./scaleCluster.sh -d <DOMAIN_NAME> -n <NAMESPACE> -c <CLUSTER_NAME> -r 
<REPLICAS>
```
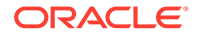

### <span id="page-775-0"></span>Verifying the Scale In

After scaling in and starting the server, proceed with the following verifications:

**1.** Check the Kubernetes cluster to see that the required number of servers are running, by using the command:

kubectl -n <namespace> get all -o wide

#### For example:

kubectl -n oamns get all -o wide

#### Or

kubectl -n oigns get all -o wide

**2.** Verify the log files to ensure that the new instance is created correctly.

kubectl logs -n <NAMESPACE> pod/<DOMAIN\_NAMR>-<SERVER\_NAME>

#### For example:

kubectl logs -n oamns pod/accessdomain-oam-server1

#### Or

kubectl logs -n oigns pod/governancedomain-oim-server1

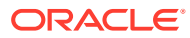

# 28

# Configuring Single Sign-On for an Enterprise Deployment

You need to configure the Oracle HTTP Server WebGate in order to enable single sign-on with Oracle Access Manager.

This chapter includes the following topics:

- About Oracle WebGate Oracle WebGate is a web server plug-in that intercepts HTTP requests and forwards them to an existing Oracle Access Manager instance for authentication and authorization.
- [General Prerequisites for Configuring Oracle HTTP Server WebGate](#page-777-0) Before you can configure Oracle HTTP Server WebGate, you must have installed and configured a certified version of Oracle Access Manager.
- [Configuring Oracle HTTP Server 12c WebGate for an Enterprise Deployment](#page-777-0) You need to perform the following steps in order to configure Oracle HTTP Server 12*c* WebGate for Oracle Access Manager on both WEBHOST1 and WEBHOST2.
- [Enabling OAM Rest OAP Calls and Health Check](#page-779-0) In Oracle Access Manager 12c, WebGate interacts with Oracle Access Manager through REST API calls. In order for WebGate to have unrestricted access to these Rest APIs, you need to update the WEB CONFIG DIR/webgate.conf file.
- [Adding a Load Balancer Certificate to WebGate](#page-780-0) Oracle WebGate 12c uses REST calls to interact with Oracle Access Manager 12c. To ensure that the communication works properly, you have to copy the load balancer certificates to WebGate Config and ensure that the REST endpoints are set correctly.
- [Copying WebGates Artifacts to Web Tier](#page-781-0) When you created your Oracle Access Management installation, a WebGate called Webgate IDM was created. In order for WebGate to communicate with the Access servers, you must copy the artifacts associated with this WebGate to the web tier.
- [Backing Up the Configuration Files](#page-783-0) You should first back up the relevant configuration files to ensure their safety.

# About Oracle WebGate

Oracle WebGate is a web server plug-in that intercepts HTTP requests and forwards them to an existing Oracle Access Manager instance for authentication and authorization.

For Oracle Fusion Middleware 12*c*, the Oracle WebGate software is installed as part of the Oracle HTTP Server 12*c* software installation. See Registering and Managing OAM 11g Agents in *Adminstrator's Guide for Oracle Access Management*.

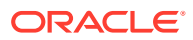

# <span id="page-777-0"></span>General Prerequisites for Configuring Oracle HTTP Server **WebGate**

Before you can configure Oracle HTTP Server WebGate, you must have installed and configured a certified version of Oracle Access Manager.

For the most up-to-date information, see the certification document for your release on the *Oracle Fusion Middleware Supported System Configurations* page.

For WebGate certification matrix, click and open [http://www.oracle.com/technetwork/](http://www.oracle.com/technetwork/middleware/id-mgmt/downloads/oam-webgates-2147084.html) [middleware/id-mgmt/downloads/oam-webgates-2147084.html,](http://www.oracle.com/technetwork/middleware/id-mgmt/downloads/oam-webgates-2147084.html) then click the *Certification Matrix for 12c Access Management WebGates* link to download the certification matrix spreadsheet.

#### **Note:**

For production environments, it is highly recommended that you install Oracle Access Manager in its own environment and not on the machines that are hosting the enterprise deployment.

For more information about Oracle Access Manager, see the latest Oracle Identity and Access Management documentation, which you can find in the **Middleware** documentation on the [Oracle Help Center.](http://docs.oracle.com/)

# Configuring Oracle HTTP Server 12*c* WebGate for an Enterprise Deployment

You need to perform the following steps in order to configure Oracle HTTP Server 12*c* WebGate for Oracle Access Manager on both WEBHOST1 and WEBHOST2.

In the following procedure, replace the directory variables, such as *WEB\_ORACLE\_HOME* and *WEB\_CONFIG\_DIR*, with the values, as defined in [File](#page-105-0) [System and Directory Variables Used in This Guide](#page-105-0).

- **1.** Perform a complete backup of the web tier domain.
- **2.** Change directory to the following location in the Oracle HTTP Server Oracle home:

cd *WEB\_ORACLE\_HOME*/webgate/ohs/tools/deployWebGate/

**3.** Run the following command to create the WebGate Instance directory and enable WebGate logging on OHS Instance:

./deployWebGateInstance.sh -w *WEB\_CONFIG\_DIR* -oh *WEB\_ORACLE\_HOME*

#### For example:

```
./deployWebGateInstance.sh -w /u02/private/oracle/config/domains/
ohsDomain/config/fmwconfig/components/OHS/ohs1 -oh /u01/oracle/
products/web
```
**4.** Verify that a webgate directory and subdirectories was created by the deployWebGateInstance command:

```
ls -lat WEB_CONFIG_DIR/webgate/
```

```
total 16
drwxr-x---+ 8 orcl oinstall 20 Oct 2 07:14 ..
drwxr-xr-x+ 4 orcl oinstall 4 Oct 2 07:14 .
drwxr-xr-x+ 3 orcl oinstall 3 Oct 2 07:14 tools
drwxr-xr-x+ 3 orcl oinstall 4 Oct 2 07:14 config
```
**5.** Run the following command to ensure that the LD\_LIBRARY\_PATH environment variable contains *WEB\_ORACLE\_HOME*/lib directory path:

export LD\_LIBRARY\_PATH=\$LD\_LIBRARY\_PATH:*WEB\_ORACLE\_HOME*/lib

**6.** Change directory to the following directory

*WEB\_ORACLE\_HOME*/webgate/ohs/tools/setup/InstallTools

**7.** Run the following command from the InstallTools directory.

./EditHttpConf -w *WEB\_CONFIG\_DIR* -oh *WEB\_ORACLE\_HOME* -o *output\_file\_name*

#### For example:

```
./EditHttpConf -w /u02/private/oracle/config/domains/ohsDomain/config/
fmwconfig/components/OHS/ohs1 -oh /u01/oracle/products/web
```
#### **Note:**

The -oh WEB ORACLE HOME and -o *output file name* parameters are optional.

This command:

- Copies the apache webgate.template file from the Oracle HTTP Server Oracle home to a new webgate.conf file in the Oracle HTTP Server configuration directory.
- Updates the httpd.conf file to add one line, so it includes the webgate.conf.
- Generates a WebGate configuration file. The default name of the file is webgate.conf, but you can use a custom name by using the -o *output file name* argument to the command.

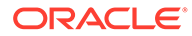

# <span id="page-779-0"></span>Enabling OAM Rest OAP Calls and Health Check

In Oracle Access Manager 12c, WebGate interacts with Oracle Access Manager through REST API calls. In order for WebGate to have unrestricted access to these Rest APIs, you need to update the *WEB\_CONFIG\_DIR*/webgate.conf file.

For example:

```
/u02/private/oracle/config/domains/ohsDomain/config/fmwconfig/
components/OHS/ohs1/webgate.conf
```
To update *WEB\_CONFIG\_DIR*/webgate.conf:

**1.** Add the following lines:

```
<LocationMatch "/iam/access/binding/api/v10/oap">
     require all granted
</LocationMatch>
```
**2.** To enable a health check, add the following lines:

#### **Note:**

This step is applicable if you have created a health check described in [Creating a Health Check.](#page-349-0)

```
<LocationMatch "/health-check.html">
     require host webtier.com
    request ip IP ADDRESS OF LOADBALANCER
</LocationMatch>
```
### **Note:**

In above mentioned example webtier.com, a require host is used to restrict access to a particular subnet where your load balancer resides. Alternatively, you can use the clause request IP address of the load balancer to specify the address of the load balancer. This is the IP address of the load balancer and not the floating IP address assigned to the load balancer. This ensures that the OHS returns only health check tests to the load balancer.

If your load balancer indicates that the webserver is down, then you must check the OHS access log to confirm the cause of the rejected requests which can occur if you are not restricting it to the right IP address of domain.

You must not set your request host to your internet domain to avoid exposing your health check outside of the organisation.

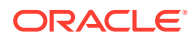

**3.** Save the file.

# <span id="page-780-0"></span>Adding a Load Balancer Certificate to WebGate

Oracle WebGate 12c uses REST calls to interact with Oracle Access Manager 12c. To ensure that the communication works properly, you have to copy the load balancer certificates to WebGate Config and ensure that the REST endpoints are set correctly.

- Copying the LoadBalancer Certificates to WebGate Config
- Ensuring that the REST Endpoints are Set Correctly

## Copying the LoadBalancer Certificates to WebGate Config

WebGate needs to trust your load balancer certificate. To ensure this trust, you should add the load balancer's certificate to the cacert.pem file, which is located in *WEB\_CONFIG\_DIR*/webgate/config.

You can obtain the certificate from the load balancer using a browser, such as Firefox. However, the easiest way to obtain the certificate is to use the openssl command. The syntax of the command is as follows:

openssl s\_client -connect LOADBALANCER:PORT -showcerts </dev/null 2>/dev/ null|openssl x509 -outform PEM > LOADBALANCER.pem

#### For example:

openssl s\_client -connect login.example.com:443 -showcerts </dev/null 2>/dev/ null|openssl x509 -outform PEM > login.example.com.pem

This command saves the certificate to a file named  $login$ .example.com.pem.

If you do not have load balancer certificates in your WebGate truststore, copy the login.example.com.pem file to *WEB\_CONFIG\_DIR*/webgate/config renaming it to cacert.pem.

#### For example:

cp login.example.com.pem *WEB\_CONFIG\_DIR*/webgate/config/cacert.pem

If you already have trusted certificates in WebGate, append the certificate to the cacert.pem file.

#### For example:

cp login.example.com.pem >> *WEB\_CONFIG\_DIR*/webgate/config/cacert.pem

### Ensuring that the REST Endpoints are Set Correctly

To ensure that the REST endpoints are set correctly:

**1.** Log in to the OAM Console using your oam administrator account.

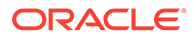

- <span id="page-781-0"></span>**2.** Click **Agents**.
- **3.** Click **Search**.
- **4.** Locate and click the name of the WebgGate agent from the search results to bring up the edit screen.
- **5.** Expand the User Properties screen and check that the following parameters are defined correctly:
	- **OAMRestEndPointHostName** = login.example.com
	- **OAMRestEndPointPort** = 443
	- **OAMServerCommunicationMode** = HTTPS

These values should reflect the login point of your Oracle Access Manager installation. If unsure about these values, contact your OAM administrator.

# Copying WebGates Artifacts to Web Tier

When you created your Oracle Access Management installation, a WebGate called Webgate IDM was created. In order for WebGate to communicate with the Access servers, you must copy the artifacts associated with this WebGate to the web tier.

• Copying Generated Artifacts to the Oracle HTTP Server WebGate Instance Location

# Copying Generated Artifacts to the Oracle HTTP Server WebGate Instance Location

The location of the files in the Oracle HTTP Server configuration directory depends on the Oracle Access Manager security mode setting (OPEN, SIMPLE, or CERT).

The following table lists the required location of each generated artifact in the Oracle HTTP Server configuration directory, based on the security mode setting for Oracle Access Manager. In some cases, you might have to create the directories if they do not exist already. For example, the wallet directory might not exist in the configuration directory.

#### **Note:**

For an enterprise deployment, Oracle recommends simple mode, unless additional requirements exist to implement custom security certificates for the encryption of authentication and authorization traffic. The information about using open or certification mode is provided here as a convenience.

Avoid using open mode, because in open mode, traffic to and from the Oracle Access Manager Server is not encrypted.

For more information about using certificate mode or about Oracle Access Manager supported security modes, see Securing Communication Between OAM Servers and WebGates in *Administrator's Guide for Oracle Access Management*.

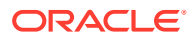

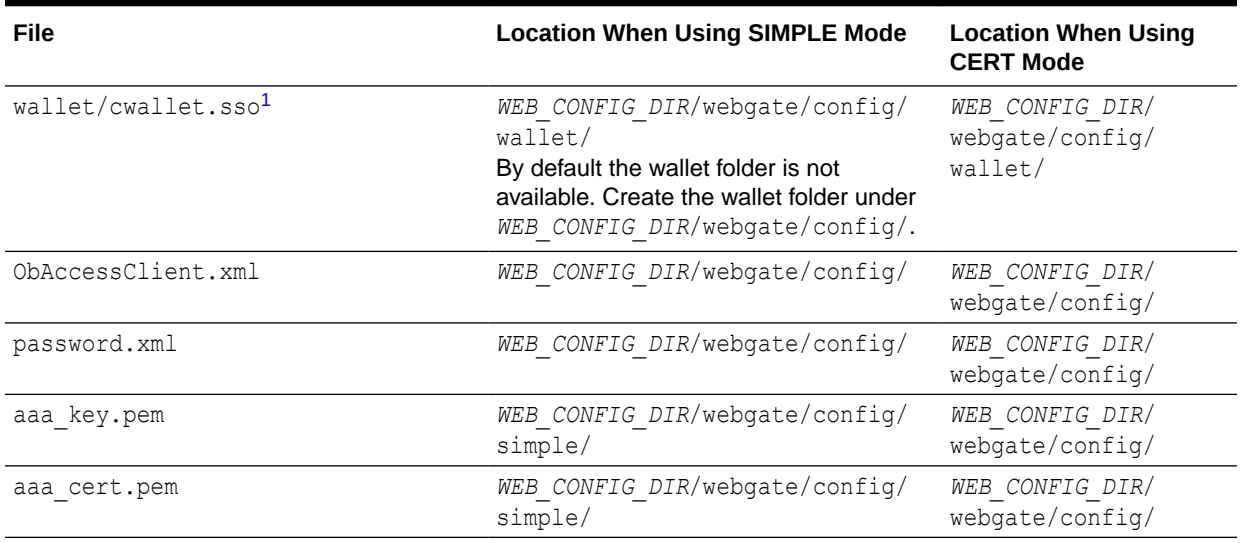

#### **Table 28-1 Web Tier Host Location to Copy the Generated Artifacts**

<sup>1</sup> Copy cwallet.sso from the wallet folder and not from the output folder. Even though there are 2 files with the same name they are different. The one in the wallet sub directory is the correct one.

#### **Note:**

If you need to redeploy the ObAccessClient.xml to WEBHOST1 and WEBHOST2, delete the cached copy of ObAccessClient.xml and its lock file, ObAccessClient.xml.lck from the servers. The cache location on WEBHOST1 is:

*WEB\_DOMAIN\_HOME*/servers/ohs1/cache/

And you must perform the similar step for the second Oracle HTTP Server instance on WEBHOST2:

*WEB\_DOMAIN\_HOME*/servers/ohs2/cache/

#### **Obtaining WebGate Artifacts**

The easiest way to obtain the WebGate artifacts is to download them from the OAM console. To download, complete the following steps:

**1.** Log in to the OAM console with the user name  $\circ$  amadmin by using the following URL:

http://iadadmin.example.com/oamconsole

- **2.** Click **Agents**.
- **3.** On the Search screen, click **Search**.
- **4.** From the list of agents, select **Webgate\_IDM**.
- **5.** Download the artifacts using the download button. A zip file gets downloaded on the host machine you are using.

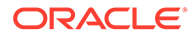

Copy the downloaded zip file to the Oracle HTTP Server machine and unzip it to the WEB\_CONFIG\_DIR/webgate/config location. The files get extracted to the correct locations.

# <span id="page-783-0"></span>Backing Up the Configuration Files

You should first back up the relevant configuration files to ensure their safety.

Back up the following configuration files:

```
DOMAIN_HOME/config/config.xml
DOMAIN_HOME/config/fmwconfig/jps-config.xml
DOMAIN_HOME/config/fmwconfig/system-jazn-data.xml
```
Also back up the boot.properties file for the Administration Server:

*DOMAIN\_HOME*/servers/AdminServer/security/boot.properties

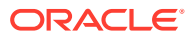

# 29 Sanity Checks

The sanity tests described in this chapter are over and above the normal tests detailed in the guide. They are designed to test the in-depth functionality of Oracle Access Management (OAM) and Oracle Identity Manager (OIM). This chapter includes the following topics:

- Sanity Checks for Oracle Access Management Learn about the sanity checks applicable for Oracle Access Management (OAM).
- [Sanity Checks for Oracle Identity Governance](#page-786-0) Learn about the sanity checks applicable for Oracle Identity Governance (OIG).
- [Sanity Checks for Oracle Advanced Authentication](#page-798-0) Learn about the sanity checks applicable to Oracle Advanced Authentication (OAA).

# Sanity Checks for Oracle Access Management

Learn about the sanity checks applicable for Oracle Access Management (OAM).

This section explains the following sanity checks:

- Verifying LDAP Authentication for OAM Agent Protected Application for Valid User
- [Verifying LDAP Authentication Failure for OAM Agent Protected Application for Invalid](#page-785-0) [Password](#page-785-0)
- [Verifying LDAP Authentication Failure for OAM Agent Protected Application for Invalid](#page-785-0) [Username](#page-785-0)
- [Verifying Access of OAM Agent Protected Unavailable Resource](#page-785-0)
- [Verifying Access of Resource that was Recently Deleted or Replaced from the Policy](#page-786-0)

# Verifying LDAP Authentication for OAM Agent Protected Application for Valid User

To verify the LDAP authentication for OAM agent protected application for valid user, do the following:

- **1.** Access an application protected by an OAM WebGate which is configured to OAM server.
- **2.** Check out the URL that is being redirected to for authentication is from OAM server.
- **3.** Provide a valid username and password from the OUD authentication form and click Login.
- **4.** Check the cookies that are created in the browser.

Expected Result:

- OAM agent protected Application can be accessed on providing valid credentials.
- ObSSOcookie and OAM\_ID cookies are created in the browser session.

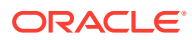

# <span id="page-785-0"></span>Verifying LDAP Authentication Failure for OAM Agent Protected Application for Invalid Password

To verify the LDAP authentication failure for OAM agent protected application for invalid password, do the following:

- **1.** Access an application protected by an OAM WebGate which is configured to OAM server.
- **2.** Check out the URL that is being redirected to for authentication is from OAM server.
- **3.** Provide a valid username and an invalid password in the authentication form.

Expected Result:

- User authentication fails.
- Appropriate error message is displayed.
- Resource cannot be accessed by the user.

# Verifying LDAP Authentication Failure for OAM Agent Protected Application for Invalid Username

To verify the LDAP authentication failure for OAM agent protected application for invalid username, do the following:

- **1.** Access an application protected by an OAM WebGate which is configured to OAM server.
- **2.** Check out the URL that is being redirected to for authentication is from OAM server.
- **3.** Provide an invalid username and any password in the authentication form.

Expected Result:

- User authentication fails.
- Appropriate error message is displayed.
- Resource cannot be accessed by the user.

### Verifying Access of OAM Agent Protected Unavailable Resource

If you access an OAM agent protected unavailable resource, an appropriate error message is displayed though the credentials provided are valid. To verify this, do the following:

- **1.** Access a resource url protected by an OAM WebGate which is configured to OAM server when that resources is not available.
- **2.** Check out the URL that is being redirected to for authentication is from OAM server.
- **3.** Provide a valid username and password in the authentication form.
- **4.** Check the cookies that are created in the browser.

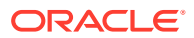

Expected Result:

OAM WebGate protected application cannot be accessed and a proper error message should be displayed.

## <span id="page-786-0"></span>Verifying Access of Resource that was Recently Deleted or Replaced from the Policy

If you access a resource which was recently deleted or replaced from the policy, the authentication is not required and the access is granted. To verify this, do the following:

- **1.** Remove a resource and replace it with new one in the policy. xml or UI.
- **2.** Access the application or resource that you deleted or replaced in the previous step. This application must be protected by an OAM WebGate which is configured to OAM server.
- **3.** Check if the user is not asked for authentication without having to restart the OAM 11*g* Server or WebLogic Server.
- **4.** Check if user is able to access the resource.

Expected Result:

Resource or Application can be accessed without having to authenticate user and without having to restart the OAM 11*g* Server or WebLogic Server.

# Sanity Checks for Oracle Identity Governance

Learn about the sanity checks applicable for Oracle Identity Governance (OIG).

This section explains the following sanity checks:

- Creating Organization
- [Creating a User Name](#page-787-0)
- **[Creating Role](#page-787-0)**
- [Managing Sandboxes](#page-787-0)
- [Publishing a Sandbox](#page-788-0)
- [Adding User Defined Field \(UDF\) for a User](#page-788-0)
- [Creating a Disconnected Application and Provision](#page-790-0)
- [Importing and Configuring DB User Management](#page-793-0)
- [Creating an Access Policy and Provision](#page-794-0)
- [Creating End User Request for Accounts, Entitlements, and Roles](#page-794-0)
- [Resetting Account Password](#page-795-0)
- [Creating a Certification and Approving](#page-795-0)
- [Creating Identity Audit Scan Definitions and Viewing its Results](#page-797-0)
- **[Testing Identity Audit](#page-798-0)**

### Creating Organization

To create an organization, do the following:

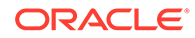

<span id="page-787-0"></span>**1.** Log in to the Identity Console as xelsysadm using the following URL:

https://prov.example.com/identity

- **2.** Click **Manage**, and then click **Organization**.
- **3.** Click **Create**, and specify the org name as TestOrg.
- **4.** After you have entered the details of your organization, click **Save** to store the changes.

### Creating a User Name

To create a user, do the following:

- 1. Log in to the Identity Console as xelsysadm using the following URL: https://*prov.example.com*/identity
- **2.** Click **Manage**, and then click **User**.
- **3.** Click **Create**, and specify the user name as Rahul Dravid.
- **4.** Select Org as **TestOrg**.
- **5.** Set and confirm user password.
- **6.** Log in as Rahul Dravid.
- **7.** Set the challenge questions and answers.
- **8.** Log in to the Identity Console and verify the user name.

### Creating Role

To create a role, do the following:

**1.** Log in to the Identity Console as xelsysadm using the following URL:

https://*prov.example.com*/identity

- **2.** Click **Manage**, and then click **Roles and Access Policies > Roles**.
- **3.** Click **Create** and provide the mandatory attributes (Name, Display Name) to create a Role named Coach.
- **4.** Click **Next** repeatedly until the Publish Role to Organizations page is displayed.
- **5.** On the **Organizations** page, click **Add Organizations**. Provide the organization name as **TestOrg** and click **Search**.
- **6.** Select the organization **TestOrg** and click **Add Selected**. Click **Select**.
- **7.** Click **Next**, and then click **Finish**.

### Managing Sandboxes

A number of the operations below require the creation of a sandbox. A sandbox is a non-active area where things can be tried out prior to making them live.

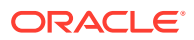

#### <span id="page-788-0"></span>**Creating a Sandbox**

You can crate sandboxes either from the System Administration Console or the Identity Console. The steps are the same. The following is an example for creating a sandbox in the System Administration Console.

To create a sandbox:

**1.** Log in to the System Administration Console as xelsysadm using the following URL:

http://*IGDADMIN.example.com*/sysadmin

- **2.** Click **Sandboxes**.
- **3.** Click **Create Sandbox**.
- **4.** Enter the below details in the Create Sandbox window.

#### **Table 29-1 Properties of the Sandbox Window**

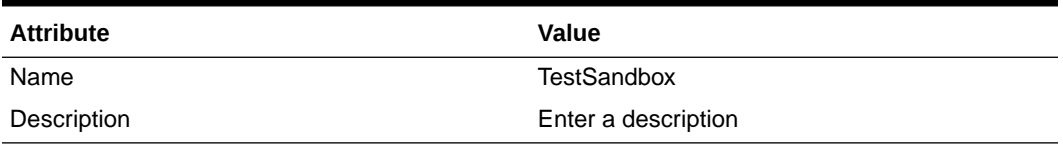

Select **Activate Sandbox**.

**5.** Click **Save and Close**.

### Publishing a Sandbox

Once the changes are fine, you publish the sandbox to make it live. This is achieved by performing the following steps:

- **1.** Log in to the System Administration Console as xelsysadm using the following URL: http://*IGDADMIN.example.com*/sysadmin
- **2.** Click **Sandboxes**.
- **3.** A window appears with a list of the sandboxes.
- **4.** Click a sandbox. For example: **Test Sandbox**.
- **5.** Click **Publish Sandbox** to make the changes active.

### Adding User Defined Field (UDF) for a User

To add a User Defined Field (UDF):

- **1.** Log in to the System Administration Console as xelsysadmin using the following URL: http://*IGDADMIN.example.com*/sysadmin
- **2.** Create & Activate [Sandbox](#page-787-0).
- **3.** Click **User** from under **System Entities**.
- **4.** Click **Create** under **Action**.
- **5.** Select **Text** and click **OK**.

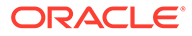

- <span id="page-789-0"></span>**6.** Enter **Display Label** and **Name**, select **Searchable**, and click on **Save and Close**. You have now created a user defined field (UDF) with the name you specified.
- **7.** Publish [Sandbox](#page-787-0).
- **8.** Log in to the Identity Console as xelsysadm using the following URL:

http://*prov.example.com*/identity

- **9.** Create and Activate [Sandbox](#page-787-0).
- **10.** Click on **Manage** to show the management menu.
- **11.** Open Users page, and click **Create**.
- **12.** Click **Customize** at the top right of the screen.
- **13.** Enter the details for all the attributes listed below.

#### **Table 29-2 User Defined Field Properties**

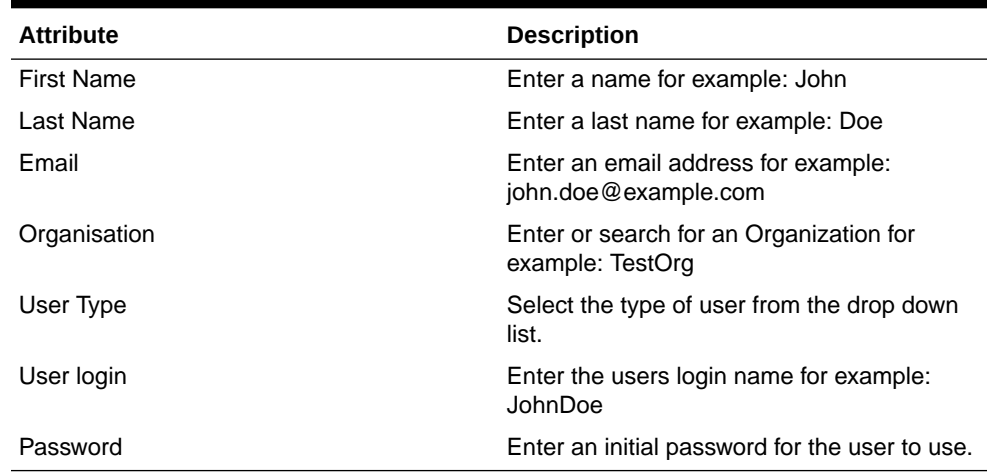

- **14.** Go to the **Structure** tab at the top left of the screen.
- **15.** The user entry screen is displayed. Scroll down until you see the Basic Information section. As you move down the screen, certain areas are highlighted by a box. When the Entire Basic Information section is highlighted, including the title, click it. A dialogue box is displayed confirming that you want to edit the task flow. Click **Edit**. A structure window is displayed on the right.
- **16.** Click **PanelForm Layout**.
- **17.** Click **Add Content**.
- **18.** Select **Data Component Catalog**, and then click **UserVO**.
- **19.** Find the User Defined Field you created in step 6 and Click **Add**. Select ADF Input Text w/Label. Your user defined Field will now be shown in the Basic Information section of the User screen.
- **20.** Close the Add Content Selection screen.
- **21.** Click **Close** at the top of the screen to close the editing window.
- **22.** Close the structure form by clicking **Close** on the top right corner of the Identity Console window.
- **23.** Publish the sandbox.

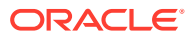

- **24.** Log out and log in again.
- **25.** Open the User Details page.
- **26.** Create a user name populating the user defined field that you created in [step 6](#page-789-0) and verify if it is displayed properly in the user details page.

## <span id="page-790-0"></span>Creating a Disconnected Application and Provision

To create a disconnected application and provision:

- **1.** Create a lookup by completing the following steps:
	- **a.** Log in to the System Administration Console as xelsysadm using the following URL: http://*igdadmin.example.com*/sysadmin
	- **b.** Go to **System Configuration** tab and click **Lookups**.
	- **c.** Click the **Create** link under Action drop down list.
	- **d.** Enter the meaning as Lookup. Disc, and enter the code as Lookup. Disc.
	- **e.** Click **Create link** under **Action** drop down list.
	- **f.** Enter the value HDD for Meaning, and HDD for Code.
	- **g.** Repeat with the values of CD and CD for Meaning and Code.
	- **h.** Click **Save**.
	- **i.** Enter the value Lookup. Disc for Meaning, Lookup. Disc for code, and click **Search**.
	- **j.** The values **HDD** and **CD** are displayed. Click **OK**.
- **2.** Create disconnected application instances by completing the following steps:
	- **a.** Log in to the System Administration Console as xelsysadm using the following URL:

http://*igadmin.example.com*/sysadmin

- **b.** Click the **Sandboxes** link, and then click **Create Sandbox**.
- **c.** Enter the name **Disc**, and click **Save** and **Close**. Click **OK** to confirm. Sandbox is activated.
- **d.** Go to **Provisioning configuration**, and click **Application Instances**.
- **e.** Click **Create**. The Create App Instance page is displayed by enabling the Attribute tab.
- **f.** Enter the name as **Disc**, Description as **Disc**, and check the **Disconnected** check box. Click **Save**. Click **OK** to confirm. Feedback message is displayed to confirm that Application Instance Disc is created successfully.
- **g.** On the same page, go to the **Attribute** tab. Form field is added with the name **Disc**. Click **Edit** next to Form field.

This step enables the Manage Disc tab with its subtab, **Fields**, opened. Click the **Child Objects** tab which is next to the **Fields** tab.

- **h.** Click **Add**, and enter the name as **chdisc**, description as **chdisc**, and Click **OK**.
- **i.** Click **chdisc**. This opens another page by enabling the **Fields** tab.
- **j.** Click **Create link** under **Action** drop down list and select **Lookup** as the Field type, and click **OK**.

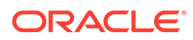

- **k.** Enter Display Label and name as Disc, select **Searchable**. Click **Lookup Type**, and then click **Search** or look up icon (Magnifier icon). Enter the meaning as Lookup.Disc.
- **l.** Click **Search**. Values **HDD** and **CD** must be displayed. Click **OK**. Lookup must be selected. Default Value Label, One Drop down gets added. Click on that, and you will see the values: HDD and CD.

If you enabled **Entitlement**, make sure that **Searchable** and **Searchable Picklist** are also selected. Keep the remaining ones with the default values.

- **m.** Click **Save and Close**.
- **n.** Click **Back to Parent Object**, and then click **Regenerate view**.
- **o.** Enable **Parent Form + Child Tables (Master/Detail)**, keep the default setting. Click **OK**.
- **p.** Go to the **Application Instance** tab. Search for an Application Instance **Disc**.
- **q.** Click **Refresh**, and click **Apply** on Disc form.
- **r.** Go to **System Configuration** > **Scheduler** from the left navigation window.
- **s.** Enter the value **Ent\*** in the **Search Scheduled Jobs** field, click **Search** or **Go** button.
- **t.** The results are displayed. Click on Entitlement List job name.
- **u.** Click **Run now**. A confirmation message is displayed saying the Job is running.
- **v.** Click **Refresh.** Verify that the execution status is successful. Close the window.
- **w.** Go to the Application instance's Entitlement tab. Two entitlements are displayed - HDD, CD. Select either of the the two and click **Assign +** from the window below.
- **x.** Search organization name, by entering the value Top, and click **Search**.
- **y.** Top organization should be displayed. Select that row / organization, and click **Add Selected**. Selected organization gets added successfully.
- **z.** Check **Apply to Entitlement**, and click **Select**. Selected Organization gets added successfully.
- **aa.** Click **Assign**.
- **ab.** Repeat steps x, y, z, and aa for the CD row.
- **ac.** Search for the organization name **TestOrg**, and click **Search**.
- **ad. TestOrg** organization is displayed. Select that row / organization, and click **Add Selected**.
- **ae.** Selected organization gets added successfully. Check **Apply to Entitlement** and click **Select**. Selected organization gets added successfully.
- **af.** Go to the Application Instance's Attribute tab. Click **Apply**. A message is displayed stating that the Application instances disc is modified successfully.
- **ag.** Click Sandboxes.
- **ah.** Select the same sandbox **Disc**. Click **Export sandbox** button. Export sandbox generate .zip file sandbox\_disc.zip. Click **OK** button. Zip file is saved and generated.

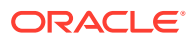
- **ai.** After export is successfully completed, click **Publish sandbox** button. Click **Yes** to confirm.
- **aj.** After you publish, the sandbox is listed under Publish Sandboxes link.
- **3.** Provision the disconnected application instances and entitlements to user by completing the following steps:
	- **a.** Log in to the Identity Console as xelsysadm using the following URL:

https://*prov.example.com*/identity

- **b.** Click **Manage** and then click **Users**.
- **c.** Search for the user name Rahul Dravid, and click **Search**.
- **d.** The user Rahul Dravid is displayed. Click on that user link. User details are displayed.
- **e.** Go to **Accounts** tab, and then to the **Request Account** tab. Account access request page is displayed. Select **Enabled Add access**., and go to the **Catalog** tab. All available Application Instances are displayed.
- **f.** Click **Add to cart** of the **Disc** Disconnected application instances, and click **Next**. The cart detail page is displayed
- **g.** Click the Pen icon in the Request detail pane.
- **h.** Enter the account logging name as Rahul Dravid 123, and the password as <*password*>. Click **Update**.
- **i.** Click **Submit**. Request will be generated with a message Request for access completed successfully.
- **j.** Go to the **Self Service** tab. Click **Provisioning task**, and the go to the **Manual Fulfillment** tab. Manual fulfillment page is displayed.
- **k.** Click on that request. Request details are displayed. Verify the data. Click **Complete**, and then click **Refresh**.
- **l.** Go to the **Manage** tab, and then to the **User** tab. Open the same user Rahul Dravid.
- **m.** Go to the **Account** tab. Click **Refresh**. Verify that the account status is Provisioned.
- **n.** Select the same account name Rahul Dravid 123, and click Request Entitlement button. Entitlement Access request page is displayed. Enable **Add Access** and go to the **Catalog** tab.
- **o.** Click **Add to cart** for entitlement HDD. Click **Next**.
- **p.** Click **Submit**. Request will be generated with a message "Request for access completed successfully".
- **q.** Go to the **Self service** tab. Click on **Provisioning task**, and go to **Manual Fulfillment** tab. Manual fulfillment page is displayed
- **r.** Click on that request. Request details are displayed. Verify the data. Click **Complete**, and then click **Refresh**.
- **s.** Go to the **Manage** tab, and then to the **User** tab. Open the details of the same user Rahul Dravid.
- **t.** Go to the **Entitlement** tab. Click **Refresh**. Verify that the Entitlement status is **Provisioned**.

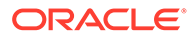

### Importing and Configuring DB User Management

To import and configure database user management:

**1.** Download the latest Database User Management Connector from the Oracle Identity Manager Connector Downloads page on Oracle Technology Network (OTN):

<http://www.oracle.com/technetwork/middleware/id-mgmt/downloads/connectors-101674.html>

**2.** Log in to the System Administration Console as xelsysadmin user using the following URL:

http://*igdadmin.example.com*/sysadmin

- **3.** Go to the **System Configuration** tab and click **Import**.
- **4.** Select the file DBUserManagement-Oracle-ConnectorConfig.xml'. Sample  $location: D\cdot\DRIIM-12.2.1.4.0\$
- **5.** Click **Open**.
- **6.** Click **Next**. You can either provide the ITResource details now or later. To provide the same later, click **Next**.
- **7.** Click **Selected Entities** to view selections, and click **Import**. Once the import is successfully completed, click **OK**.
- 8. Copy the third party jars of target systems to the *IGD* ORACLE HOME/idm/server/ ConnectorDefaultDirectory/targetsystems-lib/DBUM-12.2.1.4.0 directory.

#### **Note:**

If the target is Oracle database, no driver jar is needed.

- **9.** To configure a trusted source reconciliation, create and configure a new IT resource. For example, Oracle DB Trusted of type Oracle DBUM.
- **10.** In the Configuration Lookup, update the trusted configuration lookup name as Lookup.DBUM.Oracle.Configuration.Trusted. This configures the ITResource for the target system.
- **11.** Either you can create the ITResource and provide the following details or Open the existing ITResource 'Oracle DB' as specified below:

ITResource Details:

Configuration Lookup = Lookup.DBUM.Oracle.Configuration

Connector Server Name =

Connection Properties = Specify the connection properties for the target system database.

Database Name = This field identifies database type (such as Oracle and MSSQL) and its used for loading respective scripts. Sample value: Oracle

JDBC Driver = oracle.jdbc.driver.OracleDriver

JDBC URL = For Oracle: jdbc:oracle:thin:@host:port:sid

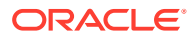

Login Password = Enter the password for the user name of the target system account to be used for connector operations.

Login User = sys as sysdba

### Creating an Access Policy and Provision

To create an access policy and provision:

- **1.** Log in to the Identity Console as xelsysadm using the following URL: https:// prov.example.com/identity.
- **2.** Click **Manage**.
- **3.** Click **Roles and Access Policies** -> **Roles**.
- **4.** Create a Role named DBUMRole.
- **5.** Click **Home** tab to select the main management options.
- **6.** Click **Users**.
- **7.** Click **Create**.
- **8.** Create an user named Jean Wilson.
- **9.** Click **Home** tab.
- **10.** Click **Roles and Access Policies** -> **Roles**.
- **11.** Select the Role DBUMRole.
- **12.** The role page is displayed Click **Members**.
- **13.** Click **Add**.
- **14.** In the add members dialogue box, search for the user Jean Wilson.
- **15.** Click the user Jean Wilson.
- **16.** Click **Add Selected**.
- **17.** Click **Apply**.
- 18. Create another user named Patrick Morgan and assign the user role DBUMRole.
- **19.** Click **Manage** and click **Home**tab.
- **20.** Open the user details page of Jean Wilson and click **Accounts** tab. DBUM Account should be in Provisioned state.
- **21.** Go to the **Entitlements** tab and verify all child data added are displayed.
- **22.** Repeat the previous two steps for user Patrick Morgan.

### Creating End User Request for Accounts, Entitlements, and Roles

To create an end user request for roles, do the following:

- **1.** Create a user Arthur Hill.
- **2.** Log in as Arthur Hill and open **My Access** page, and then **Roles**.
- **3.** Click **Request** and in catalog, add **DBUMRole** to cart.
- **4.** Submit request.

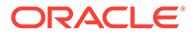

- **5.** Log in as administrator and open Pending Approvals.
- **6.** Open the request and approve.
- **7.** As Arthur Hill, verify that the role is assigned successfully.

To create an end user request for accounts, do the following:

- **1.** Create a user Bruce Parker.
- **2.** Log in as Bruce Parker and open **My Access** page, and then **Roles**.
- **3.** Click **Request**.
- **4.** From the Catalog, select the **DBUM App** and add to cart.
- **5.** Click **Next** and click **Submit** to submit the request.
- **6.** Log in as administrator and open Inbox.
- **7.** Open the request, verify the details, and approve request.
- **8.** As Bruce Parker, verify that the Account is provisioned successfully.

To create an end user request for entitlements, do the following:

- **1.** Log in as Jean Wilson.
- **2.** Open the **My Access** page and go to the **Accounts** tab.
- **3.** Select the **DBUM app**, and click **Request Entitlements** under Action.
- **4.** Add any entitlement to cart and submit request.
- **5.** Log in as administrator and open Inbox.
- **6.** Open the request and approve.
- **7.** As Jean Wilson, verify that the entitlement is provisioned successfully.

### Resetting Account Password

To reset the account password:

- 1. Log in to the Identity Console as Jean Wilson.
- **2.** Click **My Access** and go to the **Accounts** tab.
- **3.** Select **SSOTarget** and click **Reset Password** in Action.
- **4.** Provide a new password and submit.
- **5.** Log out and re-login as xelsysadm.
- **6.** Click **Manage** and then click **Users**.
- **7.** Search for Jean Wilson and open the user details page.
- **8.** Go to the **Accounts** tab and select **DBUM App**.
- **9.** Click **Resource History** under Action and check if the Password Updated task is triggered and is in Completed status.

### Creating a Certification and Approving

Complete the following prerequisites to create a certification and approve:

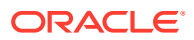

- 1. Log in to Identity Console as xelsysadm.
- **2.** Launch the System Administration Console.
- **3.** Go to the **System Configuration** tab and click **Configuration Properties**.
- **4.** Look for the following system properties:

```
Property name = Identity Auditor Feature Set Availability
```

```
Keyword = OIG.IsIdentityAuditorEnabled
```
Value = TRUE

- **5.** Save the setting.
- **6.** Restart the OIM server to see the Compliance tab in Identity Console.

To create a certification and approve:

- **1.** Log in to the Identity Console as xelsysadm.
- **2.** Go to **compliance**, **Identity Certification**, and then **Definitions**.
- **3.** Create a user type certification with the following information:
	- General details page: Enter the name = UserCertification, Type = user; Enter Description and click **Next**.
	- Base Selection page: Selected only **Users from Selected Organization** and Add organization (TestOrg). Added organization is displayed. Select **Users with Any Level of Risk** as Risk Level, and click **Next**.
	- Content selection page: Keep the default values, and click **Next**.
	- Configuration page: Keep the default and click **Next**.
	- Select the reviewer by searching for a user, for example, MSDhoni, and click **Next**.
	- Disable Incremental, and click **Next**.
	- Summary page: Click **Create**, and click **Yes** to confirm. Certification is created successfully.
- **4.** Log in to the System Administration Console as xelsysadm.
- **5.** Click **Scheduler**.
- **6.** Search for a certification cert UserCertification. Verify that the job is run successfully.
- **7.** Log in to the Identity Console as xelsysadm, and log out.
- **8.** Log in to the Identity Console as a reviewer (MSDhoni).
- **9.** Go to **Self service**, and click **Certification**.
- **10.** Open the same certification **UserCertification [ MSDhoni ]**.
- **11.** Certification details are displayed. You will see the user "Rahul Dravid".
- **12.** Select user Rahul Dravid.
- **13.** Verify, Role Coach, Account Disc, Entitlement HDD.
- **14.** Select all rows, and take the Complete action. Sign-off pop up should be displayed.
- **15.** Enter the password (username = MSDhoni ; Password = <*password*>). Click **OK**. Certification is completed successfully. It should now reflect in your Inbox.
- **16.** Log in to the Identity Console as MSDhoni / Xelsysadm.

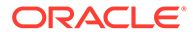

- **17.** Go to **Complaince**, **Identity Certification**, and then **Dashboard**. Dashboard details are displayed.
- **18.** Select **Completed** from the Show Label. This displays all of the completed certifications.

### Creating Identity Audit Scan Definitions and Viewing its Results

Complete the following prerequisites to create identity audit scan definitions:

- **1.** Log in to the Identity Console as xelsysadm.
- **2.** Launch the System Administration Console.
- **3.** Go to the **System Configuration** tab, and click **Configuration Properties**.
- **4.** Look for the following system properties:

```
Property name = Identity Auditor Feature Set Availability
```

```
Keyword = OIG.IsIdentityAuditorEnabled
```
Value = TRUE

- **5.** Save the setting.
- **6.** Restart the OIM server to See the Compliance tab in the Identity Console.

To create a rule:

- **1.** Log in to the Identity Console as xelsysadm.
- **2.** Click **Compliance**, and then click **Identity Audit**.
- **3.** Select **Rules**, and click **Create**.
- **4.** Create an identity rule Identity Rule 1 by the following condition builder: user.Display Name; Equals ; Rahul Dravid
- **5.** Click **Create**. The rule is created.

To create a policy:

- **1.** Log in to the Identity Console as xelsysadm.
- **2.** Click **Compliance** and then click **Identity Audit**.
- **3.** Click **Policies**, and click **Create**.
- **4.** Create a policy Identity Policy 1 by adding the rule Identity Rule 1.
- **5.** Click **Create**.

To create scan definition:

- 1. Log in to the Identity Console as xelsysadm using the following URL: https://*prov.example.com*/identity
- **2.** Click **Compliance** and then click **Identity Audit**.
- **3.** Click **Scan definitions**, and then click **Create**.
- **4.** Create a scan definition Identity Scan 1 by adding the policy Identity Policy 1.
- **5.** On the Base selection page, select all users.

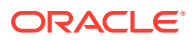

- **6.** On the Configuration page, keep the default values.
- **7.** On the Summary page, click **Finish**. Scan definition is added successfully.
- **8.** Run the scan definition by selecting **Identity Scan 1**, and clicking **Run now**. Verify that the scan definition is run successfully.
- **9.** Preview the scan definition result by doing the following:
	- **a.** After you run the scan definition, select the scan definition row or record **Identity Scan 1**.
	- **b.** Click **View Scan**. The scan definition results are displayed.

### Testing Identity Audit

Complete the following steps to enable audit feature in Oracle Identity Manager:

- **1.** Log in to the System Administration Console.
- **2.** Click **System Properties** under **System Configuration**.
- **3.** Search for the property OIG. IsIdentityAuditorEnabled and update the property value to TRUE.
- **4.** Restart the Oracle Identity Manager Managed Server for the change to take effect.
- **5.** Log in to the Identity Console as xelsysadm using the following URL: https://*prov.example.com*/identity
- **6.** Click **Compliance** and then click **Reports**.

Verify that the Reports page is opened successfully.

### Sanity Checks for Oracle Advanced Authentication

Learn about the sanity checks applicable to Oracle Advanced Authentication (OAA).

To verify that Oracle Advanced Authentication is working you:

- **1.** Create an HTTP test page.
- **2.** Create an OAA test user.
- **3.** Protect the test page with OAA.

When you access the test page, you are prompted to log in and are redirected to OAA, and then you are asked to key in the one-time pin sent to you by email. The test page is displayed after you enter the pin.

The following sections explain each of the above steps in detail:

- Creating a Test Page
- [Creating an OAA Test User](#page-799-0)
- [Creating a Protection Policy for the Test Page](#page-800-0)

### Creating a Test Page

To create a test page:

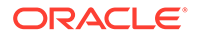

<span id="page-799-0"></span>1. Create a file called test page.html with the following content:

```
<!DOCTYPE html>
<html>
<body>
<h1>This is a Test Page</h1>
</body>
</html>
```
**2.** Copy the file to the htdocs folder on the Oracle HTTP server. For example:/u02/ private/oracle/config/domains/ohsDomain/config/fmwconfig/ components/OHS/ohs1/htdocs.

### Creating an OAA Test User

#### To create an OAA test user:

**1.** Create a file called test user. Ldif with the following content:

uniqueMember: cn=<OAA\_USER>,<LDAP\_USER\_SEARCHBASE>

```
dn: cn=<OAA_USER>,<LDAP_USER_SEARCHBASE>
changetype: add
objectClass: orclUserV2
objectClass: oblixorgperson
objectClass: person
objectClass: inetOrgPerson
objectClass: organizationalPerson
objectClass: oblixPersonPwdPolicy
objectClass: orclAppIDUser
objectClass: orclUser
objectClass: orclIDXPerson
objectClass: top
objectClass: OIMPersonPwdPolicy
givenName: <OAA_USER>
uid: <OAA_USER>
orclIsEnabled: ENABLED
sn: < OAA USER>
userPassword: <OAA_USER_PWD>
mail: <OAA_USER_EMAIL>
orclSAMAccountName: <OAA_USER>
cn: <OAA_USER>
postalCode: <OAA_USER_POSTCODE>
obpasswordchangeflag: false
ds-pwp-password-policy-dn: 
cn=FAPolicy,cn=pwdPolicies,cn=Common,cn=Products,cn=OracleContext,<L
DAP SEARCHBASE>
dn:cn=<OAA_USER_GROUP>,<LDAP_GROUP_SEARCHBASE>
changetype: modify
add: uniqueMember
```

| <b>Attribute</b>  | <b>Description</b>                                                                                                    |
|-------------------|----------------------------------------------------------------------------------------------------|
| OAAUSER           | The name of the user you want to create. For<br>example: oaauser.                                                                      |
| USER SEARCHBASE   | The location in LDAP where the user names are<br>stored. For example:<br>cn=Users, dc=example, dc=com.                                 |
| OAA USER PWD      | The password you want to assign to the user.                                                                                           |
| OAA USER EMAIL    | A valid email address where you want the one-<br>time pins to be sent.                                                                 |
| OAA USER POSTCODE | An entry for the post code. This is required if<br>you want to validate the authentication through<br>the Oracle Mobile Authenticator. |
| OAA USER GROUP    | The the LDAP group you created for the OAA<br>users. For example: OAA-App-User. See<br>Creating Users and Groups in LDAP.              |
| GROUP SEARCH BASE | The location in your directory where user groups<br>are stored. For example:<br>$cn =$ Groups, $dc =$ example, $dc =$ com.             |

<span id="page-800-0"></span>**Table 29-3 Attributes and Their Descriptions**

#### **2.** Copy the file to your LDAP server. For example:

kubectl cp test user.ldif oudns/edg-oud-ds-rs-0:/u01/oracle/config-input

#### **3.** Load the ldif file to the LDAP directory.

```
/u01/oracle/oud/bin/ldapmodify -h <OUD_POD_PREFIX>-oud-ds-rs-lbr-
ldap.<0UDNS>.svc.cluster.local -p 1389 -D <LDAP ADMIN USER> -w
<LDAP_ADMIN_PWD> -f /u01/oracle/config-input/test_user.ldif
```
#### For example:

```
/u01/oracle/oud/bin/ldapmodify -h edg-oud-ds-rs-lbr-
ldap.oudns.svc.cluster.local -p 1389 -D cn=oudadmin -w <password> -f /u01/
oracle/config-input/test_user.ldif
```
### Creating a Protection Policy for the Test Page

To create an OAM protection policy for your test page:

- **1.** Log in to the OAM Administration Console using the URL http:// iadadmin.example.com/oamconsole.
- **2.** In the Access Manager section of the launch screen, click **Application Domains**.
- **3.** Click **Search**, and then click **IAM Suite**.
- **4.** Click the **Resources** tab.
- **5.** On the Resources screen, click **Create** and enter the following information:
	- **Type** : http

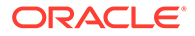

- **Resource URL**: /test\_page.html
- **Protection Level**: Protected
- **Authentication Policy**: OAA\_MFA-Policy
- **Authorization Policy**: Protected Resource Policy
- **6.** Click **Apply**.

Validate that OAA is working by accessing the test page at https:// login.example.com/test\_page.html.

# 30 Troubleshooting

You can troubleshoot the common issues that may arise with the Identity and Access Management enterprise deployment. The solutions provided for the common problems help you resolve them quickly.

This chapter includes the following topics:

- Troubleshooting Oracle Access Management Access Manager Learn about some of the common problems that you may encounter with Oracle Access Manager and the actions you can take to resolve them.
- [Troubleshooting Oracle Identity Governance](#page-809-0) Learn about some of the common problems that may arise with Oracle Identity Manager and the actions you can take to resolve the problem.
- [Troubleshooting Oracle SOA Suite](#page-816-0) Learn about the transaction timeout error that may arise with Oracle SOA Suite and the action you can take to resolve the problem.
- [Troubleshooting OAM/OIG Integration](#page-817-0) Learn about the error you may encounter during the integration process and the solution to fix this error.
- [Troubleshooting Oracle Advanced Authentication](#page-818-0) Learn about some of the common problems that may arise with the Oracle Advanced Authentication and the actions you can take to resolve the problem.
- [General Troubleshooting](#page-818-0) Learn about the error you may encounter when starting the Managed Server from the WebLogic Console and the resolution to fix the error.
- [Troubleshooting Kubernetes Domains](#page-819-0) Learn about some of the common problems you may encounter with Kubernetes domains and the actions you can take to resolve these problems.

## Troubleshooting Oracle Access Management Access Manager

Learn about some of the common problems that you may encounter with Oracle Access Manager and the actions you can take to resolve them.

- [Access Manager Runs out of Memory](#page-803-0)
- [Access Domain Creation Times Out](#page-803-0)
- [User Reaches the Maximum Allowed Number of Sessions](#page-804-0)
- [Policies Do Not Get Created When Oracle Access Management Access Manager is First](#page-804-0) [Installed](#page-804-0)
- [You Are Not Prompted for Credentials After Accessing a Protected Resource](#page-805-0)
- [Cannot Log In to Access Management Console](#page-805-0)
- [Oracle Coherence Cluster Startup Errors in oam\\_policy\\_mgr Server Logs](#page-806-0)

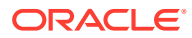

- [Errors in Log File When Starting OAM Servers](#page-807-0)
- [Too Many Redirects Error in Browser](#page-809-0)

### <span id="page-803-0"></span>Access Manager Runs out of Memory

#### **Problem**

After Access Manager has been running for a while, you see the following error message in the output:

```
Attempting to allocate 1G bytes
There is insufficient native memory for the Java Runtime Environment to 
continue.
```
#### **Possible reasons**

- The system is out of physical RAM or swap space.
- In 32 bit mode, the process size limit was reached.

#### **Solutions**

- Reduce memory load on the system.
- Increase physical memory or swap space.
- Check if swap backing store is full.
- Use 64 bit Java on a 64 bit OS.
- Decrease Java heap size (-Xmx/-Xms).
- Decrease number of Java threads.
- Decrease Java thread stack sizes (-Xss).
- Disable compressed references (-XXcompressedRefs=false).
- Ensure that command line tool adrci can be executed from the command line.
	- at oracle.dfw.impl.incident.ADRHelper.invoke(ADRHelper.java:1309)
	- at oracle.dfw.impl.incident.ADRHelper.createIncident(ADRHelper.java:929
	- at oracle.dfw.impl.incident.DiagnosticsDataExtractorImpl.createADRIncident(Dia gnosticsDataExtractorImpl.java:1116)
- On both OAMHOST1 and OAMHOST2, edit the file setSOADomainEnv.sh, which is located in *IAD MSERVER HOME*/bin and locate the line which begins:

PORT\_MEM\_ARGS=

#### Change this line so that it reads:

PORT\_MEM\_ARGS="-Xms768m -Xmx2560m"

### Access Domain Creation Times Out

#### **Problem**

When creating the Access domain, you will see an error in the log file, similar to the following:

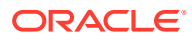

<span id="page-804-0"></span>[ERROR] Exiting due to failure - the job status is not Completed!

#### **Possible reasons**

There is a performance issue in your setup.

#### **Solution**

Increase the timeout value when running the command to create the domain. For example:

./create-domain.sh -i \$WORKDIR/create-domain-inputs.yaml -t 1200 -o output

Where, 1200 is the number of seconds to wait before timing out. The default value is 600.

### User Reaches the Maximum Allowed Number of Sessions

#### **Problem**

The Access Manager Server displays an error message similar to this:

The user has already reached the maximum allowed number of sessions. Please close one of the existing sessions before trying to login again.

#### **Solution**

If users log in multiple times without logging out, they might overshoot the maximum number of configured sessions. You can modify the maximum number of configured sessions by using the Access Management Administration Console.

To modify the configuration by using the Access Management Administration Console, proceed as follows:

- **1.** Go to **System Configuration** -> **Common Settings** -> **Session**
- **2.** Increase the value in the **Maximum Number of Sessions per User** field to cover all concurrent login sessions expected for any user. The range of values for this field is from 1 to any number.

### Policies Do Not Get Created When Oracle Access Management Access Manager is First Installed

#### **Problem**

The Administration Server takes a long time to start after configuring Access Manager.

#### **Solution**

Tune the Access Manager database. When the Administration Server first starts after configuring Access Manager, it creates a number of default policies in the database. If the database is distant or in need of tuning, this can take a significant amount of time.

```
Resources
Authentication Policies
    Protected Higher Level Policy
    Protected Lower Level Policy
    Publicl Policy
```
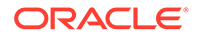

```
Authorization Policies
    Authorization Policies
```
If you do not see these items, the initial population has failed. Check the Administration Server log file for details.

### You Are Not Prompted for Credentials After Accessing a Protected Resource

#### **Problem**

When you access a protected resource, Access Manager should prompt you for your user name and password. For example, after creating a simple HTML page and adding it as a resource, you should see credential entry screen.

#### **Solution**

If you do not see the Credential Entry screen, perform the following steps:

- **1.** Verify that host aliases for IAMAccessDomain have been set. You should have aliases for IAMAccessDomain:80, IAMAccessDomain:Null, IADADMIN.example.com:80, and login.example.com:443, where Port 80 is *HTTP\_PORT* and Port 443 is *HTTP\_SSL\_PORT*.
- **2.** Verify that WebGate is installed.
- **3.** Verify that ObAccessClient.xml was copied from *IAD\_ASERVER\_HOME*/output to the WebGate Lib directory and that OHS was restarted.
- **4.** When you first created the ObAccessClient.xml file, it was not formatted. When you restart OHS, re-examine the file to ensure that it is formatted. OHS gets a new version of the file from Access Manager when it first starts.
- **5.** Shut down the Access Manager servers and access the protected resource. If you do not see an error saying Access Manager servers are not available, re-install **WebGate**

### Cannot Log In to Access Management Console

#### **Problem**

You cannot log in to the Access Management Console. The Administration Server diagnostic log might contain an error message similar to this:

```
Caused by: oracle.security.idm.OperationFailureException:
oracle.security.am.common.jndi.ldap.PoolingException [Root exception is 
oracle.ucp.UniversalConnectionPoolException:
Invalid life cycle state.
 Check the status of the Universal Connection Pool]
          at
oracle.security.idm.providers.stdldap.UCPool.acquireConnection(UCPool.java:112)
```
#### **Solution**

Remove the  $/\text{tmp}/UCP*$  files and restart the Administration Server.

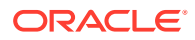

### <span id="page-806-0"></span>Oracle Coherence Cluster Startup Errors in oam\_policy\_mgr Server Logs

#### **Problem**

The oam\_policy\_mgr2 server has oam application deployment in failed state. The oam\_policy\_mgr2 server logs report request timeout exceptions while starting the cluster service, similar to following logs:

```
Oracle Coherence GE 3.7.1.13 <Warning> (thread=Cluster, member=n/a): Delaying 
formation of a new cluster; IpMonitor failed to verify the reachability of senior 
Member(Id=1, Timestamp=, Address=, MachineId=,
Location=site:,machine:IADADMINVHN,process:8499, Role=WeblogicServer); if this 
persists it is likely the result of a local or remote firewall rule blocking
either ICMP pings, or connections to TCP port 7>
```

```
Error while starting cluster: com.tangosol.net.RequestTimeoutException: Timeout 
during service start: ServiceInfo(Id=0, Name=Cluster, Type=Cluster
MemberSet=MasterMemberSet(
ThisMember=null
OldestMember=null
ActualMemberSet=MemberSet(Size=0
\lambdaMemberId|ServiceVersion|ServiceJoined|MemberState
RecycleMillis=1200000
RecycleSet=MemberSet(Size=0
)
)
)
at
com.tangosol.coherence.component.util.daemon.queueProcessor.service.Grid.onStartupTimeo
ut(Grid.CDB:3)
at 
com.tangosol.coherence.component.util.daemon.queueProcessor.Service.start(Service.CDB:2
8)
```
at com.tangosol.coherence.component.util.daemon.queueProcessor.service.Grid.start(Grid.CDB :6)

#### **Solution**

This is a known issue. In some of the environments, the Access Policy Manager Server that is not running on the same host as the WebLogic Administration Server is unable to start the coherence cluster service, which results in the oam application deployment to be in failed state. To solve this issue, you must create a server instance for the effected Access Policy Manager Server by completing the following steps:

**1.** Log in to the OAM Console using the following URL:

http://*iadadmin.example.com*/oamconsole

Log in as the Access Manager administration user you created when you prepared the ID Store. For example, oamadmin.

- **2.** Click **Configuration**.
- **3.** Click **Server Instances** from the configuration launch pad.

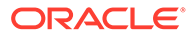

- <span id="page-807-0"></span>**4.** Click a new server instance for the Access Policy Manager WebLogic Managed Server, that is not running on the same machine as the IAMAccessDomain Admin Server. For example:
	- Name: oam\_policy\_mgr2
	- Port: 14150
	- Host: OAMHOST2 (For consolidated topology, the host will be IAMHOST2)

```
Note:
Provide the OAM Proxy details similar to the server instance for
oam_server.
```
**5.** Click **Apply**.

### Errors in Log File When Starting OAM Servers

#### Problem

When you start the OAM Servers, errors similar to the following are seen in the log files which causes LCM heath check module to fail:

```
[oam_server1] [TRACE:16] [] [oracle.oam.config] [tid: DistributedCacheWorker:4] 
[userId: <anonymous>] [ecid:
0000LGmRJqxB9DE5N7P5ie1N5mOd000004,1:16514] [APP: oam_server#11.1.2.0.0] 
[SRC_CLASS: oracle.security.am.admin.config.util.MapUtil] [SRC_METHOD: 
getDefaultedStringValue] property not found at path:[Ljava.lang.String;@43537067 
Defaulting to value:,
[2016-04-20T06:55:39.982+00:00] [oam_server1] [TRACE:16] [] [oracle.oam.config]
[tid: DistributedCacheWorker:4] [userId: <anonymous>] [ecid:
0000LGmRJqxB9DE5N7P5ie1N5mOd000004,1:16514] [APP: oam_server#11.1.2.0.0] 
[SRC_CLASS: oracle.security.am.admin.config.util.MapUtil] [SRC_METHOD: 
getStringValue] THROW[[
oracle.security.am.admin.config.ConfigurationException: Cannot get 
java.lang.String value from configuration for key ResponseEscapeChar. Object 
null found.
at 
oracle.security.am.admin.config.util.MapUtil.handleFailedAttributeAccess(MapUtil.
java:447)
at oracle.security.am.admin.config.util.MapUtil.getStringValue(MapUtil.java:130)
at 
oracle.security.am.admin.config.util.MapUtil.getDefaultedStringValue(MapUtil.java
:147)
at 
oracle.security.am.engines.common.identity.provider.util.IdStoreConfig.initialize
Config(IdStoreConfig.java:76)
at 
oracle.security.am.engines.common.identity.provider.util.IdStoreConfig.<init>(IdS
toreConfig.java:69)
at 
oracle.security.am.engines.common.identity.provider.util.IdStoreConfig.getConfig(
IdStoreConfig.java:128)
at 
oracle.security.am.engines.common.identity.util.OAMUserAttribute.getStringValue(O
AMUserAttribute.java:76)
at
```
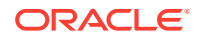

oracle.security.am.engines.common.identity.util.OAMUserAttribute.toString(OAMUserAttrib ute.java:114) at java.lang.String.valueOf(String.java:2849) at java.lang.StringBuilder.append(StringBuilder.java:128) at java.util.AbstractMap.toString(AbstractMap.java:523) at java.lang.String.valueOf(String.java:2849) at java.lang.StringBuilder.append(StringBuilder.java:128) at oracle.security.am.engines.common.identity.util.OAMIdentity.toString(OAMIdentity.java:6 78) at java.lang.String.valueOf(String.java:2849) at java.lang.StringBuilder.append(StringBuilder.java:128) at oracle.security.am.engines.sso.SSOSubject.toString(SSOSubject.java:238) at java.lang.String.valueOf(String.java:2849) at java.lang.StringBuilder.append(StringBuilder.java:128) at oracle.security.am.engines.sme.impl.SessionImpl.toString(SessionImpl.java:629) at java.lang.String.valueOf(String.java:2849) at java.lang.StringBuilder.append(StringBuilder.java:128) at oracle.security.am.engines.sme.mapimpl.db.DbOraSmeStore.loadSession(DbOraSmeStore.java: 1705) at oracle.security.am.engines.sme.mapimpl.db.DbOraSmeStore.loadSession(DbOraSmeStore.java: 1691) at sun.reflect.NativeMethodAccessorImpl.invoke0(Native Method) at sun.reflect.NativeMethodAccessorImpl.invoke(NativeMethodAccessorImpl.java:57) at sun.reflect.DelegatingMethodAccessorImpl.invoke(DelegatingMethodAccessorImpl.java:43) at java.lang.reflect.Method.invoke(Method.java:606) at oracle.security.am.foundation.mapimpl.coherence.store.DataConnectionUtility.invokeSqlOp erationWithRetries(DataConnectionUtility.java:275) at oracle.security.am.engines.sme.mapimpl.db.DbOraSmeStore.load(DbOraSmeStore.java:1284) at com.tangosol.net.cache.ReadWriteBackingMap\$CacheStoreWrapper.loadInternal(ReadWriteBack ingMap.java:5676) at com.tangosol.net.cache.ReadWriteBackingMap\$StoreWrapper.load(ReadWriteBackingMap.java:4 754) at com.tangosol.net.cache.ReadWriteBackingMap.get(ReadWriteBackingMap.java:717) at com.tangosol.coherence.component.util.daemon.queueProcessor.service.grid.partitionedSer vice.PartitionedCache\$Storage.get(PartitionedCache.CDB:10) at com.tangosol.coherence.component.util.daemon.queueProcessor.service.grid.partitionedSer vice.PartitionedCache.onGetRequest(PartitionedCache.CDB:23) at com.tangosol.coherence.component.util.daemon.queueProcessor.service.grid.partitionedSer vice.PartitionedCache\$GetRequest.run(PartitionedCache.CDB:1) at com.tangosol.coherence.component.util.DaemonPool\$WrapperTask.run(DaemonPool.CDB:1) at com.tangosol.coherence.component.util.DaemonPool\$WrapperTask.run(DaemonPool.CDB:32) at com.tangosol.coherence.component.util.DaemonPool\$Daemon.onNotify(DaemonPool.CDB:66) at com.tangosol.coherence.component.util.Daemon.run(Daemon.CDB:42) at java.lang.Thread.run(Thread.java:745) ]]

#### Solution

This occurs when OAM servers cannot communicate with each other using the coherence port. This is often caused by iptables. The workaround for this issue is as follows:

<span id="page-809-0"></span>**1.** Edit the file /etc/sysconfig/iptables on both OAMHOST1 and OAMHOST2 and add the following line:

```
# Generated by iptables-save v1.4.7 on Tue Apr 19 10:02:45 2016
*filter
:INPUT ACCEPT [593:243587]
:FORWARD ACCEPT [0:0]
:OUTPUT ACCEPT [614:423013]
-A INPUT -p tcp -m state --state NEW -m tcp --dport 9095 -j ACCEPT
-A INPUT -p tcp -m state --state NEW -m tcp --dport 9097 -j ACCEPT
COMMIT
```
In the above set of lines, 9095 and 9097 are the coherence ports being used.

**2.** Save the file and restart the servers.

### Too Many Redirects Error in Browser

#### **Problem**

When navigating from one application to another that uses the same OAM for SSO, you get a redirection error in the web browser. There are two different configurations to validate.

#### **Solution 1:**

- **1.** Log in to the OAM Console at iadadmin.example.com/oamconsole.
- **2.** From the Launch Pad, click the **Agents** icon.
- **3.** In the resulting window > **Webgates** tab, click **search**. No search parameters need to be input.
- **4.** In the search results, click the IAMSuiteAgent link.
- **5.** Ensure that the Primary Cookie Domain is set to the domain that is used for the login.example.com domain. For example: example.com.
- **6.** Restart all WebGate OHS instances.

#### **Solution 2:**

Ensure that the date and time on all OHS and OAM servers are within 60 seconds of each other. If they are not:

- **1.** Ensure that the NTP setting are the same and valid on all OHS and OAM hosts.
- **2.** Start or restart the *ntpd* service on all hosts.
- **3.** Restart all WebGate OHS instances, the OAM domain AdminServer, and all Managed Servers.

### Troubleshooting Oracle Identity Governance

Learn about some of the common problems that may arise with Oracle Identity Manager and the actions you can take to resolve the problem.

- **[OIM Bootstrap Process Fails](#page-810-0)**
- [java.io.FileNotFoundException When Running Oracle Identity Governance](#page-810-0) **[Configuration](#page-810-0)**

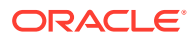

- <span id="page-810-0"></span>• [ResourceConnectionValidationxception When Creating User in Oracle Identity](#page-811-0) **[Governance](#page-811-0)**
- [OIG Managed Servers Fail to Join Coherence Cluster](#page-811-0)
- [Oracle Identity Manager Reconciliation Jobs Fail](#page-813-0)
- [OIM Reconciliation Jobs Fail When Running Against Oracle Unified Directory](#page-815-0)
- [Cannot Open Reports from OIM Self Service Console](#page-815-0)
- [Pending Violations Not Displaying the Correct List](#page-816-0)
- [Domain Patching Failure](#page-816-0)

### OIM Bootstrap Process Fails

#### **Problem**

The OIM Bootstrap process fails after deploying composites. The error appears as follows:

```
Deployment of SOA Composites :-/<INSTALL_LOCATION>/Oracle_Home/idm/server/workflows/
composites/scajars/sca DefaultRequestApproval rev6.0.jar is successful>
<Jun 12, 2018 4:20:26,136 PM CEST> <Info> <oracle.iam.OIMPostConfigManager> 
<BEA-000000> <updating feature:DEPLOYSOACOMPOSITESwith state :COMPLETEwith 
executionTime190108>
java.sql.SQLException: Connection closed
```
This is caused by a performance issue.

#### **Solution**

To resolve the issue temporarily, increase the inactivity timeouts on the following data sources:

- oimJMSStoreDS
- oimOperationsDB

The settings can be restored to their original values after the upgrade is complete.

- **1.** Log in to the WebLogic Server Administration Console.
- **2.** Click **Lock and Edit**.
- **3.** Click **Services**, **Data Sources**, and then select the <*Data source name*>.
- **4.** Click the **Connection Pool** tab.
- **5.** Under the Advanced section, increase the value of **Inactive Connection Timeout**.
- **6.** Save and activate the changes.
- **7.** Restart the OIM Managed Server.

### java.io.FileNotFoundException When Running Oracle Identity Governance **Configuration**

#### **Problem**

The following content was added to address bug 12390838

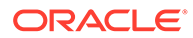

<span id="page-811-0"></span>When you run Oracle Identity Manager configuration, the error java.io.FileNotFoundException: soaconfigplan.xml (Permission denied) may appear and Oracle Identity Manager configuration might fail.

#### **Solution**

To workaround this issue:

- 1. Delete the file /tmp/soaconfigplan.xml.
- **2.** Start the configuration again (*IGD\_ORACLE\_HOME*/bin/config.sh).

### ResourceConnectionValidationxception When Creating User in Oracle Identity Governance

#### **Problem**

The following content was added to address bug 9816870

If you are creating a user in Oracle Identity Manager (by logging into Oracle Identity Manager System Administration Console, clicking the Administration tab, clicking the **Create User** link, entering the required information in the fields, and clicking **Save**) in an active-active Oracle Identity Manager configuration, and the Oracle Identity Manager server that is handling the request fails, you may see a "ResourceConnectionValidationxception" in the Oracle Identity Manager log file, similar to:

```
[2010-06-14T15:14:48.738-07:00] [oim_server2] [ERROR] [] [XELLERATE.SERVER]
[tid: [ACTIVE].ExecuteThread: '0' for queue: 'weblogic.kernel.Default
(self-tuning)'] [userId: xelsysadm] [ecid:
004YGJGmYrtEkJV6u3M6UH00073A0005EI,0:1] [APP: oim#11.1.1.3.0] [dcid:
12eb0f9c6e8796f4:-785b18b3:12938857792:-7ffd-0000000000000037] [URI:
/admin/faces/pages/Admin.jspx] Class/Method:
PooledResourceConnection/heartbeat encounter some problems: Operation timed
out. [[
com.oracle.oim.gcp.exceptions.ResourceConnectionValidationxception: Operation
timed out
         at
oracle.iam.ldapsync.impl.repository.LDAPConnection.heartbeat(LDAPConnection.ja
va:162)
 at
com.oracle.oim.gcp.ucp.PooledResourceConnection.heartbeat(PooledResourceConnec
tion.java:52)
 .
 .
 .
```
#### **Solution**

Despite this exception, the user is created correctly.

### OIG Managed Servers Fail to Join Coherence Cluster

#### **Problem**

One or more Managed Servers in the domain fail to start. Examining the log files shows that they are unable to join the Coherence cluster.

#### **Solution 1**: **Check Firewall (iptables) Requirements**

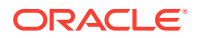

Some Kubernetes distributions create iptables rules that block some types of traffic that Coherence requires to form clusters. If you are not able to form clusters, then you can check for this issue using the following command:

```
iptables -t nat -v -L POST_public_allow -n
```
You should output similar to the following:

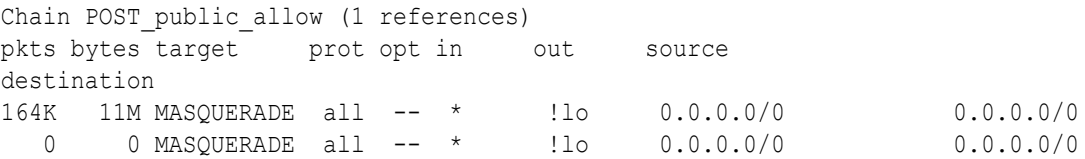

If you see a similar output, for example, if you see any entries in this chain, then you need to remove them. You can remove the entries using this command:

```
iptables -t nat -v -D POST_public_allow 1
```
Note that you will need to run that command for each line. So, in this example, you would need to run it twice.

After you are done, you can run the previous command again and verify that the output is now an empty list.

After making this change, restart your domains and the Coherence cluster should now form correctly.

#### **Solution 2**: **Make iptables Updates Permanent Across Reboots**

The recommended way to make iptables updates permanent across reboots is to create a systemd service that applies the necessary updates during the startup process.

Here is an example; you may need to adjust this to suit your own environment:

Create a systemd service:

echo 'Set up systemd service to fix iptables nat chain at each reboot (so Coherence will work)...'

mkdir -p /etc/systemd/system/

```
cat > /etc/systemd/system/fix-iptables.service << EOF
[Unit]
Description=Fix iptables
After=firewalld.service
After=docker.service
```

```
[Service]
ExecStart=/sbin/fix-iptables.sh
```

```
[Install]
```
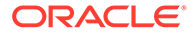

```
WantedBy=multi-user.target
EOF
```
Create the script to update iptables:

```
cat > /sbin/fix-iptables.sh << EOF
#!/bin/bash
echo 'Fixing iptables rules for Coherence issue...'
TIMES=$((`iptables -t nat -v -L POST_public_allow -n --line-number 
| WC -1 - 2))
COUNTER=1
while [ $COUNTER -le $TIMES ]; do
  iptables -t nat -v -D POST_public_allow 1
  ((COUNTER++))
done
EOF
```
Start the service (or just reboot):

echo 'Start the systemd service to fix iptables nat chain...'

systemctl enable --now fix-iptables

### Oracle Identity Manager Reconciliation Jobs Fail

#### **Problem**

Oracle Identity Manager reconciliation jobs fail, or one of the following messages is seen in the log files:

Error-1

```
LDAP Error 53 : [LDAP: error code 53 - Full resync required. Reason: The 
provided cookie is older than the start of historical in the server for the 
replicated domain : dc=example,dc=com]
```
Error-2

LDAP: error code 53 - Invalid syntax of the provided cookie

This error is caused by the data in the Oracle Unified Directory change log cookie expiring because Oracle Unified Directory has not been written to for a certain amount of time.

#### **Solution**

**1.** Open a browser and go to the following location:

http://igdadmin.example.com/sysadmin

- **2.** Log in a as xelsysadm using the *COMMON\_IDM\_PASSWORD*.
- **3.** Under **System Management**, click **Scheduler**.
- **4.** Under **Search Scheduled Jobs**, enter LDAP \* (there is a space before \*) and hit **Enter**.
- **5.** For each job in the search results, click on the job name on the left, then click **Disable** on the right.

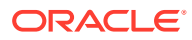

Do this for all jobs. If the job is already disabled do nothing.

**6.** Run the following commands on LDAPHOST1:

```
cd LDAP_ORACLE_INSTANCE/OUD/bin
./ldapsearch -h LDAPHOST1 -p 1389 -D "cn=oudadmin" -b "" -s base "objectclass=*" 
lastExternalChangelogCookie
```

```
Password for user 'cn=oudadmin': <OudAdminPwd>
dn: lastExternalChangelogCookie: dc=example,dc=com:00000140c682473c263600000862;
```
Copy the output string that follows lastExternalChangelogCookie:. This value is required in the next step. For example,

dc=example,dc=com:00000140c682473c263600000862;

The Hex portion must be 28 characters long. If this value has more than one Hex portion then separate the 28char portions with spaces. For example:

dc=example,dc=com:00000140c4ceb0c07a8d00000043 00000140c52bd0b9104200000042 00000140c52bd0ba17b9000002ac 00000140c3b290b076040000012c;

- **7.** Run each of the following LDAP reconciliation jobs once to reset the last change number.:
	- LDAP Role Delete Reconciliation
	- LDAP User Delete Reconciliation
	- LDAP Role Create and Update Reconciliation
	- LDAP User Create and Update Reconciliation
	- LDAP Role Hierarchy Reconciliation
	- LDAP Role Membership Reconciliation

To run the jobs:

- **a.** Login to the OIM System Administration Console as the user xelsysadm.
- **b.** Under **System Configuration**, click **Scheduler**.
- **c.** Under **Search Scheduled Jobs**, enter LDAP \* (there is a space before \*) and hit **Enter**.
- **d.** Click on the job to be run.
- **e.** Set the parameter **Last Change Number** to the value obtained in step 6.

For example:

dc=example,dc=com:00000140c4ceb0c07a8d00000043 00000140c52bd0b9104200000042 00000140c52bd0ba17b9000002ac 00000140c3b290b076040000012c;

- **f.** Click **Run Now**.
- **g.** Repeat for each of the jobs in the list at the beginning of this step.
- **8.** For each incremental recon job whose last changelog number has been reset, execute the job and check that the job now completes successfully.
- **9.** After the job runs successfully, re-enable periodic running of the jobs according to your requirements.

If the error appears again after the incremental jobs have been re-enabled and run successfully ("Full resync required. Reason: The provided cookie is older..."), then increase the OUD cookie retention time. Although there is no hard and fast rule as to what this value

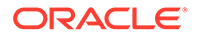

<span id="page-815-0"></span>should be, it should be long enough to avoid the issue, but small enough to avoid unnecessary resource consumption on OUD. One or two weeks should suffice. Run the following command on each OUD instance to increase the retention time to two weeks:

```
cd OUD_ORACLE_INSTANCE/bin
./dsconfig set-replication-server-prop --provider-name "Multimaster 
Synchronization" --set replication-purge-delay:2w -D cn=oudadmin --trustAll -p 
4444 -h LDAPHOSTn
```

```
Password for user 'cn=oudadmin': <OudAdminPswd>
Enter choice [f]: f
```
### OIM Reconciliation Jobs Fail When Running Against Oracle Unified **Directory**

#### **Problem**

Reconciliation jobs fail when running against Oracle Unified Directory (OUD). The following error is seen in the OIM WebLogic Server logs:

LDAP: error code 53 - Invalid syntax of the provided cookie

#### **Solution**

Perform the workaround described in [Oracle Identity Manager Reconciliation Jobs](#page-813-0) [Fail](#page-813-0). If this workaround does not resolve the issue, try the following solution:

On each OIMHOST, update the *DOMAIN\_HOME*/config/fmwconfig/ovd/oim/ adapters.os xml file with the following parameter:

<param name="eclCookie" value="false"/>

Restart the OIM and SOA Managed Servers.

### Cannot Open Reports from OIM Self Service Console

#### **Problem**

The reports cannot be opened from OIM Self Service Console.

#### **Solution**

When you enable the Identity Auditor feature in OIM, do the following configuration changes for the OIM-BI Publisher integration to work fine:

- **1.** Log in to the IAMGovernanceDomain Enterprise Management Console.
- **2.** Open the system MBean browser and update the MBean "oracle.iam:Location=wls\_oim1,name=Discovery,type=XMLConfig.DiscoveryC onfig,XMLConfig=Config,Application=oim,ApplicationVersion=11.1.2.0.0" with Value as http://*igdadmin.example.com*/.

Here, *igdadmin.example.com* is the Governance Domain admin Load balancer URL.

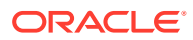

### <span id="page-816-0"></span>Pending Violations Not Displaying the Correct List

#### **Problem**

When viewing the pending violations list, you may see entries that are missing or entries that do not belong to the list.

#### **Solution**

If you encounter this issue, a restart of the OIG domain usually resolves it. If the issue is not resolved, raise a Service Request (SR) with Oracle Support.

### Domain Patching Failure

#### **Problem**

The OIG domain patching fails when you run the patch oig domain.sh script.

#### **Solution**

If you encounter a patching failure, run the following command to diagnose the issue:

\$ kubectl describe domain <OIG DOMAIN NAME> -n <OIGNS>

#### For example:

```
kubectl describe domain governancedomain -n oigns
```
Use the output to diagnose the problem and resolve the issue. Also, check the log directory (by default under \$WORKDIR/kubernetes/domain-lifecycle) for more details.

### Troubleshooting Oracle SOA Suite

Learn about the transaction timeout error that may arise with Oracle SOA Suite and the action you can take to resolve the problem.

**Transaction Timeout Error** 

### Transaction Timeout Error

#### **Problem**

The following transaction timeout error appears in the log:

```
Internal Exception: java.sql.SQLException: Unexpected exception while enlisting
 XAConnection java.sql.SQLException: XA error: XAResource.XAER_NOTA start()
failed on resource 'SOADataSource soaedg domain': XAER NOTA : The XID
is not valid
```
#### **Solution**

Check your transaction timeout settings, and be sure that the JTA transaction time out is less than the DataSource XA Transaction Timeout, which is less than the distributed lock timeout (at the database).

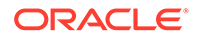

<span id="page-817-0"></span>With the out of the box configuration, the SOA data sources do not set XA timeout to any value. The Set XA Transaction Timeout configuration parameter is unchecked in the WebLogic Server Administration Console. In this case, the data sources use the domain level JTA timeout which is set to 30. Also, the default distributed lock timeout value for the database is 60. As a result, the SOA configuration works correctly for any system where transactions are expected to have lower life expectancy than such values. Adjust these values according to the transaction times your specific operations are expected to take.

### Troubleshooting OAM/OIG Integration

Learn about the error you may encounter during the integration process and the solution to fix this error.

#### **Problem**

The following content was added to address bug 27567130

Whilst running configureLDAPConnector, you see the following error message:

```
2018-02-19 06:54:05] LDAPConnectorConfigTool.configureLDAPConnector: 
exception: java.lang.reflect.UndeclaredThrowableException [2018-02-19 
06:54:05] javax.management.InstanceNotFoundException: Unable to 
contact MBeanServer for 
oracle.iam:Location=oim_server1,name=SSOIntegrationMXBean,type=IAMAppRu
ntimeMB ean,Application=oim at 
weblogic.utils.StackTraceDisabled.unknownMethod()
```
#### **Solution**

This is caused by the OIM Managed Server being called something other than oim server1. This can be recovered by executing the following workaround.

Ensure that your OIM Managed Server is running.

- **1.** Log in to Oracle Fusion Middleware control using the following URL: http:// igdadmin.example.com/em.
- **2.** Start the System Mbean Browser by selecting Weblogic Domain and then clicking on System MBean browser.
- **3.** Click on find and enter the Mbean name **SSOIntegrationMXBean** .
- **4.** Click **Search**.
- **5.** When the MBean is found, click **Operations > addContainerRules** .
- **6.** Enter the following information:

```
Oracle Home set to the value of IGD ORACLE HOME dirType. set to OUD
userContainer set to 
cn=users,
dc=example,
dc=com 
roleContatiner set to cn=groups,
dc=example,dc=com
```
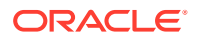

**7.** Click **Invoke** button.

### <span id="page-818-0"></span>Troubleshooting Oracle Advanced Authentication

Learn about some of the common problems that may arise with the Oracle Advanced Authentication and the actions you can take to resolve the problem.

- Creating the Oracle Database Schema Causes an Error
- OAA Deployment Results in an Error

### Creating the Oracle Database Schema Causes an Error

#### **Problem**

When you create the Oracle Database schema, an error similar to the following is shown:

```
ORA-12521: TNS:listener does not currently know of instance requested in connect 
descriptor
```
#### **Solution**

Ensure that the database.name parameter is empty. That is, no value should appear after the "=" sign.

### OAA Deployment Results in an Error

#### **Problem**

When you deploy OAA, the following message is shown:

```
OAUTH validation failed
Oauth validation failed..
command terminated with exit code 1
```
#### **Solution**

Run the following command inside the OAA Management container to get more information:

```
/u01/oracle/scripts/validateOauthForOAA.sh -f
/u01/oracle/scripts/settings/installOAA.properties -d true
```
### General Troubleshooting

Learn about the error you may encounter when starting the Managed Server from the WebLogic Console and the resolution to fix the error.

• Cannot Start Managed Server from WebLogic Console

### Cannot Start Managed Server from WebLogic Console

#### **Problem**

When you start a Managed Server from the WebLogic Console, the following error is shown:

```
. For server WLS BI1, the Node Manager associated with machine OIMHOST1 is not
reachable.
. All of the servers selected are currently in a state which is incompatible with this
```
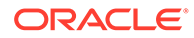

<span id="page-819-0"></span>operation or are not associated with a running Node Manager or you are not authorized to perform the action requested. No action will be performed.

#### **Solution 1**

Check if the Node Manager is started on the target host. If not, start it.

#### **Solution 2**

Verify that the domain is listed in the file nodemanager.domains, which is located in the directory SHARED CONFIG DIR/nodemanger/hostname. If not, do the following:

**1.** Start the WebLogic Scripting Tool (WLST) by running the following command from the location *ORACLE\_HOME*/oracle\_common/common/bin/:

./wlst.sh

**2.** Connect to the domain you wish to add by running the following command:

```
connect('weblogic_user','password','t3://ADMINVHN:AdminPort')
```
In this command:

*weblogic\_user* is the WebLogic Administration user. For example, weblogic or weblogic\_idmw.

*password* is the password of the WebLogic Administration user.

*ADMINVHN* is the Virtual host name of the Administration Server. For example, IGDADMINVHN or IADADMINVHN.

adminPort is the port on which the Administration Server is running. For example, 7101.

#### Sample Command:

```
connect('weblogic_idm','<password>','t3://
IGDADMINVHN.example.com:7001')
```
**3.** Enrol the domain using the following command:

```
nmEnroll(domainDir=absolute_path_to_the_domain,nm_Home=absolute_path_t
o_the_nodemanager_home)
```
#### For example:

```
nmEnroll(domainDir='/u02/private/oracle/config/domains/
IAMGovernanceDomain/',nmHome='/u01/oracle/config/nodemanger/hostname)')
```
#### **Note:**

For Managed Servers, the domain home should always be specified as the local Managed Server directory.

### Troubleshooting Kubernetes Domains

Learn about some of the common problems you may encounter with Kubernetes domains and the actions you can take to resolve these problems.

• [WebLogic Domain Creation Fails](#page-820-0)

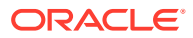

- [Domain Fails to Start](#page-821-0)
- [WebLogic Operator Fails to Manage Namespace](#page-821-0)

### <span id="page-820-0"></span>WebLogic Domain Creation Fails

#### **Problem**

The WebLogic domain creation fails when you run the create-domain.sh command.

#### **Solution**

To diagnose the issue:

**1.** Run the following command to diagnose the create domain job:

\$ kubectl logs <domain\_job> -n <domain\_namespace>

#### For example:

```
$ kubectl logs accessinfra-create-fmw-infra-sample-domain-job-c6vfb -n 
accessns
```
#### Also run:

```
$ kubectl describe pod <domain_job> -n <domain_namespace>
```
#### For example:

```
$ kubectl describe pod accessinfra-create-fmw-infra-sample-domain-job-
c6vfb -n accessns
```
Using the output you should be able to diagnose the problem and resolve the issue.

**2.** If any of the above commands return the following error, it indicates that there is a permissions error on the directory for the PV and PVC:

```
Failed to start container "create-fmw-infra-sample-domain-job": Error response 
from daemon: error while creating mount source path
'/exports/IAMPVS/accessdomainpv ': mkdir /exports/IAMPVS/accessdomainpv : 
permission denied
```
#### Check the following:

- **a.** The directory has 777 permissions: chmod -R 777 <work directory>/ accessdomainpv.
- **b.** If it does have the permissions, check if an oracle user exists and the uid and gid equal 1000.

Create the oracle user if it does not exist and set the uid and gid to 1000.

**c.** Edit the <work directory>/weblogic-kubernetes-operator/ kubernetes/samples/scripts/create-access-domain-pv-pvc/create-

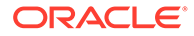

<span id="page-821-0"></span>pv-pvc-inputs.yaml file and add a slash to the end of the directory for the weblogicDomainStoragePath parameter:

weblogicDomainStoragePath: /exports/IAMPVS/accessdomainpv/

After you have resolved the issue, delete the job and try again.

To delete the job, use the command:

kubectl -n <NAMESPACE> get all -o wide

This will list the name of the job, as follows:

accessdomain-create-oam-infra-domain-job-b6kfd

Now, use the following command to delete the job listed:

kubectl delete job -n <NAMESPACE> <JOBNAME>

For example:

kubectl delete job -n oamns accessdomain-create-oam-infra-domain-job

### Domain Fails to Start

#### **Problem**

Domain does not start.

#### **Solution**

If you see that the Administration server pod has started, log in to the Administration Server using the following command and check the server log files:

kubectl exec -n <NAMESPACE> -ti <DOMAIN NAME>-adminserver -- /bin/bash

If the Administration Server and Managed Servers fail to appear, check the WLS Operator logs:

kubectl logs -n opns weblogic-operator-<ID>

### WebLogic Operator Fails to Manage Namespace

#### **Problem**

#### Operator log shows message

\":\"configmaps is forbidden: User \\\"system:serviceaccount:opns:op-sa\\\" cannot watch resource

**Solution 1**

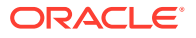

Check the namespaces that the operator can manage by using the command:

kubectl get ns --selector="weblogic-operator=enabled"

If your namespace is not listed, ensure that the namespace is tagged with weblogicoperator=enabled. See the instructions for creating a namespace for the product you are configuring.

If all the namespaces are listed, ensure that you have enabled label-based namespace management by checking the values provided to the WebLogic Operator installation. Use the following command to check:

helm get values --namespace opns weblogic-kubernetes-operator

#### **Solution 2**

If you are using named namespaces as in previous releases of the WebLogic Operator, it is not allowed to manage the namespace. Rerun the following command:

```
helm upgrade --reuse-values --namespace <operator namspace> --set 
"domainNamespaces={<namespace>}" --wait weblogic-kubernetes-operator 
kubernetes/charts/weblogic-operator
```
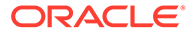

# A

# Sample of the Schema Extension File and the Seeding File

The Schema Extensions file (99-user.ldif) extends the OUD schema with the Oracle Access Manager Object Classes and the Seeding file (base.ldif) seeds OUD with the Users and Groups required by Oracle Access Manager and Oracle Identity Governance.

This appendix includes the following topics:

- Sample of the Schema Extension File
- [Sample of the Seeding File](#page-827-0)

### Sample of the Schema Extension File

Sample of the Schema Extension File: 99-user.ldif

```
dn: cn=schema
objectClass: top
objectClass: ldapSubentry
objectClass: subschema
cn: schema
attributeTypes: ( 1.3.6.1.4.1.3831.0.0.400 NAME 'obpasswordexpirydate' DESC 
'Oracle Access Manager defined attribute type' SYNTAX 
1.3.6.1.4.1.1466.115.121.1.15 X-ORIGIN 'user defined' )
attributeTypes: ( 1.3.6.1.4.1.3831.3.0.4 NAME 'obgroupdynamicfilter' DESC 
'Oracle Access Manager defined attribute type' SYNTAX 
1.3.6.1.4.1.1466.115.121.1.15 X-ORIGIN 'user defined' )
attributeTypes: ( 1.3.6.1.4.1.3831.3.0.10 NAME 'obgroupsubscriptionfilter' 
DESC 'Oracle Access Manager defined attribute type' SYNTAX 
1.3.6.1.4.1.1466.115.121.1.15 X-ORIGIN 'user defined' )
attributeTypes: ( 1.3.6.1.4.1.3831.0.0.176 NAME 'oblastloginattemptdate' 
DESC 'Oracle Access Manager defined attribute type' SYNTAX 
1.3.6.1.4.1.1466.115.121.1.15 X-ORIGIN 'user defined' )
attributeTypes: ( 1.3.6.1.4.1.3831.3.0.11 NAME 'obgroupsubscribemessage' 
DESC 'Oracle Access Manager defined attribute type' SYNTAX 
1.3.6.1.4.1.1466.115.121.1.15 X-ORIGIN 'user defined' )
attributeTypes: ( 1.3.6.1.4.1.3831.3.0.16 NAME 
'obgroupsimplifiedaccesscontrol' DESC 'Oracle Access Manager defined 
attribute type' SYNTAX 1.3.6.1.4.1.1466.115.121.1.15 X-ORIGIN 'user 
defined' )
attributeTypes: ( 1.3.6.1.4.1.3831.0.0.254 NAME 'obYetToBeAnsweredChallenge' 
DESC 'Oracle Access Manager defined attribute type' SYNTAX 
1.3.6.1.4.1.1466.115.121.1.15 X-ORIGIN 'user defined' )
attributeTypes: ( 1.3.6.1.4.1.3831.3.0.7 NAME 'obgrouptype' DESC 'Oracle 
Access Manager defined attribute type' SYNTAX 1.3.6.1.4.1.1466.115.121.1.15 
X-ORIGIN 'user defined' )
attributeTypes: ( 1.3.6.1.4.1.3831.3.0.13 NAME
```
'obgroupsubscribenotification' DESC 'Oracle Access Manager defined attribute type' SYNTAX 1.3.6.1.4.1.1466.115.121.1.15 X-ORIGIN 'user defined' ) attributeTypes: ( 1.3.6.1.4.1.3831.0.0.150 NAME 'obpasswordchangeflag' DESC 'Oracle Access Manager defined attribute type' SYNTAX 1.3.6.1.4.1.1466.115.121.1.15 X-ORIGIN 'user defined' ) attributeTypes: ( 1.3.6.1.4.1.3831.0.0.173 NAME 'oblockouttime' DESC 'Oracle Access Manager defined attribute type' SYNTAX 1.3.6.1.4.1.1466.115.121.1.15 X-ORIGIN 'user defined' ) attributeTypes: ( 1.3.6.1.4.1.3831.0.0.119 NAME 'obindirectmanager' DESC 'Oracle Access Manager defined attribute type' SYNTAX 1.3.6.1.4.1.1466.115.121.1.12 X-ORIGIN 'user defined' ) attributeTypes: ( 1.3.6.1.4.1.3831.0.0.42 NAME 'oblocationdn' DESC 'Oracle Access Manager defined attribute type' SYNTAX 1.3.6.1.4.1.1466.115.121.1.12 X-ORIGIN 'user defined' ) attributeTypes: ( 1.3.6.1.4.1.3831.0.0.250 NAME 'oblastfailedlogin' DESC 'Oracle Access Manager defined attribute type' SYNTAX 1.3.6.1.4.1.1466.115.121.1.15 X-ORIGIN 'user defined' ) attributeTypes: ( 1.3.6.1.4.1.3831.0.0.149 NAME 'obpasswordcreationdate' DESC 'Oracle Access Manager defined attribute type' SYNTAX 1.3.6.1.4.1.1466.115.121.1.15 X-ORIGIN 'user defined' ) attributeTypes: ( 1.3.6.1.4.1.3831.0.0.78 NAME 'obphoto' DESC 'Oracle Access Manager defined attribute type' SYNTAX 1.3.6.1.4.1.1466.115.121.1.5 X-ORIGIN 'user defined' ) attributeTypes: ( 1.3.6.1.4.1.3831.0.0.200 NAME 'obresponsetimeout' DESC 'Oracle Access Manager defined attribute type' SYNTAX 1.3.6.1.4.1.1466.115.121.1.15 X-ORIGIN 'user defined' ) attributeTypes: ( 1.3.6.1.4.1.10552.1.5 NAME 'vGOSharedSecretDN' DESC 'v-GO Shared Secret' SYNTAX 1.3.6.1.4.1.1466.115.121.1.12 SINGLE-VALUE ) attributeTypes: ( 1.3.6.1.4.1.3831.0.0.59 NAME 'obobjectclass' DESC 'Oracle Access Manager defined attribute type' SYNTAX 1.3.6.1.4.1.1466.115.121.1.15 X-ORIGIN 'user defined' ) attributeTypes: ( 1.3.6.1.4.1.3831.3.0.14 NAME 'obgroupunsubscribenotification' DESC 'Oracle Access Manager defined attribute type' SYNTAX 1.3.6.1.4.1.1466.115.121.1.15 X-ORIGIN 'user defined' ) attributeTypes: ( 1.3.6.1.4.1.3831.3.0.12 NAME 'obgroupunsubscribemessage' DESC 'Oracle Access Manager defined attribute type' SYNTAX 1.3.6.1.4.1.1466.115.121.1.15 X-ORIGIN 'user defined' ) attributeTypes: ( 1.3.6.1.4.1.10552.1.3 NAME 'vGOConfigData' SYNTAX 1.3.6.1.4.1.1466.115.121.1.15 SINGLE-VALUE ) attributeTypes: ( 1.3.6.1.4.1.3831.0.0.253 NAME 'obAnsweredChallenges' DESC 'Oracle Access Manager defined attribute type' SYNTAX 1.3.6.1.4.1.1466.115.121.1.15 X-ORIGIN 'user defined' ) attributeTypes: ( 1.3.6.1.4.1.10552.1.7 NAME 'vGODepartment' SYNTAX 1.3.6.1.4.1.1466.115.121.1.15 SINGLE-VALUE ) attributeTypes: ( 1.3.6.1.4.1.3831.3.0.6 NAME 'obgroupcreationdate' DESC 'Oracle Access Manager defined attribute type' SYNTAX 1.3.6.1.4.1.1466.115.121.1.15 X-ORIGIN 'user defined' ) attributeTypes: ( 1.3.6.1.4.1.3831.2.0.1 NAME 'obuseraccountcontrol' DESC 'Oracle Access Manager defined attribute type' SYNTAX 1.3.6.1.4.1.1466.115.121.1.15 X-ORIGIN 'user defined' ) attributeTypes: ( 1.3.6.1.4.1.3831.0.0.175 NAME 'obresponsetries' DESC

```
'Oracle Access Manager defined attribute type' SYNTAX 
1.3.6.1.4.1.1466.115.121.1.15 X-ORIGIN 'user defined' )
attributeTypes: ( 1.3.6.1.4.1.3831.0.0.249 NAME 'oblastsuccessfullogin' DESC 
'Oracle Access Manager defined attribute type' SYNTAX 
1.3.6.1.4.1.1466.115.121.1.15 X-ORIGIN 'user defined' )
attributeTypes: ( 1.3.6.1.4.1.3831.2.0.2 NAME 'oboutofofficeindicator' DESC 
'Oracle Access Manager defined attribute type' SYNTAX 
1.3.6.1.4.1.1466.115.121.1.15 X-ORIGIN 'user defined' )
attributeTypes: ( 1.3.6.1.4.1.3831.3.0.15 NAME 'obgrouppuredynamic' DESC 
'Oracle Access Manager defined attribute type' SYNTAX 
1.3.6.1.4.1.1466.115.121.1.15 X-ORIGIN 'user defined' )
attributeTypes: ( 1.3.6.1.4.1.3831.7.0.50 NAME 'obsubscriptiontypes' DESC 
'Oracle Access Manager defined attribute type' SYNTAX 
1.3.6.1.4.1.1466.115.121.1.15 X-ORIGIN 'user defined' )
attributeTypes: ( 1.3.6.1.4.1.10552.1.1 NAME 'vGORoleDN' DESC 'v-GO Role' 
SYNTAX 1.3.6.1.4.1.1466.115.121.1.12 )
attributeTypes: ( 1.3.6.1.4.1.3831.0.0.103 NAME 'obuiconfig' DESC 'Oracle 
Access Manager defined attribute type' SYNTAX 1.3.6.1.4.1.1466.115.121.1.15 
X-ORIGIN 'user defined' )
attributeTypes: ( 1.3.6.1.4.1.3831.0.0.43 NAME 'oblocationname' DESC 'Oracle 
Access Manager defined attribute type' SYNTAX 1.3.6.1.4.1.1466.115.121.1.15 
X-ORIGIN 'user defined' )
attributeTypes: ( 1.3.6.1.4.1.3831.0.0.151 NAME 'obpasswordhistory' DESC 
'Oracle Access Manager defined attribute type' SYNTAX 
1.3.6.1.4.1.1466.115.121.1.15 X-ORIGIN 'user defined' )
attributeTypes: ( 1.3.6.1.4.1.10552.1.2 NAME 'vGOConfigType' DESC 'v-GO 
Config Type' SYNTAX 1.3.6.1.4.1.1466.115.121.1.15 SINGLE-VALUE )
attributeTypes: ( 1.3.6.1.4.1.3831.0.0.39 NAME 'obid' DESC 'Oracle Access 
Manager defined attribute type' SYNTAX 1.3.6.1.4.1.1466.115.121.1.15 X-
ORIGIN 'user defined' )
attributeTypes: ( 1.3.6.1.4.1.3831.0.0.152 NAME 'obpasswordexpmail' DESC 
'Oracle Access Manager defined attribute type' SYNTAX 
1.3.6.1.4.1.1466.115.121.1.15 X-ORIGIN 'user defined' )
attributeTypes: ( 1.3.6.1.4.1.3831.0.0.83 NAME 'obpsftid' DESC 'Oracle 
Access Manager defined attribute type' SYNTAX 1.3.6.1.4.1.1466.115.121.1.15 
X-ORIGIN 'user defined' )
attributeTypes: ( 1.3.6.1.4.1.3831.0.0.174 NAME 'obfirstlogin' DESC 'Oracle 
Access Manager defined attribute type' SYNTAX 1.3.6.1.4.1.1466.115.121.1.15 
X-ORIGIN 'user defined' )
attributeTypes: ( 1.3.6.1.4.1.3831.0.0.1 NAME 'obdirectreports' DESC 'Oracle 
Access Manager defined attribute type' SYNTAX 1.3.6.1.4.1.1466.115.121.1.12 
X-ORIGIN 'user defined' )
attributeTypes: ( 1.3.6.1.4.1.3831.0.0.44 NAME 'oblocationtitle' DESC 
'Oracle Access Manager defined attribute type' SYNTAX 
1.3.6.1.4.1.1466.115.121.1.15 X-ORIGIN 'user defined' )
attributeTypes: ( 1.3.6.1.4.1.3831.0.0.85 NAME 'obrectangle' DESC 'Oracle 
Access Manager defined attribute type' SYNTAX 1.3.6.1.4.1.1466.115.121.1.15 
X-ORIGIN 'user defined' )
attributeTypes: ( 1.3.6.1.4.1.10552.1.4 NAME 'vGORoleName' SYNTAX 
1.3.6.1.4.1.1466.115.121.1.15 SINGLE-VALUE )
attributeTypes: ( 1.3.6.1.4.1.3831.0.0.199 NAME 'oblastresponseattemptdate' 
DESC 'Oracle Access Manager defined attribute type' SYNTAX 
1.3.6.1.4.1.1466.115.121.1.15 X-ORIGIN 'user defined' )
attributeTypes: ( 1.3.6.1.4.1.3831.3.0.3 NAME 'obgroupcreator' DESC 'Oracle 
Access Manager defined attribute type' SYNTAX 1.3.6.1.4.1.1466.115.121.1.15
```

```
X-ORIGIN 'user defined' )
attributeTypes: ( 1.3.6.1.4.1.3831.3.0.9 NAME 'obgroupadministrator' 
DESC 'Oracle Access Manager defined attribute type' SYNTAX 
1.3.6.1.4.1.1466.115.121.1.12 X-ORIGIN 'user defined' )
attributeTypes: ( 1.3.6.1.4.1.3831.0.0.106 NAME 'obver' DESC 'Oracle 
Access Manager defined attribute type' SYNTAX 
1.3.6.1.4.1.1466.115.121.1.15 X-ORIGIN 'user defined' )
attributeTypes: ( 1.3.6.1.4.1.3831.0.0.265 NAME 'oblockedon' DESC 
'Oracle Access Manager defined attribute type' SYNTAX 
1.3.6.1.4.1.1466.115.121.1.24 X-ORIGIN 'user defined' )
attributeTypes: ( 1.3.6.1.4.1.3831.3.0.1 NAME 
'obgroupsubscriptiontype' DESC 'Oracle Access Manager defined 
attribute type' SYNTAX 1.3.6.1.4.1.1466.115.121.1.15 X-ORIGIN 'user 
defined' )
attributeTypes: ( 1.3.6.1.4.1.3831.3.0.8 NAME 'obgroupexpandeddynamic' 
DESC 'Oracle Access Manager defined attribute type' SYNTAX 
1.3.6.1.4.1.1466.115.121.1.15 X-ORIGIN 'user defined' )
attributeTypes: ( 1.3.6.1.4.1.10552.1.6 NAME 'vGOSecretData' SYNTAX 
1.3.6.1.4.1.1466.115.121.1.15 SINGLE-VALUE )
attributeTypes: ( 1.3.6.1.4.1.3831.0.0.172 NAME 'oblogintrycount' DESC 
'Oracle Access Manager defined attribute type' SYNTAX 
1.3.6.1.4.1.1466.115.121.1.15 X-ORIGIN 'user defined' )
attributeTypes: ( 1.3.6.1.4.1.3831.0.0.76 NAME 'obparentlocationdn' 
DESC 'Oracle Access Manager defined attribute type' SYNTAX 
1.3.6.1.4.1.1466.115.121.1.12 X-ORIGIN 'user defined' )
attributeTypes: ( 1.3.6.1.4.1.10552.1.8 NAME 'vGoLocatorAttribute' 
SYNTAX 1.3.6.1.4.1.1466.115.121.1.15 SINGLE-VALUE )
objectClasses: ( 1.3.6.1.4.1.3831.0.1.13 NAME 'oblixorgperson' DESC 
'Oracle Access Manager defined objectclass' SUP top AUXILIARY MAY 
( obuiconfig $ oblocationdn $ obrectangle $ obpsftid $ 
obdirectreports $ obindirectmanager $ obuseraccountcontrol $ 
obobjectclass $ obver $ oboutofofficeindicator ) )
objectClasses: ( 1.3.6.1.4.1.3831.0.1.3 NAME 'oblixlocation' DESC 
'Oracle Access Manager defined objectclass' SUP top STRUCTURAL MUST 
( obid ) MAY ( oblocationname $ oblocationtitle $ obphoto $ 
obparentlocationdn $ obrectangle $ obver ) )
objectClasses: ( 1.3.6.1.4.1.10552.2.2 NAME 'vGOSecret' SUP top 
STRUCTURAL MAY ( vGOSecretData $ vGOSharedSecretDN $ cn $ o $ ou ) )
objectClasses: ( 1.3.6.1.4.1.10552.2.1 NAME 'vGOConfig' SUP top 
STRUCTURAL MAY ( vGOConfigData $ vGOConfigType $ vGORoleDN $ cn $ o $ 
ou ) )
objectClasses: ( 1.3.6.1.4.1.3831.0.1.21 NAME 'oblixPersonPwdPolicy' 
DESC 'Oracle Access Manager defined objectclass' SUP top AUXILIARY 
MAY ( obpasswordcreationdate $ obpasswordhistory $ 
obpasswordchangeflag $ obpasswordexpmail $ oblockouttime $ 
oblogintrycount $ obfirstlogin $ obresponsetries $ 
oblastloginattemptdate $ oblastresponseattemptdate $ 
obresponsetimeout $ oblastsuccessfullogin $ oblastfailedlogin $ 
obAnsweredChallenges $ obYetToBeAnsweredChallenge $ oblockedon ) )
objectClasses: ( 1.3.6.1.4.1.3831.0.1.40 NAME 'OIMPersonPwdPolicy' 
DESC 'Oracle Access Manager defined objectclass' SUP top AUXILIARY 
MAY ( obpasswordexpirydate ) )
objectClasses: ( 1.3.6.1.4.1.10552.2.4 NAME 'vGORole' SUP top 
STRUCTURAL MAY ( vGORoleName $ vGODepartment $ cn $ o $ ou ) )
objectClasses: ( 1.3.6.1.4.1.10552.2.3 NAME 'vGOUserData' SUP top
```
<span id="page-827-0"></span>STRUCTURAL MAY ( vGOSecretData \$ vGORoleDN \$ cn \$ o \$ ou ) ) objectClasses: ( 1.3.6.1.4.1.10552.2.5 NAME 'vGoLocatorClass' SUP top STRUCTURAL MUST (vGoLocatorAttribute \$ cn) MAY ( o ) ) objectClasses: ( 1.3.6.1.4.1.3831.8.1.1 NAME 'oblixadvancedgroup' DESC 'Oracle Access Manager defined objectclass' SUP top AUXILIARY MAY ( obver \$ obgroupsubscriptiontype \$ obgroupexpandeddynamic \$ obgrouppuredynamic \$ obgroupadministrator \$ obgroupsubscribemessage \$ obgroupunsubscribemessage \$ obgroupsubscriptionfilter \$ obgroupsubscribenotification \$ obgroupdynamicfilter \$ obgroupsimplifiedaccesscontrol ) ) objectClasses: ( 1.3.6.1.4.1.3831.0.1.24 NAME 'oblixAuxLocation' DESC 'Oracle Access Manager defined objectclass' SUP top AUXILIARY MAY ( oblocationdn \$ obrectangle ) ) objectClasses: ( 1.3.6.1.4.1.3831.0.1.14 NAME 'oblixgroup' DESC 'Oracle Access Manager defined objectclass' SUP top AUXILIARY MAY ( obgroupcreator \$ obgroupcreationdate \$ obgrouptype \$ obsubscriptiontypes ) )

### Sample of the Seeding File

Sample of the Seeding File: base.ldif

```
dn: <LDAP_SEARCHBASE>
objectClass: domain
objectClass: orclSubscriber
objectClass: top
dc: <REGION>
aci: (targetattr="*")(version 3.0; acl "Allow OIMAdminGroup add, read and 
write access to all attributes"; 
allow(add,read,search,compare,write,delete,import,export) groupdn="ldap:///
cn=<LDAP_OIGADMIN_GRP>,<LDAP_GROUP_SEARCHBASE>";)
dn: cn=OracleContext, <LDAP SEARCHBASE>
cn: OracleContext
objectclass: top
objectclass: orclContext
objectclass: orclContextAux82
orclVersion: 90600
aci: (targetattr="*")(version 3.0; acl "OracleContext accessible by 
OracleContextAdmins"; allow (all) groupdn="ldap:///
cn=OracleContextAdmins,cn=groups,cn=OracleContext,<LDAP_SEARCHBASE>";)
dn: cn=Groups, cn=OracleContext, <LDAP_SEARCHBASE>
cn: Groups
objectclass: top
objectclass: orclContainer
dn: cn=OracleContextAdmins, cn=Groups, cn=OracleContext, <LDAP_SEARCHBASE>
cn: OracleContextAdmins
uniquemember: <LDAP_ADMIN_USER>
objectclass: top
objectclass: groupofUniqueNames
objectclass: orclGroup
displayname: Oracle Context Administrators
description: Users who can administer all entities in this Oracle Context
```
```
dn: cn=Products, cn=OracleContext, <LDAP_SEARCHBASE>
cn: Products
objectclass: top
objectclass: orclContainer
dn: cn=Common, cn=Products, cn=OracleContext, <LDAP_SEARCHBASE>
cn: Common
orclCommonNickNameAttribute: uid
orclCommonApplicationGuidAttribute: orclGlobalID
orclCommonUserSearchBase:<LDAP_SEARCHBASE>
orclCommonGroupSearchBase:<LDAP_SEARCHBASE>
orclVersion: 90000
objectclass: top
objectclass: orclCommonAttributes
objectClass: orclCommonAttributesV2
orclUserObjectClasses: top
orclUserObjectClasses: person
orclUserObjectClasses: inetorgperson
orclUserObjectClasses: organizationalperson
orclUserObjectClasses: orcluser
orclUserObjectClasses: orcluserv2
orclcommonnamingattribute: cn
orclCommonGroupCreateBase: <LDAP_GROUP_SEARCHBASE>
orclCommonDefaultGroupCreateBase: <LDAP_GROUP_SEARCHBASE>
orclCommonKrbPrincipalAttribute: krbPrincipalName
orclCommonWindowsPrincipalAttribute: orclSAMAccountName
dn: 
cn=pwdPolicies,cn=Common,cn=Products,cn=OracleContext,<LDAP_SEARCHBASE>
cn: pwdPolicies
objectclass: top
objectclass: orclContainer
dn: <LDAP_USER_SEARCHBASE>
objectClass: orclContainer
objectClass: top
cn: users
aci: (targetattr="obUserAccountControl||obLoginTryCount||
obLockoutTime||oblastsuccessfullogin||oblastfailedlogin||
obpasswordexpirydate||obver||obLastLoginAttemptDate||oblockedon||
obpsftid") (version 3.0; acl "oam userWritePrivilegeGroup acl"; allow 
(search,read,compare,write) groupdn="ldap:///
cn=orclFAOAMUserWritePrivilegeGroup,<LDAP_GROUP_SEARCHBASE>"; allow 
(search,read,compare) groupdn="ldap:///
cn=orclFAUserReadPrivilegeGroup, <LDAP_GROUP_SEARCHBASE>"; allow
(search,read,compare,write) groupdn="ldap:///
cn=orclFAUserWritePrivilegeGroup,<LDAP_GROUP_SEARCHBASE>";)
aci: (targetattr="orclguid||modifytimestamp") (version 3.0; acl 
"orclguid acl";allow (read, search, compare) groupdn="ldap:///
cn=Common User Attributes, 
cn=Groups,cn=OracleContext,<LDAP_SEARCHBASE>";allow 
(read,search,write,compare) groupdn="ldap:///cn=oracledasedituser, 
cn=groups, cn=OracleContext, <LDAP SEARCHBASE>";allow (read)
userdn="ldap:///anyone";)
```
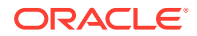

```
aci: (targetfilter="(objectclass=orcluser*)")(version 3.0; acl "add orcluser 
aci";allow(read,add) groupdn="ldap:///
cn=oracledascreateuser,cn=groups,cn=OracleContext,<LDAP_SEARCHBASE>";)
aci: (targetattr="displayName||preferredlanguage||orcltimezone||
orcldateofbirth||orclgender||orclwirelessaccountnumber||cn||uid||homephone||
telephonenumber") (version 3.0; acl "useraccount acl";allow (read, search, 
compare) groupdn="ldap:///cn=Common User Attributes, 
cn=Groups,cn=OracleContext,<LDAP_SEARCHBASE>";allow 
(read,search,write,compare) groupdn="ldap:///cn=oracledasedituser, 
cn=groups, cn=OracleContext, <LDAP SEARCHBASE>";allow
(read,search,write,selfwrite,compare) userdn="ldap:///self";allow (read) 
userdn="ldap:///anyone";)
aci: (version 3.0; acl "read aci"; allow(read) groupdn="ldap:///cn=Common 
User Attributes,cn=Groups,cn=OracleContext,<LDAP_SEARCHBASE>";allow(read 
groupdn="cn=PKIAdmins,cn=groups,cn=OracleContext,<LDAP SEARCHBASE>");)
aci: (targetattr="*") (targetfilter="(objectclass=inetorgperson)") (version 
3.0; acl "inetorgperson acl";allow (read,search,write,compare) 
groupdn="ldap:///cn=oracledasedituser, 
cn=groups,cn=OracleContext,<LDAP_SEARCHBASE>";allow 
(read,search,write,selfwrite,compare) userdn="ldap:///self";allow (read) 
userdn="ldap:///anyone";)
aci: (targetattr="orclaccountstatusevent") (version 3.0; acl 
"orclaccountstatusevent acl";allow (write) groupdn="ldap:///
cn=verifierServices, cn=Groups, cn=OracleContext, <LDAP_SEARCHBASE>";)
aci: (targetattr="orclAccessibilityMode||orclColorContrast||orclFontSize||
orclNumberFormat||orclCurrency||orclDateFormat||orclTimeFormat||
orclEmbeddedHelp||orclFALanguage||orclFATerritory||orclTimeZone||
orclDisplayNameLanguagePreference||orclImpersonationGrantee||
orclImpersonationGranter") (targetfilter="(objectclass=inetorgperson)") 
(version 3.0; acl "orclIDXPerson attributes acl";allow 
(search,read,compare,write) groupdn="ldap:///
cn=orclFAUserWritePrefsPrivilegeGroup,<LDAP_GROUP_SEARCHBASE>" ;)
aci: (targetattr!="orclpasswordverifier||orclpassword||authpassword||
pwdhistory||orclpwdaccountunlock||orclaccountstatusevent")(version 3.0; acl 
"orclPwdPolicyAttributes acl";allow (search,read,compare) groupdn="ldap:///
cn=orclFAUserReadPrivilegeGroup,<LDAP_GROUP_SEARCHBASE>" ;allow 
(search,read,compare,write) groupdn="ldap:///
cn=orclFAUserWritePrivilegeGroup,<LDAP_GROUP_SEARCHBASE>" ;)
aci: (targetattr="mail") (version 3.0; acl "orclaccountstatusevent 
acl";allow (write) groupdn="ldap:///
cn=EmailAdminsGroup,cn=EmailServerContainer,cn=Products,cn=OracleContext";all
ow (read,search,write,compare) groupdn="ldap:///
cn=oracledasedituser,cn=groups,cn=OracleContext,<LDAP_SEARCHBASE>";allow 
(read, search, compare) groupdn="ldap:///cn=Common User Attributes, 
cn=Groups,cn=OracleContext,<LDAP_SEARCHBASE>";allow 
(read,search,write,compare) groupdn="ldap:///cn=oracledasedituser, 
cn=groups,cn=OracleContext,<LDAP_SEARCHBASE>";allow (read) userdn="ldap:///
anyone";)
aci: (targetattr="orclpasswordhintanswer") (version 3.0; acl 
"orclpasswordhintanswer acl";allow (read, search, compare) groupdn="ldap:///
cn=Common User Attributes, 
cn=Groups,cn=OracleContext,<LDAP_SEARCHBASE>";allow 
(read,search,write,selfwrite,compare) userdn="ldap:///self";)
aci: (targetattr="orclpasswordhint") (version 3.0; acl "orclpasswordhint 
acl";allow (read, search, compare) groupdn="ldap:///cn=Common User
```
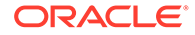

```
Attributes, cn=Groups,cn=OracleContext,<LDAP_SEARCHBASE>";allow 
(read,search,write,selfwrite,compare) userdn="ldap:///self";allow 
(read,search,write,compare) groupdn="ldap:///
cn=OracleUserSecurityAdmins,cn=Groups,cn=OracleContext,<LDAP_SEARCHBASE
>"; )
aci: (targetattr="userPassword") 
(targetfilter="(objectclass=inetorgperson)") (version 3.0; acl 
"userpassword acl";allow (read,search,write,compare) groupdn="ldap:///
cn=OracleUserSecurityAdmins,cn=Groups,cn=OracleContext<LDAP_SEARCHBASE>
";allow (read,search,write,compare) groupdn="ldap:///
cn=oracledasedituser, 
cn=groups,cn=OracleContext,<LDAP_SEARCHBASE>";allow 
(read,search,write,selfwrite,compare) userdn="ldap:///self";allow 
(compare) groupdn="ldap:///cn=authenticationServices, 
cn=Groups,cn=OracleContext,<LDAP_SEARCHBASE>";allow (compare) 
groupdn="ldap:///
cn=orclFAUserReadPrivilegeGroup,<LDAP_GROUP_SEARCHBASE>";allow
(read,search,write,compare) groupdn="ldap:///
cn=orclFAUserWritePrivilegeGroup,<LDAP_GROUP_SEARCHBASE>";)
aci: (targetattr="authpassword||orclpasswordverifier||orclpassword") 
(version 3.0; acl "orclpassword acl";allow (read,search,write,compare) 
groupdn="ldap:///
cn=oracledasedituser,cn=groups,cn=OracleContext,<LDAP_SEARCHBASE>" ;all
ow (search, read, compare) groupdn="ldap:///
cn=verifierServices,cn=Groups,cn=OracleContext,<LDAP_SEARCHBASE>";allow
  (search,read,write,compare) userdn="ldap:///self";)
aci: (targetattr="usercertificate||usersmimecertificate") (version 
3.0; acl "usercertificate acl";allow (read, search, write, compare) 
groupdn="ldap:///
cn=PKIAdmins,cn=Groups,cn=OracleContext,<LDAP_SEARCHBASE>";allow(read, 
search, compare) userdn="ldap:///self";allow (read, search, compare) 
userdn="ldap:///anyone";)
aci: (targetfilter="(|(objectclass=person)
(objectclass=orclcontainer))")(version 3.0; acl "person and 
orclcontainer acl";allow(search,read,add) groupdn="ldap:///
cn=oracledascreateuser,cn=groups,cn=OracleContext,<LDAP_SEARCHBASE>";al
low(search,read,delete) groupdn="ldap:///
cn=oracledasdeleteuser, cn=groups, cn=OracleContext, <LDAP_SEARCHBASE>";al
low(search,read,write) groupdn="ldap:///
cn=oracledasedituser, cn=groups, cn=OracleContext, <LDAP SEARCHBASE>";allo
w(search,read,proxy) groupdn="ldap:///
cn=UserProxyPrivilege,cn=groups,cn=OracleContext,<LDAP_SEARCHBASE>";all
ow(search,read,proxy) userdn="ldap:///
orclApplicationCommonName=DASApp,cn=DAS,cn=Products,cn=oraclecontext";a
llow(read,selfwrite) userdn="ldap:///self";allow(search,read)
groupdn="ldap:///cn=Common User Attributes, 
cn=Groups, cn=OracleContext, <LDAP SEARCHBASE>";allow(search,read)
groupdn="ldap:///
cn=orclFAUserReadPrivilegeGroup,<LDAP_GROUP_SEARCHBASE>";allow(search,r
ead, write, add, delete) groupdn="ldap:///
cn=orclFAUserWritePrivilegeGroup,<LDAP_GROUP_SEARCHBASE>";)
aci: (targetattr="orclisenabled") (version 3.0; acl "orclisenabled 
acl";allow (read,search,write,compare) groupdn="ldap:///
cn=oracledasaccountadmingroup, 
cn=groups,cn=OracleContext,<LDAP_SEARCHBASE>";allow (read)
```
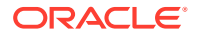

```
userdn="ldap:///anyone";allow (read, search, compare) groupdn="ldap:///
cn=Common User Attributes, 
cn=Groups,cn=OracleContext,<LDAP_SEARCHBASE>";allow 
(read,search,write,compare) groupdn="ldap:///cn=oracledasedituser, 
cn=groups,cn=OracleContext,<LDAP_SEARCHBASE>";allow (read) userdn="ldap:///
anyone";)
aci: (targetattr = "*")(targetfilter= "(objectclass=inetorgperson)")
(targetscope = "subtree") (version 3.0; acl "iam admin changepwd"; allow 
(compare,search,read,selfwrite,add,write,delete) userdn = "ldap:///
cn=<LDAP_OAMLDAP_USER>,cn=<LDAP_SYSTEMIDS>,<LDAP_SEARCHBASE>";)
dn: <LDAP_GROUP_SEARCHBASE>
objectClass: orclContainer
objectClass: top
cn: groups
aci: (version 3.0; acl "fa acl"; allow (search, read) groupdn="ldap:///
cn=orclFAGroupReadPrivilegeGroup,<LDAP_GROUP_SEARCHBASE>";allow(search,read,a
dd,delete) groupdn="ldap:///
cn=orclFAGroupWritePrivilegeGroup,<LDAP_GROUP_SEARCHBASE>";)
aci: (targetfilter="(&(objectclass=orclgroup)(!(orclisvisible=false)))")
(version 3.0; acl "visible orclgroup acl";allow(read,search,add) 
groupdn="ldap:///
cn=oracledascreategroup,cn=groups,cn=OracleContext,<LDAP_SEARCHBASE>";allow(r
ead, search, delete) groupdn="ldap:///
cn=oracledasdeletegroup,cn=groups,cn=OracleContext,<LDAP_SEARCHBASE>";allow(r
ead, search, write) groupdn="ldap:///cn=oracledaseditgroup,
cn=Groups,cn=OracleContext,<LDAP_SEARCHBASE>";allow(search,read,add,delete) 
userattr="owner#USERDN"; allow (search, read, add, delete)
userattr="owner#GROUPDN";allow(search,read) groupdn="ldap:///cn=Common Group 
Attributes,cn=Groups,cn=OracleContext,<LDAP_SEARCHBASE>";allow(search,read,ad
d,delete) groupdn="ldap:///
cn=orclFAGroupWritePrivilegeGroup,<LDAP_GROUP_SEARCHBASE>";)
aci: (version 3.0; acl "orclgroup read acl"; allow (search, read)
groupdn="ldap:///cn=Common Group Attributes, 
cn=Groups, cn=OracleContext, <LDAP SEARCHBASE>" ;)
aci: (targetattr="*") (targetfilter="(&(objectclass=orclgroup)(!
(orclisvisible=false)))")(version 3.0; acl "attrs for visible orclcontainer 
acl"; allow (search, read, write, compare)
userattr="owner#USERDN";allow(search,read,write,compare)
userattr="owner#GROUPDN";allow(search,read,write,compare) groupdn="ldap:///
cn=oracledaseditgroup,cn=groups,cn=OracleContext,<LDAP_SEARCHBASE> || 
ldap:///
cn=orclFAGroupWritePrivilegeGroup,<LDAP_GROUP_SEARCHBASE>";allow(search,read,
compare) groupdn="ldap:///cn=Common Group Attributes, 
cn=Groups,cn=OracleContext,<LDAP_SEARCHBASE> || ldap:///
cn=orclFAGroupReadPrivilegeGroup,<LDAP_GROUP_SEARCHBASE>";)
aci: (targetfilter="(&(objectclass=orclgroup)(orclisvisible=false))")
(version 3.0; acl "visible orclgroup acl";allow(search,read,add,delete) 
userattr="owner#USERDN"; allow (search, read, add, delete)
userattr="owner#GROUPDN";allow(search,read) groupdn="ldap:///cn=Common Group 
Attributes,cn=Groups,cn=OracleContext,<LDAP_SEARCHBASE> || ldap:///
cn=orclFAGroupReadPrivilegeGroup,<LDAP_GROUP_SEARCHBASE>";allow(search,read,a
dd,delete) groupdn="ldap:///
cn=orclFAGroupWritePrivilegeGroup,<LDAP_GROUP_SEARCHBASE>";)
aci: (targetfilter="(objectclass=orclcontainer)")(version 3.0; acl
```

```
"orclcontainer add acl";allow(search,read,add) groupdn="ldap:///
cn=IASAdmins, cn=groups, cn=OracleContext, <LDAP_SEARCHBASE>" ;)
aci: (targetattr="*")(version 3.0; acl "attr fa 
acl";allow(search,read,compare) groupdn="ldap:///
cn=orclFAGroupReadPrivilegeGroup,<LDAP_GROUP_SEARCHBASE>";allow(search,
read,compare,write) groupdn="ldap:///
cn=orclFAGroupWritePrivilegeGroup,<LDAP_GROUP_SEARCHBASE>";)
aci: (targetfilter="(objectclass=orclgroup*)")(version 3.0; acl 
"orclgroup add acl";allow(search,read,add) groupdn="ldap:///
cn=oracledascreategroup, cn=groups, cn=OracleContext, <LDAP_SEARCHBASE>" ;
\lambdaaci: (targetattr="mail") (targetfilter="(objectclass=orclgroup)")
(version 3.0; acl "mail attr for orclcontainer 
acl"; allow (search, read, write, compare)
userattr="owner#USERDN"; allow (search, read, write, compare)
userattr="owner#GROUPDN";allow(search,read,compare) groupdn="ldap:///
cn=orclFAGroupReadPrivilegeGroup,<LDAP_GROUP_SEARCHBASE> || ldap:///
cn=Common Group Attributes, 
cn=Groups,cn=OracleContext,<LDAP_SEARCHBASE>";allow(search,read,compare
,write) groupdn="ldap:///
cn=orclFAGroupWritePrivilegeGroup,<LDAP_GROUP_SEARCHBASE> || ldap:///
cn=EmailAdminsGroup,cn=EMailServerContainer,cn=Products,cn=OracleContex
t";)
aci: (targetattr="*") (targetfilter="(&(objectclass=orclgroup)
(orclisvisible=false))")(version 3.0; acl "attrs for non visible 
orclcontainer acl";allow(search,read,write,compare) 
userattr="owner#USERDN"; allow (search, read, write, compare)
userattr="owner#GROUPDN";allow(search,read, compare) groupdn="ldap:///
cn=Common Group 
Attributes,cn=Groups,cn=OracleContext,<LDAP_SEARCHBASE> || ldap:///
cn=orclFAGroupReadPrivilegeGroup,<LDAP_GROUP_SEARCHBASE>";allow(search,
read,compare,write) groupdn="ldap:///
cn=orclFAGroupWritePrivilegeGroup,<LDAP_GROUP_SEARCHBASE>";)
dn: 
cn=FAPolicy,cn=pwdPolicies,cn=Common,cn=Products,cn=OracleContext,<LDAP
_SEARCHBASE>
pwdfailurecountinterval: 0
pwdlockoutduration: 86400
objectclass: top
objectclass: pwdpolicy
objectclass: ldapSubentry
pwdmaxfailure: 10
pwdminlength: 5
cn: FAPolicy
pwdlockout: true
pwdCheckQuality: 1
pwdGraceAuthNLimit: 5
pwdexpirewarning: 604800
pwdmaxage: 0
#displayname: Password Policy for Fusion Apps
pwdAttribute: userPassword
dn: cn=orclFAUserReadPrivilegeGroup,<LDAP_GROUP_SEARCHBASE>
objectClass: groupofUniqueNames
```
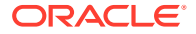

```
objectClass: orclIDXGroup
objectClass: top
cn: orclFAUserReadPrivilegeGroup
uniquemember: cn=<LDAP_OAMLDAP_USER>,cn=<LDAP_SYSTEMIDS>,<LDAP_SEARCHBASE>
dn: cn=orclFAUserWritePrivilegeGroup, <LDAP GROUP SEARCHBASE>
objectClass: groupofUniqueNames
objectClass: orclIDXGroup
objectClass: top
cn: orclFAUserWritePrivilegeGroup
dn: cn=orclFAUserWritePrefsPrivilegeGroup, <LDAP GROUP SEARCHBASE>
objectClass: groupofUniqueNames
objectClass: orclIDXGroup
objectClass: top
cn: orclFAUserWritePrefsPrivilegeGroup
dn: cn=orclFAGroupReadPrivilegeGroup, <LDAP GROUP SEARCHBASE>
objectClass: groupofUniqueNames
objectClass: orclIDXGroup
objectClass: top
cn: orclFAGroupReadPrivilegeGroup
uniquemember: cn=<LDAP_OAMLDAP_USER>,cn=<LDAP_SYSTEMIDS>,<LDAP_SEARCHBASE>
dn: cn=orclFAGroupWritePrivilegeGroup, <LDAP_GROUP_SEARCHBASE>
objectClass: groupofUniqueNames
objectClass: orclIDXGroup
objectClass: top
cn: orclFAGroupWritePrivilegeGroup
dn: cn=<LDAP_SYSTEMIDS>,<LDAP_SEARCHBASE>
objectClass: orclContainer
objectClass: top
cn: <LDAP_SYSTEMIDS>
ds-pwp-password-policy-dn: 
cn=SystemIDPolicy,cn=pwdPolicies,cn=common,cn=products,cn=OracleContext,<LDAP
_SEARCHBASE>
dn: cn=<LDAP_WLSADMIN_GRP>,<LDAP_GROUP_SEARCHBASE>
objectClass: orclGroup
objectClass: groupOfUniqueNames
objectClass: orclIDXGroup
objectClass: top
description: WLS Administrators Group for the IDM Domain in LDAP
displayName: WLS Administrators
cn: <LDAP_WLSADMIN_GRP>
uniquemember: cn=<LDAP_OAMADMIN_GRP>,<LDAP_GROUP_SEARCHBASE>
uniquemember: cn=<LDAP_WLSADMIN_USER>,<LDAP_USER_SEARCHBASE>
uniquemember: cn=<LDAP_XELSYSADM_USER>,<LDAP_USER_SEARCHBASE>
dn: cn=<LDAP_WLSADMIN_USER>,<LDAP_USER_SEARCHBASE>
objectClass: orclUserV2
objectClass: person
objectClass: oblixorgperson
objectClass: organizationalPerson
```
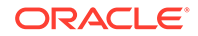

```
objectClass: oblixPersonPwdPolicy
objectClass: inetOrgPerson
objectClass: orclAppIDUser
objectClass: orclUser
objectClass: orclIDXPerson
objectClass: top
objectClass: OIMPersonPwdPolicy
givenName: <LDAP_WLSADMIN_USER>
obpasswordchangeflag: false
uid: <LDAP_WLSADMIN_USER>
orclIsEnabled: ENABLED
sn: <LDAP_WLSADMIN_USER>
userPassword: <PASSWORD>
mail: <LDAP_WLSADMIN_USER>@company.com
orclSAMAccountName: <LDAP_WLSADMIN_USER>
obpasswordexpirydate: <OUD_PWD_EXPIRY>T00:00:00Z
cn: <LDAP_WLSADMIN_USER>
oblogintrycount: 0
dn: cn=OblixAnonymous,<LDAP_SEARCHBASE>
objectClass: orcluserV2
objectClass: oblixOrgPerson
objectClass: person
objectClass: oblixPersonPwdPolicy
objectClass: inetorgperson
objectClass: organizationalPerson
objectClass: orcluser
objectClass: orclIDXPerson
objectClass: top
objectClass: OIMPersonPwdPolicy
userPassword: <PASSWORD>
mail: OblixAnonymous@company.com
givenName: OblixAnonymous
orclSAMAccountName: OblixAnonymous
description: Anonymous user used by OAM
uid: OblixAnonymous
sn: OblixAnonymous
cn: OblixAnonymous
dn: cn=<LDAP_OAMADMIN_USER>,<LDAP_USER_SEARCHBASE>
objectClass: orclUserV2
objectClass: oblixorgperson
objectClass: person
objectClass: inetOrgPerson
objectClass: organizationalPerson
objectClass: oblixPersonPwdPolicy
objectClass: orclAppIDUser
objectClass: orclUser
objectClass: orclIDXPerson
objectClass: top
objectClass: OIMPersonPwdPolicy
givenName: <LDAP_OAMADMIN_USER>
uid: <LDAP_OAMADMIN_USER>
orclIsEnabled: ENABLED
sn: <LDAP_OAMADMIN_USER>
```
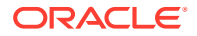

```
userPassword: <PASSWORD>
mail: <LDAP_OAMADMIN_USER>@company.com
orclSAMAccountName: <LDAP_OAMADMIN_USER>
cn: <LDAP_OAMADMIN_USER>
obpasswordchangeflag: false
obpasswordexpirydate: <OUD_PWD_EXPIRY>T00:00:00Z
ds-pwp-password-policy-dn: 
cn=FAPolicy,cn=pwdPolicies,cn=Common,cn=Products,cn=OracleContext,<LDAP_SEARC
HBASE>
dn: cn=<LDAP_OAMLDAP_USER>,cn=<LDAP_SYSTEMIDS>,<LDAP_SEARCHBASE>
objectClass: orclUserV2
objectClass: oblixorgperson
objectClass: person
objectClass: inetOrgPerson
objectClass: organizationalPerson
objectClass: oblixPersonPwdPolicy
objectClass: orclAppIDUser
objectClass: orclUser
objectClass: orclIDXPerson
objectClass: top
objectClass: OIMPersonPwdPolicy
userPassword: <PASSWORD>
mail: oamLDAP@company.com
givenName: oamLDAP
orclSAMAccountName: oamLDAP
uid: oamLDAP
sn: oamLDAP
cn: oamLDAP
ds-privilege-name: password-reset
ds-pwp-password-policy-dn: 
cn=FAPolicy,cn=pwdPolicies,cn=Common,cn=Products,cn=OracleContext,<LDAP_SEARC
HBASE>
dn: cn=<LDAP_OAMADMIN_GRP>,<LDAP_GROUP_SEARCHBASE>
objectClass: groupofUniqueNames
objectClass: orclIDXGroup
objectClass: top
cn: <LDAP_OAMADMIN_GRP>
uniqueMember: cn=<LDAP_OAMADMIN_USER>,<LDAP_USER_SEARCHBASE>
dn: cn=OTPRestUserGroup, <LDAP_GROUP_SEARCHBASE>
objectClass: top
objectClass: orclgroup
objectClass: groupofuniquenames
cn: OTPRestUserGroup
description: Forgotten Password Admin group
displayName: OTPRestUserGroup
uniquemember: cn=<LDAP_OAMADMIN_USER>,<LDAP_USER_SEARCHBASE>
dn: cn=orclFAOAMUserWritePrivilegeGroup, <LDAP GROUP SEARCHBASE>
objectClass: orclGroup
objectClass: groupOfUniqueNames
objectClass: orclIDXGroup
objectClass: top
```
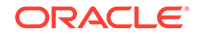

```
description: This is the role granted to have write permission on some 
User Attributes
displayName: OAM User Modify Role
cn: orclFAOAMUserWritePrivilegeGroup
uniquemember: 
cn=<LDAP_OAMLDAP_USER>,cn=<LDAP_SYSTEMIDS>,<LDAP_SEARCHBASE>
dn: ou=CO,<LDAP_SEARCHBASE>
objectClass: organizationalUnit
objectClass: top
ou: CO
aci: (targetfilter="(objectclass=*)")(version 3.0; acl "oam 
userWritePrivilegeGroup entry acl"; allow (all) groupdn="ldap:///
cn=orclFAOAMUserWritePrivilegeGroup,<LDAP_GROUP_SEARCHBASE>";)
aci: (targetattr="*")(version 3.0; acl "<DenySSORead ACI>"; deny
(read,search) (userdn!="ldap:///all");)
aci: (targetattr="*")(version 3.0; acl "<AllowSSORead ACI>"; allow 
(read,search) (userdn="ldap:///all");)
aci: (targetattr="*")(version 3.0; acl "oam userWritePrivilegeGroup
attribute acl"; allow (all) groupdn="ldap:///
cn=orclFAOAMUserWritePrivilegeGroup,<LDAP_GROUP_SEARCHBASE>";)
dn: ou=People,<LDAP_SEARCHBASE>
objectClass: organizationalUnit
objectClass: top
ou: People
aci: (targetattr="*")(version 3.0; acl "<AllowSSOAll ACI>"; allow 
(all) (userdn="ldap:///all");)
aci: (targetattr="*")(version 3.0; acl "<DenySSORead ACI>"; deny 
(\text{read}, \text{search}) (\text{userdn} != "ldap://all");aci: (targetattr="*")(version 3.0; acl "<AllowSSORead ACI>"; allow 
(read,search) (userdn="ldap:///all");)
dn: ou=vqoLocator,<LDAP SEARCHBASE>
objectClass: organizationalUnit
objectClass: top
ou: vgoLocator
aci: (targetfilter="(objectclass=*)")(version 3.0; acl "oam 
userWritePrivilegeGroup entry acl"; allow (all) groupdn="ldap:///
cn=orclFAOAMUserWritePrivilegeGroup,<LDAP_GROUP_SEARCHBASE>";)
aci: (targetattr="*")(version 3.0; acl "<DenySSORead ACI>"; deny 
(read,search) (userdn!="ldap:///all");)
aci: (targetattr="*")(version 3.0; acl "<AllowSSORead ACI>"; allow 
(read,search) (userdn="ldap:///all");)
aci: (targetattr="*")(version 3.0; acl "oam userWritePrivilegeGroup 
attribute acl"; allow (all) groupdn="ldap:///
cn=orclFAOAMUserWritePrivilegeGroup,<LDAP_GROUP_SEARCHBASE>";)
dn: cn=default, ou=vgoLocator, <LDAP SEARCHBASE>
objectClass: top
objectClass: vgoLocatorClass
vGoLocatorAttribute: <LDAP_SEARCHBASE>
cn: default
aci: (targetfilter="(objectclass=*)")(version 3.0; acl "oam 
userWritePrivilegeGroup entry acl"; allow (all) groupdn="ldap:///
```
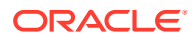

```
cn=orclFAOAMUserWritePrivilegeGroup,<LDAP_GROUP_SEARCHBASE>";)
aci: (targetattr="*")(version 3.0; acl "<DenySSORead ACI>"; deny 
(read,search) (userdn!="ldap:///all");)
aci: (targetattr="*")(version 3.0; acl "<AllowSSORead ACI>"; allow 
(read,search) (userdn="ldap:///all");)
aci: (targetattr="*")(version 3.0; acl "oam userWritePrivilegeGroup 
attribute acl"; allow (all) groupdn="ldap:///
cn=orclFAOAMUserWritePrivilegeGroup,<LDAP_GROUP_SEARCHBASE>";)
dn: cn=<LDAP_OIGLDAP_USER>,cn=<LDAP_SYSTEMIDS>,<LDAP_SEARCHBASE>
objectClass: orclUserV2
objectClass: oblixorgperson
objectClass: person
objectClass: inetOrgPerson
objectClass: organizationalPerson
objectClass: oblixPersonPwdPolicy
objectClass: orclAppIDUser
objectClass: orclUser
objectClass: orclIDXPerson
objectClass: top
objectClass: OIMPersonPwdPolicy
userPassword: <PASSWORD>
mail: <LDAP_OIGLDAP_USER>@company.com
givenName: <LDAP_OIGLDAP_USER>
orclSAMAccountName: <LDAP_OIGLDAP_USER>
uid: <LDAP_OIGLDAP_USER>
sn: <LDAP_OIGLDAP_USER>
cn: <LDAP_OIGLDAP_USER>
ds-privilege-name: password-reset
dn: cn=<LDAP_OIGADMIN_GRP>,<LDAP_GROUP_SEARCHBASE>
objectClass: groupofUniqueNames
objectClass: orclIDXGroup
objectClass: top
cn: <LDAP_OIGADMIN_GRP>
uniquemember: cn=<LDAP_OIGLDAP_USER>,cn=<LDAP_SYSTEMIDS>,<LDAP_SEARCHBASE>
dn: <LDAP_RESERVE_SEARCHBASE>
objectClass: orclContainer
objectClass: top
cn: reserve
aci: (targetattr="*") (version 3.0; acl "oim admin group reserve container 
acl"; allow (add, read, search, compare, write, delete, import, export)
groupdn="ldap:///cn=<LDAP_OIGADMIN_GRP>,<LDAP_GROUP_SEARCHBASE>" ;)
dn: cn=<LDAP_XELSYSADM_USER>,<LDAP_USER_SEARCHBASE>
objectClass: oblixorgperson
objectClass: person
objectClass: organizationalPerson
objectClass: inetOrgPerson
objectClass: oblixPersonPwdPolicy
objectClass: orclAppIDUser
objectClass: orclIDXPerson
objectClass: top
objectClass: OIMPersonPwdPolicy
```
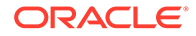

```
obpasswordchangeflag: false
givenName: <LDAP_XELSYSADM_USER>
orclIsEnabled: ENABLED
uid: <LDAP_XELSYSADM_USER>
sn: admin
userPassword: <PASSWORD>
mail: <LDAP_XELSYSADM_USER>@company.com
obuseraccountcontrol: activated
displayName: <LDAP_XELSYSADM_USER>
obpasswordexpirydate:<OUD_PWD_EXPIRY>T00:00:00Z
cn: <LDAP_XELSYSADM_USER>
oblogintrycount: 0
```
# <span id="page-839-0"></span>B Using an OCI Container Registry

The instructions here help you create a container registry in Oracle Cloud Infrastructure. However, you can use other registries as well. The staging examples will be similar for those registries as well.

To create a container registry and upload the container images to the repository, you should perform the following tasks:

- **1.** Create a Container Registry
- **2.** Obtain your software images and stage them locally on a host where docker or podman is installed.
- **3.** Tag the images with the repository name.
- **4.** Upload the images to the repository

This appendix includes the following topics:

- Creating a Container Registry You have to create the container registry in OCI. A container registry helps host the container images.
- [Uploading Images to the Repository](#page-840-0) You can upload the container images by using Docker (with the docker command) or CRI-O (with the podman command).

# Creating a Container Registry

You have to create the container registry in OCI. A container registry helps host the container images.

To create a container registry:

- **1.** Log in to the Oracle Cloud Infrastructure Console for your tenancy.
- **2.** Select **Developer Services** and click **Container Registry**.
- **3.** Click **Create Repository** and complete the following:
	- **a.** Choose your compartment. For example: iam.
	- **b.** Give your repository a name. This name is the same as the name of the container image. For example: oracle/oam.
	- **c.** Choose whether anyone can access it or just those with the appropriate login credentials.
	- **d.** Click **Create Repository**.

These steps create an empty repository. Repeat Step 3 for every image you want to upload.

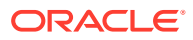

#### <span id="page-840-0"></span>**Note:**

While you do not have to pre-create empty repositories, doing so ensures that repositories get created in the correct compartment. If you omit this stage, you can move the repositories to your desired compartment later.

• Creating an Auth Token

### Creating an Auth Token

If you have not already done so, log in to the Oracle Cloud Infrastructure Console for your tenancy to create an auth token.

- **1.** Click **Profile** on the top right corner of the page.
- **2.** Click **User Settings**, select **Auth Tokens**, and then click **Generate Token**.
- **3.** Enter a **Description**. For example: Container token.
- **4.** Click **Generate Token**.
- **5.** Copy the generated token in a safe location because it will not be shown again.

# Uploading Images to the Repository

You can upload the container images by using Docker (with the docker command) or CRI-O (with the podman command).

- Using Docker to Load Images to the Container Registry
- [Using CRI-O to Load Images to the Container Registry](#page-842-0)

### Using Docker to Load Images to the Container Registry

To load images using Docker, you should first log in to the container registory and then upload the images to the repository. For information about the new repository, see [Creating a Container Registry.](#page-839-0)

- Staging the Docker Images Locally
- Logging in to the Container Registry
- [Uploading the Docker Images to the Repository](#page-841-0)

#### Staging the Docker Images Locally

If you have not already staged your images locally, you must do so before continuing. For instructions, see [Staging Images in Docker](#page-143-0) .

#### Logging in to the Container Registry

Before you can begin to upload images to the repository, you must first log in to your new repository.

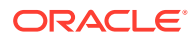

<span id="page-841-0"></span>**1.** To log in to the repository, use the following command:

docker login repository name

The repository name will be <region code>.ocir.io.

For example, to log in to the Ashburn region, use the command:

docker login iad.ocir.io

For a list of region codes, see [Availability by Region.](https://docs.oracle.com/en-us/iaas/Content/Registry/Concepts/registryprerequisites.htm#regional-availability)

**2.** When prompted, provide the user name.

The user name will be <tenancy-namespace>/<username> or <tenancy-namespace>/ oracleidentitycloudservice/<username>. If you are using a federated logging, this user name will be the same user name you use to log in to your OCI console. For example: mytenancy/oracleidentitycloudservice/my@emailaddress.com.

**3.** When prompted for a password, provide the token you generated earlier. See [Creating](#page-840-0) [an Auth Token.](#page-840-0)

#### Uploading the Docker Images to the Repository

To upload images to the repository, you must have the Docker images already installed locally.

**1.** To check the availability of the Docker images locally, use the following command:

docker images

For example, you may see the following:

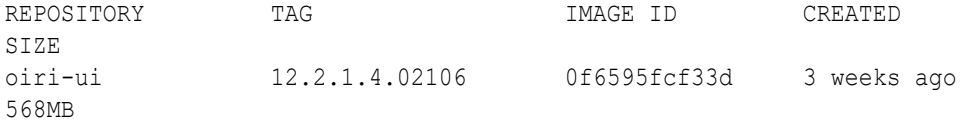

**2.** Tag the image with your new repository details using the image ID. To tag, use the command:

docker tag <imageid> <repository name>/<tenancy>/<project>/ <image\_name>:version

#### For example:

```
docker tag 0f6595fcf33d iad.ocir.io/mytenancy/oracle/oiri-
ui:12.2.1.4.02106
```
**3.** After tagging the image, you can upload it using the following command:

docker push <repository\_name>/<tenancy>/<project>/<image\_name>:version

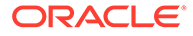

<span id="page-842-0"></span>For example:

docker push iad.ocir.io/mytenancy/oracle/oiri-ui:12.2.1.4.02106

This step updates the image to the container registry in your route compartment. To see the image, log in to your tenancy, select **Developer Services**, and then click **Container Registry**.

If you did not pre-create your empty repositories, you will find that the images have been stored in the root compartment. If you want to move the images to a specific compartment:

- **1.** Select the repository name. For example: oiri-ui.
- **2.** From the **Actions** menu, select **Move to Compartment**.
- **3.** Select your destination compartment and click **OK**.

### Using CRI-O to Load Images to the Container Registry

To load images using CRI-O, you should first log in to the container registory and then upload the images to the repository. For information about the new repository, see [Creating a Container Registry.](#page-839-0)

- Staging the CRI-O Images Locally
- Logging in to the Container Registry
- [Uploading the CRI-O Images to the Repository](#page-843-0)

#### Staging the CRI-O Images Locally

If you have not already staged your images locally, you should do so before continuing. For instructions, see [Staging Images in CRI-O](#page-145-0).

#### Logging in to the Container Registry

Before you can begin uploading the images to the repository, you must first log in to the new repository.

**1.** To log in to the repository, use the following command:

sudo podman login repository\_name

The repository name will be <region code>.ocir.io.

For example, to log in to the Ashburn region, use the command:

sudo podman login iad.ocir.io

For a list of region codes, see [Availability by Region.](https://docs.oracle.com/en-us/iaas/Content/Registry/Concepts/registryprerequisites.htm#regional-availability)

**2.** When prompted, provide the user name.

The user name will be <tenancy-namespace>/<username> or <tenancynamespace>/oracleidentitycloudservice/<username>. If you are using a federated logging, this user name will be the same user name you use to log in to

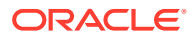

your OCI console. For example: mytenancy/oracleidentitycloudservice/ my@emailaddress.com.

**3.** When prompted for a password, provide the token you generated earlier. See [Creating](#page-840-0) [an Auth Token.](#page-840-0)

### <span id="page-843-0"></span>Uploading the CRI-O Images to the Repository

To upload images to the repository, you must have the CRI-O images already installed locally.

**1.** To check the availability of the CRI-O images locally, use the following command:

sudo podman images

For example, you may see the following:

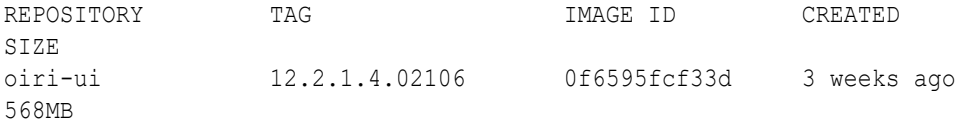

**2.** Tag the image with your new repository details using the image ID. To tag, use the command:

sudo podman tag <imageid> <repository name>/<tenancy>/<project>/ <image\_name>:version

#### For example:

```
ui:12.2.1.4.02106
```
sudo podman tag 0f6595fcf33d iad.ocir.io/mytenancy/oracle/oiri-

**3.** After tagging the image, you can upload it using the following command:

```
sudo podman push <repository name>/<tenancy>/<project>/
<image_name>:version
```
For example:

sudo podman push iad.ocir.io/mytenancy/oracle/oiri-ui:12.2.1.4.02106

This step updates the image to the container registry in your route compartment. To see the image, log in to your tenancy, select **Developer Services**, and then click **Container Registry**.

If you did not pre-create your empty repositories, you will find that the images have been stored in the root compartment. If you want to move the images to a specific compartment:

- **1.** Select the repository name. For example: oiri-ui.
- **2.** From the **Actions** menu, select **Move to Compartment**.
- **3.** Select your destination compartment and click **OK**.

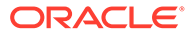

# C

# Automating the Identity and Access Management Enterprise Deployment

A number of sample scripts have been developed which enable you to deploy Oracle Identity and Access Management on Kubernetes. These scripts are provided as samples for you to use to develop your own applications.

You must ensure that you are using the July 2022 or a later release of Identity and Access Management for this utility to work.

You can run the scripts from any host that has access to your Kubernetes cluster. If you want the scripts to automatically copy files to your Oracle HTTP Servers, you must have passwordless SSH set up from the deployment host to each of your web hosts.

If you are deploying Oracle Advanced Authentication, you must have passwordless SSH set up from the deployment host to one of your database nodes. In addition, for the duration of the deployment, your OAA database service must only be running on this database host.

This appendix includes the following topics:

- [Obtaining the Scripts](#page-845-0) The automation scripts are available for download from GitHub.
- **[Scope of Scripts](#page-845-0)** Learn about the actions that the scripts perform as part of the deployment process. There are also tasks that the scripts do not perform.
- [Key Concepts of the Scripts](#page-848-0)

To make things simple and easy to manage, the scripts include these files: a response file with details of the environment and template files you can easily modify or add as required.

- **[Directory Structure](#page-848-0)** After you deploy the scripts, they will have a directory structure. In addition, while the scripts are working, they create a working directory.
- **[Getting Started](#page-851-0)**
- [Creating a Response File](#page-851-0)
- [Validating Your Environment](#page-851-0)
- [Provisioning the Environment](#page-852-0)

There are a number of provisioning scripts located in the script directory. These scripts use a working directory defined in the response file for temporary files.

- **[Log Files](#page-853-0)**
- [Files You Need to Keep](#page-853-0)
- [Archiving Files After Installation/Configuration](#page-853-0)
- [Oracle HTTP Server Configuration Files](#page-853-0)

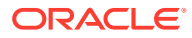

<span id="page-845-0"></span>**[Utilities](#page-853-0)** 

In the scripts directory, there is a subdirectory called utils. This directory contains sample utilities you may find useful.

- [Reference Response File](#page-854-0) The parameters in the response file are used to control the provisioning of the various products in the Kubernetes cluster. These parameters are divided into generic and product-specific parameters.
- [Components of the Deployment Scripts](#page-881-0) For reference purposes, this section includes the name and function of all the objects that make up the deployment scripts.

# Obtaining the Scripts

The automation scripts are available for download from GitHub.

To obtain the scripts, use the following command:

git clone https://github.com/oracle/fmw-kubernetes.git

The scripts appear in the following directory:

```
fmw-kubernetes/FMWKubernetesMAA/OracleEnterpriseDeploymentAutomation/
OracleIdentityManagement
```
Move these template scripts to your working directory. For example:

```
cp -R kubernetes/FMWKubernetesMAA/OracleEnterpriseDeploymentAutomation/
OracleIdentityManagement/* /workdir/scripts
```
If you are provisioning Oracle Identity Governance, you must also download the Oracle Connector Bundle for OUD and extract it to a location which is accessible by the provisioning scripts. For example, /workdir/connectors/OID-12.2.1.3.0. The connector directory name must start with  $\text{OD}-12.2.1$ .

If you are provisioning Oracle HTTP Server, you must download the Oracle HTTP installer and place it in the \$SCRIPTDIR/templates/ohs/installer location. The installer must be the ZIP file. For example, fmw\_12.2.1.4.0\_ohs\_linux64\_Disk1\_1of1.zip.

# Scope of Scripts

Learn about the actions that the scripts perform as part of the deployment process. There are also tasks that the scripts do not perform.

- [What the Scripts Will do](#page-846-0)
- [What the Scripts Will Not Do](#page-848-0)

### <span id="page-846-0"></span>What the Scripts Will do

The scripts will deploy Oracle Unified Directory (OUD), Oracle Access Manager (OAM), and Oracle Identity Governance (OIG). They will integrate each of the products. You can choose to integrate one or more products.

The scripts perform the following actions:

- Create an Ingress controller as described in [Creating the Ingress Controller](#page-280-0).
- Create an Elasticsearch deployment as described in [Installing Elasticsearch \(ELK\) Stack](#page-256-0) [and Kibana.](#page-256-0)
- Create a Prometheus and Grafana deployment as described in [Installing the Monitoring](#page-267-0) [Software](#page-267-0).
- Install and configure the Oracle HTTP Server. See [Installing and Configuring Oracle](#page-338-0) [HTTP Server](#page-338-0).
- Deploy and configure Oracle WebGate.
- Create any number of OUD instances as described in [Configuring Oracle Unified](#page-283-0) [Directory](#page-283-0).
- Extend OUD with OAM object classes as described in [Creating the Schema Extensions](#page-290-0) [File](#page-290-0).
- Seed the directory with users and groups required by Oracle Identity and Access Management as described in [Creating the Seeding File](#page-291-0).
- Create indexes and ACI's in OUD as described in [Creating OUD Containers.](#page-291-0)
- Set up replication agreements between different OUD instances.
- Create OUDSM.
- Setup Kubernetes Namespaces, Secrets, and Persistent Volumes.
- Create Kubernetes NodePort Services as required.
- Create the RCU schema objects for the product being installed.
- Deploy the WebLogic Kubernetes Operator as described in [Installing the WebLogic](#page-332-0) [Kubernetes Operator](#page-332-0).
- Create an Oracle Access Manager Domain with user defined Managed Servers as described in [Creating the Access Domain](#page-414-0).
- Perform an initial configuration of the OAM domain as described in [Updating the Domain.](#page-427-0)
- Perform post configuration tasks as described in [Performing the Post-Configuration Tasks](#page-432-0) [for Oracle Access Management Domain](#page-432-0).
- Removing the OAM server from the default Coherence cluster.
- Tune the oamDS data source as described in Tuning the oamDS Data Source.
- Configure the WebLogic Proxy Plug-in as described in [Configuring the WebLogic Proxy](#page-439-0) [Plug-In.](#page-439-0)
- Configure and Integrate OAM with LDAP as described in [Configuring and Integrating with](#page-441-0) [LDAP](#page-441-0).
- Add OAM Host Identifiers as described in [Updating Host Identifiers](#page-453-0).
- Add OAM policies as described in [Adding the Missing Policies to OAM.](#page-454-0)

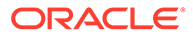

- Configure ADF and OPSS as described in [Configuring Oracle ADF and OPSS](#page-457-0) [Security with Oracle Access Manager](#page-457-0).
- Set the initial server count as described in [Setting the Initial Server Count.](#page-468-0)
- Create an Oracle Identity Governance Domain.
- Integrate OIG and SOA as described in [Integrating Oracle Identity Governance](#page-527-0) [with Oracle SOA Suite](#page-527-0).
- Integrate OIG with LDAP as described in [Integrating Oracle Identity Governance](#page-532-0) [with LDAP.](#page-532-0)
- Add missing object classes as described in [Adding Missing Object Classes.](#page-535-0)
- Integrate OIG and OAM as described in [Integrating Oracle Identity Governance](#page-536-0) [and Oracle Access Manager](#page-536-0).
- Configure SSO integration in the Governance domain [Configuring SSO Integration](#page-543-0) [in the Governance Domain.](#page-543-0)
- Enable OAM Notifications as described in [Enabling OAM Notifications](#page-545-0).
- Update the Match Attribute as described in [Updating the Value of](#page-546-0) [MatchLDAPAttribute in oam-config.xml.](#page-546-0)
- Update the TAP Endpoint as described in [Updating the TapEndpoint URL](#page-549-0).
- Run Reconciliation Jobs as described in Running the Reconciliation Jobs.
- Configure Oracle Unified Messaging with Email/SMS server details as described in [Managing the Notification Service.](#page-529-0)
- Enable Design Console access as described in [Enabling Design Console Access.](#page-564-0)
- Add load balancer certificates to Oracle Key Store Service as described in [Adding](#page-551-0) [the Oracle Access Manager Load Balancer Certificate to the Oracle Keystore](#page-551-0) [Service](#page-551-0) and [Adding the Business Intelligence Load Balancer Certificate to Oracle](#page-562-0) [Keystore Trust Service.](#page-562-0)
- Update the OIG initial server count as described in [Setting the Initial Server Count.](#page-553-0)
- Set up the Business Intelligence Reporting links.
- Configure OIM to use BIP as described in [Configuring Oracle Identity Manager to](#page-555-0) [Use BI Publisher](#page-555-0).
- Store the BI credentials in OIG as described in [Storing the BI Credentials in Oracle](#page-557-0) [Identity Governance](#page-557-0).
- Deploy Oracle Identity Role Intelligence as described in [Deploying OIRI Using](#page-617-0) [Helm](#page-617-0).
- Create OIRI users in Oracle Identity Governance as described in [Creating User](#page-599-0) [Names and Groups in Oracle Identity Governance.](#page-599-0)
- Perform an initial OIG data load into OIRI as described in [Performing an Initial](#page-621-0) [Data Load Using the Data Ingester.](#page-621-0)
- Create OIRI Kubernetes services either NodePort or Ingress as described in [Creating the Kubernetes NodePort Services.](#page-619-0)
- Deploy Oracle Advanced Authentication and Risk Management as described in [Deploying Oracle Advanced Authentication](#page-663-0).
- Create OAA users as described in [Creating Users and Groups in LDAP](#page-633-0).
- Create OAA test user as described in [Creating a Test User.](#page-675-0)

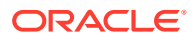

- <span id="page-848-0"></span>• Integrate OAA with Unified Messaging Service as described in [Configuring Email/SMS](#page-667-0) [Servers](#page-667-0).
- Integrate OAA with OAM as described in [Integrating Oracle Advanced Authentication with](#page-668-0) [Oracle Access Manager.](#page-668-0)
- Copy the WebGate artifacts to Oracle HTTP Server as described in [Copying WebGates](#page-781-0) [Artifacts to Web Tier](#page-781-0).
- Optionally send OUD, OUDSM, OAM, and OIG log files to Elasticsearch.

### What the Scripts Will Not Do

While the scripts perform the majority of the deployment, they do not perform the following tasks:

- Deploy the Container Runtime Environment, Kubernetes, or Helm.
- Configure the load balancer.
- Download the container images for these products.
- Tune the WebLogic Server.
- Configure the One Time Pin (OTP) forgotten password functionality for OAM.
- Configure the OIM workflow notifications to be sent by email.
- Set up the OIM challenge questions.
- Provision Business Intelligence Publisher (BIP).
- Set up the links to the Oracle BI Publisher environment. However, the scripts will deploy reports into the environment.
- Enable the BI certification reports in OIG as described in [Enable Certification Reports](#page-560-0).
- Configure Oracle HTTP Server to send log files and monitoring data to Elasticsearch and Prometheus.
- Configure Oracle Database Server to send log files and monitoring data to Elasticsearch and Prometheus.

# Key Concepts of the Scripts

To make things simple and easy to manage, the scripts include these files: a response file with details of the environment and template files you can easily modify or add as required.

#### **Note:**

Provisioning scripts are re-enterant. If something fails, you can restart the script from the point at which it failed.

# Directory Structure

After you deploy the scripts, they will have a directory structure. In addition, while the scripts are working, they create a working directory.

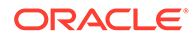

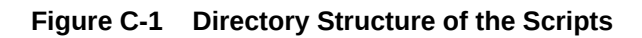

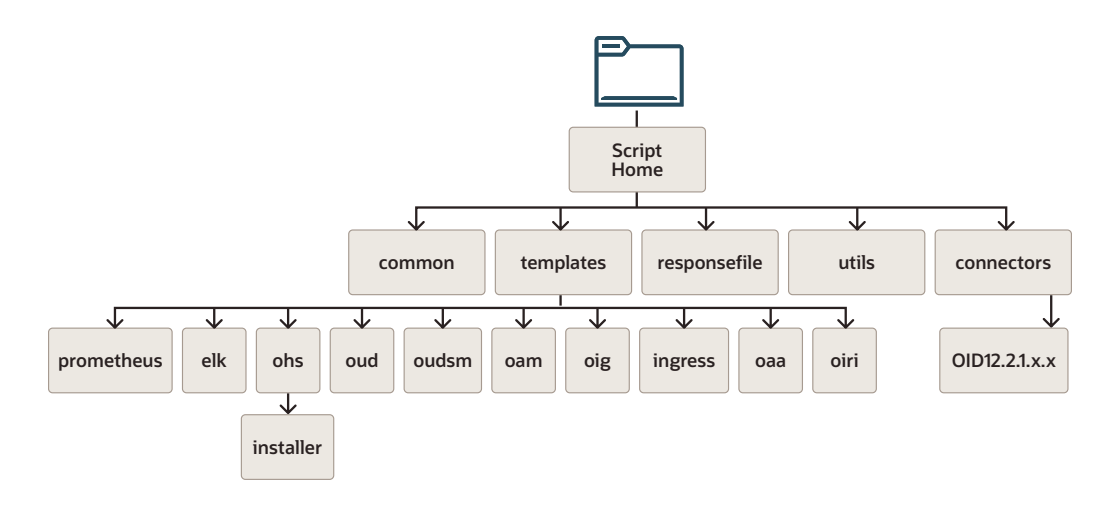

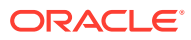

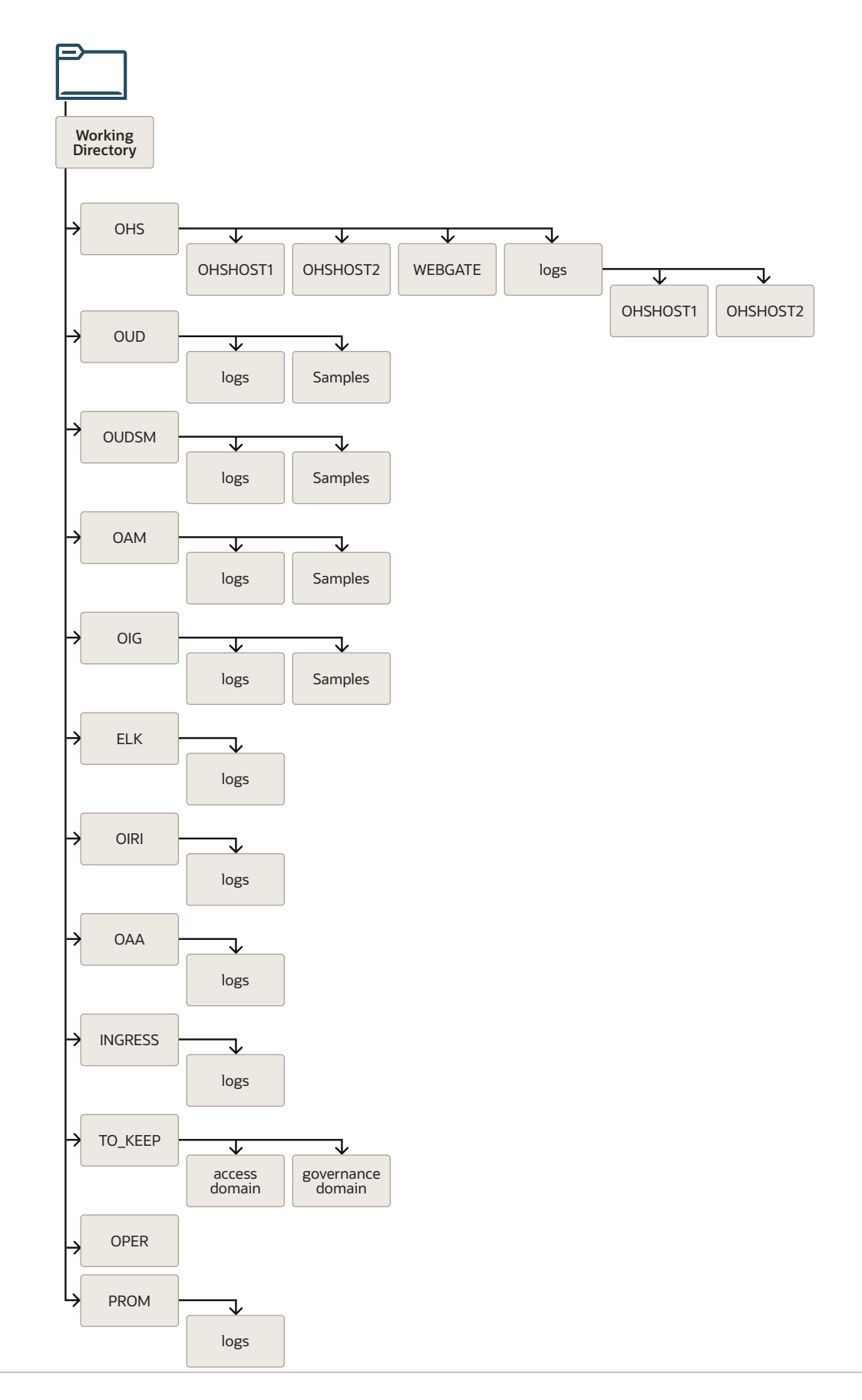

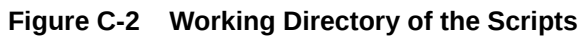

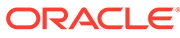

## <span id="page-851-0"></span>Getting Started

If you are provisioning Oracle Identity Governance, you must also download the Oracle Connector Bundle for OUD and extract it to a location which is accessible by the provisioning scripts. For example, /workdir/connectors/OID-12.2.1.3.0. The connector directory name must start with OID-12.2.1.

If you are provisioning the Oracle HTTP Server, you must download the Oracle HTTP installer and place it in the location \$SCRIPTDIR/templates/ohs/installer. The installer must be the ZIP file. For example:

fmw\_12.2.1.4.0\_ohs\_linux64\_Disk1\_1of1.zip.

If you want to install the Oracle HTTP Server or copy files to it, you must set up passwordless SSH from the deployment host, during provisioning.

# Creating a Response File

A sample response and password file is created for you in the responsefile directory. You can edit these files either directly or by running the start here.sh shell script in the script's home directory.

For example:

```
./start here.sh [ -r responsefile -p passwordfile ]
```
You can run the above script as many times as you want on the same file. Pressing the **Enter** key on any response retains the existing value.

Values are stored in the idm.rsp and .idmpwds files unless the command is started with the  $-r$  and  $-p$  options, in which case the files updated will be that specified.

#### **Note:**

- The file consists of key/value pairs. There should be no spaces between the name of the key and its value. For example: Key=value
- If you are using complex passwords, that is, passwords which contain characters such as  $\frac{1}{2}$ ,  $\frac{1}{2}$ , and  $\frac{1}{2}$ , then you should separate these characters by  $a \setminus$ . For example: hello! \$ should be entered as hello\!\\$. Complex passwords used for databases should be enclosed in quotes (""). For example: "hello!\$"

# Validating Your Environment

You can run the prereqchecks.sh script, which exists in the script's home directory, to check your environment. This script is based on the response file you created earlier. See Creating a Response File.

The script performs several checks such as (but not limited to) the following:

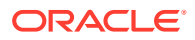

- <span id="page-852-0"></span>• Ensures that the container images are available on each node.
- Checks that the NFS file shares have been created.
- Ensures that the load balancers are reachable.

To invoke the script use the following command:

```
cd <SCRIPTDIR> 
./prereqchecks.sh [-r responsefile -p passwordfile]
```
Where,  $-r$  and  $-p$  are optional.

# Provisioning the Environment

There are a number of provisioning scripts located in the script directory. These scripts use a working directory defined in the response file for temporary files.

**Table C-1 Provisioning Scripts Located in the Script Directory**

| <b>File</b>           | <b>Purpose</b>                                                                                                    |
|-----------------------|----------------------------------------------------------------------------------------------------|
| provision.sh          | Umbrella script that invokes each of the scripts<br>(which can be invoked manually) mentioned in the<br>following rows. |
| provision ingress.sh  | Deploys an Ingress controller.                                                                                          |
| provision elk.sh      | Deploys Elasticsearch and Kibana.                                                                                       |
| provision prom.sh     | Deploys Prometheus and Grafana.                                                                                         |
| provision ohs.sh      | Installs Oracle HTTP Server and deploys<br>WebGate.                                                                     |
| provision oud.sh      | Deploys Oracle Unified Directory.                                                                                       |
| provision oudsm.sh    | Deploys Oracle Unified Directory Services<br>Manager.                                                                   |
| provision operator.sh | Deploys WebLogic Operator.                                                                                              |
| provision oam.sh      | Deploys Oracle Access Manager.                                                                                          |
| provision oig.sh      | Deploys Oracle Identity Governance.                                                                                     |
| provision oiri.sh     | Deploys Oracle Identity Role Intelligence.                                                                              |
| provision oaa.sh      | Deploys Oracle Advanced Authentication.                                                                                 |

Each of the above commands can be provided with a specific response file (default is idm.rsp) and password file (default is .idmpwds), by appending:

```
-r responsefile -p passwordfile
```
These files must exist in the response file directory.

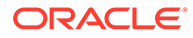

# <span id="page-853-0"></span>Log Files

The provisioning scripts create log files for each product inside the working directory in a logs sub-directory.

This directory also contains the following two files:

- progressfile This file contains the last successfully executed step. If you want to restart the process at a different step, update this file.
- $t_{\text{limings}}.$   $1 \text{ or } -$  This file is used for informational purposes to show how much time was spent on each stage of the provisioning process.

# Files You Need to Keep

After a provisioning run that creates a domain is complete, there are files that you need to keep safely. These files are used to start and stop the domain as well as contain instructions to start the domain.

A copy of these files is stored in the working directory under the  $TO$  KEEP subdirectory.

You should also keep any override files that are generated.

# Archiving Files After Installation/Configuration

As part of running the scripts, a number of working files are created in the WORKDIR directory prior to copying to the persistent volume in /u01/user\_projects/ workdir.

Many of these files contain passwords required for the setup. You should archive these files after completing the deployment.

The response file uses a hidden file in the responsefile directory to store passwords.

# Oracle HTTP Server Configuration Files

Each provisioning script creates sample files for configuring your Oracle HTTP Server. These files are generated and stored in the working directory under the OHS subdirectory. If required, the scripts can also copy these configuration files to Oracle HTTP server and restart it.

# **Utilities**

In the scripts directory, there is a subdirectory called utils. This directory contains sample utilities you may find useful.

These utilities are used for:

- Loading container images to each of the Kubernetes nodes.
- Deleting deployments.

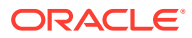

# <span id="page-854-0"></span>Reference - Response File

The parameters in the response file are used to control the provisioning of the various products in the Kubernetes cluster. These parameters are divided into generic and productspecific parameters.

- Products to Deploy
- [Control Parameters](#page-855-0)
- [Registry Parameters](#page-856-0)
- **[Image Parameters](#page-856-0)**
- [Generic Parameters](#page-858-0)
- [Ingress Parameters](#page-858-0)
- [Elasticsearch Parameters](#page-859-0)
- [Prometheus Parameters](#page-860-0)
- [OHS Parameters](#page-860-0)
- [OUD Parameters](#page-862-0)
- **[OUDSM Parameters](#page-863-0)**
- [LDAP Parameters](#page-864-0)
- [SSL Parameters](#page-865-0)
- [WebLogic Operator for Kubernetes Parameters](#page-866-0)
- [OAM Parameters](#page-866-0)
- **[OIG Parameters](#page-867-0)**
- [OIRI Parameters](#page-870-0)
- **[OAA Parameters](#page-872-0)**
- [Port Mappings](#page-878-0)

### Products to Deploy

These parameters determine which products the deployment scripts attempt to deploy.

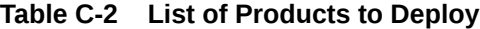

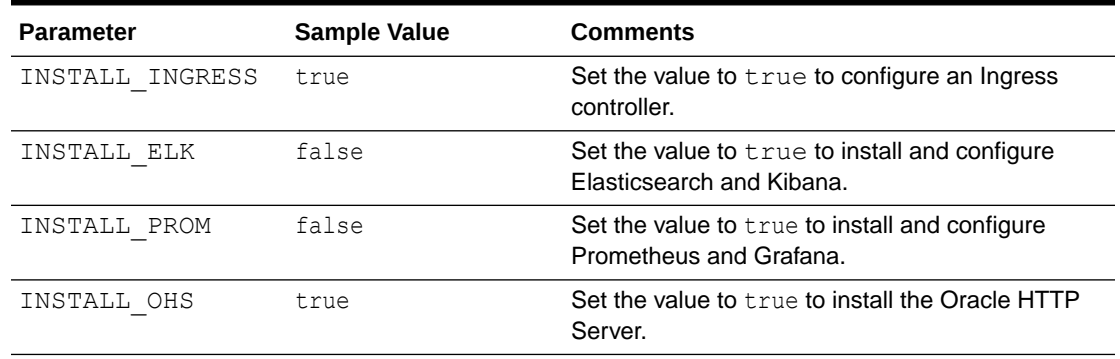

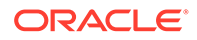

| <b>Parameter</b> | <b>Sample Value</b> | <b>Comments</b>                                              |
|------------------|---------------------|--------------------------------------------------------------|
| INSTALL OUD      | true                | Set the value to true to configure OUD.                      |
| INSTALL OUDSM    | true                | Set the value to true to configure OUDSM.                    |
| INSTALL WLSOPER  | true                | Set the value to true to deploy Oracle WebLogic<br>Operator. |
| INSTALL OAM      | true                | Set the value to true to configure OAM.                      |
| INSTALL OIG      | true                | Set the value to true to configure OIG.                      |
| INSTALL OIRI     | true                | Set the value to true to configure OIRI.                     |
| INSTALL OAA      | true                | Set the value to true to configure OAA.                      |

<span id="page-855-0"></span>**Table C-2 (Cont.) List of Products to Deploy**

### Control Parameters

These parameters are used to specify the type of Kubernetes deployment and the names of the temporary directories you want the deployment to use, during the provisioning process.

| <b>Parameter</b> | <b>Sample Value</b>                          | <b>Comments</b>                                                                                          |
|------------------|----------------------------------------------|----------------------------------------------------------------------------------------------------|
| USE REGISTRY     | false                                        | Set to true to pull images<br>from a container registry.                                                 |
| IMAGE TYPE       | crio                                         | <b>Set to</b> crio <b>or</b> docker<br>depending on your container<br>engine.                            |
| IMAGE DIR        | /container/images                            | The location where you have<br>downloaded the container<br>images. Used by the<br>load images.sh script. |
| LOCAL WORKDIR    | /workdir                                     | The location where you want<br>to create the working directory.                                          |
| K8 WORKDIR       | $/$ u01/oracle/<br>user projects/<br>workdir | The location inside the<br>Kubernetes containers to<br>which working files are copied.                   |
| K8 WORKER HOST1  | k8worker1.example.com                        | The name of a Kubernetes<br>worker node used in<br>generating the OHS sample<br>files.                   |
| K8 WORKER HOST2  | k8worker2.example.com                        | The name of a Kubernetes<br>worker node used in<br>generating the OHS sample<br>files.                   |
|                  |                                              |                                                                                                    |

**Table C-3 List of Control Parameters in the Response File**

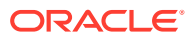

### <span id="page-856-0"></span>Registry Parameters

These parameters are used to determine whether or not you are using a container registry. If you are, then it allows you to store the login credentials to the repository so that you are able to store the credentials as registry secrets in the individual product namespaces.

If you are pulling images from GitHub or Docker hub, then you can also specify the login parameters here so that you can create the appropriate Kubernetes secrets.

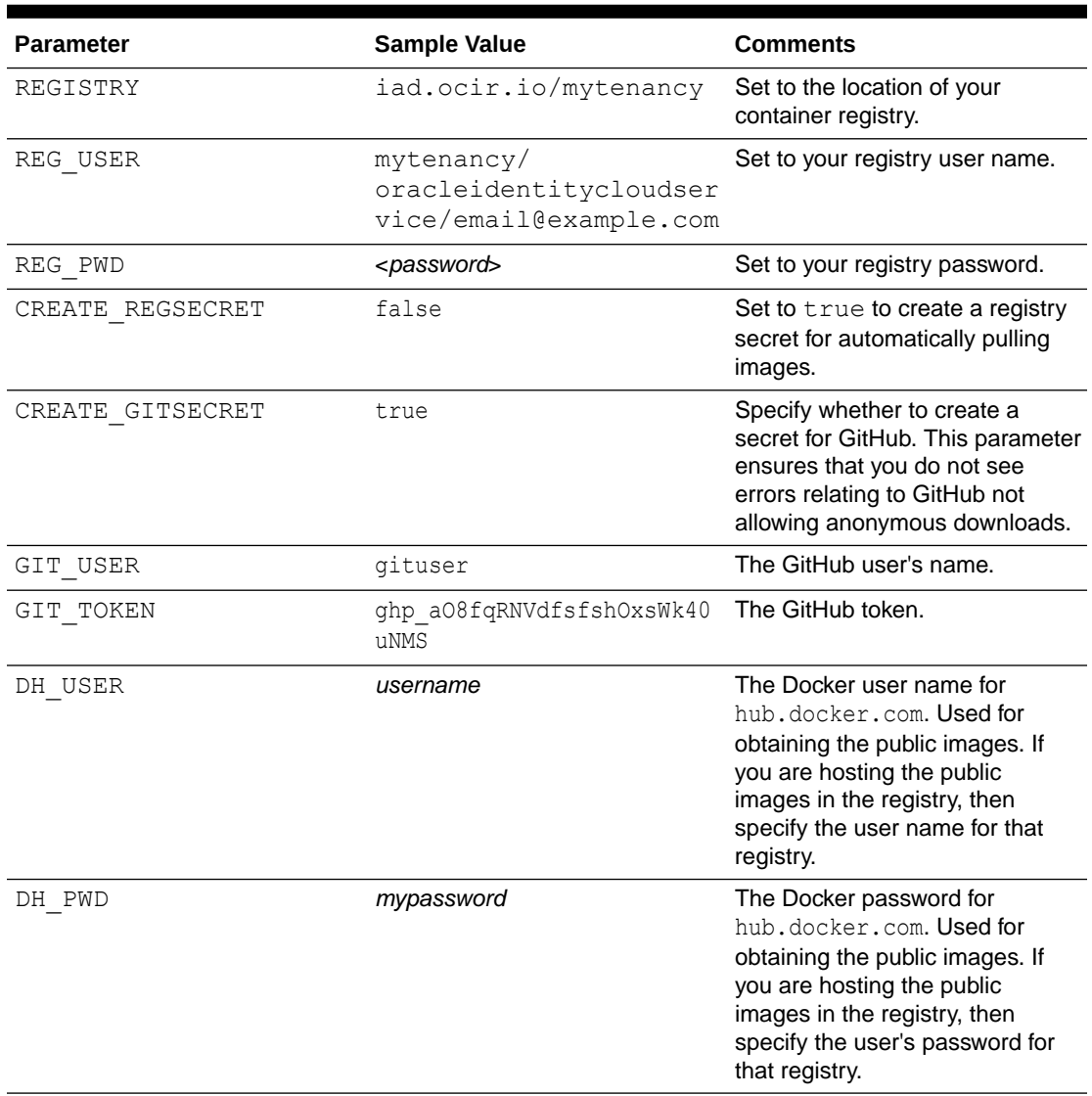

#### **Table C-4 List of Registry Parameters in the Response File**

### Image Parameters

These parameters are used to specify the names and versions of the container images you want to use for the deployment. These images must be available either locally or in your container registry. The names and versions must be identical to the images in the registry or the images stored locally.

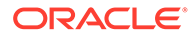

These can include registry prefixes if you use a registry. Use the local/ prefix if you use the Oracle Cloud Native Environment.

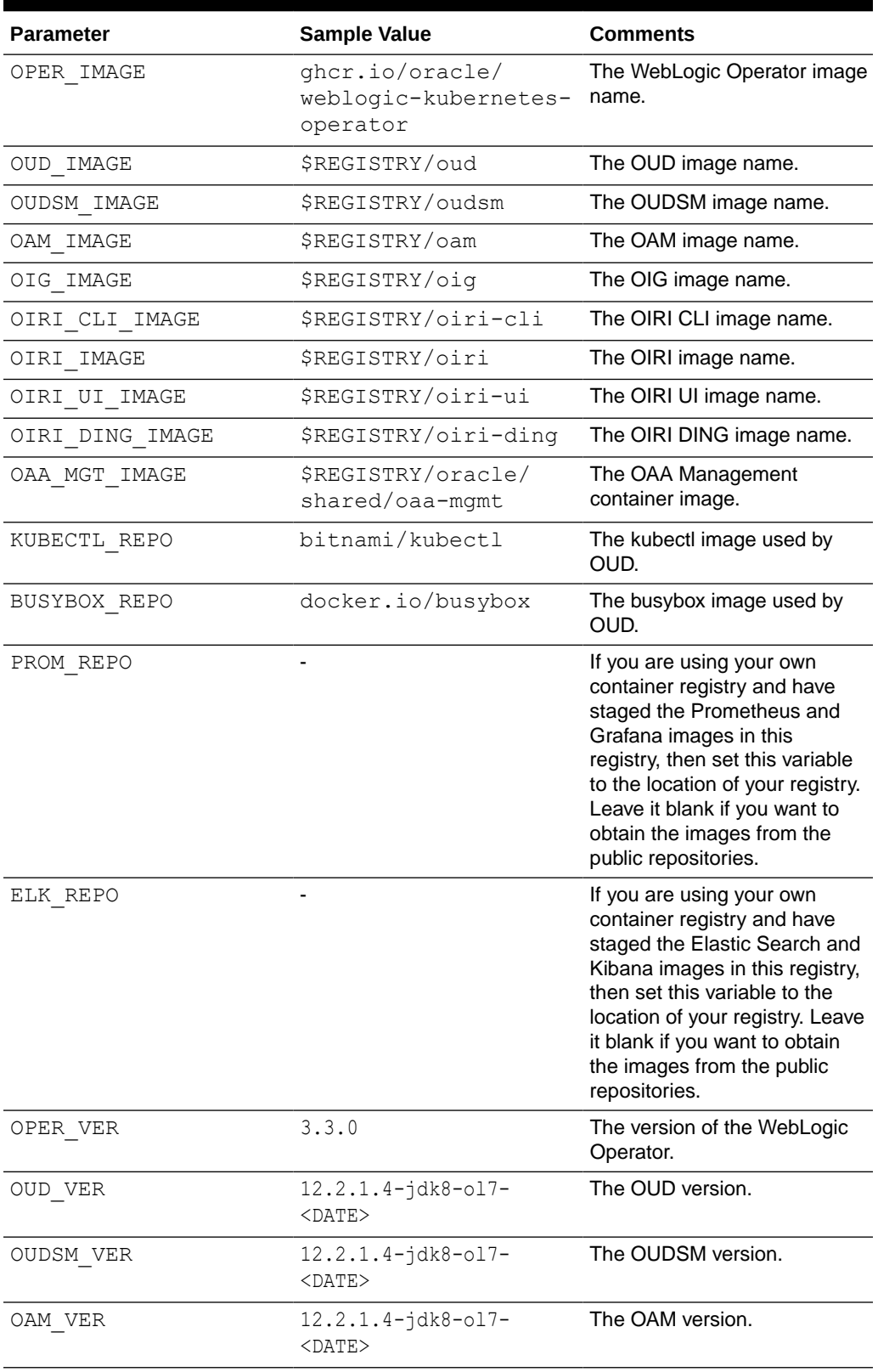

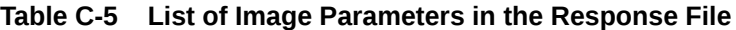

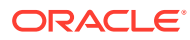

| <b>Parameter</b> | <b>Sample Value</b>                        | <b>Comments</b>                    |
|------------------|--------------------------------------------|------------------------------------|
| OIG VER          | $12.2.1.4 - jdk8 - o17 -$<br>$<$ DATE $>$  | The OIG version.                   |
| OIRICLI VER      | $12.2.1.4 - jdk8 - o17 -$<br>$<$ DATE $>$  | OIRI CLI version.                  |
| OIRI VER         | $12.2.1.4 - jdk8 - o17 -$<br>$<$ DATE $>$  | The OIRI version.                  |
| OIRIUI VER       | $12.2.1.4 - jdk8 - o17 -$<br>$<$ DATE $>$  | The OIRI UI version.               |
| OIRIDING VER     | $12.2.1.4 - jdk8 - o17 -$<br>$<$ DATE $>$  | The OIRI DING version.             |
| OAAMGT VER       | $12.2.1.4 - jdk8 - o17 -$<br>$<$ DATE $>$  | The OAA MGMT container<br>version. |
| OAA VER          | $12.2.1.4 - jdk8 - o17 -$<br><date></date> | The OAA version.                   |

<span id="page-858-0"></span>**Table C-5 (Cont.) List of Image Parameters in the Response File**

### Generic Parameters

These generic parameters apply to all deployments.

**Table C-6 Parameters to Control the Deployment of all Products**

| <b>Parameter</b> | Sample Value                  | <b>Comments</b>                                                                                                    |
|------------------|-------------------------------|----------------------------------------------------------------------------------------------------|
| PVSERVER         | nfsserver.example.com         | The name or IP address of the<br>NFS server used for persistent<br>volumes.                                                                                                    |
|                  |                               | <b>Note:</b> If you use a name, then<br>the name must be resolvable<br>inside the Kubernetes cluster. If it<br>is not resolvable, you can add it<br>by updating CoreDNS. See<br><b>Adding Individual Host Entries to</b><br>CoreDNS. |
| IAM PVS          | /exports/IAMPVS               | The export path on the NFS<br>server where persistent volumes<br>are located.                                                                                                    |
| PV MOUNT         | /u01/oracle/<br>user projects | The path to mount the PV inside<br>the Kubernetes container. Oracle<br>recommends you to not change<br>this value.                                                                                                    |

## Ingress Parameters

These parameters determine how the Ingress controller is deployed.

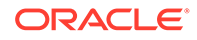

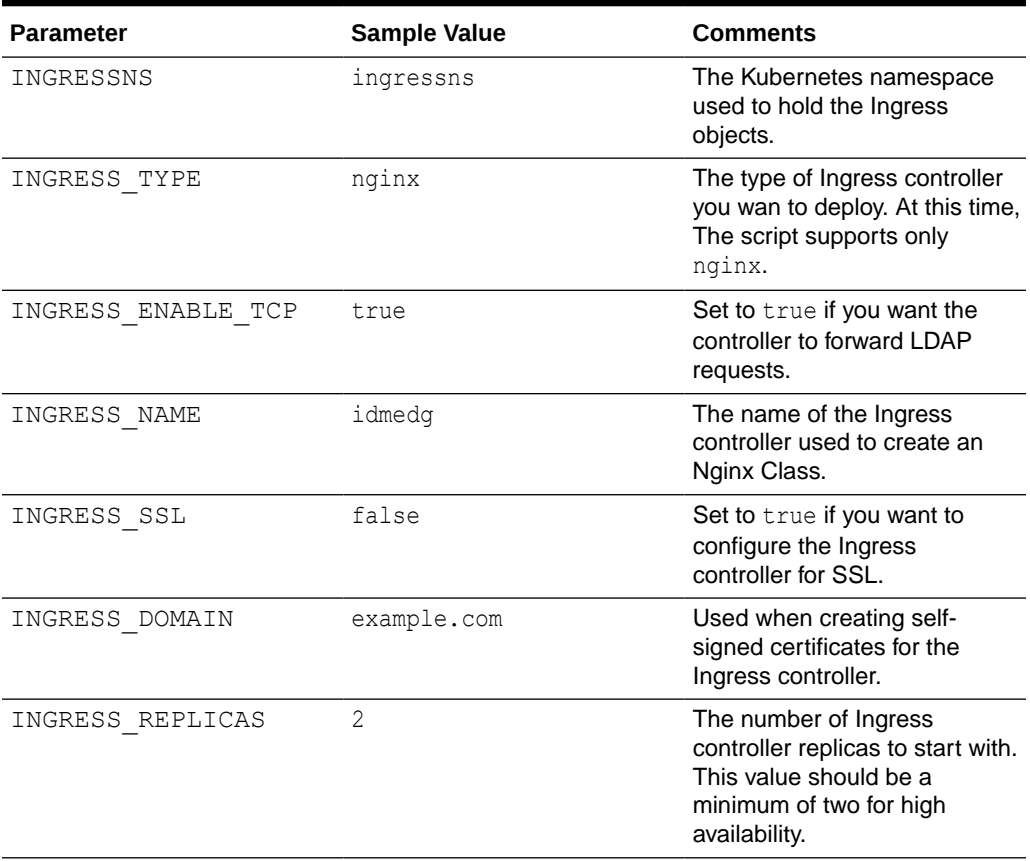

#### <span id="page-859-0"></span>**Table C-7 Ingress Parameters that Determine the Deployment of Ingress Controller**

### Elasticsearch Parameters

These parameters determine how to send log files to Elasticsearch.

**Table C-8 Parameters to Send Log Files to Elasticsearch**

| <b>Parameter</b> | <b>Sample Value</b> | <b>Comments</b>                                                    |
|------------------|---------------------|--------------------------------------------------------------------|
| USE ELK          | false               | Set to true if you want to<br>send log files to Elasticsearch.     |
| ELKNS            | elkns               | The Kubernetes namespace<br>used to hold Elasticsearch<br>objects. |
| ELK OPER VER     | 2.10.0              | The version of the Elastic<br>Search operator you want to<br>use.  |
| ELK VER          | 8.11.0              | The version of Elasticsearch/<br>Logstash to use.                  |

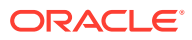

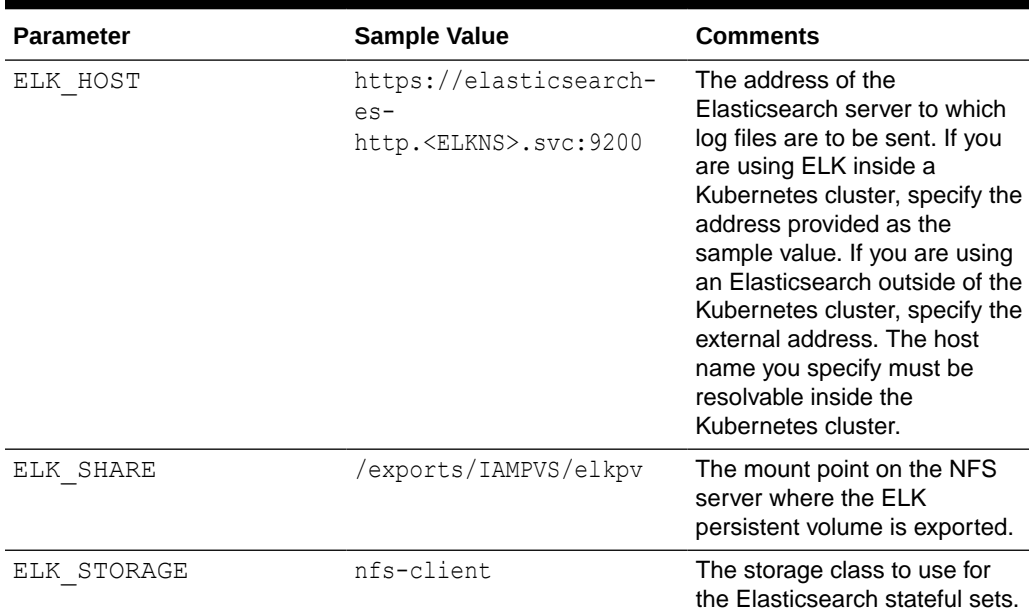

#### <span id="page-860-0"></span>**Table C-8 (Cont.) Parameters to Send Log Files to Elasticsearch**

### Prometheus Parameters

These parameters determine how to send monitoring information to Prometheus.

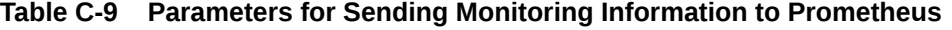

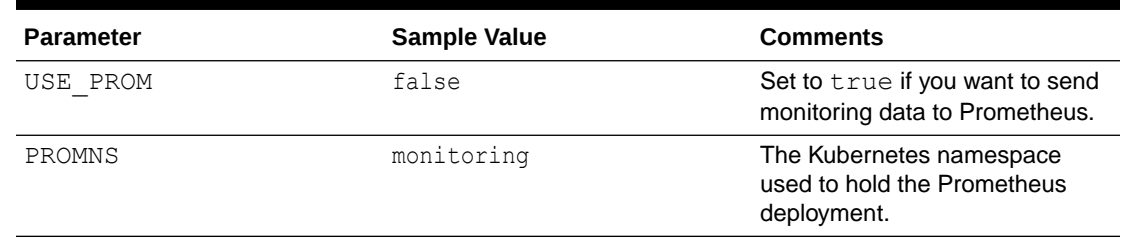

### OHS Parameters

OHS parameters are used to formulate how sample OHS configuration files are created. They also control whether you want the Oracle HTTP server files to be propagated to the Oracle HTTP server hosts automatically. If you choose automatic propagation, you should ensure that a passwordless SSL is possible from the deployment host to the Oracle HTTP servers.

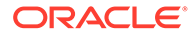

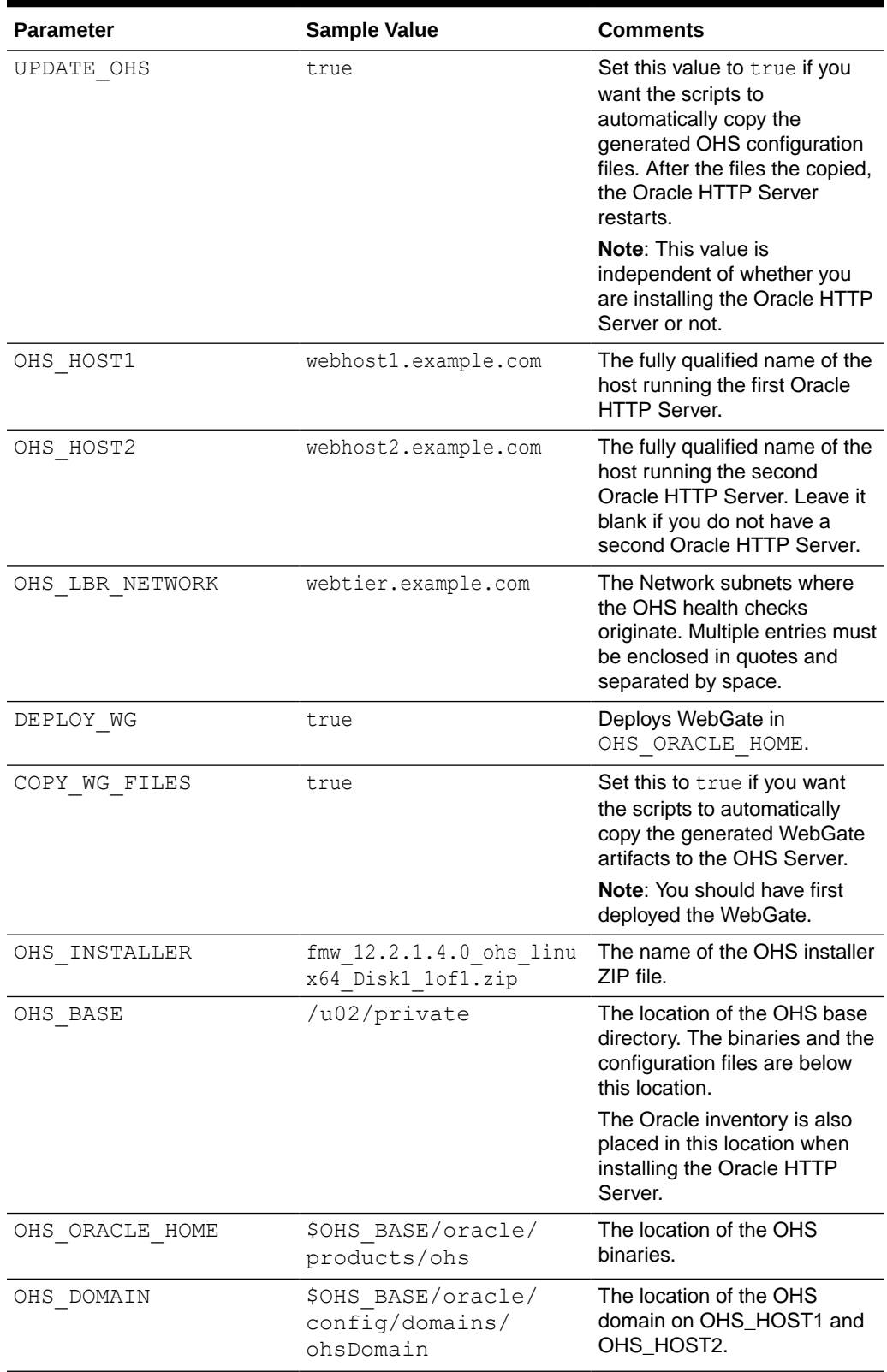

#### **Table C-10 Parameters Used by Oracle HTTP Server to Create Sample OHS Configuration Files**

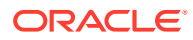

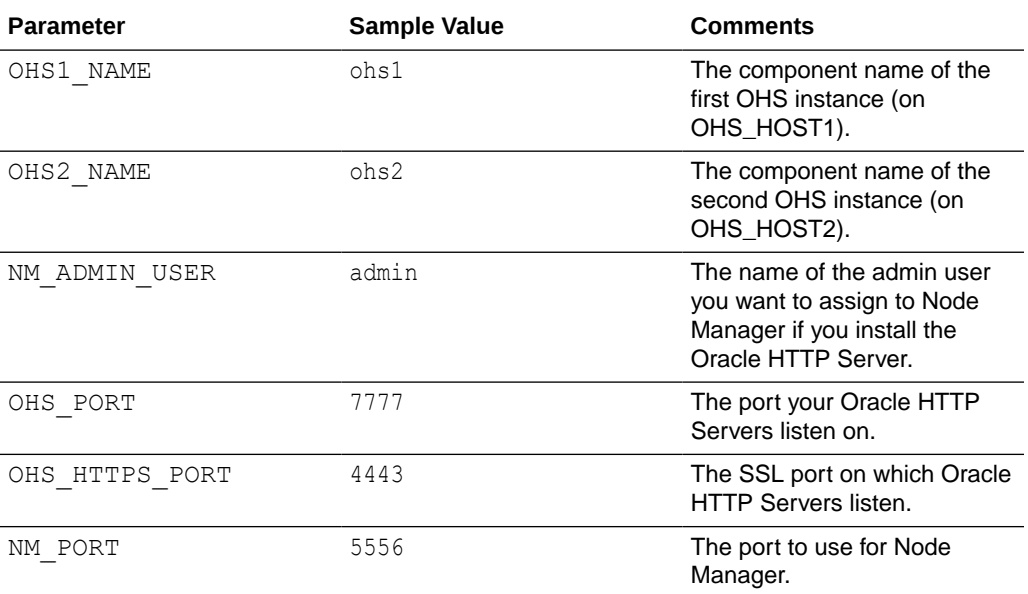

#### <span id="page-862-0"></span>**Table C-10 (Cont.) Parameters Used by Oracle HTTP Server to Create Sample OHS Configuration Files**

### OUD Parameters

These parameters are specific to OUD. When deploying OUD, you also require the generic LDAP parameters.

#### **Table C-11 OUD Parameters that Determine the Deployment of Oracle Unified Directory**

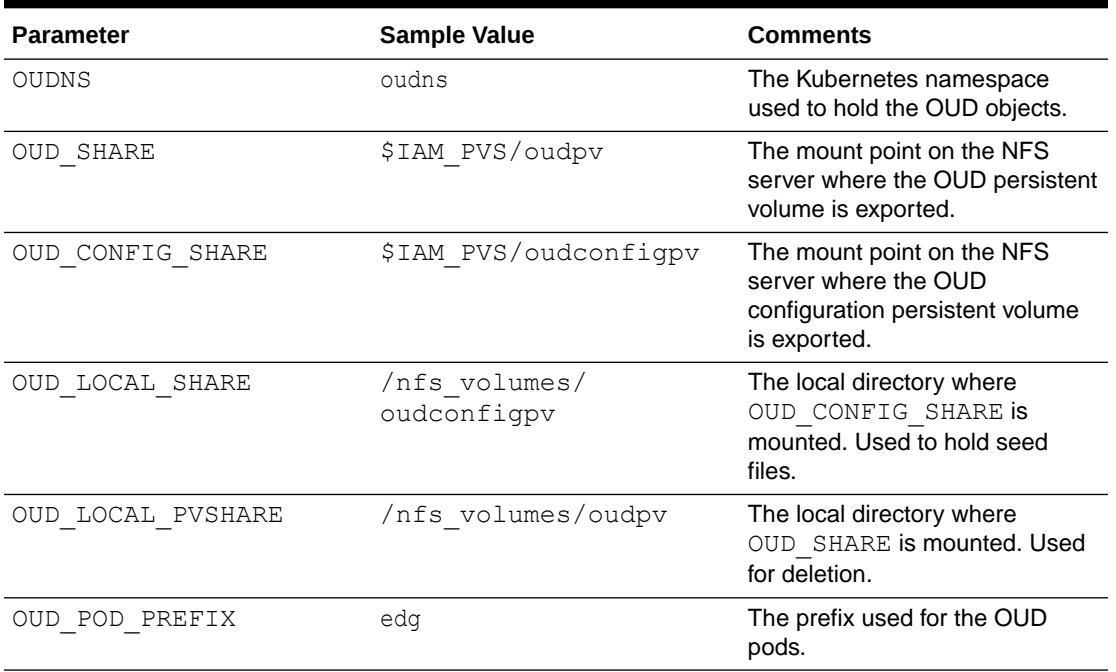

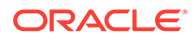

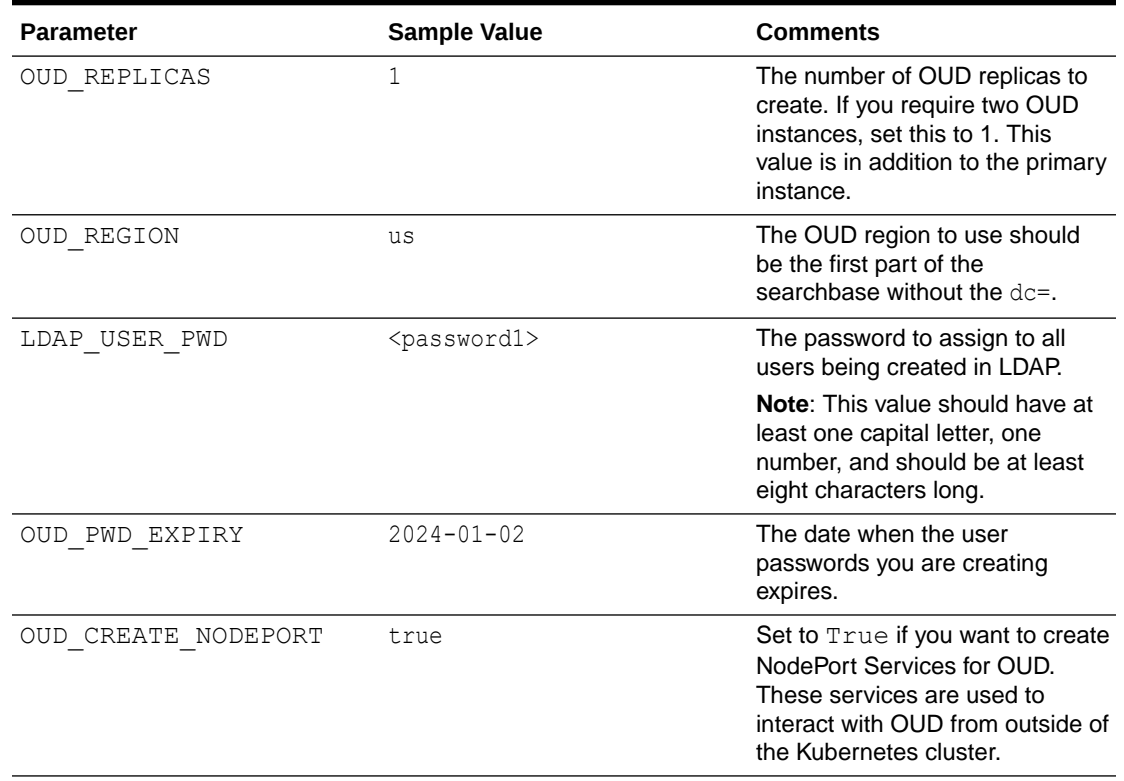

#### <span id="page-863-0"></span>**Table C-11 (Cont.) OUD Parameters that Determine the Deployment of Oracle Unified Directory**

## OUDSM Parameters

These parameters are used to control the way OUDSM is deployed.

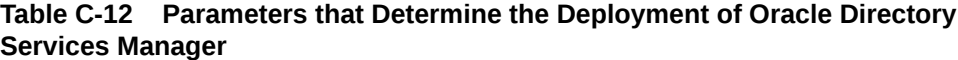

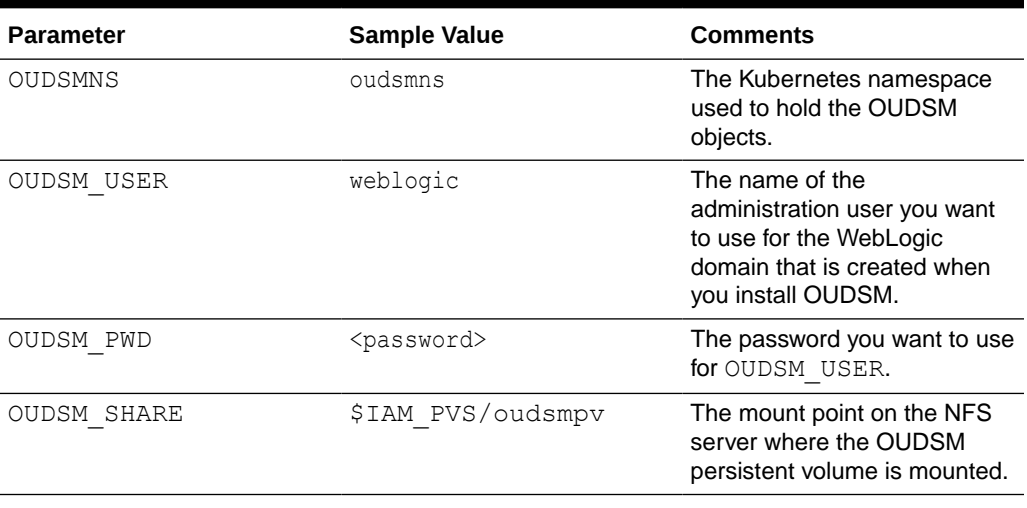

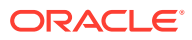
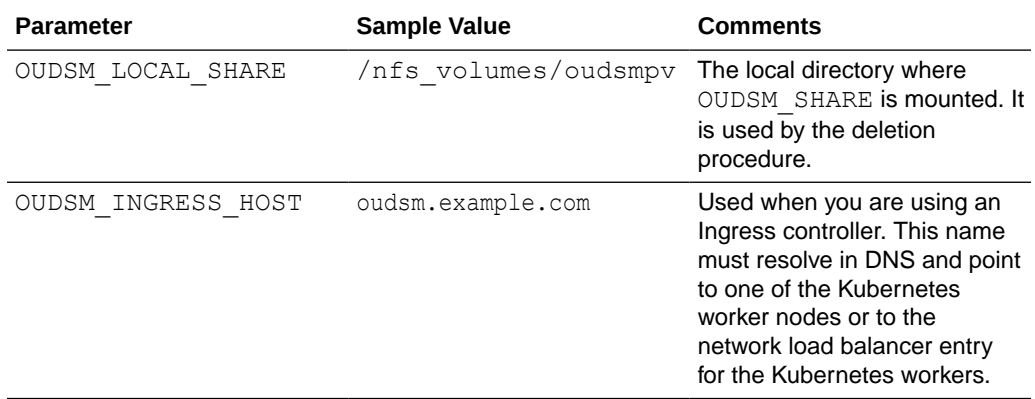

### **Table C-12 (Cont.) Parameters that Determine the Deployment of Oracle Directory Services Manager**

### LDAP Parameters

This table lists the parameters which are common to all LDAP type of deployments.

| <b>Parameter</b>                                        | <b>Sample Value</b>                           | <b>Comments</b>                                                                                                    |
|---------------------------------------------------------|-----------------------------------------------|----------------------------------------------------------------------------------------------------|
| LDAP OAMADMIN USER                                      | oamadmin                                      | The name of the user you want<br>to create for the OAM<br>administration tasks.                                                   |
| LDAP ADMIN USER                                         | cn=oudadmin                                   | The name of the OUD<br>administrator user.                                                                                        |
| LDAP ADMIN PWD                                          | <password></password>                         | The password you want to use<br>for the OUD administrator user.                                                                   |
| LDAP SEARCHBASE                                         | dc=example, dc=com                            | The OUD search base.                                                                                                    |
| LDAP GROUP SEARCHBASE                                   | $cn =$ Groups, $dc =$ example, $dc = c$<br>om | The search base where names<br>of groups are stored in the LDAP<br>directory.                                                     |
| LDAP USER SEARCHBASE                                    | cn=Users, dc=example, dc=co<br>m              | The search base where names<br>of users are stored in the LDAP<br>directory.                                                      |
| LDAP RESERVE SEARCHBAS cn=Reserve, dc=example, dc=<br>Е | com                                           | The search base where<br>reservations are stored in the<br>LDAP directory.                                                        |
| LDAP SYSTEMIDS                                          | systemids                                     | The special directory tree inside<br>the OUD search base to store<br>system user names, which will<br>not be managed through OIG. |
| LDAP OIGADMIN GRP                                       | OIMAdministrators                             | The name of the group you want<br>to use for the OIG administration<br>tasks.                                                     |
| LDAP OAMADMIN GRP                                       | OAMAdministrators                             | The name of the group you want<br>to use for the OAM<br>administration tasks.                                                     |

**Table C-13 Parameters for All LDAP Deployments**

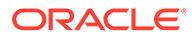

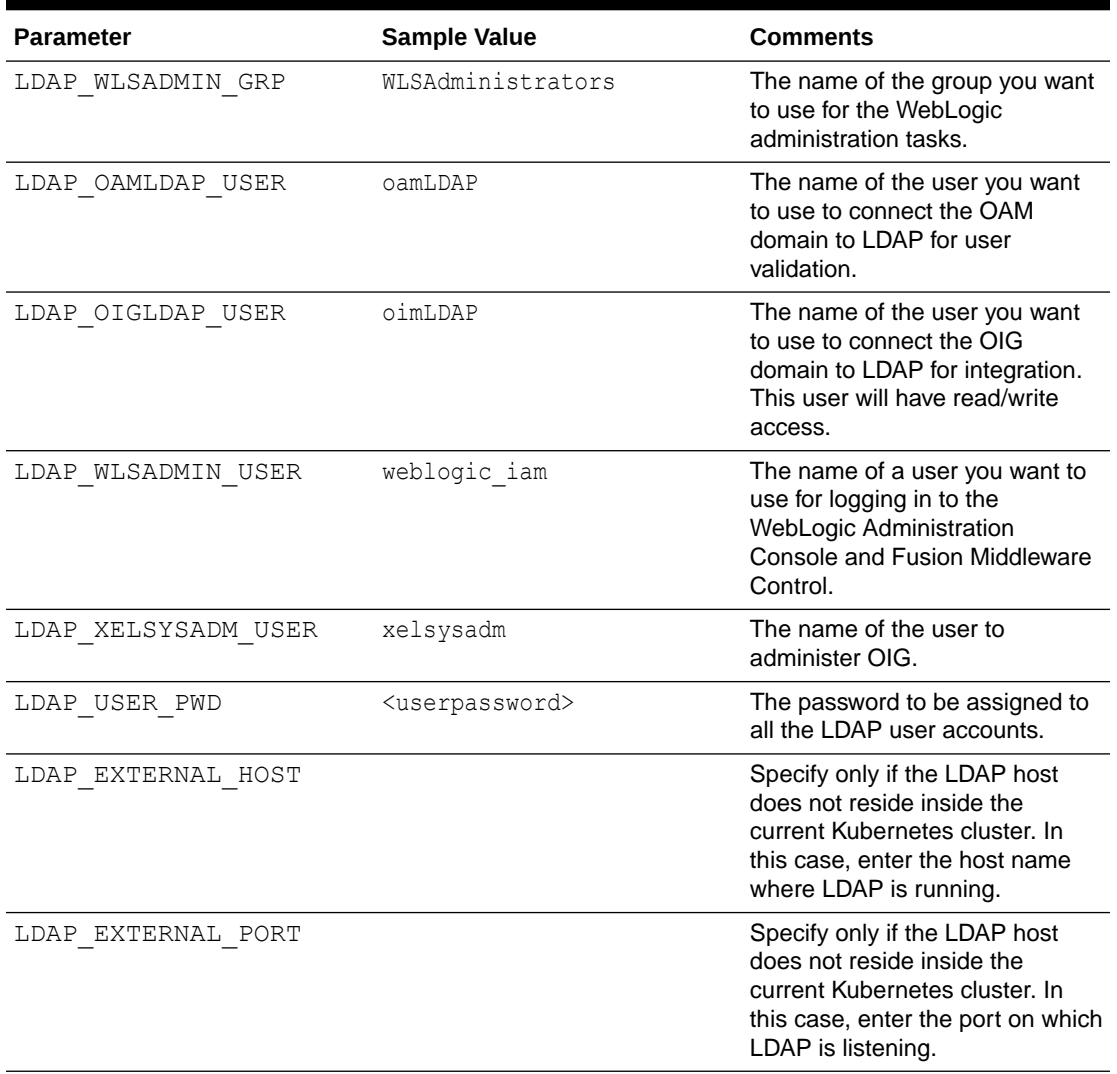

### **Table C-13 (Cont.) Parameters for All LDAP Deployments**

### SSL Parameters

The deployment scripts create self-signed certificates. The parameters are used to determine what values will be added to those certificates.

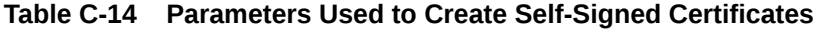

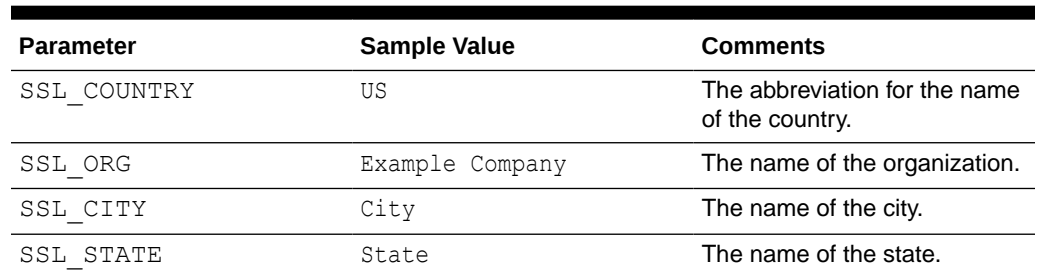

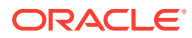

## WebLogic Operator for Kubernetes Parameters

These parameters determines how the Oracle WebLogic Operator is provisioned.

**Table C-15 Parameter that Determines the Deployment of Oracle WebLogic Operator for Kubernetes**

| <b>Parameter</b> | <b>Sample Value</b> | <b>Comments</b>                                                                   |
|------------------|---------------------|-----------------------------------------------------------------------------------|
| OPERNS           | opns                | The Kubernetes namespace<br>used to hold the WebLogic<br>Kubernetes Operator.     |
| OPER ACT         | operadmin           | The Kubernetes service account<br>for use by the WebLogic<br>Kubernetes Operator. |

### OAM Parameters

These parameters determine how OAM is deployed and configured.

| <b>Parameter</b>   | <b>Sample Value</b> | <b>Comments</b>                                                                                                    |
|--------------------|---------------------|----------------------------------------------------------------------------------------------------|
| OAMNS              | oamns               | The Kubernetes namespace<br>used to hold the OAM objects.                                                                                     |
| OAM SHARE          | \$IAM PVS/oampv     | The mount point on the NFS<br>server where the OAM persistent<br>volume is exported.                                                          |
| OAM LOCAL SHARE    | /nfs volumes/oampv  | The local directory where<br>OAM SHARE is mounted. It is<br>used by the deletion procedure.                                                   |
| OAM SERVER COUNT   | 5                   | The number of OAM servers to<br>configure. This value should be<br>more than you expect to use.                                               |
| OAM SERVER INITIAL | $\mathfrak{D}$      | The number of OAM Managed<br>Servers you want to start for<br>normal running. You will need at<br>least two servers for high<br>availability. |
| OAM DB SCAN        | dbscan.example.com  | The database scan address to<br>be used by the grid<br>infrastructure.                                                                        |
| OAM DB LISTENER    | 1521                | The database listener port.                                                                                                    |
| OAM DB SERVICE     | iadedg.example.com  | The database service that<br>connects to the database you<br>want to use for storing the OAM<br>schemas.                                      |
| OAM DB SYS PWD     | DBSysPassword       | The SYS password of the OAM<br>database.                                                                                                    |

**Table C-16 Parameters that Determine the Deployment of Oracle Access Manager**

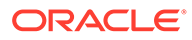

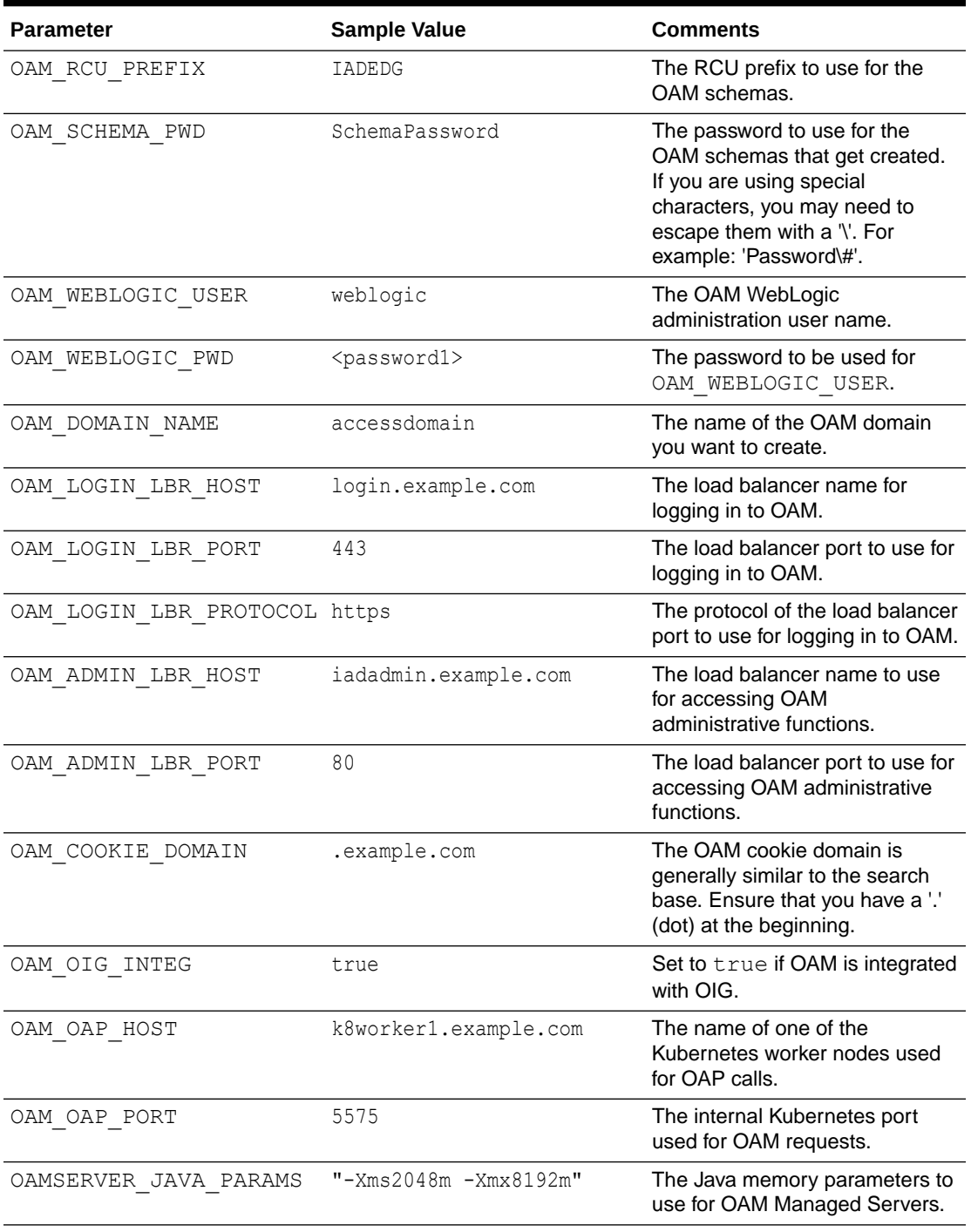

### **Table C-16 (Cont.) Parameters that Determine the Deployment of Oracle Access Manager**

# OIG Parameters

These parameters determine how OIG is provisioned and configured.

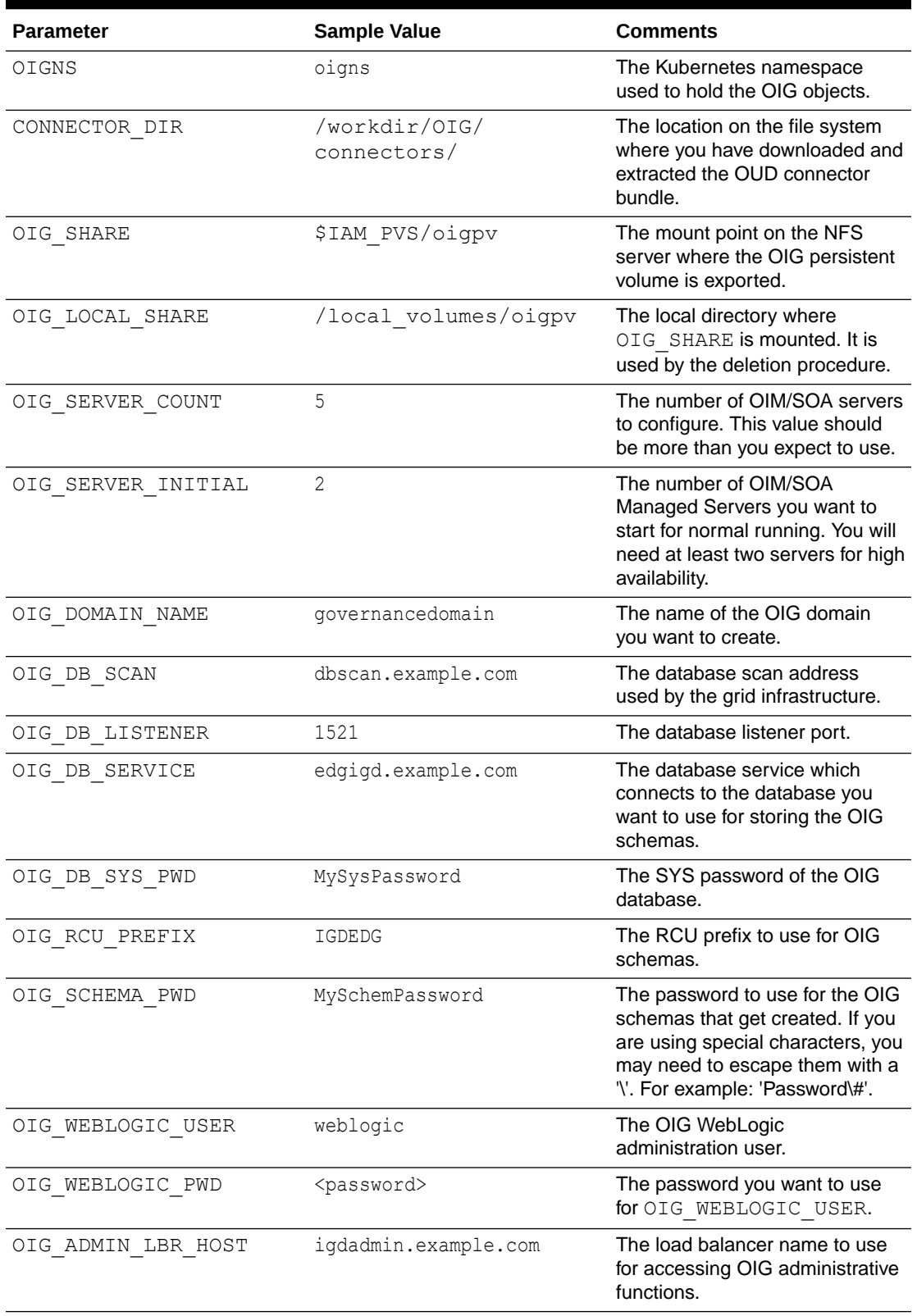

### **Table C-17 Parameters that determine the Deployment of Oracle Identity Governance**

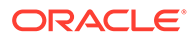

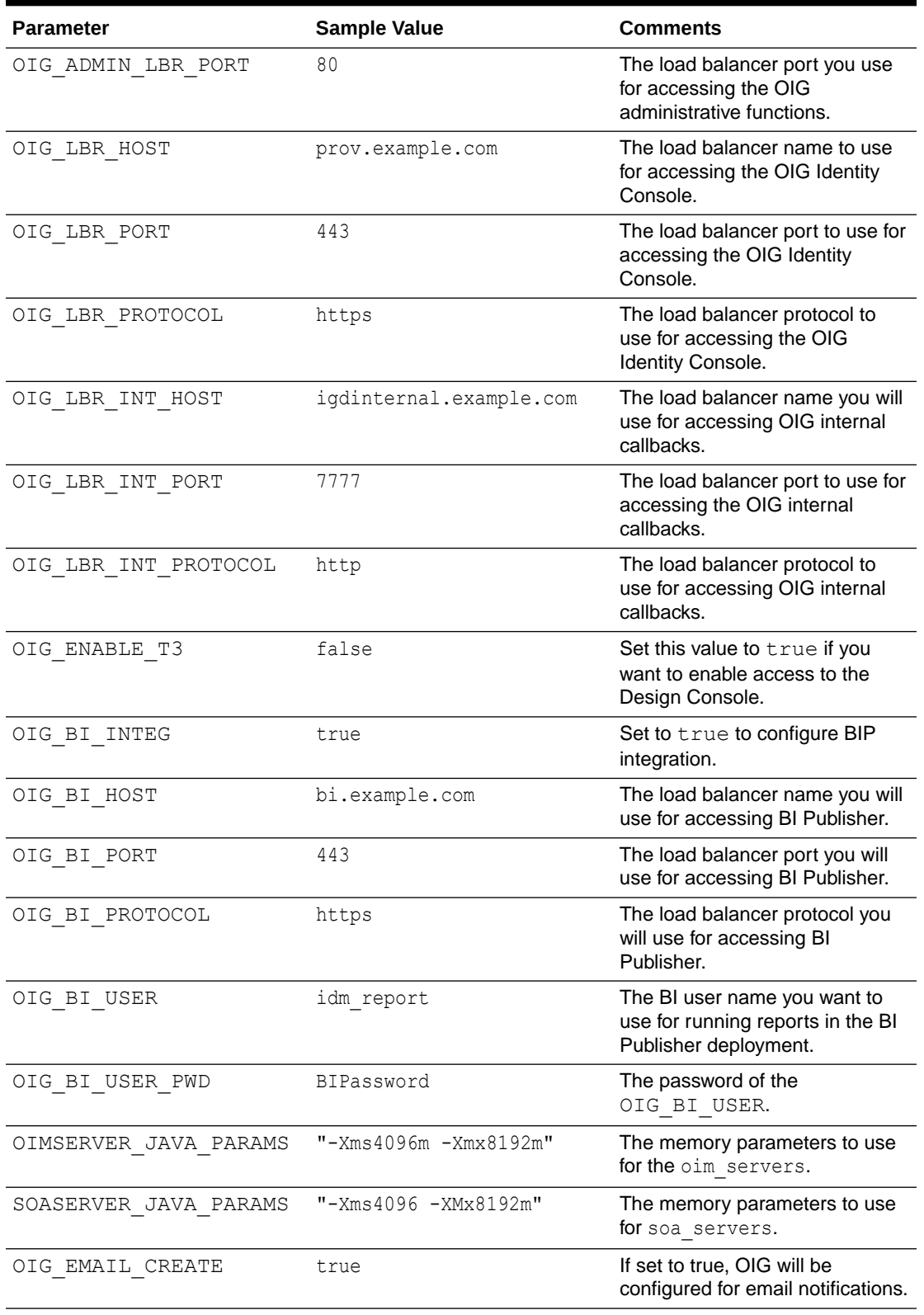

### **Table C-17 (Cont.) Parameters that determine the Deployment of Oracle Identity Governance**

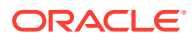

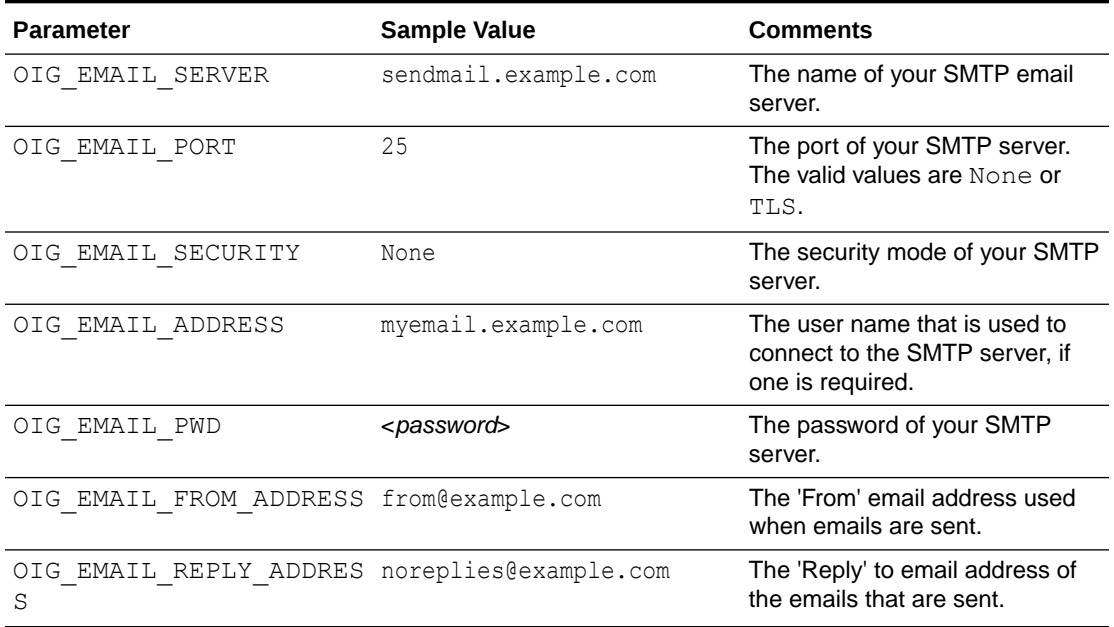

**Table C-17 (Cont.) Parameters that determine the Deployment of Oracle Identity Governance**

# OIRI Parameters

These parameters determine how OIRI is provisioned and configured.

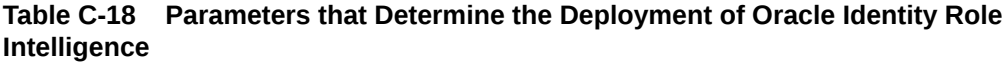

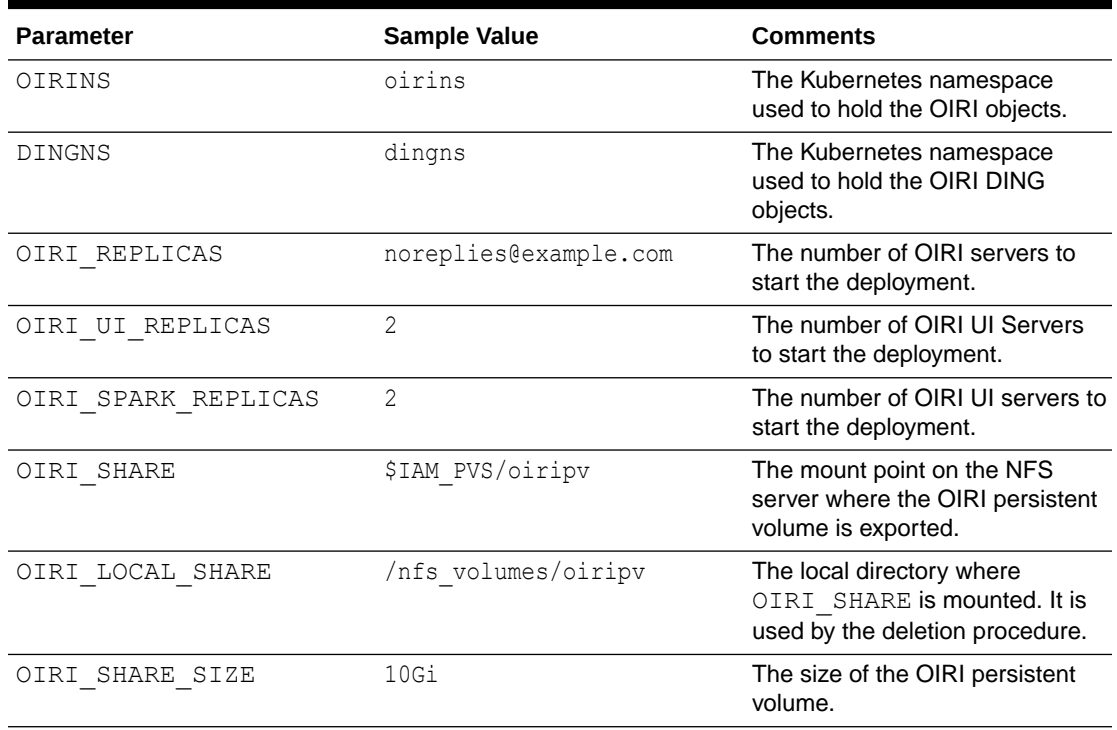

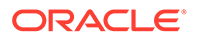

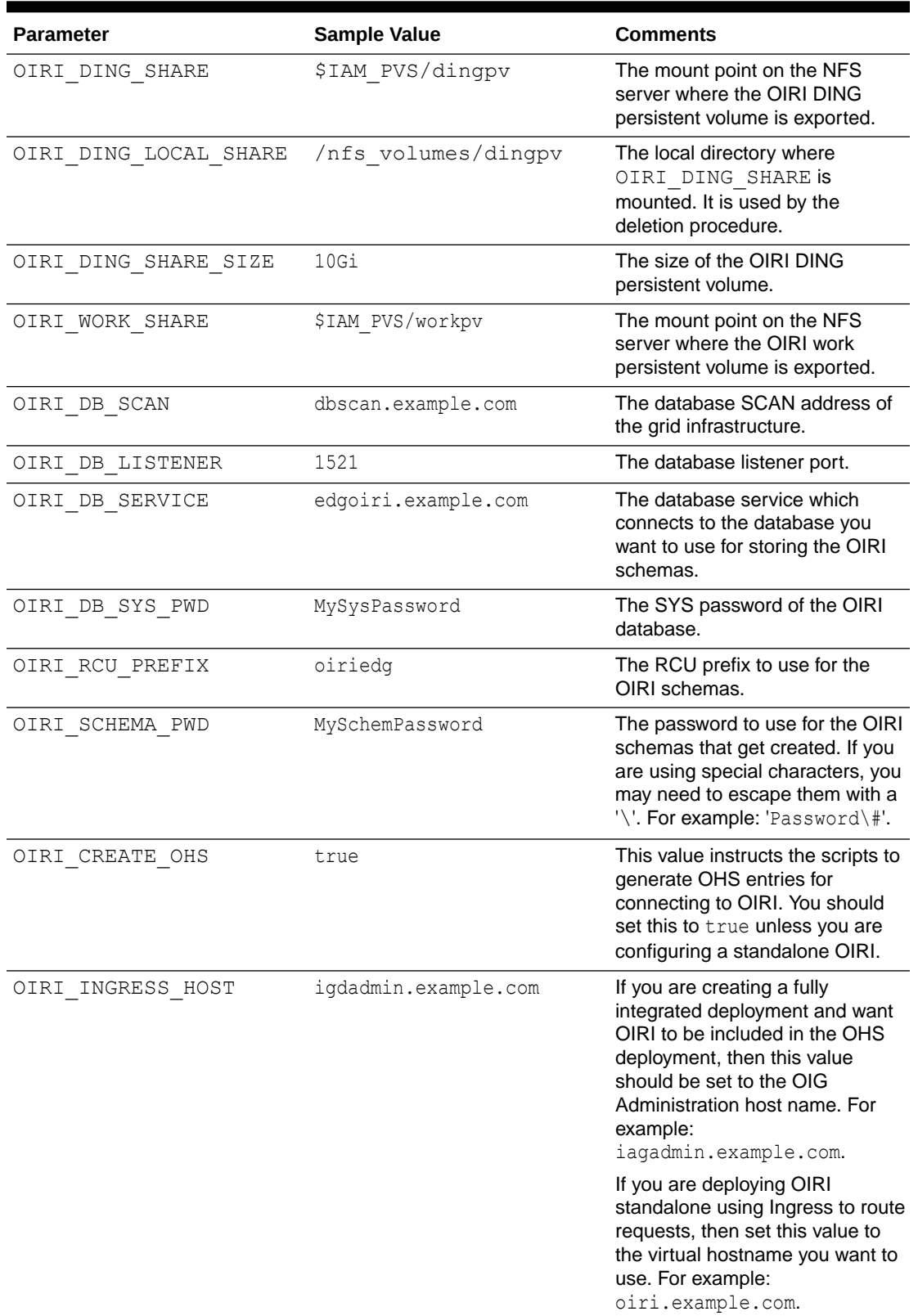

### **Table C-18 (Cont.) Parameters that Determine the Deployment of Oracle Identity Role Intelligence**

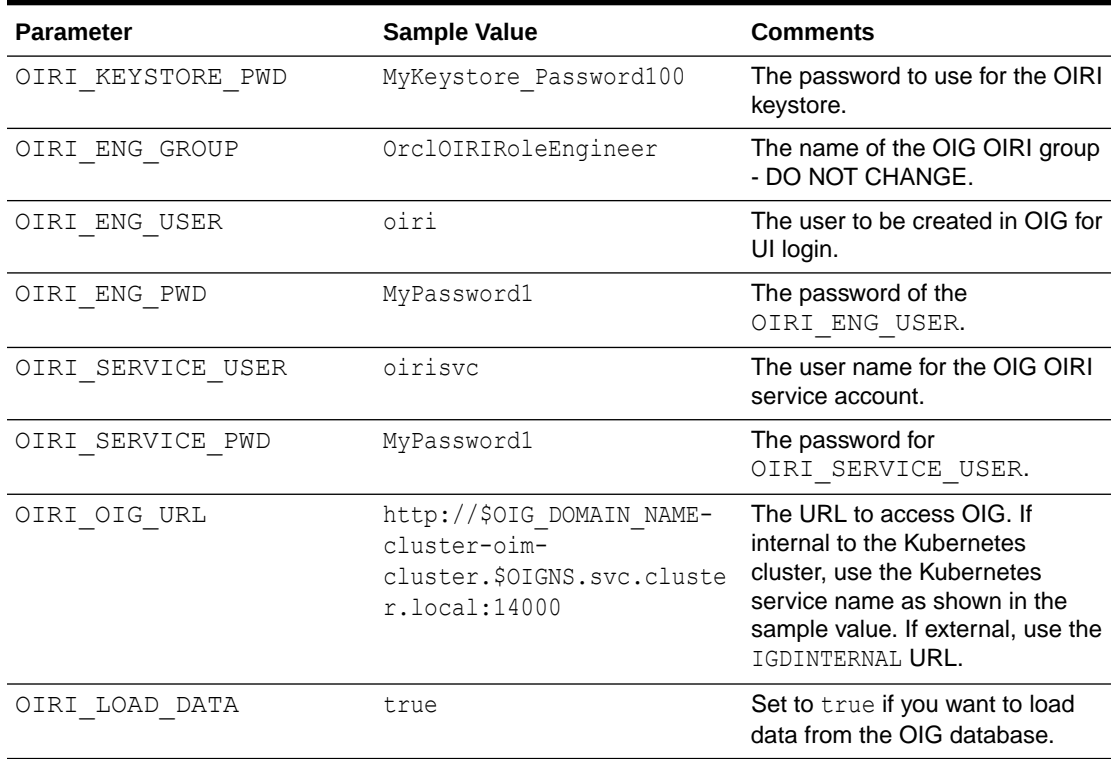

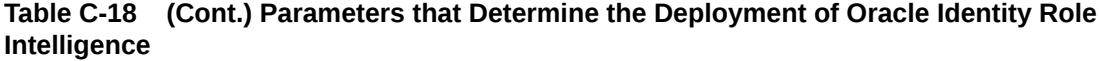

# OAA Parameters

These parameters determine how OAA is provisioned and configured.

**Table C-19 Parameters that Determine the Deployment of Oracle Advanced Authentication and Risk Management**

| <b>Parameter</b> | <b>Sample Value</b> | <b>Comments</b>                                                                                             |
|------------------|---------------------|----------------------------------------------------------------------------------------------------|
| <b>OAANS</b>     | oaans               | The Kubernetes namespace<br>used to hold the OAA objects.                                                   |
| <b>OAACONS</b>   | coherence           | The Kubernetes namespace<br>used to hold the Coherence<br>objects.                                          |
| OAA DEPLOYMENT   | eda                 | A name for your OAA<br>deployment. Do not use the<br>name oaa because this is<br>reserved for internal use. |
| OAA DOMAIN       | OAADomain           | The name of the OAM OAuth<br>domain you want to create.                                                     |
| OAA VAULT TYPE   | fileloci            | The type of vault to use: file<br>system or OCI.                                                            |

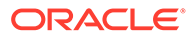

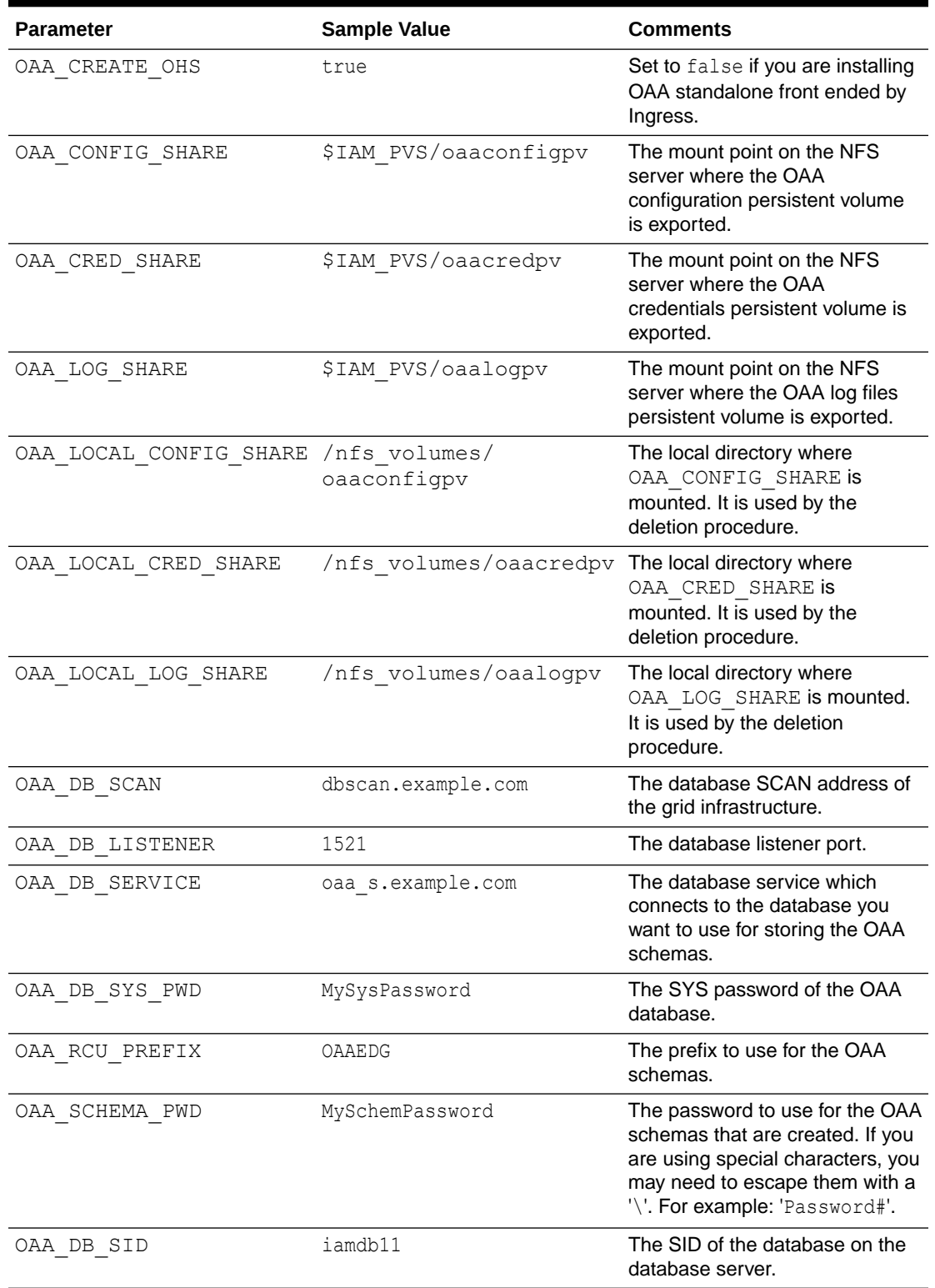

### **Table C-19 (Cont.) Parameters that Determine the Deployment of Oracle Advanced Authentication and Risk Management**

• [OAA Users/Groups/Passwords](#page-874-0)

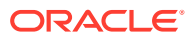

- <span id="page-874-0"></span>• OAA File System Vault Parameters
- [OAA OCI Vault Parameters](#page-875-0)
- [Ingress Parameters](#page-876-0)
- [Email Server Parameters](#page-876-0)
- [Test User Parameters](#page-877-0)
- **[HA Parameters](#page-877-0)**

### OAA Users/Groups/Passwords

### **Table C-20 User Names and Groups Used for OAA**

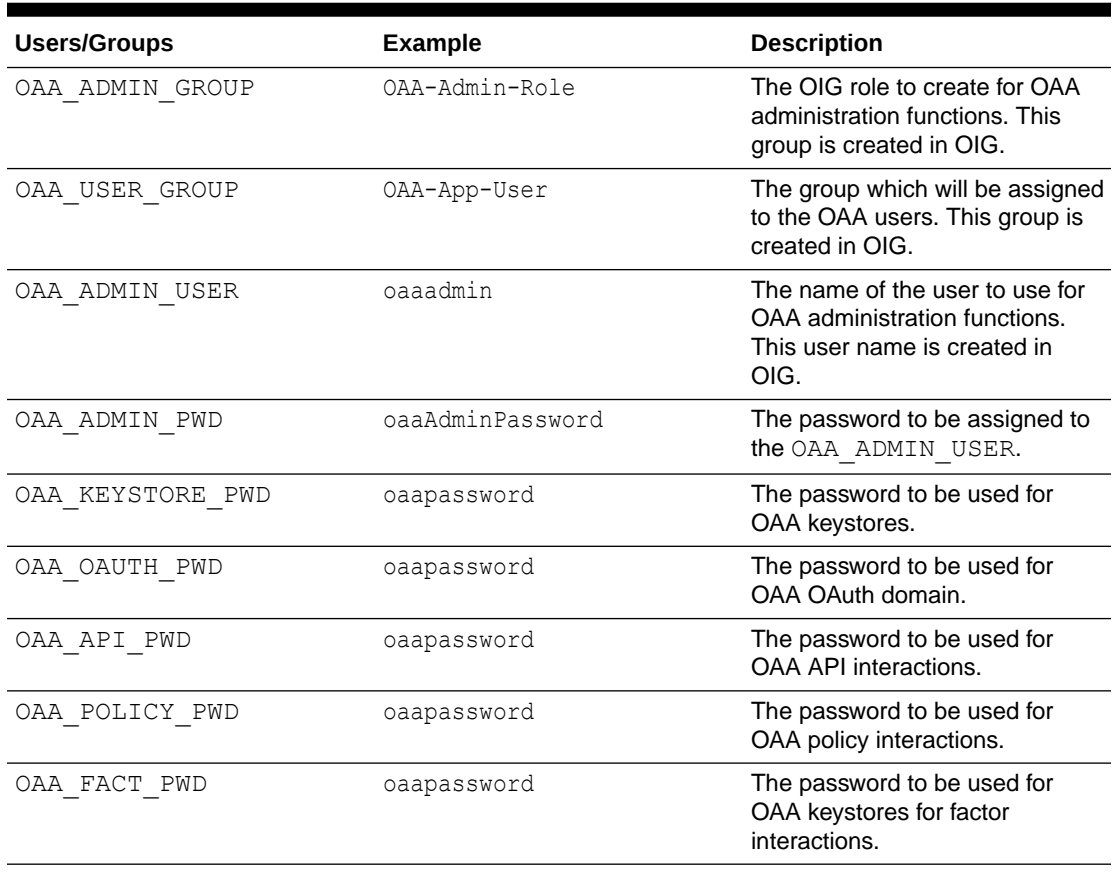

### OAA File System Vault Parameters

### **Table C-21 Parameters Used for File System Vault**

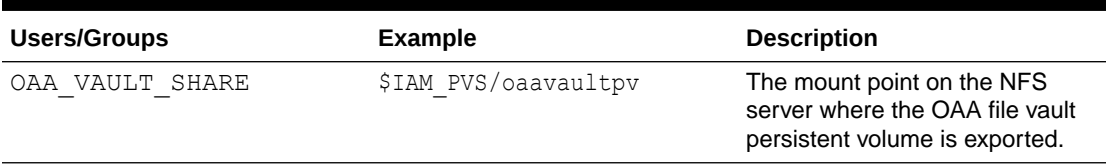

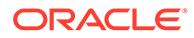

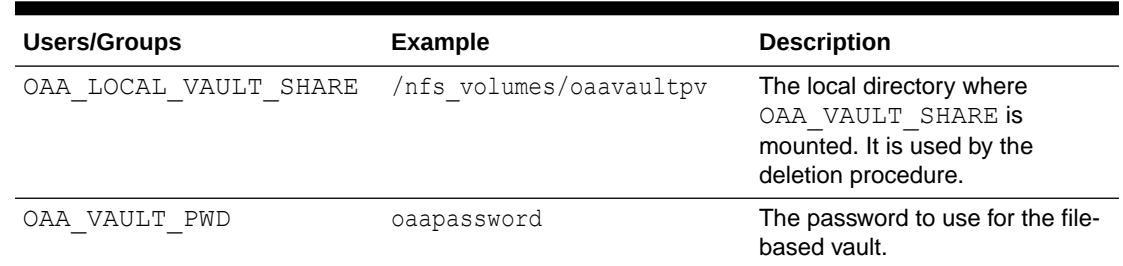

### <span id="page-875-0"></span>**Table C-21 (Cont.) Parameters Used for File System Vault**

### OAA OCI Vault Parameters

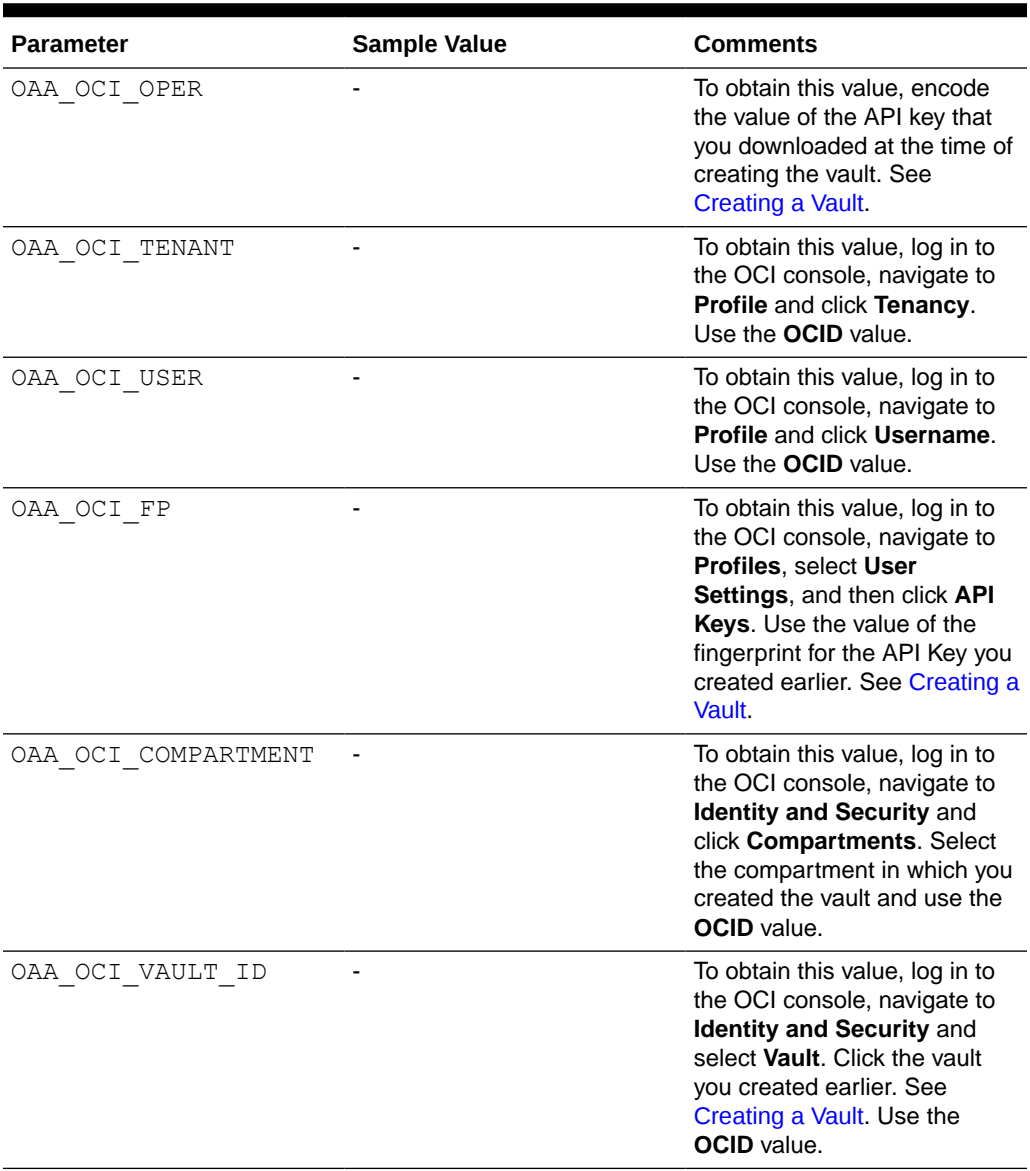

### **Table C-22 Parameters Used for OAA OCI Vault**

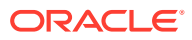

| <b>Parameter</b> | Sample Value | <b>Comments</b>                                                                                                    |
|------------------|--------------|----------------------------------------------------------------------------------------------------|
| OAA OCI KEY      |              | To obtain this value, log in to<br>the OCI console, navigate to<br><b>Identity and Security, select</b><br>Vault, and then click the vault<br>you created earlier. See<br>Creating a Vault. Click the key<br>you created earlier. For<br>example, vaultkey. Use the<br><b>OCID</b> value. |

<span id="page-876-0"></span>**Table C-22 (Cont.) Parameters Used for OAA OCI Vault**

## Ingress Parameters

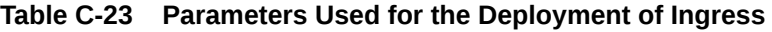

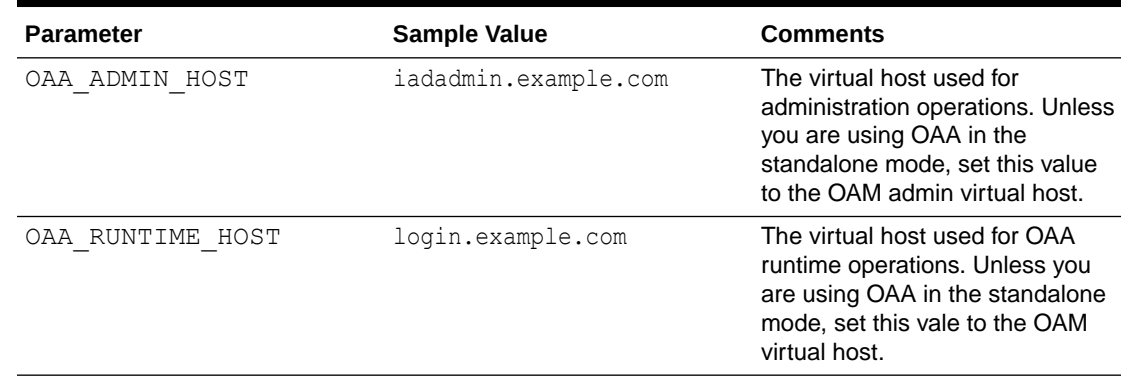

### Email Server Parameters

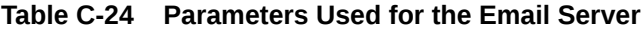

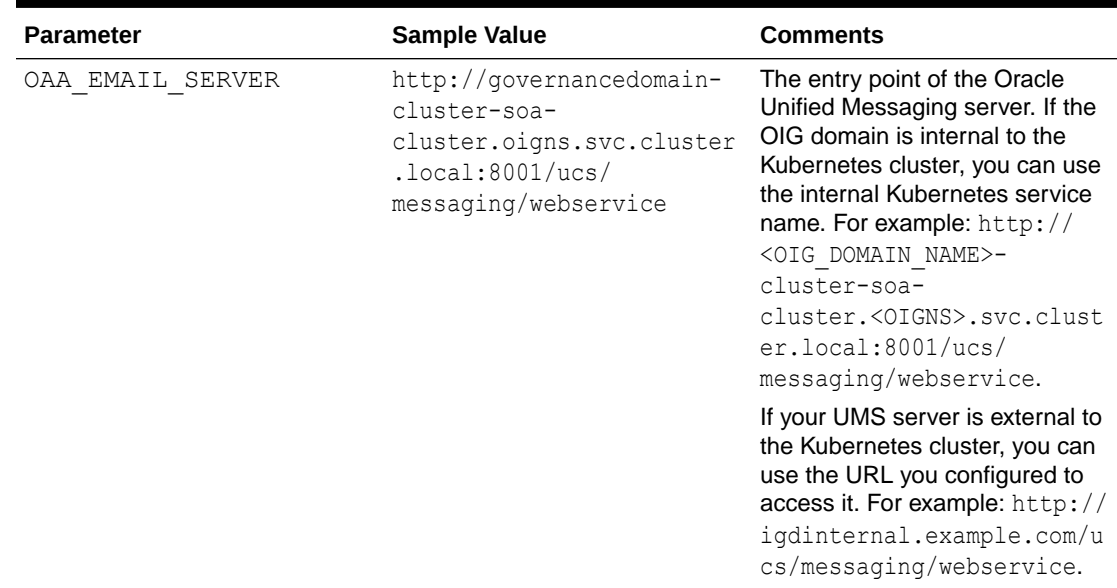

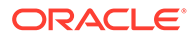

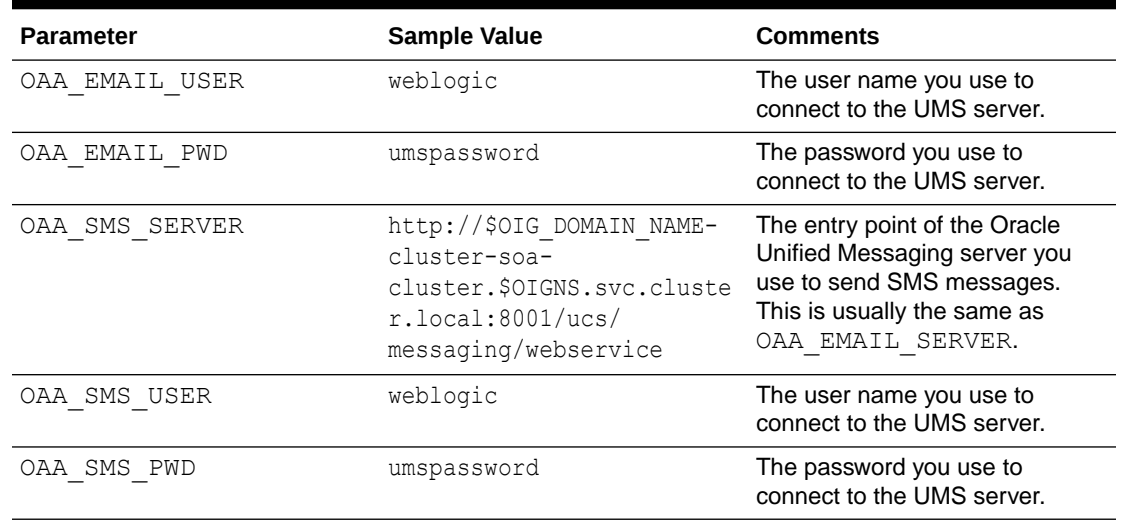

### <span id="page-877-0"></span>**Table C-24 (Cont.) Parameters Used for the Email Server**

### Test User Parameters

### **Table C-25 Parameters Used for Creating a Test User**

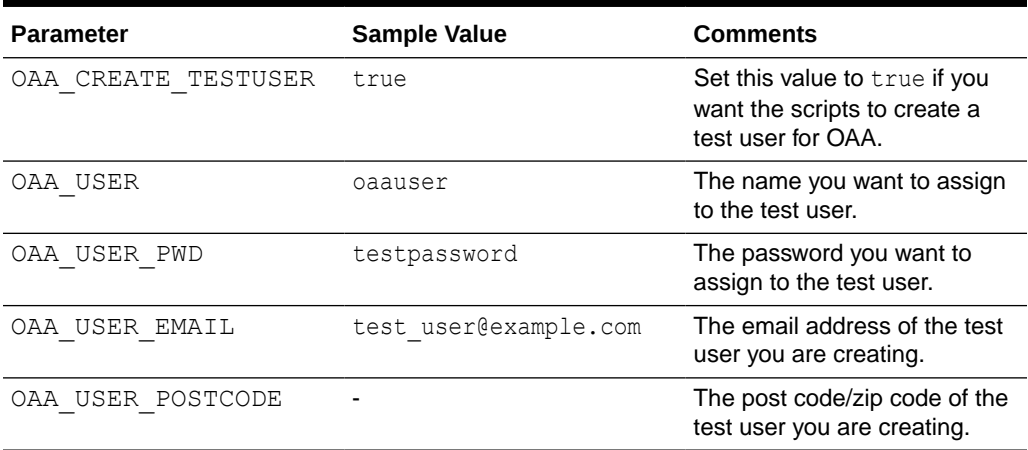

### HA Parameters

### **Table C-26 Parameters Used for High Availability**

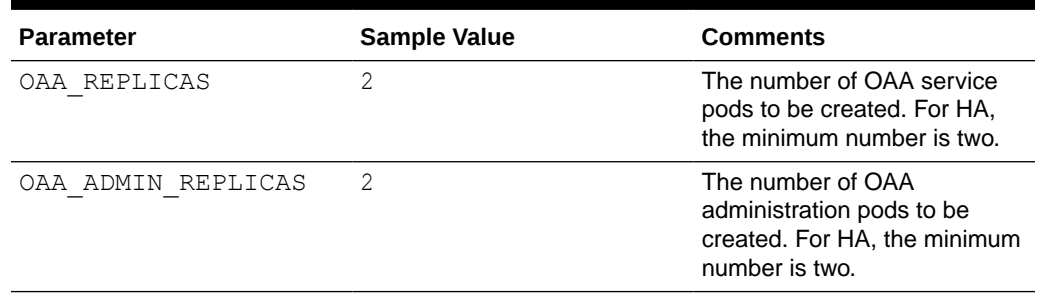

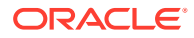

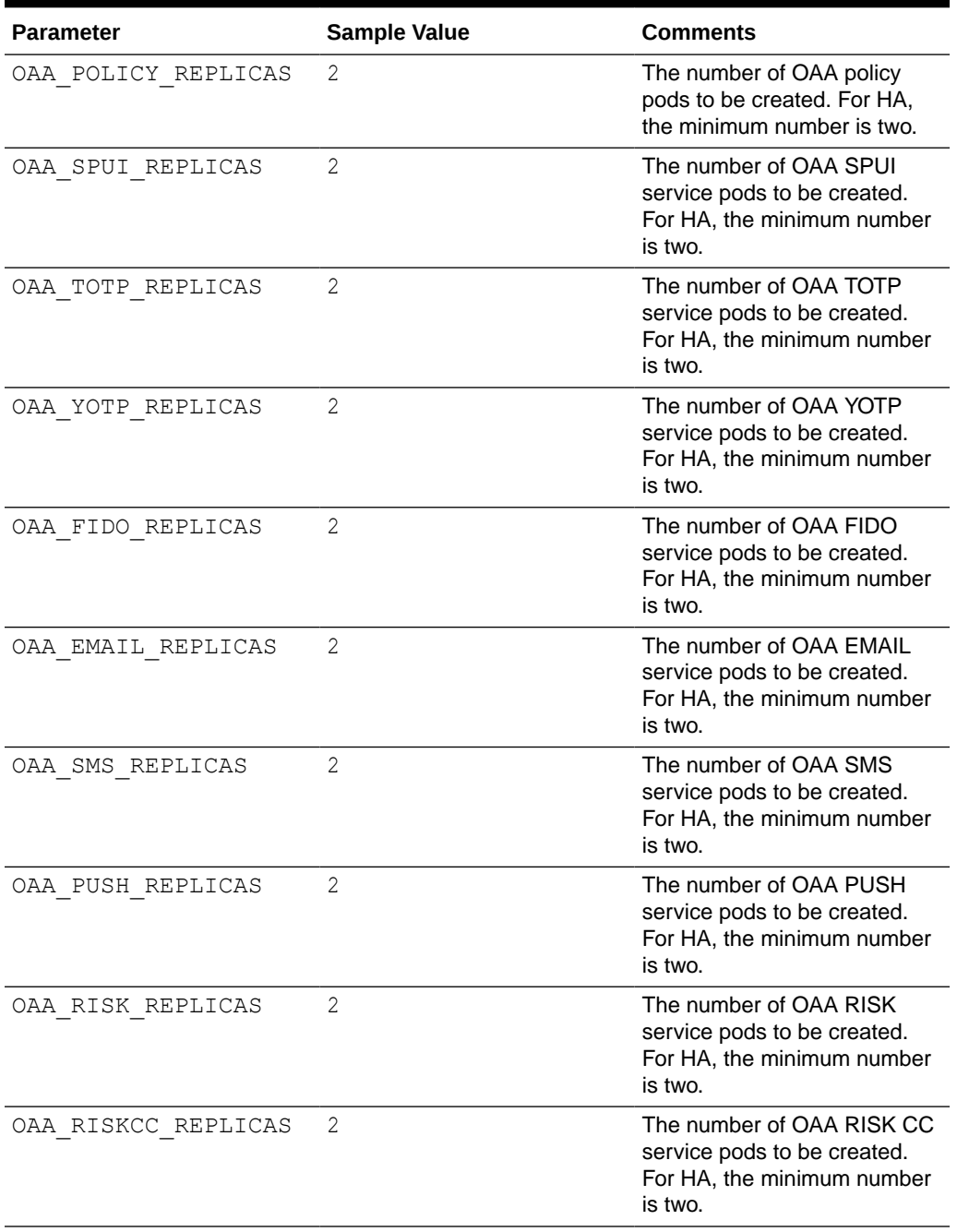

### **Table C-26 (Cont.) Parameters Used for High Availability**

### Port Mappings

In some cases, you can specify your own ports. The scripts allow you to override the default values by setting these parameters.

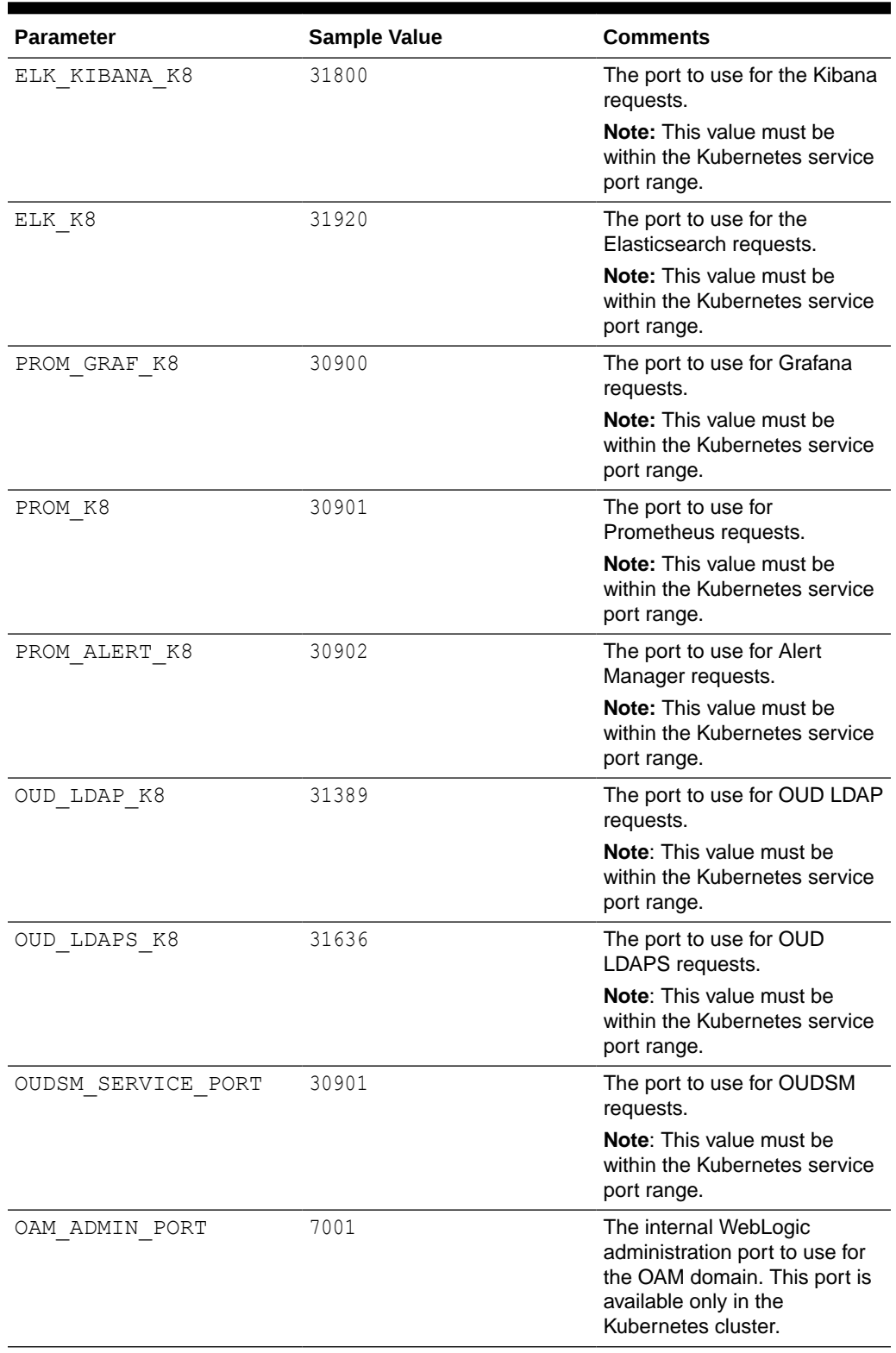

### **Table C-27 Parameters that Determine the Ports Used in the Deployment**

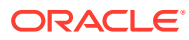

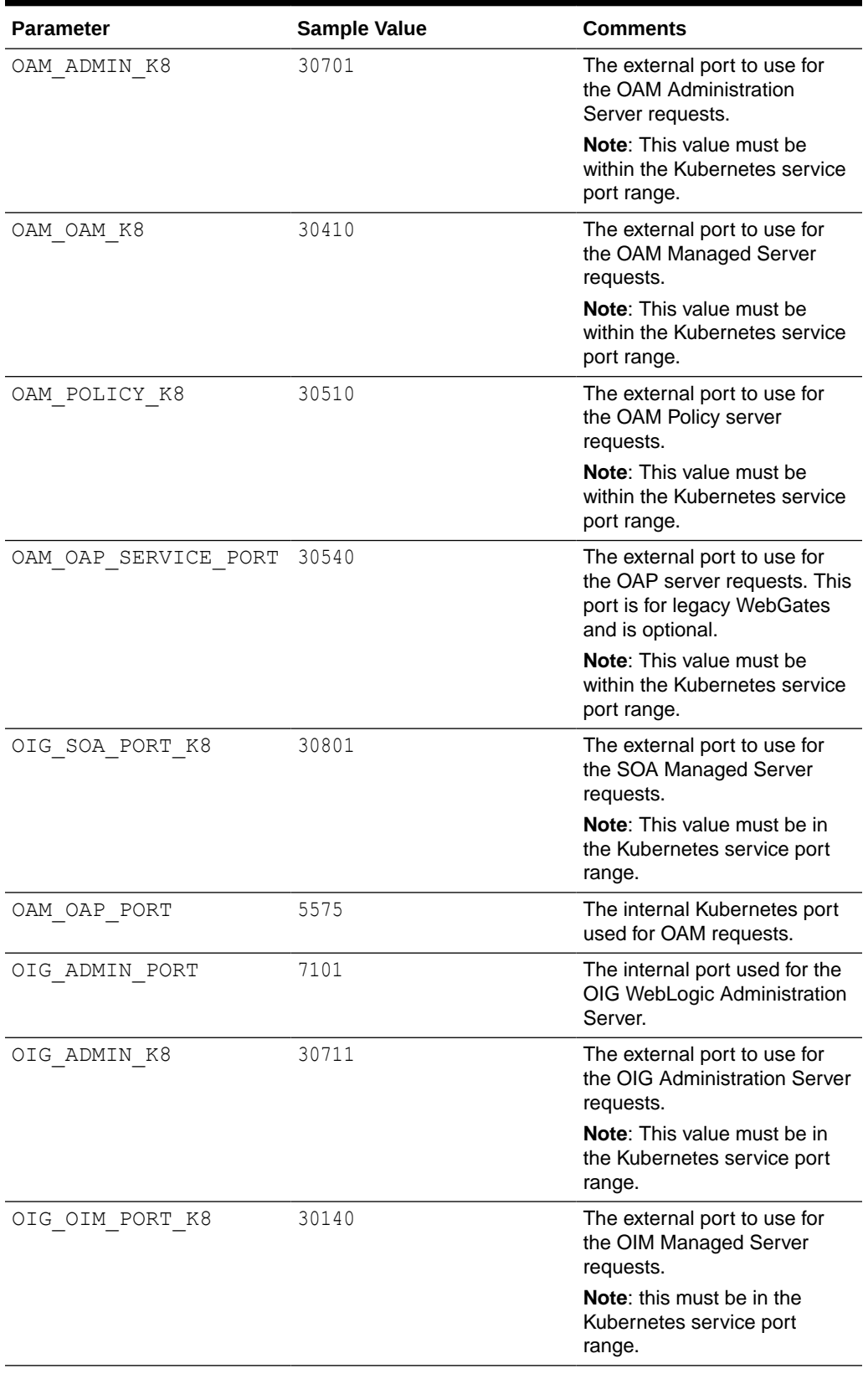

### **Table C-27 (Cont.) Parameters that Determine the Ports Used in the Deployment**

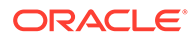

| <b>Parameter</b>   | <b>Sample Value</b> | <b>Comments</b>                                                             |
|--------------------|---------------------|-----------------------------------------------------------------------------|
| OIG OIM T3 PORT K8 | 30142               | The external port to use for<br>the OIM Managed Server T3<br>requests.      |
|                    |                     | <b>Note:</b> This value must be in<br>the Kubernetes service port<br>range. |
| OHS PORT           | 7777                | The HTTP Server listen<br>address.                                          |

**Table C-27 (Cont.) Parameters that Determine the Ports Used in the Deployment**

# Components of the Deployment Scripts

For reference purposes, this section includes the name and function of all the objects that make up the deployment scripts.

| Name                     | Location     | <b>Function</b>                                                                                          |
|--------------------------|--------------|----------------------------------------------------------------------------------------------------|
| idm.rsp                  | responsefile | The file that contains the details of<br>the target environment. Must be<br>updated for each deployment. |
| start here.sh            |              | The file that populates the response<br>file.                                                            |
| prereqchecks.sh          |              | The file that checks the environment<br>prior to provisioning.                                           |
| provision.sh             |              | The file that provisions everything.                                                                     |
| provision ingress.<br>sh |              | The file that installs/configures the<br>Ingress controller.                                             |
| provision elk.sh         |              | The file that installs/configures<br>Elastic Search and Kibana.                                          |
| provision prom.sh        |              | The file that installs/configures<br>Prometheus and Grafana.                                             |
| provision oud.sh         |              | The file that installs/configures OUD.                                                                   |
| provision oudsm.sh       |              | The file that installs/configures<br>OUDSM.                                                              |
| provision oam.sh         |              | The file that installs/configures OAM.                                                                   |
| provision oig.sh         |              | The file that installs/configures OIG.                                                                   |
| provision oiri.sh        |              | The file that installs/configures OIRI.                                                                  |
| provision oaa.sh         |              | The file that installs/configures OAA.                                                                   |
| ingress functions.<br>sh | common       | The common functions/procedures<br>used by the Ingress provisioning<br>scripts.                          |

**Table C-28 Components of the Deployment Scripts**

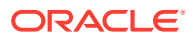

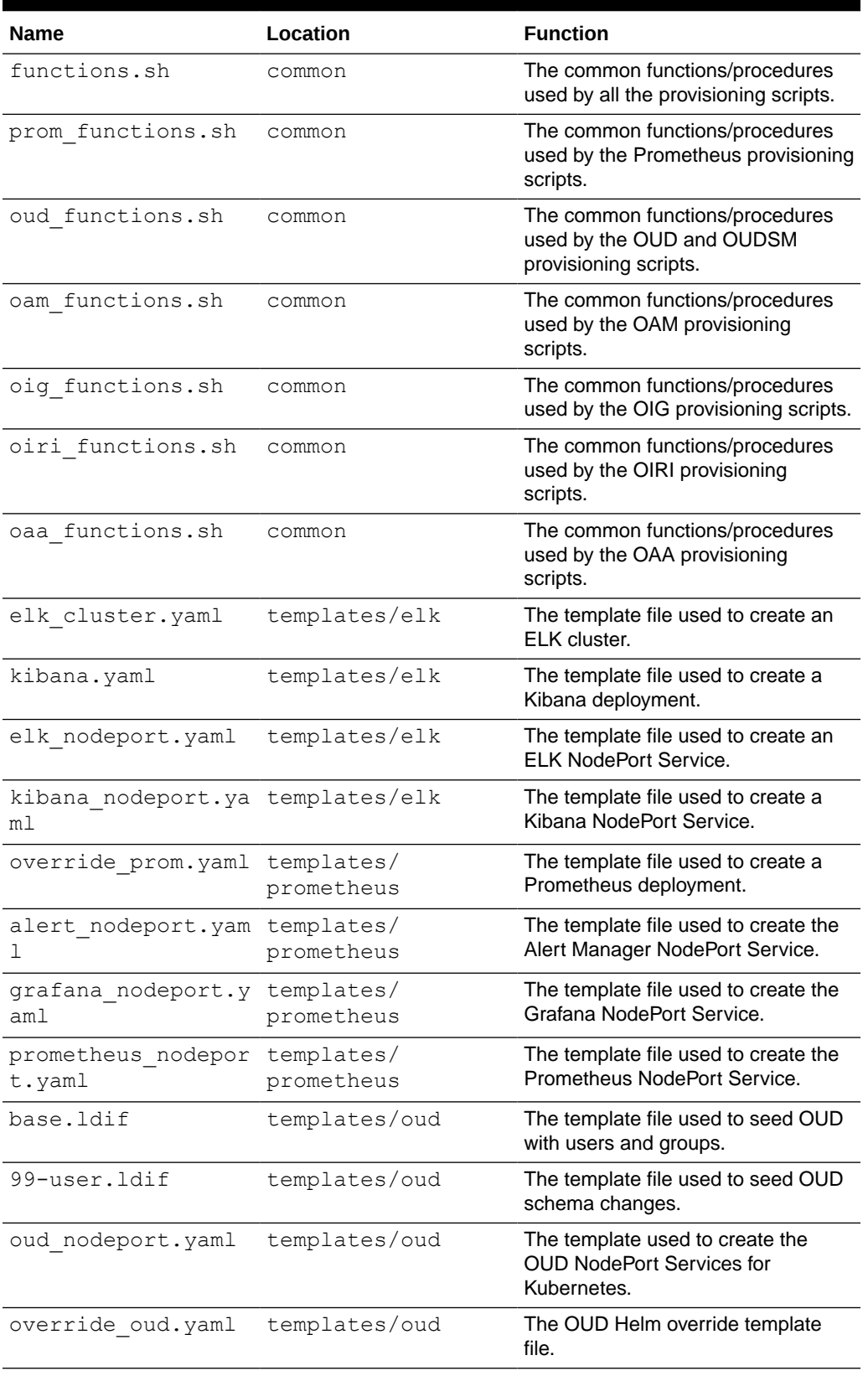

### **Table C-28 (Cont.) Components of the Deployment Scripts**

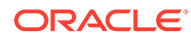

| <b>Name</b>                                     | Location      | <b>Function</b>                                                                              |
|-------------------------------------------------|---------------|----------------------------------------------------------------------------------------------|
| oudsm nodeport.yam templates/oudsm<br>ı         |               | The template used to create the<br><b>OUDSM NodePort Services for</b><br>Kubernetes.         |
| override oudsm.yam templates/oudsm<br>1         |               | The OUD Helm override template<br>file.                                                      |
| add admin roles.py templates/oam                |               | The template used to add LDAP<br>groups to the WebLogic<br>administration role.              |
| configoam.props                                 | templates/oam | The template property file used to<br>run idmConfigTool - configOAM.                         |
| runidmConfigTool.s templates/oam<br>h           |               | The template file used to run<br>idmConfigTool in container.                                 |
| fix gridlink.sh                                 | templates/oam | The template file used to enable<br>gridlink on data sources.                                |
| oamconfig modify t templates/oam<br>emplate.xml |               | The template file used to perform the<br>initial OAM setup.                                  |
| oam nodeport.yaml                               | templates/oam | The template file used to create the<br>OAM Managed Server NodePort<br>Service.              |
| oap clusterip.yaml templates/oam                |               | The template file used to create the<br>OAM OAP internal Managed Server<br>NodePort Service. |
| oap nodeport.yaml                               | templates/oam | the template file used to create the<br>OAM OAP external Managed Server<br>NodePort Service. |
| policy nodeport.ya templates/oam<br>ml          |               | The template file used to create the<br>Policy Manager Managed Server<br>NodePort Service.   |
| resource_list.txt                               | templates/oam | The list of resources to add to the<br>OAM IAMSuite Resource list.                           |
| set weblogic plugi templates/oam<br>n.py        |               | The template file used to enable<br>WebLogic plug-in in the domain.                          |
| create wg.sh                                    | templates/oam | The template file used to manually<br>create the WebGate agent.                              |
| Webgate IDM.xml                                 | templates/oam | The template property file used to<br>manually create the WebGate agent.                     |
| config adf securit<br>у.ру                      | templates/oam | The template file used to create the<br>SSO partner application.                             |
| oamDomain.sedfile                               | templates/oam | The template Sedfile used to exit<br>domain.yaml.                                            |
| oamSetUserOverride templates/oam<br>s.sh        |               | The setUserOverrides.sh<br>template file.                                                    |
| remove coherence.p templates/oam<br>У           |               | The template file used to remove<br>OAM from the default coherence<br>cluster.               |

**Table C-28 (Cont.) Components of the Deployment Scripts**

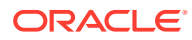

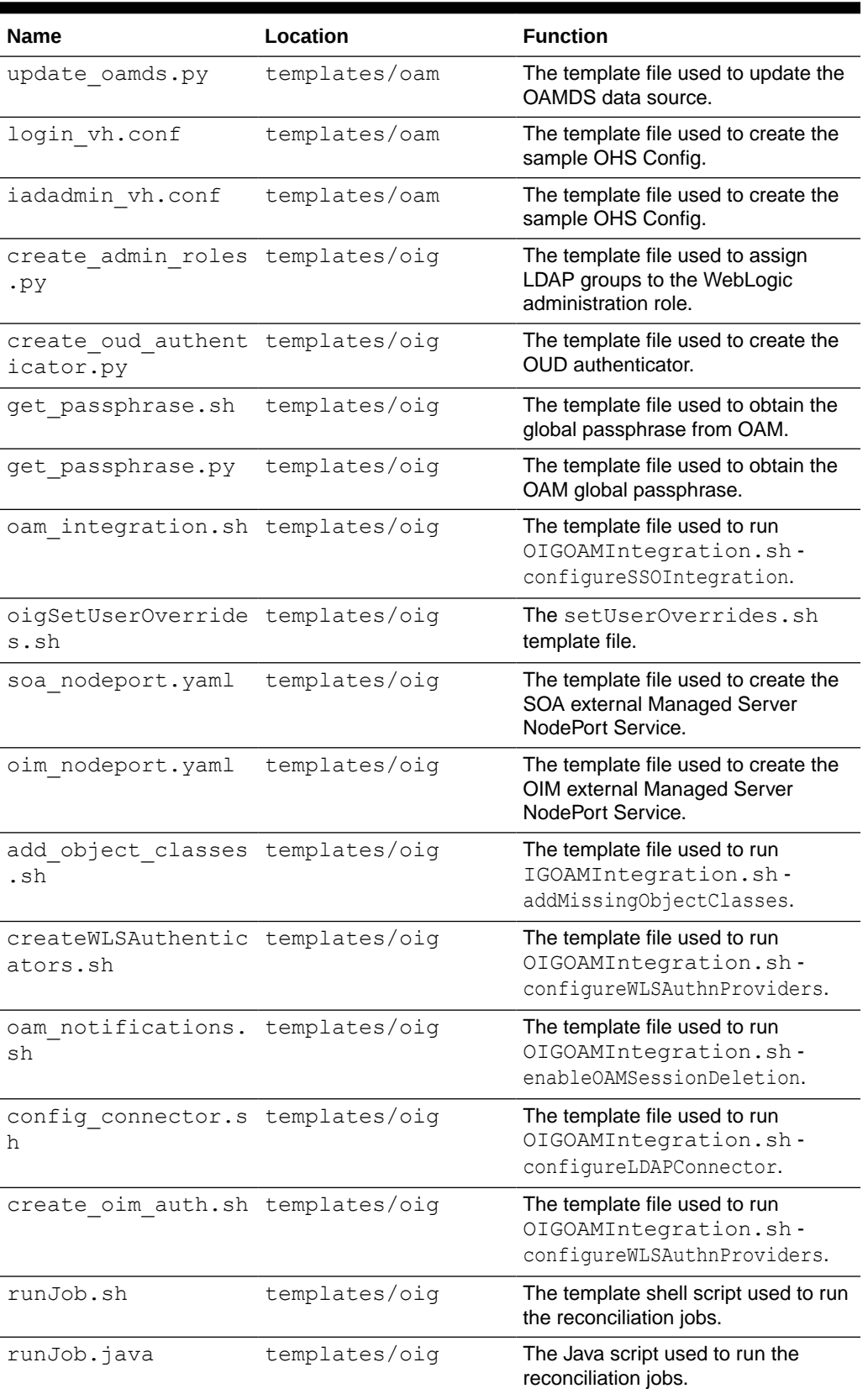

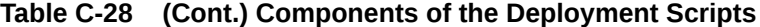

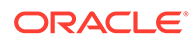

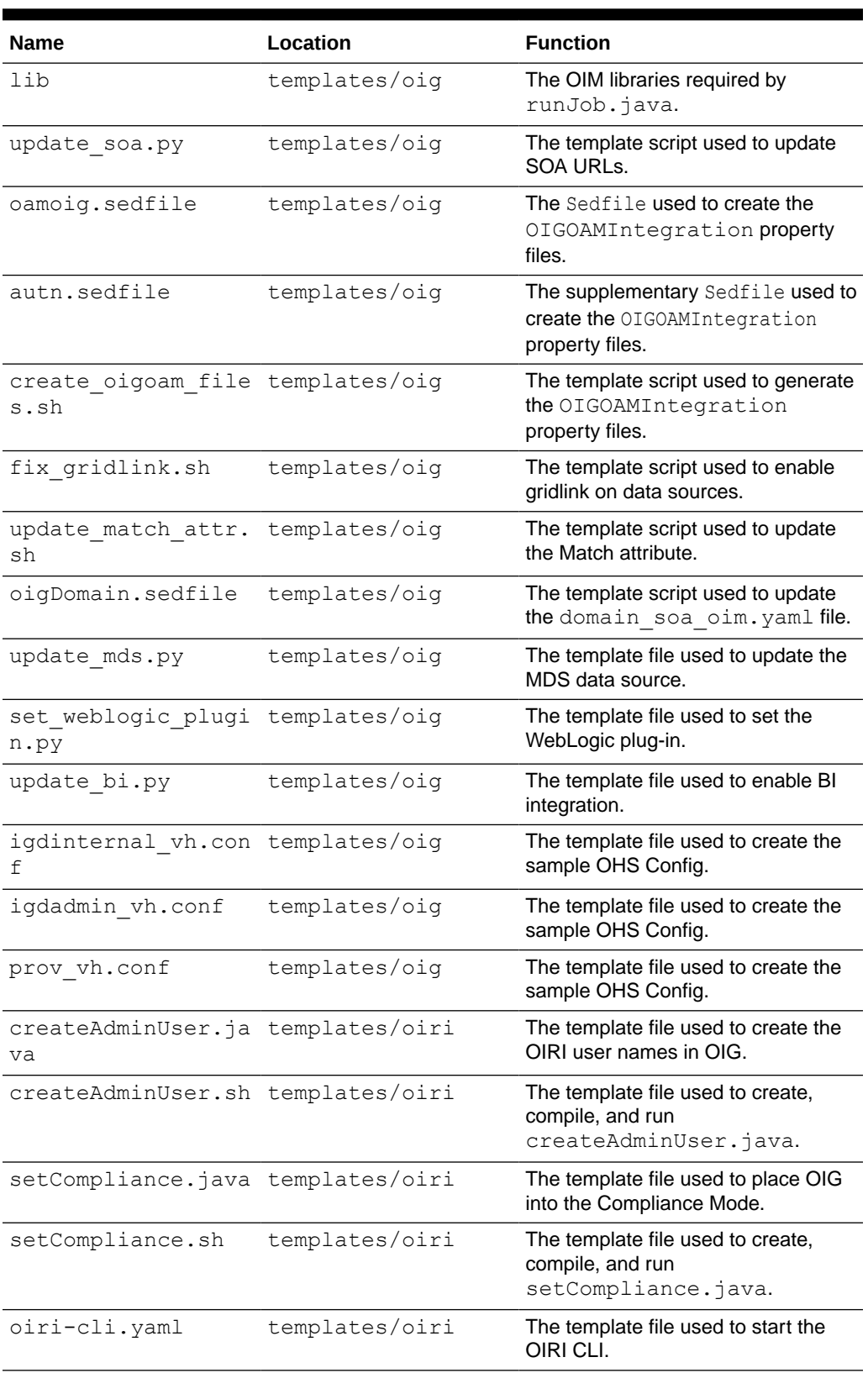

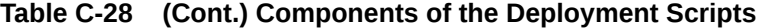

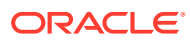

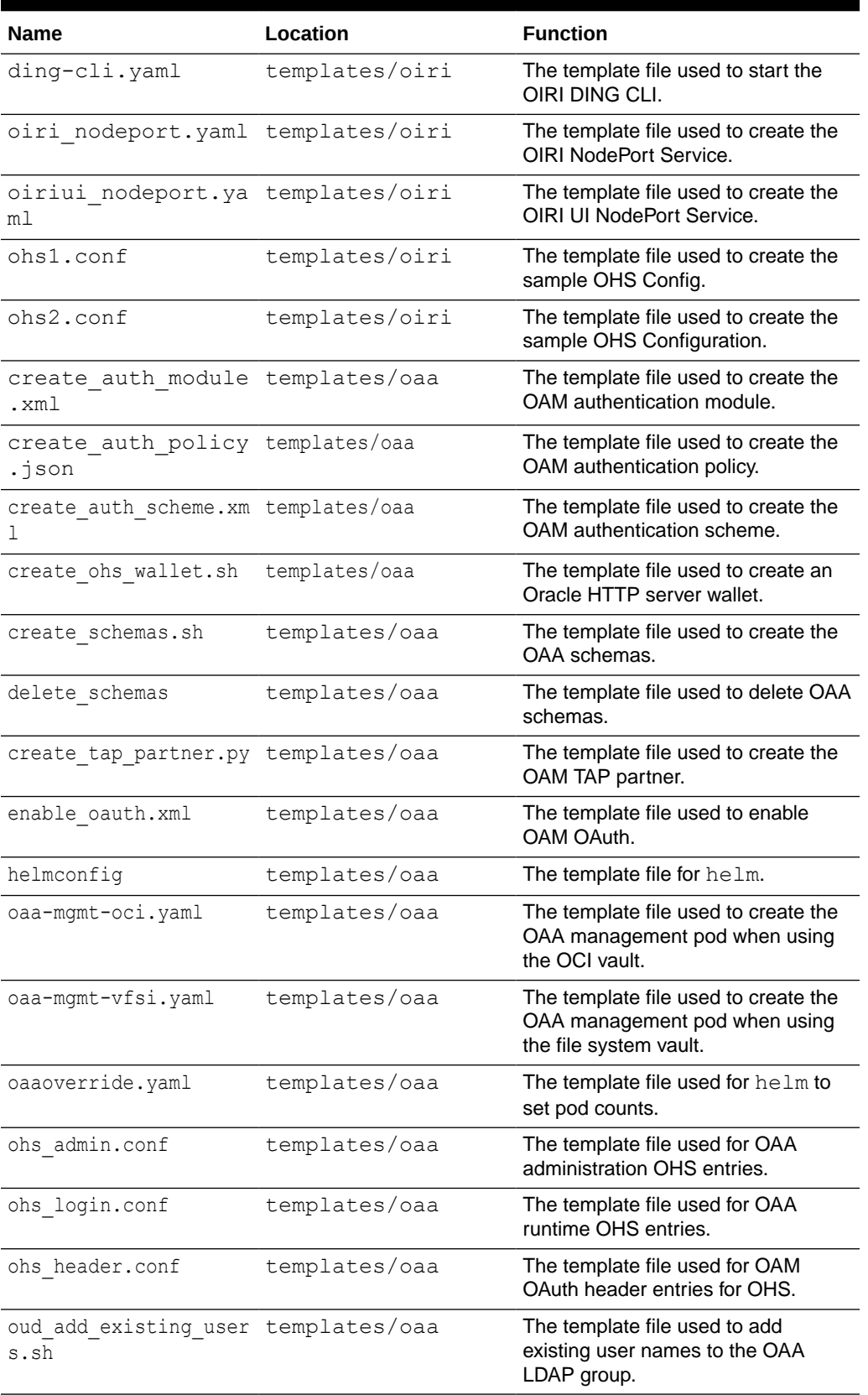

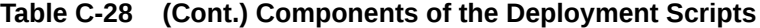

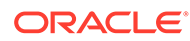

| <b>Name</b>              | Location      | <b>Function</b>                                                                   |
|--------------------------|---------------|-----------------------------------------------------------------------------------|
| oud add users.sh         | templates/oaa | The template file used to create OAA<br>users and groups.                         |
| users.ldif               | templates/oaa | The template file used to create the<br>OAA users and groups in LDAP.             |
| oud test user.sh         | templates/oaa | The template file used to create the<br>OAA test user.                            |
| test user.ldif           | templates/oaa | The template file used to create the<br>OAA test user in LDAP.                    |
| delete all.sh            | utils         | The file used to delete all the<br>deployments.                                   |
| delete elk.sh            | utils         | The file used to delete the Elastic<br>Search deployment.                         |
| delete prom.sh           | utils         | The file used to delete the<br>Prometheus deployment.                             |
| delete image.sh          | utils         | The file used to delete a container<br>image from the Kubernetes worker<br>hosts. |
| delete oam.sh            | utils         | The file used to delete the OAM<br>deployment.                                    |
| delete oig.sh            | utils         | The file used to delete the OIG<br>deployment.                                    |
| delete operator.sh utils |               | The file used to delete the WLS<br>Kubernetes Operator deployment.                |
| delete oud.sh            | utils         | The file used to delete the OUD<br>deployment.                                    |
| delete oudsm.sh          | utils         | The file used to delete the OUDSM<br>deployment.                                  |
| delete oiri.sh           | utils         | The file used to delete the OIRI<br>deployment.                                   |
| delete oaa.sh            | utils         | The file used to delete the OAA<br>deployment.                                    |
| delete ingress.sh        | utils         | The file used to delete the Ingress<br>controller.                                |
| load images.sh           | utils         | The file used to load the container<br>image onto each Kubernetes worker<br>host. |

**Table C-28 (Cont.) Components of the Deployment Scripts**

# <span id="page-888-0"></span>D Cleaning Up After a Failed Installation

This appendix describes the procedure to remove a deployed or a partially deployed Oracle Identity and Access Management software from a Kubernetes cluster.

The steps provided in this section assume that you have the persistent volumes mounted on the configuration node under /nfs\_volumes/<pvname>.

This appendix includes the following topics:

- Oracle Unified Directory Services Manager
- **[Oracle Unified Directory](#page-889-0)**
- [Oracle Access Manager](#page-890-0)
- **[Oracle Identity Governance](#page-893-0)**
- [WebLogic Operator for Kubernetes](#page-896-0)
- [Oracle Identity Role Intelligence](#page-897-0)
- [Oracle Advanced Authentication](#page-898-0)
- **[Ingress Controller](#page-902-0)**
- [Elasticsearch and Kibana](#page-902-0)
- [Prometheus and Grafana](#page-903-0)

# Oracle Unified Directory Services Manager

To remove Oracle Unified Directory Services Manager (OUDSM):

**1.** Remove the OUDSM deployment using the command:

helm uninstall -n <OUDNS> oudsm-1

For example:

```
helm uninstall -n ounds oudsm-1
```
**2.** If you have set up a node port service, remove the service using the command:

kubectl delete service -n <OUDNS> oudsm-nodeport

For example:

kubectl delete service -n oudns oudsm-nodeport

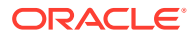

<span id="page-889-0"></span>**3.** If you have installed Logstash, you also need to execute the following commands:

kubectl delete deployment -n <OUDNS> oudsm-logstash

kubectl delete cm -n <OUDNS> oudsm-logstash-configmap

**4.** Verify there are no OUSDM services running, using the command:

kubectl get all -n <OUDNS> -o wide

For example:

kubectl get all -n oudns -o wide

**5.** Remove the contents of the persistent volume using the command:

```
rm -rf /nfs_volumes/oudsmpv/*
```
**6.** Remove the files from the working directory.

rm -f /workdir/OUDSM

For the list of applicable variables, see [Variables Used in this Chapter](#page-284-0).

### Oracle Unified Directory

If you have deployed OUDSM into the Oracle Unified Directory (OUD) namespace, you should first remove this component. See [Oracle Unified Directory Services](#page-888-0) [Manager](#page-888-0).

**1.** Remove the OUD deployment using the command:

helm uninstall -n <OUDNS> <OUD POD PREFIX>

For example:

```
helm uninstall -n oudns edg
```
**2.** If you have set up a node port service, remove the service using the command:

kubectl delete service -n <OUDNS> oud-nodeport

For example:

kubectl delete service -n oudns oud-nodeport

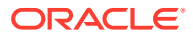

<span id="page-890-0"></span>**3.** If you have installed Logstash, you also need to execute the following commands:

kubectl delete deployment -n <OUDNS> oud-logstash

kubectl delete cm -n <OUDNS> oud-logstash-configmap

kubectl delete cm -n <OUDNS> elk-cert

**4.** Remove the OUD namespace.

kubectl delete namespace -n <OUDNS>

For example:

kubectl delete namespace -n oudns

**5.** Check that all OUD pods have stopped, using the command:

kubectl get all -n <OUDNS> -o wide

For example:

kubectl get all -n oudns -o wide

**6.** Remove the files on persistent volume.

rm -rf /nfs\_volumes/oudpv

**7.** Optionally, remove the files on the configuration persistent volume.

rm -rf /nfs\_volumes/oudconfigpv

**8.** Remove the files from the working directory.

rm -f /workdir/OUD

For the list of applicable variables, see [Variables Used in this Chapter](#page-284-0).

## Oracle Access Manager

To remove Oracle Access Manager:

**1.** Delete the domain creation job using the command:

```
kubectl delete jobs <OAM_DOMAIN_NAME>-create-fmw-infra-sample-domain-job -
n <OAMNS>
```
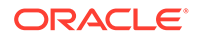

kubectl delete jobs accessdomain-create-fmw-infra-sample-domain-job -n oamns

#### **2.** Delete the domain using the command:

kubectl delete domain <OAM DOMAIN NAME> -n <OAMNS>

#### For example:

kubectl delete domain accessdomain -n oamns

**3.** Delete the configmap using the command:

```
kubectl delete configmaps <OAM_DOMAIN_NAME>-create-oam-infra-domain-
job-cm -n <OAMNS>
```
#### For example:

kubectl delete configmaps accessdomain-create-oam-infra-domain-jobcm -n oamns

**4.** If you have installed Logstash, you also need to execute the following commands:

kubectl delete deployment -n <OAMNS> oam-logstash

kubectl delete cm -n <OAMNS> oam-logstash-configmap

kubectl delete cm -n <OAMNS> elk-cert

#### **5.** Delete the NodePort Services if you have defined them, using the commands:

kubectl delete service -n <OAMNS> <OAM DB SERVICE>

#### For example:

kubectl delete service -n oamns accessdomain-oap

kubectl delete service -n oamns accessdomain-policy-nodeport

kubectl delete service -n oamns accessdomain-oam-nodeport

**6.** Check that the domain has completely stopped, using the command:

```
kubectl get all -n <OAMNS> -o wide
```
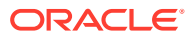

```
kubectl get all -n oamns -o wide
```
- **7.** Drop the OAM schemas by using the commands:
	- **a.** Start a bash shell in the helper pod using the following command:

kubectl exec -it helper -n <OAMNS> -- /bin/bash

#### For example:

kubectl exec -it helper -n oamns -- /bin/bash

**b.** Set up the environment variables which you will use to connect to the database.

```
export DB_HOST=<OAM_DB_SCAN>
export DB_PORT=<OAM_DB_LISTENER>
export DB_SERVICE=<OAM_DB_SERVICE>
export CONNECTION_STRING=$DB_HOST:$DB_PORT/$DB_SERVICE
export RCU_PREFIX=<OIG_RCU_PREFIX> 
export RCU_SCHEMA_PWD=<OAM_SCHEMA_PWD>
echo -e <OAM_DB_SYS_PWD>"\n"<OAM_SCHEMA_PWD> /tmp/pwd.txt
```
### For example:

```
export DB_HOST=DBSCAN.example.com
export DB_PORT=1521
export DB_SERVICE=igdedg.example.com
export CONNECTION_STRING=$DB_HOST:$DB_PORT/$DB_SERVICE
export RCU_PREFIX=IGDEDG
export RCU_SCHEMA_PWD=rcupassword
echo -e syspassword"\n"rcupassword > /tmp/pwd.txt
```
Check that there are two entries in the  $/\text{tmp}/\text{pwd}}$  file.

#### For example:

```
cat /tmp/pwd.txt
```

```
syspassword
rcupassword
```
**c.** Run the following command to create the RCU schemas in the database:

```
/u01/oracle/oracle_common/bin/rcu -silent -dropRepository -
databaseType ORACLE -connectString \
$CONNECTION STRING -dbUser sys -dbRole sysdba \
-selectDependentsForComponents true -schemaPrefix $RCU PREFIX -
component MDS -component IAU \
-component IAU APPEND -component IAU VIEWER -component OPSS -
component WLS -component STB -component OAM -f < /tmp/pwd.txt
```
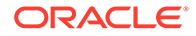

<span id="page-893-0"></span>**8.** Remove persistent volume and claim from Kubernetes using the commands:

kubectl delete pvc -n <OAMNS> <OAM\_DOMAIN\_NAME>-domain-pvc

kubectl delete pv <OAM\_DOMAIN\_NAME>-domain-pv

#### For example:

kubectl delete pvc -n oamns accessdomain-domain-pvc

kubectl delete pv accessdomain-domain-pv

#### **9.** Remove the OAM namespace.

kubectl delete namespace <OAMNS>

For example:

kubectl delete namespace oamns

**10.** Remove the files on the persistent volume.

rm -rf /nfs\_volumes/oampv

**11.** Remove the files from the working directory.

rm -f /workdir/OAM

For the list of applicable variables, see [Variables Used in this Chapter](#page-397-0).

### Oracle Identity Governance

To remove Oracle Identity Governance:

**1.** Delete the domain creation job using the command:

```
kubectl delete jobs < OIG DOMAIN NAME>-create-fmw-infra-sample-
domain-job -n <OIGNS>
```
#### For example:

kubectl delete jobs governancedomain-create-fmw-infra-sample-domainjob -n oigns

**2.** Delete the domain using the command:

kubectl delete domain <OIG\_DOMAIN\_NAME> -n <OIGNS>

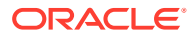

kubectl delete domain governancedomain -n oigns

**3.** Delete the configmap using the command:

```
kubectl delete configmaps < OIG DOMAIN NAME>-create-fmw-infra-sample -
infra-domain-job-cm -n <OIGNS>
```
#### For example:

kubectl delete configmaps governancedomain-create-fmw-infra-sample-domainjob-cm -n oigns

**4.** If you have installed Logstash, you also need to execute the following commands:

kubectl delete deployment -n <OIGNS> oig-logstash

kubectl delete cm -n <OIGNS> oig-logstash-configmap

kubectl delete cm -n <OIGNS> elk-cert

**5.** Delete the NodePort Services if you have defined them, using the commands:

kubectl delete service -n <0IGNS> <0IG DB SERVICE>

#### For example:

kubectl delete service -n oigns governancedomain-oim-t3-nodeport

kubectl delete service -n oigns governancedomain-oim-nodeport

kubectl delete service -n oigns governancedomain-soa-nodeport

**6.** Check that the domain has completely stopped, using the command:

kubectl get all -n <OIGNS> -o wide

#### For example:

kubectl get all -n oigns -o wide

- **7.** Drop the OIG schemas by using the commands:
	- **a.** Start a bash shell in the helper pod using the following command:

kubectl exec -it helper -n <OIGNS> -- /bin/bash

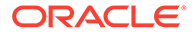

kubectl exec -it helper -n oigns -- /bin/bash

**b.** Set up the environment variables which you will use to connect to the database.

```
export DB_HOST=<OIG_DB_SCAN>
export DB_PORT=<OIG_DB_LISTENER>
export DB_SERVICE=<OIG_DB_SERVICE>
export CONNECTION_STRING=$DB_HOST:$DB_PORT/$DB_SERVICE
export RCU_PREFIX=<OIG_RCU_PREFIX> 
export RCU_SCHEMA_PWD=<OIG_SCHEMA_PWD>
echo -e <OIG DB SYS PWD>"\n"<OIG SCHEMA PWD> /tmp/pwd.txt
```
#### For example:

```
export DB_HOST=DBSCAN.example.com
export DB_PORT=1521
export DB_SERVICE=igdedg.example.com
export CONNECTION_STRING=$DB_HOST:$DB_PORT/$DB_SERVICE
export RCU_PREFIX=IGDEDG
export RCU_SCHEMA_PWD=rcupassword
echo -e syspassword"\n"rcupassword > /tmp/pwd.txt
```
Check that there are two entries in the  $/\text{tmp}/\text{pwd}}$  file.

For example:

```
cat /tmp/pwd.txt
```

```
syspassword
rcupassword
```
**c.** Run the following command to create the RCU schemas in the database:

```
/u01/oracle/oracle_common/bin/rcu -silent -fropRepository -
databaseType ORACLE -connectString \
$CONNECTION_STRING -dbUser sys -dbRole sysdba \
-selectDependentsForComponents true -schemaPrefix $RCU PREFIX -
component MDS -component IAU -component OIM \
-component SOAINFRA -component OPSS -component WLS -component 
STB -component IAU APPEND -component IAU VIEWER -component
UCSUMS -f < /tmp/pwd.txt
```
**8.** Remove persistent volume and claim from Kubernetes using the commands:

kubectl delete pvc -n <0IGNS> <0IG DOMAIN NAME>-domain-pvc

kubectl delete pv <OIG DOMAIN NAME>-domain-pv

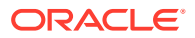

<span id="page-896-0"></span>kubectl delete pvc -n oigns governancedomain-domain-pvc

kubectl delete pv governancedomain-domain-pv

**9.** Remove the OIG namespace.

kubectl delete namespace -n <OIGNS>

For example:

kubectl delete namespace -n oigns

**10.** Remove the files on the persistent volume.

rm -rf /nfs\_volumes/oigpv

**11.** Remove the files from the working directory.

rm -f /workdir/OIG

For the list of applicable variables, see [Variables Used in this Chapter](#page-487-0).

# WebLogic Operator for Kubernetes

Before you remove the WebLogic Operator for Kubernetes, ensure that there are no domains in the Kubernetes cluster that is being managed by the WebLogic Operator. Removing the Operator may cause the dependent existing domains to cease working.

To remove the WebLogic Operator for Kubernetes:

**1.** Remove the Operator deployment using the command:

helm uninstall --namespace <OPERNS> weblogic-kubernetes-operator

For example:

helm uninstall --namespace operns weblogic-kubernetes-operator

**2.** Remove the Operator namespace.

kubectl delete namespace -n <OPERNS>

For example:

kubectl delete namespace -n operns

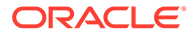

**3.** Remove the local working directory.

rm -rf /workdir/OPER/\*

# <span id="page-897-0"></span>Oracle Identity Role Intelligence

### To remove OIRI:

**1.** Connect to the oiri-cli pod by using the command:

kubectl exec -n <OIRINS> -ti oiri-cli /bin/bash

For example:

kubectl exec -n oirins -ti oiri-cli /bin/bash

**2.** Remove the OIRI deployment using the command:

```
helm delete oiri
```
**3.** Delete the OIRI schemas from the oiri-cli pod by using the command:

```
oiri-cli --config=/app/data/conf/config.yaml schema drop /app/data/
conf/dbconfig.yaml \
              --sysp <syspassword>
```
**4.** Delete the oiri-cli pod by using the command:

kubectl delete pod -n <OIRINS> oiri-cli

#### For example:

kubectl delete pod -n oirins oiri-cli

**5.** Delete the oiri-ding-cli pod by using the command:

kubectl delete pod -n <DINGNS> oiri-ding-cli

#### For example:

kubectl delete pod -n dingns oiri-ding-cli

**6.** Remove the OIRI namespace.

kubectl delete namespace -n <OIRINS>

#### For example:

kubectl delete namespace -n oirins

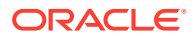

<span id="page-898-0"></span>**7.** Remove the DING namespace.

kubectl delete namespace -n <DINGNS>

For example:

kubectl delete namespace -n dingns

**8.** Remove the files on the persistent volume.

rm -rf /nfs volumes/oiripv /nfs volumes/dingpv /nfs volumes/workpv

**9.** Remove the files from the working directory.

rm -f /workdir/OIRI

For the list of applicable variables, see [Variables Used in this Chapter](#page-592-0).

# Oracle Advanced Authentication

To remove Oracle Advanced Authentication:

**1.** Remove the OAA application.

From the OAA-MGMT pod, run the following command:

helm uninstall <OAA APPLICATION> -n <OAANS>

For example:

helm uninstall edg -n oaans

**2.** Ensure that all pods have been terminated and deleted before continuing, by using the following command:

kubectl get pods -n oaans

Ensure that there are no STS services running before continuing, by using the following command:

kubectl get sts -n oaans

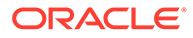

If any STS services are still running, then attempt to stop them using the following commands:

```
kubectl patch sts -n oaans edg-cache-rest -p '{"spec":
{"replicas":0}}'
kubectl patch sts -n oaans edg-cache-proxy -p '{"spec":
{"replicas":0}}'
kubectl patch sts -n oaans edg-cache-storage -p '{"spec":
{"replicas":0}}'
```
Where edg is the name of the OAA deployment.

- **3.** Remove the OAM integration. You can perform these steps using curl or the OAM Console. For simplicity, the curl commands are shown.
	- **a.** Encode oamadmin and its password by using the following command:

echo -n oamadmin:<password> | base64

**b.** Delete the authentication scheme using the following  $curl$  command:

```
curl --location --request DELETE "http://
worker1.example.com:<OAM_K8_PORT>/oam/services/rest/
11.1.2.0.0/ssa/policyadmin/authnscheme?name=OAA-MFA-Scheme" --
header "Authorization: Basic <ENCODED_OAMADMIN>"
```
#### For example:

```
curl --location --request DELETE "http://
worker1.example.com:<OAM_K8_PORT>/oam/services/rest/
11.1.2.0.0/ssa/policyadmin/authnscheme?name=OAA-MFA-Scheme" --
header "Authorization: Basic <ENCODED_OAMADMIN>"
```
**c.** Delete the authentication policy using the following curl command.

```
curl --location --request DELETE "http://
worker1.example.com:<OAM_K8_PORT>/oam/services/rest/
11.1.2.0.0/ssa/policyadmin/authnpolicy?appdomain=IAM 
Suite&name=OAA_MFA-Policy" --header "Authorization: Basic 
b2FtYWRtaW46cGFzc3dvcmQ="
```
### For example:

```
curl --location --request DELETE "http://
worker1.example.com:30701/oam/services/rest/11.1.2.0.0/ssa/
policyadmin/authnpolicy?appdomain=IAM Suite&name=OAA_MFA-Policy" 
--header "Authorization: Basic b2FtYWRtaW46cGFzc3dvcmQ="
```
**4.** Delete the OAuth client.

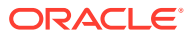
**a.** Encode oamadmin and its password by using the command:

```
echo -n oamadmin:<password> | base64
```
**b.** Delete the OAuth client using the following curl command:

```
curl --location --request DELETE "http://
worker1.example.com:<OAM_K8_PORT>/oam/services/rest/ssa/api/v1/
oauthpolicyadmin/client?
name=OAAClient&identityDomainName=<OAA_DOMAIN>" --header 
"Authorization: Basic <ENCODED_OAMADMIN>"
```
#### for example:

```
curl --location --request DELETE "http://
worker1.example.com:30701/oam/services/rest/ssa/api/v1/
oauthpolicyadmin/client?
name=OAAClient&identityDomainName=OAADomain>" --header 
"Authorization: Basic b2FtYWRtaW46cGFzc3dvcmQ="
```
#### **c.** Delete the OAuth resource server using the command:

```
curl --location --request DELETE "http://
worker1.example.com:<OAM_K8_PORT>/oam/services/rest/ssa/api/v1/
oauthpolicyadmin/application?
name=OAAResource&identityDomainName=<OAA_DOMAIN>" --header 
"Authorization: Basic <ENCODED_OAMADMIN>"
```
#### For example:

```
curl --location --request DELETE http://worker1.example.com:30701/oam/
services/rest/ssa/api/v1/oauthpolicyadmin/application?
name=OAAResource&identityDomainName=OAADomain" --header 
"Authorization: Basic b2FtYWRtaW46cGFzc3dvcmQ="
```
#### **d.** Delete the OAuth domain using the command:

```
curl --location --request DELETE " http://
worker1.example.com:<OAM_K8_PORT>/oam/services/rest/ssa/api/v1/
oauthpolicyadmin/oauthidentitydomain?name=<OAA_DOMAIN>" --header 
"Authorization: Basic <ENCODED_OAMADMIN>"
```
#### For example:

```
curl --location --request DELETE " http://
worker1.example.com:30701/oam/services/rest/ssa/api/v1/
oauthpolicyadmin/oauthidentitydomain?name=OAADomain--header 
"Authorization: Basic b2FtYWRtaW46cGFzc3dvcmQ=
```
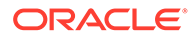

**5.** Delete the database schemas. From the OAA-MGMT pod, run the following commands:

```
sqlplus sys/<OAA_DB_SYS_PWD>@<DB_SCAN>:<DB_LISTENER>/
<OAA_DB_SERVICE> as sysdba
alter session set " oracle script"=TRUE; ** Required for PDB's **
drop user <OAA RCU PREFIX> oaa cascade;
delete from SCHEMA_VERSION_REGISTRY where comp_name='Oracle 
Advanced Authentication' and OWNER=UPPER('<OAA RCU PREFIX> OAA');
commit;
set pages 0
set feedback off
spool /tmp/drop_directories.sql
select 'drop directory '||directory name||';' from all directories
where directory name like 'EXPORT%'
/
spool off
@/tmp/drop_directories
```
**6.** Delete role bindings using the commands:

kubectl delete rolebinding -n oaans oaa-rolebinding

kubectl delete clusterrolebinding oaa-clusterrolebinding

kubectl delete clusterrolebinding oaa-clusteradmin

kubectl delete role oaa-ns-role -n oaans

kubectl delete serviceaccount -n oaans oaa-service-account

**7.** Delete the OAA management pod.

kubectl delete pod -n oaans oaa-mgmt

**8.** Delete the namespaces using the commands:

kubectl delete namespace oaans

**9.** Delete the contents of the persistent volumes using the commands:

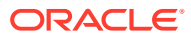

# **Note:** The assumption is that you have the volumes mounted locally under / nfs\_volumes. rm -rf <WORKDIR> rm -rf /nfs\_volumes/oaacredpv/\* rm -rf /nfs\_volumes/oaaconfigpv/\* rm -rf /nfs\_volumes/oaalogpv/\* rm -rf /nfs volumes/oaalogpv /\* /nfs volumes/oaalogpv /.??\*

**10.** Remove the OAA entries from the OCI vault:

Delete vault secret "<OAA\_DEPLOYMENT>-map-oaaManifestMap.txt

Change the default deletion date when scheduling the secret for deletion. For mor information, see [Managing Vaults.](https://docs.oracle.com/en-us/iaas/Content/KeyManagement/Tasks/managingvaults.htm)

Wait for <OAA\_DEPLOYMENT>-map-oaaManifestMap.txt to be removed from the vault. The secret being in the deleted state is not sufficient. The removal from the vault takes upto 48 hours.

After the secret is deleted, perform a new installation of OAA.

For the list of applicable variables, see [Variables Used in this Chapter](#page-629-0).

### Ingress Controller

To remove Ingress controller:

**1.** Remove the controller using the following command:

helm uninstall -n <INGRESSNS> nginx-ingress

**2.** Remove the namespace:

kubectl delete namespace -n <INGRESSNS>

For the list of applicable variables, see [Variables Used in this Chapter .](#page-274-0)

### Elasticsearch and Kibana

To remove Elasticsearch and Kibana:

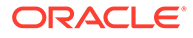

#### **1.** Remove the NodePort Services:

kubectl delete service -n <ELKNS> kibana-nodeport

kubectl delete service -n <ELKNS> elk-nodeport

#### **2.** Remove Kibana:

kubectl delete kibana -n <ELKNS> kibana

**3.** Remove the Elasticsearch cluster:

kubectl delete elasticsearch -n <ELKNS> elasticsearch

**4.** Remove the Elasticsearch Operator:

helm uninstall -n <ELKNS> elastic-operator

**5.** Remove the namespace:

kubectl delete namespace -n <ELKNS>

For the list of applicable variables, see [Variables Used in this Section.](#page-254-0)

### Prometheus and Grafana

To remove Prometheus and Grafana:

**1.** Remove the application:

helm uninstall kube-prometheus -n <PROMNS>

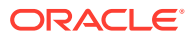

#### **2.** Remove Custom Resource Definitions:

kubectl delete crd -n <PROMNS> alertmanagerconfigs.monitoring.coreos.com kubectl delete crd -n <PROMNS> alertmanagers.monitoring.coreos.com kubectl delete crd -n <PROMNS> podmonitors.monitoring.coreos.com kubectl delete crd -n <PROMNS> probes.monitoring.coreos.com kubectl delete crd -n <PROMNS> prometheuses.monitoring.coreos.com kubectl delete crd -n <PROMNS> prometheusrules.monitoring.coreos.com kubectl delete crd -n <PROMNS> servicemonitors.monitoring.coreos.com kubectl delete crd -n <PROMNS> thanosrulers.monitoring.coreos.com

#### **3.** Remove the namespace:

kubectl delete namespace <PROMNS>

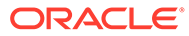

# E

# Automating the OCI Infrastructure Creation for the Identity and Access Management Kubernetes Cluster

To setup the Oracle Identity and Access Management in a Kubernetes cluster, see [Preparing](#page-173-0) [the Oracle Cloud Infrastructure for an Enterprise Deployment,](#page-173-0) which contains many security lists, hosts, VCNs, and related resources that need to be created for a successful deployment. This utility consists of samples for you to automate the configuration and use the OCI command-line interface.

These scripts are provided as examples and can be customized as required.

This appendix includes the following topics:

- **Obtaining the Scripts**
- **[Scope of Scripts](#page-906-0)**

Learn about the actions that the scripts perform as part of the deployment process. There are also tasks that the scripts do not perform.

• [Key Concepts of the Scripts](#page-907-0)

To make things simple and easy to manage, the scripts include these files: a response file with details of the environment and template files you can easily modify or add as required. The scripts can be run from any host which has access to the Kubernetes cluster.

- **[Prerequisites](#page-907-0)**
- [Creating a Response File](#page-908-0)
- [Provisioning the Environment](#page-908-0)
- **[Log Files](#page-908-0)**
- **[Output Files](#page-909-0)**
- [Reference Response File](#page-911-0)

The parameters in the response file are used to control the provisioning of the various products in the Kubernetes cluster. These parameters are divided into generic and product-specific parameters.

• [Components of the Deployment Scripts](#page-928-0)

### Obtaining the Scripts

These scripts are included as part of the automation scripts. The automation scripts are available for download from GitHub.

For more information, see [Automating the Identity and Access Management Enterprise](#page-844-0) [Deployment](#page-844-0).

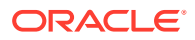

<span id="page-906-0"></span>To obtain the scripts, use the following command:

git clone https://github.com/oracle/fmw-kubernetes.git

The scripts appear in the following directory:

```
fmw-kubernetes/FMWKubernetesMAA/OracleEnterpriseDeploymentAutomation/
OracleIdentityManagement/oke_utils
```
Move these template scripts to your working directory. For example:

```
cp -R fmw-kubernetes/FMWKubernetesMAA/
OracleEnterpriseDeploymentAutomation/OracleIdentityManagement/* /
workdir/scripts
```
This directory will be specified as \$SCRIPTDIR.

### Scope of Scripts

Learn about the actions that the scripts perform as part of the deployment process. There are also tasks that the scripts do not perform.

- What the Scripts Will do
- [What the Scripts Will Not Do](#page-907-0)

### What the Scripts Will do

The scripts perform the following actions:

- Create a Bastion host as described in [Creating a Bastion Node.](#page-183-0)
- Create two compute instances for the Oracle HTTP as described in [Creating](#page-194-0) [Compute Instances for Oracle HTTP Servers.](#page-194-0)
- Create the NFS file systems and mount points for the Kubernetes persistent volume data as described in [Creating File Systems and Mount Targets.](#page-203-0)
- Create a public and internal load balancer for routing requests to the OHS servers as described in [Creating Load Balancers](#page-208-0).
- Create a TCP load balancer to route requests to the Kubernetes nodes as described in [Creating a Network Load Balancer.](#page-222-0)
- Create the RAC database used for the Identity Management product schemas as described in [Creating a Database](#page-223-0).
- Create a DNS server for name resolution within the Kubernetes cluster as described in [Creating a DNS Server.](#page-229-0)
- Tune the RAC database.
- Install the Java Server and Oracle Text database options which are required by the OIM server. See [Adding Database Options.](#page-245-0)
- Install the XA views into the OIM pluggable database. See [Adding XA Views.](#page-246-0)

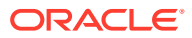

- Create the pluggable databases, as configured, for the OAM, OIM, OAA, and OIRI schemas as described in [Creating a PDB Using an Existing PDB as a Template.](#page-246-0)
- Create the database services for the pluggable databases as described in [Creating](#page-247-0) [Database Services.](#page-247-0)

### <span id="page-907-0"></span>What the Scripts Will Not Do

The scripts do not perform the following tasks:

- Install monitoring software such as Grafana or Prometheus.
- Install or configure the log file monitoring tools Elasticsearch and Kibana.

### Key Concepts of the Scripts

To make things simple and easy to manage, the scripts include these files: a response file with details of the environment and template files you can easily modify or add as required. The scripts can be run from any host which has access to the Kubernetes cluster.

#### **Note:**

Provisioning scripts are re-enterant. If something fails, you can restart the script from the point at which it failed.

### **Prerequisites**

Before you run the utility, ensure that you meet the necessary prerequisites.

- Install and configure the OCI command-line tools. For instructions, see one of the following docs:
	- [2432759.1](https://support.oracle.com/epmos/faces/DocumentDisplay?_afrLoop=433188179376053&id=2432759.1&_adf.ctrl-state=109ufp9mcf_58)
	- [OCI documentation](https://docs.oracle.com/en-us/iaas/Content/API/SDKDocs/cliinstall.htm)
- Ensure that the OCI command runs properly by using the following command and check if you get valid output.

```
oci iam availability-domain list
```
• Create an SSH private/public key that will be used to access the OCI instances using the command:

ssh-keygen

- Create a configuration response file defining the parameters desired for this installation using the delivered file, oci-oke.rsp, as an example.
- You have enough quota available in your tenancy to create the various resources.
- The utility gdate is available on the deployment host.

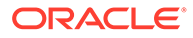

### <span id="page-908-0"></span>Creating a Response File

A sample response file called "oci-oke.rsp" is created for you in the SCRIPT DIR/ oke utils/responsefile directory. You can edit this file or copy it to another file in the same directory.

All lines above the line "All changes below this point are optional" should be carefully reviewed and set as appropriate. Some values include default values while others are installation dependent and need to be set explicitly. This file will be referred as "TEMPLATE\_NAME".

#### **Note:**

- The file consists of key/value pairs. There should be no spaces between the name of the key and its value. For example: Key=value
- The OCI image names change frequently. It may be out-of-date and require an update before creating any instance.

### Provisioning the Environment

A script is provisioned by specifying a working directory, a log directory into which output from the script is recorded, and a command to execute the script. Run the provision script by using the command:

```
cd $SCRIPT_DIR/oke_utils
./provision_oke.sh <TEMPLATE_NAME>
```
#### **Note:**

The provision script runs non-interactively after asking for confirmation that the listed compartment should be used to install the OCI components. Output from the script is displayed on the screen as well as added to the provision oci.log file.

# Log Files

The provisioning scripts create log files for each product inside the working directory in a TEMPLATE\_NAME/logs sub-directory.

This directory also contains the following files:

- progressfile This file contains the last successfully executed step. If you want to restart the process at a different step, update this file.
- $t_{\text{limings}}.$   $log -$  This file is used for informational purposes to show how much time was spent on each stage of the provisioning process.

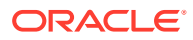

• provision oci.log – This file is used to capture the output from the execution of the various oci commands that were run by the provision\_oke.sh script. This is the main provisioning log file.

## <span id="page-909-0"></span>**Output Files**

The output files are generated as part of the provisioning process.

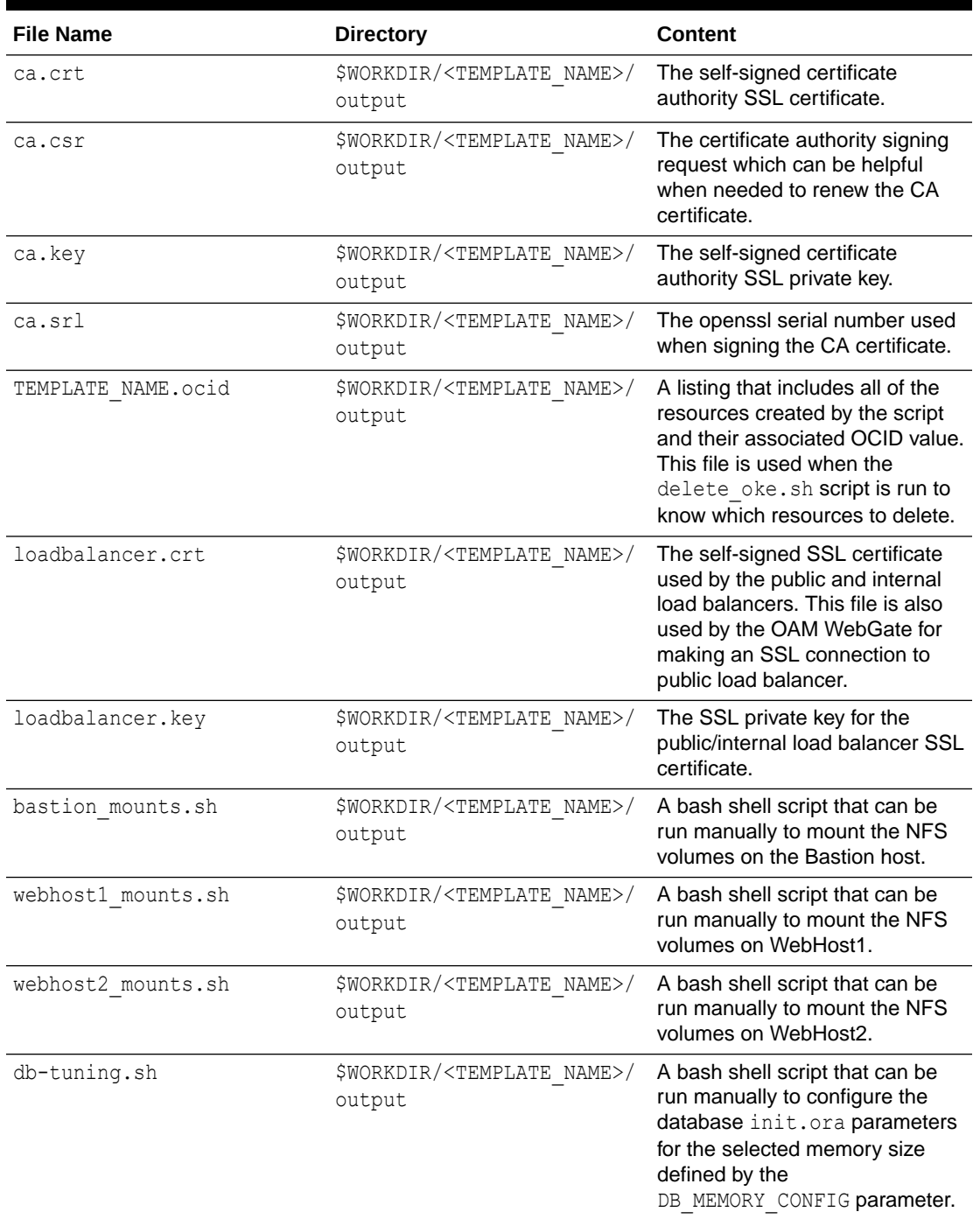

#### **Table E-1 Output Files**

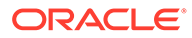

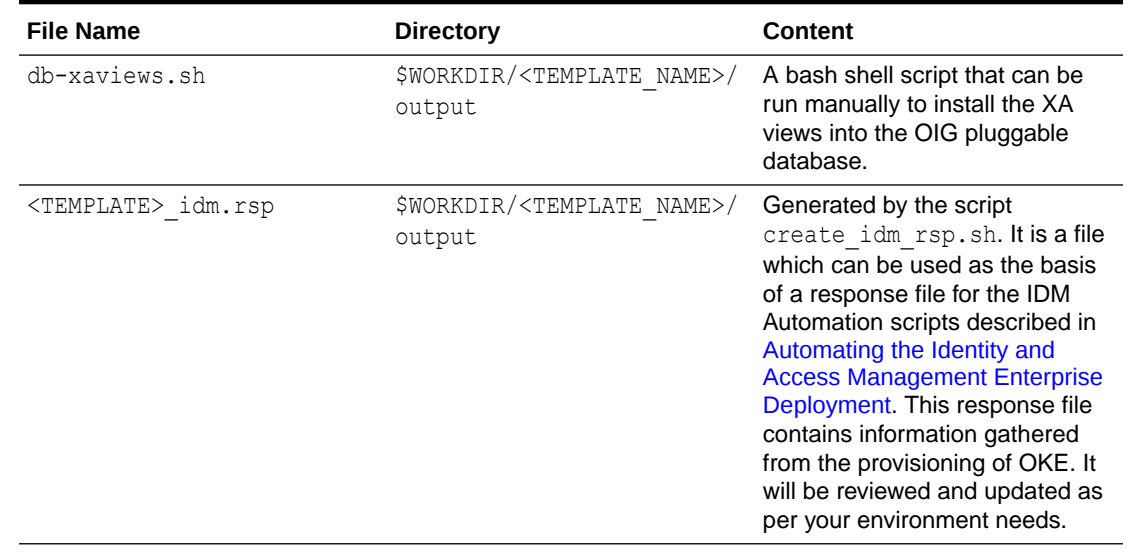

#### **Table E-1 (Cont.) Output Files**

- **Deleting the Environment**
- Deleting Output Files

### Deleting the Environment

The delete script will read the file \$WORKDIR/TEMPLATE\_NAME/output/ TEMPLATE\_NAME.ocid to determine which resources were created by the provisioning script and make an attempt to delete them.

Run the delete script by using the command:

```
cd $SCRIPT_DIR/oke_utils
./delete_oke.sh <TEMPLATE_NAME>
```
Like the provisioning script, the delete script will first confirm that the resources should be deleted from the listed compartment and then run without further user input to delete the resources.

### Deleting Output Files

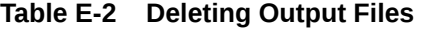

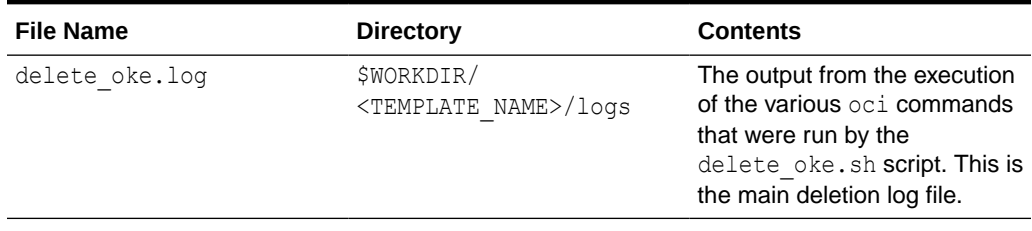

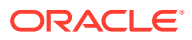

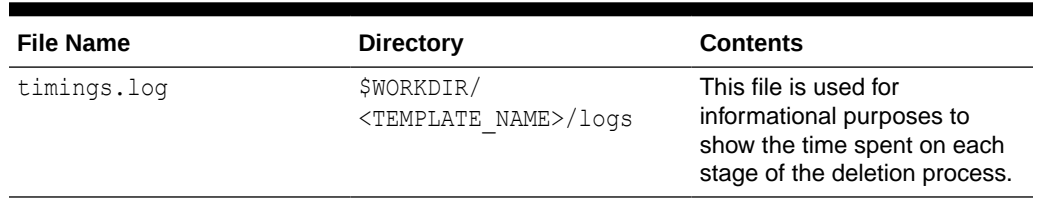

<span id="page-911-0"></span>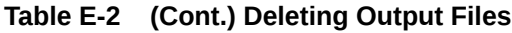

### Reference - Response File

The parameters in the response file are used to control the provisioning of the various products in the Kubernetes cluster. These parameters are divided into generic and productspecific parameters.

- Parameters that Must be Reviewed, Set, and Modified
- [OCI Command-Line Interface Region](#page-913-0)
- **[Port Numbers](#page-914-0)**
- [Subnet Configuration](#page-914-0)
- [DNS Zone Configuration](#page-915-0)
- [VCN Configuration](#page-915-0)
- [OKE Cluster Configuration](#page-916-0)
- [Bastion Host Configuration](#page-917-0)
- [OHS and Web Tier Configuration](#page-918-0)
- [NFS and Persistent Volume Configuration](#page-920-0)
- [SSL Configuration](#page-922-0)
- [Load Balancer Configuration](#page-923-0)
- [Load Balancer Log Group Configuration](#page-923-0)
- [Public Load Balancer Configuration](#page-923-0)
- [Internal Load Balancer Configuration](#page-925-0)
- [Network Load Balancer Configuration](#page-927-0)

### Parameters that Must be Reviewed, Set, and Modified

Some values are default while others are installation dependent and require to be set explicitly.

#### **Table E-3 List of Parameters**

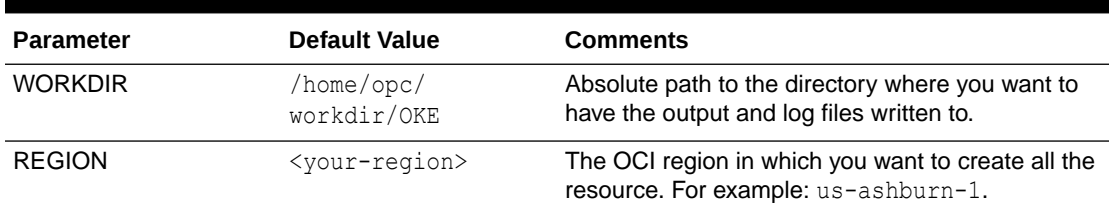

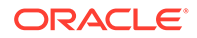

| <b>Parameter</b>                    | <b>Default Value</b>                                  | <b>Comments</b>                                                                                                    |
|-------------------------------------|-------------------------------------------------------|----------------------------------------------------------------------------------------------------|
| <b>COMPARTMENT NAM</b><br>E         | <your-compartment-<br>name&lt;</your-compartment-<br> | The compartment name which will hold all of the<br>created resources.                                                                                          |
| SSH_PUB_KEYFILE                     | <path-to>/<br/>id rsa.pub</path-to>                   | Absolute path to the SSH public keyfile.                                                                                                    |
| SSH_ID_KEYFILE                      | <path-to>/id rsa</path-to>                            | Absolute path to the SSH private keyfile used to<br>connect to the Bastion host.                                                                               |
| SSL_COUNTRY                         | <country></country>                                   | The name of the country to use in the $C$ portion of<br>the SSL certificate.                                                                                   |
| SSL_STATE                           | <state></state>                                       | The name of the country to use in the ST portion<br>of the SSL certificate.                                                                                    |
| SSL_LOCALE                          | <city></city>                                         | The name of the country to use in the $L$ portion of<br>the SSL certificate.                                                                                   |
| SSL_ORG                             | <company></company>                                   | The name of the country to use in the $\circ$ portion of<br>the SSL certificate.                                                                               |
| SSL_ORGUNIT                         | <organization></organization>                         | The name of the country to use in the $OU$ portion<br>of the SSL certificate.                                                                                  |
| DB_PWD                              | <dbpwd></dbpwd>                                       | The password for the SYS and SYSTEM users in the<br>RAC database.                                                                                              |
|                                     |                                                       | Note: The password must contain two uppercase,<br>two lowercase, two number, and two special<br>characters and a minimum length of 10<br>characters.           |
| DB_NAME                             | idmdb                                                 | The value to use for the database DB NAME<br>parameter.                                                                                                    |
| DB_SUFFIX                           | eda                                                   | A suffix, which combined with the DB NAME value,<br>makes up the value for the DB UNIQUE NAME<br>database parameter.                                           |
| DB_MEMORY_CONFIG dev                |                                                       | Which set of database tuning parameter, from<br>Table 11-4 in the EDG, should be used for the<br>RAC database.                                                 |
| <b>CONFIGURE DATABAS</b> true<br>F. |                                                       | The RAC database configuration/tuning script run<br>automatically after the database is created.                                                               |
|                                     |                                                       | Note: If this is set to "Y" then the provisioning<br>script will wait up to three hours for the initial RAC<br>database to become available before proceeding. |
| CREATE_OAM_PDB                      | true                                                  | Indicates if the CONFIGURE DATABASE is enabled<br>when an OAM pluggable database be created.                                                                   |
| OAM_PDB_NAME                        | oampdb                                                | The name of the OAM pluggable database.                                                                                                    |
| OAM_SERVICE_NAME                    | oam s                                                 | The name of the OAM database service.                                                                                                    |
| CREATE_OIG_PDB                      | true                                                  | Indicates if the CONFIGURE DATABASE is enabled<br>when an OIG pluggable database be created.                                                                   |
| OIG_PDB_NAME                        | oigpdb                                                | The name of the OIG pluggable database.                                                                                                    |
| OIG_SERVICE_NAME                    | oig s                                                 | The name of the OIG database service.                                                                                                    |

**Table E-3 (Cont.) List of Parameters**

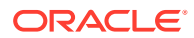

| <b>Parameter</b>                     | <b>Default Value</b>           | Comments                                                                                                    |
|--------------------------------------|--------------------------------|----------------------------------------------------------------------------------------------------|
| CREATE OAA PDB                       | false                          | Indicates if the CONFIGURE DATABASE is enabled<br>when an OAA pluggable database be created.                                                                                               |
| OAA PDB NAME                         | oaapdb                         | The name of the OAA pluggable database.                                                                                                    |
| OAA SERVICE NAME                     | oaa s                          | The name of the OAA database service.                                                                                                    |
| <b>CREATE OIRI PDB</b>               | false                          | Indicates if the CONFIGURE DATABASE is enabled<br>when an OIRI pluggable database be created.                                                                                              |
| OIRI_PDB_NAME                        | oiripdb                        | The name of the OIRI pluggable database.                                                                                                    |
| OIRI_SERVICE_NAME                    | oiri s                         | The name of the OIRI database service.                                                                                                    |
| BASTION_IMAGE_NAM Oracle-<br>Е       | Linux-8.7-2023.01.3<br>$1 - 3$ | The Linux image to use for the Bastion host.                                                                                                    |
| WEB_IMAGE_NAME                       |                                | \$BASTION IMAGE NAME The Linux image to use for the two web tiers.                                                                                                    |
| OKE_NODE_POOL_IM<br>AGE_NAME         |                                | \$BASTION IMAGE NAME The Linux image to use for the OKE nodes.                                                                                                    |
| CONFIGURE_BASTIO<br>N                | true                           | Indicates if the Bastion host should be<br>automatically configured with the required OS<br>packages, OCI tools, helm, and Kubernetes<br>configuration after the installation is complete. |
| HELM_VER                             | 3.11.1                         | The version of helm to install on the Bastion node.                                                                                                    |
| <b>CONFIGURE WEBHO</b><br><b>STS</b> | true                           | Indicates if the web tiers should be automatically<br>configured with the required OS packages and<br>firewall settings after the installation is complete.                                |
| OHS_SOFTWARE_OW<br><b>NER</b>        | opc                            | The OS user that will own the OHS configuration<br>on the web tiers.                                                                                                    |
| OHS_SOFTWARE_GR<br>OUP               | opc                            | The OS group that will own the OHS configuration<br>on the web tiers.                                                                                                    |

<span id="page-913-0"></span>**Table E-3 (Cont.) List of Parameters**

The rest of the parameters use the default values, and it is not required to change them. However, it may be reviewed and changed to customize the installation.

# OCI Command-Line Interface Region

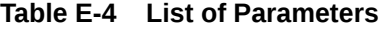

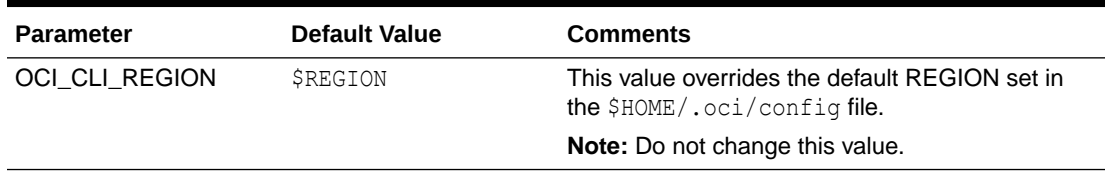

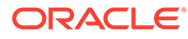

### <span id="page-914-0"></span>Port Numbers

| <b>Parameter</b>                            | <b>Default Value</b> | <b>Comments</b>                                                                                                 |
|---------------------------------------------|----------------------|----------------------------------------------------------------------------------------------------|
| OAM_ADMIN_SERVI<br>CE PORT                  | 30701                | The Kubernetes service port for the OAM<br>AdminServer.                                                         |
| OAM POLICY SERVI 30510<br>CE PORT           |                      | The Kubernetes service port for the OAM<br>Policy Manager.                                                      |
| OAM SERVER SERV 30410<br><b>ICE PORT</b>    |                      | The Kubernetes service port for the OAM<br>Server.                                                              |
| OIG ADMIN SERVIC 30711<br>E PORT            |                      | The Kubernetes service port for the OIG<br>AdminServer.                                                         |
| OIG SERVER SERVI 30140<br>CE PORT           |                      | The Kubernetes service port for the OIM<br>Server.                                                              |
| SOA SERVER SERI<br>CE PORT                  | 30801                | The Kubernetes service port for the SOA<br>Server.                                                              |
| <b>OUDSM SERVER S</b><br><b>ERVICE PORT</b> | 30901                | The Kubernetes service port for the OUDSM<br>Server.                                                            |
| <b>INGRESS SERVICE</b> 30777<br><b>PORT</b> |                      | The Kubernetes service port for the Ingress<br>Controller.                                                      |
| OHS NON SSL PO<br><b>RT</b>                 | 7777                 | The OHS port used by the internal load<br>balancer for internal callback requests.                              |
| PUBLIC LBR NON<br><b>SSL PORT</b>           | 80                   | The load balancer port used for the HTTP<br>requests to the OAM and OIM AdminServers.                           |
| PUBLIC LBR SSL P 443<br>ORT                 |                      | The load balancer port used for the HTTPS<br>requests to the OAM login page and the OIG<br>provisioning server. |

**Table E-5 List of Parameters**

# Subnet Configuration

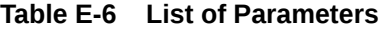

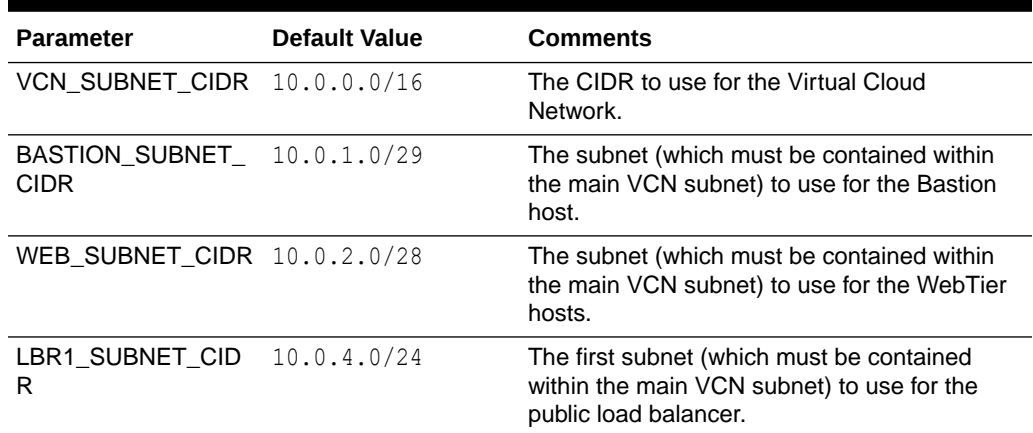

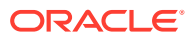

| <b>Parameter</b>                                 | <b>Default Value</b> | <b>Comments</b>                                                                                                   |
|--------------------------------------------------|----------------------|----------------------------------------------------------------------------------------------------|
| LBR2 SUBNET CID 10.0.5.0/24<br>R                 |                      | The second subnet (which must be contained<br>within the main VCN subnet) to use for the<br>public load balancer. |
| DB SUBNET CIDR                                   | 10.0.11.0/24         | The subnet (which must be contained within<br>the main VCN subnet) to use for the RAC<br>database.                |
| <b>OKE NODE SUBNE</b> 10.0.10.0/24<br>T CIDR     |                      | The subnet (which must be contained within<br>the main VCN subnet) to use for the OKE<br>nodes.                   |
| <b>OKE API SUBNET</b> 10.0.0.0/28<br><b>CIDR</b> |                      | The subnet (which must be contained within<br>the main VCN subnet) to use for the OKE API<br>endpoint.            |
| <b>OKE SVCLB SUBNE 10.0.20.0/24</b><br>T CIDR    |                      | The subnet (which must be contained within<br>the main VCN subnet) to use for the OKE<br>services load balancer.  |

<span id="page-915-0"></span>**Table E-6 (Cont.) List of Parameters**

### DNS Zone Configuration

**Table E-7 List of Parameters**

| <b>Parameter</b>                        | <b>Default Value</b> | <b>Comments</b>                                                                        |
|-----------------------------------------|----------------------|----------------------------------------------------------------------------------------|
| DNS DOMAIN NAME                         | example.com          | The DNS domain name for the environment.                                               |
| DNS ZONE TYPE                           | PRIMARY              | Used to identify if the zone is primary or<br>secondary.                               |
| DNS SCOPE                               | PRIVATE              | Used to identity if the zone is private or a global<br>DNS zone.                       |
| DNS INTERNAL LBR<br><b>DNS HOSTNAME</b> | OMAIN NAME           | loadbalancer, \$DNS D The host name of the load balancer used for<br>internal routing. |

### VCN Configuration

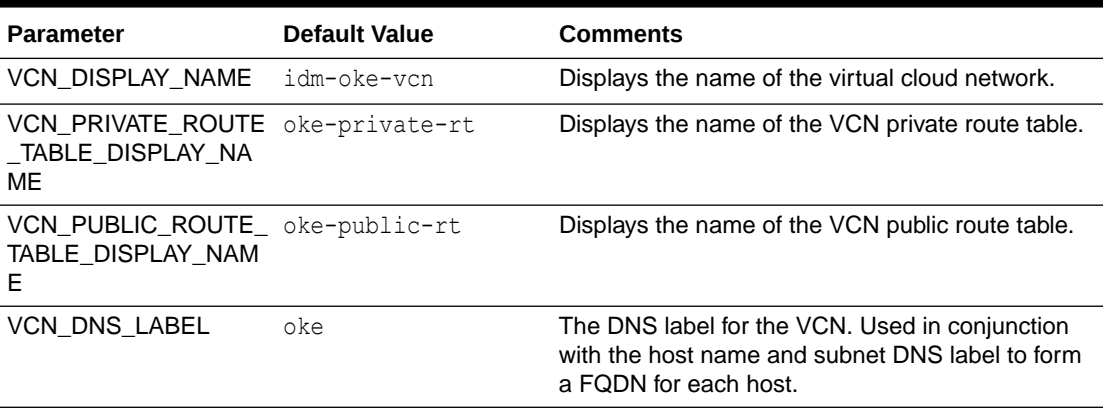

#### **Table E-8 List of Parameters**

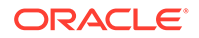

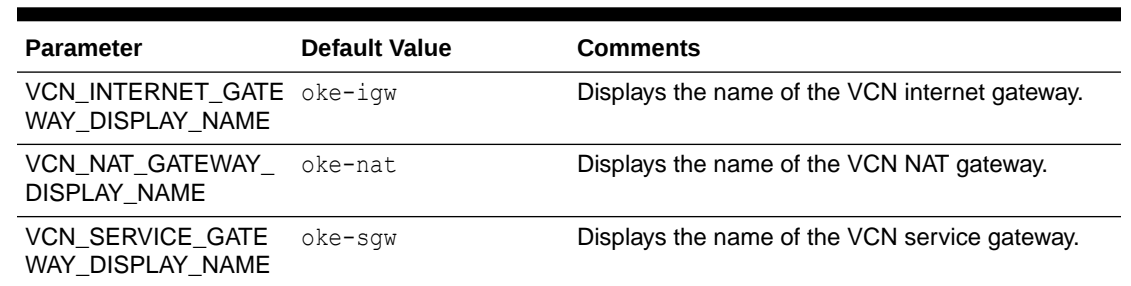

#### <span id="page-916-0"></span>**Table E-8 (Cont.) List of Parameters**

# OKE Cluster Configuration

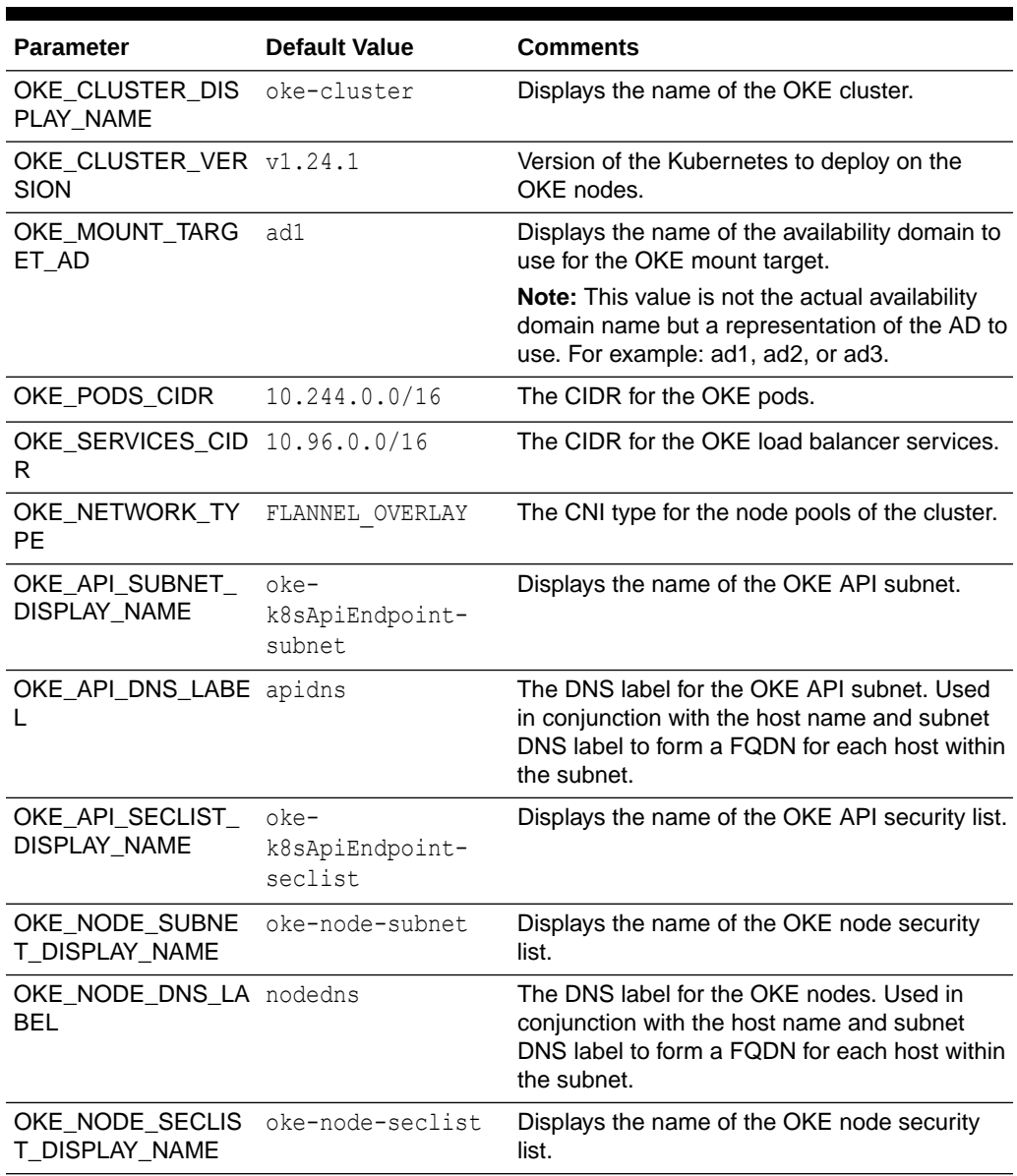

#### **Table E-9 List of Parameters**

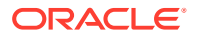

| <b>Parameter</b>                                   | <b>Default Value</b>                                                       | Comments                                                                                                    |
|----------------------------------------------------|----------------------------------------------------------------------------|----------------------------------------------------------------------------------------------------|
| OKE SVCLB SUBNE oke-svclb-subnet<br>T DISPLAY NAME |                                                                            | Displays the name of the OKE service load<br>balancer subnet.                                                                                                    |
| OKE_SVCLBR_DNS_ svclbdns<br>LABEL                  |                                                                            | The DNS label for the OKE service load<br>balancer. Used in conjunction with the host<br>name and subnet DNS label to form a FQDN<br>for each host within the subnet.      |
| IST DISPLAY NAME                                   | OKE SVCLBR SECL oke-svclb-seclist                                          | Displays the name of the service load balancer<br>security list.                                                                                                    |
| OKE_NODE_POOL_<br>DISPLAY_NAME                     | pool1                                                                      | Displays the name of the OKE node pool.                                                                                                    |
| OKE_NODE_POOL_<br>SIZE                             | 3                                                                          | Displays the number of nodes to add to the<br>OKE node pool.                                                                                                    |
| OKE_NODE_POOL_<br><b>SHAPE</b>                     | VM.Standard.E4.Fl<br>ex                                                    | Displays which image shape to use for the<br>OKE nodes.                                                                                                    |
| OKE_NODE_POOL_<br>SHAPE_CONFIG                     | $1/\sqrt{2}$<br>\"memoryInGBs\\                                            | Shape configuration for the memory and<br>OCPUs for the OKE nodes.                                                                                                    |
|                                                    | $\Upsilon$ : 32.0, $\Upsilon$<br>$\Upsilon$ "ocpus $\Upsilon$<br>$2.0$ $'$ | <b>Note:</b> Entire string must be enclosed within<br>single quotes and the parameter names must<br>be enclosed within double quotes that are<br>escaped with a backslash. |

<span id="page-917-0"></span>**Table E-9 (Cont.) List of Parameters**

# Bastion Host Configuration

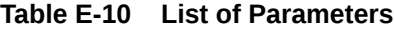

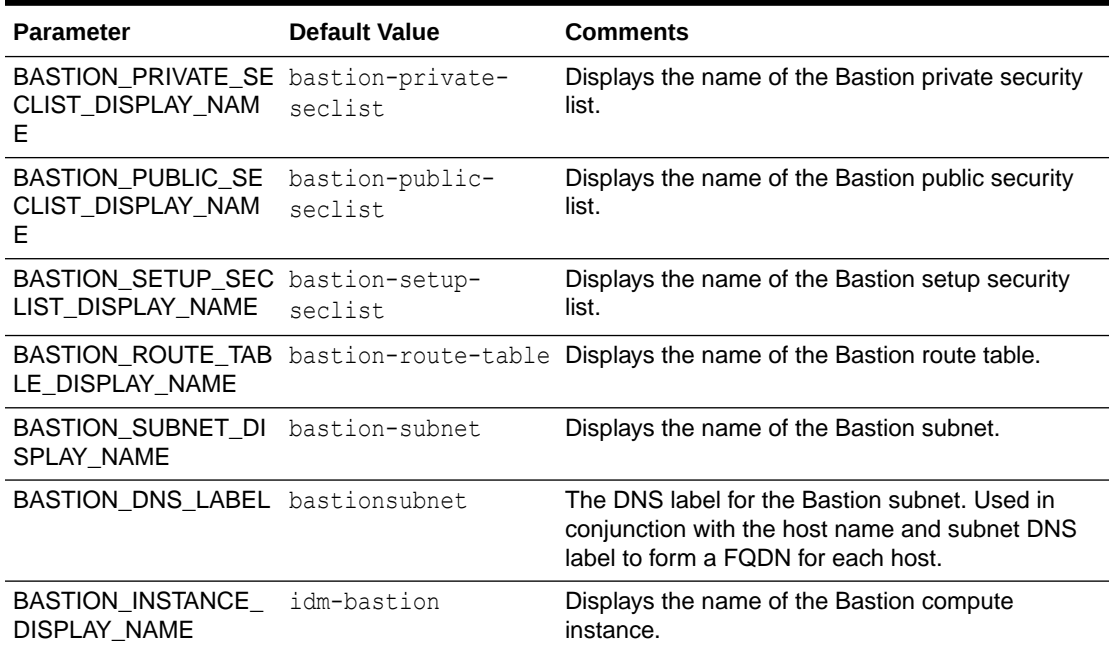

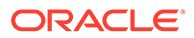

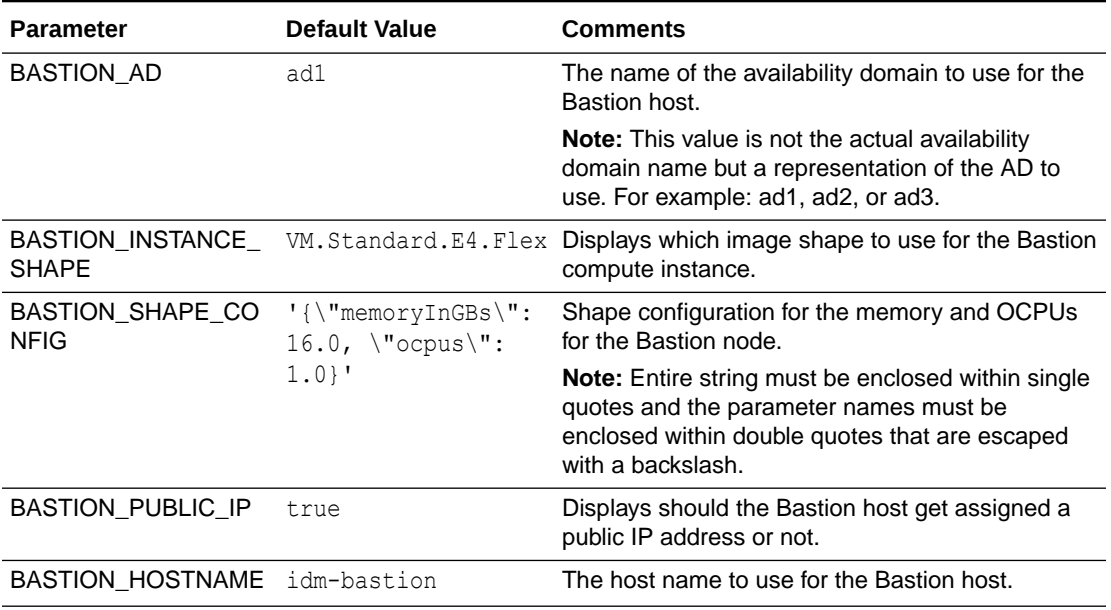

#### <span id="page-918-0"></span>**Table E-10 (Cont.) List of Parameters**

# OHS and Web Tier Configuration

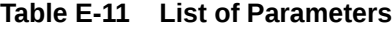

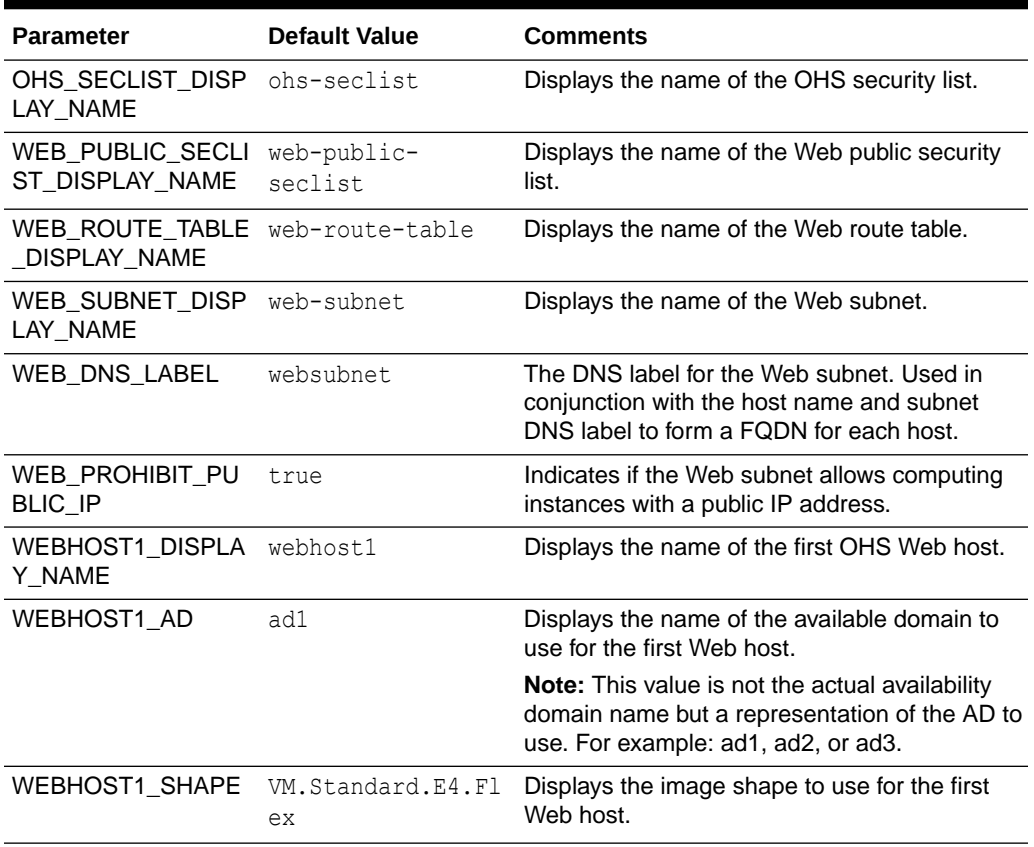

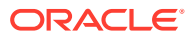

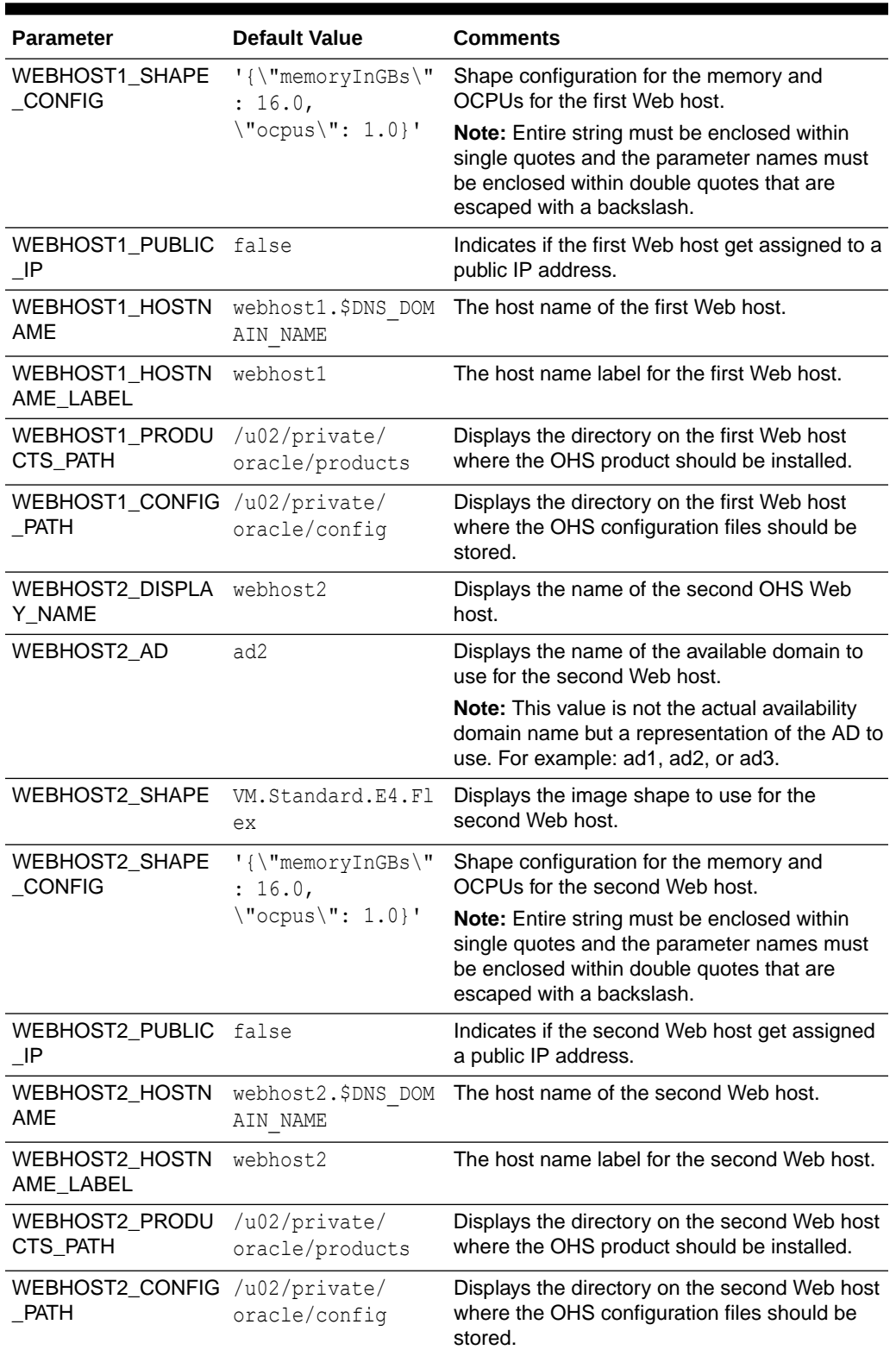

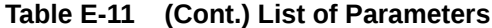

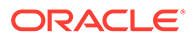

# <span id="page-920-0"></span>NFS and Persistent Volume Configuration

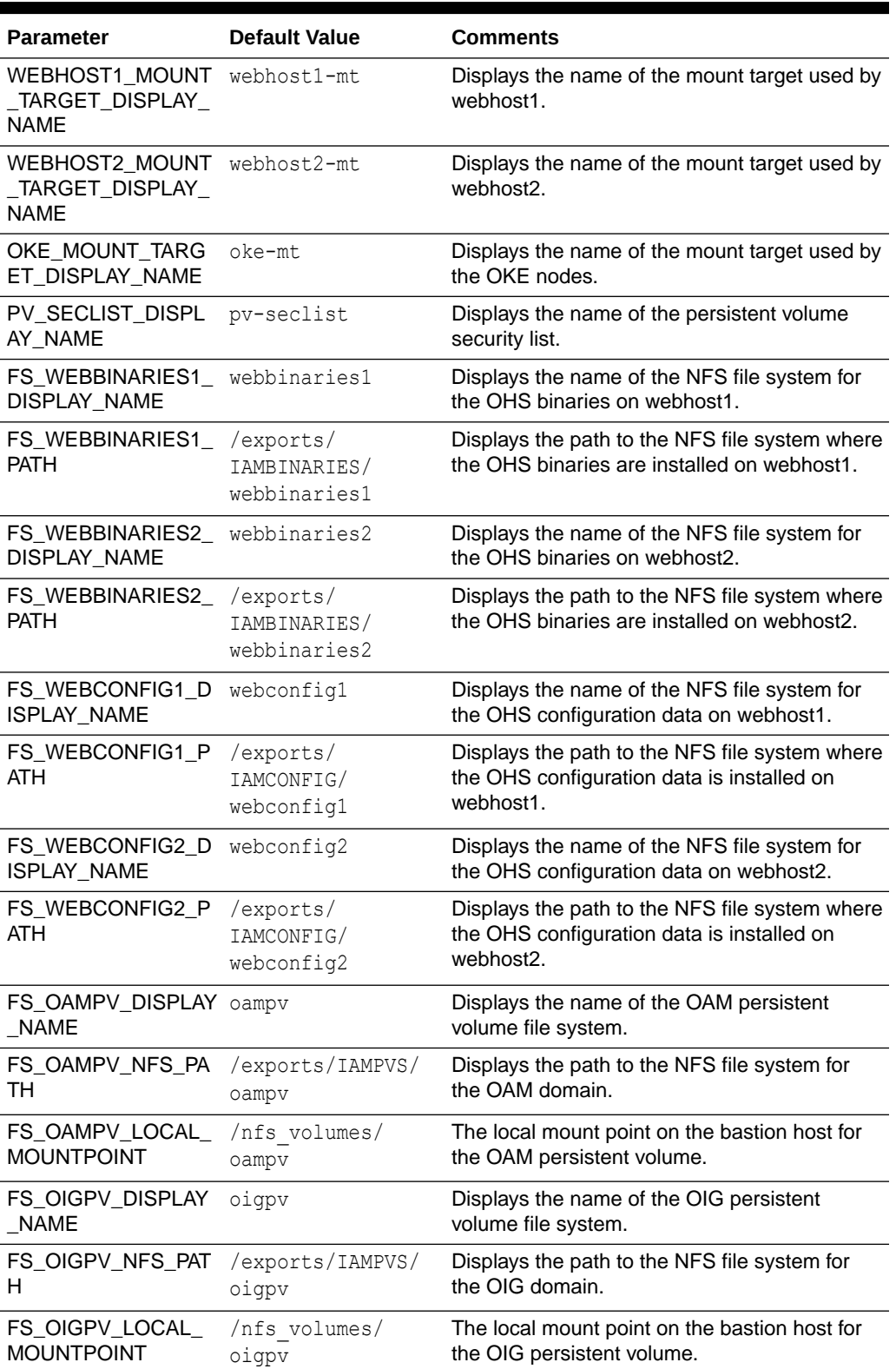

#### **Table E-12 List of Parameters**

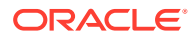

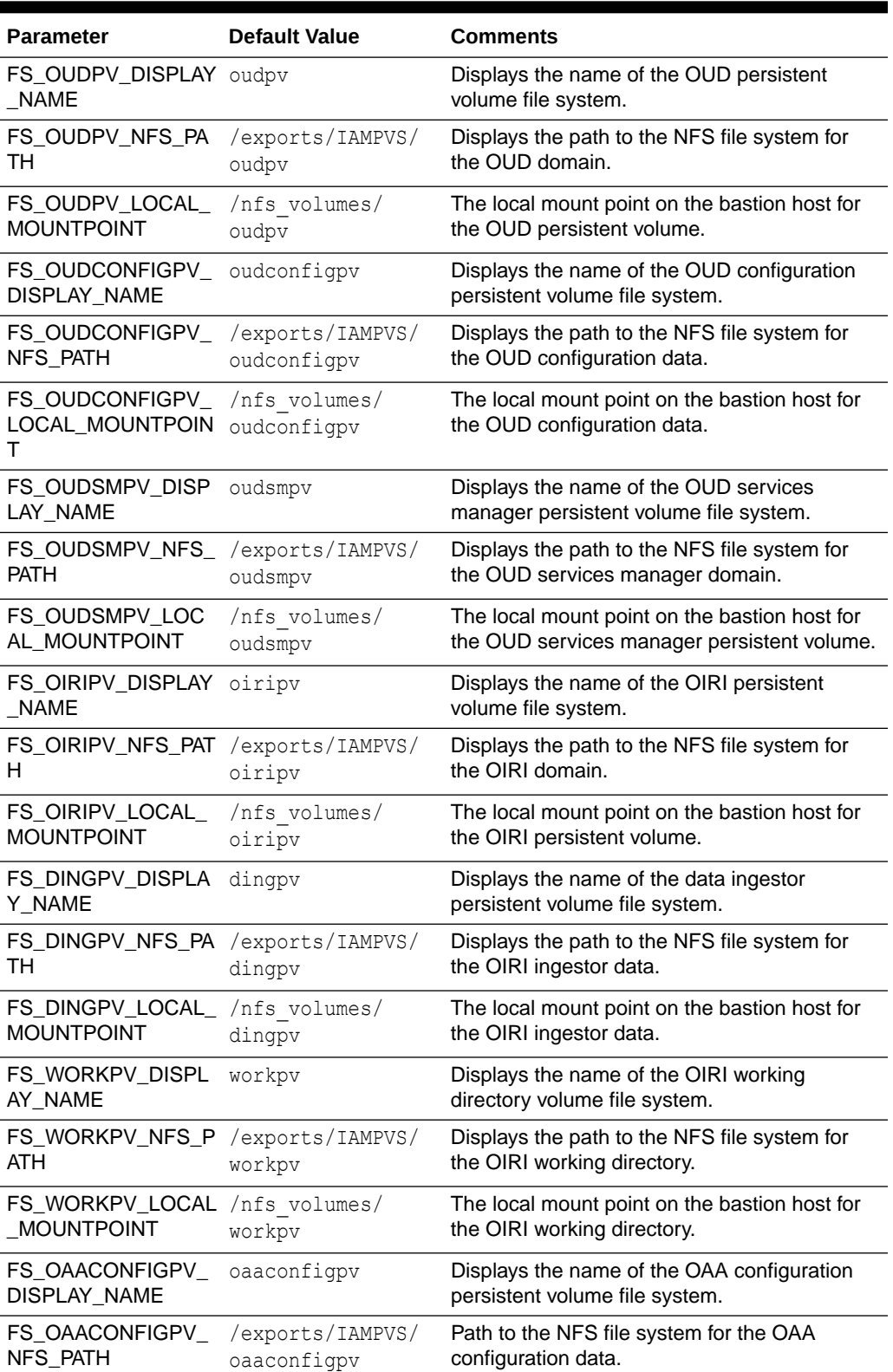

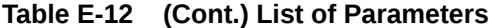

| <b>Parameter</b>                        | <b>Default Value</b>           | <b>Comments</b>                                                                                      |
|-----------------------------------------|--------------------------------|----------------------------------------------------------------------------------------------------|
| FS_OAACONFIGPV_<br>LOCAL_MOUNTPOIN<br>т | /nfs volumes/<br>oaaconfiqpv   | The local mount point on the bastion host for<br>the OA configuration persistent volume data.        |
| FS_OAACREDPV_DI<br>SPLAY_NAME           | oaacredpv                      | Displays the name of the OAA credential store<br>persistent volume file system.                      |
| FS_OAACREDPV_NF<br>S PATH               | /exports/IAMPVS/<br>oaacredpv  | Displays the path to the NFS file system for<br>the OAA credential store data.                       |
| FS_OAACREDPV_LO<br>CAL_MOUNTPOINT       | /nfs volumes/<br>oaacredpv     | The local mount point on the bastion host for<br>the OAA credential store persistent volume<br>data. |
| FS_OAAVAULTPV_DI<br>SPLAY_NAME          | oaavaultpv                     | Displays the name of the OAA Vault persistent<br>volume file system.                                 |
| FS_OAAVAULTPV_NF<br>S_PATH              | /exports/IAMPVS/<br>oaavaultpv | Displays the path to the NFS file system for<br>the OAA Vault data.                                  |
| FS_OAAVAULTPV_LO<br>CAL_MOUNTPOINT      | /nfs volumes/<br>oaavaultpv    | The local mount point on the bastion host for<br>the OAA Vault persistent volume data.               |
| FS_OAALOGPV_DIS<br>PLAY_NAME            | oaalogpv                       | Displays the name of the OAA log file<br>persistent volume file system.                              |
| FS_OAALOGPV_NFS<br>PATH                 | /exports/IAMPVS/<br>oaalogpv   | Displays the path to the NFS file system for<br>the OAA log files.                                   |
| FS_OAALOGPV_LOC<br>AL_MOUNTPOINT        | /nfs volumes/<br>oaalogpv      | The local mount point on the bastion host for<br>the OAA log files.                                  |
| FS_IMAGES_DISPLA<br>Y NAME              | images                         | Displays the name of the IDM container<br>images persistent volume file system.                      |
| FS_IMAGES_NFS_PA<br>TН                  | /exports/IMAGES/<br>images     | Displays the path to the NFS file system for<br>the container images.                                |
| FS_IMAGES_LOCAL_<br><b>MOUNTPOINT</b>   | /images                        | The local mount point on the bastion host for<br>the container images.                               |

<span id="page-922-0"></span>**Table E-12 (Cont.) List of Parameters**

# SSL Configuration

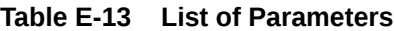

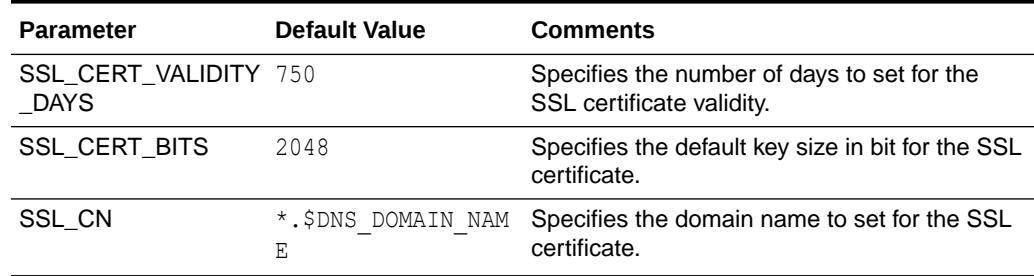

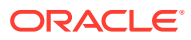

### <span id="page-923-0"></span>Load Balancer Configuration

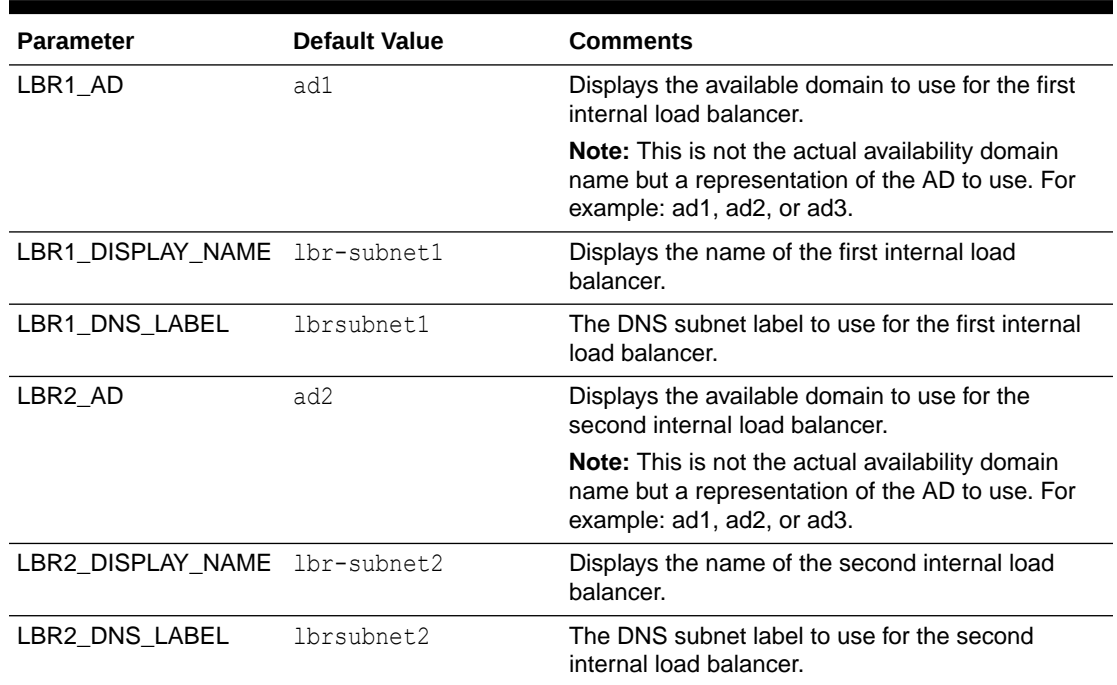

#### **Table E-14 List of Parameters**

## Load Balancer Log Group Configuration

#### **Table E-15 List of Parameters**

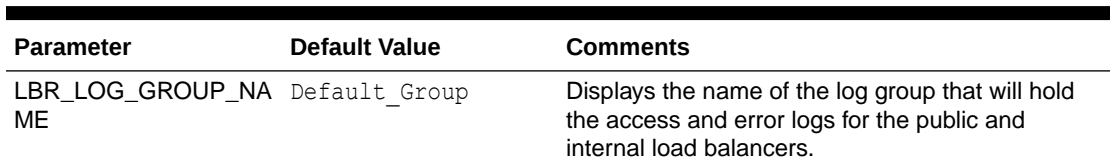

## Public Load Balancer Configuration

#### **Table E-16 List of Parameters**

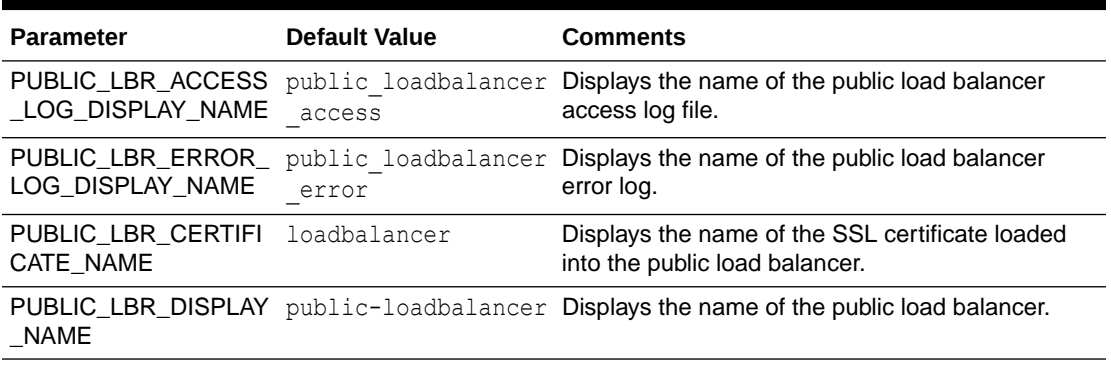

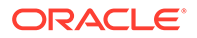

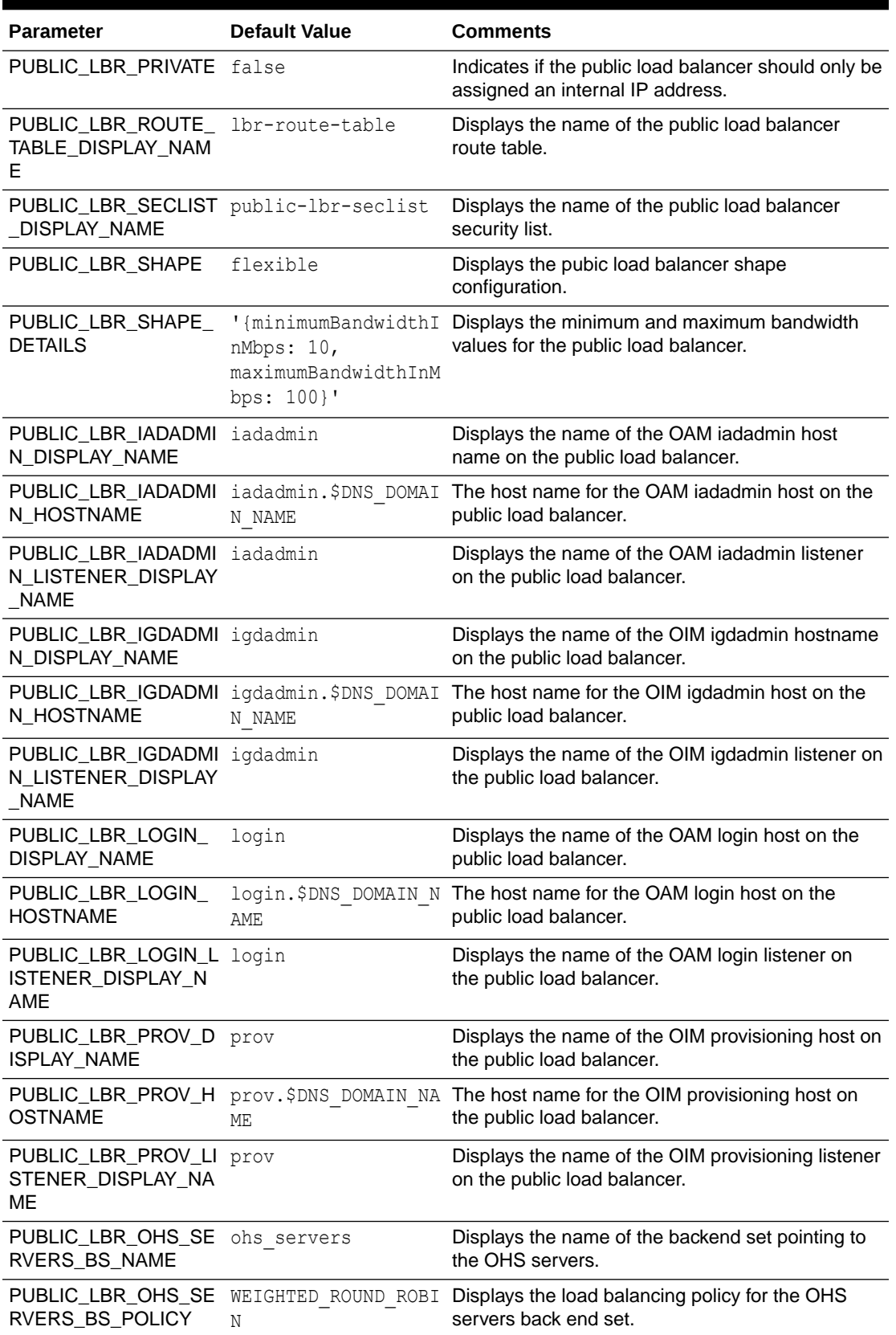

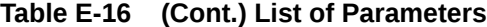

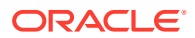

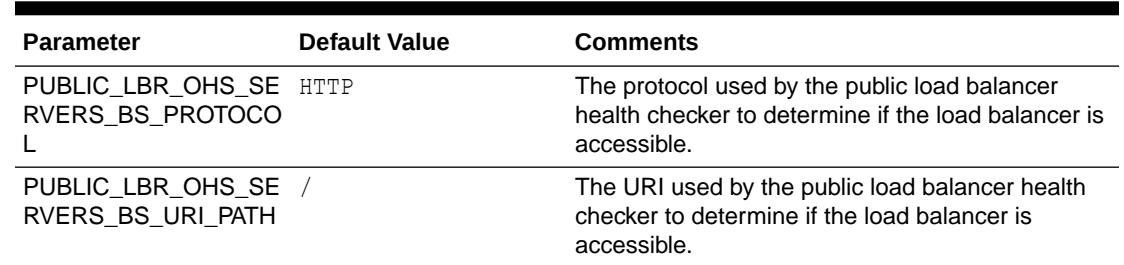

#### <span id="page-925-0"></span>**Table E-16 (Cont.) List of Parameters**

## Internal Load Balancer Configuration

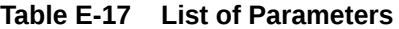

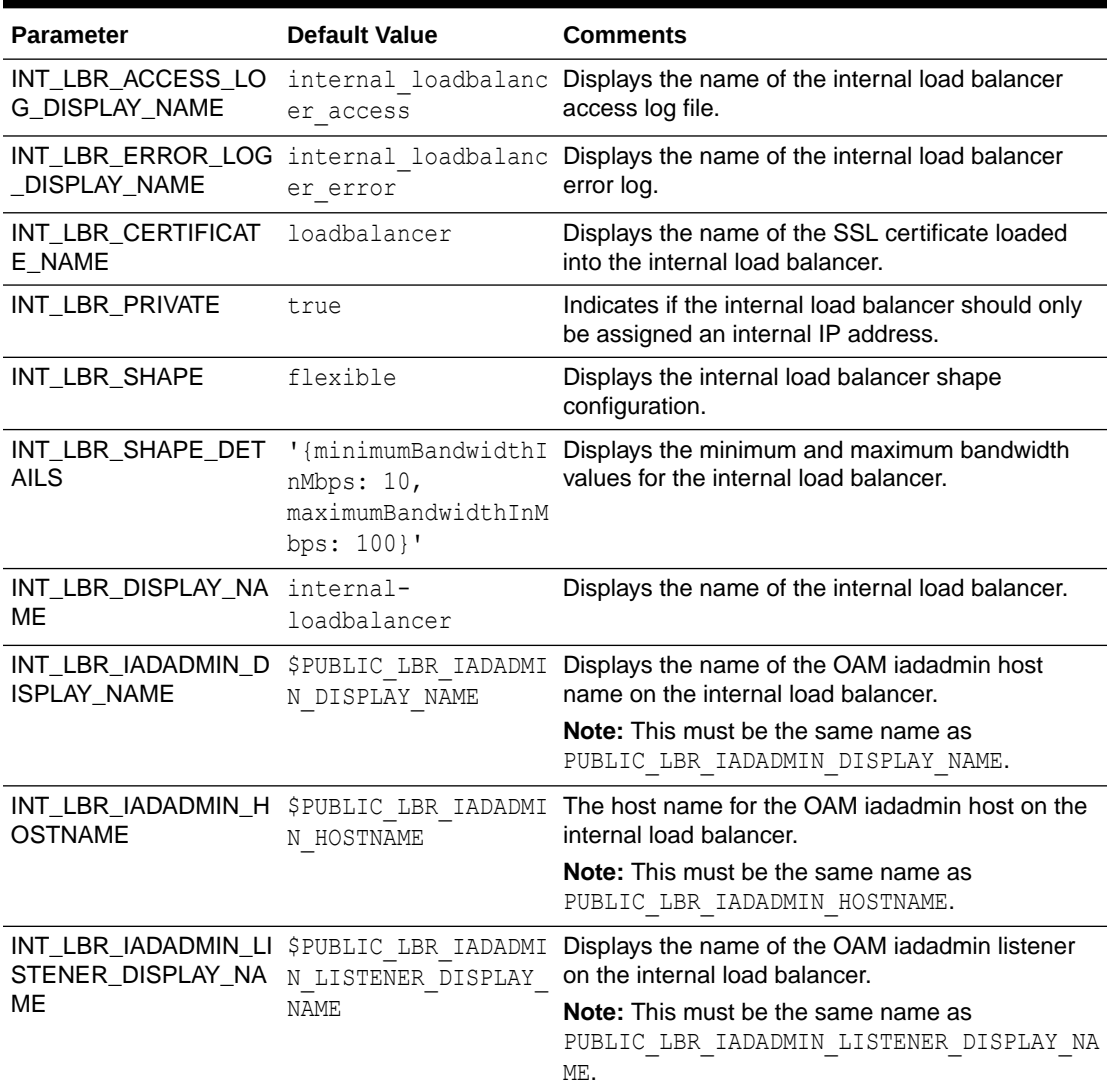

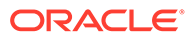

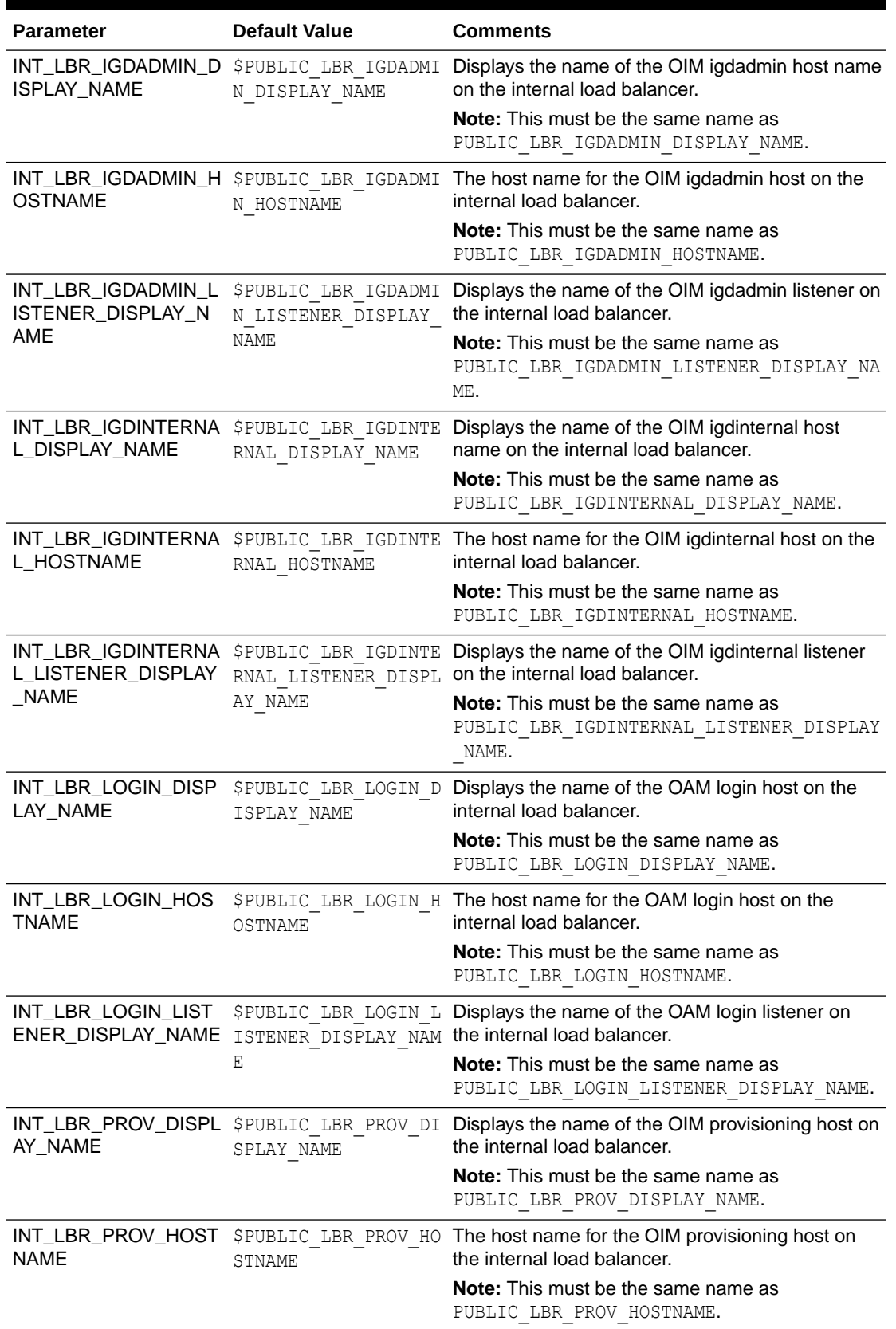

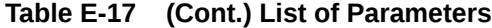

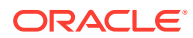

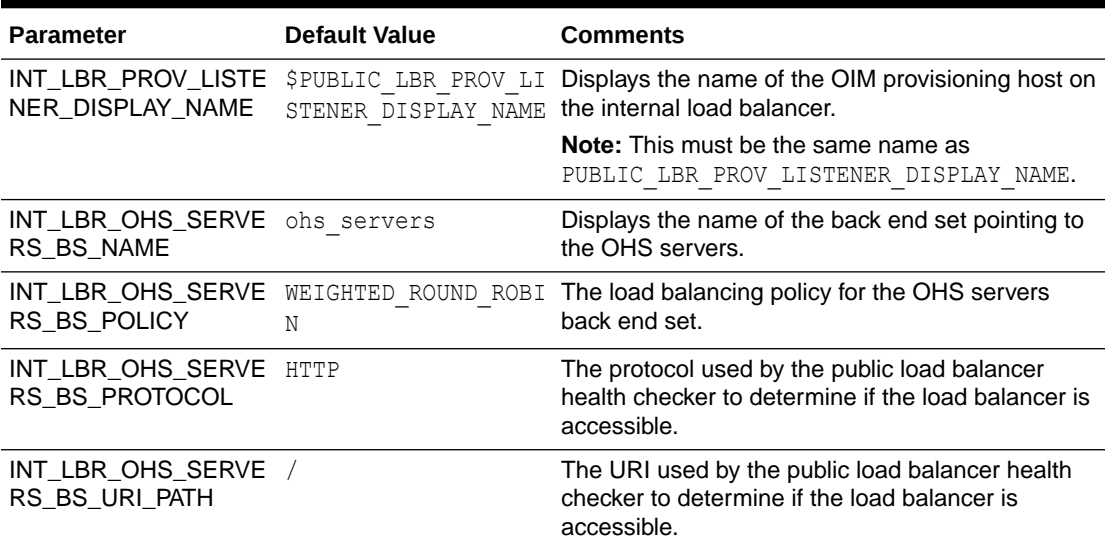

<span id="page-927-0"></span>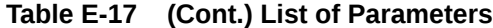

# Network Load Balancer Configuration

#### **Table E-18 List of Parameters**

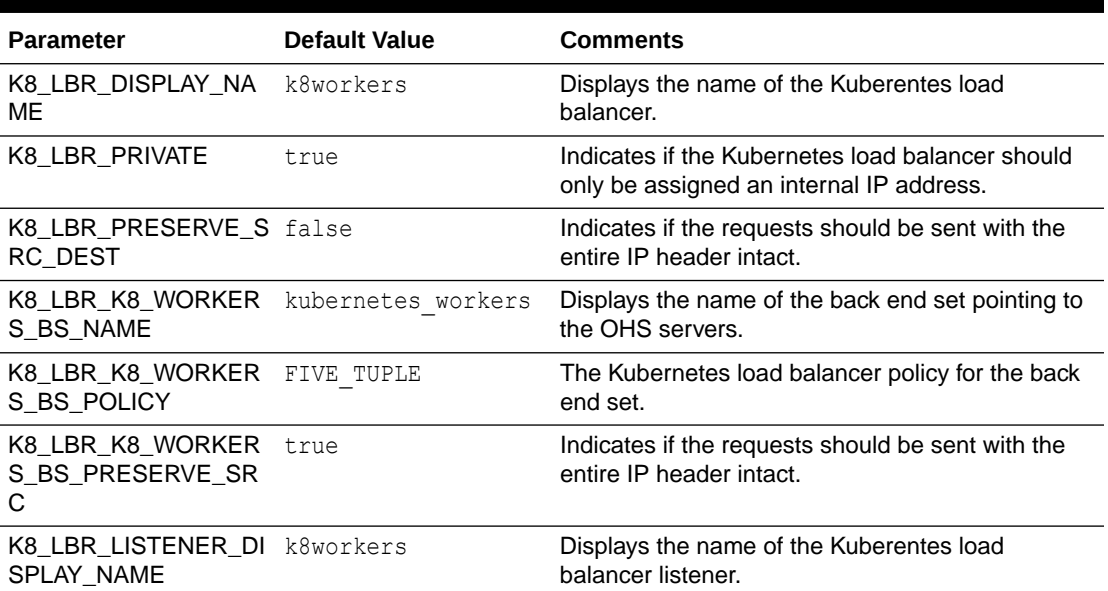

# <span id="page-928-0"></span>Components of the Deployment Scripts

For reference purposes, this section includes the file name, directory, and purpose of all the objects that make up the deployment scripts.

| <b>File Name</b>            | <b>Directory</b>                            | <b>Purpose</b>                                                                                                    |
|-----------------------------|---------------------------------------------|----------------------------------------------------------------------------------------------------|
| provision oci.sh            | \$SCRIPT DIR/<br>oke utils                  | The main provisioning script.                                                                                                    |
| delete oci.sh               | \$SCRIPT DIR/<br>oke utils                  | Script to delete all of the resources created by<br>the provisioning script. This script requires the<br>following command to be available to read the<br>list of resource OCIDs to delete.      |
|                             |                                             | \$WORKDIR/ <template name="">/output/<br/><template name="">.ocid</template></template>                                                                                                    |
| delete_oci.sh               | \$SCRIPT DIR/<br>oke utils                  | Script to create a response file for the IDM<br>EDG Automation.                                                                                                    |
| oci create functi<br>ons.sh | \$SCRIPT DIR/<br>oke utils/common           | Helper script that contains all of the shell<br>functions used by the provision oke.sh<br>script.                                                                                                |
| oci delete functi<br>ons.sh | \$SCRIPT DIR/<br>oke utils/common           | Helper script that contains all of the shell<br>functions used by the delete oke.sh script.                                                                                                    |
| oci_setup_functio<br>ns.sh  | \$SCRIPT DIR/<br>oke utils/common           | Helper script that contains all of the functions<br>to setup/configure the Bastion host, WebTiers,<br>and database.                                                                              |
| oci util function<br>s.sh   | \$SCRIPT DIR/<br>oke utils/common           | Helper script that contains all of the functions<br>shared between the provisioning and deletion<br>scripts.                                                                                     |
| oci oke.rsp                 | \$SCRIPT DIR/<br>oke utils/<br>responsefile | An example response file that is used as a<br>starting point for end-user response files.                                                                                                    |
| oci setup bastion<br>.sh    | \$SCRIPT DIR/<br>oke utils/util             | Helper script that can be executed manually to<br>configure the Bastion host. The script executes<br>the same functions that are called when the<br>CONFIGURE BASTION parameter is enabled.      |
| oci setup webhost<br>s.sh   | \$SCRIPT DIR/<br>oke utils/util             | Helper script that can be executed manually to<br>configure the WebTier hosts. The script<br>executes the same functions that are called<br>when the CONFIGURE WEBHOSTS parameter is<br>enabled. |
| oci_setup databas<br>e.sh   | \$SCRIPT DIR/<br>oke utils/util             | Helper script that can be executed manually to<br>configure the RAC database. The script<br>executes the same functions that are called<br>when the CONFIGURE DATABASE parameter is<br>enabled.  |

**Table E-19 Components of the Deployment Scripts**

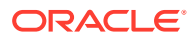

# Automating the Disaster Recovery Setup

In conjunction with the example scripts provided to automate the Identity and Access Management Enterprise deployment, example scripts have been developed to automate the disaster recovery setup. These scripts are also in the same download location as the deployment scripts. For information about automating the deployment, see [Automating the](#page-844-0) [Identity and Access Management Enterprise Deployment](#page-844-0). This appendix includes the following topics:

- **Disaster Recovery Utilities** There are two additional scripts provided for disaster recovery. Located in the utils directory, these are enable dr.sh and idmdrctl.sh.
- [Creating the Response File](#page-930-0)

A sample response file is available for your use in the responsefile directory. You can use the disaster recovery utilities even if you created the environment using the deployment automation scripts.

• [Response File Reference](#page-930-0)

The parameters in the response file are used to control the provisioning of the various products in the Kubernetes cluster. These parameters are divided into generic and product-specific parameters.

**[Log Files](#page-941-0)** 

F

### Disaster Recovery Utilities

There are two additional scripts provided for disaster recovery. Located in the utils directory, these are enable dr.sh and idmdrctl.sh.

More information about these scripts:

- **enable**  $dr$ , sh: Used to set up disaster recovery, the script takes one argument: the name of the product for which you want to enable disaster recovery. The valid values are oud, oam, oig, oiri, and oaa. This script is run once per site, and creates the rsync job for file system replication, as well as the Kubernetes objects, if required.
- **idmdrctl.sh:** Used to control the disaster recovery actions, it takes two arguments— a action and -p product.
	- **Actions**:
		- $initial:$  Manually run the  $rsync$  job to backup or restore the persistent volume state.
		- \* switch: Change a sites role from standby to primary or primary to standby.
		- \* stop: Shut down a product.
		- \* start: Start up a product.
		- \* suspend: Suspend the rsync job for the file system replication.
		- resume: Resume the rsync job for the file system replication.

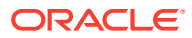

#### <span id="page-930-0"></span>– **Products**:

- \* oud
- \* oam
- \* oig
- \* oiri
- \* oaa

Both the scripts rely on the response file  $dr$ .  $rsp$  located in the responsefile directory. With the exception of the site role, the  $dr$ . rsp file will be identical on both the sites. Therefore, no need to switch the primary/standby values on the different sites.

### Creating the Response File

A sample response file is available for your use in the responsefile directory. You can use the disaster recovery utilities even if you created the environment using the deployment automation scripts.

#### **Note:**

The property values between the  $dr$ .  $rsp$  and spider files overlap. Passwords are stored in a hidden file dewdrop available in the responsefile directory.

### Response File Reference

The parameters in the response file are used to control the provisioning of the various products in the Kubernetes cluster. These parameters are divided into generic and product-specific parameters.

- [Products to Deploy](#page-931-0)
- [Control Parameters](#page-931-0)
- [Registry Parameters](#page-932-0)
- **[Image Parameters](#page-933-0)**
- **[DR Parameters](#page-933-0)**
- **[NFS Parameters](#page-933-0)**
- **[OUD Parameters](#page-934-0)**
- [OHS Parameters](#page-934-0)
- **[OAM Parameters](#page-935-0)**
- [OIG Parameters](#page-936-0)
- [OIRI Parameters](#page-937-0)
- [OAA Parameters](#page-939-0)

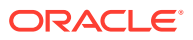

### <span id="page-931-0"></span>Products to Deploy

These parameters determine which products the deployment scripts attempt to deploy.

| <b>Parameter</b> | <b>Sample Value</b> | <b>Comments</b>                          |
|------------------|---------------------|------------------------------------------|
| DR OUD           | true                | Set the value to true to configure OUD.  |
| DR OAM           | true                | Set the value to true to configure OAM.  |
| DR OIG           | true                | Set the value to true to configure OIG.  |
| DR OIRI          | true                | Set the value to true to configure OIRI. |
| DR OAA           | true                | Set the value to true to configure OAA.  |

**Table F-1 List of Products to Deploy**

### Control Parameters

These parameters are used to specify the type of Kubernetes deployment and the names of the temporary directories you want the deployment to use, during the provisioning process.

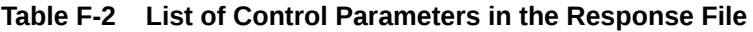

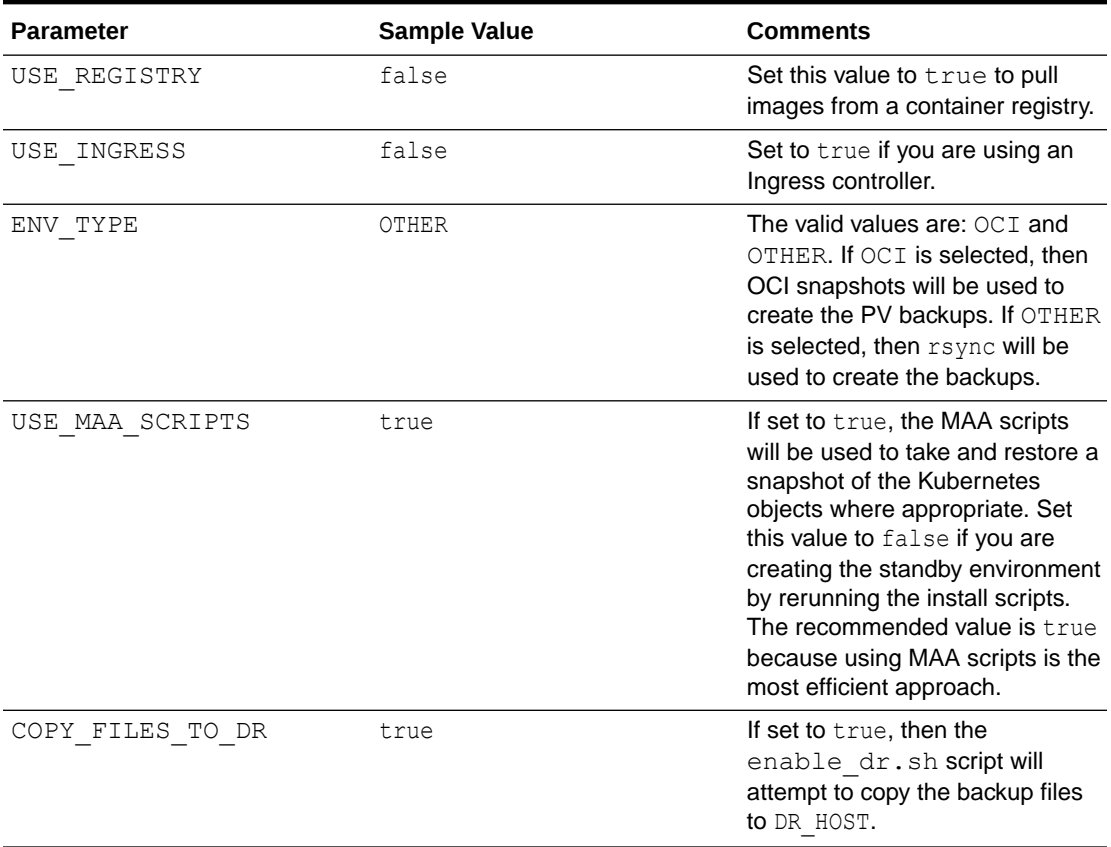

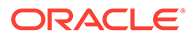

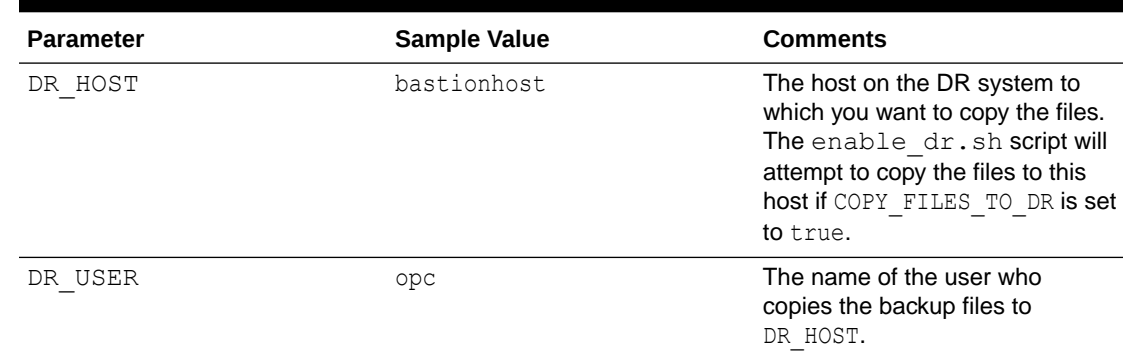

#### <span id="page-932-0"></span>**Table F-2 (Cont.) List of Control Parameters in the Response File**

### Registry Parameters

These parameters are used to determine whether or not you are using a container registry. If you are, then it allows you to store the login credentials to the repository so that you are able to store the credentials as registry secrets in the individual product namespaces.

If you are pulling images from GitHub or Docker hub, then you can also specify the login parameters here so that you can create the appropriate Kubernetes secrets.

| <b>Parameter</b> | <b>Sample Value</b>                                                | <b>Comments</b>                                                                                                    |
|------------------|--------------------------------------------------------------------|----------------------------------------------------------------------------------------------------|
| REGISTRY         | iad.ocir.io/<br>mytenancy                                          | Set to the location of the<br>container registry.                                                                                                    |
| REG USER         | mytenancy/<br>oracleidentityclouds<br>ervice/<br>email@example.com | Set to the registry user name.                                                                                                    |
| CREATE REGSECRET | false                                                              | Set this value to true to<br>create a registry secret for<br>automatically pulling images.                                                               |
| LOCAL WORKDIR    | /workdir                                                           | The location where you want<br>to create the working directory.                                                                                          |
| K8 DRDIR         | /u01/oracle/<br>user projects/<br>dr scripts                       | The location inside the<br>container where the disaster<br>recovery script resides. This<br>script is used to backup/<br>restore the persistent volumes. |
| MAA SAMPLES REP  | https://github.com/<br>oracle-samples/maa                          | The GitHub location from<br>where you can download the<br>MAA Kubernetes snapshot<br>tool.                                                               |

**Table F-3 List of Registry Parameters in the Response File**

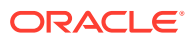

### <span id="page-933-0"></span>Image Parameters

These parameters are used to specify the names and versions of the container images you want to use for the deployment. These images must be available either locally or in your container registry. The names and versions must be identical to the images in the registry or the images stored locally.

These can include registry prefixes if you use a registry. Use the local/ prefix if you use the Oracle Cloud Native Environment.

| <b>Parameter</b> | Sample Value                                        | <b>Comments</b>                                              |
|------------------|-----------------------------------------------------|--------------------------------------------------------------|
| RSYNC IMAGE      | \$REGISTRY/alpine-rsync The name of the rsync image | you created earlier. See Creating<br>a Container with rsync. |
| RSYNC VER        | latest                                              | The version of the rsync image<br>you created.               |

**Table F-4 List of Image Parameters in the Response File**

### DR Parameters

These parameters are used to determine the type of site for disaster recovery.

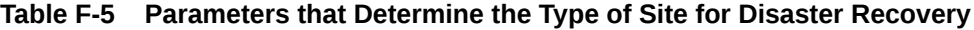

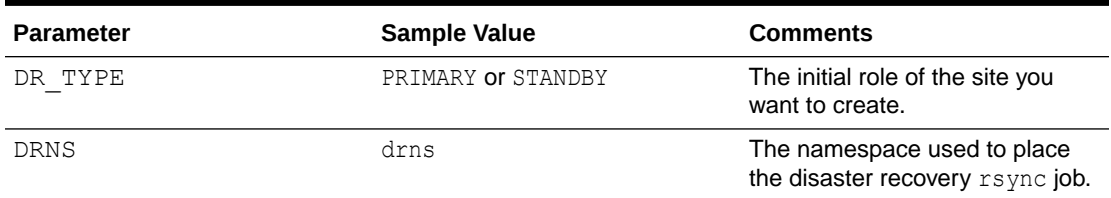

### NFS Parameters

#### **Table F-6 List of Parameters**

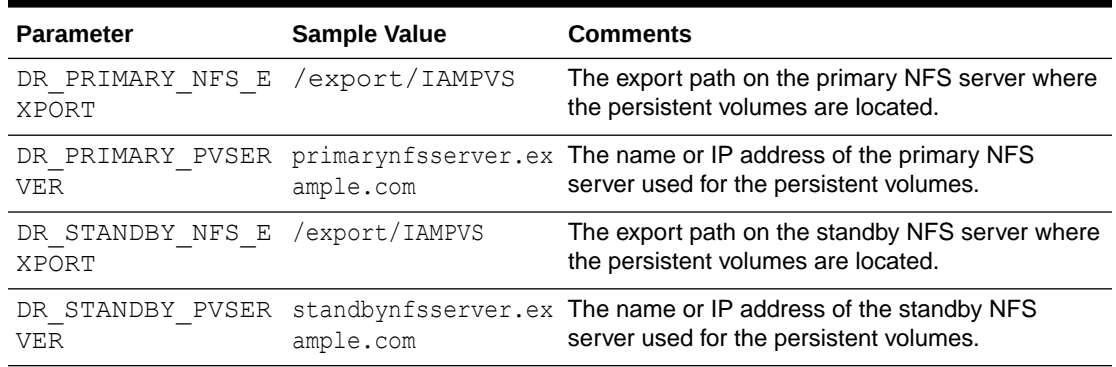

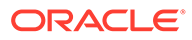

### <span id="page-934-0"></span>OUD Parameters

These parameters are specific to OUD. When deploying OUD, you also require the generic LDAP parameters.

| <b>Parameter</b>             | <b>Sample Value</b>                     | <b>Comments</b>                                                                                                    |
|------------------------------|-----------------------------------------|----------------------------------------------------------------------------------------------------|
| <b>OUDNS</b>                 | oudns                                   | The Kubernetes namespace<br>used to hold the OUD objects.                                                                                             |
| OUD POD PREFIX               | edg                                     | The prefix used for the OUD<br>pods.                                                                                                    |
| OUD REPLICAS                 | $\mathbf{1}$                            | The number of OUD replicas<br>to create. If you require two<br>OUD instances, set this to 1.<br>This value is in addition to the<br>primary instance. |
| OUD PRIMARY SHARE            | \$DR PRIMARY NFS EXPO<br>RT/oudpv       | The mount point on the<br>primary NFS server where the<br>OUD persistent volume is<br>exported.                                                       |
| OUD PRIMARY CONFIG S<br>HARE | \$DR PRIMARY NFS EXPO<br>RT/oudconfigpv | The mount point on the<br>primary NFS server where the<br>OUD configuration persistent<br>volume is exported.                                         |
| OUD STANDBY SHARE            | \$DR STANDBY NFS EXPO<br>RT/oudpv       | The mount point on the<br>standby NFS server where the<br>OUD persistent volume is<br>exported.                                                       |
| OUD STANDBY CONFIG S<br>HARE | \$DR STANDBY NFS EXPO<br>RT/oudconfigpv | The mount point on the<br>standby NFS server where the<br><b>OUD</b> configuration persistent<br>volume is exported.                                  |
| OUD LOCAL CONFIG SHA<br>RE   | /exports/IAMPVS/<br>oudconfigpv         | The NFS mount point for the<br>OUD configuration persistent<br>volume.                                                                                |
| OUD LOCAL SHARE              | /nfs volumes/<br>oudconfigpv            | The local directory where<br>OUD LOCAL CONFIG SHA<br>RE is mounted. Used to hold<br>seed files.                                                       |
| DR OUD MINS                  | 5                                       | The frequency at which the<br>rsync job runs.                                                                                                    |
| DR CREATE OUD JOB            | true                                    | Determines whether or not to<br>create an rsync job for OUD.                                                                                          |

**Table F-7 OUD Parameters that Determine the Deployment of Oracle Unified Directory**

### OHS Parameters

Oracle HTTP Server (OHS) parameters are used to formulate how sample OHS configuration files are created. They also control whether you want the Oracle HTTP

<span id="page-935-0"></span>Server files to be propagated to the Oracle HTTP Server hosts automatically. If you choose automatic propagation, you should ensure that a passwordless SSL is possible from the deployment host to the Oracle HTTP Servers.

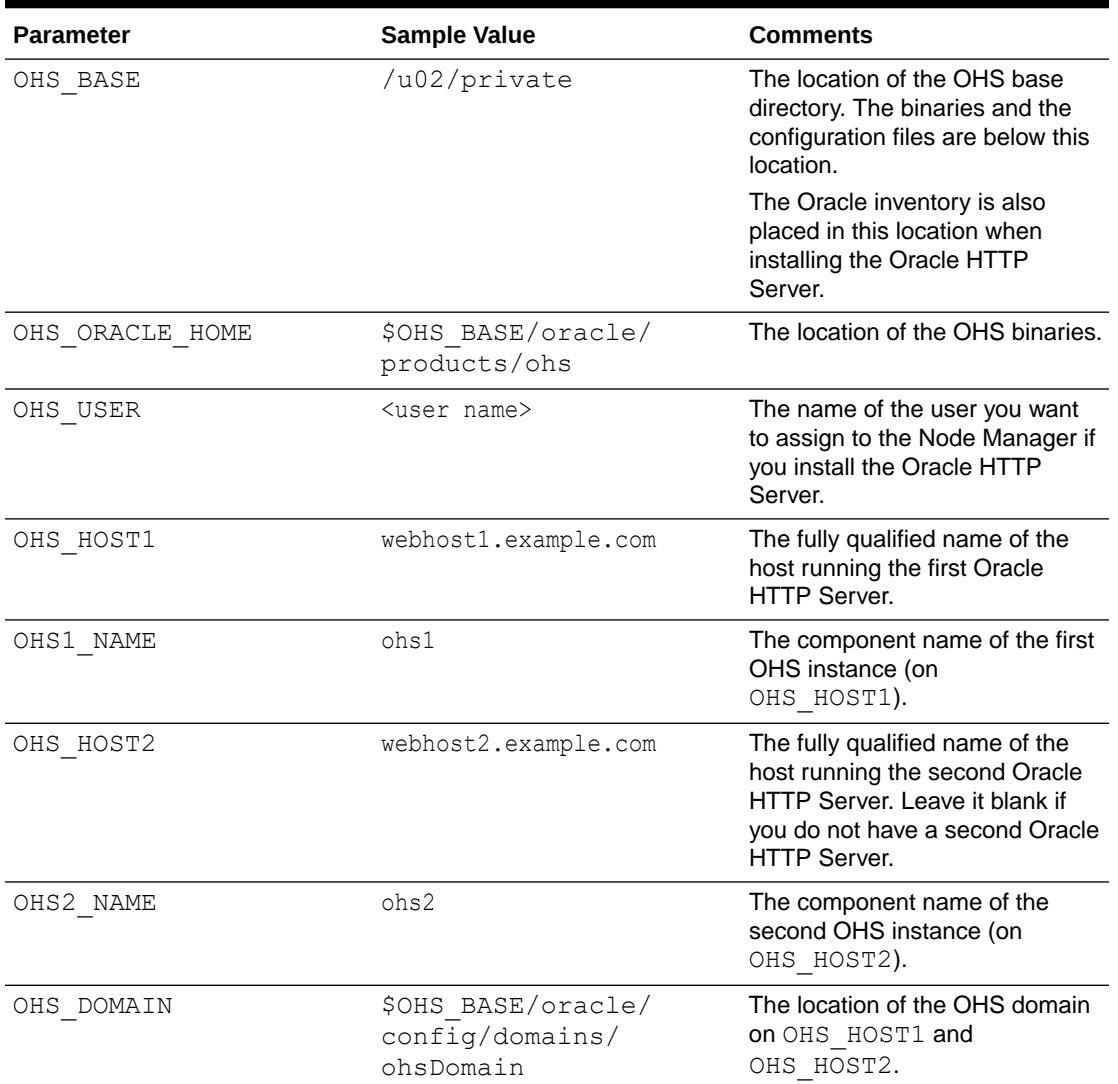

#### **Table F-8 Parameters Used by Oracle HTTP Server to Create Sample OHS Configuration Files**

### OAM Parameters

These parameters determine how Oracle Access Manager (OAM) is deployed and configured.

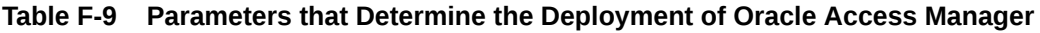

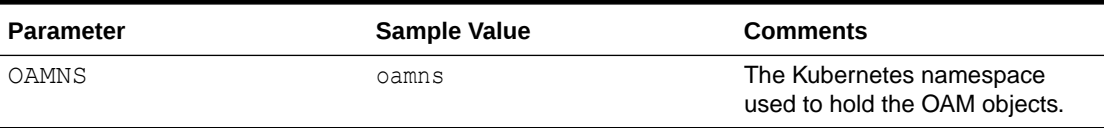

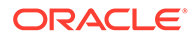
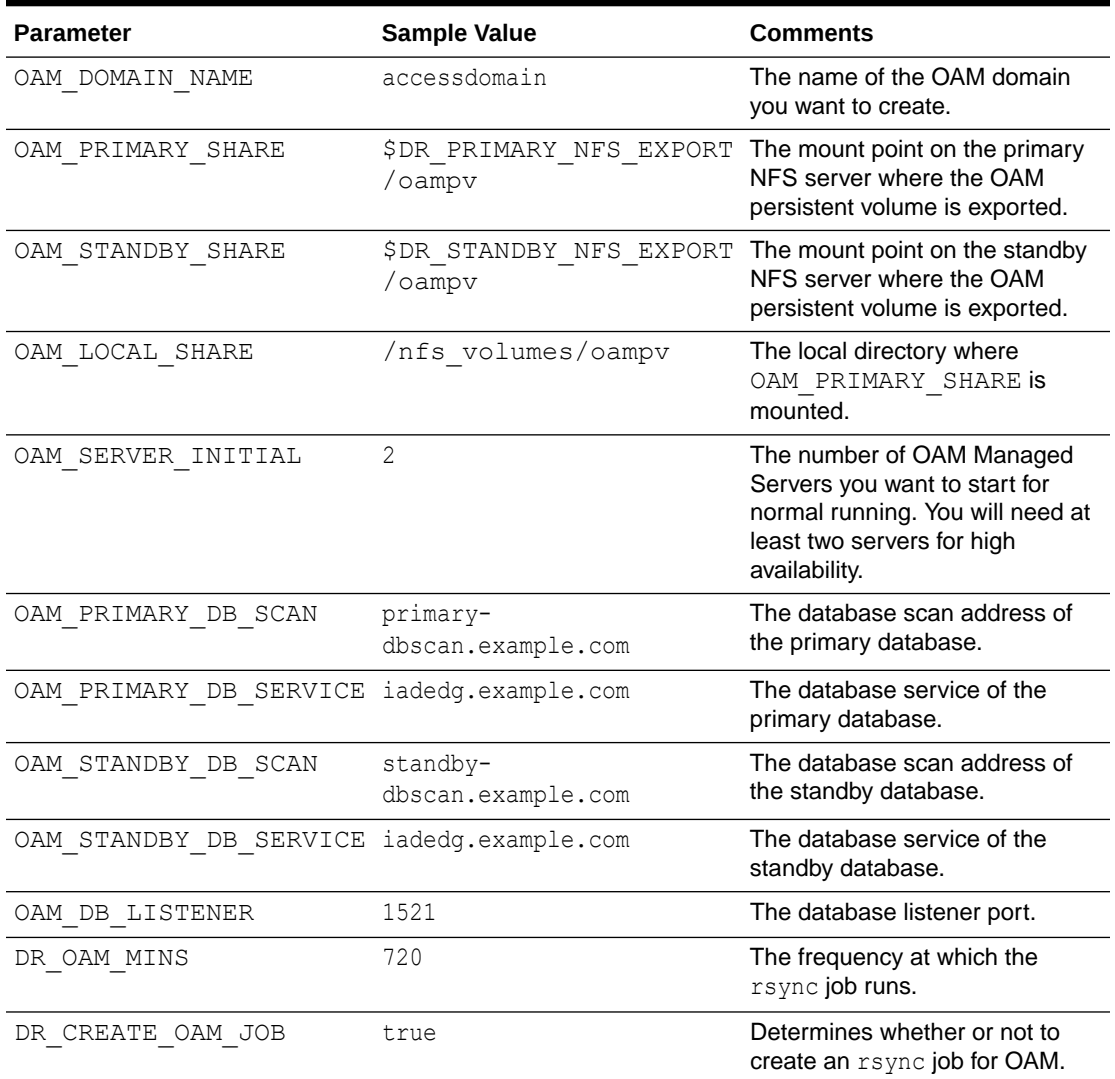

## **Table F-9 (Cont.) Parameters that Determine the Deployment of Oracle Access Manager**

# OIG Parameters

These parameters determine how Oracle Identity Governance (OIG) is deployed and configured.

### **Table F-10 Parameters that Determine the Deployment of Oracle Identity Governance**

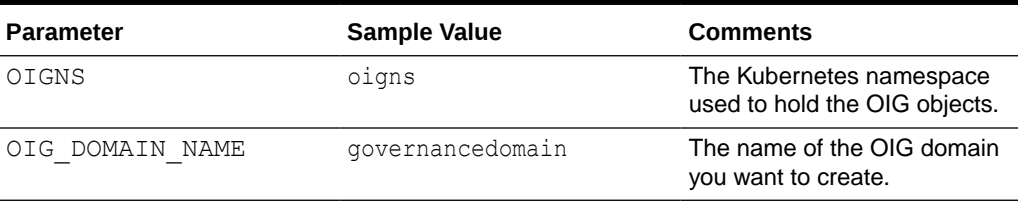

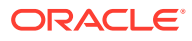

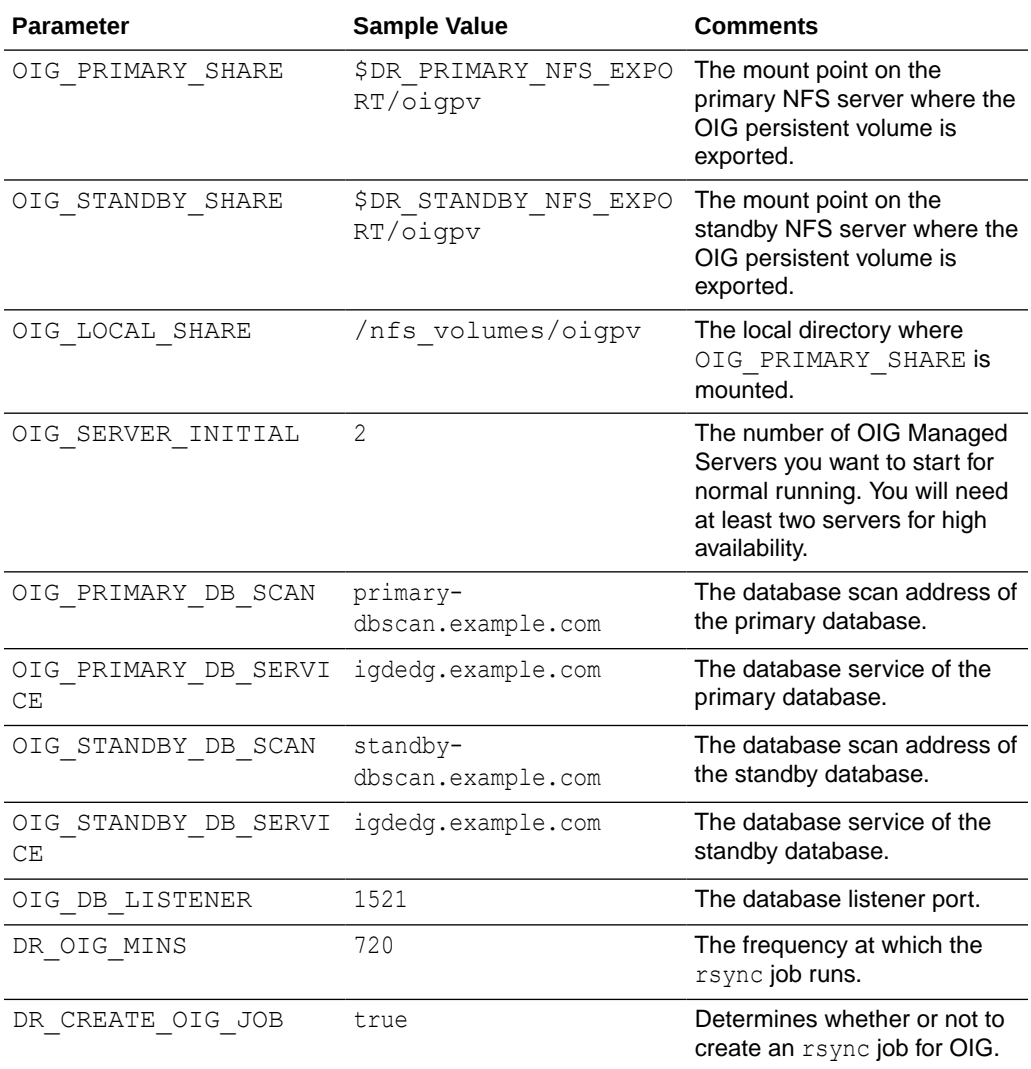

### **Table F-10 (Cont.) Parameters that Determine the Deployment of Oracle Identity Governance**

# OIRI Parameters

These parameters determine how Oracle Identity Role Intelligence (OIRI) is provisioned and configured.

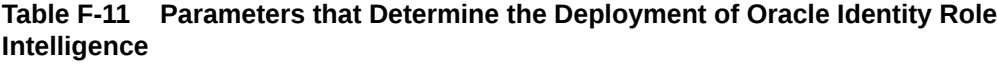

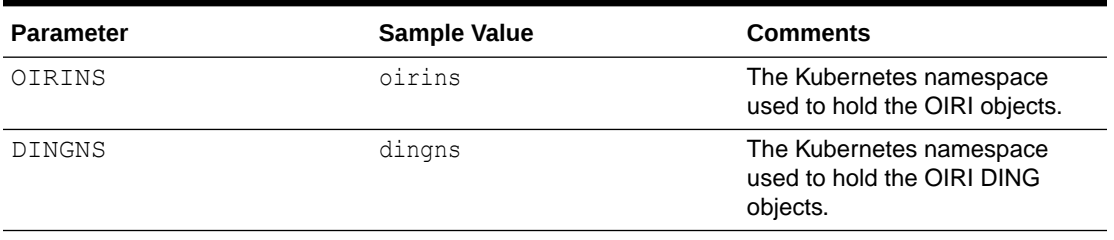

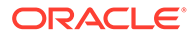

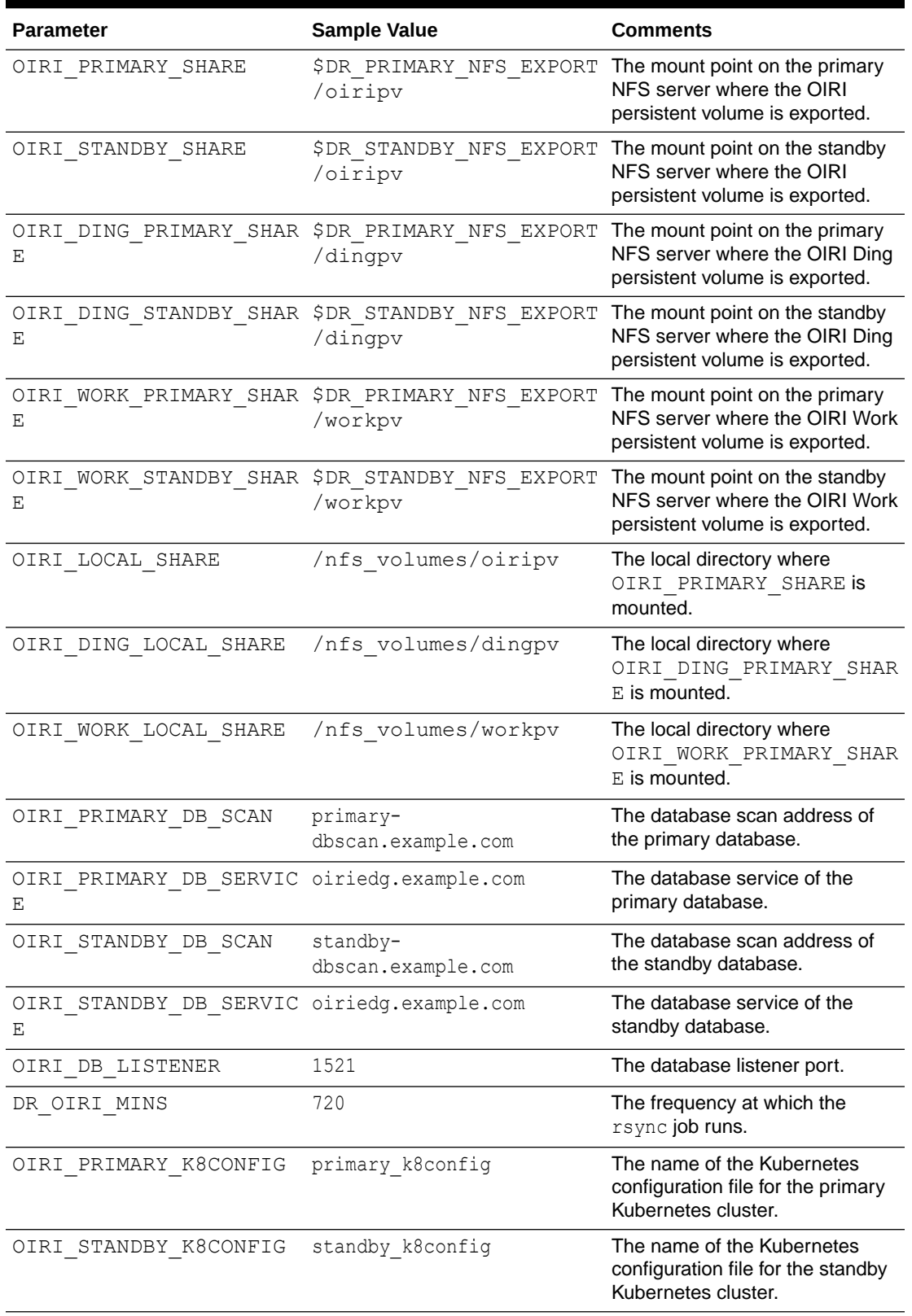

### **Table F-11 (Cont.) Parameters that Determine the Deployment of Oracle Identity Role Intelligence**

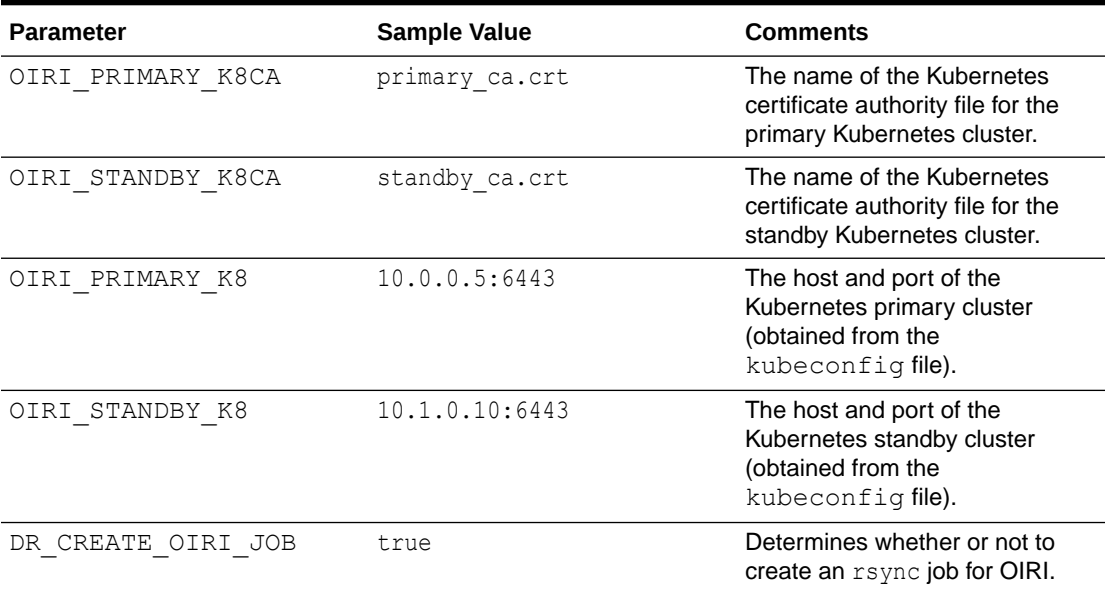

**Table F-11 (Cont.) Parameters that Determine the Deployment of Oracle Identity Role Intelligence**

## OAA Parameters

These parameters determine how Oracle Advanced Authentication (OAA) is provisioned and configured.

## **Table F-12 Parameters that Determine the Deployment of Oracle Advanced Authentication**

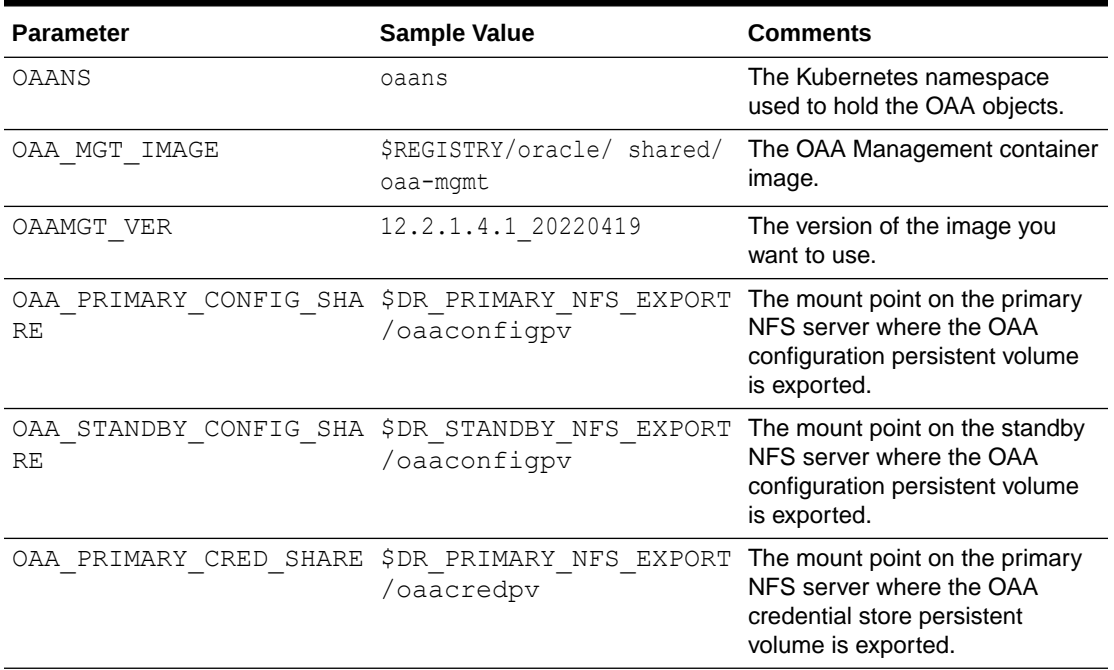

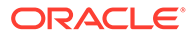

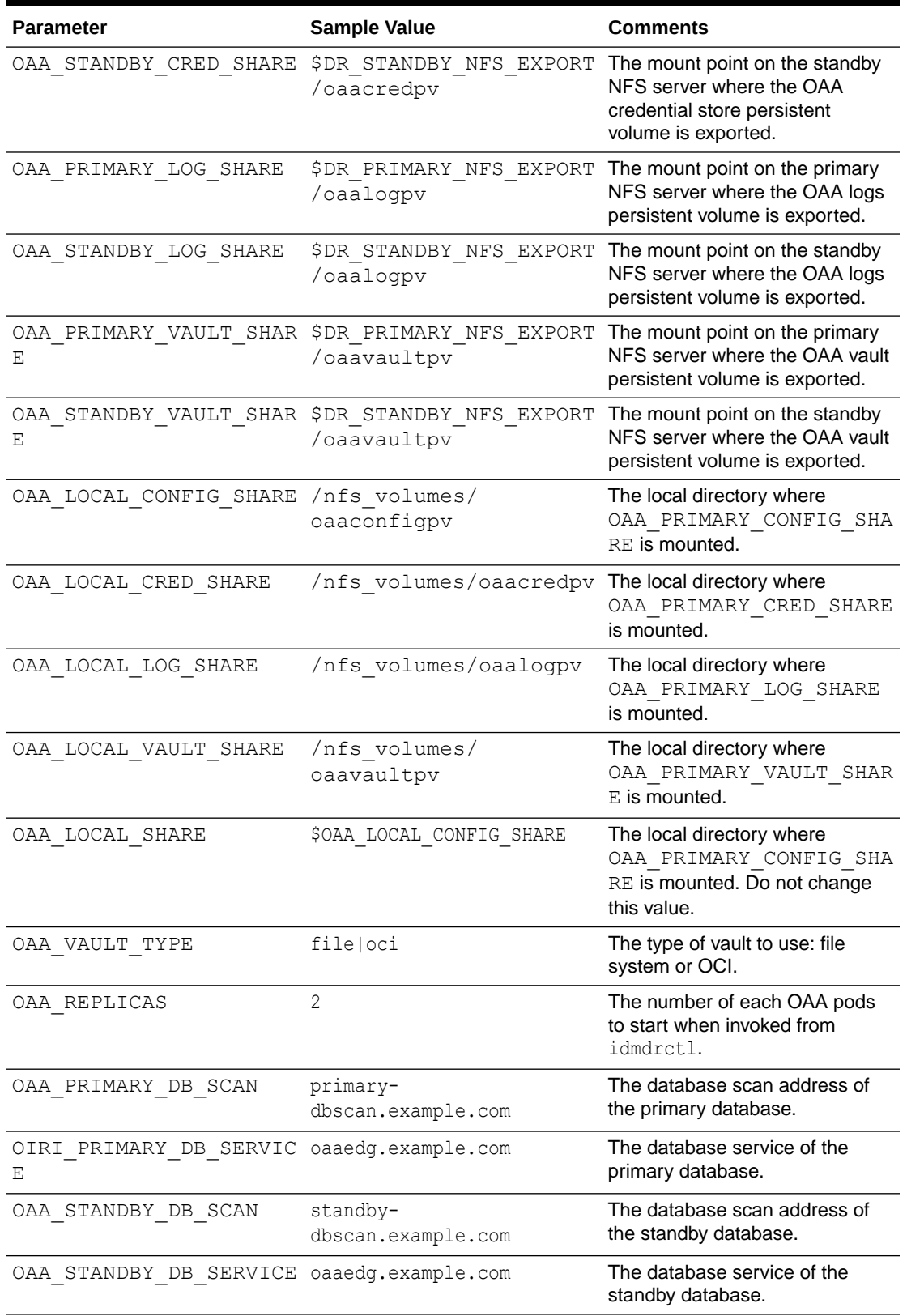

#### **Table F-12 (Cont.) Parameters that Determine the Deployment of Oracle Advanced Authentication**

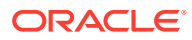

rsync job runs.

create an rsync job for OIRI.

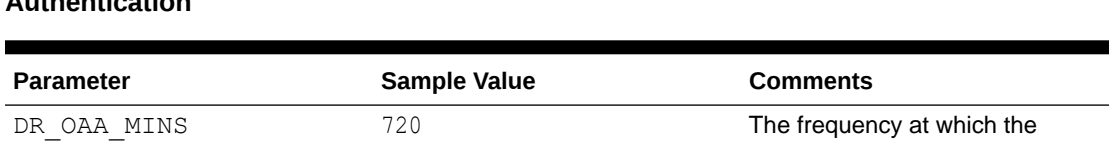

DR\_CREATE\_OAA\_JOB true true Determines whether or not to

### **Table F-12 (Cont.) Parameters that Determine the Deployment of Oracle Advanced Authentication**

# Log Files

The DR scripts create log files for each product inside the working directory in a sub-directory called DR within a sub-directory called logs. For example: /workdir/OAM/DR/logs.

This directory also contains the following files:

- progressfile This file contains the last successfully executed step. If you want to restart the process at a different step, update this file.
- $\bullet$  timings.  $log -$  This file is used for informational purposes to show how much time was spent on each stage of the disaster recovery process.

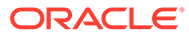